# Inhalt

## 1 Einführung

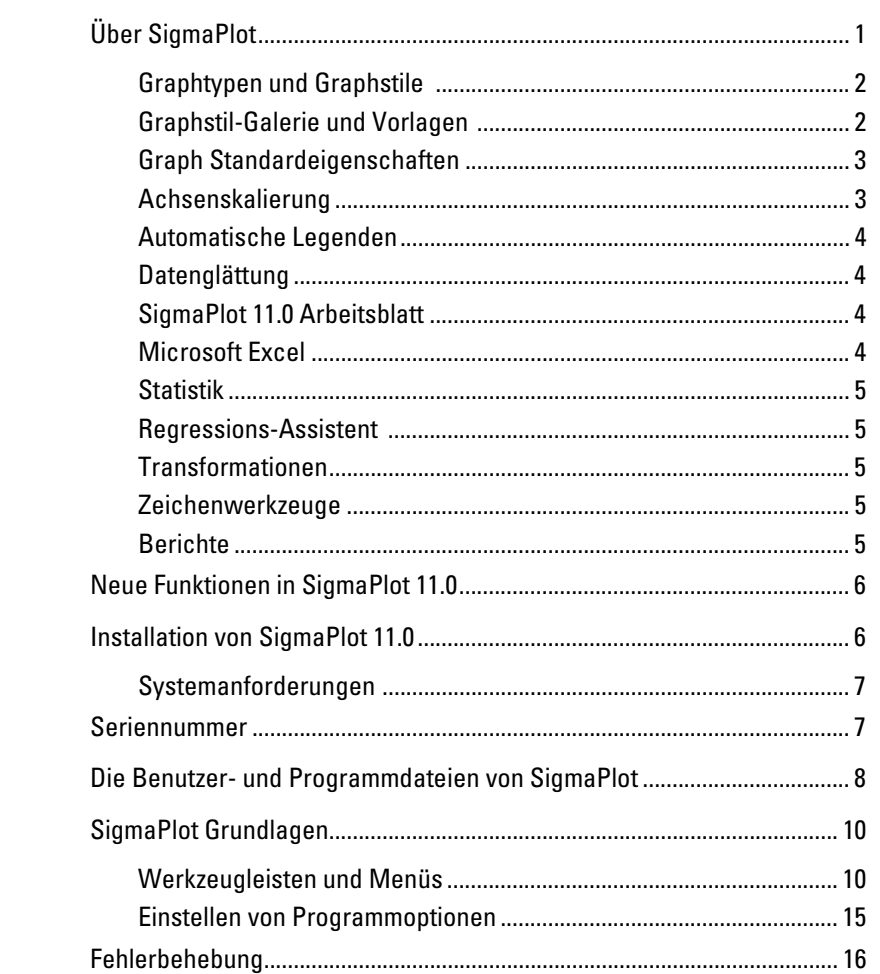

 $\boldsymbol{\mathcal{L}}$ 

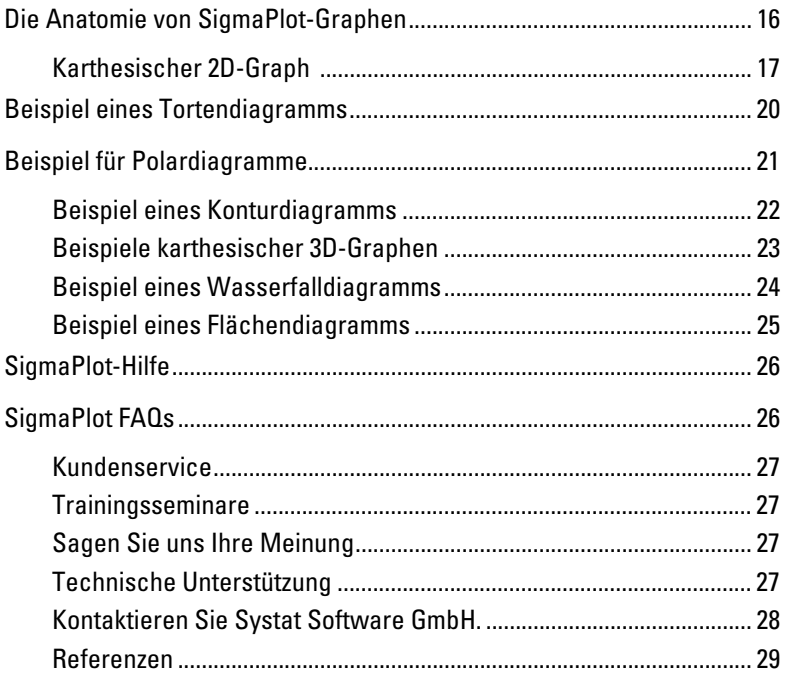

## *2 Notebookmanager-Grundlagen 31*

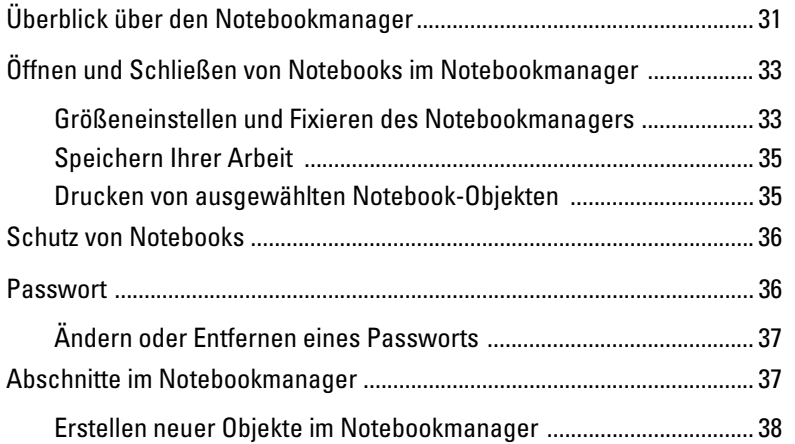

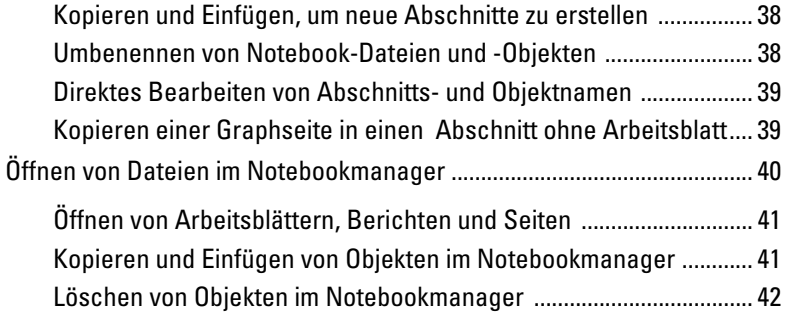

## *3 Arbeitsblatt-Grundlagen 43*

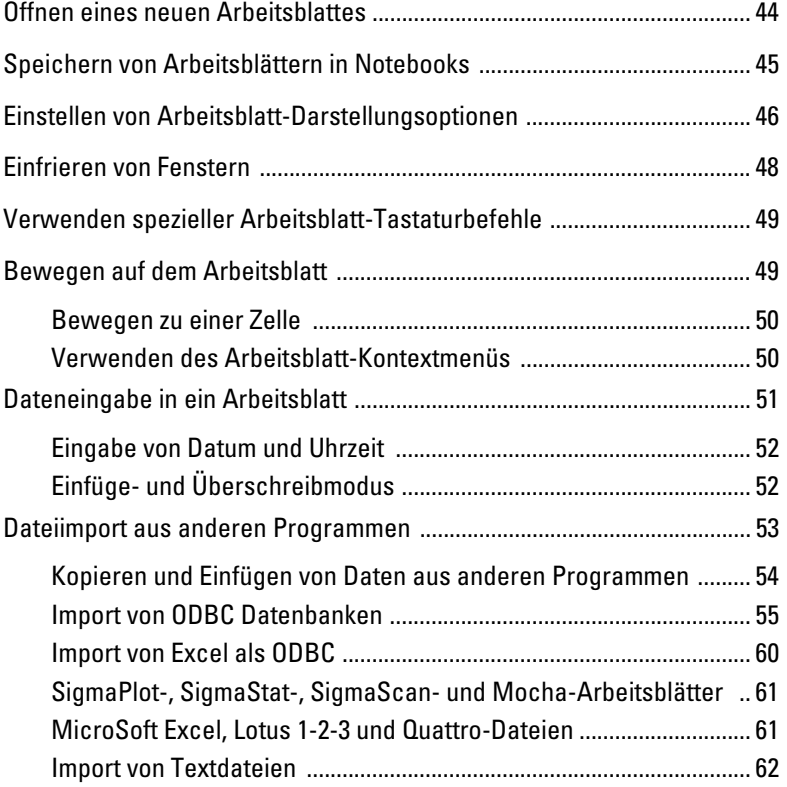

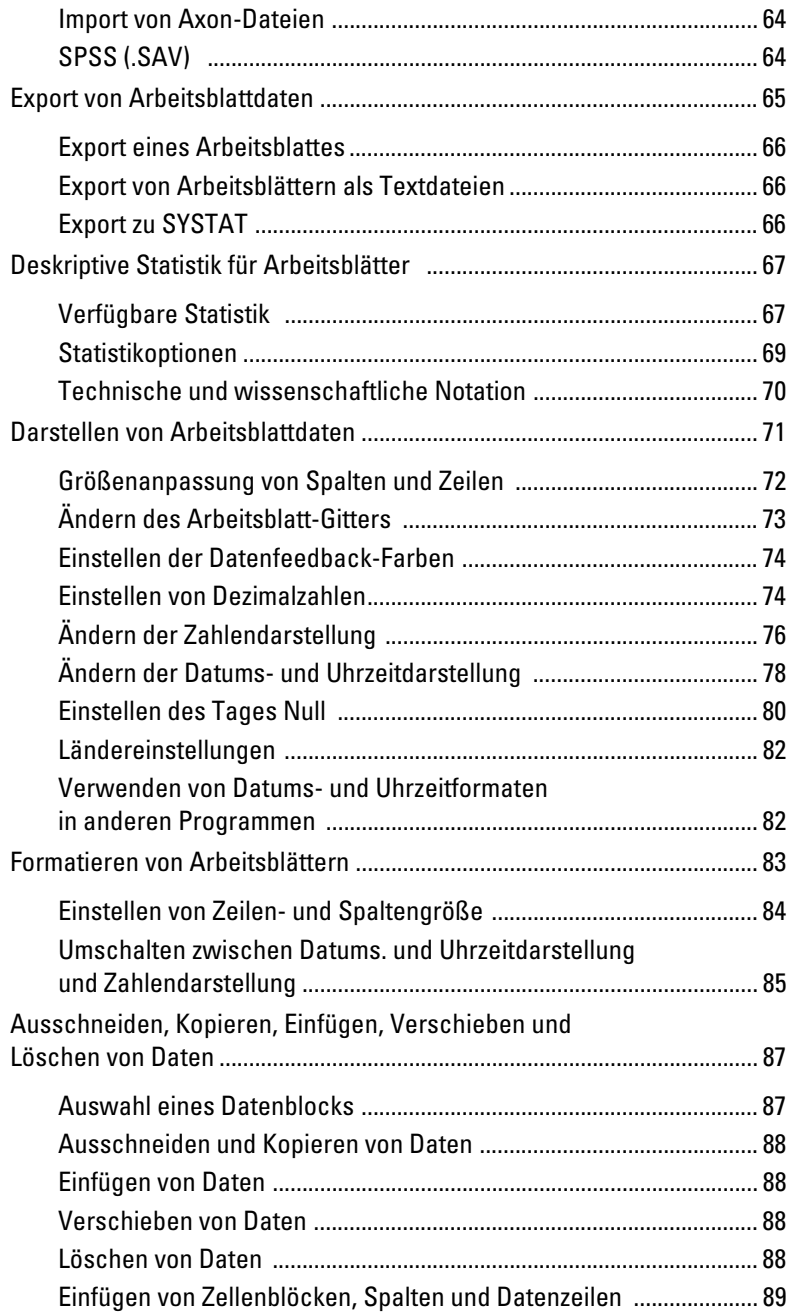

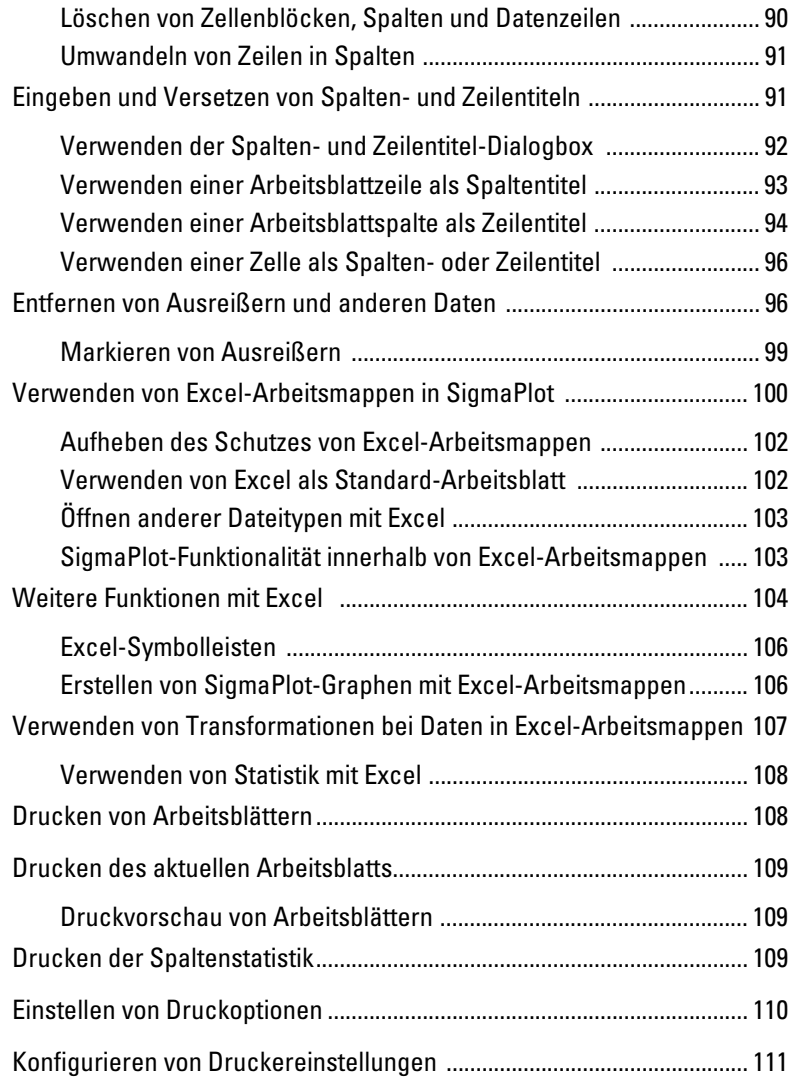

## *4 Graphen erstellen und verändern 113*

Einstellen von Grapheigenschaften ............................................................ 114

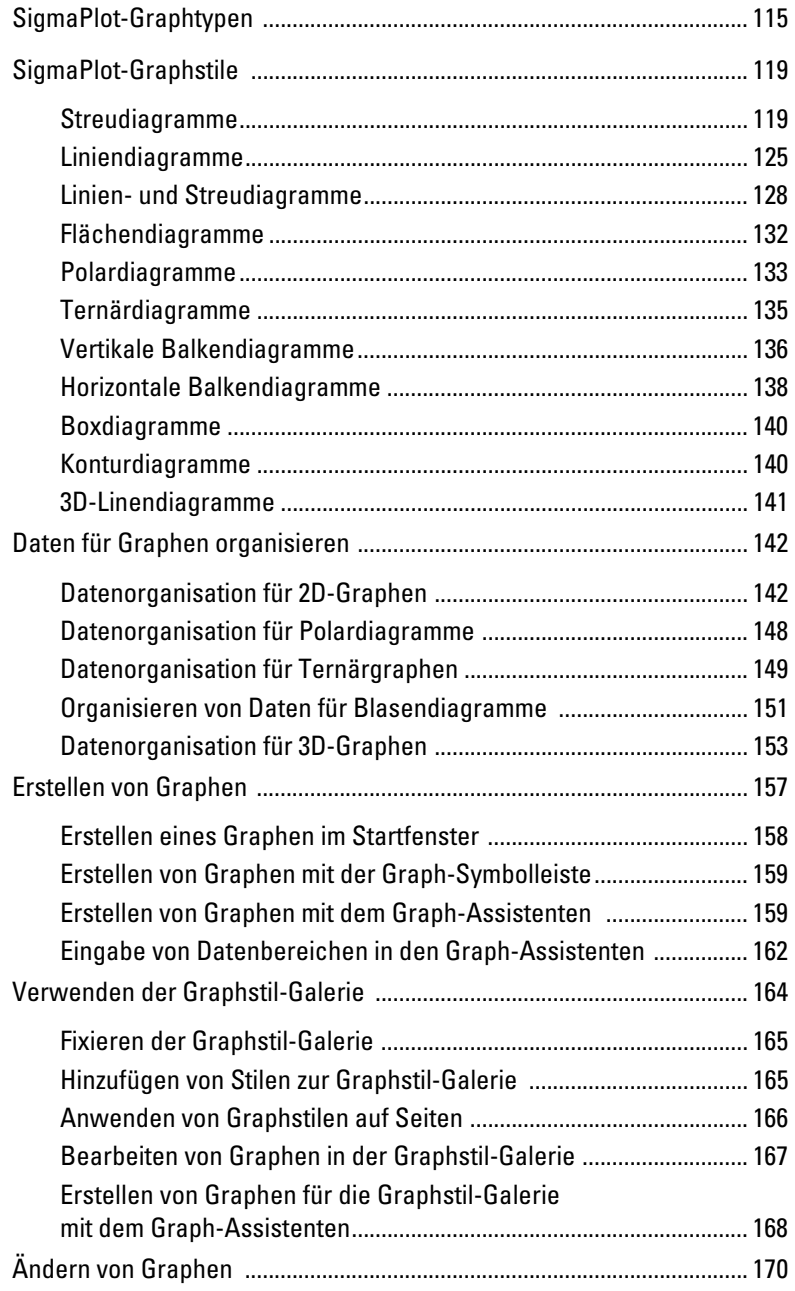

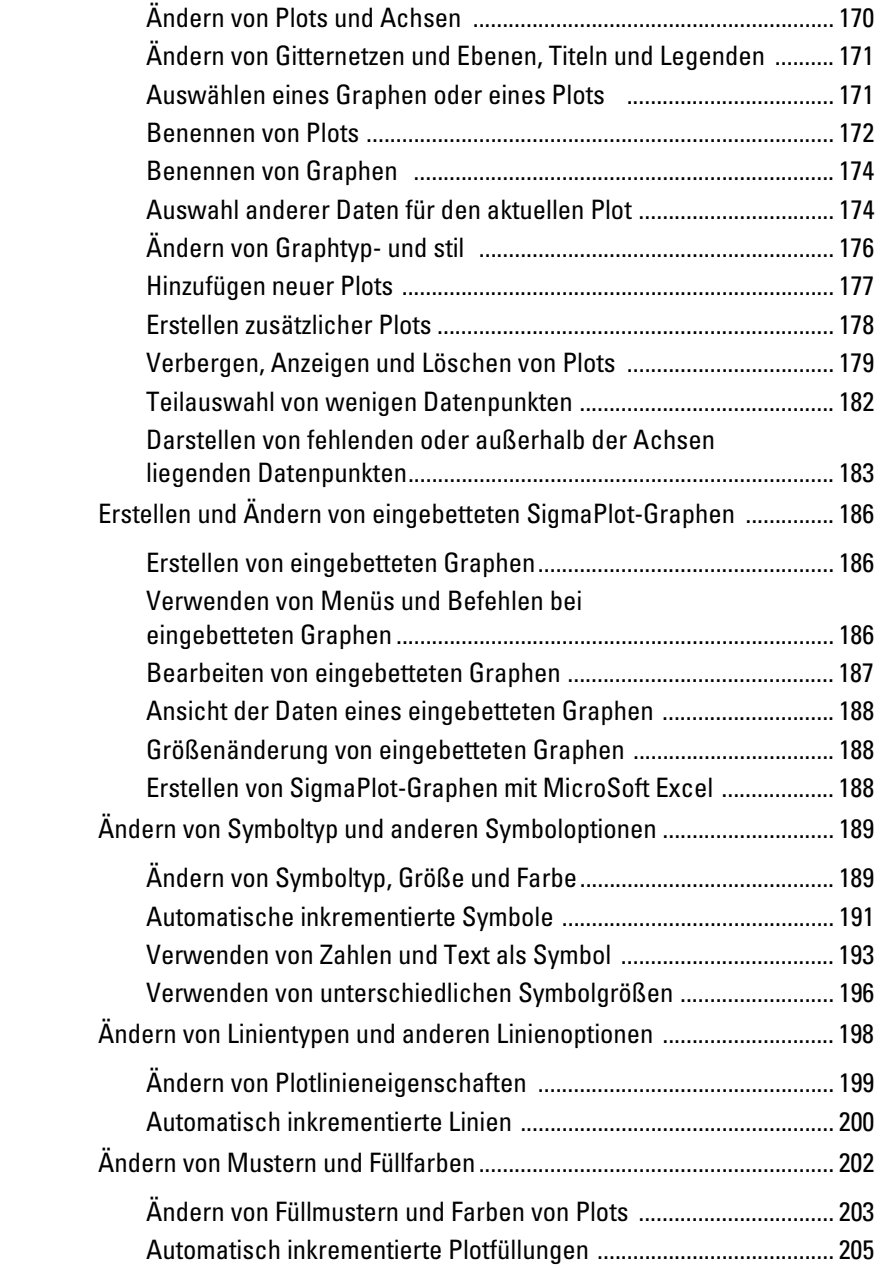

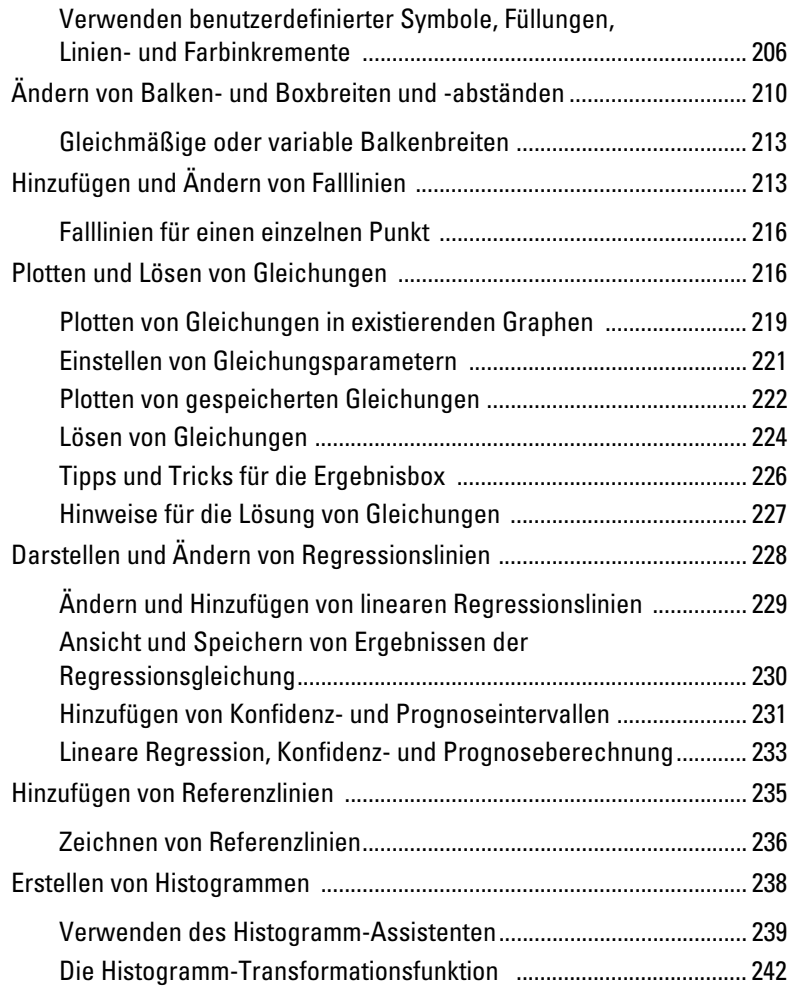

## *5 Graphseiten-Grundlagen 245*

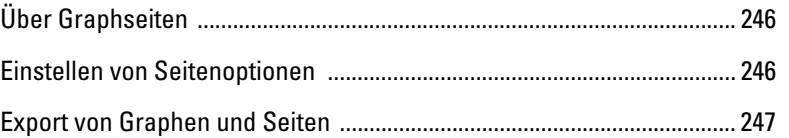

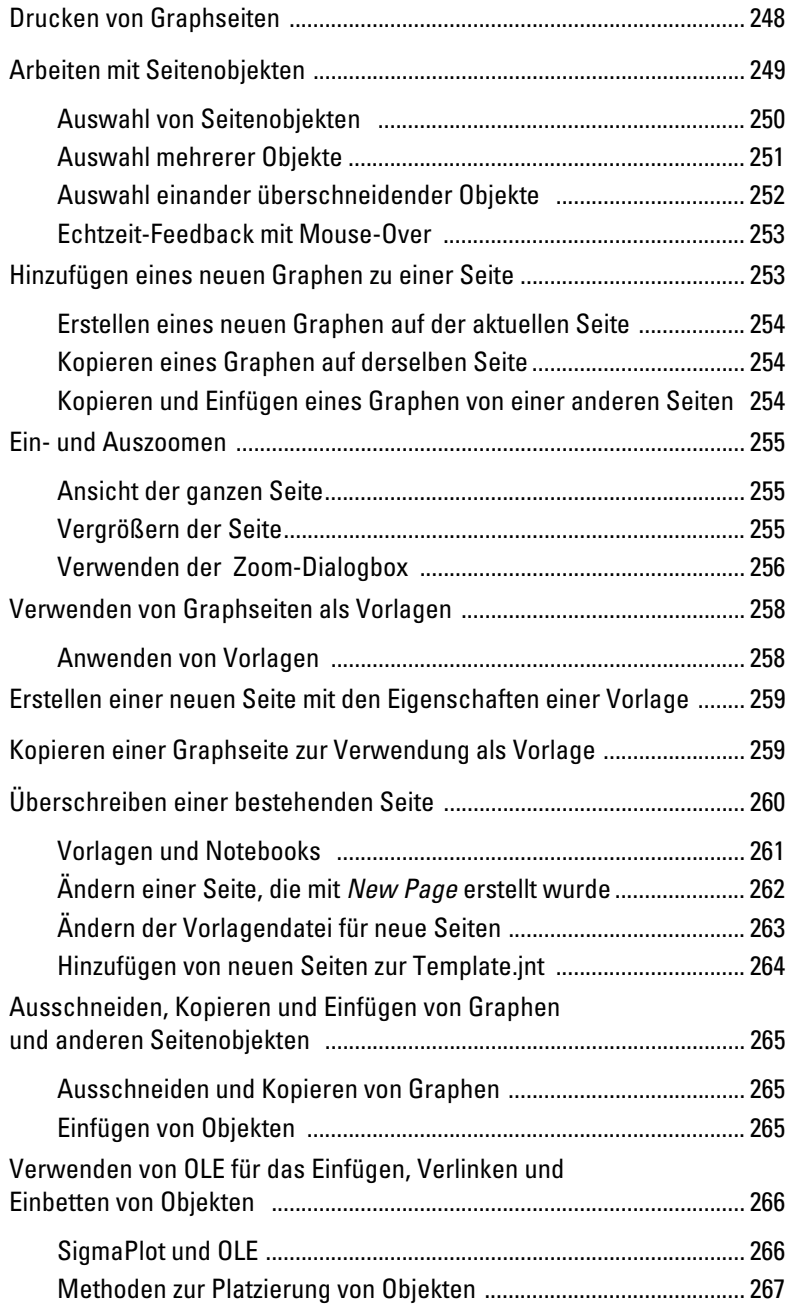

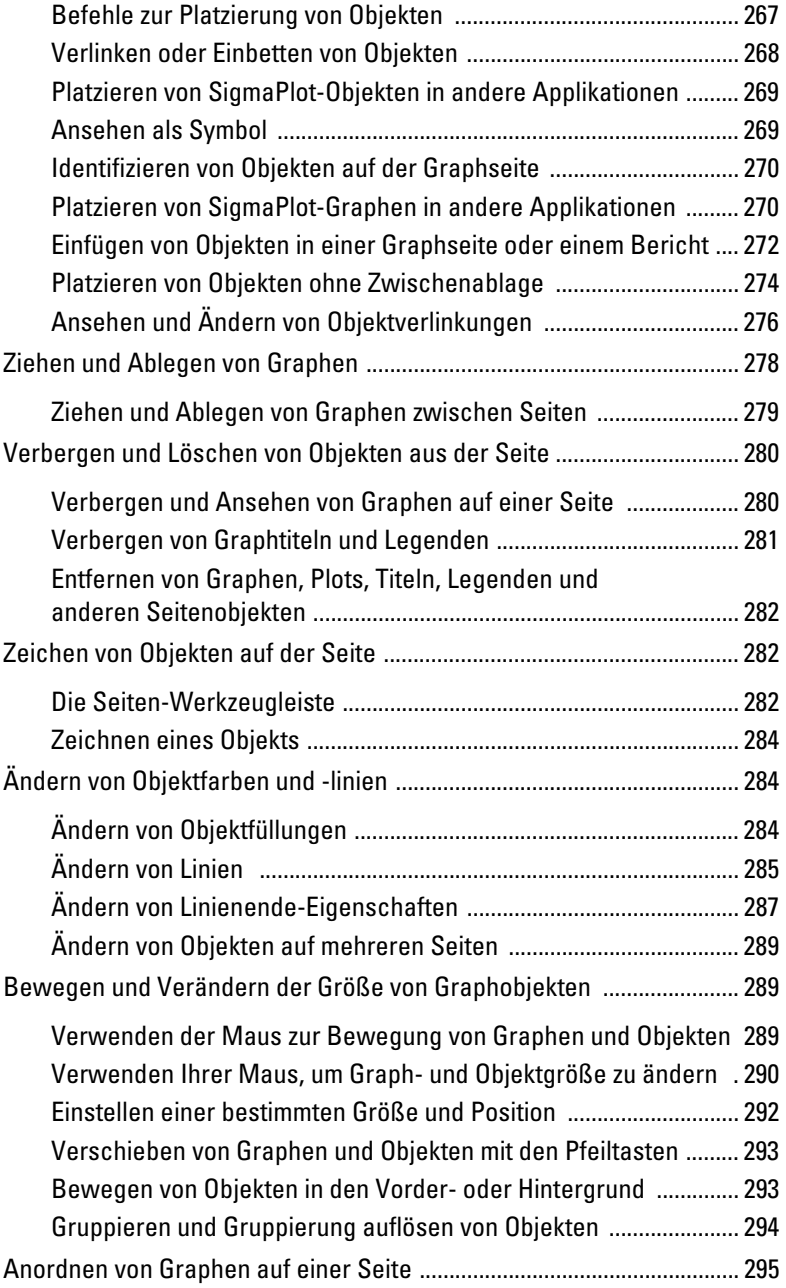

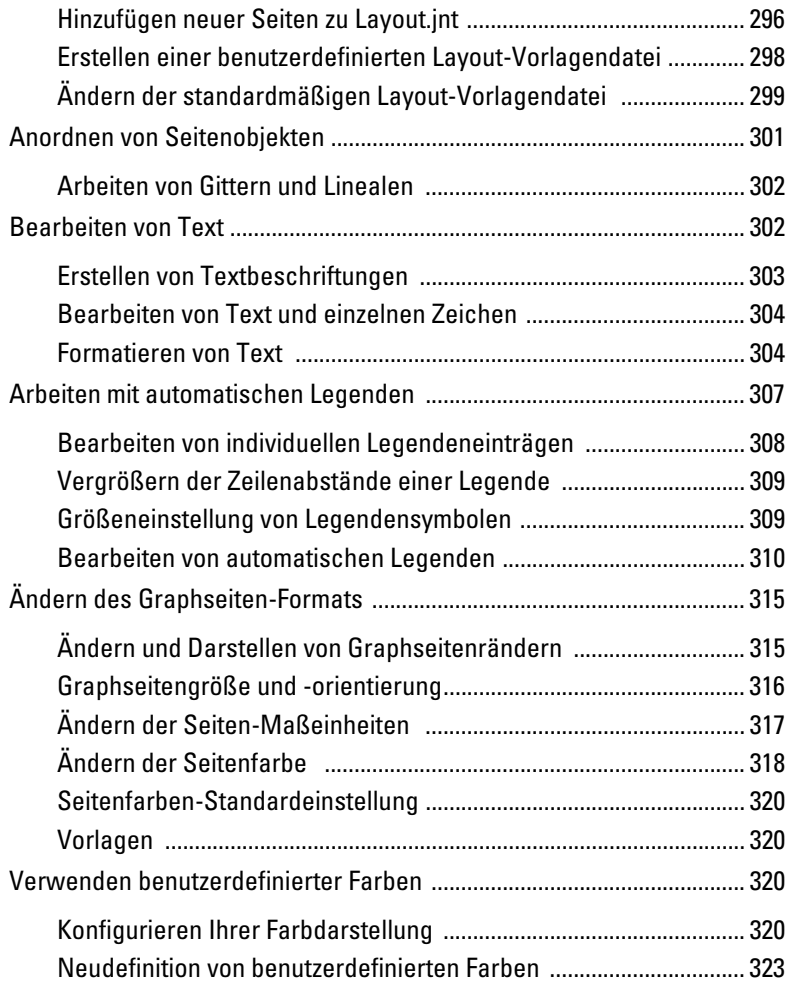

## *6 Arbeiten mit 2D-Plots 325*

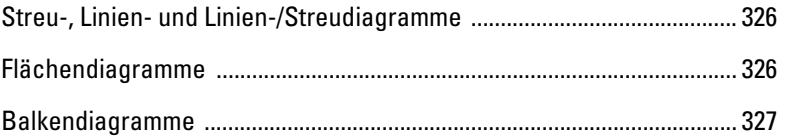

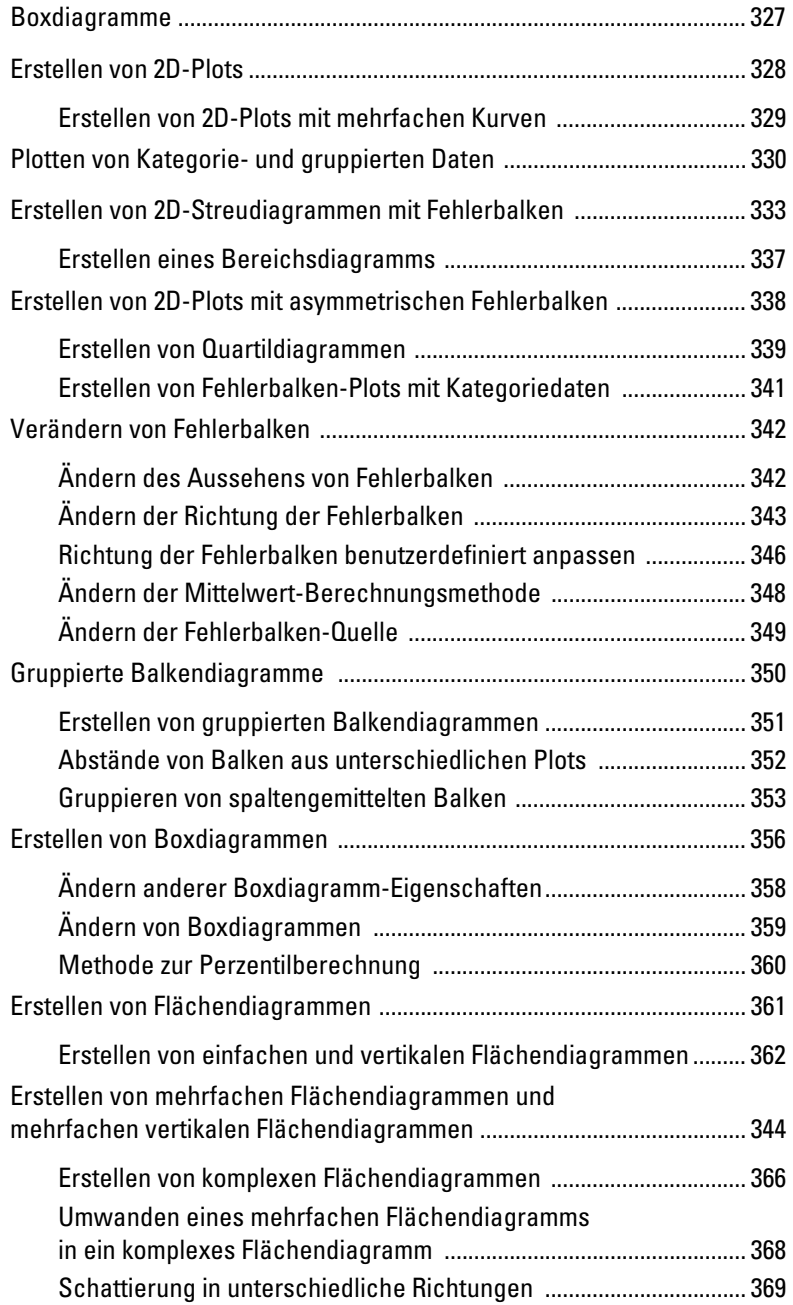

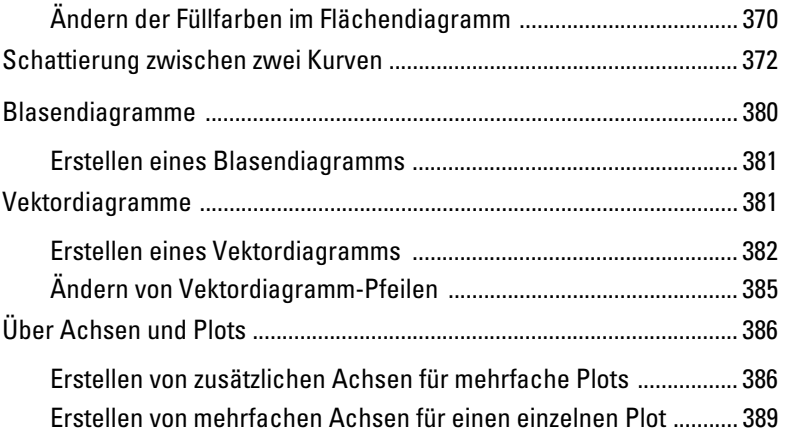

## *7 Arbeiten mit 3D- und Konturgraphen 391*

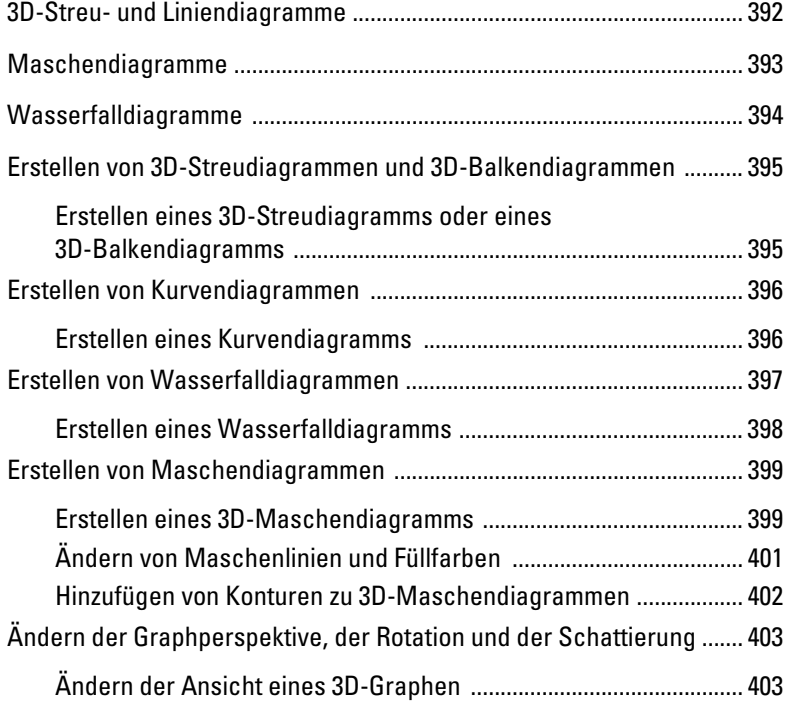

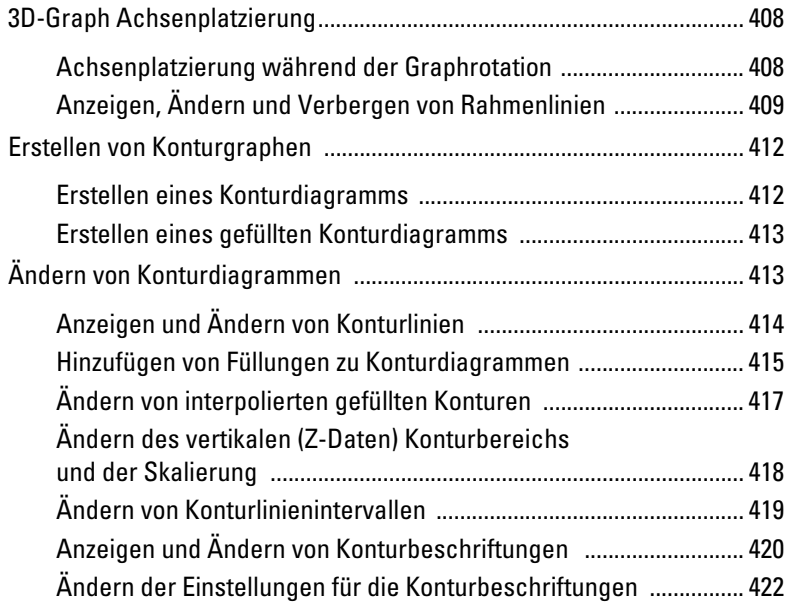

## *8 Arbeiten mit Torten-, Polar- und Ternärdiagrammen 427*

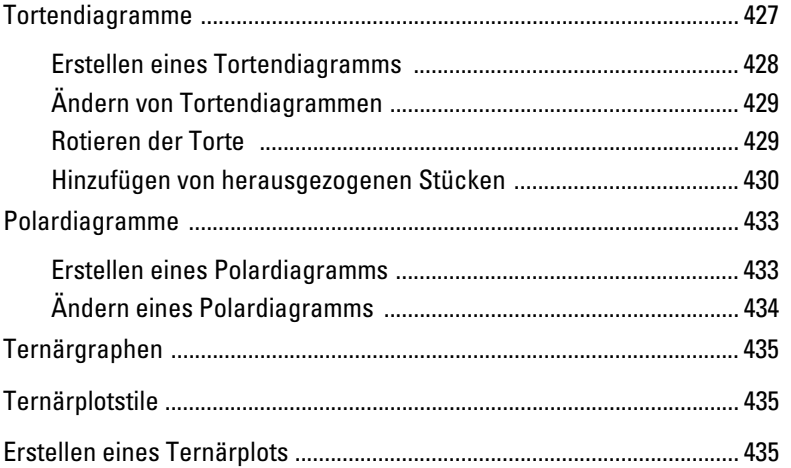

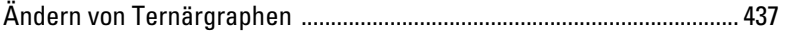

#### 9 Ändern von Achsen, Achsenteilstrichen und Gittern 439

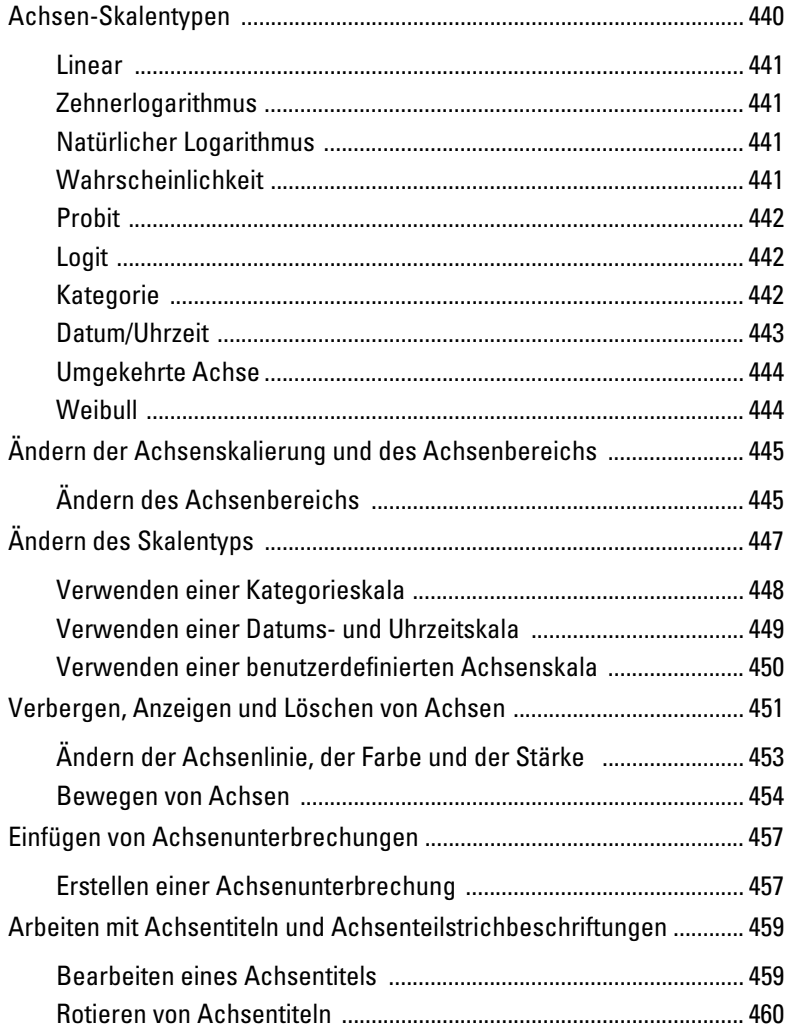

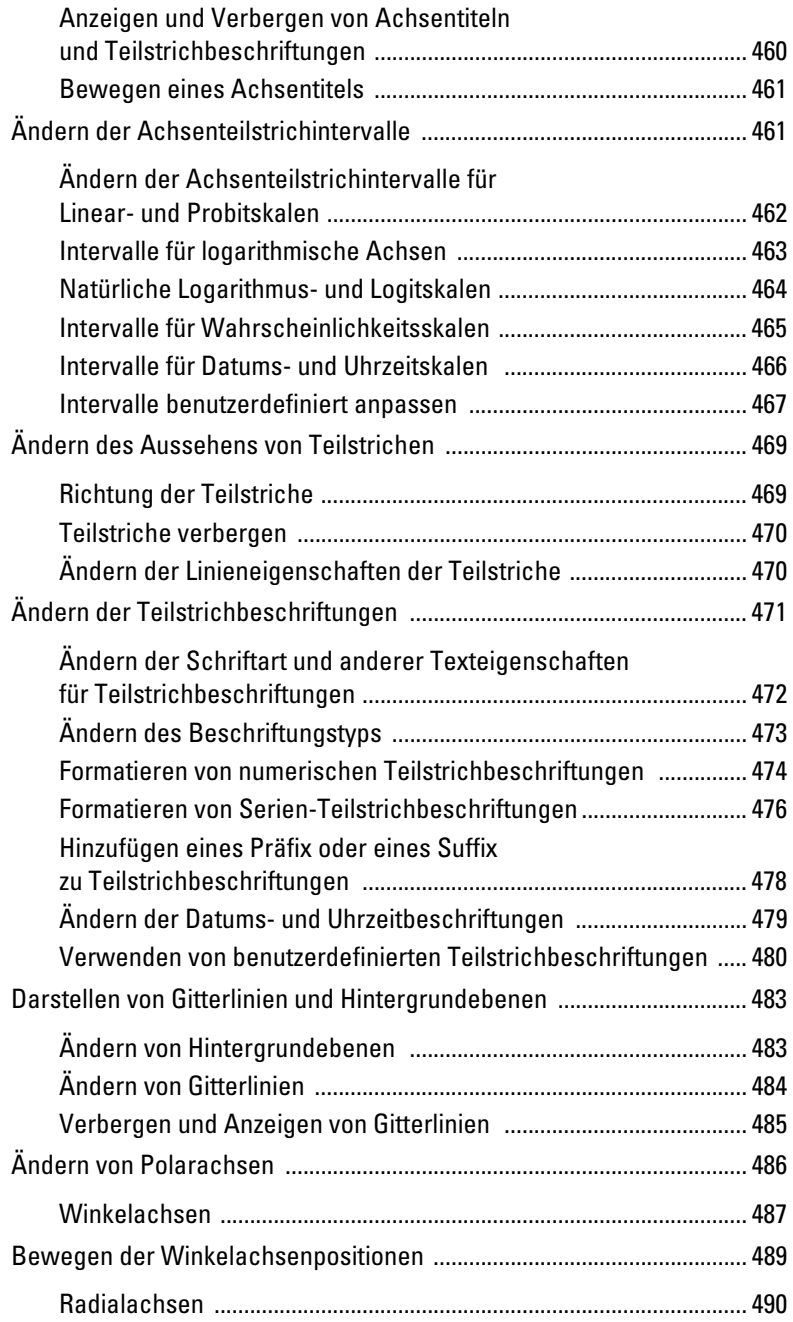

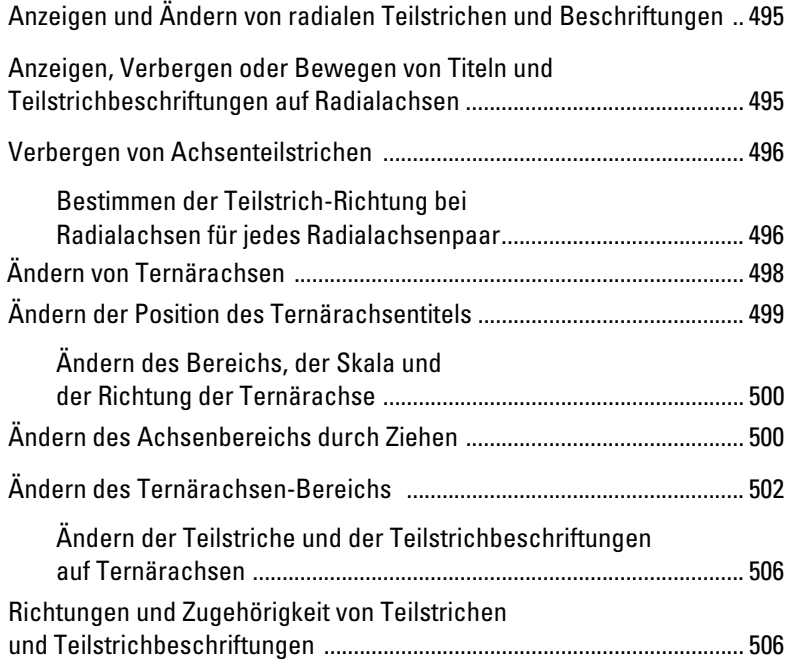

#### *10 Verwenden des Berichteditors 515*

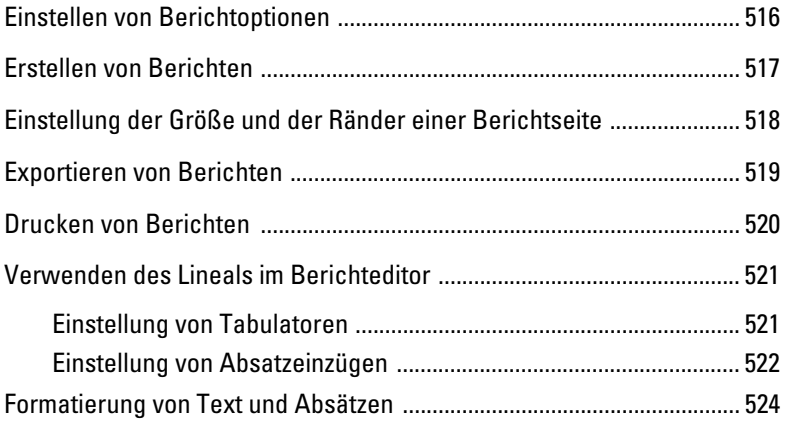

Einfügen des aktuellen Datums und der Uhrzeit in einen Bericht ......... 525

## *11 Publizieren von Graphen 527*

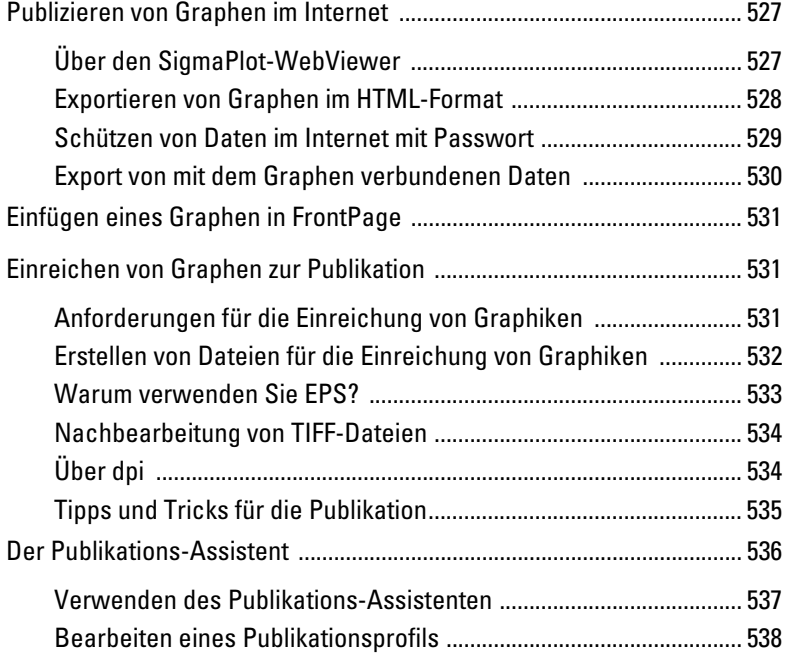

## *12 Automation von Routineaufgaben 541*

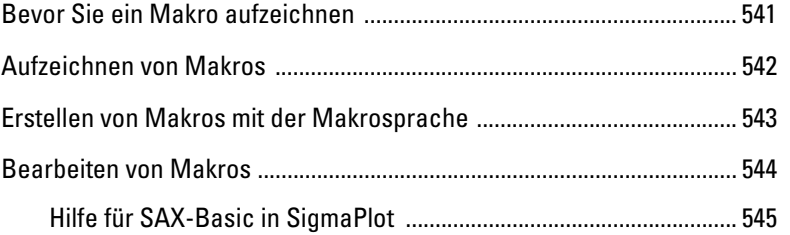

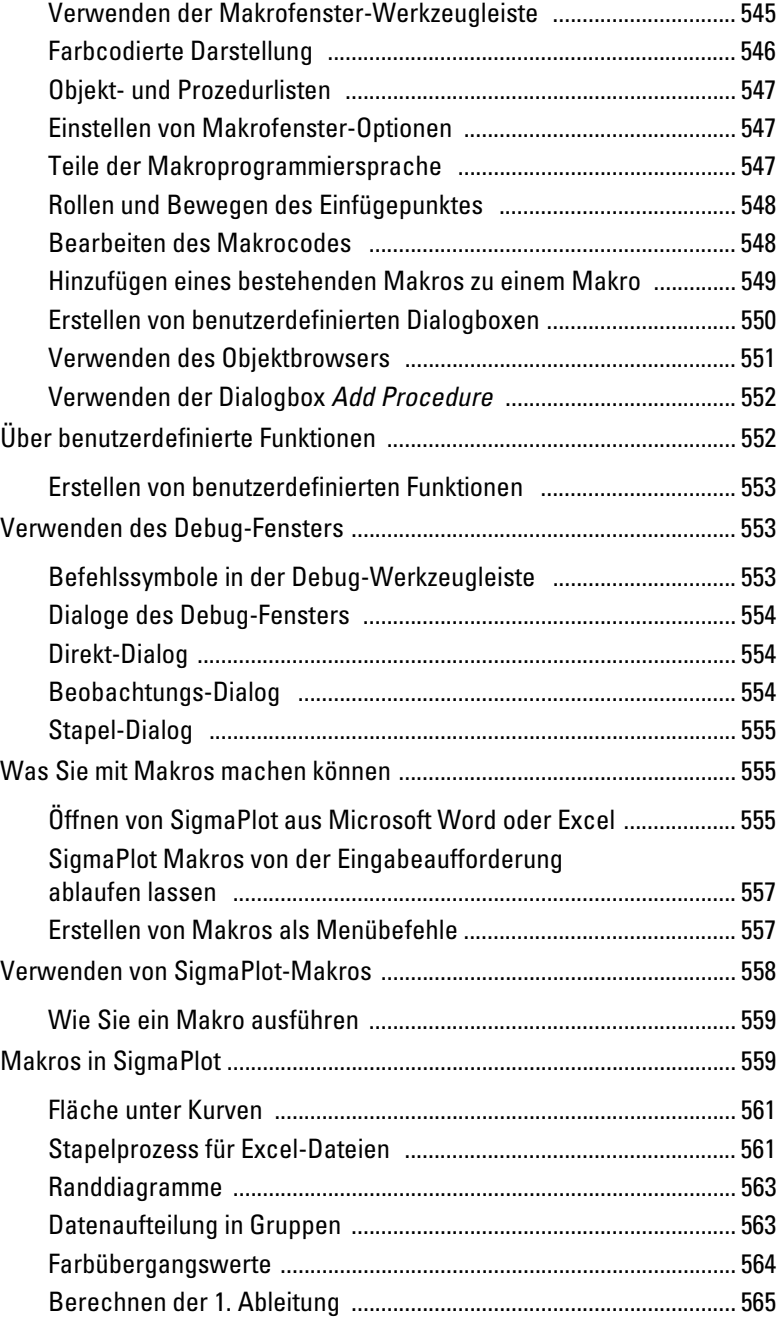

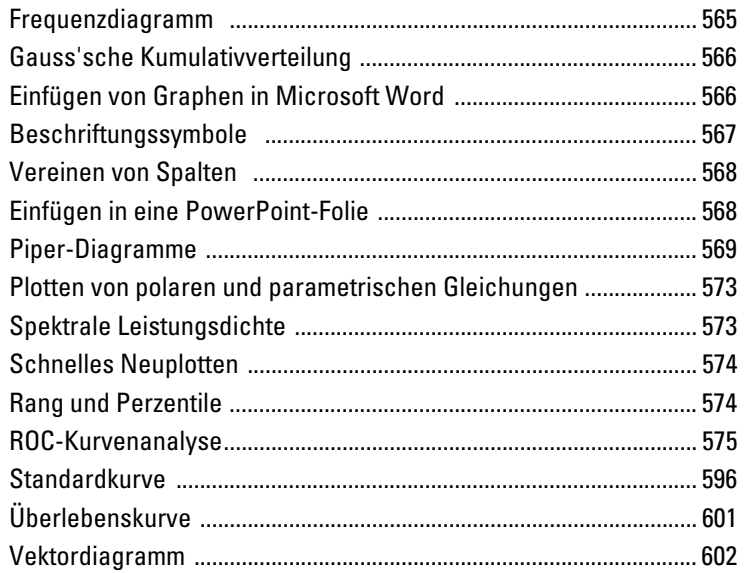

## *13 Verwenden von Transformationen 603*

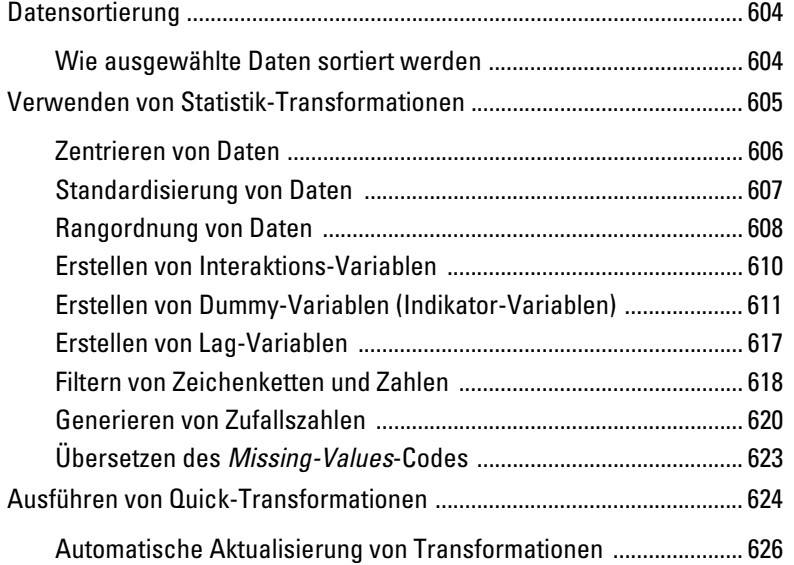

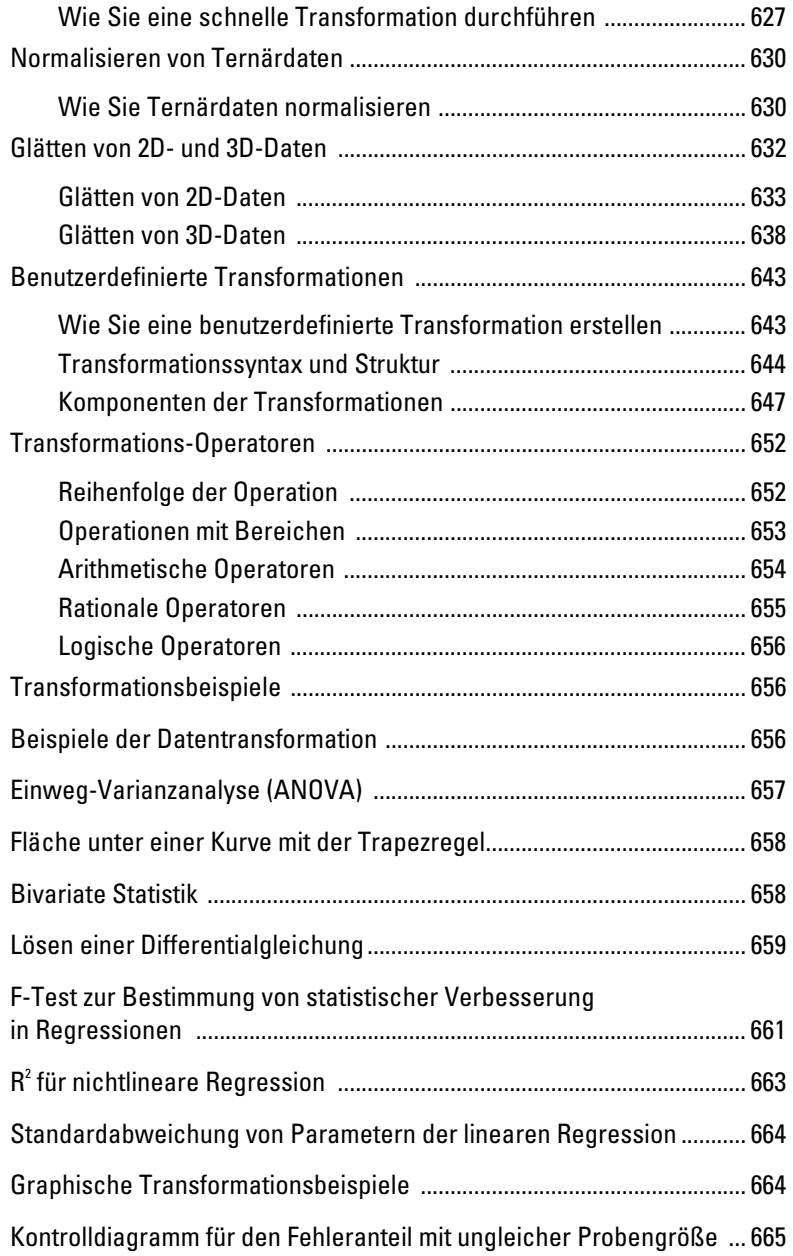

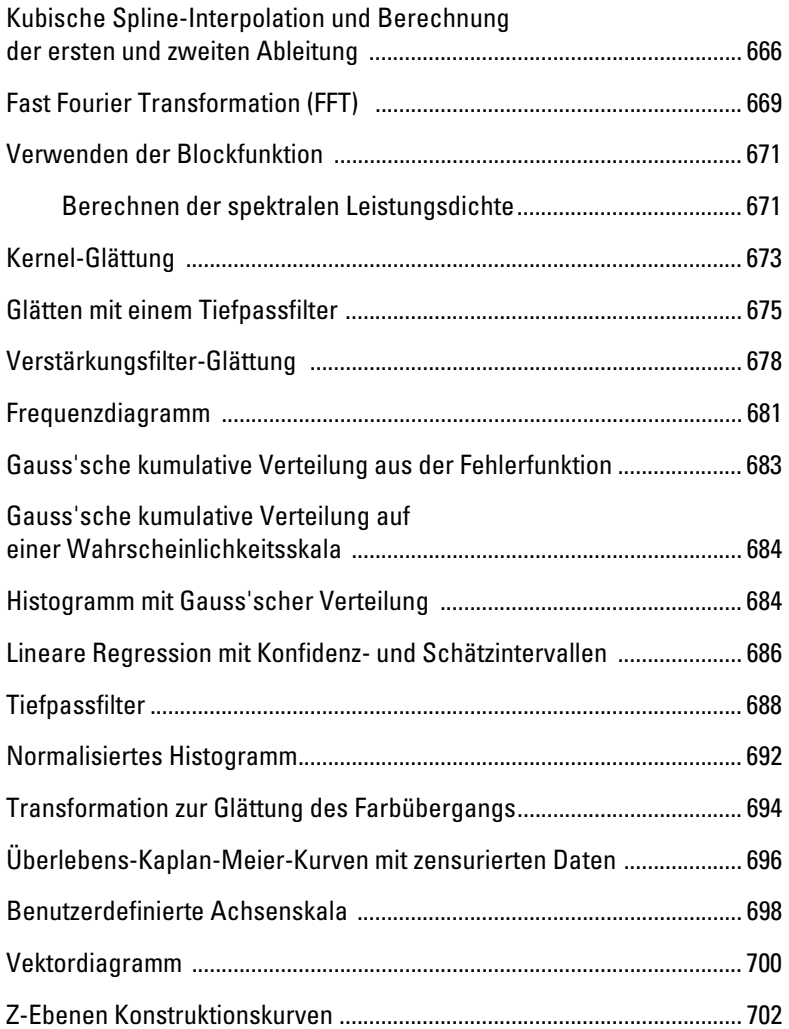

## *14 Nichtlineare Regression 705*

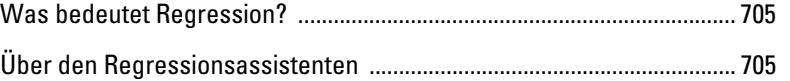

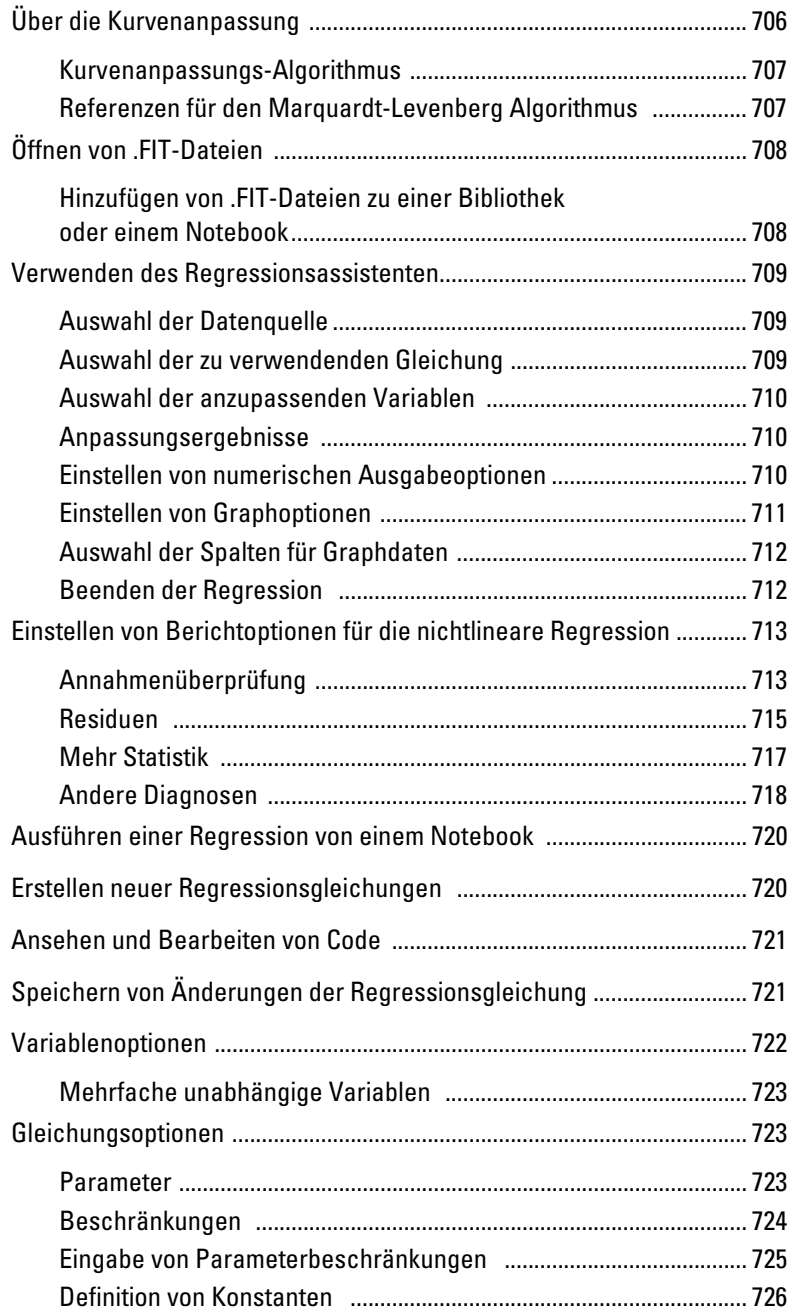

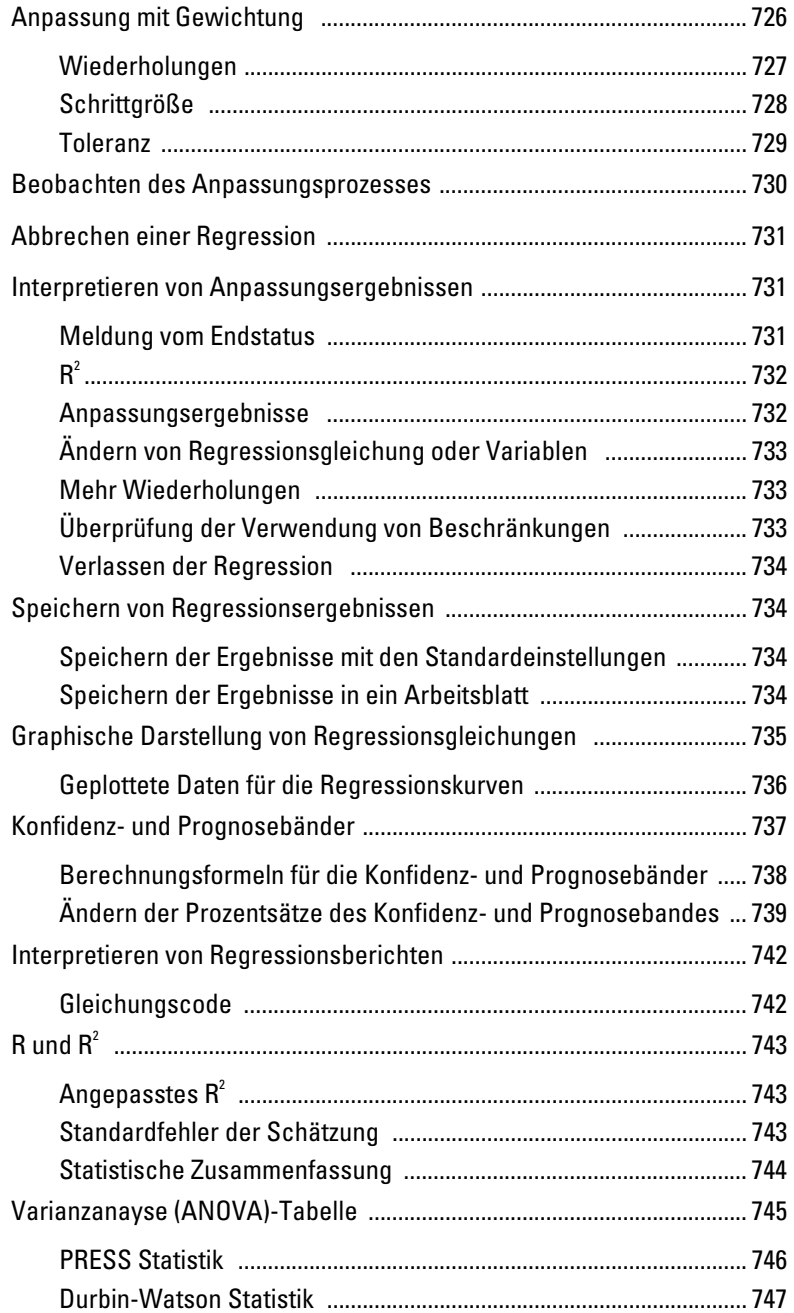

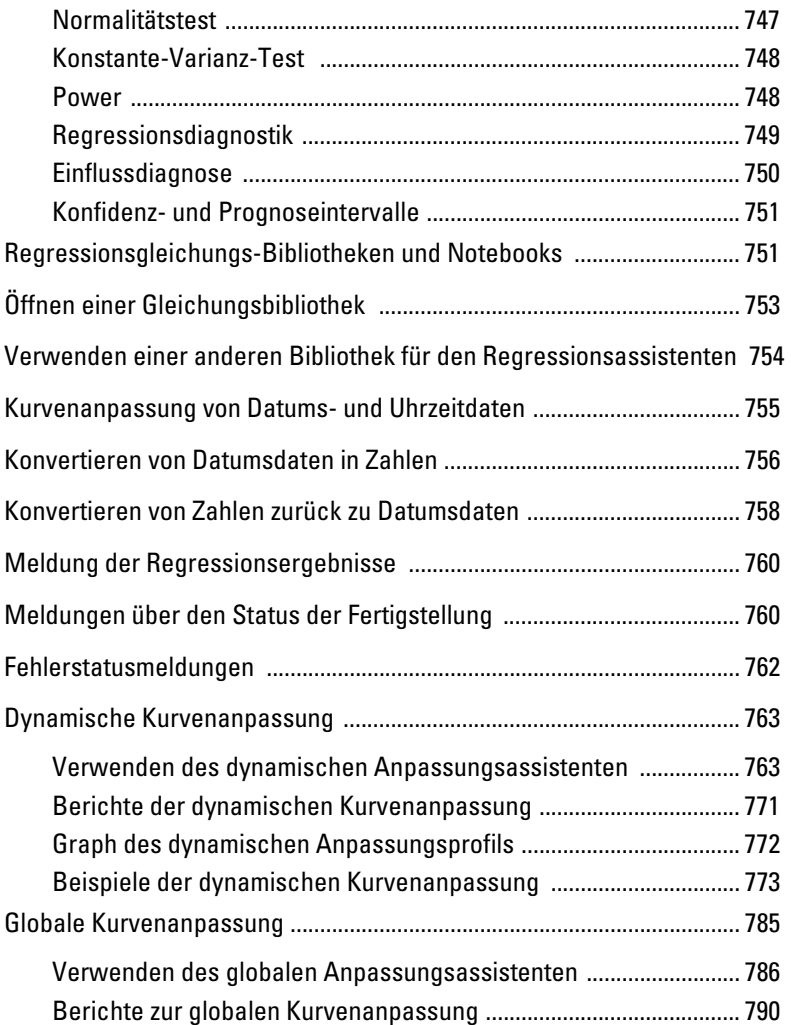

## *15 Bearbeiten von Code 793*

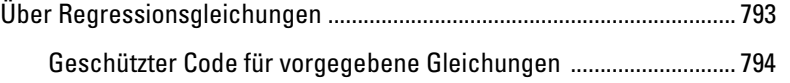

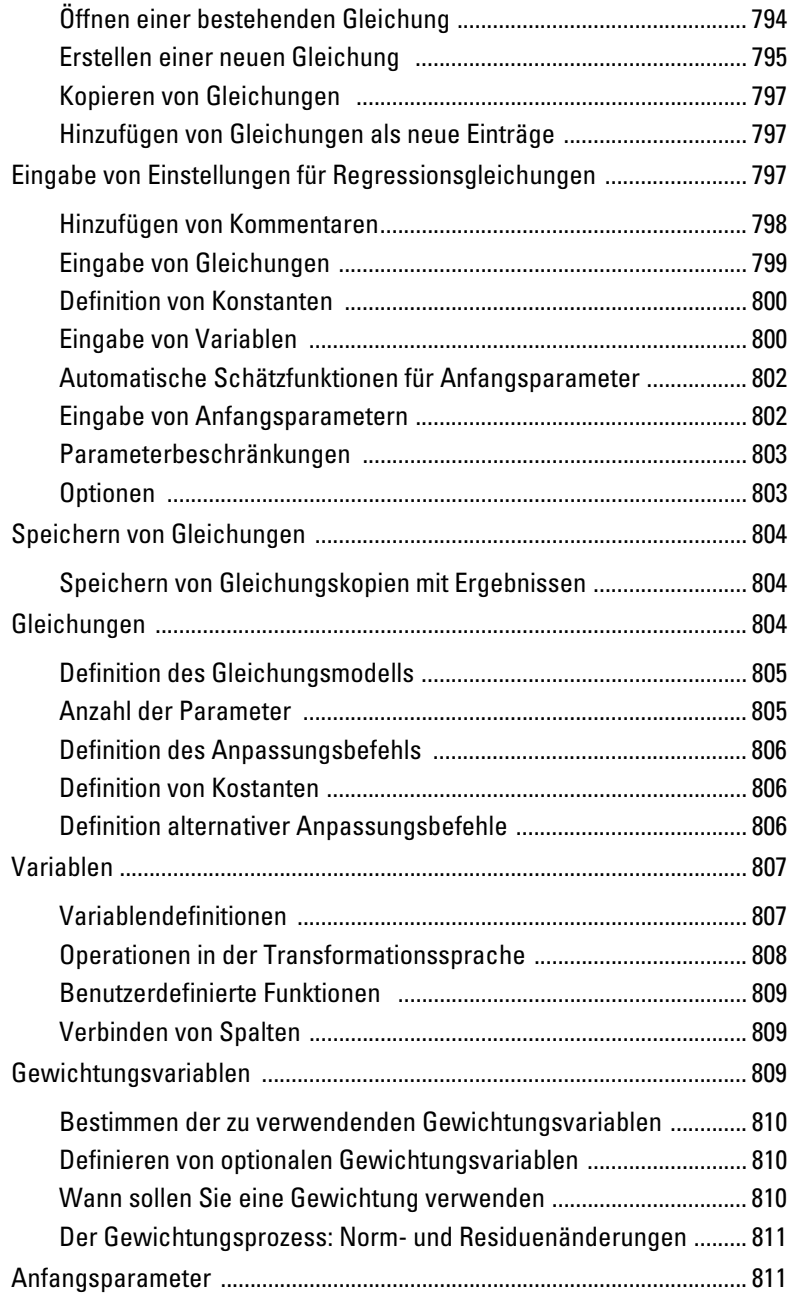

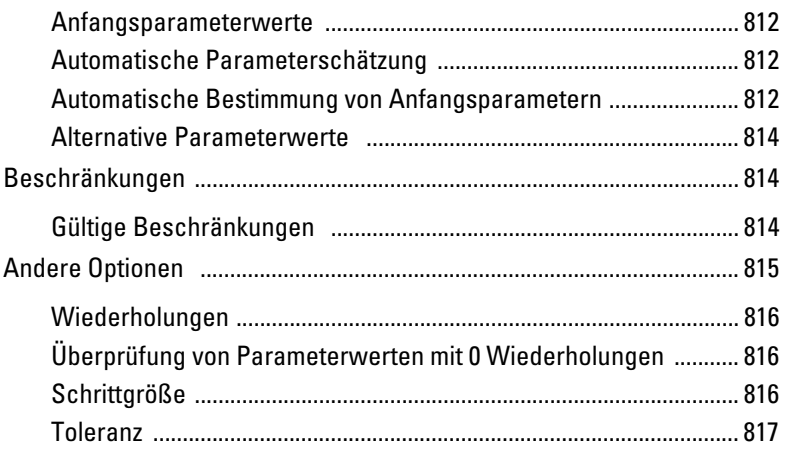

## *16 Fortgeschrittene Regressionsbeispiele 819*

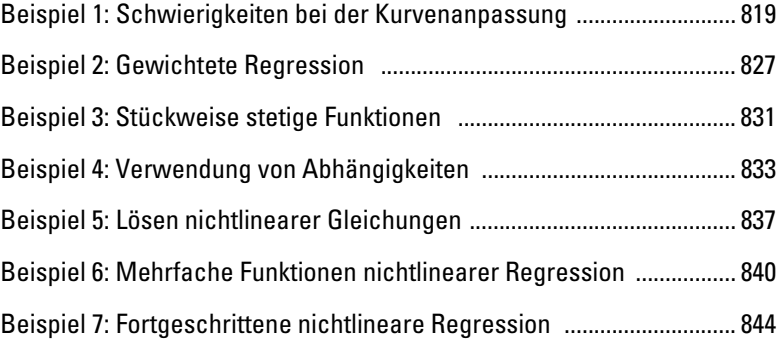

### *17 Referenzen zu Transformationsfunktionen 849*

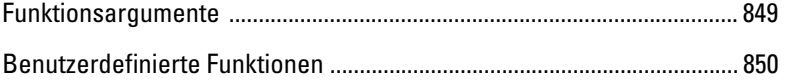

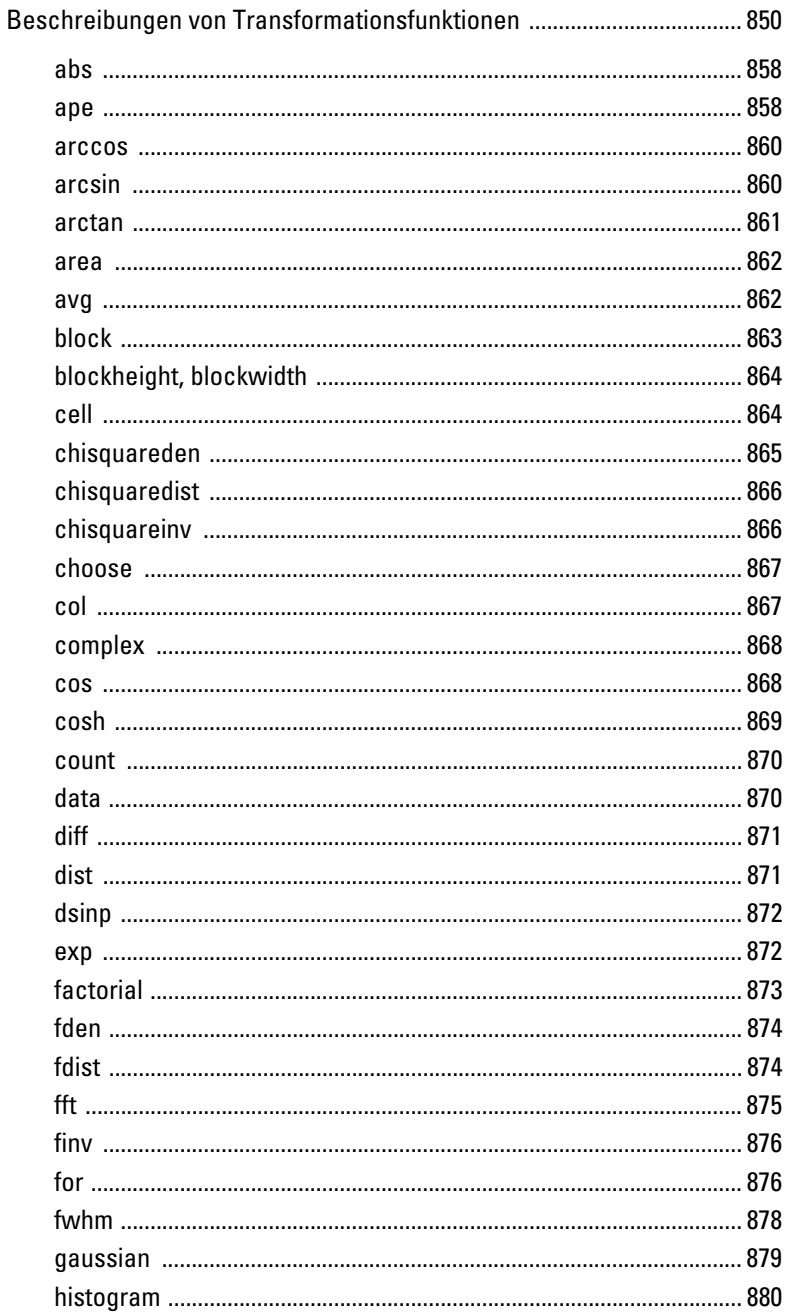

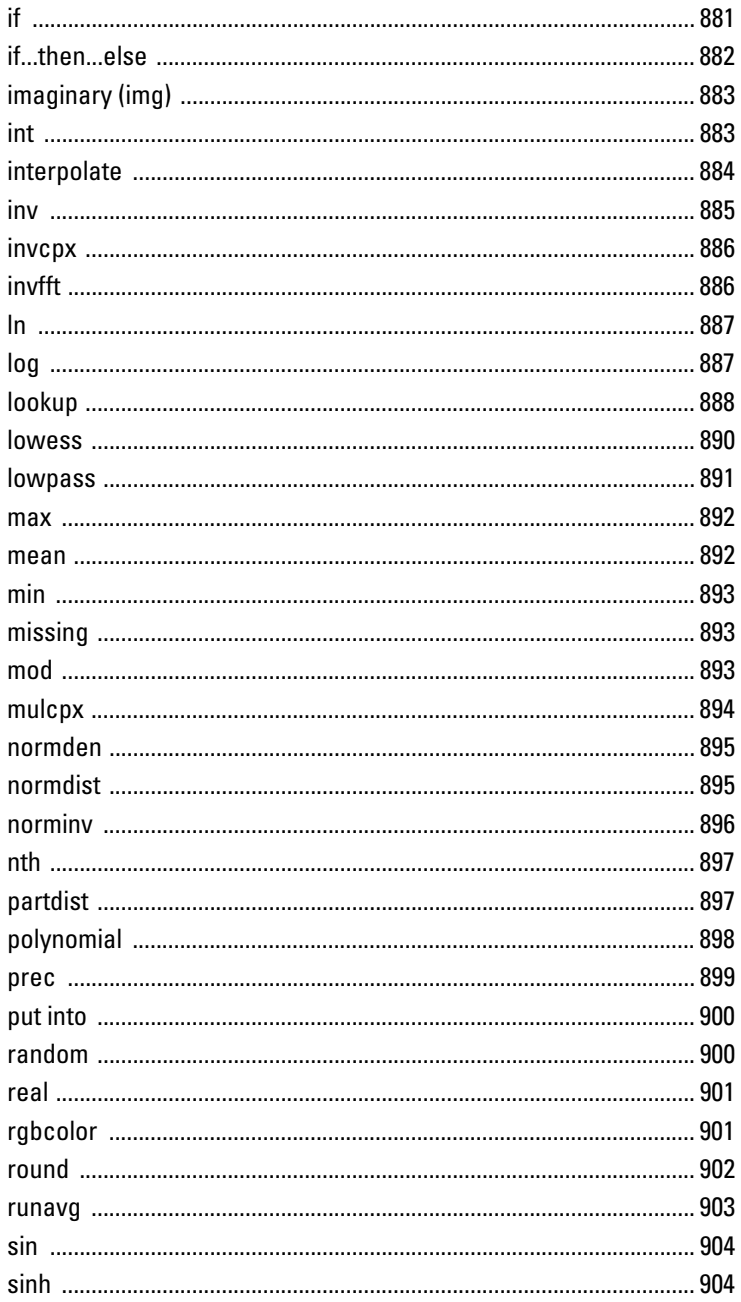

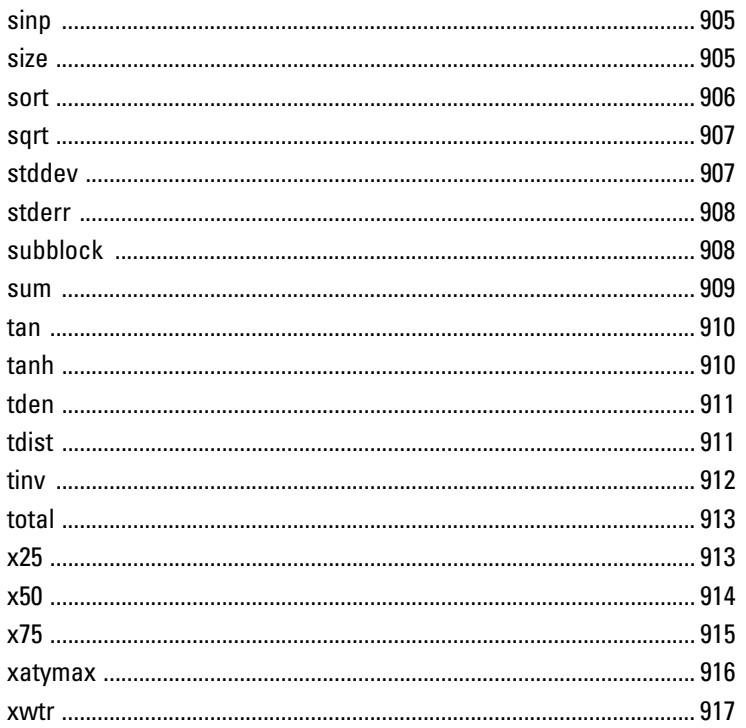

### 18 Bibliothek der Regressionsgleichungen

919

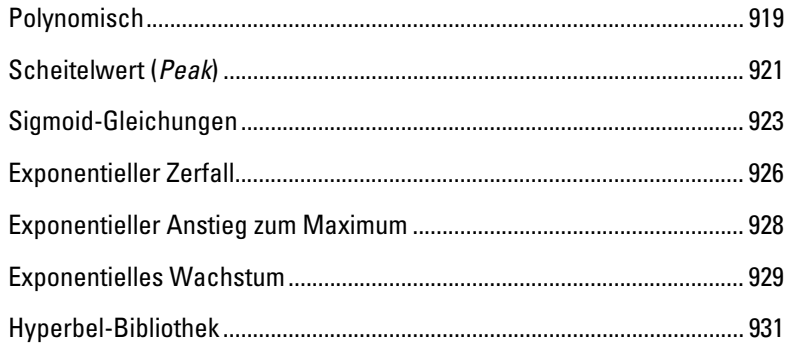

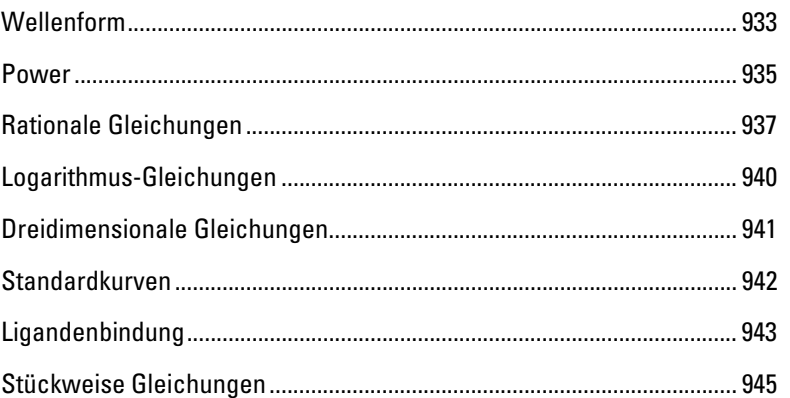

## **Index**

947

#### *Kapitel 1*

# *Einführung*

### *Über SigmaPlot*

SigmaPlot 11.0 macht es Ihnen leichter, Ihre Forschungsergebnisse präzise mit Hilfe publikationsfähiger Graphen und den Werkzeugen für Datenanalyse und Präsentation darzustellen. SigmaPlot 11.0 bietet zahlreiche wissenschaftliche Optionen wie automatische Fehlerbalken, Regressionslinien, Konfidenzintervalle, Achsenunterbrechungen, technische Achsenskalierung, nichtlineare Kurvenanpassung und ein leistungsfähiges Arbeitsblatt für wissenschaftliche Datenbearbeitung.

 $\_$  , and the state of the state of the state of the state of the state of the state of the state of the state of the state of the state of the state of the state of the state of the state of the state of the state of the

SigmaPlot ist ein hoch entwickeltes wissenschaftlich-technisches Grafikprogramm für die Windows-Oberfläche. Es ist zertifiziert für Windows NT, Windows 2000, Microsoft Office 98, 2000 und Windows XP. SigmaPlot wurde eigens für die Dokumentation und die Publikation von Forschungsdaten entwickelt, speziell für die grafische Präsentation von Forschungsergebnissen.

Das Erstellen und Bearbeiten von Graphen ist einfach. Klicken Sie auf die Grafik-Werkzeugleiste, wählen Sie die Daten mit dem Graph-Assistenten und der Graph wird innerhalb von Sekunden erstellt. Sie können ein formatiertes Arbeitsblatt erstellen oder Vorlagen (*Templates*) verwenden bzw. mit der Graphstil-Galerie favorisierte Graphformen immer wieder anwenden.

SigmaPlot 11.0 enthält auch eine leistungsfähige nichtlineare Kurvenanpassung, ein wissenschaftliches Datenarbeitsblatt für große Datensätze, zusammenfassende Statistik inklusive aller Statistikoptionen von SigmaStat, eine mathematische Transformationssprache und vieles mehr.

OLE2-Technologie wird voll unterstützt. Sie können Graphen mit dem Microsoft Word Gleichungseditor beschriften, Ihre Graphen direkt in Word oder PowerPoint bearbeiten oder Ihre Daten direkt von einem Excel-Arbeitsblatt in SigmaPlot 11.0 grafisch darstellen.

#### *Graphtypen und Graphstile*

Der wählbare Graphtyp von SigmaPlot 11.0 bestimmt die Struktur des Graphen. SigmaPlot 11.0 bietet viele verschiedene zwei- und dreidimensionale Graphtypen, kartesische (XY und XYZ) Graphen, dazu Tortendiagramme und Polarplots.

Der Graphstil bestimmt, wie Daten in einem Graphen dargestellt werden. Die verfügbaren Stile hängen von dem ausgewählten Graphtyp ab. Der Graph-Assistent von SigmaPlot 11 stellt die verfügbaren Graphstile für jeden einzelnen Graphtyp übersichtlich dar.

#### *Graphstil-Galerie und Vorlagen*

Mit der SigmaPlot Graphstil-Galerie und den Graphseiten-Vorlagen (*Graph Page Templates*) erstellen und verwenden Sie jeden bestehenden Graphen und ganze Graphseiten als Vorlagen für Ihre Graphen und Graphseiten. Details finden Sie unter *Benutzung der Graphstil-Galerie* in Kapitel 4.

Jeder zur Graphstil-Galerie hinzugefügte Graph wird als Vorschaubild gespeichert. Sie können diesen später als Vorlage für zukünftige Graphen verwenden, um Zeit und Mühen zu sparen. Details finden Sie unter *Benutzung der Graphstil-Galerie* in Kapitel 4 und unter *Benutzung der Graphseiten als Vorlage* in Kapitel 5.

#### Abbildung 1-1 *Die Graphstil-Galerie:*

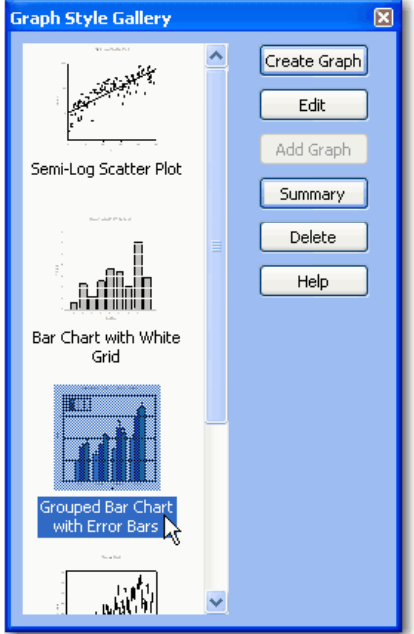

**Vorlagen:** Das SigmaPlot *Template*-Notebook enthält eine Fülle von Graphseiten-Layouts. Wenden Sie diese vorgegebenen Vorlagen auf bestehende Seiten oder Graphen an oder erstellen Sie eine neue Vorlage. Speichern Sie Ihre Vorlagen in einer SigmaPlot-Vorlagendatei (.JNT). Sie können auch Ihre eigene SigmaPlot-Vorlagendatei erstellen. Details finden Sie unter *Benutzung von Graphseiten als Vorlagen* in Kapitel 5.

#### *Graph-Standardeigenschaften*

Legen Sie die Graph-Standardeigenschaften wie Größe und Position, Schrift und Symbol-, Linien- oder Balkeneigenschaften fest.

#### *Achsenskalierung*

Erzeugen Sie Mehrfachachsen für 2D-Graphen. Standardmäßig errechnet SigmaPlot 11.0 die Achsenbereiche automatisch. Jeder Plot kann separate Xund Y-Achsen haben.

**Teilstriche:** Verwenden Haupt- und Hilfsstriche sowie Gitternetzlinien. Strichintervalle, Länge, Ausrichtung, Stärke und Farbe sind ebenso wie die Linientypen des Gitternetzes einstellbar. Teilstrichbeschriftungen können numerisch sein, Zeitfolgen darstellen oder auch individuell als Text aus einer Arbeitsblattspalte übernommen werden.

**Achsunterbrechungen:** Sie können Achsunterbrechungen mit einem unterschiedlichen Teilstrichintervall nach der Unterbrechung spezifizieren.

#### *Automatische Legenden*

Erstellen Sie Legenden automatisch oder lösen Sie Legendengruppen auf und passen die Bezeichnungen individuell an.

#### *Datenglättung*

Glätten Sie große Unterschiede in den Werten der abhängigen Variablen von 2D- und 3D-Datensätzen mit dem SigmaPlot 11.0 Glätt-Algorithmus.

#### *SigmaPlot 11.0 Arbeitsblatt*

Das SigmaPlot-11.0-Arbeitsblatt enthält bis zu 32 Millionen Zeilen und 32.000 Spalten. Die Daten werden in Spalten oder Zeilen eingegeben, die Berechnung erfolgt zeilen- oder spaltenweise.

Die Breite der Arbeitsblattzellen lässt sich anpassen. Zahlen haben bis zu 16 signifikante Nachkommastellen. Geben Sie Beschriftungen (*Labels*), angepasste Füllfarben und Füllmuster sowie Angaben über die Ausrichtung der Fehlerbalken in diese Zellen ein, um Änderungen in den Graphen zu spezifizieren.

#### *Microsoft Excel*

SigmaPlot 11.0 verwendet Automatisierungsstandards, um Excel-Arbeitsblätter in SigmaPlot zu erstellen und zu öffnen. Damit können sie Transformationen und statistische Tests ausführen und Daten aus Excel-Arbeitsblättern graphisch darstellen.
## *Statistik*

Deskriptive Statistik ist für alle Ihre Arbeitsblatt-Spalten verfügbar. Das Statistik-Arbeitsblatt listet diese statistischen Kennzahlen für die Arbeitsblatt-Spalten auf.

Erzeugen Sie lineare Regressionslinien mit Konfidenz- und Prognoseintervallen, stellen Sie Fehlerbalken für Graphen von Spaltenmittelwerten dar und führen Sie gepaarte und ungepaarte t-Tests zwischen Arbeitsblatt-Spalten aus. Nutzen Sie die Histogramm-Funktion, um Verteilungen von Datensätzen zu berechnen und darzustellen.

## *Regressions-Assistent*

Der Regressions-Assistent (*Regression-Wizard*) führt Sie schrittweise durch Kurvenanpassung, Graph- und Berichterstellung.

## *Transformationen*

Bearbeiten und berechnen Sie Daten mit der umfassenden Transformationssprache von SigmaPlot 11.0.

## *Zeichenwerkzeuge*

Verändern Sie die Schriftart, Größe und Stil jedes Textes und verändern Sie Farbe, Linientyp, Stärke und Füllmuster von Graphen und Zeichenobjekten mit den Zeichenwerkzeugen (*Drawing Tools*).

## *Berichte*

Der Berichteditor von SigmaPlot 11.0 fasst die Ergebnisse von Konvergenzanpassungen in Berichten (*Reports*) zusammen und verfügt über umfassende Textbearbeitungsfunktionen.

6

# *Neue Funktionen in SigmaPlot 11.0*

Neue Funktionen in SigmaPlot 11.0:

- 1. **Neue Microsoft Windows XP Benutzeroberfläche:** Das gilt nur für Microsoft Windows XP 2003 und 2007 Betriebssysteme. SigmaPlot zeigt die klassische Windows-Benutzeroberfläche beim Betriebssystem Microsoft Windows 2000.
- 2. **Umfassende Kurvenanpassung:** Details finden Sie unter *Umfassende Kurvenanpassung* in Kapitel 14.
- 3. **Verbesserte schnelle Transformationen (***Quick Transforms***):** Damit können Sie Transformationen automatisch aktualisieren. Standardmäßig ist diese Funktion ausgeschaltet. Um sie zu aktivieren, wählen Sie im Menü *Tools* (Werkzeuge**)>**  *Options* (Optionen**)>** *General* (Allgemeines). Details finden Sie unter *Ausführung schneller Transformationen* in Kapitel 13.
- 4. **Formatierte Arbeitsblätter:** Sie können ein formatiertes Arbeitsblatt erstellen, indem Sie *Create a Graph* (Erstellen von Graphen) am Startbildschirm auswählen.
- 5. **Vektorplot:** Der Vektorplottyp ist nur für 2D-Plots verfügbar.
- 6. **Verbesserte 3D-Graph-Auswahl.** Die 3D-Graph-Auswahl ist nunmehr so intuitiv wie die 2D-Plot-Auswahl. Details finden Sie unter *Auswahl eines Graphen oder Plots* in Kapitel 4.
- 7. **Alle Tests von SigmaStat:** Details finden Sie unter *Statistik* in Kapitel 17.
- 8. **Die vollständige Palette statistischer Transformationen von SigmaStat:** Details finden Sie unter *Verwendung statistischer Transformationen* in Kapitel 13.

# *Installation von SigmaPlot 11.0*

Installieren Sie SigmaPlot 11.0 von der CD auf Ihren Computer. Das Installationsprogramm startet automatisch, wenn die CD sich im CD-Laufwerk befindet. Die Dialogboxen, die Sie durch den Installationsprozess leiten, sind einfach und selbsterklärend.

*Anmerkung:* Um Ihre Installation abzuschließen, benötigen Sie Ihre Produkt-Registrationsnummer.

## *Systemanforderungen*

SigmaPlot 11.0 läuft unter den folgenden Betriebssystemen:

- 1. Windows 2000
- 2 Windows NT 4.0 SP6
- 3. Windows XP
- 4. Windows Vista

#### *Excel-Arbeitsmappen:*

Excel in Office 2000 und 97 kann umfassend auf die Funktionen von SigmaPlot 11.0 zugreifen. SigmaPlot importiert Excel-Arbeitsmappen direkt.

#### *Hardware:*

Mindestanforderung ist ein Pentium 200 Prozessor oder höher.

- 64MB RAM
- 48MB verfügbarer Speicherplatz auf der Festplatte
- CD-ROM Laufwerk
- SVGA/256 Farbgraphikadapter (800 x 600, High Color empfohlen)

# *Seriennummer*

Diese eindeutige Seriennummer befindet sich auf der CD-Hülle. Haben Sie diese Nummer griffbereit, wenn Sie wegen Produkt-Supports, Fragen zur Zahlung oder zum Programm-Update anrufen. Kopieren Sie diese Nummer auf die Registrationskarte und senden Sie diese an Systat Software GmbH. Die Registrierung berechtigt Sie zu:

- 1. Unbegrenztem technischen Support.
- 2. Produkt-Updates.

# *Die Benutzer- und Programmdateien von SigmaPlot*

SigmaPlot 11.0 wird für alle Benutzer installiert, die ein Benutzerkonto auf dem Computer besitzen. Es installiert seine Programmdateien in den *Programmordner* – diese sind notwendig für den Betrieb des Programms – und erzeugt dann Dateien in *Benutzerordnern* für alle Benutzer dieses Computers.

So können zwei oder mehrere Benutzer SigmaPlot benutzen, wobei jeder über seinen eigenen Satz von SigmaPlot-Dateien und Einstellungen verfügt. Bei erstmaliger Nutzung von SigmaPlot wird ein *Benutzerordner* für diese Person angelegt. Auf diese Weise können mehrere Anwender dieselbe Version von SigmaPlot benutzen, ohne befürchten zu müssen, Dateien von anderen Benutzern zu gefährden.

#### *Benutzerdateien von SigmaPlot*

Beim Start überprüft SigmaPlot, ob ein Benutzerordner für den momentanen Benutzer angelegt ist. Dieser Ordner befindet sich in:

 C:\Dokumente und Einstellungen\Benutzer\Eigene Dateien\SigmaPlot\SPW11.0 für SigmaPlot.

Die Benutzer-Dateien für SigmaPlot beinhalten:

- **Vorlagenprofile:** Dieses Verzeichnis enthält sämtliche verfügbaren Vorlagenprofile als .ini-Dateien. Details finden Sie unter *Der Vorlagenassistent* in Kapitel 11.
- **Gallery.jgg:** Das ist die Datei der Graphgalerie einschließlich aller benutzerdefinierten Graphstile. Details finden Sie unter *Benutzung der Graphstil-Galerie* in Kapitel 4.
- **GraphWizard.ini.** Diese Datei speichert alle Graph-Assistent-Einstellungen. Details finden Sie unter *Erstellen von Graphen mit dem Graph-Assistenten* in Kapitel 4.
- **HistogramWizard.ini.** Diese Datei speichert die Einstellungen des Histogramm-Assistenten. Details finden Sie unter *Erstellen von Histogrammen* in Kapitel 4.
- **Layout.jnt.** Diese Datei speichert Graphseiten-Vorlagen zur Anordnung von Graphen auf der Seite.
- **SigmaPlot Macro Library.jnb.** Diese Notebookdatei enthält die Standardbibliothek für mitgelieferte Makros und benutzerdefinierte

Makros. Details finden Sie unter *Automatisierung von Routineaufgaben* in Kapitel 12.

- **SPW.ini.** Diese Datei speichert alle SigmaPlot- Benutzereinstellungen.
- **Standard.jfl.** Diese Standard-Gleichungsbibliothek beinhaltet alle benutzerdefinierten Gleichungen. Details finden Sie unter *Regressionsgleichungen - Bibliotheken und Notebooks* in Kapitel 14.
- **Template.jnt.** Diese Notebookdatei speichert alle Graphseitenvorlagen. Details finden Sie unter *Benutzung von Graphseiten als Vorlagen* in Kapitel 5.

#### *SigmaPlot-Programmdateien*

Während der Installation von SigmaPlot werden standardmäßig folgende Verzeichnisse und Dateien in den Ordner C:\Programme\SigmaPlot\SPW11 installiert.

Dazu zählen spw.exe, alle Hilfe-Dateien, .dll-Dateien, .pdf-Handbücher und die folgenden Unterordner:

- **FAQs-Verzeichnis:** Dieses Verzeichnis enthät alle .html-Zitat- und Grafikdateien, die in den SigmaPlot-FAQ verwendet werden. Details finden Sie unter *SigmaPlot Frequently Asked Questions*.
- **Macro Transforms***:* Dieses Verzeichnis enthält die .xfm-Dateien, die für die Makros *Frequency-Plot, Power Spectral Density*, *Rank and Percentile* und, *Vector Plot* verwendet werden. Details finden Sie unter *Benutzung von SigmaPlot-Makros* in Kapitel 12.
- **Samples-Verzeichnis:** Dieses Verzeichnis enthält die Beispielgraphen sowie Daten und Beispiele nichtlinearer Kurvenanpassung.
- **Submission Profiles (**Vorlagenprofile**):** Dieses Verzeichnis enthält alle verfügbaren Profile als .ini-Dateien. Details finden Sie unter *Der Vorlagenassistent* in Kapitel 11.
- **Transforms-Verzeichnis:** Dieses Verzeichnis enthält Beispiele von Transformationen.

# *SigmaPlot-Grundlagen*

SigmaPlot läuft unter dem Windows-Betriebssystem und funktioniert mit der standardmäßigen Windows-Oberfläche. Informationen über die Arbeitsweise von Windows finden Sie in Ihrer Windows-Dokumentation.

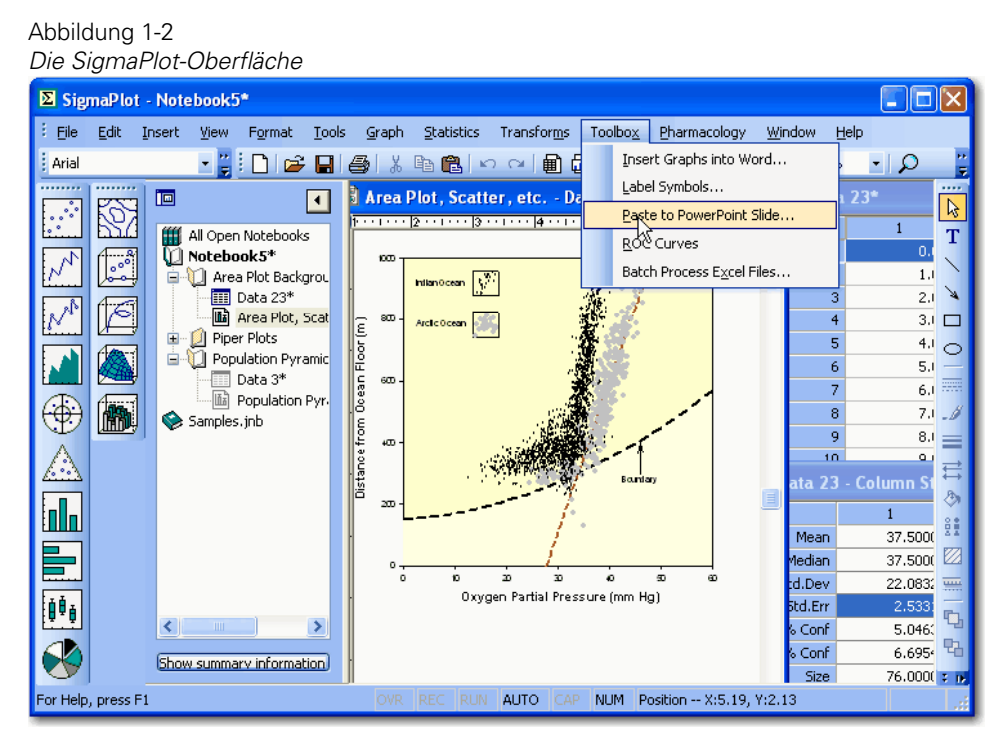

## *Werkzeugleisten und Menüs*

Die neuen Werkzeugleisten und Menüs von SigmaPlot arbeiten in gleicher Weise wie in Windows XP 2003, Windows XP 2007, und Windows Vista. Es gibt eine Menüleiste am oberen Rand des Bildschirms. Darunter befinden sich die Werkzeug-Symbolleisten. Viele Befehle aus den Menüs sind auch in den Symbolleisten verfügbar. Beim Überstreichen eines Symbols mit dem Zeiger erscheint die Bezeichnung des Werkzeuges.

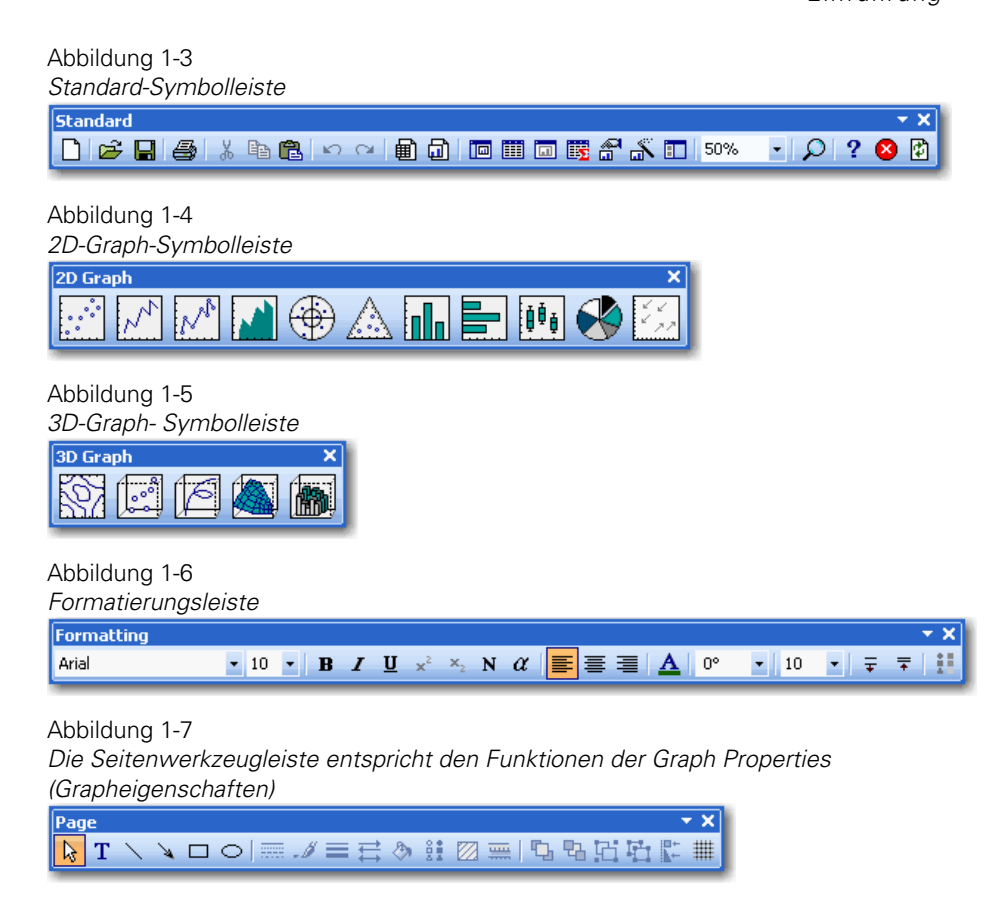

#### *Ansicht und Verbergen von Symbolleisten*

- 1. Im Ansichtmenü klicken Sie auf *Toolbars*.
- 2. Im Untermenü schalten Sie die einzelnen Symbolleisten ein oder aus.

## *Erstellen einer benutzerdefinierten Werkzeugleiste*

Um eine benutzerdefinierte Werkzeugleiste zu erstellen:

- 1. Wählen Sie aus dem Menü: *View Toolbars Customize*
- 2. Die *Customize*-Dialogbox erscheint.
- 3. Klicken Sie auf *Toolbars*.
- 4. Klicken Sie auf *New*.
- 5. Geben Sie im Feld für den Symbolleistennamen einen neuen Namen ein.
- 6. Klicken Sie *OK***.**
- 7. Klicken Sie auf *Commands* (Befehle).

#### 8. *Hinzufügen eines Buttons zur Werkzeugleiste:*

Wählen Sie eine Kategorie aus der *Categories* (Kategorien)-Box.

Ziehen Sie den ausgewählten Befehl von der *Commands* (Befehle)-Box zu Ihrer neuen Werkzeugleiste.

## 9. *Hinzufügen eines Menüs zur Werkzeugleiste:*

Wählen Sie das Menü *Standard* aus der *Categories*-Box.

Ziehen Sie das benötigte Menü von der *Commands***-**Box direkt auf Ihre neue Werkzeugleiste.

10. Klicken Sie nach Beendigung auf *Close* (Schließen).

## *Umbenennen von benutzerdefinierten Symbolleisten*

Man kann jede benutzerdefinierte, selbst erstellte Werkzeugleiste umbenennen, nicht jedoch die standardmäßigen Symbolleisten von SigmaPlot.

#### *Umbenennen einer benutzerdefinierten Werkzeugleiste:*

1. Wählen Sie aus dem Menü:

*View Toolbars Customize*

Die *Customize*-Dialogbox erscheint.

- 2. Klicken sie auf *Toolbars*.
- 3. Wählen Sie die benutzerdefinierte Werkzeugleiste, die Sie umbenennen möchten, aus der *Toolbars*-Box.
- 4. Klicken Sie auf *Rename* (Umbenennen).
- 5. Tippen Sie den neuen Namen in die *Toolbar name* (Symbolleistenname)-Box.
- 6. Klicken Sie auf *OK*.

#### *Bewegen von Schaltern und Menüs auf den Symbolleisten*

Sie können Schalter und Menüs auf den Symbolleisten durch einfaches Ziehen und Fallen lassen bewegen.

#### *Löschen von Symbolleisten*

Sie können nur benutzerdefinierte Symbolleisten löschen.

#### *Eine Werkzeugleiste löschen:*

1. Wählen Sie aus dem Menü:

*View Toolbars Customize*

Die *Customize*-Dialogbox erscheint.

- 2. Klicken Sie auf *Toolbars*.
- 3. Wählen Sie die benutzerdefinierte Werkzeugleiste, die Sie entfernen wollen, aus der *Toolbars*-Box.
- 4. Klicken Sie auf *Delete* (Löschen).

## *Symbolleisten-Größe ändern*

Sie können die Größe aller SigmaPlot-Symbolleisten ändern, mit Ausnahme der Graph-Werkzeugleiste.

#### *Vergrößern der Werkzeugleiste:*

1. Wählen Sie aus dem Menü:

*View Toolbars Customize*

Die *Customize*-Dialogbox erscheint.

- 2. Klick auf *Options*.
- 3. Unter *Other* wählen Sie *Large icons* (große Symbole).
- 4. Klicken Sie *Close*.

## *Bildschirmtips auf den Symbolleisten*

#### *Um Bildschirmtips auf Symbolleisten zu zeigen:*

1. Wählen Sie aus dem Menü:

*View Toolbars Customize*

Die *Customize*-Dialogbox erscheint.

2. Klicken Sie auf *Options*.

3. Unter *Other* wählen Sie *Show ScreenTips on toolbars* (Zeigen von Bildschirmtips).

*Anmerkung:* Wenn Sie die entsprechende Tastenkombination anzeigen wollen, wählen Sie zusätzlich noch *Show shortcut keys in ScreenTips* (Zeigen von Tastenkombinationen in Bildschirmtips) aus.

4. Klicken Sie auf *Close*.

## *Einstellen von Programmoptionen*

Verwenden Sie die Programmoptionen von SigmaPlot, um die Anwendungseinstellungen zu steuern und um festzulegen, wie Arbeitsblätter oder neue Seiten oder Graphen dargestellt werden. Um hier Änderungen vorzunehmen:

1. Wählen Sie aus dem Menü:

*Tools Options*

- 2. Die *Options*-Dialogbox erscheint.
- 3. Wählen Sie die entsprechende Option und ändern Sie:

*Worksheet.* Arbeitsblatt-Optionen beinhalten die Einstellungen für die Zahlen, für Statistik, Datum und Zeit, Arbeitsblatt-Darstellung, Standard-Spaltenbreite, Anzahl von Nachkommastellen und die Anwendung von wissenschaftlicher Zahlenschreibweise.

*Page.* Seitenoptionen regeln die Graphseiten-Eigenschaften.

*General.* Die Option Allgemeines regelt die Anwendungs-Einstellungen.

*Report.* Legen Sie Berichtoptionen wie die Maßeinheiten oder die Darstellung von Linealen über das *Report*-Dialogfeld fest.

*Graph.* Graphstandards regeln die Eigenschaften, die bei neuen Graphen angewandt werden.

*Macro.* Wählen Sie Makrooptionen wie die Code-Farben oder welche Makrobibliothek verwendet werden soll über das Makro-Dialogfeld aus.

4. Klicken Sie auf *OK***,** um die Änderungen zu übernehmen und die Dialogbox zu schließen.

# *Fehlerbehebung*

Auf der Standard-Symbolleiste klicken Sie auf *Undo* (Rückgängig).

Wenn Sie später feststellen, dass Sie diesen Befehl gar nicht rückgängig machen wollten, klicken Sie auf *Redo* (Wiederholung).

Diese Befehle gibt es auch im *Edit* (Bearbeiten)-Menü oder Sie können die Tastenkombinationen Ctrl+Z für Rückgängig und Ctrl+Y für Wiederholen verwenden.

Sie können mehrere Schritte von Rückgängig oder Wiederholen durchführen.

# *Die Anatomie von SigmaPlot-Graphen*

Ein SigmaPlot Graph besteht aus einem oder mehreren Datendiagrammen und einem oder mehreren Achsenpaaren. Er benutzt ein spezifisches Koordinatensystem (z.B. 2D-kartesisch, 3D-kartesisch, Torte oder Polar) und hat eine spezifische Größe und Lage auf der Seite.

*Plots* sind graphische Darstellungen von Arbeitsblattdaten. Zum Beispiel kann man Daten als ein vertikales Balkendiagramm ansehen oder diese Darstellung in ein horizontales Balkendiagramm auch nach Erstellen des Graphen umwandeln. Man kann sogar mehr als einen Plot in den meisten Graphen darstellen.

*Achsen* sind die Skalen, welche die Position der Datenpunkte im Graphen angeben. Jede Achse enthält Teilstriche, die den verwendeten Skalierungstyp anzeigen. Es gibt lineare und nichtlineare Skalierungen in einem kartesichen Koordinatensystem. Erstellen Sie benutzerdefinierte Teilstrichbeschriftungen mit Hilfe der Arbeitsblatt-Zellen oder verwenden Sie numerische oder zeitliche Bezeichnungen.

Die X-, Y-, und, für 3D-Graphen, Z- Koordinaten werden auf jeder Achse durch Teilstriche angegeben. Eine Achse kann eine lineare numerische Skalierung, nichtlineare Skalierungen wie Logarithmen, natürliche Logarithmen und Wahrscheinlichkeit sowie Datums- und Zeit-Skalierung verwenden. 2D-Graphen können mehrere X- und Y-Achsenpaare besitzen. Die Achsenteilstriche und Achsenbeschriftungen können numerisch sein, Zeitreihen darstellen oder über Textbeschriftungen aus dem Arbeitsblatt individuell definiert werden.

## *Kartesischer 2D-Graph*

Die nachfolgenden Darstellungen zeigen Beispiele von kartesischen 2D-Graphen in SigmaPlot.

Dieses Beispiel eines gruppierten Balkendiagramms mit Fehlerbalken zeigt:

- Ein neues Teilstrichintervall nach der Achsunterbrechung.
- Eine Y-Achsunterbrechung auf der Höhe von 75 % der Achsenlänge.
- Fehlerbalken, welche Spaltendaten aus dem Arbeitsblatt benutzen.
- Füllfarben der Balken, übernommen aus dem Arbeitsblatt.
- Die X-Achsen-Teilstrichbeschriftungen benutzen Text aus einer Arbeitsblatt-Spalte.
- Ein gruppiertes Balkendiagramm mit spezifizierten Balken- und Gruppenbreiten.
- **Legendensymbole und Textbeschriftungen.**
- Bild aus einemZeichenprogramm, das über die Windows-Zwischenablage in die Graphseite eingefügt wurde.

#### Abbildung 1-8

*Beispiel eines kartesischen 2D-Graphen.* 

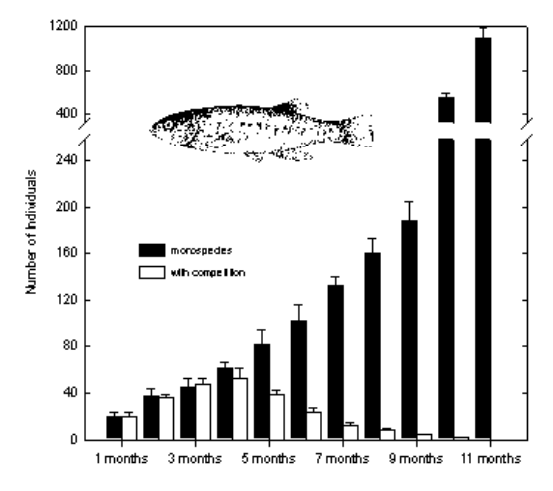

Dieses Beispiel eines mehrfachen Streudiagramms zeigt:

 Übliche logarithmische Y-Achsenskalierung mit Haupt- und Nebenintervallen.

 Benutzerdefinierte Symbolgrößen, wobei ein graduelles Erdtöne-Farbschema verwendet wird.

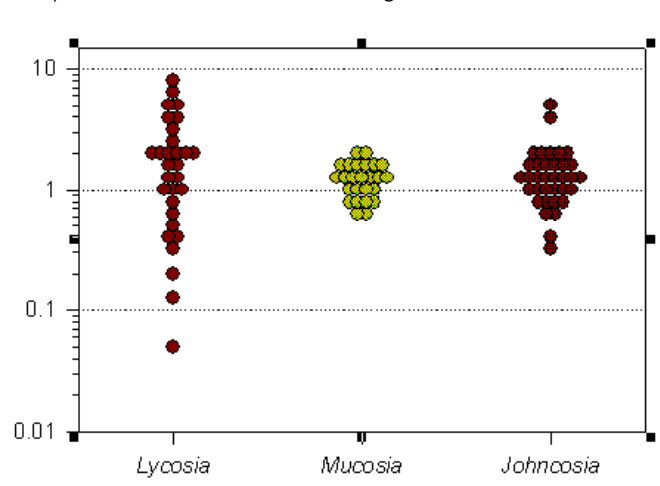

Abbildung 1-9 *Beispiel eines mehrfachen Streudiagramms* 

Dieses Beispiel eines Box-Plots zeigt:

- Variable Boxweiten stellen eine weitere Variablendimension dar.
- Die Richtung der Teilstriche wird angezeigt.
- Die Teilstrichbeschriftungen der X-Achse verwenden eine Kategorie-Achsenskalierung.
- Einen Tukey-Boxplot mit Durchschnittslinien.
- Benutzerdefinierte Füllfarben.

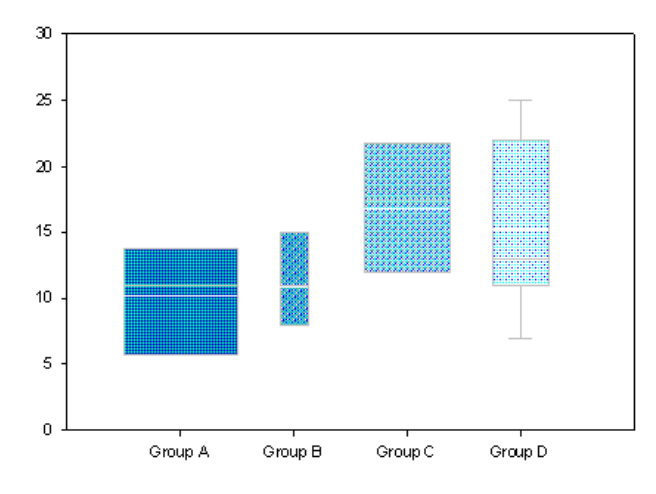

Dieses Linien- und Streu-Diagramm mit Fehlerbalken zeigt:

- Ein Streudiagramm von Spalten-Durchschnittswerten mit Y-Fehlerbalken, die aus der Standardabweichung der Daten berechnet wurden.
- $\blacksquare$  Eine obere X-Achse ohne Teilstriche
- Eine Y-Achse mit linearen Achsenskalierung.
- Einen linksseitigen Y-Achsentitel auf der linken Seite.
- Eine Y-Achse mit Hauptteilstrichen auf der linken Seite.
- Numerische Hauptteilstrichbeschriftungen.
- Eine X-Achse mit linearer Achsenskalierung.
- Einen unteren X-Achsentitel.
- Eine Y-Achse ohne Teilstriche auf der rechten Seite.
- **Eine automatisch generierte Legende.**
- $\blacksquare$  Eine Referenzlinie.

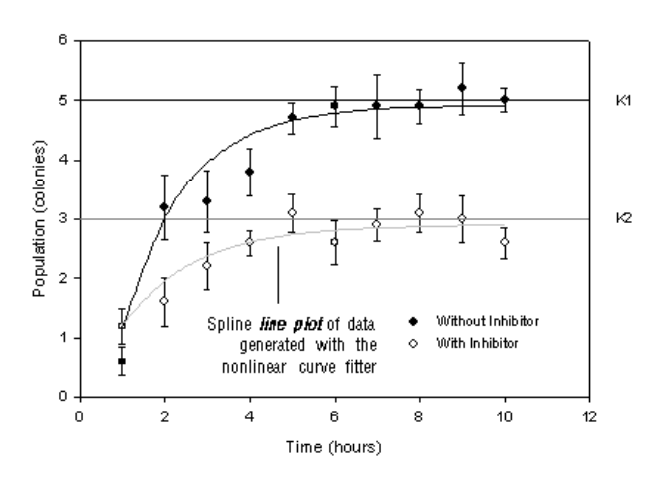

Population Growth with and without Inhibitor

# *Beispiel eines Tortendiagramms*

Verwenden Sie Tortendiagramme, um einen schnellen Vergleich von Größenverhältnissen in einem Datensatz darzustellen. Der Beispielgraph zeigt:

- Stückfüllungen
- **Textbeschriftungen**
- Herausgezogene Stücke

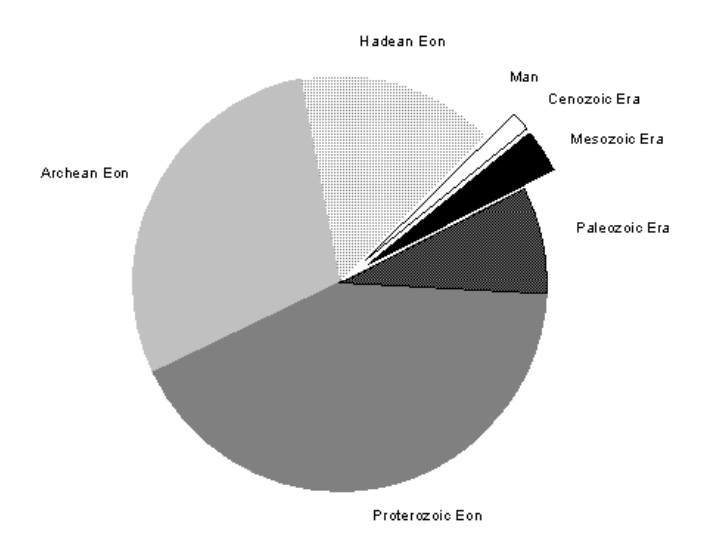

# *Beispiel für Polardiagramme*

Verwenden Sie Polardiagramme, um zyklische Daten wie die mittleren Monatstemperaturen oder die Satellitenpositionierung am Himmel über eine bestimmte Zeitperiode darzustellen.

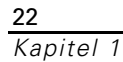

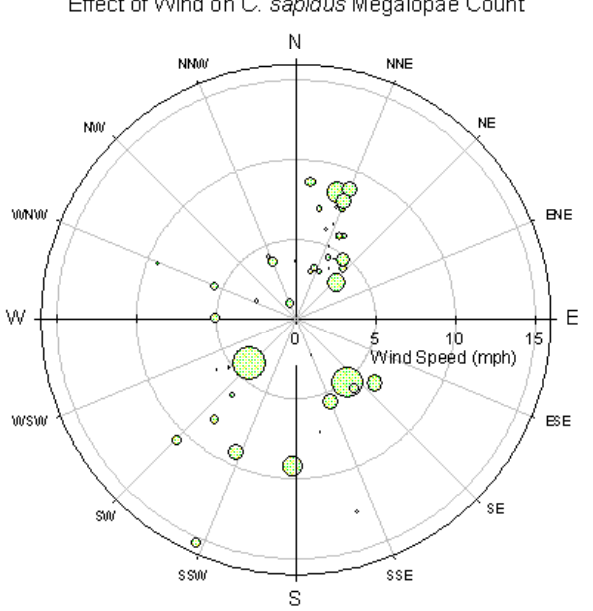

Effect of Wind on C. sapidus Megalopae Count

# *Beispiel eines Konturdiagramms*

Verwenden Sie 2D-Konturdiagramme, um dreidimensionale Daten in zwei Dimensionen darzustellen. Das folgende Beispiel zeigt:

- Haupt- und Hilfs-Konturlinien
- Konturbeschriftungen

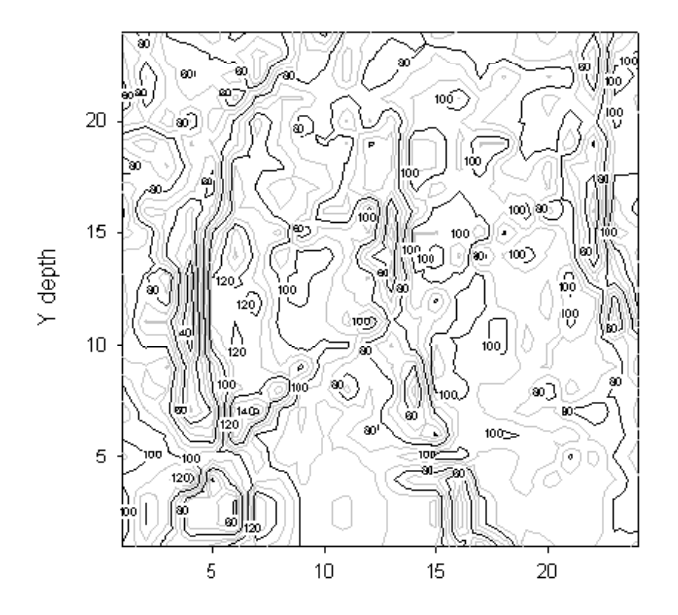

## *Beispiele kartesischer 3D-Graphen*

Zu den kartesischen 3D-Graphen zählen Streudiagramme, 3D-Kurven- und Wasserfalldiagramme, Maschendiagramme und Balkendiagramme.

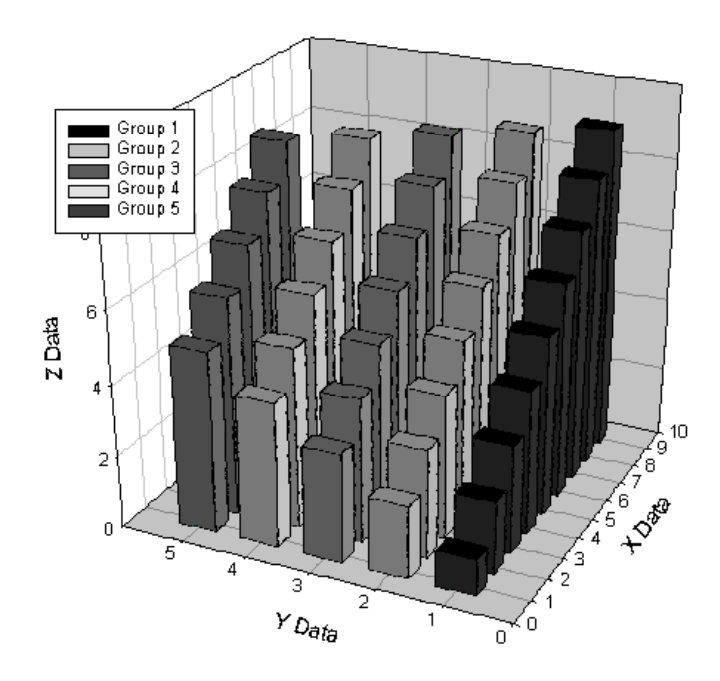

## *Beispiel eines Wasserfalldiagramms*

3D-Wasserfalldiagramme sind Linienplots, versetzt angeordnet entlang der Y-Achse eines 3D-Kurvenplots. Weil die verdeckten Linien ausgeblendet werden, sind Wasserfalldiagramme gut geeignet, um Trends der Liniendiagramme darzustellen. Das folgende Beispiel zeigt:

- Graduelle Linienfüllfarbe
- Ausgeblendete verborgene Linien

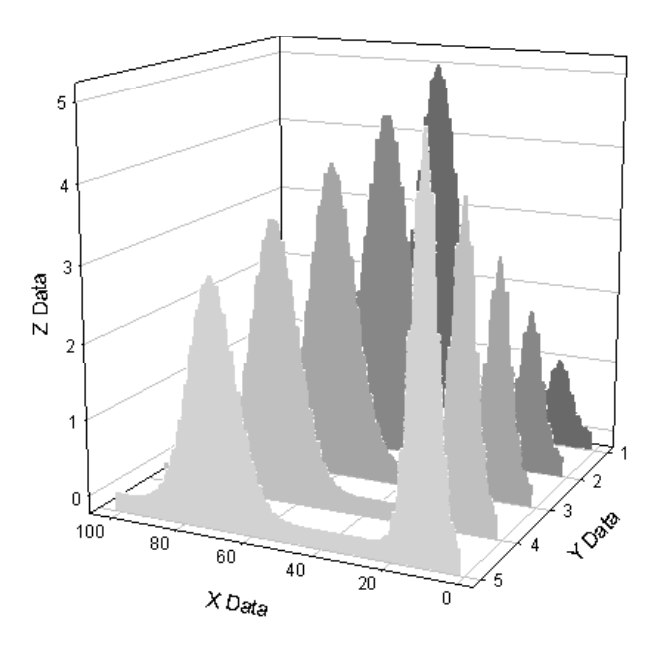

## *Beispiel eines Flächendiagramms*

Flächendiagramme (*Area Plots*) sind 2D-Liniendiagramme mit Flächen unter oder zwischen den Kurven, die mit Farbe oder Muster gefüllt sind. Üblicherweise ist ein Flächendiagramm ein Liniendiagramm mit einer Schattierung, die zur Achse hin abfällt. Sie können Schatten unterhalb der Kurve hinzufügen und die Schattierung in unterschiedliche Richtungen führen. Sie können auch Abschnitte identifizieren, die sich überschneiden.

Dieses Beispiel besteht aus zwei Plots und zeigt:

- Ein einfaches Balkendiagramm mit Haarlinien-Balken.
- Ein mehrfaches Flächendiagramm mit dem *X many Y*-Datenformat.

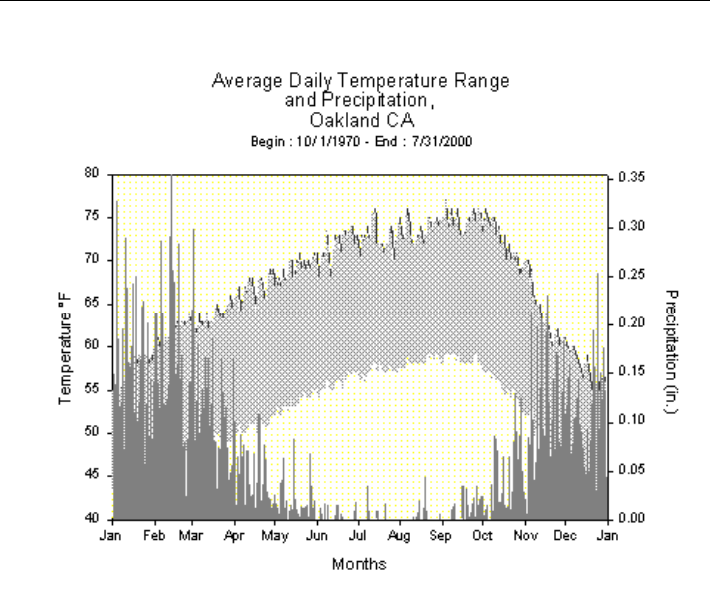

# *SigmaPlot-Hilfe*

26 *Kapitel 1* 

> Die Online-Hilfe von SigmaPlot verwendet eine neue HTML-Onlinehilfe. Für die HTML-Hilfe benötigen Sie den Microsoft Internet Explorer Version 4.0 oder höher.

# *SigmaPlot FAQ's*

Einige der häufigsten Fragen (und die Antworten) zu SigmaPlot sind im Hilfemenü verfügbar. Die SigmaPlot FAQ's enthalten hilfreiche Tipps und Problemlösungen.

*Um die SigmaPlot-FAQ's zu anzusehen:* 

Klicken Sie im *Help*-Menü auf *SigmaPlot FAQs.*

## *Kundenservice*

Für Fragen bezüglich der Lieferung oder Zahlung kontaktieren Sie bitte Ihre lokale Geschäftsstelle. Weitere Informationen finden Sie untenstehend unter *Kontaktieren Sie Systat Software GmbH.* Bitte halten Sie beim Anruf Ihre Seriennummer bereit.

## *Trainingsseminare*

Systat Software GmbH bietet kostenlose Online-Seminare sowie Trainings-Seminare vor Ort für alle Produkte von Systat Software GmbH. Alle Seminare sind Praxisseminare mit der Möglichkeit, die Seminarinhalte an der Software selbst auszuprobieren. Weitere Informationen erhalten Sie unter *Kontaktieren Sie Systat Software GmbH.*

## *Sagen Sie uns Ihre Meinung*

Ihre Kommentare sind uns wichtig. Bitte schreiben Sie uns und informieren Sie uns über neue und interessante Anwendungen von Systat-Produkten. Schreiben Sie an Systat Software GmbH., Schimmelbuschstraße 25, D-40699 Erkrath, Deutschland.

## *Technische Unterstützung*

Der technische Support von Systat-Software steht stehen allen registrierten Kunden zur Verfügung. Kunden können technischen Support zur Unterstützung bei der Anwendung von Systat Software-Produkten anfordern oder als Installationshilfe bei den unterstützten Systemumgebungen. Sie erreichen den technischen Support über die Webseite unter http://www.systat.de oder Sie kontaktieren uns unter:

#### *In den USA:*

**Telefon:** (510)-231-4780 (8:00 Uhr bis 17:00 Uhr Pazifikzeit) **Fax:** (510) 412-2909 **E-mail:** techsupport@systat.com

**Mail:** 1735 Technology Drive, Suite 430, San Jose, CA 95110

#### *In Europa:*

**Telefon:** 49 2104 / 95480 **Fax:** 49 2104 / 95410 **Email:** eurotechsupport@systat.com

## *Kontaktieren Sie Systat Software GmbH*

Wenn Sie in unsere Mailingliste aufgenommen werden wollen, kontaktieren Sie eines unserer Büros oder einen unserer Händler. Wir senden Ihnen unseren Newsletter zu und informieren Sie über die Aktivitäten von Systat Software GmbH.

#### *In den USA:*

Systat Software, Inc. 1735 Technology Drive, Suite 430 San Jose, CA 95110 **Tel:** 866.797.8288 **Fax:** 510.231.4789 http://www.sigmaplot.com

#### *Außerhalb der USA:*

Systat Software GmbH. Schimmelbuschstrasse 25 D-40699 Erkrath, Deutschland **Tel:** +49.2104.9540 **Fax:** 49.2104.95410 http://www.systat.de

Oder kontaktieren Sie den Ihnen am nächsten liegenden Händler:

http://www.sigmaplot.com

## *Referenzen*

Wir empfehlen die folgenden Bücher für graphisches Design und Layout:

M. Charland Brent, Ph.D. 1995. *SigmaPlot for Scientists*. Wm. C. Brown Communications, Inc., 2460 Kerper Boulevard, Dubuque, Iowa, 52001.

Cleveland, William S. 1985. *The Elements of Graphing Data.* Monterey, Calif.: Wadsworth, Inc. (408) 373-0728.

Kosslyn, Stephen M. 1994. *Elements of Graph De*sign. New York: W.H. Freeman and Company.

Tufte, Edward R. 1983. *The Visual Display of Quantitative Information.*  Cheshire, Conn.: Graphics Press. Available from Science News Books, 1719 N. St. NW, Washington, D.C. 20036.

Scientific Illustration Committee of the Council of Biology Editors. 1988. *Illustrating Science: Standards for Publication.* Bethesda, Maryland: Council of Biology Editors, Inc.

# *Notebookmanager-Grundlagen*

 $\_$  , and the state of the state of the state of the state of the state of the state of the state of the state of the state of the state of the state of the state of the state of the state of the state of the state of the

Notebook-Dateien enthalten alle Ihre Daten und Graphen und werden mit dem Notebookmanager organisiert. Dieser ist zuständig für:

- Organisation von Notebooks.
- **Speichern Ihrer Arbeit.**
- Erstellen von Notebooks und Hinzufügen von weiteren Notebook-Objekten. Details dazu finden Sie unter *Abschnitte im Notebookmanager*.
- Öffnen von Notebooks und Notebook-Objekten.
- Kopieren, Einfügen und Löschen von Notebook-Objekten.

# *Überblick über den Notebookmanager*

Der Notebook ist ein fixierbares oder verschiebbares Fenster, das alle offenen Notebooks darstellt.

Beim Start erscheint der Notebookmanager mit einem geöffneten Notebook, darin ein Abschnitt. Dieser Abschnitt enthält ein leeres Arbeitsblatt. Der Inhalt des Notebookmanagers erscheint in Baumstruktur, ähnlich dem Windows Explorer.

32

Abbildung 2-1 *Das Fenster des Notebookmanagers* 

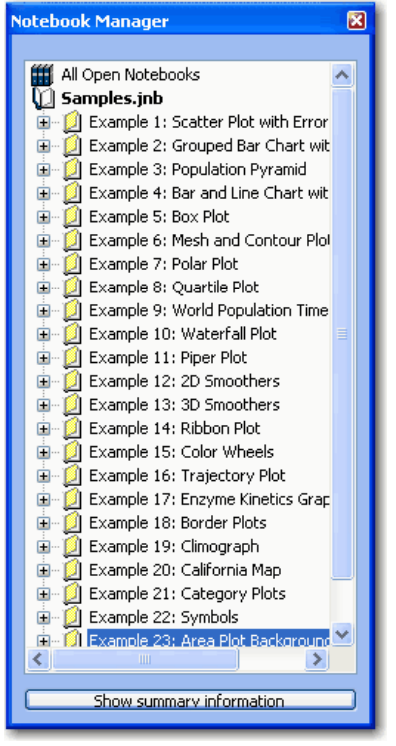

Jedes offene Notebook erscheint auf der obersten Ebene dieses Baumes mit einem oder mehreren Abschnitten auf der zweiten Ebene und einem oder mehreren Objekten auf der dritten Ebene. Innerhalb jedes Abschnitts können Sie ein Arbeitsblatt und eine unbegrenzte Zahl von Graphseiten, Berichten, Gleichungen und Makros erstellen. Die zuletzt geöffnete Notebook-Datei erscheint an oberster Stelle im Notebookmanager.

Geänderte Namen im Notebook: Ein Stern neben einem Objekt im Notebookmanager weist darauf hin, dass dieses Objekt seit der letzten Speicherung des Notebooks geändert wurde.

Namen von Notebook-Objekten: Standardmäßig wird das erste geöffnete Notebook mit Notebook1 bezeichnet. Es beinhaltet einen Notebookabschnitt, *Section1*, und ein Arbeitsblatt, *Data1*. Wenn Sie Ihre Notebook-Datei speichern, erscheint der Dateiname an oberster Stelle im Fenster des Notebookmanagers. Notebook-Dateien verwenden eine .jnb-Erweiterung. Die standardmäßigen Namen, die für Notebook-Abschnitte und Objekte vergeben

33

werden, sind *Section* (Zahl), *Data* (Zahl) oder *Excel*(Zahl) und *Report* (Zahl). Regressionsgleichungen erhalten sofort bei Erstellen ihren Namen. Neue Objekte werden fortlaufend nummeriert.

# *Öffnen und Schließen von Notebooks im Notebookmanager*

Sie können beliebig viele Notebooks öffnen. Alle geöffneten Notebooks erscheinen im Notebookmanager. Navigieren Sie durch die verschiedenen geöffneten Notebooks, indem Sie sie im Notebookmanager auswählen. Sie können den Notebookmanager verbergen, indem Sie auf den Linkspfeil in der oberen rechten Ecke des Notebookmanagers klicken; allerdings schließt dies kein Notebook, es verbirgt nur die Ansicht des Notebookmanagers. Um ein Notebook zu schließen, verwenden sie das *File*-Menü.

#### *Zum Öffnen eines Notebooks:*

- 1. Im *File*-Menü klicken sie auf *Open*. Die Dialogbox Öffnen erscheint.
- 2. Wählen Sie eine Notebook-Datei (.jnb) aus der Liste und klicken dann auf *Open.* Das Notebook erscheint im Notebookmanager.

#### *Zum Schließen eines Notebooks:*

- 1. Wählen sie das zu schließende Notebook im Notebookmanager.
- 2. Klicken Sie mit der rechten Maustaste darauf und wählen Sie aus dem Kontextmenü *Close Notebook.*

Sie können *Close Notebook* auch aus dem *File*-Menü auswählen.

## *Größeneinstellen und Fixieren des Notebookmanagers*

Der Notebookmanager kann in sechs Zuständen erscheinen:

- Fixiert, mit gezeigter Überblicksinformation.
- Fixiert, mit verborgener Überblicksinformation.
- Fließend mit gezeigter Überblicksinformation.
- Fließend mit verborgener Überblicksinformation.
- Fixiert und zusammengeschoben.
- Verborgen.
- 1. Um die Fixierung des Notebookmanagers aufzuheben, doppelklicken Sie auf den Titelbalken und ziehen ihn zum gewünschten Ort.
- 2. Um den Notebookmanager zu fixieren und ihn an seine ursprüngliche Position zurückzubewegen, doppelklicken Sie erneut auf den Titelbalken.
- 3. Um die Überblicksinformation zu sehen, klicken Sie auf *Show summary information* (Überblicksinformation zeigen). Um sie zu verbergen, klicken Sie auf *Hide summary information* (Überblicksinformation verbergen).

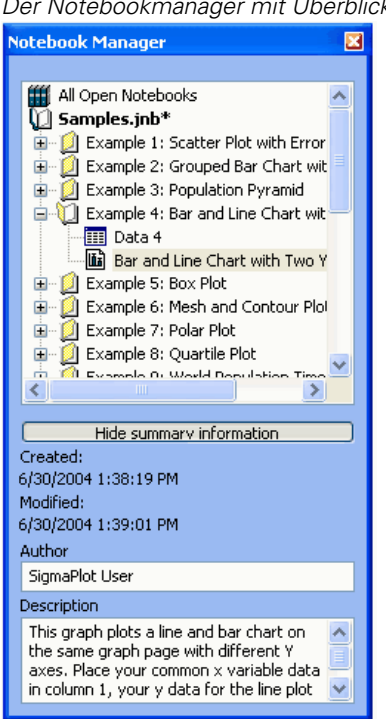

4. Um den fixierten Notebookmanager zusammenzuschieben, klicken Sie auf die Pfeiltaste im rechten oberen Eck des Notebookmanagers, Um ihn wieder ganz zu sehen, klicken Sie auf das Graph-Ikon.

Abbildung 2-2 *Der Notebookmanager mit Überblicksinformation*  <span id="page-66-0"></span>5. Um den Notebookmanager zu verschieben, klicken Sie auf den Titelbalken und ziehen ihn auf die gewünschte Position der SigmaPlot Arbeitsoberfläche.

## *Speichern Ihrer Arbeit*

Stellen Sie sicher, Ihre Arbeit in regelmäßigen Intervallen zu speichern.

#### *Um ein Notebook zum ersten Mal zu speichern:*

- 1. Klicken Sie auf *Save*. Die *Save As*-Dialogbox erscheint.
- 2. Navigieren Sie zu dem Verzeichnis, in dem Sie Ihr Notebook speichern wollen.
- 3. Tippen Sie einen Namen für das Notebook in das *File Name*-Textfeld.
- 4. Klicken Sie auf *Save*, um die Notebook-Datei zu speichern und schließen Sie die *Save As*-Dialogbox.

### *Um Änderungen mit dem gleichen Namen und Pfad zu speichern:*

Klicken Sie auf **Save** in der Standard-Werkzeugleiste. Ihre Datei ist gespeichert.

## *Um unter neuem Namen und Pfad zu speichern:*

- 1. Klicken Sie im *File* (Datei)**-**Menü auf *Save As* (Speichern unter). Die *Save As*-Dialogbox erscheint.
- 2. Navigieren Sie zu dem Verzeichnis, in dem Sie Ihr Notebook speichern wollen.
- 3. Tippen Sie einen Namen für das Notebook in das *File Name*-Textfeld.
- 4. Klicken Sie auf *Save*, um die Notebook-Datei zu speichern und schließen Sie die *Save As*-Dialogbox.

## *Drucken von ausgewählten Notebook-Objekten*

Drucken Sie aktive Arbeitsblätter, Graphseiten, Berichte und ausgewählte Notebook-Objekte aus, indem Sie auf *Print* klicken. Sie können einzelne oder mehrere Objekte aus einem Notebook ausdrucken, einschließlich eines ganzen **Abschnitts** 

#### *Um eines(n) oder mehrere Objekte oder Abschnitte eines Notebooks zu drucken:*

- 1. Wählen Sie eines(n) oder mehrere Objekte oder Abschnitte aus dem Notebook aus.
- 2. Klicken Sie auf *Print* auf der Standard-Werkzeugleiste, um das Arbeitsblatt mit den Standardeinstellungen zu drucken

#### *Einstellen von Druckoptionen vor dem Druck eines Berichts, einer Graphseite oder eines Arbeitsblattes:*

- 1. Öffnen Sie jedes einzelne Objekt.
- 2. Drücken Sie Ctrl+P. Die Druckdialogbox erscheint.
- 3. Klicken Sie auf *Properties* (Eigenschaften)*.*

# *Schutz von Notebooks*

Um den Notebook-Inhalt zu schützen, können Sie Ihre Notebooks mit einem Passwort sichern. Das ist besonders nützlich, wenn zwei oder mehrere Benutzer dieselbe Version von SigmaPlot verwenden. Sie können auch ein Passwort benutzen, um vertrauliche Daten an andere SigmaPlot-Benutzer zu übermitteln.

# *Passwort*

#### *Einstellen eines Passworts:*

- 1. Wählen Sie das Notebook im Notebookmanager.
- 2. Im *Tools* (Werkzeuge)-Menü klicken Sie auf *Password* (Passwort)*.* Die Dialogbox zum Setzen von Passwörtern erscheint.
- 3. In das Textfeld *New Password* (Neues Passwort) tippen Sie ein Passwort
- 4. Im Textfeld *Reconfirm* (Bestätigen) tippen Sie das Passwort erneut ein.
- 5. Klicken Sie auf *OK***.**

## *Ändern oder Entfernen eines Passwortes*

#### *Um ein Passwort zu ändern oder zu entfernen:*

- 1. Wählen Sie das Notebook im Notebookmanager.
- 2. Im *Tools* (Werkzeuge)-Menü klicken Sie auf *Password***.** Die Dialogbox zum Setzen von Passwörtern erscheint.
- 3. Tippen Sie in das Textfeld *Old Password* das alte Passwort.
- 4. Tippen Sie in das Textfeld *New Password* das neue Passwort.

Wenn Sie dieses Passwort entfernen wollen, lassen Sie dieses Textfeld und die *Reconfirm*-Box leer.

- 5. Tippen Sie im Textfeld *Reconfirm* das Passwort erneut ein
- 6. Klicken Sie auf *OK***.**

## *Abschnitte im Notebookmanager*

Notebook-Abschnitte sind Platzhalter im Notebook. Sie enthalten Notebook-Objekte, aber keine Daten. Trotzdem können Sie Notebook-Abschnitte benennen, öffnen oder schließen.

Sie können beliebig viele neue Abschnitte in einem Notebook erzeugen. Sie können auch Berichte innerhalb eines Abschnitts erstellen, um jedes Objekt innerhalb eines Abschnitts zu dokumentieren.

Um einen Abschnitt auszuweiten oder zusammenzuschieben, doppelklicken Sie auf das Abschnitts-Ikon oder klicken Sie auf das (+) oder (-) Symbol.

## *Erstellen neuer Objekte im Notebookmanager*

Mit dem Rechtsklick-Kurzmenü können Sie die folgenden neuen Abschnitte und Objekte im Notebookmanager erstellen:

- Arbeitsblätter
- **Excel-Arbeitsblätter**
- **Graphseiten**
- **Berichte**
- Gleichungen
- Abschnitte
- **Makros**

#### *Um einen neuen Abschnitt oder ein neues Objekt zu erstellen:*

- 1. Rechsklicken Sie dort im Notebookmanager, wo Sie einen neuen Abschnitt oder ein neues Objekt erstellen wollen.
- 2. Im Kontextmenü klicken Sie auf *New* (Neu) und wählen dann das Objekt, das Sie erstellen wollen. Der neue Abschnitt oder das neue Objekt erscheint im Notebookmanager.

## *Kopieren und Einfügen, um neue Abschnitte zu erstellen*

Eine andere Methode, neue Notebook-Abschnitte zu erstellen, ist das Kopieren und Einfügen eines Abschnitts in einem Notebook-Fenster. Wann immer Sie einen Abschnitt kopieren und einfügen, erscheint sein Inhalt am Ende des Notebook-Fensters. SigmaPlot benennt und nummeriert den Abschnitt automatisch. Zum Beispiel: Beim Kopieren des Abschnitts 3 eines Notebooks wird der neue Abschnitt mit 3 nummeriert.

Beim Kopieren von Abschnitten werden alle Objekte, die sich in diesem Abschnitt befinden, mit kopiert.

## *Umbenennen von Notebook-Dateien und -objekten*

Sie können die Überblicksinformation für alle Notebook-Dateien und Notebook-Objekte ändern.

### *Um die Überblicksinformation zu ändern:*

- 1. Wenn die Überblicksinformation im Notebookmanager verborgen ist, klicken Sie auf *View summary information* (Überblicksinformation einblenden).
- 2. Wählen Sie die Textfelder *Author* und *Description* und bearbeiten Sie sie entsprechend.

## *Direktes Bearbeiten von Abschnitts- und Objektnamen*

Sie können den Namen eines Notebook-Abschnitts oder eines Notebook-Objektes im Notebook selbst ändern, ohne die Überblicksinformationsbox öffnen zu müssen (*in-place editing*)

## *Direktes Bearbeiten:*

- 1. Im Notebookmanager klicken Sie auf den Abschnitt oder das Objekt, den (das) Sie umbenennen wollen.
- 2. Klicken Sie ein zweites Mal darauf.
- 3. Tippen Sie den neuen Namen ein.
- 4. Drücken Sie die die *Enter***-**Taste. Der neue Abschnitts- oder Objektsname erscheint.

*Anmerkung:* Um den Namen eines Notebooks zu ändern, verwenden Sie die *Save As*-Dialogbox. Details dazu finden Sie unter *[Speichern Ihrer Arbeit](#page-66-0)* .

## *Kopieren einer Graphseite in einen Abschnitt ohne Arbeitsblatt*

Wenn Sie eine Graphseite in einen leeren Abschnitt oder in einen Abschnitt kopieren, der kein Arbeitsblatt aufweist, erstellen Sie eine unabhängige Seite. Diese unabhängige Seite behält alle darin dargestellten Daten ohne das Arbeitsblatt. Sie können damit Seiten aus verschiedenen Abschnitten mit unterschiedlichen Daten zusammen ablegen. Wenn Sie jedoch ein Arbeitsblatt in diesem Abschnitt erstellen oder dort einfügen, werden die unabhängigen Seiten die Daten wiedergeben, die im neuen Arbeitsblatt enthalten sind.

Verwenden Sie unabhängige Seiten als Vorlagen oder um Objekte zu zeichnen oder zu speichern. Sie können Graphen von unabhängigen Seiten nur dann erzeugen, wenn ein Arbeitsblatt angeschlossen ist.

# *Öffnen von Dateien im Notebookmanager*

Sie können sowohl SigmaPlot-Dateien als auch andere Dateitypen als SigmaPlot-Notebooks öffnen.

#### *Um eine auf der Festplatte gespeicherte Notebook-Datei zu öffnen:*

1. Klicken Sie auf *Open* in der Standard-Werkzeugleiste. Die *Open*-Dialogbox erscheint.

Abbildung 2-3 *Dialogbox zum Öffnen* 

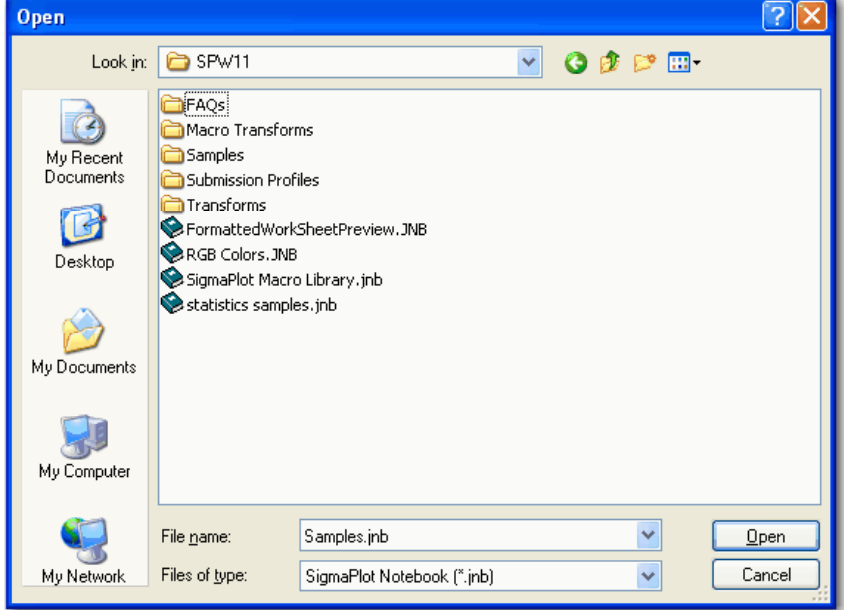

2. Wählen Sie das entsprechende Laufwerk und Verzeichnis des zu öffnenden Notebooks.
- 3. Doppelklicken Sie auf die gewünschte Notebook-Datei.
- 4. Wenn Sie einen anderen Dateityp öffnen wollen, wählen Sie diesen Typ aus der *Files of type* (Dateitypen)-Liste.
- 5. Klicken Sie auf *Open*. Das geöffnete Notebook erscheint im Notebookmanager.

### *Öffnen von Arbeitsblättern, Berichten und Seiten*

Sie können ein Arbeitsblatt, einen Bericht oder eine Seite durch einen Doppelklick auf das Ikon im Notebookmanager öffnen. Sie können auch auf das Objekt rechtsklicken und im Kontextmenü auf *Open* klicken. Offene Arbeitsblätter, Seiten und Berichte erscheinen in ihrem eigenen Fenster und im Notebookmanager als färbige Ikons.

Ein Doppelklick auf ein Objekt, das schon offen ist, bringt dessen Fenster in den Vordergrund.

Öffnen von mehreren Objekten: Sie können so viele Objekte öffnen, wie Ihr Systemspeicher erlaubt. Sie können mehrere Objekte aus unterschiedlichen Notebooks öffnen. Das gewählte Objekt wird im Notebookmanager hervorgehoben. Der Name des zugehörigen Notebooks wird fett gedruckt angezeigt.

#### *Kopieren und Einfügen von Objekten im Notebookmanager*

Sie können Objekte aus einer geöffneten Notebook-Datei in eine andere im Notebookmanager kopieren und einfügen; Sie können jedoch kein Arbeitsblatt in einen Arbeitsblattabschnitt kopieren, der schon ein Arbeitsblatt enthält.

Kopieren und Einfügen von Seiten und Arbeitsblättern zwischen Abschnitten führt dazu, dass Graphseiten als Vorlagen verwendet werden. Details dazu finden Sie Abschnitt *Verwendung von Graphseiten als Vorlagen* im Kapitel 5.

#### *Um ein Notebookobjekt zu kopieren und einzufügen:*

1. Rechtsklicken Sie auf das Objekt im Notebookmanager, das Sie kopieren wollen, dann klicken Sie im Kontextmenü auf *Copy.* 

2. Rechtsklicken Sie auf den Abschnitt, in den Sie dieses Objekt einfügen wollen, dann klicken Sie im Kontextmenü auf *Paste* (Einfügen) Das ausgewählte Objekt wird in das aktuelle Notebook und den Abschnitt eingefügt.

# *Löschen von Objekten im Notebookmanager*

#### *Um ein Objekt über den Notebookmanager aus einem Notebook zu entfernen:*

- 1. Wählen Sie das Objekt und drücken Sie die *Delete* (Löschen)-Taste oder wählen Sie *Delete* aus dem Rechtsklickmenü. Das Objekt ist gelöscht.
- 2. Objekte, die von einer Notebook-Datei mit der *Delete* (Löschen)-Taste gelöscht wurden, sind dauerhaft gelöscht.

# *Kapitel 3*

# *Arbeitsblatt-Grundlagen*

Arbeitsblätter enthalten die Daten, die Sie analysieren und graphisch darstellen. Sie gleichen einer Tabellenkalkulation, sind aber auf ihre Verwendung in SigmaPlot hin ausgerichtet und eher spalten- als zellenorientiert.

Die folgende Abbildung zeigt einige Arbeitsblattdefinitionen:

 $\_$  , and the state of the state of the state of the state of the state of the state of the state of the state of the state of the state of the state of the state of the state of the state of the state of the state of the

Abbildung 3-1 *Beispiel eines SigmaPlot-Arbeitsblattes* 

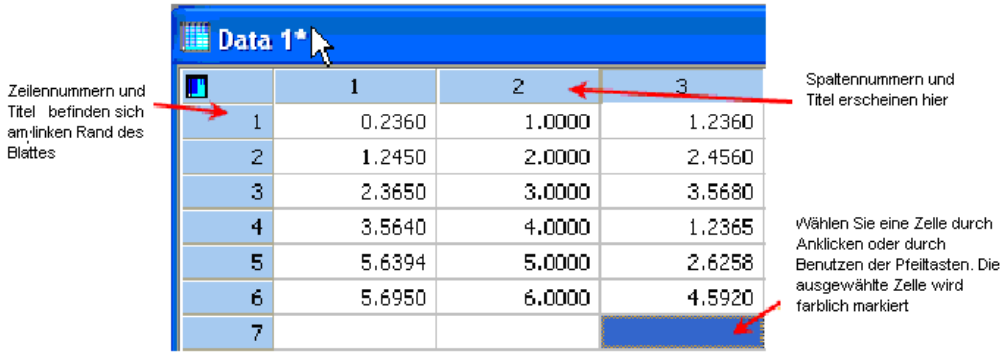

Sie können Daten eintippen, einfügen oder aus anderen Programmen importieren. Sie können Daten auch automatisch durch Datentransformationen oder statistische Verfahren generieren und in das Arbeitsblatt schreiben. Dieses Kapitel behandelt:

- 1. Einstellen der Darstellungsoptionen des Arbeitsblattes. Details dazu finden Sie unter *[Einstellen von Arbeitsblatt-Darstellungsoptionen](#page-77-0)*.
- 2. Bewegen auf dem Arbeitsblatt. Details dazu finden Sie unter *[Bewegen im](#page-80-0)  [Arbeitsblatt](#page-80-0)*.
- 3. Dateneingabe. Details dazu finden Sie unter *[Dateneingabe in ein Arbeitsblatt](#page-82-0)*.
- 4. Dateiimport aus anderen Programmen. Details dazu finden Sie unter *[Dateiimport aus anderen Programmen](#page-84-0)*.
- 5. Export von Arbeitsblättern. Details dazu finden Sie unter *[Export von](#page-96-0)  [Arbeitsblattdaten](#page-96-0)*.
- 6. Ansicht der Arbeitsblattstatistik. Details dazu finden Sie unter *[Deskriptive](#page-98-0)  [Statistik für Arbeitsblätter](#page-98-0)*.
- 7. Darstellung von Arbeitsblattdaten. Details dazu finden Sie unter *[Darstellen von](#page-102-0)  [Arbeitsblattdaten](#page-102-0)*.
- 8. Formatieren von Arbeitsblättern. Details dazu finden Sie unter *[Formatieren von](#page-114-0)  [Arbeitsblättern](#page-114-0)*.
- 9. Ausschneiden, Kopieren, Einfügen, Bewegen und Löschen von Daten. Details dazu finden Sie unter *[Ausschneiden, Kopieren, Einfügen, Verschieben und](#page-118-0)  [Löschen von Daten](#page-118-0).*
- 10. Eingeben und Versetzen von Spalten- und Zeilentiteln. Details dazu finden Sie unter *[Eingeben und Versetzen von Spalten- und Zeilentiteln](#page-122-0)*.
- 11. Entfernen von Ausreißern und anderen Daten. Details dazu finden Sie unter *[Entfernen von Ausreißern und anderen Daten](#page-127-0)*.
- 12. Verwenden von Excel-Arbeitsmappen in SigmaPlot. Details dazu finden Sie unter *[Verwenden von Excel-Arbeitsmappen in SigmaPlot](#page-131-0)*.

# *Öffnen eines neuen Arbeitsblattes*

Sie können beliebig viele Arbeitsblätter öffnen. Jedes geöffnete Arbeitsblatt ist einem eigenen Notebook-Abschnitt zugeordnet.

#### *Um ein Arbeitsblatt zu öffnen:*

1. Wählen Sie aus dem Menü:

*File New*

Die *New* (Neu)-Dialogbox erscheint.

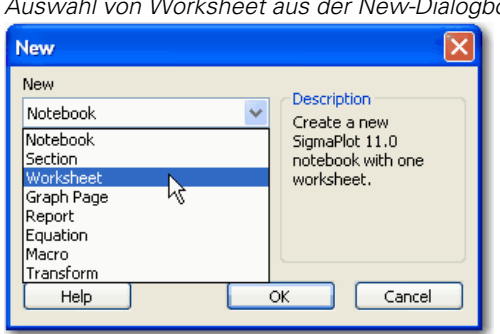

Abbildung 3-2 *Auswahl von Worksheet aus der New-Dialogbox.* 

- 1. Wählen Sie *Worksheet* aus der Auswahlliste des Menüs *New*-Menüs.
- 2. Wählen Sie *SigmaPlot* aus der Typenliste.
- 3. Klicken Sie *OK.*

Ein neues Arbeitsblatt erscheint.

# *Speichern von Arbeitsblättern in Notebooks*

Arbeitsblätter werden in Notebook-Dateien gespeichert.

#### *Um die Daten des aktuellen Arbeitsblattes in einer Notebook-Datei zu speichern:*

1. Wählen Sie aus dem Menü:

*File Save*

Wenn Sie das Notebook zum ersten Mal speichern, erscheint die Dialogbox *Save As* (Speichern unter) und fordert Sie dazu auf, einen Dateinamen und Pfad für die Notebook-Datei anzugeben. Wenn Sie das Arbeitsblatt in einer existierenden Notebook-Datei speichern, wird das Notebook aktualisiert und enthält dann das neue bzw. geänderte Arbeitsblatt.

#### <span id="page-77-0"></span>*Um Arbeitsblätter als Nicht-Notebook-Dateien zu speichern, müssen Sie sie exportieren.*

2. Wählen Sie aus dem Menü:

*File Export*

# *Einstellen von Arbeitsblatt-Darstellungsoptionen*

Verwenden Sie die *Options* (Optionen)-Dialogbox im *Tools*-Menü, um die standardmäßigen Darstellungseinstellungen festzulegen.

*Anmerkung:* Sie können auch einzelne Zellen oder Zellenblöcke ändern, indem Sie die Dialogbox *Format Cells* (Zellformatierung) verwenden. Diese benutzerdefinierten Formate bleiben auch nach Bearbeiten der Optionen in der *Options*-Dialogbox erhalten. Details dazu finden Sie unter *[Formatieren von](#page-114-0)  [Arbeitsblättern](#page-114-0)*.

#### *Um Arbeitsblatt-Darstellungsoptionen einzustellen:*

1. Wählen Sie aus dem Menü:

*Tools Options*

Abbildung 3-3

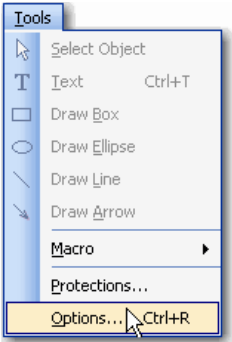

Die Dialogbox *Options* (Optionen) erscheint.

2. Klicken Sie auf *Worksheet* (Arbeitsblatt). Details dazu finden Sie unter *[Darstellen von Arbeitsblattdaten](#page-102-0)*.

Folgende Optionen stehen zur Verfügung:

- *General* (Allgemeines): Wählen Sie diese Option, um die Möglichkeit des Rückgängigmachens (*undo*) im Arbeitsblatt ein- oder auszuschalten und um zu bestimmen, dass SigmaPlot eine Fehlermeldung anzeigen soll, wenn bei der Durchführung von Transformationen doppelte Spaltentitel entstehen. Schalten Sie *Worksheet undo* (Arbeitsblatt rückgängig) aus, wenn Sie einen großen Datensatz verwenden und nur geringen Speicherplatz haben.
- *Numeric* (Zahlen). Wählen Sie diese Option, um die Anzahl der Dezimalstellen einzustellen, die in Ihrem Arbeitsblatt erscheinen sollen oder wenn Sie die technische Schreibweise benutzen wollen. Details dazu finden Sie unter *[Ändern der Zahlendarstellung](#page-107-0)*.
- *Date and Time* (Datum und Uhrzeit): Wählen Sie diese Option, um die Darstellung der spezifizierten Spalten einzustellen. Details dazu finden Sie unter *[Ändern von Datums- und Uhrzeitdarstellung](#page-109-0)*.
- *Statistics* (Statistik): Verwenden Sie die *Use* (Verwenden)- und *Show and Hide* (Zeigen oder Verbergen, um Statistik-Kennzahlen zwischen *Shown* (Sichtbar)- und *Not Shown* (Unsichtbar)-Listen zu verschieben. Diese Anzeige ist nur verfügbar, wenn das aktuelle Arbeitsblatt ein Statistik-Arbeitsblatt ist. Details dazu finden Sie unter *[Statistikoptionen](#page-100-0)*.
- *Appearance* (Aussehen): Stellen Sie hier Spaltenbreiten, Zeilenhöhen, Farben und Dicke der Arbeitsblatt-Gitterlinien ein, passen Sie Datenfeedback-Farben an und wählen Sie Schriftart und Größe. Details dazu finden Sie unter *[Darstellen von Arbeitsblattdaten](#page-102-0)*.

*Kapitel 3* 

48

Abbildung 3-4

*Dialogbox Optionen – Arbeitsblatt – Dialogfeld Einstellung von Datum und Uhrzeit* 

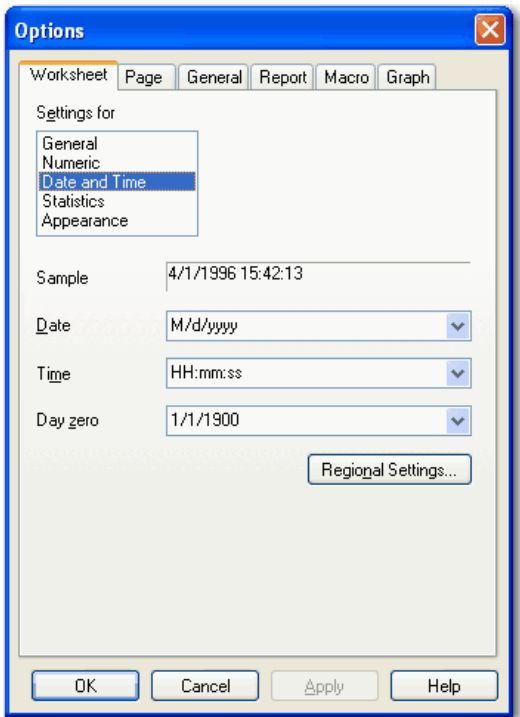

# *Einfrieren von Fenstern*

Sie können Fenster einfrieren, um Zeilen und Spalten sichtbar zu halten, wenn Sie im Arbeitsblatt blättern.

#### *Um Fenster einzufrieren:*

1. Wählen Sie die Zelle rechts unterhalb der Zelle des einzufrierenden Bereichs.

<span id="page-80-0"></span>2. Wählen Sie aus dem Menü:

*Window Freeze Panes*

# *Verwenden spezieller Arbeitsblatt-Tastaturbefehle*

In Ergänzung zu den Menübefehlen und den Schaltflächen auf den Symbolleisten, auf die in diesem Handbuch Bezug genommen wird, können Befehle auch in einem Kontextmenü erteilt werden, das sich öffnet, wenn Sie mit der rechten Maustaste auf das Arbeitsblatt klicken. Hier finden sich einige Befehle des *Edit*-Menüs wie *Cut* (Ausschneiden), *Copy* (Kopieren), *Paste* (Einfügen), *Transpose Paste* (Transponieren), *Insert Cells* (Zellen einfügen) und *Delete Cells* (Zellen löschen).

# *Bewegen im Arbeitsblatt*

Bewegen Sie sich im Arbeitsblatt, indem Sie die Rollbalken (*Scrollbars*) verwenden oder den markierten Zeiger mit der Tastatur bewegen.

- $\rightarrow$  oder  $\leftarrow$ . Bewegen um eine Spalte nach rechts oder links
- ↑ oder ↓. Bewegen um eine Zeile hinauf oder hinunter
- *Seite hinauf* oder *Seite hinunter*. Bewegen um eine Fensteransicht nach oben oder unten
- *Ende*. Bewegen zum Ende der Spalte
- $\blacksquare$  Ende + Ende oder Ctrl + Ende. Bewegen zum Ende des Arbeitsblattes
- Pos1. Bewegen zu Zeile 1 der Spalte
- $\blacksquare$  Pos1 + Pos1 oder Ctrl + Pos1. Bewegen zu Spalte 1 Zeile 1
- $\bullet$  Ctrl +  $\rightarrow$ . Bewegen zur letzten Spalte des nächsten Datenblocks
- Ctrl  $+ \leftarrow$ . Bewegen zur ersten Spalte des vorhergehenden Datenblocks
- Ctrl +  $\uparrow$ . Bewegen zur ersten Zeile des vorhergehenden Datenblocks
- Ctrl +  $\downarrow$ . Bewegen zur letzten Zeile des letzten Datenblocks
- F2. Versetzen der Zellen in den Bearbeitensmodus

# *Bewegen zu einer Zelle*

Mit der Eingabe der Spalten- und Zeilennummer in die Dialogbox *Go to Cell* (Gehe zu Zelle) bewegen Sie den Zeiger zu jeder beliebigen Zelle im Arbeitsblatt.

#### *Um zu einer Zelle zu gehen:*

1. Wählen Sie aus dem Menü:

*Edit Go To*

Abbildung 3-5

Die Dialogbox *Go to Cell* (Gehe zu Zelle) erscheint.

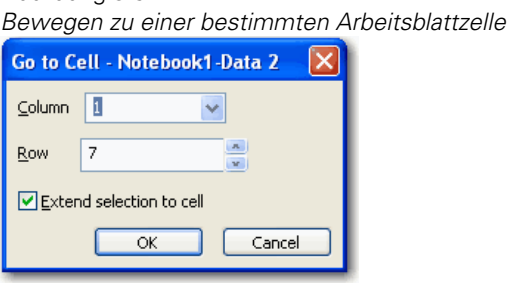

- 2. Geben Sie die gewünschte Spalten- und Zeilennummer ein. Um einen Zellenblock zwischen der markierten Zeigerposition und der neuen Zelle auszuwählen, klicken Sie auf *Extend Selection to Cell* (Ausweiten der Auswahl bis zur Zelle)*.*
- 3. Klicken Sie auf *OK***,** um zu der Zelle zu gehen.

### *Verwendung des Arbeitsblatt-Kontextmenüs*

In Ergänzung zu den Menübefehlen und den Symbolen auf den Werkzeugleisten zeigt ein Rechtsklick auf das Arbeitsblatt ein Kontextmenü. Die Befehle dieses Rechtsklick-Kurzmenüs enthält die Befehle *Cut* (Ausschneiden), *Copy* (Kopieren), *Paste* (Einfügen), *Transpose Paste* (Verändert einfügen), *Insert Cells* (Zellen einfügen) und *Delete Cells* (Zellen löschen). Das *Edit*-Menü enthält zusätzlich die Befehle *Go To* (Gehe zu), *Find*  <span id="page-82-0"></span>*and Replace* (Suchen und Ersetzen), *Undo* (Rückgängig), *Clear* (Löschen), *Select All* (Alles markieren) und *Insertion Mode* (Einfügemodus).

| III Data 3                                      |           |          |                      |                 |   |   |
|-------------------------------------------------|-----------|----------|----------------------|-----------------|---|---|
| Ш                                               | 1-Y Data  | 2-Male   | 3-Female             | 4-X Labels      | 5 |   |
| $\mathbf{1}$                                    | 10-5      | $-12.00$ | 12.20                | 25%             |   |   |
| $\overline{2}$                                  | $5 - 10$  | $-22.10$ | 22.60                | 20.00           |   |   |
| 3                                               | 15-25     | $-19.10$ | 20.30                | 15.00           |   |   |
|                                                 | $4$ 25-35 | $-16,10$ | 15.80                | 10.00           |   |   |
| 5                                               | 35-45     | $-12,60$ | Cut                  |                 |   |   |
| 6                                               | 45-55     | $-8.80$  | <b>Copy</b><br>Paste |                 |   | ≣ |
| $\overline{7}$                                  | 55-65     | $-5.30$  | Delete               |                 |   |   |
| 8                                               | 65-75     | $-2.90$  |                      |                 |   |   |
| 9                                               | 75-85     | $-1.00$  |                      | Transpose Paste |   |   |
| 10                                              | $85+$     | $-0.10$  |                      | Insert Cells    |   |   |
| 11                                              |           |          | Delete Cells         |                 |   |   |
| 12                                              |           |          |                      |                 |   |   |
| 13                                              |           |          |                      |                 |   |   |
| $\left\langle \cdot \right\rangle$<br>$\rm HII$ |           |          |                      |                 |   | ۵ |

Abbildung 3-6 *Kontextmenü des Arbeitsblatts* 

# *Dateneingabe in ein Arbeitsblatt*

Dieser Abschnitt beschreibt die Eingabe von Daten in Arbeitsblattspalten und die Formatierung der Spalten für Zahlen, Text oder Datums- und Uhrzeitdarstellung.

#### *Um Daten in ein SigmaPlot Arbeitsblatt einzugeben:*

- 1. Platzieren Sie den Zeiger in einer Zelle.
- 2. Tippen Sie eine Zahl, einen Text oder einen Datums- und Uhrzeitwert ein.
- 3. Drücken Sie *Enter* (Eingabe), um eine Zeile nach unten zu gehen, oder benutzen Sie die Pfeiltasten, um sich im Arbeitsblatt zu bewegen.

Wenn Sie bei der Dateneingabe einen Fehler machen, klicken Sie auf *Undo*  (Rückgängig) in der Standardleiste. Details dazu finden Sie unter *Fehlerbehebung* in Kapitel 1.

### *Eingabe von Datum und Uhrzeit*

Setzen Sie Trennzeichen bei der Eingabe von Datum und Uhrzeit ein. Die verwendeten Trennzeichen werden durch die regionalen Windows-Ländereinstellungen bestimmt. Details dazu finden Sie unter *[Ländereinstellungen](#page-113-0)*.

Datums-Trennzeichen: Das standardmäßige Datumstrennzeichen ist in vielen Systemen der Schrägstrich. Eine Eingabe, die nur zwei Felder eines Datumswerts anzeigt, wird als Tag und Monat aufgefasst. Wenn der Wert des zweiten Feldes größer ist als 31, wird angenommen, dass es sich um Monate und Jahre handelt. Einträge mit zwei Trennzeichen bedeuten Monat/Tag/Jahr. Wenn Sie nur zwei Stellen für das Jahr eintragen, wird die Jahrhundert-Angabe Ihrer Ländereinstellungen verwendet.

Zeit-Trennzeichen. Das standardmäßige Zeit-Trennzeichen ist üblicherweise der Doppelpunkt (:). Zeiteinträge mit nur zwei Feldern bedeuten Stunden und Minuten. Wenn *PM* (post meridiem = Nachmittag) nicht spezifiziert wird, sind alle Stunden unter 12 Vormittagszeiten. Ein Eintrag mit zwei Doppelpunkten bedeutet Stunden:Minuten:Sekunden.

### *Einfüge- und Überschreibmodus*

Drücken Sie die *Insert* (Einfüge)-Taste oder verwenden Sie den *Insertion Mode* (Einfügemodus)-Befehl im *Edit*-Menü, um zwischen dem Überschreib- und dem Dateneinfügemodus zu wechseln.

Wenn Sie im Einfügemodus sind, erscheint *Ins* (Einfügen) in der Statusleiste. Ein Kontrollzeichen neben *Insertion Mode* (Einfügemodus) zeigt ebenfalls, dass sich das Arbeitsblatt im Einfügemodus befindet.

Wenn sich das Arbeitsblatt im Einfügemodus befindet, löschen neu eingegebene Daten in einer Zelle nicht den früheren Inhalt. Alle bestehenden Datensätze werden um eine Zeile nach unten verschoben. Das Einfügen eines Zellenblocks schiebt die bestehenden Daten soweit hinunter, dass Platz für die einzufügenden Zellen entsteht. Wenn Sie Daten ausschneiden oder löschen, wandern die Daten unterhalb des gelöschten Blocks wieder nach oben.

Wenn Sie sich nicht im *Insertion Mode* befinden, ist das Arbeitsblatt im Überschreibmodus. Daten, die in eine Zelle eingegeben werden, ersetzen die bestehenden Daten. Wenn Sie einen Datenblock einfügen, überschreibt der Block die bestehenden Daten.

# <span id="page-84-0"></span>*Dateiimport aus anderen Programmen*

Sie können Daten von anderen Programmen in ein bestehendes Arbeitsblatt importieren, um sie graphisch darzustellen, die Daten im Arbeitsblatt anzuzeigen oder Regressionen durchzuführen. Wenn Sie Daten importieren, werden sie dort eingefügt, wo sich der Zeiger befindet. Sie können folgende Dateitypen in die SigmaPlot-Arbeitsblätter importieren:

- SAS Datensatz (V6) (\*.sd2)
- SAS Datensatz (V8 and V9) (\*.sas7bdat)
- SAS Exportdatei (\*.xpt)
- $\blacksquare$  Minitab (v8 to v12) (\*.mtw, \*mpj)
- SPSS (.sav). Details dazu finden Sie unter *[SPSS \(.SAV\)](#page-95-0)* .
- SigmaPlot 1.0 und 2.0 Dateien (.spw). Details dazu finden Sie unter *[SigmaPlot-, SigmaStat-, SigmaScan- und Mocha-Arbeitsblätter](#page-92-0)*
- SigmaPlot Macintosh 4 Arbeitsblatt.
- SigmaPlot Macintosh 5 Arbeitsblatt.
- SigmaStat 1.0 Dateien (.spw).
- SigmaPlot und SigmaStat DOS Dateien (.spg, .sp5).
- TableCurve 2D und 3D Dateien.
- Microsoft Excel Dateien (.xls). Details dazu finden Sie unter *[Microsoft](#page-92-0)  [Excel, Lotus 1-2-3 und Quattro-Dateien.](#page-92-0)*
- Lotus 1-2-3 Dateien (.wks, .wk<sup>\*</sup>). Details dazu finden Sie unter *Microsoft [Excel, Lotus 1-2-3 und Quattro-Dateien](#page-92-0)*.
- Quattro/DOS Dateien (.wk<sup>\*</sup>). Details dazu finden Sie unter *Microsoft [Excel, Lotus 1-2-3 und Quattro-Dateien](#page-92-0)*.
- Reine Textdateien (.txt, .prn, .dat, .asc). Details dazu finden Sie unter *[Import von Textdateien](#page-93-0)*.
- Kommagetrennte Dateien (.csv)
- SigmaScan. Details dazu finden Sie unter *[SigmaPlot-, SigmaStat-,](#page-92-0)  [SigmaScan- und Mocha-Arbeitsblätter](#page-92-0)*.
- SigmaScanPro Arbeitsblätter. Details dazu finden Sie unter *[SigmaPlot-,](#page-92-0)  [SigmaStat-, SigmaScan- und Mocha-Arbeitsblätter](#page-92-0)*.
- SigmaScan Images
- Mocha Arbeitsblätter. Details dazu finden Sie unter *[SigmaPlot-,](#page-92-0)  [SigmaStat-, SigmaScan- und Mocha-Arbeitsblätter](#page-92-0)*.
- Axon Text und Binary-Formate. Details dazu finden Sie unter *[Import von](#page-95-0)  [Axon-Dateien](#page-95-0)* .
- Paradox  $(db)$
- Symphony (.wkl, .wri, .wrk, .wks)
- $\blacksquare$  SYSTAT (.sys, .syd)
- Microsoft Access (.mdb)

Wenn Sie Daten aus einem anderen Programm importieren wollen, die linksbündig formatiert sind, fasst SigmaPlot diese als Text auf.

#### *Um Daten zu importieren:*

- 1. Stellen Sie den Zeiger in die Zelle des Arbeitsblattes, ab der die importierten Daten eingefügt werden.
- 2. Wählen Sie aus dem Menü:

*File Import*

Die *Import File* (Dateiimport)-Dialogbox erscheint.

- 3. Wählen Sie den Dateityp, den Sie importieren möchten, aus der Auswahlliste.
- 4. Wechseln Sie das Laufwerk und Verzeichnis, wenn erforderlich, wählen Sie die Datei, die Sie einlesen wollen, dann klicken Sie auf *Import* oder doppelklicken Sie auf den Dateinamen. Abhängig vom Typ der Datei wird diese entweder sofort importiert, oder es erscheint eine weitere Dialogbox.

### *Kopieren und Einfügen von Daten von anderen Programmen*

Der wahrscheinlich einfachste Weg, Daten aus einem anderen Programm zu importieren, ist, diese zu kopieren und aus dem dortigen Arbeitsblatt direkt in SigmaPlot einzufügen. Das ist besonders hilfreich, wenn Sie die Daten nicht direkt in SigmaPlot importieren können. Details dazu finden Sie unter *[Ausschneiden, Kopieren, Einfügen, Verschieben und Löschen von Daten](#page-118-0)*.

Sobald Sie die Daten kopiert und eingefügt haben, können Sie die oberste Datenzeile versetzen – die Variablennamen werden zu Spaltentiteln umgewandelt. Details dazu finden Sie unter *[Verwenden einer Arbeitsblattzeile](#page-124-0)  [als Spaltentitel](#page-124-0)*.

#### *Import von ODBC-Datenbanken*

Sie können ODBC-kompatible Datenbanken in SigmaPlot importieren. Um eine Datenbank zu importieren, müssen Sie zuerst die ODBC-Datenquelle definieren. Nun können Sie entweder Tabellen importieren oder den Import mittels SQL durchführen.

*Anmerkung:* Details über SQL finden Sie in verschiedenen Quellen und Tutorien im Internet.

#### *Um eine ODBC-Datenquelle zu definieren:*

1. Wählen Sie aus dem Menü:

*File Import Database*

Die *ODBC Options*-Dialogbox erscheint.

Abbildung 3-7 *Auswahl der ODBC-Datenquelle* 

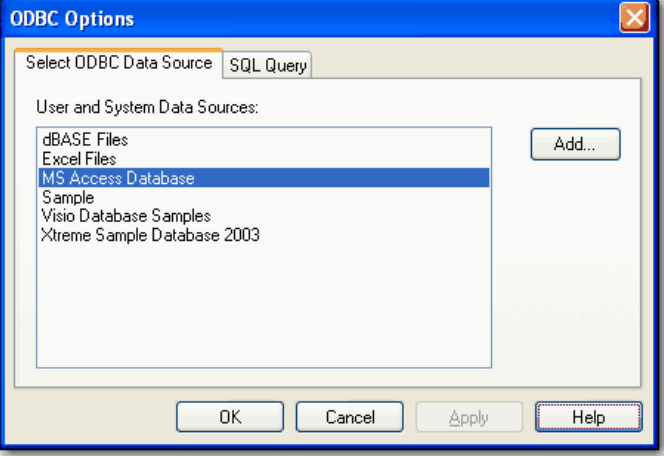

- 2. Klicken Sie auf *Select ODBC Data Source* (Auswahl der ODBC Datenquelle*.*  Die Benutzer- und Systemdatenliste enthält alle definierten ODBC-Datenquellen.
- 3. Um eine Datenquelle hinzuzufügen, die nicht in der Liste ist, klicken Sie auf *Add* (Hinzufügen)*.* Die *ODBC Data Source Administrator* (ODBC-Datenquellen-Administrator)-Dialogbox erscheint.

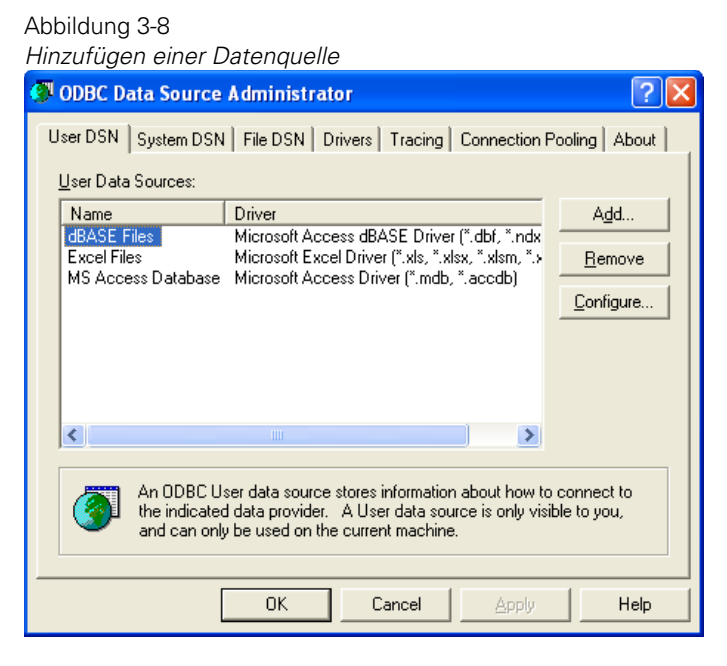

*Tipp:* Klicken Sie auf *Help*, um mehr über die Verwendung des *ODBC Data Source Administrator* zu erfahren.

- 4. Klicken Sie auf *User DSN* (Benutzer DSN).
- 5. Wählen Sie einen Namen aus der *User Data Sources List* (Benutzerdatenquellenliste).
- 6. Klicken Sie auf *Add* (Hinzufügen). Die Dialogbox *Create New Data Source* (Erstellen einer neuen Datenquelle erscheint.

#### Abbildung 3-9 *Erstellen einer neuen ODBC-Datenquelle*

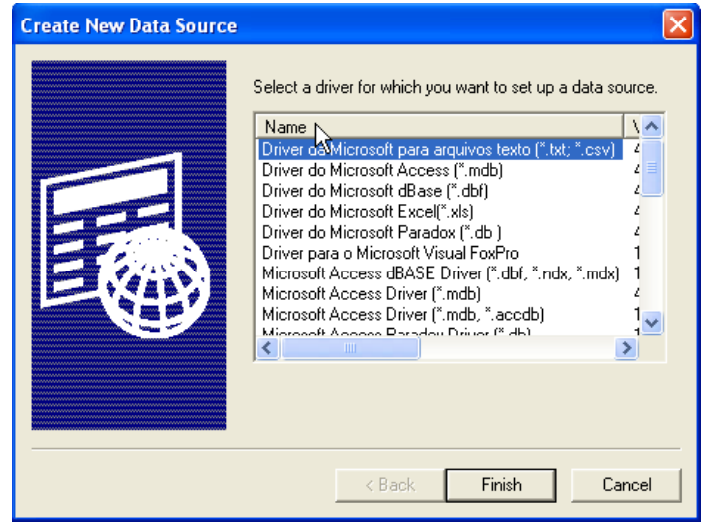

7. Wählen Sie den Treiber, für den Sie eine neue Datenquelle einrichten möchten, aus der Namensliste und klicken Sie *Finish* (Beenden)**.**

Eine *ODBC Setup*-Dialogbox speziell für den Treiber, den Sie für Ihre Datenquelle ausgewählt haben, erscheint.

8. Geben Sie den Namen ein, um die neue Datenquelle zu identifizieren.

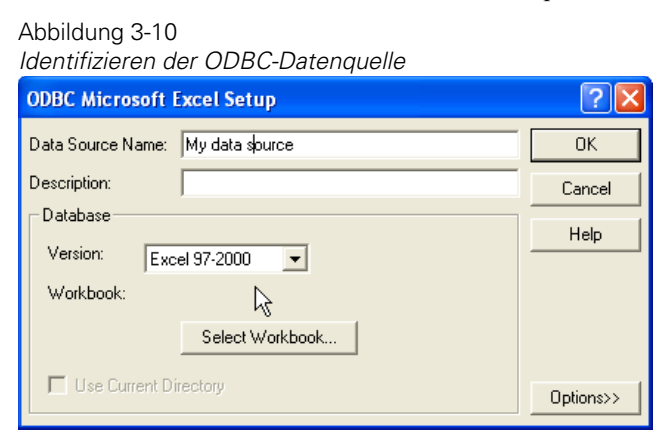

- 9. Klicken Sie auf *Select* (Auswählen). Die *Select Database* (Datenbankauswahl)- Dialogbox erscheint.
- 10. Wählen Sie die gewünschte Datenbank und klicken dann auf *OK.*
- 11. Klicken Sie erneut auf *OK***,** um die *ODBC Microsoft Access Setup -*Dialogbox zu schließen.
- 12. Klicken Sie auf *OK* im *ODBC Data Source Administrator*.
- 13. Klicken Sie auf *OK* in der *ODBC Options* (ODBC-Optionen)-Dialogbox.
- 14. Wenn die Datenquelle schon in der Benutzer- und Systemquellen-Liste erscheint, wählen Sie sie aus. Die *Import Table* (Tabellenimport)-Dialogbox erscheint.

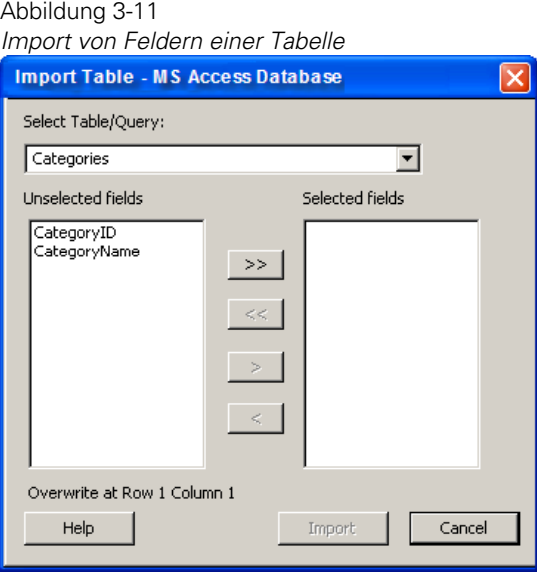

- 15. In der *Import Table* (Tabellenimport)-Dialogbox wählen Sie eine Tabelle aus der *Table/Query* **-**(Tabellen/Anfrage)-Auswahlliste)
- 16. Wählen Sie die gewünschten Felder aus der Tabelle und doppelklicken Sie darauf, um sie aus der Liste *Unselected fields* (nichtausgewählte Felder) in die Liste *Selected fields* (ausgewählte Felder) zu verschieben. Sie können auch auf

 $<<$  und  $>>$  klicken, um die gesamte Auswahl zu verschieben, oder auf  $<$  und  $>$ , um nur einzelne ausgewählte Felder zu verschieben.

17. Klicken Sie nun auf *Import*, um die ausgewählten Felder in ein Arbeitsblatt zu importieren. Die Feldnamen in der Datenbank werden zu den Spaltenüberschriften im Arbeitsblatt. Alle Einträge der Tabelle werden importiert.

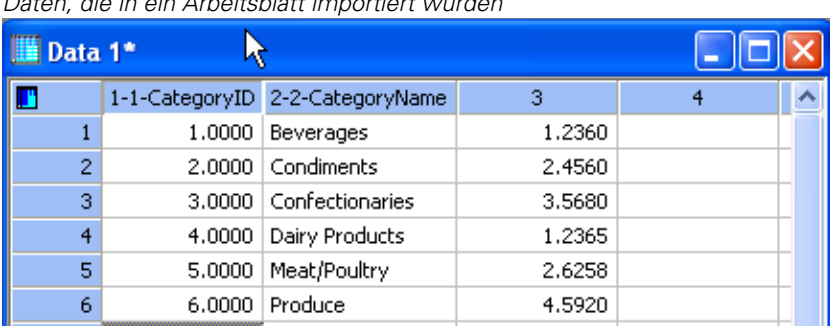

*Daten, die in ein Arbeitsblatt importiert wurden* 

Abbildung 3-12

18. Um SQL zu importieren, klicken Sie in der *ODBC Options* Dialogbox auf *SQL Query* (SWL Anfrage)*.* 

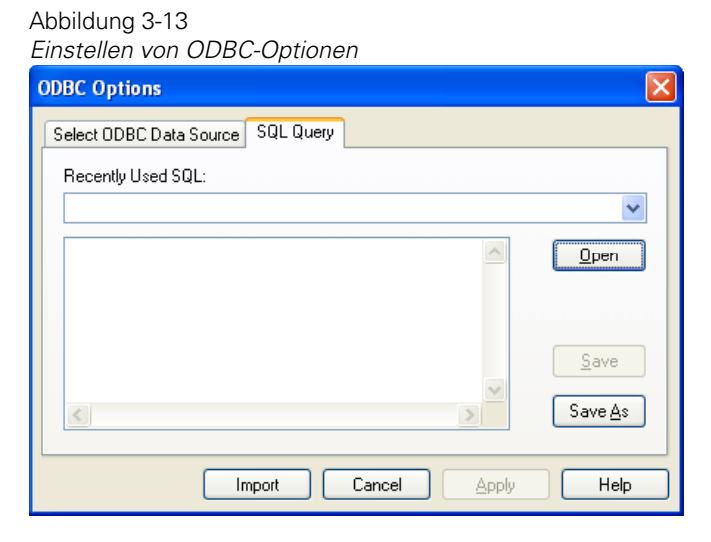

- 19. Unter *Recently Used SQL* (Kürzlich verwendete SQL) tippen Sie den Pfadnamen zum Speicherort des SQL oder wählen Sie ein erst vor kurzem verwendetes SQL (SigmaPlot Anfrage) aus der Auswahlliste aus.
- 20. Klicken Sie auf *Open*, um eine .spq-Datei zu öffnen.
- 21. Klicken Sie auf *Import*, um die Anfrage durchzuführen und die Daten zu importieren.
- 22. Wenn der SQL-Text gültig ist, importiert SigmaPlot diese Daten des SQL-Befehls in das Datenblatt. Feldnamen in der Datenbank werden zu Spaltenüberschriften im Arbeitsblatt. Es werden nur die von SQL definierten Einträge (Zeilen) importiert.
- 23. Wenn der SQL-Text ungültig ist, werden Sie dazu aufgefordert, ihn zu korrigieren.

### *Import von Excel als ODBC*

Beim Import von Excel-Tabellen über die *ODBC Options*-Dialogbox müssen Sie jedem Datensatz (oder Datenbereich), der dann als Tabelle importiert wird, erst einen Namen geben.

- 1. Wählen Sie einen Datenbereich aus der Excel-Tabelle.
- 2. Wählen Sie aus dem Menü:

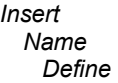

- 3. In der Dialogbox *Define Name* (Namen Definieren) fügen Sie einen Namen für den Datenbereich in das Textfeld *Names in workbook* (Namen in der Arbeitsmappe) ein.
- 4. Führen Sie die oben angeführten Schritte für alle Datensätze durch, die Sie erstellen wollen, dann speichern Sie die Excel-Datei.
- 5. Nun können Sie diese Datei als Datenbank importieren. Details dazu finden Sie unter *Import von Datenbanken*.

# <span id="page-92-0"></span>*SigmaPlot-, SigmaStat-, SigmaScan- und Mocha-Arbeitsblätter*

Wenn Sie eine SigmaPlot-, SigmaStat-, SigmaScan- oder Mocha-Datei importieren, erscheint eine Dialogbox mit der Aufforderung, einen Datenbereich für den Import zu wählen.

- 1. Wählen Sie den gewünschten Datenbereich, indem Sie Anfang und Ende des Abschnittes spezifizieren, standardmäßig ist es der gesamte Abschnitt.
- 2. Klicken Sie auf *Import*, um die Daten im Arbeitsblatt abzulegen.

### *Microsoft Excel, Lotus 1-2-3 und Quattro-Dateien*

Um eine Tabelle zu importieren:

1. Wählen Sie aus dem Menü:

*File Import File*

Die Dialogbox *Import File* (Dateiimport) erscheint.

2. Wählen Sie eine .xls oder .wks-Datei zum Import und klicken Sie *OK***.**

Die Dialogbox *Import Spreadsheet* (Tabellenimport) erscheint.

Abbildung 3-14 *Dialogbox Tabellenimport* 

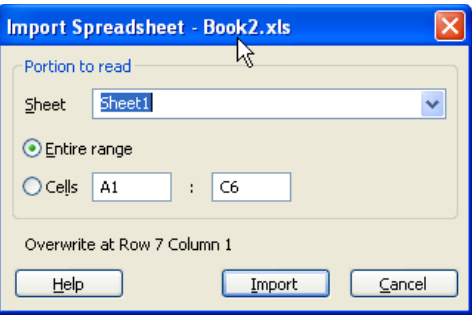

- <span id="page-93-0"></span>3. Wählen Sie entweder die gesamte Tabelle oder einen bestimmten Zellenbereich. Definieren Sie die Zellen mit der standardmäßigen Lotus 1-2-3 Notation (z.B. A1:C50 für einen Abschnitt von Zelle A1 bis Zelle C50).
- 4. Wenn Sie die Festlegung des Importbereichs beendet haben, klicken Sie auf *Import***.** Die gewählten Daten werden importiert.

*Anmerkung:* Die Dialogbox zeigt an, ob sich das Arbeitsblatt im Überschreiboder im Einfügemodus befindet und ab welcher Zelle die importierten Daten beginnen werden.

5. Um Tabellendaten von nicht-kompatiblen Programmen zu importieren, speichern Sie die Tabelle entweder als Excel- oder als Textdatei und importieren dann diese Datei. Wenn Sie eine Excel-Arbeitsmappe als aktuelles Excel-Arbeitsblatt innerhalb von SigmaPlot verwenden möchten, müssen Sie die Arbeitsmappe öffnen anstatt sie zu importieren. Der Import platziert die Excel-Daten in ein SigmaPlot-Arbeitsblatt und öffnet die Arbeitsmappe nicht als aktuelles Excel-Arbeitsblatt. Details dazu finden Sie unter *[Verwenden von Excel-](#page-131-0)[Arbeitsmappen in SigmaPlot](#page-131-0)*.

### *Import von Textdateien*

Wenn Sie eine Textdatei importieren, erscheint die Dialogbox *Import Text* (Textimport). Verwenden Sie diese Dialogbox, um die Textdatei anzusehen und andere Trennzeichentypen auszuwählen oder um ein Modell der Datendatei mit benutzerdefinierten Spaltenbreiten aufzubauen.

#### Abbildung 3-15 *Dialogbox Textimport*

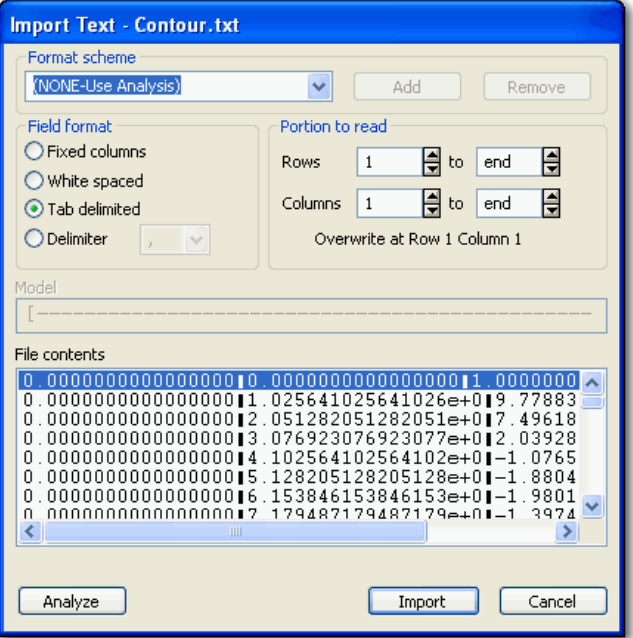

*Anmerkung:* Schneller geht der Textimport, wenn Sie die Daten in der Quellapplikation kopieren, danach SigmaPlot öffnen und die Daten einfügen..

- 1. Um ein anderes Spaltentrennzeichen zu definieren, wählen Sie *Delimiter*, um die Trennzeichenoptionen zu aktivieren; dann wählen sie den passenden Typ. Sie können Kommas, Bindestriche oder jedes andere Zeichen auswählen. Zum Beispiel verwenden viele Datenbanken Strichpunkte (;) als Feldtrennzeichen.
- 2. Um ein Modell der Daten zu bestimmen, verwenden Sie Bindestriche (-), zur Bestimmung der Spaltenbreite und eckige Klammern [ und ], um die Spaltengrenzen festzulegen. Verwenden Sie den Vertikalstrich |, um eine einstellige Spalte zu definieren. Klicken Sie auf *Analyze,* um die Datei unter Benutzung des neuen Modells darzustellen.
- 3. Um die Formate für Textimport zu sichern, geben Sie einen Namen unter *Format scheme* (Formatvorlagen) ein und klicken auf *Add* (Hinzufügen)*.* Löschen Sie nicht benötigte Importformate mit *Remove* (Entfernen).
- <span id="page-95-0"></span>4. Um einen anderen Datenbereich zu bestimmen, geben Sie die Zeilen und Spalten zum Einlesen ein und klicken dann auf *Analyze.* Sie können diese Funktion auch dazu verwenden, Dateikopfzeilen und anderen ungewollten Text zu entfernen.
- 5. Wenn Sie Dateiparameter festgelegt haben, klicken Sie auf *Import*. Die gewünschten Daten aus der Datei werden importiert.

### *Import von Axon-Dateien*

SigmaPlot kann auch Datendateien, die von Axon Instruments Inc. Laborgeräten und Datensammelprogrammen produziert wurden, importieren. SigmaPlot importiert sowohl Text- als auch Binär-Datendateien; wenn Sie eine dieser Optionen wählen, erscheint die *Import Axon* (Import von Axon)- Dialogbox. Die gewählte Datei wird im Dialogboxtitel angezeigt.

Wählen Sie den Datenbereich durch Angabe der Zeilen- und Spaltenbereiche. Standardmäßig wird der gesamte Bereich ausgewählt. Klicken Sie auf *Import*, um die Daten im SigmaPlot-Arbeitsblatt einzufügen.

# *SPSS (.SAV)*

Wenn Sie SPSS (.sav)-Dateien importieren, erscheint die Dialogbox *Import Worksheet* (Import von Arbeitsblättern) und fordert Sie auf, die zu importierenden Variablen auszuwählen.

#### *Um zu importierende Variable auszuwählen:*

- 1. Wählen Sie in der *Unselected Variables***-**Liste (nicht ausgewählte Variablen)- Liste, die Variable, die Sie importieren wollen.
- 2. Klicken Sie auf >, um die Variable in die *Selected Variables***-**Liste (ausgewählte Variablen)-Liste zu verschieben.
- 3. Klicken Sie >>, um den gesamten Inhalt der *Unselected Variables***-**Liste in die *Selected Variables***-**Liste zu verschieben.
- 4. Klicken Sie *Import* (Import), um die Daten im SigmaPlot-Arbeitsblatt einzufügen.

<span id="page-96-0"></span>*Anmerkung:* SPSS-Datendateien verwenden als standardmäßiges Datenformat Kategorien. Details dazu finden Sie unter *Plotten von Kategorie- und Gruppendaten* in Kapitel 6.

# *Export von Arbeitsblattdaten*

Das Speichern von Arbeitsblättern als Nicht-Notebook-Dateien ist sinnvoll, wenn Sie Ihre Daten in anderen Tabellenkalkulationsprogrammen bearbeiten wollen. Beim Export von Arbeitsblättern werden die damit verbundenen Graphen nicht exportiert.

Sie können nur das gesamte Arbeitsblatt exportieren. Wenn Sie nur einen Teil exportieren wollen, löschen Sie den Teil, den Sie nicht exportieren wollen, und exportieren dann den Rest des Arbeitsblatts.

Sie können Arbeitsblätter als folgende Dateitypen exportieren:

- $\blacksquare$  MS Excel (\*.xls)
- SigmaPlot 9.0 Notebook  $(*.spw)$
- SigmaPlot 8.0 Notebook  $(*.spw)$
- SigmaPlot  $7.101$  Notebook (\*.spw)
- SigmaStat 2.0 Notebook  $(*.$ snb)
- Kommagetrennte Dateien  $(*.csv)$
- Tabulatorgetrennte Dateien (\*.tab)
- Textdateien (\*.txt)
- SigmaPlot  $2.0$  (\*.spw)
- SigmaPlot  $1.0$  (\*.spw)
- SigmaPlot Macintosh 5 Arbeitsblatt (\*.spw)
- SigmaScan, SigmaScan Pro (\*.spw)
- $\blacksquare$  Mocha, SigmaScan Bild (\*.moc)
- Lotus<sup>®</sup> 1-2-3 v1.0 (\*.wks)
- $\blacksquare$  DBase III (\*.dbf)
- $\blacksquare$  Quattro Pro v1.0 (\*.wq1)
- Paradox  $v3.0$  (\*.db)
- Symphony v1.0  $(*.wrk)$
- $\blacksquare$  SYSTAT (\*.syd)
- SAS Datensatz  $(V6)$  (\*.sd2)
- $\blacksquare$  Minitab (V11) (\*.mtw)
- $\blacksquare$  Minitab (V11) (\*.mpj)

# *Export eines Arbeitsblattes*

- 1. Wählen Sie das gewünschte Arbeitsblatt für den Export aus, indem Sie es öffnen bzw. aktivieren, oder indem Sie es im Notebook-Fenster markieren.
- 2. Wählen Sie aus dem Menü:

*File Export*

Die *Export File* (Dateiexport)-Dialogbox erscheint.

- 3. Wählen Sie ein Dateiformat aus der *Files of type* (Dateitypen)-Auswahlliste, dann geben Sie den Dateinamen, das Verzeichnis und das Laufwerk für die zu exportierende Datei ein.
- 4. Klicken Sie auf *Export*, um die Datei zu erstellen.

# *Export von Arbeitsblättern als Textdateien*

Wenn Sie ein Arbeitsblatt als Textdatei exportieren, werden Tabulatoren oder Kommata dazu benutzt, die Datenspalten voneinander abzugrenzen. Die Daten werden in Exponentialschreibweise abgespeichert (*full precision*). Wenn Sie die Daten stattdessen so abspeichern wollen, wie Sie im Arbeitsblatt erscheinen, kopieren Sie die ausgewählten Daten in die Zwischenablage, fügen sie dann in einen Texteditor ein und speichern sie als Textdatei ab.

# *Export zu SYSTAT*

Wenn Sie Daten zu SYSTAT exportieren, stellen Sie sicher, dass es keine Textzellen oder undefinierte Werte in den zu exportierenden Datenspalten gibt, da diese sonst von SYSTAT als Text anstatt als Zahlen behandelt werden.

# <span id="page-98-0"></span>*Deskriptive Statistik für Arbeitsblätter*

SigmaPlot berechnet automatisch eine Reihe von statistischen Kennzahlen für alle ihre Arbeitsblatt-Spalten. Details dazu finden Sie unter *[Drucken der](#page-140-0)  [Spaltenstatistik](#page-140-0)*.

#### *Um die Statistik des aktuellen Arbeitsblatts anzusehen:*

Wählen Sie aus dem Menü:

*View*

 *Statistics*

Die laufenden Berechnungen, die für jede Spalte durchgeführt werden, erscheinen in einem *Column Statistics* (Spaltenstatistik)-Fenster für dieses Arbeitsblatt.

Abbildung 3-16 *Spaltenstatistik des Arbeitsblatts* 

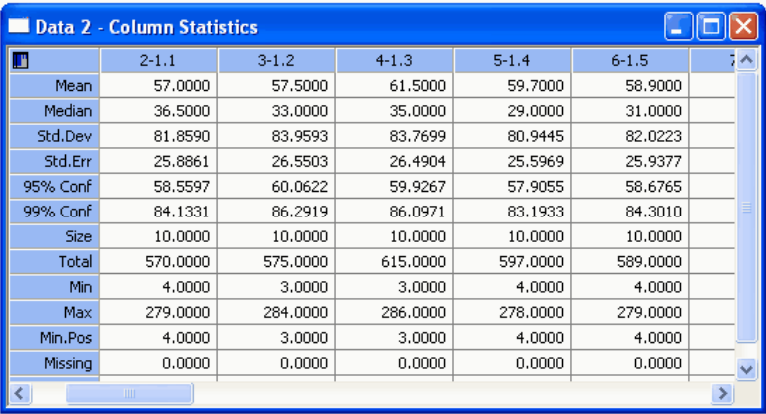

# *Verfügbare Statistik*

Um die Statistik-Kennzahlen auszuwählen, die im Statistikfenster gezeigt werden sollen, verwenden Sie die *Statistics Options*-Dialogbox. Die meisten Berechnungen ignorieren leere Zellen, fehlende Werte und Text. Die folgenden Statistikauswertungen werden im *Column Statistics* (Spaltenstatistik)-Fenster aufgelistet.

*Kapitel 3* 

68

*Mean* (Mittelwert): Der arithmetische Mittelwert oder der Durchschnitt von allen Zellen dieser Spalte exklusive der fehlenden Werte. Der Mittelwert wird definiert als

$$
x = \frac{1}{n} \sum_{i=1}^{n} x_i
$$

*StdDev* (Standardabweichung): Die Stichproben-Standardabweichung wird definiert als die Quadratwurzel des Mittelwertes der Quadrate der Abweichungen vom Mittel der Daten xi in der Spalte. Fehlende Werte werden ignoriert.

$$
s = \left[ \frac{1}{n-1} \sum_{i=1}^{n} \left( x_i - \overline{x} \right)^2 \right]^{\frac{1}{2}}
$$

*Std Err* (Standardfehler): Der Standardfehler ist die Standardabweichung des Mittelwerts. Es ist die Standardabweichung dividiert durch die Quadratwurzel der Anzahl von Werten. Für Stichproben-Standardabweichungen gilt:

$$
StdErr = \frac{s}{\sqrt{n}}
$$

*95% Conf* (95% Konfidenzintervall): Der Wert eines 95%igen Konfidenzintervalls. Die Endpunkte des Intervalls werden definiert als:

$$
\overline{x} \pm t(v, z) \frac{s}{\sqrt{n}}
$$

wobei  $\mathcal{X}$ 

der Mittelwert ist, s die Standardabweichung der Werte, t(v,z) die t-Statistik für  $v = n-1$  Freiheitsgrade und  $z = 1.96$  das Standardnormal des Perzentiläquivalents ist.

*99% Conf* (99% Konfidenzintervall): Der Wert eines 99%igen Konfidenzintervalls. Die Endpunkte dieses Abschnittes werden über die Formel für den 95%igen Konfidenzintervalls berechnet, wobei z = 2.576 ist.

*Size* (Größe). Die Anzahl der besetzten Zellen in der Spalte, dabei kann es sich um Daten, Text oder fehlende Werte handeln.

<span id="page-100-0"></span>*Sum* (Summe). Die arithmetische Summe von Datenwerten in der Spalte.

*Min* (Minimum). Der numerisch kleinste Datenwert in der Spalte, wobei fehlende Werte ignoriert werden.

*Max* (Maximum): Der numerisch größte Datenwert in der Spalte.

*Min Pos* (positives Minimum): Der kleinste positive Wert.

*Missing* (fehlend): Die Anzahl von Zellen in der Spalte mit fehlenden Werten, dargestellt mit einem doppelten Gedankenstrichsymbol (--).

*Other* (andere): Entweder Text- oder leere Zellen.

### *Statistikoptionen*

Um nur einen Teil der verfügbaren statistischen Kennzahlen zu zeigen, rufen Sie die *Worksheet Options* (Arbeitsblattoptionen)-Dialogbox auf und wählen *Show* (Zeigen) oder *Hide* (Verbergen) der Spaltenstatistik. Details finden Sie unter *Darstellung von Arbeitsblattdaten*.

#### *Um zu definieren, welche Statistikwerte gezeigt oder verborgen werden:*

1. Wählen Sie aus dem Menü:

*View Statistics*

Das Spaltenstatistik-Arbeitsblatt erscheint.

2. Wählen Sie aus dem Menü:

*Tools Options*

Die *Options*-Dialogbox erscheint.

70 *Kapitel 3* 

Abbildung 3-17 *Die Statistikoptionen-Dialogbox* 

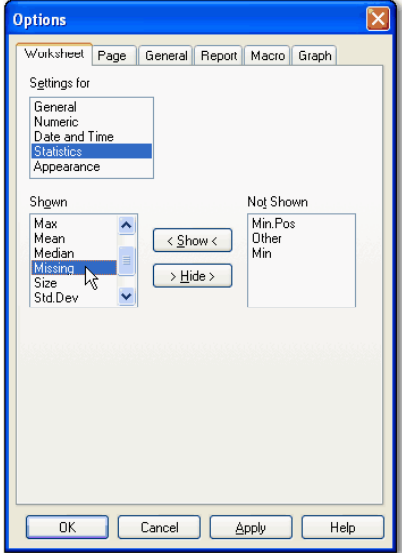

- 3. Klicken Sie auf *Worksheet* (Arbeitsblatt)*.*
- 4. Wählen Sie die Statistik-Kennzahlen, die Sie zeigen oder verbergen möchten.
- 5. Klicken sie auf *Show* und *Hide* (Zeigen und Verbergen), um die statistischen Werte zwischen der *Shown***-** und *Not Shown* (gezeigt und nicht gezeigt)-Liste zu bewegen.
- 6. Wählen Sie die entsprechenden Optionen aus, um die Spaltenbreiten und die Datendarstellung zu ändern.

### *Technische und wissenschaftliche Notation*

In SigmaPlot ist *E Notation* ein Synonym für wissenschaftliche Notation. Das *E* bedeutet dabei die Zehnerpotenz.

Zum Beispiel bedeutet 1.23 e+03 1230, oder gleichwertig 1.23 e+03. Wählen Sie die *E Notation when needed* (E-Notation, wenn erforderlich) oder *E Notation Always* (E-Notation immer) im Dialogfeld Arbeitsblatt der Options-Dialogbox aus. Details finden Sie unter *Ändern der Zahlendarstellung.*

<span id="page-102-0"></span>Die technische Notation, die Sie als eine Option des Arbeitsblatt-Dialogfelds in der *Options*-Dialogbox auswählen können, verwendet die Zehnerpotenzen  $10^3$ ,  $10^6$  usw.

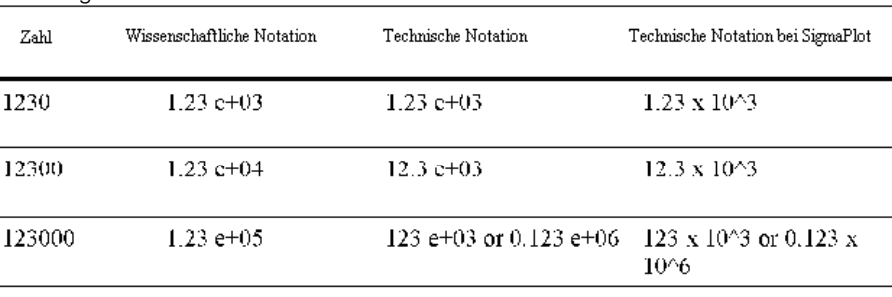

Abbildung 3-18

# *Darstellen von Arbeitsblattdaten*

Sie können Daten in Ihren Arbeitsblattspalten darstellen als:

- **Text**
- Zahlen
- Datums- und Zeitwerte
- Graphische Information

*Kapitel 3* 

72

Abbildung 3-19 *Zahlen werden in Spalte 1 dargestellt, Datumsangaben in Spalte 2 und Text in Spalte 3* 

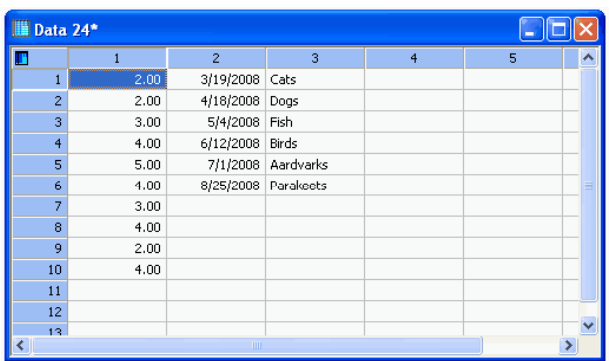

Sie können Zahlen, Text sowie Datum und Uhrzeit direkt in das Arbeitsblatt eingeben. Sie können auch Zahlen in Datums- und Uhrzeitangaben konvertieren und vice versa. Sie können die Spaltenbreite ändern, die Anzahl der Dezimalstellen, Datum- und Uhrzeitformat sowie die Farbe und Dicke der Arbeitsblatt-Gitterlinien, und Sie können die Daten-Feedback-Farben anpassen.

*Anmerkung:* Sie können Spalten formatieren und damit die standardmäßigen Einstellungen in der *Options*-Dialogbox überschreiben. Details finden Sie unter *Formatieren von Arbeitsblättern*.

### *Größenanpassung von Spalten und Zeilen*

Wenn der Inhalt Ihrer Spalte die Spaltenbreite überschreitet, wird der Inhalt mit (####)-Symbolen dargestellt. Texteinträge werden gekürzt.

#### *Um die Spaltenbreite zu ändern:*

Ziehen Sie die Grenzlinie auf der rechten Seite des Spaltentitels bis zu der Größe, die Sie benötigen.

#### *Um die Höhe der Zeilen zu ändern:*

Ziehen Sie die Grenzlinie unter dem Zeilentitel bis zu der Größe, die Sie benötigen.

#### *Anpassung von Spaltenbreite und Zeilenhöhe über die Options-Dialogbox:*

1. Wählen Sie aus dem Menü:

*Tools Options*

Die *Options*-Dialogbox erscheint.

- 2. Klicken Sie auf *Worksheet* (Arbeitsblatt)*.*
- 3. In der *Settings For* (Einstellungen für)-Liste klicken Sie auf *Appearance* (Erscheinungsbild)*.*
- 4. Stellen Sie die Spaltenbreite und die Zeilenhöhe über die *Column Width* und *Row Height* (Spaltenbreite- und Zeilenhöhe)-Auswahllisten ein.
- 5. Klicken Sie auf *OK*, um die Änderungen zu übernehmen und die Dialogbox zu schließen.

Ein Arbeitsblatt von SigmaPlot kann bis zu 14 Nachkommastellen exakt darstellen, unabhängig davon, wie viele Dezimalstellen Sie bestimmt haben.

# *Ändern des Arbeitsblatt-Gitters*

Sie können die Farbe und Stärke der Arbeitsblatt-Gitterlinien ändern.

#### *Um das Aussehen des Gitters zu ändern:*

1. Wählen Sie aus dem Menü:

*Tools Options*

Die *Options*-Dialogbox erscheint.

- 2. Klicken Sie auf *Worksheet.*
- 3. In der Liste *Settings For* (Einstellungen für) klicken Sie auf *Appearance.* (Erscheinungsbild).
- 4. Stellen Sie Farbe und Stärke in den *Color* und *Thickness* (Farbe und Stärke)- Auswahllisten ein.
- 5. Klicken Sie *OK,* um die Änderungen zu übernehmen und die Dialogbox zu schließen.

### *Einstellen der Datenfeedback-Farben*

Datenfeedback markiert die Zellen und Spalten im Arbeitsblatt, die den X- und Y-Werten der ausgewählten Kurve oder des Datenpunkts entsprechen. Sie können diese Farben in der Dialogbox *Options* ändern.

#### *Um die Datenfeedback-Farben zu ändern:*

1. Wählen Sie aus dem Menü:

*Tools Options*

Die *Options*-Dialogbox erscheint.

- 2. Klicken Sie auf *Worksheet* (Arbeitsblatt.
- 3. In der Liste *Settings For (*Einstellungen für*)* klicken Sie auf *Appearance.*
- 4. Stellen Sie die Datenfeedback-Farben in den X-, Y- und Z-Auswahllisten ein.
- 5. Klicken Sie auf *OK***,** um die Änderungen zu übernehmen und die Dialogbox zu schließen.

### *Einstellen von Dezimalstellen*

#### *Um die Anzahl an Dezimalstellen für die Arbeitsblattwerte einzustellen:*

1. Wählen Sie aus dem Menü: *Tools Options*

Die *Options*- Dialogbox erscheint.

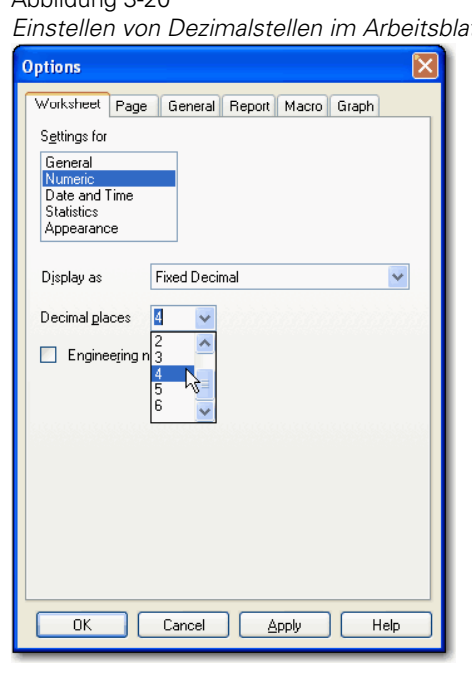

Abbildung 3-20 *Einstellen von Dezimalstellen im Arbeitsblatt* 

- 2. Klicken Sie auf *Worksheet*.
- 3. Klicken Sie auf *Numeric* in der *Settings for* (Einstellungen für)-Liste*.*
- 4. Wählen Sie die Anzahl der Dezimalstellen aus der *Decimal Places* (Dezimalstellen)-Auswahlliste.
- 5. Klicken Sie auf *OK***,** um die Änderungen zu übernehmen und die Dialogbox zu schließen.
- 6. Wenn die Anzahl der Dezimalstellen die Spaltenbreite überschreitet, werden sie als # Symbole dargestellt.

# <span id="page-107-0"></span>*Ändern der Zahlendarstellung*

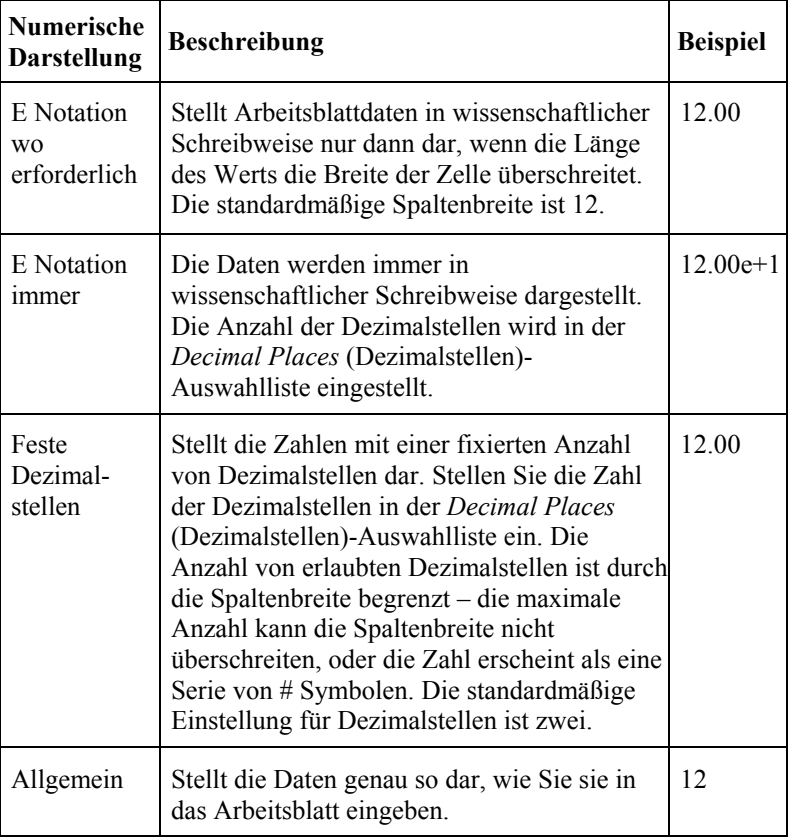

Sie können Zahlen im Arbeitsblatt auf vier Arten darstellen:

#### *Um die Zahlendarstellung in Ihrem Arbeitsblatt einzustellen:*

- 1. Arbeitsblattansicht.
- 2. Wählen Sie aus dem Menü: *Tools*

*Options*

Die *Options*– Dialogbox erscheint.
#### Abbildung 3-21 *Auswahl des Zahlendarstellungsformats*

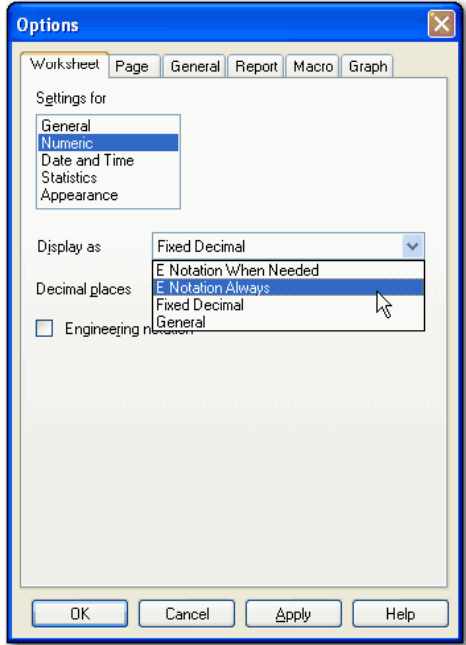

- 3. Klicken Sie auf *Worksheet*.
- 4. In der Auswahlliste *Settings for* klicken Sie auf *Numeric*.
- 5. Wählen Sie ein Zahlenformat aus der *Display as* (Darstellung als)- Auswahlliste.
- 6. Um technische bzw. wissenschaftliche Notation für Arbeitsblattdaten zu verwenden, wählen Sie *Engineering Notation* (Technische Notation). Details finden Sie unter *[Technische und wissenschaftliche Notation](#page-101-0)* .
- 7. Klicken Sie *OK,* um die Änderungen zu übernehmen und die Dialogbox zu schließen.

# *Ändern von Datums- und Uhrzeitdarstellung*

SigmaPlot verfügt über eine Vielfalt an Datums- und Uhrzeitdarstellungen. Wenn Sie einen Wert in eine Datum/Zeit-formatierte Zelle eingeben, ergänzt sie SigmaPlot mit intern vorgegebenen Datum/Zeit-Werten von Jahr bis Millisekunde. Zum Beispiel können Sie bei Eingabe eines Tages und eines Monats den Monat und das Jahr darstellen.

### *Zur Ansicht und Änderung der aktuellen Einstellungen:*

1. Wählen Sie aus dem Menü:

*Tools Options*

Die *Options*-Dialogbox erscheint.

Abbildung 3-22 *Auswahl eines Datums-Darstellungsformats* 

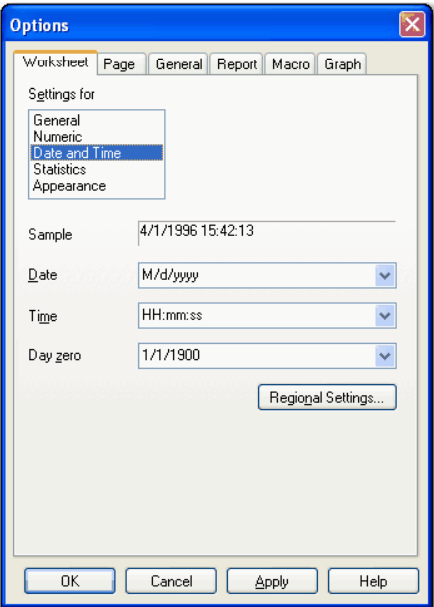

2. Klicken Sie auf *Worksheet.*

- 3. Wählen Sie *Date and Time* (Datum und Uhrzeit) aus der *Settings for*-Liste.
- 4. Tippen Sie eines der folgenden Beispiel in das *Date*-Feld oder wählen Sie ein Format aus der Auswahlliste:
	- *M/d/yy* 10/8/05
	- *M/d/yyyy* 10/8/2005
	- *MM/dd/yy* 10/08/05
	- *MM/dd/yyyy* 10/08/2005
	- $\bullet$  *yy/MM/dd* 05/10/08
	- *yyyy-MM-dd* 2005-10-08
	- *MMMM* (Kompletter Monat)
	- *dd-MMM-yy* 08-Okt-05
	- *dddd, MMMM dd, yyyy* Dienstag, Oktober 08, 2005
	- *MMMM dd, yyyy* Oktober 08, 2005
	- *dddd, dd MMMM, yyyy* Dienstag, 08 Oktober, 2005
	- *dd-MMMM-yy* 08-Oktober-05
	- *dd MMMM, yyyy* 08 Oktober, 2005
	- *gg. Era* (Zeitalter) (AD *Ante Domini* Nach Christi Geburt oder BC *Before Christ* Vor Christi Geburt
- 5. Um die Darstellung des Zeitformats zu ändern, tippen Sie eines der folgenden Beispiele in das *Time* (Uhrzeit)-Feld ein oder wählen Sie ein Format aus der Auswahlliste:
	- *hh or h* (Stunde) 12-Stunden-Uhr
	- *HH or H* (Stunde) 24-Stunden-Uhr
	- *mm or m* (Minuten)
	- *ss or s* (Sekunden)
	- *µµ or µ* (Millisekunden)
	- *H: h: m: s: or µ* Keine führende Null für einstellige Ziffern
	- *HH: hh: mm: ss: µµ* Führende Null für einstellige Ziffern
	- *tt* (doppelzahlig) mit AM *ante meridiem*-Vormittag oder PM *post meridiem*-Nachmittag
	- *t* (einzahlig) mit AM oder PM

6. Klicken Sie *OK***,** um die Änderungen zu übernehmen und die Dialogbox zu schließen.

## *Einstellen des Tages Null*

SigmaPlot ermöglicht drei Datum-Systeme:

- 1. 1900
- 2. 1904
- 3. -4713

*Anmerkung:* SigmaPlot verwendet standardmäßig das Jahr 4713 vor Christus als Nulldatum.

Das Startdatum zu verstellen ist nur dann notwendig, wenn Sie Zahlen importieren möchten, die in Datumsangaben umgewandelt werden sollen, oder wenn Sie Datumsangaben in Zahlen für den Export konvertieren wollen. Dabei muss das Anfangsdatum mit dem Anfangsdatum des anderen Programms zusammenpassen.

Beachten Sie, dass SigmaPlot Tag 0 so interpretiert, dass von Null begonnen wird. Einige Tabellenkalkulationsprogramme beginnen mit dem Tag Null bei 1. Das bedeutet, dass Sie möglicherweise Ihre Anfangszeit in SigmaPlot einen Tag zurücksetzen müssen.

Außerdem behandelt SigmaPlot, anders als z.B. Microsoft Excel, das Jahr 1900 korrekt als ein normales Jahr und nicht als ein Schaltjahr. (Ein Jahrhundertjahr muss durch 400 teilbar sein, um ein Schaltjahr zu sein.) Wenn Sie Daten aus Microsoft Excel vom 1. Januar 1900 bis zum 1. März 1900 importieren, wird die Anzahl daher um einen Tag differieren.

### *Um ein Startdatum einzustellen:*

1. Wählen Sie aus dem Menü:

*Tools Options*

Die *Options*-Dialogbox erscheint.

2. Klicken Sie auf *Worksheet.* 

3. Wählen Sie ein Datum aus der *Day Zero* (Tag Null)-Auswahlliste oder tippen Sie Ihr eigenes Startdatum ein. Das standardmäßige Startdatum ist der 1.1.1900.

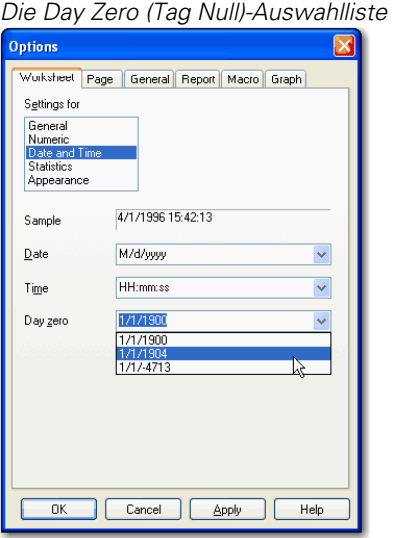

Abbildung 3-23

*Day Zero* (Tag Null) wird zur Zahl 01.00, wenn Sie von dem Datums- und Uhrzeitformat zum Zahlenformat wechseln. Die Basiseinheit der Umwandlung ist der Tag; das bedeutet, dass ganze Zahlen Tagen entsprechen. Bruchzahlen werden zu Uhrzeiten umgewandelt. Null wird zu *Day Zero* (Tag Null) und negative Zahlen, die in das Arbeitsblatt eingegeben werden, bedeuten Tage vor dem *Day Zero*-Startdatum.

Die Umwandlung von Datums- und Uhrzeitwerten und Zahlen kann für den Kalenderabschnitt von 4713 vor Christi Geburt bis hinter das Jahr 4000 nach Christus erfolgen. Der interne Kalender berechnet die Daten unter Berücksichtigung des Julianischen Kalenders bis September 1752. Danach werden die Daten nach dem Gregorianischen Kalender berechnet.

*Anmerkung:* Wenn Sie Zahlen zu Datumsangaben umwandeln, wird das Startdatum angewandt. Wenn Sie die Datumsangaben in Zahlen zurückwandeln, stellen Sie sicher, dass Sie noch dasselbe Startdatum verwenden wie zu dem Zeitpunkt, an dem Sie sie zuerst konvertiert haben, ansonsten erhalten Sie unterschiedliche Werte.

## *Ländereinstellungen*

Auswahllisten in der *Options*-Dialogbox des Arbeitsblattes benutzen die aktuellen Datums- und Uhrzeiteinstellungen Ihres Betriebssystems. Die regionalen Einstellungen von Windows regeln die Trennzeichen von Datum und Uhrzeit, die 12- oder 24-Stunden-Uhrzeit und die Darstellung von *AM* (Ante Meridiem – Vormittag) und *PM* (Post Meridiem – Nachmittag).

Datums- und Uhrzeit-Darstellungsformate können durch die regionalen Einstellungen Ihres Betriebssystems beeinflusst sein. Zum Beispiel werden Ihre Datumswerte als *dd/mm/yy* (Tag/Monat/Jahr) erscheinen, wenn Ihre Zeitzonen als Englisch (Großbritannien) definiert sind. Wenn Ihre Einstellung Englisch (USA) lautet, werden die Werte als *mm/dd/yy* (Monat/Tag/Jahr) erscheinen. Wenn Sie die aktuellen Einstellungen ansehen oder ändern möchten oder alternative Einstellungen, die im System verfügbar sind, ausprobieren wollen, klicken Sie auf *Regional Settings* (Ländereinstellungen) oder ändern Sie sie direkt in der Windows-Systemsteuerung.

*Anmerkung:* Datums- und Uhrzeitwerte erscheinen im Arbeitsblatt mit Datumsund Uhrzeittrennzeichen, im Allgemeinen ein Schrägstrich (/) oder ein Doppelpunkt (:). Details dazu finden Sie unter *[Eingabe von Datum und](#page-83-0)  [Uhrzeit.](#page-83-0)*

### *Verwenden von Datums- und Uhrzeit-Formaten in anderen Programmen*

Sie können Datums- und Uhrzeitwerte aus einem SigmaPlot-Arbeitsblatt kopieren und sie in andere Programme einfügen, zum Beispiel in eine Excel-Arbeitsmappe, oder Sie können Datums- und Zeitwerte aus einem anderen Programm kopieren und sie im SigmaPlot-Arbeitsblatt einfügen. Wenn das Datum/Uhrzeit-Format, das Sie einfügen, größer ist als die Spaltenbreite im Arbeitsblatt, müssen Sie die Spaltenbreite verändern.

Wenn Sie aus einem anderen Programm Datums- und Zeitwerte nach SigmaPlot kopieren, stellen Sie sicher, dass das Programm diese Datums- und Uhrzeitwerte in einem Format darstellt, das SigmaPlot als gültige Dateneingabe akzeptiert. Zum Beispiel: Wenn Sie Daten aus Excel einfügen, stellen Sie sicher, dass die Datumsangaben als Zahlen, getrennt mit Schrägstrichen (/), oder einem anderen von Windows eingestellten Datentrennzeichen dargestellt sind.

1. Um Excelformate zu ändern, konsultieren Sie die Excel-Benutzerinformationen oder klicken Sie auf Microsoft Excel-Hilfe im Hilfemenü, wenn Sie ein ExcelArbeitsblatt in SigmaPlot geöffnet haben, und wählen Sie das Thema Datumund Zeitformate aus.

Beachten Sie folgendes, wenn Sie Datums- oder Uhrzeit-formatierte Daten kopieren oder importieren:

- Eingefügte oder importierte numerische Daten werden nicht automatisch in Datum und Uhrzeit umgewandelt. Sie müssen diese Daten konvertieren, wobei Sie dasselbe Startdatum verwenden müssen, das im anderen Programm verwendet wird.
- Wenn Sie Arbeitsblattwerte kopieren, werden die Werte als numerische Zeichenfolge kopiert und nicht als Datum oder Uhrzeit.
- SigmaPlot erkennt Datums- und Uhrzeitformate, die aus Excel importiert wurden, aber Sie werden die meisten anderen Nicht-Text-Daten und Uhrzeiten aus Zahlen in Datum und Uhrzeit konvertieren müssen.

# *Formatieren von Arbeitsblättern*

Sie können ganze Spalten formatieren, auch wenn diese keine Daten enthalten. Sofern eine besetzte Zelle in einer Spalte schon speziell formatiert ist, wenn Sie Daten eingeben, so wird die gesamte Spalte dasselbe Format beibehalten, wenn die Daten dem Format entsprechen.

Wenn Sie Daten importieren, hat das importierte Format Vorrang vor dem Spaltenformat.

*Anmerkung:* Formatierung von Arbeitsblättern ist nicht dasselbe wie die Einstellung von Arbeitsblatt-Darstellungsoptionen. Die Einstellung von Arbeitsblatt-Darstellungsoptionen stellt den Standard für das gesamte Arbeitsblatt ein. Details dazu finden sie unter *[Einstellen von Arbeitsblatt-](#page-77-0)[Darstellungsoptionen](#page-77-0)*. Sie können diese standardmäßigen Einstellungen überschreiben, indem Sie die Arbeitsblattspalten in der *Format Cells* (Formatierung von Zellen)-Dialogbox formatieren.

#### *Um Arbeitsblattspalten zu formatieren:*

1. Markieren Sie eine ganze Spalte:

2. Wählen Sie aus dem Menü:

*Format Cells*

Die *Format Cells*-Dialogbox erscheint.

- 3. Klicken Sie auf *Data.*
- 4. Wählen Sie einen Datentyp. Der ausgewählte Typ bestimmt, welche Einstellungen verfügbar sind. Verfügbare Typen sind:
	- *Numeric* (Zahlen): Wählen Sie *Numeric***,** um die Anzahl der Dezimalstellen einzustellen, oder zur Verwendung von wissenschaftlicher Schreibweise in einer ausgewählten Arbeitsblattspalte.
	- *Text*: Wählen Sie *Text*, wenn Sie den Text innerhalb der existierenden Spaltenbreite umbrechen wollen.
	- *Date and Time* : Wählen Sie *Date and Time* , um die Darstellung der ausgewählten Spalten einzustellen. Details dazu finden Sie unter *[Umschalten zwischen Datums- und Uhrzeitdarstellung und](#page-116-0)  [Zahlendarstellung](#page-116-0)*.

## *Einstellen von Zeilen- und Spaltengröße*

Um die Zeilen- und Spaltengröße für einen ausgewählten Datenblock einzustellen:

- 1. Wählen Sie einen Datenblock im Arbeitsblatt.
- 2. Wählen Sie aus dem Menü:

*Format Cells*

Die *Format Cells*-Dialogbox erscheint.

<span id="page-116-0"></span>Abbildung 3-24 *Die Zellformat-Dialogbox.*  **Format Cells** Data | Rows and Columns Type Numeri Text<br>Date and Time À, Settings Display as: E Notation When Needed  $\ddotmark$ Decimal places  $\sqrt{4}$  $\overline{\mathbf{v}}$ Engineering notation OK Cancel Apply Help

- 3. Klicken Sie auf *Rows and Columns* (Zeilen und Spalten)*.* Die Einstellungen in der Box werden auf den markierten Block von Zeilen und Spalten angewandt.
- 4. Stellen Sie Spaltenbreite und Zeilenhöhe in der *Column width and Row height*-Auswahlliste ein.
- 5. Um die Zeilen- und Spaltenformate auf das gesamte Arbeitsblatt anzuwenden, wählen Sie *Apply to entire data region* (Anwenden auf vollständigen Datenbereich)*.*
- 6. Klicken Sie *OK***,** um die Änderungen zu übernehmen und die Dialogbox zu schließen. Das Arbeitsblatt erscheint nun mit neuen Spalten- und Zeilengrößen in den markierten Zellen.

*Anmerkung:* Die Einstellung von Zeilenhöhen und Spaltenbreiten in der Zellformat-Dialogbox ändert nur die Einstellungen im markierten Datenblock.

# *Umschalten zwischen Datums- und Uhrzeitdarstellung und Zahlendarstellung*

Sie können Datums- und Uhrzeitdarstellung in Zahlendarstellung konvertieren, wenn Sie:

- 1. Daten importieren
- 2. Zahlen zu Daten umwandeln

3. die Darstellung zwischen Datums-, Uhrzeit- und Datums- und Uhrzeit-Format abändern

#### *Um Arbeitsblattzellen im Datums- und Uhrzeitformat darzustellen:*

- 1. Ansicht des Arbeitsblatts
- 2. Markieren Sie die Daten, die Sie im Datums/Uhrzeitformat darstellen wollen
- 3. Wählen Sie aus dem Menü:

*Format* Cells

Die *Format Cells* -Dialogbox erscheint.

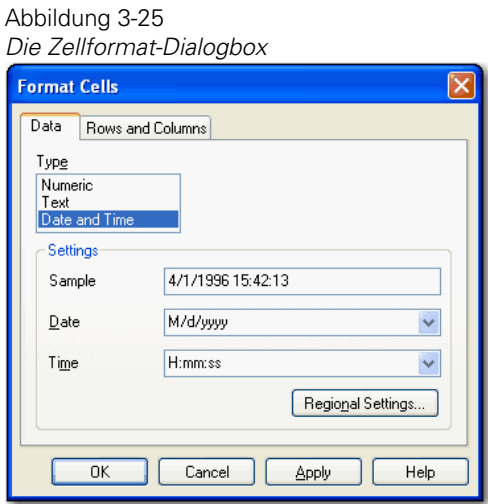

- 4. Klicken Sie auf *Data*.
- 5. In der Datentypliste klicken Sie auf *Date and Time.*
- 6. Wählen Sie Datums- und Uhrzeitformate aus der *Date and Time*-Auswahlliste. Die Beispielbox ändert sich gemäß Ihrer Auswahl.
- 7. Klicken Sie auf *OK***.** Die Daten werden als Datumsangaben, Zeitangaben oder Datum-und Uhrzeit wie bestimmt dargestellt. Die als Daten eingegebenen Datums- und Uhrzeitangaben werden automatisch dargestellt.

# *Ausschneiden, Kopieren, Einfügen, Verschieben und Löschen von Daten*

Verwenden Sie die Befehle des *Edit*-Menüs, um eine ausgewählte Zelle oder einen Zellenblock auszuschneiden, zu kopieren, einzufügen oder zu löschen. Sie können auch die Tastenkombinationen Ctrl+X, Ctrl+C, und Ctrl+V oder die Symbole der Standard-Werkzeugleiste verwenden.

# *Auswahl eines Datenblocks*

Es gibt mehrere Möglichkeiten, einen Block von Arbeitsblattzellen auszuwählen. Sie können:

- die Maus über die gewünschten Arbeitsblattzellen ziehen, während Sie die linke Maustaste drücken und halten,
- die Umschalttaste halten und die Pfeiltasten *PgUp, PgDn, Home* oder *End* betätigen,
- den Befehl *Go To* (Gehe zu) im *Edit*-Menü verwenden.

#### Abbildung 3-26

*Auswahl eines Datenblocks im Arbeitsblatt* 

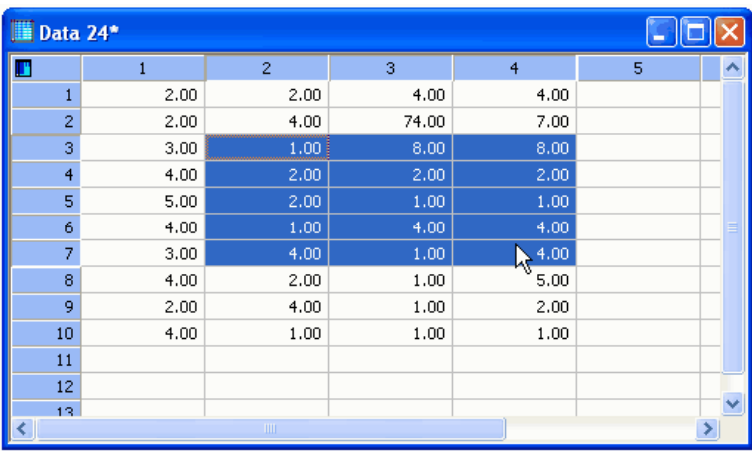

- Um die ganze Spalte auszuwählen, bewegen Sie den Zeiger auf die Spaltentitelzeile und klicken darauf.
- Um ganze Zeilen zu markieren, bewegen Sie den Zeiger zur Zeilentitelspalte und klicken sie an.

## <span id="page-119-0"></span>*Ausschneiden und Kopieren von Daten*

Der Befehl *Cut* (Ausschneiden) entfernt eine markierte Zelle oder einen Zellenblock aus dem Arbeitsblatt und kopiert sie (ihn) in die Zwischenablage. Der Befehl *Copy* (Kopieren) kopiert Daten in die Zwischenablage, ohne sie aus dem Arbeitsblatt zu löschen.

## *Einfügen von Daten*

Um Daten einzufügen:

- 1. Klicken Sie in die Zelle, in der Sie etwas einfügen wollen.
- 2. Wählen Sie aus dem Menü:

*Edit Paste*

oder

Klicken Sie auf *Paste* (Einfügen) in der Standard-Werkzeugleiste,

oder

Drücken Sie Ctrl+V. Alle Daten aus der Zwischenablage werden in das Arbeitsblatt eingefügt.

### *Verschieben von Daten*

Verschieben Sie einen Datenblock durch Ausschneiden und anschließendes Einfügen, wobei Sie die linke obere Ecke des neuen Orts anwählen und dann den Block einfügen. Details dazu finden Sie unter *[Löschen von Daten](#page-119-0)*.

### *Löschen von Daten*

Benutzen Sie im *Edit*-Menü den Befehl *Clear* (Löschen), um ausgewählte Daten für immer zu löschen. Dieser Befehl kopiert die Daten nicht in die Zwischenablage und ist schneller als Ausschneiden.

# *Einfügen von Zellenblöcken, Spalten und Datenzeilen*

Sie können leere Zellenblöcke sowie Zeilen und Spalten in ein Arbeitsblatt einfügen und sie dann mit Daten füllen. Wenn Sie Zellen verschieben und kopieren, können Sie diese zwischen die existierenden Zellen einfügen, um ein Überschreiben von Daten beim Einfügen zu verhindern.

### *Um eine Spalte, Zeile oder einen Zellenblock in ein Arbeitsblatt einzufügen:*

- 1. Ziehen Sie die Maus über den Abschnitt, wo Sie den leeren Zellenblock, die Spalte oder Zeile erscheinen lassen wollen. Der ausgewählte Zellenbereich zeigt genau an, welche Zellen eingefügt werden.
- 2. Rechtsklick im Kontextmenü klicken Sie auf *Insert Cells* (Einfügen von Zellen). Die *Insert Cells*-Dialogbox erscheint.

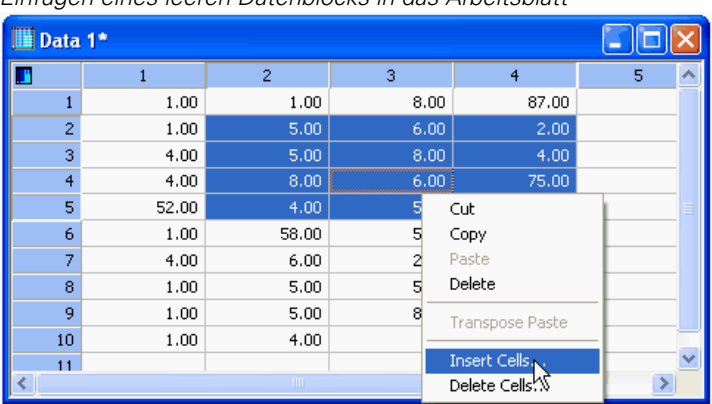

Abbildung 3-27 *Einfügen eines leeren Datenblocks in das Arbeitsblatt* 

- 3. Wählen Sie die Richtung, wohin die existierenden Zellen verschoben werden sollen, wenn die Zellen eingefügt werden. Zum Einfügen einer gesamten Spalte oder Zeile wählen Sie *Insert Colums* (Einfügen von Spalten) oder *Insert Rows* (Einfügen von Zeilen).
- 4. Klicken Sie OK*.* Die Spalte, Zeile oder der Zellenblock erscheint im Arbeitsblatt.

#### Abbildung 3-28

*Der eingefügte leere Zellenblock schiebt die existierenden Zellen nach unten* 

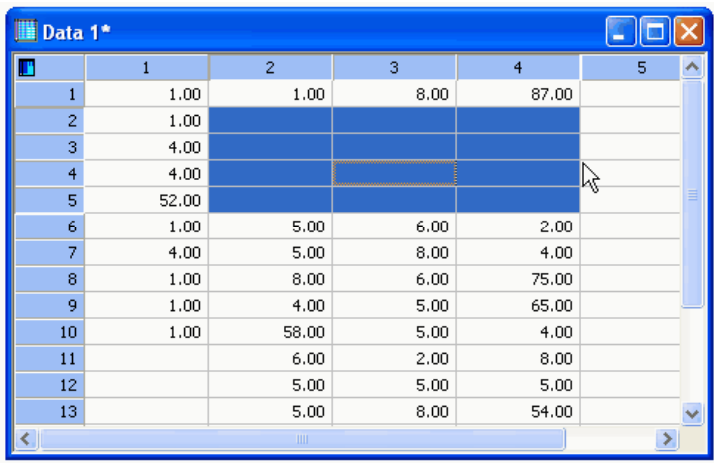

## *Löschen von Zellenblöcken, Spalten und Datenzeilen*

Wenn Sie Zellenblöcke, Spalten oder Zeilen löschen, entfernen Sie die Daten dauerhaft. Die Daten sind in der Zwischenablage nicht mehr verfügbar.

### *Um Spalten, Zeilen und Zellblöcke aus dem Arbeitsblatt zu löschen:*

- 1. Ziehen Sie die Maus über den Zellenblock, die Spalte oder die Zeile, die Sie löschen möchten.
- 2. Rechtsklick im Kontextmenü klicken Sie auf *Delete Columns* (Löschen von Spalten). Die *Delete Columns*-Dialogbox erscheint.
- 3. Wählen Sie die Richtung, wohin die existierenden Daten verschoben werden sollen, wenn die Zellen gelöscht sind.
- 4. Klicken Sie auf *OK***.**

## *Umwandeln von Zeilen in Spalten*

Sie können Daten von Zeilen in Spalten und umgekehrt umwandeln. Wenn Sie Daten transponieren, fügt SigmaPlot den Inhalt mit vertauschten Zeilen- und Spaltenkoordinaten ein.

### *Um Datenspalten und Zeilenpositionen zu transponieren:*

- 1. Wählen Sie den gewünschten Datenblock zum Transponieren.
- 2. Schneiden Sie die gewählten Daten aus oder kopieren Sie sie.
- 3. Wählen Sie die Zelle, in der das Einfügen der Daten beginnen soll.
- 4. Wählen Sie aus dem Menü:
	- *Edit*

*Transpose Paste*

Die Daten werden in das Arbeitsblatt mit vertauschten Spalten- und Zeilenkoordinaten eingefügt.

# *Eingeben und Versetzen von Spalten- und Zeilentiteln*

Spalten- und Zeilentitel bezeichnen und identifizieren Datenspalten und -zeilen. Spaltentitel erscheinen im Graph- und im Regressions-Assistenten, wenn Sie Spalten auswählen und Spalten für Legenden bestimmen. Sie können in Transformationen anstelle von Spaltennummern verwendet werden.

### *Um Spalten- oder Zeilentitel in einem Arbeitsblatt einzugeben oder zu bearbeiten:*

- 1. Doppelklicken Sie auf den Spalten- bzw. Zeilenkopf und geben Sie den Titel ein oder bearbeiten Sie ihn.
- 2. Drücken Sie auf die *Enter*-Taste, um den neuen Titel zu bestätigen. Der neue Spalten- oder Zeilentitel erscheint gemeinsam mit der Spalten- oder Zeilennummer.

Sie müssen mindestens ein Textzeichen in jedem Spaltentitel verwenden. Wenn Sie eine Zahl als Spaltentitel verwenden möchten, tippen Sie ein Leerzeichen vor die Zahl ein.

## *Verwenden der Spalten- und Zeilentitel-Dialogbox*

Sie können Spalten- und Zeilentitel unter Verwendung der *Column and Row Titles* (Spalten- und Zeilentitel)-Dialogbox eingeben.

### *Um einen Spaltentitel einzugeben oder zu bearbeiten:*

1. Wählen Sie aus dem Menü:

*Format Column and Row Titles*

Die *Column and Row Titles*-Dialogbox erscheint.

- 2. Klicken Sie auf *Column.*
- 3. Geben Sie den Spaltentitel in das *Title-*Feld ein.
- 4. Um einen existierenden Titel zu bearbeiten, gehen Sie zu dieser Spalte durch Klicken auf *Next* (vorwärts) oder *Prev* (zurück), dann bearbeiten Sie den Titel.
- 5. Klicken Sie *OK***,** um die *Column Titles*-Dialogbox zu schließen, wenn Sie mit dem Bearbeiten der Spaltentitel fertig sind.

### *Um einen Zeilentitel einzugeben oder zu bearbeiten:*

1. Wählen Sie aus dem Menü:

*Format Column and Row Titles* 

- 2. Die *Column and Row Titles*-Dialogbox erscheint.
- 3. Klicken Sie auf *Row*.
- 4. Geben Sie den Zeilentitel in das *Title*-Feld ein.
- 5. Um einen existierenden Titel zu bearbeiten, gehen Sie zu dieser Zeile, indem Sie auf *Next* (vorwärts) oder *Prev* (zurück) klicken, dann bearbeiten Sie den Titel.
- 6. Klicken Sie *OK*, um die *Column and Row Titles*-Dialogbox zu schließen, wenn Sie mit dem Bearbeiten fertig sind.

## *Verwenden einer Arbeitsblattzeile als Spaltentitel*

Geben Sie Beschriftungen in eine Zeile ein und verwenden Sie dann diese Zeile als Arbeitsblatt-Spaltentitel. Diese Methode ist hilfreich bei importierten Daten oder bei Daten, die aus Tabellenkalkulationsprogrammen in das Arbeitsblatt kopiert wurden.

Alle Zellen der ausgewählten Zeile werden umgewandelt, nicht nur jene, die Spaltentitel enthalten. Dies kann Auswirkungen auf die anderen Datensätze im Arbeitsblatt haben.

### *Um eine Zeile für Spaltentitel zu benutzen:*

- 1. Wenn nötig, geben Sie die Spaltentitel, die Sie benutzen wollen, in eine einzelne Arbeitsblattzeile ein.
- 2. Markieren Sie die Zellen der Zeile, die Sie als Spaltentitel benutzen wollen.
- 3. Wählen Sie aus dem Menü:
	- *Format Column and Row Titles*

Die *Column and Row Titles*-Dialogbox erscheint.

*Kapitel 3* 

Abbildung 3-29 *Umwandlung einer Datenzeile in Spaltentitel* 

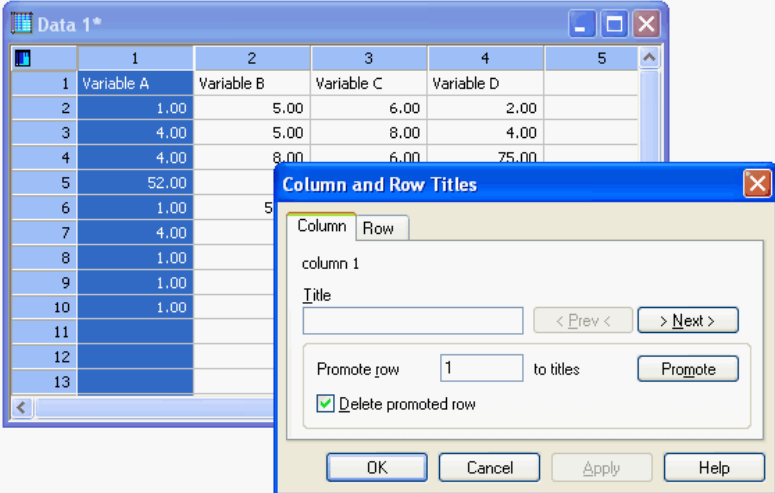

- 4. Klicken Sie auf *Column.* Die Nummer der Zeile, die Sie umwandeln wollen, erscheint in der *Promote row to titles* (Umwandlung von Zeilen in Titel)-Box.
- 5. Um die Originalzeile zu löschen, nachdem sie umgewandelt wurde, wählen Sie *Delete Promoted Row* (Löschen der umgewandelten Zeile).
- 6. Klicken Sie auf *Promote* (Umwandeln). Die ausgewählte Zeile erscheint als Spaltentitel und die *Column and Row Titles*-Dialogbox schließt sich.

### *Verwenden einer Arbeitsblattspalte als Zeilentitel*

Geben Sie Texte in eine Spalte ein und verwenden Sie dann diese Spalte als Zeilentitel des Arbeitsblatts. Das ist besonders hilfreich für importierte oder aus Tabellenkalkulationsprogrammen kopierte Daten.

Es werden alle Zellen der gewählten Spalte umgewandelt, nicht nur jene, die Zeilentitel enthalten. Dies kann Auswirkungen auf die anderen Datensätze im Arbeitsblatt haben.

#### *Um eine Spalte für Zeilentitel zu verwenden:*

- 1. Wenn nötig, geben Sie die Zeilentitel, die Sie verwenden möchten, in eine einzelne Arbeitsblattspalte ein.
- 2. Markieren Sie die Zellen in der Spalte, die Sie als Zeilentitel verwenden wollen.
- 3. Wählen Sie aus dem Menü:

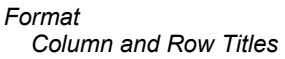

Die *Column and Row Titles*-Dialogbox erscheint.

Abbildung 3-30 *Verwenden einer Spalte als Zeilentitel* 

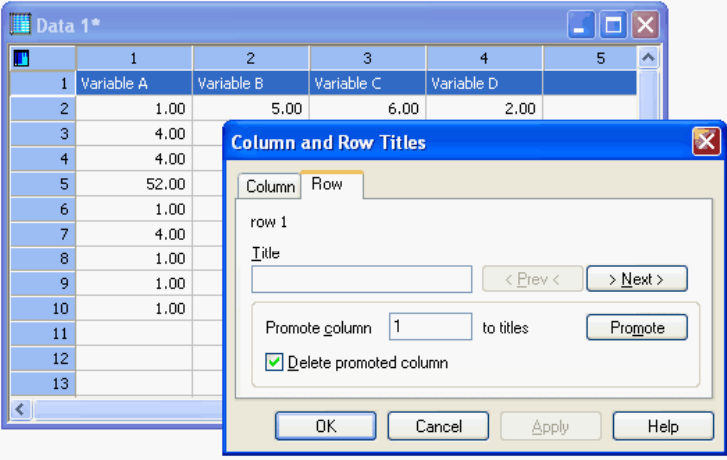

- 4. Klicken Sie auf *Row.* Die Spalte, die Sie umwandeln möchten, erscheint in der *Promote column to titles* (Umwandeln von Spalten in Titel)-Box.
- 5. Wählen Sie *Delete Promoted Column* (Löschen der umgewandelten Spalte), um die Originalspalte zu löschen, nachdem sie umgewandelt wurde.
- 6. Klicken Sie auf *Promote*. Die ausgewählte Spalte erscheint als Zeilentitel und die *Column and Row Titles* Dialogbox schließt sich.

# *Verwenden einer Zelle als Spalten- oder Zeilentitel*

Verwenden Sie die *Column and Row Titles*-Dialogbox, um individuelle Zellen in Spalten- oder Zeilentitel umzuwandeln.

### *Um individuelle Zellen umzuwandeln:*

- 1. Klicken Sie auf die Zelle im Arbeitsblatt, die Sie in einen Spalten- oder Zeilentitel umwandeln wollen.
- 2. Wählen Sie aus dem Menü:

*Format Column and Row Titles*

Die *Column and Row Titles*-Dialogbox erscheint.

- 3. Klicken Sie auf *Row*, um eine Zeilenzelle in einen Titel umzuwandeln; klicken Sie auf *Column*, um eine Spaltenzelle in einen Titel umzuwandeln.
- 4. Klicken Sie auf *Promote*. Der Inhalt der Zelle erscheint als Spalten- bzw. Zeilentitel.
- 5. Wählen Sie *Delete Promoted Column* (Löschen der umgewandelten Spalte) oder *Delete Promoted Row* (Löschen der beförderten Zeile), um die Originalzelle zu löschen, nachdem sie umgewandelt wurde.
- 6. Klicken Sie auf *Next* (vorwärts) oder *Prev* (Zurück), um zur nächsten gewünschten Spalte oder Reihe zu gehen, und wiederholen Sie die angegebenen Schritte.

# *Entfernen von Ausreißern und anderen Daten*

Sie können einen Ausreißer oder eine Gruppe von Datenpunkten manuell übergehen oder ignorieren, indem Sie die Zahl zu einer Textzelle umwandeln. Damit wird der Datenpunkt sowohl aus der Grafik als auch aus der Berechnung entfernt.

### *Um einen Ausreißer zu entfernen oder zu ignorieren:*

- 1. Finden Sie den Ausreißer im Graphen, klicken Sie auf ihn, um die Kurve auszuwählen, und klicken Sie nach einer Pause noch einmal (kein Doppelklick).
- 2. Betrachten Sie das Arbeitsblatt. Die Daten des ausgewählten Symbols sind farbig markiert.

*Anmerkung:* Es ist nur dann möglich, Datenpunkte zu markieren, wenn Sie für die Erstellen von Graphen Symbole verwenden.

Abbildung 3-31

*Wenn Sie einen Ausreißer im Graphen finden, klicken Sie einmal auf ihn, um ihn auszuwählen, und dann noch einmal; stellen Sie aber sicher, dass Sie keinen Doppelklick ausführen.* 

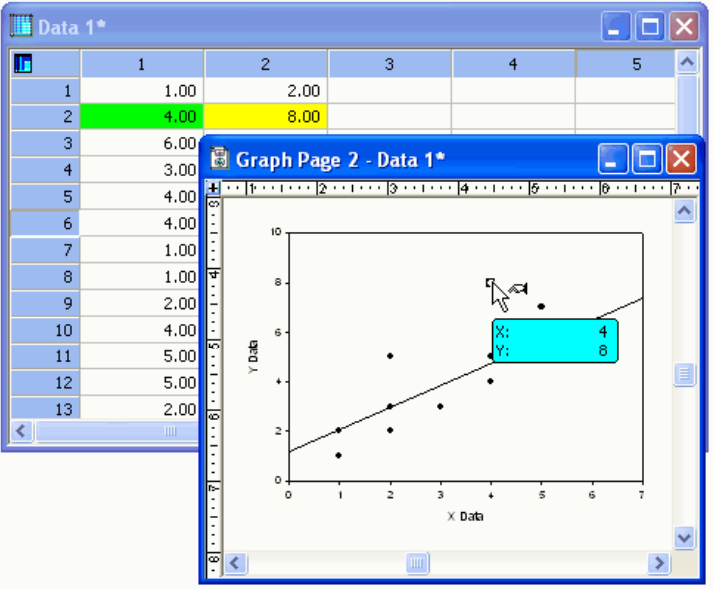

- 3. Wählen Sie die markierte(n) Arbeitsblattzelle(n).
- 4. Wählen Sie aus dem Menü:

*Format Cells*

Die *Format Cells*-Dialogbox erscheint.

*Kapitel 3* 

98

Abbildung 3-32 *Dialogbox Formatierung von Zellen*

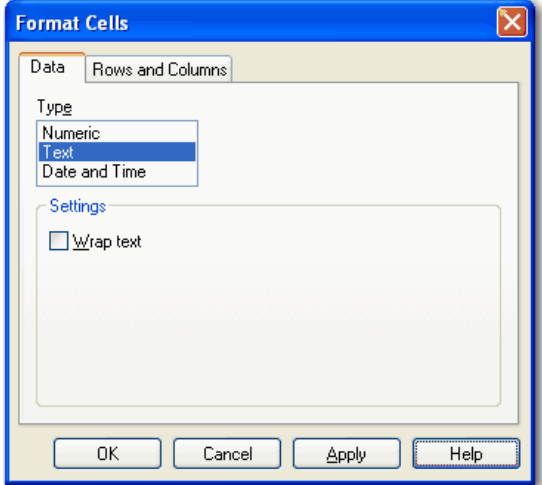

- 5. Klicken Sie auf *Data.*
- 6. Wählen Sie *Text* aus der Typliste, dann klicken Sie *OK***.** Damit wird die Zahl in Text umgewandelt. Sie können dies daran erkennen, dass sich die Anordnung in der Zelle zu linksbündig ändert.

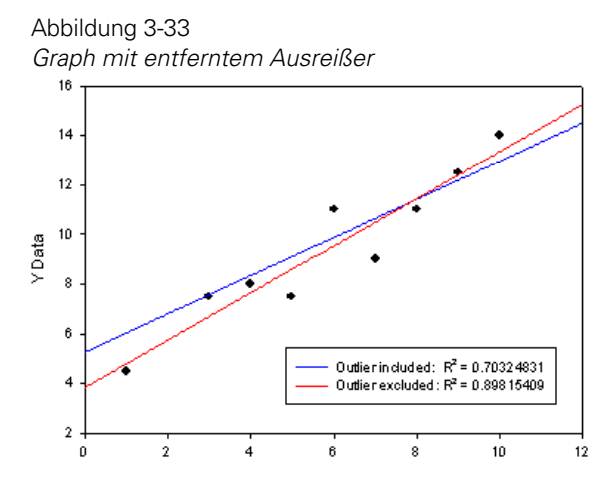

Der Datenpunkt wird nicht mehr dargestellt und wenn Sie zusätzliche Berechnungen mit diesem Graphen durchführen, wird der Datenpunkt ebenfalls ignoriert.

### *Markieren von Ausreißern*

Eine andere Methode, einen Ausreißer zu entfernen, besteht darin, die Daten auszuschneiden und sie an einen anderen Platz im Arbeitsblatt zu verschieben. Das ist hilfreich, wenn Sie die Daten noch darstellen, aber den Ausreißer ignorieren wollen. Sie können die verschobenen Ausreißerdaten dann in einem zweiten Plot darstellen, um die Kontinuität der Darstellung mit den Ausreißerdaten zu bewahren.

#### *Um Ausreißerdaten in einem gesonderten Diagramm darzustellen:*

- 1. Identifizieren Sie die Arbeitsblattzelle(n) dieserAusreißer.
- 2. Markieren Sie die Zellen und drücken Sie Ctrl+X, um sie auszuschneiden.
- 3. Gehen Sie zu einer anderen Stelle im Arbeitsblatt und fügen Sie die Daten ein.

Abbildung 3-34

| <b>III</b> Data 1* |              |      |               |                 |   |
|--------------------|--------------|------|---------------|-----------------|---|
| Шı                 |              | 2    | 3             | 4               | 5 |
|                    | 1.00         | 2.00 |               |                 |   |
| $\overline{c}$     |              |      | Cut           |                 |   |
| 3                  | 6.00         | 5.00 | Copy          |                 |   |
| $\overline{4}$     | 3.00         | 3.00 | <b>Raste</b>  |                 |   |
| 5                  | 4.00         | 5.00 | <b>Delete</b> |                 |   |
| 6                  | 4.00         | 4.00 |               | Transpose Paste |   |
| 7                  | 1.00         | 1.00 |               | Insert Cells    |   |
| 8                  | 1.00         | 2.00 |               | Delete Cells    |   |
|                    | <b>TITLE</b> |      |               |                 |   |

*Bewegen von Ausreißerdaten zu einem anderen Stelle im Arbeitsblatt* 

4. Stellen Sie die Ausreißerdaten dar, indem Sie einen zweiten Plot zu Ihrem Graphen hinzufügen. Ändern Sie die Symbolfarbe oder andere Eigenschaften, um die Daten unterscheiden zu können.

*Kapitel 3* 

100

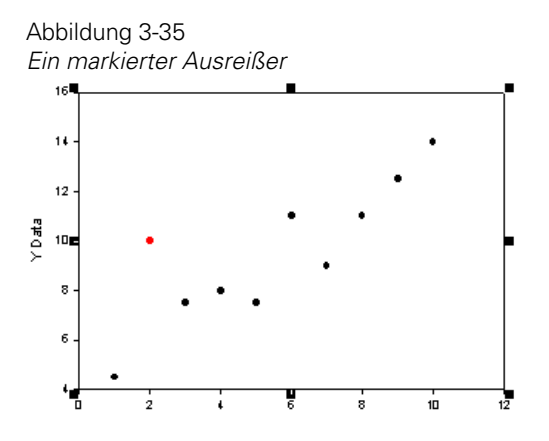

# *Verwenden von Excel-Arbeitsmappen in SigmaPlot*

SigmaPlot unterstützt Microsoft Excel-Arbeitsmappen, so dass Sie Graphen, Transformationen, Regressionen und statistische Berechnungen mit Ihren Daten erstellen können.

Die meisten Excelbefehle sind verfügbar, wenn die Excel-Arbeitsmappe zur Ansicht offen ist, ebenso sind es die Excel-Werkzeugleisten. Die SigmaPlot Graph-, Statistik- und Transformationsmenüs sind ebenso verfügbar. Wenn ein Excel-Arbeitsblatt aktiv ist, gelten die Tastatur-Kurzbefehle von Excel, nicht die von SigmaPlot.

Abbildung 3-36 *Ein neues Excel-Arbeitsblatt in SigmaPlot* 

| <b>M</b> SigmaPlot - [Data 1*]  |                                                                                                   |                             |                         |                        |                                                        |                                    |                           |                                                                                                    |        |                                                                                      |         |                              |                          |                      | u II            |
|---------------------------------|---------------------------------------------------------------------------------------------------|-----------------------------|-------------------------|------------------------|--------------------------------------------------------|------------------------------------|---------------------------|----------------------------------------------------------------------------------------------------|--------|--------------------------------------------------------------------------------------|---------|------------------------------|--------------------------|----------------------|-----------------|
|                                 | [ File Edit Insert View Format Tools Graph Statistics Transforms Toolbox Eharmacology Wholew Help |                             |                         |                        |                                                        |                                    |                           |                                                                                                    |        |                                                                                      |         |                              |                          |                      |                 |
|                                 | <b>inedexbelookedemome&amp;Smisson.01908.</b>                                                     |                             |                         |                        |                                                        |                                    |                           |                                                                                                    |        |                                                                                      |         |                              |                          |                      |                 |
|                                 |                                                                                                   |                             |                         |                        |                                                        |                                    |                           |                                                                                                    |        |                                                                                      |         |                              |                          |                      |                 |
|                                 |                                                                                                   |                             |                         |                        |                                                        |                                    |                           |                                                                                                    |        |                                                                                      |         |                              |                          |                      |                 |
| <b>Q</b> Descriptive Statistics |                                                                                                   | 8000                        |                         |                        |                                                        |                                    |                           |                                                                                                    |        |                                                                                      |         |                              |                          |                      |                 |
|                                 | 囸                                                                                                 |                             |                         |                        | 1 1-1-CategoryID 2-2-CategoryName<br>$1.0235$ $1.0000$ | $\overline{a}$                     | 2.3640                    |                                                                                                    |        | 4 5 6 7 0 9 10                                                                       |         |                              |                          |                      | 11 <sup>7</sup> |
| Ø                               | All Open Notebooks                                                                                | п<br>$\overline{2}$         |                         |                        |                                                        |                                    |                           |                                                                                                    |        |                                                                                      |         |                              |                          |                      |                 |
|                                 | <sup>(1)</sup> Notebook1*                                                                         | $\sigma$                    | 명)                      |                        | $AB - C - D (2, 4) +$                                  |                                    |                           |                                                                                                    |        | Book2.xls [Compatibility Mode] - Microsoft Excel                                     |         |                              |                          |                      |                 |
|                                 | B-101 Section 1<br>- III Data 1*                                                                  | $\blacktriangleleft$        |                         | Home                   | Insert                                                 |                                    | Page Layout Formulas Data |                                                                                                    | Review | View                                                                                 | Add-Ins |                              |                          |                      |                 |
|                                 |                                                                                                   | 5 <sup>1</sup>              |                         |                        | Calibri                                                |                                    |                           | $\cdot \left\vert 11 \right\vert \cdot \left\vert A^{\prime} \right\vert \right\vert \equiv \equiv \equiv \left\vert \Phi^{\prime \prime} \right\vert \quad \Rightarrow$ |        | General . El Conditional Formatting . Grainsert .                                    |         |                              |                          | $\Sigma$ +           |                 |
|                                 |                                                                                                   | $\overline{6}$<br>7         |                         |                        |                                                        |                                    |                           |                                                                                                    |        | S = % > liggiformatias Table =                                                       |         |                              | S <sup>as</sup> Delete + |                      |                 |
|                                 |                                                                                                   | $\alpha$                    | Paste                   |                        |                                                        |                                    |                           | B / U· 田· 公· A· 画書書 读读 図·                                                                                                    |        | $-2.22$                                                                              |         | ED Cell Styles - The Control | $\Box$ Formst ~          | 2" Fifter - Select - | Sort & Find &   |
| $\bar{\bar{\mathbf{s}}}$        |                                                                                                   | $\ddot{Q}$                  |                         | Clipboard <sup>5</sup> |                                                        | Font 5 Alignment                   |                           |                                                                                                    |        | 5 Number 5                                                                           |         | Styles -                     | Cells                    | Editing              |                 |
|                                 |                                                                                                   | 10                          |                         | C6                     |                                                        | $\frac{1}{2}$ $\frac{1}{2}$ 5.0265 |                           |                                                                                                    |        |                                                                                      |         |                              |                          |                      |                 |
|                                 |                                                                                                   | 11<br>12                    |                         | A                      | B                                                      |                                    |                           |                                                                                                    |        | $C \qquad D \qquad E \qquad F \qquad G \qquad H \qquad I \qquad J \qquad K \qquad L$ |         |                              |                          | M                    | N               |
|                                 |                                                                                                   | 13                          | $\mathbf{1}$            | 1.0235                 | 1                                                      | 2,364                              |                           |                                                                                                    |        |                                                                                      |         |                              |                          |                      |                 |
| <b>SANGERS</b>                  |                                                                                                   | 14                          | $\overline{\mathbf{2}}$ | 1.0258                 | $\overline{2}$                                         | 3.6454                             |                           |                                                                                                    |        |                                                                                      |         |                              |                          |                      |                 |
|                                 |                                                                                                   | 15<br>16                    | 3                       | 2.3654                 | 3.                                                     | 4.235                              |                           |                                                                                                    |        |                                                                                      |         |                              |                          |                      |                 |
|                                 |                                                                                                   | 17                          | 4<br>s                  | 4.0125                 |                                                        | 4 2.3456                           |                           |                                                                                                    |        |                                                                                      |         |                              |                          |                      |                 |
|                                 |                                                                                                   | 18                          | 6                       | 3.201<br>2.0325        |                                                        | 5 5.0255<br>$6 - 5.0265$           |                           |                                                                                                    |        |                                                                                      |         |                              |                          |                      |                 |
|                                 |                                                                                                   | 19                          |                         |                        |                                                        |                                    |                           |                                                                                                    |        |                                                                                      |         |                              |                          |                      |                 |
|                                 |                                                                                                   | 20 <sub>0</sub>             | k                       |                        |                                                        |                                    |                           |                                                                                                    |        |                                                                                      |         |                              |                          |                      |                 |
|                                 |                                                                                                   | 21<br>22                    | 9                       |                        |                                                        |                                    |                           |                                                                                                    |        |                                                                                      |         |                              |                          |                      |                 |
|                                 |                                                                                                   | 23                          | 10                      |                        |                                                        |                                    |                           |                                                                                                    |        |                                                                                      |         |                              |                          |                      |                 |
|                                 |                                                                                                   | $\overline{\mathbb{N}}$     | 11                      |                        |                                                        |                                    |                           |                                                                                                    |        |                                                                                      |         |                              |                          |                      |                 |
|                                 |                                                                                                   | 25                          | 12                      |                        |                                                        |                                    |                           |                                                                                                    |        |                                                                                      |         |                              |                          |                      |                 |
|                                 |                                                                                                   | $\overline{\partial}$<br>दर | 13                      |                        |                                                        |                                    |                           |                                                                                                    |        |                                                                                      |         |                              |                          |                      |                 |
|                                 |                                                                                                   | 28                          | 14<br>15                |                        |                                                        |                                    |                           |                                                                                                    |        |                                                                                      |         |                              |                          |                      |                 |
|                                 |                                                                                                   | 29                          | 16                      |                        |                                                        |                                    |                           |                                                                                                    |        |                                                                                      |         |                              |                          |                      |                 |
|                                 |                                                                                                   | 30                          | 17                      |                        |                                                        |                                    |                           |                                                                                                    |        |                                                                                      |         |                              |                          |                      |                 |
|                                 |                                                                                                   | $\overline{31}$<br>$22$     | 18                      |                        |                                                        |                                    |                           |                                                                                                    |        |                                                                                      |         |                              |                          |                      |                 |
|                                 |                                                                                                   | 33                          | 19                      |                        |                                                        |                                    |                           |                                                                                                    |        |                                                                                      |         |                              |                          |                      |                 |
|                                 |                                                                                                   | 57                          | 20                      |                        |                                                        |                                    |                           |                                                                                                    |        |                                                                                      |         |                              |                          |                      |                 |
|                                 |                                                                                                   | 35                          | 21                      |                        |                                                        |                                    |                           |                                                                                                    |        |                                                                                      |         |                              |                          |                      |                 |
|                                 |                                                                                                   | 36                          | 22                      |                        |                                                        |                                    |                           |                                                                                                    |        |                                                                                      |         |                              |                          |                      |                 |
|                                 |                                                                                                   | 37<br>30                    | 25                      |                        |                                                        |                                    |                           |                                                                                                    |        |                                                                                      |         |                              |                          |                      |                 |
|                                 |                                                                                                   | $\overline{29}$             | 24<br>38                |                        |                                                        |                                    |                           |                                                                                                    |        |                                                                                      |         |                              |                          |                      |                 |
|                                 |                                                                                                   | 40 <sub>1</sub>             |                         |                        | H 4 + H Sheet1 Sheet2 Sheet3 (2)                       |                                    |                           |                                                                                                    |        |                                                                                      | T CH    |                              |                          |                      |                 |
|                                 |                                                                                                   | 41<br>$+2$                  | Ready                   |                        |                                                        |                                    |                           |                                                                                                    |        |                                                                                      |         |                              | (III) 128 (M) 100% (W)   |                      | $\overline{0}$  |
|                                 |                                                                                                   | 43                          |                         |                        |                                                        |                                    |                           |                                                                                                    |        |                                                                                      |         |                              |                          |                      |                 |
|                                 |                                                                                                   | 44                          |                         |                        |                                                        |                                    |                           |                                                                                                    |        |                                                                                      |         |                              |                          |                      |                 |
|                                 | Show summary information.                                                                         | 45                          |                         |                        |                                                        |                                    |                           |                                                                                                    |        |                                                                                      |         |                              |                          |                      |                 |
|                                 |                                                                                                   | ĸ                           |                         |                        |                                                        |                                    |                           |                                                                                                    |        |                                                                                      |         |                              |                          |                      |                 |

Excel-Arbeitsmappen, die von SigmaPlot erstellt werden, sind zunächst auf ein einzelnes Arbeitsblatt beschränkt. Excel-Arbeitsmappen mit mehreren Arbeitsblättern, die von SigmaPlot als Notebooks geöffnet werden, enthalten zwar alle Blätter, aber nur das erste Blatt kann für das Erstellen von Graphen und Statistiken verwendet werden.

#### *Um ein neues Excel-Arbeitsblatt zu öffnen:*

1. Wählen Sie aus dem Menü:

*File New*

Die Dialogbox *New* erscheint.

- 2. Aus der *New*-Auswahlliste wählen Sie *Worksheet*.
- 3. Unter *Type* klicken Sie auf *Excel***.**

4. Klicken Sie auf *OK***.** Ein Excel-Arbeitsblatt erscheint und wird zu dem Notebook hinzugefügt. Die Excel-Standardwerkzeugleiste erscheint.

## *Aufheben des Schutzes von Excel-Arbeitsmappen*

Bevor Sie Excel-Arbeitsblätter oder Makros innerhalb von Arbeitsmappen in SigmaPlot hinzufügen, löschen oder verschieben können, müssen Sie zuerst den Schutz der Arbeitsmappe aufheben. Wenn Sie sich dazu entschließen, den Schutz einer Excel-Arbeitsmappe aufzuheben, sollten Sie das Arbeitsblatt, das von SigmaPlot verwendet wird, nicht löschen.

#### *Um den Schutz einer Excel-Arbeitsmappe aufzuheben:*

- 1. Öffnen Sie eine Excel-Arbeitsmappe.
- 2. Auswahl aus dem Excel-Menü:

*Tools Protection Unprotect Workbook*

## *Verwenden von Excel als Standard-Arbeitsblatt*

Sie können Excel-Arbeitsmappen als standardmäßige Arbeitsblätter in SigmaPlot verwenden.

### *Um Excel als Standard-Arbeitsblatt zu verwende:*

- 1. Schließen Sie alle offenen Excel-Arbeitsmappen.
- 2. Wählen Sie aus dem SigmaPlot-Menü: *Tools Options*

Die *Options*-Dialogbox erscheint.

3. Klicken Sie auf *General*.

- 4. Wählen Sie *New Notebooks use Excel Workbook* (Neue Notebooks verwenden Excel-Arbeitsmappen)*.*
- 5. Klicken Sie *OK,* um die Änderungen zu übernehmen und die Dialogbox zu schließen. Alle neuen Notebooks verwenden Excel-Arbeitsmappen als Standard-Arbeitsblätter.

## *Öffnen anderer Dateitypen mit Excel*

Bei Verwendung einer Excel-Arbeitsmappe als Standard-Arbeitsblatt in SigmaPlot können Sie die Excel-Öffnungsoptionen mitbenutzen und auch Dateitypen öffnen, die für Excel verfügbar sind. Die folgenden Dateitypen benutzen den Excel-Importfilter, wenn Excel-Arbeitsmappen als Standard-Arbeitsblätter eingestellt sind:

- **MS** Excel
- $\blacksquare$  Lotus 1-2-3
- dBase
- **Textdateien**
- SYLK

Geöffnete Datendateien erscheinen automatisch in einer neuen Excel-Arbeitsmappe in einer neuen Notebook-Datei.

### *Um Daten zu formatieren, die sich in einer einzigen Spalte öffnen:*

Wählen Sie aus dem Menü:

*Data Text Columns*

## *SigmaPlot-Funktionalität innerhalb von Excel-Arbeitsmappen*

Um zu verstehen, wie Excel mit anderen Programmen zusammenarbeitet, lesen Sie bitte Ihre Excel-Dokumentation. Die folgenden Funktionen sind nicht verfügbar, wenn Sie mit Daten in einer für SigmaPlot geöffneten Excel-Arbeitsmappe arbeiten:

 Sie können keine Grafikzellen mit benutzerdefinierter Abfolge von Farben, Linien, Symbolen oder Mustern in eine Excel-Arbeitsmappe einfügen.

Wenn die Excel-Arbeitsmappe das aktive Fenster ist, fehlt im Menü *Edit* (Bearbeiten) der Befehl *Insert Graphic Cells* (Einfügen von Grafikzellen).

 Eine Excel-Arbeitsmappe verfügt nicht über ein angeschlossenes Statistik-Arbeitsblatt. Um Statistik für Daten in einer Excel-Arbeitsmappe zu sehen, verwenden Sie die eigene Statistik von Excel oder kopieren Sie die Daten und fügen sie in ein SigmaPlot Arbeitsblatt ein. Um das Statistik-Arbeitsblatt für das aktive SigmaPlot-Arbeitsblatt darzustellen, klicken Sie im Menü *View* (Ansicht) auf *Statistics*.

# *Weitere Funktionen mit Excel*

Innerhalb von SigmaPlot können Sie die erweiterten Druckfunktionen von Excel nutzen. Außerdem können Sie Excel-Arbeitsmappen in das Excel Dateiformat \*.xls mit dem Befehl *Export* im Dateimenü exportieren.

#### *Drucken von Excel-Arbeitsmappen:*

Um Seiteneinrichtungs-Funktionen für die aktive Excel-Arbeitsmappe zu bestimmen, klicken Sie im *File*-Menü auf *Page Setup* (Seiteneinrichtung), um die *Page Setup*-Dialogbox zu öffnen. Sie können die Einstellungen für die Seite, die Ränder, die Kopf- und Fußzeilen sowie das Arbeitsblatt ändern.

Abbildung 3-37

*Einstellen von Druckoptionen unter Verwendung der Excel-Seiteneinrichtungs-Dialogbox* 

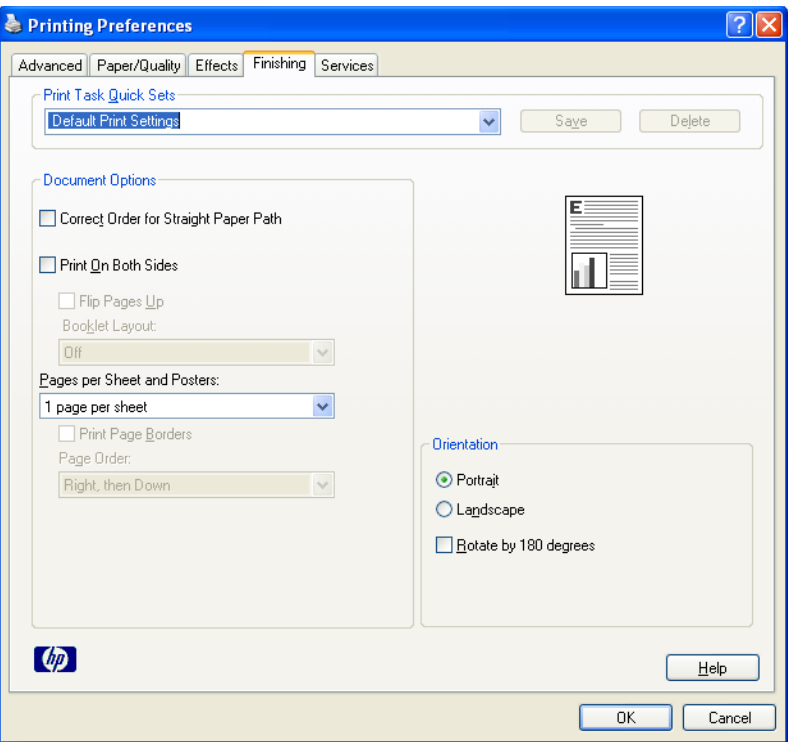

### *Export von Excel-Arbeitsmappen:*

Sie können in SigmaPlot geöffnete Excel-Arbeitsmappen in das ursprüngliche Excel \*.xls Dateiformat exportieren, außerdem noch in jedes andere von Excel unterstützte Format.

#### *Um Excel-Arbeitsmappen zu exportieren:*

1. Ansicht des Excel-Arbeitsblattes.

2. Wählen Sie aus dem Menü:

*File Export*

Die *Save As*-Dialogbox von Excel erscheint.

- 3. Wählen Sie das gewünschte Format aus der *Save as type* (Speichern als Typ)- Auswahlliste.
- 4. Bestimmen Sie Laufwerk und Verzeichnis, in welche Sie die Datei speichern wollen.
- 5. Geben Sie einen Dateinamen ein.
- 6. Klicken Sie auf *Save*, um die Datei zu speichern.

### *Excel-Symbolleisten*

Eine Excel-Arbeitsmappe in SigmaPlot verwendet grundsätzlich die Excel Symbolleisten-Standardeinstellungen Ihrer letzten Excel-Sitzung.

Sie können alle Excel-Symbolleisten durch Klicken auf *Toolbars* (Symbolleisten) im *View*-Menü aufrufen. Wählen Sie eine Symbolleiste aus der Excel *Toolbars* (Symbolleisten)-Dialogbox; die Symbolleiste erscheint in der Nähe des Arbeitsmappenfensters.

*Anmerkung:* Umschalten von einer Excel-Arbeitsmappe oder Löschen derselben verbirgt jede Excel-Symbolleiste, die Sie angezeigt hatten.

### *Erstellen von SigmaPlot-Graphen mit Excel-Arbeitsmappen*

Ein Excel-Arbeitsblatt arbeitet bei der Erstellung eines Graphen genauso wie ein SigmaPlot-Arbeitsblatt. Sie können Daten vorselektieren, bevor Sie den Graphen beginnen, oder Sie klicken Spalten im Graph-Assistenten an und markieren sie.

Sie können SigmaPlot-Graphen auch von Excel aus erstellen, Details dazu finden Sie unter *Erstellen von SigmaPlot Graphen mit Microsoft Excel* in Kapitel 4.

Abbildung 3-39 *Auswahl von darzustellenden Daten in einem Excel-Arbeitsblatt* 

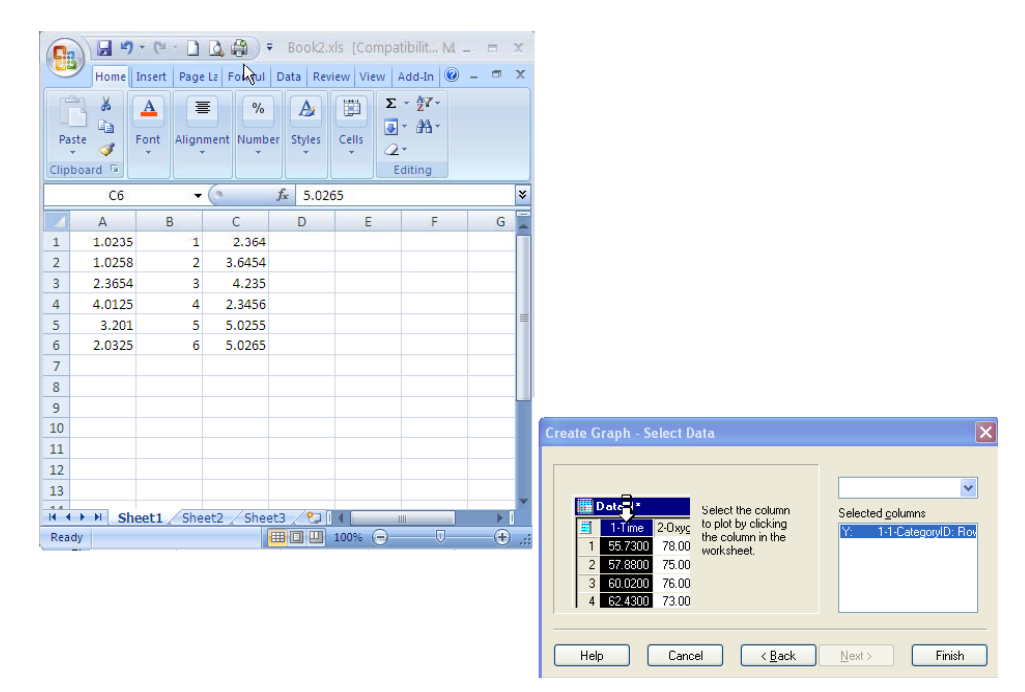

# *Verwenden von Transformationen bei Daten in Excel-Arbeitsmappen*

Sie können *Transform* (Transformation)-Menübefehle und benutzerdefinierte Transformationen an Daten in einem Excel-Arbeitsblatt ausführen. Die Transformationssprache verwendet eine Syntax, die sich auf Spaltennummern oder auf zugewiesene Spaltentitel bezieht. Wenn Sie dazu aufgefordert werden, Spalten auszuwählen, können Sie die Spalten ebenso auswählen wie in einem SigmaPlot-Arbeitsblatt.

Um benutzerdefinierte Transformationen in einem Excel-Arbeitsblatt auszuführen, verwenden Sie die entsprechende Spaltennummer anstelle des Spaltenbuchstabens, welcher im grauen Titelbereich an oberster Stelle der Spalte erscheint. Zum Beispiel bewirkt die Transformationsfunktion:

```
col(1)=data(1,100)
```
das Einfügen der Datenwerte von 1 bis 100 in die Spalte A der Excel-Arbeitsmappe.

## *Verwenden von Statistik mit Excel*

Sie können in Excel-Arbeitsmappen die *Statistics* (Statistik)-Menübefehle inklusive des Regressions-Assistenten benutzen.

Wenn Sie dazu aufgefordert werden, Spalten auszuwählen, wählen Sie die Spalten aus dem Excel-Arbeitsblatt genauso wie aus dem SigmaPlot-Arbeitsblatt. Die Statistikergebnisse können ebenso in das Excel-Arbeitsblatt gestellt werden.

#### Abbildung 3-39

*Verwendung des Regressions-Assistenten in einem Excel-Arbeitsblatt* 

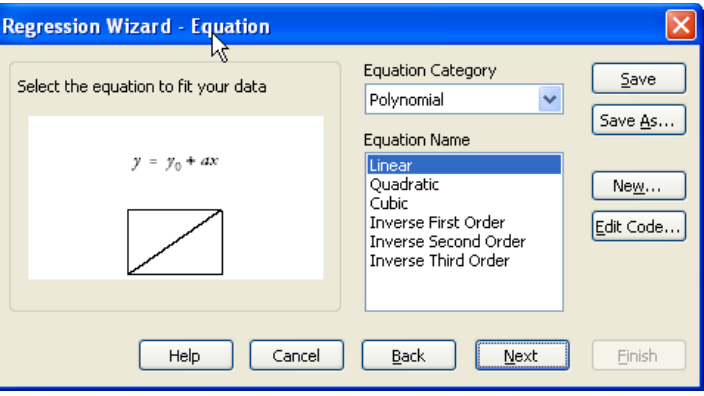

# *Drucken von Arbeitsblättern*

Sie können aktive Arbeitsblätter ausdrucken, indem Sie auf das *Print-*Symbol in der Standardsymbolleiste klicken. Sie können jedes Arbeitsblatt aus dem Notebook drucken. Wie, erläutern nachstehende Abschnitte:

- Druck des aktuellen Arbeitsblatts. Details dazu finden Sie unter *[Drucken](#page-140-0)  [des aktuellen Arbeitsblatts](#page-140-0)*.
- Druckvorschau vor dem Druck. Details dazu finden Sie unter *[Druckvorschau von Arbeitsblättern](#page-140-0)*.

- <span id="page-140-0"></span> Druck von Spaltenstatistik. Details dazu finden Sie unter *[Drucken der](#page-140-0)  [Spaltenstatistik](#page-140-0)*.
- Einstellung von Druckoptionen. Details dazu finden Sie unter *[Einstellen](#page-141-0)  [von Druckoptionen.](#page-141-0)*
- Konfigurierung der Druckereinstellungen. Details dazu finden Sie unter *[Konfigurieren von Druckereinstellungen](#page-142-0).*

# *Drucken des aktuellen Arbeitsblatts*

- 1. Wählen Sie ein Arbeitsblatt und sehen Sie es sich an. Wenn Sie nur einen Teil der Spalten im aktiven Arbeitsblatt ausdrucken wollen, wählen Sie einen Block aus dem Arbeitsblatt.
- 2. Wählen Sie aus dem Menü:

*File Print*

# *Druckvorschau von Arbeitsblättern*

Mit dem Arbeitsblatt im Ansichtsfenster wählen Sie aus dem Menü:

*File*

*Print Preview*

Eine Vorschau des Arbeitsblatts erscheint.

# *Drucken der Spaltenstatistik*

1. Wählen Sie aus dem Menü:

*View Statistics*

Das Spaltenstatistik-Arbeitsblatt erscheint.

2. Wählen Sie aus dem Menü:

*File Print* <span id="page-141-0"></span>Die Dialogbox *Print* (Drucken) erscheint.

- 3. Aus der Namen-Auswahlliste wählen Sie den Drucker, den Sie verwenden möchten.
- 4. Klicken Sie auf *OK***.** Die Dialogbox *Print Data Worksheet* (Druck der Datenarbeitsblatts) erscheint.

Abbildung 3-40 *Die Dialogbox Print Data Worksheet für Spaltenstatistik* 

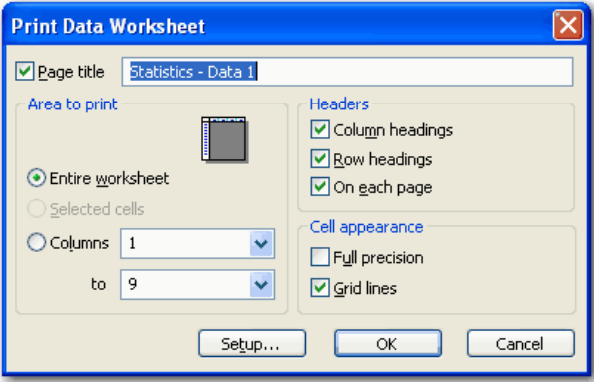

- 5. Um die Namen der Statistik-Kennzahlen als Zeilentitel des Arbeitsblatts zu drucken, wählen Sie unter *Headers* (Überschriften) *Row Headings* (Zeilenüberschriften).
- 6. Klicken Sie auf *OK***,** um den Druck zu starten.

# *Einstellen von Druckoptionen*

1. Wählen Sie aus dem Menü:

*File Print*

2. Die Dialogbox *Print Data Worksheet* (Druck des Datenarbeitsblatts) erscheint.

<span id="page-142-0"></span>Abbildung 3-41 *Dialogbox Print Data Worksheet* 

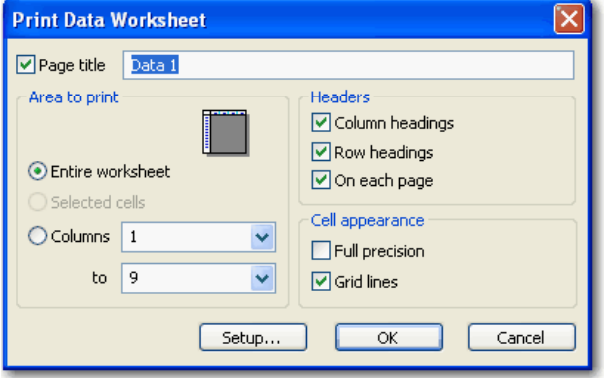

- 3. Bestimmen Sie, ob Sie das gesamte Arbeitsblatt drucken wollen, nur die ausgewählten Zellen im Arbeitsblatt oder einen bestimmten Spaltenbereich, indem Sie eine der Optionen unter *Area to Print* (Druckbereiche) auswählen.
- 4. Klicken Sie *OK***,** um das Arbeitsblatt zu drucken.

# *Konfigurieren von Druckereinstellungen*

1. Mit einem Arbeitsblatt im Ansichtsfenster wählen Sie aus dem Menü: *Print*

*Print Data Worksheet*

Die Dialogbox *Print Data Worksheet* (Druck des Datenarbeitsblatts) erscheint.

- 2. Klicken Sie auf *Setup***.** Die *Print*-Dialogbox erscheint.
- 3. Klicken Sie *OK***,** wenn Sie mit den Druckereinstellungen zufrieden sind, oder klicken Sie auf *Properties* (Eigenschaften), um die Druckereigenschaften zu bearbeiten.

*Anmerkung:* Die *Properties*-Dialogbox kann von Drucker zu Drucker unterschiedlich sein.

112 *Kapitel 3*
# *Kapitel 4*

# *Graphen erstellen und verändern*

Ein Graph ist die Darstellung von ausgewählten Arbeitsblattspalten auf einer Graphseite. Sie wählen die Darstellungsart oder den Graphtypen (zum Beispiel: 3D-Streudiagramm, vertikales Balkendiagramm etc.), wenn Sie einen Plot oder Graphen erstellen. Sie können dies aber jederzeit ändern.

Die meisten Plottypen können viele Arbeitsblattspalten, Spaltenpaare oder Spaltentripeldarstellen. Abhängig vom Plottyp repräsentiert jede einzelne Kurve oder jeder Balkensatz eine Spalte. Ein Graph muss zumindest einen Plot enthalten, die meisten Graphen können jedoch mehrere Plots enthalten, und zwar jeden in einem unterschiedlichen Stil und Typ.

Dieses Kapitel bietet einen Überblick über den Grapherstellungsprozess mit dem Graph-Assistenten inklusive der Beschreibung der unterschiedlichen zur Verfügung stehenden Graphtypen und -stile sowie der üblichen Modifikationen.

Dieses Kapitel beinhaltet:

- Einstellen von Grapheigenschaften. Details dazu finden Sie unter *[Einstellen](#page-145-0)  [von Grapheigenschaften](#page-145-0)*
- Daten für Graphen. Details dazu finden Sie unter *Daten für Graphen [organisieren](#page-173-0)*.
- [Erstellen von Graphen](#page-188-0). Details dazu finden Sie unter *Erstellen von Graphen*
- Erstellen von Graphen mit Hilfe von Vorlagen, Layouts und der Graphstil-Galerie. Details dazu finden Sie unter *[Verwenden der Graphstil-Galerie](#page-195-0)*
- Ändern von Graphen. Details dazu finden Sie unter *Ändern von Graphen*
- Erstellen und Ändern von eingebetteten SigmaPlot-Graphen. Details dazu finden Sie unter *[Erstellen von eingebetteten Graphen](#page-217-0)*
- <span id="page-145-0"></span> Ändern von Symboltypen und andere Symboloptionen. Details dazu finden Sie unter *[Ändern von Symboltypen und anderen Symboloptionen](#page-220-0)*.
- Ändern des Linientyps und anderer Linienoptionen. Details dazu finden Sie unter *[Ändern von Linientypen und anderen Linienoptionen](#page-229-0)*.
- Ändern von Balken-und Boxbreiten und -abständen. Details dazu finden Sie unter *[Ändern von Balken-und Boxbreiten und -abständen](#page-241-0)* .
- Hinzufügen und Abändern von Falllinien. Details dazu finden Sie unter *[Hinzufügen und Ändern von Falllinien](#page-244-0)*.
- Darstellen und Lösen von Gleichungen. Details dazu finden Sie unter *[Plotten und Lösen von Gleichungen](#page-247-0)*
- Darstellen und Ändern von Regressionslinien. Details dazu finden Sie unter *[Darstellen und Ändern von Regressionslinien.](#page-259-0)*
- Erstellen von Histogrammen. Details dazu finden Sie unter *[Erstellen von](#page-269-0)  [Histogrammen](#page-269-0)*.

# *Einstellen von Grapheigenschaften*

Die Änderung von Grapheigenschaften betrifft nur neu erstellte Graphen.

# *Um existierende Graphen zu ändern:*

- 1. Wählen Sie den Graphen.
- 2. Ändern Sie seine Eigenschaften mit dem Graph-Assistenten bzw. über die Grapheigenschaften- oder andere Dialogboxen und Befehle.

 Die Graph-Standardoptionen sind absichtlich begrenzt und einfach. Wenn Sie komplexere Grapheigenschaften verwenden wollen, benutzen Sie Vorlagen oder die Graphstil-Galerie zur Erstellung von komplexen Graphen, die auf andere Daten als Vorlage angewandt werden können. Dabei wird die Grapherstellung vollständig umgangen. Details dazu finden Sie unter *[Verwenden der Graphstil-Galerie.](#page-195-0)* 

# *Um Grapheigenschaften zu ändern:*

1. Wählen Sie aus dem Menü:

# *Graphen erstellen und verändern*

#### *Tools Options*

Die *Options*-Dialogbox erscheint.

Abbildung 4-1 *Options-Dialogbox im Graph-Dialog* 

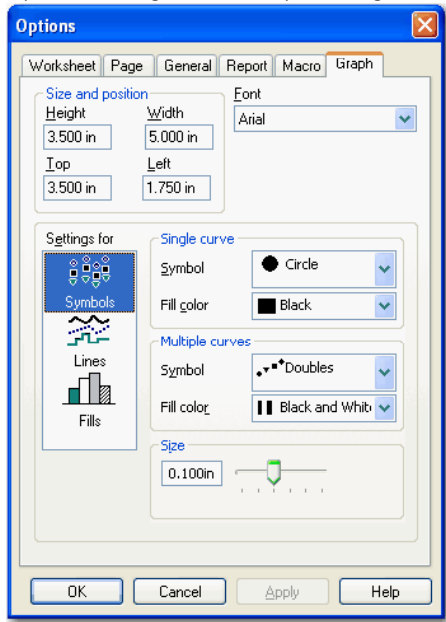

- 2. Klicken Sie auf *Graph*.
- 3. Ändern Sie die Graph-Standardoptionen wie gewünscht.

# *SigmaPlot-Graphtypen*

SigmaPlot verfügt über mehr als ein Dutzend Graphtypen. Wählen Sie einen Graphtyp entweder über den Graph-Assistenten oder die Graph-Symbolleiste aus.

# *Streudiagramm*

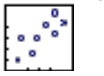

Stellt Daten als XY-Punkte dar und verwendet Symbole. Details dazu finden Sie unter *[0HDatenorganisati](#page-173-0)on für 2D-Graphen*.

#### *Liniendiagramm*

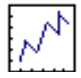

Stellt Daten als XY-Punkte, die mit Linien verbunden sind, dar. Details dazu finden Sie unter *[0HDatenorganisatio](#page-173-0)n für 2D-Graphen.* 

#### *Linien-und Streudiagramm*

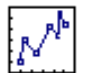

Stellt Daten als XY-Punkte mit durch Linien verbundenen Symbolen dar. Details dazu finden Sie unter *[0HDatenorganisatio](#page-173-0)n für 2D-Graphen*.

#### *Flächendiagramm*

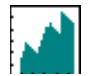

Stellt Daten als XY-Punkte so dar, dass die Flächen unter oder zwischen den Kurven mit einer Farbe oder einem Muster gefüllt sind.

# *Polardiagramm*

Stellt Daten unter Verwendung von Winkeln und dem Abstand vom Mittelpunkt dar. Details dazu finden Sie unter *[Datenorganisation für](#page-179-0)  [Polardiagramme.](#page-179-0)*

*Ternärdiagramm* 

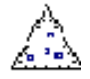

Stellt Daten in einem Koordinatensystem dar, das auf drei unterschiedlichen Komponenten basiert, die zusammen immer 100 % ergeben. Details dazu finden Sie unter *[Datenorganisation für Ternärgraphen](#page-180-0)*.

# *Vertikales Balkendiagramm*

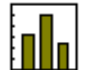

Stellt Daten als Y-Punkte mit vertikalen Balken dar. Details dazu finden Sie unter *[0HDatenorganisati](#page-173-0)on für 2D-Graphen.*

#### *Horizontales Balkendiagramm*

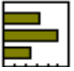

Stellt Daten als X-Punkte mit horizontalen Balken dar. Details dazu finden Sie unter *Erstellung von 2D-Plots* in Kapitel 6.

# *Boxdiagramm*

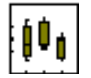

Stellt Daten als Median und Perzentile dar. Details dazu finden Sie unter *Erstellen von Boxdiagrammen* in Kapitel 6.

# *Tortendiagramm*

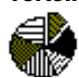

Stellt Daten als Prozent des Ganzen dar. Details dazu finden Sie unter *[Datenorganisation für ein Tortendiagramm](#page-173-0)*.

# *Konturdiagramm*

Stellt Daten als XYZ-Werte im zweidimensionalen Raum dar. Formatieren Sie die Datenspalten als: viele Z; einzelne XY, viele Z oder als XYZ-Tripel. Details dazu finden Sie unter *[Datenorganisation für 3D-Graphen](#page-184-0)*.

# *3D-Streudiagramm*

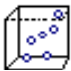

Stellt Daten als XYZ-Datenpunkte im dreidimensionalen Raum dar. Formatieren Sie die Datenspalten als: viele Z; einzelne XY, viele Z oder als XYZ-Tripel. Details dazu finden Sie unter *[Datenorganisation für 3D-Graphen.](#page-184-0)* 

#### *3D-Liniendiagramm*

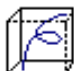

Stellt Daten als mit Linien verbundene XYZ-Datenpunkte dar. Formatieren Sie die Datenspalten als: viele Z; einzelne XY, viele Z oder als XYZ-Tripel. Details dazu finden Sie unter *[Datenorganisation für 3D-Graphen](#page-184-0)*.

# *3D-Maschendiagramm*

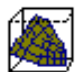

Stellt Daten als 3D-Oberfläche dar. Formatieren Sie die Datenspalten als: viele Z; einzelne XY, viele Z oder als XYZ-Tripel. Details dazu finden Sie unter *[Datenorganisation für 3D-Graphen.](#page-184-0)* 

*3D-Balkendiagramm* 

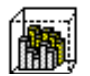

Stellt Daten als Z-Werte auf einem XY-Gitter dar. Formatieren Sie Datenspalten als: viele Z oder als einzelne XY, viele Z. Details dazu finden Sie unter *[Datenorganisation für 3D-Graphen](#page-184-0)*.

# *SigmaPlot-Graphstile*

Viele Graphtypen bieten mehrere Stile zum Auswählen an. Wenn Sie einen Graphtyp aus der Graph-Werkzeugleiste oder aus dem Graph-Assistenten auswählen, werden Sie dazu aufgefordert, einen Graphstil zu wählen.

# *Streudiagramme*

# *Einfaches Streudiagramm*

Stellt einen einzelnen Datensatz von XY-Paaren dar. Formatieren Sie die Datenspalten als:

- XY-Paar
- $\blacksquare$  Einzelnes X
- $\blacksquare$  Einzelnes Y

#### *Mehrfaches Streudiagramm*

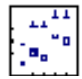

Stellt mehrfache Datensätze von XY-Paaren dar. Formatieren Sie die Datenspalten als:

- XY-Paare
- $\blacksquare$  Einzelnes Y, viele X
- $\blacksquare$  Einzelnes X, viele Y
- $\blacksquare$  Viele X
- Viele Y
- XY-Kategorie
- X-Kategorie
- Y-Kategorie

#### *Einfache Regression*

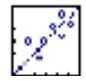

Stellt einen einzelnen Datensatz von XY-Paaren mit einer Regressionslinie dar. Formatieren Sie die Datenspalten als:

- XY-Paar
- $\blacksquare$  Einzelnes X
- $\blacksquare$  Einzelnes Y

# *Mehrfache Regression*

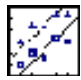

Stellt mehrfache Sätze von XY-Paaren mit Regressionslinien dar. Formatieren Sie die Datenspalten als:

- XY-Paare
- $\blacksquare$  Einzelnes Y, viele X
- $\blacksquare$  Einzelnes X, viele Y
- Viele X
- Viele Y
- XY-Kategorie
- X-Kategorie
- Y-Kategorie

#### *Einfache Fehlerbalken*

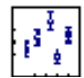

Stellt einen einzelnen Datensatz von XY-Paaren mit Fehlerbalken dar. Wenn Sie Arbeitsblattspalten oder asymmetrische Fehlerbalken-Spalten verwenden, formatieren Sie die Datenspalten als:

■ XY-Paar oder einzelnes Y

Wenn Sie Spaltenmittelwert oder -median oder den ersten oder letzen Wert der Spalte als Symbolwerte darstellen, formatieren Sie die Datenspalten als:

- $\blacksquare$  Einzelnes X, viele Y
- Viele Y

Wenn Sie Zeilenmittelwerte oder den ersten oder letztenWert der Spalte als Symbolwerte verwenden, formatieren Sie die Datenspalten als:

- $\blacksquare$  Einzelnes X, einzelnes, sich wiederholendes Y
- $\blacksquare$  Sich wiederholendes Y

#### *Mehrfache Fehlerbalken*

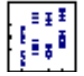

Stellt mehrfache Datensätze von XY-Paaren mit Fehlerbalken dar. Die Symbole werden mit geraden Linien verbunden. Wenn Sie Arbeitsblattspalten, asymmetrische Fehlerbalken-Spalten oder den Spaltenmittelwert oder den ersten oder letzten Wert der Spalte als Symbolwerte verwenden, formatieren Sie die Datenspalten als:

- $\blacksquare$  X viele Y
- Viele Y

Wenn Sie Zeilenmittelwerte oder Zeilenmediane oder den ersten oder letzen Wert der Zeile als Symbolwerte verwenden, formatieren Sie die Datenspalten als:

- $\blacksquare$  Einzelnes X, viele sich wiederholende Y
- Viele sich wiederholende Y

#### *Einfache Fehlerbalken mit Regression*

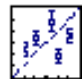

Stellt einen einzelnen Datensatz von XY-Paaren mit Fehlerbalken und einer Regressionslinie dar. Wenn Sie Arbeitsblattspalten oder asymmetrische Fehlerbalken-Spalten verwenden, formatieren Sie die Datenspalten als:

- XY-Paar
- $\blacksquare$  Einzelnes Y

Wenn Sie Spaltenmittelwerte oder den ersten oder letzten Wert der Spalte als Symbolwerte verwenden, formatieren Sie die Datenspalten als:

- $\blacksquare$  Einzelnes X, viele Y
- Viele Y

Wenn Sie Zeilenmittelwerte oder Zeilenmediane als Symbolwerte verwenden, formatieren Sie die Datenspalten als:

- $\blacksquare$  Einzelnes X, einzelnes sich wiederholendes Y
- Sich wiederholendes Y

Wenn Sie Kategorie-Mittelwert oder Kategorie-Median verwenden, formatieren Sie die Datenspalten als:

■ Kategorie, viele Y

# *Mehrfache Fehlerbalken mit Regressionen*

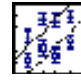

Stellt mehrfache Datensätze von XY-Paaren mit Fehlerbalken und Regressionslinien dar. Wenn Sie Arbeitsblattspalten, asymmetrische Fehlerbalken-Spalten, den Spaltenmittelwert oder den ersten oder letzten Wert der Spalte als Symbolwerte verwenden, formatieren Sie die Datenspalten als:

- $\blacksquare$  Einzelnes X viele Y
- Viele Y

Wenn Sie Zeilenmittelwert oder Zeilenmedian oder den ersten oder letzten Wert der Zeile als Symbolwerte verwenden, formatieren Sie die Datenspalten als:

- $\blacksquare$  Einzelnes X, viele sich wiederholende Y
- Viele sich wiederholende Y

Wenn Sie Kategorie, Mittelwert oder Kategorie, Median verwenden, formatieren Sie die Datenspalten als:

■ Kategorie, viele Y

#### *Einfache horizontale Fehlerbalken*

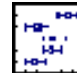

Stellt XY-Paare mit horizontalen Fehlerbalken dar. Wenn Sie Arbeitsblattspalten oder asymmetrische Fehlerbalken-Spalten verwenden, formatieren Sie sie als:

- XY-Paare
- Einzelnes X, einzelnes Y, viele X
- $\blacksquare$  Viele X

Wenn Sie Spaltenmittelwerte oder Spaltenmediane oder den ersten oder letzten Wert der Spalte als Symbolwerte verwenden, formatieren Sie die Daten als:

- $\blacksquare$  Einzelnes Y, viele X
- $\blacksquare$  Viele X

Wenn Sie Zeilenmittelwerte, den ersten oder letzten der der Zeile oder den Zeilenmedian ls Symbolwerte verwenden, formatieren Sie die Datenspalten als:

- $\blacksquare$  Einzelnes sich wiederholendes X
- $\blacksquare$  Einzelnes Y, einzelnes sich wiederholendes X
- $\blacksquare$  Viele sich wiederholende X
- $\blacksquare$  Einzelnes Y, viele sich wiederholende X

Wenn Sie Kategorie, Mittelwert oder Kategorie, Median verwenden, formatieren Sie die Datenspalten als:

■ Kategorie, viele Y

#### *Bidirektionale Fehlerbalken*

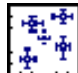

Stellt XY-Paare mit horizontalen und vertikalen Fehlerbalken dar. Formatieren Sie die Datenspalten als XY-Paare. Wenn Sie Arbeitsblattspalten oder asymmetrische Fehlerbalken-Spalten als Symbolwerte verwenden, formatieren Sie:

- XY-Paare
- $\blacksquare$  Einzelnes X
- Einzelnes Y, viele X
- $\blacksquare$  Viele X

Wenn Sie Spaltenmittelwert oder Spaltenmedian mit dem Eintrag in der ersten Spalte oder dem Eintrag in der letzten Spalte als Symbolwerte verwenden, formatieren Sie die Daten als:

- $\blacksquare$  Einzelnes Y, viele X
- $\blacksquare$  Viele X

#### *Vertikales Punktdiagramm*

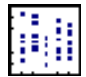

Stellt Spalten von Daten als Y-Werte dar. Formatieren Sie die Datenspalten als:

- Viele Y
- $\blacksquare$  Einzelnes X, viele Y
- Viele sich wiederholende Y
- $\blacksquare$  Einzelnes X, viele sich wiederholende Y

#### *Horizontales Punktdiagramm*

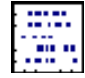

Stellt Datenspalten als X-Werte dar. Formatieren Sie die Datenspalten als:

- $\blacksquare$  Viele X
- $\blacksquare$  Einzelnes Y, viele X
- Viele sich wiederholende X
- $\blacksquare$  Einzelnes Y, viele sich wiederholende X

# *Vertikales Dot-Diagramm*

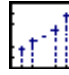

Stellt eine Datenspalte als Y-Werte dar. Formatieren Sie die Datenspalten als:

- Viele Y
- $\blacksquare$  Einzelnes X, viele Y
- XY-Paare
- X-Kategorie

#### *Horizontales Dot-Diagramm*

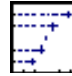

Stellt eine Datenspalte als X-Werte dar. Formatieren Sie die Datenspalten als:

- $\blacksquare$  Viele X
- $\blacksquare$  Einzelnes Y, viele X
- YX-Paare

# *Liniendiagramme*

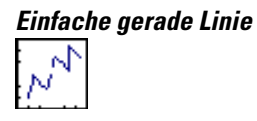

Stellt einen einzelnen Datensatz von XY-Paaren dar, indem die Datenpunkte mit geraden Linien verbunden werden. Formatieren Sie die Datenspalten als:

- XY-Paare
- $\blacksquare$  Einzelnes X
- Einzelnes Y

# *Mehrfache gerade Linien*

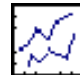

126 *Kapitel 4* 

> Stellt mehrfache Datensätze von XY-Paaren dar, indem die Datenpunkte mit geraden Linien verbunden werden. Formatieren Sie die Datenspalten als:

- XY-Paare
- $\blacksquare$  Viele X
- Viele Y
- $\blacksquare$  Einzelnes X, viele Y
- $\blacksquare$  Viele X
- Viele Y

#### *Einfache Spline-Kurve*

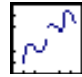

Stellt einen einzelnen Datensatz von XY-Paaren dar, indem die Datenpunkte mit einer Spline-Kurve verbunden werden. Formatieren Sie die Datenspalten als:

- XY-Paare
- $\blacksquare$  Einzelnes X
- $\blacksquare$  Einzelnes Y

#### *Mehrfache Spline-Kurven*

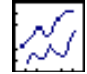

Stellt mehrfache Datensätze von XY-Paaren dar, indem die Datenpunkte mit Spline-Kurven verbunden werden. Formatieren Sie die Datenspalten als:

- XY-Paare
- $\blacksquare$  Viele X
- Viele Y
- $\blacksquare$  Einzelnes X, viele Y
- $\blacksquare$  Einzelnes Y, viele X

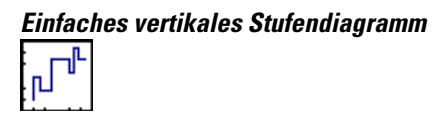

Stellt einen einzelnen Datensatz von XY-Paaren dar, indem die Datenpunkte mit vertikalen und horizontalen Linien, beginnend mit vertikal, verbunden werden. Formatieren Sie die Datenspalten als:

- XY-Paare
- $\blacksquare$  Einzelnes X
- $\blacksquare$  Einzelnes Y

#### *Mehrfaches vertikales Stufendiagramm*

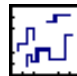

Stellt mehrfache Datensätze von XY-Paaren dar, indem die Datenpunkte mit horizontalen und vertikalen Linien, beginnend mit vertikal, verbunden werden. Formatieren Sie die Datenspalten als:

- XY-Paare
- $\blacksquare$  Viele X
- Viele Y
- $\blacksquare$  Einzelnes X, viele Y
- $\blacksquare$  Einzelnes Y, viele X

#### *Einfaches horizontales Stufendiagramm*

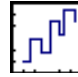

Stellt einen einzelnen Datensatz von XY-Paaren dar, indem die Datenpunkte mit vertikalen und horizontalen Linien, beginnend mit horizontal, verbunden werden. Formatieren Sie die Datenspalten als:

- XY-Paare
- $\blacksquare$  Einzelnes X
- Einzelnes Y

#### *Mehrfaches horizontales Stufendiagramm*

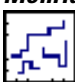

Stellt mehrfache Datensätze von XY-Paaren dar, wobei die Datenpunkte mit vertikalen und horizontalen Linien, beginnend mit horizontal, verbunden werden. Formatieren Sie die Datenspalten als:

- XY-Paare
- $\blacksquare$  Viele X
- Viele Y
- $\blacksquare$  Einzelnes X, viele Y
- $\blacksquare$  Einzelnes Y, viele X

# *Linien-und Streudiagramme*

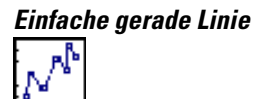

Stellt einen einzelnen Datensatz von XY-Paaren dar, indem die Symbole mit geraden Linien verbunden werden. Formatieren Sie die Datenspalten als:

- XY-Paare
- $\blacksquare$  Einzelnes X
- Einzelnes Y

#### *Mehrfache gerade Linien*

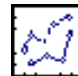

Stellt mehrfache Datensätze von XY-Paaren dar, indem die Symbole mit geraden Linien verbunden werden. Formatieren Sie die Datenspalten als:

- XY-Paare
- $\blacksquare$  Viele X
- Viele Y

- $\blacksquare$  Einzelnes X, viele Y
- $\blacksquare$  Einzelnes Y, viele X

#### *Einfache Spline-Kurve*

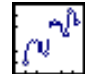

Stellt einen einzelnen Datensatz von XY-Paaren dar, indem die Symbole mit einer Spline-Kurve verbunden werden. Formatieren Sie die Datenspalten als:

- XY-Paare
- $\blacksquare$  Einzelnes X
- $\blacksquare$  Einzelnes Y

# *Mehrfache Spline-Kurven*

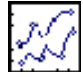

Stellt mehrfache Datensätze von XY-Paaren dar, indem die Symbole mit Spline-Kurven verbunden werden. Formatieren Sie die Datenspalten als:

- XY-Paare
- $\blacksquare$  Viele X
- Viele Y
- $\blacksquare$  Einzelnes X, viele Y
- Einzelnes Y, viele X

#### *Einfache Fehlerbalken*

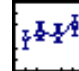

Stellt einen einzelnen Datensatz von XY-Paaren als Symbole mit Fehlerbalken dar, die mit geraden Linien verbunden sind. Wenn Sie Arbeitsblattspalten oder asymmetrische Fehlerbalken-Spalten verwenden, formatieren Sie die Datenspalten als:

■ XY-Paar

 $\blacksquare$  Einzelnes Y

Wenn Sie Spaltenmittelwerte oder den ersten oder letzten Wert der Spalte als Symbolwerte verwenden, formatieren Sie die Datenspalten als:

- $\blacksquare$  X viele Y
- Viele Y

Wenn Sie Zeilenmittelwert oder Zeilenmedian oder den ersten oder letzten Wert der Zeile als Symbolwerte verwenden, formatieren Sie die Datenspalten als:

- $\blacksquare$  X, sich wiederholendes Y
- Sich wiederholendes Y

# *Mehrfache Fehlerbalken*

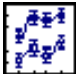

Stellt mehrfache Datensätze von XY-Paaren als Symbole mit Fehlerbalken dar. Wenn Sie Arbeitsblattspalten, asymmetrische Fehlerbalken-Spalten, den Spaltenmittelwert, den ersten oder letzten Wert der Spalte als Symbolwerte verwenden, formatieren Sie die Datenspalten als:

- $\blacksquare$  X viele Y
- Viele Y

Wenn Sie Zeilenmittelwerte oder Zeilenmediane, den ersten oder letzten Wert der Zeile als Symbolwerte verwenden, formatieren Sie die Datenspalten als:

- $\blacksquare$  X, viele sich wiederholende Y
- Viele sich wiederholende Y

#### *Einfaches vertikales Stufendiagramm*

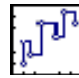

Stellt einen einzelnen Datensatz von XY-Paaren dar, wobei die Symbole mit horizontalen und vertikalen Linien, beginnend mit vertikal, verbunden sind. Formatieren Sie die Datenspalten als:

■ XY-Paare

- $\blacksquare$  Einzelnes X
- Einzelnes Y

#### *Mehrfaches vertikales Stufendiagramm*

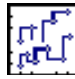

Stellt mehrfache Datensätze von XY-Paaren dar, indem die Symbole mit vertikalen und horizontalen Linien, beginnend mit vertikal, verbunden sind. Formatieren Sie die Datenspalten als:

- XY-Paare
- $\blacksquare$  Viele X
- Viele Y
- $\blacksquare$  Einzelnes Y, viele X
- $\blacksquare$  Einzelnes X, viele Y

#### *Einfaches horizontales Stufendiagramm*

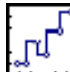

Stellt einen einzelnen Datensatz von XY-Paaren dar, indem die Symbole mit vertikalen und horizontalen Linien, beginnend mit horizontal, verbunden werden. Formatieren Sie die Datenspalten als:

- XY-Paare
- $\blacksquare$  Einzelnes X
- $\blacksquare$  Einzelnes Y

#### *Mehrfaches horizontales Stufendiagramm*

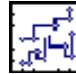

Stellt mehrfache Datensätze von XY-Paaren dar, indem die Symbole mit vertikalen und horizontalen Linien, beginnend mit horizontal, verbunden werden. Formatieren Sie die Datenspalten als:

■ XY-Paare

- Viele X
- Viele Y
- $\blacksquare$  Einzelnes Y, viele X
- $\blacksquare$  Einzelnes X, viele Y

# *Flächendiagramme*

# *Einfache Fläche*

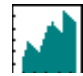

Stellt einen einzelnen Datensatz von XY-Paaren als eine Linie mit darunter liegender Füllung dar. Formatieren Sie die Datenspalten als:

- XY-Paare
- $\blacksquare$  Einzelnes X
- Einzelnes Y

# *Mehrfache Fläche*

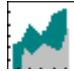

Stellt einen mehrfachen Datensatz von XY-Paaren als Liniendiagramme mit abwärts gerichteter Füllung dar. Formatieren Sie die Datenspalten als:

- XY-Paare
- Viele Y
- $\blacksquare$  Einzelnes X, viele Y
- $\blacksquare$  Viele X
- $\blacksquare$  Einzelnes Y, viele X

# *Einfache Fläche vertikal*

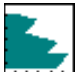

Stellt einen einzelnen Datensatz von XY-Paaren als Liniendiagramm mit einer nach links gerichteten Füllung dar. Formatieren Sie die Datenspalten als:

- $\blacksquare$  Einzelnes X
- YX-Paar

#### *Mehrfache Flächen vertikal*

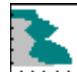

Stellt mehrfache Datensätze von XY-Paaren als Liniendiagramme dar, die nach links gefüllt sind. Formatieren Sie die Datenspalten als:

- $\blacksquare$  Viele X
- Einzelnes Y, viele X

#### *Komplexes Flächendiagramm*

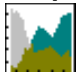

Stellt mehrfache Liniendiagramme dar, die nach unten und mit Überschneidungen gefüllt sind. Formatieren Sie die Datenspalten als:

- XY-Paare
- $\blacksquare$  X viele Y
- $\blacksquare$  Y viele X
- $\blacksquare$  Viele X
- Viele Y

# *Polardiagramme*

#### *Streudiagramm*

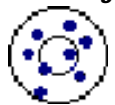

Stellt Winkel-und Entfernungsdaten als Symbole dar. Formatieren Sie die Datenspalten als:

- Paare von Theta (Winkel) und R (Radius)
- XY-Paare
- Viele Theta
- Viele R
- Einzelnes Theta, viele R
- R, viele Theta

# *Liniendiagramm*

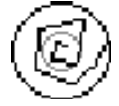

Stellt Winkel-und Entfernungsdaten als Symbole dar, die mit Linien verbunden sind. Formatieren Sie die Datenspalten als:

- Theta, R-Paare
- XY-Paare
- Viele Theta
- Viele R
- Einzelnes Theta, viele R
- $\blacksquare$  R, viele Theta

# *Streu-und Liniendiagramm*

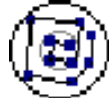

Stellt Winkel-und Entfernungsdaten als Symbole dar, die mit Linien verbunden sind. Formatieren Sie die Datenspalten als:

- Theta, R-Paare
- XY-Paare
- Viele Theta
- Viele R
- Einzelnes Theta, viele R
- R, viele Theta

# *Ternärdiagramme*

#### *Streu-Diagramm*

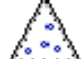

Stellt ternäre Tripeldaten als Symbole dar. Formatieren Sie die Datenspalten als:

- Ternäre Tripel
- Ternäre XY-Paare
- Ternäre YZ-Paare
- Ternäre XZ-Paare

#### *Liniendiagramm*

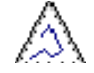

Stellt ternäre Tripeldaten als Datenpunkte dar, die mit Linien verbunden sind. Formatieren Sie die Datenspalten als:

- Ternäre Tripel
- Ternäre XY-Paare
- Ternäre YZ -Paare
- Ternäre XZ-Paare

#### *Streu-und Linien-Diagramm*

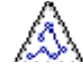

Stellt ternäre Tripeldaten als Symbole dar, die mit Linien verbunden sind. Formatieren Sie die Datenspalten als: XYZ-Werte oder Datenpaare.

- Ternäre Tripel
- Ternäre XY-Paare
- Ternäre YZ-Paare
- Ternäre XZ-Paare

# *Vertikale Balkendiagramme*

# *Einfacher Balken*

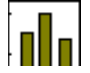

Stellt eine einzelne Datenspalte als Y-Werte dar. Formatieren Sie die Datenspalte als:

- XY-Paar
- Einzelnes Y

# *Gruppierte Balken*

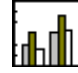

Stellt mehrfache Datenspalten in Gruppen von Balken dar. Formatieren Sie die Datenspalten als:

- $\blacksquare$  Einzelnes X, viele Y
- Viele Y
- Viele Y, die sich wiederholen
- Einzelnes X, viele sich wiederholende Y

# *Einfache Fehlerbalken*

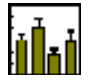

Stellt Daten als Y-Werte mit Fehlerbalken dar. Wenn Sie Arbeitsblattspalten oder asymmetrische Fehlerbalken-Spalten als Quelle für die Symbolwerte verwenden, formatieren Sie die Datenspalten als:

- $\blacksquare$  Einzelnes Y
- XY-Paar

Wenn Sie Spaltenmittelwerte oder den ersten oder letzten Wert der Spalte als Symbolwerte verwenden, formatieren Sie die Datenspalten als:

 $\blacksquare$  Einzelnes X, viele Y

■ Viele Y

Wenn Sie Zeilenmittelwerte oder Zeilenmediane oder den ersten oder letzten Wert der Zeile als Symbolwerte verwenden, Formtieren Sie die Datenspalten als:

- $\blacksquare$  Einzelnes sich wiederholendes Y
- Sich wiederholende XY-Paare

#### *Gruppierte Fehlerbalken*

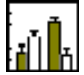

Stellt mehrfache Datensätze von Y-Werten in einer Serie von Balken mit Fehlerbalken dar. Wenn Sie Arbeitsblattspalten oder asymmetrische Fehlerbalken-Spalten als Symbolwertquelle verwenden, formatieren Sie die Datenspalten als:

- Viele Y
- $\blacksquare$  Einzelnes X, viele Y

Wenn Sie Zeilenmittelwert oder Zeilenmedian oder den ersten oder letzten Wert der Zeile als Symbolwerte verwenden, formatieren Sie die Datenspalten als:

- Viele sich wiederholende Y
- $\blacksquare$  Einzelnes X
- Viele sich wiederholende Y

Die Werte der Fehlerbalken kommen aus dem Arbeitsblatt.

#### *Gestapelte Balken*

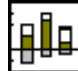

Stellt mehrfache Datenspalten als eine Serie von Balkenstapeln dar. Formatieren Sie die Datenspalten als:

- $\blacksquare$  Einzelnes X, viele Y
- Viele Y
- Viele sich wiederholende Y
- $\blacksquare$  Einzelnes X, viele sich wiederholende Y

# *Horizontale Balkendiagramme*

# *Einfacher Balken*

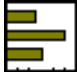

Stellt eine einzelne Datenspalte als X-Werte dar. Formatieren Sie die Datenspalten als:

- XY-Paare
- $\blacksquare$  Einzelnes X

# *Gruppierte Balken*

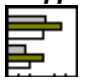

Stellt mehrfache Datenspalten in Balkengruppen dar. Formatieren Sie die Datenspalten als:

- $\blacksquare$  Einzelnes Y, viele X
- $\blacksquare$  Viele X, viele sich wiederholende X
- $\blacksquare$  Einzelnes Y, viele sich wiederholende X

# *Einfache Fehlerbalken*

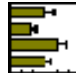

Stellt Daten als X-Werte mit Fehlerbalken dar. Wenn Sie Arbeitsblattspalten oder asymmetrische Fehlerbalken-Spalten als Symbolwertquelle verwenden, formatieren Sie die Datenspalten als:

- $\blacksquare$  Einzelnes X
- YX-Paar

Wenn Sie Spaltenmittelwerte oder den ersten oder letzten Wert der Spalte verwenden, formatieren Sie die Datenspalten als:

- Viele X
- $\blacksquare$  Einzelnes Y, viele X

Wenn Sie Zeilenmittelwert oder -mediane oder den ersten oder letzten Wert der Zeile verwenden, formatieren Sie die Datenspalten als:

- Viele sich wiederholende X
- $\blacksquare$  Einzelnes Y, viele sich wiederholende X

Die Fehlerbalken-Werte kommen aus dem Arbeitsblatt.

# *Gruppierte Fehlerbalken*

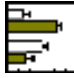

Stellt mehrfache Sätze von X-Werten in einer Serie von Balken mit Fehlerbalken dar. Wenn Sie Arbeitsblattspalten oder asymmetrische Fehlerbalken-Spalten als Symbolwertquelle verwenden, formatieren Sie die Datenspalten als:

- $\blacksquare$  Einzelnes Y
- $\blacksquare$  Viele X
- Viele X

Wenn Sie Zeilenmittelwert oder -median oder den ersten oder letzten Wert der Zeile verwenden, formatieren Sie die Datenspalten als:

- Viele sich wiederholende X
- $\blacksquare$  Einzelnes Y, viele sich wiederholende X

Die Fehlerbalken-Werte kommen aus dem Arbeitsblatt.

#### *Gestapelte Balken*

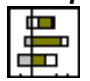

Stellt mehrfache Datenspalten als eine Serie von gestapelten Balken dar. Formatieren Sie die Datenspalten als:

- **Einzelnes Y, viele X**
- $\blacksquare$  Viele X
- $\blacksquare$  Einzelnes Y
- $\blacksquare$  Viele sich wiederholende X

# *Boxdiagramme*

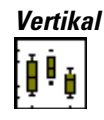

Stellt den Median sowie das 10., 25., 75. und 90. Perzentil als vertikale Boxen mit Fehlerbalken dar. Formatieren Sie die Datenspalten als:

- Viele Y
- $\blacksquare$  Einzelnes X, viele Y

Die Fehlerbalken-Werte sind Spaltenmittelwerte.

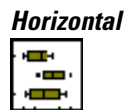

Stellt den Median sowie das 10., 25., 75. und 90. Perzentil als horizontale Boxen mit Fehlerbalken dar. Formatieren Sie die Datenspalten als:

- $\blacksquare$  Viele X
- $\blacksquare$  Einzelnes Y, viele X

Die Fehlerbalkenwerte sind die Spaltenmittelwerte.

# *Konturdiagramme*

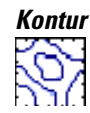

Stellt Daten als XYZ-Werte im zweidimensionalen Raum dar. Formatieren Sie die Datenspalten als:

- XYZ-Tripel
- $\blacksquare$  Viele Z
- $\blacksquare$  XY, viele Z

#### *Gefüllte Kontur*

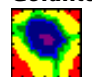

Stellt Daten als XYZ-Werte im zweidimensionalen Raum dar, wobei die Flächen zwischen den Konturebenen gefüllt sind. Formatieren Sie die Datenspalten als:

- XYZ-Tripel
- $\blacksquare$  Viele Z
- $\blacksquare$  XY, viele Z

# *3D-Liniendiagramme*

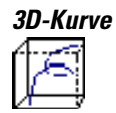

Stellt Daten als XYZ-Datenpunkte, verbunden mit Linien, dar.

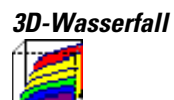

Stellt Daten als XYZ-Datenpunkte dar, zeigt aber nur X- oder Y- Gitterlinien an. Formatieren Sie die Daten als:

- Viele Z
- $\blacksquare$  Einzelnes XY
- Viele Z

# <span id="page-173-0"></span>*Daten für Graphen organisieren*

Für die meisten Graphtypen werden Sie vom Graph-Assistenten aufgefordert, ein Datenformat zu wählen, wenn Sie nicht ein vorformatiertes Arbeitsblatt aus dem Startfenster erstellen. Details dazu finden Sie unter *[Erstellen eines](#page-189-0)  [Graphen im Startfenster](#page-189-0)* . Ihre Auswahl bestimmt, wie Ihre Arbeitsblattdaten mit Punkten auf dem Graphen verbunden sind. Zum Beispiel bedeutet ein XY-Paar-Datenformat, dass der Graph zwei Spalten verwendet. Eine Spalte entspricht der X-Achse, die andere entspricht der Y-Achse. Im XY, viele Z-Datenformat entspricht eine Spalte den Daten der X-Achse, eine andere der Y-Achse und die restlichen Spalten entsprechen der Z-Achsen.

# *[Datenorganisation](#page-173-0) für 2D-Graphen*

Organisieren Sie Daten für 2D-Graphen in Spalten. Setzen Sie die Daten für die X-Werte eines Graphen in eine Spalte und die entsprechenden Y-Werte in die andere Spalte.

#### *Datenorganisation für ein Tortendiagramm*

Um Daten für ein Tortendiagramm zu organisieren, setzen Sie die Daten in eine einzelne Arbeitsblatt-Spalte.

#### Abbildung 4-2

*Bei der Erstellung von Tortendiagrammen stehen alle Daten in einer einzelnen Spalte.* 

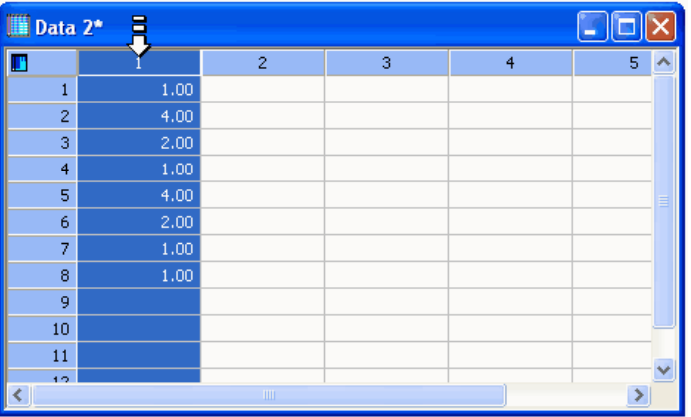

#### *Organisieren von Kategoriedaten*

Verwenden Sie Kategorie-Datenformate (indizierte Daten), wenn Ihre Daten zeilenweise in Kategorien mit den entsprechenden Daten organisiert sind, wie dies standardmäßig oft bei der Datenorganisation von Statistik-Datentabellen und bei Datenbanken der Fall ist. Bei Verwendung dieses Formats können Sie Datendateien aus anderen Statistikpaketen wie SigmaStat oder SPSS darstellen, ohne die Daten in Gruppen aufteilen zu müssen.

#### Abbildung 4-3

*In diesem Arbeitsblatt sind die Daten für ein XY-Kategorien-Datenformat angeordnet. Die Spalte "Animals" ist die Spalte, die im Graph-Assistenten als Kategorie-Spalte ausgewählt wird.* 

| SigmaPlot - [Data 1*] |      |                |                      |                     |                             |               |                           |                   |                                                                                                    |                 |     |              |                     |
|-----------------------|------|----------------|----------------------|---------------------|-----------------------------|---------------|---------------------------|-------------------|----------------------------------------------------------------------------------------------------|-----------------|-----|--------------|---------------------|
| H.                    | Eile | Edit           | Insert               | View                | Format                      | Tools         | Graph                     | <b>Statistics</b> | Transforms                                                                                                    | Toolbox         |     | Pharmacology | Winc                |
|                       |      |                | a<br>н               | Ж                   | 电追<br>$\mathbf{K}$ $\alpha$ | 囲             | 勔                         | 圃<br>m<br>画       | 医名式                                                                                                    | <b>BEI</b>      | 50% |              |                     |
| $\frac{1}{2}$ Arial   |      |                |                      | $\parallel$ 10<br>÷ | $\bf{B}$<br>÷               | $\mathcal{I}$ |                           |                   | $\begin{array}{ccc} \mathbf{U} & \mathbf{x}^2 & \mathbf{x}_2 & \mathbf{N} & \mathbf{\alpha} \end{array}$ $\equiv$ $\equiv$ $\equiv$ $\equiv$ $\equiv$ | $\Delta$<br>40° | ÷   | 10           |                     |
| ု ပွ                  |      |                | Nonlinear Regression |                     | $\overline{\phantom{a}}$    |               | $\circledcirc$<br>$\circ$ | 虛<br>٠            | 100 <sup>0</sup>                                                                                                    |                 |     |              | ۰<br>0 <sup>0</sup> |
|                       | Ш    |                | 1-Animals            |                     | 2-DoseResponse              |               |                           | 3-Heat            | $\overline{4}$                                                                                                    |                 | 5   | 6            |                     |
|                       |      | $\mathbf{1}$   | Dogs                 |                     |                             | 2.3640        |                           | 1,0000            |                                                                                                    |                 |     |              |                     |
|                       |      | $\overline{c}$ | Dogs                 |                     |                             | 3.6454        |                           | 2,0000            |                                                                                                    |                 |     |              |                     |
|                       |      | 3              | Dogs                 |                     |                             | 4.2350        |                           | 3,0000            |                                                                                                    |                 |     |              |                     |
|                       |      | $\overline{4}$ | Cats                 |                     |                             | 2.3456        |                           | 4.0000            |                                                                                                    |                 |     |              |                     |
|                       |      | 5              | Cats                 |                     |                             | 5.0255        |                           | 5.0000            |                                                                                                    |                 |     |              |                     |
|                       |      | 6              | Cats                 |                     |                             | 5.0265        |                           | 6.0000            |                                                                                                    |                 |     |              |                     |

Das Kategorie-Datenformat ist verfügbar, wenn zusammengefasste Diagramme erstellt werden. Graphtypen und Stile, die ein Kategorie-Datenformat verwenden können, sind:

- Streudiagramm. Mehrfaches Streudiagramm; Mehrfache Regressionen
- Liniendiagramm. Mehrfache gerade Linien; Mehrfache Spline-Kurven; Mehrfaches vertikales Stufendiagramm; Mehrfaches horizontales Stufendiagramm; Mehrfaches vertikales Mittelpunkt-Stufendiagramm; Mehrfaches horizontales Mittelpunkt-Stufendiagramm

Details dazu finden Sie unter *Darstellen von Kategorie- und gruppierten Daten* in Kapitel 6.

# *XY-Paar-Format für eine einzelne Kurve*

Wenn der Graph, den Sie erstellen, nur einen Datensatz von X- und Y-Werten verwendet, tragen Sie alle X-Daten in eine Spalte und alle entsprechenden Y-Daten in eine andere Spalte ein. Abhängig von der Einstellung müssen diese Spalten nicht nebeneinander liegen oder dieselbe Länge haben. (Fehlende Werte werden ignoriert).

Abbildung 4-4

*Daten für einen 2D--Graphen angeordnet und ausgewählt als XY-Paar* 

|   |          |                | SigmaPlot - [Data 1*]                    |                     |                                          |              |       |                                                       |                |            |                               |      |
|---|----------|----------------|------------------------------------------|---------------------|------------------------------------------|--------------|-------|-------------------------------------------------------|----------------|------------|-------------------------------|------|
|   | $E$ File | Edit           | Insert                                   | View                | Format                                   | Tools        | Graph | <b>Statistics</b>                                     |                | Transforms | Toolbox                       | Phar |
|   |          |                | $\Box$ $\approx$ $\Box$ $\otimes$ $\Box$ | ж                   | 电危<br>$\mathbf{D} \propto$               | 働            | ଇ     | 圃<br>画                                                | $\blacksquare$ |            | ■ ● よ□  50%                   |      |
|   | Arial    |                |                                          | $\parallel$ 10<br>÷ | $\mathbf{B}$<br>$\overline{\phantom{a}}$ |              |       | $I \subseteq x^2 \times_2 N$ $\alpha \in \mathcal{F}$ |                |            | $0^{\circ}$<br>$\overline{A}$ |      |
|   | ¥        |                | Nonlinear Regression                     |                     |                                          | ஃ<br>$\circ$ | f     | 龃                                                     |                | ೄိ         |                               | Ä    |
| 画 | Ш        |                |                                          |                     | $\overline{2}$                           |              |       | 3                                                     |                | 4          | 5                             |      |
|   |          | 1              |                                          | 1.23                |                                          | 2.3640       |       |                                                       |                |            |                               |      |
|   |          | $\overline{2}$ |                                          | 2.36                |                                          | 3.6454       |       |                                                       |                |            |                               |      |
|   |          | 3              |                                          | 5.21                |                                          | 4.2350       |       |                                                       |                |            |                               |      |
|   |          | $\overline{4}$ |                                          | 6.00                |                                          | 2.3456       |       |                                                       |                |            |                               |      |
|   |          | 5              |                                          | 2.53                |                                          | 5.0255       |       |                                                       |                |            |                               |      |
|   |          | 6              |                                          | 2.65                |                                          | 5.0265       |       |                                                       |                |            |                               |      |

# *XY-Paarformat für mehrfache Kurven*

Wenn der Graphstil, in dem Sie Diagramme erstellen, mehr als eine Kurve enthält, geben Sie so viele zusätzliche X-und Y-Werte in Arbeitsblattspalten ein, wie Sie darstellen wollen. Geben Sie die X-und Y-Daten in das Arbeitsblatt in aufeinanderfolgenden Spalten oder in beliebiger Reihenfolge ein.

| Data 1*          |      |                |      |                |   |  |  |  |  |  |  |
|------------------|------|----------------|------|----------------|---|--|--|--|--|--|--|
| Ш                |      | $\overline{c}$ | 3    | $\overline{4}$ | 5 |  |  |  |  |  |  |
| 1                | 2.00 | 5.00           | 5.00 | 3,00           |   |  |  |  |  |  |  |
| $\overline{c}$   | 2.00 | 4.00           | 4.00 | 5.00           |   |  |  |  |  |  |  |
| 3                | 4.00 | 4.00           | 4.00 | 4.00           |   |  |  |  |  |  |  |
| $\overline{4}$   | 5.00 | 7.00           | 1.00 | 4.00           |   |  |  |  |  |  |  |
| 5                | 8.00 | 2.00           | 2.00 | 0.00           |   |  |  |  |  |  |  |
| 6                | 5.00 | 4.00           | 2.00 | 2.00           |   |  |  |  |  |  |  |
| 7                | 4.00 | 4.00           | 2.00 | 1.00           |   |  |  |  |  |  |  |
| 8                | 2.00 | 8.00           | 1.00 | 4.00           |   |  |  |  |  |  |  |
| 9                |      |                |      |                |   |  |  |  |  |  |  |
| 10 <sub>10</sub> |      |                |      |                |   |  |  |  |  |  |  |
| a an<br>TIII.    |      |                |      |                |   |  |  |  |  |  |  |

Abbildung 4-5 *Daten für einen 2-Graphen, organisiert und ausgewählt als XY-Paare* 

# *Verwendung derselben Spalte für mehrfache Kurven (Einzelnes X oder Y gegenüber vielen Y oder X)*

SigmaPlot kann viele Kurven darstellen und dabei dieselbe X- oder Y-Datenspalte verwenden. Es ist nicht nötig, die Spalte, die für mehr als eine Kurve verwendet wird, zu duplizieren, zum Beispiel geben Sie die X-Daten in nur eine Spalte und die entsprechenden Y-Daten in so viele Spalten, wie Sie Kurven haben. Organisation und Länge der Spalten haben keine Bewandtnis.

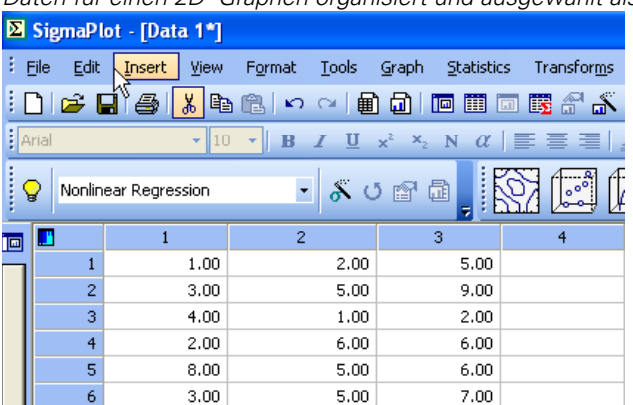

Abbildung 4-6

*Daten für einen 2D--Graphen organisiert und ausgewählt als X mit vielen Y* 

#### *Verwendung von Zeilennummern für X-oder Y-Werte (Einzelnes X; einzelnes Y; viele X; oder viele Y)*

SigmaPlot kann Daten auch nur als X-und Y-Werte darstellen und verwendet die Zeilennummern der Spalten als entsprechende Y-oder X-Koordinaten. Wenn Sie Daten nur als X- oder Y-Werte darstellen wollen, geben Sie die Daten für jedes einzelne Diagramm in eine Spalte und keine Daten für entsprechende Koordinaten ein.

#### *Organisation von Daten für Diagramme mit Fehlerbalken*

Organisation von Daten für Spaltenmittelwert-Fehlerbalken-Diagramme. Bestimmte Graphstile stellen Daten dar, indem Sie den Mittelwert einer gesamten Spalte als einzelnen Datenpunkt zeichnen. In diesen Fällen platzieren Sie die Werte, die Sie als einzelnen X- oder Y-Wert darstellen wollen, in eine Spalte.

Organisation von Daten für asymmetrische Fehlerbalken-Diagramme. Asymmetrische Fehlerbalken-Diagramme verwenden zwei Spalten als Quelle für die Fehlerbalken, aus denen Sie unabhängig die Werte für die Fehlerbalken entnehmen können. Platzieren Sie die Werte, die Sie als Fehlerbalken darstellen wollen, rechts von der darzustellenden Spalte.

Organisation von Daten unter Verwendung von Spaltenmittelwerten. Stellt den Median einer gesamten Arbeitsblattspalte als einzelnen Datenpunkt dar und verwendet Spaltenstatistik für die Berechnung der Fehlerbalken gemäß der Fehlerberechnung.

Organisation von Daten unter Verwendung des Spaltenmedians. Stellt den Median einer gesamten Arbeitsblattspalte als einzelnen Datenpunkt dar und verwendet Spaltenstatistik für die Berechnung der Fehlerbalken gemäß der Fehlerberechnung.

#### *Organisation von Daten für ein gestapeltes Balkendiagramm*

In einem gestapelten Balkendiagramm erscheinen die Balken übereinander. Die Stapelebene entspricht der Position des Stapels im Balken. Der Stapelebenenwert entspricht der Höhe des Balkens an einem bestimmten Stapelwert.

X-viele Y-Datenformat. Dieses Datenformat besteht aus einer X-Spalte und einer n-Anzahl von Stapelebenenwert(Y)-Spalten. Eine Stapelebenenwert-Spalte besteht aus Zahlen, die der Höhe des Balkens für diese bestimmte Stapelebene entsprechen. Der folgende Graph hat vier Stapel mit jeweils drei Stapelebenen.

Abbildung 4-7 *Dieses gestapelte Balkendiagramm hat vier Stapel. Jeder Stapel hat drei Ebenen.* 

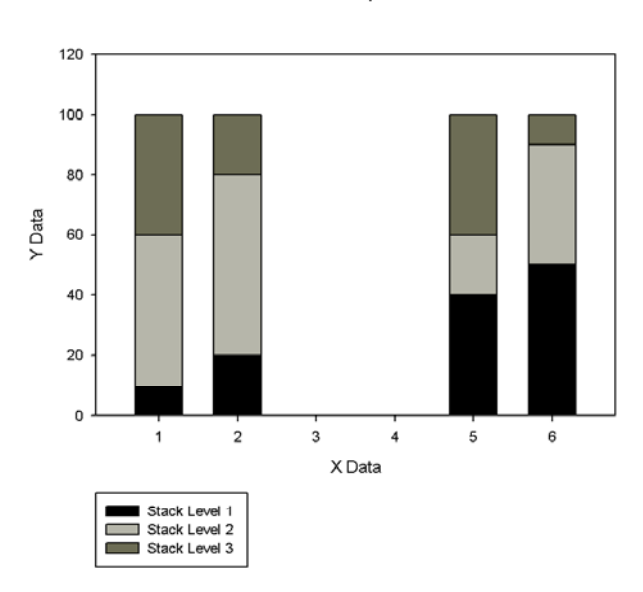

2D Graph 2

Das entsprechende Arbeitsblatt hat drei Stapelebenenwert-Spalten. Jede Spalte enthält vier Zeilen.

<span id="page-179-0"></span>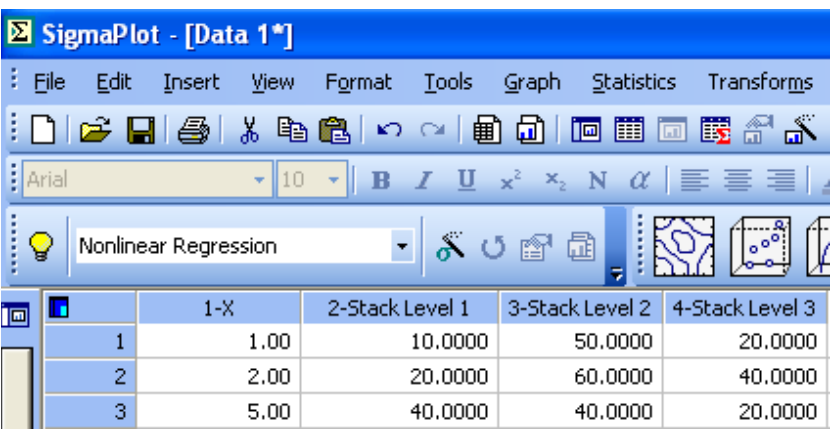

Die X-Werte sind in der ersten Spalte. Die zweite Spalte, Stapelebene 1, enthält die Balkenhöhen für die erste Stapelebene. Diese erscheint in schwarz als der erste Balken in jedem Stapel. Die Balkenhöhen für den zweiten und dritten Stapel erscheinen in der dritten und vierten Spalte, Stapelebene 2 und Stapelebene 3. Die Werte in den Y-Zeilen sind die Balkenhöhen für jeden Stapel. In diesem Beispiel ist die Höhe für jeden Stapel im Graphen 100, weil die Werte für jede Zeile (Stapelebene 1 bis Stapelebene 3) sich zu 100 addieren.

# *Datenorganisation für Polardiagramme*

Daten für Polardiagramme können auf zwei Arten eingegeben werden:

- R (Radius) und  $\theta$  (Winkel)
- XY-Koordinaten

# *Daten für Radius und Winkel (R, Theta)*

Um Daten unter Verwendung von θ (Winkel) und R (Radius) anzuordnen, geben Sie alle θ-Werte in eine Spalte und die entsprechenden R-Werte in eine andere Spalte. Die Daten werden als θ gegen R dargestellt, was in der Organisation ähnlich ist wie bei den XY-Diagrammen, sich aber von XY-Diagrammen darin unterscheidet, dass R in der Regel die abhängige Variable ist.
### *Verwendung von XY-Werten für Polardiagramme*

In Polardiagrammen werden XY-Daten genauso angeordnet wie XY-Daten für 2D-Diagramme, und zwar mit allen X-Werten in einer Spalte und allen Y-Werten in einer anderen Spalte. Polardiagramme werden jedoch als R, θ-Paare dargestellt, wobei

$$
R = \sqrt{x^2 + y^2}
$$

und

$$
\theta = \operatorname{atan}\left(\frac{y}{x}\right)
$$

definiert werden. Dabei ist R der Radius vom Nullpunkt und θ der Winkel des Datenpunkts.

### *Daten für mehrfache Kurven*

Da SigmaPlot mehr als eine Kurve in einem Diagramm darstellen kann, geben Sie so viele zusätzliche θ, R-Werte oder XY-Koordinaten in die Arbeitsblattspalten ein, wie Sie darstellen wollen.

### *Verwendung von Daten aus einer Spalte für mehrfache Kurven*

SigmaPlot kann auch Graphen mit vielen Kurven darstellen, wobei dieselbe Spalte als die θ-oder R-Daten (oder X-oder Y-Daten) verwendet wird. Es ist nicht nötig, eine Spalte zu duplizieren, die für mehr als ein Diagramm verwendet wird. Zum Beispiel geben Sie die θ-Daten in nur eine Spalte ein und die entsprechenden R- oder abhängigen Daten in so viele Spalten wie nötig.

## *Datenorganisation für Ternärgraphen*

Daten für Ternärdiagramme können XYZ-Daten in drei unterschiedlichen Spalten sein oder SigmaPlot kann eine 3. Spalte aus Datenpaaren in zwei Spalten extrapolieren. Ternärgraphen müssen mindestens ein einfaches oder mehrfaches Kurvendiagramm aufweisen, können aber auch mehrere Plots enthalten, jeden mit einem eigenen Stil und Datenformat. Wenn Ihre Rohdaten nicht bis 100 % oder 1 reichen, kann SigmaPlot sie zu normalisierten

Ternärdaten konvertieren. Wenn Sie XY-, XZ-oder YZ-Paardaten haben, kann SigmaPlot die Werte der dritten Spalte für den Plot berechnen.

### *Daten für ein einfaches Kurvendiagramm (Ternäre Tripeln)*

Wenn Sie einen Graphen mit einem einfachen Kurvendiagramm mit nur einem Datensatz von XYZ-Werten, deren Summe 100% oder 1 ergibt, erstellen, geben Sie alle X-Daten in eine Spalte, alle Y-Daten in eine andere Spalte und die entsprechenden Z-Daten in eine weitere Spalte. Die Spalten müssen nicht nebeneinander liegen, aber sie müssen dieselbe Länge aufweisen. Ternäre Tripeldaten sollten immer 100 % oder 1 ergeben. Details dazu finden Sie unter *Normalisieren von Ternärdaten* in Kapitel 13.

### *Daten für ein mehrfaches Kurvendiagramm (Ternäre Tripel)*

Wenn Sie einen Graphen mit einem mehrfachen Kurvendiagramm erstellen und mehrfache Datensätze von XYZ-Werten verwenden, wobei die Summe jedes Datensatzes 100 % oder 1 ist, geben Sie in die Arbeitsblattspalten so viele zusätzliche ternäre Tripel-Datensätze ein, wie Sie darstellen wollen. Jeder Datensatz von ternären Tripeldaten ist eine eigene Kurve im Diagramm. Tripel-Datensätze sollten 100 % oder 1 ergeben. Details dazu finden Sie unter *Normalisieren von Ternärdaten* in Kapitel 13.

### *Daten für ein einfaches oder mehrfaches Kurvendiagramm (Ternäre XY-, YZ-, oder XZ-Paare)*

Wenn Sie einen Graphen mit einem einfachen oder mehrfachen Kurvendiagramm erstellen und XY-, YZ-, oder XZ-Paare verwenden, geben Sie alle XY, oder Z Daten in eine Spalte und die entsprechenden X-, Y-, oder Z-Paarwerte in die andere Spalte. Solange alle Datenpaare eine Prozent- oder eine einheitliche Skalierung verwenden, wird SigmaPlot die Daten der dritten Spalte für das Ergebnisdiagramm berechnen.

SigmaPlot berechnet die Daten der dritten Spalte nur für die Darstellung Diese Daten werden nicht im Arbeitsblatt dargestellt.

## *Organisieren von Daten für Blasendiagramme*

Daten für Blasendiagramme (*Bubble Plots*) können entweder XY-Daten in zwei unterschiedlichen Spalten oder einzelne X- oder einzelne Y-Daten in einer Spalte sein. In beiden Fällen ist eine zusätzliche Spalte notwendig, die die Blasengrößenwerte angibt. Da die Blasengrößenwerte-Spalte dem Symboldurchmesser entspricht, müssen die Daten für die dritte Variable in Durchmesser umgewandelt werden.

Blasendiagramme müssen mindestens ein Diagramm haben, können aber mehrere Diagramme mit unterschiedlichen Datenformaten enthalten. Den Blasendiagrammtyp gibt es standardmäßig nur als Streudiagramm. Sie können den Symboltyp ändern. Wenn Sie jedoch etwas anderes als Kreise verwenden, benötigen Sie eine andere Gleichung, um die Fläche in Durchmesser umzurechnen.

Abbildung 4-8 *Beispiel eines Blasendiagramms*  Bubble Plot

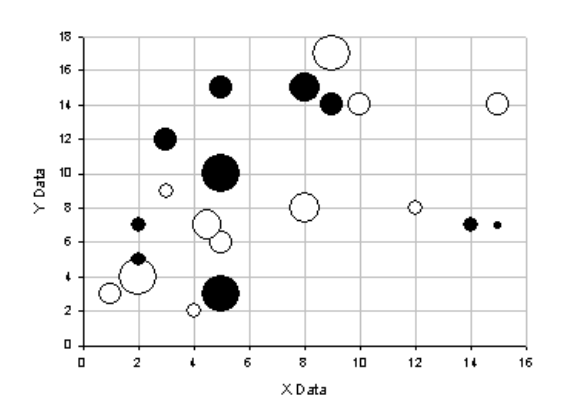

### *Verwendung von XY-Werten für Blasendiagramme*

In Blasendiagrammen werden XY-Daten genauso angeordnet wie in anderen 2D-XY-Diagrammen, also mit allen X-Werten in einer Spalte und allen Y-Werten in der anderen.

### *Daten für die Blasengröße*

SigmaPlot kann Blasendiagramme darstellen, indem es XY-Paardaten, einzelne Y-, einzelne X- und Blasengrößendaten verwendet. Die Werte der Blasengröße müssen in eine eigene Spalte eingegeben werden. Jeder Wert entspricht dem Symboldurchmesser in der verwendeten Maßeinheit für die Graphseite. Wenn Sie wollen, dass die Blasengröße den Flächendaten entspricht, müssen Sie ihre Flächendaten in Durchmesser umrechnen, bevor Sie das Blasendiagramm erstellen.

### *Umrechnung von Flächendaten in Durchmesser*

Wenn Sie mit Ihrem Blasendiagramm Flächendaten darstellen wollen, müssen Sie eine Transformation durchführen, wobei die Fläche in der Quellspalte steht und der Durchmesser in die Ergebnisspalte geschrieben wird. Diese Transformation ergibt sich aus der Formel für die Fläche eines Kreises.

### *Um Ihre Flächendaten in Durchmesser umzurechnen:*

1. Wählen Sie aus dem Menü:

*Transforms User-Defined*

Die Dialogbox *User-Defined Transform* erscheint.

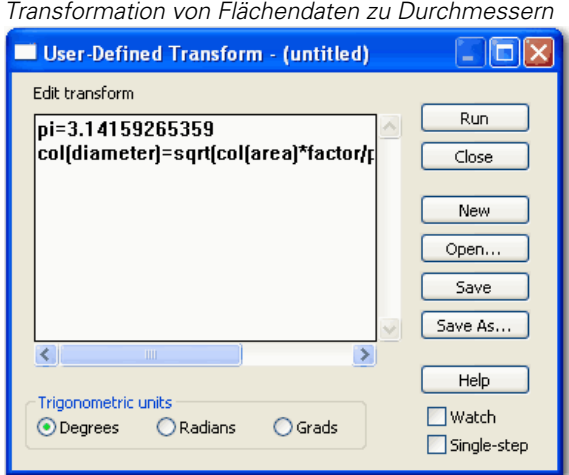

Abbildung 4-9

2. Tippen Sie die Transformationsfunktion wie folgt ein:

```
pi=3.14159265359 
col(diameter)=sqrt(col(area)*factor/pi)
```
wobei *diameter* die Spaltennummer für Ihre Durchmesserdaten und *area* die Spaltennummer für Ihre Originaldaten ist, die durch die Fläche dargestellt werden sollen. Der Faktor ist die Zahl, mit der die Größe Ihrer Daten auf einen passenden Bereich vergrößert oder verkleinert wird.

*Tipp:* Reduzieren Sie die Durchmesser Ihrer Symbole auf eine adäquate Größe, bevor Sie sie darstellen.

3. Klicken Sie auf *Run* (Ausführen).

Ihre neuen Daten erscheinen im Arbeitsblatt. Wenn Sie die Gestalt Ihrer Symbole ändern, müssen Sie für die Transformation der Flächendaten eine andere Formel verwenden.

## *Datenorganisation für 3D-Graphen*

Organisieren Sie Daten für SigmaPlot-Graphen als Spalten. Typischerweise setzen sich Daten für Konturdiagramme und 3D-Graphen aus XYZ-Wert-Spalten oder aus einer oder mehreren Z-Spalten und optionalen X- und Y-

Spalten zusammen. 3D-Balkendiagramme, Streudiagramme und Liniendiagramme können drei beliebige Spalten als XYZ-Daten verwenden.

*Anmerkung:* Wenn mehrfache Z-Spalten dargestellt werden, müssen alle Spalten nebeneinander stehen. Die X-und Y-Spalten können beliebig platziert werden.

### *Daten für 3D-Balkendiagramme, 3D-Streudiagramme und 3D-Liniendiagramme*

Ordnen Sie Daten für 3D-Balkendiagramme, -Streudiagramme und - Liniendiagramme entweder als XYZ-Tripel-Daten, mehrfache Spalten von Z-Daten oder als eine einzelne Spalte für Y-Werte, eine einzelne Spalte für X-Werte und viele Spalten für Z-Werte an. Für jeden dieser Graphtypen werden die Daten einer Zeile immer als ein Datenpunkt dargestellt. Für Balkendiagramme wird jede Spalte von Z-Daten als eine Reihe parallel zur X-Achse dargestellt, wobei die Y-Werte als Konstante fungieren.

Wenn Sie die XYZ-Tripel-Daten formatieren, können Sie auch eines der mehrfachen Z-Spalten-Formate verwenden, die für 3D-Maschendiagramme entworfen wurden.

*Anmerkung:* 3D-Balkendiagramme können keine XYZ-Tripel-Daten verwenden. Sie können das XY und viele Z-Format verwenden, dabei müssen Sie aber zumindest zwei Spalten von Z-Daten haben.

### *Daten für Kontur-und Maschendiagramme*

Ein regelmäßiges rechtwinkliges Maschendiagramm erfordert XYZ-Koordinaten für jeden Schnittpunkt eines rechtwinkligen Gitters. Die Daten eines Kontur-oder Maschendiagramms können entweder ein regelmäßiges rechtwinkeliges oder ein unregelmäßiges oder ein schiefwinkeliges Netz sein. Wenn die Daten ein regelmäßiges rechtwinkliges Netz sind, werden sie unverändert dargestellt. Wenn es sich um ein unregelmäßiges Netz handelt, wird es so interpoliert, dass es die Form eines rechtwinkligen Netzes annimmt und erst dann graphisch dargestellt.

### *Graphen erstellen und verändern*

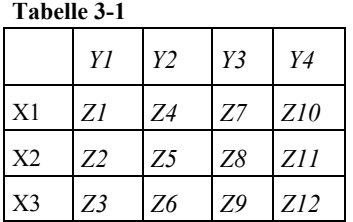

Die drei Möglichkeiten zur Anordnung von Daten für die Auswahl zum Plotten werden in den folgenden Abschnitten beschrieben.

X-, Y- und Z-Daten in drei Spalten. Um die drei Spalten als X-, Y-und Z-Werte in einem Kontur- oder Maschendiagramm darzustellen, müssen die Daten in einem langen Maschenformat angeordnet sein. Dieses Format ordnet den jeweiligen Z-Wert jedem XY-Punkt des Netzes in der richtigen Ordnung zu.

Zum Beispiel muss für die oben angezeigten X-, Y-und Z-Werte das Maschen-Spaltenformat im Arbeitsblatt wie folgt angeordnet werden.

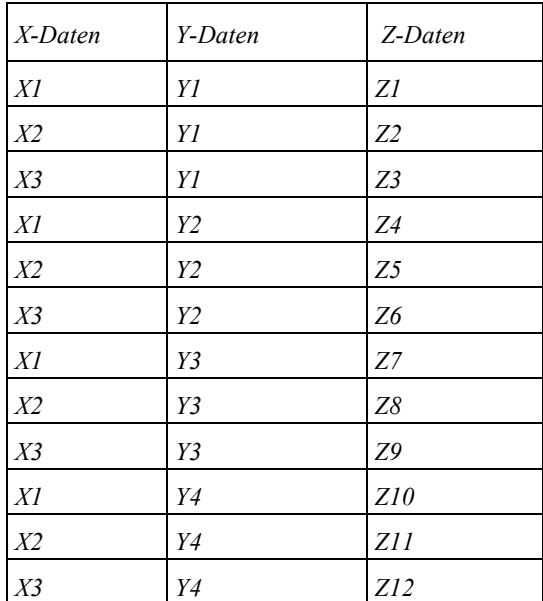

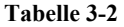

Diese Organisation platziert die XYZ-Punkt-Koordinatenwerte in der erforderlichen Ordnung. Die XYZ-Spalten müssen dieselbe Länge aufweisen.

Abbildung 4-10 *Daten im Langform-Maschenformat* 

|   | SigmaPlot - [Data 1*] |      |      |       |  |  |  |  |  |
|---|-----------------------|------|------|-------|--|--|--|--|--|
| 画 | Ŀ                     | X    | ٧    | z     |  |  |  |  |  |
|   |                       | 1.00 | 2.00 | 16.00 |  |  |  |  |  |
|   | $\overline{2}$        | 2.00 | 5.00 | 25.00 |  |  |  |  |  |
|   | з                     | 5.00 | 6.00 | 13.00 |  |  |  |  |  |
|   | 4                     | 2.00 | 6.00 | 55.00 |  |  |  |  |  |
|   | 5                     | 8.00 | 5.00 | 32.00 |  |  |  |  |  |
|   | 6                     | 3.00 | 5.00 | 64.00 |  |  |  |  |  |
|   | 7                     |      |      |       |  |  |  |  |  |
|   | 8                     |      |      |       |  |  |  |  |  |
|   | 9                     |      |      |       |  |  |  |  |  |

X- und Y- Spalten gegen viele Z-Spalten. Sie können auch die X-und Y-Daten in einzelne Spalten eintragen und die korrespondierenden Z-Daten in viele zusammenhängende Spalten platzieren. Diese Methode wird sich als besonders wirkungsvoll erweisen, wenn Sie XYZ-Daten in einer Tabelle haben oder wenn Sie unregelmäßig wachsende X-und Y-Werte haben.

Um diese Option zu nutzen, sollten Sie so viele Z-Spalten haben wie Y-Zeilen, und die Z-Spalten sollten dieselbe Länge aufweisen wie die X-Spalte.

| X-Daten   Y-Daten   Z-Daten |                |                |                |           |                 |  |
|-----------------------------|----------------|----------------|----------------|-----------|-----------------|--|
| X1                          | Y1             | Z1             | 74             | <b>Z7</b> | Z10             |  |
| X <sub>2</sub>              | Y <sub>2</sub> | Z <sub>2</sub> | Z <sub>5</sub> | Z8        | Z11             |  |
| X <sub>3</sub>              | Y3             | Z3             | Z <sub>6</sub> | 79        | Z <sub>12</sub> |  |
|                             | Y4             |                |                |           |                 |  |

*Tabelle 3-3* 

Die Daten in der ersten Z-Spalte werden dem ersten Y-Wert zugeordnet. Die Daten in der zweiten Z-Spalte dem zweiten Y-Wert und so weiter.

Der Wert in jeder Zeile der X-Spalte wird als X-Wert den Werten in derselben Zeile der Z-Spalte zugewiesen.

| SigmaPlot \Data 1*] |   |      |       |        |          |          |  |  |  |
|---------------------|---|------|-------|--------|----------|----------|--|--|--|
| ▣                   |   | l-x  | $2-y$ | $3-z1$ | $4 - 22$ | $5 - 23$ |  |  |  |
|                     |   | 1.00 | 2.00  | 16.00  | 1.00     | 2,0000   |  |  |  |
|                     | 2 | 2.00 | 5.00  | 25.00  | 5.00     | 5,0000   |  |  |  |
|                     | 3 | 5.00 | 6.00. | 5.00   | 2.00     | 3,0000   |  |  |  |

Abbildung 4-11 *XYZ-Daten angeordnet als eine X-Spalte, eine Y-Spalte und viele Z-Spalten.* 

Die X-oder Y-Daten müssen entweder aufsteigend oder absteigend angeordnet sein. Beachten Sie, dass Sie in diesem Fall Spalten mit ungleicher Länge verwenden können. Zusätzliche, durch ungleich lange Spalten verursachte X-, Y, oder Z-Werte werden nicht dargestellt, da in Maschendiagrammen keine fehlenden Werte dargestellt werden können.

Z-Daten gegen Zeilen und Spaltennummern. Sie können auch Spalten als Z-Werte gegen die Spalten- und Zeilennummern als X- und Y-Werte darstellen.

Dies ist die angemessene Spaltenorganisations-Option für Maschendiagramme und 3D-Balkendiagramme, wo X- und Y-Werte gleichmäßig und in gleichmäßigen Abständen angeordnet sind, zum Beispiel zur Darstellung von Pixelintensitätsdaten für ein Bild.

Alle Daten werden als Z-Werte aufgefasst, und die Z-Spalten müssen zusammenhängend angeordnet sein. Um dieses Format für ein Maschendiagramm zu verwenden, ist keine spezielle Datenorganisation erforderlich außer gleicher Spaltenlängen. Die Zeilen und Spalten der Zellen können entweder als X-oder als Y-Werte verwendet werden.

# *Erstellen von Graphen*

Der gebräuchlichste Weg, einen Graphen zu erstellen, ist der Graph-Assistent. Sie können den Graph-Assistenten starten durch:

- Klicken auf den Graph-Assistenten in der Standard-Symbolleiste.
- Klicken auf *Create Graph* (Erstellen von Graphen) im Graphmenü.
- Klicken auf irgendeinen Graphtyp in der Graph-Symbolleiste.
- Verwenden der Graphstil-Galerie.

Sie können Graphen auch durch die Verwendung von Graphseiten-Vorlagen erstellen. Details dazu finden Sie unter *Verwendung von Graphseiten als Vorlagen* in Kapitel 5.

Folgen Sie dann den Instruktionen, wie sie im Graph-Assistenten erscheinen, und klicken Sie auf *Next,* um zum nächsten Dialog zu gelangen.

*Tipp:* Sie können die Arbeitsblattspalten, die Sie darstellen wollen, vor Erstellung des Graphen auswählen, indem Sie mit dem Zeiger über die Daten fahren, oder Sie können die Datenspalten später im Graph-Assistenten auswählen. Sie können sogar Datenbereiche auswählen. Details dazu finden Sie unter *[Eingabe von Datenbereichen in den Graph-Assistenten](#page-193-0)* .

## *Erstellen eines Graphen im Startfenster*

Wenn Sie SigmaPlot starten, erscheint das Startfenster mit dem Dialog *Willkommen zu SigmaPlot*. Von hier können Sie ein neues Notebook erstellen oder eine existierende Datei öffnen.

### *Erstellen von vorformatierten Arbeitsblättern*

Sie können auch vorformatierte Arbeitsblätter erstellen. Dies sind leere Arbeitsblätter mit vordefinierten Bereichen für die Datenformate bei der Erstellung von SigmaPlot-Graphen. Dazu klicken Sie auf *Create Graph*. Von diesem Punkt aus haben Sie die Kontrolle über die Erstellung von Graphen wie im standardmäßigen SigmaPlot-Graph-Assistenten in einer einzigen Dialogbox.

- 1. Wählen Sie einen Graphtyp. Oben in der Dialogbox sehen Sie eine Reihe von Graphtyp-Symbolen. Klicken Sie auf eines. Die verfügbaren Graphstile erscheinen im Graphstilmenü auf der linken Seite des Startbildschirms.
- 2. Wählen Sie einen Graphstil. Abhängig von dem von Ihnen gewählten Graphstil erscheinen alle verfügbaren Datenformate in der Typ-Auswahlliste unter *Formatted worksheet* (formatiertes Arbeitsblatt). Eine Vorschau, wie das Arbeitsblatt aussehen wird, erscheint rechts. Eine Vorschau des Graphen erscheint in der Mitte. Optionen, die für diesen speziellen Graphtyp nicht zur Verfügung stehen, bleiben dabei grau.
- 3. Klicken Sie auf *OK* und geben Sie die Daten ein. Sobald Sie auf *OK* klicken, erscheint eine leere Graphseite zusammen mit einem leeren formatierten Arbeitsblatt. Nun können Sie die Daten in das formatierte Arbeitsblatt eingeben oder importieren, sogar kopieren und einfügen. Dies setzt allerdings voraus, dass die Daten, die Sie importieren oder kopieren und einfügen, dasselbe Datenformat verwenden. Im Verlauf der Dateneingabe können Sie die

Erstellung des Graphen mitverfolgen. Details dazu finden Sie unter *Eingabe von Daten in ein Arbeitsblatt* in Kapitel 3.

- 4. Ändern der Daten. Um die Daten zu ändern, wählen Sie eine Zelle im Arbeitsblatt aus und geben den Datenpunkt erneut ein. Der Graph ändert sich gleichzeitig.
- 5. Ändern des Graphen. Doppelklicken Sie auf den Graphen, damit erscheint die Grapheigenschaften-Dialogbox. Details dazu finden Sie unter *[Ändern von](#page-201-0)  [Graphen](#page-201-0)* .
- 6. Erstellen eines weiteren vorformatierten Arbeitsblattes. Um ein neues formatiertes Arbeitsblatt zu erzeugen, wählen Sie *Quick Start* aus dem *File*-Menü.

## *Erstellen von Graphen mit der Graph-Symbolleiste*

### *Um einen Graphen mit der Graph-Werkzeugleiste zu erstellen:*

1. Wählen Sie den gewünschten Graphtyp aus der 2D- oder 3D-Graph-Symbolleiste.

Wenn Sie einen Graphtyp ausgewählt haben, der mehr als einen Stil bietet, erscheint die Graphstil-Symbolleiste.

2. Wählen Sie einen Graphstil. Der Graph-Assistent erscheint.

## *Erstellen von Graphen mit dem Graph-Assistenten*

### *Um einen 2D-Graphen mit dem Graph-Assistenten zu erstellen:*

1. Klicken Sie in der Standard-Werkzeugleiste auf *Graph Wizard*. Der Graph-Assistent erscheint.

160 *Kapitel 4* 

Abbildung 4-12 *Graphtypen im Graph-Assistenten* 

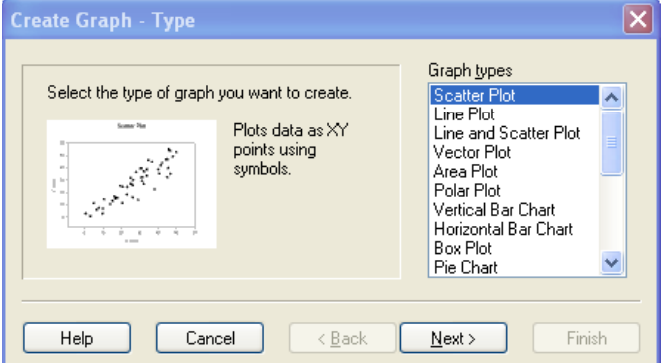

- 2. Unter *Graph types* wählen Sie den Graphtyp, den Sie erstellen wollen.
- 3. Klicken Sie auf *Next.*

Abbildung 4-13

4. Unter *Graph styles* wählen Sie den gewünschten Graphstil.

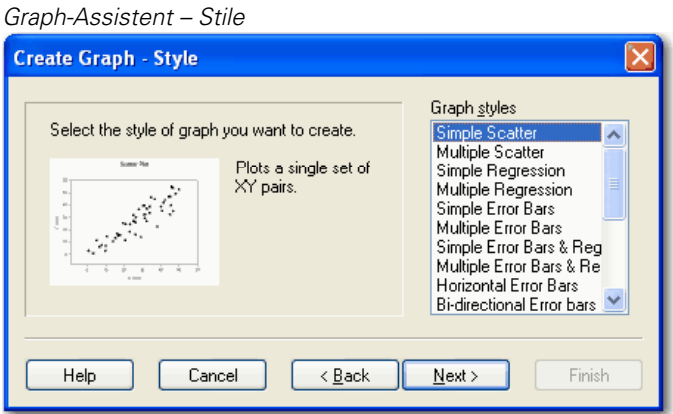

- 5. Klicken Sie auf *Next.* Wenn der von Ihnen gewählte Graphstil Fehlerbalken verwendet, werden Sie dazu aufgefordert, eine Fehlerbalken-Quelle und einen Wert für die Fehlerbalken auszuwählen. Details dazu finden Sie unter *Erstellen von 2D-Streudiagrammen mit Fehlerbalken* in Kapitel 6.
- 6. Klicken Sie auf *Next.*

7. Unter *Data format* wählen Sie, wie Ihre Daten formatiert sind, und klicken auf *Next.*

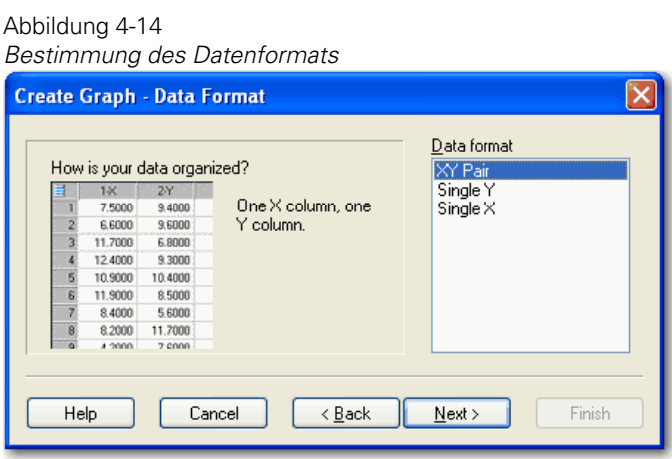

8. Aus der *Data for*-Auswahlliste wählen Sie die Arbeitsblattspalten, die den Achsen oder Fehlerbalken Ihres Plots entsprechen.

Sie können einen Datenbereich auch mit der Maus im Arbeitsblatt markieren.

*Anmerkung*: Wenn Sie Graphen mit Microsoft Excel erstellen, können Sie die Bereiche nur manuell eingeben.

Sie können einen Datenbereich auch auswählen, indem Sie den Bereich manuell in die *Data for*-Box eintragen. Nach dem Eintrag drücken Sie die Eingabetaste. Der Bereich erscheint im Graph-Assistenten. Details dazu finden Sie unter *[Eingabe von Datenbereichen in den Graph-Assistenten](#page-193-0)* . Wenn Sie bei der Datenauswahl einen Fehler machen, doppelklicken Sie auf die *Selected Columns*-Liste, um die Auswahl zu löschen.

*Kapitel 4* 

<span id="page-193-0"></span>162

Abbildung 4-15 *Auswahl von Spalten zum Plotten* 

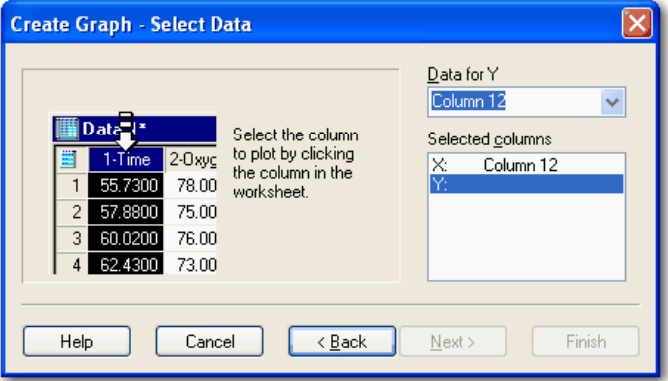

Details dazu finden Sie unter Erstellen von SigmaPlot-Graphen mit Microsoft Excel.

9. Klicken Sie auf *Finish,* um den Plot zu erstellen.

## *Eingabe von Datenbereichen in den Graph-Assistenten*

Der einfachste Weg, einen Datenbereich auszuwählen ist das Markieren von Spalten oder Bereichen mit der Maus. Sie können die Bereiche aber auch manuell in den Graph-Assistenten eintragen. Das ist notwendig, wenn Sie Graphen mit Microsoft Excel erstellen, wo es nicht möglich ist, einen Datenbereich mit der Maus auszuwählen.

Der Graph-Assistent unterstützt die folgenden Formate zur Bestimmung eines Datenbereichs im Arbeitsblatt:

 rc-Notation. Bestimmen Sie eine Zelle mit dem Buchstaben r für Zeile und dem Buchstaben c für Spalte. Zum Beispiel verwenden Sie zur Bestimmung einer Zelle in der dritten Zeile und der zwölften Spalte r3c12. Um einen rechtwinkligen Bereich zu bestimmen, gehen Sie von der linken oberen Zelle zur rechten unteren Zelle, wobei diese durch zwei Punkte getrennt sind. Zum Beispiel geben Sie r2c1..r4c4 in den Graph-Assistenten ein, wenn die linke obere Zelle des Bereichs r2c1 (zweite Zeile, erste Spalte) und die rechte untere Zelle r4c4 (vierte Zeile, vierte Spalte) sind. Sie können auch zuerst die Spalte bestimmen. Zum Beispiel markieren sowohl c2r2...c4r5 wie r2c2...r5c4 denselben Bereich im Arbeitsblatt.

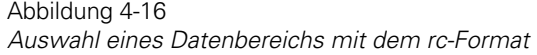

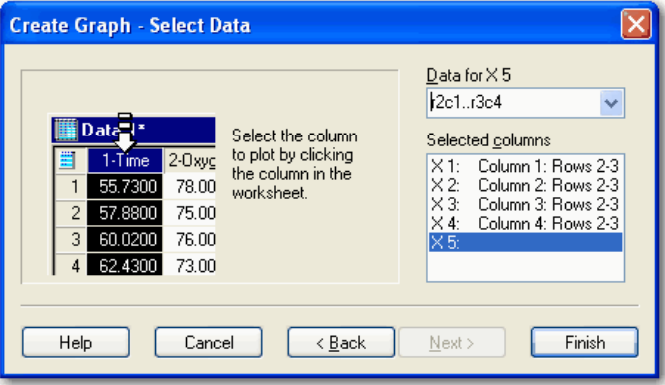

 Excel-Notation. Sie können im Graph-Assistenten auch die Excel-Notation verwenden. In der Excel-Notation sind die Spalten mit Buchstaben bezeichnet und die Zeilen nummeriert. In diesem Fall bestimmen Sie einen rechtwinkligen Bereich mit der linken oberen und der rechten unteren Zelle. Zum Beispiel bestimmen sowohl A3:D9 als auch \$A3;\$D9 einen Bereich mit der linken oberen Zelle in der ersten Spalte, dritte Zeile und der rechten unteren Zelle in der vierten Spalte, neunte Zeile. Beachten Sie, dass das Trennzeichen ein Doppelpunkt ist. Groß-oder Kleinschreibung der Buchstaben ist irrelevant.

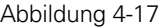

*Auswahl eines Datenbereichs mit dem Excel-Format* 

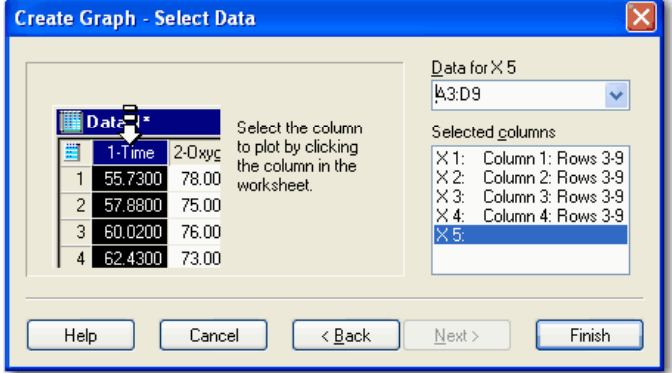

 Spaltennummer-Notation. Sie können Ihre Auswahl einer aufeinanderfolgenden Gruppe ganzer Spalten auch durch die Bestimmung des Bereiches mit Spaltenindizes treffen. Zum Beispiel tippen Sie für die Spalten 1 bis 9 entweder 1:9 oder 1..9 ein.

#### Abbildung 4-18

*Auswahl eines Datenbereichs im Spaltennummer-Format* 

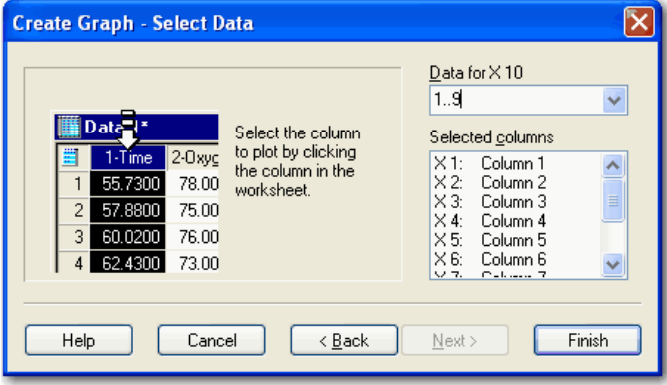

# *Verwenden der Graphstil-Galerie*

Verwenden Sie die Graphstil-Galerie, um einen Graphen in einem vordefinierten Graphstil zu erstellen. Sie können diesen Stil selbst erstellen oder eine der existierenden Vorlagen verwenden. Bei der Erstellung von angepassten Graphstilen speichern sie alle Graph-, Plot- und Achseneigenschaften inklusive der Graphgröße und Position. So können Sie diese Eigenschaften später bei der Erstellung neuer Graphen schnell verwenden. Alles, was Sie neu hinzufügen, sind die Daten. Die Graphstil-Galerie formatiert den Rest.

Jeder Graphstil, den Sie erstellen, erscheint als kleines Vorschaubild in der Graphstil-Galerie. Sie können neue Graphen erstellen, indem Sie einen dieser Stile aus dem Fenster auswählen. Doppelklicken Sie einen Graphen oder klicken Sie *Create Graph*, um einen Graphen zu erstellen. Der Graph erscheint dann an dem Ort, der ihm durch den vordefinierten Graphstil zugewiesen wird. Dieser Abschnitt behandelt:

- Fixieren der Graphstil-Galerie. Details dazu finden Sie unter *[Fixieren der](#page-196-0)  [Graphstil-Galerie](#page-196-0) .*
- Hinzufügen von Stilen zur Graphstil-Galerie. Details dazu finden Sie unter *[Hinzufügen von Stilen zur Graphstil-Galerie](#page-196-0)* .

- <span id="page-196-0"></span> Anwenden von Graphstilen auf Seiten. Details dazu finden Sie unter *[Anwenden von Graphstilen auf Seiten](#page-197-0)* .
- Bearbeiten von Graphen in der Graphstil-Galerie. Details dazu finden Sie unter *[Bearbeiten von Graphen in der Graphstil-Galerie](#page-198-0)* .
- Erstellen von Graphen für die Graphstil-Galerie mit dem Graph-Assistenten. Details dazu finden Sie unter *[Erstellen von Graphen für die](#page-199-0)  [Graphstil-Galerie mit dem Graph-Assistenten](#page-199-0)* .

## *Fixieren der Graphstil-Galerie*

Die SigmaPlot Graphstil-Galerie ist ein in der Größe veränderbares Fenster, das Sie wie eine Werkzeugleiste fixieren oder fließend lassen können. Doppelklicken Sie den Titelbalken der Graphstil-Galerie, um sie zu fixieren oder zu lösen, oder ziehen Sie sie zu der gewünschten fixierten oder unfixierten **Position** 

## *Hinzufügen von Stilen zur Graphstil-Galerie*

Nach dem Erstellen und Formatieren eines Graphen können Sie dessen Stil in der Graphstil-Galerie abspeichern und später für andere SigmaPlot Graphen verwenden.

### *Um einen Graphstil oder ein Objekt zur Graphstil-Galerie hinzuzufügen:*

- 1. Öffnen Sie den Graphen, den Sie zur Graphstil-Galerie hinzufügen möchten.
- 2. Wenn die Graphstilgalerie auf Ihrem SigmaPlot-Bildschirm nicht sichtbar ist, wählen Sie aus dem Menü:

*View Graphstyle Gallery*

3. Wählen Sie den gewünschten Graphen auf der Graphseite und ziehen ihn in das Graphstil-Galerie-Fenster.

Ein Vorschaubild des Graphen erscheint in der Palette der Graphstil-Galerie. Der Graphtitel erscheint als Graphstil-Name.

### <span id="page-197-0"></span>*Um das Rechtsklick-Kontextmenü zu verwenden:*

- 1. Wählen Sie den Graphen auf der Seite.
- 2. Rechtsklicken Sie auf ihn und klicken Sie im Kontextmenü auf *Add Graph*  (Graph hinzufügen)*.* Der Graphstil erscheint in der Galerie.

Abbildung 4-19 *Verwendung des Rechtsklick-Kontextmenüs, um einen Graphen zur Graphstil-Galerie hinzuzufügen. In diesem Fall ist die Graphstil Galerie-fixiert.* 

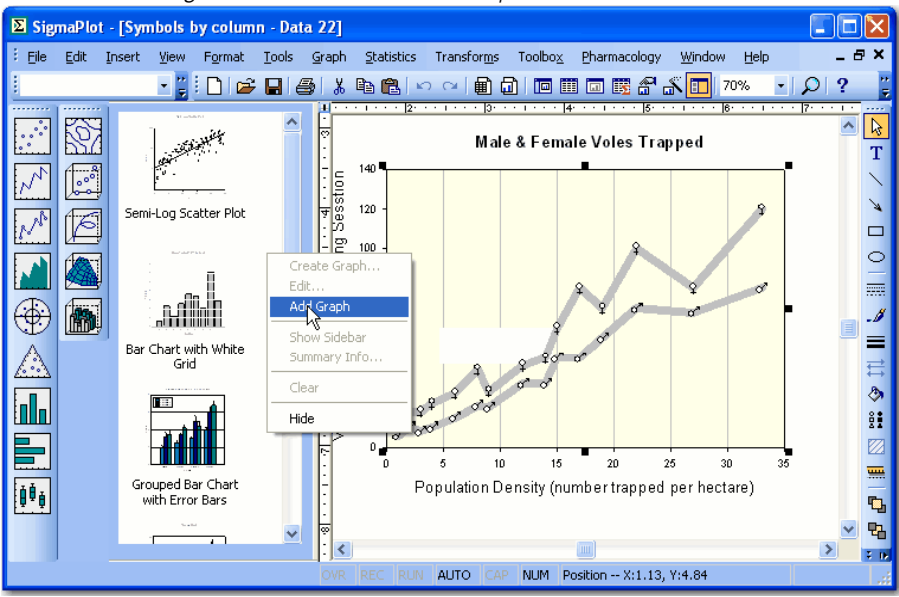

## *Anwenden von Graphstilen auf Seiten*

Verwenden Sie die Graphstil-Galerie, um Ihre benutzerdefinierten Graphstile schnell auf Daten anzuwenden.

### *Um einen Graphstil anzuwenden:*

1. Wählen Sie aus dem Menü:

*View Graphstyle* 

<span id="page-198-0"></span>Das Graphstil-Galerie-Fenster erscheint.

# Abbildung 4-20 *Graphstil-Galerie*  **Graph Style Gallery** بعقيب المتر Create Graph Edit Add Graph Semi-Log Scatter Plot Summary  $Delete$ Help Bar Chart with White .......<br>Grid

2. Doppelklicken Sie auf den Graphstil, den Sie verwenden möchten.

Der Graph-Assistent erscheint mit dem *Create Graph-*Dialog. Details dazu finden Sie unter *Erstellung von Graphen mit dem Graph-Assistenten.*

- 3. Wählen Sie die Arbeitsblattspalten, die Sie für den Plot verwenden wollen.
- 4. Klicken Sie auf *Finish,* um den Plot zu erstellen.

## *Bearbeiten von Graphen in der Graphstil-Galerie*

- 1. Wählen Sie den Graphen, den Sie in der Graphstil-Galerie bearbeiten möchten.
- 2. Rechtsklick, sodann klicken Sie im Menü auf *Edit*.

Der Graph erscheint auf der Graphseite.

3. Doppelklicken Sie, um die Grapheigenschaften-Dialogbox zu öffnen, oder verwenden Sie ein anderes Bearbeitungswerkzeug von SigmaPlot. Details dazu finden Sie unter *[Ändern von Graphen](#page-201-0)* .

<span id="page-199-0"></span>4. Schließen Sie die Graphseite. Der neue Stil ist in der Graphstil-Galerie gespeichert.

# *Erstellen von Graphen für die Graphstil-Galerie mit dem Graph-Assistenten*

Sie können den Graph-Assistenten in Verbindung mit der Graphstil-Galerie zur Erstellung von Graphen verwenden, indem Sie *Graph Gallery* als Graphtyp im Graph-Assistenten auswählen.

### *Um einen Graphstil-Galerie-Graphen im Graph-Assistenten zu erstellen:*

1. Klicken Sie in der Standard-Werkzeugleiste auf *Graph Wizard*. Die *Create Graph – Type*-Dialog des Graph-Assistenten erscheint.

#### Abbildung 4-21

*Sie können Graph Gallery als Graphtyp auswählen, wenn Sie Graphen mit dem Graph-Assistenten erstellen.* 

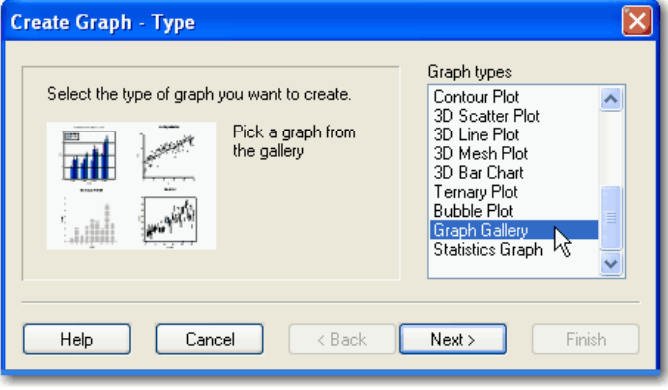

2. Unter *Graph types* wählen Sie *Graph* und klicken dann *Next*.

Der *Create Graph – Gallery-*Dialog des Graph-Assistenten erscheint. Alle in der Liste *Gallery graphs* erscheinende Graphen sind auch in der Graphstil-Galerie zu finden.

Abbildung 4-22 *Auswahl eines Stils aus der Graphstil-Galerie* 

Abbildung 4-23

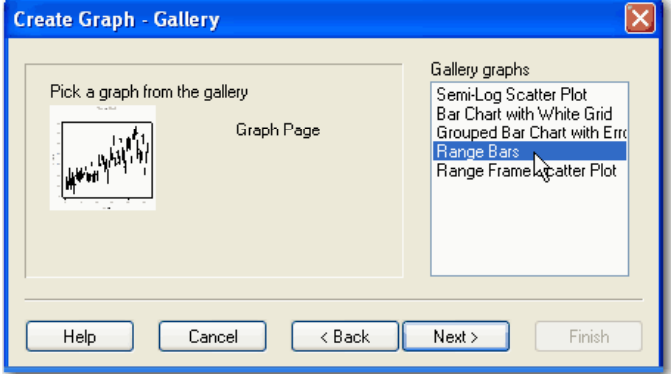

3. Unter *Gallery graphs* wählen Sie den Graphtyp, den Sie auf Ihre Daten anwenden wollen, und klicken dann auf *Next*.

Der Dialog *Create Graph-Select Data* des Graph-Assistenten erscheint.

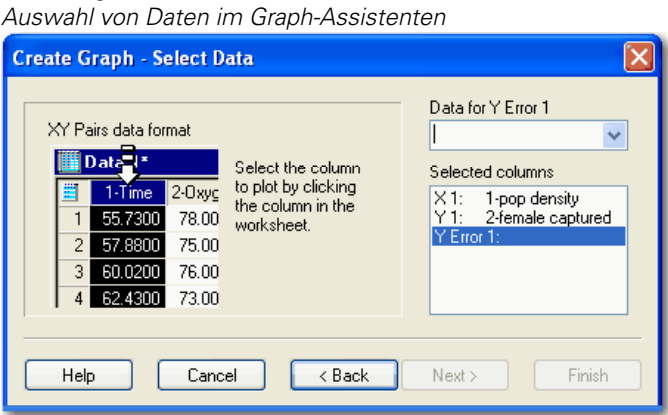

- 4. Unter *Data for* wählen Sie die zu plottenden Arbeitsblattspalten. Wenn Sie bei der Auswahl der Daten einen Fehler machen, wählen Sie die richtige Spalte in der *Selected Columns* (ausgewählte Spalten)-Liste.
- 5. Klicken Sie auf *Finish*, um den Graphen zu erstellen. Der Graph erscheint auf der Seite unter Verwendung des angewandten Graphstils aus der Galerie.

169

<span id="page-201-0"></span>170 *Kapitel 4* 

# *Ändern von Graphen*

Verwenden Sie die Grapheigenschaften-Dialogbox, um die meisten Graphänderungen durchzuführen. Um die Grapheigenschaften-Dialogbox zu öffnen, doppelklicken Sie auf den Graphen.

# *Ändern von Plots und Achsen*

Um einen Plot oder die Achsen eines ausgewählten Graphen zu ändern, klicken Sie auf *Plots* oder *Axes.* Verwenden Sie die Plot- oder die Achsenliste, um auszuwählen, welchen Plot oder welche Achse des aktuellen Graphen Sie ändern wollen. Verwenden Sie die *Settings for-*Listen in den Plot- oder Achsen-Dialogen, um Zugang zu vielen verschiedenen Plot-und Achsen-Änderungsoptionen zu erlangen.

Abbildung 4-24

*Verwendung desPlot-Dialog in der Grapheigenschaften-Dialogbox zur Änderung eines Graphen. Sie können einen Plot aus der Plot-Auswahlliste zum Ändern auswählen.* 

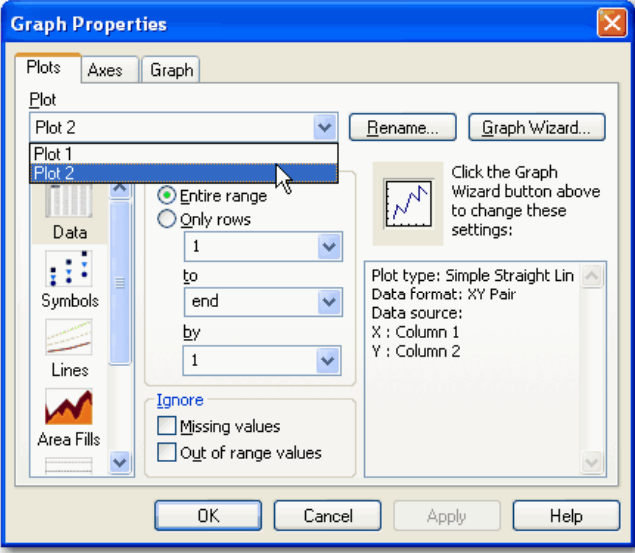

## *Ändern von Gitternetzen und Ebenen, Titeln und Legenden*

Um Gitternetze oder Ebenen zu ändern, öffnen Sie die Grapheigenschaften-Dialogbox und klicken auf *Graphs*. Unter *Settings for* (Einstellungen für) klicken Sie auf *Grid Lines* (Gitterlinien) oder *Backplanes* (Hintergründe).

Um Graphtitel und automatische Legenden zu verbergen oder zu zeigen, Plots zu verbergen oder zu zeigen und um Änderungen an den automatischen Legenden vorzunehmen, klicken Sie auf *Graph*, dann klicken Sie unter *Settings for* auf *Legends, Plots, Grid Lines bzw. Backplanes.*

Um Ihre Änderungen zu übernehmen, klicken Sie *Apply* oder klicken Sie auf *OK*, um Ihre Änderungen zu übernehmen und die Grapheigenschaften-Dialogbox zu schließen.

## *Auswählen eines Graphen oder eines Plots*

Um einen Graphen oder Plot auszuwählen:

- 1. Wählen Sie das Graphseitenfenster.
- 2. Wählen Sie aus dem Menü:

*Tools Select Object*

Ein Häkchen erscheint neben dem Menübefehl.

Abbildung 4-25

*Im Werkzeugmenü klicken Sie auf Select Object, um Objekte auf der Graphseite auszuwählen.* 

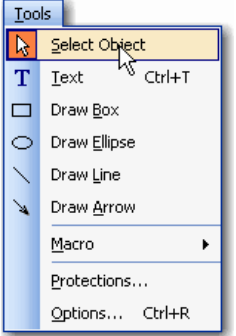

3. Führen sie den Zeiger über den gewünschten Graph oder Plot und klicken Sie darauf.

Abbildung 4-26 *Kleine quadratische Symbole umgeben die gewählten Graphen.* 

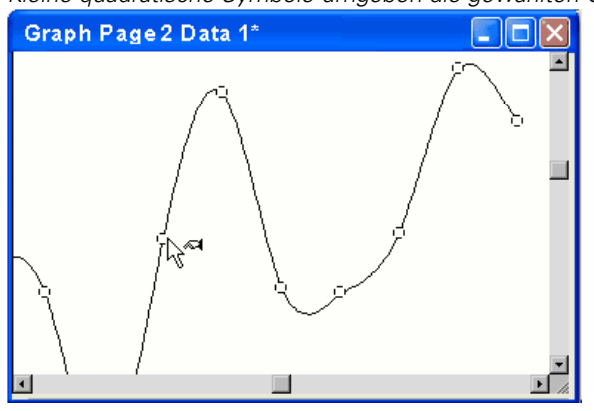

Ein ausgewählter Graph ist von kleinen quadratischen Symbolen umgeben.

### *Alternative Methode*

Als alternative Methode für die Auswahl eines Graphen wählen Sie aus dem Menü:

*Graph Select Graph Your Graph*

## *Benennen von Plots*

Die standardmäßigen Plotnamen werden zum Beispiel Plot 1, Plot 2, etc. fortlaufend nummeriert.

### *Um dem Plot einen neuen Namen zuzuweisen:*

1. In der Standard-Werkzeugleiste klicken Sie auf *Graph Properties*. Die Grapheigenschaften-Dialogbox erscheint.

Abbildung 4-27

*Verwendung der Grapheigenschaften-Dialogbox für das Umbenennen eines Graphen. Klicken Sie auf Rename, um die Dialogbox für das Umbenennen zu öffnen.* 

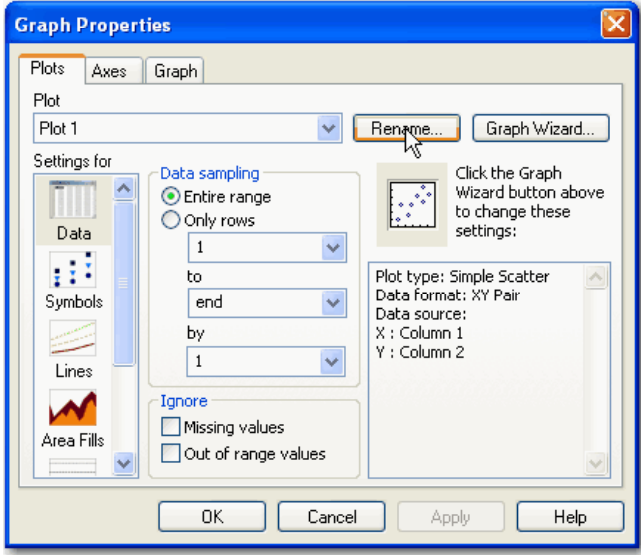

- 2. Klicken Sie auf *Plots*.
- 3. Aus der *Plot*-Auswahlliste wählen Sie den Plot zum Umbenennen.
- 4. Klicken Sie auf *Rename*. Die Dialogbox *Rename Item* (Umbenennung) erscheint.

Abbildung 4-28

*Tippen Sie den neuen Plotnamen in das Feld der Rename Item-Dialogbox.* 

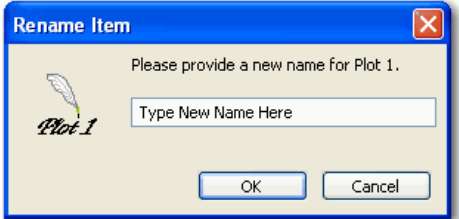

5. Tippen Sie den neuen Namen ein.

- 6. Klicken Sie *OK*. Die Dialogbox *Rename item* wird geschlossen.
- 7. Klicken Sie nun *OK,* um die Grapheigenschaften-Dialogbox zu schließen.

## *Benennen von Graphen*

Die standardmäßigen Graphnamen werden fortlaufend nummeriert und beinhalten auch den Graphtyp, zum Beispiel 2D-Graph 1, 2D-Graph 2 etc.

### *Um einem Graphen einen neuen Namen zuzuweisen:*

- 1. Doppelklicken Sie auf den Graphtitel oberhalb des Graphen, um ihn auszuwählen.
- 2. Tippen Sie den neuen Namen ein, und machen Sie alle notwendigen Schriftartänderungen in der *Format Text* (Textformatierung)-Symbolleiste.
- 3. Klicken Sie irgendwo in den Graphen, wenn Sie damit fertig sind.

# *Auswahl anderer Daten für den aktuellen Plot*

### *Um die Datenspalten für einen existierenden Plot zu ändern:*

1. Klicken Sie auf den zu ändernden Plot.

Quadratische Ziehpunkte erscheinen über den Datenpunkten der ausgewählten Kurve. Klicken Sie nicht auf den Graphen, sonst fügen Sie dem Graphen einen Plot hinzu.

2. In der Standard-Werkzeugleiste klicken Sie auf *Graph Wizard.* Der Graph-Assistent erscheint.

Abbildung 4-29

*Der Graph-Assistent zeigt die verfügbaren Datenformate für den aktuellen Plot.* 

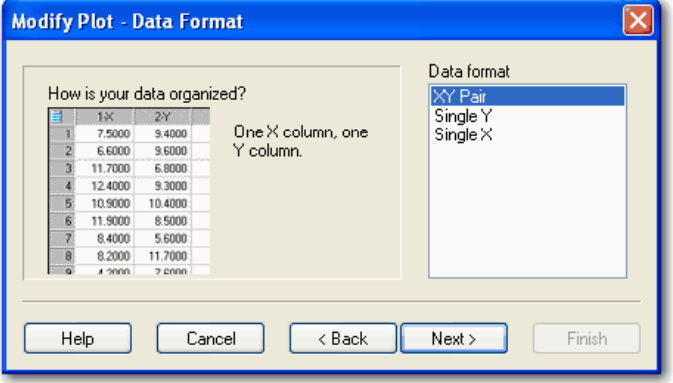

- 3. Unter *Data format* wählen Sie ein Datenformat und klicken Sie auf *Next*.
- 4. Wenn Sie das Datenformat Ihres Graphen nicht ändern, erscheint ihre ursprüngliche Spaltenauswahl unter *Selected Columns*. Um die Spaltenzuweisungen zu ändern, wählen Sie unter *Selected Columns* die gewünschte Zuweisung und wählen dann unter *Data for* die passende Spalte aus dem Arbeitsblatt oder aus der Datenliste.

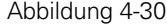

*Sie können die Zuweisung der Spalten mit dem Graph-Assistenten ändern.* 

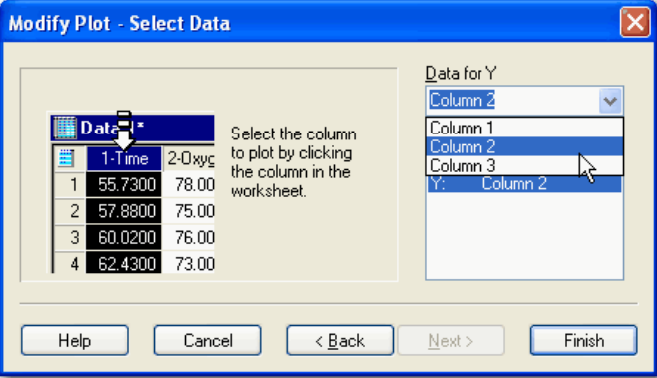

*Anmerkung:* Um eine Spaltenzuweisung zu löschen, doppelklicken Sie in der *Selected Columns*-Liste darauf.

- 5. Wenn Sie das Datenformat Ihres Graphen ändern, wird nur ein einzelner Datentyp in der *Selected Columns*-Liste markiert. Um Daten auszuwählen, klicken Sie auf die entsprechende Spalte direkt im Arbeitsblatt oder wählen Sie die entsprechende Spalte aus der *Data for*-Liste. Verwenden Sie diese Methode, um X, Y oder Z, R und Theta und Fehlerbalkenwerte, so vorhanden, auszuwählen.
- 6. Wenn Sie beim Auswählen der Daten einen Fehler machen, klicken Sie auf den fehlerhaften Eintrag im Graph-Assistenten, dann wählen Sie die richtige Spalte aus dem Arbeitsblatt.
- 7. Wiederholen Sie den Prozess für jede Datenspalte. Wenn Sie die passenden Daten für Ihren Plotstil ausgewählt haben, klicken Sie auf *Back,* um Datenspalten wieder auszuwählen, oder klicken Sie, sofern Daten vorhanden sind, auf *Next,* um Daten für zusätzliche Plots auszuwählen.
- 8. Klicken Sie auf *Finish*, um den Graph-Assistenten zu schließen und den geänderten Graphen zu überprüfen.

# *Ändern von Graphtyp und-stil*

Verändern Sie die Plots mit dem Graph-Assistenten; sobald Sie jedoch einen Plotstil und -typ definiert haben, sind die verfügbaren Stile und Typen, die Sie auf den erstellten Plot anwenden können, begrenzt. Wenn der Plot, den Sie ausgewählt haben, nicht zu dem Plotstil oder -typ, den Sie möchten, umgewandelt werden kann, verwenden Sie den Graph-Assistenten, um einen anderen Plot mit dem gewünschten Stil und Typ zu erstellen.

### *Um Graphtyp und -stil zu ändern:*

1. Klicken Sie auf den zu ändernden Plot.

Quadratische Ziehpunkte erscheinen über den Datenpunkten der ausgewählten Kurve. Klicken Sie nicht auf den Graphen, sonst fügen Sie einen Plot dem Graphen einen Plot hinzu.

2. Auf der Standard-Werkzeugleiste klicken Sie auf *Graph Wizard.*

Der Graph-Assistent erscheint und zeigt das Datenformat des aktuellen Plots.

3. Um den Plotstil zu ändern, klicken Sie auf *Back*, um die Graphstilliste zu sehen. Wählen Sie den gewünschten Plotstil aus der Liste der verfügbaren Stile und klicken dann auf *Next.*

#### Abbildung 4-31

*Sie können den Graph-Assistenten zur Änderung von Typ und Stil des Graphen verwenden.* 

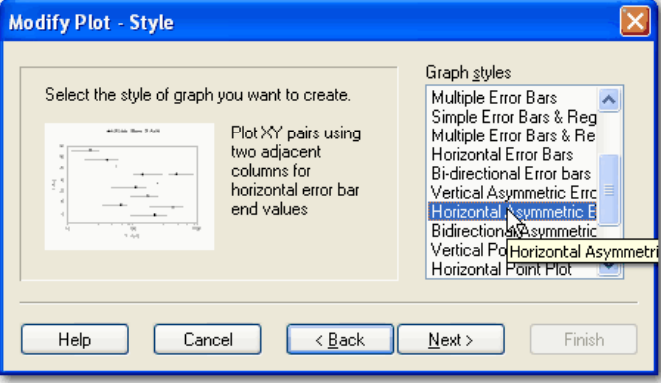

- 4. Um den Plottyp zu ändern, klicken Sie zweimal auf *Back,* um die Graphtypliste zu sehen. Wählen Sie den gewünschten Plotty aus der Liste der verfügbaren Graphtypen und klicken dann auf *Next.*
- 5. Klicken Sie *Next*, bis Sie ein Datenformat für den neuen Plottyp aus der *Data format*-Liste auswählen können, dann klicken Sie auf *Next.* Sie werden aufgefordert, zu bestimmen, welche Arbeitsblattspalten geplottet werden sollen.
- 6. Sofern notwendig, wählen Sie neue Datenspalten zum Plotten aus. Andernfalls klicken Sie auf *Finish*, um Ihre Plottyp- und Stil-Änderung zu beenden.

## *Hinzufügen neuer Plots*

Graphen können mehrere Plots und Plottypen haben. Obwohl die meisten 2D-Graphen mit mehrfachen Kurven nicht mehr als einen Plot benötigen, werden Sie mehrfache Plots erstellen müssen, wenn Sie mehrere Plottypen in einem einzelnen Graphen mischen möchten.

Verwenden Sie mehrfache Plots pro Graph statt eines einzelnen Plots mit vielen Kurven, wenn verschiedene Plottypen und Stile erforderlich sind (zum Beispiel die Mischung eines Balken-und eines Liniendiagramms oder eines 3D-Streudiagramms und eines Maschendiagramms in einem Graphen), wenn

unterschiedliche Datenformate erforderlich sind (so wie XY- und Y für einen Streuplot) oder wenn eine Kurve unterschiedliche Achsen erfordert (Skalierung, Bereich etc.).

2D-Graphen mit mehrfachen Plots können auch mehrfache Achsen haben.

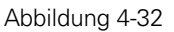

*In diesem Beispiel eines Graphen mit zwei Plots hat jeder Plot eine eigene Y-Achse.* 

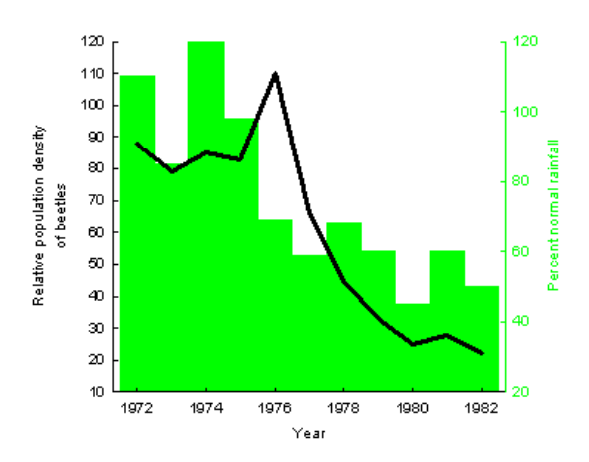

## *Erstellen zusätzlicher Plots*

Verwenden Sie im Graph-Assistenten den *Add Plot-*Befehl oder die Graph-Assistent Symbolleistentaste, um einen Plot zu einem ausgewählten Graphen hinzuzufügen.

### *Um einen weiteren Plot zu einem Graphen hinzuzufügen:*

1. Klicken Sie auf den Graph, den Sie ändern möchten.

*Anmerkung:* Kleine quadratische Ziehpunkte umgeben den Graphen. Klicken Sie nicht auf eine Kurve, sonst wird anstatt des Graphen die Kurve geändert.

2. Wählen Sie aus dem Menü:

*Graph Add Plot*

Der Graph-Assistent erscheint und zeigt die Graphtypen an. Die verfügbaren Stile und Typen für einen neuen Plot sind abhängig von den anderen Plottypen und Stilen des aktuellen Graphen. Zum Beispiel können Sie ein Kreisdiagramm nicht zu einem kartesischen 2D-Plot oder umgekehrt hinzufügen.

*Anmerkung:* Wenn der ausgewählte Graph den Typ oder Stil, den Sie hinzufügen möchten, nicht aufnehmen kann, wird der Plot in einem neuen Graphen erstellt. Sie können den Graph mit dem neuen Plot über den originalen Graphen legen, so dass es aussieht, als seien beide im selben Graphen.

- 3. Wählen Sie einen Graphtyp und klicken Sie *Next.*
- 4. Wählen Sie einen Graphstil und klicken Sie *Next.*
- 5. Wählen Sie ein Datenformat und klicken Sie *Next.*
- 6. Wählen Sie die Daten entweder durch Anklicken der entsprechenden Spalte direkt im Arbeitsblatt oder durch Auswahl der passenden Spalte aus der Datenliste. Verwenden Sie diese Methode, um X-, Y- oder Z-Daten, R- und Thetadaten sowie Fehlerbalkendaten auszuwählen.

*Anmerkung:* Wenn Sie bei der Auswahl der Daten einen Fehler machen, klicken Sie auf den falschen Eintrag im Graph-Assistenten, dann wählen Sie die richtige Spalte aus dem Arbeitsblatt. Sie können eine falsche Spaltenzuweisung auch durch Doppelklick darauf in der *Selected Columns-*Liste löschen.

- 7. Wiederholen Sie diesen Prozess für jede Datenspalte. Wenn Sie die passenden Daten für Ihren Plotstil gewählt haben, klicken Sie *Back,* um neuerlich Datenspalten auszuwählen, oder, sofern vorhanden, klicken Sie auf *Next,* um Daten für zusätzliche Plots auszuwählen.
- 8. Klicken Sie auf *Finish.*

## *Verbergen, Anzeigen und Löschen von Plots*

Falls Sie einen Plot aus dem Graphen entfernen wollen, ohne ihn zu löschen, können Sie Plots mit dem Rechtsklick-Kontextmenü oder der Grapheigenschaften-Dialogbox in der Ansicht verbergen, ohne sie zu löschen.

### *Um einen Plot zu verbergen:*

- 1. Rechtsklick auf den Plot.
- 2. Klicken Sie im Kontextmenü auf *Hide*.

Der Plot ist verborgen, aber nicht gelöscht.

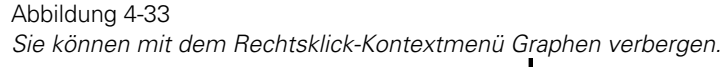

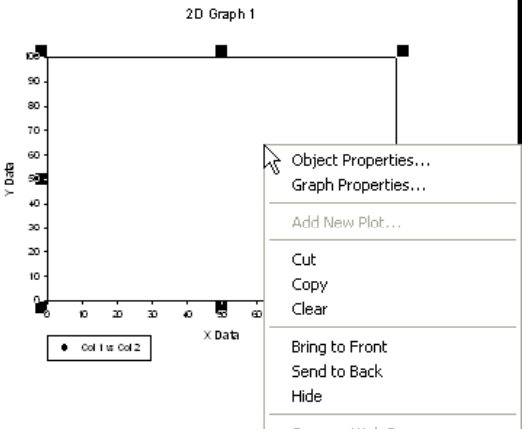

### *Um einen verborgenen Plot wieder zu zeigen:*

1. Doppelklick auf den Graphen. Die Grapheigenschaften-Dialogbox erscheint.

### *Graphen erstellen und verändern*

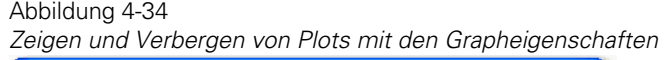

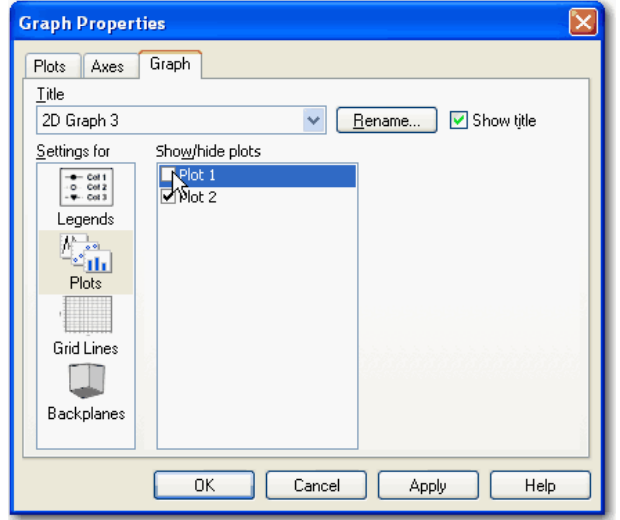

- 2. Klicken Sie auf *Graph*.
- 3. Unter *Settings for* klicken Sie auf *Plots.*

Alle mit dem aktuellen Graphen verbundenen Plots werden unter *Show/hide plots* aufgelistet. Ein Häkchen in der Kontrollbox neben dem Namen des Plots zeigt an, dass der Plot angezeigt wird.

4. Löschen Sie das Hakchen, um den Plot in der Ansicht zu verbergen, oder klicken sie es an, um den Plot zu zeigen.

### *Um einen Plot zu löschen:*

- 1. Wählen Sie den Graphen.
- 2. Wählen Sie aus dem Menü:

*Graph Delete Plot*

3. Wählen Sie den Plot, den Sie löschen wollen, aus.

4. Um individuelle Kurven eines Plots zu löschen, wählen Sie die Kurve im Graphen aus und drücken dann die *Delete*-Taste.

## *Teilauswahl von wenigen Datenpunkten*

Wenn Sie einen Graphen mit einer großen Anzahl von Datenpunkten haben, können Sie einen Teilbereich der Spalte(n) plotten oder nur eine Teilmenge der Daten aus der Spalte auswählen. Das ist dann sinnvoll, wenn Sie nur einen Teil der Daten graphisch darstellen oder wenn Sie die Zeichengeschwindigkeit vergrößern wollen, während Sie an dem Graphen arbeiten.

### *Um nur einen Teil Ihrer Daten darzustellen:*

- 1. Doppelklick auf den Graphen. Die Grapheigenschaften-Dialogbox erscheint.
- 2. Klicken Sie auf *Plots*.
- 3. Wählen Sie den gewünschten Plot aus der *Plot*-Auswahlliste.
- 4. Um nur einen Teil Ihrer Daten zu plotten, wählen Sie unter *Data sampling*, (Datenauswahl) *Only Rows* (Nur Zeilen), danach geben Sie den zu plottenden Bereich ein.
- 5. Um nur jeden n-ten Wert darzustellen, wählen Sie *by* und tippen eine Zahl ein. Die Eingabe von 2 reduziert die Anzahl der dargestellten Zeilen auf 50%, bei 3 wird jede dritte Reihe verwendet etc. Sie können die *by*-Liste auch zur Auswahl der darzustellenden Zeilen verwenden.

Abbildung 4-35

*Sie können Daten auf dem Plots-Dialog der Grapheigenschaften-Dialogbox auswählen.* 

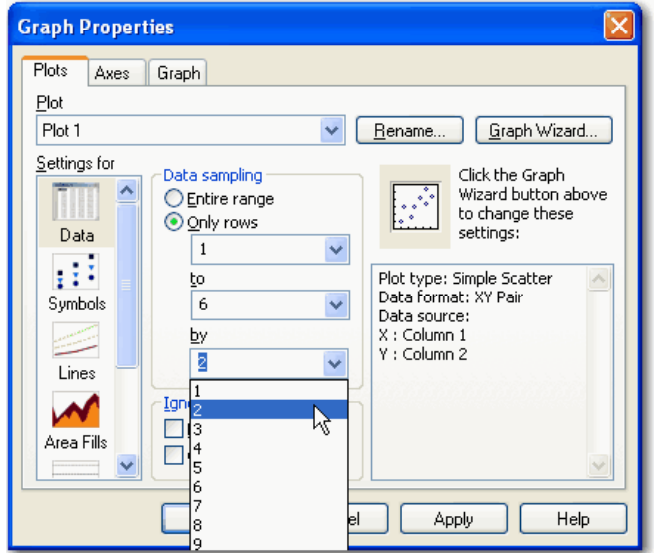

# *Darstellen von fehlenden oder außerhalb der Achsen liegenden Datenpunkten*

Sie können wählen, ob Sie "schlechte" Punkte darstellen oder ignorieren wollen. Schlechte Punkte sind entweder fehlende Werte oder Daten außerhalb der Achsenbereiche.

*Kapitel 4* 

184

Abbildung 4-36 *Beispiel von Graphen, die "schlechte" Datenpunkte darstellen* 

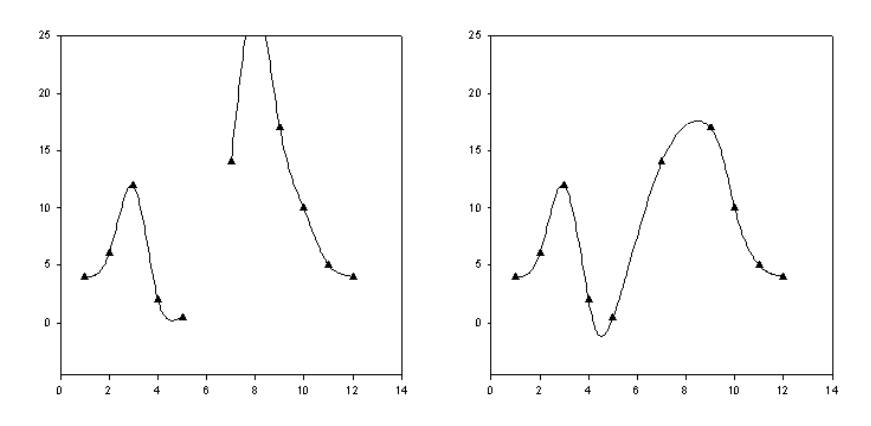

Der Graph auf der linken Seite stellt sowohl einen fehlenden Datenpunkt als auch einen außerhalb des Bereichs liegenden Datenpunkt dar. Der Graph auf der rechten Seite ignoriert die fehlenden wie auch die außerhalb befindlichen Punkte.

### *Um fehlende oder außerhalb liegende Punkte zu ignorieren:*

1. Doppelklick auf den Graphen. Die Grapheigenschaften-Dialogbox erscheint.
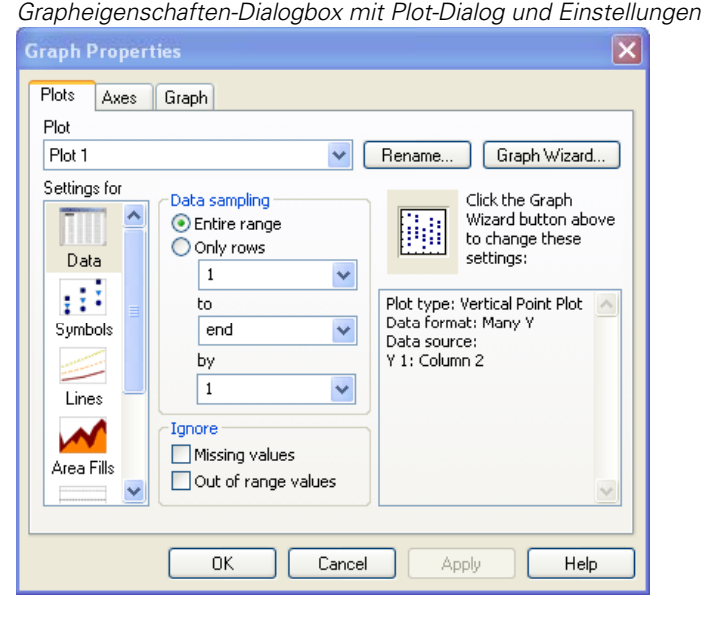

Abbildung 4-37 *Grapheigenschaften-Dialogbox mit Plot-Dialog und Einstellungen für Daten* 

- 2. Klicken Sie auf *Plots*.
- 3. Wählen Sie *Data* aus der *Settings for-*Liste.
- 4. Wählen Sie den gewünschten Plot aus der Plot-Auswahlliste.
- 5. Um Daten ohne fehlende Werte zu plotten, setzen Sie unter *Ignore* ein Häkchen bei *Missing values* (fehlende Werte). Um die fehlenden Werte zu plotten, löschen Sie das Häkchen.
- 6. Um Daten ohne außerhalb des Bereiches liegende Werte zu plotten, wählen Sie unter *Ignore* die Option *Out of Range Values* (Werte außerhalb des Bereiches). Um diese Werte dennoch zu plotten, löschen Sie die Option.
- 7. Klicken Sie *OK*.

*Kapitel 4* 

186

# *Erstellen und Ändern von eingebetteten SigmaPlot-Graphen*

Wenn Sie einen SigmaPlot-Graphen als SigmaPlot-Objekt in ein Dokument einfügen, sind einige andere Menüs und Optionen verfügbar als bei der Graph-Ansicht innerhalb von SigmaPlot.

Nachfolgend wird das Verhalten von SigmaPlot während der Bearbeitung eines SigmaPlot-Graphen beschrieben.

*Tipp*: Sie können eingebettete Graphen auch innerhalb von SigmaPlot öffnen, damit gewinnen Sie die vollständige Funktionalität von SigmaPlot.

### *Erstellen von eingebetteten Graphen*

Sie können eingebettete Graphen auf verschiedene Arten erstellen, darunter:

- Kopieren und Einfügen in eine Applikation, die eingebettete Objekte erlaubt, wie Word, Excel oder PowerPoint.
- Verwenden des *Insert File or Object* (Einfügen einer Datei oder eines Objekts)-Menüs der Applikation, die eingebettete Objekte akzeptiert.
- Durchlaufen einer von SigmaPlots Integrationsroutinen (zum Beispiel Excel-Integration).
- Verwenden von *Paste* (Einfügen) bei PowerPoint Folien oder *Insert Graphs* (Einfügen von Graphen) in den Word Werkzeugkasten-Makros.

## *Verwenden von Menüs und Befehlen bei eingebetteten Graphen*

Die folgenden SigmaPlot-Menübefehle sind verfügbar für das Bearbeiten von eingebetteten SigmaPlot-Graphen:

- *Edit* (Bearbeiten), *Undo/Redo* (Rückgängig/Wiederholen), *Cut* (Ausschneiden), *Copy* (Kopieren), *Paste* (Einfügen), *Paste Link* (Link einfügen), *Insert New Object* (Einfügen eines neuen Objekts), *Links, Object.*
- *View* (Ansicht). *Toolbar\** (Werkzeugleiste), *Stop, Refresh* (Erneuern), *Suspend* (Unterbrechen), *Redraw* (Neuzeichnen).
- *Format, Text Properties* (Texteigenschaften), *Line* (Linie) *Fill* (Füllen), *Size and Position* (Größe und Position), *Bring to Front* (In den

Vordergrund), *Send to Back* (In den Hintergrund), *Group* (Gruppieren), *Ungroup* (Gruppierung auflösen), *Align* (Ausrichten), *Arrange Graphs* (Anordnen von Graphen).

- *Tools* (Werkzeuge). *Select Object* (Objekt auswählen), *Text, Draw Box*  (Box zeichnen), *Draw Ellipse* (Ellipse zeichnen), *Draw Line* (Linie zeichnen), *Draw Arrow* (Pfeil zeichnen).
- *Graph. Select Graph* (Graph auswählen), *Graph Properties* (Grapheigenschaften), *Add to Gallery\** (Zur Galerie hinzufügen), *Save as Web Page* (Als Webseite speichern), *Paste to PowerPoint Slide* (Einfügen in PowerPoint Folie), *Paste Setup* (Setup einfügen).
- *Help*. *Contents and Index* (Inhalt und Index), *Tip of the Day* (Tipp des Tages), *SigmaPlot Tutorial* (Anleitung), *SigmaPlot Automation*, *SigmaPlot on the Web*, *Publication Assistent About SigmaPlot and more.*

\*Dies ist ein Befehl, der nur in den Menüs für eingebettete Graphen verfügbar ist.

### *Bearbeiten von eingebetteten Graphen*

Sie können einen SigmaPlot-Graphen aus dem aktuellen Programm heraus zu bearbeiten oder Sie öffnen den eingebetteten Graphen in SigmaPlot.

Bearbeiten *in-place*. Um einen Graphen an Ort und Stelle zu bearbeiten, doppelklicken Sie auf ihn. Sie können auch darauf rechtsklicken und wählen dann *Edit the SigmaPlot Graph Object* (Bearbeiten des SigmaPlot Graphobjekts). Um den Graphen an dieser Stelle zu ändern, rechtsklicken oder doppelklicken Sie darauf, um Zugang zu den unterschiedlichen Einstellungen zu erhalten.

Öffnen von Graphen. Um einen eingebetteten Graphen innerhalb von SigmaPlot zu öffnen, können Sie auf den inaktiven Graphen rechtsklicken und dann auf *Open the SigmaPlot Graph Object* klicken. Der Graph öffnet sich als eine Graphseite mit Arbeitsblatt innerhalb von SigmaPlot als *Embedded Page* (Eingebettete Seite).

*Anmerkung:* Mit diesem Graphen ist kein Notebook-Fenster und keine Datei verbunden. Sie können das Dateimenü verwenden, um das Quelldokument zu aktualisieren, oder Sie speichern eine Kopie des Graphen als neue Datei ab.

## *Ansicht der Daten eines eingebetteten Graphen*

Wenn Sie die Daten eines eingebetteten Graphen ansehen oder bearbeiten müssen, ist es notwendig, den Graphen innerhalb von SigmaPlot zu öffnen.

## *Größenänderung von eingebetteten Graphen*

Die Größe und Skalierung eines SigmaPlot-Graphen werden durch die *container*-Applikation geregelt, das ist das Programm des Dokuments, in das der Graph eingebettet wurde. Sie können jedoch die Seitengröße für den eingebetteten Graphen auch selbst ändern. Das ist vor allem dann hilfreich, wenn der Graph aus irgendwelchen Gründen abgeschnitten wurde oder wenn es Ihnen notwendig erscheint, den Graphen oder andere Seitenobjekte neu zu skalieren oder die Größe zu ändern.

Der eingebettete Graph befindet sich auf einer Graphseite, die so zugeschnitten wurde, dass sie genau den eingebetteten Inhalt enthält. Sie können die Größe dieser Seite, wenn notwendig, im Graphmenü ändern.

## *Erstellen von SigmaPlot Graphen mit Microsoft Excel*

Sie können den Graph-Assistenten starten und in der Folge einen SigmaPlot-Graphen mit Microsoft Excel erstellen. Wie in SigmaPlot können Sie Daten aus dem Arbeitsblatt auswählen. Sie können auch Datenbereiche auswählen. Wenn Sie Ihre Daten in Excel ändern, wird der SigmaPlot-Graph automatisch aktualisiert.

#### *Um einen Graph mit Microsoft Excel zu erstellen:*

1. In der Excel-Werkzeugleiste klicken Sie auf *SPW* oder Sie klicken im Excel-Einfügemenü auf *SigmaPlot graph.*

Der Graph-Assistent erscheint.

2. Wählen Sie *Excel data* und erstellen den Graphen mit dem Graph-Assistenten.

# *Ändern von Symboltypen und anderen Symboloptionen*

Sie können den Symboltyp für die Symbole einer Kurve oder für alle Kurven eines Plots ändern. Standard ist die Verwendung des gleichen Symbols für eine einzelne Kurve und schrittweise geänderte (*incrementing*) Symbole für mehrfache Kurven.

Sie können nur die Symbole verändern. Plots, die normalerweise Symbole verwenden, sind Streudiagramme, Liniendiagramme, Streu/Liniendiagramme, Blasendiagramme, Polardiagramme, Boxdiagramme, 3D-Streudiagramme, 3D-Kurvendiagramme und Ternärdiagramme.

Blasendiagramme verwenden Kreise als standardmäßige Symbolform. Wenn Sie ein anderes Symbol auswählen, müssen Sie die Transformationsfunktion für die Umrechnung von Fläche in Durchmesser ändern.

Sie können für einzelne Kurven keine *incrementing*-Symbole verwenden, es sei denn, dass sich nur eine Kurve innerhalb des Plots befindet.

# *Ändern von Symboltyp, Größe und Farbe*

#### *Um Symboleigenschaften zu ändern:*

1. Doppelklicken Sie auf den Plot. Die Grapheigenschaften-Dialogbox erscheint.

Abbildung 4-38

```
Graph Properties
                                                                                \mathsf{x}Plots Axes Graph
Plot
Plot 1Rename...
                                        \checkmarkGraph Wizard...
Settings for
                  Data sampling
                                                           Click the Graph
                                                           Wizard button above
                  O Entire range
                                                  Ha
                                                           to change these
                  O Only rows
   Datasettings:
                       \,1\,×
  \pm 1 ^{\circ}Plot type: Vertical Point Plot
                      to.
                                                Data format: Many Y
                       end
  Symbols
                                         ×
                                                Data source:
                     hv
                                                Y 1: Column 2
                                        \ddotmark\vert 1
   Lines
                  Ignore
                  Missing values
 Area Fills
                 Out of range values
                        OK
                                      Cancel
                                                        Apply
                                                                        Help
```
*Grapheigenschaften-Dialogbox – Dialog Plots - Symboleinstellungen* 

- 2. Klicken Sie auf *Plots*.
- 3. Aus der Liste *Settings for* wählen Sie *Symbols.*
- 4. Aus der Plot-Auswahlliste wählen Sie den Plot zum Ändern.
- 5. Um den Symboltyp für den ausgewählten Plot zu ändern, wählen Sie aus der Typ-Auswahlliste einen Symboltyp, oder wählen Sie inkrementierte Symbole mit einem der Symbolschemata. Um einen Plot zu erstellen, der nur Linien darstellt, schalten Sie die Symbole aus, indem Sie *none* (keine) auswählen. Details dazu finden Sie unter *[Automatisch inkrementierte Symbole](#page-222-0)* .
- 6. Um die Größe eines Symbols zu verändern, bewegen Sie den Größen-Schieber oder tippen einen neuen Wert in die *Size Box* (Größenbox). Standardmäßig haben alle Symbole in einem Plot dieselbe Größe. Verwenden Sie unterschiedliche Größen, indem Sie Symbolgrößen in eine Arbeitsblattspalte eingeben, und wählen Sie dann diese Spalte aus der *Size-*Liste*.*
- 7. Um die Füllfarben der Symbole eines ausgewählten Plots zu ändern, wählen Sie unter *Fill Color* eine Farbe aus der Farbliste aus oder wählen inkrementierende Füllung durch Verwendung eines der inkrementierenden Schemata. Um die Symbolfüllung auszuschalten, wählen Sie *none.* Details dazu finden Sie unter *[Verwenden benutzerdefinierter Symbole, Füllungen, Linien](#page-237-0)  [und Farbinkremente](#page-237-0)*.

Wählen Sie *Custom*, um die Farbdialogbox zu öffnen und eine benutzerdefinierte Farbe zu erstellen oder auszuwählen. Details dazu finden Sie unter *Verwendung benutzerdefinierter Farben* in Kapitel 5.

*Anmerkung:* Leere Symbole sind Symbole, die *none* als Füllfarbe verwenden. Sie bestehen nur aus den Randlinien. Linien, Fehlerbalken und Graphhintergrund-Farben sind hinter den ungefüllten Symbolen sichtbar. Das ist sinnvoll, wenn Sie mehrere sich überschneidende Datenpunkte haben.

8. Um die Randfarbe der Symbole zu ändern, wählen Sie aus der *Edge Color*-Auswahlliste eine Farbe oder eine inkrementierende Randfarbe, indem Sie eines der Inkrementschemata verwenden. Um die Symbolrandfarbe auszuschalten, wählen Sie *none.*

Verwenden Sie die Option *Custom,* um die Farbdialogbox zu öffnen, in der Sie eine benutzerdefinierte Farbe erstellen oder wählen können.

- <span id="page-222-0"></span>9. Um die Farbe von Symbolpunkten und Fadenkreuzen oder von Text, der als Symbol verwendet wird, zu kontrollieren, verwenden Sie die Option *Edge Color*. Wenn ein Symbol in schwarz gefüllt ist und einen schwarzen Rand hat, dann sind die Punkte und Fadenkreuze standardmäßig automatisch in weiß.
- 10. Um die Stärke des Symbolrands einzustellen, bewegen Sie den *Thickness* (Stärke)-Schieber oder tippen Sie einen neuen Wert ein.
- 11. Klicken Sie *OK.*

Details dazu finden Sie unter *[Verwenden von Zahlen und Text als Symbol](#page-224-0)* .

### *Automatisch inkrementierte Symbole*

Wenn Symbole automatisch inkrementiert werden, werden die Symboltypen den Kurven (oder den Punkten, wenn der Plot nur eine einzige Kurve hat) in derselben Ordnung zugewiesen, wie die Spaltenpaare im Graph-Assistenten aufgelistet sind. SigmaPlot inkrementiert Symbole gemäß dem ausgewählten Schema.

#### Abbildung 4-39

*Beide Graphen verwenden das Doubles-Symbolschema und das Black and White Farbschema. Der erste Graph hat nur eine Kurve, der zweite vier.* 

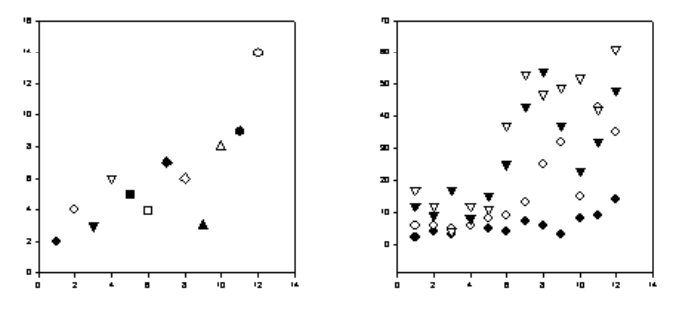

Symboltypen und -farben erscheinen in den Kurven des Plots in derselben Ordnung wie die Symboltypen und -farben in dem Rechtsklick-Kontextmenü der Inkrementoption. Details dazu finden Sie unter *[Verwenden](#page-237-0)  [benutzerdefinierter Symbole, Füllungen, Linien und Farbinkremente](#page-237-0)*.

#### *Um Symbole automatisch zu inkrementieren:*

1. Doppelklicken Sie den Plot. Die Grapheigenschaften-Dialogbox erscheint.

- 2. Klicken Sie auf *Plots*.
- 3. Aus der *Settings for*-Liste wählen Sie *Symbols.*
- 4. Aus der Plotauswahlliste wählen Sie den gewünschten Plot.
- 5. Um Symboltypen, Füllungen und Randfarben automatisch zu inkrementieren, wählen Sie unter *Symbols* aus den *Type-*, *Fill Color*-und *Color-*Listen ein Symbolschema.

Abbildung 4-40

*Rechtsklick auf den Symboltyp, um das erste Symbol des Inkrementschemas auszuwählen.*  **College**  $\overline{\mathbf{L}}$ 

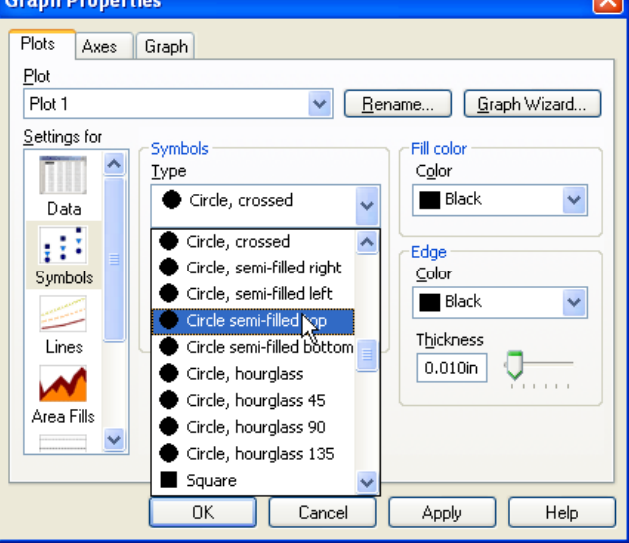

*Anmerkung*: Inkrementschemata enthalten *None* nicht als Symboltyp.

- 6. Um Typ und Farbe des ersten Symbols des Inkrementschemas zu ändern, wählen Sie aus den *Type-, Fill Color-* und *Edge Color*-Listen den Befehl *Incrementing*. Rechtsklicken Sie auf die gewählte *Incrementing*-Option und klicken Sie im Kontextmenü auf *First Symbol* oder *First Color*, dann klicken Sie auf den Symboltyp oder die Farbe, um die Inkrementsequenz zu starten.
- 7. Klicken Sie *OK*.

## <span id="page-224-0"></span>*Verwenden von Zahlen und Text als Symbol*

Sie können Zahlen, Zeichen und Text als Symbole verwenden, indem Sie diese in eine Arbeitsblattspalte eingeben und die Spalte in der Grapheigenschaften-Dialogbox auswählen.

Abbildung 4-41 *Verwendung von Text aus einer Arbeitsblattspalte als Plotsymbol* 

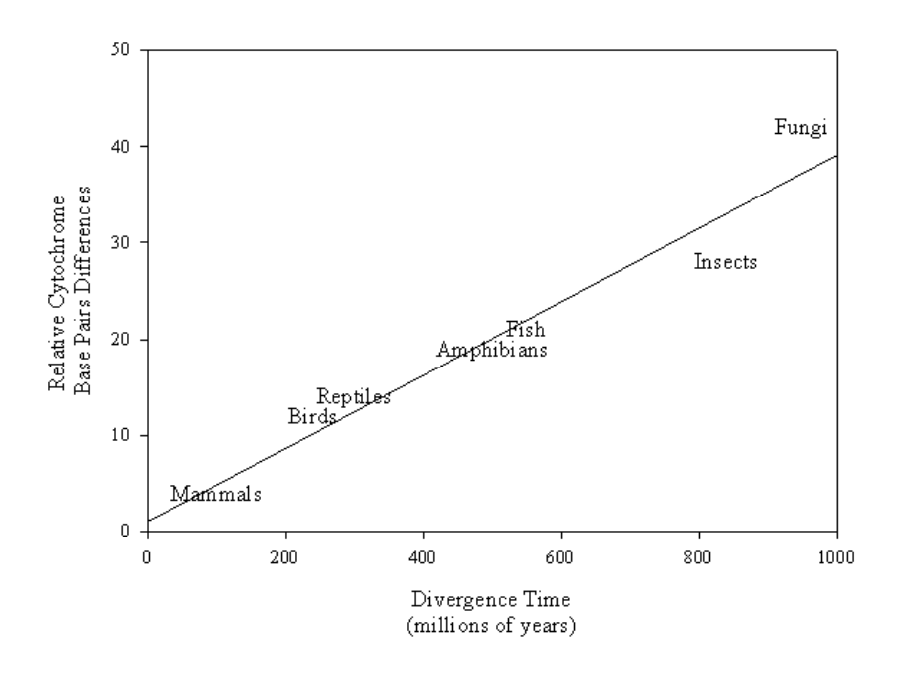

Details dazu finden Sie unter *[Verwenden von unterschiedlichen Symbolgrößen](#page-227-0)* .

#### *Um Text als Symbol zu verwenden:*

1. Geben Sie den Text, den Sie als Symbol verwenden wollen, in eine Arbeitsblattspalte in der Reihenfolge ein, die in der Kurve (den Kurven) verwendet werden soll. Um numerische Werte als Symbole zu verwenden, fügen Sie einen Abstand nach jedem Wert in das Arbeitsblatt ein. Sie können die nun als Text formatierten und linksbündig dargestellten Zahlen als Symbole verwenden.

*Kapitel 4* 

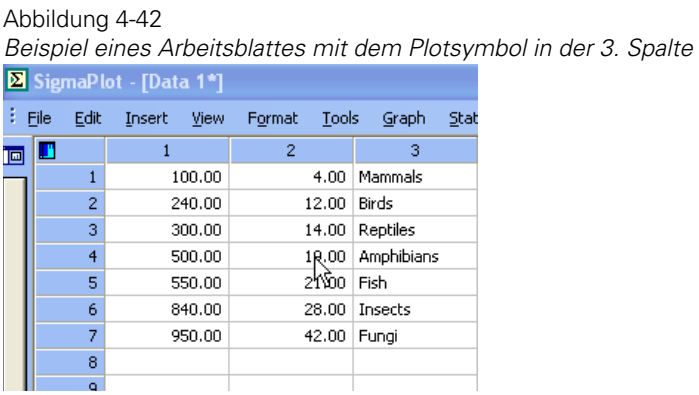

Sie können alle Nicht-Tastaturzeichen verwenden, die in der Standardschriftart verfügbar sind. Um diese Zeichen zu sehen und zu erreichen, können Sie die Windows-Zeichentabelle verwenden. Auch das Windows-Benutzerhandbuch listet diese speziellen Zeichen und die erforderlichen Tastenkombinationen auf.

- 2. In der Standard-Werkzeugleiste klicken Sie auf *View Page* (Seitenansicht).
- 3. Doppelklicken Sie auf den Plot, in dem Sie Textsymbole verwenden wollen. Die Grapheigenschaften-Dialogbox erscheint.

#### Abbildung 4-43

*Ändern Sie die Schriftart für die Textsymbole durch Rechtsklicken der Type-Option und Auswählen von Symbol Font (Symbol-Schriftart)* 

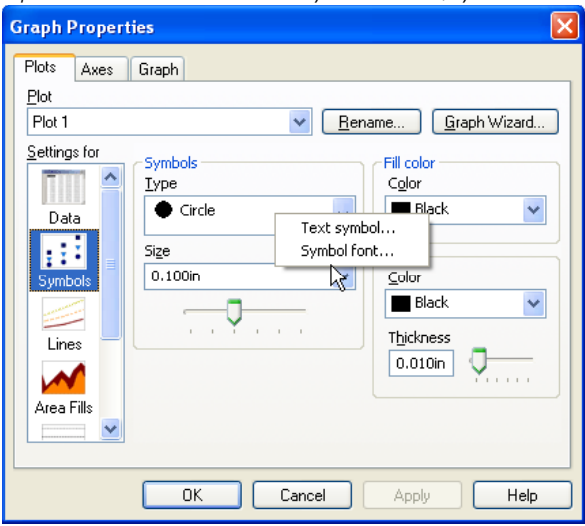

- 4. Klicken Sie auf *Plots*.
- 5. In der *Settings for*-Liste klicken Sie auf *Symbols.*
- 6. Unter *Symbols* wählen Sie aus der Typauswahlliste die Spalte, die den Text oder die numerischen Werte enthält, die Sie als Symbole verwenden wollen.

*Anmerkung:* Die Spaltenoption erscheint nicht in der Typliste, es sei denn, Sie haben Text oder Symbole in die Arbeitsblattspalte eingegeben.

7. Unter *Symbols* rechtsklicken Sie auf die Typbox und wählen aus dem Kontextmenü *Symbol Font.* Die Texteigenschaften-Dialogbox erscheint.

Abbildung 4-44

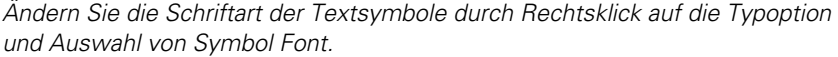

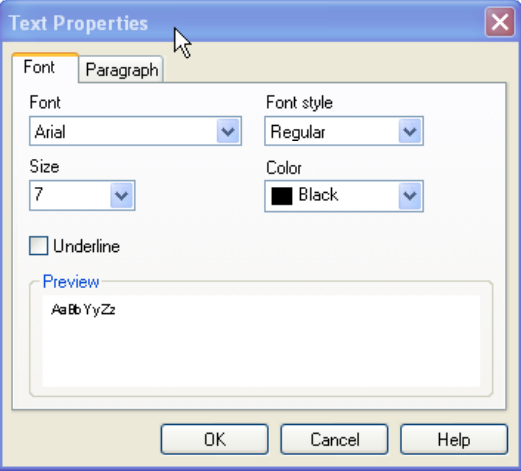

- 8. Klicken Sie auf *Font*.
- 9. Wählen Sie eine andere Schriftart aus der *Font*-Auswahlliste.

Diese Funktion ist besonders nützlich, wenn Sie Wingdings, Zapf Dingbats oder andere bildhafte oder symbolische Schriftarten als Symbole verwenden wollen. Die *Fill Color-*(Füllfarbe) und *Edge Thickness*-(Randstärke)-Optionen lassen sich nicht auf Text und Zeichen anwenden.

10. Klicken Sie *OK.*

# <span id="page-227-0"></span>*Verwenden von unterschiedlichen Symbolgrößen*

Standardmäßig haben alle Symbole eines Plots dieselbe Größe. Um Symbole mit unterschiedlichen Größen zu verwenden, geben Sie die Größenwerte in eine Arbeitsblattspalte ein und stellen die Symbolgröße mit der Grapheigenschaften-Dialogbox ein.

Abbildung 4-45

*Verwendung von Symbolgrößen aus einer Arbeitsblattspalte für Plotsymbole* 

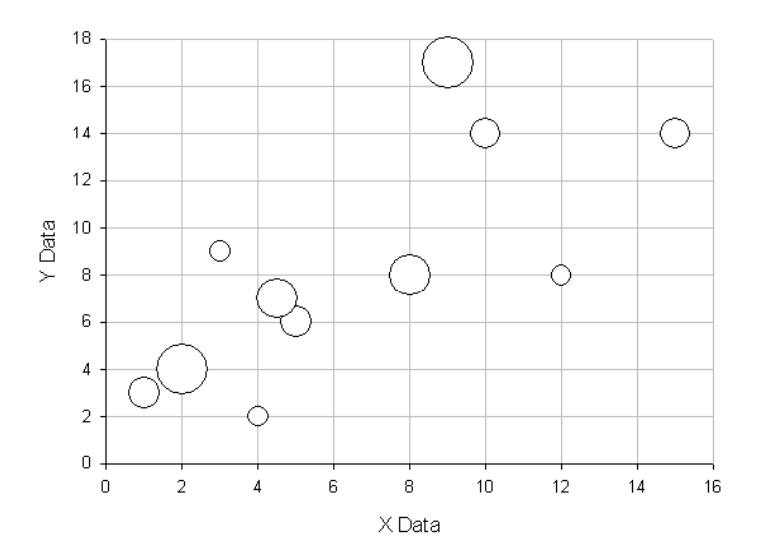

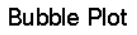

Symbolgrößen werden den Symbolen und Kurven (oder Punkten, wenn der Plot nur eine Kurve hat) in derselben Ordnung zugewiesen, wie die Spaltenpaare für die Kurven im Graph-Assistenten aufgelistet sind.

#### *Um Arbeitsblattwerte für Symbolgrößen zu verwenden:*

1. Wählen Sie die erste Zelle einer leeren Spalte in dem Arbeitsblatt, das die Daten des aktuellen Plots enthält.

2. Tippen Sie die zu verwendenden Größenwerte in der Abfolge ein, in der Sie sie verwenden wollen. Da Symbolgrößen Symboldurchmessern oder –breiten entsprechen, müssen Sie darauf achten, dass die von Ihnen eingegebenen Symbolgrößen eine passende Größe haben, das heißt kleine Bruchteile von Inches oder wenige Millimeter oder Punkte.

Wenn gewünscht, können Sie auch die Maßeinheit für den Wert anschließen. Zum Beispiel tippen Sie für Inches *in*, für Millimeter *mm* und für Punkte *pt*.

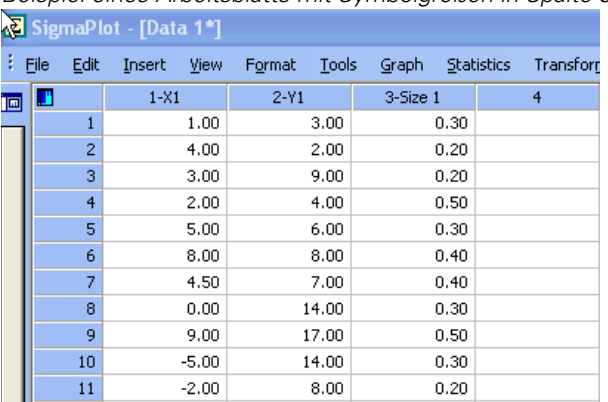

*Beispiel eines Arbeitsblatts mit Symbolgrößen in Spalte 3* 

Wenn Sie die Maßeinheit nicht mit eingeben, werden die Werte der Symbolgrößenspalte in der Maßeinheit, die in der Optionen-Dialogbox unter *Page* bestimmt wurde, angewandt.

- 3. Klicken Sie auf *Toolbar*, um die Graphseite zu sehen.
- 4. Doppelklicken Sie auf den Plot.

Abbildung 4-46

Die Grapheigenschaften-Dialogbox erscheint.

- 5. Wählen Sie den Plot, der die zu ändernden Symbole enthält, aus der Plot-Auswahlliste.
- 6. Verwenden Sie die *Size* (Größe)-Auswahlliste, um die Arbeitsblattspalte mit den Symbolgrößenwerten auszuwählen.

*Kapitel 4* 

198

#### Abbildung 4-47

*Verwendung des Plot-Dialogs, um die Symbolgröße aus einer Arbeitsblattspalte auszuwählen.* 

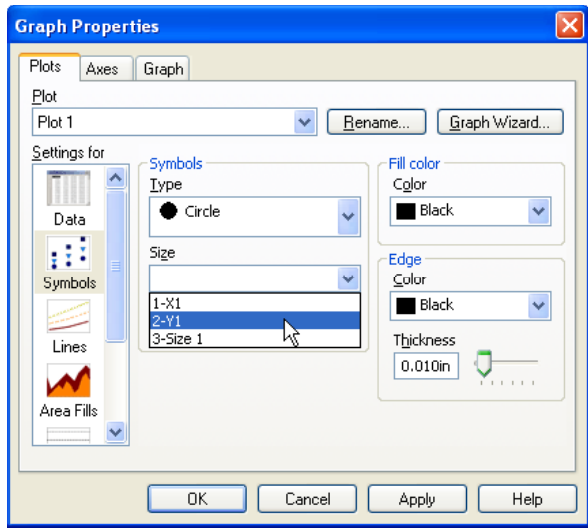

7. Klicken Sie *OK.*

Wenn Sie ein Blasendiagramm erstellen, fordert Sie der Graph-Assistent automatisch auf, eine Spalte für die Bestimmung der Blasengröße auszuwählen. Details dazu finden Sie unter *Blasendiagramme* in Kapitel 6.

# *Ändern von Linientypen und anderen Linienoptionen*

Sie können den Linientyp sowie die Form, Stärke und Farbe für alle Linien eines Plots ändern. Da Plots auch mehrfache Linien haben können, können Sie die Linientypen und Farben als Inkrement definieren. Das gilt für jeden Plot mit mehrfachen Kurven.

Linien können nur in Plots geändert oder zu diesen hinzugefügt werden, wenn sie normalerweise Linien verwenden, das sind Streudiagramme, Liniendiagramme, Linien/Streudiagramme, Polardiagramme, 3D-Streudiagramme, 3D-Kurvendiagramme und Ternäre Streu-, Linien-und Linien/Streudiagramme.

# <span id="page-230-0"></span>*Ändern von Plotlinieneigenschaften*

#### *Um die Eigenschaften von Linien eines ausgewählten Plots zu ändern:*

1. Doppelklicken Sie den Plot. Die Grapheigenschaften-Dialogbox erscheint. Abbildung 4-48

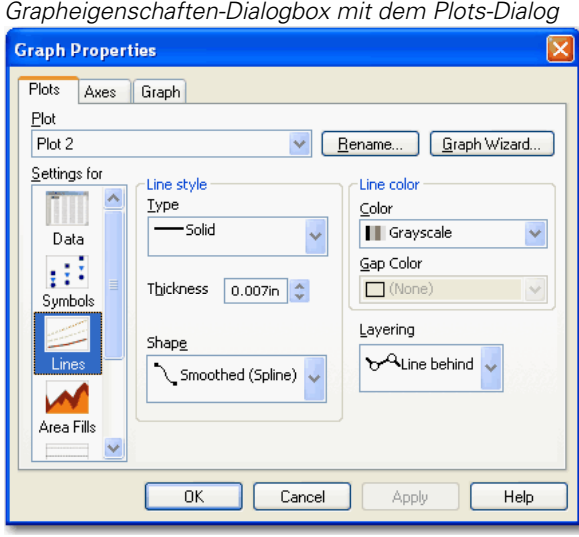

- 2. Klicken Sie auf *Plots*.
- 3. Wählen Sie *Lines* (Linien) aus der *Settings for*-Liste.
- 4. Unter *Line style* wählen Sie den Linientyp aus der Typ-Auswahlliste. Details dazu finden Sie unter *[Verwenden benutzerdefinierter Symbole, Füllungen,](#page-237-0)  [Linien und Farbinkremente](#page-237-0)*.

*Tipp:* Um einen Plot zu erstellen, der nur Symbole darstellt, wählen Sie *None*, um die Linien abzuschalten.

- 5. Um die Stärke der Linie zu ändern, tippen Sie einen neuen Wert in die Typbox.
- 6. Wählen Sie eine Linienform aus der *Shape* (Form)-Auswahlliste.
- 7. Um die Farbe der Linien in einem ausgewählten Plot zu ändern, wählen Sie eine Farbe aus der *Color*-Auswahlliste oder inkrementieren Sie die Linienfarbe

durch Verwendung eines Inkrementschemas. Wählen Sie *None*, um transparente Linien zu erstellen. Damit werden die Linien ausgeschaltet.

Verwenden Sie *Custom* (Benutzerdefiniert), um benutzerdefinierte Farben zu erstellen oder auszuwählen. Details dazu finden Sie unter *Verwendung von benutzerdefinierten Farben* in Kapitel 5.

- 8. Um eine Lückenfarbe zu ändern oder hinzuzufügen, wählen Sie eine Farbe aus der *Gap color*-Auswahlliste. Diese Option ist nur verfügbar, wenn Sie einen Linientyp ausgewählt haben, der tatsächlich Abstände hat, wie zum Beispiel gepunktet oder gestrichelt.
- 9. Um die Schichtung der Plotlinien zu kontrollieren, verwenden Sie die *Layering*-Auswahlliste, um Linien vor oder hinter den Plotsymbolen anzuordnen.

*Anmerkung:* Leere Symbole (*none*) werden immer die Plotlinien zeigen.

10. Klicken Sie *OK*.

### *Automatisch inkrementierte Linien*

Linientypen und Farben erscheinen in den Kurven des Plots in derselben Reihenfolge wie die Linientypen und Farben im Rechtsklick-Kontextmenü der Inkrementoption. Es gibt zwei Linientyp-Inkrementschemata, stufenweise Abfolge oder einfarbig. Es gibt neun verschiedene Farbinkrementschemata, die für Linienfarben gewählt werden können.

#### Abbildung 4-49

*Jeder dieser Graphen verwendet die Inkrementoption, aber es wurden jeweils verschiedene Startlinientypen zugewiesen.* 

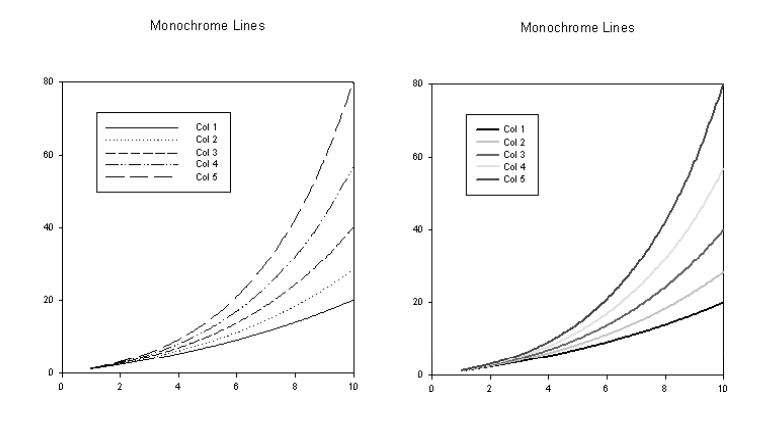

Details dazu finden Sie unter *[Verwenden benutzerdefinierter Symbole,](#page-237-0)  [Füllungen, Linien und Farbinkremente](#page-237-0)*.

#### *Um Linientypen automatisch zu inkrementieren:*

1. Doppelklicken Sie den Plot. Die Grapheigenschaften-Dialogbox erscheint.

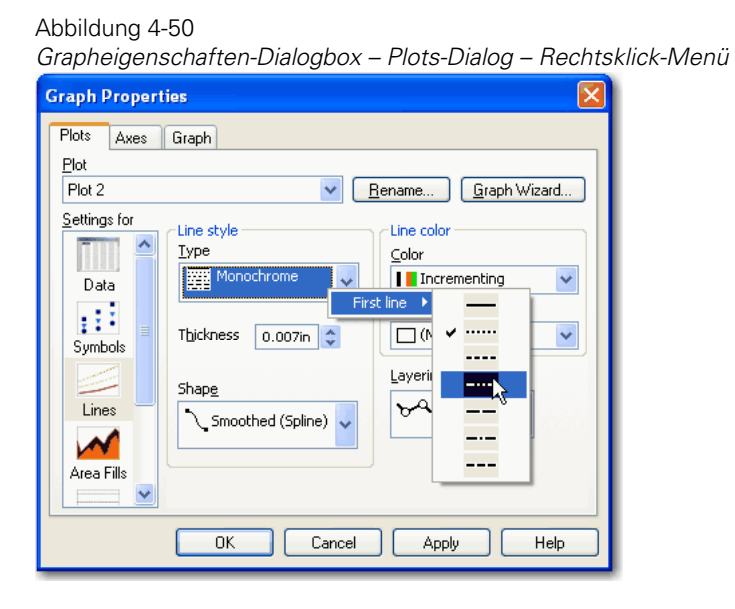

- 2. Klicken Sie auf *Plots*.
- 3. Wählen Sie *Lines* (Linien) aus der *Settings for* Liste.
- 4. Wählen Sie einen Plot aus der Plot-Auswahlliste.
- 5. Aus den Auswahllisten *Type* und *Color* wählen Sie ein Linienschema.

*Anmerkung:* Windows kann die wahren Farben für Linien nur mit den verfügbaren Systemfarben darstellen. Für die beste Präsentation der wahren Linienfarben stellen Sie Ihren Bildschirm entweder auf *HiColor (16-bit)* oder *TrueColor (24-bit)* ein.

- 6. Rechtsklicken Sie auf die Inkrementoption in der *Type and Color*-Auswahlliste*.*
- 7. Wählen Sie *First Line* (Erste Linie) oder *First Color* (Erste Spalte) aus dem Kontextmenü.
- 8. Wählen Sie den Linientyp oder die Farbe, mit der die Abfolge begonnen werden soll.
- 9. Verwenden Sie Linienstärke-, Form-, Linienfarbe- und Schichtungsoptionen, um die Linien, wenn erforderlich, zu ändern. Details dazu finden Sie unter *[Ändern von Plotlinieneigenschaften](#page-230-0)*.
- 10. Klicken Sie *OK*.

# *Ändern von Mustern und Füllfarben*

Sie können die Hintergrundfarben, -muster und Musterfarben, die in Plots verwendet werden, ändern bzw. als Inkrement definieren.

Sie können nur in den Plots, die üblicherweise Füllungen verwenden, Füllfarben und Muster ändern oder hinzufügen, zum Beispiel in Bereichsdiagrammen, Balkendiagrammen, Boxdiagrammen, Tortendiagrammen, 3D-Balkendiagrammen und Ternärdiagrammen.

# <span id="page-234-0"></span>*Ändern von Füllmustern und Farben von Plots*

Moderner Laserdruck und Farbdias haben viel von der Notwendigkeit genommen, Schraffuren und andere Linienmuster für Balken und Tortendiagramme zu verwenden. Verwenden Sie Grauschattierungen und Farben, wo immer dies möglich ist.

Abbildung 4-51

*Beispiel eines Balkendiagramms mit einem Grauskala-Füllfarbschema* 

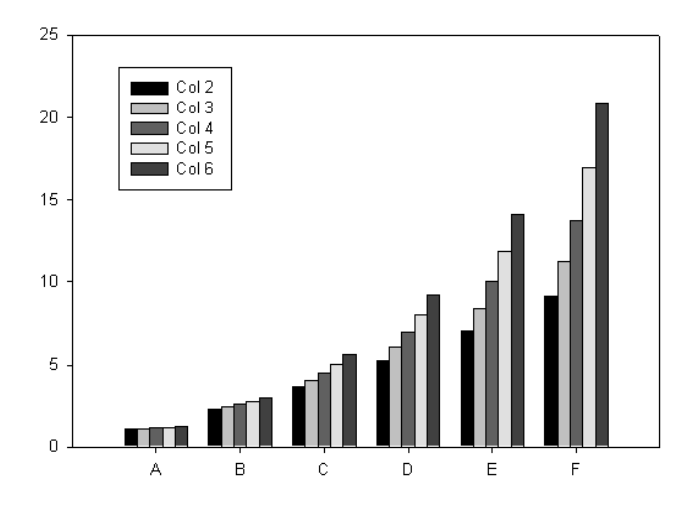

#### *Um Fülleigenschaften zu ändern:*

1. Doppelklicken Sie auf den Plot. Die Grapheigenschaften-Dialogbox erscheint.

204 *Kapitel 4* 

Abbildung 4-52 *Ändern der Füllfarben in einem Plot* 

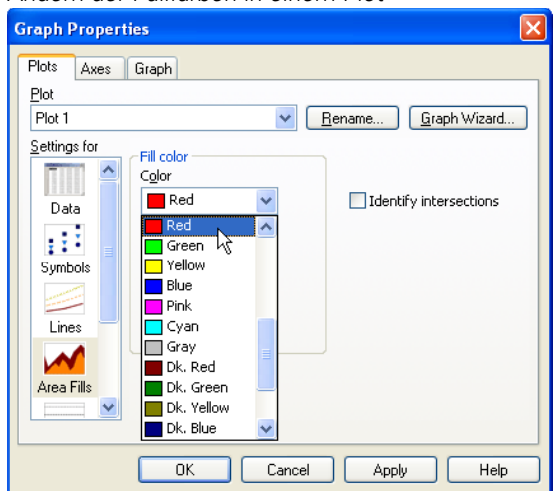

- 2. Klicken Sie auf *Plots*.
- 3. Aus der Plot-Auswahlliste wählen Sie den Plot, der die zu ändernden Füllungen enthält.
- 4. Aus der *Settings for*-Liste wählen Sie *Fills.*
- 5. Um die Hintergrundfüllfarbe zu ändern, wählen Sie eine Farbe unter *Fill Color* aus der Farbauswahlliste oder wählen sie inkrementierte Füllfarben aus einem der Inkrementschemata, um die Hintergrundfarbe zu ändern.
- 6. Um die Hintergrundfüllung auszuschalten, wählen Sie *None.*
- 7. Um eine benutzerdefinierte Farbe zu erstellen, wählen Sie *Custom.* Details dazu finden Sie unter *Verwendung von benutzerdefinierten Farben* in Kapitel 5.
- 8. Um Füllmuster oder -dichte eines ausgewählten Plots zu ändern, wählen Sie unter *Pattern and Edge* aus der *Pattern* (Muster)-Liste ein Füllmuster oder wählen Sie eine stufenweise Musterabfolge mit einem der Füllschemata. Um die Füllmuster auszuschalten, wählen Sie *None*.
- 9. Um die Stärke der Musterlinien und -ränder zu ändern, bewegen sie den Stärkeschieber.

10. Klicken Sie *OK*.

## *Automatisch inkrementierte Plotfüllungen*

Sie können Ihre Balkendiagramme mit Hilfe der Grapheigenschaften-Dialogbox automatisch inkrementiert füllen. Wenn Sie Diagramme schrittweise füllen, werden jedem Balken, jeder Box oder jedem Teil eines Tortendiagramms im Plot unterschiedliche Füllfarben und Muster zugewiesen. Wenn Sie eine schrittweise Abfolge für ein gruppiertes Balkendiagramm verwenden, werden Füllfarben und Muster jeder Gruppe im Plot in derselben Reihenfolge zugewiesen, wie die Spaltenpaare der Gruppe im Graph-Assistenten aufgelistet sind. Details dazu finden Sie unter *[Verwenden](#page-237-0)  [benutzerdefinierter Symbole, Füllungen, Linien und Farbinkremente](#page-237-0)*.

Es gibt zwei Inkrementschemata für Dateitypen, einfarbig oder in stufenweiser Abfolge. Es gibt neun unterschiedliche Farbinkrementschemen, die für die Füllungen gewählt werden können.

#### *Um automatisch stufenweise Füllungen zu verwenden:*

1. Doppelklicken Sie den Plot. Die Grapheigenschaften-Dialogbox erscheint.

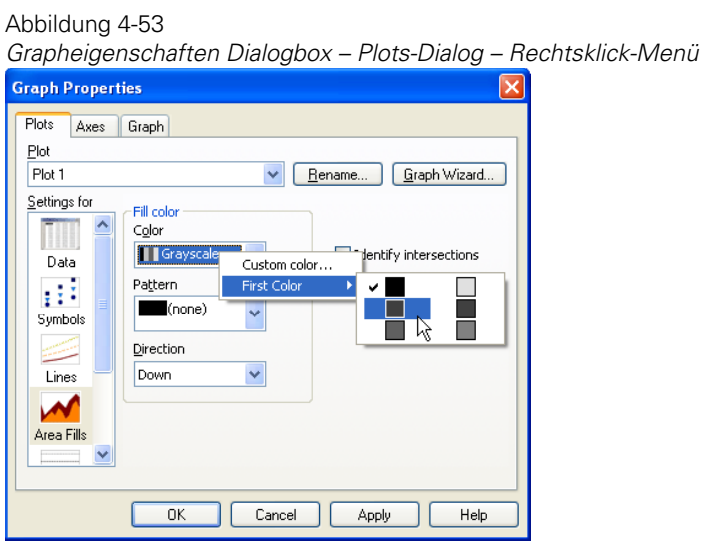

2. Klicken Sie auf *Plots*.

- <span id="page-237-0"></span>3. Aus der Plot-Auswahlliste wählen Sie den Plot mit den zu ändernden Füllungen.
- 4. Aus der *Settings For*-Liste wählen Sie *Fills.*
- 5. Wählen Sie ein Schema aus der *Color and Pattern* (Farbe und Muster)- Auswahlliste. Die Farben und Muster erscheinen in den Balken, Boxen und Tortendiagrammstücken des Plots in derselben Reihenfolge wie im Rechtsklick-Kontextmenü.
- 6. Rechtsklicken Sie auf die Inkrementoption und wählen Sie *First Pattern* oder *First Color* aus dem Kontextmenü, danach wählen Sie das Muster oder die Farbe, mit der Sie die Inkrement-Abfolge beginnen möchten.
- 7. Klicken Sie *OK*.

Details dazu finden Sie unter *[Ändern von Füllmustern und Farben von Plots](#page-234-0)*.

# *Verwenden benutzerdefinierter Symbole, Füllungen, Linien und Farbinkremente*

Wenn Sie eine Serie von inkrementierten Symbolen, Füllungen, Linien oder selbstdefinierten Farben verwenden, wird das Inkrementschema den Kurven oder Punkten in derselben Ordnung zugewiesen, wie die Spalten für die Kurven im Graph-Assistenten aufgelistet sind.

Abbildung 4-54 *Ein Balkendiagramm mit benutzerdefinierten Inkrementfüllungen* 

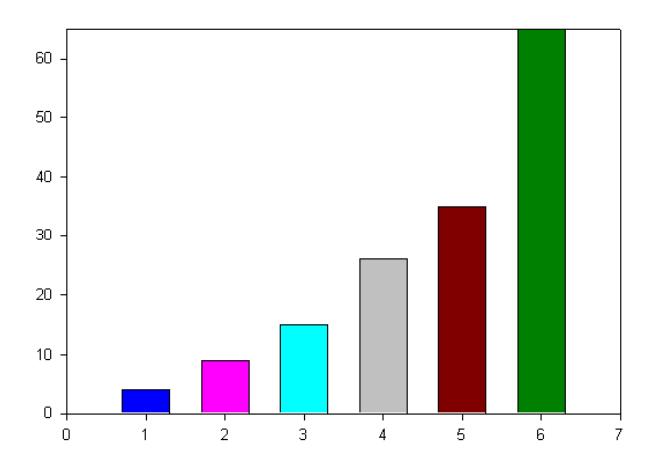

#### *Um eine Serie von Inkrementsymbolen, -füllungen, -linien-und -farben zu definieren und anzuwenden:*

- 1. Wählen Sie das Arbeitsblatt.
- 2. Wählen Sie aus dem Menü:
	- *Insert Graphic Cells*

Die *Insert Graphic Cells* (Einfügen von Grafikzellen)-Dialogbox erscheint.

Abbildung 4-55 *Verwendung der Insert Graphic Cells -Dialogbox zur Bestimmung einer benutzerdefinierten Linienabfolge.* 

| SigmaPlot - [Data 1*] |        |                |              |         |        |            |       |          |                             |                                |             |                          |                              |               |              |                                |      |  |
|-----------------------|--------|----------------|--------------|---------|--------|------------|-------|----------|-----------------------------|--------------------------------|-------------|--------------------------|------------------------------|---------------|--------------|--------------------------------|------|--|
|                       | i File | Edit           | Insert       | View    | Format | Tools      | Graph |          | <b>Statistics</b>           |                                | Transforms  |                          | Toolbox                      |               | Pharmacology | Window                         | Help |  |
| 画                     | Ш      |                | $1 - X1$     |         | $2-Y1$ |            |       | 3-Size 1 |                             | $\overline{4}$                 |             | 5                        |                              |               | 6            |                                | 7.   |  |
|                       |        | $\mathbf{1}$   |              | 1.00    |        | 3.00       |       | 0.30     |                             |                                |             |                          |                              |               |              |                                |      |  |
|                       |        | $\overline{c}$ | 4.00         |         | 2.00   |            | 0.20  |          |                             |                                |             |                          |                              |               |              |                                |      |  |
|                       |        |                |              | 3.00    | 9.00   |            | 0.20  |          |                             |                                |             |                          |                              |               |              |                                |      |  |
|                       |        | 4              | 2.00         |         | 4.00   | 0.50       |       |          |                             |                                |             |                          |                              |               |              |                                |      |  |
|                       |        | 5              |              | 5.00    |        | 6.00       |       | 0.30     |                             |                                |             |                          |                              |               |              |                                |      |  |
|                       |        | 6              |              | 8,00    |        | 8.00       |       | 0.40     |                             |                                |             |                          |                              |               |              |                                |      |  |
|                       |        | 7<br>4.50      |              |         | 7.00   |            |       |          |                             |                                |             |                          |                              |               |              |                                |      |  |
|                       |        | 8              | 0.00<br>9.00 |         |        | 14.00      |       |          | <b>Insert Graphic Cells</b> |                                |             |                          |                              |               |              |                                |      |  |
|                       |        | 9              |              |         |        | 17.00      |       |          | Lines<br>Colors             |                                |             | Symbol Shapes   Patterns |                              |               |              |                                |      |  |
|                       |        | 10             |              | $-5.00$ |        | 14.00      |       |          |                             |                                |             |                          |                              |               |              |                                |      |  |
|                       |        | 11             | $-2.00$      |         |        | 8.00       |       |          | (none)                      |                                |             | ……Dotted                 |                              |               |              | Double-click to<br>insert into |      |  |
|                       |        | 12             |              |         |        |            |       | -Solid   |                             |                                | ---Dash-Dot |                          |                              | selected cell |              |                                |      |  |
|                       |        | 13             |              |         |        | -Long Dash |       |          | -…Dash-Dot-I                |                                |             |                          |                              |               |              |                                |      |  |
|                       |        | 14             |              |         |        |            |       |          |                             | ---Medium Dash<br>--Short Dash |             |                          | - Medium-Me<br>---Short-Shor |               |              |                                |      |  |
|                       |        | 15             |              |         |        |            |       |          |                             |                                |             |                          |                              |               |              |                                |      |  |
|                       |        | 16             |              |         |        |            |       |          |                             |                                |             |                          |                              |               |              |                                |      |  |

3. Klicken Sie *Colors* (Farben), *Lines* (Linien), *Symbol Shapes* (Symbolformen) oder *Patterns* (Muster).

*Anmerkung:* Die Verwendung von Symboltypen aus einer Spalte bestimmt nur die Symbolform. Wenn Sie die Symbolfüllung ändern wollen, erstellen Sie eine andere Farbspalte und verwenden Sie sie als Symbol-Füllfarben. Typischerweise wird weiß für leere Symbole und schwarz für volle Symbole verwendet.

- 4. Wählen Sie die erste Zelle in einer leeren Arbeitsblattspalte.
- 5. Doppelklicken Sie die Farbe oder Linie, das Symbol oder Füllmuster, das Sie in die Zelle platzieren wollen, aus der *Insert Graphic Cells*-Dialogbox.

*Anmerkung:* Mischen Sie nicht Grafikzelltypen innerhalb derselben Spalte; zum Beispiel platzieren Sie Farben in eine Spalte, Symbole in eine weitere, Füllungen in eine dritte und Linien in eine vierte Spalte. Sie können jedoch mehrfache Spalten verwenden, um mehrere verschiedene Inkremente desselben Grafikzelltyps zu definieren. Zum Beispiel können Sie mehrere Spalten haben, die Farben oder unterschiedlich angeordnete Inkremente enthalten. Das jeweilige Merkmal erscheint in der Arbeitsblattzelle.

- 6. Fügen Sie in die Spalte weitere Farben, Linientypen, Symboltypen oder Füllmuster in der Reihenfolge ein, in der sie in den Kurven verwendet werden sollen. Die Reihenfolge der Kurven ist dieselbe wie in der *Selected Columns* (Ausgewählte Spalten)-Auswahlliste des Graph-Assistenten.
- 7. Schließen Sie die *Insert Graphic Cells*-Dialogbox.
- 8. Klicken Sie auf *View Page* (Seitenansicht).
- 9. Doppelklicken Sie den Plot. Die Grapheigenschaften-Dialogbox erscheint.

Abbildung 4-56

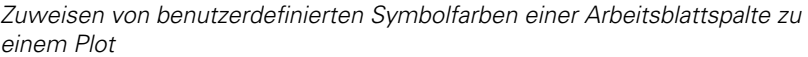

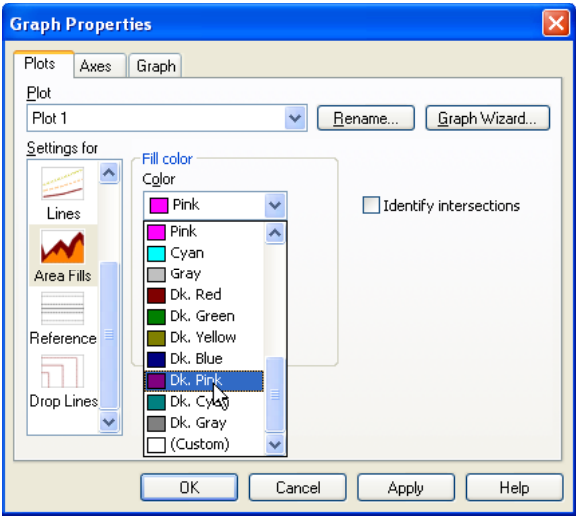

- 10. Aus der *Plots*-Auswahlliste wählen Sie den zu ändernden Plot.
- 11. Aus der *Settings for*-Liste wählen Sie *Fills* (Füllungen), *Area Fills*  (Flächenfüllungen)*, Symbols* (Symbole*)* oder *Lines* (Linien)*,* abhängig davon, was Sie im Arbeitsblatt definiert haben.

Wählen Sie den Namen der Spalte mit den entsprechenden Grafikzellen für *Symbol Type* (Symboltyp), *Fills Foreground Pattern* (Vordergrundfüllmuster) *Lines Type*(Linientyp) oder *Color* (Farbe).

Wenn Sie eine große Anzahl von Farben oder anderen Eigenschaftsschemata anwenden wollen, sollten Sie die automatische Legende ausschalten, die

versuchen wird, ihre ersten 25 verschiedenen Datenpunkte darzustellen. Details dazu finden Sie unter *Bearbeiten von automatischen Legenden* in Kapitel 5.

13. Klicken Sie *OK.*

# *Ändern von Balken-und Boxbreiten und -abständen*

Kontrollieren Sie die Abstände zwischen Balken und Boxen und zwischen gruppierten 2D- und 3D-Balken, indem Sie die Prozentsätze der maximal möglichen Breiten sowohl zwischen einzelnen Balken wie zwischen Balkengruppen anpassen.

#### Abbildung 4-57

*Von links nach rechts: Balkendiagramme mit einem Gruppenabstand von 50 % und einer relativen Breite von 100 %, Gruppenabstand und relative Breite jeweils auf 66 % gesetzt und beide Einstellungen auf 100 % gesetzt.* 

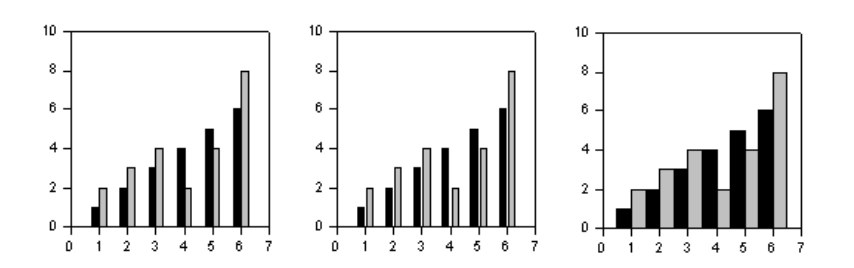

#### *Um Balken- und Boxbreiten und Balkendiagramm- und Boxdiagramm-Abstände einzustellen:*

- 1. Doppelklicken Sie auf den zu ändernden Plot. Die Grapheigenschaften-Dialogbox erscheint.
- 2. Klicken Sie auf *Plots.*
- 3. Wählen Sie aus der *Settings for*-Liste *Widths*.
- 4. Um die Breiten und Abstände zwischen Balken für alle Balkendiagramme und Boxdiagramme zu ändern, bewegen Sie den *Bar Thickness* (Balkenbreite)- Schieber. Je größer die Breiten der Balken und Boxen sind, desto kleiner sind

die Abstände zwischen ihnen. Je schmaler die Balken oder Boxen, desto mehr Platz ist zwischen ihnen.

- 5. Um die Breiten und Abstände zwischen Gruppen von 2D- und 3D-Balken zu ändern, bewegen Sie den *Group spacing* (Gruppenabstand)-Schieber. Diese Option ist nur für gruppierte oder 3D-Balkendiagramme verfügbar. SigmaPlot macht die gruppierten Balkenbreiten und -abstände so breit oder so schmal bzw. so weit oder nah wie möglich, abhängig von den vorgegebenen Abstandsoder Breiteneinstellungen.
- 6. Um eine konstante Breite für alle Balken oder Boxen einzustellen, wählen Sie aus der *Width* (Breite)-Auswahlliste die Option *Uniform.* Das ist die standardmäßige Einstellung. Wenn die Balken auf *Uniform* eingestellt sind, betrifft die Einstellung der Balkenbreite alle Balken. Details dazu finden Sie unter *[Gleichmäßige oder variable Balkenbreiten](#page-244-0)*.
- 7. Um ungleiche Breiten für Balken und Boxen zu ermöglichen, wählen Sie aus der *Width* (Breite)-Auswahlliste die Option *Variable*. Wenn die Balkenabstände ungleich sind, werden die Balkenbreiten gemäß den entsprechenden Achsenwerten variieren.

Ändern Sie Balkenbreiten entsprechend dem Anteil an der Gesamtbreite, wenn die Balken auf *Variable* eingestellt sind, so dass breite Balken mehr betroffen sind als schmale Balken.

*Anmerkung:* Balken, die mit einem einzigen Plot erstellt sind, werden nicht überlappen. Sie können jedoch Balken mit unterschiedlichen Plots erstellen und diese dann überlappen. Details dazu finden Sie unter *Balkenabstände von unterschiedlichen Plots* in Kapitel 6.

8. Um einen Nadelplot zu erstellen, bewegen Sie den *Bar thickness-*Schieber, um die Balkenbreiten auf die schmalstmögliche Breite einzustellen.

#### Abbildung 4-58 *Um ein Histogramm als Nadelplot darzustellen, erstellen Sie ein Balkendiagramm und stellen die Balkenstärke auf Needle ein.*

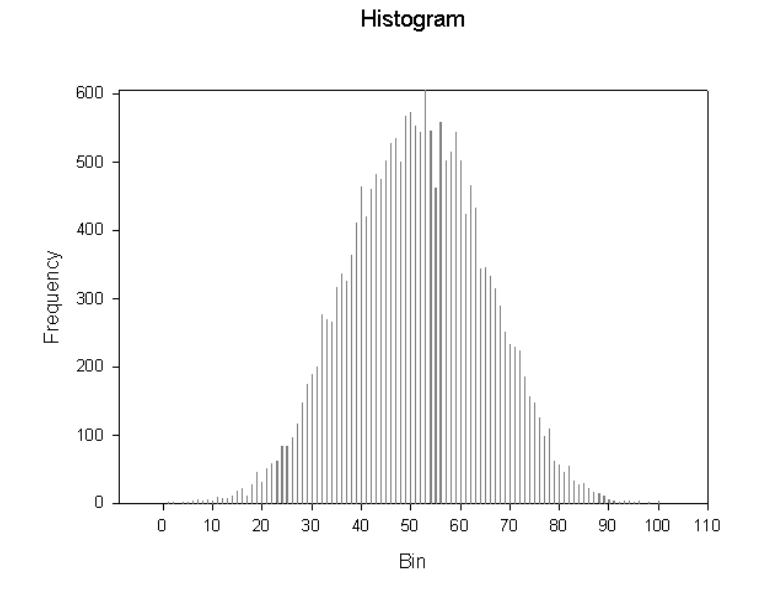

9. Um die Balkenanordnung zu ändern, wählen Sie aus der *Align* (Anordnen)- Auswahlliste entweder *Center* (Mitte), *Left* (Links) oder *Right* (Rechts). Standardmäßig sind bei Balkendiagrammen die Balken mittig um den Datenpunkt angeordnet. Verwenden Sie die *Align*-Option, um die Balken alternativ nach rechts oder links von den Datenpunkten zu zeichnen.

Abbildung 4-59

*Von links nach rechts: Balkendiagramme links von den X-Punkten angeordnet, rechts von den X-Punkten und mittig über den X-Punkten.* 

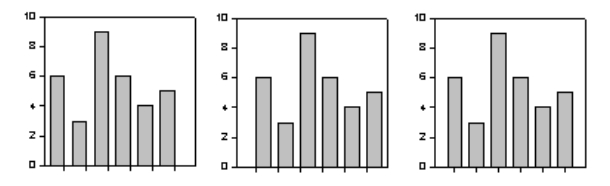

10. Klicken Sie *OK.*

## <span id="page-244-0"></span>*Gleichmäßige oder variable Balkenbreiten*

Die Option *Uniform* stellt alle einzelnen Balken auf dieselbe Breite ein, wobei die Breite des schmalsten Balken verwendet wird. Wenn die Werte, über denen die Balken dargestellt werden, ungleichmäßige Abstände haben, bleibt dennoch die Balkenbreite konstant.

Die Option *Variable* stellt die Balkenbreite auf so groß wie möglich ein, wie es die Balkenstärken-und Gruppenabstands-Einstellungen zulassen. Wenn die Werte, über denen die Balken dargestellt werden, gleiche Abstände haben, hat diese Option keine Wirkung. Wenn die Balkenpositionen jedoch ungleichmäßige Abstände haben, werden die Balkenbreiten entsprechend variieren.

Abbildung 4-60

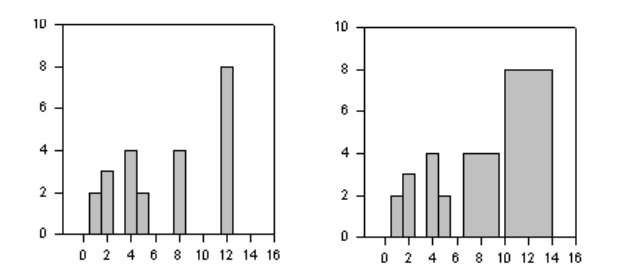

# *Hinzufügen und Ändern von Falllinien*

Verwenden Sie Falllinien, um Punktdiagramme oder andere Graphtypen zu erstellen, bei denen die Datenpunkte mit ihren Achsenwerten verbunden sind. Sie können Falllinien von geplotteten Datenpunkten in einem 2D-Streu-, 2D-Linien- oder 2D-Linien/Streudiagramm zu einer oder beiden Achsen führen. In einem 3D-Streu- oder -kurvendiagramm können Falllinien zu einer oder allen Hintergrundebenen führen.

#### Abbildung 4-61

*Die Graphen links sind Beispiele von 2D-Plots mit Falllinien zur Y- oder zur X-Achse. Der Graph rechts ist ein Beispiel eines 3D-Graphen mit Falllinien zu allen Achsen.* 

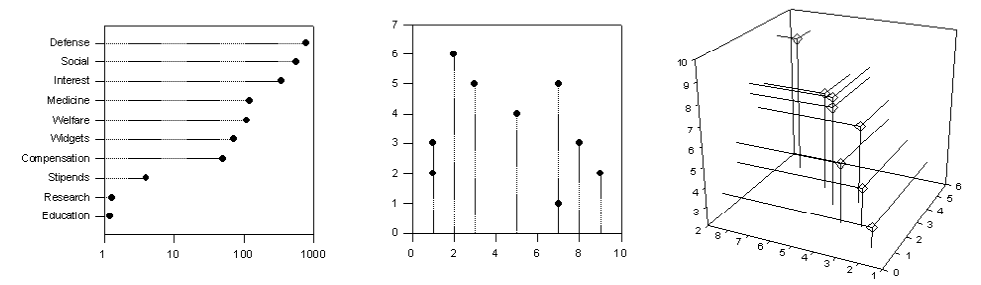

Falllinien führen jeweils zum Minimum eines Bereiches, das bedeutet zum Beispiel, dass bei einem umgekehrten Y-Achsenbereich die Falllinie zur X-Achse zur oberen Ebene des Graphen anstatt zum Boden führen würde.

Verwenden Sie die *Drop Lines* (Falllinien)-Einstellungen in der Grapheigenschaften-Dialogbox – *Plots*-Dialog, um neue Falllinien zu erstellen oder um eine existierende Falllinie hinsichtlich Typus, Stärke und Farbe zu ändern.

#### *Um Falllinien in einem ausgewählten Plot hinzuzufügen oder zu ändern:*

1. Doppelklicken Sie auf den zu ändernden Plot.

Die Grapheigenschaften-Dialogbox erscheint.

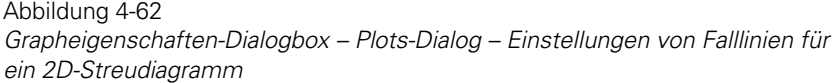

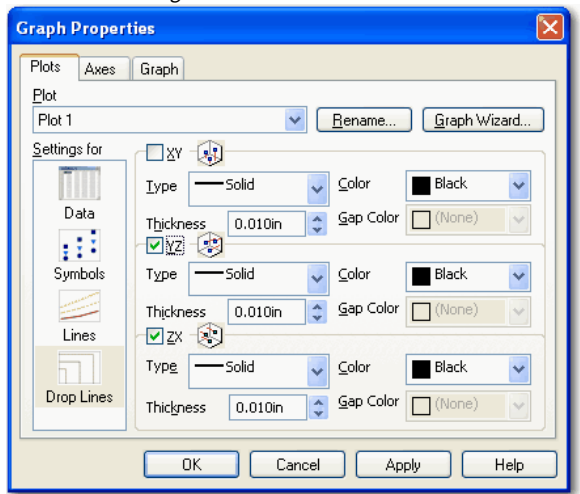

- 2. Klicken Sie auf *Plots*.
- 3. Aus der *Plots*-Auswahlliste wählen Sie den Plot, der die zu ändernden Falllinien enthält.
- 4. Aus der *Settings for*-Liste wählen Sie *Drop Lines.*
- 5. Wählen Sie das Kontrollkästchen für die X- oder Y*-drop-line.* Falllinien werden zu einer oder zu allen Ebenen oder Achsen, die ausgewählt werden, geführt.
- 6. Aus der Typ-Auswahlliste bestimmen Sie den Linientyp für die ausgewählten Falllinien.
- 7. Um die Linienstärke anzupassen, tippen Sie einen neuen Wert in das *Thickness* (Stärke)-Feld ein.
- 8. Um die Falllinienfarbe einzustellen, wählen Sie eine Farbe aus der Farbauswahlliste. Wählen Sie eine der gelisteten Farben oder wählen Sie *Custom,* um eine Farbe selbst zu definieren. Details dazu finden Sie unter *Verwenden benutzerdefinierter Farben* in Kapitel 5.

9. Klicken Sie *OK.*

## *Falllinien für einen einzelnen Punkt*

Sie können Falllinien verwenden, um die Position eines einzelnen Punktes hervorzuheben. Um eine einzelne Falllinie zu zeigen, erstellen Sie einen zweiten Plot, der nur den gewünschten Datenpunkt darstellt. Dann fügen Sie Falllinien zu dem Einzelpunkt-Plot hinzu. Wenn Sie kein Symbol zur Darstellung des Punkts verwenden wollen, setzen Sie den Symboltyp auf *none.*

Abbildung 4-63

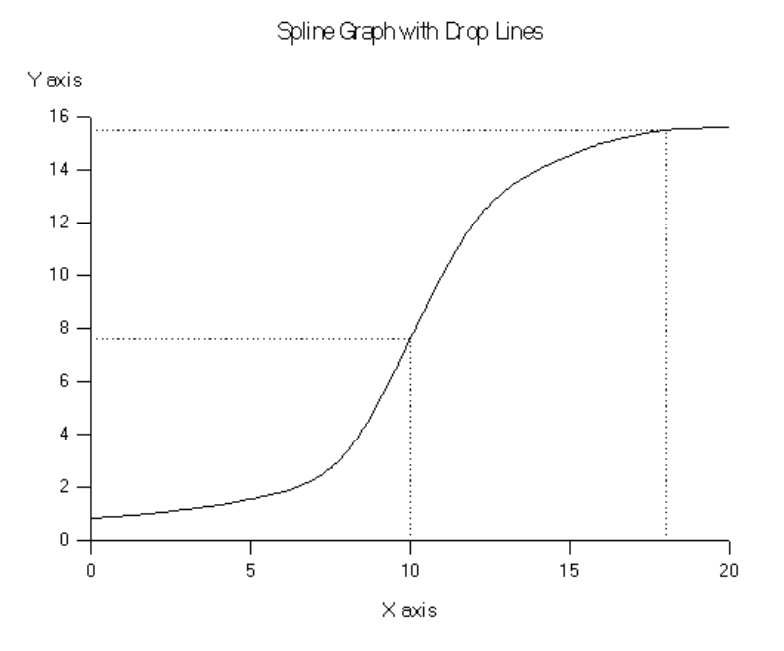

# *Plotten und Lösen von Gleichungen*

Verwenden Sie die *Plot Equation* (Darstellung einer Gleichung)-Dialogbox, um mit der Transformationssprache definierte Gleichungen zu erstellen und zu

plotten. Sie können eine von über 100 eingebauten Gleichungen verwenden oder Sie erstellen eine eigene Gleichung, die Sie in einem Notebook speichern.

#### *Um eine Gleichung zu erstellen, zu plotten und in einem Notebook zu speichern:*

1. Aus der Ansicht des Arbeitsblattes wählen Sie aus dem Menü:

*Graph Plot Equation*

Die *Plot Equations*-Dialogbox mit dem *Equation*-Dialog erscheint, wobei entweder *Untitled* oder der Name der zuletzt verwendeten Gleichung im Namenfeld erscheint.

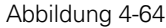

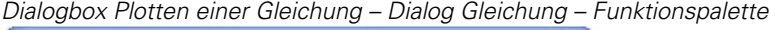

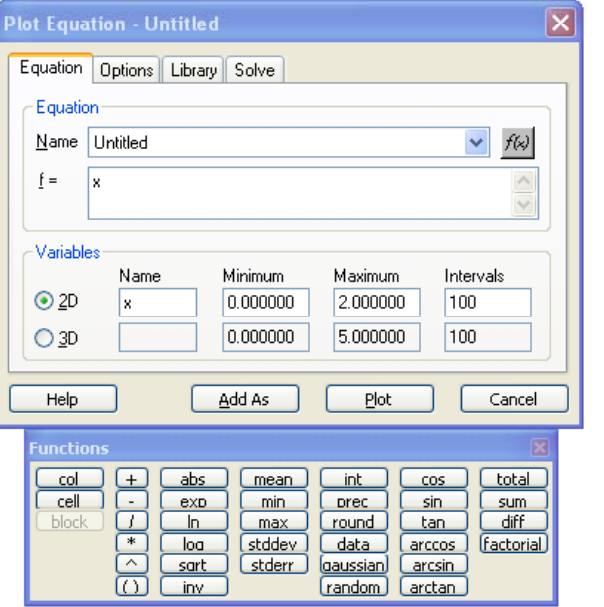

- 2. Um eine Gleichung manuell einzugeben, wählen Sie aus der Namen-Auswahlliste *Untitled*.
- 3. Wenn erforderlich, löschen Sie die bestehende Gleichung im *f=*-Feld und tippen Sie die Gleichung ein oder klicken Sie auf *Functions Palette*, um die

Funktionspalette zu öffnen. Die Funktionspalette bietet unmittelbaren Zugang zu einigen der am häufigsten benutzten Funktionen.

Sie können auch eine der zehn zuletzt verwendeten Funktionen aus der Namen-Auswahlliste auswählen. Details dazu finden Sie unter *[Plotten von](#page-253-0)  [gespeicherten Gleichungen](#page-253-0)*.

- 4. Aus der *Variables (*Variablen)-Box wählen Sie entweder *2D* oder *3D.*
- 5. Stellen Sie die unabhängigen Variablen ein, indem Sie die *Name-*, *Minimum-, Maximum-*, und *Intervall*-Felder verwenden.
	- Name. Tippen Sie den Namen der unabhängigen Variabel(n) ein...
	- Minimum und Maximum. Tippen Sie den Bereich für die entsprechenden unabhängigen Variablen ein.
	- Intervalle. Stellen Sie die Anzahl der Intervalle für die Auswahl der unabhängigen Variablen über einen bestimmten Bereich ein.

*Anmerkung:* Sie können auch eine Spalte im Arbeitsblatt auswählen. Der Bereich dieser Spalte erscheint in den Minimum-und Maximum-Feldern.

- 6. Um die Parameter der Gleichung einzustellen, klicken Sie auf *Options*. Details dazu finden Sie unter *[Einstellen von Gleichungsparametern](#page-252-0).*
- 7. Klicken Sie auf *Add As* (Hinzufügen als). Die *Add As*-Dialogbox erscheint.

Abbildung 4-65 *Add as-Dialogbox* 

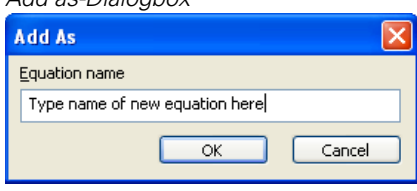

- 8. Tippen Sie den Namen der Gleichung in das *Equation Name*-Bearbeitungsfeld.
- 9. Klicken Sie *OK.* Der Gleichungsname erscheint in der Namen-Auswahlliste des Gleichungs-Dialogs.

# *Graphen erstellen und verändern*

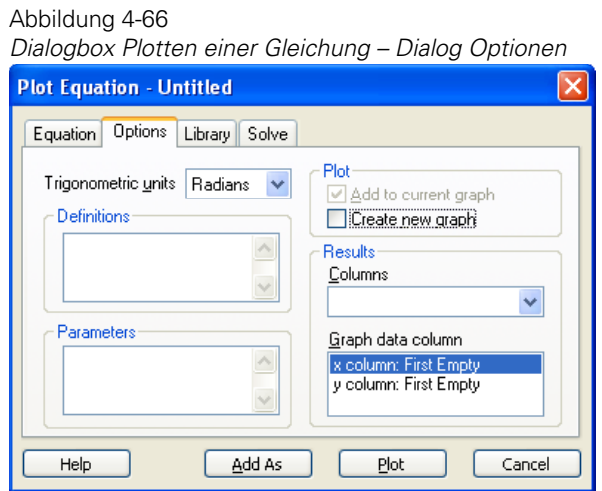

- 10. Klicken Sie auf *Plots*. Eine Graphseite erscheint mit der geplotteten Gleichung und die Gleichungswerte erscheinen im Arbeitsblatt.
- 11. Klicken Sie auf *Close,* um die Dialogbox zu schließen*.*

Wenn gewünscht, können Sie einen weiteren Plot mit einer Gleichung demselben Graphen hinzufügen oder Sie plotten eine neue Gleichung auf einer neuen Graphseite.

### *Plotten von Gleichungen in existierenden Graphen*

Wenden Sie die *Plot Equation*-Dialogbox an, um Gleichungen in existierenden Graphen zu plotten. Dies ist besonders dann hilfreich, wenn Sie sehen wollen, wie sich die Kurven durch die Änderung von Parametern ändern.

#### *Um eine Gleichung zu plotten:*

- 1. Wählen Sie den Graphen.
- 2. Wählen Sie aus dem Menü:

*Graph Plot Equation* Die Dialogbox *Plot Equation* (Plotten einer Gleichung) erscheint.

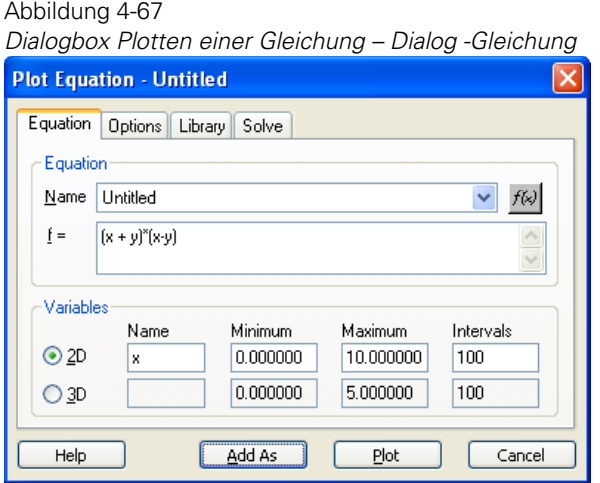

- 3. Geben Sie die Gleichung manuell in das *f=*-Bearbeitungsfeld ein, wählen Sie eine bestehende Gleichung, oder verwenden Sie dieselbe Gleichung wie zuvor, wenn Sie die Parameter ändern wollen.
- 4. Um die Gleichungsparameter einzustellen, klicken Sie auf *Options*. Details dazu finden Sie unter *[Einstellen von Gleichungsparametern](#page-252-0)*.

Abbildung 4-68

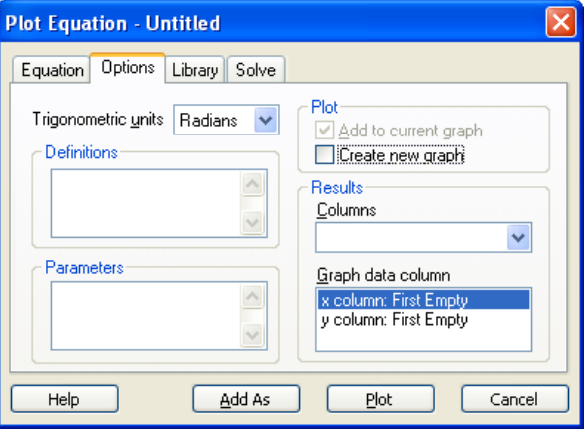
- 5. Wenn Sie keine zweite Graphseite erstellen wollen, wählen Sie *Add*, um die Gleichung dem aktuellen Graphen hinzuzufügen, und löschen *Create new graph*.
- 6. Klicken Sie auf *Plot,* damit erscheint der Funktionsplot im aktuellen Graphen.
- 7. Klicken Sie auf *Close,* um die *Plot Equation*-Dialogbox zu schließen.

### *Einstellen von Gleichungsparametern*

Alle Gleichungen, die Sie erstellen oder aus der *Standard.jfl*-Bibliothek verwenden, haben bearbeitbare Parameter. Sie können Parameter entweder eingeben oder sie mit der Dialogbox Plotten einer Gleichung – Dialog Optionen ändern.

#### *Um Gleichungsparameter einzustellen:*

1. Aus der Arbeitsblatt-Ansicht wählen Sie aus dem Menü:

*Graph*

*Plot Equation*

Die Dialogbox *Plot Equation* erscheint.

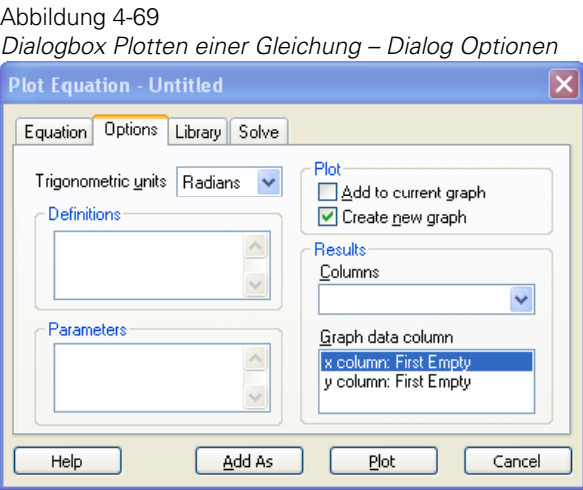

2. Klicken Sie auf *Options*.

<span id="page-253-0"></span>3. Im Parameterfeld geben Sie Parameter ein oder bearbeiten sie.

Geben Sie Parameter so ein, dass der Name des Parameters zuerst steht, gefolgt von einem = Zeichen und dann dem Wert, zum Beispiel a=3 oder b= 7.231.

- 4. Um einen Wert dem nächsten Parameter zuzuweisen, drücken Sie die Eingabetaste.
- 5. Klicken Sie auf *Plot,* um die Funktion zu plotten*.*

# *Plotten von gespeicherten Gleichungen*

Jede Gleichung, die Sie erstellen, wird in der *Standard.jfl*-Bibliothek gespeichert. Wählen Sie die zu plottende Gleichung aus der *Plot Equation*-Dialogbox.

Sie können auch eine der letzten zehn geplotteten Gleichungen aus der Namen-Auswahlliste der *Plot Equation*-Dialogbox - Dialog *Equation* wählen.

#### *Um eine Gleichung über den Dialog Bibliothek darzustellen:*

1. Aus der Ansicht des Arbeitsblattes wählen Sie aus dem Menü:

*Graph Plot Equation*

Die *Plot Equation*-Dialogbox erscheint.

Abbildung 4-70  *Dialogbox Plotten einer Gleichung – Dialog Bibliothek* **Plot Equation - Untitled** Equation | Options | Library | Solve Equation category Select the equation to plot User-Defined Equation name **Hntitled** Preview not available

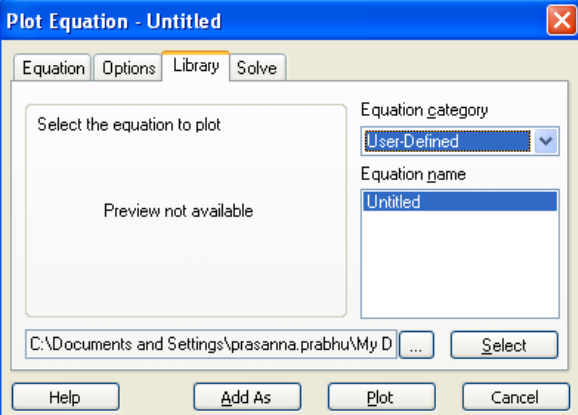

- 2. Klicken Sie auf *Library*.
- 3. Wählen Sie eine Gleichungskategorie aus der *Equation category*-Auswahlliste. Die Einträge, die in dieser Auswahlliste erscheinen, sind Abschnitte in der *Standard.jfl*-Bibliothek. Darunter erscheinen in der Liste *Equation Name* die Einträge, die unter diesem Abschnittsnamen im Notebook aufscheinen.
- 4. Wählen Sie eine Gleichung aus der Liste *Equation name*.
- 5. Klicken Sie auf *Select* (Auswählen)*.* Der Dialog Gleichung erscheint mit der ausgewählten Gleichung in der Namen-Auswahlliste.

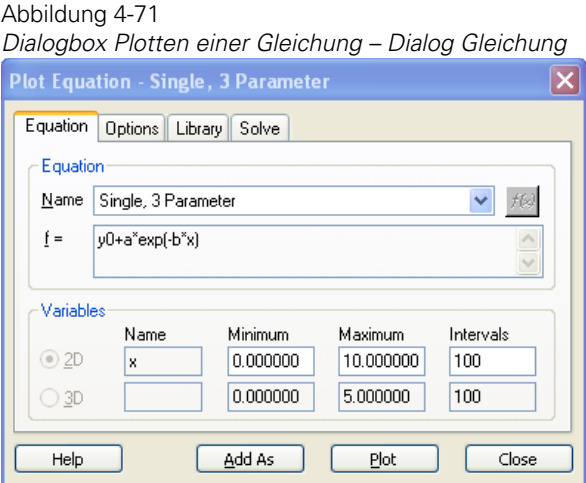

Einige Einstellungen der in SigmaPlot eingebauten Gleichungen aus der *Standard.jfl*-Bibliothek sind schreibgeschützt. Um eine eingebaute Gleichung zu ändern, klicken Sie auf *Add As* (Hinzufügen als), um eine neue Gleichung auf der Basis der eingebauten Gleichung zu erstellen.

6. Klicken Sie auf *Plot.*

Eine Graphseite erscheint mit der geplotteten Gleichung und die Gleichungswerte erscheinen im Arbeitsblatt.

7. Klicken Sie auf *Close,* um die *Plot Equation*-Dialogbox zu schließen.

### *Lösen von Gleichungen*

Verwenden Sie den Gleichungslöser in der *Plot Equation*-Dialogbox, um mathematische Ausdrücke für Funktionen auszuwerten und um Gleichungen zu lösen.

Der Gleichungslöser verwendet den Ausdruck, der im *Equation*-Dialog eingegeben wurde, als Basis für seine Ergebnisse. Dieser Ausdruck erscheint dann im *Solve*-Dialogfeld.

#### *Um eine Gleichung zu lösen:*

1. Wählen Sie aus dem Menü:

*Graph Plot Equation*

Die *Plot-Equation*-Dialogbox erscheint.

Abbildung 4-72

*Dialogbox Plotten einer Gleichung* 

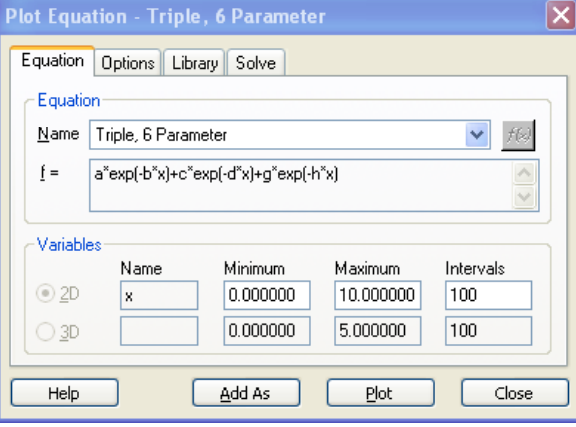

2. Klicken Sie auf *Equation* und geben eine Gleichung in die *f=*-Box ein.

Sie können ebenso eine der zehn zuletzt genutzten Funktionen aus der Namen-Auswahlliste auswählen, oder Sie können eine der eingebauten und parametrisierten Gleichungen, die vom Regressions-Assistenten genutzt werden, verwenden. Wählen Sie diese Gleichungen auch aus der Bibliothek. Details dazu finden Sie unter *[Plotten von gespeicherten Gleichungen](#page-253-0)*.

3. Klicken Sie auf *Solve*. Die eingegebene Gleichung erscheint in der *f=-*Box im *Solve*-Dialog.

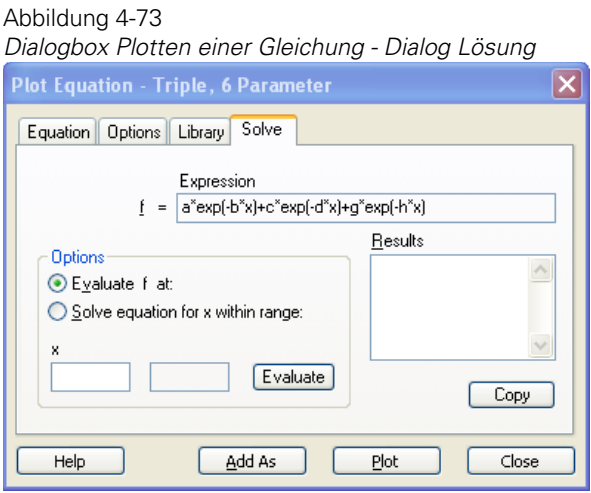

- 4. Unter *Options* wählen Sie die Funktionsweise. Sie können eine der folgenden auswählen:
	- *Evaluate F at* (Evaluiere F bei). Geben Sie einen numerischen Wert für jede Variable ein, die im Ausdruck vorkommt, der am unteren Ende der Dialogbox erscheint.
	- *Solve equation for x within range* (Löse die Gleichung für x innerhalb eines Bereiches). Geben Sie einen numerischen Wert in das Feld ein, das links vom Ausdruck erscheint, (standardmäßig ist dies 0), um die Definition der Gleichung zu vollenden. Sie müssen außerdem Grenzen für den Wertebereich der Gleichungsvariablen eingeben. Die standardmäßigen Bereichsgrenzen werden aus den Werten genommen, die im Dialog Gleichung eingegeben wurden.

Der Löser ist nur für Ausdrücke verfügbar, die eine einzelne unabhängige Variable enthalten, obwohl eine beliebige Zahl von Parametern vorhanden sein kann.

5. Unter *Options* klicken Sie entweder auf *Evaluate* oder auf *Solve*, je nach der ausgewählten Funktionsweise.

Der Ergebniswert oder die Gleichungslösungen, die in den vorgeschriebenen Bereichen liegen, erscheinen im Ergebnisfeld.

226 *Kapitel 4* 

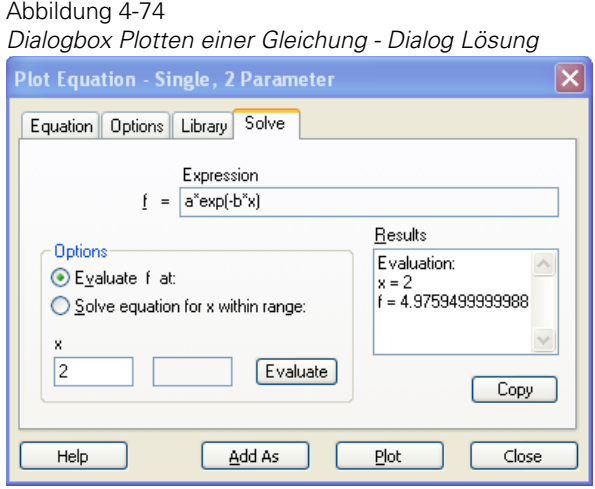

# *Tipps und Tricks für die Ergebnisbox*

- Die Ergebnisbox enthält eine Speicherfunktion aller Evaluations- oder Berechnungsergebnisse des vorhandenen Ausdrucks. Wenn Sie den Ausdruck im *Equation*-Dialog ändern oder einen neuen Plotausdruck auswählen, erscheint die Ergebnisbox ohne Text. Ändern eines Ausdrucks löscht auch die anderen Eingabefelder im *Solve*-Dialog.
- Klicken Sie auf *Copy* (Kopieren), um den gesamten Inhalt der Ergebnisbox in der Zwischenablage zu platzieren.
- Sie können die Ergebnisse in der Ergebnisbox kommentieren. Alle Kommentare bleiben erhalten, auch wenn Sie weitere Berechnungen mit demselben Ausdruck durchführen.
- Zusätzlich zur Darstellung der Ergebnisse einer Funktionsevaluation und Gleichungslösung stellt die Ergebnisbox auch die Schätzungen für die Singularitäten dar, die im Zuge der Gleichungslösung gefunden wurden. Singularitäten sind Werte der Ausdrucksvariablen (im gegebenen Bereich), bei denen der Ausdruck undefiniert ist. Wenn Sie eine Berechnung durchführen, steht in der Ergebnisbox eine Bezeichnung vor den Werten, um den Typ des dargestellten Ergebnisses zu definieren.

### *Hinweise für die Lösung von Gleichungen*

Manchmal sind die Lösungen einer Gleichung 0=f(x) nicht sichtbar und die Grundlösungsmethoden sind nicht verfügbar. In diesem Fall ist es der einfachste Weg, den Ort der Lösungen abzuschätzen, und zwar durch:

- 1. Verwenden Sie die Dialogbox Plotten einer Gleichung und plotten Sie die Funktionsgleichung  $y = f(x)$ .
- 2. Beachten Sie, wo der Graph die x-Achse schneidet.

Diese Technik hilft bei der Bestimmung der Bereichsgrenzen für unabhängige Variablen im Funktionslöser (Dialog Lösung in der Dialogbox Plotten einer Gleichung).

 Wenn der Abstand zwischen zwei Lösungen einer Gleichung im Vergleich mit dem Bereich relativ klein ist, dann kann der Funktionslöser möglicherweise nicht beide Lösungen erkennen. Die Lösung ist z.B. schätzungsweise zwei Ordnungen geringer als die Größe des Bereichs. Sie können eine höhere Auflösung erzielen, indem Sie über die Änderung der Bereichsgrenzen die Bereichsgröße reduzieren.

Es gibt aufgrund von Rundungsfehlern eine spezielle Schwierigkeit bei der Bestimmung von Lösungen für  $0 = f(x)$  bei Punkten, wo der Graph von  $y = f(x)$ nicht die x-Achse schneidet, sondern auf einer ihrer Seiten liegt. Ein Beispiel für eine solche Situation ist der Graph von

 $y = x^3 + x^2$  bei  $x = 0$ .

Obwohl in vielen Fällen wie in der obenstehenden Gleichung der Funktionslöser eine Lösung bietet, kann es in einigen Fällen sein, dass die Lösung nicht gefunden und nicht im Ergebnis dargestellt wird. Wenn Sie vermuten, dass es solche eine Lösung gibt und der Funktionslöser sie nicht findet, dann versuchen Sie die folgende Technik, um eine Lösung anzunähern:

- 3. Ändern Sie den Wert auf der linken Seite der Gleichung um einen kleinen Betrag.
- 4. Lösen Sie die Gleichung noch einmal.

Dies entspricht einer kleinen Bewegung des Graphen der Gleichung hinauf oder hinunter, damit er auf beiden Seiten der Achse liegt. Im Allgemeinen gibt in einem solchen Fall das Ergebnis zwei Lösungen an, die sehr nahe beieinander liegen. Die kleineren Beträge werden dafür verwendet, die linke

*Kapitel 4* 

228

Seite der Gleichung anzupassen, damit die beiden Lösungen zu einer Lösung konvergieren.

Als Beispiel versuchen Sie die Gleichung  $0 = sin(2*x)*cos(3*x)$  im Bereich von  $x = 1$  bis  $x = 2$  zu lösen. Der Funktionslöser wird angeben, dass es dafür keine Lösungen gibt. Wenn Sie die obenstehende Technik verwenden, wird sich eine Lösung ergeben, die nahe der wahren Lösung von  $\pi/2$  ist.

#### *Unechte Lösungen*

Ein weniger häufiges Problem betrifft die Erscheinung von unechten Lösungen. Aufgrund der Genauigkeitsgrenzen bei kann der Wert des Ausdrucks von f(x) bei x = a als Null berechnet werden, auch wenn x = a keine wahre Lösung von  $0 = f(x)$  ist. Diese Situation entsteht üblicherweise dann, wenn der Graph von  $y = f(x)$  in der Nähe eines Punktes, wo er sich mit der x-Achse schneidet, sehr flach ist.

Zum Beispiel betrachten Sie die Gleichung  $y = x^{201}$ . Wenn Sie diese Gleichung in einem Bereich von x=0 bis x=1 lösen, gibt der Funktionslöser 13 Lösungen an, obwohl die einzige wahre Lösung  $x = 0$  ist. Dies geschieht deshalb, weil jedes der 13 Ergebnisse, zur 201sten Potenz erhoben, in der Fließkommadarstellung der Maschine gleich null ist.

# *Darstellen und Ändern von Regressionslinien*

Sie können automatisch lineare und polynomische Regressionen mit Konfidenz-und Prognoseintervallen berechnen und zeichnen. Die Regressionsgleichung kann für alle Daten eines Plots berechnet werden oder individuell für jede Kurve in einem mehrfachen Kurvenplot. Polynomische Kurven können bis zur 10. Ordnung angepasst werden.

Regressionen für spaltengemittelte Daten werden mit allen Daten aus den Spalten berechnet und nicht nur vom Mittelwert. Regressionen werden berechnet und linear auf nicht lineare Achsenskalen (z.B. log, Prognose etc.) gezeichnet.

Die Koeffizienten,  $R^2$ -Werte und vorausgesagte Werte einer Regressionsgleichung können angezeigt und in die Zwischenablage kopiert werden.

Um nichtlineare Regressionen und Kurvenanpassungen (z.B. sigmoidale, exponentielle oder Peakfunktionen) durchzuführen, verwenden Sie den SigmaPlot Regressions-Assistenten. Der Regressions-Assistent bietet einen umfassenden Satz von Gleichungen zur Kurvenanpassung an.

# *Ändern und Hinzufügen von linearen Regressionslinien*

Fügen Sie eine Regression der ersten Ordnung zu einem Graphen hinzu, indem Sie einen der Graphstile auswählen, die eine Regression haben. Diese Stile umfassen:

- Einfache Regression
- Mehrfache Regression
- Einfache Fehlerbalken mit Regression
- Mehrfache Fehlerbalken mit Regression

#### *Um eine Regression auf einem Plot zu ändern bzw. hinzuzufügen:*

- 1. Klicken Sie zur Auswahl auf den Plot.
- 2. Wählen Sie aus dem Menü: *Graph Linear Regression*

Die Dialogbox Lineare Regression erscheint.

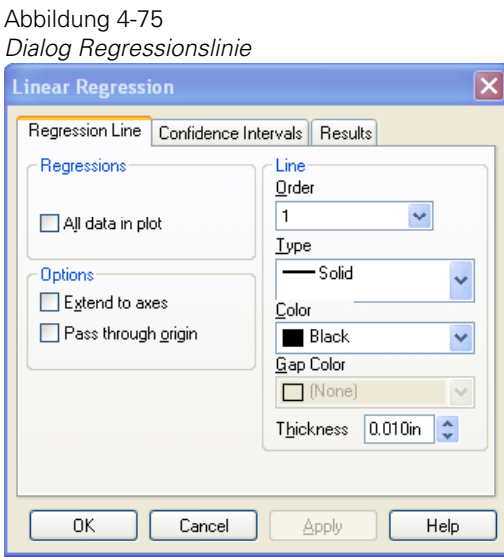

3. Klicken Sie auf *Regression Line*.

4. Unter *Regressions* wählen Sie entweder *Each Curve,* um eine Regressionslinie für die Daten in jeder Kurve des ausgewählten Plots zu zeichnen, oder Sie wählen aus dem Feld *Regressions group* (Regressionsgruppe) die Option *All data in plot,* um eine einzelne Regression für alle Daten des ausgewählten Plots darzustellen.

Wenn kein Kontrollkästchen ausgewählt ist, wird keine Regression gezeichnet. Wenn beide Kontrollkästchen ausgewählt sind, werden Regressionen für jede Kurve und für alle Daten des Plots gezeichnet.

- 5. Unter *Line* wählen Sie die gewünschte Regressionsordnung aus der *Order*-Auswahlliste.
- 6. Wählen Sie den Regressionslinientyp aus der Typauswahlliste.
- 7. Wählen Sie die Linienfarbe aus der Farbauswahlliste.
- 8. Um die Linienstärke zu ändern, bewegen Sie den Stärkeschieber.
- 9. Um die Ausdehnung der Regressionslinie(n) über den ganzen Graphen einzustellen, wählen Sie unter *Options*, *Extend to Axes* (Ausdehnung bis zu den Achsen).
- 10. Klicken Sie *OK.*

### *Ansicht und Speichern von Ergebnissen der Regressionsgleichung*

Wenn Sie die Koeffizienten der Regression(en) ansehen und sichern möchten, wählen Sie *Results* in der Dialogbox Lineare Regressionen. Der Dialog *Results* (Ergebnisse) erscheint und stellt die Ergebnisse der Regressionsgleichung dar.

Die Koeffizienten der Regressionsgleichung, der Korrelationskoeffizient  $R^2$ und die Funktionsergebnisse werden für jede Regressionskurve berechnet. Wenn Sie Konfidenz-und Prognoseintervalle berechnet haben, werden diese Werte ebenfalls dargestellt.

Abbildung 4-76

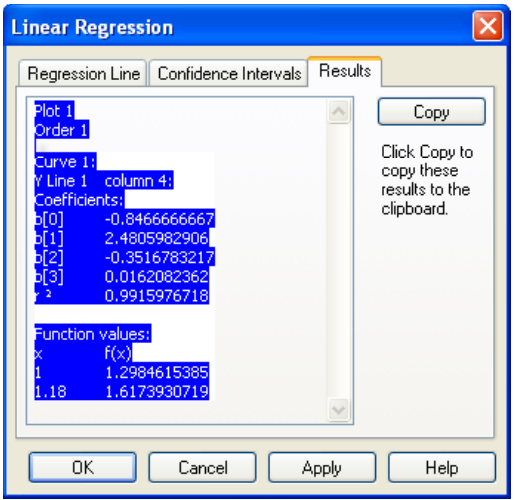

Klicken Sie auf *Copy,* um die Ergebnisse zu kopieren und in ein Arbeitsblatt, einen Bericht oder eine andere Windowsapplikation einzufügen.

Details dazu finden Sie unter *[Lineare Regression, Konfidenz-und](#page-264-0)  [Prognose](#page-264-0)berechnung.*

# *Hinzufügen von Konfidenz-und Prognoseinvervallen*

SigmaPlot kann Linien zeichnen, die entweder den 95% oder den 99% Konfidenzbereich oder die Prognosesintervalle um eine Regressionslinie darstellen.

Konfidenzbereiche (oder eine Konfidenzlinie), auch als Konfidenzintervall für eine Regression bezeichnet, beschreiben den Bereich, in den die Werte der Regressionslinie mit einer gewissen Wahrscheinlichkeit bei wiederholten Messungen fallen.

Prognosesintervalle, auch Prognosesbereiche für die Population genannt, beschreiben den Bereich, in den die Werte der Regressionslinie mit einer gewissen Wahrscheinlichkeit bei wiederholten Messungen fallen.

*Anmerkung:* Sie müssen zuerst eine Regression berechnen, um Konfidenz- und Prognoselinien berechnen zu können.

#### *Um Prognose- und Konfidenzlinien hinzuzufügen:*

1. Wählen Sie aus dem Menü:

*Graph*

*Linear Regression*

Die Dialogbox Lineare Regression erscheint

#### Abbildung 4-77

*Der Dialog Konfidenzintervalle in der Dialogbox Lineare Regression* 

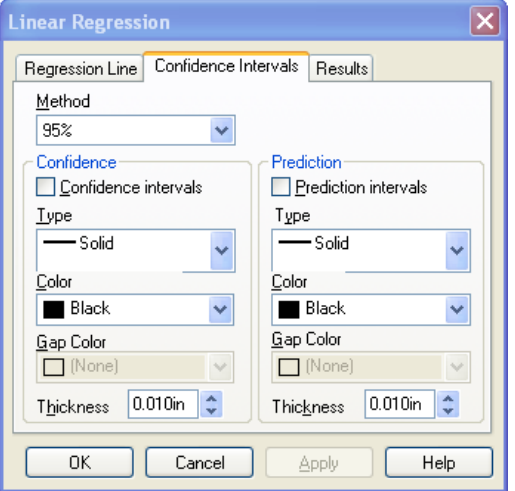

- 2. Klicken Sie auf *Confidence Intervals* (Konfidenzintervalle).
- 3. Wählen Sie die Methode der Prognose aus der *Method*-Auswahlliste. Wählen Sie entweder 95% oder 99% für die Konfidenzintervalle oder die Prognoseintervalle.
- 4. Wählen Sie die Option *Confidence Interval* oder *Prediction Interval* und wählen Sie einen Linientyp und Farbe, dann bewegen Sie den Stärkeschieber oder geben einen Wert in der *Thickness-*Box ein, um die Linienstärke einzustellen. Linienfarbe-, -typ- und -stärkeoptionen arbeiten genauso wie die Optionen für Regressionslinientyp, -farbe und -stärke.
- 5. Klicken Sie *OK*.

### <span id="page-264-0"></span>*Lineare Regression, Konfidenz-und Prognoseberechnung*

Regressionsberechnung. Die lineare Regression von SigmaPlot verwendet die Methode der kleinsten Quadrate, um einen Satz von Datenpunkten (xi, yi)

i = 1, ..., N mit einem Polynom des Grades p anzupassen, wobei:

$$
y = \beta_0 + \beta_1^x + \beta_2 x^2 + ... + \beta_p x^p
$$

In Vektor-Schreibweise wird das Problem als:

$$
Y = X\beta + \varepsilon
$$

dargestellt, wobei der n \* 1 Vektor mit den yn Daten:

 $Y = \begin{bmatrix} y_1 & y_2 & \dots & y_n \end{bmatrix}$ 

ist und die n  $*(p+1)$  Designmatrix:

$$
y = \beta_0 + \beta_1^x + \beta_2 x^2 + \dots + \beta_p x^p
$$

lautet. X ist ein (p + 1) \* 1 Vektor der abzuschätzenden Parameter:

$$
\pmb{\beta} = \begin{bmatrix} \pmb{\beta}_0 & \pmb{\beta}_1 & \dots & \pmb{\beta}_p \end{bmatrix}
$$

ε ist ein n x 1 Vektor von Residuen.

Die Lösung für die letzten Quadrateabschätzung ist:

$$
b = \left(X'X\right)^{-1}X'Y
$$

wobei X<sub>1</sub> die Transponierte von X kennzeichnet.

SigmaPlot verwendet die Cholesky-Zerlegung, um die  $X_1Y$ -Matrix zu invertieren. (siehe dazu *Dongarra, J.J., Bunch, J.R., Moler, C.B., and Stewart, G.W., Linpack User's Guide, SIAM, Philadelphia, 1979*). Dies produziert die Regressionskurve:

$$
\hat{y} = b_0 + b_1 x_0 + b_2 x_0^2 + \dots + b_p x_0^p
$$

Details zu der linearen Matrixregression finden Sie in Kapitel 2 von *Draper, Norman, and Smith, Harry, Applied Regression Analysis, Second Edition, John Wiley & Sons, Inc., New York, 1981.*

Konfidenzbereich-Berechnung. Mit einem Satz von Datenpunkten (x<sub>i</sub>, y<sub>i</sub>) aus zwei Spalten eines Arbeitsblatts berechnet SigmaPlot die p'te Ordnung der polynominalen Regression.:

$$
\hat{y}_0 = b_0 + b_1 x_0 + b_2 x_0^2 + \dots + b_p x_0^p
$$

wobei  $(b_0, b_1, ..., b_n)$  die p + 1 geschätzten Parameter sind und X der Y-Wert, der für jedes  $X_0$  vorhergesagt wird...

Der Konfidenzbereich für diese berechnete Regression wird durch zwei Konfidenzgrenzen definiert:

$$
\hat{y}_0 \pm t (n-p-1) s \sqrt{X'_0 (X'X)^{-1} X_0}
$$

wobei  $X_0$  der (p+1) \* 1 Vektor ist, der durch<br>  $X_0 = \begin{bmatrix} 1 & x_0 & x_0^2 & \dots & x_0^p \end{bmatrix}$ 

definiert ist.

X ist die n  $*(p+1)$  Designmatrix:

 $X = \begin{bmatrix} 1 & x_1 & x_1^2 & \dots & x_1^p \\ 1 & x_2 & x_2^2 & \dots & x_2^p \\ \dots & \dots & \dots & \dots & \dots \\ 1 & x_n & x_n^2 & \dots & x_n^p \end{bmatrix}$ 

S wird aus der Varianz dieser Regression erhalten

$$
x^{2} = \sum_{i=1}^{n} \frac{(y_{i} - \hat{y}_{0})^{2}}{n-2}
$$

und der t-Wert für die n -p -1 Freiheitsgrade und das Standardnormal-Perzentiläquivalent z  $(z = 1.96$  oder 2.576 für den 95% bzw. 99% Konfidenzbereich) werden aus einer rationalen polynom-Approximation mit sechs Termen nach *Sahai, H. and Thompson, W., Comparisons of Approximation to the Percentile of t, x² and F Distributions, Journal of Statistical Computation and Simulation, 1974, Vol. 3, pp. 81-93* berechnet.

Berechnung des Prognoseintervalls. Das Prognoseintervall wird mit der folgenden Gleichung berechnet.

$$
\hat{y}_0 \pm t (n-p-1) s \sqrt{1+X'_0 (X'X)}^{-1} X_0
$$

# *Hinzufügen von Referenzlinien*

Sie können horizontale oder vertikale Linien an bestimmten Orten hinzufügen, indem Sie die Grapheigenschaften-Dialogbox, Dialog Plots – Referenzeinstellungen verwenden. Referenzlinien können verwendet werden, um Linien bei bestimmten Werten einzuzeichnen, um Qualitätskontrollgrenzen oder andere Referenzwerte zu bestimmen.

*Anmerkung:* Balkendiagramme und gestapelte Balkendiagramme platzieren eine Referenzlinie automatisch auf den Nullwert.

Sie können bis zu fünf Referenzlinien hinzufügen. Alle Linien können entweder horizontal oder vertikal als Satz gezeichnet werden. Die Referenzlinieneinstellungen legen die aktuelle Berechnung, den Linientyp, die Beschriftung und die Farbe für jede einzelne Linie fest.

Ein Satz von fünf Referenzlinien, entweder horizontal oder vertikal, kann für jeden Plot gezeichnet werden. Wenn Sie mehr als fünf Linien benötigen oder sowohl horizontale als auch vertikale Linien, müssen Sie einen zusätzlichen Plot erzeugen. Details dazu finden Sie unter *[Hinzufügen neuer Plots](#page-208-0)*.

*Kapitel 4* 

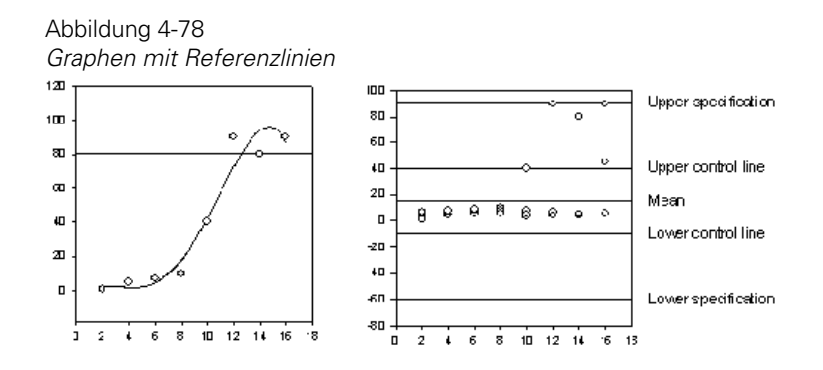

# *Zeichnen von Referenzlinien*

Abbildung 4-79

#### *Um Referenzlinien zu zeichnen:*

1. Doppelklicken Sie den Plot, um die Grapheigenschaften-Dialogbox zu öffnen.

```
Grapheigenschaften Dialogbox – Dialog Plots 
 Graph Properties
   Plots
           Axes Graph
   Plot
    |P|ot 2
                                                    Rename...
                                                                     Graph Wizard...
                                             \checkmarkSettings for
                      Show/edit
                                                        Appearance
                      Upper specification
                                                        Color
                      Upper control line
                                                         Black
                                                                                 M
      Lines
                      \Box Mean
                                                  \ddot{\phantom{1}}Gap Color
                      Calc
       ∼
                                                        \Box (None)
                                                                                  \sim\sigma Std. dev. \sqrt{}\times 3
                                                        Type
    Area Fills
                                                             -Solid
                       \overline{x} Mean only
                                                                                  v
                       \sigma Std. dev.
                                                        Thickness 0.007in
                                                                               ÷
    Reference
                      sestd. (v. 1967)<br>1959 Conf (95)
                                                        Label
                       99%Conf (99)
                                                         Upper specification
    Drop Lines
                       k Constant
                                                        \BoxLeft
                                                                         Right
                                                                                  \BoxOKApply
                                                                              Help
                                           Cancel
```
2. Klicken Sie auf *Plots*.

236

- 3. Wählen Sie *Reference* aus der *Settings for*-Liste.
- 4. Wählen Sie eine Referenzlinie zum Zeichnen durch Anklicken ihres Kontrollkästchens. Sie können bis zu fünf Linien für jeden Plot hinzufügen. Die Standardnamen und Berechnungen sind die Namen, die üblicherweise verwendet werden, wenn Referenzlinien für Qualitätskontroll-Diagramme verwendet werden.
- 5. Um den Namen einer Referenzlinie zu ändern, wählen Sie die Linie aus der Liste und bearbeiten sie dann in der *Label* (Beschriftungs)-Box für diese Linie.
- 6. Um die Beschriftung neben der Referenzlinie anzuzeigen, wählen Sie *Left* oder *Right* für horizontale Referenzlinien oder *Top* oder *Bottom* für vertikale Referenzlinien.
- 7. Um den Wert oder die Statistik-Kennzahl für diese Linie zu ändern, wählen Sie eine Option aus der *Calc* (Berechnung)-Auswahlliste.

Wenn Sie nicht den Mittelwert für die Berechnung verwenden, tippen Sie einen Wert ein, mit dem die Statistik multipliziert wird, oder einen Wert als Konstante in das Feld neben der *Calc*-Auswahlliste. Die Berechnungsoptionen betreffen nur die Referenzlinie, die in der Referenzlinienliste der Grapheigenschaften-Dialogbox markiert ist.

Um eine Referenzlinie auf einen bestimmten Wert einzustellen, wählen Sie die Option *Constant Calc* und geben einen Wert im rechten Feld ein.

Automatisch berechnete Statistik-Kennzahlen werden aus den Plotdaten abgeleitet. Alle dargestellten Datenpunkte, inklusive mehrfacher Datenspalten, werden für Referenzlinienberechnungen verwendet.

- 8. Verwenden Sie die Option *Appearance* (Aussehen), um Linientyp, -stärke und -farbe der markierten Referenzlinie einzustellen. Jede Referenzlinie kann eigene Linieneigenschaften haben.
- 9. Verwenden Sie die *Direction* (Richtungs)-Auswahlliste, um horizontale oder vertikale Linien zu zeichnen.
- 10. Verwenden Sie die *Layering* (Schicht)-Auswahlliste, um Referenzlinien entweder im Hintergrund oder im Vordergrund des gewählten Plots zu zeichnen.

11. Klicken Sie auf *Apply* (Übernehmen), wenn die Änderung der Referenzlinie abgeschlossen ist, dann markieren Sie eine andere Referenzlinie, um die Änderung mit einer anderen Referenzlinie fortzusetzen, oder klicken Sie *OK.*

# *Erstellen von Histogrammen*

Histogramme sind Stufen-, Nadel- oder Balkendiagramme mit der Darstellung einer Anzahl von Datenpunkten, die innerhalb von bestimmten Bereichen liegen. Der Histogramm-Assistent führt Sie durch die einzelnen Schritte der Histogrammerstellung: Erstellen von Häufigkeitsdaten, Bestimmen der Zahl der Intervalle und Wählen des Graphstils.

Der Histogramm-Assistent ermöglicht Ihnen, die Anzahl der Intervalle zu bestimmen, in welche Sie die Quelldaten aufteilen möchten. Die Bereiche sind gleich groß, der Gesamtbereich liegt zwischen Datenminimum und Datenmaximum. Die Anzahl der Balken, Stufen oder Nadeln ist im Allgemeinen gleich der Anzahl der Intervalle.

Sie können auch ein Histogramm mit ungleichen Intervallgrößen erstellen. Details dazu finden Sie unter *Die Histogramm-Transformationsfunktion.*

### *Verwenden des Histogramm-Assistenten*

#### *Um den Histogramm-Assistenten zu verwenden:*

- 1. Geben Sie die Daten, die Sie analysieren wollen, in eine leere Spalte des aktiven Arbeitsblatts ein.
- 2. Wählen Sie aus dem Menü:

*Graph Histogram*

Der Histogramm-Assistent erscheint.

3. Wählen Sie die Daten für das Histogramm, indem Sie die entsprechende Spalte aus der *Source data for histogram* (Quelldaten für Histogramm)-Auswahlliste wählen.

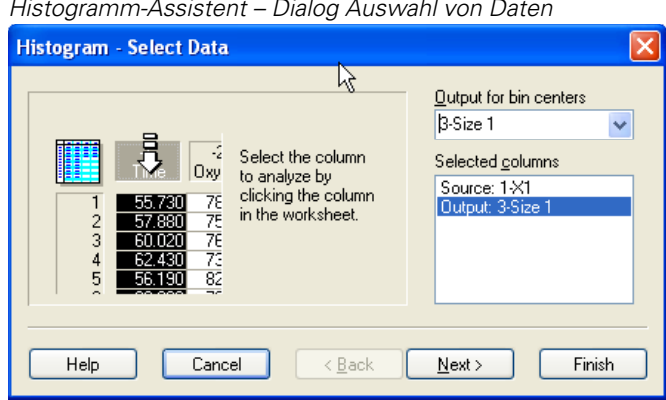

Abbilung 4-80 *Histogramm-Assistent – Dialog Auswahl von Daten* 

4. Wählen Sie eine Spalte für die Histogramm-Ergebnisse entweder aus der Auswahlliste oder indem Sie die Spalte anklicken.

#### Abbildung 4-81

*Auswahl der Ergebnisse für die Intervallmitten im Histogramm-Assistenten* 

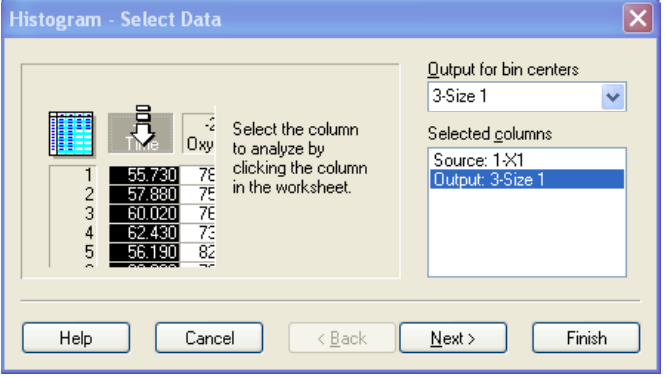

5. Wählen Sie die Spalte für die Resultate der Intervallhäufigkeiten entweder aus der Auswahlliste oder indem Sie die Spalte anklicken.

*Kapitel 4* 

240

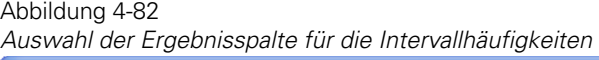

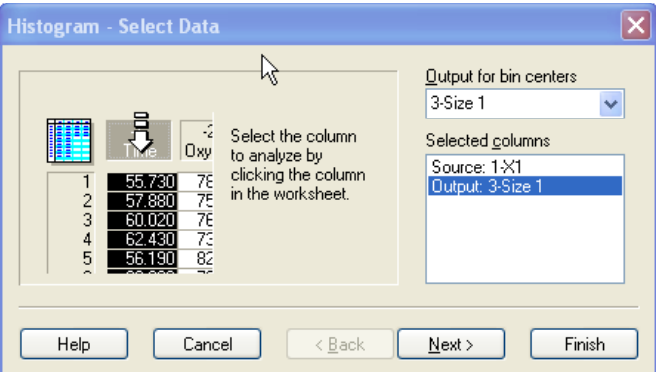

6. Klicken Sie *Next*.

Der Histogramm-Dialogbox *- Bin Options*-Dialog erscheint, wo automatisch bestimmte Intervalle schon ausgewählt sind. Der Algorithmus berechnet die Anzahl der Intervalle zur Darstellung auf der Basis der Anzahl der Datenpunkte.

Geschätzte Intervalle =  $3 + log10(N) * log10(N)/log10(2)$ 

wobei N die Anzahl der nicht fehlenden Punkte ist.

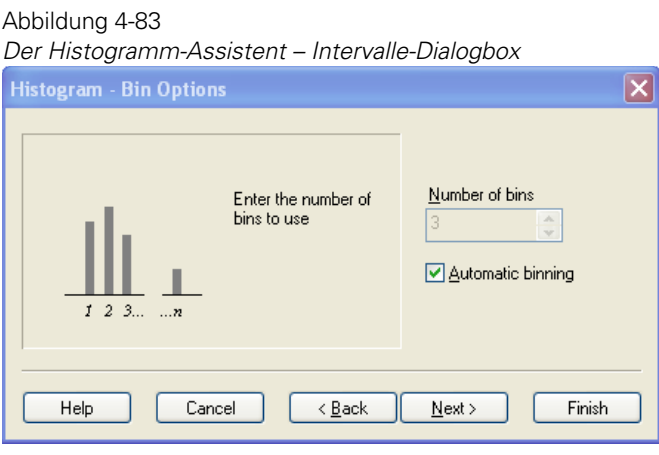

- 7. Um eine andere Anzahl von Intervallen zu bestimmen, löschen Sie die Option *Automatic binning* und wählen Sie eine Anzahl aus der *Number of bins*-Liste. Sie können Werte zwischen 1 und 100 eingeben.
- 8. Klicken Sie auf *Next*.
- 9. Wählen Sie einen Graphstil aus der Liste. Eine Vorschau des Graphen erscheint.

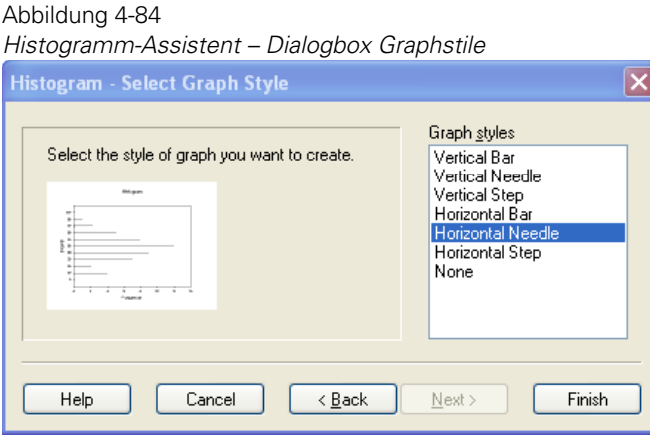

10. Klicken Sie auf *Finish.*

Der Graph erscheint auf der aktiven Graphseite oder auf einer neuen Seite, wenn das Arbeitsblatt keine angeschlossenen Graphseiten aufweist. Die X-Achse repräsentiert die zugehörigen Intervalle und wird mit *Raw Data* (Rohdaten) betitelt. Die Y-Achse repräsentiert die Intervalle oder die Anzahl der Datenpunkte in jeder Gruppe und wird mit *Bin Count* (Anzahl pro Intervall) betitet. Beide Achsen verwenden eine lineare Skalierung.

*Anmerkung:* Wenn Sie *None* auswählen, zeigt SigmaPlot das Arbeitsblatt mit der Ergebnisspalte der Histogramm-Häufigkeitsdaten an.

Abbildung 4-85 *Beispiel eines mit dem Histogramm-Assistenten erstellten Histogramms* 

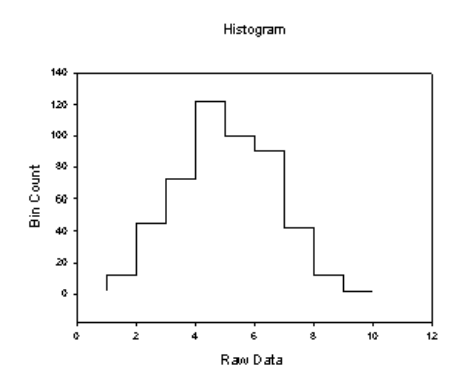

### *Die Histogramm-Transformationsfunktion*

Wenn Sie nicht gleiche Intervallgrößen für ein Histogramm verwenden möchten, verwenden Sie die in SigmaPlot eingebaute Histogramm-Transformationsfunktion.

#### *Um die Histogramm-Transformationsfunktion zu verwenden:*

1. Geben Sie die zu analysierenden Daten in Spalte 1 und die Intervallgrenzwerte in Spalte 2 des Arbeitsblatts.

Intervallwerte werden als die oberen Grenzen (inklusive) der Histogramm-Intervallbereiche verwendet. Die Anzahl der Datenpunkte, die in den jeweiligen bestimmten Bereich fallen, wird gezählt. Die Anzahl der Histogramm-Balken entspricht der Anzahl der eingegebenen oberen Intervallgrenzen. Die Anzahl der Werte, die außerhalb der höchsten Grenze liegen, werden ebenfalls gezählt.

2. Wählen Sie aus dem Menü:

*Transforms User-Define*

Die *User-Defined Transform* (Benutzerdefinierte Transformationen)-Dialogbox erscheint.

3. Geben Sie die folgende Transformation in die *Edit Transform* (Bearbeiten von Transformationen)-Box ein:

```
col(3)=histogram(col(1),col(2)) 
Abbildung 4-86
Darstellung der Ergebnisse der HISTOGRM.XFM-Transformation als 
Balkendiagramm 
SigmaPlat - [Data 1*]
<sup>2</sup> Eile Edit Insert View
                              Format Lools
                                              Graph Statistics Transforms Toolbox Pharmacology Window Help
\blacksquare\overline{5}1 - X12-Y13-Bin Center
                                                               4-Count
                                                                                                 6\overline{6}\overline{7}^{\rm 8}1.00_{\rm 6.00}3.002.0000
          \mathbf{1}\overline{\mathbf{c}}4.00
                                      2.000.006.0000
                                                      5.003.0000
          3
                       3.009.002.00\overline{4}4.000.00User-Defined Transform - (untitled)
                                                                                                                        \Boxok
          \overline{5}5.006.000.008.00\mathbf 68.000.00Edit transform
          \overline{7}4.50
                                      7.000.00Run
                                                                   Col(3)=histogram(col(1),col(2))
          \overline{8}0.000.0014.00
                                                                                                                       Close
          \overline{9}9.0017.00
                                                      0.0010-5.0014.00
                                                      0.00New
         11-2.008.000.00120.00Open..
         13
                                                                                                                       Save
         14Save As.
         15
         1617Help
                                                                   Trigonometric units
         \overline{18}\square Watch
                                                                   ⊙Degrees
                                                                                  \bigcirc Radians
                                                                                                 \bigcirc Grads
         19
                                                                                                                    Single-step
         20\overline{21}
```
- 4. Klicken Sie auf *Run.* Die Histogramm-Daten erscheinen in Spalte 3.
- 5. Um die Daten darzustellen, plotten Sie Spalte 3 als Balkendiagramm. Details dazu finden Sie unter *Erstellen von 2D-Plots* in Kapitel 6.

244 *Kapitel 4* 

# *Graphseiten-Grundlagen*

Verwenden Sie Graphseiten, um Graphen, welche die Daten Ihrer Arbeitsblätter darstellen, anzuzeigen und zu ändern,. Sie können beliebig viele Graphseiten pro Arbeitsblatt erstellen. Neue Graphseiten werden mit dem aktuellen Arbeitsblatt verbunden und werden in den aktuellen Notebookabschnitt platziert. Dieses Kapitel beinhaltet:

- Einen Überblick über Graphseiten. Details dazu finden Sie unter *Über [Graphseiten.](#page-277-0)*
- Arbeiten mit Seitenobjekten. Details dazu finden Sie unter *[Arbeiten mit](#page-280-0)  [Seitenobjekten](#page-280-0)*.
- Hinzufügen eines neuen Graphen zu einer Seite. Details dazu finden Sie unter *[Hinzufügen eines neuen Graphen zu einer Seite](#page-284-0)*.
- [Ein- und Auszoomen](#page-286-0). Details dazu finden Sie unter *Ein- und Auszoomen*.
- Verwenden von Graphseiten als Vorlagen. Details dazu finden Sie unter *[Verwenden von Graphseiten als Vorlagen](#page-288-0)*.
- Ausschneiden, Kopieren und Einfügen von Graphen und anderen Objekten. Details dazu finden Sie unter *[Ausschneiden, Kopieren und Einfügen von Graphen](#page-296-0)  [und anderen Seitenobjekten](#page-296-0)*.
- [Ziehen und](#page-309-0) Ablegen von Graphen. Details dazu finden Sie unter *Ziehen und [Ablegen von Graphen](#page-309-0)*.
- Verbergen und Löschen von Objekten aus der Seite. Details dazu finden Sie unter *[Verbergen und Löschen von Objekten aus der Seite](#page-311-0)* .
- Ändern von Objektfarben und -linien. Details dazu finden Sie unter *[Ändern von](#page-315-0)  [Objektfarben und -linien](#page-315-0)*.
- Bewegen und Größenändern von Graphen und Objekten. Details dazu finden Sie unter *[Bewegen und Verändern der Größe von Graphen und Objekten](#page-320-0)*.
- Anordnen von Seitenobjekten. Details dazu finden Sie unter *[Anordnen von](#page-332-0)  [Seitenobjekten](#page-332-0)*.
- <span id="page-277-0"></span>Bearbeiten von Text. Details dazu finden Sie unter *[Bearbeiten von Text](#page-333-0)*.
- Arbeiten mit automatischen Legenden. Details dazu finden Sie unter *[Arbeiten mit](#page-338-0)  [automatischen Legenden](#page-338-0)*.
- Ändern des Graphseiten-Formats. Details dazu finden Sie unter *[Ändern des](#page-346-0)  [Graphseiten-Formats](#page-346-0)*.
- Verwenden benutzerdefinierter Farben. Details dazu finden Sie unter *[Verwenden](#page-351-0)  [benutzerdefinierter Farben](#page-351-0)*.

# *Über Graphseiten*

Graphseiten sind graphische Darstellungen einer gedruckten Seite, die Graphen, Text und andere gezeichnete oder eingefügte Objekte enthalten. Sie können Objekte auf Graphseiten auswählen und sie ändern, indem Sie die Graph- und Objekteigenschaften-Dialogbox oder die Graph- und Zeichnen-Werkzeugleisten verwenden. Sie können alle Objekte graphisch mit Ihrer Maus bearbeiten.

Eine Seite kann eine unbegrenzte Anzahl an Graphen und anderen Objekten enthalten und Sie können eine unbegrenzte Anzahl an Seiten für jedes Arbeitsblatt erstellen. Sie können Graphikobjekte, OLE (*Object Linking and Embedding*)-Objekte und andere Objekte auf der Seite einfügen.

Graphseiten werden auf verschiedene Arten erstellt. Sie können eine Graphseite als Notebook-Objekt oder mit dem Graph-Assistenten, der Graphstil-Galerie oder mit Vorlagen erstellen. Details dazu finden Sie unter *Erstellen von Graphen* in Kapitel 4.

# *Einstellen von Seitenoptionen*

Stellen Sie die Eigenschaften der Graphseite im *Page* (Seite)-Dialog der Optionen-Dialogbox ein. Um die Optionen-Dialogbox zu öffnen:

1. Wählen Sie aus dem Menü:

*Tools Options*

- 2. Die Optionen-Dialogbox erscheint.
- 3. Klicken Sie die Schaltfläche *Page*, um die Graphseiten-Optionen einzustellen.

# *Export von Graphen und Seiten*

Sie können SigmaPlot-Graphen und -Graphseiten in andere Dateiformate exportieren.

#### *Um einen Graphen oder eine Graphseite zu exportieren:*

- 1. Wählen Sie die Graphseite aus bzw. öffnen Sie sie. Wenn Sie einzelne Graphen exportieren wollen, wählen Sie die Graphen, die Sie in eine Datei exportieren wollen.
- 2. Wählen Sie aus dem Menü:

*File Export* 

Die Dialogbox *Export File* (Export von Dateien) erscheint.

- 3. Geben Sie einen Dateinamen, das Verzeichnis und das Ziellaufwerk für die Exportdatei an.
- 4. Klicken Sie auf *Export*. Wenn Sie eines der Graphik-Dateiformate auswählen, erscheint eine zweite Dialogbox, die Sie auffordert, Informationen zum Graphikformat einzugeben.

#### Abbildung 5-1

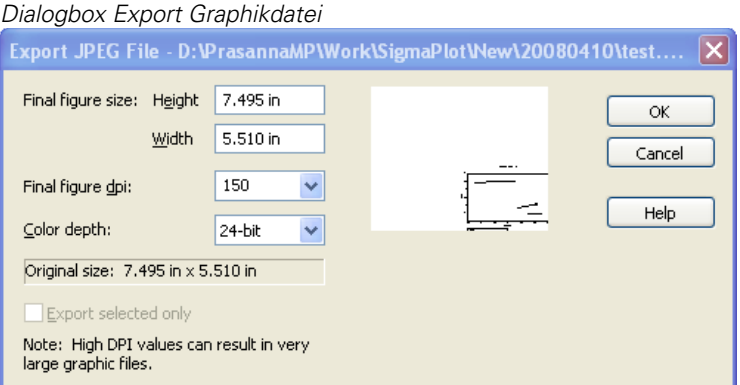

5. Geben Sie die gewünschten DPI und Farbauflösungen ein. Für EPS-Dateien betreffen diese Auflösungen nur den TIFF-Kopf, nicht die tatsächliche PostScript-Auflösung. Bei Metadateien betrifft diese Einstellung nur 3D-Graphen.

Je höher DPI und Farbauflösungen sind, desto größer ist die Qualität des Bildes, aber auch die Dateigröße. Begrenzen Sie die DPI und Farbauflösungen auf die Leistungsfähigkeit des vorgesehenen Ausgabegeräts. Wenn Sie zum Beispiel eine 600 dpi Folienausgabe erstellen, stellen Sie die DPI-Auflösung nicht größer als 600 ein.

- 6. Wenn Sie nur die ausgewählten Graphen oder Objekte exportieren wollen, wählen Sie *Export selected only* (Export der markierten Objekte).
- 7. Klicken Sie auf *OK,* um die exportierte Datei mit dem angegebenen Dateinamen und den Graphikauflösungen zu erstellen.

# *Drucken von Graphseiten*

Sie können jeden Graphen in einem SigmaPlot-Notebook ausdrucken.

#### *Um eine Graphseite auszudrucken:*

- 1. Wählen und öffnen Sie das Seitenfenster.
- 2. Klicken Sie auf die *Print* -Taste, um die Seite mit den standardmäßigen Einstellungen zu drucken.

#### *Um die Druckoptionen vor dem Druck der Graphseite einzustellen:*

1. Wählen Sie aus dem Menü:

*File Print*

Die Dialogbox Drucken erscheint.

2. Klicken Sie auf *Properties* (Eigenschaften)*.* Die Dialogbox Druckeigenschaften erscheint.

<span id="page-280-0"></span>3. Klicken Sie auf *OK,* wenn Sie die Einstellung der Druckeigenschaften abgeschlossen haben. Die Eigenschaften-Dialogbox schließt sich.

*Anmerkung:* Die Eigenschaften-Dialogbox ist von Drucker zu Drucker unterschiedlich.

4. Klicken Sie auf *OK,* um den Bericht zu drucken.

# *Arbeiten mit Seitenobjekten*

Mit SigmaPlot-Menübefehlen, Dialogboxen und Assistenten können Sie Graphen und andere Seitenobjekte erstellen und ändern.

#### *Graph-Assistent (Graph-Wizard)*

Der Graph-Assistent leitet Sie durch eine Reihe von Dialogboxen, um Typ und Stil des Graphen und die Arbeitsblattdaten zum Plotten auszuwählen. Nach Erstellung des Graphen können Sie den Graph-Assistenten öffnen, um Plots und Achsen hinzuzufügen oder zu verändern.

#### *Grapheigenschaften (Graph Properties)*

Die Grapheigenschaften-Dialogbox ermöglicht die benutzerdefinierte Einstellung von Plots, Achsen, Gitterebenen, Titeln und Legenden Ihres Graphen. Verwenden Sie diese Dialogbox für erweiterte Änderungen Ihres Graphen.

Um die Grapheigenschaften-Dialogbox zu öffnen, doppelklicken Sie irgendwo auf den Graphen, oder klicken Sie auf *Graph Properties* im Graphmenü. Die Dialoge *Plots*, *Axes* und *Graph* bieten viele vom Benutzer einzustellende Eigenschaften. Der Dialog, der erscheint, hängt davon ab, wo Sie den Graphen anklicken. Klicken Sie auf *Help*, um mehr über die speziellen Optionen und Kontrollmechanismen jedes einzelnen Dialogs zu lernen.

#### *Objekteigenschaften (Object Properties)*

In der Dialogbox Objekteigenschaften lassen sich viele Grapheigenschaften einschließlich der gezeichneten Objekte einstellen. Verwenden Sie die Objekteigenschaften-Dialogbox, um einfache Änderungen an den Objekten oder Graphen durchzuführen. Die Dialoge *Line* und *Fill* verändern das Füll- und die

Linienmuster Ihrer Plots oder Objekte. Der Dialog *Size and Position* verändert die Position, die Skalierung und die Größe aller ausgewählten Objekte.

Um die *Object Properties*-Dialogbox zu öffnen, wählen Sie ein Objekt auf der Graphseite, rechtsklicken darauf und klicken im Kontextmenü auf *Object Properties.*

#### *Texteigenschaften (Text Properties)*

Die Dialogbox Texteigenschaften verändert Schriftart und Absatzeigenschaften für alle Textstellen auf der Seite. Verwenden Sie die Texteigenschaften-Dialogbox für nicht bearbeitbaren Text ebenso wie für Eigenschaften von mehrfachen Textbeschriftungen und globale Textänderungen.

Die Auswahl von Texteigenschaften ohne einen markierten Text stellt die standardmäßigen Eigenschaften für neu einzugebende Textbeschriftungen ein.

Um die Texteigenschaften-Dialogbox zu öffnen, klicken Sie auf *Text Properties* im Formatmenü.

#### *Auswahl von Seitenobjekten*

Wenn Sie Text, gezeichnete Objekte oder individuelle Elemente auf der Graphseite auswählen und dann doppelklicken, öffnet sich eine für das jeweilige Element passende Dialogbox.

Um ein Graphelement auszuwählen, müssen Sie darauf achten, dass Sie im Auswahlmodus sind, indem Sie in der Seiten-Werkzeugleiste auf *Select Object* drücken, im *Tools*-Menü den Befehl *Object* auswählen oder indem Sie Ctrl+B drücken. Ein Häkchen neben dem Befehl zeigt an, dass Sie im Auswahlmodus sind.

Ausgewählte Objekte sind von quadratischen Griffen (*Handles*) umgeben. Ausgewählte Achsen und Text werden von gepunkteten Linien umgeben.

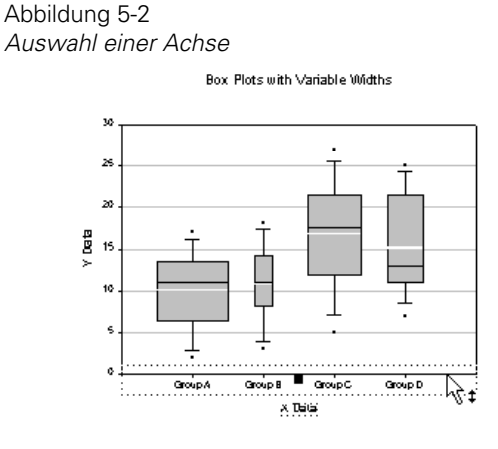

# *Auswahl mehrerer Objekte*

Um mehrere Objekte auszuwählen, halten Sie die Umschalttaste gedrückt, während Sie Objekte anklicken, oder ziehen Sie ein Fenster ganz um die Objekte, die Sie auswählen möchten. Wenn Sie mehrere Objekte auswählen, hat nur das zuletzt gewählte feste schwarze Griffe, die anderen haben leere Griffe.

Abbildung 5-3 *Auswahl mehrerer Objekte* 

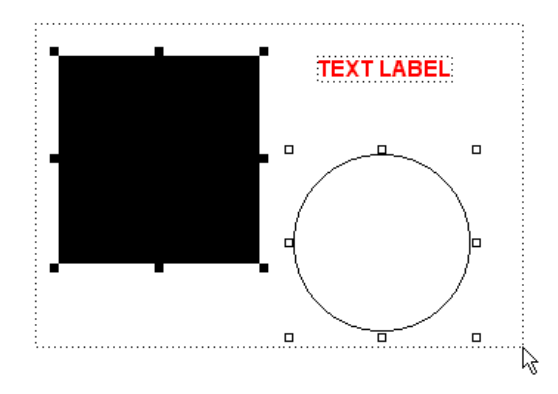

Sie können alle ausgewählten Seitenobjekte bearbeiten, kopieren, einfügen, bewegen, in der Größe verändern und skalieren sowie löschen oder verbergen, das heißt alle Graphen, Text, gezeichnete Objekte und eingefügte Objekte.

Die folgende Tabelle fasst die Ergebnisse der Auswahl von unterschiedlichen Objekten auf einer Graphseite zusammen:

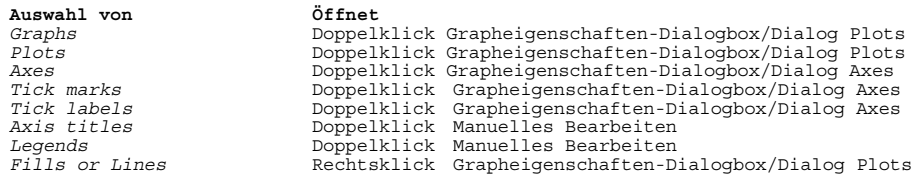

# *Auswahl einander überschneidender Objekte*

Um Objekte auszuwählen, die einander überschneiden, verwenden Sie entweder *Alt*-Klick oder *Alt*-Pfeiltasten.

#### *Um Alt-Klick zu verwenden:*

- 1. Klicken Sie auf das Objekt, das Sie auswählen möchten und das möglicherweise von einem anderen Objekt überlagert ist, und drücken Sie dann die Alt-Taste.
- 2. Während Sie die Alt-Taste gedrückt halten, klicken Sie wiederholt auf das Objekt, bis es an der Position, die Sie ursprünglich angeklickt haben, ausgewählt ist.

Beim wiederholten Klicken blättern Sie durch alle Objekte, die einander überlagern.

#### *Um Alt-Pfeiltaste zu verwenden:*

- 1. Klicken Sie auf das Objekt, das Sie auswählen möchten, und drücken Sie die Alt-Taste.
- 2. Während Sie die Alt-Taste gedrückt halten, drücken Sie wiederholt eine der Pfeiltasten (hinauf, hinunter, rechts oder links), um das Objekt Ihres Interesses auszuwählen. Die Verwendung unterschiedlicher Pfeiltasten bedeutet ein Blättern durch die Objekte in unterschiedlicher Reihenfolge.

*Anmerkung:* Es ist wichtig, dass Sie oben auf das Objekt klicken, das Sie eventuell auswählen wollen. Zum Beispiel ergibt die Auswahl des Schnittpunkts zwischen horizontalen und vertikalen Gitterlinien knapp unterhalb des Symbols eine unterschiedliche Folge von auswählbaren Objekten, etwa die vertikale Gitterlinie, die rechte Y-Achse, die horizontale Gitterlinie und die Fehlerbalken des Plots. In diesem Fall ist es nicht möglich, das Symbol auszuwählen.

### <span id="page-284-0"></span>*Echtzeit-Feedback mit Mouse-Over*

Sie können Zahlenwerte aus den Plots sehen, wenn Sie den Mauszeiger über den Datenpunkten platzieren. Dazu klicken Sie den Plot, um ihn auszuwählen. Wenn der Zeiger über einem Datenpunkt ist, ist die Hintergrundfarbe Cyan, und Sie können den numerischen Wert aus dem Zeigerfenster ablesen. Wenn der Zeiger nicht über einem Datenpunkt liegt, können Sie die Position des Zeigers in der X- und Y-Skalierung dieses Plots ablesen.

#### *Abschalten des Mouse-Over-Feedbacks*

Wenn Sie dieses Merkmal ausschalten möchten, wählen Sie aus dem Menü: *Tools Options*

- 1. Klicken Sie auf *Page*.
- 2. Löschen Sie die Option *Show data values* (Zeige Datenwerte).

# *Hinzufügen eines neuen Graphen zu einer Seite*

Sie können zusätzliche Graphen zu der aktuellen Graphseite hinzufügen.

- Erstellen eines neuen Graphen auf der aktuellen Seite. Details dazu finden Sie unter *[Erstellen eines neuen Graphen auf der aktuellen Seite](#page-284-0)*.
- Kopieren eines Graphen auf derselben Seite. Details dazu finden Sie unter *[Kopieren eines Graphen auf derselben Seite](#page-285-0)*.
- Kopieren und Einfügen eines Graphen von einer anderen Seite. Details dazu finden Sie unter *[Kopieren und Einfügen eines Graphen von einer anderen Seite](#page-285-0)*.

### *Erstellen eines neuen Graphen auf der aktuellen Seite*

Wenn Sie einen Graphen zur Seite hinzufügen wollen, indem Sie einen neuen Graphen erstellen:

- <span id="page-285-0"></span>1. Fügen Sie die Daten für den neuen Graphen in das Arbeitsblatt ein, das mit der aktuellen Graphseite verbunden ist.
- 2. Wählen Sie die aktive Graphseite.
- 3. Wählen Sie aus dem Menü: *Graph*

*Create Graph*

oder

wählen Sie einen Graph aus der Graph-Werkzeugleiste,

oder

klicken Sie auf *Graph Wizard*.

# *Kopieren eines Graphen auf derselben Seite*

Einer der schnellsten und einfachsten Wege ist das Kopieren und Ändern eines bereits erstellten Graphen.

# *Kopieren und Einfügen eines Graphen von einer anderen Seite*

Sie können einen Graphen von einer Graphseite im aktuellen Notebook-Abschnitt oder von einem anderen Notebook-Abschnitt kopieren.

#### *Um einen Graphen von einer Seite auf eine andere zu kopieren:*

- 1. Wählen Sie den Graphen, den Sie kopieren möchten.
- 2. Drücken Sie Ctrl+C.
- 3. Machen Sie die Zielseite zur aktuellen Seite, indem Sie sie öffnen, oder, wenn sie bereits geöffnet ist, wählen Sie die Graphseite aus dem *Window*-Menü. Ein Kontrollhäkchen neben dem Seitennamen zeigt das aktive Fenster an.

*Anmerkung:* Wenn die Zielseite in einem anderen Notebook ist als die Quellseite, müssen Sie die Quellseite und jede andere offene Arbeit im Quellnotebook schließen.

<span id="page-286-0"></span>4. Drücken Sie Ctrl+V, um den Graphen einzufügen.

Der Graph erscheint auf der aktuellen Seite und die Graphdaten erscheinen im mit der aktuellen Seite verbundenen Arbeitsblatt. Eine andere Methode ist das Ziehen und Ablegen. Details dazu finden Sie unter *[Ziehen und Ablegen von Graphen](#page-309-0)*.

# *Ein- und Auszoomen*

Verwenden Sie die *View* (Ansicht)-Menübefehle, um die Darstellung des Graphseitenfensters zu kontrollieren. Sie können die Seite in vielen Vergrößerungen ansehen, die Seite vergrößern, indem Sie einen speziellen Seitenpunkt zentrieren, oder Sie können eine Vollbildansicht wählen.

### *Ansicht der ganzen Seite*

Um die ganze Seite ohne Werkzeugleisten, Titelbalken, Scrollbalken oder Statusanzeige zu sehen:

1. Wählen Sie aus dem Menü:

*View Full Screen*

Die Seite erscheint als Vollbild.

2. Um zur Normalansicht der Seite zurückzukehren, drücken Sie irgendeine Taste auf der Tastatur. Der Bildschirm zeigt wieder die normale Seitenansicht.

# *Vergrößern der Seite*

Es gibt drei Möglichkeiten, um die Vergrößerung einer ganzen Graphseite zu ändern:

- Wählen Sie eine Zoomebene aus der Werkzeug-Auswahlliste. Sie können auch einen benutzerdefinierten Zoomwert zwischen 10 und 2500 eingeben.
- Klicken Sie auf *Custom Zoom* in der Standardwerkzeugleiste, um auf einen bestimmten Bereich der Seite einzuzoomen. Der Zeiger verändert sich zu einem Vergrößerungsglas; wählen Sie den Seitenbereich durch Ziehen der Maus aus, dann lösen Sie die Maustaste. Der Bereich wird auf das gewählte Maß gezoomt.

256 *Kapitel 5* 

> Abbildung 5-4 *Verwenden des Zoom-Zeigers, um einen Seitenbereich auszuwählen*

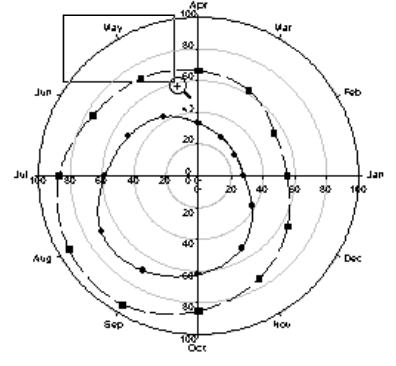

Verwenden Sie Tastenkombinationen, während Sie das Seitenfenster ansehen. Die Zoom-Tastenkombinationen zur Ansicht der Seite sind:

- Für 50% der aktuellen Größe drücken Sie Ctrl+5.
- Für 100% der aktuellen Größe Drücken Sie Ctrl+1.
- Für  $200\%$  der aktuellen Größe drücken Sie Ctrl+2
- Für 400% der aktuellen Größe drücken Sie Ctrl+4.
- Für die gesamte Seite drücken Sie Ctrl+F.
- Zur Vergrößerung auf einen bestimmten Bereich drücken Sie Ctrl+U.

# *Verwenden der Zoom-Dialogbox*

Verwenden Sie die Zoom-Dialogbox, um das Zoomniveau auf fixierte oder benutzerdefinierte Niveaus zu ändern.

#### *Um den Zoom zu ändern:*

1. Wählen Sie aus dem Menü: *View Zoom*

Die Zoom-Dialogbox erscheint.
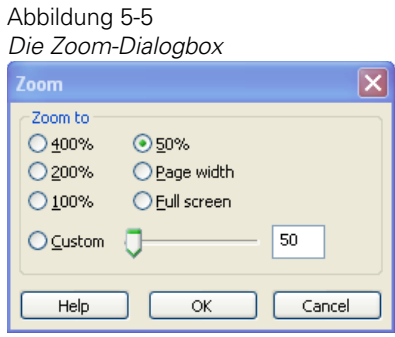

2. Wählen Sie das gewünschte Zoomniveau, um die Seite an das Fenster anzupassen oder zu einem Vollbild zu vergrößern. Wählen Sie *Custom* und bewegen Sie den Schieber oder geben Sie ein bestimmtes Zoomniveau mit dem Prozentsatz der Vergrößerung ein.

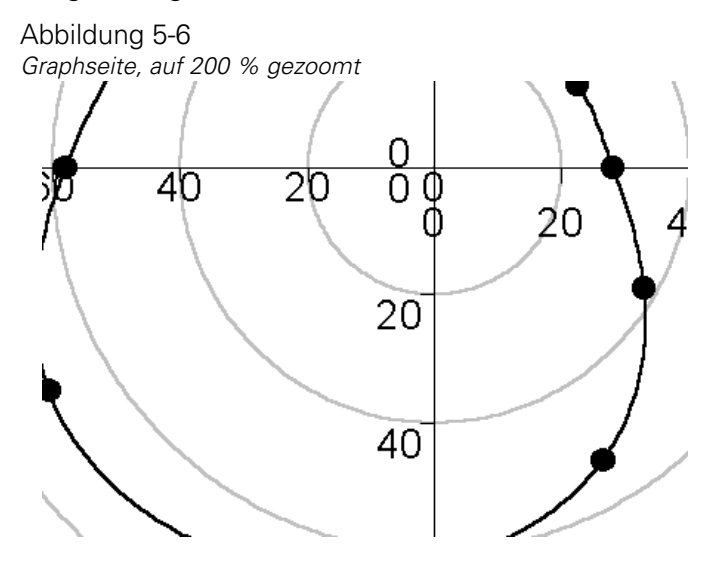

# *Verwenden von Graphseiten als Vorlagen*

Graphseiten-Vorlagen erleichtern die Erstellung und Änderung von Graphen und Graphseiten. Sie können Vorlagen verwenden, um Seiten und Graphen mit voreingestellten Eigenschaften zu erstellen. Wenn Sie zum Beispiel einen Satz von Folien erstellen müssen, können Sie Seiten öffnen, in denen die Eigenschaften von Folien schon eingestellt sind.

*Anmerkung:* Verwenden Sie niemals Vorlagen, um einen Graphen zu einer Seite hinzuzufügen.

Vorlagenseiten sind normale Graphseiten. Jede Graphseite kann als Vorlagenseite fungieren, wenn sie zu einem Abschnitt kopiert wird oder aus dem *File*-Menü mit dem Befehl *New* ausgewählt wird, um eine neue Seite zu erstellen. Alle Eigenschaften der Seite, Größe, Farbe, Ränder und Richtung werden erhalten. Auch alle Graphen und anderen Objekte der Seite werden dupliziert.

Graphvorlagen plotten automatisch die Arbeitsblattdaten, die bei der Grapherstellung ausgewählt wurden.

Wenn eine Seite auf ein Arbeitsblatt angewandt wird, stellen Sie sicher, dass Ihre Daten bereits so organisiert sind wie erforderlich, oder wählen Sie die Daten für den Graphen erneut aus, nachdem Sie die Vorlage angewandt haben.

Sie können bestimmen, welche Spalten geplottet werden, indem Sie auf die Arbeitsblatt-Fusszeilen sehen, oder Sie können die Grapheigenschaften-Dialogbox der Graphvorlage öffnen, *Plots* auswählen und unter *Settings for* auf *Data* klicken.

*Anmerkung:* Mit Vorlagen erstellte Graphen können wie jeder andere Graph geändert werden. Details dazu finden Sie unter *Erstellen von Graphen* in Kapitel 4.

### *Anwenden von Vorlagen*

Es gibt drei Methoden, um Seiten als Vorlagen zu verwenden:

- Verwenden einer Vorlage im *New Page*-Befehl. Dies erstellt eine neue Seite mit den Eigenschaften der angewandten Vorlage. Details dazu finden Sie unter *[Erstellen einer neuen Seite mit den Eigenschaften einer Vorlage](#page-290-0)*.
- Kopieren einer Graphseite aus einem Notebook-Abschnitt in einen anderen. Dies erstellt eine neue Seite in einem Abschnitt, wobei die Daten des bestehenden Arbeitsblatts für Graphen verwendet werden. Details dazu finden Sie unter *[Kopieren einer Graphseite zur Verwendung als Vorlage](#page-290-0)*.
- Überschreiben einer bestehenden Seite. Dies ersetzt die bestehende Seite. Details dazu finden Sie unter *[Überschreiben einer bestehenden Seite](#page-291-0)* .

# <span id="page-290-0"></span>*Erstellen einer neuen Seite mit den Eigenschaften einer Vorlage*

1. Wählen Sie aus dem Menü:

*File New*

Abbildung 5-7

Die Dialogbox Neu erscheint.

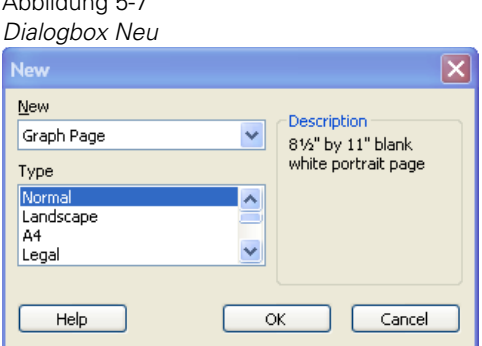

- 2. Wählen Sie *Graph Page* aus der *New-*Auswahlliste.
- 3. Wählen Sie den Typ der Graphseite, die Sie öffnen wollen, aus der Typ-Auswahlliste.
- 4. Klicken Sie auf *OK.*

# *Kopieren einer Graphseite zur Verwendung als Vorlage*

Die beste Methode, eine Vorlagenseite auf ein Arbeitsblatt anzuwenden, ist die Verwendung einer bestehenden Graphseite als Vorlage. Die kopierte Seite fungiert als Vorlage und verwendet das Arbeitsblatt des neuen Abschnitts. Details dazu finden Sie unter *Kopieren und Einfügen von Gegenständen im Notebook-Manager* in Kapitel 2.

Wenn Sie planen, eine Seite zu kopieren, bauen Sie Ihr Arbeitsblatt so auf, dass es die passenden Spalten hat, bevor Sie die Vorlage anwenden. Sie können die Spalten, die Sie plotten wollen, auch nach Anwendung der Vorlage ändern, indem Sie einen

<span id="page-291-0"></span>Plot auswählen, die Grapheigenschaften-Dialogbox öffnen und auf Graph-Assistent klicken. Details dazu finden Sie unter *Auswählen von anderen Daten für den aktuellen Plot* in Kapitel 4.

# *Überschreiben einer bestehenden Seite*

Wenn Sie eine Vorlage auf eine bestehende Graphseite anwenden, gehen alle Eigenschaften der bestehenden Seite verloren.

#### *Um eine Vorlage auf eine bestehende Seite anzuwenden:*

- 1. Machen Sie die Graphseite zum aktiven Fenster.
- 2. Wählen Sie aus dem Menü:

*File Templates*

Die Vorlagen-Dialogbox erscheint.

Abbildung 5-8 *Die Vorlagen-Dialogbox* 

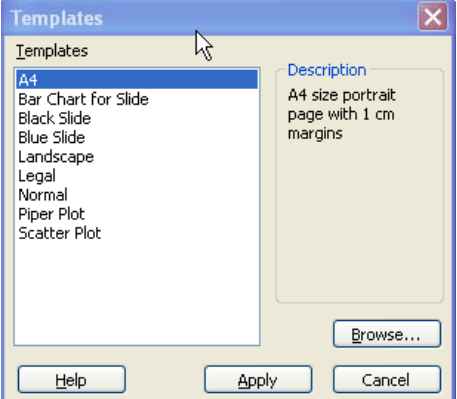

- 3. Wählen Sie eine Vorlage aus der Liste aus.
- 4. Klicken Sie auf *Apply* (Anwenden)*.*

#### *Um eine Vorlage von einer anderen Notebook-Vorlagendatei anzuwenden:*

1. Mit der Graphseite im aktiven Fenster wählen Sie aus dem Menü:

*File*

*Templates*

Die Vorlagen-Dialogbox erscheint.

- 2. Klicken Sie auf *Browse* (Durchsuchen).
- 3. Wählen Sie den Pfad und den Dateinamen des gewünschten SigmaPlot-Notebooks oder der Vorlagendatei.
- 4. Klicken Sie auf *Open* (Öffnen)*.*
- 5. Wählen Sie eine Vorlage aus der Vorlagenliste in der Dialogbox.
- 6. Klicken Sie auf *Apply* (Anwenden).

### *Vorlagen und Notebooks*

Speichern Sie Vorlagen als Seiten in Notebook-Dateien mit der Endung .jnt. Sie können Vorlagen-Notebooks so öffnen und bearbeiten wie jede andere Notebook-Datei, die andere Endung dient nur organisatorischen Zwecken.

Ein Beispielnotebook-Vorlage, Template.jnt, wird von SigmaPlot zur Verfügung gestellt und ist als die erste Vorlagenquelle für Notebooks eingestellt. Details dazu finden Sie unter *Über die Benutzer- und Programmdateien von SigmaPlot* in Kapitel 1.

*Kapitel 5* 

262

Abbildung 5-9 *Eine geöffnete Template.jnt-Datei im Notebook-Manager.*  画  $\vert \cdot \vert$ All Open Notebooks MorthAm Layout.JN1 in 1 Graph Layouts ·图 Centered, 3.5"  $\overline{\mathbb{m}}$  Centered, 5" x  $\sqrt{m}$  2 up, 3.5" x 3.5 ·lllii 2 up, 3" x 3"  $\frac{1}{2}$  2 up, 3.5" x 3.5 ·lllii 3 up, 2.25" x 2. ·∭uà 3 up, 3" x 3" - <mark>Ilii</mark>i 3 up, 2.75" x 2. ·lllii 4 up, 3" x 3"  $\overline{\mathbb{m}}$  4 up, 2.75" x 2. 恤 5 up, 2.25" x 2.  $\frac{1}{2}$  5 up, 2.25" x 2.  $\boxed{\text{iii}}$  6 up, 2.25" x 2. 仙 6 up, 2.25" x 2.

> $\overline{\mathbb{m}}$  2 up, 3"  $\times$  6"  $-\overline{\mathsf{lin}}$  2 un. 6" x 4" lar

Template.jnt ist die standardmäßige Quelle für neue Seiten. Es enthält sowohl Seiten ohne als auch Seiten mit Graphen.

Sie können bestehende Seiten verändern oder Ihre eigenen Graphen oder Graphseiten zu Template.jnt hinzufügen. Öffnen Sie die Datei und die Seite, die Sie ändern möchten, dann speichern Sie die Änderungen. Sie können Dateien hinzufügen, indem Sie neue Seiten erstellen oder indem Sie Seiten aus Ihren Notebooks zu Template.jnt hinzufügen. Details dazu finden Sie unter *[Hinzufügen](#page-284-0)  [eines neuen Graphen zu einer Seite](#page-284-0)*.

Sie können auch Ihr eigenes Vorlagen-Notebook erstellen, das alle benutzerdefinierten Graphseiten enthält. Speichern Sie Vorlagen-Notebooks als SigmaPlot-Template (.jnt)-Dateien, dann bestimmen Sie diese Datei zu Ihrer Vorlagendatei.

### *Ändern einer Seite, die mit New Page erstellt wurde*

Der Befehl *New Page* auf der Werkzeugleiste verwendet automatisch eine mit Normal betitelte Seite als Quelle für neue Seiten. Wenn Sie die Eigenschaften Ihrer neuen Seite ändern wollen, öffnen und ändern Sie die Normal-Seite oder ersetzen Sie sie mit der gewünschten Seite.

Wenn es keine mit *Normal* betitelte Seite in Ihrer Vorlagendatei gibt, wird die Seite gemäß den Einstellungen in der spw.ini-Datei formatiert. Details dazu finden Sie unter *Über die Benutzer- und Programmdateien von SigmaPlot* in Kapitel 1.

# *Ändern der Vorlagendatei für neue Seiten*

SigmaPlot verwendet automatisch das Vorlagen-Notebook, wenn Sie einen Graphen oder eine Graphseite öffnen. Stellen Sie den Dateinamen über den Dialog *General* (Allgemeines) in der Optionen-Dialogbox ein.

#### *Um die Quelldatei für Vorlagen zu ändern:*

1. Wählen Sie aus dem Menü:

*Tools Options*

2. In der Optionen-Dialogbox klicken Sie auf *General* (Allgemeines).

Abbildung 5-10 *Optionen-Dialogbox – Dialog General*   $\overline{\mathbf{x}}$ **Options**  $\mathbb{R}$ Page | General | Report | Macro | Graph ■ Novice prompting East page open Automatic legends Retain notebook settings Startup Screen Retain window states Backup files with extension sNB Save AutoRecover info every  $10<sub>1</sub>$ minutes Enable auto updating of transforms lз seconds New notebooks use Excel workbook Excel format Percentile method Default  $\checkmark$ Standard × Template file C:\Documents and Settings\prasanna.prabhu\My | Browse... Layout file C:\Documents and Settings\prasanna.prabhu\My | Browse... Gallery file C:\Documents and Settings\prasanna.prabhu\My | Browse... Author yuasi OK Cancel Help Apply

- 3. Tippen Sie den Pfad und Dateinamen der gewünschten Vorlagendatei in das Feld *Template File* (Vorlagendatei).
- 4. Klicken Sie auf *OK.* Das Notebook wird zur standardmäßigen Vorlagenquelle.

*Anmerkung:* Wenn keine gültige standardmäßige Vorlagenquelldatei bestimmt wird, wird statt dessen eine standardmäßige Seite erstellt. Diese Seite hat standardmäßig die Größe A4 und einen weißen Hintergrund.

### *Hinzufügen von neuen Seiten zur Template.jnt*

Sie können eine vorher erstellte Seite zu dem Template.jnt-Notebook hinzufügen.

#### *Um eine Seite zu Template.jnt hinzuzufügen:*

1. Wählen Sie aus dem Menü:

*File Open*

Die Dialogbox Öffnen erscheint.

- 2. Wählen Sie *Template Notebook* (Vorlagen Notebook) aus der Auswahlliste *Files of Type* (Dateien des Typs).
- 3. Wählen Sie *Template.jnt* aus dem SPW11-Ordner.
- 4. Klicken Sie auf *Open.*
- 5. Öffnen oder wählen Sie die Notebook-Datei mit der Seite, die Sie zum *Template.jnt* hinzufügen möchten.
- 6. Wählen Sie die Seite, die Sie kopieren möchten.
- 7. Drücken Sie Ctrl+C.
- 8. Wählen Sie den Abschnitt von Template.jnt, in den Sie die neue Seite einfügen möchten.
- 9. Drücken Sie Ctrl+V. Die Seite wird zum *Template.jnt* hinzugefügt.
- 10. Speichern und schließen Sie *Template.jnt*.
- 11. Wählen Sie aus dem Menü:

*File New*

Die Dialogbox Neu erscheint.

12. Unter *New* wählen Sie *Graph page.* Die Seite, die Sie kopiert haben, erscheint in der Liste.

# *Ausschneiden, Kopieren und Einfügen von Graphen und anderen Seitenobjekten*

Schneiden Sie ausgewählte Seitenobjekte aus und kopieren Sie sie in die Zwischenablage, indem Sie die Werkzeugleiste oder die *Edit*-Menübefehle verwenden.

### *Ausschneiden und Kopieren von Graphen*

Der einfachste Weg, einen Graphen oder ein anderes Seitenobjekt auszuschneiden oder zu kopieren, ist, den Graphen oder das Objekt mit Klicken auszuwählen. Um den Gegenstand auszuschneiden, klicken Sie dann auf *Cut* in der Standard-Werkzeugleiste, wählen Sie den *Cut*-Befehl aus dem Bearbeiten-Menü oder drücken Sie Ctrl+X.

Um einen Gegenstand zu kopieren, klicken Sie auf *Copy* in der Standard-Werkzeugleiste, wählen Sie aus dem Bearbeiten-Menü den Befehl *Copy* oder drücken Sie Ctrl+C. Eine Kopie des gewählten Graphen oder Objektes wird in die Zwischenablage gelegt. Da kopierte Gegenstände in der Zwischenablage verbleiben, bis sie ersetzt werden, können Sie beliebig viele Kopien einfügen, ohne jedes Mal das Objekt neu auszuschneiden oder kopieren zu müssen.

### *Einfügen von Objekten*

Sie können den Inhalt der Zwischenablage in jede offene Seite, Bericht oder in jede Windowsapplikation einfügen, die Windows-Metadateien oder OLE-Objekte unterstützt.

<span id="page-297-0"></span>Um ein Objekt auf einer Seite einzufügen, klicken Sie dort, wo das Objekt erscheinen soll, und drücken dann Ctrl+V. Sie können auch auf *Paste* (Einfügen) in der Standard-Werkzeugleiste klicken oder im Bearbeiten-Menü den Befehl *Paste* auswählen. Details dazu finden Sie unter *[Verwenden von OLE für das Einfügen,](#page-297-0)  [Verlinken und Einbetten von Objekten](#page-297-0)*.

*Anmerkung:* Die Zwischenablage ist eine Windows-Funktion. Um mehr darüber zu erfahren, wie die Zwischenablage arbeitet, benutzen Sie das Windows-Benutzerhandbuch.

# *Verwenden von OLE für das Einfügen, Verlinken und Einbetten von Objekten*

Es gibt verschiedene Wege, SigmaPlot-Objekte in andere Applikationen einzufügen und umgekehrt. Eine Methode ist es, OLE (Objekt Verlinken und Einbetten) zu verwenden, das von der SigmaPlot-Seite voll unterstützt wird. OLE bietet die Möglichkeit, Information zwischen den unterstützenden Applikationen zu bewegen oder zu kopieren und die Applikationen wechselseitig für die Änderung von Daten zu verwenden.

## *SigmaPlot und OLE*

SigmaPlot kann OLE und Objekt-Typen, wie gescannte Bilder, Clip Art oder Text aus einem Textverarbeitungsprogramm platzieren und erhalten. Zum Beispiel können Sie eine Gleichung, die mit dem Microsoft Word Equation Editor erstellt wurde, in einen SigmaPlot-Bericht einfügen und mit dem Word Equation Editor bearbeiten, wenn sie sich verändert.

Abbildung 5-11

*Beispiel einer Microsoft Excel Gleichung eingebettet in den SigmaPlot-Bericht* 

vero eros et accumsan et iusto odio dignissim qui blandit praessent luptatum zzril delenit augue duis dolore te feugait nulla facilisi

$$
s = \sqrt{\frac{1}{n+1} \left[ \sum_{i=1}^{n} (x_i - \overline{x}) \right]}
$$

## *Methoden zur Platzierung von Objekten*

Sie können Graphen innerhalb von Applikationen auch ohne OLE kopieren, ausschneiden und einfügen. Die Methode für das Platzieren von Objekten hängt von jeder einzelnen Applikation ab. Die folgende Liste zeigt, wie Objekte platziert werden können:

- OLE-Objekt. Kann platziert werden, wenn die Applikation OLE unterstützt.
- Windows-Metadatei. Kann platziert werden, wenn die Applikation zwar nicht OLE aber Bilder unterstützt.
- Erweiterte Metadatei. Kann nur in Windows-Applikationen platziert werden.
- Bitmap. Kann nur in Applikationen eingefügt werden, die Bitmaps unterstützen (zum Beispiel Microsoft Paint).

*Anmerkung:* SigmaPlot fügt, wenn es verfügbar ist, immer ein OLE-Objekt ein. Sowohl SigmaPlot-Graphen als auch Berichtseiten unterstützen OLE. Graphen, (nicht Graphseiten) werden in SigmaPlot-Berichte immer als Windows-Metadateien eingefügt.

### *Befehle zur Platzierung von Objekten*

SigmaPlot setzt die folgenden Befehle und Funktionen ein, um auf einer Graph- oder einer Berichtseite Objekte zu platzieren, sie damit zu verlinken oder darin einzubetten ·

- *Paste* (Einfügen)-Befehl. Bettet ein OLE-Objekt ein, wenn es sich in der Zwischenablage befindet. Dieser Befehl verbindet zu den Daten der Originalapplikation, aber nicht direkt zu der Datei. Wenn kein OLE-Objekt in der Zwischenablage verfügbar ist, wird ein nicht editierbares Bild oder ein Text platziert.
- *Paste Special* (Inhalte Einfügen)-Befehl. Ermöglicht es Ihnen, Dateitypen aus der Zwischenablage und auch eingebettete Objekte oder Verlinkungen auszuwählen.
- *Insert New Object* (Einfügen eines neuen Objekts)- Befehl. Dieser Befehl erstellt und platziert ein OLE-Objekt direkt, ohne die Zwischenablage zu benutzen. Dieser Befehl erlaubt, ein Objekt einzubetten oder zu einer Datei zu verlinken.
- *Drag and Drop* (Ziehen und Ablegen). Bewegt oder kopiert irgendein Objekt aus der Zwischenablage, üblicherweise ein OLE-Objekt.

#### *Kapitel 5*

268

### *Verlinken oder Einbetten von Objekten*

Verwenden Sie *Paste Special*-*Insert Object* (Objekt einfügen) und Ctrl+Ziehen, um entweder ein Objekt mit einer Seite oder einem Bericht zu verlinken oder darin einzubetten.

Verlinken scheint eine Kopie des Objekts in die Zielapplikation zu platzieren, in Wirklichkeit platziert es nur eine Verknüpfung davon. Daher wird das Objekt immer dann geändert, wenn die Originaldatei verändert wird.

Sie können nur dann mit einer Datei verlinken, wenn Sie ein Objekt mit den Befehlen *Paste Special* (Inhalte einfügen) oder *Insert New Object* (Einfügen eines neuen Objekts) erstellen oder wenn Sie es mit der gedrückten Ctrl-Taste ziehen und ablegen.

Verlinken ist dann hilfreich, wenn Sie ein eingebettetes Objekt gleichzeitig mit der Originaldatei aktualisieren müssen. Der Nachteil der Objektverlinkung ist, dass Sie eine verknüpfte Datei nicht öffnen können, wenn sich der Speicherort der SigmaPlot-Datei oder der Quelldatei verändert.

Einbetten platziert eine Kopie des Objektes in die Zielapplikation. Eine Bearbeitung kann dann erfolgen, wenn Sie die Quellapplikation mit Doppelklick aktivieren. Einbetten verwendet keine Verknüpfung, die Datei wird komplett in die SigmaPlot-Datei eingebettet. Zum Beispiel wird sich Microsoft Word öffnen, wenn Sie ein Microsoft Word-Objekt in Ihren SigmaPlot-Bericht eingebettet haben und dieses nun doppelklicken. Damit läuft Word zu dieser Zeit unter SigmaPlot. Wenn Sie mit der Bearbeitung des Gegenstandes fertig sind und Word schließen, bleibt SigmaPlot geöffnet.

Einbetten eines Objekts hat auch den Vorteil, dass alle damit verbundenen Daten an einem Platz verbleiben, allerdings können die Dateien sehr groß werden.

#### *Um ein Objekt einzubetten:*

- 1. Mit Sicht auf die Graphseite wählen Sie aus dem Menü:
	- *Insert New Object*

Die Dialogbox Neues Objekt erscheint.

- 2. Wählen Sie den Objekttyp, den Sie einfügen wollen, aus der Objekttyp-Liste. Eine Beschreibung des Objekttyps erscheint darunter.
- 3. Klicken Sie auf *OK,* um das Objekt einzufügen.

# *Platzieren von SigmaPlot-Objekten in andere Applikationen*

Sie können SigmaPlot-Graphen und Berichte in andere Applikationen einfügen und sie verlinken oder einbetten, um sie zukünftig mit SigmaPlot bearbeiten zu können. Zum Beispiel fügen Sie einen SigmaPlot-Graphen in ein Microsoft Word-Dokument als OLE-Objekt ein und verwenden die SigmaPlot-Grapheigenschaften-Dialogbox zum Bearbeiten, indem Sie auf den Graphen doppelklicken.

Wenn Sie zu SigmaPlot verlinken und auf den Graphen oder Bericht doppelklicken, öffnet sich die Notebookdatei, die den Graphen oder den Bericht enthält.

Sie können die Quelle jedes verlinkten Objekts mit dem Befehl *Change Source* ändern. Details dazu finden Sie unter *[Ansehen und Ändern von Objektverlinkungen](#page-307-0)*.

## *Ansehen als Symbol*

Mit OLE erlaubt es die "Ansicht als Symbol", ein Symbol für die Applikation, mit der die Datei Ihrer Daten erstellt wurde, zu platzieren. Zum Beispiel können Sie die Beschreibung des Graphen, die in einem Microsoft Word-Dokument geschrieben wurde, einbetten und als Symbol auf der Graphseite darstellen. Wenn Sie das Objekt hinter dem Symbol darstellen möchten, wählen Sie die Option *Display as icon* (Als Symbol darstellen). Klicken Sie auf das Symbol, um das Objekt in seiner Quellapplikation zu sehen und zu bearbeiten.

Abbildung 5-12

*Darstellung eines Microsoft Word-Dokuments als Symbol auf der Graphseite* 

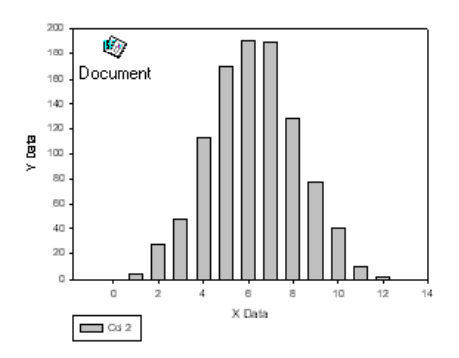

#### *Um ein Objekt einzubetten und als Symbol sichtbar zu machen:*

1. In der Graphansicht wählen Sie aus dem Menü:

*Insert Insert Object*

Die Dialogbox Objekt einfügen erscheint.

- 2. Wählen Sie den Typ des einzufügenden Objekts aus der Objekt-Auswahlliste und klicken Sie auf *OK.*
- 3. Wählen Sie *Display as Icon* (Als Symbol darstellen).
- 4. Klicken Sie auf *OK,* um das Objekt als Symbol einzufügen.

## *Identifizieren von Objekten auf der Graphseite*

Sie können den Objekttyp auf der Graph- oder der Berichtseite mit dem Befehl *Object* im *Edit* (Bearbeiten)-Menü bestimmen. Wählen Sie das Objekt, dann klicken Sie im Bearbeiten-Menü auf *Object*. Der Objekt-Befehl wechselt je nach dem Dateityp des ausgewählten Objekts. Wenn Sie zum Beispiel ein Bildobjekt auswählen, stellt der Objektbefehl *Bitmap Image Object* dar.

## *Platzieren von SigmaPlot-Graphen in andere Applikationen*

Sie können SigmaPlot-Graphen in die Windows-Zwischenablage kopieren oder ausschneiden und dann den Graphen in ein anderes Dokument, zum Beispiel eine Textverarbeitung oder eine Desktop Publishing-Seite einfügen, ohne die Datei exportieren oder importieren zu müssen.

Sie können Graphen auch direkt aus SigmaPlot in irgendein anderes OLEunterstützendes Windows-Programm ziehen und dort ablegen. Details dazu finden Sie unter *[Ziehen und Ablegen von Graphen](#page-309-0)*.

#### *Um einen Graphen in eine andere Applikation einzufügen:*

- 1. Wählen Sie den Graphen zum Ausschneiden oder Kopieren.
- 2. Drücken Sie Ctrl+X oder Ctrl+C . Der Graph wird ausgeschnitten oder kopiert.
- 3. Öffnen Sie eine andere Applikation oder schalten Sie auf sie um und klicken dort, wo der Graph erscheinen soll.

- 4. Fügen Sie den Graphen ein, üblicherweise mit dem *Paste* (Einfügen)-Befehl des Bearbeiten-Menüs. Wenn der Graph kein OLE-Objekt ist, versuchen Sie den "Inhalte Einfügen"- Befehl und wählen Sie *SigmaPlot Graph* oder *SigmaPlot Graph Object*.
- 5. Um eine Verlinkung zwischen SigmaPlot und der anderen Applikation herzustellen, klicken Sie auf *Paste Link* (Einfügen der Verlinkung). Um sicher zu gehen, dass Sie ein OLE-Objekt einfügen, verwenden Sie den "Inhalte Einfügen"-Befehl. Wenn ein "Inhalte Einfügen"-Befehl nicht existiert, unterstützt die Applikation OLE wahrscheinlich nicht.

#### Abbildung 5-13

*Verwenden der Paste Special-Dialogbox, um einen Graphen aus SigmaPlot in ein anderes Programm einzufügen* 

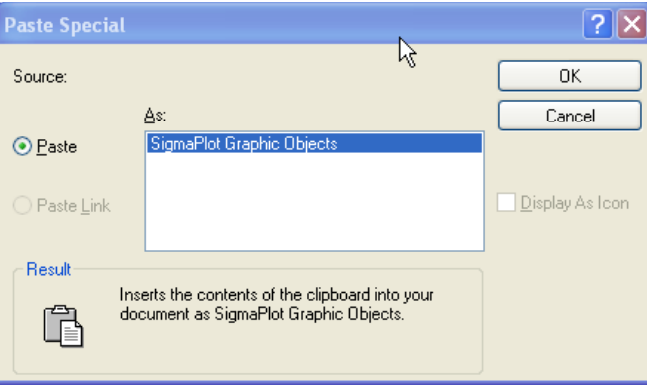

Der SigmaPlot-Graph erscheint in der anderen Applikation.

6. Sie können nun den Graphen vor Ort (*in-place*) aktivieren, indem Sie auf ihn doppelklicken, oder ihn in SigmaPlot öffnen, indem Sie im Bearbeiten-Menü den Objektbefehl benutzen. Wenn eine Applikation OLE nicht unterstützt, wird der SigmaPlot-Graph als Metadatei oder als Bitmap-Grafik eingefügt.

SigmaPlot-Graphen, die mit dem Einfüge-Befehl im Bearbeiten-Menü eingefügt wurden, nehmen die geplotteten Daten in Form des geplotteten Graphen mit. (Das Arbeitsblatt wird nicht gezeigt.) Wenn Sie die Daten sehen oder bearbeiten wollen, müssen Sie den Graphen öffnen, anstatt ihn nur zu bearbeiten.

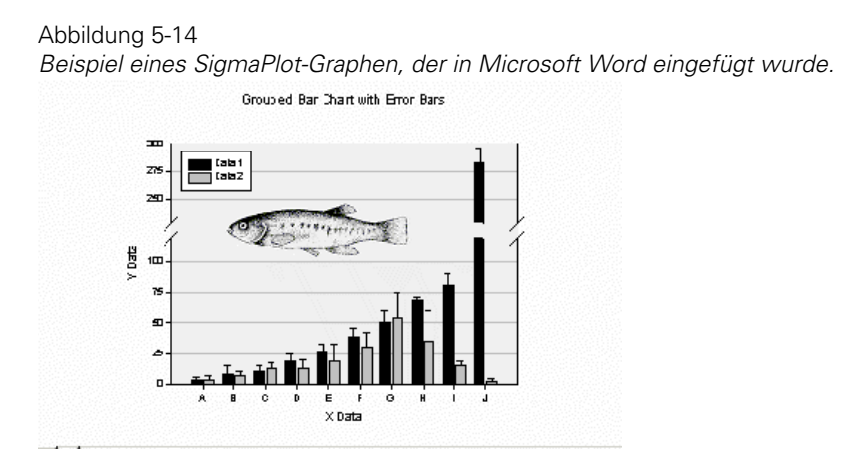

# *Einfügen von Objekten in einer Graphseite oder einem Bericht*

Sie können Inhalte, inklusive OLE-Objekte, sowohl auf Seiten wie in Berichtdokumente einfügen.

#### *Um Illustrationen, Text aus einer Textverarbeitungsapplikation oder andere Objekte auf einer Graph- oder Berichtseite einzufügen:*

- 1. Öffnen Sie das Programm und die Datei, welche die gewünschte Illustration oder den Text enthält, und schneiden Sie das Objekt aus oder kopieren Sie es.
- 2. Wechseln Sie zu SigmaPlot in der Graph- oder Berichtseitenansicht.
- 3. Klicken Sie auf den Ort, wo das Objekt erscheinen soll, dann drücken Sie Ctrl+V. Die Grafik wird auf der Seite eingefügt. Wenn das Objekt ein OLE-Objekt sein kann, wird SigmaPlot es standardmäßig immer als OLE-Objekt einfügen.
- 4. Um ein Objekt mit bestimmtem Dateityp einzufügen, wählen Sie im Bearbeiten-Menü den Befehl *Paste Special*. Die Dialogbox Inhalte Einfügen erscheint.

#### Abbildung 5-15

Verwenden der Dialogbox Inhalte Einfügen, um ein Objekt aus Microsoft Word in *SigmaPlot einzufügen.* 

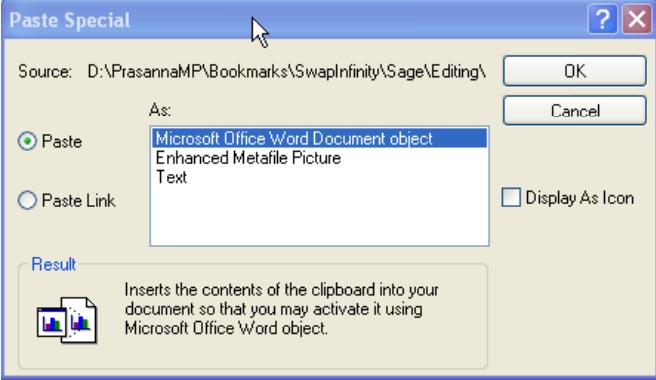

*Anmerkung:* Die in der *Paste Special*-Dialogbox verfügbaren Optionen sind abhängig vom Dateityp, der eingefügt werden soll.

5. Wenn ein Objekt als Symbol dargestellt werden soll, klicken Sie auf *Display As Icon*. Klicken Sie auf das Symbol, um das Objekt zu sehen oder es in der Quellapplikation zu bearbeiten.

Sie können auch ein anderes Symbol bestimmen, welches das eingefügte Objekt darstellen soll. Klicken Sie auf *Change Icon* (Symbol wechseln) und wählen Sie ein anderes Symbol.

6. Klicken Sie auf *Paste,* um das Objekt als speziellen Dateityp einzufügen. Wählen Sie *Paste Link,* um das Objekt als verlinkte Datei einzufügen, die in einer anderen Applikation aktualisiert werden kann.

Die Optionen in der *As* -Liste wechseln, abhängig davon, ob Sie *Paste* oder *Paste Link* ausgewählt haben, und die Erklärung in der Ergebnisbox wechselt abhängig von Ihrer Wahl in der *As*-Liste.

7. Wählen Sie den Objekttyp zum Einfügen aus der *As*-Box und klicken Sie auf *OK.*  Das Objekt erscheint an dem ausgewählten Platz.

# *Platzieren von Objekten ohne Zwischenablage*

Sie können Objekte aus Applikationen, die auf Ihrem System installiert sind, auswählen und sie in einem SigmaPlot-Graphen oder Bericht mit dem *Insert New Object* (Einfügen eines neuen Objekts)- Befehl platzieren. Die verfügbaren Objekttypen auf Ihrem System hängen von den installierten Applikationen ab und erscheinen in der Objekt-Auswahlliste der *Insert New Objekt-*Dialogbox.

#### *Um ein Objekt mit dem Befehl Einfügen von Objekten einzufügen:*

- 1. In der Ansicht der Bericht- oder Graphseite klicken Sie dorthin, wo der Einfügepunkt erscheinen soll.
- 2. Wählen Sie aus dem Menü:

*Insert New Object*

Die Dialogbox Einfügen eines Objekts erscheint.

3. Wenn Sie das neue Objekt als Symbol darstellen wollen, wählen Sie *Display As Icon.*

Sie können auch ein anderes Symbol zur Darstellung des eingefügten Objekts bestimmen. Klicken Sie auf die Symboltaste, um die *Change Icon* (Symbol wechseln)-Dialogbox zu öffnen. Wählen Sie ein anderes Symbol aus den verfügbaren Optionen oder klicken Sie auf *Browse* (Durchsuchen), um alternative Symbole in Ihrem System zu suchen.

4. Um ein neues Objekt zu erstellen, das Sie auf die Bericht- oder Graphseite platzieren möchten, wählen Sie *Create New,* dann wählen Sie den Objekttyp aus der Auswahlliste. Klicken Sie auf *OK,* um die mit dem Objekt verbundene Applikation zu öffnen. Erstellen Sie das gewünschte Objekt, dann wählen Sie den jeweiligen *Exit*-Befehl der Applikation, um diese zu schließen und zu SigmaPlot zurückzukehren. Das erstellte Objekt wird auf der Graph- oder Berichtseite als eingebettetes Objekt dargestellt.

#### Abbildung 5-16 *Die Dialogbox Einfügen eines Objekts*   $?$   $\times$ **Insert Object** r, Object Type: 0K Adobe Acrobat Document ⊙ Create New  $\overline{\mathbb{A}}$ Bitmap Image Cancel Media Clip ◯ Create from File Microsoft Equation 3.0 Microsoft Graph Chart Microsoft Office Excel 97-2003 Work Display As Icon Microsoft Office Excel Binary Worksh Microsoft Office Excel Chart Result Inserts a new Microsoft Graph Chart object into your document. فالما

- 5. Um ein Objekt aus einer bestehenden Datei in eine Bericht- oder Graphseite einzufügen, wählen Sie *Create from File,* dann tippen Sie den Pfad und den Dateinamen der gewünschten Datei in die *File edit*-Box oder klicken Sie auf *Browse*, um die *Browse-*Dialogbox zu öffnen, aus der Sie den passenden Pfad und Dateinamen des Objekts, das Sie platzieren wollen, auswählen können.
- 6. Wählen Sie die Option *Link,* um ein Objekt als verlinktes Objekt auf einer Seite zu platzieren. Wenn eine Datei verlinkt ist, wird sie auf Ihrer Graph- oder Berichtseite geändert, wenn sie in der Originalapplikation verändert wird. Wenn Sie nicht die Verlinkungsoption ausgewählt haben, wird das Objekt als eingebettetes Objekt eingefügt.

#### <span id="page-307-0"></span>Abbildung 5-17

*Die Dialogbox Einfügen von Objekten nach Auswahl des Befehls Create From File mit der angekreuzten Option Darstellung als Symbol.* 

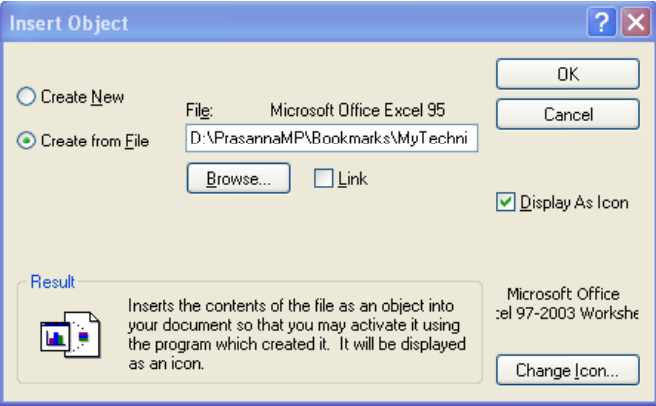

7. Klicken Sie auf *OK.*

# *Ansehen und Ändern von Objektverlinkungen*

Sie können Verlinkungen in der *Links-*Dialogbox ansehen und ändern. Die *Links-*Dialogbox stellt alle Verlinkungen, die mit der aktuellen Graph- oder Berichtseite verbunden sind, dar.

#### *Um Verlinkungen anzusehen und zu verändern:*

- 1. Ansicht der Graph- oder Berichtseite durch Anklicken.
- 2. Im Menü Bearbeiten klicken Sie auf *Links*. Die *Links*-Dialogbox erscheint und stellt den Pfad, den Dateinamen und den Dateityp für alle Verlinkungen auf dieser Seite dar, ebenso, ob es sich um einen manuell oder einen automatisch aktualisierten Link handelt.

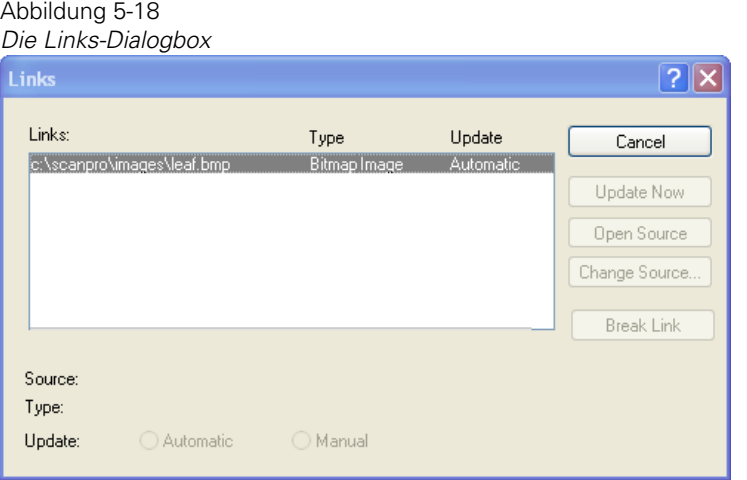

Wenn Sie keine verlinkten Objekte auf dieser Seite haben, ist diese Dialogbox leer.

- 3. Um die Aktualisierung auf automatisch oder manuell zu schalten, wählen Sie die nicht selektierte Option. Wenn automatische Aktualisierung ausgewählt ist, werden die Objekte automatisch aktualisiert, wenn die Quelldatei geändert wird. Wenn manuelle Aktualisierung ausgewählt ist, müssen Sie auf *Update Now* klicken, um das verlinkte Objekt mit allen in der Quelldatei gemachten Änderungen zu aktualisieren.
- 4. Um ein verlinktes Objekt zu bearbeiten, wählen Sie den Objektnamen aus der *Links-*Dialogbox und klicken auf *Open Source.* Die Quelldatei öffnet in der jeweiligen Applikation, in der Sie die Änderungen durchführen können. Danach verlassen Sie die Applikation und kehren zu SigmaPlot zurück.

Wenn automatische Aktualisierung ausgewählt ist, spiegelt das Objekt die Änderungen wider; wenn manuelle Aktualisierung angewählt ist, müssen Sie die Update Now-Taste drücken, um die Änderungen in ihrem verlinkten Objekt zu übernehmen.

5. Um die Quelldatei für ein verlinktes Objekt zu ändern, klicken Sie auf *Change Source* (Ändern der Quelle)*.* Wählen Sie einen neuen Pfad und Dateinamen, dann klicken Sie auf *OK.* Die Verlinkung erscheint in der *Links*-Dialogbox mit neuem Pfad und Dateinamen. Es kann sein, dass Sie *Update Now* anklicken müssen, um diese Änderung in Ihrem Dokument zu sehen.

<span id="page-309-0"></span>Abbildung 5-19

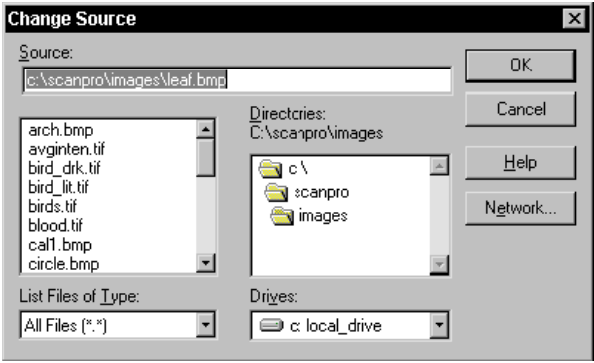

6. Um eine Verlinkung zwischen einem Objekt und seiner Quelldatei zu beenden, klicken Sie auf *Break Link*.

Damit wird das Objekt nicht länger wie ein verlinktes Objekt behandelt.

7. Klicken Sie auf *OK,* um die Dialogbox Verlinkungen zu schließen*.*

# *Ziehen und Ablegen von Graphen*

Mit OLE können Sie Objekte zwischen kompatiblen Applikationen innerhalb von Windows ziehen. Zusätzlich können Sie Graphen aus einer Graphseite in die andere ziehen und ablegen.

Um einen Graphen in eine andere Applikation zu ziehen, muss die andere Applikation OLE unterstützen.

- 1. Stellen Sie sicher, dass die andere Applikation geöffnet und auf dem Bildschirm sichtbar ist und dass der Platz, an dem Sie den Graphen ablegen wollen, ebenfalls sichtbar ist.
- 2. Wählen Sie den SigmaPlot-Graphen, den Sie in einem anderen Programm ablegen wollen, dann ziehen Sie den Graphen aus der SigmaPlot-Seite. Wenn Sie eine Kopie verschieben wollen, drücken Sie während des Ziehens die Ctrl-Taste.
- 3. Bewegen Sie die Maus zu der Stelle, wo der SigmaPlot-Graph erscheinen soll.

4. Lösen Sie die Maus, der Graph erscheint am Ablegeort. Sie können den Graphen zukünftig mit SigmaPlot bearbeiten, indem Sie auf ihn doppelklicken.

Abbildung 5-20

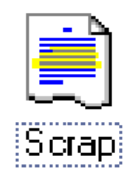

*Anmerkung:* Sie können Graphen auch auf Ihren Windows-Desktop ziehen und ablegen. Wenn Sie einen Graphen auf dem Desktop ablegen, erstellen Sie ein abgerissenes Dateisymbol, das Sie später in ein anderes Dokument hineinziehen können.

# *Ziehen und Ablegen von Graphen zwischen Seiten*

Sie können einen Graphen von einer Graphseite auf die andere ziehen. Wenn Sie einen Graph von einem anderen Notebookabschnitt ziehen, werden die Daten in das Arbeitsblatt des Zielabschnitts eingefügt.

#### *Um einen Graphen von einer Graphseite zur anderen zu kopieren oder zu ziehen:*

- 1. Öffnen Sie die Quell- und die Zielseiten. Die Seiten müssen sich innerhalb desselben Notebooks befinden, können aber in unterschiedlichen Abschnitten sein.
- 2. Wählen Sie den Graphen und ziehen ihn aus der Originalseite auf die neue Seite. Wenn Sie anstatt des Graphen eine Kopie davon bewegen wollen, drücken Sie die Ctrl-Taste während des Ziehens.
- 3. Lösen Sie die Maus an dem Platz, an dem der Graph erscheinen soll. Der Graph wird in die neue Seite platziert. Wenn die Seite in einem anderen Abschnitt ist, werden die im Graphen geplotteten Daten in das aktuelle Arbeitsblatt kopiert.

# *Verbergen und Löschen von Objekten aus der Seite*

Sie können gezeichnete oder eingefügte Seitenobjekte von der Seite löschen, ebenso wie Sie Graphen und automatische Legenden, automatisch erstellte Graphtitel, Plots und Achsen löschen oder aus der Ansicht verbergen können. Details dazu finden Sie unter *Verbergen, Darstellen und Löschen von Achsen* in Kapitel 9.

# *Verbergen und Ansehen von Graphen auf einer Seite*

Der schnellste Weg, einen Graphen auf einer Seite zu verbergen, ist, die Graphseite auszuwählen, dann auf den Graphen, den Sie verbergen wollen, doppelzuklicken und dann im Kontextmenü auf *Hide* (Verbergen) zu klicken.

#### *Um zu kontrollieren, welche Graphen auf einer Seite dargestellt werden:*

1. Wählen Sie aus dem Menü:

*File Page Setup*

Die Dialogbox Seiteneinrichtung erscheint.

Abbildung 5-21 *Dialog Page Layout in der Dialogbox Seiteneinrichtung* 

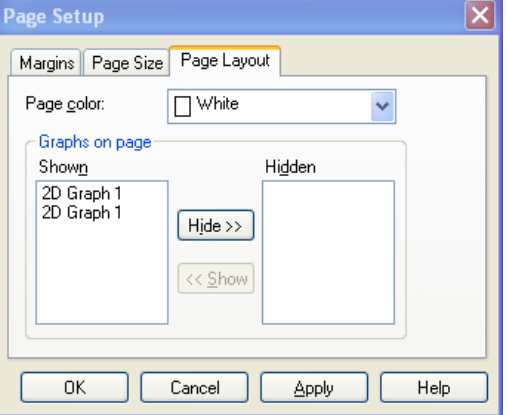

2. Klicken Sie auf *Page Layout*. Die Graphen der aktuellen Seite werden in der *Shown* (Gezeigt)-Box aufgelistet.

- 3. Um einen Graphen zu verbergen, wählen Sie ihn aus der Liste und klicken auf *Hide*  (Verbergen)*.* Nun erscheint der ausgewählte Graph in der *Hidden* (Verborgen)-Liste. (Um mehrere Graphen auszuwählen, halten Sie die Umschalte- oder Ctrl-Taste, während Sie Ihre Auswahl treffen.)
- 4. Um einen verborgenen Graphen zu sehen, wählen Sie ihn aus der *Hidden*-Liste und klicken Sie auf *Show*.
- 5. Klicken Sie auf *OK* um Ihre Auswahl anzuwenden und die Dialogbox Seiteneinrichtung zu schließen.

Bedenken Sie, dass verborgene Graphen nicht gedruckt werden.

### *Verbergen von Graphtiteln und Legenden*

Sie können automatisch erstellte Graph- und Achsentitel und Legenden aus der Ansicht verbergen, ohne dass sie für immer von der Graphseite entfernt werden.

#### *Um eine automatische Legende oder einen automatisch erstellten Graphtitel zu verbergen:*

- 1. Rechtsklicken Sie auf die Legende oder den Titel und klicken Sie im Kontextmenü auf *Hide.* Der Titel oder die Legende wird nicht gelöscht, sondern nur verborgen.
- 2. Sie können Graphtitel, Achsentitel und Legenden auch mit der Grapheigenschaften-Dialogbox verbergen. Öffnen Sie die Grapheigenschaften-Dialogbox durch Doppelklick auf den Graphen. Sie können ebenso einen Rechtsklick auf den Graphen machen und dann im Kontextmenü *Graph Properties* anklicken.
- 3. Klicken Sie auf *Graph*.
- 4. Unter *Settings for* wählen Sie *Legends* (Legenden).
- 5. Um einen Graphtitel zu verbergen, löschen Sie *Show Title* (Titel zeigen).
- 6. Um eine automatische Legende zu verbergen, löschen Sie unter *Legend Properties* (Legendeneigenschaften) die Option *Show Legend* (Legende zeigen).
- 7. Um Achsentitel zu verbergen, wählen Sie den *Axes-*Dialog. Unter *Settings for* klicken Sie auf *Labels* (Beschriftungen) und löschen Sie die Option *Show Axis Title*.

8. Klicken Sie auf *OK,* um die Änderungen anzuwenden und die Grapheigenschaften-Dialogbox zu schließen.

Die Titel und automatischen Legenden werden nicht mehr auf der Graphseite angezeigt. Um die Titel und Legenden wiederherzustellen, kehren Sie in die Grapheigenschaften-Dialogbox zurück und setzen Sie die *Show Title* und *Show Legend*-Optionen.

### *Entfernen von Graphen, Plots, Titeln, Legenden und anderen Seitenobjekten*

Alles auf einer Graphseite kann von der Seite durch Anwahl des Objekts und Drücken der Löschtaste entfernt werden oder indem man im Bearbeiten-Menü den Befehl *Clear* wählt.

Löschen entfernt Kurven, Plots und Graphen endgültig. Sie können *undo* (Rückgängig) (Ctrl+Z) verwenden, um diese Gegenstände zurückzuholen. Wenn ein Graph oder Plot entfernt wird, bleiben die Arbeitsblattdaten intakt. *Delete* (Löschen) entfernt auch alle gezeichneten oder eingefügten Objekte. Achten Sie darauf, dass *delete* Titel und Legenden nur verbirgt, sie aber nicht endgültig entfernt.

# *Zeichnen von Objekten auf der Seite*

Verwenden Sie im Werkzeugmenü die Befehle *Draw Box* (Box zeichnen), *Draw Ellipse* (Ellipse zeichnen), *Draw Line* (Linie zeichnen) und *Draw Arrow* (Pfeil zeichnen), um Rechtecke, Ellipsen, Linien und Pfeile zu zeichnen, oder verwenden Sie die Seiten-Werkzeugleiste.

Alle gezeichneten Objekte oder Texte werden nicht mit dem Graphen verbunden, solange sie nicht mit dem Graphen gruppiert werden.

Details dazu finden Sie unter *[Gruppieren und Gruppierung aufheben von](#page-325-0)  [Objekten](#page-325-0)*.

### *Die Seiten-Werkzeugleiste*

Verwenden Sie die Seiten-Werkzeugleiste, um schnell und einfach die Befehle des Werkzeugmenüs (*Tools*) zu erreichen.

*Abbildung 5-22 Zeichnen von Objekten auf einer Seite*   $\boxed{k}$ T. ╲  $\epsilon^{\prime}$  $\Box$  $\circ$ EEE  $\mathscr{B}$  $\equiv$  $\overrightarrow{E}$ ै। H Ø 靊 **D** 喝 础 陆  $\mathbb{R}^+$ 排

Die Zeichenwerkzeuge auf der Seiten-Werkzeugleiste sind:

- Auswahl des Objekts: Verwenden Sie *Select Object*, um Objekte auf der Graphseite auszuwählen.
- Text. Klicken Sie auf diesen Befehl, um Text, Beschriftungen oder manuell erstellte Legenden zur Graphseite hinzuzufügen.
- Linie zeichnen. Klicken Sie auf diesen Befehl, um eine Linie auf der Graphseite zu zeichnen.
- Pfeil zeichnen. Klicken Sie auf diesen Befehl, um einen Pfeil auf der Graphseite zu zeichnen.
- Box zeichnen. Verwenden Sie diesen Befehl, um eine Box auf der Graphseite zu zeichnen.
- Ellipse zeichnen. Klicken Sie diesen Befehl, um eine Ellipse auf der Graphseite zu an zeichnen.

<span id="page-315-0"></span>284 *Kapitel 5* 

## *Zeichnen eines Objekts*

Um ein Objekt zu zeichnen:

- 1. Klicken Sie ein Zeichenwerkzeug auf der Seiten-Werkzeugliste an oder wählen Sie den Zeichnen-Befehl aus dem Werkzeugmenü.
- 2. Der Zeiger hat das Aussehen eines Fadennetzes, wenn er über die Graphseite bewegt wird. Platzieren Sie den Zeiger über der Seite, wo das Objekt beginnen soll, drücken und halten Sie die linke Maustaste gedrückt, dann ziehen Sie den Zeiger, um das Objekt zu zeichnen.
- 3. Lösen Sie die Maustaste, wenn das Objekt fertig gezeichnet ist.

# *Ändern von Objektfarben und -linien*

Verwenden Sie die Formatmenü-Befehle oder doppelklicken Sie auf ausgewählte Objekte, um Linientyp, Stärke, Farbe, Linienende (Pfeile, etc.), Objekt-Füllfarbe und -muster und Musterfarbe zu ändern. Sie können diese Änderungen auch mit der Objekteigenschaften-Dialogbox durchführen.

Sie können auch die Grapheigenschaften-Dialogbox verwenden, um Füllmuster und -farben zu ändern. Details dazu finden Sie unter *[Ändern von Objektfüllungen](#page-315-0)*.

# *Ändern von Objektfüllungen*

Ändern Sie Füllmuster und Farben von gezeichneten Rechtecken und Ellipsen sowie von Graphsymbolen, Balken und Boxen mit der Objekteigenschaften-Dialogbox.

*Anmerkung:* Wenn Sie mehrere Objekte auswählen, werden die Fülloptionen auf alle ausgewählten Objekte, die gefüllt werden können, sowie auf die Linien angewandt. Details dazu finden Sie unter *[Verwenden benutzerdefinierter Farben](#page-351-0)*.

#### *Um die Hintergrundfarbe einer Objektfüllung zu ändern:*

- 1. Wählen Sie das (die) zu ändernde(n) Objekt(e) aus der Graphseite.
- 2. Wählen Sie aus dem Menü:

*Format Fill*

Die Objekteigenschaften-Dialogbox erscheint.

Abbildung 5-23 *Dialogbox Objekteigenschaften – Fill-Dialog* 

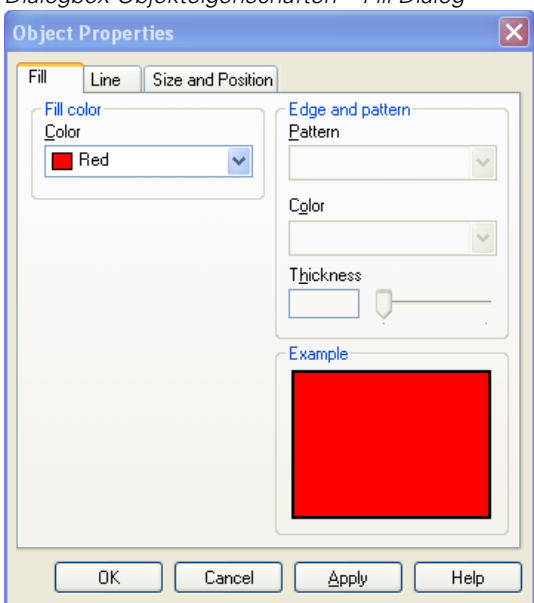

- 3. Klicken Sie auf *Fill*.
- 4. Wählen Sie eine Farbe aus der Hintergrundfarben-Auswahlliste.
- 5. Klicken Sie auf *OK,* um Ihre Änderungen anzuwenden und die Dialogbox zu schließen*.*

# *Ändern von Linien*

Sie können Linientyp, Farbe und Stärke von gezeichneten Linien und von Graphlinien ändern. Sie können die Objekteigenschaften-Dialogbox auch dafür verwenden, Pfeile und andere Endsymbole an die Linien anzufügen. Details dazu finden Sie unter *[Verwenden benutzerdefinierter Farben](#page-351-0)*.

#### *Um eine Linienfarbe zu ändern:*

- 1. Wählen Sie das (die) zu ändernde(n) Objekt(e):
- 2. Wählen Sie aus dem Menü:

*Format Line*

Die Objekteigenschaften-Dialogbox erscheint.

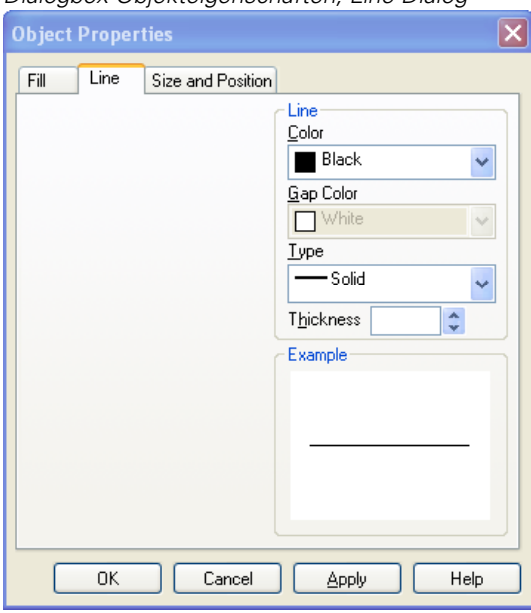

Abbildung 5-24 *Dialogbox Objekteigenschaften, Line-Dialog* 

- 3. Unter *Line* wählen Sie eine Farbe aus der Farbauswahlliste. Wählen Sie *None*, um eine transparente Linie zu erzeugen.
- 4. Klicken Sie auf *OK,* um Ihre Änderungen anzuwenden und die Dialogbox zu schließen.

#### *Um Linientyp und -stärke zu ändern:*

- 1. Wählen Sie das (die) zu ändernde(n) Objekt(e):
- 2. Im Formatmenü klicken Sie auf *Line*. Die Dialogbox Objekteigenschaften erscheint.
- 3. Klicken Sie auf *Line*.
- 4. Um den Linientyp einzustellen, wählen Sie unter *Line* einen Typ aus der Auswahlliste.
- 5. Um die Linienstärke einzustellen, verwenden Sie den Stärke-Schieber. Klicken auf den Schieber verursacht eine stufenweise Veränderung, während Ziehen eine genauere Bewegung ermöglicht.

Um den Kontrollbereich des Schiebers zu verändern, bewegen Sie den Schieber zu dem einen Ende des gewählten Bereichs, wählen Sie Text in der entsprechenden Bearbeitungsbox und tippen Sie einen neuen Zahlenwert ein.

6. Klicken Sie auf *OK,* um die Änderungen anzuwenden und die Dialogbox zu schließen.

## *Ändern der Linienende-Eigenschaften*

Bearbeiten Sie die Linienende-Eigenschaften für bestehende Linien und Pfeile oder stellen Sie die standardmäßigen Linienenden für gezeichnete Pfeile ein. Linienende-Eigenschaften betreffen nur gerade Linien und Pfeile, keine Graphlinien.

#### *Um die Linienende-Eigenschaften zu ändern:*

- 1. Wählen Sie die zu ändernde(n) Linie(n):
- 2. Wählen Sie aus dem Menü:

*Format Line*

Die Dialogbox Objekteigenschaften erscheint.

288 *Kapitel 5* 

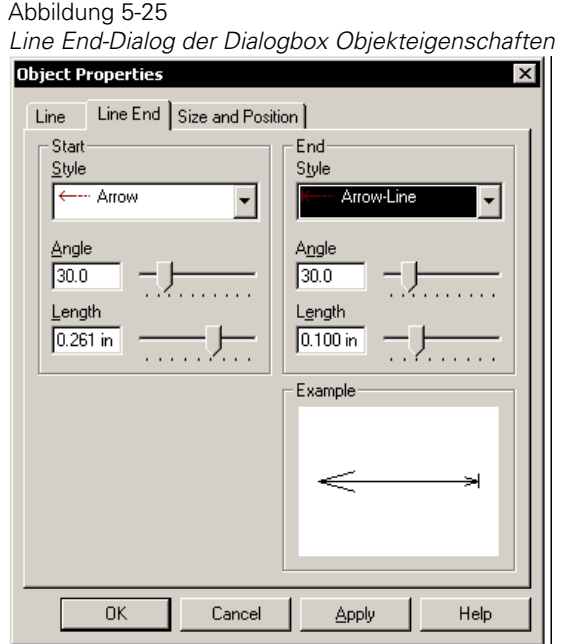

- 3. Klicken Sie auf *Line End*.
- 4. Fügen Sie Linienenden am Anfang und am Ende einer Linie hinzu oder bearbeiten Sie sie. Die *Start*-Option ändert oder fügt ein Linienende am Anfang einer Linie hinzu (wo Sie die Zeichnung begonnen haben). Die *End*-Option ändert oder fügt ein Linienende am Ende der gezeichneten Linie hinzu (wo Sie die Zeichnung der Linie durch Loslassen der Maustaste beendet haben).
- 5. Um den verwendeten Linientyp zu ändern, wählen Sie einen Stil aus der Auswahlliste.
- 6. Um die Länge und den Winkel des Pfeiles zu ändern, verschieben Sie den *Angle*und *Length*-Schieber. *Angle* ist der Winkel zwischen der Pfeilspitzenlinie und der Hauptlinie. Die Winkeloption ist nicht verfügbar, wenn der Linienstil gepunktet oder *Plain* ist.

*Anmerkung:* Klicken auf den Schieber verursacht eine stufenweise Bewegung, während Ziehen den Schieber präziser bewegt. Um den Kontrollbereich des Schiebers zu ändern, bewegen Sie den Schieber zu einem Ende des auszuwählenden Bereichs, dann markieren Sie den Text der entsprechenden Bearbeitungsbox und tippen einen neuen Zahlenwert ein

7. Klicken Sie auf *OK,* um die Änderungen anzuwenden und die Dialogbox zu schließen.

# *Ändern von Objekten auf mehreren Seiten*

Wenn Sie an mehreren Objekten unterschiedlicher Eigenschaften Änderungen durchführen, bleiben die Optionen in der Optionseigenschaften-Dialogbox leer. Nur geänderte Optionen werden auf ausgewählte Objekte angewandt. Details dazu finden Sie unter *[Auswahl von Seitenobjekten](#page-281-0)* .

# *Bewegen und Verändern der Größe von Graphen und Objekten*

Sie können die Graph- oder Objektgröße und -position ändern, indem Sie Ihre Maus auf der Seite verwenden oder eine bestimmte Position, Größe oder spezielle Skalierungsoptionen im Dialog *Size and Position* der Dialogbox Objekteigenschaften einstellen.

## *Verwenden der Maus zur Bewegung von Graphen und Objekten*

Wenn Sie Ihre Maus zur Bewegung von Graphen verwenden, werden Graphtitel, Achsenbeschriftungen und automatische Legenden automatisch mit dem Graph gruppiert und bewegt. Sie können Graphen und Objekte zu einem anderen Seitenfenster bewegen.

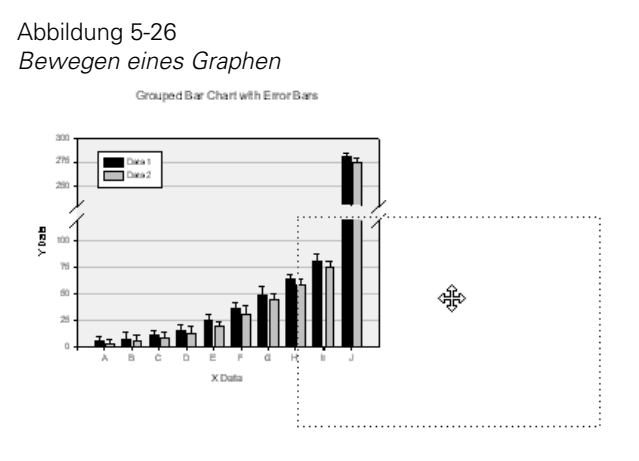

#### *Um einen Graphen oder ein Objekt mit Ihrer Maus zu bewegen:*

- 1. Wählen Sie den gewünschten Graphen.
- 2. Ziehen Sie ihn zur gewünschten Position. Eine gepunktete Außenlinie des Graphen folgt dem Zeiger, um die Position des bewegten Graphen anzuzeigen.
- 3. Lösen Sie die Maustaste. Der Graph erscheint an der neuen Position.

## *Verwenden Ihrer Maus, um Graph- und Objektgröße zu ändern*

Der einfachste Weg, die Größe und Form eines Graphen anzupassen oder einen Graphen in der Größe zu verändern, ist die Verwendung der Maus. Sie können auch proportionale Skalierungen von Graphen bestimmen, wobei die Höhen und Breitenverhältnisse beibehalten werden, oder Sie wählen die Graph- und Achsentitel und die Achsenteilstriche (*Ticks*) entsprechend aus.

#### *Um eine Graph- oder Objektgröße mit der Maus anzupassen:*

- 1. Wählen Sie das Seitenfenster.
- 2. Klicken Sie auf den Graphen oder das gewünschte Objekt, um es auszuwählen. Die ausgewählten Seitenobjekte werden von kleinen quadratischen Griffen umgeben. Platzieren Sie den Zeiger über einem Griff.

3. Drücken Sie die linke Maustaste und halten Sie sie gedrückt, um den Griff zu einem neuen Ort zu ziehen. Die Form des Zeigers ändert sich, wenn Sie ihn über einen Griff bewegen, und zeigt damit die Richtung an, in die Sie Ihren Graphen oder das Objekt ziehen können.

Ziehen Sie einen Seitengriff, um das Objekt horizontal zu dehnen oder zu stauchen, ziehen Sie einen Bodengriff, um das Objekt vertikal zu dehnen oder zu stauchen oder ziehen Sie an einem Eckgriff, um das Objekt in beide Richtungen zu dehnen. Eine gepunktete Außenlinie des in der Größe geänderten Graphen oder des Objekts folgt der Zeigerposition.

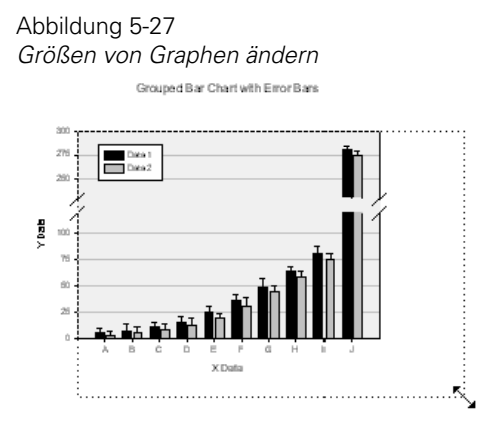

Ziehen des Eckgriffs erhält das Größenverhältnis des Standardobjekts (relative Höhe und Breite). Graphtexte, Symbole und Achsenteilstriche werden mit dem Graphen neu skaliert. Um diese Funktionen zu deaktivieren, verwenden Sie im Werkzeugmenü den Optionen-Befehl und ändern diese Seitenoptions-Einstellungen. Details dazu finden Sie unter *[Einstellen von Seitenoptionen](#page-277-0)* .

4. Lösen Sie die Maustaste, wenn Sie fertig sind. Die Graph- und Objektgrößen verändern sich auf die angegebene Größe.

*Anmerkung:* Anders als bei Graphen und gezeichneten Objekten können Sie die Textbeschriftungen nicht manuell dehnen oder verkleinern. Um die Textgröße zu verändern, ändern Sie die Schriftgröße. Details dazu finden Sie unter *[Formatieren](#page-335-0)  [von Text](#page-335-0)*.

# *Einstellen einer bestimmten Größe und Position*

Abbildung 5-28

Um einen Graphen oder ein Objekt an eine bestimmte Position auf der Seite zu bewegen oder um einen Graphen oder ein Objekt auf eine bestimmte Größe zu skalieren, verwenden Sie die Dialogbox Objekteigenschaften – Dialog *Size and Position* (Größe und Position).

#### *Um die Graphgröße und Platzierung mit der Dialogbox Objekteigenschaften einzustellen:*

- 1. Wählen Sie den Graphen oder das Objekt auf der Seite durch Anklicken.
- 2. Rechtsklicken Sie auf den gewählten Gegenstand und klicken Sie im Kontextmenü auf *Object Properties*. Die Dialogbox Objekteigenschaften erscheint.

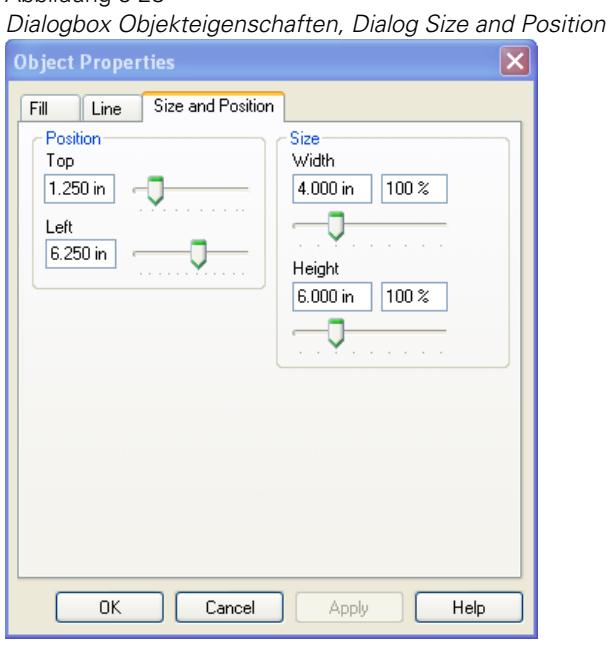

3. Klicken Sie auf *Size and Position*.
- 4. Um die Entfernung des ausgewählten Objekts vom oberen und linken Seitenrand einzustellen, bewegen Sie unter *Position* die Oben- und Linksschieber oder tippen Sie neue Werte in die Oben- und Linksboxen ein.
- 5. Um die Größe eines ausgewählten Objekts zu ändern, bewegen Sie unter *Size* die Höhen- und Breitenschieber, um die Größe auf bestimmte Maße einzustellen, oder skalieren Sie das Objekt auf eine neue Größe durch Eintippen eines Prozentsatzes in die Höhen- und Breitenboxen.
- 6. Klicken Sie auf *OK*.

## *Verschieben von Graphen und Objekten mit den Pfeiltasten*

Sie können Ihre Tastatur-Pfeiltasten verwenden, um Graphen oder Objekte auf der Graphseite zu verschieben. Wählen Sie ein Objekt mit Ihrer Maus und bewegen Sie es dann mit der Pfeiltaste. Sie können Objekte auch auswählen, indem Sie die Tabulatortaste drücken. Drücken Sie Umschalten und Tabulator, um zurückzublättern. Drücken Sie Umschalten und Pfeil, um mehrere Objekte auszuwählen.

Drücken einer Pfeiltaste bewegt den Graphen oder das Objekt um einen Punkt oder 0,14 inch. Sie können die standardmäßigen Einstellungen in der spw.ini-Datei ändern. Wenn Sie die Option "Am Gitter ausrichten" aktiviert haben, wird das Verschieben nicht funktionieren, bis Sie einen Verschiebewert größer oder gleich dem "Am Gitter ausrichten"-Wert eingestellt haben

Sie können berechnete Objekte nicht verschieben, zum Beispiel Plots und Teile von Plots, Achsenteilstriche, Regressions-, Referenz- und Gitterlinien.

### *Bewegen von Objekten in den Vorder- oder Hintergrund*

Sie können ausgewählte Objekte so bewegen, dass sie entweder vor oder hinter anderen Seitenobjekten erscheinen.

#### *Um ein Objekt nach vorne oder hinten zu bewegen:*

1. Wählen Sie das zu bewegende Objekt durch Anklicken.

- 2. Um ein ausgewähltes Objekt in den Vordergrund zu verschieben, klicken Sie auf der Seiten-Werkzeugleiste auf *Bring to Front.* Das ausgewählte Objekt wird vor alle anderen Objekte gestellt.
- 3. Um ein ausgewähltes Objekt in den Hintergrund zu verschieben, klicken Sie auf der Seiten-Werkzeugleiste auf *Send to Back.* Das ausgewählte Objekt wird hinter alle anderen Objekte gestellt.

*Anmerkung:* Wenn Sie mehr als ein Objekt auswählen, bleiben die ausgewählten Objekte in ihrer relativen Vorder- bzw. Hintergrundposition. Gruppierte Objekte einschließlich der Titel und Legenden von Graphen werden als einzelnes Objekt verschoben.

## *Gruppieren und Gruppierung aufheben von Objekten*

Sie können ausgewählte Gegenstände bewegen oder ändern, indem Sie mehrere Objekte zu einem Objekt gruppieren. Um gruppierte Objekte individuell zu ändern, müssen Sie zuerst die Gruppierung aufheben. Objekte und Text müssen mit dem Graphen gruppiert sein, um gemeinsam mit dem Graphen bewegt zu werden.

#### *Um Objekte zu gruppieren oder Gruppierungen aufzuheben:*

1. Wählen Sie aus dem Menü:

*Page Select Object*

- 2. Wählen Sie den Graphen durch Anklicken, wenn Sie Objekte oder Text zu verbinden wollen.
- 3. Wählen Sie die zu gruppierenden Objekte und den zu gruppierenden Text, indem Sie die Umschaltetaste während der Auswahl der individuellen Objekte gedrückt halten. Griffe erscheinen rund um den Graphen und jedes ausgewählte Objekt.
- 4. Auf der Seiten-Werkzeugleiste klicken Sie auf *Group*. Der Gruppierungsbefehl und das Gruppierungsymbol sind nur dann verfügbar, wenn mehr als ein Objekt ausgewählt wurde.

Alle ausgewählten Objekte werden gruppiert, d.h. zu einem neuen Objekt verbunden, und können danach nur als ein einzelnes Objekt ausgewählt, bewegt, in der Größe verändert, angeordnet oder positioniert werden.

#### *Um die Gruppierung von Objekten einer Graphseite aufzuheben:*

- 1. Wählen Sie eine Gruppe.
- 2. Wählen Sie aus dem Menü:

*Page Ungroup* 

Wenn Sie Objekte gruppiert haben, kann es notwendig werden, die Gruppierung in so vielen Schritten aufzulösen, wie sie gruppiert wurden.

# *Anordnen von Graphen auf einer Seite*

Verwenden Sie die *Arrange Graph*-Dialogbox, um Graphen schnell auf einer Seite anzuordnen, in der Größe zu verändern und die Positionen von mehreren Graphen zu bestimmen.

#### *Um Graphen auf einer Seite anzuordnen:*

- 1. Wählen Sie eine Graphseite.
- 2. Wählen Sie aus dem Menü: *Format Arrange Graphs*

Die Dialogbox Graphen anordnen erscheint.

<span id="page-327-0"></span>296 *Kapitel 5* 

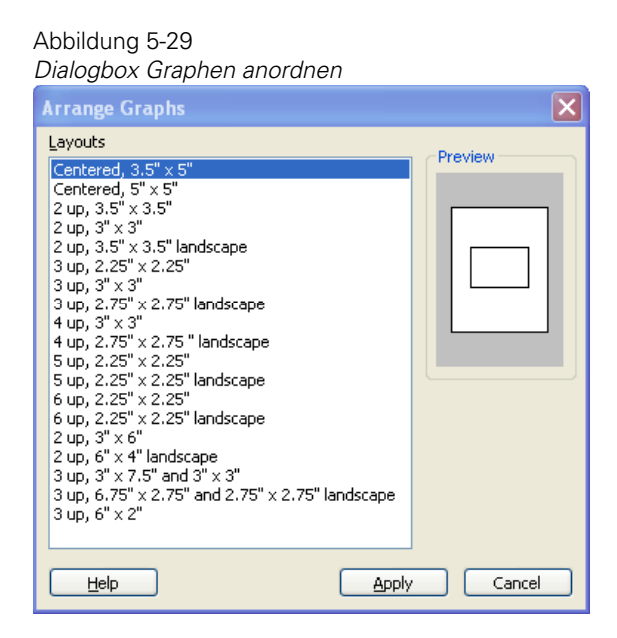

3. Aus der Layoutliste wählen Sie ein Layout für die Seite. Eine Vorschau des Layouts erscheint im Vorschaufenster.

Layouts werden in einer Vorlagendatei mit dem Namen Layouts.jnt gespeichert. Details dazu finden Sie unter *[Hinzufügen neuer Seiten zu Layout.jnt](#page-327-0)*.

*Anmerkung:* Sie müssen ein Layout auf eine Seite anwenden, welche dieselbe oder eine geringere Anzahl von Graphen aufweist.

- 4. Klicken Sie auf *Apply* (Anwenden) . Die Graphen der Seite müssen mit dem ausgewählten Layout übereinstimmen, damit die Layout-Dialogbox offen bleibt.
- 5. Um die Graphen neu anzuordnen, können Sie entweder ein anderes Layout aus der Auswahlliste wählen und dann auf *Apply* klicken oder auf *Close* klicken, um die Dialogbox zu schließen.

## *Hinzufügen neuer Seiten zu Layout.jnt*

Layouts verwenden wie Vorlagen die .jnt-Erweiterung und werden in Notebooks gespeichert. Ein Beispiellayout-Notebook wird von SigmaPlot zur Verfügung gestellt und als standardmäßige Layoutquelle verwendet. Sie können Ihre eigene Graphseite

zu dieser Datei hinzufügen, um sie später als Layout für die Anordnung Ihrer Graphen zu verwenden. Details dazu finden Sie unter *[Anwenden von Vorlagen](#page-289-0)*.

#### *Um eine Seite hinzuzufügen:*

1. Wählen Sie aus dem Menü:

*File Open*

Abbildung 5-30

Die Dialogbox Öffnen erscheint.

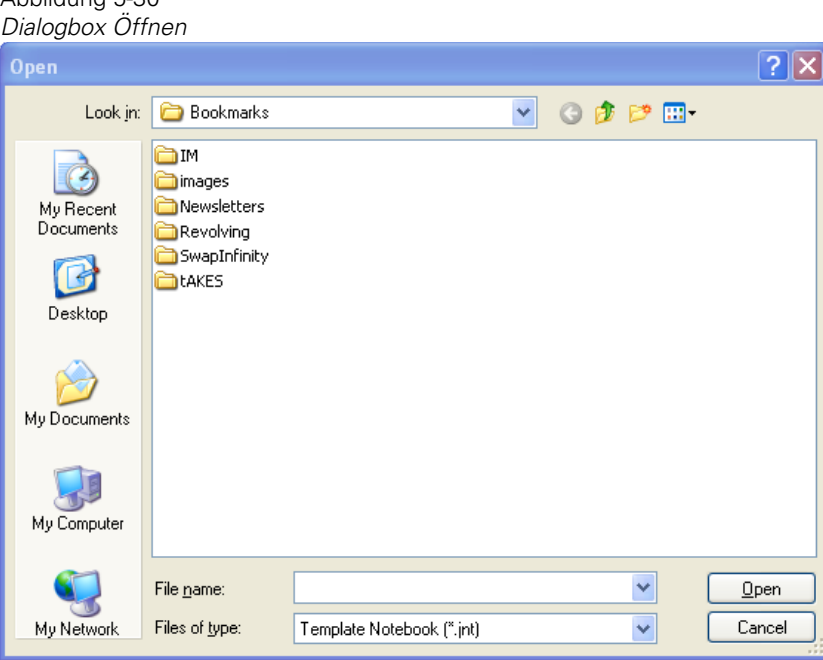

- 2. Wählen Sie *Template Notebook (\*.jnt)* aus der Dateitypen-Auswahlliste.
- 3. Wählen Sie *Layout.jnt* aus dem SPW11-Ordner. Details dazu finden Sie unter *Über die Benutzer- und Programmdateien von SigmaPlot* in Kapitel 1.
- 4. Klicken Sie auf *Open.* Das *Layout.jnt*-Notebook erscheint im Notebook-Manager.

298 *Kapitel 5* 

> Abbildung 5-31 *Layout-Notebook*  圖  $\overline{4}$ All Open Notebooks **Q** Layout.JNT **E** 1 Graph Layouts B Centered, 3 [iii] Centered, 5  $\overline{m}$  2 up, 3.5" x  $\overline{\mathbb{m}}$  2 up, 3"  $\times$  3" fáill 2 up,  $3.5" \times$ 圃 3 up, 2.25" 面 3 up, 3" x 3' 仙 3 up, 2.75"  $\overline{\mathbb{m}}$  4 up. 3" $\times$ 3' $\overline{\phantom{a}}$  $\leq$   $\mid$   $\mid$   $\mid$   $\mid$ ≯

- 5. Öffnen Sie die Notebook-Datei mit der Seite, die Sie zu *Layout.jnt* hinzufügen möchten.
- 6. Wählen Sie die zu kopierende Seite.
- 7. Drücken Sie Ctrl+C.
- 8. Wählen Sie einen Abschnitt von *Layout.jnt*, wo Sie die neue Seite hinzufügen wollen.
- 9. Drücken Sie Ctrl+V. Die Seite erscheint in *Layout.jnt* am Ende des Abschnitts.
- 10. Im Datei-Menü klicken Sie auf *Save,* um das Notebook zu speichern.

## *Erstellen einer benutzerdefinierten Layout-Vorlagendatei*

Sie können Ihre eigenen Layouts erstellen und sichern, indem Sie die Graphseite als *jnt*-Datei abspeichern.

#### *Um Ihre eigene Layout-Vorlagendatei zu erstellen:*

- 1. Erstellen Sie eine Graphseite und positionieren Sie die Graphen wie gewünscht.
- 2. Wählen Sie aus dem Menü:

*File Save as*

Die Dialogbox Speichern unter erscheint.

Abbildung 5-32 *Speichern unter-Dialogbox* 

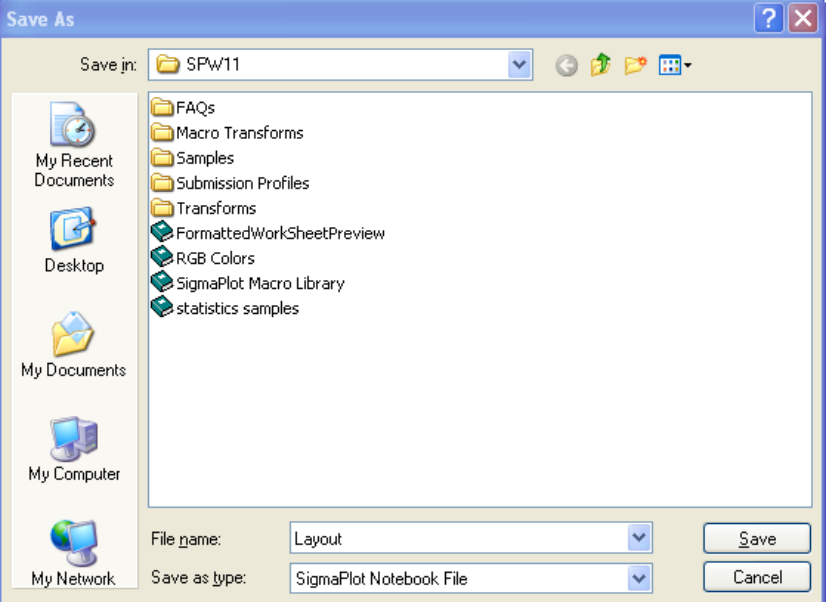

- 3. Tippen Sie den Namen des neuen Layout-Vorlagennotebooks in die Box Dateiname.
- 4. Wählen Sie *SigmaPlot Template File* aus der *Save as type*-Auswahlliste.
- 5. Klicken Sie auf *Save*. Nun können Sie zukünftige Layouts zu Ihrem eigenen Layout-Notebook hinzufügen.

# *Ändern der standardmäßigen Layout-Vorlagendatei*

Stellen Sie die standardmäßige Layout-Vorlagendatei mit der Optionen-Dialogbox im Dialog *General* (Allgemeines) ein.

#### *Um die Quell-Vorlagendatei zu ändern:*

1. Wählen Sie aus dem Menü:

*Tools Options*

Die Optionen-Dialogbox erscheint.

Abbildung 5-33

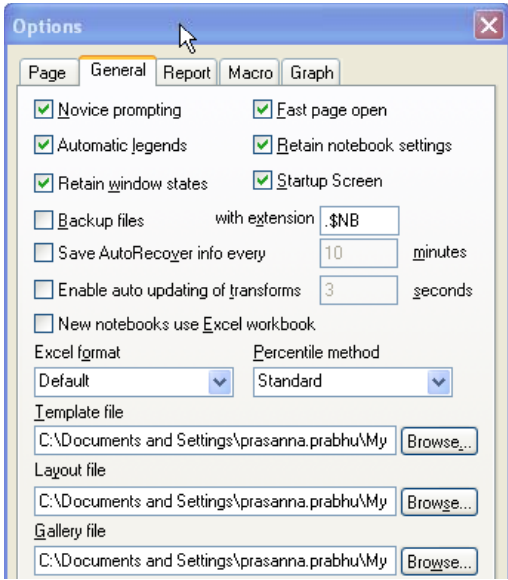

- 2. Klicken Sie auf *General* (Allgemeines)*.*
- 3. Tippen Sie den Pfad und Dateinamen der gewünschten Layout-Datei in das Feld *Layout File.*
- 4. Klicken Sie auf *OK.* Das Notebook wird zur standardmäßigen Layoutquelle.

# *Anordnen von Seitenobjekten*

Sie können Beschriftungen und Objekte miteinander wie auch mit Graphen und Achsen anordnen.

#### *Um Seitenobjekte anzuordnen:*

- 1. Wählen Sie die Beschriftungen, Graphen oder andere Objekte, die Sie anordnen wollen, indem Sie die Umschalttaste gedrückt halten, während Sie individuelle Objekte auswählen. (Sie müssen mehr als ein Objekt auswählen, um den Befehl *Align* (Anordnen) benutzen zu können.)
- 2. Wählen Sie aus dem Menü:

*Page Align* 

Die Dialogbox Anordnen erscheint.

- 3. Wählen Sie unter *Horizontal* und *Vertical* die passenden Optionen, um die ausgewählten Objekte vertikal, horizontal oder in beiden Richtungen anzuordnen. Die graphische Vorschau Ihrer Auswahl erscheint in der rechten unteren Ecke der Dialogbox.
- 4. Um ausgewählte Objekte relativ zueinander anzuordnen, wählen Sie *Each Other.*

Sie müssen mehrere Objekte ausgewählt haben, wenn Sie die ausgewählten Objekte relativ zueinander anordnen wollen. Die Option *Each Other* bewegt angeordnete Objekte bezogen auf das zuletzt ausgewählte Objekt, das in einer fixen Position verbleibt. Das zuletzt ausgewählte Objekt kann von den anderen durch seine vollfarbigen Auswahlgriffe im Gegensatz zu den hohlen Auswahlgriffen unterschieden werden.

5. Um Objekte relativ zu den Seitenrändern statt zueinander anzuordnen, wählen Sie *Page Margins* (Seitenabstände)*.*

*Anmerkung:* Wenn Sie *Page margins* auswählen, verschieben sich die Objekte nicht zueinander verschieben. Sie können *Page margins* auswählen, um einzelne Objekte zu platzieren. Um die Seitenränder für eine Seite einzustellen, klicken Sie im Datei-Menü auf *Page Setup* (Seiteneinrichtung)*.*

6. Klicken Sie auf *OK.*

## *Arbeiten mit Gittern und Linealen*

Verwenden Sie Gitter und Lineale, um schnell und einfach Graphen und Objekte auf einer Seite anzuordnen. Sie können die Gitter und Lineale über die Optionen-Box des Ansichtmenüs zeigen oder verbergen, oder Sie können auf die Graphseite rechtsklicken, um das Kontextmenü zu öffnen. Obwohl sie am Bildschirm sichtbar sind, werden sie nicht mit der Seite ausgedruckt. Kontrollieren Sie die Gitter- und Linealeinstellungen in der Optionen-Dialogbox.

#### *Verwenden von Linealen*

Lineale werden optional am oberen und am linken Rand des Graphen dargestellt. Sie zeigen die aktuellen Einheiten, die im Werkzeugmenü mit der Optionen-Dialogbox eingestellt wurden. Sie können zwischen Inch, Zentimeter und Punkt wählen.

#### *Verwenden von Snap-to*

Sie können die Option *Snap-to* (Einrasten) verwenden, wenn die Gitter dargestellt und wenn sie verborgen sind. Wählen Sie *Snap-to* in der Optionen-Dialogbox des Werkzeugmenüs, oder rechtsklicken Sie auf die Graphseite und wählen im Kontextmenü *Snap-to.* Graphen und Objekte rasten am nächstliegenden Gitter ein.

#### *Verwenden von Fadenkreuzen*

Verwenden Sie Fadenkreuze als Werkzeug zur Objektanordnung. Um Fadenkreuze einzuschalten, klicken Sie auf die Taste *Crosshairs* in der oberen linken Ecke des Graphseitenfensters. Fadenkreuzlinien reichen von der Spitze des Zeigers zu den Linealen und zum rechten und unteren Rand des Fensters und folgen dem Zeiger. Um Fadenkreuze zu verbergen, klicken Sie noch einmal auf *Crosshairs*.

# *Bearbeiten von Text*

Verwenden Sie die Seiten-Werkzeugleiste, um Textbeschriftungen und Legenden zu einer Graphseite hinzuzufügen oder zu bearbeiten, zusätzlich zum Bearbeiten von

303

<span id="page-334-0"></span>automatisch erstellten Graph- und Achsentiteln. SigmaPlot erstellt automatische Legenden für jeden Plot. Sie können die bestehenden automatischen Legenden ändern, indem Sie auf *Text* in der Seiten-Werkzeugleiste klicken und dann den Text mit der Format-Werkzeugleiste bearbeiten.

Sie können Achsenteilstrich- und Konturbeschriftungen formatieren, aber Sie können ihren Inhalt nicht ändern.

## *Erstellen von Textbeschriftungen*

Sie können eine unbegrenzte Anzahl von Textbeschriftungen und Legenden zu jeder Graphseite hinzufügen. SigmaPlot für Windows unterstützt:

- Alle TrueType-, PostScript- und andere auf ihrem System installierte Schriftarten.
- Mehrfache Zeilen von links, rechts oder mittig angeordnetem Text mit einstellbaren Zeilenabständen.
- Mischen von Schriftarten und anderen Eigenschaften innerhalb einer Beschriftung.
- Mehrere Ebenen von Hoch- und Tiefstellung.
- Textrotation in einzelnen Gradschritten.
- Farbe mit 16,7 Millionen unterschiedlichen Kombinationen von Rot, Blau und Grün.

#### *Um Textbeschriftungen oder Legenden auf einer Seite zu erstellen:*

- 1. Wählen Sie das Seitenfenster zur Ansicht, dann klicken Sie auf *Text* in der Seiten-Werkzeugleiste. Dieser Befehl verwendet den Textmodus so lange, bis ein anderer Modus oder ein anderes Werkzeug ausgewählt wird.
- 2. Klicken Sie auf der Seite dorthin, wo die Beschriftung beginnen soll. Eine Textbox erscheint.
- 3. Wählen Sie Schriftart, Schriftgröße und andere Attribute aus der Format-Werkzeugleiste.

Die Optionen für Rotation, Ausrichtung und Zeilenabstand betreffen die ganze Beschriftung, nicht nur den ausgewählten Text; der Zeilenabstand ist eine minimale Abstandskontrolle und daher nicht fixiert. Wenn Sie die Höhe der Zeichen über die

<span id="page-335-0"></span>Schriftgrößen ändern oder Hoch- und Tiefstellungen hinzufügen, wird die Höhe automatisch angepasst.

*Anmerkung:* Wenn Sie *Default Text Properties* verwenden, können Sie Textbeschriftungen ändern, indem Sie die Dialogbox Texteigenschaften ohne markierte Beschriftungen ändern. Details dazu finden Sie unter *[Formatieren von](#page-335-0)  [Text](#page-335-0)*.

*Anmerkung:* Zusätzlich zur Möglichkeit, mit Hilfe des *Greek Charakters*-Befehls ein griechisches Symbol in den Text einzugeben, können Sie auch schon bestehenden Text markieren und Symbol als Schriftart in der Texteigenschaften-Dialogbox wählen. Details dazu finden Sie unter *[Formatieren von Text](#page-335-0)*.

- 4. Tippen Sie Ihre Beschriftung ein.
- 5. Um zusätzliche Zeilen zu tippen, fügen Sie einen Zeilenumbruch durch Drücken der Eingabetaste ein.
- 6. Um die Eigenschaften des schon in der *Edit Text*-Dialogbox eingegebenen Textes zu ändern, ziehen Sie den Zeiger über den Text, den Sie ändern wollen, und markieren Sie ihn, dann klicken Sie auf das passende Befehlssymbol, zum Beispiel normal, fett, kursiv, unterstrichen, hoch- oder tiefgestellt oder Symbol.
- 7. Um von griechischem Zeichensatz oder hoch- oder tiefgestelltem Text wieder zu Normal zurückzuschalten, klicken Sie auf *Normal*.
- 8. Um Legendensymbole zu Ihrem Text hinzuzufügen, klicken Sie auf *Symbols.* Die Symbolpalette erscheint.

# *Bearbeiten von Text und einzelnen Zeichen*

Um bestehenden Text auf einer Graphseite zu ändern, können Sie auf den Text klicken, wenn Sie im Textmodus sind. Wenn Sie im Auswahlmodus sind, doppelklicken Sie auf den Text. Details dazu finden Sie unter *[Auswahl von](#page-281-0)  [Seitenobjekten](#page-281-0)* .

# *Formatieren von Text*

Wenn Sie nur die Eigenschaften (Formatierung) des ausgewählten Textes auf einer Graphseite ändern wollen, verwenden Sie die Format-Werkzeugleiste. In der

Texteigenschaften-Dialogbox lassen sich die Eigenschaften aller ausgewählten Beschriftungen einstellen und die Änderungen auf alle Zeichen innerhalb der ausgewählten Beschriftung anwenden.

*Anmerkung:* Wenn Sie komplexe Schriftart- und Zeichenänderungen in einer Beschriftung vornehmen, achten Sie darauf, diese Formatierungen nicht mit den Einstellungen der Texteigenschaften-Dialogbox zu überschreiben.

Umfassende Textänderungen. Die Dialogbox Texteigenschaften ist hilfreich für die Formatierung mehrerer Beschriftungen sowie aller Texte in einem Graphen. Wählen Sie den Graphen aus und wählen Sie *Text Properties* (Texteigenschaften), um mehrere Beschriftungen und alle Texte auf dem Graphen zu formatieren. Dann wählen Sie die Eigenschaften, die auf alle Graphbeschriftungen und Titel angewandt werden sollen.

Standardmäßige Texteigenschaften. Die Dialogbox Texteigenschaften wird dazu benutzt, Standardzeichen und Absatzeigenschaften für neue Beschriftungen einzustellen. Öffnen Sie die Texteigenschaften-Dialogbox, ohne etwas markiert zu haben, und stellen Sie die Optionen ein, die Sie für neue Textbeschriftungen verwenden wollen.

#### *Um Text mit der Texteigenschaften-Dialogbox zu ändern:*

1. Wählen Sie das zu ändernde Textobjekt.

Wenn Sie mehrere Textobjekte ändern wollen, halten Sie die Umschalttaste, während Sie die Objekte anklicken, oder ziehen Sie ein Auswahlfenster um alle Objekte.

2. Wählen Sie aus dem Menü:

*Format Text Properties*

Die Dialogbox Texteigenschaften erscheint.

306 *Kapitel 5* 

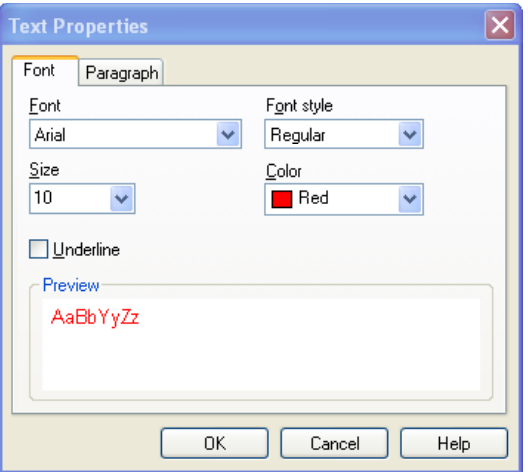

3. Um die Schriftart, den Stil, die Zeichengröße oder die Textfarbe zu ändern oder um den Text zu unterstreichen, klicken Sie auf *Font*.

*Anmerkung:* Wenn Sie mehrere Textobjekte mit unterschiedlichen Texteigenschaften gewählt haben, bleiben die Listenfelder der nicht übereinstimmenden Eigenschaften leer. Wählen Sie keine Eigenschaft für diese Optionen, außer wenn sie für alle ausgewählten Objekte gelten soll.

4. Um die Absatzeigenschaften inklusive der Linienabstände, Ausrichtung oder Rotation zu ändern, klicken Sie auf *Paragraph* (Absatz).

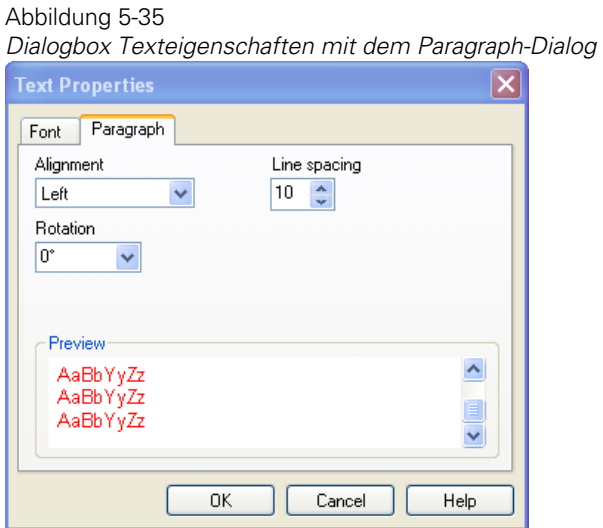

5. Klicken Sie auf *OK,* um die Änderungen anzuwenden und die Dialogbox zu schließen.

# *Arbeiten mit automatischen Legenden*

Legenden sind der Schlüssel zu Ihrem Graphen. Sie bezeichnen, was die unterschiedlichen Graphsymbole, Linien oder Füllungen repräsentieren. SigmaPlot erstellt automatisch Legenden für alle Graphen, die jeweils an der linken Seite unter dem Graphen platziert werden. Legendeneinträge werden gemäß den Titeln der geplotteten Spalten beschriftet; wenn es keine Spaltentitel gibt, werden stattdessen die Spaltennummern verwendet.

Bewegen und ändern Sie die Legenden, wie alle anderen Seitenobjekte auch. Legenden haben ihren eigenen Satz an Kontroll- und Einstellmöglichkeiten. Dieser Abschnitt beschreibt, wie diese automatischen Legendenfunktionen kontrolliert und geändert werden können.

Sie können auch Legendensymbole zu jeder Textbeschriftung oder zu jedem Titel hinzufügen. Details dazu finden Sie unter *[Erstellen von Textbeschriftungen](#page-334-0)*.

308 *Kapitel 5* 

> Abbildung 5-36 *Ein Graph mit automatisch erstellten Legenden*

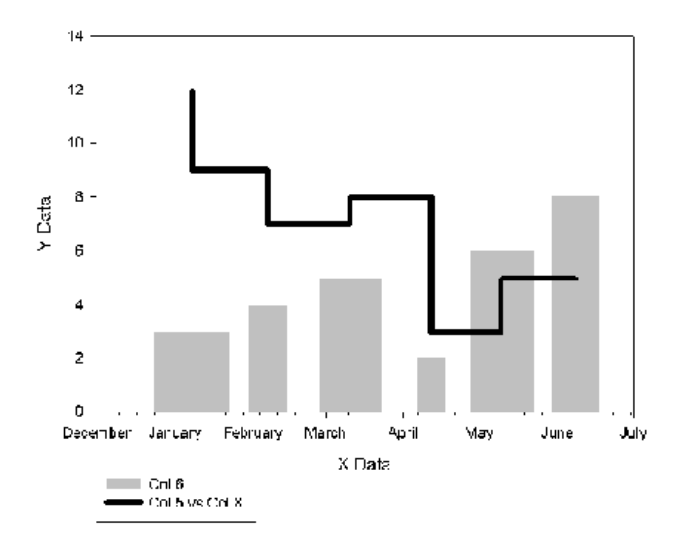

# *Bearbeiten von individuellen Legendeneinträgen*

Details dazu finden Sie unter *[Formatieren von Text](#page-335-0)*.

#### *Um Legendeneinträge zu bearbeiten:*

1. Öffnen Sie die Seite.

Im Seitenmenü klicken Sie auf *Text*.

- 2. Doppelklicken Sie auf den Legendeneintrag, den Sie bearbeiten möchten.
- 3. Bearbeiten Sie den Legendeneintrag wie gewünscht mit der Format-Werkzeugleiste. Sie können auch die Legendensymboleigenschaften inklusive der Symbolgröße durch Klicken auf *Symbols* ändern. Details dazu finden Sie unter *[Größeneinstellung](#page-340-0)  [von Legendensymbolen](#page-340-0)*.

# <span id="page-340-0"></span>*Vergrößern der Zeilenabstände einer Legende*

Sie können den Abstand zwischen den Legendensymbolen vergrößern, indem Sie die Höhe der Legendenbox vergrößern. Klicken Sie in die Box, um sie auszuwählen, und ziehen Sie den oberen oder unteren Griff, um die Höhe zu verändern.

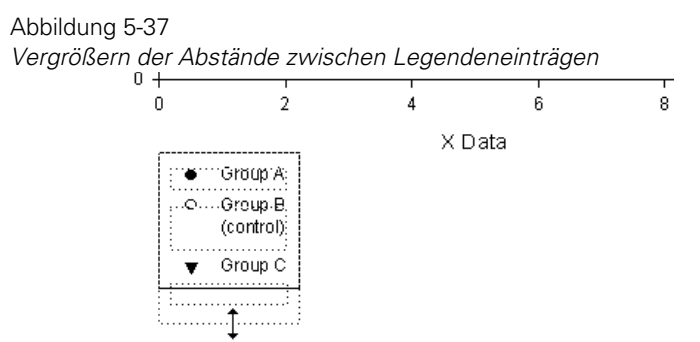

Sie können die Breite von automatischen Legenden nicht ändern. Diese wird automatisch durch die Breite des Texts bestimmt. Sie können individuelle Beschriftungen bearbeiten und mehrere Zeilen hinzufügen. Sie können bei einer Legende auch die Gruppierung auflösen und sie manuell formatieren. Details dazu finden Sie unter *[Gruppierung einer Legende auflösen](#page-344-0)*.

# *Größeneinstellung von Legendensymbolen*

Sie können die Symbolgröße bei Legenden individuell über die *Symbols*-Dialogbox einstellen.

#### *Um die Größen von Legendensymbolen zu ändern:*

- 1. Doppelklicken Sie auf die Legende.
- 2. In der Format-Werkzeugleiste klicken Sie auf *Symbol*. Die Symbol-Dialogbox erscheint.

Abbildung 5-38

*Verwendung der Symbol-Dialogbox zur Größenänderung von Legendensymbolen.* 

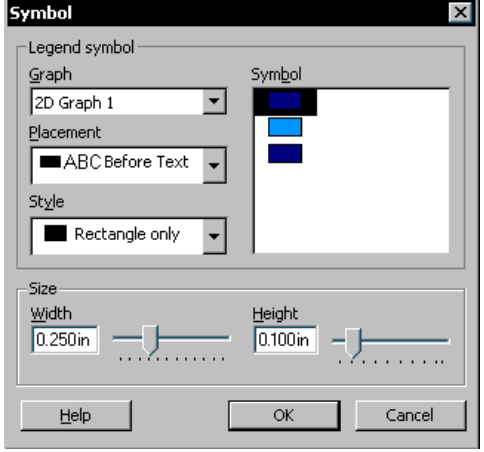

- 3. Unter *Symbol* wählen Sie das für die Beschriftung zu verwendende Symbol. Diese Liste stellt alle Symbole, Linien und Füllungen dar, die von der ausgewählten Graphquelle verwendet werden.
- 4. Unter *Size* bewegen Sie die *Width-* und *Height-*Schieber, um die Symbole zu vergrößern, oder geben Sie einen Symbolgrößenwert ein. Der Breitenwert bestimmt den Abstand zwischen den Symbolen, während der Höhenwert die tatsächliche Symbolgröße bestimmt. Das bedeutet, je größer die Höhe, desto größer ist die Symbolgröße; je größer die Breite, desto größer ist der Abstand zwischen Symbol und Text. Für Linien- und Streudiagramme kann die Breite nie geringer sein als die Höhe.
- 5. Klicken Sie auf *OK,* um die Dialogbox zu schließen und die Änderungen zu speichern.

## *Bearbeiten von automatischen Legenden*

Sie können eine Legende als Einzelobjekt bearbeiten.

#### *Um eine automatische Legende zu bearbeiten:*

- 1. Doppelklicken Sie auf den Graphen, um die Grapheigenschaften-Dialogbox zu öffnen.
- 2. Klicken Sie auf *Graph*.

#### Abbildung 5-39

*Verwenden Sie den Graph-Dialog der Grapheigenschaften-Dialogbox, um eine automatische Legende zu bearbeiten* 

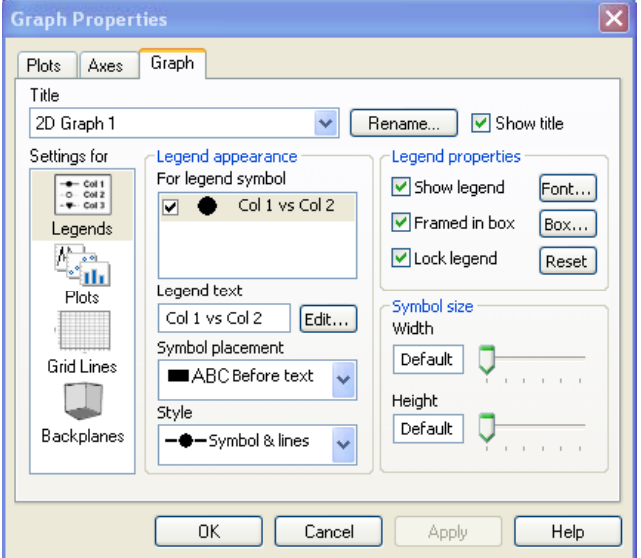

- 3. Um eine automatische Legende anzuzeigen oder zu verbergen, wählen oder löschen Sie unter *Legend Properties* (Legendeneigenschaften) die Option *Show Legend*  (Legende zeigen). Details dazu finden Sie unter *[Verbergen und Ansehen von](#page-311-0)  [Graphen auf einer Seite](#page-311-0)*.
- 4. Um die Legende mit einem Rahmen zu umschließen, wählen Sie unter *Legend Properties* die Option *Framed in Box.*
- 5. Um einen Legendenrahmen zu verbergen, löschen Sie unter *Legend Properties* die Option *Framed in box*.
- 6. Um die Linienstärke und die Füllung des Legendenrahmens zu ändern, klicken Sie unter *Legend Properties* auf *Box,* um die Objekteigenschaften-Dialogbox zu öffnen.
- 7. Um jede automatische Aktualisierung des Legendentextes für die gesamte Legende zu verhindern, wählen Sie *Lock legend* (Legende sperren)*.* Details dazu finden Sie unter *[Sperren von Legendentext](#page-345-0)*.
- 8. Um individuelle Legendeneinträge bei einem bestimmten Plot oder einer Kurve zu zeigen oder zu verbergen, wählen Sie unter *Legend appearance* aus der *For legend*-Symbolliste einen Legendeneintrag oder löschen ihn.
- 9. Um ein Symbol aus der *For legend*-Symbolauswahlliste zu kommentieren, geben Sie den Text für ein Legendensymbol ein, indem Sie das Symbol markieren und dann die *Legend Text*-Box auswählen und den Text eintippen. Machen Sie dies für beliebig viele Legendensymbole.
- 10. Um die Legendensymbole nach rechts oder links vom Text zu bewegen, wählen Sie eine Position aus der *Symbol placement*-Auswahlliste. Wenn Sie kein Legendensymbol ausgewählt haben, wirkt sich diese Änderung auf alle Legenden aus. Wenn Sie einen bestimmten Eintrag aus der *For legend*-Symbolliste auswählen, betrifft diese Option nur dieses eine Symbol.
- 11. Um das Aussehen der Symbole in der aktuellen Legende zu ändern, wählen Sie einen Symbolstil aus der Stil-Auswahlliste. Die Stilauswahlliste betrifft Streu- und Liniendiagramme. Wenn Sie kein Legendensymbol ausgewählt haben, betrifft die Änderung alle Symbole. Wenn Sie einen bestimmten Eintrag in der *For legend-*Symbolliste ausgewählt haben, betrifft die Änderung nur dieses eine Symbol.
- 12. Um die Textgröße oder den -stil zu verändern, klicken Sie unter *Legend properties* auf *Font.* Die Texteigenschaften-Dialogbox erscheint. Details dazu finden Sie unter *[Formatieren von Text](#page-335-0)*.
- 13. Um alle Text- und Symboländerungen der Legende wieder auf die Standardeinstellungen zurückzuführen, klicken Sie unter *Legend Properties* auf *Reset.*

*Anmerkung:* Die Resettaste entsperrt die Legende auch, wenn sie gesperrt war. Wenn Sie auf *Reset defaults* klicken, erscheint ein Anfänger-Bedienhinweis, den Sie ausschalten können.

<span id="page-344-0"></span>14. Klicken Sie auf *OK,* um die Änderungen anzuwenden und die Grapheigenschaften-Dialogbox zu schließen. Die Legende wird wie vorgegeben aktualisiert.

#### *Permanentes Darstellen und Verbergen von automatischen Legenden*

Sie können das Anzeigen von automatischen Legenden für alle oder für zukünftig erstellte Graphen festlegen.

#### *Um automatische Legenden aller zukünftig erstellten Plots anzuzeigen oder zu verbergen:*

1. Wählen Sie aus dem Menü:

*Tools Options*

Die Optionen-Dialogbox erscheint.

- 2. Klicken Sie auf *General* (Allgemeines).
- 3. Wählen Sie *Automatic legends,* um die Legenden anzuzeigen, oder löschen Sie diese Option, um die Legenden zu verbergen.
- 4. Klicken Sie auf *OK*, um die Dialogbox zu schließen und die Änderungen zu speichern.

#### *Gruppierung einer Legende auflösen*

Sie können die Gruppierung der Legendeneinträge und der Rahmen auflösen, indem Sie die Legende auswählen, dann im Bearbeiten-Menü den Befehl *Ungroup* wählen, oder indem Sie auf der Seiten-Werkzeugleiste auf *Ungroup* klicken.

Sie können sodann jedes Objekt wie ein normales Grafikobjekt oder eine Beschriftung bearbeiten.

Sie können die Maus oder den *Align*-Befehl im Menü Bearbeiten dazu verwenden, jeden Legendengegenstand an einen neuen Platz zu bewegen.

*Anmerkung:* Wenn die Gruppierung einer Legende aufgelöst wird, entfallen die automatischen Legendenfunktionen.

#### <span id="page-345-0"></span>*Sperren von Legendentext*

Das Sperren von Legenden verhindert jedes automatische Aktualisieren des Legendentextes für die gesamte Legende. Wenn Sie zum Beispiel die Legende sperren, können Sie Spaltentitel und Spaltendaten ändern, ohne die Legendenbeschriftung zu aktualisieren. Die Legende wird sich jedoch automatisch aktualisieren, wenn Sie eine Kurve entfernen oder hinzufügen.

Sie können eine Legende auch sperren, indem Sie sie bearbeiten.

Wenn Sie die Legende nicht über die Grapheigenschaften-Dialogbox oder durch Bearbeiten sperren, aktualisiert sich die Legende automatisch von selbst, wenn Sie Spaltentitel und Daten verändern. Das Sperren der Legende betrifft die gesamte Legende, nicht nur individuelle Einträge.

#### *Um einen Legendentext zu sperren:*

1. Doppelklicken Sie auf den Graphen, um die Grapheigenschaften-Dialogbox zu öffnen.

Abbildung 5-40

*Verwenden den Graph-Dialog in der Grapheigenschaften-Dialogbox zur Sperre von Legendentext.* 

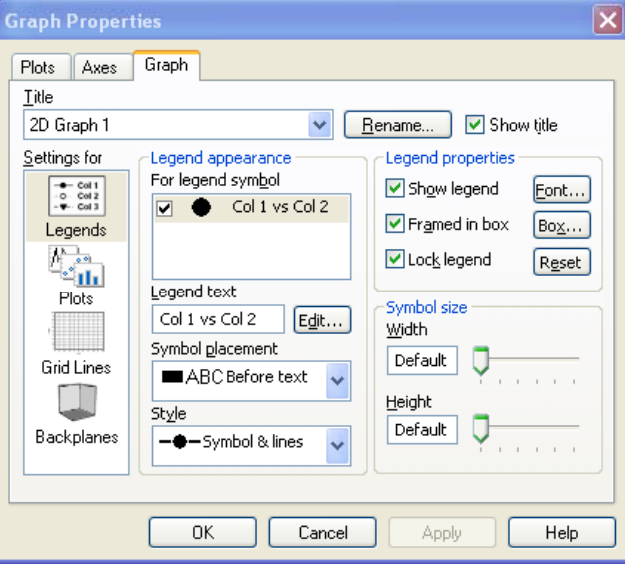

2. Klicken Sie auf *Graph*.

- 3. Unter *Settings for* wählen Sie *Legends.*
- 4. Unter *Legend properties* (Legendeneigenschaften) klicken Sie auf *Lock legend*  (Legende sperren)*.*
- 5. Klicken Sie auf *OK,* um die Dialogbox zu schließen.

# *Ändern des Graphseiten-Formats*

Sie können die Graphseitenränder und -größe mit der Seiteneinrichtungs-Dialogbox ändern oder indem Sie *Page Setup* im Dateimenü anklicken. Mit dieser Dialogbox kontrollieren Sie auch, welche Graphen auf einer Seite angezeigt oder verborgen werden. Details dazu finden Sie unter *[Verbergen und Löschen von Objekten aus der](#page-311-0)  [Seite](#page-311-0)* .

```
Abbildung 5-41
Der Margins-Dialog in der Seiteneinrichtungs-Dialogbox
```
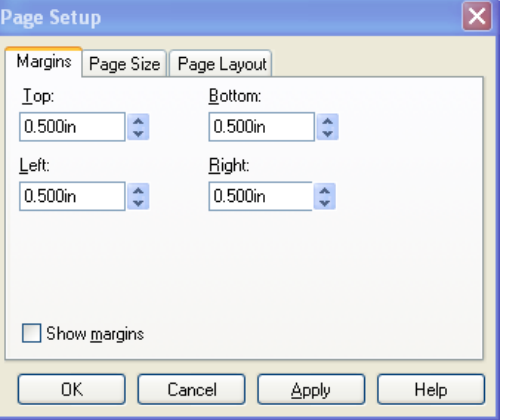

*Anmerkung:* Die Optionen der Seiteneinrichtungs-Dialogbox betreffen sowohl die Ansicht der Seite auf dem Bildschirm als auch die Druckeinstellungen für die zu druckende Seite. Details dazu finden Sie unter *[Drucken von Graphseiten](#page-279-0)*.

# *Ändern und Darstellen von Graphseitenrändern*

Um die Seitenränder zu ändern bzw. um die Ränder der aktuellen Seite anzuzeigen oder zu verbergen:

1. Wählen Sie aus dem Menü: *File Page Setup*

Die Dialogbox Seiteneinrichtung erscheint.

- 2. Klicken Sie auf *Margins* (Ränder).
- 3. Verwenden Sie die Optionen *Top*, *Bottom*, *Left*, und *Right*, um die Breite oder Höhe des entsprechenden Seitenrandes zu bestimmen. Sie können Werte in die Bearbeitungsboxen in jeder der verfügbaren Maßeinheiten eintippen; der Wert wird in die aktuellen Maßeinheiten umgewandelt, die in der Optionen-Dialogbox bestimmt wurden. Tippen Sie *in* für Inch, *mm* für Millimeter und *pts* für Punkte.

Ränder betreffen nicht den Druck, sie dienen nur der Übersicht auf der Graphseite. Die *Align*-Dialogbox verwendet Ränder beim Ausrichten auf der Seite.

- 4. Wählen oder löschen Sie die Option *Show Margins* durch Anklicken. Wenn diese Option angewählt ist, werden die Ränder auf der Seite dargestellt. Um die Seitenränder zu verbergen, löschen Sie die Option *Show Margins.*
- 5. Klicken Sie auf *OK.* Details dazu finden Sie unter *[Ändern der Seiten-Maßeinheiten](#page-348-0)* .

## *Graphseitengröße- und -orientierung*

#### *Um die Größe oder Orientierung einer Graphseite zu ändern:*

1. Wählen Sie aus dem Menü:

#### File

Page Setup

Die Dialogbox Seiteneinrichtung erscheint.

- 2. Klicken Sie auf *Page Size.*
- 3. Aus der Papiergrößen-Auswahlliste wählen Sie die passende Größe für die Seite oder wählen Sie individuelle Seitengrößen aus den *Width-* und *Height*-Auswahllisten.
- <span id="page-348-0"></span>4. *Anmerkung:* SigmaPlot unterstützt keine Höhen oder Breiten größer als 32 Inch.
- 5. Um zwischen *Portrait* (Normal = Hochformat) und *Landscape* (seitlich Querformat)-Orientierung umzuschalten, wählen Sie entweder die Option *Portrait* oder die Option *Landscape.*
- 6. Klicken Sie auf *OK,* um die Änderungen zu akzeptieren und die Dialogbox zu schließen.

*Anmerkung:* Wenn Sie die Seitengröße und/oder -orientierung ändern, ändert sich die Seite auf dem Bildschirm, aber Ihre Graphen bleiben an derselben relativen Position. Deshalb müssen Sie möglicherweise die Graphen in die richtige Position zurückschieben.

# *Ändern der Seiten-Maßeinheiten*

Verwenden Sie die Seitenoptionen-Dialogbox, um die Maßeinheiten, die auf einer Seite verwendet werden, zu ändern. Seiten-Maßeinheiten sind wichtig für die Definition von Rändern, Objektgrößen und -positionen. Diese Einstellungen betreffen alle Seiten und die Graph- und Objekteigenschaften-Dialogboxen.

#### *Um die verwendete Maßeinheit zu ändern:*

- 1. Wählen Sie aus dem Menü:
	- *Tools Options*

Die Optionen-Dialogbox erscheint.

#### Abbildung 5-42

*Optionen-Dialogbox mit dem Page-Dialog* 

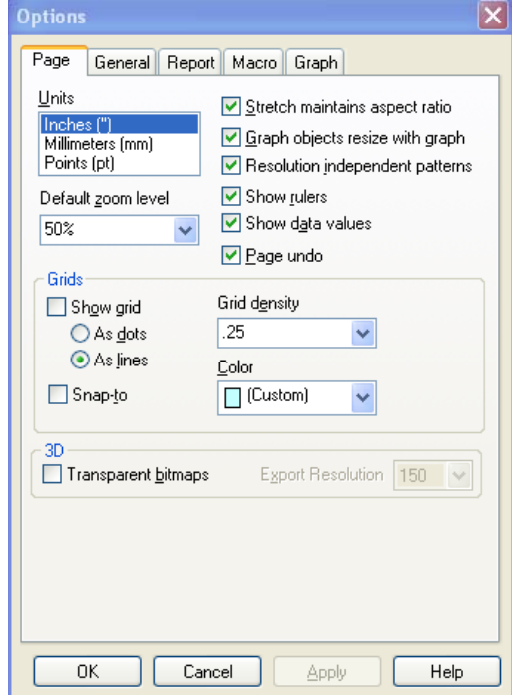

- 2. Klicken Sie auf *Page*.
- 3. Aus der *Units*-Box wählen Sie die Maßeinheit, die auf der Seite verwendet werden soll. Sie können zwischen Inch, Millimeter oder Punkt wählen.
- 4. Klicken Sie auf *OK,* um die Änderungen anzunehmen und die Dialogbox zu schließen.

# *Ändern der Seitenfarbe*

Sie können die Farbe der Seite mit der Seiteneinrichtungs-Dialogbox ändern. Das ist besonders dann nützlich, wenn Sie eine Ergebnisausgabe für Folien oder Overhead-Projektion erstellen.

#### *Um die Farbe einer Seite zu ändern:*

- 1. Aktivieren Sie die Seite durch Auswählen oder durch Wahl des Namens im Windows-Menü. Ein Kontrollhäkchen neben dem Namen zeigt an, dass die Seite aktiv ist.
- 2. Wählen Sie aus dem Menü:
	- *File Page Setup*

Die Seiteneinrichtungs-Dialogbox erscheint.

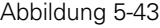

*Der Dialog Page Layout in der Seiteneinrichtungs-Dialogbox* 

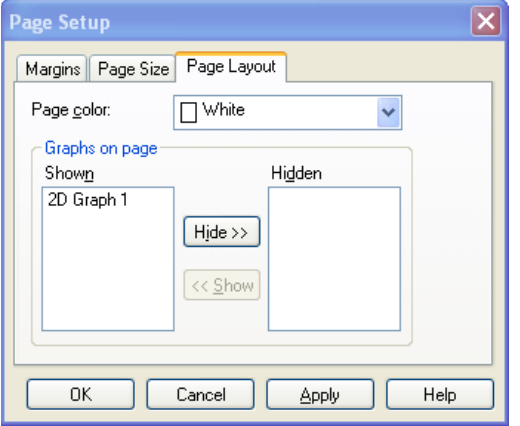

- 3. Klicken Sie auf *Page Layout*.
- 4. Aus der Farb-Auswahlliste wählen Sie eine Farbe für die Seite. Wählen Sie *Custom*, um eine benutzerdefinierte Farbe zu erstellen. Details dazu finden Sie unter *[Verwenden benutzerdefinierter Farben](#page-351-0)*.
- 5. Klicken Sie auf *OK.*

*Anmerkung:* Wenn Sie keine Hintergrundfarbe für eingefügte Graphen zeigen wollen (z.B. beim Einfügen eines Graphen in PowerPoint), stellen Sie die Seitenfarbe auf *none*.

# <span id="page-351-0"></span>*Seitenfarben-Standardeinstellung*

Sie können die Standardfarbe für eine neue Seite einstellen, indem Sie die Vorlagendatei öffnen und die Eigenschaften für die Normalseite mit der Seiteneinrichtungs-Dialogbox ändern.

Wenn es keine Vorlagendatei oder keine Normalseite gibt, werden die Seiteneinstellungen über die Einstellungen aus der spw.ini-Datei übernommen. Details dazu finden Sie unter *Über die Benutzer- und Programmdateien von SigmaPlot* in Kapitel 1.

## *Vorlagen*

Sie können die aktuelle Seite komplett überschreiben, indem Sie eine Vorlage anwenden. Dies wird nicht als Methode für eine Neuformatierung der Seite empfohlen, es sei denn, Sie möchten alle bisherigen Änderungen auf dieser Seite rückgängig machen. Details dazu finden Sie unter *[Verwenden von Graphseiten als](#page-288-0)  [Vorlagen](#page-288-0)*.

# *Verwenden benutzerdefinierter Farben*

Farb-Auswahllisten haben eine *Custom*-Option, die eine Farb-Dialogbox öffnet, aus der Sie eine benutzerdefinierte Farbe aus 16,7 Millionen möglichen Kombinationen von Rot, Grün und Blau (24-Bit-Farben) wählen können. Diese Farbkontrolle ist in den Dialogboxen Grapheigenschaften, Objekteigenschaften, Optionen und Seiteneinrichtung vorhanden.

## *Konfigurieren Ihrer Farbdarstellung*

Wenn Sie eine echte Darstellung Ihrer Farben, wie Sie im Druck erscheinen, haben wollen, müssen Sie Ihren Bildschirm auf das höchstmögliche Farbniveau einstellen. Die meisten Windows-Systeme unterstützen *Hi-Color* (16-bit) oder *True-Color* (24 bit)-Modi. Rechtsklicken Sie auf Ihren Bildschirm, wählen Sie Eigenschaften (*Properties*). Wählen Sie Einstellungen (*Settings*) und stellen Sie die Farbpalette auf das höchstmögliche Niveau ein.

#### *Um eine benutzerdefinierte Farbe zu wählen:*

1. Öffnen Sie die Dialogbox mit der Farboption und wählen Sie aus der Farbauswahlliste *Custom.*

Abbildung 5-44

*Auswählen der Option Benutzerdefinierte Farbe in der Texteigenschaften-Dialogbox.* 

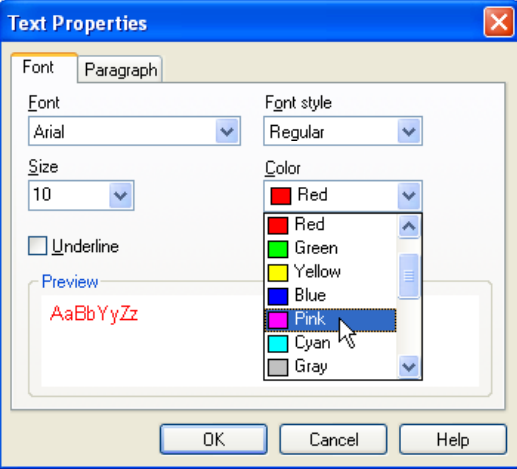

Sie haben noch keine benutzerdefinierte Farbe ausgewählt, die Farb-Dialogbox erscheint.

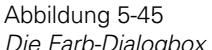

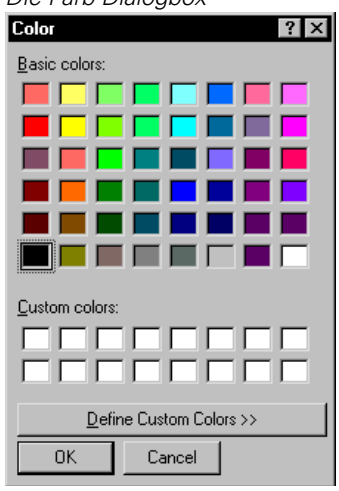

Wenn schon eine benutzerdefinierte Farbe in dieser Option definiert wurde, wird die Farbe ausgewählt.

- 2. Aus der Basisfarbliste wählen Sie eine Farbe oder klicken Sie auf *Define Custom Colors,* um Ihre eigene Farbe zu definieren. Die Dialogbox erweitert sich und zeigt eine Farbpalette.
- 3. Klicken Sie das größere Farbfeld an oder ziehen Sie ihre Maus darüber, um die passende Farbe, die Sie benutzen wollen, zu markieren. Wenn Sie die numerischen RGB (red-green-blue)-Werte der gewünschten Farbe kennen, können Sie die Rot-, Grün- und Blauboxen nacheinander auswählen und die richtigen Werte eintippen. Die ausgewählte Farbbox erscheint.
- 4. Bewegen Sie den Schieber neben dem vertikalen Farbbalken bis zur rechten Seite der Dialogbox, um die Bereiche des Farbtons, der Sättigung und der Helligkeit der ausgewählten Farbe einzustellen, oder tippen Sie neue Werte in die Bearbeitungsboxen. Die aktuelle benutzerdefinierte Farbe erscheint in der *Color/Solid* (Farbe/Tonstärke)-Box als graduell abgestufte Farbe und als eine Tonstärke.
- 5. Um die Farbe, die einer benutzerdefinierten Farbbox zugewiesen wurde, zu ändern, wählen Sie die Box aus der Liste und bestimmen die neue Farbe aus dem großen Farbfeld.
- 6. Um eine graduell abgestufte Farbe auszuwählen, klicken Sie auf die Option *Add to Custom Colors* (Hinzufügen zu benutzerdefinierten Farben). Die Farbe erscheint in der ersten verfügbaren Box der *Custom Colors* (benutzerdefinierte Farben)-Liste.
- 7. Um die Vollversion der Farbe zu wählen, klicken Sie auf die Farbe in der Grundfarben-Box, dann klicken Sie auf *Add to Custom Colors* (Hinzufügen zu benutzerdefinierten Farben). Die Farbe erscheint in der ersten verfügbaren Box der *Custom Colors* (Benutzerdefinierte Farben)*-*Liste.
- 8. Wählen Sie eine Farbe aus der *Custom Color*-Liste und klicken dann auf *OK.*

Die Farb-Dialogbox schließt sich und Sie kehren in die Dialogbox zurück, von der aus Sie die Farbdialogbox geöffnet haben. Die Farb-Auswahlliste, die Sie nun verwenden, hat die von Ihnen erstellte Farbe als eine Option mit dem Wort *Custom* daneben. Wenn die benutzerdefinierte Farbe, die Sie erstellt haben, ein Duplikat einer schon existierenden Systemfarbe ist, wird

anstelle der benutzerdefinierten Farbe die Systemfarbe in der Auswahlliste ausgewählt.

# *Neudefinition von benutzerdefinierten Farben*

Wenn Sie eine benutzerdefinierte Farbe ändern wollen, rechtsklicken Sie darauf in der Farb-Auswahlliste, ohne sie zu öffnen. Im Kontextmenü klicken Sie auf *Custom Color*, damit erscheint die Farb-Dialogbox. Wählen Sie eine neue benutzerdefinierte Farbe wie oben beschrieben.

Abbildung 5-46

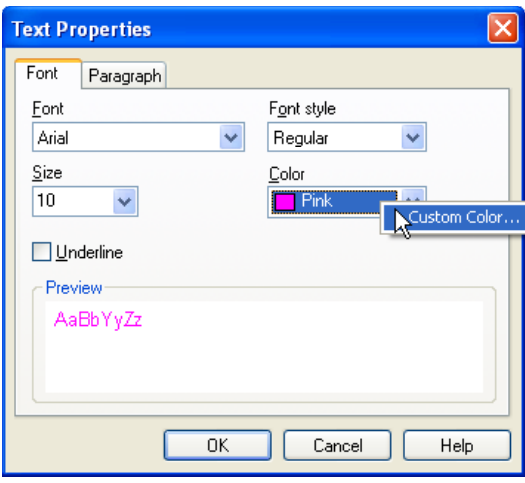

324 *Kapitel 5* 

# *Arbeiten mit 2D-Plots*

Sie können kartesische 2D-Plots für viele Arbeitsblattspalten oder Spaltenpaare erstellen. Jede Spalte wird durch eine eigene Kurve, einen Balkensatz oder eine Box repräsentiert, abhängig vom Plottyp. 2D-Graphen müssen zumindest einen Plot haben, können aber viele Plots darstellen, wobei jeder von unterschiedlichem Typ und Stil sein kann.

Sie können lineare oder polynomische Regressionen mit Vertrauens- und Prognoseintervallen zeichnen. Details dazu finden Sie unter *Plotten und Ändern von Regressionslinien* in Kapitel 4. Sie können außerdem Referenzlinien für jede Kurve zeichnen. Details dazu finden Sie unter *Hinzufügen von Referenzlinien* in Kapitel 4. Dieses Kapitel beinhaltet:

- Erstellen von 2D-Plots. Details dazu finden Sie unter *[Erstellen von 2D-Plots](#page-359-0)* .
- Erstellen von 2D-Streudiagrammen mit Fehlerbalken. Details dazu finden Sie unter *[Erstellen von 2D-Streudiagrammen mit Fehlerbalken](#page-364-0)*.
- Erstellen von 2D-Streudiagrammen mit asymmetrischen Fehlerbalken. Details dazu finden Sie unter *[Erstellen von 2D-Plots mit asymmetrischen Fehlerbalken](#page-369-0)*.
- Verändern von Fehlerbalken. Details dazu finden Sie unter *[Verändern von](#page-373-0)  [Fehlerbalken](#page-373-0)*.
- Erstellen von gruppierten Balkendiagrammen. Details dazu finden Sie unter *[Gruppierte Balkendiagramme](#page-381-0)* .
- Erstellen von Boxdiagrammen. Details dazu finden Sie unter *[Erstellen von](#page-387-0)  [Boxdiagrammen](#page-387-0)*.
- Erstellen von Flächendiagrammen. Details dazu finden Sie unter *[Erstellen von](#page-392-0)  [Flächendiagrammen](#page-392-0)*.
- Erstellen von Blasendiagrammen. Details dazu finden Sie unter *[Blasendiagramme](#page-411-0)*.

326

# *Streu-, Linien- und Linien-/Streudiagramme*

Streu-, Linien- und Linien-/Streudiagramme stellen Daten als Symbole, als Linien ohne Symbole oder als Symbole und Linien dar. Linienformen können gerade Segmente, Splines oder Stufen sein. Sie können Falllinien zu jeder Achse bei allen diesen Plottypen hinzufügen und Sie können lineare oder polynomische Regressionen mit Vertrauens- und Prognoseintervallen für jede Kurve zeichnen. Details dazu finden Sie unter *[Erstellen von 2D-Plots mit asymmetrischen](#page-369-0)  [Fehlerbalken](#page-369-0)*.

# *Flächendiagramme*

Wenn Sie Flächendiagramme verwenden, können Sie die Fläche unter einer Kurve mit Farbe füllen und so die Kurve leichter sichtbar machen. Sie können die Füllung nach unten, nach links oder rechts orientieren. Wenn Ihre Kurve ein geschlossenes Polygon ist, können Sie auch das Polygon füllen. Sie können mehrfache Kurven (Plots) auf Ihrer Seite haben, damit können Sie Flächendiagramme auch stapeln. Details dazu finden Sie unter *[Erstellen von Flächendiagrammen](#page-392-0)*.

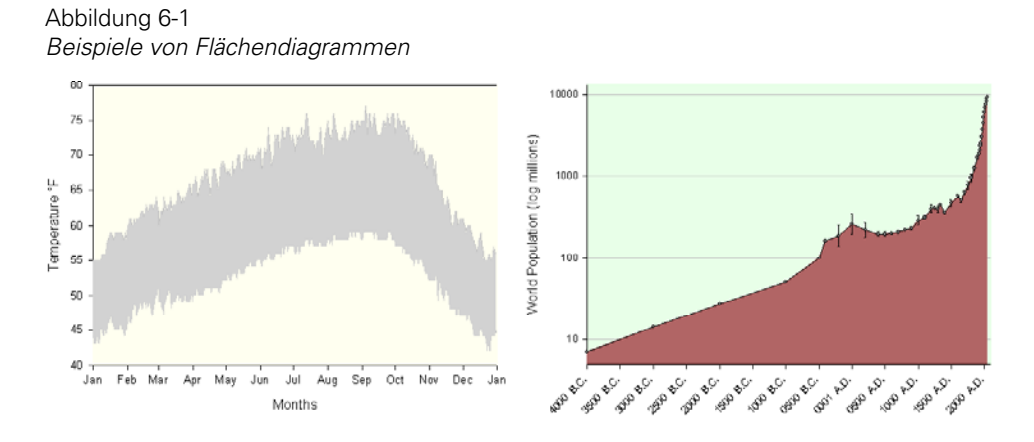

# *Balkendiagramme*

Balkendiagramme stellen Daten als vertikale oder als horizontale Balken dar. Sie gehen von Null entweder in die positive oder die negative Richtung. Einfache Balkendiagramme plotten jede Zeile einer Spalte als einen separaten Balken. Gruppierte Balkendiagramme plotten mehrere Datenspalten, wobei jeweils die Werte in der gleichen Zeile eine Gruppe bilden. Gestapelte Balkendiagramme plotten die Daten als Segmente eines Balkens, wobei jeweils die Werte der gleichen Zeile gemeinsam einen Balken bilden. Alle Werte einer Spalte sind jeweils an der gleichen Positionen in allen Balken. Jedes Balkensegment beginnt dort, wo das Balkensegment für den vorigen Datenwert endet.

Verwenden Sie die Grapheigenschaften-Dialogbox, um Balkenbreiten, Balkenfüllfarben und Balkenfüllmuster zu ändern und um Fehlerbalken zu einfachen oder gruppierten Balkendiagrammen hinzuzufügen. Details dazu finden Sie unter *[Erstellen von gruppierten Balkendiagrammen](#page-382-0)*

# *Boxdiagramme*

Boxdiagramme stellen Daten als Box dar, welche statistische Kennzahlen repräsentiert. Die untere Grenze der Box zeigt das 25. Perzentil, eine Linie innerhalb der Box markiert den Median und die obere Grenze der Box am weitesten von Null zeigt das 75. Perzentil. Linien (*Whiskers*) oberhalb und unterhalb der Box geben das 90. bzw. 10. Perzentil an. Zusätzlich dazu können Sie den Median und Ausreißer-Punkte darstellen. Details dazu finden Sie unter *[Erstellen von Boxdiagrammen](#page-387-0)*.

Sie benötigen eine Minimalanzahl von Datenpunkten, um jeden Satz von Perzentilen zu berechnen. Es werden zumindest 3 Punkte für die Berechnung des 25., und des 75. Perzentils und zumindest neun Punkte für das 5., 10., 90. und 95. Perzentil benötigt. Wenn SigmaPlot einen Perzentilpunkt nicht berechnen kann, wird das damit verbundene Graphelement nicht gezeichnet.

# <span id="page-359-0"></span>*Erstellen von 2D-Plots*

#### *Um einen 2D-Plot zu erstellen:*

- 1. Wählen Sie die zu plottenden Arbeitsblattspalten, bevor Sie den Graph erstellen, indem Sie den Zeiger über Ihre Daten führen.
- 2. Wählen Sie den gewünschten Graphtyp und -stil aus der Graph-Werkzeugleiste. Der Graph-Assistent erscheint.

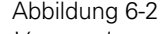

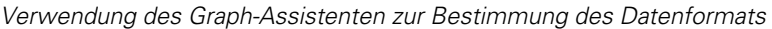

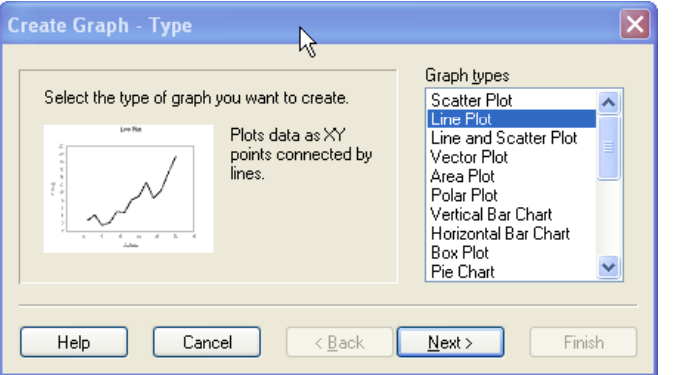

- 3. Aus der Datenformatliste wählen Sie das entsprechende Datenformat und klicken auf *Next*.
- 4. Bestimmen Sie, welche Arbeitsblattspalten den Daten Ihres Plots entsprechen. Da Sie Spalten ausgewählt haben, bevor Sie den Graph-Assistenten öffneten, erscheint Ihre Auswahl automatisch in der Dialogbox und Sie können auf *Finish* klicken, um den Graphen zu erstellen.

*Anmerkung:* Wenn Sie die Spalten noch nicht ausgesucht haben, werden Sie feststellen, dass ein einziger Datentyp in der *Selected Columns* (Ausgewählte Spalten)-Liste markiert ist. Dies ist der Datentyp, für den Sie eine Spalte auswählen. Beginnen Sie, die Daten durch Anklicken der entsprechenden Spalte direkt im Arbeitsblatt oder durch Auswahl der passenden Spalte aus der *Data Columns*-Liste auszuwählen. Wiederholen Sie diesen Prozess für jede Spalte, die Sie für die Erstellung Ihres Graphen benötigen.
- 5. Wenn Sie bei der Auswahl der Daten einen Fehler machen, markieren Sie den falschen Eintrag im Graph-Assistenten, dann wählen Sie die richtige Spalte aus dem Arbeitsblatt. Sie können eine Spaltenzuweisung auch auflösen, indem Sie in der Liste darauf doppelklicken.
- 6. Wenn Sie mit der Auswahl der Daten fertig sind, klicken Sie auf *Finish,* um den Plot zu erstellen und den Graph-Assistenten zu schließen.

Verwenden Sie die Grapheigenschaften-Dialogbox, um den Plot zu ändern, oder öffnen Sie den Graph-Assistenten erneut, um unterschiedliche Datenspalten für Ihren Graphen auszusuchen oder um Ihrem Graphen einen anderen Plot hinzuzufügen. Details dazu finden Sie unter *Erstellen von Graphen* in Kapitel 4.

## *Erstellen von 2D-Plots mit mehrfachen Kurven*

Sie müssen nicht mehrere Plots erstellen, um mehrfache Kurven zu erhalten. Um mehr als eine Kurve darzustellen, wählen Sie einen Plotstil, der als *multiple* (mehrfach) bezeichnet ist, und fügen Sie zusätzliche Spalten oder Spaltenpaare zur Liste der Kurven im Graph-Assistenten hinzu. Sowohl der Graph-Assistent als auch die Graphstil-Werkzeugleiste zeigen alle Typen von Graphstilen mit mehrfachen Plots.

Die Reihenfolge der Kurven wird durch die Reihenfolge der Spaltenpaare im Graph-Assistenten bestimmt. Um die Reihenfolge der Kurven zu ändern, wählen Sie nochmals Spalten im Graph-Assistenten oder klicken Sie auf eine Spalte im Arbeitsblatt.

Abbildung 6-3 *Plotstile, die mehrfache Kurven enthalten.* 

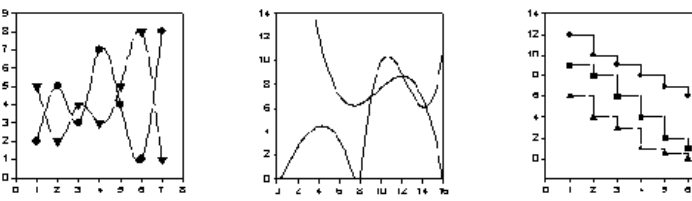

# *Plotten von Kategorie- und gruppierten Daten*

Verwenden Sie Kategorie-Datenformate (indizierte Daten), wenn ihre Daten zeilenweise durch Kategorien mit entsprechenden Daten angeordnet sind. Details dazu finden Sie unter *Anordnen von Kategoriedaten* in Kapitel 4.

Abbildung 6-4

*Die Daten in diesem Arbeitsblatt sind zeilenweise als Kategorie-(oder indizierte) Daten angeordnet.* 

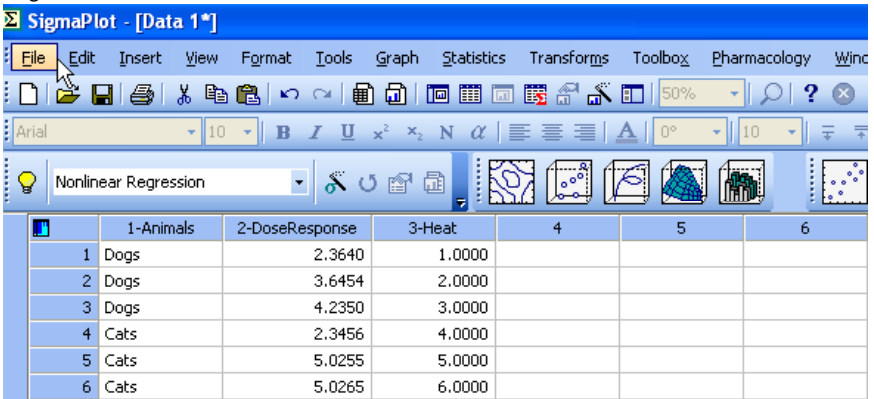

### *Um Kategoriedaten (gruppierte Daten) darzustellen:*

- 1. Im Graphmenü klicken Sie auf *Create Graph*. Das *Type*-Dialogfenster des Graph-Assistenten erscheint.
- 2. Wählen Sie einen der folgenden Graphtypen:
	- **Liniendiagramm**
	- **Streudiagramm**
	- Linien- und Streudiagramm
- 3. Klicken Sie auf *Next*. Das *Style*-Dialogfenster des Graph-Assistenten erscheint.

Wenn Sie Liniendiagramm als den Graphtyp ausgewählt haben, wählen Sie nun einen der folgenden Graphstile:

- Mehrfache Streuung
- Mehrfache Regression
- Mehrfache Spline-Kurven
- Mehrfaches vertikales Stufendiagramm
- Mehrfaches horizontales Stufendiagramm
- Mehrfaches vertikales Mittelpunkt-Stufendiagramm
- Mehrfaches horizontales Mittelpunkt-Stufendiagramm

Wenn Sie Streudiagramm oder Streu- und Liniendiagramm als Graphtyp gewählt haben, wählen Sie einen dieser Graphstile:

- Mehrfache gerade Linien
- Mehrfache Spline-Kurven
- Mehrfaches vertikales Stufendiagramm
- Mehrfaches horizontales Stufendiagramm
- Mehrfaches vertikales Mittelpunkt-Stufendiagramm
- Mehrfaches horizontales Mittelpunkt-Stufendiagramm
- 4. Klicken Sie *Next*. Das *Data Format*-Dialogfenster des Graph-Assistenten erscheint.

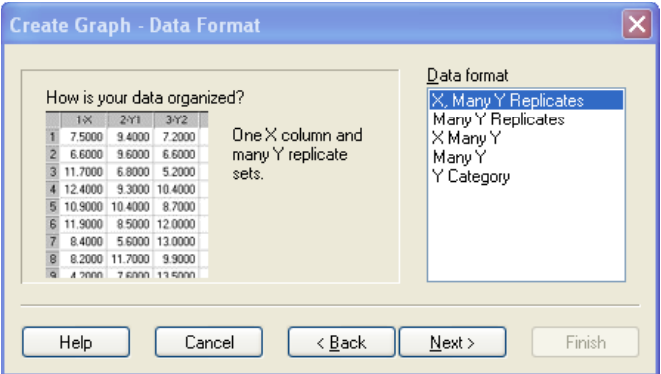

- 5. Wählen Sie eines der folgenden Kategorie-Datenformate:
	- XY-Kategorie. Verwendet eine Arbeitsblattspalte, um die Kategorien darzustellen, und ein Paar von XY-Spalten.
	- X-Kategorie. Verwendet eine X-Spalte und eine Spalte für die Kategorien, Indizes oder Ebenen, um die Daten der entsprechenden Zeilen zu gruppieren.

Abbildung 6-5

*Auswahl des Kategorie-Datenformats aus dem Graph-Assistenten* 

Abbildung 6-6

- Y-Kategorie. Verwendet eine Y-Spalte und eine Spalte für Kategorien, Indizes oder Ebenen, um die Daten der entsprechenden Zeilen zu gruppieren.
- 6. Klicken Sie *Next*. Das Dialogfenster *Select Data* (Datenauswahl) des Graph-Assistenten erscheint.
- 7. Wählen Sie die Datenspalten, die der Achse oder Kategorie entsprechen. Zum Beispiel wählen Sie zuerst die Spalte für die X-Daten aus der Auswahlliste, wenn Sie ein XY-Kategorie-Datenformat verwenden. Dann wählen Sie die Spalte für die Y-Daten aus der Auswahlliste. Zuletzt wählen Sie die Spalte für die Kategorien aus der Auswahlliste.

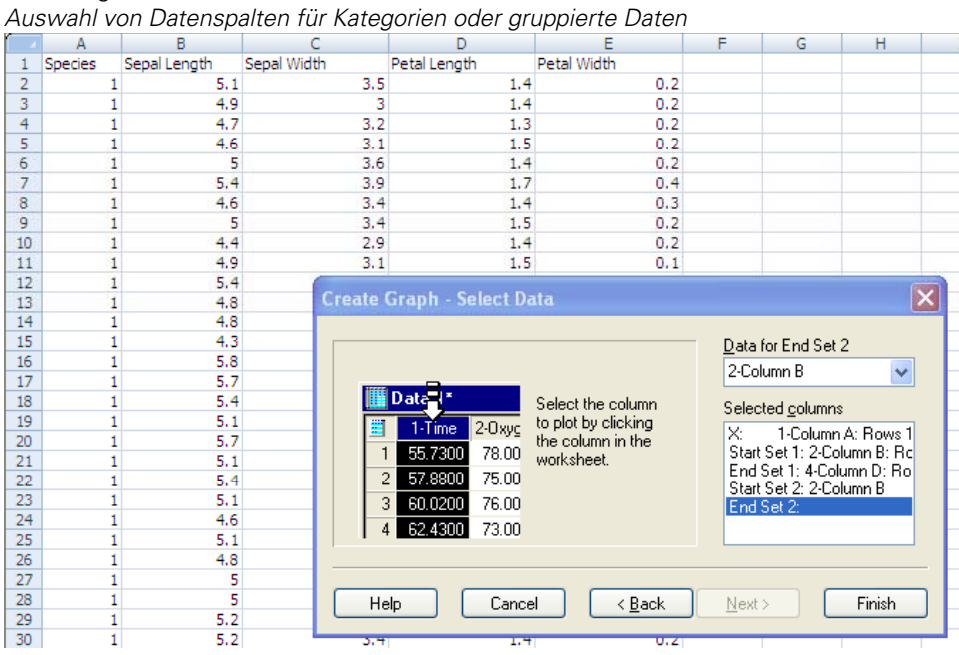

8. Wenn Sie bei der Datenauswahl einen Fehler machen, wählen Sie einen anderen Eintrag im Graph-Assistenten, dann wählen Sie die richtige Spalte aus dem Arbeitsblatt. Sie können die Spaltenzuweisung auch durch Doppelklicken in der Liste löschen.

<span id="page-364-0"></span>9. Wenn Sie die Datenauswahl abgeschlossen haben, klicken Sie auf *Finish,* um den Plot zu erstellen und den Graph-Assistenten zu schließen.

Abbildung 6-7

*Legenden für Kategorie-Datenplots zeigen den Titel der beiden Spalten mit den Beobachtungsdaten sowie den Text, der die Kategoriegruppe für jedes Symbol beschreibt.* 

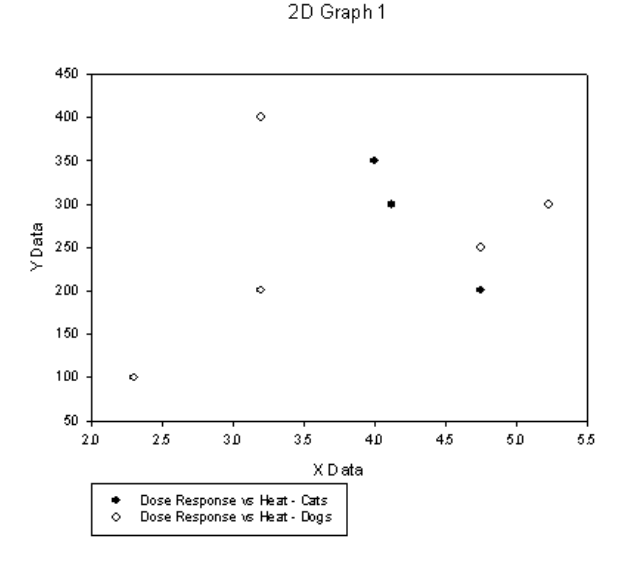

Verwenden Sie die Grapheigenschaften-Dialogbox, um den Plot zu ändern, oder öffnen Sie erneut den Graph-Assistenten, um andere Datenspalten für Ihren Plot auszuwählen oder um einen neuen Plot zu Ihrem Graphen hinzuzufügen. Details dazu finden Sie unter *Erstellen von Graphen* in Kapitel 4.

# *Erstellen von 2D-Streudiagrammen mit Fehlerbalken*

In einem Linien- und Streudiagramm mit Fehlerbalken stellen Sie den Mittelwert jeder Spalte als den Y-Wert und die Standardabweichungen als Fehlerbalken dar.

Verwenden Sie den Graph-Assistenten, um 2D-Plots mit Fehlerbalken zu erstellen. Streudiagramme, Linien-/Streudiagramme oder einfache Balkendiagramme können mit Fehlerbalken erstellt werden. Details dazu finden Sie unter *SigmaPlot-Graphstile* in Kapitel 4.

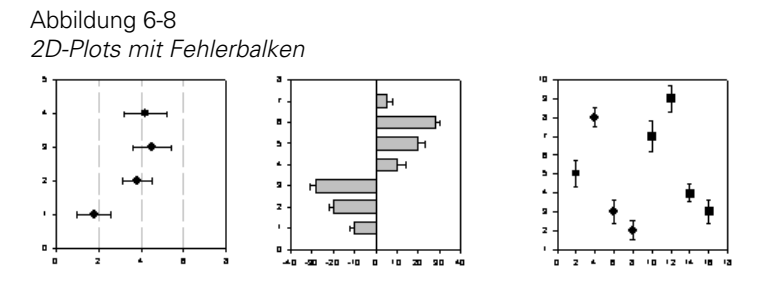

Um Fehlerbalken zu einem existierenden Plot hinzuzufügen, ändern Sie den Plottyp. Details dazu finden Sie unter *Ändern des Graphtyps und -stils* in Kapitel 4.

### *Um ein Streudiagramm mit Fehlerbalken zu erstellen:*

- 1. Wählen Sie ihre Arbeitsblattdaten durch Ziehen des Zeigers über Ihre Daten, bevor Sie Ihren Graphen erstellen.
- 2. In der 2D-Graph-Werkzeugleiste klicken Sie auf *Scatter Plot* und dann auf *Simple Scatter Error Bars* (Einfaches Streudiagramm mit Fehlerbalken). Der Graph-Assistent erscheint.
- 3. Wählen Sie aus der *Symbol Value* (Symbolwert)-Auswahlliste die Fehlerbalkenquelle.

*Symbol Value* (Symbolwert). Wählen Sie entweder *Column Means*, um den Spaltenmittelwert als Fehlerbalkenquelle zu benutzen, *Replicate Row Means* (Spaltenblock-Zeilenmittelwerte), um die Zeilenmittelwerte zusammenhängender Spaltenblöcke als Fehlerbalkenquelle zu nutzen, *Worksheet Columns*  (Arbeitsblattspalten), um die Werte, die Sie in das Arbeitsblatt eingegeben haben, zu nutzen, oder *Worksheet Columns*, um Endwerte der Fehlerbalken aus Sätzen von zwei aufeinanderfolgenden Spalten zu lesen. Sie werden während der Datenauswahl dazu aufgefordert, die Datenspalte zu bestimmen, die als Fehlerbalkenquelle dient.

#### Abbildung 6-9 *Bestimmen der Fehlerbalken-Information*

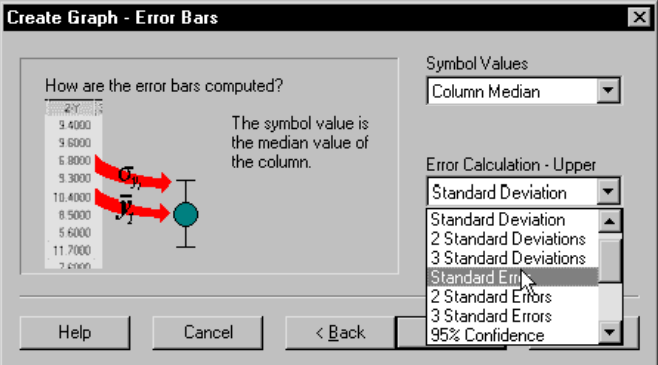

*Error Calculation* (Fehlerberechnung). Wenn Sie eine andere Option als *Worksheet Columns* als Symbolwert auswählen, bestimmen Sie die Fehlerberechnungsmethode, die für die oberen und unteren Fehlerbalken angewandt wird.

```
Abbildung 6-10
```
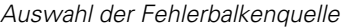

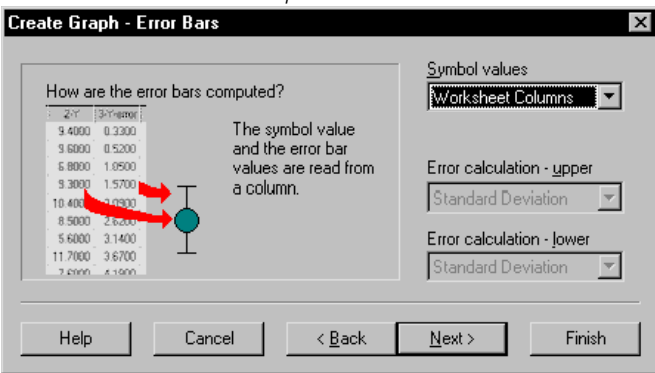

- 4. Aus den *Error Calculation–Upper-* und *Error Calculation–Lower*-Auswahllisten bestimmen Sie die Fehlerberechnung für die Fehlerbalken. Fehlerberechnungen sind nicht anwendbar, wenn Sie *Worksheet Columns* oder *Asymmetrical Error Bars* (Asymmetrische Fehlerbalken) aus der Symbolwertliste ausgewählt haben.
- 5. Klicken Sie auf *Next.*

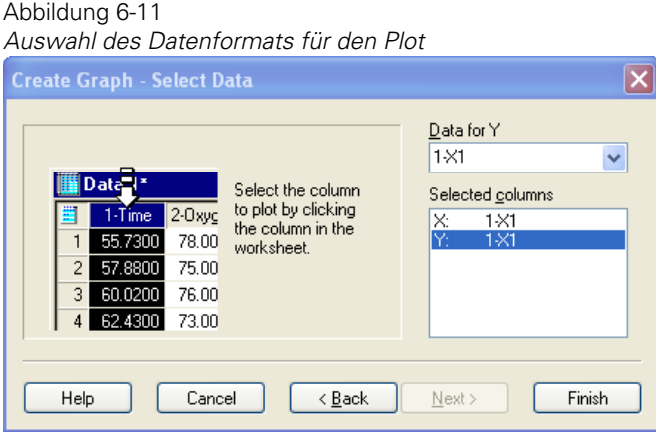

- 6. Aus der Liste *Data Format* wählen Sie das passende Datenformat. X-Spaltengemittelte Plots erfordern einen konstanten Y-Spaltenwert und Y-Spalten-gemittelte Plots erfordern einen konstanten X-Spaltenwert.
- 7. Klicken Sie auf *Next*.

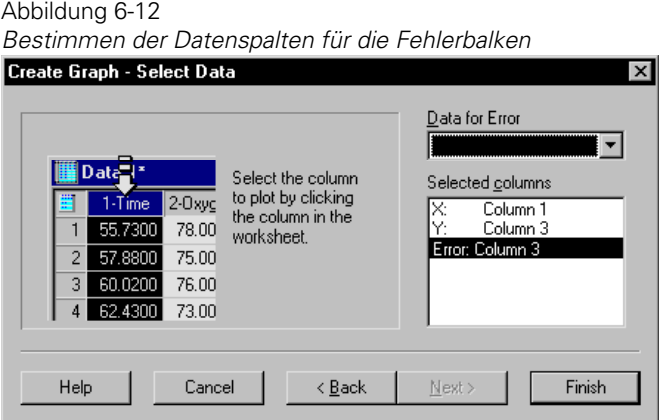

8. Bestimmen Sie die entsprechenden Arbeitsblattspalten für die Daten Ihres Plots. Da Sie Spalten ausgewählt haben, bevor Sie den Graph-Assistenten geöffnet haben, erscheint Ihre Auswahl automatisch in der Dialogbox, und Sie können auf *Finish* klicken, um den Graphen zu erstellen.

- 9. Um einen Graphen mit einem einzelnen Plot zu erstellen, wählen Sie die Daten für jede Spalte, die Sie für die Erstellung des Graphen verwenden. Um einen Graphen mit mehreren Plots zu erstellen, wählen Sie die Daten für den ersten Plot, dann klicken Sie auf *Next,* um die Daten für den nächsten Plot auszuwählen. Wiederholen Sie den Prozess für so viele Plots wie notwendig.
- 10. Um einen Graphen mit einfachen Fehlerbalken oder mit mehreren Fehlerbalken mit Arbeitsblattspalten für die Symbolwerte der Fehlerbalken zu erstellen, werden Sie aufgefordert, die Spalten für die Fehlerbalken-Daten auszuwählen. Wiederholen Sie den Datenauswahlprozess für jede Spalte, die Sie für Ihren Plot verwenden. Details dazu finden Sie unter *[Methoden zur Perzentilberechnung](#page-391-0)*.
- 11. Um einen Graphen mit mehreren Fehlerbalken zu erstellen, bei denen die Quelle der Fehlerbalkendaten eine andere ist, (z.B. Spaltenmittelwerte, Spaltenmedian, Standardfehler etc), können Sie einen Graphen mit einem einzelnen Plot oder einen mit mehreren Plots erstellen. Verwenden Sie mehrere Plots, wenn Sie unterschiedliche Symbole verwenden wollen, um zwischen den Datensätzen zu unterscheiden.

*Anmerkung:* Wenn Sie bei der Datenauswahl einen Fehler machen, klicken Sie auf den falschen Eintrag im Graph-Assistenten, dann wählen Sie die richtige Spalte aus dem Arbeitsblatt. Sie können die Spaltenzuweisung auch löschen, indem Sie darauf in der *Selected Columns*-Liste doppelklicken. Klicken Sie auf *Back,* um zu den vorhergehenden Dialogboxen des Graph-Assistenten zu gelangen.

12. Klicken Sie auf *Finish,* wenn Sie die Datenauswahl zur Ploterstellung abgeschlossen haben.

## *Erstellen eines Bereichsdiagramms*

Ein Bereichsdiagramm (*Range Plot*) ist ein Fehlerdiagramm, das die höchsten und niedrigsten Werte in einer Spalte oder Zeile als Bereich für die Fehlerbalken darstellt und den Mittelwert oder Median als Datenpunkt verwendet.

### *Um einen Bereichsplot aus Datenspalten zu erstellen:*

1. Wählen Sie die zu plottenden Arbeitsblattspalten, bevor Sie Ihren Graph durch Ziehen des Zeigers über Ihre Daten erstellen.

- <span id="page-369-0"></span>2. In der 2D-Graph-Werkzeugleiste klicken Sie auf *Scatter Plot* und dann auf *Simple Scatter - Error Bars.* Der Graph-Assistent erscheint mit der *Create Graph*-Dialogbox.
- 3. Wählen Sie *Column Means* oder *Column Median* aus der Symbolwert-Auswahlliste.
- 4. Wählen Sie *Maximum* aus der *Error Calculation Upper*-Auswahlliste.
- 5. Wählen Sie *Minimum* aus der *Error Calculation Lower*-Auswahlliste.
- 6. Klicken Sie auf *Next*. Der Graph-Assistent fordert Sie auf, ein Datenformat zu wählen.
- 7. Wählen Sie *X Many Y* aus der Datenformatsliste und klicken Sie auf *Next.* Da Sie die zu plottenden Datenspalten schon gewählt haben, erscheinen die entsprechenden Spaltentitel in der *Selected Columns*-Liste.
- 8. Klicken Sie auf *Finish*. Ein Bereichsplot erscheint.

# *Erstellen von 2D-Plots mit asymmetrischen Fehlerbalken*

Erstellen Sie 2D-Streudiagramme mit Fehlerbalken mit zwei benachbarten Arbeitsblattspalten als Fehlerbalkenquelle, um die Fehlerbalkenwerte unabhängig zu kontrollieren. SigmaPlot berechnet die asymmetrischen Fehlerbalken mit dem Spaltenwert als Absolutwert.

Die Spalte rechts der geplotteten Daten ist die Quelle für den unteren oder linken Fehlerbalken, die nächste Spalte ist die Quelle für den oberen oder rechten Fehlerbalken. Details dazu finden Sie unter *[Methoden zur Perzentilberechnung](#page-391-0)*.

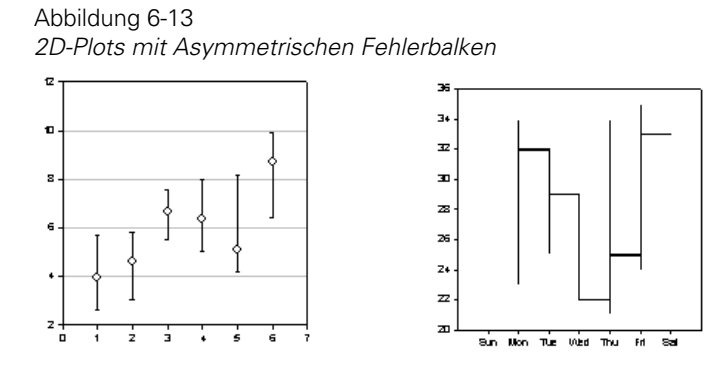

#### *Um einen Plot mit asymmetrischen Fehlerbalken zu erstellen:*

- 1. Ziehen Sie den Zeiger über Ihre Arbeitsblattdaten, um die Daten auszuwählen.
- 2. Auf der 2D-Graph-Werkzeugleiste klicken Sie auf *Scatter Plot,* dann klicken Sie entweder auf *Simple Scatter - Vertical Asymmetrical Error Bars* oder *Simple Scatter - Horizontal Asymmetrical Error Bars.*

Der Graph-Assistent erscheint.

- 3. Aus der Liste *Data Format* wählen Sie ein Datenformat und klicken auf *Next*.
- 4. Bestimmen Sie, welche Arbeitsblattspalten den zu plottenden Daten entsprechen. Details dazu finden Sie unter *Auswahl unterschiedlicher Daten für den aktuellen Plot* in Kapitel 4.
- 5. Da Sie die Spalten vor dem Öffnen des Graph-Assistenten ausgewählt haben, erscheint Ihre Auswahl automatisch in der *Selected Columns*-Liste.
- 6. Klicken Sie auf *Finish,* um den Graphen zu erstellen*.* Details dazu finden Sie unter *[Verändern von Fehlerbalken](#page-373-0)*.

### *Erstellen von Quartildiagrammen*

Ein Quartilplot ist ein asymmetrischer Fehlerbalkenplot, der den gesamten Datenbereich einer Häufigkeitsverteilung in vier Teile teilt. Der Median der Daten ist der Datenpunkt, während das 75. und das 25. Perzentil der Daten durch die oberen und unteren Fehlerbalken dargestellt werden.

SigmaPlot verwendet die Standardmethode, um die Perzentilwerte für Boxdiagramme und Quartildiagramme zu berechnen. Sie können statt dessen auch die Cleveland-Methode verwenden, indem Sie die Einstellung des *Percentile method*-Dialogfeldes unter *General* (Allgemeines) des *Tools-Options*-Menüs ändern. Details dazu finden Sie unter *[Methoden zur Perzentilberechnung](#page-391-0)*.

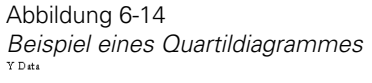

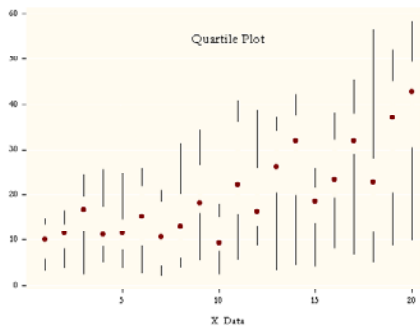

#### *Um einen Quartilplot zu erstellen:*

- 1. Wählen Sie die zu plottenden Arbeitsblattspalten durch Ziehen des Zeigers über Ihre Daten, bevor Sie den Graph erstellen.
- 2. Auf der 2D-Graph-Werkzeugleiste klicken Sie auf *Scatter Plot* und dann auf *Multiple Scatter –Error Bars.* Der Graph-Assistent – Dialogbox *Create Graph* (Graph erstellen) erscheint.
- 3. Wählen Sie *Column Median* (Spaltenmedian) aus der *Symbol Value-*Auswahlliste.
- 4. Wählen Sie das 75. Perzentil aus der Auswahlliste *Error Calculation Upper*.
- 5. Wählen Sie das 25. Perzentil aus der Auswahlliste *Error Calculation Lower*.
- 6. Klicken Sie auf *Next.* Der Graph-Assistent fordert Sie auf, ein Datenformat auszuwählen.
- 7. Wählen Sie *X Many Y* aus der Datenformatsliste und klicken Sie auf *Next*.

Da Sie die zu plottenden Datenspalten schon ausgewählt haben, erscheinen die passenden Spaltentitel in der *Selected Columns*-Liste.

8. Klicken Sie auf *Finish*.

### *Erstellen von Fehlerbalken-Plots mit Kategoriedaten*

Sie können in SigmaPlot Fehlerbalken-Plots mit Kategoriedaten erstellen, die in ein SigmaPlot-Arbeitsblatt eingegeben oder zum Beispiel aus SPSS importiert wurden. Details dazu finden Sie unter *Anordnen von Kategoriedaten* in Kapitel 4. Sie können die Graphen auch als eingebettete Objekte in anderen Programmen, z.B. SPSS erstellen.

Sie können auch Streudiagramme und Balkendiagramme mit Kategoriedaten erstellen.

### *Um einen SigmaPlot-Fehlerbalkenplot mit Kategoriedaten zu erstellen:*

- 1. Öffnen oder importieren Sie ein Arbeitsblatt mit dem Kategoriedatenformat. Details dazu finden Sie unter *Import von Dateien aus anderen Applikationen* in Kapitel 3.
- 2. Im Graph-Menü klicken Sie auf *Create Graph*. Das Graph-Assistent-*Create Graph Type-*Dialogfenster erscheint.
- 3. Wählen Sie einen Graphtyp aus der Graphtypenliste und klicken Sie auf *Next.* Das Graph-Assistent-*Create Graph - Style*-Dialogfenster erscheint
- 4. Wählen Sie einen Graphstil, der Fehlerbalken verwendet, aus der Graphstilliste und klicken Sie auf *Next.* Das Graph-Assistent-*Create Grap-Error Bars*-Dialogfenster erscheint.
- 5. Wählen Sie entweder *By Category, Mean* (Kategoriemittelwert) oder *By Category, Median* (Kategoriemedian) aus der Auswahlliste.
- 6. Wählen Sie die Fehlerberechnungsmethode aus den *Error calculation upper* und *Error calculation – lower*-Listen und klicken Sie auf *Next*. Das *Create Graph - Data Format-Dialogfenster* erscheint.
- 7. Aus der *Data Format*-Auswahlliste wählen Sie die Spalte, welche die Kategoriedaten enthält, und klicken Sie auf *Next*.

<span id="page-373-0"></span>8. Aus der *Data for Y-*Auswahlliste wählen Sie eine Spalte, die den Y-Daten entspricht, und klicken auf *Finish.* Ein Fehlerbalken-Plot erscheint.

# *Verändern von Fehlerbalken*

Berechnen Sie Fehlerbalken für Streu-, Linien-/Streudiagramme und Balkendiagramme. Wählen Sie die Fehlerbalkenwerte, wenn Sie die Daten für den Plot auswählen, und berechnen Sie sie mit Werten aus einer Arbeitsblattspalte oder benutzen Sie Spaltenmittelwerte. Details dazu finden Sie unter *[Methoden zur](#page-391-0)  [Perzentilberechnung](#page-391-0)*.

*Anmerkung:* Sie können Fehlerbalken nicht zu existierenden Plots hinzufügen. Sie können jedoch den gewünschten Plot auf einer Seite auswählen und seinen Plottyp und -stil so ändern, dass er Fehlerbalken enthält. Details dazu finden Sie unter *Ändern von Graphtyp- und -stil* in Kapitel 4.

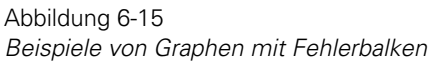

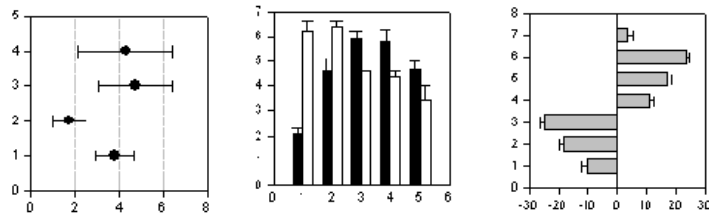

## *Ändern des Aussehens von Fehlerbalken*

Verwenden Sie die Grapheigenschaften-Dialogbox, um die Fehlerbalkenfarbe, die Kappenbreite, Linienstärke, Mittelwert-Berechnungsmethode und die Richtung zu ändern.

Bedenken Sie, dass Sie Fehlerbalkenwerte nicht mit dieser Dialogbox auswählen können; die Grapheigenschaften-Dialogbox betrifft nur das Aussehen der Fehlerbalken. Bestimmen Sie die Fehlerbalkenwerte, wenn Sie die zu plottenden Daten auswählen.

### *Um das Aussehen der Fehlerbalken zu ändern:*

1. Doppelklicken Sie auf den Plot. Die Grapheigenschaften-Dialogbox erscheint.

2. Wählen Sie aus der *Settings for*-Liste *Error Bars.*

Abbildung 6-16

*Grapheigenschaften-Dialogbox, Plots-Dialogfeld, Fehlerbalkeneinstellung* 

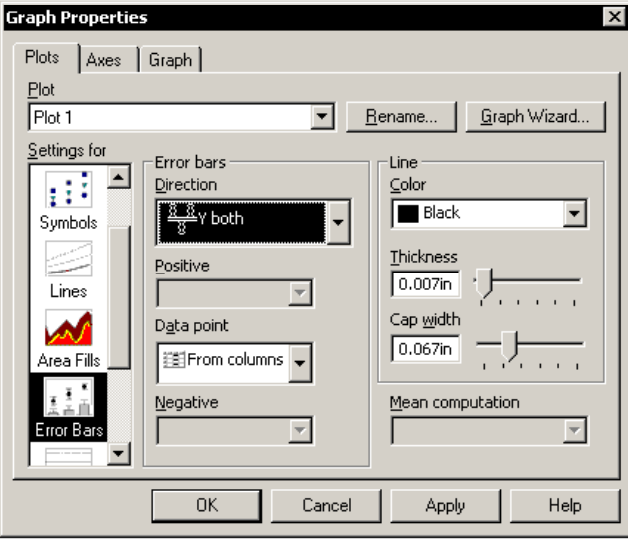

- 3. Um die Farbe der Fehlerbalken zu ändern, wählen Sie aus der Farbliste eine Linienfarbe.
- 4. Um die Linienstärke und die Kappenbreite des Fehlerbalkens zu ändern, bewegen Sie die *Thickness*- und *Cap Width*-Schieber.
- 5. Klicken Sie *OK.*

## *Ändern der Richtung der Fehlerbalken*

Bestimmen Sie die Richtung der Fehlerbalken mit zwei unterschiedlichen Methoden: absolut und relativ. Sie können absolute Fehlerbalken bestimmen, die entweder in die positive oder negative Richtung weisen. Bestimmen Sie relative Fehlerbalken, die entweder auf Null oder davon wegzeigen.

### *Um die Richtung der Fehlerbalken zu ändern:*

1. Doppelklicken Sie auf den Plot. Die Grapheigenschaften- Dialogbox erscheint.

#### Abbildung 6-17

*Sie können die Richtung der Fehlerbalken ändern, indem Sie eine Richtung aus der Fehlerbalken-Auswahlliste im Plots-Dialogfeld der Grapheigenschaften-Dialogbox wählen.* 

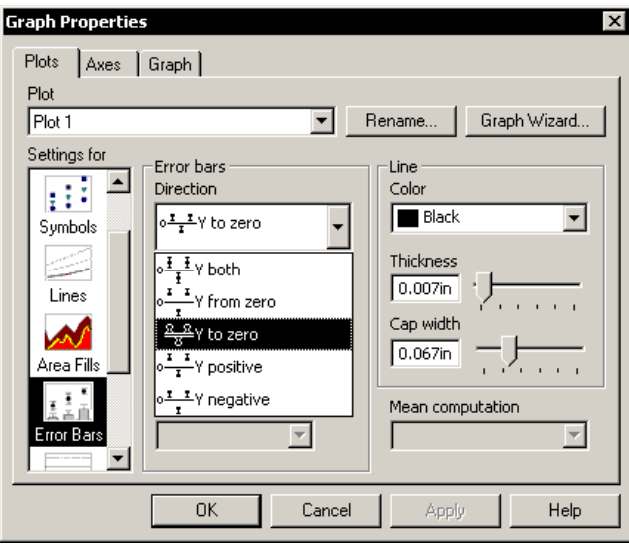

- 2. Klicken Sie auf *Plots* .
- 3. Aus der Plot-Auswahlliste wählen Sie den Plot, dessen Fehlerbalken Sie ändern wollen.
- 4. Aus der *Settings for-*Auswahlliste wählen Sie *Error Bars.*
- 5. Unter *Error Bars* wählen Sie eine Richtung für Y aus der *Direction*-Auswahlliste.
- 6. Wählen Sie entweder X oder Y positiv oder negativ.

*Anmerkung:* Eine X- positive absolute Richtung zeigt immer nach rechts; eine Ypositive Richtung zeigt immer nach oben. Eine X- negative absolute Richtung zeigt immer nach links, eine Y-negative absolute Richtung zeigt immer nach unten.

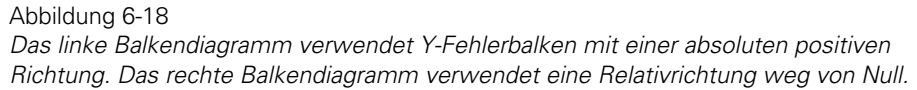

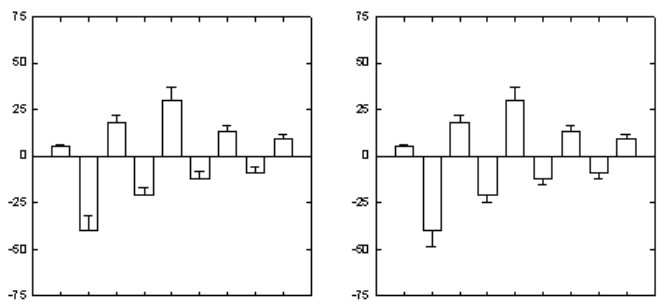

- 7. Doppelklicken Sie auf den Plot. Die Grapheigenschaften-Dialogbox erscheint.
- 8. Klicken Sie auf *Plots*.
- 9. Aus der *Settings for*-Liste wählen Sie *Error Bars.*
- 10. Aus der Fehlerbalken-Richtung-Auswahlliste wählen Sie *X or Y From Zero* (X oder Y von Null) oder *To Zero* (auf Null).

*Anmerkung:* Eine relative Null-Richtung zeigt immer auf Null oder davon weg. Diese Option ist nützlich für Fehlerbalken mit negativen Werten.

Abbildung 6-19

*Das linke Balkendiagramm verwendet X-Fehlerbalken mit einer absoluten negativen Richtung. Das rechte Balkendiagramm verwendet eine relative Richtung auf Null* 

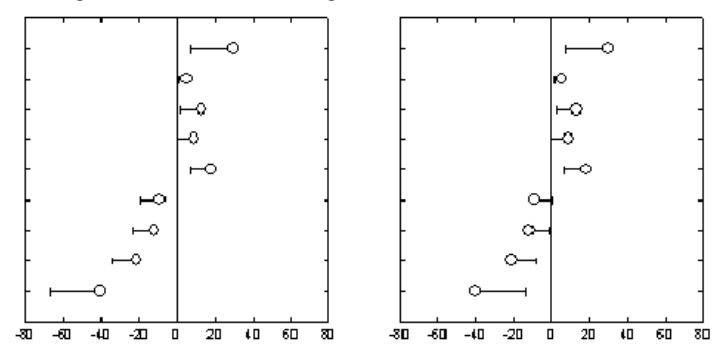

11. Klicken Sie auf *OK.*

## *Richtung der Fehlerbalken benutzerdefiniert anpassen*

Kontrollieren Sie die Fehlerbalken-Richtung für jeden Datenpunkt, indem Sie Fehlerbalken-Richtungen in eine Arbeitsblattspalte eingeben.

Abbildung 6-20 *Fehlerbalken mit benutzerdefinierten Richtungen aus Arbeitsblattspalten* 

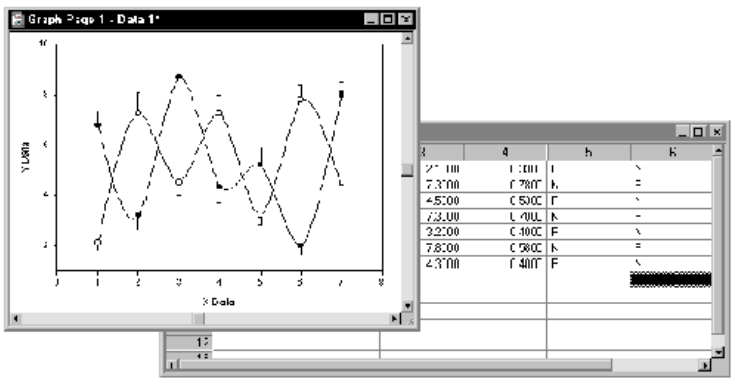

### *Um benutzerdefinierte Fehlerbalken-Richtungen zu verwenden:*

- 1. Wählen Sie die erste Zelle in einer leeren Arbeitsblattspalte.
- 2. Geben Sie die Codes für die Fehlerbalken-Richtungen ein. Die Codes für die Richtungen sind:

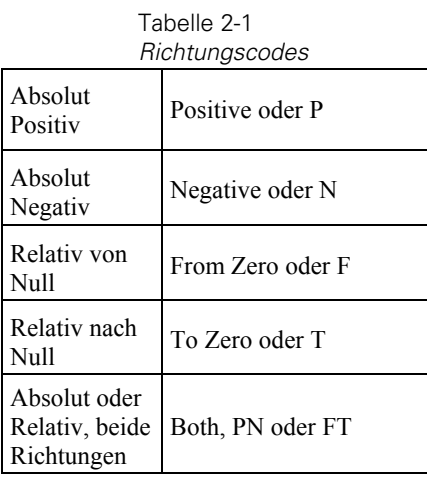

*Anmerkung:* Die Codes, die Sie in das Arbeitsblatt tippen, können entweder obere oder untere Grenze bedeuten.

3. Doppelklicken Sie auf den Plot. Die Grapheigenschaften-Dialogbox erscheint

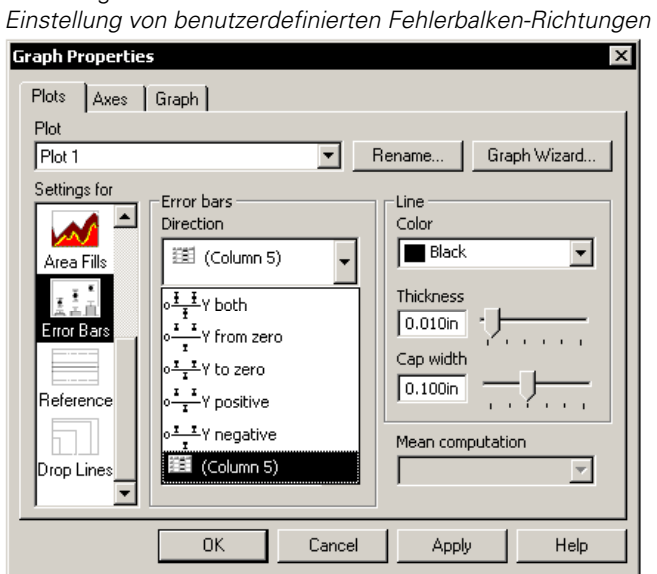

4. Klicken Sie auf *Plots*.

Abbildung 6-21

- 5. Aus der *Settings for*-Liste wählen Sie *Error Bars.*
- 6. Unter *Error bars* wählen Sie in der Richtungsliste den Namen der ersten Spalte, welche die Fehlerbalken-Richtungscodes enthält.

*Anmerkung:* SigmaPlot nimmt an, dass die nächste Spalte die zweite Spalte der Fehlerbalken-Codes enthält.

7. Klicken Sie auf *OK,* um die Änderungen anzuwenden und die Dialogbox zu schließen.

## *Ändern der Mittelwert-Berechnungs-Methode*

Wenn Ihr Graph eine logarithmische Achsenskalierung verwendet, können Sie wählen, ob die Spaltenmittelwerte arithmetisch (standardmäßig) oder geometrisch auf einer logarithmischen Skala berechnet werden. Diese Option ist nur für logarithmische Achsenskalierungen verfügbar.

### *Um die Mittelwert-Berechnungsmethode zu ändern:*

- 1. Doppelklicken Sie auf den Plot mit der logarithmischen Achsenskalierung, um die Grapheigenschaften-Dialogbox zu öffnen.
- 2. Klicken Sie auf *Plots*.
- 3. Aus der *Settings for*-Liste wählen Sie *Error Bars.*
- 4. Aus der Auswahlliste *Mean Computation* (Mittelwertberechnung) wählen Sie entweder *Arithmetic* oder *Geometric.*

Abbildung 6-22

*Auswahl von arithmetisch oder geometrisch aus der Mittelwertberechnungs-Auswahlliste* 

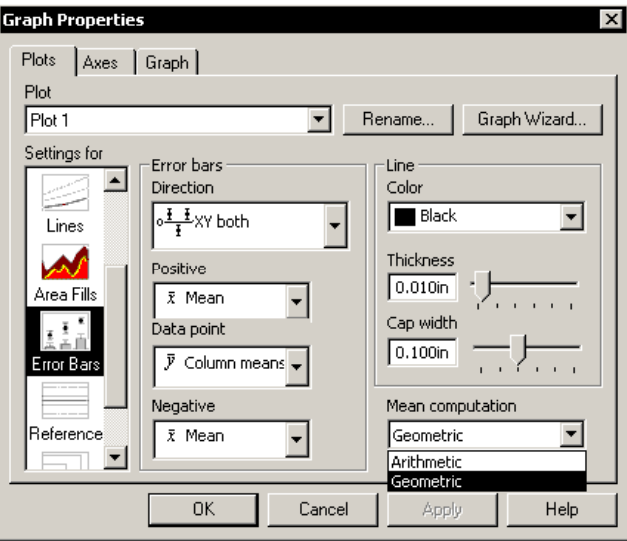

5. Klicken Sie *OK.*

## *Ändern der Fehlerbalken-Quelle*

Verwenden Sie diese Methode, um die Quelle der Fehlerbalken zu ändern, nachdem der Graph erstellt wurde. Sie können:

- Die Mittelwerte von Arbeitsblattspalten als einzelne Datenpunkte darstellen und die Fehlerbalkenwerte aus der Spaltenstatistik berechnen. Details dazu finden Sie unter *[Gruppieren von spaltengemittelten Balken](#page-384-0)*.
- Daten aus Arbeitsblattzeilen und -spalten als Fehlerbalkenwerte verwenden. Details dazu finden Sie unter *[Erstellen von 2D-Streudiagrammen mit](#page-364-0)  [Fehlerbalken](#page-364-0)*.
- Die Daten in zwei benachbarten Arbeitsblattspalten als absolute Fehlerbalkenwerte verwenden. Details dazu finden Sie unter *[Erstellen von 2D-](#page-369-0)[Plots mit asymmetrischen Fehlerbalken](#page-369-0)*.

### *Um die Fehlerbalkenquelle nach Erstellung des Graphen zu ändern:*

1. Wählen Sie den zu ändernden Plot durch Anklicken.

Kleine, quadratische, schwarze Ziehpunkte umgeben den ausgewählten Plot.

2. Auf der Standardwerkzeugleiste klicken Sie auf den Graph-Assistenten.

Der Graph-Assistent erscheint.

```
Graph-Assistent- Modify Plot (Verändern des Plots)-Dialogbox 
Graph Wizard - Modify Plot
                                                                           \vert x \vertData Format
  How is your data organized?
                                                 XY Pair
      | 1-Data | 2
                                                 Single Y
                            One Y column.
         7,5000
                                                 X Many Y
         6.6000
                                                 Many Y
         11,7000
         124000
         10,9000
     k.
         11,9000
         8.4000
         8.2000
                                                  Next
                                                                 Einish
     Help
                   Cancel
                                   Back
```
3. Klicken Sie auf *Next.*

Abbildung 6-23

4. Aus der *Data for Error* (Daten für Fehler)-Auswahlliste wählen Sie eine neue Fehlerbalkenquelle.

350

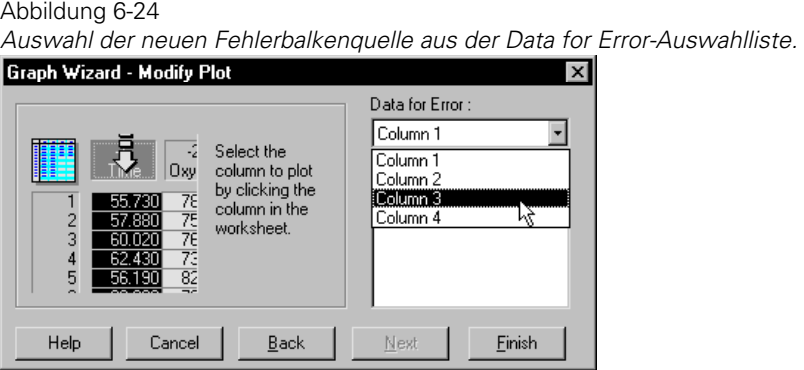

5. Klicken Sie auf *Finish.* Der Graph erscheint mit neuen Fehlerbalken.

# *Gruppierte Balkendiagramme*

Erstellen Sie ein gruppiertes Balkendiagramm, indem Sie mehrere Spalten für einen einzelnen Plot auswählen. Datenpunkte innerhalb derselben Zeile erscheinen in der gleichen Gruppe und jede zusätzliche Spalte fügt zu jeder Gruppe einen Balken hinzu. Es gibt so viele Gruppen wie Datenzeilen.

Die Reihenfolge der Spaltenpaare in der Liste bestimmt die Reihenfolge der Balken für jede Gruppe. Um die Balkenordnung innerhalb der Gruppen zu ändern, ändern Sie die Reihenfolge der Spaltenpaare in der Liste und verwenden Sie den Graph-Assistenten, um die Datenspalten erneut auszuwählen. Details dazu finden Sie unter *Auswählen von unterschiedlichen Daten für den aktuellen Plot* in Kapitel 4.

Verwenden Sie den Graph-Assistenten, um gruppierte Balkendiagramme mit und ohne Fehlerbalken zu erstellen. Wenn Sie ein gruppiertes Balkendiagramm mit Fehlerbalken erstellen, müssen die Fehlerbalkenwerte von Arbeitsblattspaltenwerten kommen, die schon vor Erstellung des Plots eingegeben wurden. Sie werden während der Grapherstellung nach den Fehlerbalken-Arbeitsblattspalten gefragt.

Abbildung 6-25 *Beispiele von gruppierten Balkendiagrammen mit und ohne Fehlerbalken* 

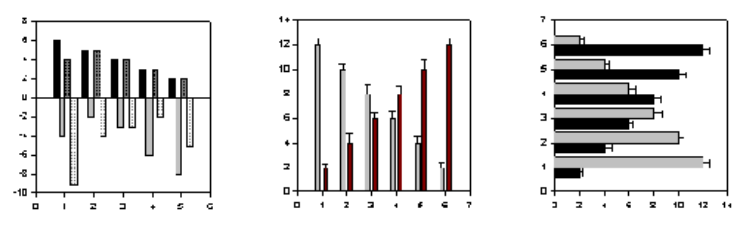

## *Erstellen von gruppierten Balkendiagrammen*

### *Um ein gruppiertes Balkendiagramm zu erstellen:*

- 1. Wählen Sie die zu plottenden Arbeitsblattspalten, bevor Sie Ihren Graph erstellen, indem Sie den Zeiger über Ihre Daten ziehen. Details dazu finden Sie unter *Auswählen von unterschiedlichen Daten für den aktuellen Plot* in Kapitel 4.
- 2. Auf der 2D-Graph-Werkzeugleiste klicken Sie entweder auf *Horizontal* oder *Vertical Bar Chart,* und dann klicken Sie entweder auf *Grouped Bar Chart* oder *Grouped Error Bars.* Der Graph-Assistent erscheint.

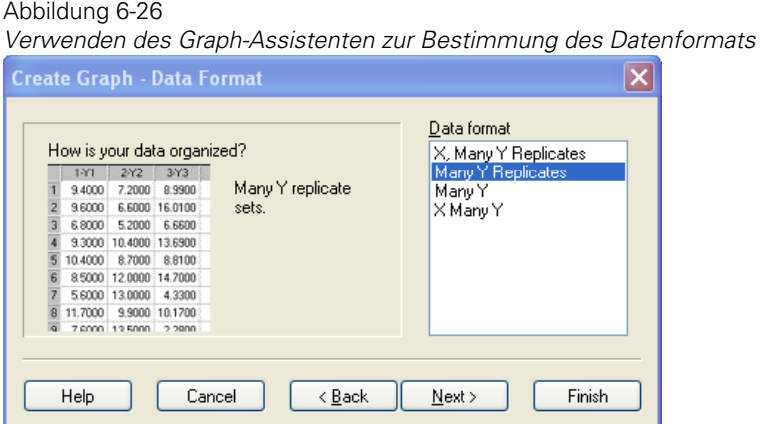

3. Aus der *Data Format*-Auswahlliste wählen Sie das passende Datenformat zur Bestimmung, wie Ihre Daten formatiert sind. Die verfügbaren Datenformate sind abhängig vom Graphtyp und -stil.

Da Sie die Spalten vor dem Öffnen des Graph-Assistenten ausgewählt haben, erscheint Ihre Auswahl automatisch in der *Selected Columns*-Liste. Um die ausgewählten Daten zu ändern, markieren Sie den falschen Eintrag im Graph-Assistenten, dann wählen Sie die richtige Spalte aus dem Arbeitsblatt. Sie können die Spaltenzuweisung auch löschen, indem Sie darauf in der *Selected Columns-* Liste doppelklicken.

#### Abbildung 6-27

*Verwenden der Create Graph-Dialogbox zur Auswahl der Spalten für den Plot* 

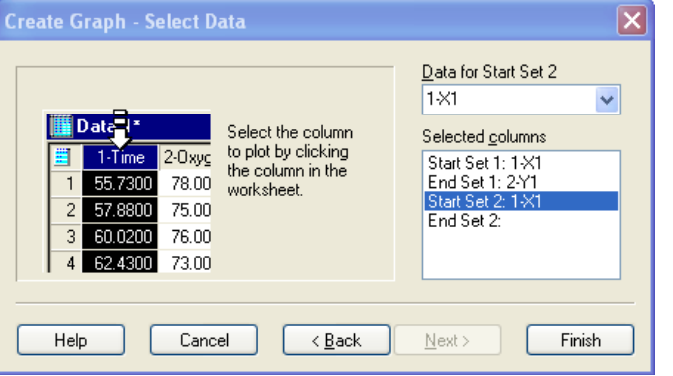

5. Klicken Sie auf *Finish*. Details dazu finden Sie unter *[Verändern von Fehlerbalken](#page-373-0)*.

### *Abstände von Balken aus unterschiedlichen Plots*

Verwenden Sie mehrere Plots, wenn Sie ein Balkendiagramm mit zwei oder mehr unterschiedlichen Achsenskalierungen erstellen müssen oder ein Diagramm mit überlappenden Balken.

SigmaPlot kann die Abstände von Balken aus unterschiedlichen Plots nicht automatisch definieren. Sie können jedoch die Abstände der Balken manuell definieren, indem Sie Ihre Datenspalten mit Spalten, die fehlende oder leere Zellen enthalten, gruppieren. Dies erstellt Balkengruppen mit Nullwerten und lässt Raum für andere Balken. Wenn Sie die Spalten zum Plotten auswählen, wählen Sie die fehlenden Spalten in einer anderen Reihenfolge für jeden Plot, sodass die Balken einander nicht überlappen.

Um Balken zu überlappen, plotten Sie Ihre Balkenwerte gegen eine Spalte von gleichmäßig ansteigenden Werten statt gegen die Zeilennummern.

#### <span id="page-384-0"></span>Abbildung 6-28

*Balken mit verschiedenen Plots dargestellt, die sich entweder überlappen oder durch unterschiedliche x-Inkremente unterschiedlichen Abstand voneinander haben* 

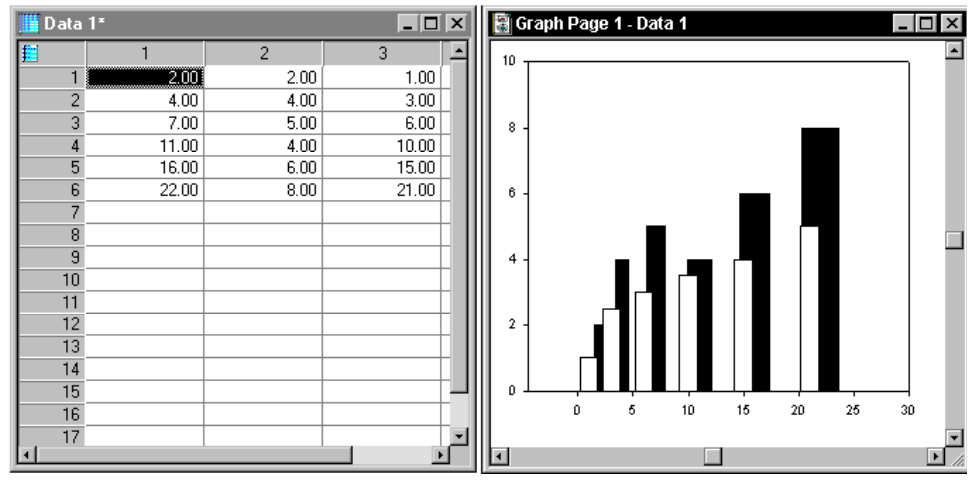

### *Gruppieren von spaltengemittelten Balken*

Sie können ein gruppiertes Balkendiagramm mit Fehlerbalken nicht mit Spaltendurchschnitten erstellen. Die Balken gruppieren sich nicht richtig und haben auch nicht die richtigen Abstände. Sie können jedoch die Arbeitsblatt-Mittelwerte und die Standardabweichungen aus dem Statistikfenster kopieren und diese Daten dann als gruppiertes Balkendiagramm mit Fehlerbalken darstellen.

#### *Um ein Balkendiagramm mit gruppierten Spaltenmittelwert-Balken zu erstellen:*

1. Wählen Sie aus dem Menü:

*View Statistics*

Das Statistikfenster des Arbeitsblatts erscheint.

*Kapitel 6* 

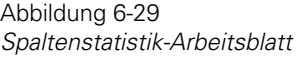

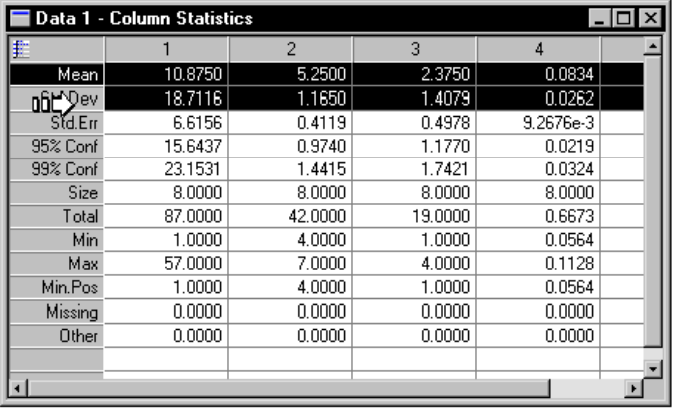

- 2. Wählen Sie einen Datenblock im Statistikfenster, der aus Mittelwerten und Standardabweichungen des ersten Balkensatzes besteht.
- 2. Rechtsklicken Sie und klicken sodann im Kontextmenü auf *Copy.*
- 4. Wählen Sie die erste Zeile einer leeren Spalte in dem Arbeitsblatt.
- 5. Wählen Sie aus dem Menü:

#### *Edit Transpose Paste*

Die erste eingefügte Datenspalte ist der Mittelwert, die nächste Spalte enthält die Standardabweichungen. Details dazu finden Sie unter *Umwandeln von Zeilen in Spalten* in Kapitel 3.

#### Abbildung 6-30

*Die Daten in den Spalten 13 und 14 des Arbeitsblattes wurden aus den ausgewählten Daten der Zeilen 1 und 2 des Spaltenstatistik-Fensters transponiert. Die Spalte 13 enthält die Mittelwerte der Spaltendaten und Spalte 14 enthält die Standardabweichungen der Daten.* 

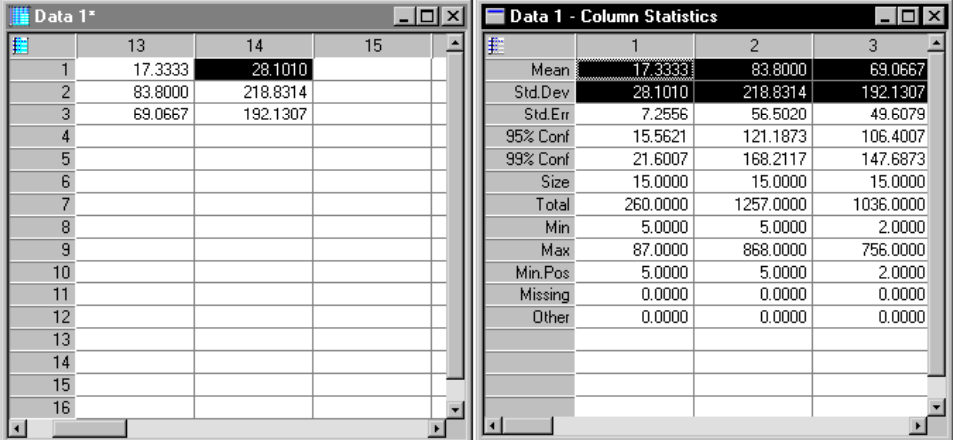

- 6. Wiederholen Sie den Prozess von Kopieren und Transponiert Einfügen für die verbleibenden Balkensätze. Jedes Paar von Mittelwert- und Standardabweichungs-Spalten, das Sie erstellen, fügt einen zusätzlichen Balken zu jeder Gruppe hinzu.
- 7. Um die Ergebnisse zu plotten, wählen Sie in der 2D-Graph-Werkzeugleiste einen vertikalen oder horizontalen Balkendiagramm-Graphtyp mit gruppierten Fehlerbalken, dann wählen Sie das gewünschte Datenformat. Wenn Sie schon einen Graph haben, wählen Sie erneut die geplotteten Daten, indem Sie den zu ändernden Plot auswählen und dann auf die Werkzeugleiste klicken.
- 8. Wenn Sie ein Datenformat von *X, many Y* für die Daten wählen, wählen Sie Ihre Konstantwert-Spalte (entweder eine Zeilennummer oder eine einzelne Spalte), dann wählen Sie die erste Spalte von Mittelwerten als Ihre Datenspalte und die erste Spalte der Standardabweichungen als die damit verbundene Fehlerbalken-Spalte.
- 9. Setzen Sie diesen Auswahlprozess für jeden Satz von Mittelwertspalten und Fehlerbalkenspalten fort.
- 10. Klicken Sie auf *Finish.*

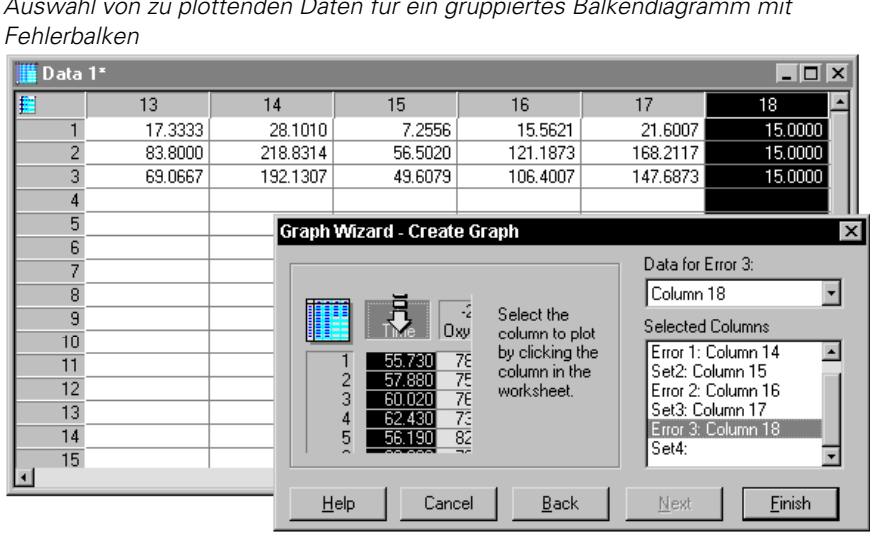

Abbildung 6-31 *Auswahl von zu plottenden Daten für ein gruppiertes Balkendiagramm mit* 

# *Erstellen von Boxdiagrammen*

Ein Boxdiagramm ist ein Übersichtsplot, der Daten in einer Box mit statistischen Werten darstellt. Die untere Grenze der Box zeigt das 25. Perzentil, eine Linie innerhalb der Box markiert den Median und die obere Grenze der Box am weitesten von Null entfernt bedeutet das 75. Perzentil. Linien (*Whiskers*) oberhalb oder unterhalb der Box zeigen die 90. und 10. Perzentile. Zusätzlich können Sie den Mittelwert und Ausreißerpunkte darstellen.

SigmaPlot verwendet die Standardmethode zur Berechnung von Perzentilwerten für Boxdiagramme und Quartildiagramme. Sie können statt dessen auch die Cleveland-Methode verwenden, indem Sie die Einstellung des *Percentile method*-Dialogfeldes unter *General* (Allgemeines) des *Tools-Options*-Menüs ändern. Details dazu finden Sie unter *[Methoden zur Perzentilberechnung](#page-391-0)*.

### *Um ein Boxdiagramm zu erstellen:*

1. Wählen Sie die zu plottenden Arbeitsblattspalten, indem Sie den Zeiger über Ihre Daten ziehen.

2. Auf der 2D-Graph-Werkzeugleiste klicken Sie auf *Box Plot* und klicken dann auf *Horizontal Box* oder *Vertical Box.* Der Graph-Assistent erscheint.

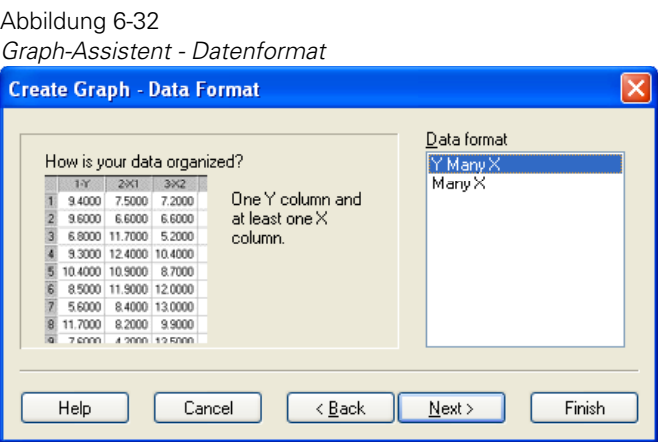

3. Aus der Datenformatliste wählen Sie das passende Datenformat und klicken auf *Next.*

Abbildung 6-33

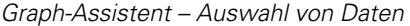

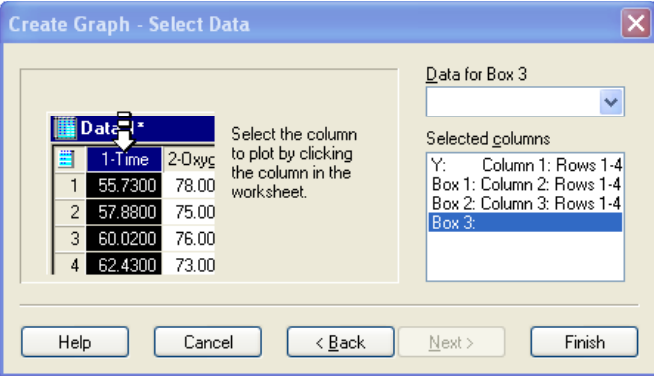

Da Sie die Spalten schon vor dem Öffnen des Graph-Assistenten gewählt haben, erscheint Ihre Auswahl automatisch in der *Selected Columns*-Liste.

*Anmerkung:* Sie benötigen eine Minimalanzahl von Datenpunkten, um jeden Satz von Perzentilen zu berechnen. Zumindest 3 Datenpunkte werden benötigt, um die 25. und 75. Perzentile zu berechnen, und zumindest 9 Punkte sind erforderlich für die 5.,

10., 90. und 95. Perzentile. Wenn SigmaPlot einen Perzentilpunkt nicht berechnen kann, wird dieser Punktsatz nicht gezeichnet.

4. Klicken Sie auf *Finish,* um den Graphen zu erstellen.

Verwenden Sie die Grapheigenschaften-Dialogbox, um den Plot zu ändern, oder öffnen Sie den Graph-Assistenten erneut, um andere Datenspalten für Ihren Plot auszuwählen oder Ihrem Graphen einen weiteren Plot hinzuzufügen.

## *Ändern anderer Boxdiagramm-Eigenschaften*

*Um eine Mittellinie hinzuzufügen, zu bestimmen, welche Ausreißer dargestellt werden, und um die Kappen-Grenzbreiten des 10. und 90. Perzentils zu ändern:* 

1. Doppelklicken Sie auf den Plot, um die Grapheigenschaften-Dialogbox zu öffnen.

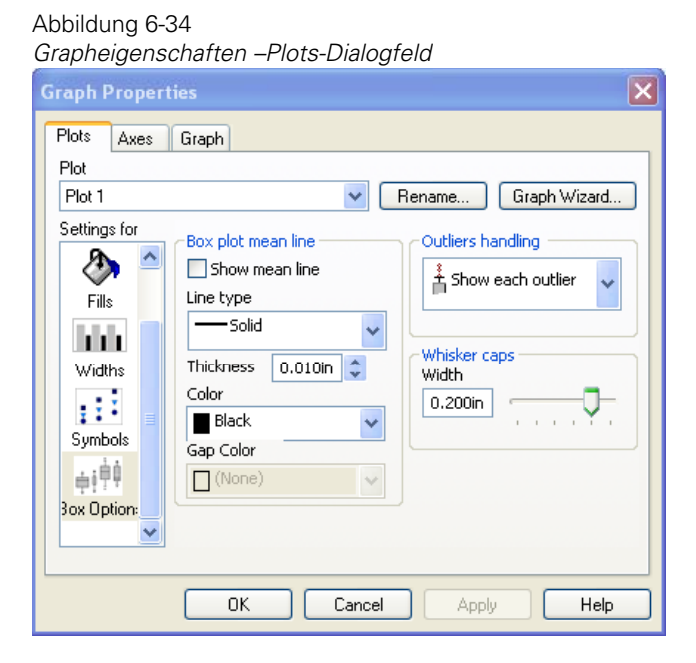

- 2. Klicken Sie auf *Plots* .
- 3. Aus der *Settings for*-Liste wählen Sie die Option *Box.*
- 4. Um eine Mittellinie zusätzlich zur Medianlinie darzustellen, wählen Sie unter *Box Plot Mean Line* den Befehl *Display Mean Line*. Wenn das Kontrollkästchen leer ist, wird die Mittellinie nicht dargestellt.
- 5. Um die Mittellinie zu ändern, wählen Sie einen Mittellinientyp unter *Box Plot Mean Line* aus der Linientyp-Auswahlliste.
- 6. Wählen Sie Linienstärke und Farbe mit den Optionen *Thickness* und *Color*.

Die Auswahl von *none* in der Linientypen- oder Farbliste erstellt eine transparente Mittellinie. Die Auswahl von *Custom* aus der Farbliste ermöglicht es Ihnen, eine benutzerdefinierte Mittellinienfarbe zu verwenden oder eine neue Farbe zu erstellen.

7. Um die Behandlung von Ausreißern zu ändern, wählen Sie aus der *Handling Outliers*-Auswahlliste entweder *Show Each Outlier* (um außerhalb des 10. und 90. Perzentils zu plotten) oder *Show 5th/95th Percentiles* (um nur die 5. und 95. Perzentile als Symbole zu plotten).

*Anmerkung:* Es sind zumindest neun Datenpunkte erforderlich, um die 5., 10., 90. und 95. Perzentile zu berechnen. Außerdem sind möglicherweise keine Daten hinter dem 10. und dem 90. Perzentil vorhanden.

- 8. Um die Kappenbreiten zu ändern, bewegen Sie unter *Whisker Caps* den *Width-*Schieber oder tippen Sie einen neuen Wert in die *Width*-Box.
- 9. Klicken Sie *OK.*

## *Ändern von Boxdiagrammen*

Füllung, Breite und Symboleinstellungen für Boxen können durch die passenden Grapheigenschaften Dialogfeld Plots – Einstellungen geändert werden. Sie können ändern:

- Symbole, die extreme Datenpunkte darstellen. Details dazu finden Sie unter *Ändern von Symboltyp und anderen Symboloptionen* in Kapitel 4.
- Boxfüllfarbe und -muster (inklusive Kappengrenze und -farbe). Details dazu finden Sie unter *Ändern von Plot-Füllmustern und -farben* in Kapitel 4.
- Boxbreiten. Details dazu finden Sie unter *Ändern von Balken- und Boxbreiten und -abständen* in Kapitel 4.

## <span id="page-391-0"></span>*Methoden zur Perzentilberechnung*

Wenn Sie Fehlerbalken darstellen und Boxdiagramme erstellen, können Sie die Perzentilberechnungsmethode auswählen.

### *Um die Perzentilberechnungsmethode auszuwählen:*

1. Wählen Sie aus dem Menü:

*Tools Options*

Die Optionen-Dialogbox erscheint.

- 2. Klicken Sie auf *General*.
- 3. Aus der Auswahlliste *Percentile Method* wählen Sie:
	- Cleveland oder
	- Standard

Sowohl die Cleveland-Methode als auch die Standardmethode verwenden lineare Interpolation, um die Perzentilwerte zu bestimmen, aber jede verwendet eine andere Rundungsmethode bei der Bestimmung des kleinsten Datenindexes für die Interpolation. Die beiden Methoden ergeben das gleiche Resultat, wenn das 50. Perzentil berechnet wird (Median).

Wenn die Daten in ansteigender Folge  $x_1, x_2, ..., x_N$  sind und das Perzentil p ist, dann berechnen die beiden Methoden den Perzentilwert der Daten v mit folgenden Formeln:

- Cleveland: Mit k als dem nächsten Integral zu N\*p/100, und  $f = N*p/100 + 5 k$ .
- Standard: Mit k als dem größten Integral kleiner oder gleich  $(N+1)$ <sup>\*</sup>p/100, und mit  $f = (N+1)*p/100 - k$ .
- 4. Um den Perzentilwert zu berechnen, benutzt jede der oben dargestellten Methoden die Formel:  $v=f^*x_k+1+(1-f)^*x_k$ .
- 5. Klicken Sie *OK.*

# *Erstellen von Flächendiagrammen*

Flächendiagramme sind 2D-Liniendiagramme, bei denen die Flächen unterhalb oder zwischen den Kurven mit Farben oder Mustern gefüllt sind. Üblicherweise ist ein Flächenplot ein Linienplot, bei dem der Schatten bis zur Achse reicht. Sie können Schatten unter einer Kurve oder auch in andere Richtungen hinzufügen und Sie können die sich überschneidenden Bereiche unterschiedlich füllen und so identifizieren.

#### Abbildung 6-35

*Dieses Beispiel besteht aus 4 Plots. Einem einfachen Linienplot, einem einfachen Streuplot, einem vertikalen Flächen- und einem mehrfachen Flächenplot. Sie finden dieses Beispiel unter Samples.jnb.* 

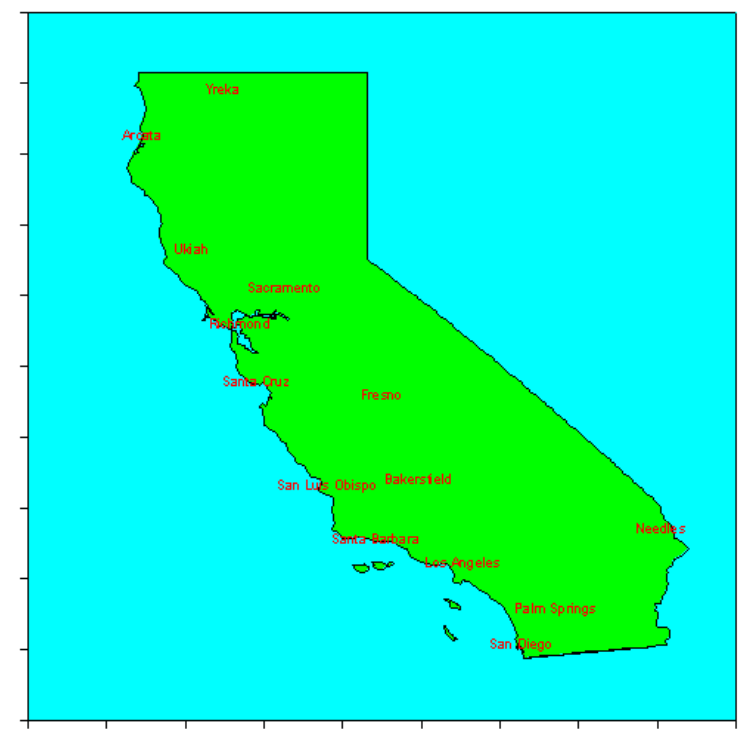

## *Erstellen von einfachen und vertikalen Flächendiagrammen*

Einfache Flächendiagramme plotten ein einfaches Liniendiagramm mit einer nach unten gerichteten Füllung. Vertikale Plots stellen ein einfaches XY-Liniendiagramm mit einer nach links gerichteten Füllung dar.

Abbildung 6-36

*In diesem Beispiel gibt es zwei vertikale Flächendiagramme, ein einfaches Flächendiagramm und ein einfaches Streudiagramm.* 

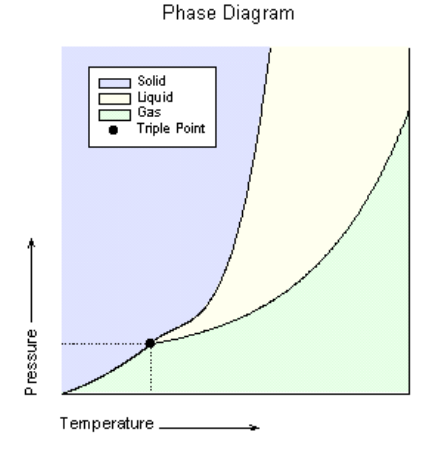

*Um ein einfaches Flächendiagramm mit geraden Linien darzustellen:* 

- 1. Wählen Sie die zu plottenden Arbeitsblattspalten durch Ziehen des Zeigers über Ihre Daten.
- 2. Auf der 2D-Graph-Werkzeugleiste, klicken Sie auf *Area Plot* und dann auf *Simple Area Plot.* Der Graph-Assistent erscheint.

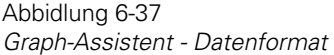

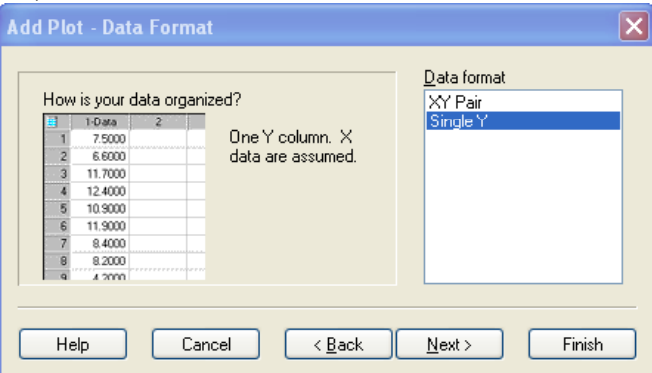

3. Aus der Datenformatsliste wählen Sie das passende Datenformat und klicken auf *Next.*

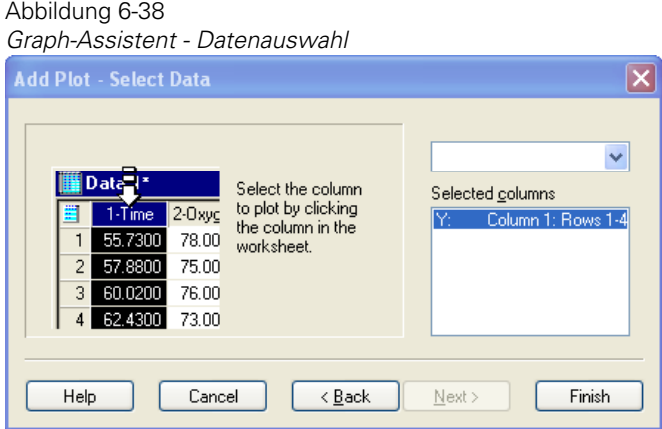

Da Sie schon vor der Öffnung des Graph-Assistenten Spalten ausgewählt haben, erscheint Ihre Auswahl nun automatisch in der *Selected Columns* Liste.

4. Klicken Sie auf *Finish,* um den Graphen zu erstellen.

364 *Kapitel 6* 

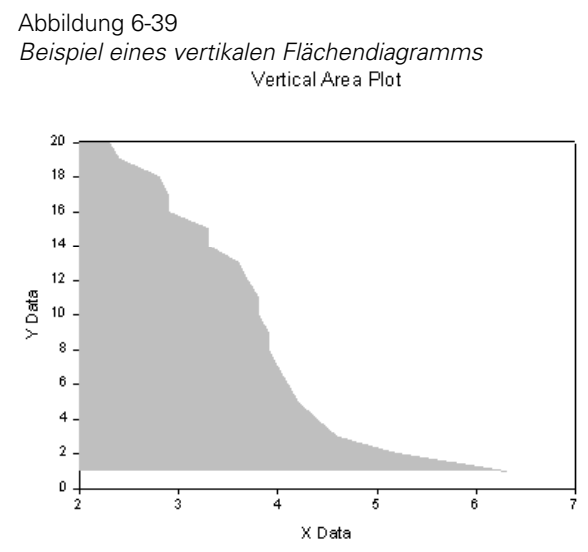

Verwenden Sie die Grapheigenschaften-Dialogbox, um den Plot zu ändern, oder öffnen Sie erneut den Graph-Assistenten, um andere Datenspalten für Ihren Plot auszuwählen oder um einen anderen Plot zu Ihrem Graphen hinzuzufügen.

# *Erstellen von mehrfachen Flächendiagrammen und mehrfachen vertikalen Flächendiagrammen*

Mehrfache Flächendiagramme plotten mehrfache Linien mit nach unten gerichteten Füllungen. Mehrfache vertikale Flächendiagramme plotten ein einfaches XY-Liniendiagramm mit nach links und unten gerichteten Füllungen.

### *Um ein mehrfaches Flächendiagramm zu erstellen:*

- 1. Wählen Sie die zu plottenden Arbeitsblattspalten durch Ziehen des Zeigers über Ihre Daten.
- 2. In der 2D-Graph-Werkzeugleiste klicken Sie auf *Area Plot* und dann auf *Multiple Area plot*. Der Graph-Assistent erscheint.
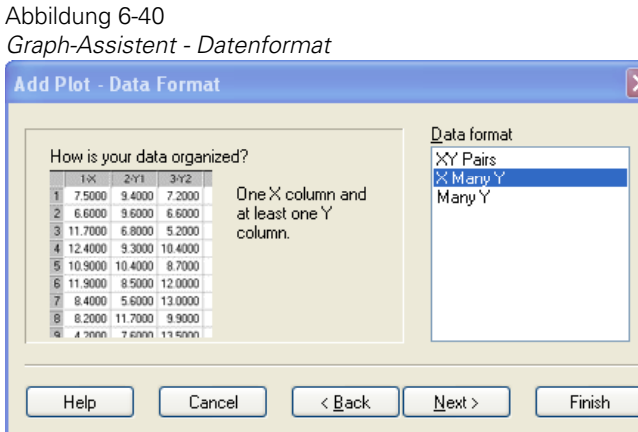

3. Aus der Datenformatsliste wählen Sie das passende Datenformat und klicken auf *Next.*

Da Sie schon vor dem Öffnen des Graph-Assistenten Spalten ausgewählt haben, erscheint Ihre Auswahl nun in der *Selected Columns*-Liste. Um die gewählten Daten zu ändern, markieren Sie den falschen Eintrag im Graph-Assistenten, dann wählen Sie die richtige Spalte aus dem Arbeitsblatt. Sie können die Spaltenzuweisung auch durch Doppelklicken in der *Selected Columns-*Liste löschen.

```
Abbildung 6-41
Graph-Assistent - Datenauswahl
```
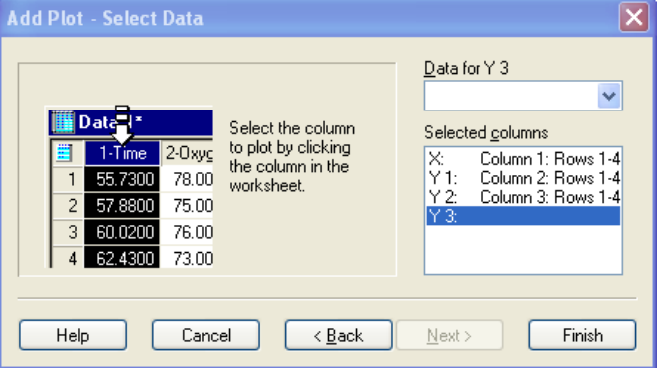

4. Klicken Sie auf *Finish,* um den Graphen zu erstellen.

<span id="page-397-0"></span>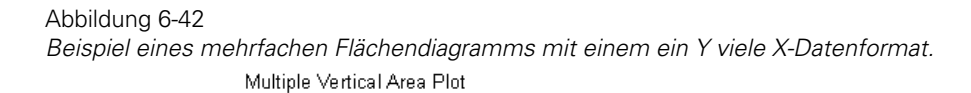

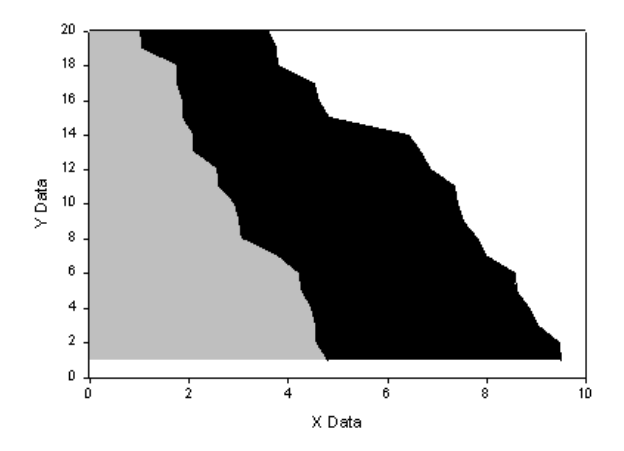

Verwenden Sie die Grapheigenschaften-Dialogbox, um den Plot zu ändern, oder öffnen Sie den Graph-Assistenten erneut, um unterschiedliche Datenspalten für Ihren Plot auszuwählen oder Ihrem Graphen einen anderen Plot hinzuzufügen.

Sie können Überschneidungen mit der Grapheigenschaften-Dialogbox oder durch Erstellen eines komplexen Flächendiagramms bestimmen. Details dazu finden Sie unter *[Erstellen von komplexen Flächendiagrammen](#page-397-0)*.

### *Erstellen von komplexen Flächendiagrammen*

Komplexe Flächendiagramme plotten mehrfache Liniendiagramme mit nach unten gerichteten Füllungen und Überschneidungen.

#### *Um ein komplexes Flächendiagramm zu erstellen:*

- 1. Wählen Sie die zu plottenden Arbeitsblattspalten durch Ziehen des Zeigers über Ihre Daten.
- 2. Auf der 2D-Graph-Werkzeugleiste klicken Sie auf *Area Plot* und dann klicken Sie auf *Complex Area Plot*. Der Graph-Assistent erscheint.

Abbildung 6-43 *Graph-Assistent - Datenformat*   $\overline{\mathsf{x}}$ **Add Plot - Data Format** Data format How is your data organized? XY Pairs  $1X$   $2Y1$   $3Y2$ X Many Y **75000 94000 72000** One X column and Y Many X 躀 2 6.6000 9.6000 6.6000 at least one Y Many X 3 11.7000 6.8000 5.2000 column. Many Y 4 12.4000 9.3000 10.4000 5 10.9000 10.4000 8.7000 6 11,9000 8.5000 12.0000  $\overline{z}$ 8.4000 5.6000 13.0000 8.2000 11.7000 9.9000 4.2000 7.6000 13.5000 Finish Help Cancel  $<sub>8</sub>$  Back</sub> Next >

3. Aus der Datenformatsliste wählen Sie das passende Datenformat und klicken auf *Next.*

Da Sie schon vor dem Öffnen des Graph-Assistenten Spalten ausgewählt haben, erscheint Ihre Auswahl automatisch in der *Selected Columns*-Liste. Um die gewählten Daten zu ändern, markieren Sie den falschen Eintrag im Graph-Assistenten und wählen dann die richtige Spalte aus dem Arbeitsblatt. Sie können die Spaltenszuweisung auch durch Doppelklicken in der *Selected Columns*-Liste löschen.

#### Abbildung 6-44

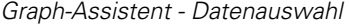

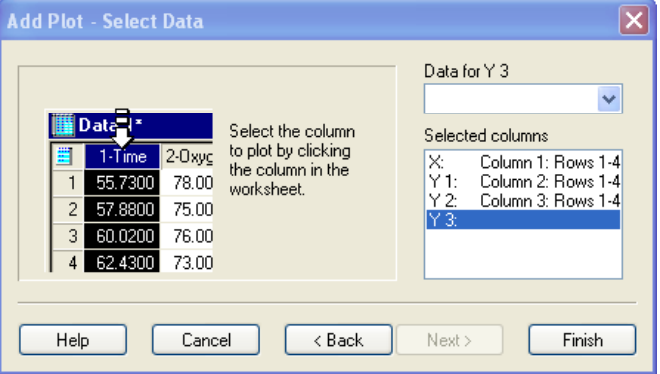

4. Klicken Sie auf *Finish,* um den Graphen zu erstellen.

Abbildung 6-45 *Schnittpunkte werden nur bei zwei oder mehr Kurven dargestellt und eine Legende erscheint für jeden Abschnitt.* 

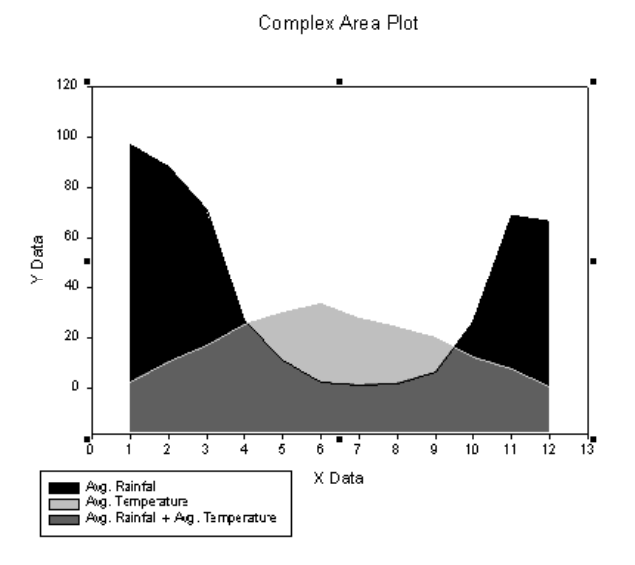

# *Umwandeln eines mehrfachen Flächendiagramms in ein komplexes Flächendiagramm*

Sie können unterschiedliche Füllungen von sich überschneidenden Flächen aller Kurven eines mehrfachen Flächendiagramms nur mit der Grapheigenschaften-Dialogbox bestimmen. Jeder mögliche Abschnitt erscheint im Flächendiagramm und jeder bestimmbare Abschnitt verwendet die nächste Farbe oder das nächste Muster im ausgewählten Schema.

Sie können Abschnitte für mindestens zwei höchstens vier Kurven darstellen. Plots mit zwei Kurven haben bis zu drei verschiedene Flächen, eine Fläche pro Plot und eine Fläche für die Überschneidung. Drei Kurven kommen auf bis zu sieben Flächen und vier Kurven auf bis zu fünfzehn.

#### *Um ein mehrfaches Flächendiagramm in ein komplexes Flächendiagramm umzuwandeln:*

1. Doppelklicken Sie auf das mehrfache Flächendiagramm. Die Grapheigenschaften-Dialogbox erscheint.

Abbildung 6-46 *Verwenden der Grapheigenschaften-Dialogbox zur Bestimmung von Überschneidungen.* 

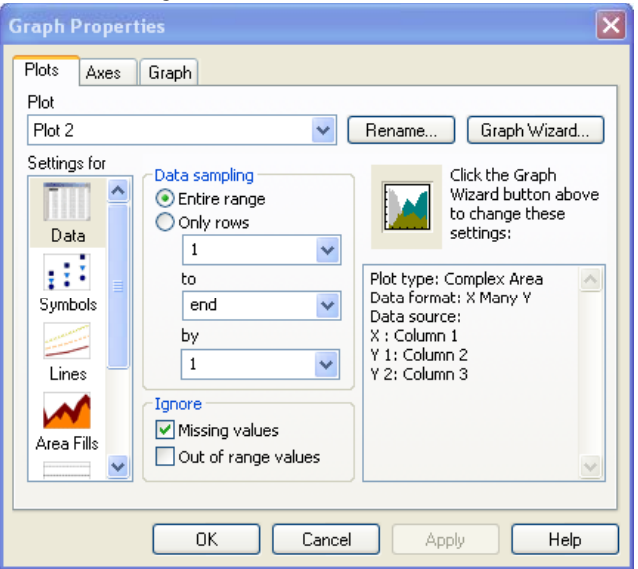

- 2. Klicken Sie auf *Plots*.
- 3. Wählen Sie *Area Fills* (Flächenfüllungen) aus der *Settings for-*Liste.
- 4. Wählen Sie *Identify Intersections* (Bestimmen von Überschneidungen).
- 5. Klicken Sie *OK,* um die Dialogbox zu schließen und die Änderungen zu übernehmen.

### *Schattierung in unterschiedliche Richtungen*

Verwenden Sie die Grapheigenschaften-Dialogbox, um die Richtung der Füllfarben eines Flächendiagramms zu ändern.

#### *Um die Richtung der Flächenfüllung zu ändern:*

- 1. Erstellen Sie ein Flächendiagramm.
- 2. Doppelklicken Sie auf den Graphen. Die Grapheigenschaften-Dialogbox erscheint.

Abbildung 6-47 *Verwenden der Grapheigenschaften-Dialogbox, um die Richtung der Flächenfüllung zu ändern.* 

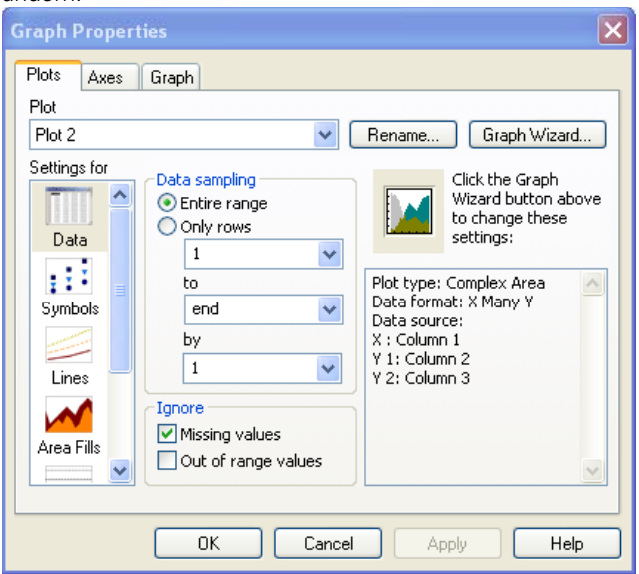

- 3. Klicken Sie auf *Plots*.
- 4. Aus der *Settings for*-Liste wählen Sie *Area Fills* (Flächenfüllungen)*.*
- 5. Aus der Richtungs-Auswahlliste wählen Sie *Up*, *Down*, *Left*, oder *Right.*
- 6. Klicken Sie *OK.*

# *Ändern der Füllfarben im Flächendiagramm*

Verwenden Sie die Grapheigenschaften-Dialogbox, um die Füllfarben des Flächendiagramms zu ändern.

#### *Um die Füllfarbe des Flächendiagramms zu ändern:*

1. Doppelklicken Sie auf das Flächendiagramm. Die Grapheigenschaften-Dialogbox erscheint.

Abbildung 6-48

*Verwenden der Grapheigenschaften-Dialogbox, um die Füllfarben und -muster zu ändern.* 

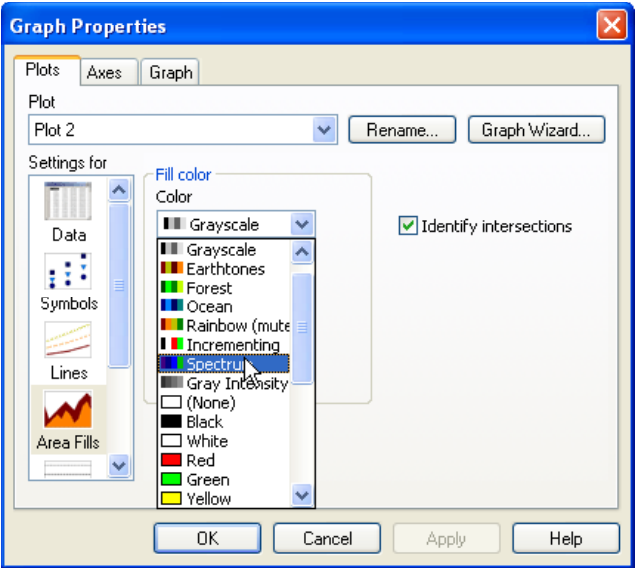

- 2. Klicken Sie auf *Plots* .
- 3. Aus der *Settings for*-Liste wählen Sie *Area Fills.*
- 4. Aus der Farb-Auswahlliste wählen Sie *none*, um eine transparente Füllfarbe zu erstellen, oder *Custom*, um eine benutzerdefinierte Farbe zu erstellen, oder Sie verwenden ein inkrementiertes Farbschema aus der Farbpalette oder eine der vielen verfügbaren Farben.
- 5. Aus der *Pattern-*Auswahlliste wählen Sie ein Muster.
- 6. Klicken Sie *OK.* Details dazu finden Sie unter *Ändern von Mustern und Füllfarben* in Kapitel 4.

# *Schattierung zwischen zwei Kurven*

Sie können die Unterschiede zwischen zwei Kurven hervorheben, indem Sie zum Beispiel eine Fläche füllen. Das ist nützlich, wenn Sie Climographen erstellen, zum Beispiel, wo zwei Linien hohe und niedrige Temperaturen während eines Jahres zeigen. Eine Schattierung zwischen den Kurven hilft, den Temperaturbereich sichtbar zu machen, der sonst in einem Meer von Datenpunkten verloren gehen würde.

#### Abbildung 6-49

*Ein Beispiel von zwei Plots, einem Balkendiagramm und einem Flächendiagramm. Im Flächendiagramm ist der Bereich zwischen den zwei Kurven schattiert.* 

> Average Daily Temperature Range and Precipitation. Oakland CA Begin: 10/ 1/1970 - End: 7/31/2000

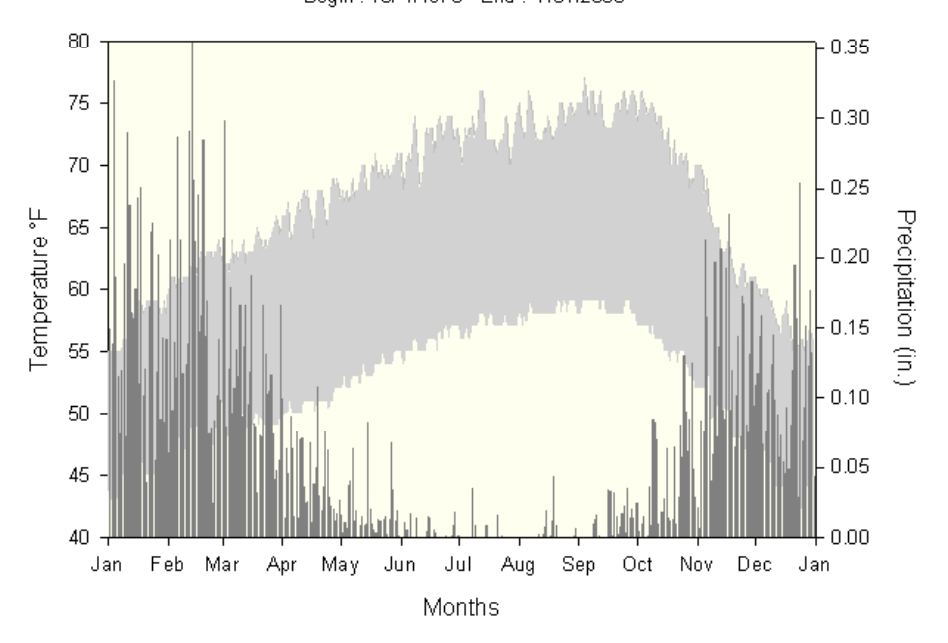

Sie können den Bereich zwischen zwei Kurven schattieren, indem Sie:

- Die Objekteigenschaften-Dialogbox verwenden, um die Hintergrundfarbe des Graphen zur unteren Schattierung passend abzuändern.
- Die *Insert Graphic Cells*(Einfügen von Grafikzellen)-Dialogbox verwenden, um Farben in das Arbeitsblatt einzufügen und sie dann auf den Plot anzuwenden.

#### *Um den Bereich mit der Objekteigenschaften-Dialogbox zu schattieren:*

1. Erstellen Sie einen Flächenplot, der entweder X viele Y- oder XY-Paar-Datenformate verwendet. Stellen Sie im Graph-Assistenten sicher, dass Sie zuerst die zu plottende Spalte mit den höchsten Y-Werten für die obere Kurve auswählen. Dann verwenden Sie die Spalte mit den kleinsten Y-Werten für die untere Kurve.

Abbildung 6-50

*Um zwischen den Kurven zu schattieren, erstellen Sie zuerst ein Flächendiagramm, das die höheren Werte für die obere Kurve verwendet.* 

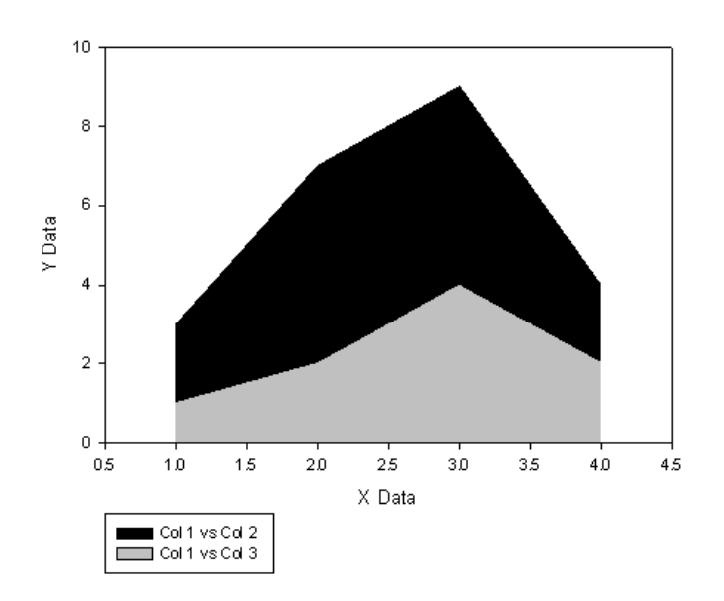

2D Graph 1

- 2. Sobald Sie den Graphen erstellt haben, rechtsklicken Sie auf ihn. Im Kontextmenü klicken Sie auf *Object Properties.* Die Objekteigenschaften-Dialogbox erscheint.
- 3. Klicken Sie auf *Fill* (Füllung).
- 4. Unter *Fill Color* wählen Sie aus der Farbauswahlliste eine Farbe, die zur Farbe der unteren Kurve passt.

*Schattierung der Fläche mit der Objekteigenschaften-Dialogbox.* 

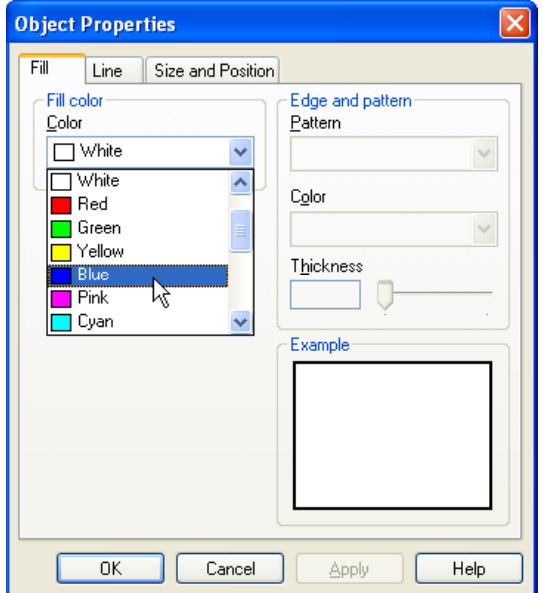

5. Klicken Sie *Close.* Der Graph erscheint mit eine schattierten Fläche zwischen den beiden Kurven.

*Die Fläche zwischen den beiden Kurven erscheint schattiert, während die Fläche unter der unteren Kurve mit dem Hintergrund übereinstimmt.* 

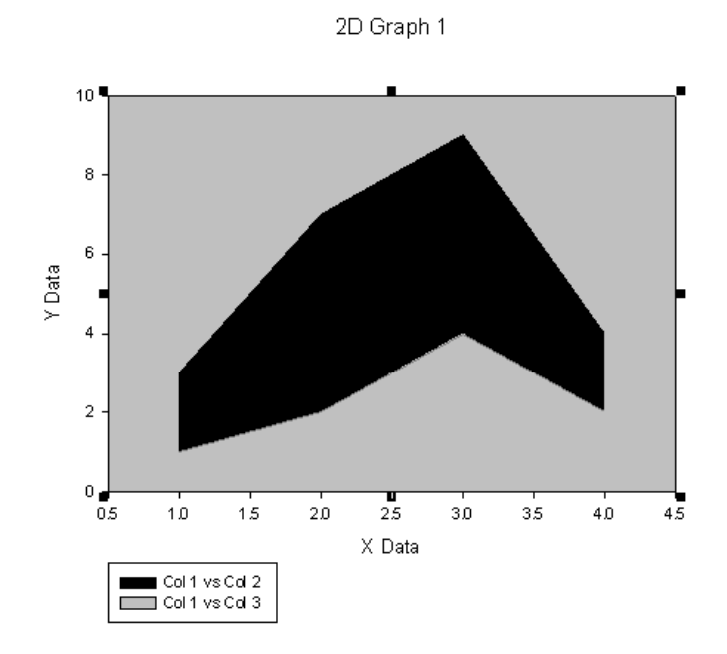

#### *Einfügen von Grafikzellen, um die Fläche zwischen zwei Kurven zu schattieren:*

Mehr Flexibilität erreichen Sie, wenn Sie die Flächenfarbe durch Einfügen von Farben in eine Arbeitsblattspalte definieren und dann die Farbe der Vordergrundflächen als Graph-Hintergrundfarbe verwenden.

- 1. Erstellen Sie ein Flächendiagramm.
- 2. In der Ansicht des Arbeitsblatts wählen Sie eine Zelle in der ersten Zeile einer leeren Spalte.
- 3. Wählen Sie aus dem Menü:

*Insert Graphic Cells* 

Die Dialogbox Einfügen von Grafikzellen erscheint.

- 4. Klicken Sie auf *Colors*.
- 5. Wählen Sie für die erste Zelle (Zeile 1) die Plotflächenfarbe, für die zweite Zelle (Zeile 2) die Hintergrundfarbe.

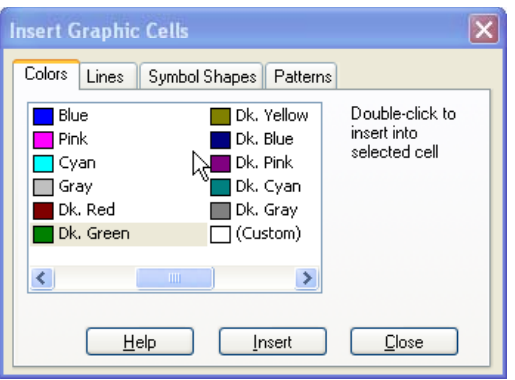

- 6. Klicken Sie auf *Close,* um die Dialogbox zu schließen.
- 7. Um den Farben des Flächendiagramms die Farben des Arbeitsblatts zuzuweisen, doppelklicken Sie auf den Graphen. Die Grapheigenschaften-Dialogbox erscheint.
- 8. Klicken Sie auf *Plots* .
- 9. Wählen Sie *Area Fills* (Flächenfüllungen).
- 10. Unter *Fill Color* gehen Sie zum Ende der Farbauswahlliste und wählen die Spalte mit der Farbe, die Sie in der *Insert Graphic Cells-* Dialogbox ausgewählt haben.

*Wählen Sie die Spalte mit den Grafikzellen, die Sie in das Arbeitsblatt eingefügt haben.* 

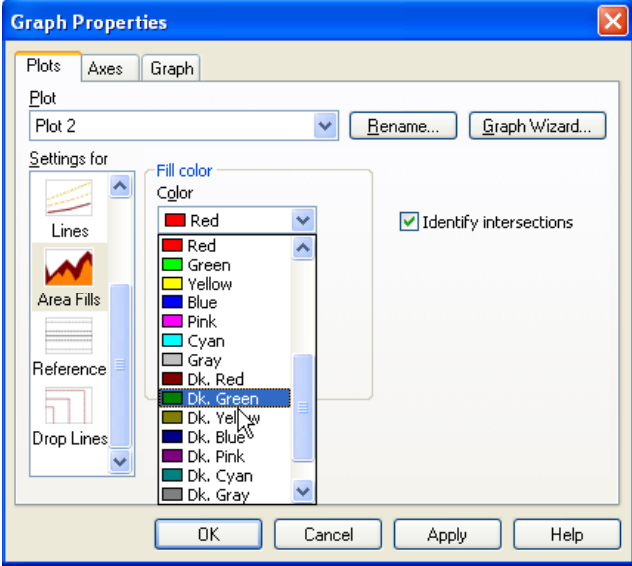

11. Klicken Sie *OK*, um die Änderungen zu übernehmen und die Dialogbox zu schließen. Der Graph erscheint nun mit zwei schattierten Flächen, gefüllt mit den Farben, die in das Arbeitsblatt eingefügt wurden. Der Hintergrund des Graphen ist noch weiß.

Abbildung 6-55 *Sobald Sie die Farbe für die untere Kurve gewählt haben, müssen Sie die Farbe für den Hintergrund anpassen.* 

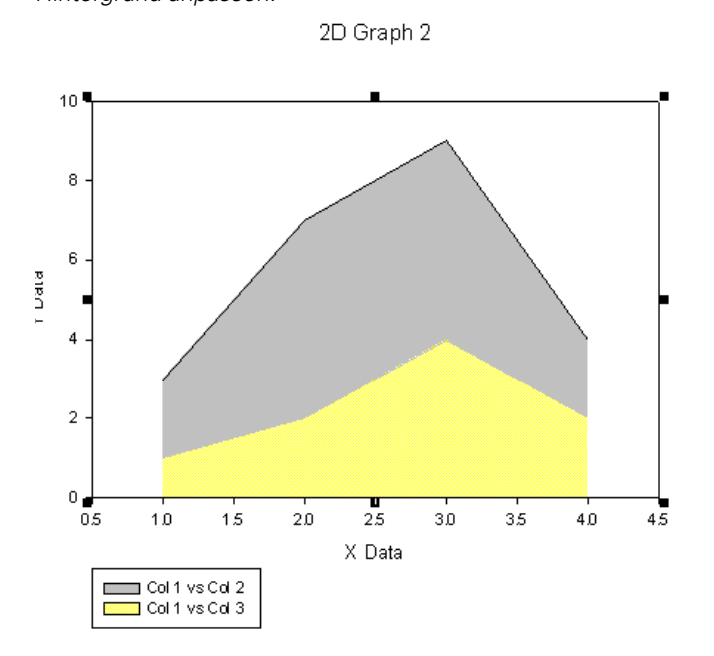

12. Rechtsklicken Sie auf den Graphen und wählen Sie *Object Properties.* Die Objekteigenschaften-Dialogbox erscheint.

*Auswahl einer Farbe, die zu dem unteren schattierten Bereich des Graphen passt.* 

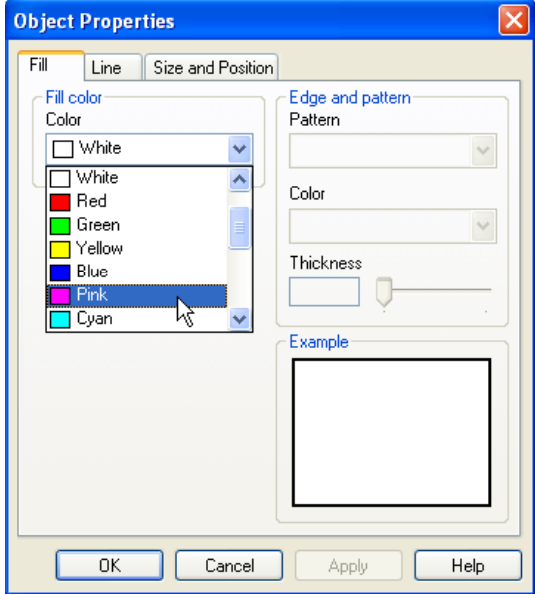

- 13. Klicken Sie auf *Fills*.
- 14. Unter *Fill color* wählen Sie aus der Farb-Auswahlliste eine Farbe, die der unteren schattierten Fläche des Graphen entspricht.
- 15. Klicken Sie *OK,* um die Änderungen zu übernehmen und die Dialogbox zu schließen. Der Graph erscheint mit einer schattierten Fläche zwischen zwei Kurven*.*

Abbildung 6-57 *Wie im oberen Beispiel erscheint der Graph mit einer Hintergrundfarbe, der derr Farbe der unteren schattierten Fläche entspricht.* 

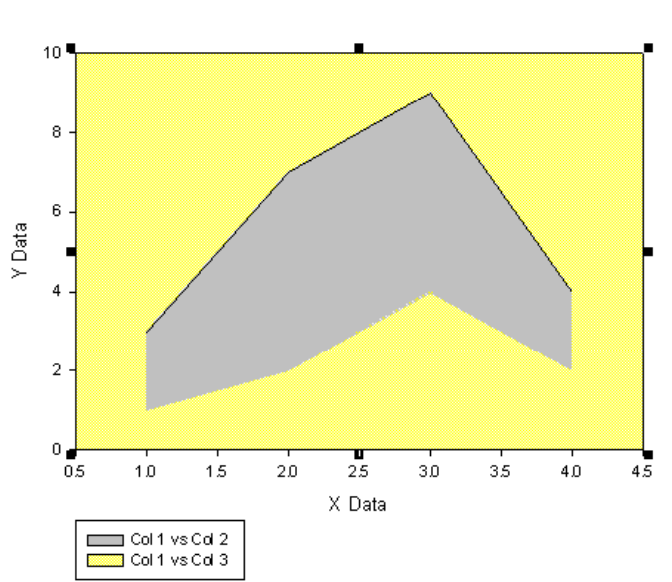

2D Graph 2

# *Blasendiagramme*

Blasendiagramme sind XY-Streudiagramme mit Symbolen, die nicht nur die XY-Positionen darstellen, sondern auch als dritte Dimension die Größe des Symbols. Verwenden Sie Blasendiagramme, um Bevölkerungsdichte, epidemiologische Daten oder ähnliche Datensätze darzustellen, wo eine dritte Variable durch die Größe der Symbole deutlich hervorgehoben werden kann.

### *Erstellen eines Blasendiagramms*

#### *Um ein Blasendiagramm zu erstellen:*

- 1. Wählen Sie die zu plottenden Arbeitsblattspalten vor der Grapherstellung durch Ziehen des Zeigers über Ihre Daten aus.
- 2. Auf der Standard-Werkzeugleiste klicken Sie auf *Graph Wizard*. Der Graph-Assistent erscheint.
- 3. Aus der Graphtypen-Auswahlliste wählen Sie *Bubble Plot* und klicken Sie auf *Next.*
- 4. Aus der Datenformatsliste wählen Sie das passende Format und klicken auf *Next*.
- 5. Wenn Sie alle zu plottenden Spalten inklusive der Blasengröße-Spalte ausgewählt haben, klicken Sie auf *Finish.*

### *Vektordiagramme*

Ein Vektordiagramm ist ein Liniendiagramm, in dem die Linie den Betrag und der Pfeil die Richtung anzeigt.

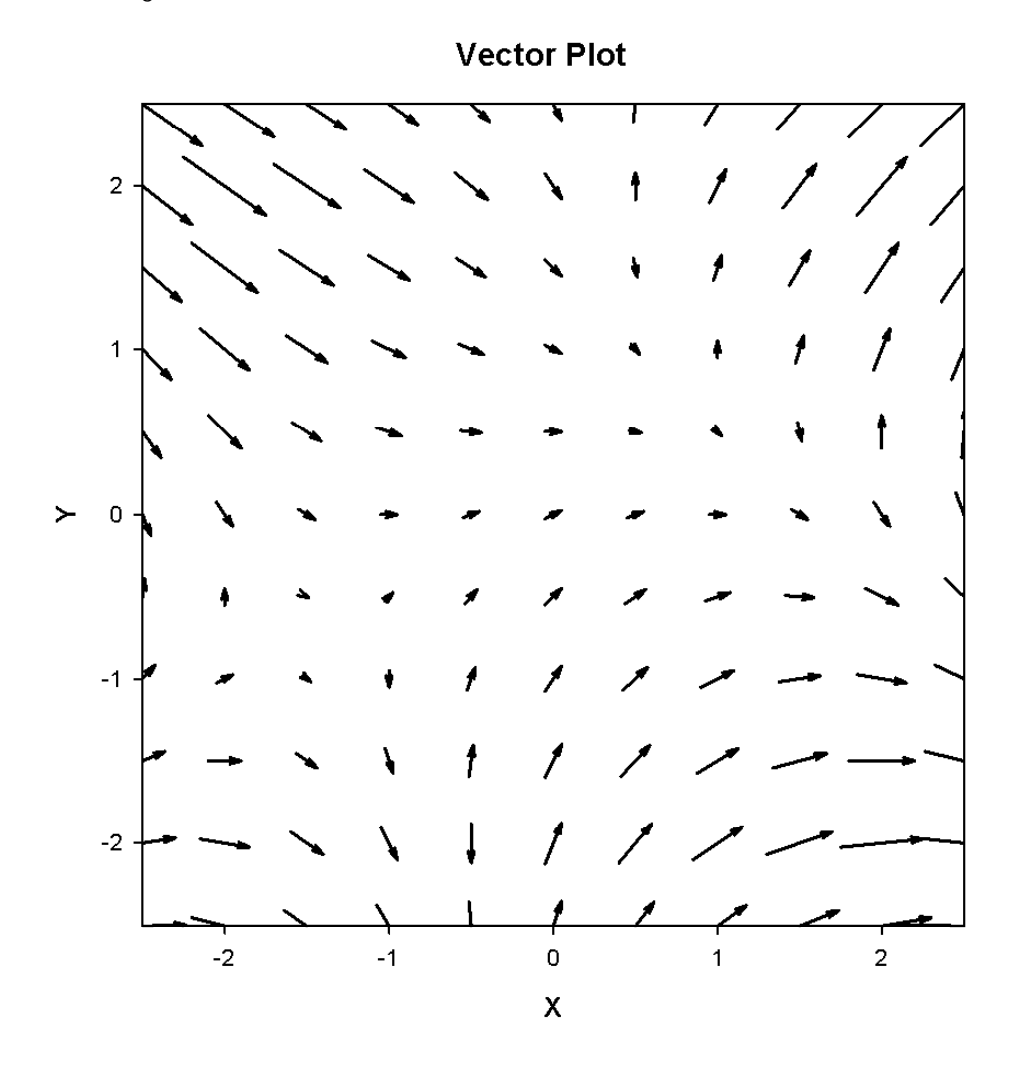

### *Erstellen eines Vektordiagramms*

#### *Um ein Vektordiagramm zu erstellen:*

1. Wählen Sie die zu plottenden Arbeitsblattspalten vor der Grapherstellung durch Ziehen des Zeigers über Ihre Daten aus.

2. Auf der Standard-Werkzeugleiste klicken Sie auf *Graph Wizard*. Der Graph-Assistent erscheint.

Abbildung 6-59

*Auswahl des Vektordiagramms im Graph-Assistenten.* 

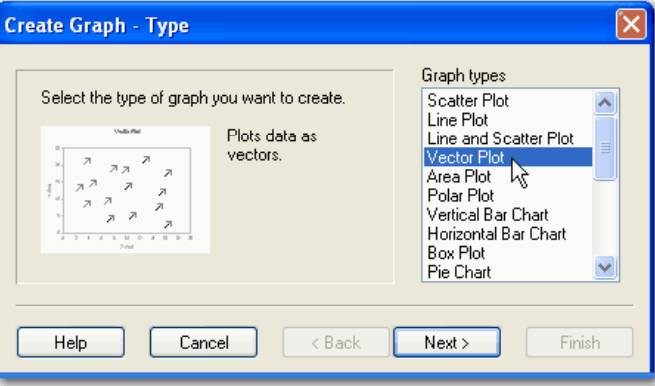

3. Aus der Graphtypen-Auswahlliste wählen Sie *Vector Plot* und klicken auf *Next.*

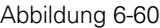

*Auswahl eines Vektordiagramm-Datenformats* 

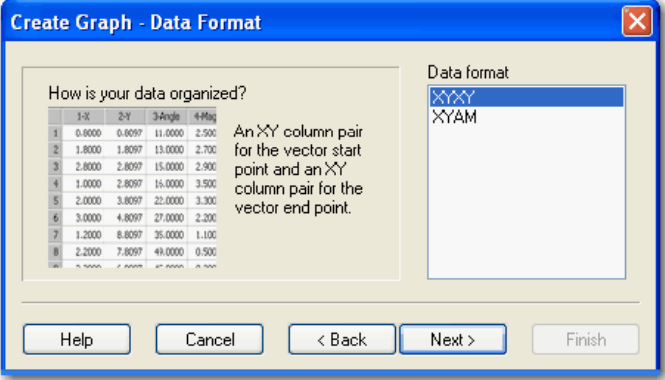

Die *Create Graph – Data Format* (Erstellen von Graphen –Datenformat)-Dialogbox erscheint mit zwei verfügbaren Formaten:

- XYXY. Wählen Sie XYXY, wenn Sie sowohl die Start- wie die Endpunkte im Graphen durch XY-Koordinaten bestimmen wollen.
- XYAM. Wählen Sie XYAM, wenn Sie wollen, dass die Endpunkte durch Winkel und Betrag festgelegt werden. Wenn Sie XYAM wählen, erscheint nach Klicken

von *Next* die *Create Graph - Angle Units* (Erstellen von Graphen – Winkeleinheiten)-Dialogbox.

#### *Abbildung 6-61*

*Auswahl der Vektordiagramm-Winkeleinheiten für das XYAM-Datenformat* 

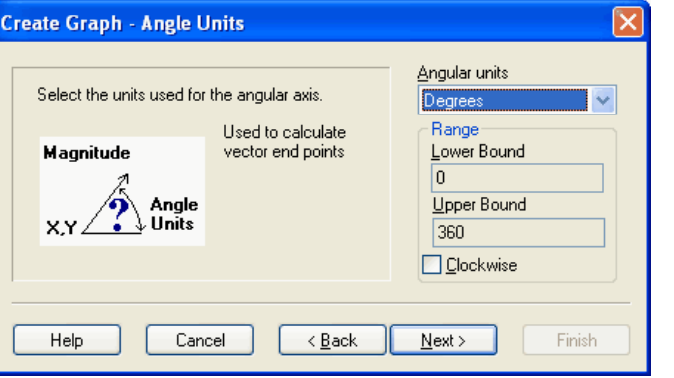

*Anmerkung:* Möglicherweise müssen Sie die Betragsdaten skalieren, wenn Sie das XYAM-Datenformat verwenden und Ihre Vektorlängen entweder größer oder kleiner als die XY Koordinaten sind. Die Vektoren sollten groß genug sein, um klar sichtbar zu sein, und klein genug, um innerhalb der XY Koordinaten platziert zu werden, sodass sie nicht darüber hinausragen.

Wenn zum Beispiel die Beträge zu groß sind, verwenden Sie *Quick-Transform*, um die Betragsspalte durch eine Konstante zu dividieren, die ungefähr dem Verhältnis des größten Betrages zur kleinsten XY Koordinatenstufe entspricht. Dann können Sie diese Konstante leicht anpassen, um einen annehmbaren Graphen zu erhalten. Details dazu finden Sie unter *Durchführen von schnellen Transformationen* in Kapitel 13.

4. Klicken Sie auf *Next.* Die Dialogbox *Create Graph - Select Data* (Erstellen von Graphen – Datenauswahl) erscheint.

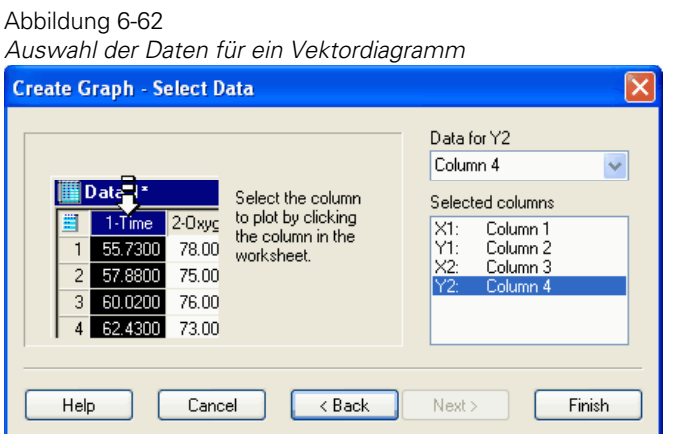

5. Wenn Sie alle zu plottenden Spalten ausgewählt haben, klicken Sie auf *Finish.*

# *Ändern von Vektordiagramm-Pfeilen*

Sie können die Grade und die Länge der Pfeiles eines Vektordiagramms mit der Grapheigenschaften-Dialogbox bearbeiten.

#### *Um ein Vektordiagramm zu bearbeiten:*

1. Wählen Sie das Vektordiagramm in dem Graphen und doppelklicken Sie es. Die Grapheigenschaften-Dialogbox erscheint.

*Die Grapheigenschaften-Dialogbox zeigt die Einstellungen für die Vektordiagramme* 

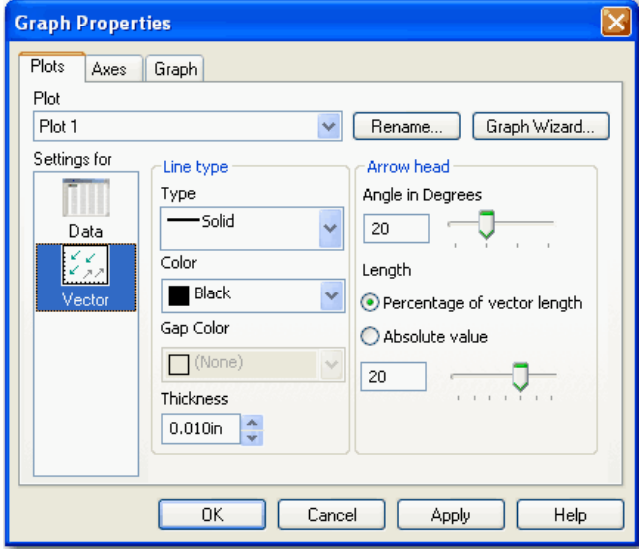

- 2. Unter *Settings for* klicken Sie auf *Vector.*
- 3. Verwenden Sie die Pfeil-Optionen, um die Pfeilwinkel in Graden und ihre Längen einzustellen.

# *Über Achsen und Plots*

Sie können nur neue Paare von X- und Y-Achsen erstellen, wenn Sie mehr als einen Plot in einem Graphen haben und wenn diese Plots unterschiedlich skaliert werden sollen. Details dazu finden Sie unter *Ändern von Achsen, Teilstrichen und Gittern* in Kapitel 9.

### *Erstellen von zusätzlichen Achsen für mehrfache Plots*

Wenn Sie mehr als einen Plot in einem Graphen haben und mehrfache Achsen verwenden wollen, verwenden Sie die folgenden Schritte, um zusätzliche Achsen hinzuzufügen. Details dazu finden Sie unter *Ändern von Achsen, Teilstrichen und Gittern* in Kapitel 9.

#### *Um zusätzliche Achsen zu erstellen:*

1. Rechtsklicken Sie auf den Plot und klicken Sie im Kontextmenü auf *Add New Axis*. Der Graph-Assistent erscheint.

Abbildung 6-64

*Verwenden des Graph-Assistenten – Dialogbox Hinzufügen von Achsen, um einen Plot für eine neue Achse auszuwählen.* 

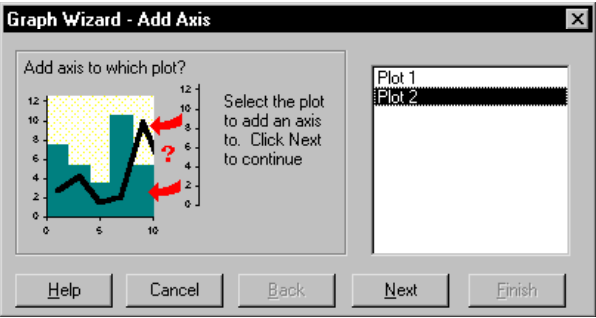

- 2. Wählen Sie für den markierten Plot entweder eine neue X-Achse oder eine neue Y-Achse.
- 3. Klicken Sie auf *Next.*

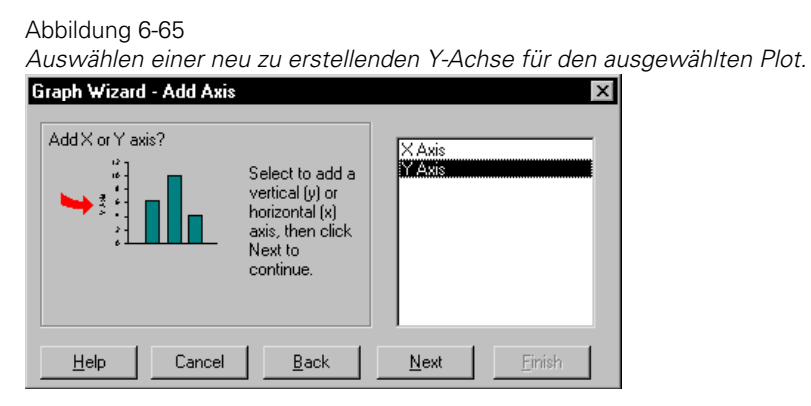

4. Wählen Sie, an welcher Seite des Graphen die neue Achse hinzugefügt werden soll. Sie können eine neue Achse an der linken, der rechten Seite oder am oberen oder unteren Rand des Graphen hinzufügen. Die Auswahl einer *Offset* (Ausläufer)- Position bewegt die neue Achse geringfügig neben bzw. über die obere oder unter den untere Position der Originalachse.

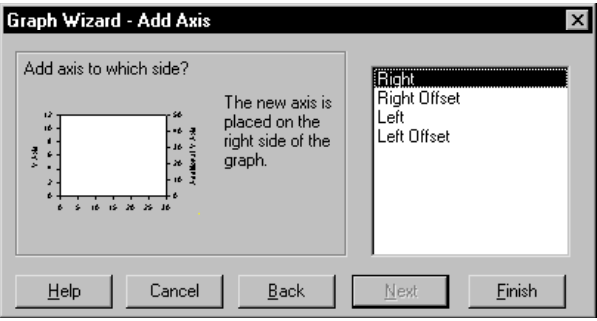

5. Klicken Sie auf *Finish,* um die neue Achse gemäß den Einstellungen hinzuzufügen. Die neue Achse erscheint auf dem Graphen und der Plot wird gemäß der neuen Achse neu skaliert.

Abbildung 6-67

*Beispiel einer zweiten Y-Achse, die dem Graphen für ein Liniendiagramm hinzugefügt wurde.* 

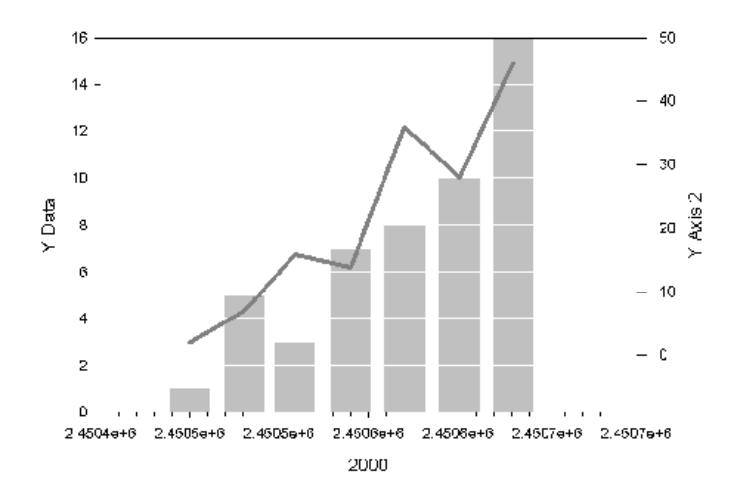

### *Erstellen von mehrfachen Achsen für einen einzelnen Plot*

Wenn Sie zwei oder mehrere X- oder Y-Achsen für einen einzelnen Plot verwenden wollen (zum Beispiel, um zwei verschiedene Maßeinheiten zu zeigen), erstellen Sie zuerst einen Plot mit leeren Graphspalten, dann fügen Sie eine Achse zu dem leeren Plot hinzu.

#### *Um eine Achse zum zweiten Plot hinzuzufügen:*

- 1. Rechtsklicken Sie auf den Graphen und klicken im Kontextmenü auf *Add New Plot.* Der Plottyp ist hier nicht von Belang, solang es sich um einen kartesischen 2D-Plot handelt.
- 2. Wählen Sie irgend ein Datenformat.
- 3. Wählen Sie leere Spalten, wenn Sie zur Auswahl der zu plottenden Daten aufgefordert werden.
- 4. Erstellen Sie eine Achse für diesen Attrappenplot an der gewünschten Position.
- 5. Markieren Sie die neue Achse, dann skalieren Sie sie manuell, um den passenden Bereich und das Kontrollintervall für die neue Achse einzustellen. Diese Skalierung ist oftmals eine lineare Transformation der gegenüberliegenden Achsenskalierung, zum Beispiel eine Celsius-Skala zu einer Fahrenheit-Skala.

*Die zweite Temperaturachse für den einzelnen Plot wird erstellt, indem zuerst ein Attrappenplot, danach die Achse für die Attrappe erstellt und dann manuell der Achsenbereich skaliert wird.* 

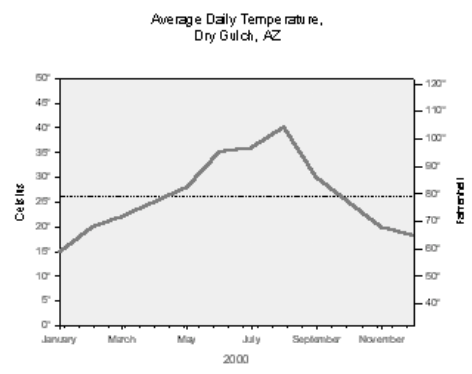

Details dazu finden Sie unter *Ändern von Achsen, Teilstrichen und Gittern* in Kapitel 9.

# <span id="page-422-0"></span>*Arbeiten mit 3D- und Konturgraphen*

Erstellen Sie 3D-(XYZ)-Plots aus vielen Arbeitsblattspalten oder aus Spaltentripeln. XYZ-Graphen müssen zumindest einen Plot enthalten, können aber viele Plots darstellen, wobei jeder Plot einen anderen Typ und Stil haben kann. Graphen können rotiert oder schattiert hinzugefügt werden, um die Höhe und Tiefe des Gitters oder der Balkendiagramme zu hervorzuheben.

Dieses Kapitel beinhaltet:

- Einen Überblick über 3D-Plots. Details dazu finden Sie unter *Arbeiten mit [3D- und Konturgraphen](#page-422-0)* .
- Erstellen von 3D-Streudiagrammen und 3D-Balkendiagrammen. Details dazu finden Sie unter *[Erstellen von 3D-Streudiagrammen und](#page-426-0)  [3D-Balkendiagrammen](#page-426-0)*.
- Erstellen von Kurvendiagrammen. Details dazu finden Sie unter *[Erstellen](#page-427-0)  [von Kurvendiagrammen](#page-427-0)*.
- Erstellen von Wasserfalldiagrammen. Details dazu finden Sie unter *[Erstellen von Wasserfalldiagrammen](#page-428-0)*.
- Erstellen von Maschendiagrammen. Details dazu finden Sie unter *[Erstellen](#page-430-0)  [von Maschendiagrammen](#page-430-0)*.
- Ändern der Graph-Perspektive, der Rotation und der Schattierung. Details dazu finden Sie unter *[Ändern der Graphperspektive, der Rotation und der](#page-434-0)  [Schattierung](#page-434-0)*.
- 3D-Achsenplatzierung. Details dazu finden Sie unter *3D-Graph*-*[Achsenplatzierung](#page-439-0)*.
- [Erstellen](#page-443-0) von Konturdiagrammen. Details dazu finden Sie unter *Erstellen [von Konturgraphen](#page-443-0)*.
- [Ändern von](#page-444-0) Konturdiagrammen. Details dazu finden Sie unter *Ändern von [Konturdiagrammen](#page-444-0)*.

# *3D-Streu- und Liniendiagramme*

3D-Streu- und Liniendiagramme stellen Daten als Symbole, als Linien ohne Symbole oder als Symbole und Linien dar. Verwenden Sie die Grapheigenschaften-Dialogbox mit dem *Plots*-Dialogfeld und den Symboleinstellungen, um Symbole zu einem 3D-Liniendiagramm hinzuzufügen, oder verwenden Sie die Linieneinstellungen, um Linien zu einem Streudiagramm hinzuzufügen.

Sie können bei all diesen Plottypen Falllinien zu jeder Hintergrundebene hinzufügen.

Abbildung 7-1 *Beispiele eines 3D-Streudiagramms und eines 3D-Liniendiagramms* 

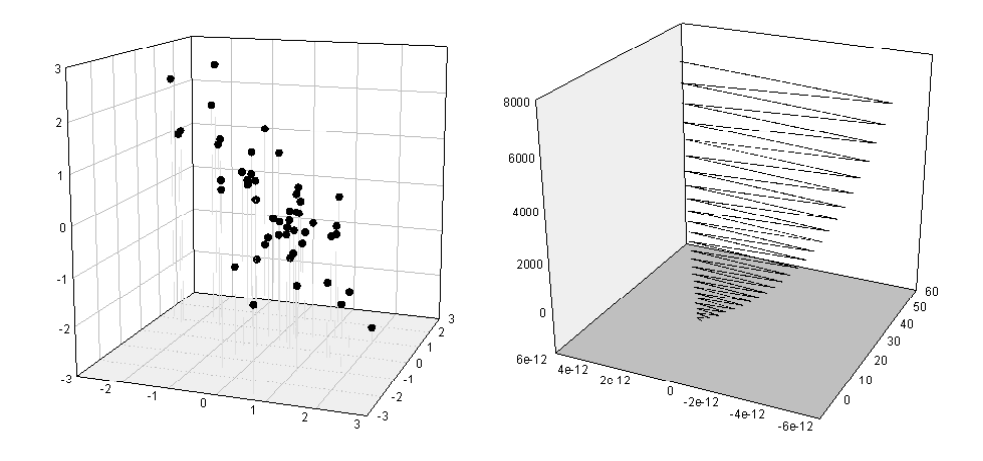

# *Maschendiagramme*

Maschendiagramme stellen 3D-Daten als eine kontinuierliche Oberfläche mit einem Maschennetz dar. Verwenden Sie die Grapheigenschaften-Dialogbox, um Maschenlinien, -farbe, -transparenz zu ändern und eine Lichtquelle für die Schattierung zu aktivieren. Details dazu finden Sie unter [Ändern von](#page-432-0)  [Maschenlinien und Füllfarbe.](#page-432-0)

#### Abbildung 7-2

*Maschendiagramm ohne Füllfarbe und mit einer Füllfarben-Abstufung* 

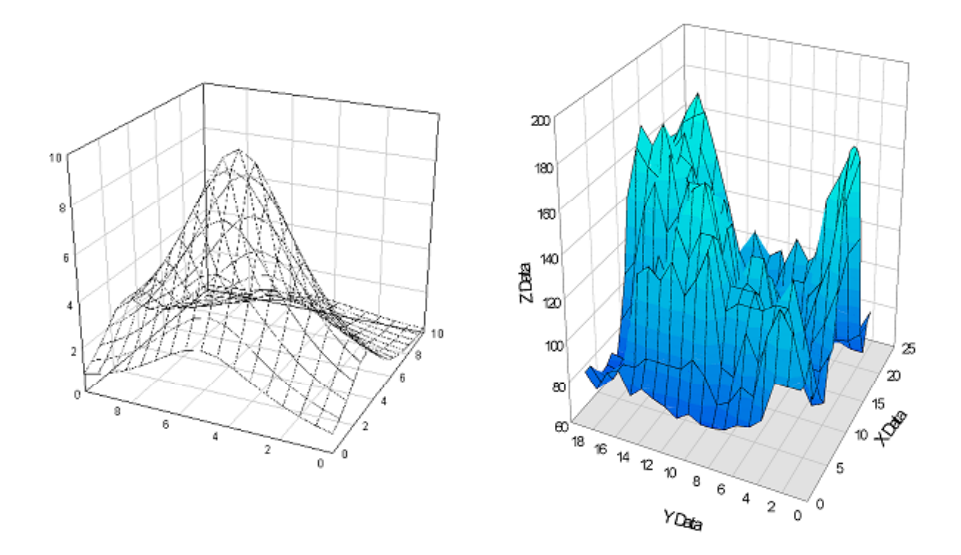

Erstellen Sie Balkendiagramme im 3D-Raum mit 3D-Daten. Ändern Sie Balkendiagramme durch Ändern von Füllfarbe und -muster. Details dazu finden Sie unter *Ändern von Mustern und Füllfarben* in Kapitel 4. Sie können auch die Balkenbreite und die -abstände anpassen. Details dazu finden Sie unter *Ändern von Balken- und Boxbreiten und -abständen* in Kapitel 4.

394 *Kapitel 7* 

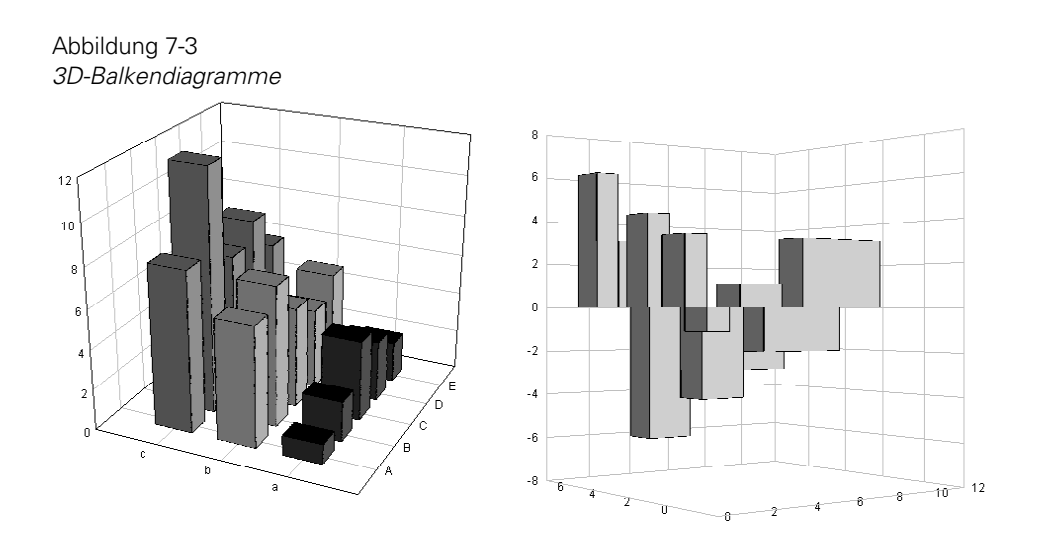

# *Wasserfalldiagramme*

Wasserfalldiagramme stellen 3D-Daten als gestapelte Liniendiagramme entlang der Y-Achse dar. Verwenden Sie die Grapheigenschaften-Dialogbox, um die Plotlinien, die Farbe und die Transparenz zu ändern.

Abbildung 7-4 *Wasserfalldiagramme* 

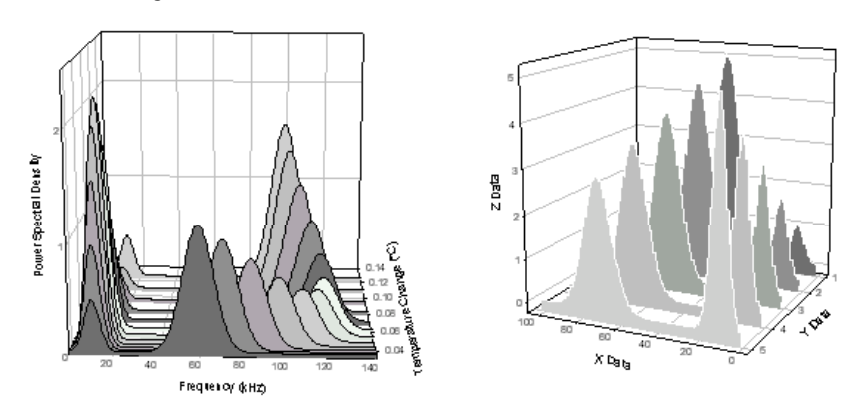

# <span id="page-426-0"></span>*Erstellen von 3D-Streudiagrammen und 3D-Balkendiagrammen*

3D-Streudiagramme können jedes Datenformat verwenden. 3D-Balkendiagramme sind jedoch auf *XY viele Z* oder *viele Z* begrenzt.

# *Erstellen eines 3D-Streudiagramms oder eines 3D-Balkendiagramms*

- 1. Wählen Sie die zu plottenden Arbeitsblattspalten durch Ziehen des Zeigers über Ihre Daten.
- 2. In der 3D-Werkzeugleiste klicken Sie auf *3D-Scatter Plot* oder *3D-Bar Chart*. Der Graph-Assistent erscheint.

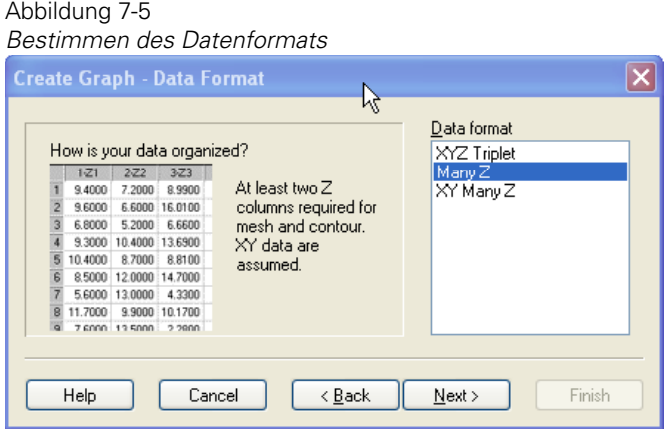

- 3. In der Datenformatsliste bestimmen Sie, wie Ihre Daten formatiert sind. Die verfügbaren Datenformate hängen vom Graphtypen ab, den Sie erstellen.
- 4. Klicken Sie auf *Next.*

*Kapitel 7* 

<span id="page-427-0"></span>396

Abbildung 7-6 *Auswahl der zu plottenden Spalten* 

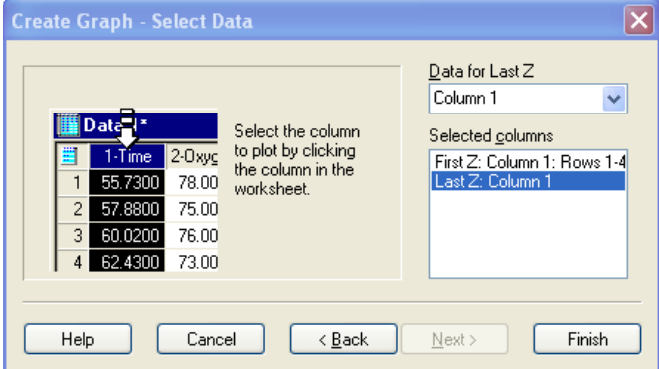

Da Sie Ihre Spalten schon vor Öffnen des Graph-Assistenten gewählt haben, erscheint Ihre Auswahl automatisch in der Dialogbox.

5. Klicken Sie auf *Finish.*

Verwenden Sie die Grapheigenschaften-Dialogbox, um den Plot zu verändern, oder öffnen Sie erneut den Graph-Assistenten, um andere Datenspalten für Ihren Plot auszuwählen, oder um Ihrem Graphen einen anderen Plot hinzuzufügen. Details dazu finden Sie unter *Ändern von Graphen* in Kapitel 4.

# *Erstellen von Kurvendiagrammen*

Kurvendiagramme verwenden ein XYZ-Koordinatensystem, um ein 3D-Liniendiagramm zu erstellen.

### *Erstellen eines Kurvendiagramms*

- 1. Wählen Sie die zu plottenden Arbeitsblattspalten durch Ziehen des Zeigers über Ihre Daten.
- 2. Auf der 3D-Graph-Werkzeugleiste klicken Sie auf *3D-Line Plot* und dann auf *3D-Trajectory.*

<span id="page-428-0"></span>Der Graph-Assistent erscheint. Da Sie schon vor Öffnen des Graph-Assistenten die Spalten gewählt haben, erscheint Ihre Auswahl automatisch in der *Selected columns*-Liste.

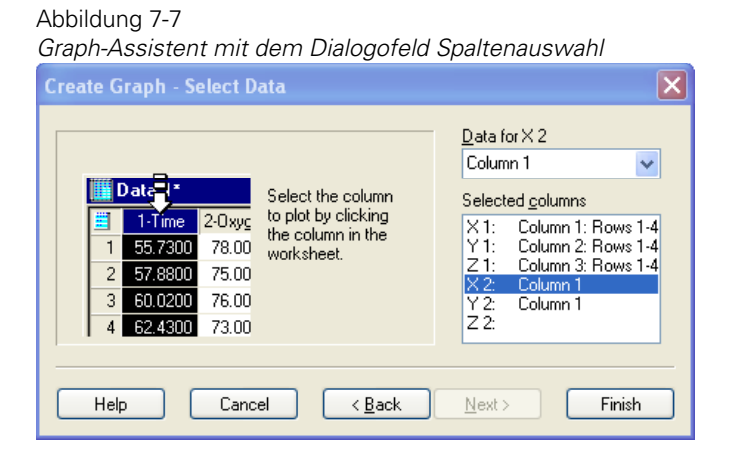

3. Klicken Sie auf *Finish.*

Verwenden Sie die Grapheigenschaften-Dialogbox, um den Plot zu ändern, oder öffnen Sie den Graph-Assistenten erneut, um andere Datenspalten für Ihren Plot auszuwählen oder um Ihrem Graphen einen anderen Plot hinzuzufügen.

# *Erstellen von Wasserfalldiagrammen*

3D-Wasserfalldiagramme sind gestapelte Liniendiagramme entlang der Y-Achse. Da verborgene Linien entfernt werden, sind Wasserfalldiagramme nützlich, um den Trend von Liniendiagrammen zu zeigen.

3D-Wasserfalldiagramme sind auf *viele Z* oder *XY viele Z*-Formate begrenzt.

*Kapitel 7* 

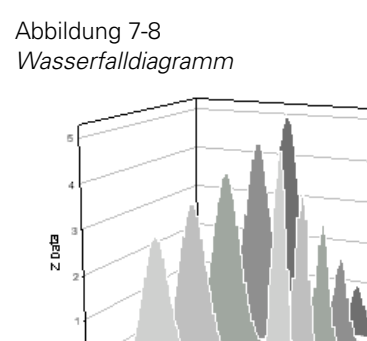

### *Erstellen eines Wasserfalldiagramms*

 $\times$  Data

- 1. Wählen Sie die zu plottenden Arbeitsblattspalten durch Ziehen des Zeigers über Ihre Daten.
- 2. Auf der 3D-Graph Werkzeugleiste klicken Sie auf *3D-Line Plot* und dann auf *3D-Waterfall.* Der Graph-Assistent erscheint.

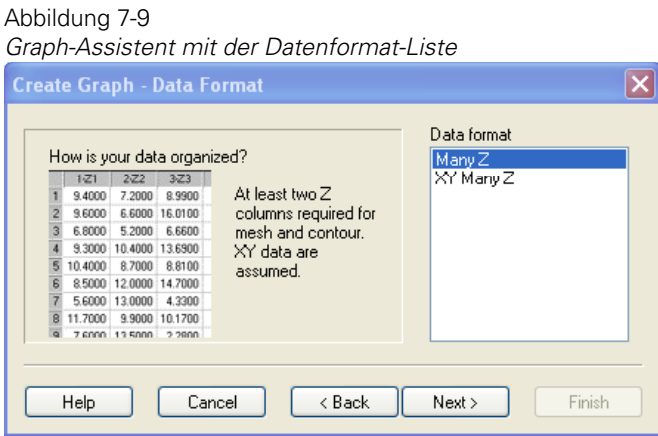

- 3. Aus der Datenformatsliste wählen Sie das passende Datenformat.
- 4. Klicken Sie auf *Next.*

398

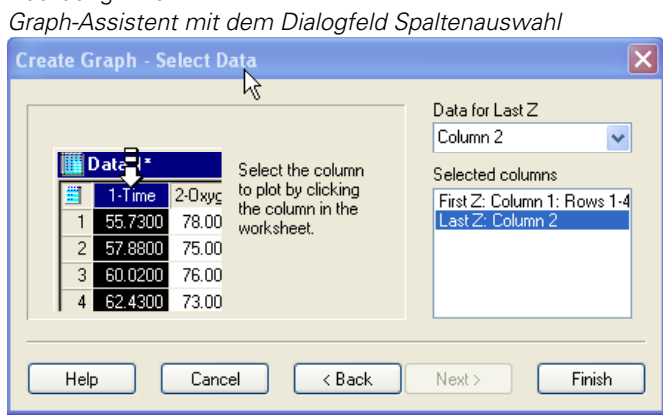

Da Sie die Spalten vor Öffnen des Graph-Assistenten ausgewählt haben, erscheint Ihre Auswahl automatisch in der *Selected columns*-Liste.

5. Klicken Sie auf *Finish*.

<span id="page-430-0"></span>Abbildung 7-10

Verwenden Sie die Grapheigenschaften-Dialogbox, um Plotlinien, Farbe und Transparenz zu ändern. Details dazu finden Sie unter *[Ändern von](#page-432-0)  [Maschenlinien und Füllfarbe](#page-432-0)*.

# *Erstellen von Maschendiagrammen*

Wenn Sie ein Maschendiagramm erstellen, können Sie zwischen einem festen und transparenten Netz mit diskreter oder kontinuierlicher Schattierung wählen. Verwenden Sie ein transparentes Netz, um die Beziehung mehrerer Maschendiagramme zueinander im selben Graphen hervorzuheben.

3D-Maschendiagramme verwenden ein XYZ-Koordinatensystem; die Datenpunkte werden als Schnittpunkte des Maschengitters dargestellt. Wenn Sie ein *viele Z*-Datenformat wählen, verwendet SigmaPlot Spaltennummern als X-Werte und Zeilennummern als Y-Werte.

### *Erstellen eines 3D-Maschendiagramms*

1. Wählen Sie die zu plottenden Spalten durch Ziehen des Zeigers über Ihre Daten.

2. In der 3D-Graph-Werkzeugleiste klicken Sie auf *3D-Mesh Plot.* Der Graph-Assistent erscheint.

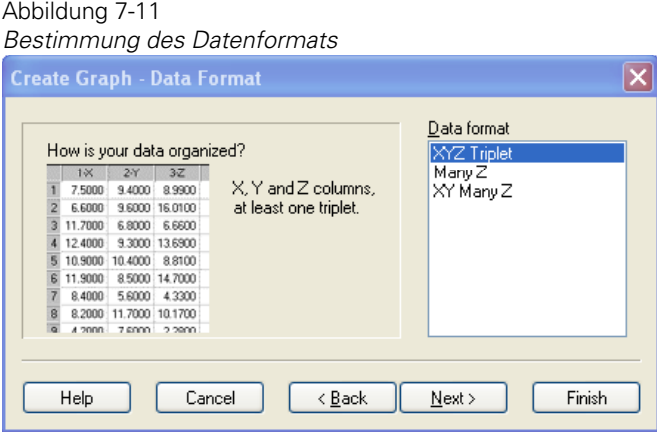

3. Aus der Datenformatliste wählen Sie das passende Datenformat und klicken auf *Next*.

#### Abbildung 7-12

*Verwendung der Create Graph – Dialogbox zur Auswahl der zu plottenden Spalten* 

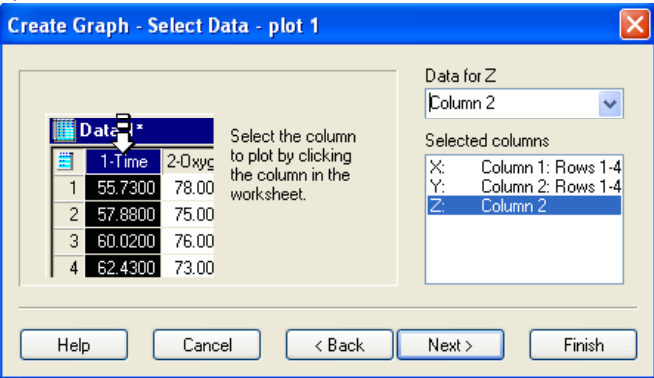

Da Sie die Spalten schon vor Öffnen des Graph-Assistenten gewählt haben, erscheint Ihre Auswahl automatisch in der Auswahlliste.

4. Klicken Sie auf *Finish.*
<span id="page-432-0"></span>Verwenden Sie die Grapheigenschaften-Dialogbox, um den Plot zu ändern, oder öffnen Sie den Graph-Assistenten erneut, um andere Datenspalten für Ihren Plot auszuwählen oder um Ihrem Graphen einen anderen Plot hinzuzufügen. Details dazu finden Sie unter *[Ändern von Maschenlinien und](#page-432-0)  [Füllfarbe](#page-432-0)*.

## *Ändern von Maschenlinien und Füllfarbe*

#### *Um Maschenlinien und Füllfarbe zu ändern:*

- 2. Klicken Sie auf Plots.
- 3. Aus der *Settings for*-Liste wählen Sie *Mesh.*
- 4. Um die Farbe eines Maschennetzes zu ändern, wählen Sie unter *Fill Colors* aus der Farbauswahlliste eine Farbe. Wählen Sie *none*, um ein transparentes Netz zu erstellen, *Custom*, um eine benutzerdefinierte Farbe zu erstellen, oder wählen Sie eines der Farbschemaata oder der Farbspalten, um das Netz von

Abbildung 7-13 *Grapheigenschaften-Dialogbox – Dialogfeld Plots - Mascheneinstellungen*  **Graph Properties**  $\overline{\mathsf{x}}$ Plots Axes Graph Plot Plot<sub>1</sub> v Rename... Graph Wizard... Settings for Data sampling Click the Graph Wizard button above **O** Entire range to change these O Only rows Data settings:  $\mathbf{1}$  $\checkmark$ to Plot type: 3D Mesh Plot Data format: XYZ Triplet Mesh end  $\checkmark$ Data source: X: Column 1 bу Y: Column 2  $\mathbf{1}$ v Z : Column 2 Ignore Missing values Out of range values OK Cancel Apply Help

unten nach oben mit der Farbpalette abzustufen. Details dazu finden Sie unter *Verwenden von benutzerdefinierten Symbolen, Füllungen, Farben, Linien und Farbabstufungen* in Kapitel 4.

5. Um das Netz durchsichtig zu machen, wählen Sie unter *Fill Colors* die Option *Transparent*. Objekte hinter dem Netz werden dadurch sichtbar. Verwenden Sie diese Option, um die Schnittpunkte zwischen zwei oder mehreren 3D-Netzen exakter darzustellen.

*Tipp:* Stellen Sie Ihren Bildschirm auf High Color (16 Bit) oder True Color (24 Bit) ein, um diese Funktion richtig nutzen zu können. Überprüfen Sie die Farbmöglichkeiten Ihres Systems in den Windows-Bildschirmeigenschaften.

6. Wenn Sie ein Farbschema verwenden, bestimmen Sie unter *Fill Colors* aus der *Transition* (Übergang)-Auswahlliste, wie sich die Farben über das Gitter verteilen. Wählen Sie *Discrete*, um eine Abstufung mit einem deutlichen Wechsel zwischen den Farben zu verwenden, oder *Gradient* für eine Abstufung mit einem graduellen Übergang zwischen den Farben.

*Anmerkung:* Die *Transition*-Auswahlliste ist nur verfügbar, wenn Sie ein Füllfarbenschema verwenden.

- 7. Um Maschenlinien zu ändern, wählen Sie in der *Settings for*-Liste die Option *Lines* (Linien). Verwenden Sie die Farbauswahlliste, um die Linienfarbe zu ändern. Die Auswahl von *none* erzeugt transparente Maschenlinien, die Auswahl von *Custom* erlaubt es Ihnen, eine benutzerdefinierte Farbe zu erstellen. Details dazu finden Sie unter *Verwendung von benutzerdefinierten Farben* in Kapitel 5.
- 8. Um die Linienstärke zu verändern, bewegen Sie den Linienstärkeschieber oder geben Sie einen neuen Wert in die Linienstärke-Dialogbox ein.
- 9. Klicken Sie auf *OK.*

### *Hinzufügen von Konturen zu 3D-Maschendiagrammen*

Sie können den oberen und unteren Hintergrundflächen in der XY- Ebene von 3D-Maschendiagrammen Konturen hinzufügen.

1. Doppelklicken Sie auf ein 3D-Maschendiagramm, um die Grapheigenschaften-Dialogbox zu öffnen.

- <span id="page-434-0"></span>2. Klicken Sie auf *Graph*.
- 3. Unter *Settings for* wählen Sie *Backplanes* (Hintergrundflächen)*.*
- 4. Unter *Show Contours* (Konturen zeigen) wählen Sie, auf welcher der Hintergrundflächen Sie den (die) Konturplot(s) erscheinen lassen möchten.
- 5. Um die Konturplots zu bearbeiten, klicken Sie auf *Plots.*
- 6. Wählen Sie den zu bearbeitenden Plot aus der Auswahlliste.
- 7. Klicken Sie auf *OK*, um die Änderungen zu speichern und die Grapheigenschaften-Dialogbox zu schließen.

# *Ändern der Graphperspektive, der Rotation und der Schattierung*

Ändern Sie die Ansicht eines 3D-Graphen durch Ändern der Perspektive und durch Rotation des Graphen sowie durch Aktivierung einer Lichtquelle, um Schattierung hinzuzufügen.

## *Ändern der Ansicht eines 3D-Graphen*

*Um die Perspektive eines 3D-Graphen zu ändern, rotieren Sie den Graphen und aktivieren Sie eine Lichtquelle:* 

404 *Kapitel 7* 

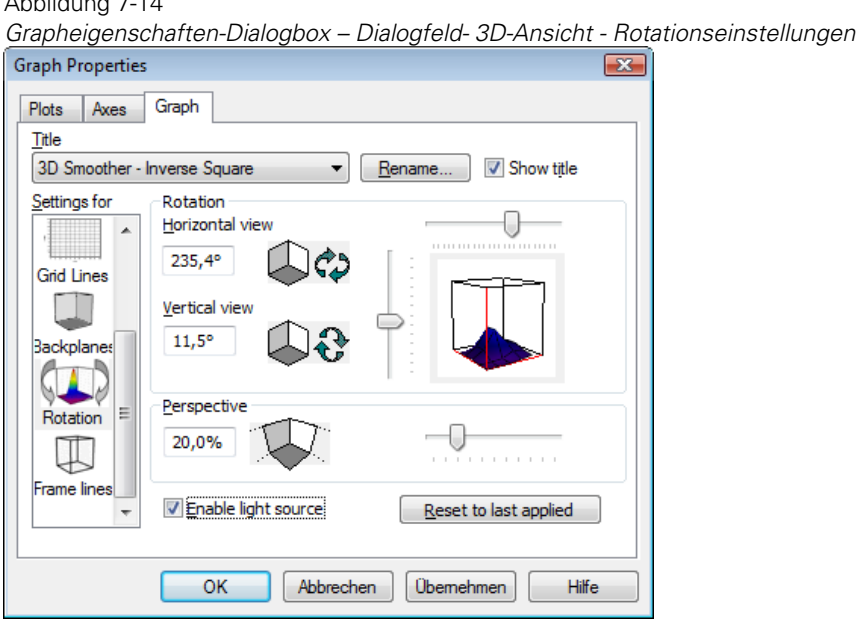

2. Klicken Sie auf *Graph*.

Abbildung  $7-14$ 

- 3. Aus der *Settings for*-Liste wählen Sie *Rotation.* Dieses Dialogfenster zeigt eine Vorschau darauf, wie sich die aktuellen Einstellungen auf den ausgewählten Graphen auswirken.
- 4. Um einen Graphen zu rotieren, bewegen Sie die *Horizontal View-* und *Vertical View*-Schieber oder tippen Sie horizontale oder vertikale Werte in die Boxen ein.

*Anmerkung:* Horizontale und vertikale Werte werden in Grad ausgedrückt. Rotieren Sie den Graphen horizontal von 0° bis 360° und vertikal von –90° bis +90°. Die empfohlene horizontale Ansicht liegt bei 205° und die vertikale Ansicht bei 25°. Die drei festen roten Achsen, die in der Vorschaubox der 3D-Ansicht dargestellt werden, sind die Ursprungsachsen für die Rotation und werden als Referenz für die Bestimmung der Rotationswinkel verwendet. Die Rotation wird in Achsengrad von 0° dargestellt. Der Ursprung für die horizontale oder vertikale Gradbestimmung ist der Schnittpunkt der drei Achsen.

Wenn beide Rotationswinkel auf 0° eingestellt werden, liegt der Ursprung, wenn Sie den Graphen sehen, in der linken unteren hinteren Ecke.

*Anmerkung:* Die Ursprungsachsen sind nicht verbunden mit den Achsen, die mit Teilstrichen und Beschriftungen markiert sind, sondern dienen als Nullpunkt für Teilstrichbeschriftungen und Daten.

#### Abbildung 7-15

*Ein 3D-Graph mit einer horizontalen und vertikalen Rotation von 0° und einer Perspektive von 20%.* 

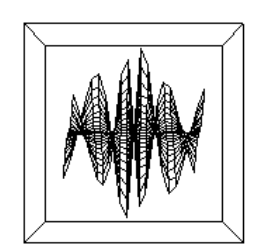

5. Um die Perspektive eines Graphen zu ändern, bewegen Sie den Perspektive-Schieber oder tippen Sie einen neuen Wert in die Perspektive-Box.

Abbildung 7-16

*Ein 3D-Graph mit einer horizontalen Rotation von 0°, einer vertikalen Rotation von 45° und einer Perspektive von 20%.* 

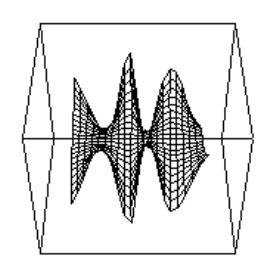

Abbildung 7-17

*Ein 3D-Graph mit einer horizontalen Rotation von 45°, einer vertikalen Rotation von 45° und einer Perspektive von 20%.* 

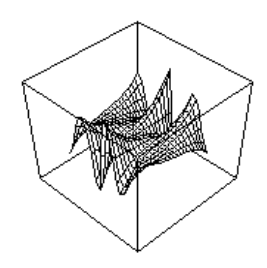

Abbildung 7-18 *Ein 3D-Graph mit einer Perspektive von 0%.* 

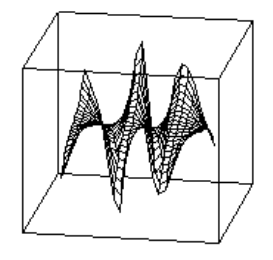

*Anmerkung:* Der Perspektive-Wert basiert auf der Tiefe des Graphen. Eine Perspektive von 0% bedeutet, dass der Graph keine Tiefe hat, 100 % bedeutet, dass der Graph die maximale Tiefe aufweist. Die empfohlene Perspektive liegt bei 20 %.

*Arbeiten mit 3D- und Konturgraphen* 

Abbildung 7-19 *Ein 3D-Graph mit einer Perspektive von 50%.* 

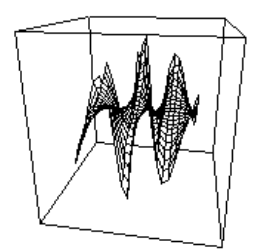

Abbildung 7-20 *Ein 3D-Graph mit einer Perspektive von 100%.* 

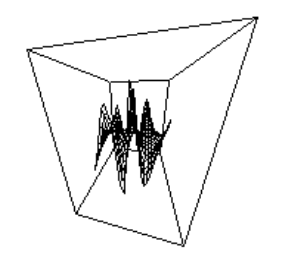

6. Um eine Lichtquelle zu aktivieren und eine Schattenbildung auf Ihrem Graphen zu erstellen, wählen Sie *Enable Light Source.* Wenn das Kontrollkästchen gelöscht ist, wird die Lichtquelle auf Ihrem Graphen nicht angewandt.

*Anmerkung:* Stellen Sie Ihren Bildschirm auf High Color (16 Bit) oder True Color (24 Bit), damit diese Funktion richtig angewandt werden kann. Sie können die Farbmöglichkeiten Ihres Systems in den Windows-Bildschirmeigenschaften überprüfen.

Abbildung 7-21 *Beim Graphen auf der rechten Seite wurde die Option Lichtquelle ausgewählt.* 

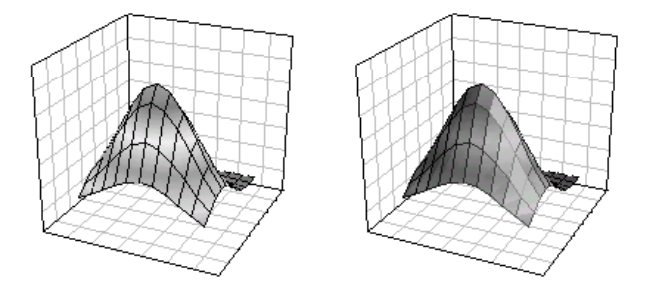

Die Option Lichtquelle kann bei 3D-Linien- und Streudiagrammen nicht angewandt werden.

- 7. Um zu den ursprünglichen 3D-Ansichts-Einstellungen zurückzukehren, klicken Sie auf *Revert to original settings* (Rückkehr zu den ursprünglichen Einstellungen).
- 8. Klicken Sie auf *OK.*

# *3D-Graph-Achsenplatzierung*

3D-Achsen sind immer an den folgenden Positionen platziert (es sei denn, Sie rotieren den Graphen horizontal):

- X: Unterer rechter Vordergrund
- Y: Unterer linker Vordergrund
- Z: Linker Vordergrund

### *Achsenplatzierung während der Graphrotation*

Wenn Sie die Ansicht eines 3D-Graphen rotieren, positioniert SigmaPlot automatisch die sichtbaren Achsen wieder in den Vordergrund des Graphen, so dass die Achsen nicht hinter dem Graphen liegen.

Details dazu finden Sie unter *[Ändern der Graphperspektive, der Rotation und](#page-434-0)  [der Schattierung](#page-434-0)*.

## *Anzeigen, Ändern und Verbergen von Rahmenlinien*

Das Zeichnen eines 3D-Graph-Rahmens vervollständigt den Kubus um die geplotteten Daten. Normalerweise sind diese Linien verborgen. Sie können jedoch einen Rahmen benutzen, um die Ursprungsachsen oder die 3D-Ausdehnung des Graphen zu markieren.

Rahmenlinien sind nicht mit den Linien, welche die Achsen und Ebenen zeichnen, verbunden und werden unabhängig von diesen Linien kontrolliert. Rahmenlinien werden über die Achsen gezeichnet.

#### *Um Rahmenlinien hinzuzufügen, zu ändern oder aus der Ansicht zu verbergen:*

1. Doppelklicken Sie auf den Plot. Die Grapheigenschaften-Dialogbox erscheint.

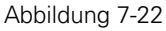

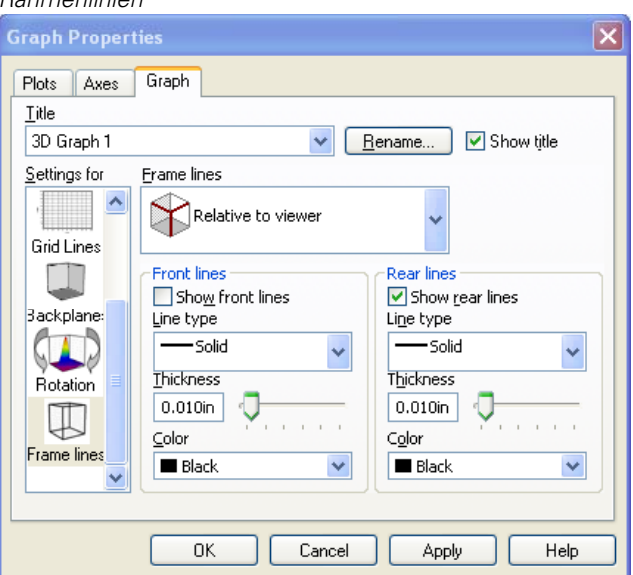

*Grapheigenschaften-Dialogbox – Dialogfeld- 3D-Ansicht – Einstellung der Rahmenlinien* 

2. Klicken Sie auf *Graph*.

- 3. Aus der *Settings for*-Liste wählen Sie *Frame Lines.*
- 4. Aus der Rahmenlinien-Auswahlliste wählen Sie entweder:
	- *Relative to Viewer* (Relativ zum Betrachter): Wenn der Rahmen aus Ihrer Perspektive gezeichnet wird, wird ein Liniensatz aus den drei nächst zu Ihnen liegenden Kubuskanten gebildet, und die anderen Linien sind die verbleibenden Seiten des Kubus. Die Position dieser Linien ist unabhängig von der Rotation des Graphen. Dies ist die standardmäßige Position.
	- *Relative to Graph Origin* (Relativ zum Graphursprung): Wird der Rahmen relativ zum Ursprung gezeichnet, wird ein Liniensatz über die Ursprungsachsen gezeichnet, die anderen Linien zeichnen den Rest des Kubus. Die Position dieser Linien ist abhängig von der Rotation des Graphen.

Abbbildung 7-23

*Diese Graphen haben den Betrachter als Referenzpunkt. Der Graph auf der linken Seite zeichnet nur die Linien im Vordergrund, der rechte Graph zeichnet nur die Hintergrundlinien.* 

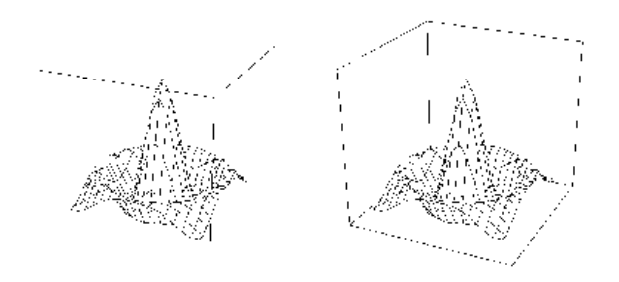

Abbilung 7-24

*Diese Graphen verwenden den Ursprung als Referenzpunkt. Der Graph auf der linken Seite zeichnet nur die Ursprungslinien, der Graph auf der rechten Seite zeichnet nur die Nicht-Ursprungslinien.* 

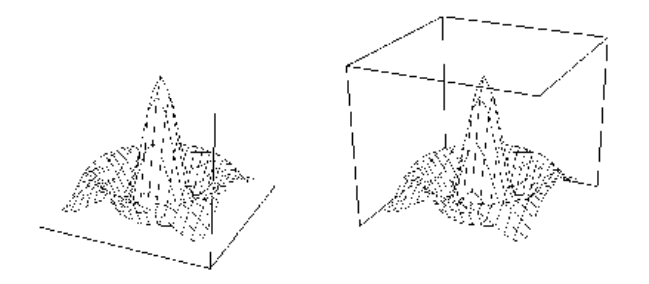

5. Verbergen Sie Rahmenlinien oder fügen Sie Ihrem Graphen Rahmenlinien hinzu, indem Sie das *Show*-Kontrollkästchen auswählen oder löschen. Ausgewählte Rahmenlinien werden gezeichnet.

Ein Graph kann Rahmenlinien nicht gleichzeitig relativ zum Betrachter und relativ zum Graphursprung darstellen. Wenn die Option relativ zum Graphursprung in der Rahmenlinien-Auswahlliste ausgewählt wurde, sind die *Show*-Kontrollkästchen für die Option relativ zum Betrachter automatisch gelöscht und umgekehrt.

- 6. Um den Rahmenlinientyp zu ändern, wählen Sie unter *Front lines* (Vordergrundlinien) den Linientyp aus der Linien-Auswahlliste.
- 7. Um die Farbe der Rahmenlinie zu ändern, wählen Sie eine Rahmenlinienfarbe unter *Front lines*.
- 8. Wählen Sie *None* aus den Listen, um transparente Rahmenlinien zu erzeugen. Wählen Sie Custom aus der Farb-Auswahlliste, um eine benutzerdefinierte Farbe zu erstellen. Details dazu finden Sie unter *Verwenden von benutzerdefinierten Farben* in Kapitel 5.
- 9. Um die Stärke der Rahmenlinie zu ändern, bewegen Sie den Stärkeschieber oder geben Sie einen neuen Wert in das Stärke-Dialogfeld ein.

10. Klicken Sie auf *OK.*

# *Erstellen von Konturgraphen*

Konturgraphen und gefüllte Konturgraphen stellen 3D-Daten in einem XYZ-Koordinatensyxtem dar, in dem die Z-Daten (vertikal) mit Linien in bestimmten Z-Intervallen dargestellt werden. Wenn Sie *viele Z* als Datenformat auswählen, verwendet SigmaPlot die Spaltennummern als X-Werte und die Zeilennummern als Y-Werte. Details dazu finden Sie unter *Glätten von 3D-Daten* in Kapitel 13.

## *Erstellen eines Konturdiagramms*

- 1. Wählen Sie die zu plottenden Arbeitsblattspalten durch Ziehen des Zeigers über Ihre Daten.
- 2. In der 3D-Werkzeugleiste klicken sie auf *Contour Plot* und danach auf *Contour* Der Graph-Assistent erscheint.
- 3. Aus der Datenformatsliste wählen Sie das passende Datenformat und klicken auf *Next*. Der Graph-Assistent fordert Sie zur Angabe der Arbeitsblattspalten für Ihren Plot auf. Wenn sie die Spalten schon vor Öffnen des Graph-Assistenten ausgewählt haben, erscheint Ihre Auswahl automatisch in der *Selected columns*-Liste.

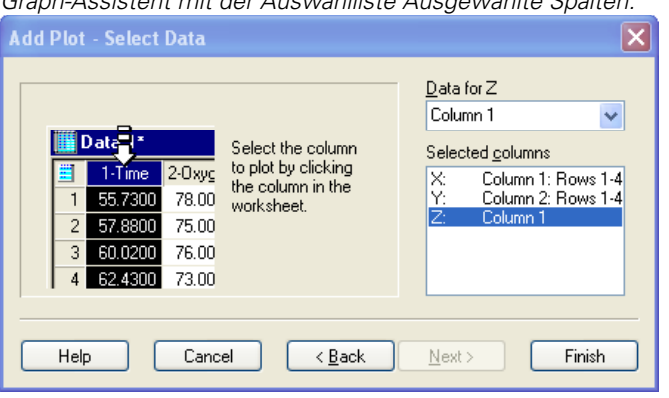

*Graph-Assistent mit der Auswahlliste Ausgewählte Spalten.* 

Abbildung 7-25

*Anmerkung:* Wenn Sie bei der Auswahl der Daten einen Fehler gemacht haben, klicken Sie auf den falschen Eintrag in der *Selected columns-*Liste, dann wählen Sie die richtige Spalte aus dem Arbeitsblatt. Sie können die Spaltenzuweisung auch durch Doppelklicken in der *Selected columns*-Liste löschen.

4. Klicken Sie auf *Finish.*

## *Erstellen eines gefüllten Konturdiagramms*

- 1. Wählen Sie die zu plottenden Arbeitsblattspalten durch Ziehen des Zeigers über Ihre Daten.
- 2. In der 3D-Graph-Werkzeugleiste klicken Sie auf *Contour Plot* und dann auf *Filled Contour.* Der Graph-Assistent erscheint.
- 3. Aus der Datenformatsliste wählen Sie das passende Datenformat und klicken auf *Next*. Der Graph-Assistent fordert Sie auf, die Arbeitsblattspalten für Ihren Plot anzugeben. Wenn Sie vor Öffnen des Graph-Assistenten bereits die Spalten ausgewählt haben, erscheint Ihre Auswahl in der *Selected columns-*Liste.
- 4. Klicken Sie auf *Finish.*

# *Ändern von Konturdiagrammen*

Verwenden Sie die Grapheigenschaften-Dialogbox, um ein Konturdiagramm zu ändern. Sie können:

- Neue Daten für Ihren Plot auswählen. Details dazu finden Sie unter *Auswählen von anderen Daten für den aktuellen Plot* in Kapitel 4.
- Konturlinieneigenschaften ändern und Linien verbergen oder anzeigen. Details dazu finden Sie unter *[Anzeigen und Ändern von Konturlinien](#page-445-0)* .
- Hintergrundfarbe und Gitterlinien ändern. Details dazu finden Sie unter *Ändern der Hintergründe* in Kapitel 9.
- Den vertikalen (Z-Daten)-Bereich und die Skalierung ändern. Details dazu finden Sie unter *[Ändern des vertikalen \(Z-Daten\) Konturbereichs und der](#page-449-0)  [Skalierung](#page-449-0)*.
- <span id="page-445-0"></span>■ Die X- und Y-Achse und die Teilstricheigenschaften ändern. Details dazu finden Sie unter *Ändern von Teilstrich-Eigenschaften* in Kapitel 9.
- Farben zu Konturfüllungen hinzufügen. Details dazu finden Sie unter *[Hinzufügen von Füllungen zu Konturdiagrammen](#page-446-0)*.
- Interpolierte Füllungen an- oder abschalten. Details dazu finden Sie unter *[Ändern von interpolierten gefüllten Konturen](#page-448-0)*.
- Konturbeschriftungen ändern und anzeigen. Details dazu finden Sie unter *[Anzeigen und Ändern von Konturbeschriftungen](#page-451-0)* .

## *Anzeigen und Ändern von Konturlinien*

#### *Um Konturdiagrammlinien zu verbergen, anzuzeigen oder zu ändern:*

Abbildung 7-26 *Grapheigenschaften-Dialogbox - Dialogfeld Plots – Kontureinstellungen*   $\overline{\mathsf{x}}$ **Graph Properties** Plots Axes Graph Plot  $\checkmark$ Rename.. Graph Wizard.. Plot 1 Settings for Contours Major  $\checkmark$ Line style Fill Data Color Type -Solid  $\sqrt{\textsf{None}}$  $\ddot{\phantom{1}}$ Ÿ Contours Color Start **Black**  $\checkmark$ Bottom  $\checkmark$ Scale Gap Color  $\Box$  (None)  $\checkmark$ (CD Labels Thickness  $0.010$ in ć **OK** Cancel Apply Help

- 2. Klicken Sie auf *Plots.*
- 3. Wählen Sie aus der *Settings for*-Liste die Option *Contours.*
- <span id="page-446-0"></span>4. Um Konturlinien zu ändern, wählen Sie aus der Konturauswahlliste *Major* (Haupt) oder *Minor* (Neben). Die Linienstile spiegeln die Konturen wieder, die Sie aus der Kontur-Auswahlliste ausgewählt haben. Wählen Sie *Major*, um den Linienstil der Hauptkonturen zu ändern. Wählen Sie *Minor*, um die Linienstile der Nebenkonturen zu ändern.
- 5. Um den Linientyp von Haupt- und Nebenkonturlinien zu bestimmen, wählen Sie einen Linientyp aus der Typ-Auswahlliste. Wählen Sie eines der Inkrementschemata, um die Konturlinien zu inkrementieren, oder wählen Sie *none,* um transparente Linien zu erzeugen.
- 6. Um eine Farbe für die Konturlinien auszuwählen, gehen Sie in die Linienstil-Farbauswahlliste. Sie können aus mehreren vordefinierten Farbschemata auswählen oder *none* für transparente Linien verwenden. Wählen Sie die *Custom*-Option, um eine benutzerdefinierte Farbe zu erstellen.
- 7. Um die Stärke der Konturlinien einzustellen, bewegen Sie den Stärkeschieber oder tippen Sie einen neuen Wert in die Stärkebox ein.
- 8. Klicken Sie auf *OK.*

### *Hinzufügen von Füllungen zu Konturdiagrammen*

#### *Um die Intervalle zwischen Konturlinien mit Farben zu füllen:*

416 *Kapitel 7* 

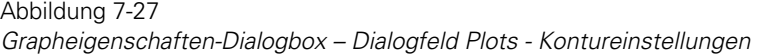

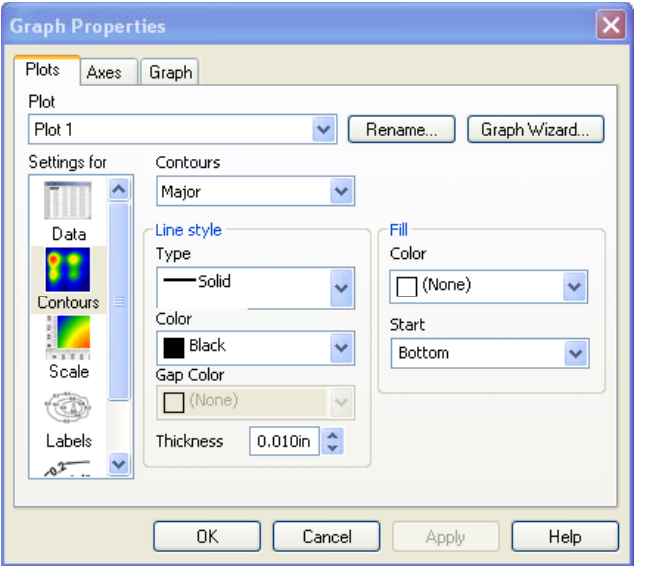

- 2. Klicken Sie auf *Plots*.
- 3. Aus der *Settings for*-Liste wählen Sie *Contours.*
- 4. Aus der Konturauswahlliste wählen Sie *Major* (Haupt).
- 5. Aus der Farbauswahlliste wählen Sie aus mehreren vordefinierten Farbschemata.
- 6. In der *Fill Start* (Füllungsanfang)-Auswahlliste geben Sie die Richtung der Konturfüllungen an. Die standardmäßige Richtung ist nach unten. Das bedeutet, die Füllung beginnt beim niedrigsten Z-Wert.

Sie können gefüllte Konturdiagramme bei der Grapherstellung auch automatisch erstellen. Wählen Sie einen gefüllten Konturdiagrammstil entweder auf der 3D-Graph Werkzeugleiste aus oder wählen Sie *Filled Contours* im Graph-Assistenten.

## <span id="page-448-0"></span>*Ändern von interpolierten gefüllten Konturen*

Wenn Sie ein gefülltes Konturdigramm über die Werkzeugleiste erstellen, werden die Füllfarben automatisch interpoliert und gestreckt, um zur Anzahl der Z-Intervalle zu passen.

#### *Um interpolierte Füllungen abzuschalten:*

1. Doppelklicken Sie auf den Graphen. Die Grapheigenschaften-Dialogbox erscheint.

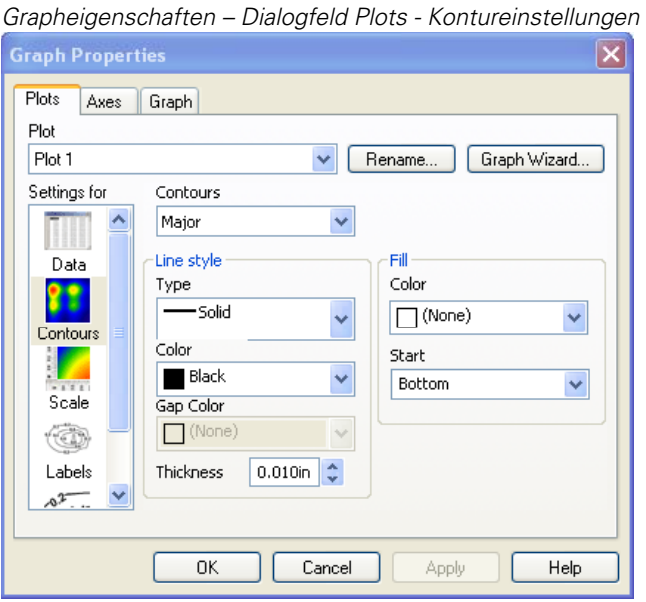

Abbildung 7-28

- 2. Klicken Sie auf *Plots*.
- 3. Aus der *Settings -for*-Liste wählen Sie *Contours*.
- 4. Aus der Konturen-Auswahlliste wählen Sie *Minor.*
- 5. Unter *Fills* wählen Sie *none* aus der Farbauswahlliste.
- 6. Klicken Sie auf *OK*.

<span id="page-449-0"></span>418 *Kapitel 7* 

## *Ändern des vertikalen (Z-Daten) Konturbereichs und der Skalierung*

Verwenden Sie die Grapheigenschaften-Bereichseinstellungen, um den Skalentyp auszuwählen und den vertikalen Bereich für die Konturlinien einzustellen.

#### *Um die Skalierung und den Bereich für die Konturlinien einzustellen:*

1. Doppelklicken Sie auf den Plot. Die Grapheigenschaften-Dialogbox erscheint.

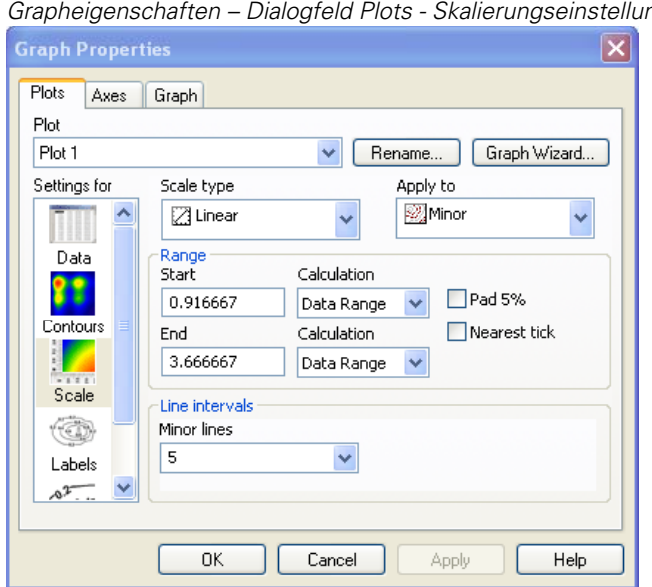

*Grapheigenschaften – Dialogfeld Plots - Skalierungseinstellungen* 

2. Klicken Sie auf *Plots*.

Abbildung 7-29

- 3. Aus der *Settings for-*Liste wählen Sie *Scale* (Skalierung).
- 4. Aus der Skalentypenliste wählen Sie *Linear scale* oder *Log (Common) scale*. Die lineare Skalierung verwendet eine auf 10 basierende numerische Skala, die logarithmische Skalierung verwendet einen Zehner-Logarithmus als Basis.
- 5. Um den Z-Achsenbereich manuell einzustellen, fügen Sie in die *Start* und *End*-Boxen die Anfangs- und Endwerte des Bereichs ein.
- 6. Um den Z-Achsenbereich automatisch einzustellen, wählen Sie aus der *Calculation*-Auswahlliste die Option *Data Range.* SigmaPlot bestimmt automatisch den vertikalen Bereich basierend auf den geplotteten Z-Daten.
- 7. Um Polster auf beiden Enden der Achse hinzuzufügen, wählen Sie *Pad 5%.*
- 8. Um den Bereich bis zum nächsten Hauptteilstrich auszuweiten, wählen Sie *Nearest Tick.*
- 9. Klicken Sie auf *OK.*

Abbildung 7-30

## *Ändern von Konturlinienintervallen*

Verwenden Sie die Linienintervalleinstellungen der Grapheigenschaften, um Linienintervalle für Haupt- und Nebenkonturen auszuwählen.

#### *Um Linienintervalle einzustellen:*

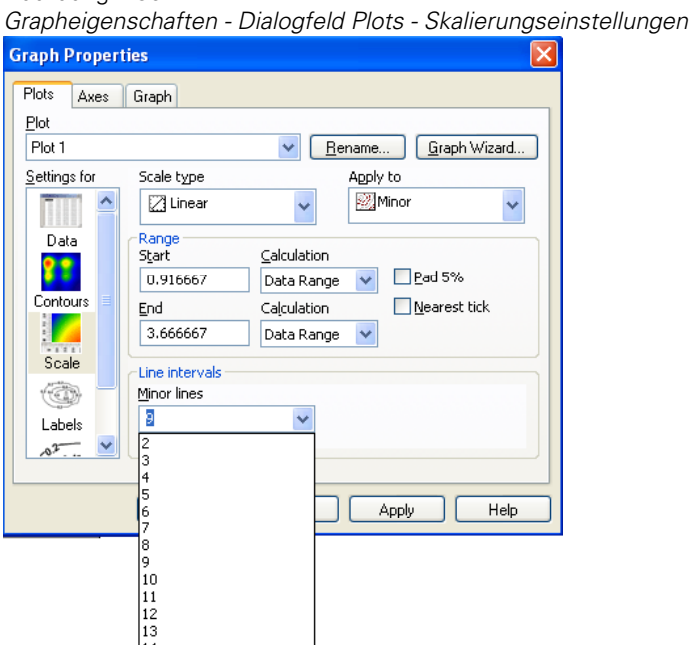

- <span id="page-451-0"></span>2. Klicken Sie auf *Plots*.
- 3. Aus der *Settings for*-Liste wählen Sie *Scale* (Skalierung)*.*
- 4. Aus der Auswahlliste *Apply to* wählen Sie *Major* oder *Minor*-Linien.
- 5. Unter *Line intervals* wählen Sie aus der Linien-Auswahlliste eines der folgenden Intervalle:
	- *Automatic* (Automatisch): SigmaPlot bestimmt automatisch das Intervall, in dem die Konturlinien gezeichnet werden.
	- *Manually* (Manuell): Stellen Sie die Anzahl der zu zeichnenden Konturlinien manuell ein. Geben Sie ein Z-Intervall in das *Every* (jeder)- Feld und den Wert, von dem das erste Intervall gezeichnet wird, in das *From*-Feld ein.
	- *Columns* (Spalten): Wählen Sie eine Spalte, die für die Bestimmung der Hauptkonturlinien der Z-Werte verwendet wird.

*Anmerkung:* Wenn Hauptkonturlinien von einer Spalte geplottet werden, gibt es keine Nebenlinien.

6. Klicken Sie auf *OK.*

## *Anzeigen und Ändern von Konturbeschriftungen*

Verwenden Sie die Beschriftungseinstellungen der Grapheigenschaften-Dialogbox, um Konturlinienbeschriftungen an- und abzuschalten, Präfixe und Suffixe zu Beschriftungen hinzuzufügen und Beschriftungen relativ zur Konturlinie zu rotieren.

#### *Um Konturlinienbeschriftungen hinzuzufügen, anzuzeigen oder zu ändern.*

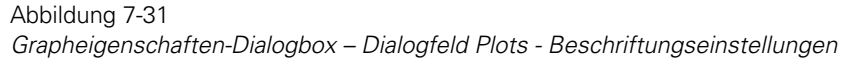

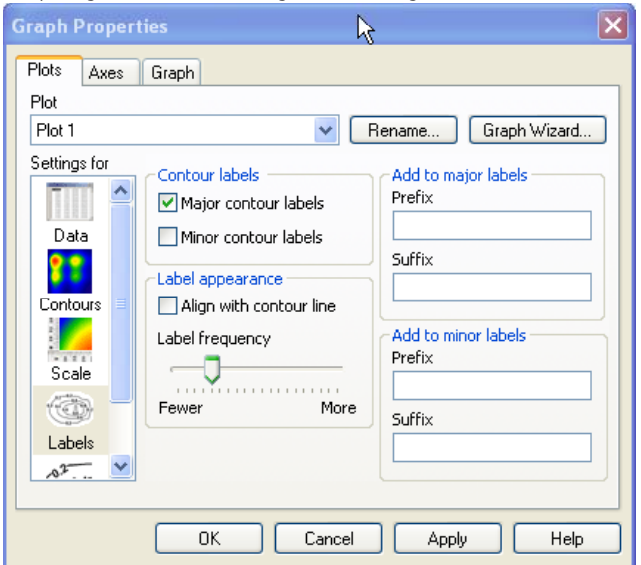

- 2. Klicken Sie auf *Plots*.
- 3. Aus der *Settings for-*Liste wählen Sie *Labels.*
- 4. Um Konturbeschriftungen anzuzeigen oder zu verbergen, wählen Sie unter *Contour labels* die Optionen *Major contour labels* und *Minor contour labels*  oder löschen Sie sie.
- 5. Ausgewählte Optionen stellen Beschriftungen dar, gelöschte Optionen verbergen die Beschriftungen.
- 6. Um Konturbeschriftungen parallel zu einer Konturlinie anzuordnen, wählen Sie unter *Label Appearance* (Beschriftungsaussehen) die Option *Align With Contour Line.*
- 7. Löschen Sie diese Option, um die Konturbeschriftungen parallel zur X-Achse anzuordnen.
- 8. Um zu bestimmen, wie viele Beschriftungen an den Konturlinien erscheinen, bewegen Sie den *Label Frequency* (Beschriftungsfrequenz)-Schieber.
- <span id="page-453-0"></span>9. Bewegen Sie den Schieber zu *Fewer*, um die Anzahl der Konturbeschriftungen zu reduzieren, oder bewegen Sie den Schieber auf *More*, um die Anzahl der Beschriftungen zu erhöhen.
- 10. Um den Konturbeschriftungen ein Präfix oder Suffix hinzuzufügen, tippen Sie unter *Add to Major Labels* und *Add to Minor Labels* in den Boxen für Präfix und Suffix den Text dafür ein.
- 11. Um ein Suffix oder Präfix von einer Teilstrichbeschriftung abzugrenzen, geben Sie davor bzw. dahinter ein Leerzeichen ein.
- 12. Klicken Sie auf *OK*.

## *Ändern der Einstellungen für die Konturbeschriftungen*

Bei Verwendung der Detaileinstellungen der Grapheigenschaften-Dialogbox können Sie:

- Eine numerische Konturbeschriftung verwenden. Details dazu finden Sie unter *[Einstellen von numerischen Konturbeschriftungen](#page-453-0)*.
- Eine Serientyp-Konturbeschriftung verwenden. Details dazu finden Sie unter *[Einstellen von Serientyp-Konturbeschriftungen.](#page-455-0)*
- Werte oder Text aus einer Arbeitsblattspalte für Konturbeschriftungen verwenden. Details dazu finden Sie unter *[Verwenden von Werten oder Text](#page-456-0)  [aus einer Arbeitsblattspalte für Konturbeschriftungen](#page-456-0)*.
- Die Schriftgröße, den –stil oder die –farbe von Kontur-Textbeschriftungen ändern. Details dazu finden Sie unter *[Ändern von Schriftgröße, -stil oder](#page-457-0)  [farbe der Konturtextbeschriftungen](#page-457-0).*

#### *Einstellen von numerischen Konturbeschriftungen*

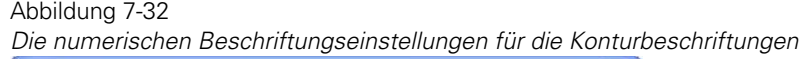

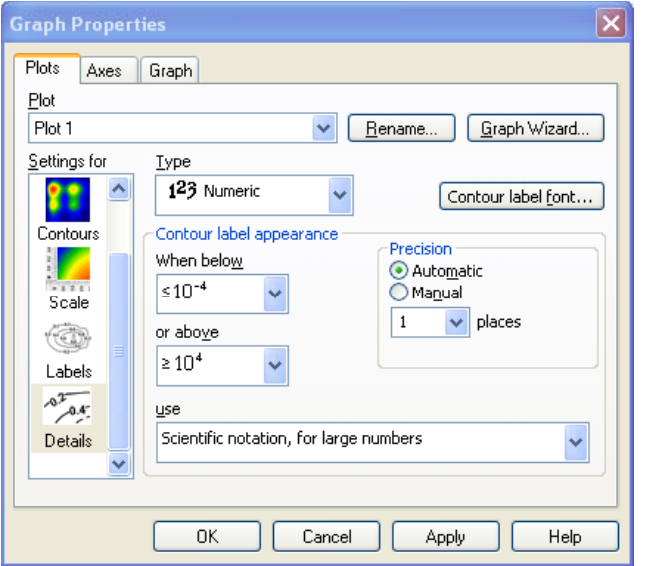

- 2. Klicken Sie auf *Plots.*.
- 3. Aus der *Settings for*-Liste wählen Sie *Details.*
- 4. Aus der Typenauswahlliste wählen Sie *Numeric*, dann verwenden Sie die Darstellungsoptionen der Konturbeschriftung.
- 5. Aus der *use*-Auswahlliste bestimmen Sie, welchen numerischen Darstellungstyp Sie verwenden wollen.

Die Optionen wissenschaftliche und technische Schreibweise verwenden immer die wissenschaftliche oder die technische Schreibweise für Zahlen.

- Für *Large numbers*-Optionen verwenden Sie die wissenschaftliche oder technische Notation nur dann, wenn die Zahlen den bestimmten Bereich übersteigen. Verwenden Sie die *Above* (Oberhalb) und *Below* (Unterhalb)- Listen, um die Grenzen des Bereichs zu bestimmen, in dem die wissenschaftliche oder technische Notation verwendet wird.
- Für die lineare Skalierung können Sie immer die wissenschaftliche Notation verwenden oder nur, wenn sie gebraucht wird. Wenn Sie die wissenschaftliche Notation nur verwenden, wenn sie gebraucht wird, stellen

<span id="page-455-0"></span>Sie den Bereich ein, indem Sie die obere und untere Grenze in die Bearbeitungsboxen eintippen. Diese Werte werden in logarithmischen Einheiten ausgedrückt.

6. Verwenden Sie die Option *Precision*, um die Anzahl der Dezimalstellen für die Darstellung der numerischen Teilstrichbeschriftungen zu bestimmen. Wählen Sie *Automatic*, um SigmaPlot die Dezimalstellen automatisch bestimmen zu lassen, oder *Manual*, um die Anzahl der Dezimalstellen selbst aus der Dezimalstellen-Auswahlliste auszuwählen.

#### *Einstellen von Serientyp-Konturbeschriftungen*

Abbildung 7-33

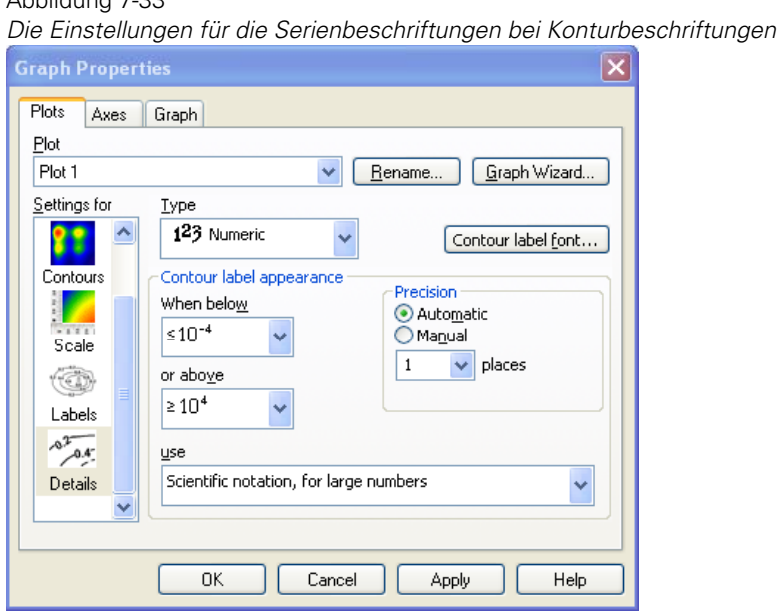

- 2. Klicken Sie auf *Plots*.
- 3. Aus der *Settings for-*Liste wählen Sie *Details.*
- 4. Aus der Typ-Auswahlliste wählen Sie *Series*.
- <span id="page-456-0"></span>5. Aus der Serienliste wählen Sie eine der folgenden Serien:
	- **Monate**
	- Tage einer Woche
	- Jahre
	- Alpha Serien
	- Numerisch
- 6. Aus der Längenauswahlliste wählen Sie die Anzahl der Zeichen für die Beschriftungen.
- 7. Aus der Auswahlliste *Start At* wählen Sie den Serieneintrag, mit dem die Beschriftung der Teilstriche begonnen wird, danach aus der *Step by* Auswahlliste die Frequenz oder das Inkrement der Serie.
- 8. Um die Teilstrichbeschriftung von einem bestimmten Punkt an neu zu beginnen, verwenden Sie *After* (Nach) und *Repeat From* (Wiederhole ab)- Auswahllisten.
- 9. Klicken Sie auf *OK*, um die Dialogbox zu schließen und die Änderungen durchzuführen.

#### *Verwenden von Werten oder Text aus einer Arbeitsblattspalte für Konturbeschriftungen*

- 1. Geben Sie die Werte oder den Text in eine Arbeitsblattspalte ein.
- 2. Doppelklicken Sie auf den Plot. Die Grapheigenschaften-Dialogbox erscheint.
- 3. Klicken Sie auf *Plots*.
- 4. Aus der *Settings for*-Liste wählen Sie *Details.*
- 5. Aus der Typ-Auswahlliste wählen Sie die Spalte mit den Teilstrichbeschriftungen.
- 6. Klicken Sie auf *OK,* um die Dialogbox zu schließen und die Änderungen durchzuführen.

#### <span id="page-457-0"></span>*Ändern von Schriftgröße, -stil oder -farbe der Konturtextbeschriftungen*

Ändern der Texteigenschaften für die Haupt- und Nebenkontur-Beschriftungen bedeutet das Ändern der Schriftart, des Stils, der Größe und der Farbe des Texts.

- 1. Doppelklicken Sie auf den Plot. Die Grapheigenschaften-Dialogbox erscheint.
- 2. Klicken Sie auf *Plots*.
- 3. Aus der *Settings for*-Liste wählen Sie *Details*.
- 4. Klicken Sie auf *Contour label font,* um die Texteigenschaften-Dialogbox zu öffnen. Details dazu finden Sie unter *Textformatierung* in Kapitel 5.

# *Kapitel 8*

# <span id="page-458-0"></span>*Arbeiten mit Torten-, Polar- und Ternärdiagrammen*

Dieses Kapitel beschreibt grundlegende Prozeduren für Tortendiagramme, Polardiagramme und Ternärdiagramme und beinhaltet:

- Erstellen von Tortendiagrammen. Details dazu finden Sie unter *[Tortendiagramme.](#page-458-0)*
- Ändern der Einstellungen für die Stücke von Tortendiagrammen. Details dazu finden Sie unter *[Ändern von Tortendiagrammen](#page-460-0)*.
- Erstellen von Polardiagrammen. Details dazu finden Sie unter *[Polardiagramme](#page-464-0)*.
- Ändern von Polardiagrammen. Details dazu finden Sie unter *Ändern eines Polardiagramms*.
- Erstellen von Ternärengraphen. Details dazu finden Sie unter *[Ternärgraphen](#page-466-0)*.
- Ändern der Basiseigenschaften von Ternärgraphen. Details dazu finden Sie unter *[Ändern von Ternärgraphen](#page-468-0)*.

# *Tortendiagramme*

Tortendiagramme beziehen Ihre Daten aus einer einzelnen Arbeitsblattspalte, wobei jeder Datenpunkt in der Spalte entsprechend dem Prozentanteil des Datenpunktes an der Gesamtsumme mit einem entsprechend großen Tortenstück dargestellt wird.

Das erste Stück beginnt standardmäßig bei 0 Grad (drei Uhr). Weitere Stücke werden im Gegenuhrzeigersinn in der Reihenfolge der Datenpunkte in der Spalte hinzugefügt.

## *Erstellen eines Tortendiagramms*

- 1. Wählen Sie die Arbeitsblattdaten vor der Erstellung des Graphen.
- 2. Auf der 2D-Graph-Werkzeugleiste klicken Sie auf *Pie Chart*  (Tortendiagramm)*.* Der Graph-Assistent erscheint.

Abbildung 8-1

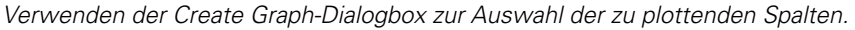

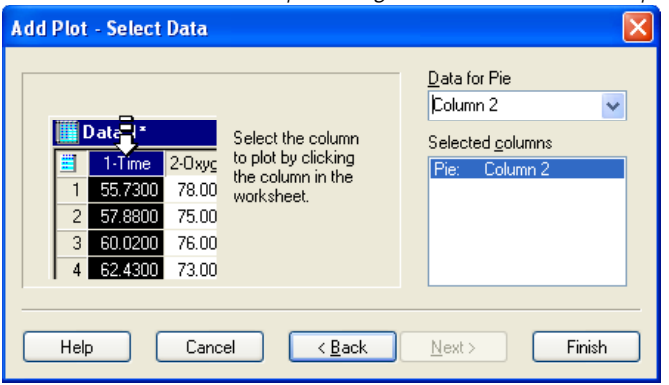

- 3. Bestimmen Sie, aus welcher Arbeitsblattspalte die Daten Ihres Plots bezogen werden sollen. Wenn Sie die Spalte schon vor Öffnen des Graph-Assistenten ausgewählt haben, erscheint Ihre Auswahl automatisch in der S*elected columns*-Liste und Sie können auf *Finish* klicken, um das Tortendiagramm zu erstellen.
- 4. Wenn Sie falsche Spalten für den Plot ausgewählt haben, markieren Sie eine Spalte entweder durch Klicken in die entsprechende Spalte direkt im Arbeitsblatt oder wählen Sie die passende Spalte aus der *Data for Pie* (Daten für das Tortendiagramm)-Liste.

*Anmerkung:* Wenn Sie einen Fehler bei der Auswahl der Daten machen, klicken Sie auf den falschen Eintrag im Graph-Assistenten und wählen Sie dann die richtige Spalte aus dem Arbeitsblatt.

429

<span id="page-460-0"></span>5. Klicken Sie auf *OK.*

Verwenden Sie die Grapheigenschaften-Dialogbox, um ein Tortendiagramm zu ändern, oder öffnen Sie den Graph-Assistenten erneut, um andere Datenspalten für Ihren Plot auszuwählen.

*Anmerkung:* Sie können keine Plots oder Achsen zu Tortendiagrammen hinzufügen.

## *Ändern von Tortendiagrammen*

Das Ändern von Tortendiagrammen beinhaltet:

- Ändern von Füllfarbe und -muster der Tortendiagrammstücke. Details dazu finden Sie unter *Ändern von Mustern und Füllfarben* in Kapitel 4.
- ■Rotieren des Tortendiagramms. Details dazu finden Sie unter
- ■*[Rotieren der Tort](#page-460-0)e*.
- Hinzufügen von herausgezogenen Tortenstücken zum Tortendiagramm. Details dazu finden Sie unter *[Hinzufügen von herausgezogenen Stücken](#page-461-0)*.
- Auswählen von neuen Daten für den Graphen. Details dazu finden Sie unter *Auswählen von unterschiedlichen Daten für den aktuellen Plot* in Kapitel 4.

Um ein Tortendiagramm zu ändern, wählen Sie den Graphen und öffnen die Grapheigenschaften-Dialogbox. Details dazu finden Sie unter *Ändern von Graphen* in Kapitel 4.

### *Rotieren der Torte*

Verwenden Sie die Grapheigenschaften-Dialogbox, um Tortendiagramme zu rotieren oder um einzelne oder mehrere herausgezogene Stücke hinzuzufügen.

#### *Um eine Torte zu rotieren:*

1. Doppelklicken Sie auf das Tortendiagramm. Die Grapheigenschaften-Dialogbox erscheint.

<span id="page-461-0"></span>Abbildung 8-2 *Grapheigenschaften-Dialogbox – Dialogfeld Plots – Einstellungen von Tortendiagrammstücken* 

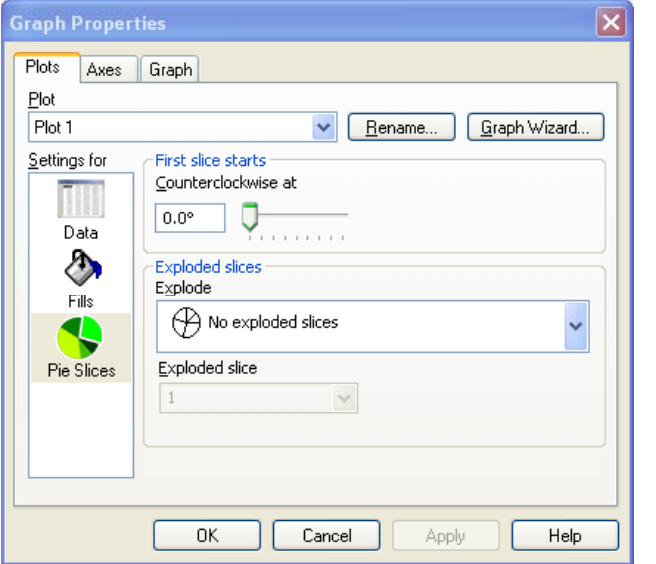

- 2. Klicken Sie auf *Plots.*
- 3. Wählen Sie *Pie Slices* aus der *Settings for-*Liste*.*
- 4. Bewegen Sie den *Counterclockwise-*Schieber, um den Startwinkel zu ändern. Vergrößern des Startwinkels des ersten Stücks bewegt das Anfangsstück entgegen der Uhrzeigerrichtung. Standard ist 0° (drei Uhr).
- 5. Klicken Sie auf *OK.*

### *Hinzufügen von herausgezogenen Stücken*

Verwenden Sie die Grapheigenschaften-Dialogbox, um einzelne oder mehrere herausgezogene Tortenstücke hinzuzufügen:

#### *Um ein Stück herauszuziehen:*

1. Doppelklicken Sie auf das Tortendiagramm. Die Grapheigenschaften-Dialogbox erscheint.

431

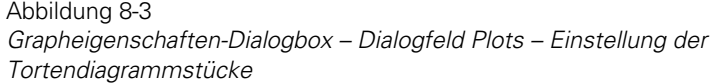

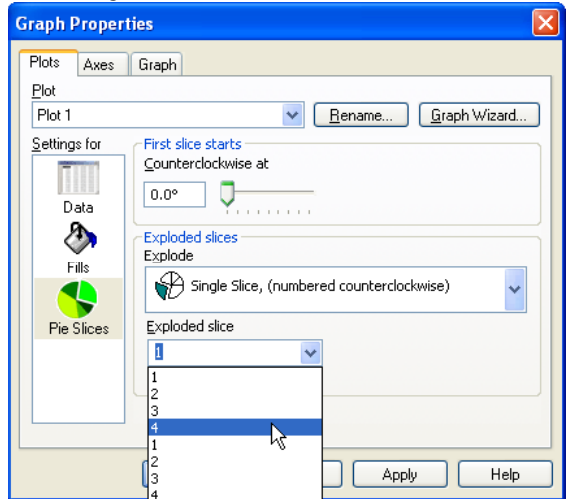

- 2. Klicken Sie auf *Plots*.
- 3. Wählen Sie *Pie Slices* aus der *Settings for*-Liste.
- 4. Wählen Sie *Single Slice* aus der Auswahlliste *Exploded slices* (Herausgezogene Stücke).
- 5. Wählen Sie die Nummer des Stücks, das Sie herausziehen wollen, aus der Auswahlliste.
- 6. Standardmäßig beginnt das erste Stück bei 0° und geht in die Gegenuhrzeigerrichtung. Wenn Sie das Tortendiagramm nicht rotiert haben, entspricht die Nummer des Stücks immer der Arbeitsblatt-Zeilennummer.
- 7. Klicken Sie auf *OK.*

*Anmerkung:* Die Auswahl von *No Exploded slices* in der Auswahlliste setzt alle herausgezogenen Tortenstücke zurück.

#### *Um mehrere Stücke herauszuziehen:*

- 1. Wählen Sie eine leere Spalte.
- 2. Geben Sie eine 1 in den Zeilen der Datenpunkte ein, die Sie durch ein herausgezogenes Stück hervorheben möchten.
- 3. Doppelklicken Sie auf das Tortendiagramm. Die Grapheigenschaften-Dialogbox erscheint.

Abbildung 8-4

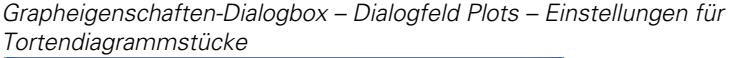

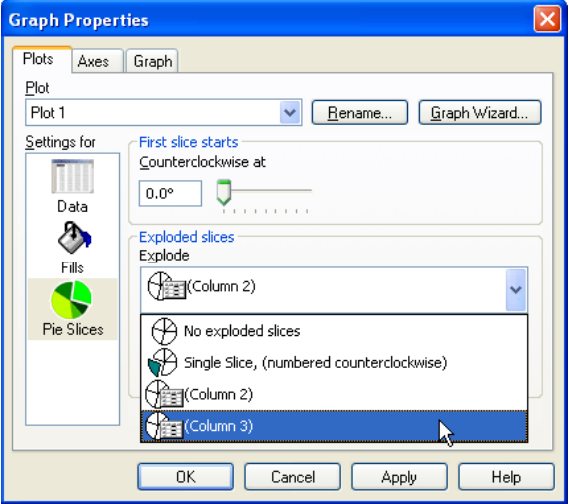

- 4. Klicken Sie auf *Plots*.
- 5. Wählen Sie *Pie Slices* aus der *Settings for-*Liste.
- 6. Wählen Sie die Spalte mit den Daten (=1) für die herausgezogenen Stücke aus der *Exploded slices*-Auswahlliste.
- 7. Klicken Sie auf *OK.*

433

# <span id="page-464-0"></span>*Polardiagramme*

Polardiagramme stellen Daten in einem Koordinatensystem dar, wobei der Radius der Abstand vom Ursprung des Graphen ist und Theta (θ) der Winkel zwischen der positiven horizontalen Achse und dem Radiusvektor, der vom Ursprung zum geplotteten Datenpunkt verläuft.

Verwenden Sie Polardiagramme, um Daten darzustellen, deren Wert (q) periodisch ist, zum Beispiel die Uhrzeit. Ein Beispiel dieses Graphen zeigt die durchschnittlichen Temperaturen in unterschiedlichen geographischen Regionen während der Tage eines Monats oder der Monate eines Jahres.

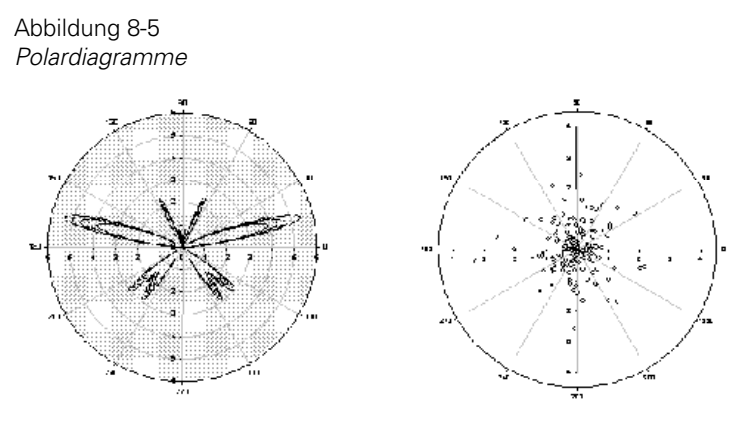

## *Erstellen eines Polardiagramms*

1. Wählen Sie die zu plottenden Arbeitsblattspalten durch Ziehen des Zeigers über Ihre Daten.

In der 2D-Graph-Werkzeugleiste klicken Sie auf *Polar Plot* und dann auf den Stil des Polardiagramms, das Sie erstellen wollen. Der Graph-Assistent erscheint.

2. Wählen Sie einen Einheitentyp aus der *Angular Units* (Winkeleinheiten)-Liste.

Die *Range Lower Bound* (Untere Bereichsgrenze) und *Range Upper Bound*  (Obere Bereichsgrenze)-Optionen ändern sich abhängig von der Auswahl aus *der Liste.* 

*Tipp:* Wenn Sie die Achseneinheiten, die Sie für Ihr Polardiagramm verwenden wollen, nicht aufgelistet finden, können Sie die gewünschten Werte in die Felder *Range Lower Bound* und *Range Upper Bound* eintippen.

- 3. Wenn Sie ein Polardiagramm, dessen Winkelwerte im Uhrzeigersinn ansteigen, erstellen wollen, wählen Sie *Clockwise*. Das erstellt einen Plot, dessen untere Bereichsgrenze an der Spitze des Graphen beginnt. Bei Polardiagrammen, in denen die Richtung gegen den Uhrzeigersinn eingestellt ist, beginnt die untere Bereichsgrenze an der Drei-Uhr-Position.
- 4. Klicken Sie auf *Next.*
- 5. Wählen Sie das passende Datenformat aus der Datenformatliste.
- 6. Klicken Sie auf *Next*.
- 7. Klicken Sie auf *Finish.*

Verwenden Sie die Grapheigenschaften-Dialogbox, um den Plot zu ändern, oder öffnen Sie den Graph-Assistenten erneut, um andere Datenspalten für Ihren Plot auszuwählen. Details dazu finden Sie unter *Ändern von Graphen* in Kapitel 4.

## *Ändern eines Polardiagramms*

Ändern von Polardiagrammen betrifft:

- Ändern der Winkel- und Radiusachsen. Details dazu finden Sie unter *Ändern von Polarachsen* in Kapitel 9.
- Auswählen von neuen Daten für den Plot. Details dazu finden Sie unter *Auswählen von anderen Daten für den aktuellen Plot* in Kapitel 4.
- Ändern des Symboltyps, der -größe und -farbe. Details dazu finden Sie unter *Ändern des Symboltyps und anderer Symboleigenschaften* in Kapitel 4.
- Ändern von Linientyp, -größe und -farbe. Details dazu finden Sie unter *Ändern des Linientyps und anderer Linienoptionen* in Kapitel 4.
- Ändern der Hintergrundfarbe und der Gitterlinien. Details dazu finden Sie unter *Ändern von Hintergründen* in Kapitel 9.

435

<span id="page-466-0"></span>Um ein Polardiagramm zu ändern, wählen Sie den Graphen und öffnen Sie die Grapheigenschaften-Dialogbox. Details dazu finden Sie unter *Ändern von Graphen* in Kapitel 4.

# *Ternärgraphen*

Ternäre Graphen stellen Daten in einem XYZ-Koordinatensystem in der Form von drei Variablen dar, deren Summe 100 % oder 1 ergibt. Diese Variablen sind üblicherweise normierte Anteile von drei Substanzen und werden auf drei Achsen geplottet, die im allgemeinen ein gleichseitiges Dreieck bilden. Diese Graphen werden umgangssprachlich auch als Dreiecksdiagramme bezeichnet.

# *Ternärplotstile*

Sie können ternäre Streu-, Linien und Streu-Liniendiagramme erstellen. Damit werden Ihre Daten als Symbole, als Linien ohne Symbole oder als Symbole und Linien dargestellt. Linienformen können gerade Segmente oder Kurven sein.

# *Erstellen eines Ternärplots*

Ternärplot-Datensätze (Tripel oder Paar) müssen auf einer Prozentsatz- oder einer Einheits-Skalierung basieren, wobei die Summe aller Werte 100% oder 1 ergibt. Wenn Ihre Daten sich nicht zu 100% oder 1 summieren, müssen Sie die Daten zuerst normieren. Details dazu finden Sie unter *Normieren von Ternärdaten* in Kapitel 13.

- 1. Ziehen Sie den Zeiger über Ihre Daten, um die zu plottenden Arbeitsblattspalten auszuwählen.
- 2. In der 2D-Graph-Werkzeugleiste klicken Sie auf *Ternary Plot,* und danach auf den Stil des Ternärplots, den Sie erstellen wollen. Der Graph-Assistent erscheint. Details dazu finden Sie unter *Erstellen von Graphen* in Kapitel 4.

*Kapitel 8* 

436

Abbildung 8-6 *Auswahl des Ternärgraph-Datenformats im Graph-Assistenten* 

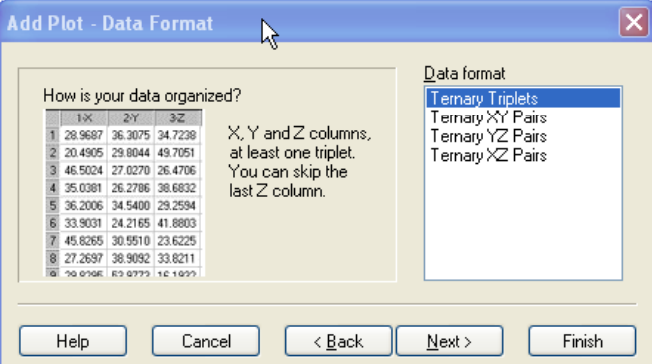

3. Wählen Sie das passende Format und klicken Sie auf *Next.*

#### Abbildung 8-7

*Auswahl der zu plottenden Spalten im Graph-Assistenten* 

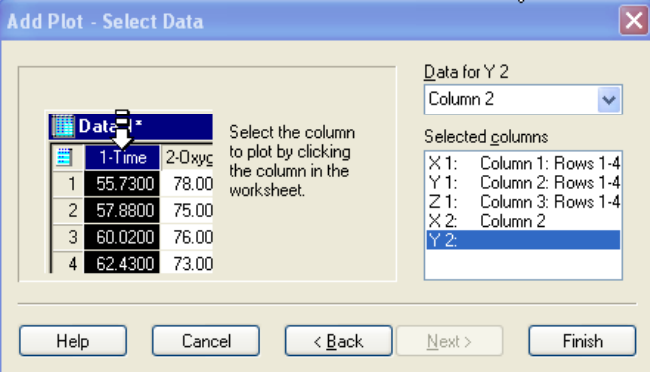

Wenn Sie schon vor Öffnen des Graph-Assistenten Spalten ausgewählt haben, erscheint ihre Auswahl automatisch in der Dialogbox.

*Tipp:* Wenn Sie bei der Spaltenauswahl einen Fehler machen, markieren Sie den falschen Eintrag im Graph-Assistenten und wählen Sie dann die richtige Spalte entweder im Arbeitsblatt oder aus der Spaltenliste.

4. Klicken Sie auf *Finish.*

Verwenden Sie die Grapheigenschaften-Dialogbox, um den Plot zu ändern oder öffnen Sie den Graph-Assistenten erneut, um andere zu plottende Datenspalten
auszuwählen oder um Ihrem Graphen einen anderen Plot hinzuzufügen. Details dazu finden Sie unter *Ändern von Ternärachsen* in Kapitel 9.

# *Ändern von Ternärgraphen*

Ändern von Ternärgraphen betrifft:

- Ändern der Achseneigenschaften. Details dazu finden Sie unter *Ändern von Ternärachsen* in Kapitel 9.
- Auswählen von neuen Daten für den Plot. Details dazu finden Sie unter *Auswählen anderer Daten für den aktuellen Plot* in Kapitel 4.
- Ändern von Linien- und Symboltyp, -größe und -farbe. Details dazu finden Sie unter *Ändern des Symboltyps und anderer Symboleigenschaften* in Kapitel 4.
- Ändern der Hintergrundfarbe und der Gitterlinien. Details dazu finden Sie unter *Ändern von Hintergründen* in Kapitel 9.

Um einen Ternärgraphen abzuändern, wählen Sie den Graphen und öffnen Sie die Grapheigenschaften-Dialogbox. Details dazu finden Sie unter *Ändern von Graphen* in Kapitel 4.

438 *Kapitel 8* 

# *Ändern von Achsen, Achsenteilstrichen und Gittern*

Achsen sind die Skalen oder Linien, entlang derer die Daten geplottet werden. Kartesische 2D-Graphen haben eine X-Achse (horizontal) und eine Y-Achse (vertikal). Für 3D-Graphen bilden die X- und Y-Achsen die Grundfläche und die Z-Achse ist die vertikale Achse. Kreisdiagramme verwenden eine Winkelachse, um den Umfang des Plots zu zeichnen, und die Radialachsen, um den Radius des Plots darzustellen. Eine Achse ist immer mindestens mit einem Plot im Graphen verbunden und bestimmt die Skalierung des Plots.

Jede Achse besteht aus einem Linienpaar, das unabhängig bewegt und geändert werden kann. Achsenteilstriche sind kurze Linien entlang der Achse für die Darstellung der Skalenintervalle. Sie können Achsenteilstriche für jede Achse darstellen und ändern. Gitterlinien sind mit den Graphebenen verbunden und können in den Intervallen der Achsenteilstriche gezeichnet werden. Führen Sie die meisten Achsenänderungen im Dialogfeld *Axes* in der Grapheigenschaften-Dialogbox durch.

Dieses Kapitel beinhaltet:

- Ändern der Achsenskalierung und des Bereiches. Details dazu finden Sie unter *[Ändern der Achsenskalierung und des Achsenbereichs](#page-476-0)*.
- Ändern des Skalentyps. Details dazu finden Sie unter *[Ändern des](#page-478-0)  [Skalentyps](#page-478-0)*.
- Verbergen, Darstellen und Löschen von Achsen. Details dazu finden Sie unter *[Verbergen, Anzeigen und Löschen von Achsen](#page-482-0)*.
- Einstellen von Achsenunterbrechungen. Details dazu finden Sie unter *[Einfügen von Achsenunterbrechungen](#page-488-0)*.
- Arbeiten mit Achsentiteln und Achsenteilstrichbeschriftungen. Details dazu finden Sie unter *[Arbeiten mit Achsentiteln und](#page-490-0)  [Achsenteilstrichbeschriftungen](#page-490-0)*.
- Ändern der Achsenteilstriche-Intervalle. Details dazu finden Sie unter *[Ändern der Achsenteilstrichintervalle](#page-492-0)*.
- Ändern des Aussehens der Achsenteilstriche. Details dazu finden Sie unter *[Ändern des Aussehens von Teilstrichen](#page-500-0)*.
- Ändern der Achsenteilstrichbeschriftungen. Details dazu finden Sie unter *[Ändern der Teilstrichbeschriftungen](#page-502-0)*.
- Darstellen von Gitterlinien und Hintergrundebenen. Details dazu finden Sie unter *[Darstellen von Gitterlinien und Hintergrundebenen](#page-514-0)*.
- [Ändern von](#page-517-0) Polarachsen. Details dazu finden Sie unter *Ändern von [Polarachsen](#page-517-0)*.
- [Ändern von](#page-529-0) Ternärachsen. Details dazu finden Sie unter *Ändern von [Ternärachsen](#page-529-0)*.

# *Achsen-Skalentypen*

Skalentypen erscheinen im Dialogfeld *Axes* in der Grapheigenschaften-Dialogbox. Um diese zu öffnen:

- 1. Wählen Sie eine Achse im Graphen.
- 2. Wählen Sie aus dem Menü: *Graph Graph Properties*

*Tipp:* Sie können auch auf die Achse im Graphen doppelklicken.

Die Grapheigenschaften-Dialogbox erscheint.

3. Sofern notwendig, klicken Sie auf *Axes* und wählen dann *Scaling* aus der *Settings for*- Liste.

Die verfügbaren Skalentypen erscheinen in der *Scale type*-Auswahlliste. Sie beinhalten:

- *[Linear](#page-472-0)*. Details dazu finden Sie unter *Linear*.
- *Log (common)*. Details dazu finden Sie unter *[Zehnerlogarithmus](#page-472-0)*.
- *Log (Natural).* Details dazu finden Sie unter *[Natürlicher Logarithmus](#page-472-0).*
- *Probability*. Details dazu finden Sie unter *[Wahrscheinlichkeit](#page-472-0)*.

*Ändern von Achsen, Achsenteilstrichen und Gittern* 

- <span id="page-472-0"></span>■ *[Probit](#page-473-0)*. Details dazu finden Sie unter *Probit*.
- *[Logit](#page-473-0)*. Details dazu finden Sie unter *Logit*.
- *Category*. Details dazu finden Sie unter *[Kategorie](#page-473-0)*.
- *Date/time*. Details dazu finden Sie unter *[Datum/Uhrzeit](#page-474-0)*.
- *Reciprocal*. Details dazu finden Sie unter *Umgekehrte Achse*.

### *Linear*

Eine lineare Skala ist standardmäßig eine zehnernumerische Skala. (Diese Skala wird auch für eine Datumsachse empfohlen, wenn eine exakte Darstellung der Abstände, die sich durch die Datumwerte ergeben, nicht erforderlich ist. Ansonsten wählen Sie eine Datum-/Uhrzeitskala.)

# *Zehnerlogarithmus*

Die *Common Log*-Skala basiert auf dem Zehnerlogarithmus.

#### *Natürlicher Logarithmus*

Eine logarithmische Skala zur Basis e.

Abbildung 9-1

*Graphen von denselben Daten, einmal mit linearer Skala, einmal mit einer Skala mit Zehnerlogarithmus und einmal mit einer Skala mit natürlichem Logarithmus* 

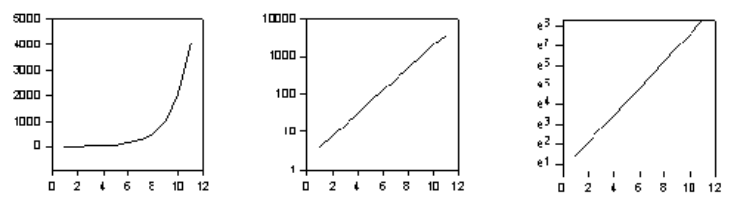

### *Wahrscheinlichkeit*

Eine Wahrscheinlichkeits-Skala ist die Inverse zur kumulierten Gauß'schen Verteilungsfunktion. Der Graph der sigmoidal geformten kumulierten Gauß'schen Verteilungsfunktion ist auf einer Wahrscheinlichkeitsskala eine <span id="page-473-0"></span>gerade Linie. Wahrscheinlichkeiten werden als Prozentsätze mit einem minimalen Wert von 0,001 und einem maximalen Wert von 99,999 ausgedrückt. Der standardmäßige Bereich hängt vom Bereich der aktuellen Daten ab.

# *Probit*

Eine Probitskala ist ähnlich wie die Wahrscheinlichkeitsskala; die kumulative Gauß'sche Verteilungsfunktion wird auf der Probitskala ebenfalls als gerade Linie geplottet. Die Skala ist linear, wobei die Hauptteilstriche an jeder normaläquivalenten Abweichung plus 5,0 auftreten (N.E.D. =  $X - \mu$ )/s). Beim Mittelwert ( $X = \mu$ ) ist das Probit 5.0; beim Mittelwert plus eine Standardabweichung ( $X = \mu + s$ ) ist das Probit 6.0, etc. Der standardmäßige Bereich liegt zwischen 3 und 7. Die Bereichsgrenzen für die Probitskala liegen zwischen 1 und 9.

#### Abbildung 9-2

*Graphen derselben Daten mit linearer Skala, Wahrscheinlichkeitsskala und Probitskala* 

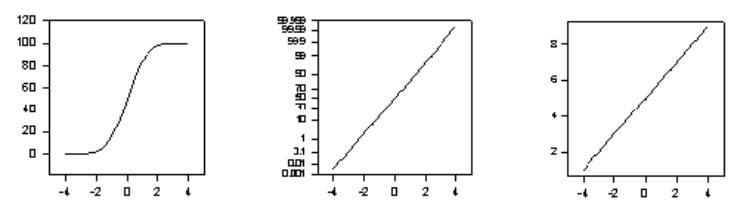

# *Logit*

Eine Logitskala verwendet die Transformation logit=ln(y<sub>a</sub>-y), wobei a=100 ist.

# *Kategorie*

Eine Kategorieskala verwendet Zahlenwerte oder Text aus einer Arbeitsblattspalte, die für die Erstellung des Plots verwendet wurde. Jeder einzelne Eintrag in der Spalte ist eine eigene Kategorie, gegen welche die entsprechenden Datenwerte geplottet werden. Diese Skala wird üblicherweise für Balkendiagramme und andere Plots verwendet, die unterschiedliche Datenkategorien darstellen.

<span id="page-474-0"></span>Abbildung 9-3 *Ein Graph mit einer Kategorieskala* 

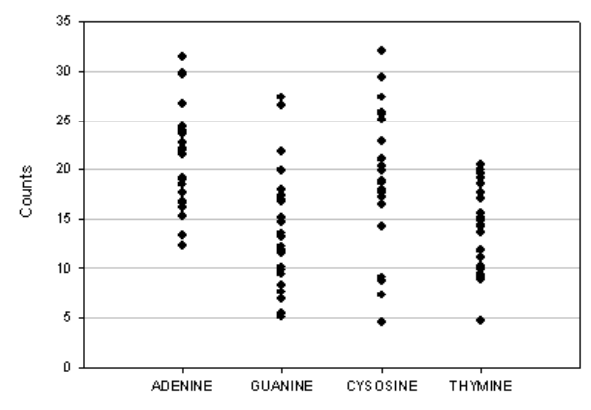

Jeder Plot, in dem eine Spalte mit Text gegen eine Spalte mit Datenwerten geplottet wird, verwendet automatisch eine Kategorieachse. Details dazu finden Sie unter *[Verwenden einer Kategorieskala](#page-479-0)*.

Sie können eine Kategorieskala für numerische Daten wählen, dabei wird jeder einzelne Wert als eigene Kategorie behandelt.

*Anmerkung:* Wenn eine Spalte mehr als einen Eintrag derselben Kategorie enthält, erscheint die Kategorie nur einmal und alle entsprechenden Daten werden innerhalb dieser Kategorie dargestellt.

# *Datum/Uhrzeit*

Datum- und Uhrzeit-formatierte Daten werden automatisch mit einer Datums- /Uhrzeit-Skala dargestellt. Diese Skala wurde speziell für Kalenderdaten- und Uhrzeiteinheiten, ihre Beschriftung und ihre Abstände entworfen. Sie können:

- Datums- und Uhrzeitdaten plotten. Details dazu finden Sie unter *Eingabe von Datum und Uhrzeit* in Kapitel 3.
- Datums- und Uhrzeitbeschriftungen ändern. Details dazu finden Sie unter *[Ändern der Datums- und Uhrzeitbeschriftungen](#page-510-0)*.
- Datums- und Uhrzeitintervalle ändern. Details dazu finden Sie unter *[Intervalle für Datums- und Uhrzeitachsen](#page-497-0)* .

Obwohl Sie numerische Daten als Datum und Uhrzeit darstellen können, sollten Sie doch zuerst diese Zahlen als Datum und Uhrzeit formatiert im Arbeitsblatt ansehen, um sicherzustellen, dass diese Daten passende Werte sind.

Wenn eine Arbeitsblattzelle als Text formatiert ist, wird dieser Wert nicht als Datums- oder Uhrzeitwert dargestellt. In diesem Fall sollten Sie den Wert neu als Datums- und Uhrzeitwert eingeben.

# *Umgekehrte Achse*

Eine umgekehrte Achsenskalierung (*Reciprocal*) verwendet die multiplikativen Inversen einer Zahl, wobei x die Zahl ist, die, mit x multipliziert, 1 ergibt. Die Gleichung ist 1/x oder x-1.

*Ein Arrheniusplot mit einer umgekehrten Achsenskala* 

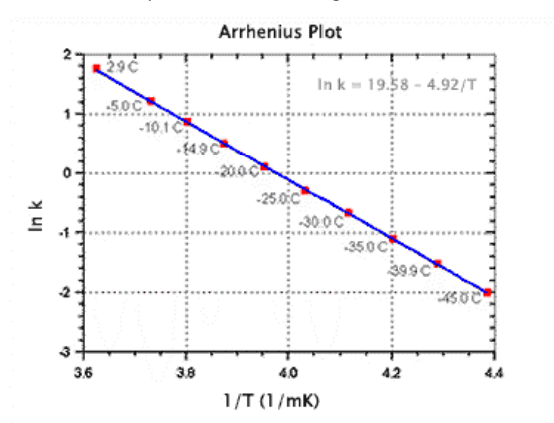

Wissenschaftler verwenden oft eine umgekehrte Skala für Graphen in Wahrscheinlichkeitsstudien. Zum Beispiel gibt es eine Theorie, dass die Alterung eines Stoffes sich mit der Temperaturerhöhung beschleunigt. Die Darstellung wäre in diesem Fall eine umgekehrte Temperatur (1/T (1/mK)) auf der X-Achse und eine log (ln k)-Y-Achse. Die Neigung der Regressionslinie in diesem Plot ist die Aktivierungsrate der chemischen Reaktion, das ist in diesem Fall die Reaktion, die zur Alterung führt.

# *Weibull*

Die Weibull-Achse stellt einen kumulativen Fehlerprozentsatz mit der Weibull-Verteilungsformel dar:

Abbildung 9-4

<span id="page-476-0"></span> $y = ln(ln(1/(1-CPF/100)))$ 

Diese Skala wird häufig für Lebensdatenanalysen verwendet. Die Fehlerzeiten, üblicherweise eine logarithmische Skalierung auf der X-Achse, werden gegen den kumulierten Fehlerprozentsatz, üblicherweise auf der Y-Achse, dargestellt.

# *Ändern der Achsenskalierung und des Achsenbereichs*

Sie können die Achseneinheiten und Intervalle bei der Darstellung Ihrer Daten kontrollieren. Die Achsenskalierung und der Achsenbereich werden über die *Scaling settings* im Dialogfeld *Axes* der Grapheigenschaften-Dialogbox geändert.

Sie können auch Transformationen, Achsenteilstrichbeschriftungen und intervalle aus den Arbeitsblattspalten benutzen, um Ihre benutzerdefinierte Achsenskalierung zu erstellen.

# *Ändern des Achsenbereichs*

Der Achsenbereich umfaßt Beginn- und Endpunkte der Achse. Sie können auswählen, ob Sie den Achsenbereich automatisch oder manuell einstellen wollen.

#### *Um den Achsenbereich einzustellen:*

1. Doppelklicken Sie auf die zu ändernde Achse. Die Grapheigenschaften-Dialogbox erscheint.

*Kapitel 9* 

446

#### Abbildung 9-5 *Grapheigenschaften-Dialogbox – Dialogfeld Axes, Einstellen der Skalierung*

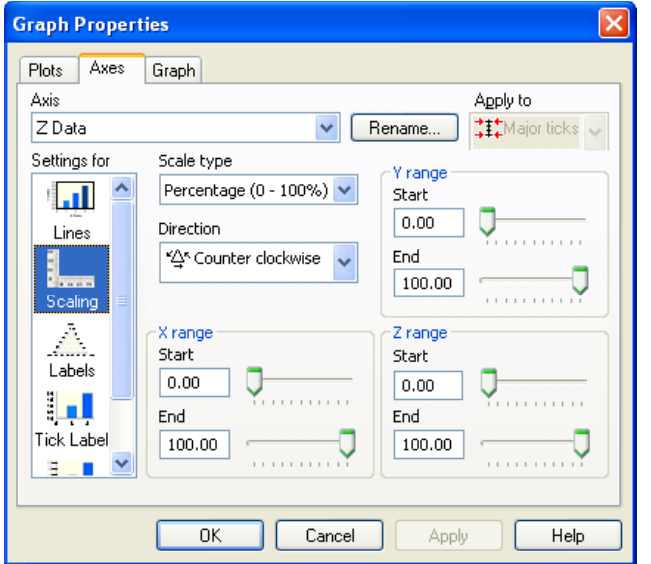

- 2. Klicken Sie auf *Axes*.
- 3. Aus der Achsen-Auswahlliste wählen Sie die Achse, die Sie ändern wollen.
- 4. Aus der *Settings for-*Liste wählen Sie *Scaling.*
- 5. Um den Achsenbereich automatisch einzustellen, wählen Sie *Data range* aus der *Calculation*-Liste. SigmaPlot bestimmt den Achsenbereich automatisch auf der Basis der geplotteten Daten.

Für Logarithmusachsen, die Null oder negative Zahlen verbieten, wird das Minimum auf den nächsten Hauptteilstrich nach dem kleinsten Wert gesetzt.

6. Um den Achsenbereich manuell einzustellen, wählen Sie *Constant* und tippen dann die Anfangs- und Endwerte des Achsenbereichs in die *Start-* und *End*-Bearbeitungsfelder ein.

*Anmerkung:* Datum- und Uhrzeitachsen stellen die Bereiche in Datums- und Uhrzeiteinheiten dar.

7. Wählen Sie *Pad 5%,* um beide Enden der Achse überstehen zu lassen.

- <span id="page-478-0"></span>8. Wählen Sie *Nearest tick,* um den Bereich bis zum nächsten Hauptteilstrich auszudehnen.
- 9. Klicken Sie auf *OK*.

# *Ändern des Skalentyps*

#### *Um den Achsen-Skalentyp zu ändern:*

- 1. Wählen Sie die zu ändernde Achse.
- 2. Auf der Eigenschaften-Werkzeugleiste klicken Sie auf *Axis Scale.* Die Grapheigenschaften-Dialogbox erscheint.

Abbildung 9-6 *Verwenden der Skalentyp-Liste im Dialogfeld Axes der Grapheigenschaften-Dialogbox.* 

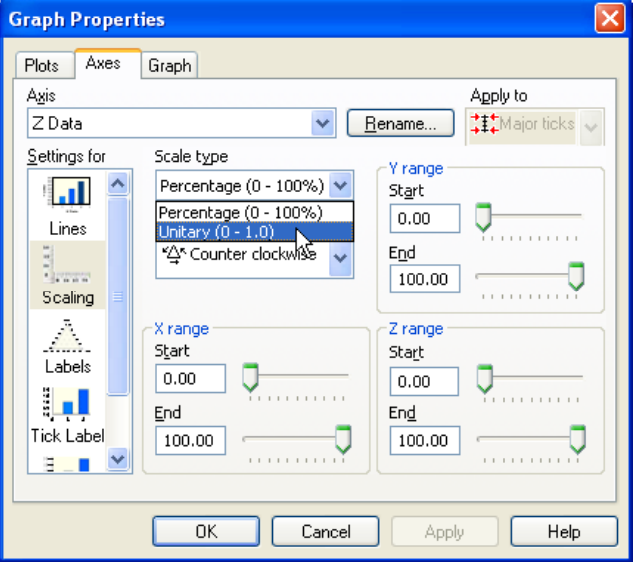

- 3. Aus der *Settings for-*Liste wählen Sie *Scaling.*
- 4. Aus der Skalentypen-Auswahlliste wählen Sie den gewünschten Achsenskalentyp. Der standardmäßig eingestellte Achsentyp für Zahlen ist

<span id="page-479-0"></span>linear, für Textdaten Kategorie und Datum-/Uhrzeit für alle Datums- und Uhrzeitdaten.

5. Klicken Sie auf *OK.*

# *Verwenden einer Kategorieskala*

Verwenden Sie den Kategorie-Skalentyp, indem Sie eine Spalte mit Kategorien gegen andere Spalten mit Datenwerten plotten, oder ändern Sie einen bereits bestehenden Plot, um eine Kategorie-Skala zu verwenden. Ändern Sie dazu den Achsentyp auf Kategorie und verwenden Sie dann den Graph-Assistenten, um die Daten erneut auszuwählen und Ihre Kategoriespalte als X- oder Y- Werte zuzuordnen.

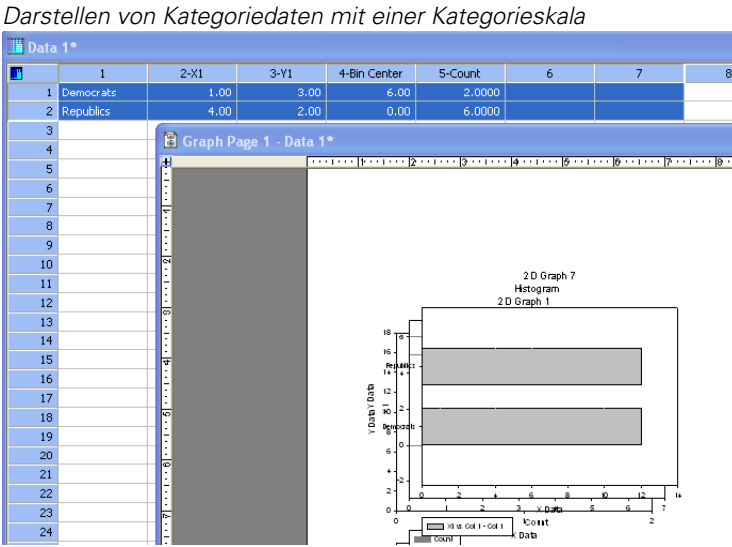

# Abbildung 9-7

#### *Um eine Textspalte als Kategorieskala zu plotten:*

- 1. Geben Sie Ihre Kategoriedaten (Text) in eine Arbeitsblattspalte, die übrigen Daten entsprechend in die angrenzenden Arbeitsblattspalten ein.
- 2. Auf der Graph-Werkzeugleiste klicken Sie auf den Graphtyp und -stil, den Sie erstellen möchten. Der Graph-Assistent erscheint.
- 3. Wählen Sie das Datenformat und klicken Sie auf *Next.*
- 4. Da Sie Ihre Daten noch nicht aus Ihrem Arbeitsblatt ausgewählt haben, klicken Sie nun auf die Arbeitsblattspalten, um sie unter *Selected Columns* zuzuweisen. Stellen Sie die Kategoriespalte auf der Kategorie-Achse dar und die übrige(n) Spalte(n) mit dem, den Daten entsprechenden Achsentyp.
- 6. Klicken Sie auf *Finish,* um den Graph zu erstellen.

#### *Um den Plot für die Verwendung einer Kategorieskala zu ändern:*

- 1. Doppelklicken Sie auf die zu ändernde Achse. Die Grapheigenschaften-Dialogbox erscheint mit dem Dialogfeld *Axes*.
- 2. Wählen Sie *Scaling* aus der *Settings for*-Liste.
- 3. Wählen Sie *Category* aus der Skalentypenauswahlliste.
- 4. Klicken Sie auf *Apply,* um den Skalentyp zu ändern, ohne die Dialogbox zu schließen.
- 5. Klicken Sie auf *Plots*, und danach auf *Graph Wizard*. Der Graph-Assistent erscheint mit der Dialogbox *Modify Plot* (Ändern des Plots).
- 6. Unter *Data Format* wählen Sie das Datenformat und klicken auf *Next*.
- 7. Klicken Sie unter *Selected Columns* auf die Spalten im Arbeitsblatt, die Sie den zu plottenden Daten zuweisen wollen. Plotten Sie Ihre Kategoriespalte auf der Kategorieachse und wählen Sie dann die anderen Spalten entsprechend dem jeweiligen Datentyp.
- 8. Klicken Sie auf *Finish,* um den Graphen mit den neu zugewiesenen Arbeitsblattdaten und den geänderten Achsen zu erstellen.

# *Verwenden einer Datums- und Uhrzeitskala*

SigmaPlot stellt Datums- und Uhrzeitdaten aus einer Arbeitsblattspalte als Kalenderdaten und Uhrzeiten dar, gegen die entsprechende Werte aus anderen Spalten geplottet werden.

#### *Um einen Plot mit einer Datums- und Uhrzeitskala zu erstellen:*

- 1. Geben Sie die Datumswerte oder Uhrzeiten in eine Spalte des Arbeitsblattes ein. Zum Beispiel geben Sie 1.1., 2.1., 3.1., etc. zur Anzeige von Monaten und Tagen ein.
- 2. Geben Sie die übrigen Daten in eine oder mehrere getrennte Arbeitsblattspalten ein.
- 3. Ziehen Sie den Zeiger sowohl über die Datumsspalte als auch über die Datenspalten.
- 4. Erstellen Sie den Graphen mit der Graph-Werkzeugleiste oder mit dem Graph-Assistenten.
- 5. Stellen Sie Ihre Datums- und Uhrzeitspalte als Datums/Uhrzeitachse dar.
- 6. Wählen Sie die andere(n) Spalte(n) für die entsprechende andere Achse.
- 7. Klicken Sie auf *Finish*, um den Graphen zu erstellen.

# *Verwenden einer benutzerdefinierten Achsenskala*

Verwenden Sie die Transformationssprache, um Ihre Daten für eine neue Achsenskala zu transformieren. Verwenden Sie dann Achsenintervalle aus einer Spalte, um die Teilstriche und -beschriftungen zu platzieren.

Zum Beispiel: Für eine Extremwertverteilungsskala wenden Sie die folgende Transformation an:

 $f(y) = ln(ln(100/(100-y)))$ 

Für eine Arrhenius-Skala verwenden Sie die Transformation:

f(y)=1-273/(T+273)

Wenden Sie diese Transformation sowohl auf Ihre originalen Intervallwerte als auch auf die Daten an und plotten Sie dann die transformierten Daten mit den transformierten Intervallen als Achsenteilstrichwerten (*Tick intervals*) und die ursprünglichen Intervalldaten als Achsenteilstrichbeschriftungen (*Tick labels*).

#### <span id="page-482-0"></span>Abbildung 9-8

*Dieser Graph verwendet eine Arrhenius-Skala. Sie können die Beschriftung von Achsenintervallen durch leere Zellen in der Tick label-Spalte überspringen.* 

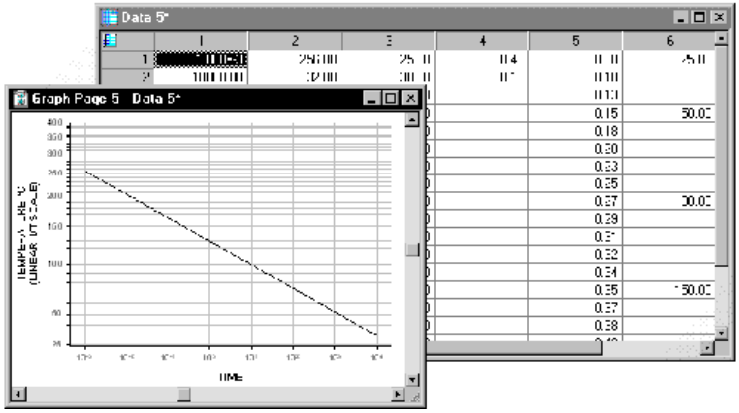

Details dazu finden Sie unter *Verwenden von Transformationen* in Kapitel 13.

# *Verbergen, Anzeigen und Löschen von Achsen*

Der einfachste Weg, eine Achse zu verbergen, ist, sie auszuwählen und dann die Löschtaste zu drücken. Dabei wird die Achse verborgen, nicht gelöscht. Sie können eine Achse auch durch Rechtsklick auf die Achse verbergen, indem Sie die Option *Hide* wählen.

Kontrollieren Sie die Darstellung von Achsen mit den Linieneinstellungen der Grapheigenschaften-Dialogbox – Dialogfeld *Axes*.

#### *Um eine Achse zu zeigen, zu verbergen oder zu ändern:*

1. Doppelklicken Sie auf die Achse (Sie können auch auf verborgene Achsen doppelklicken). Die Grapheigenschaften-Dialogbox erscheint.

#### Abbildung 9-9

*Grapheigenschaften-Dialogbox mit dem Dialogfeld Line properties (Linieneinstellungen)* 

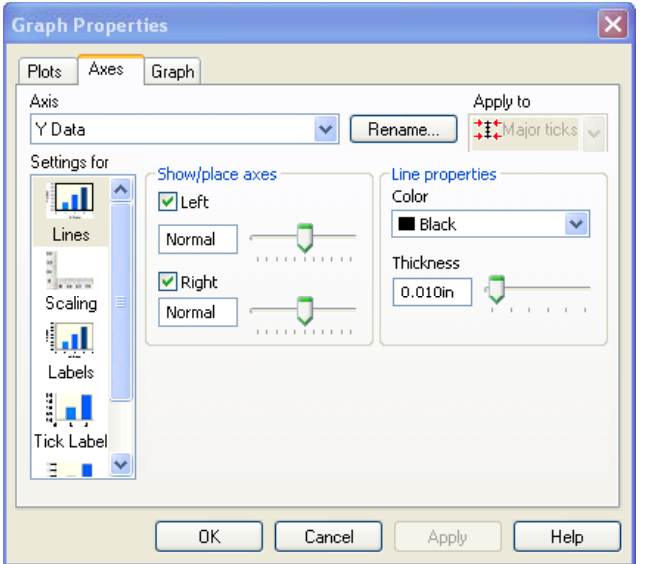

- 2. Klicken Sie auf *Axes*.
- 3. Aus der *Settings for*-Liste wählen Sie *Lines*.
- 4. Unter *Show/place axes* wählen Sie eine Achse aus, um sie anzuzeigen, oder löschen Sie sie, um sie zu verbergen. Bei verborgenen Achsen werden auch alle damit verbundenen Maße und Beschriftungen verborgen.

*Anmerkung:* Sie können 3D-Achsen verbergen; wenn jedoch die Rahmenlinien aktiv sind, wird eine Linie immer sichtbar bleiben. Details dazu finden Sie unter *Anzeigen, Ändern und Verbergen von Rahmenlinien* in Kapitel 7. Auch wenn der Graph Gitterlinien hat, wird eine Linie sichtbar bleiben. Details dazu finden Sie unter *[Darstellen von Gitterlinien und Hintergrundebenen](#page-514-0)*.

5. Klicken Sie auf *OK.*

# *Ändern der Achsenlinie, der Farbe und der Stärke*

Verwenden Sie das Dialogfeld *Axes* der Grapheigenschaften-Dialogbox, um die Achsenfarbe und -stärke zu ändern.

#### *Um die Farbe und die Stärke einer Achse zu ändern:*

- 1. Doppelklicken Sie auf die Achse. Die Grapheigenschaften-Dialogbox erscheint.
- 2. Klicken Sie auf *Axes*.
- 3. Wählen Sie *Lines* aus der *Settings for*-Liste.
- 4. Wählen Sie die Achse, die Sie ändern wollen, aus der Achsenauswahlliste.
- 5. Um die Farbe der Achse zu ändern, wählen Sie unter *Line properties* eine Farbe aus der Farbauswahlliste. Wählen Sie *(none)*, um die Achse transparent darzustellen, oder *Custom*, um die Dialogbox Benutzerdefinierte Farbe zu öffnen.
- 6. Um die Stärke der Achse zu verändern, bewegen Sie unter *Line properties* den Stärkeschieber oder tippen Sie einen Wert in das Linienstärkefeld ein.
- 7. Klicken Sie auf *OK*, um die Änderungen anzuwenden und die Dialogbox zu schließen.

*Anmerkung:* 3D-Graph-Rahmenlinien werden über die Achsenlinien gezeichnet und können 3D-Achsenänderungen verdecken.

### *Verwenden der Objekteigenschaften-Dialogbox zur Änderung von Linieneigenschaften*

Sie können die Linieneigenschaften der Achse auch durch Rechtsklick auf die Achse und Wählen der *Line properties* ändern. Oder Sie markieren die Linie und klicken dann im Formatmenü auf *Line*.

#### Abbildung 9-10

*Das Line-Dialogfeld in der Objekteigenschaften-Dialogbox. Die Typauswahl ist für Achsen nicht verfügbar.* 

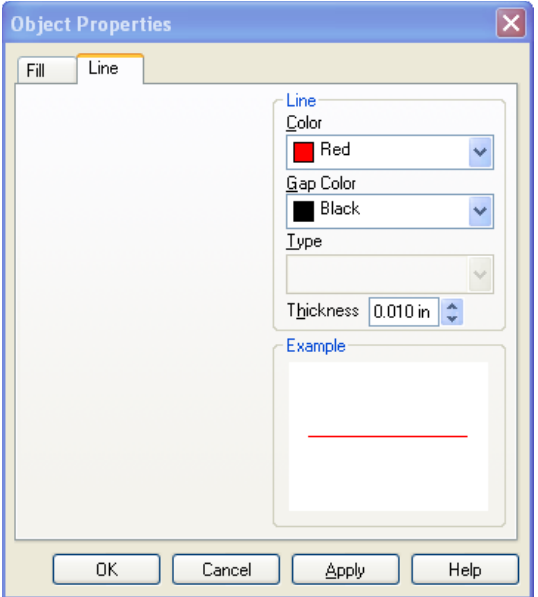

### *Bewegen von Achsen*

Sie können 2D-Achsen mit Ihrer Maus bewegen oder sie mit der Grapheigenschaften-Dialogbox an bestimmte Stellen versetzen. Sie können 3D-Achsen nicht bewegen, aber sie aus der Ansicht verbergen. Details dazu finden Sie unter *[Verbergen, Anzeigen und Löschen von Achsen](#page-482-0)*.

#### *2D-Achsen manuell verschieben*

Um eine 2D-Achse mit der Maus zu bewegen, wählen Sie die Achse und ziehen sie zu einer neuen Position. Y-Achsen können nur horizontal bewegt werden und X-Achsen nur vertikal. Das Bewegen der Ternärgraph-Achsen ändert den Achsenbereich und die Skala zusammen mit der Größe und der Form des Graphen. Achsentitel werden mit der Achse verschoben.

455

Abbildung 9-11 *Bewegen einer Achse durch Ziehen* 

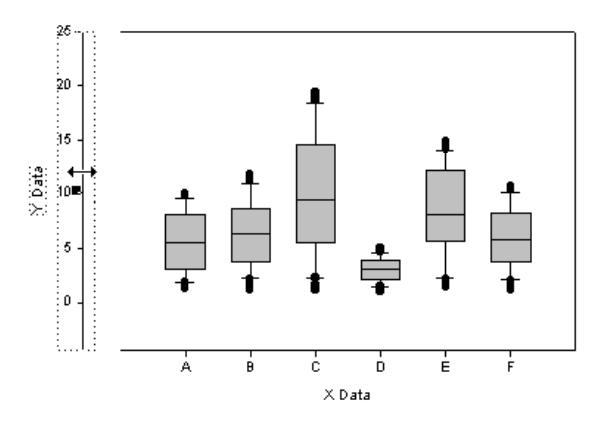

#### *Versetzen von Achsen auf bestimmte Positionen*

Verwenden Sie die Linieneinstellungen in der Grapheigenschaften-Dialogbox im Dialogfeld *Axes*, um Achsen in präzisem Abstand zum Graphursprung zu positionieren. Details dazu finden Sie unter *[Ändern von Ternärachsen](#page-529-0)*.

#### *Um eine Achse zu bewegen:*

1. Doppelklicken Sie auf die Achse, die Sie bewegen wollen. Die Grapheigenschaften-Dialogbox erscheint.

*Kapitel 9* 

456

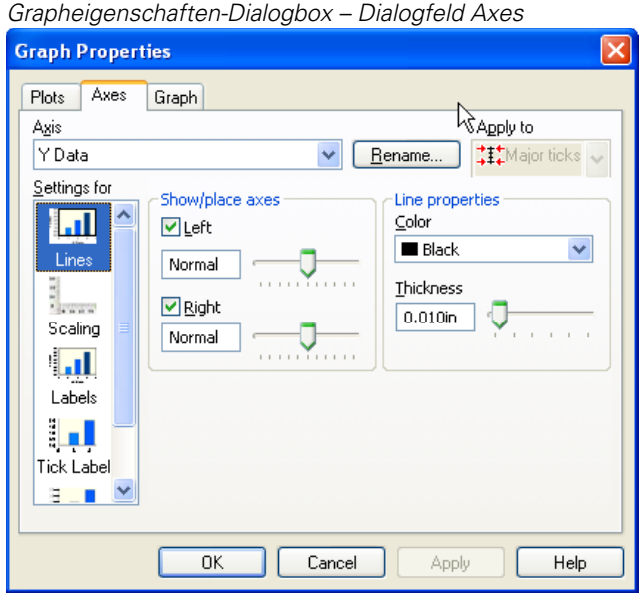

Abbildung 9-12

- 2. Klicken Sie auf *Axes.*
- 3. Wählen Sie *Lines* aus der *Settings for*-Liste.
- 4. Unter *Show/place axes* bewegen Sie die Schieber, um den Prozentsatz in den Oben- und Unten-Feldern für X-Achsen oder den Rechts- und Links-Feldern für Y-Achsen zu ändern, oder tippen Sie die Werte in die Felder ein.
- 5. Positionen werden als der Prozentsatz der Graphgröße angegeben, um den die Achsen von der Originalposition entfernt sind. Um eine Achse nach oben oder rechts zu bewegen, geben Sie einen Prozentsatz größer als 0% (positiv) an. Um eine Achse nach unten oder links zu bewegen, geben Sie einen Prozentsatz weniger als 0% (negativ) an. Standardmäßig sind es 0%.
- 6. Klicken Sie auf *OK*.

# <span id="page-488-0"></span>*Einfügen von Achsenunterbrechungen*

Sie können Achsenunterbrechungen für kartesische 2D-Graphen über bestimmte Bereiche und an einer bestimmten Stelle der Achse einfügen. Sie können die Hauptintervalle nach der Unterbrechung ändern. Sie können auch mehrere unterschiedliche Unterbrechungssymbole verwenden.

*Anmerkung:* Bei einem Graphen mit Datums- und Uhrzeitskala können Sie keine Achsenunterbrechung einfügen.

Abbildung 9-13 *Ein Graph vor und nach Einfügung einer Y-Achsenunterbrechung* 

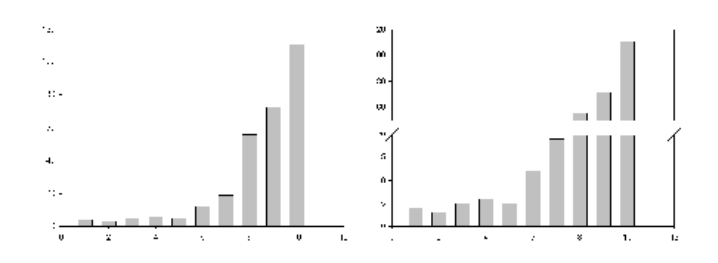

# *Erstellen einer Achsenunterbrechung*

#### *Um eine Achsenunterbrechung zu erstellen:*

1. Doppelklicken Sie auf die Achse, in der Sie eine Unterbrechung einfügen wollen. Die Grapheigenschaften-Dialogbox erscheint.

Abbildung 9-14 *Grapheigenschaften-Dialogbox – Dialogfeld Axes – Einstellungen für Unterbrechungen* 

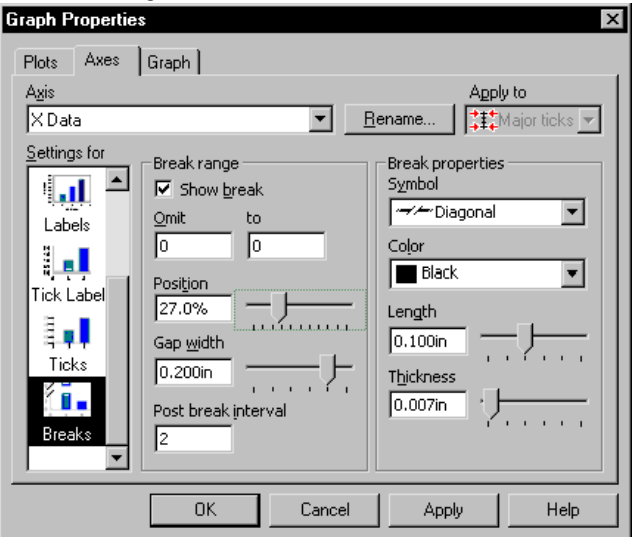

- 2. Klicken Sie auf *Axes*.
- 3. Aus der *Settings for-*Liste wählen Sie *Breaks*.
- 4. In der Schaltfläche *Break range* wählen Sie die Option *Show break*.
- 5. In den *Omit* (Auslassen)-Feldern geben Sie die Werte für die Unterbrechung ein.
- 6. Um die Position der Unterbrechung zu bestimmen, bewegen Sie den Positionsschieber.

Die Position der Unterbrechung wird als Prozent der gesamten Achsenlänge vom Ursprung bestimmt.

- 7. Um die Breite der Lücke zwischen den Unterbrechungslinien einzustellen, bewegen Sie den Schieber *Gap width* (Lückenbreite).
- 8. Um das Intervall nach der Unterbrechung einzustellen, tippen Sie einen Wert in das Feld *Post break interval* (Intervall nach Unterbrechung) ein.

<span id="page-490-0"></span>Standardmäßig wird das für diese Achse bestimmte Intervall verwendet.

*Anmerkung:* Achsenteilstrichwerte aus einer Spalte werden nicht auf das Intervall nach der Unterbrechung angewandt.

- 9. Um die Eigenschaften der Achsenunterbrechung einzustellen, wählen Sie unter *Break properties* aus der Symbolauswahlliste einen Unterbrechungs-Symboltyp und verwenden Sie dann die Längen-, Farben- und Stärkeoptionen.
- 10. Klicken Sie auf *OK.*

# *Arbeiten mit Achsentiteln und Achsenteilstrichbeschriftungen*

SigmaPlot beschriftet Graphachsen automatisch mit Titeln und Achsenteilstrichbeschriftungen. Achsentitel können wie jede andere Textbeschriftung geändert werden.

# *Bearbeiten eines Achsentitels*

#### *Um einen Achsentitel zu bearbeiten:*

- 1. Doppelklicken Sie auf der Graphseite auf den Achsentitel. Der Titel erscheint markiert.
- 2. Ändern Sie den Titel.

*Anmerkung:* Sie können einen Achsentitel auch im Dialogfeld *Axes* der Grapheigenschaften-Dialogbox umbenennen. Doppelklicken Sie auf die Achse und klicken Sie dann auf *Rename*. Die Dialogbox Bearbeiten von Text wird geöffnet.

# *Rotieren von Achsentiteln*

#### *Um einen Achsentitel zu rotieren:*

1. Rechtsklicken Sie auf den Achsentitel. Im Kontextmenü klicken Sie auf *Edit*.

Die Dialogbox Bearbeiten von Text erscheint.

2. Wählen Sie einen Rotationsgrad für die ausgewählte Beschriftung aus der Rotations-Auswahlliste.

# *Anzeigen und Verbergen von Achsentiteln und Teilstrichbeschriftungen*

Der einfachste Weg, einen Achsentitel zu verbergen, ist, auf ihn zu klicken und die Löschtaste zu drücken. Sie können aber auch die Grapheigenschaften-Dialogbox verwenden.

#### *Um Achsentitel anzuzeigen oder zu verbergen:*

1. Doppelklicken Sie auf die gewünschte Achse. Die Grapheigenschaften-Dialogbox erscheint.

Abbildung 9-15 *Grapheigenschaften-Dialogbox – Dialogfeld Axes – Einstellung von Beschriftungen* 

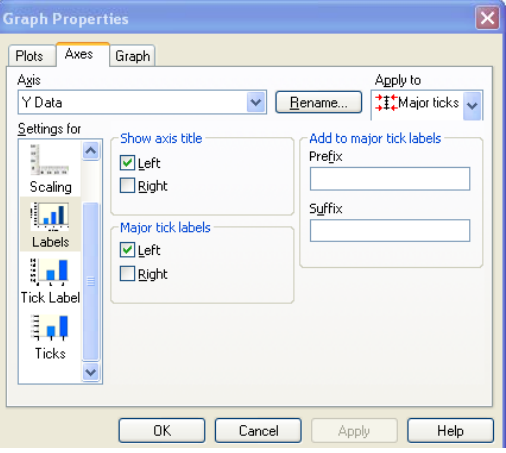

- <span id="page-492-0"></span>2. Wählen Sie *Labels* aus der *Settings for-* Liste.
- 3. Um den Achsentitel anzuzeigen oder zu verbergen, wählen Sie oder löschen Sie unter *Show axis title* die Option *Bottom* oder *Top*, mit welcher die Position der Achsenbeschriftung angegeben wird.
- 4. Um die Haupt-Teilstrichbeschriftungen anzuzeigen oder zu verbergen, wählen Sie aus der *Apply to*-Liste *Major ticks* und dann wählen oder löschen Sie unter *Major tick labels* die Option *Bottom* oder *Top,* mit welcher die Position der Beschriftung angegeben wird.
- 5. Um die Beschriftungen der Hilfsteilstriche anzuzeigen oder zu verbergen, wählen Sie aus der *Apply to-*Liste *Minor ticks,* dann wählen oder löschen Sie unter *Minor tick labels* die Option *Bottom* oder *Top,* mit welcher die Position der Maßbeschriftung angegeben wird.
- 6. Klicken Sie auf *OK*.

### *Bewegen eines Achsentitels*

Um einen Achsentitel zu bewegen, ziehen Sie ihn mit der Maus wie jede andere Textbeschriftung oder klicken Sie im Formatmenü auf *Size and Position,* um diese festzulegen*.* Details dazu finden Sie unter *Verwenden Ihrer Maus zur Bewegung von Graphen und Objekten* in Kapitel 5.

*Anmerkung:* Die Achsentitelposition relativ zur Achse bleibt gleich, wenn die Achse oder der Graph bewegt werden.

# *Ändern der Achsenteilstrichintervalle*

Verwenden Sie die Grapheigenschaften-Dialogbox, um die Teilstrich-Intervalle zu ändern. Details dazu finden Sie unter *[Anzeigen und Ändern von radialen](#page-526-0)  [Teilstrichen und Beschriftungen](#page-526-0)*. Sie können Teilstriche auch bei Ternärgraphen ändern. Details dazu finden Sie unter *Ändern von Ternär-Achsenteilstrichen und Teilstrichbeschriftungen.*

*Anmerkung:* Teilstrich-Intervall-Optionen sind unterschiedlich und abhängig von der verwendeten Achsenskala. Zum Beispiel gibt es keine Teilstrich-Intervall-Optionen für Kategorieachsen.

# *Ändern der Achsenteilstrichintervalle für Linear- und Probitskalen*

Um die Achsenteilstrichintervalle für lineare oder Probit-Achsenskalen zu verändern:

1. Doppelklicken Sie auf die Achsenteilstriche, die Sie ändern möchten. Die Grapheigenschaften-Dialogbox erscheint.

Abbildung 9-16

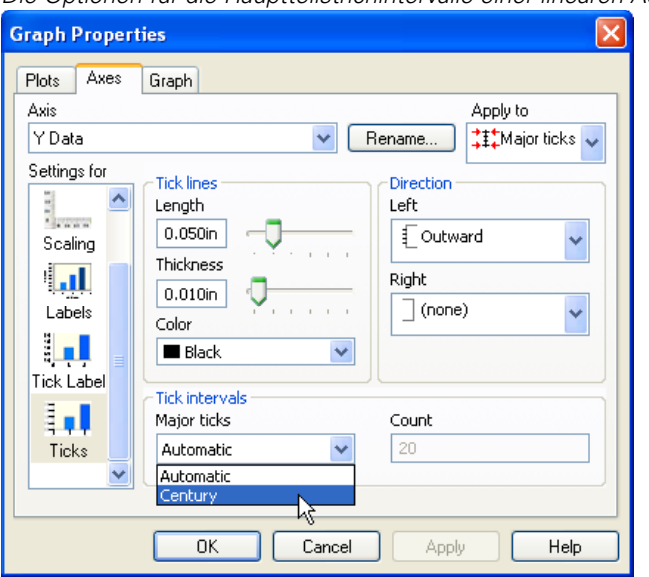

*Die Optionen für die Hauptteilstrichintervalle einer linearen Achse* 

- 2. Klicken Sie auf *Axes*.
- 3. Wählen Sie *Ticks* aus der *Settings for*-Liste.
- 4. Um die Intervalle zu ändern, wählen Sie die entsprechenden Optionen aus den Auswahllisten der *Tick intervals*-Gruppenbox.
- 5. Wenn Sie *Manual* auswählen, geben Sie die Intervallwerte in die *Every* und *From* -Felder ein. Der Wert im *Every-*Feld bestimmt, in welchen Abständen Teilstriche erscheinen, und der *From-*Wert bestimmt den Punkt auf der Achse, wo die Achsenteilstriche beginnen.

*Ändern von Achsen, Achsenteilstrichen und Gittern* 

Zum Beispiel erscheinen, wenn Sie 0 in das *From*-Feld tippen und 2 in das *Every*-Feld, die Achsenteilstriche bei allen geraden Zahlen auf der Achse. Wenn Sie 1 in das *From*-Feld eintippen, erscheinen die Haupt-Teilstriche bei den ungeraden Zahlen der Achse.

Benutzerdefinierte Teilstrichintervalle: Sie können auch die Werte für die Hauptteilstriche in der *Major ticks*-Auswahlliste aus dem Arbeitsblatt auswählen. Benutzerdefinierte Achsenintervalle sind für Hilfsteilstriche nicht verfügbar. Details dazu finden Sie unter *[Intervalle benutzerdefiniert anpassen](#page-498-0)*.

6. Klicken Sie auf *OK*.

### *Intervalle für logarithmische Achsen*

Sie können nur die Hauptintervalle einer logarithmischen Achse automatisch oder aus einer Spalte bestimmen. Sie können jedoch bestimmte Intervalle für die Hilfsteilstriche einer logarithmischen Skala auswählen.

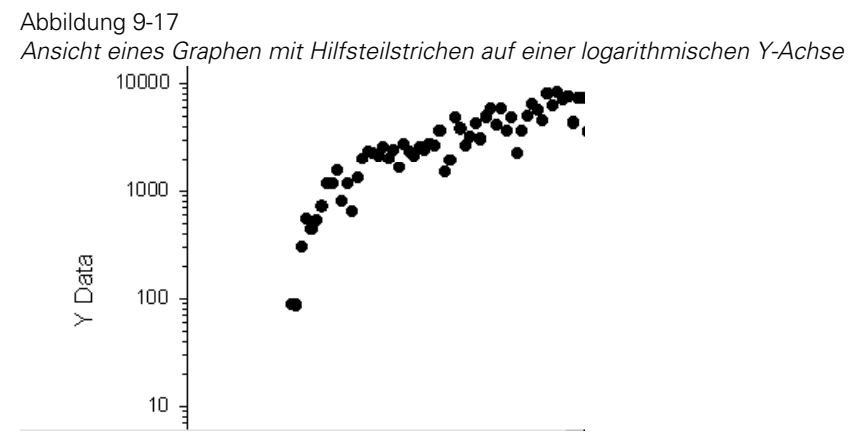

#### *Um die Hilfsintervalle für eine logarithmische Skala zu ändern:*

- 1. Ändern Sie die Achsenskala in eine logarithmischen Achse. Details dazu finden Sie unter *[Ändern der Achsenskalierung und des Achsenbereichs](#page-476-0)*.
- 2. Doppelklicken Sie auf die Achsenteilstriche. Die Grapheigenschaften-Dialogbox erscheint.

*Kapitel 9* 

464

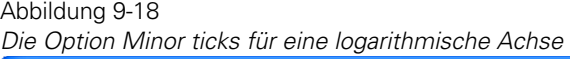

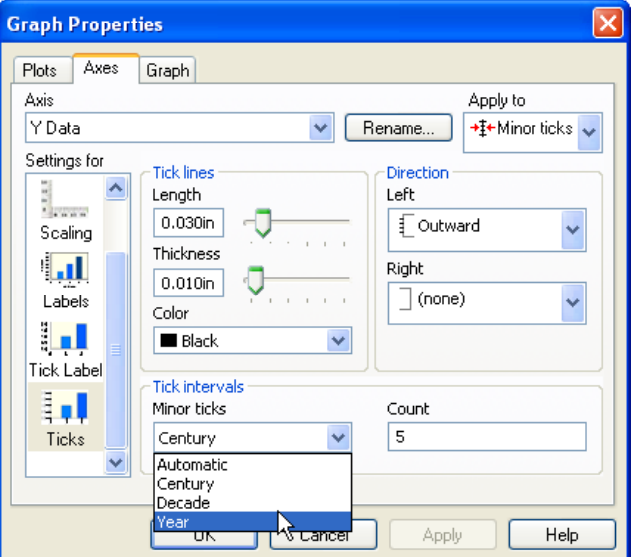

- 3. Klicken Sie auf *Axes*.
- 4. Wählen Sie *Ticks* aus der *Settings for*-Liste.
- 5. Wählen Sie *Minor ticks* aus der *Apply to*-Auswahlliste.
- 6. Wählen Sie alle Hilfsintervalle aus, die Sie sehen wollen, und löschen Sie diejenigen, die verborgen sein sollen.
- 7. Klicken Sie auf *OK.*

# *Natürliche Logarithmus- und Logitskalen*

Natürliche Logarithmus- und Logitskalen haben nur automatische Intervalle und aus einer Arbeitsblattspalte übernommene Intervalle.

Natürliche Logarithmusintervalle kommen bei jedem Faktor von *e* vor. Logitmaße kommen bei 7, 10, in Zehnerschritten bis 90, bei 95 und 97 vor.

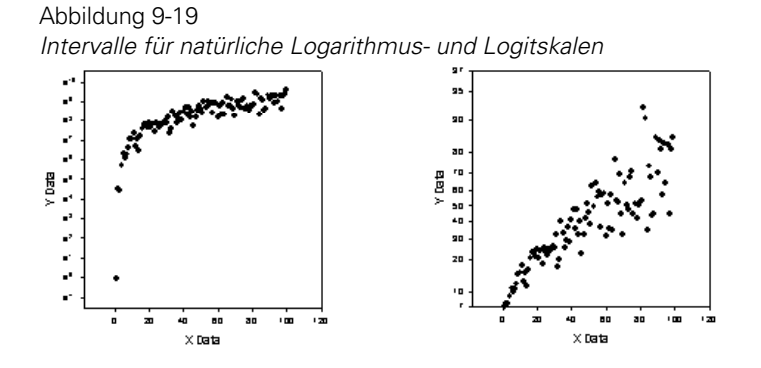

*Intervalle für Wahrscheinlichkeitsskalen* 

Achsen mit Wahrscheinlichkeitsskala haben keine Hilfsintervalle, aber drei unterschiedliche Einstellungen für die Hauptintervalle, nämlich *coarse* (grob), *medium* (mittel) und *fine* (fein) und zusätzlich die Option, Intervalle aus einer Arbeitsblattspalte zu beziehen.

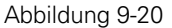

*Grobe, mittlere und feine Intervalle für Wahrscheinlichkeitsskalen* 

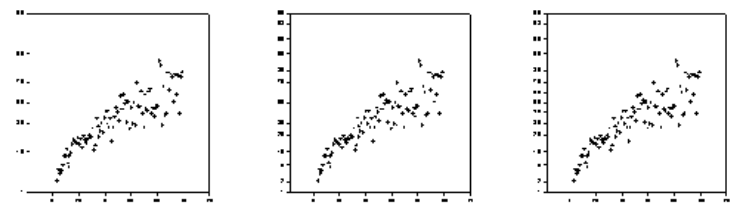

#### *Um die Intervalldichte für Wahrscheinlichkeitsskalen zu bestimmen:*

1. Doppelklicken Sie auf die Achsenteilstriche. Die Grapheigenschaften-Dialogbox erscheint.

*Kapitel 9* 

<span id="page-497-0"></span>466

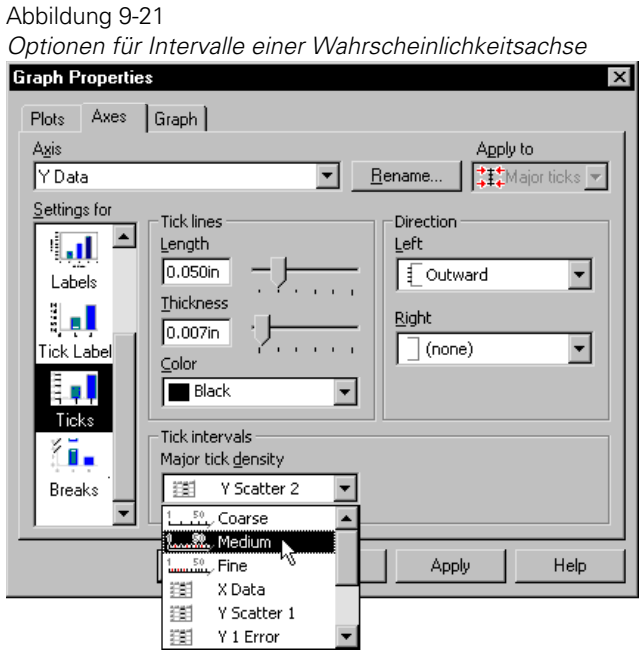

- 2. Klicken Sie auf *Axes*.
- 3. Wählen Sie *Ticks* aus der *Settings for*-Liste.
- 4. Unter *Tick intervals* wählen Sie aus der Auswahlliste ein Intervall aus.
- 5. Klicken Sie auf *OK*.

# *Intervalle für Datums- und Uhrzeitachsen*

SigmaPlot bestimmt automatisch sowohl die Haupt- wie die Hilfsintervalle, die aus dem Datenbereich berechnet wurden. Sie können aber die Haupt- und Hilfsintervalle auch manuell einstellen.

#### *Um die Intervalle für eine Datums-/Uhrzeitachse einzustellen:*

1. Doppelklicken Sie auf die Achsenteilstriche. Die Grapheigenschaften-Dialogbox erscheint.

- <span id="page-498-0"></span>2. Klicken Sie auf *Axes.*
- 3. Wählen Sie *Ticks* aus der *Settings for*-Liste.
- 4. Wählen Sie unter *Tick Intervals* einen Intervalltyp aus der Typauswahlliste. Intervalle werden durch den verwendeten Einheitentyp und die ausgewählte Zählweise definiert. Datumswerte fallen auf 12:00 Uhr mittags des ersten Tages einer Periode. Die verfügbaren Optionen für die Hauptintervalle sind durch den Datenbereich begrenzt. Sie können keine Zeiteinheiten auswählen, die zu viele Intervalle erstellen würden.

Um den Abstand zwischen den zeitlichen Ereignissen zu erhöhen, ändern Sie die Zählweise. Zum Beispiel verändern Sie die Zählweise auf 2, wenn die Intervalle für jeden zweiten Datumstyp auftreten sollen, bzw. auf 5, wenn sie nur für jeden 5. erfolgen sollen.

Die Werte müssen positive ganze Zahlen sein.

- 5. Um Hilfsintervalle einzustellen, wählen Sie *Minor ticks* aus der *Apply to*-Auswahlliste.
- 6. Wählen Sie den Hilfsintervalltyp und die -zählung. Jede Zeiteinheit gleich dem oder kleiner als der Hauptintervalltyp kann als Hilfsintervalltyp verwendet werden.

*Anmerkung:* Wählen Sie kein Hilfsintervall, das Hunderte oder sogar viele tausend Achsenteilstriche erstellt.

# *Intervalle benutzerdefiniert anpassen*

Sie können Hauptteilstrichpositionen durch Eingabe von Zahlen in eine Arbeitsblattspalte bestimmen. Wählen Sie diese Spalte dann aus der Grapheigenschaften-Dialogbox.

Benutzerdefinierte Intervalle sind für Hilfsteilstriche nicht verfügbar.

#### *Um Arbeitsblattspalten für die benutzerdefinierte Anpassung von Intervallen zu verwenden:*

1. Geben Sie die gewünschten Positionen in eine leere Arbeitsblattspalte ein.

2. Doppelklicken Sie auf die Teilstriche. Die Grapheigenschaften-Dialogbox erscheint.

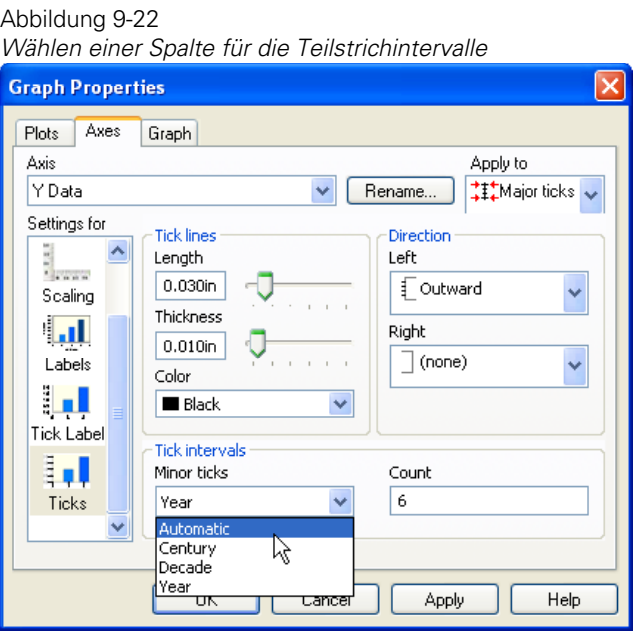

- 3. Klicken Sie auf *Axes*.
- 4. Wählen Sie *Ticks* aus der *Settings for*-Liste.
- 5. Wählen Sie *Major ticks* aus der *Apply to-*Auswahlliste.
- 6. Wählen Sie aus der *Ticks*-Auswahlliste unter *Major tick intervals* die Spaltennummer oder den Titel der Spalte, die Sie für die Hauptintervalle verwenden wollen.
- 7. Klicken Sie auf *OK*. Die Zahlenwerte der Intervalle werden automatisch als Beschriftungen benutzt. Sie können sie auch wie alle anderen Beschriftungen ändern.

# <span id="page-500-0"></span>*Ändern des Aussehens von Teilstrichen*

Verwenden Sie die Grapheigenschaften-Dialogbox, um das Aussehen der Teilstriche inklusive der Länge und Farbe zu ändern. Sie können auch deren Richtung bestimmen oder sie insgesamt verbergen.

Sie können ändern:

- Teilstriche für Polarplots. Details dazu finden Sie unter *Anzeigen und [Ändern von radialen Teilstrichen und Beschriftungen](#page-526-0)*.
- Teilstriche für Ternärgraphen. Details dazu finden Sie unter *Andern von Ternärachsenteilstrichen und Teilstrichbeschriftungen.*

# *Richtung der Teilstriche*

Abbildung 9-23

#### *Um die Teilstrichzeichnung ein- und auszuschalten und die Teilstrichrichtungen für beide Seiten einer Achse einzustellen:*

1. Doppelklicken Sie auf die Teilstriche. Die Grapheigenschaften-Dialogbox erscheint.

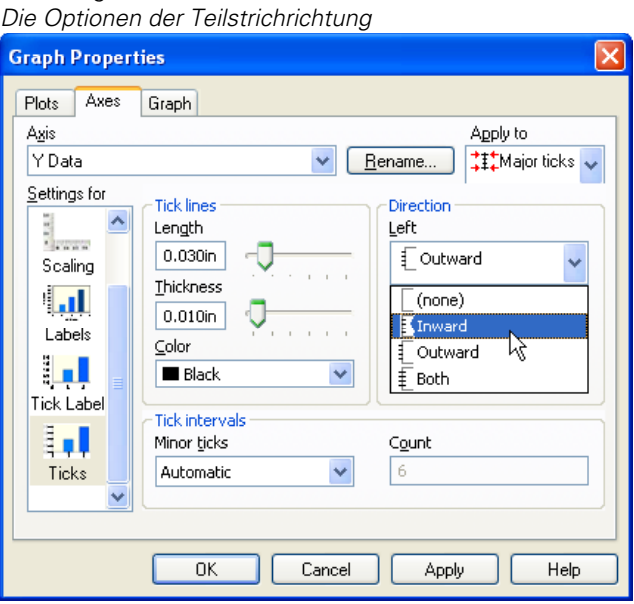

- 2. Klicken Sie auf *Axes.*
- 3. Wählen Sie *Ticks* aus der *Settings for*-Liste.
- 4. Wählen Sie aus der *Direction*-Liste für jede Achse:
	- *Outward* (nach außen), um die Teilstriche vom Graphen weg zeigen zu lassen.
	- *Inward* (nach innen), um die Teilstriche in den Graphen hineinzeigen zu lassen.
	- *Both*, um Teilstriche in beide Richtungen zeigen zu lassen.
	- *(none)*, um die Teilstriche zu verbergen.

*Anmerkung:* Die Optionen, die unter *Direction* aufscheinen, hängen vom Graphtyp ab, den Sie ändern wollen. Wenn Sie einen 3D-Plot verändern, heißen die Optionen *Front* (nach vorne) und *Rear* (nach hinten). Wenn Sie ein Polardiagramm mit radialen Achsen verändern, sind die Optionen *Outer* (außerhalb) und *Inner* (innerhalb). In einem Polardiagramm mit radialen Achsen verändern Sie die Richtung der Speichen.

Richtungen für Teilstriche sind unabhängig voneinander für jede Seite der Achse einstellbar.

# *Teilstriche verbergen*

#### *Um Teilstriche zu verbergen:*

- 1. Klicken Sie auf die Teilstriche auf der Seite.
- 2. Drücken Sie die Löschtaste oder rechtsklicken Sie und wählen aus dem Kontextmenü *Hide*.

# *Ändern der Linieneigenschaften der Teilstriche*

#### *Um die Länge, die Farbe und die Stärke von Teilstrichen zu ändern:*

1. Doppelklicken Sie auf die Teilstriche. Die Grapheigenschaften-Dialogbox erscheint.

<span id="page-502-0"></span>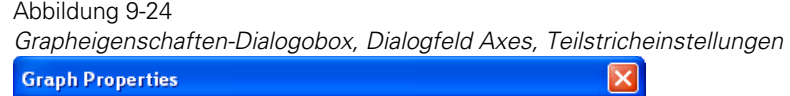

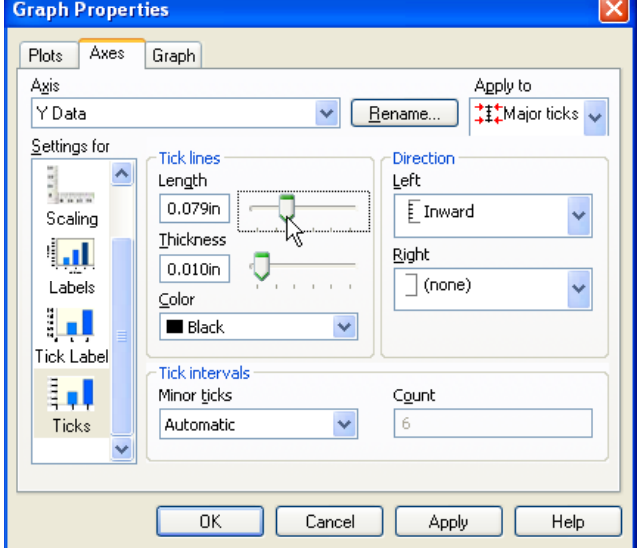

- 2. Wählen Sie *Ticks* aus der *Settings for*-Liste.
- 3. Wählen Sie *Major ticks* oder *Minor ticks* aus der *Apply to-*Auswahlliste.
- 4. Um die Länge oder Stärke der Teilstriche zu ändern, bewegen Sie unter *Ticks line* die Längen- und Stärkeschieber.
- 5. Wählen Sie eine Farbe aus der Auswahlliste. Wählen Sie entweder eine der angeführten Farben oder klicken Sie auf *Custom*, um eine zuvor erstellte benutzerdefinierte Farbe zu verwenden oder eine eigene Farbe zu erstellen. Details dazu finden Sie unter *Verwenden benutzerdefinierter Farben* in Kapitel 5. Wählen Sie *(none),* um transparente Achsenteilstriche zu erstellen.
- 6. Klicken Sie auf *OK.*

# *Ändern der Teilstrichbeschriftungen*

SigmaPlot kann Teilstrichbeschriftungen für:

- Haupt- und Hilfsintervalle,
- Numerische Standardbeschriftungen,
- Zeit- und Serienbeschriftungen

darstellen.

Sie können auch ein Suffix oder ein Präfix zu allen Haupt- und Hilfsbeschriftungen der ausgewählten Achse hinzufügen. Sie können die Berechnung und Stellenzahl der Zahlenbeschriftungen ändern, unterschiedliche Datums- und Uhrzeitwerte anzeigen, aus vielen unterschiedlichen Serienbeschriftungen wählen und die Schriftart sowie andere Texteigenschaften ändern.

# *Ändern der Schriftart und anderer Texteigenschaften für Teilstrichbeschriftungen*

#### *Um die Schriftgröße, den Stil oder die Farbe von Teilstrichbeschriftungen zu ändern:*

1. Rechtsklicken Sie auf die Beschriftungen und klicken Sie im Kontextmenü auf *Text properties*.

Abbildung 9-25 *Auswählen einer Spalte für Teilstrichbeschriftungsintervalle* 

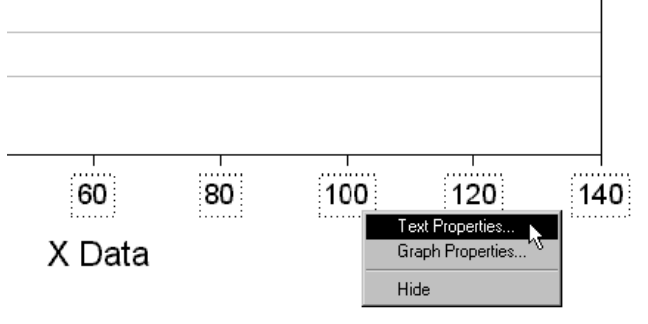

Die Texteigenschaften-Dialogbox erscheint.

2. Klicken Sie auf *Font*.
3. Ändern Sie die Texteigenschaften für Teilstrichbeschriftungen auf dieselbe Art wie für jede andere Textbeschriftung.

Sie können auch die Rotations-Auswahlliste auf der Schaltfläche *Paragraph* (Absatz) benutzen, um die Beschriftungen zu rotieren. Andere Absatzeigenschaften können bei den Beschriftungen nicht angewandt werden.

Details dazu finden Sie unter *Text formatieren* in Kapitel 5.

## *Ändern des Beschriftungstyps*

Sie können den Typ der Teilstrichbeschriftung für alle Achsentypen außer der Kategorieachse ändern.

#### *Um die Teilstrichbeschriftungstypen für alle anderen Achsen zu ändern:*

1. Doppelklicken Sie auf die Beschriftungen, die Sie ändern möchten. Die Grapheigenschaften-Dialogbox erscheint.

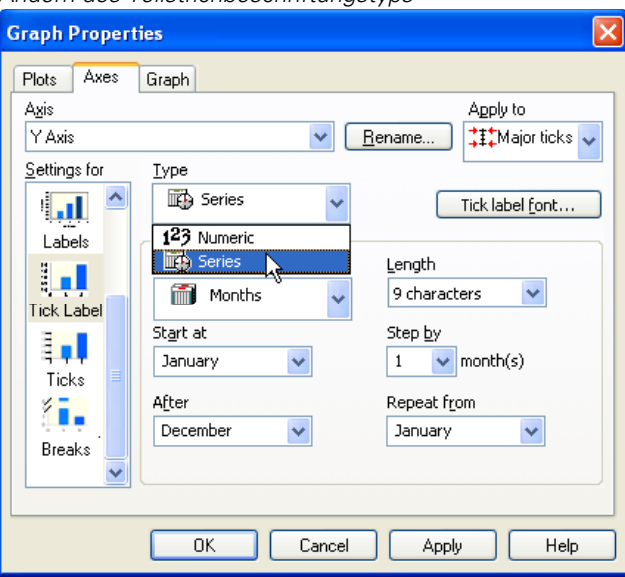

Abbildung 9-26 *Ändern des Teilstrichbeschriftungstyps* 

- 2. Klicken Sie auf *Axes.*
- 3. Wählen Sie *Tick labels* aus der *Settings for*-Liste.
- 4. Wählen Sie entweder *Major ticks* oder *Minor ricks* aus der *Apply to*-Auswahlliste.
- 5. Für eine numerische Beschriftung wählen Sie aus der Typliste *Numeric* und verwenden dann die Optionen für die Notation der Beschriftung.
- 6. Wählen Sie *Series* aus der Typliste, um die Teilstrichbeschriftung für einen Serientyp zu erhalten (Monate, Tage, Jahre).
- 7. Klicken Sie auf *OK.*

*Anmerkung:* Wenn Sie Daten gegen echte Kalenderdaten plotten wollen, sollten Sie die Datums- und Uhrzeitdaten in das Arbeitsblatt eingeben und eine Datums-/Uhrzeit-Achsenskala verwenden.

## *Formatieren von numerischen Teilstrichbeschriftungen*

#### *Um numerische Teilstrichbeschriftungen zu formatieren:*

1. Doppelklicken Sie auf die Teilstrichbeschriftungen der Achse, die Sie ändern wollen. Die Grapheigenschaften-Dialogbox erscheint.

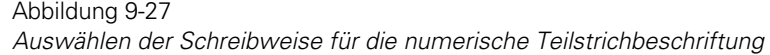

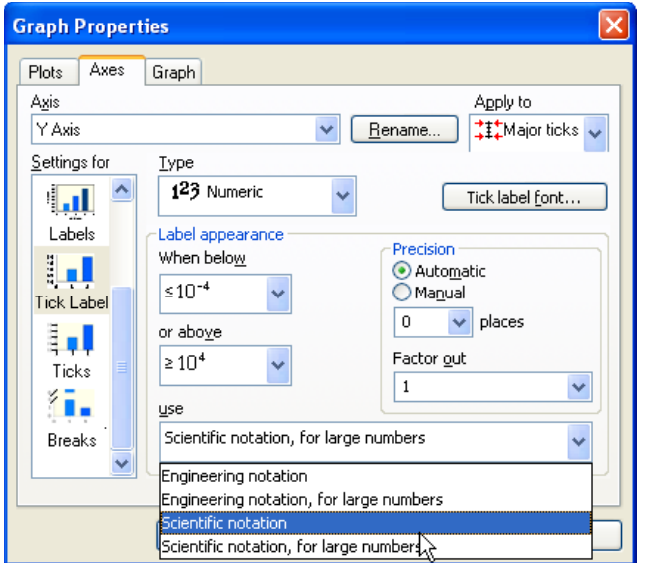

- 2. Klicken Sie auf *Axes*.
- 3. Wählen Sie *Tick labels* aus der *Settings for* Liste.
- 4. Wählen Sie entweder *Major ticks* oder *Minor ticks* aus der *Apply-to*  Auswahlliste.
- 5. Wählen Sie unter *Label appearance* eine Schreibweise aus der Auswahlliste.

Wissenschaftliche oder technische Notation für große Zahlen verwenden die wissenschaftliche oder technische Notation nur dann, wenn die Zahlen einen definierten Bereich überschreiten. Verwenden Sie die Auswahllisten *When below* oder *When above*, um den Bereich festzulegen, bei dessen Unter- bzw. Überschreiten die wissenschaftliche oder technische Notation verwendet wird. Sobald eine Beschriftung diesen Bereich übersteigt, werden alle Beschriftungen die eingestellte Notation verwenden.

Für logarithmische Achsen können Sie auswählen, ob Sie die Zahl, nur den Exponenten oder Basis und Exponent darstellen wollen.

Für lineare Achsen können Sie einstellen, ob Sie die wissenschaftliche oder technische Notation immer verwenden wollen. Sie können aber auch einstellen, dass wissenschaftliche oder technische Notation für große Zahlen nur verwendet werden, wenn sie benötigt werden. Um zu bestimmen, ab wann wissenschaftliche Notation notwendig ist, geben Sie die unteren und oberen Bereichsgrenzen in die Felder *When below* oder *above* ein.

#### Abbildung 9-28

*Y-Achsen mit logarithmischer Skala verwenden Zahlen, nur Exponenten oder Basis und Exponent.* 

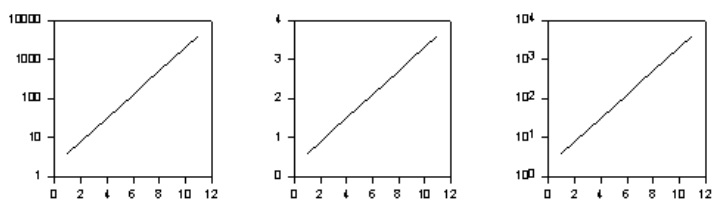

- 6. Geben Sie einen Divisor in die *Factor out*-Auswahlliste ein, um numerische Beschriftungswerte durch eine bestimmte Zahl zu dividieren. Ein Wert von 2 teilt die Beschriftungswerte auf die Hälfte, ein Faktor von 0,5 verdoppelt die Beschriftungswerte etc.
- 7. Wählen Sie unter *Precision* die Option *Automatic*, damit SigmaPlot automatisch die Anzahl der in den Beschriftungen dargestellten Dezimalstellen einstellt, oder wählen Sie *Manual* und danach die Anzahl der Dezimalstellen aus der Auswahlliste.
- 8. Klicken Sie auf *OK*.

## *Formatieren von Serien-Teilstrichbeschriftungen*

#### *Um Serien-Teilstrichbeschriftungen zu formatieren:*

1. Doppelklicken Sie auf die Teilstrichbeschriftungen der Achse, die Sie ändern wollen. Die Grapheigenschaften-Dialogbox erscheint.

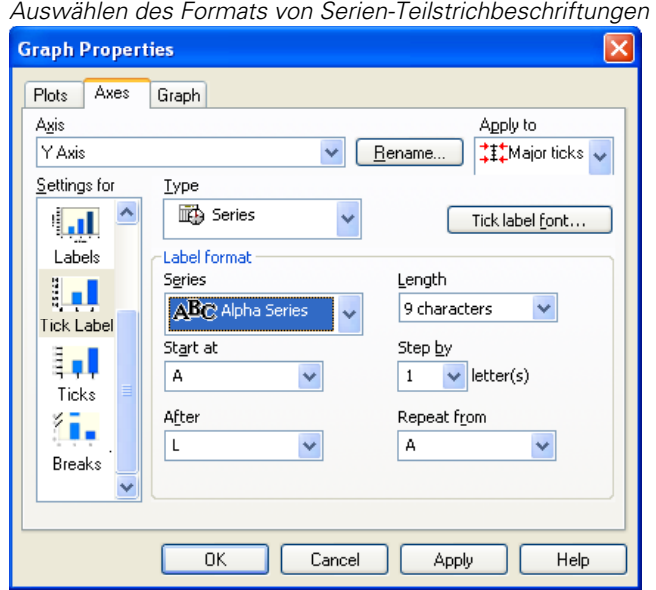

Abbildung 9-29

- 2. Wählen Sie *Tick Label* aus der *Settings for*-Liste.
- 3. Wählen Sie entweder *Major ticks* oder *Minor ticks* aus der *Apply to-*Auswahlliste.
- 4. Wählen Sie *Series* aus der Typ-Auswahlliste.
- 7. Wählen Sie eine Serie aus der Serienauswahlliste.
- 8. Stellen Sie in der *Length* (Längen)-Auswahlliste die Anzahl der Ziffern ein, die Sie für dieBeschriftung verwenden wollen.
- 7. Bestimmen Sie in der *Start at* -Auswahlliste, mit welchem Serieneintrag die Beschriftung der Teilstriche beginnen soll.
- 8. Wählen Sie die Anzahl oder die Schrittweite der Serieneinträge aus der *Step by*-Liste.

Zum Beispiel könnten Sie bei Verwendung einer Tage-der-Woche-Serie mit Montag beginnen und jeden zweiten Tag beschriften. Die Achsenteil*Kapitel 9* 

478

strichbeschriftungen erscheinen als Montag, Mittwoch, Freitag, Sonntag, Dienstag etc.

9. Verwenden Sie die *After-* und *Repeat from-*Auswahllisten, um die Beschriftungen von einem bestimmten Punkt neu zu beginnen.

Zum Beispiel könnten Sie bei Verwendung der Tage-der-Woche-Serie und einer Abfolge von zwei Tagen mit den *After-* und *Repeat from-*Auswahllisten bestimmen, dass nach Freitag die Serien wieder am Montag begonnen werden. Die Teilstrichbeschriftungen erscheinen damit als Montag, Mittwoch, Freitag, Montag Mittwoch, Freitag, etc.

10. Klicken Sie auf *OK.*

## *Hinzufügen eines Präfix oder eines Suffix zu Teilstrichbeschriftungen*

#### *Um ein Präfix oder Suffix zu einer Haupt- oder Hilfsbeschriftung auf der ausgewählten Achse hinzuzufügen:*

- 1. Doppelklicken Sie auf die Achse, die Sie ändern wollen. Die Grapheigenschaften-Dialogbox erscheint.
- 2. Klicken Sie auf *Axes.*
- 3. Wählen Sie *Labels* aus der *Settings for*-Liste.
- 4. Wählen Sie entweder *Major ticks* oder *Minor ticks* aus der *Apply to*-Auswahlliste.
- 5. Um ein Präfix oder ein Suffix zu den Beschriftungen von Haupt- oder Hilfsteilstrichen hinzuzufügen, tippen Sie ein Präfix oder Suffix in die entsprechenden Felder *Add to tick labels* ein. Alle Beschriftungen auf der ausgewählten Achse erscheinen mit dem bestimmten Suffix oder Präfix.

Sie können alle Tastaturzeichen oder den erweiterten Zeichensatz verwenden. Verwenden Sie die Windows-Zeichentabelle oder die Alt+Zahlen-Tastenfeld-Kombinationen, um erweiterte Zeichen wie Gradsymbole (Alt+0176) einzugeben.

6. Klicken Sie auf *OK.*

## *Ändern der Datums- und Uhrzeitbeschriftungen*

Abbildung 9-30

Um das Format von Datums-/Uhrzeitbeschriftungen zu ändern, verwenden Sie die Grapheigenschaften-Dialogbox. Die Eingabe von Werten in diese Boxen ist ähnlich wie die Eingabe von Datums- und Uhrzeitwerten in das Arbeitsblatt.

#### *Um das Format der Datums- und Uhrzeitbeschriftung zu ändern:*

1. Doppelklicken Sie auf die Beschriftungen der Achse, die Sie ändern wollen. Die Grapheigenschaften-Dialogbox erscheint.

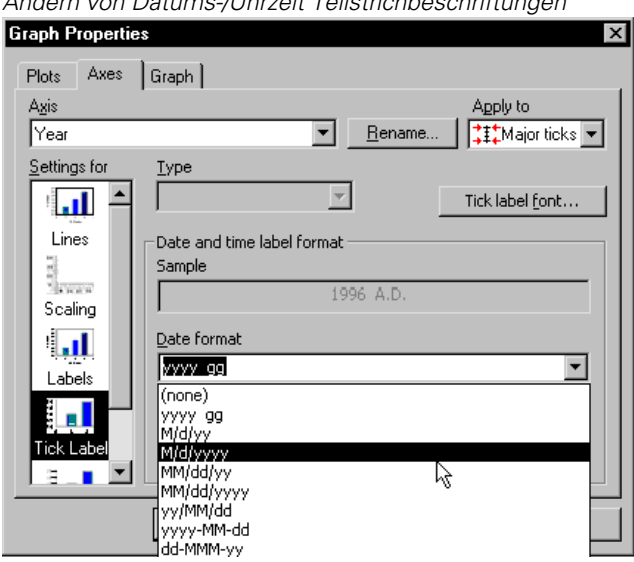

*Ändern von Datums-/Uhrzeit Teilstrichbeschriftungen* 

- 2. Wählen Sie *Tick Label* aus der *Settings for* Liste.
- 3. Wählen Sie entweder *Major ticks* oder *Minor ticks* aus der *Apply to-* Liste*.*
- 4. Um das Datums-Darstellungsformat zu ändern, wählen Sie ein Format aus der Liste oder verwenden Sie die folgende Tabelle, um eine neue Beschriftung einzugeben. Dabei verwenden Sie beliebige zusätzliche Zeichen als Trennzeichen (z.B. Schrägstriche, Kommata, Abstände etc.). Wenn Sie ein anderes Format eingeben, zeigt ein Beispielbild eine Vorschau der Beschriftung.

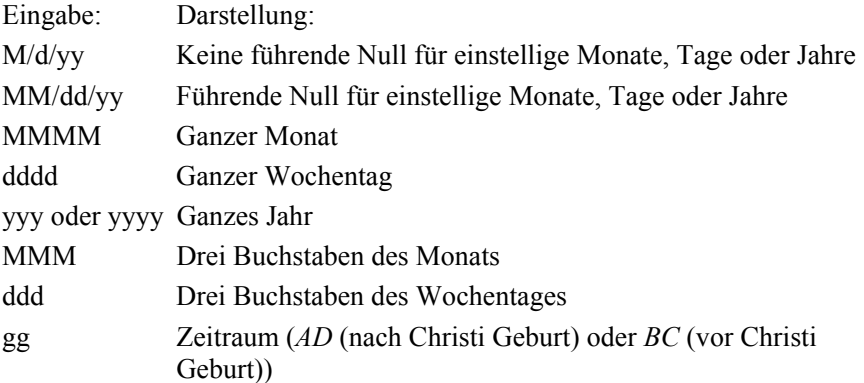

5. Um das Uhrzeiten-Darstellungsformat zu ändern, wählen Sie ein Format aus der Liste oder verwenden Sie die nachfolgende Tabelle, um eine neue Beschriftung einzugeben. Dabei werden beliebige zusätzliche Zeichen als Trennzeichen verwendet. Wenn Sie ein anderes Format eingeben, zeigt ein Beispielbild eine Vorschau der Beschriftung.

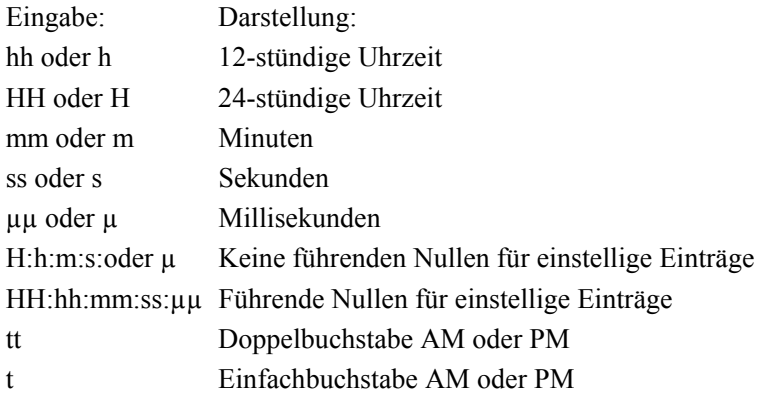

5. Klicken Sie auf *OK*.

## *Verwenden von benutzerdefinierten Teilstrichbeschriftungen*

Sie können Text und Zahlen in Arbeitsblattspalten eingeben und sie als Hauptteilstrichbeschriftungen verwenden.

*Ändern von Achsen, Achsenteilstrichen und Gittern* 

#### *Um Teilstrichbeschriftungen mit Arbeitsblattspalten benutzerdefiniert anzupassen:*

1. Geben Sie die gewünschten Beschriftungen in der Arbeitsblattspalte in der Reihenfolge ein, in der sie erscheinen sollen. Geben Sie Hilfsbeschriftungen in die rechte angrenzende Spalte ein.

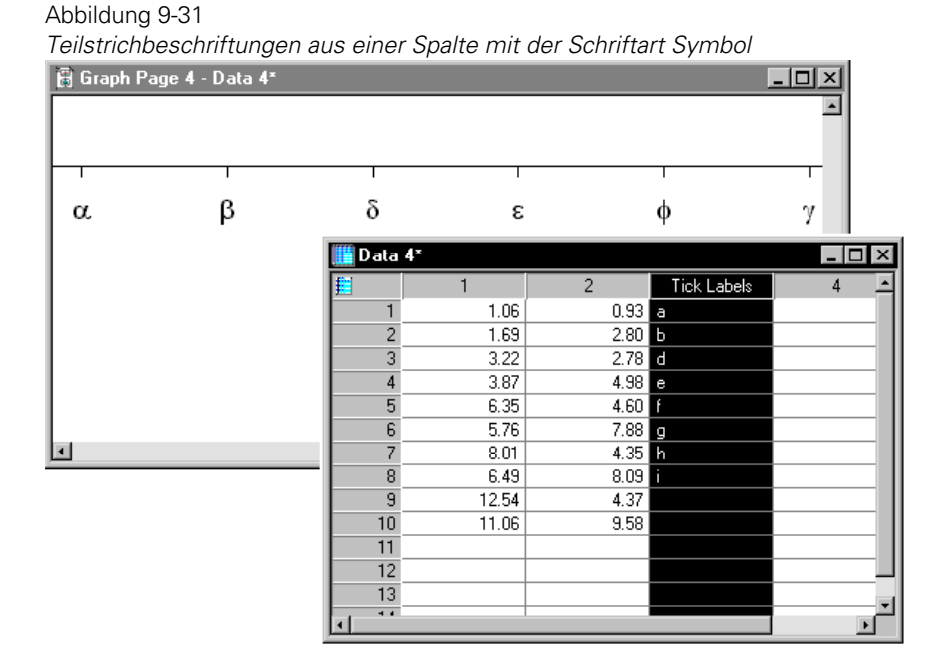

*Anmerkung:* Um bestimmte Beschriftungen zu überspringen, lassen Sie eine Zelle für diese Beschriftung leer, wenn Sie den Text in die Arbeitsblattspalte eingeben.

2. Doppelklicken Sie auf die Achse, deren Teilstrichbeschriftungen Sie ändern wollen. Die Grapheigenschaften-Dialogbox erscheint.

*Kapitel 9* 

482

#### Abbildung 9-32 *Auswählen der Spalten als Quelle für die Achsenteilstrichbeschriftungen*

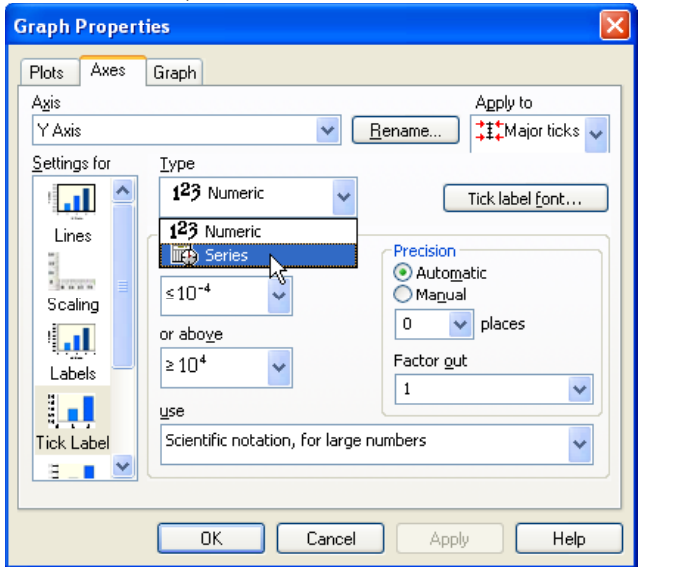

- 3. Klicken Sie auf *Axes*.
- 4. Wählen Sie *Tick Labels* aus der *Settings for*-Liste.
- 5. Wählen Sie eine Spalte für die Hauptbeschriftungen aus der Typ-Auswahlliste. Die Beschriftungen für die Hilfsteilstriche werden automatisch aus der Spalte rechts von den Hauptteilstrichbeschriftungen genommen.
- 6. Klicken Sie auf *Tick label font,* um die für die Teilstrichbeschriftungen verwendete Schriftart zu ändern.

Die Texteigenschaften-Dialogbox erscheint. Sie können die Schriftart Symbol für griechische Buchstaben verwenden und Wingdings- und andere Symbolschriftarten für grafische Beschriftungen.

7. Klicken Sie auf *OK*.

## *Darstellen von Gitterlinien und Hintergrundebenen*

Stellen Sie Gitter für jede Graphebene dar und ändern Sie sie mit der Grapheigenschaften-Dialogbox. Gitterlinien gehören zur Hintergrundebene und zu einer der zwei Achsen, die eine Ebene aufspannen. Wenn ein Graph mehrere Achsen hat, wird das ursprüngliche Achsenpaar verwendet.

Sie können wählen, ob Sie die Gitterlinien für die Haupt- und für die Hilfsintervalle einschalten und ändern wollen. Intervalle werden über die Grapheigenschaften-Dialogbox mit dem Dialogfeld *Axes* über die Skalierungseinstellungen kontrolliert.

## *Ändern von Hintergrundebenen*

#### *Um Hintergrundebenen zu ändern:*

- 1. Doppelklicken Sie auf den zu ändernden Graphen. Die Grapheigenschaften-Dialogbox erscheint.
- 2. Klicken Sie auf *Graph*.
- 3. Wählen Sie *Backplanes* aus der *Settings for-*Liste.
- 4. Bei 3D-Graphen wählen Sie aus der Ebenenliste eine Ebene zum Ändern aus.

*Anmerkung:* Wenn Sie einen 2D-Graphen ändern, ist nur eine Ebene verfügbar.

- 5. Wählen Sie unter *Background* eine Hintergrundfarbe aus der Farbauswahlliste.
- 6. Wählen Sie eine der aufgelisteten Farben oder wählen Sie *Custom*, um eine benutzerdefinierte Farbe auszuwählen oder zu erstellen. Details dazu finden Sie unter *Verwenden von benutzerdefinierten Farben* in Kapitel 5.
- 7. Wählen Sie *(none)*, um eine transparente Ebene zu erstellen. Transparente Ebenen sind besonders nützlich, wenn Graphen übereinander angeordnet werden. Die für kartesische Graphen verfügbaren Gitterlinien sind X, Y und Z für 3D-Plots. Die Gitterlinien für Polarplots werden auf die Winkel- und Radialachsen geplottet. Ternärplots haben Gitterlinien in X-, Y-, und Z-Richtung.

8. Klicken Sie auf *OK*.

## *Ändern von Gitterlinien*

#### *Um Haupt- und Hilfsgitterlinien zu ändern:*

- 1. Doppelklicken Sie den zu ändernden Graphen. Die Grapheigenschaften-Dialogbox erscheint.
- 2. Klicken Sie auf *Graph*.
- 3. Wählen Sie *Grid Lines* aus der *Settings for-*Liste*.*

Abbildung 9-33 *Auswählen der Gitterlinien* 

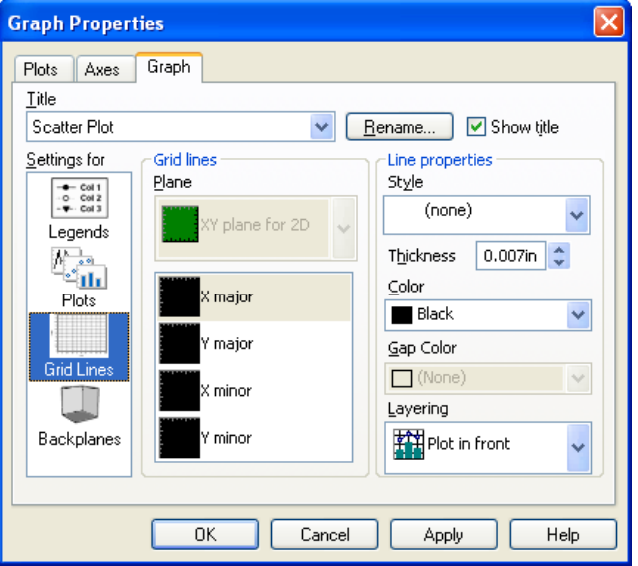

- 4. Um die Stärke der Gitterlinien zu ändern, bewegen Sie unter *Grid lines* den Stärkeschieber oder geben Sie einen Wert in das Stärkefeld ein.
- 5. Um den Gitterlinienstil zu ändern, wählen Sie unter *Line properties* einen Stil aus der Auswahlliste.
- <span id="page-516-0"></span>6. Um die Gitterlinienfarbe zu ändern, wählen Sie unter *Line properties* eine Farbe aus der Auswahlliste. Wählen Sie eine aufgelistete Farbe oder wählen Sie *Custom*, um eine benutzerdefinierte Farbe zu verwenden oder zu erstellen. Wählen Sie *(none),* um die Gitterlinien auszuschalten. Details dazu finden Sie unter *[Verbergen und Anzeigen von Gitterlinien](#page-516-0)*.
- 7. Um das Gitter in den Hintergrund oder in den Vordergrund des Plots zu stellen, wählen Sie *Grid in front* (vorne) oder *Grid behind* (hinten) aus der *Layering* (Schichten anordnen)-Auswahlliste aus. Diese Funktion ist besonders nützlich für Balkendiagramme. Für 3D-Plots steht sie nicht zur Verfügung.
- 8. Klicken Sie auf *OK.*

Abbildung 9-34 *Ein Balkendiagramm mit weißem Hintergrund und weißen Gitterlinien im Vordergrund.* 

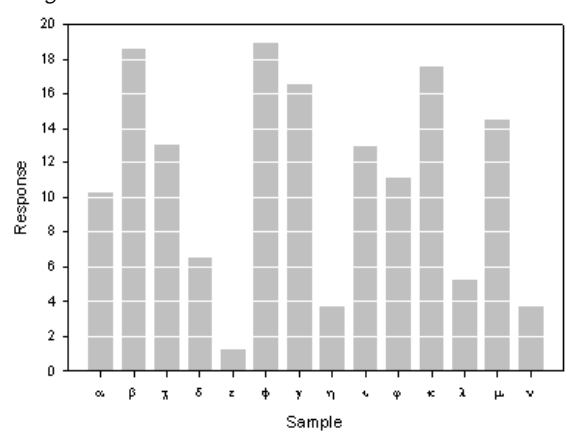

## *Verbergen und Anzeigen von Gitterlinien*

#### *Um verborgene Gitterlinien anzuzeigen oder sichtbare Gitterlinien zu verbergen:*

- 1. Öffnen Sie die Grapheigenschaften-Dialogbox.
- 2. Klicken Sie auf *Graph.*
- 3. Wählen Sie *Grid Lines* aus der *Settings for*-Liste.
- 4. Wählen Sie unter *Style* die Option *(none),* um die Gitterlinien zu verbergen.
- 5. Um die Gitterlinien anzuzeigen, wechseln Sie zu einem anderen Stil.
- 6. Klicken Sie auf *OK.*

## *Ändern von Polarachsen*

Polardiagramme haben eine Radialachse und eine Winkelachse. Die Winkelachse beschreibt einen Kreis und kann Radianten, Grad oder andere Einheiten als Skala verwenden. Es gibt äußere und innere Winkelachsen.

Die radialen Achsen sind die Speichen des Kreises und stellen die Distanz vom Ursprung des Kreises dar (den Radius oder R). Es gibt vier Radialachsen, die als Speichen 1-4 bezeichnet werden.

Abbildung 9-35

*Ein Diagramm mit den Achsen eines Polarplots* 

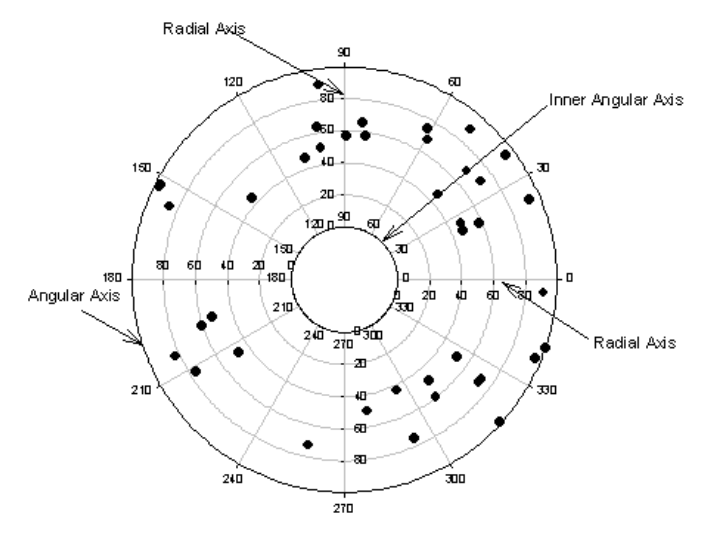

*Anmerkung:* Achsenunterbrechnungen können weder für radiale noch für Winkelachsen erstellt werden.

### <span id="page-518-0"></span>*Winkelachsen*

Sie können Winkelachsen entlang des inneren und des äußeren Umfangs des Graphen zeichnen. Standardmäßig wird die innere Achse nicht dargestellt. Sie können Winkelachsen verändern, indem Sie:

- Die Achsentitel ändern. Details dazu finden Sie unter *Arbeiten mit [Achsentiteln und Achsenteilstrichbeschriftungen](#page-490-0)*.
- Jede Achse darstellen oder verbergen. Details dazu finden Sie unter *[Verbergen, Anzeigen und Löschen von Achsen](#page-482-0)*.
- Die Achsenlinien ändern. Details dazu finden Sie unter *Ändern der [Achsenlinie, der Farbe und der Stärke](#page-484-0)*.
- Die Achsenskalierung, den Bereich und die Rotation ändern. Details dazu finden Sie unter *[Ändern der Winkelachsenskalierung und –position](#page-518-0)*.
- Die Teilstriche ändern: Details dazu finden Sie unter *Ändern der [Achsenteilstrichintervalle](#page-492-0)*.
- Die Teilstrichbeschriftungen der Achse ändern. Details dazu finden Sie unter *[Ändern der Teilstrichbeschriftungen](#page-502-0)*.

#### *Ändern der Winkelachsenskalierung und –position*

Die Einstellungen für die Winkelachsenskala des Kreisdiagramms kontrollieren die Achseneinheiten und die Stufen, die für die Darstellung der Daten verwendet werden. Sie können die Achsenskala, den Bereich, die Einheiten und die Rotation mit dem Skalierungseinstellungen in der Grapheigenschaften-Dialogbox – Dialogfeld *Axes* verändern.

#### *Um eine Achsenskala, den Bereich, die Einheiten und die Rotation zu ändern:*

1. Doppelklicken Sie auf den Plot. Die Grapheigenschaften-Dialogbox erscheint.

*Kapitel 9* 

488

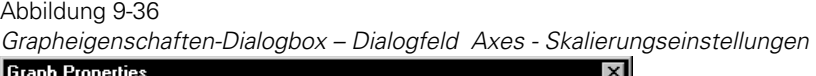

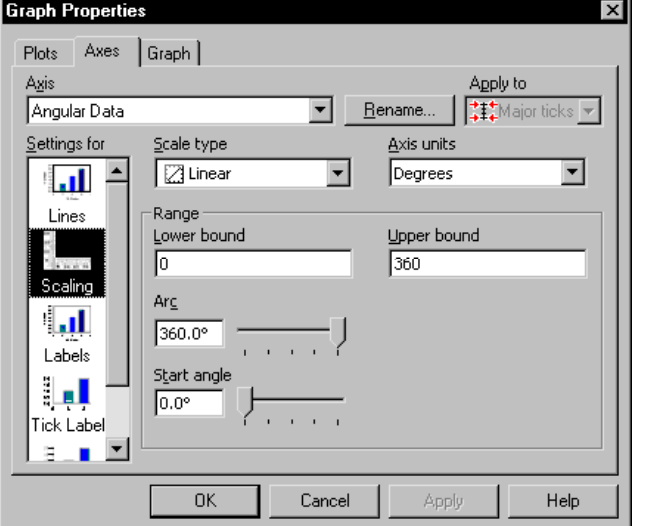

- 2. Klicken Sie auf *Axes*.
- 3. Wählen Sie *Scaling* aus der *Settings for*-Liste.
- 4. Um die verwendete Achsenskala zu ändern, wählen Sie den gewünschten Achsenskalentyp aus der Skalentypliste. Details dazu finden Sie unter *[Achsen-](#page-471-0)[Skalentypen](#page-471-0)*.
- 5. Wählen Sie *die Maßeinheiten* aus der *Axis Units* (Winkelachseneinheiten)- Auswahlliste, um die Maßeinheiten der Winkelachse zu ändern. Wenn Sie die Achseneinheiten, die Sie für Ihren Polarplot verwenden wollen, nicht in der Liste finden, wählen Sie *Other* und geben dann neue Achsenbereichswerte in die Felder *Lower bound* und *Upper bound*. Wenn Sie eine vordefinierte Maßeinheit verwenden, werden deren Werte automatisch in die entsprechenden Felder übernommen. Details dazu finden Sie unter *[Verwenden](#page-481-0)  [einer benutzerdefinierten Achsenskala](#page-481-0)*.

*Anmerkung:* Mit der Änderung von Einheiten wird allein der vordefinierte Achsenbereich geändert.

6. Um die Größe des dargestellten Bogens eines Polarplots zu ändern, bewegen Sie den *Arc*-Schieber. Die Einstellung von 360 Grad stellt den gesamten Kreis dar, 270 Grad zeigen drei Viertel des Kreises und 90 Grad stellt ein Viertel des Kreises dar.

*Anmerkung:* Wenn Sie den Bogen der Winkelachse ändern, bleibt der Achsenbereich dennoch der gleiche. Der aktuelle Achsenbereich erscheint entlang der neuen Bogenlänge.

7. Um den Startwinkel für den dargestellten Bogen zu ändern, bewegen Sie den *Start angle*-Schieber. Der Standard ist 0 Grad (3 Uhr) Die Rotation erfolgt im Gegenuhrzeigersinn.

Abbildung 9-37

*Polarplots mit: Startwinkel von 315° und Bogen von 270°, Startwinkel von 0° und Bogen von 180° und Startwinkel von 135° und Bogen von 22,5°.* 

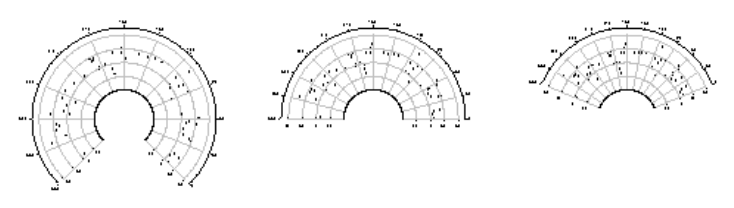

8. Klicken Sie auf *OK*.

## *Bewegen der Winkelachsen-Positionen*

Sie können sowohl die inneren als auch die äußeren Winkelachsen näher zur Mitte des Graphen oder weiter davon entfernt ziehen. Wählen Sie die Achse und ziehen Sie sie mit der Maus.

#### *Um exakte Positionen für Winkelachsen einzustellen:*

1. Doppelklicken Sie auf die Winkelachse. Die Grapheigenschaften-Dialogbox erscheint.

*Kapitel 9* 

490

#### Abbildung 9-38 *Grapheigenschaften-Dialogbox mit dem Dialogfeld Axes und Linieneinstellungen*

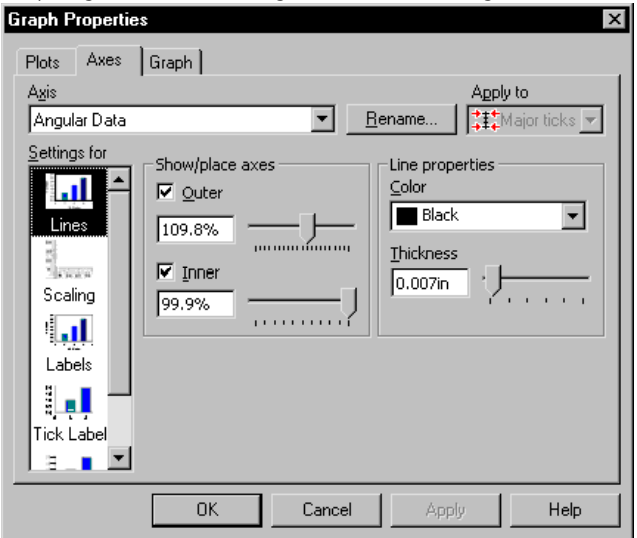

- 2. Klicken Sie auf *Axes*.
- 3. Wählen Sie *Lines* aus der *Settings for*-Liste.
- 4. Um den Prozentsatz der äußeren und inneren Achsen zu verändern, bewegen Sie unter *Show/place axes* die äußeren oder inneren Kontrollschieber.

Positionen werden als Prozentsatz der Entfernung der Achsen vom Zentrum des Graphen beschrieben. Um eine Achse nach außen zu bewegen, vergrößern Sie die Prozentzahl. Um eine Achse nach innen zu bewegen, verkleinern Sie die Prozentzahl.

5. Klicken Sie auf *OK.*

## *Radialachsen*

Die radialen Achsen werden entlang des Radius des Graphen gezogen und werden standardmäßig als vier Achsen dargestellt, die vom Zentrum des Graphen zum äußeren Rand verlaufen. Jede dieser radialen Achsen stellt dieselben Daten dar, so dass Bereich und Skala für jede Radialachse gleich sein <span id="page-522-0"></span>müssen. Sie können jedoch die Farbe, die Achsenteilstriche, Beschriftungen und Position ändern und jede Radialachse unabhängig darstellen.

Ändern Sie die Radialachsen, indem Sie:

- Eine Achse anzeigen oder verbergen. Details dazu finden Sie unter *[Verbergen, Anzeigen und Löschen von Achsen](#page-482-0)*.
- Den Achsentitel und die Teilstrichbeschriftungen ändern. Details dazu finden Sie unter *[Anzeigen und Ändern von radialen Teilstrichen und](#page-526-0)  [Beschriftungen](#page-526-0)*.
- Die Achsenlinien verändern. Details dazu finden Sie unter *Ändern der [radialen Achsenlinien und der Position](#page-522-0)*.
- Die Achsenskalierung ändern. Details dazu finden Sie unter *Ändern der [Achsenskalierung und des Achsenbereichs.](#page-476-0)*
- Die Achsenteilstriche ändern. Details dazu finden Sie unter *Ändern der [Achsenteilstrichintervalle](#page-492-0)*.
- Den Teilstrichbeschriftungstyp der Achse ändern. Details dazu finden Sie unter *[Ändern der Teilstrichbeschriftungen](#page-502-0)*.

#### *Ändern der radialen Achsenlinien und der Position*

#### *Um die Linieneinstellungen für Radialachsen eines Polarplots zu kontrollieren:*

- 1. Doppelklicken Sie auf den Graphen, um die Grapheigenschaften-Dialogbox zu öffnen.
- 2. Klicken Sie auf *Axes*.
- 3. Wählen Sie *Lines* aus der *Settings for-Liste..*

#### *Bewegen einer Radialachse*

#### *Um eine Radialachse zu bewegen:*

- 1. Wählen Sie die Achse auf der Seite.
- 2. Verwenden Sie die Maus, um sie zu einer neuen Position zu bewegen. Radialachsen rotieren um das Zentrum des Graphen wie die Speichen eines Rades.

### *Einstellen der Radialachsen-Positionen auf exakte Grade*

#### *Um die Radialachsen-Positionen auf exakte Grade einzustellen:*

1. Doppelklicken Sie auf eine Radialachse. Die Grapheigenschaften-Dialogbox erscheint.

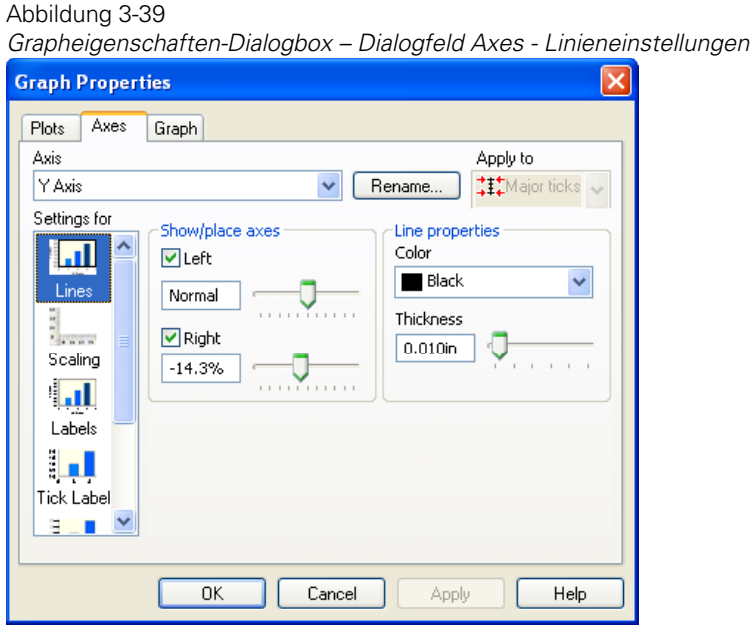

- 2. Klicken Sie auf *Axes.*
- 3. Wählen Sie *Lines* aus der *Settings for*-Liste.
- 4. Verschieben Sie unter *Show/place axes* die Schieber, um eine neue Position für die Radialachse einzustellen. Die Achsenposition wird in Grad angegeben, von 0° (3 Uhr) ausgehend. Die standardmäßigen Einstellungen sind 0°, 90°, 180° und 270°.
- 5. Um eine Achse vom Graphmittelpunkt abzusetzen, bewegen Sie den *Axes start-*Schieber, um die Länge der Radialachsen zu ändern.

*Ändern von Achsen, Achsenteilstrichen und Gittern* 

Die Einstellung des Schiebers auf 0% zeichnet die Achse aus dem Zentrum des Graphen nach außen, 25% zeichnet die Achse beginnend mit einem Viertel der Entfernung vom Zentrum, 50 % zeichnet sie von der Hälfte der Entfernung vom Zentrum und so weiter.

Abbildung 9-40

*Radialachsen auf den Standardpositionen und um 45° abgesetzt mit einem Achsenstart bei 30%.* 

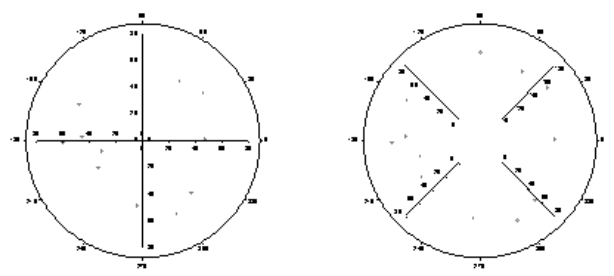

6. Klicken Sie auf *OK*.

## *Darstellen und Ändern von Radialachsenlinien*

#### *Um die Linien von Radialachsen darzustellen und zu ändern:*

1. Doppelklicken Sie auf eine Radialachse. Die Grapheigenschaften-Dialogbox erscheint.

*Kapitel 9* 

494

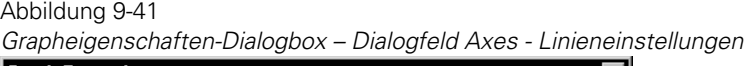

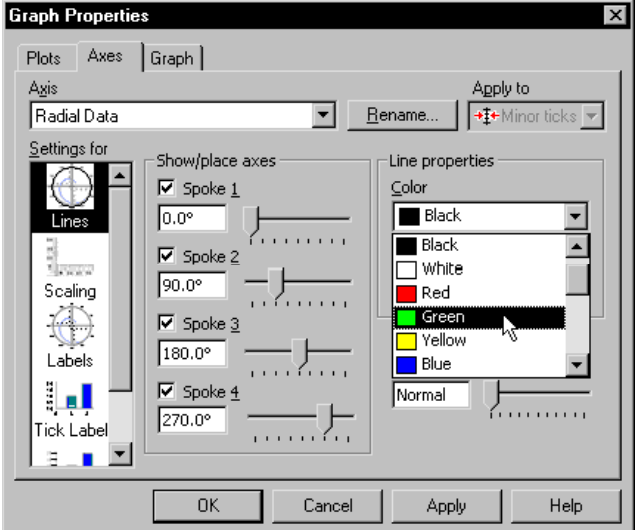

- 2. Klicken Sie auf *Axes*.
- 3. Wählen Sie *Lines* aus der *Settings for*-Liste.
- 4. Um eine Radialachse anzuzeigen oder zu verbergen, wählen Sie *Spoke* (Speiche) 1, 2, 3, oder 4.
- 5. Wählen oder löschen Sie die Felder *Show/place axes*, um diese Achse anzuzeigen oder zu verbergen.
- 6. Um die Linienfarbe und -stärke zu verändern, wählen Sie unter *Line properties*  die Farbe und die Stärke aus den entsprechenden Auswahllisten.
- 7. Klicken Sie auf *OK.*

495

# <span id="page-526-0"></span>*Anzeigen und Ändern von radialen Teilstrichen und Beschriftungen*

Verwenden Sie die Grapheigenschaften-Dialogbox mit dem Dialogfeld *Axes* und den Beschriftungseinstellungen, um polare Radialachsenbeschriftungen darzustellen und um Achsenteilstrichbeschriftungen zu ändern. Winkelachsenbeschriftungen sind analog zu den standardmäßigen kartesischen Graphtiteln und Beschriftungen. Radiale Achsenteilstriche und Beschriftungen haben allerdings noch zusätzliche Positionierungsoptionen.

Abgesehen von Darstellung und Position haben Achsenteilstriche und Beschriftungen dieselben Optionen wie die Achsenteilstriche und Beschriftungen eines kartesischen Graphen.

# *Anzeigen, Verbergen oder Bewegen von Titeln und Teilstrichbeschriftungen auf Radialachsen*

#### *Um Titel und Teilstrichbeschriftungen auf Radialachsen anzuzeigen, zu verbergen oder zu bewegen:*

1. Doppelklicken Sie auf eine Radialachse. Die Grapheigenschaften-Dialogbox erscheint.

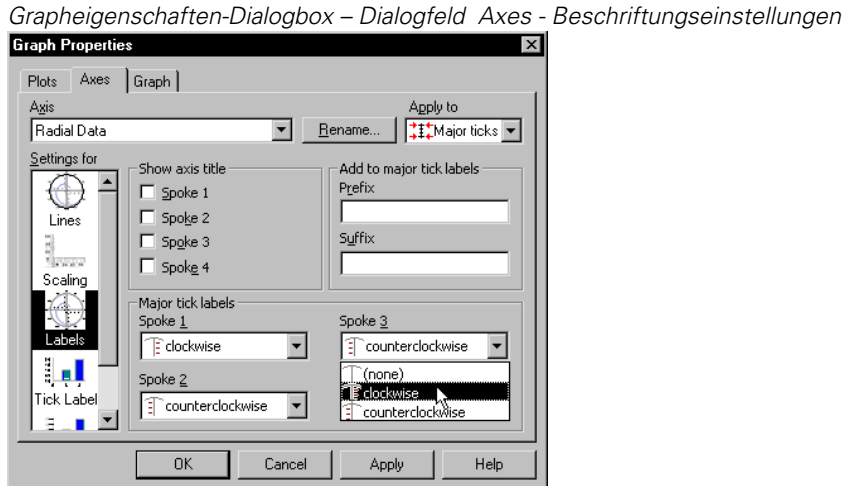

Abbildung 9-42

- 2. Klicken Sie auf *Axes*.
- 3. Wählen Sie *Labels* aus der *Settings for*-Liste.
- 4. Wählen Sie entweder *Minor ticks* oder *Major ticks* aus der *Apply to*-Auswahlliste.
- 5. Verwenden Sie die Optionen für *major (*oder *minor) tick labels*, um die Hauptund Hilfsteilstrichbeschriftungen auf den Radialachsen zu bewegen oder zu verbergen.
- 6. Wählen Sie *(none)*, um die Beschriftungen zu verbergen.
- 7. Wählen Sie *clockwise* (Uhrzeigersinn) oder *counterclockwise*  (Gegenuhrzeigersinn), um die Beschriftung von einer Seite der Achse zur anderen zu bewegen.
- 8. Klicken Sie auf *OK*.

## *Verbergen von Achsenteilstrichen*

Verbergen Sie Achsenteilstriche, indem Sie darauf klicken und auf Löschen drücken. Sie können auf die Beschriftungen auch rechtsklicken und dann auf *Hide* klicken.

## *Bestimmen der Teilstrich-Richtung bei Radialachsen für jedes Radialachsenpaar*

#### *Um die Richtung der Teilstriche einer Radialachse für jedes Radialachsenpaar zu bestimmen:*

1. Doppelklicken Sie auf einen beliebigen Teilstrich auf der Radialachse. Die Grapheigenschaften-Dialogbox erscheint.

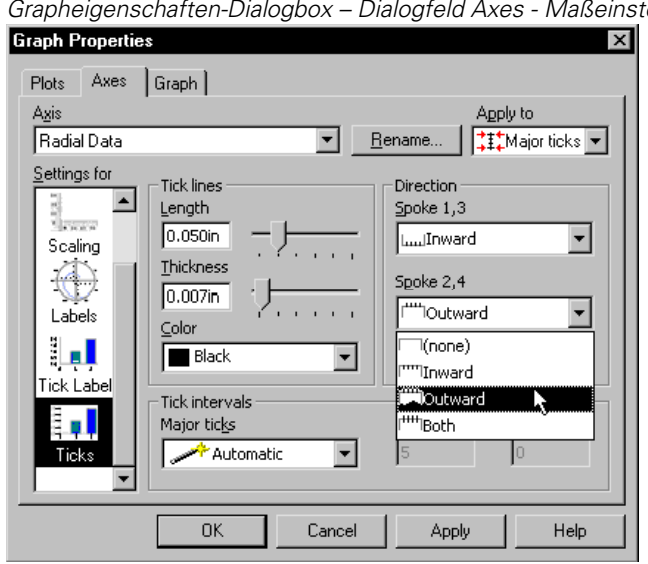

*Grapheigenschaften-Dialogbox – Dialogfeld Axes - Maßeinstellungen* 

2. Klicken Sie auf *Axes*.

Abbildung 9-43

- 3. Wählen Sie *Ticks* aus der *Settings for*-Liste.
- 4. Wählen Sie entweder *Minor ticks* oder *Major ticks* aus der *Apply to*-Auswahlliste.
- 5. Verwenden Sie die *Direction* (Richtung)-Optionen, um die Teilstrichrichtungen auf Radialachsen zu ändern. Sie können immer nur die Richtungen für die Speichen 1 und 3 und für die Speichen 2 und 4 zusammen ändern.

*Anmerkung:* Die Auswahl von *Inward* orientiert Teilstriche im Uhrzeigersinn, *Outward* orientiert sie im Gegenuhrzeigersinn.

Abbildung 9-44

*Polarplots mit allen Teilstrichen im Uhrzeigersinn; mit den Teilstrichen an den Speichen 1 und 3 im Uhrzeigersinn und bei 2 und 4 im Gegenuhrzeigersinn; und alle Teilstriche in beide Richtungen weisend.* 

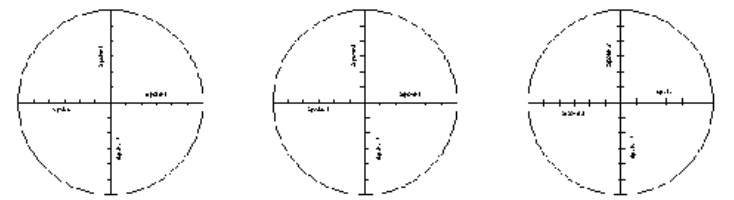

- 6. Die Auswahl von *Both* zeichnet die Teilstriche sowohl im Uhrzeigersinn wie im Gegenuhrzeigersinn. Die Auswahl von *(none)* verbirgt die Achsenteilstriche.
- 7. Klicken Sie auf *OK*.

## *Ändern von Ternärachsen*

Ternärachsen stellen wachsende Datenwerte standardmäßig in Gegenuhrzeigerrichtung dar. Sie können die Achsenrichtung umkehren, was durch eine Umkehrung der Achsenteilstrichbeschriftungen angezeigt wird. Die Teilstrichrichtung ändert sich entsprechend.

Da Ternärachsen voneinander abhängig sind, spiegelt sich jede Änderung des Achsentyps oder des Bereichs einer Achse auf den anderen Achsen wider und kann damit die Form und die Größe des Graphen verändern. Sie können die Farbe und die Stärke der Achsenlinien, das Aussehen der Achsenteilstriche und deren Beschriftungen, die Position und die Rotation der Achsentitel ändern und jede Ternärachse unabhängig anzeigen.

Ternärachsen können ähnlich wie andere Graphachsen geändert werden.

*Anmerkung:* Sie können keine Achsenunterbrechungen für Ternärachsen erstellen.

# *Ändern der Position des Ternärachsentitels*

Sie können Achsentitel von Ternärgraphen entweder an der Spitze oder entlang der Länge der Achse positionieren. Sie können sie auch rotieren, um sie parallel zur Achse anzuzeigen.

#### *Um den Achsentitel eines Ternärgraphen neu zu positionieren:*

- 1. Doppelklicken Sie auf die Achse. Die Grapheigenschaften-Dialogbox erscheint.
- 2. Klicken Sie auf *Axes.*
- 3. Wählen Sie *Labels* aus der *Settings for*-Liste.

*Tipp:* Um zu identifizieren, welche Achse mit welchem Achsentitel verbunden ist, beachten Sie, dass der Titel an der Spitze immer am 100%-Punkt oder am Maximum dieser Achse zu finden ist.

- 4. Wählen Sie die gewünschte Achsentitelposition unter *Show axis title* aus der *At drop*-Liste.
- 5. Wählen Sie den Achsentitel aus der Schaltfläche *Rotate with axis* um den Achsentitel parallel zur Achse anzuzeigen.
- 6. Klicken Sie auf *Apply* (Anwenden).
- 7. Ändern Sie die übrigen Achsen. Bestimmen Sie den zu ändernden Achsentitel mit der Achsenliste und machen dann die gewünschten Änderungen.
- 8. Wenn Sie damit fertig sind, klicken Sie auf *OK.*

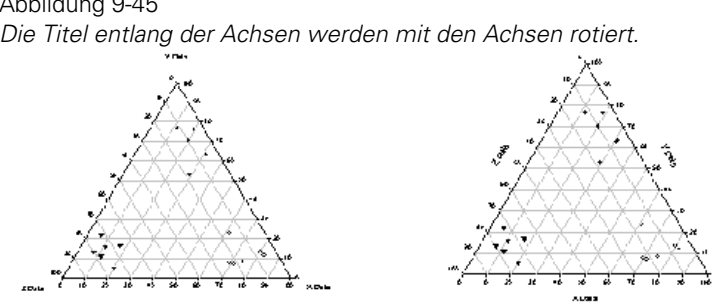

Abbildung 9-45 *Die Titel entlang der Achsen werden mit den Achsen rotiert.* 

## *Ändern des Bereichs, der Skala und der Richtung einer Ternärachse*

Die Einstellungen des Ternärachsen-Skalentyps und -bereichs kontrollieren die Einheiten und Abstufungen für die Darstellung der Daten. Die Achsenskala, der Bereich und die Richtung werden mit den Skalierungseinstellungen des Dialogfeldes *Axes* der Grapheigenschaften-Dialogbox geändert. Der Achsenbereich kann auch durch Ziehen einer ausgewählten Achse geändert werden. Die Änderung des Bereichs einer Ternärachse kann die Größe und auch die Gestalt des Graphen verändern.

# *Ändern des Achsenbereichs durch Ziehen*

Sie können den Achsenbereich ändern, indem Sie die ausgewählte Achse oder die Spitze ziehen. Da Ternärachsen voneinander abhängig sind, verändern sich beim Ziehen einer Achse zur Änderung des Wertebereichs auch die Bereiche der übrigen Achsen.

Ziehen der Spitze ändert den Bereich der beiden Achsen, welche die Spitze bilden; die Reduzierung des Maximums eines Achsenbereichs führt eine 4. Achse ein und erstellt damit einen trapezförmigen Graphen. Ziehen der gewählten Achse zum Zentrum oder vom Zentrum des Graphen weg verändert alle drei Achsenbereiche im gleichen Ausmaß und erhält die damit Originalform des Graphen.

#### *Um die Bereiche von Ternärachsen zu verändern:*

1. Öffnen Sie den Ternärgraphen.

501

2. Wählen Sie eine Spitze oder eine Achse zum Verändern.

Eine ausgewählte Spitze wird mit einem schwarzen, quadratischen Auswahlgriff dargestellt und ist von einer gepunkteten Linie umgeben. Eine gewählte Achse wird mit einem Auswahlgriff im Mittelpunkt ihres Bereichs dargestellt und wird ebenfalls von einer gepunkteten Linie umgeben.

Abbildung 9-46 *Ziehen einer Achse zur Neuskalierung eines Ternärplot-Bereichs* 

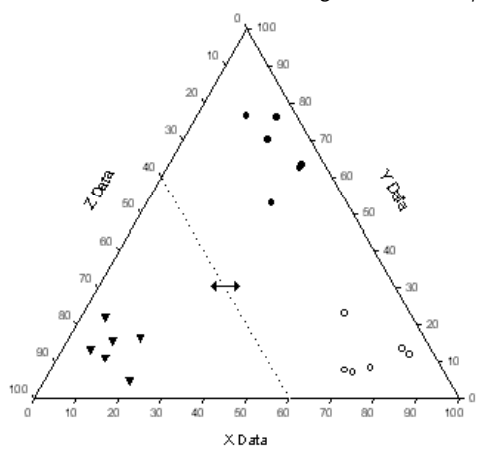

3. Ziehen Sie entweder die Spitze oder die Achse zum Graphmittelpunkt oder weg vom Graphmittelpunkt. Die Achsenbereiche passen sich entsprechend an.

*Anmerkung:* Das Ändern von Achsenbereichen eines Ternärgraphen fügt manchmal zusätzliche Achsen ein. Diese Achsen sind die zweiten Achsen jedes Paares von Achsenlinien. Eine Achse, die als Ergebnis der Bewegung einer Spitze erscheint, wird mit der Achse, die der bewegten Spitze gegenüberliegt, gepaart. Zusätzliche Achsen können geändert werden und werden wie die drei ursprünglichen Ternärchsen über das Dialogfeld *Axes* der Grapheigenschaften-Dialogbox kontrolliert.

Abbildung 9-47 *Die Y-Achse des linken Graphen wurde auf 50% gezogen Die Y-Spitze des rechten Graphen wurde auf 50 %gezogen.* 

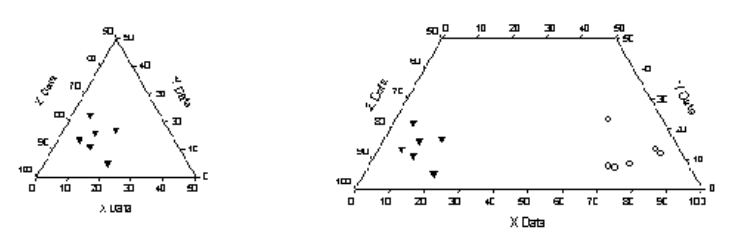

# *Ändern des Ternärachsen-Bereichs*

Ändern Sie die Ternärgraphenbereiche mit der Grapheigenschaften-Dialogbox:

1. Doppelklicken Sie auf die Achse. Die Grapheigenschaften-Dialogbox erscheint.

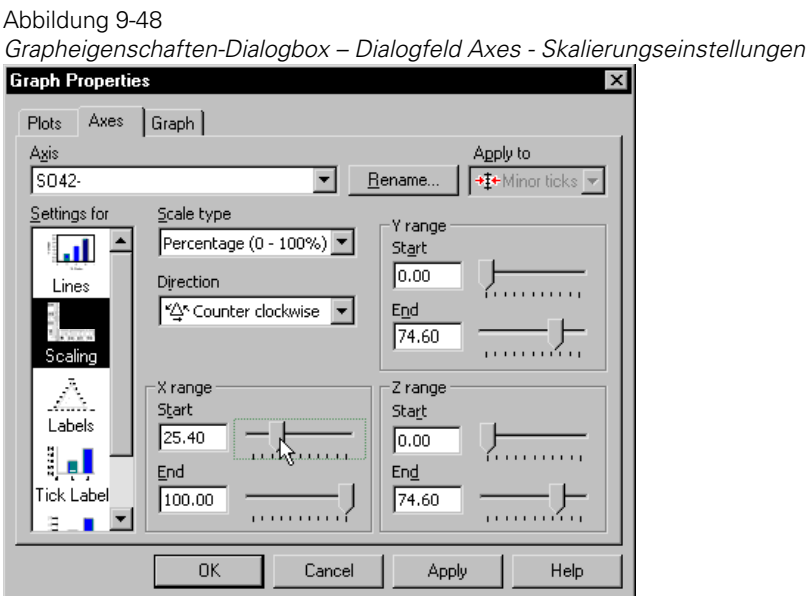

2. Klicken Sie auf *Axes.*

- <span id="page-534-0"></span>3. Wählen Sie *Scaling* aus der *Settings for-*Liste.
- 4. Verwenden Sie die Kontrollschieber für den X-Bereich, den Y-Bereich und den Z-Bereich, um die einzelnen Achsenbereiche zu verändern.

*Anmerkung:* Wenn Sie für eine der Achsen das Minimum wählen, werden die Maxima der anderen Achsen automatisch angepasst. Der Maximalwert muss größer als der Minimalwert sein.

5. Klicken Sie auf *OK*.

*Anmerkung:* Das Vergrößern des Minimums eines Achsenbereichs reduziert die Größe des Ternärgraphen, da sich damit automatisch die Maxima der anderen Achsenbereiche verringern. Die Verkleinerung des Maximums eines Ternärgraphen-Achsenbereiches ändert die Form des Graphen.

#### *Ternärer Skalentyp*

Alle Ternärachsen eines einzelnen Graphen verwenden standardmäßig entweder eine Prozentsatz (0-100)-Skala oder eine Einheits-Skala (0,1 – 1,0). Die Daten, die von jeder Skala verwendet werden, sollten innerhalb der erforderlichen Bereiche für jede Skala liegen.

Der zu erstellende Graphtyp bestimmt die Graphskala. Es sollte eigentlich keine Notwendigkeit bestehen, die Skala zu ändern, es sei denn, es wurde bei der Erstellung des Graphen ein Fehler gemacht. Die Änderung der Skalierung von Prozentsatz zu Einheits-Skala kann Daten, die außerhalb des Bereichs liegen, verbergen.

Abbildung 9-49

*Der Datenbereich für die Prozentsatzskala liegt zwischen 0 und 100; der Datenbereich für die Einheits-Skalierung ist 0 bis 1.* 

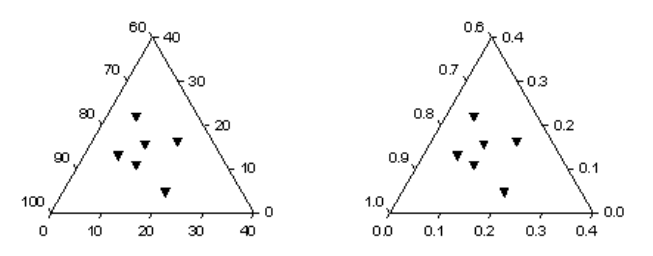

#### *Um den ternären Achsenskalentyp zu ändern:*

1. Doppelklicken Sie auf die Ternärachse. Die Grapheigenschaften-Dialogbox erscheint.

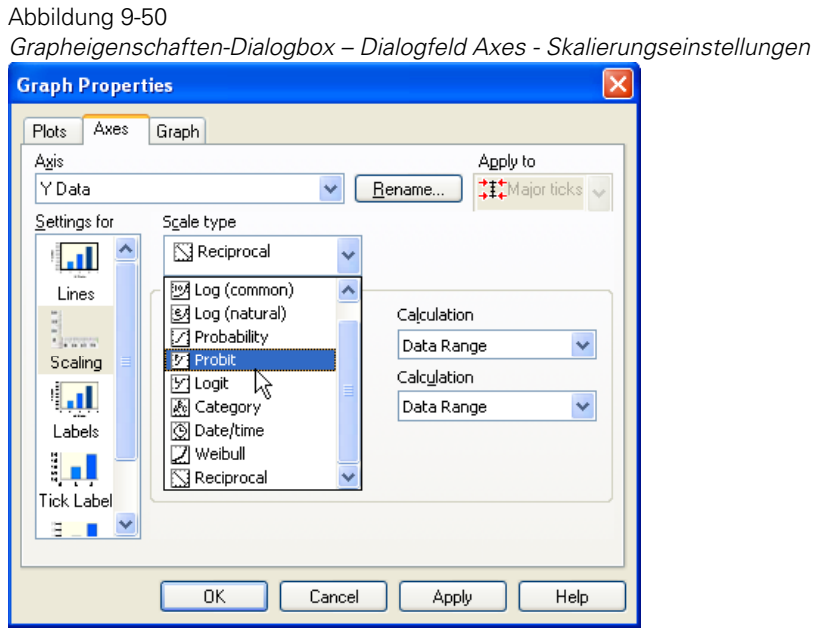

- 2. Klicken Sie auf *Axes*.
- 3. Wählen Sie *Scaling* aus der *Settings for*-Liste.
- 4. Wählen Sie einen neuen Achsenskalentyp aus der Skalentyp-Auswahlliste.
- 5. Klicken Sie auf *OK.*

Wenn Sie den Achsenskalentyp für eine Achse ändern, gilt dies für alle Achsen.

#### *Ändern der Ternärachsen-Richtung*

Ternäre Graphachsen zeigen den Datenanstieg entweder im Uhrzeigersinn oder gegen den Uhrzeigersinn. Jede Achsenlinie kann einen oder beide von zwei

*Ändern von Achsen, Achsenteilstrichen und Gittern* 

Werten im Graph darstellen. Ändern der Richtung ändert die Werte, die auf der Achse standardmäßig gezeigt werden. Das Ändern einer Achsenrichtung verändert alle drei Achsen, da Ternärachsen voneinander abhängig sind.

Ternärgraph-Achsen haben voneinander abhängige Achsenbereiche von 0-100, wobei 0 bis 100 die standardmäßige Einstellung ist, oder 0-1,0, wo die standardmäßige Einstellung den gesamten Bereich von 0-1,0 ausfüllt. Details dazu finden Sie unter *[Ternärer Skalentyp](#page-534-0)*.

Der Achsenbereich und die Skala bestimmen die Achseneinheiten und die für das Plotten der Daten erforderlichen Abstände.

#### *Um die Achsenrichtung zu ändern:*

1. Doppelklicken Sie auf den Plot. Die Grapheigenschaften-Dialogbox erscheint.

Abbildung 9-51

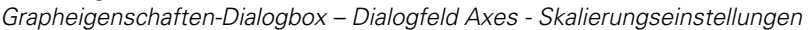

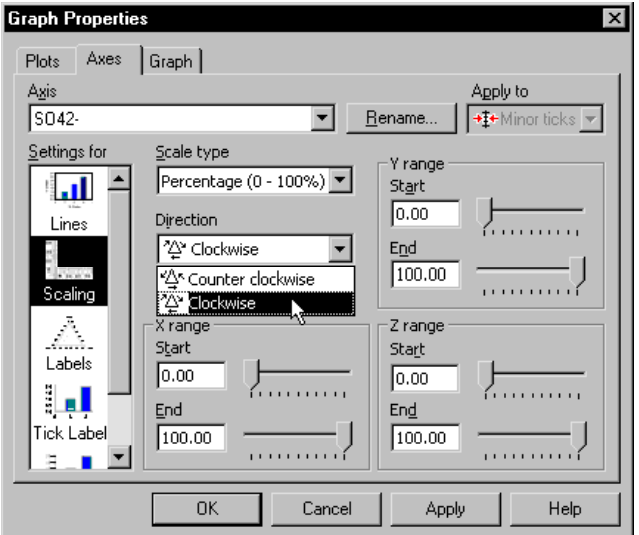

- 2. Klicken Sie auf *Axes*.
- 3. Wählen Sie *Scaling* aus der *Settings for-* Liste.
- 4. Wählen Sie die Achse, die Sie verändern wollen, aus der Achsen-Auswahlliste.
- 5. Wählen Sie die Achsenrichtung aus der Richtungs-Auswahlliste.

6. Klicken Sie auf *OK*.

Die Teilstrichrichtungen ändern sich auf allen drei Achsen und die Achsenbereiche werden umgekehrt.

Das Ändern der Achsenrichtungen kehrt die Richtung der Beschriftungen von 0 bis 100 ebenso um wie die Richtung der Achsenteilstriche. Achsentitel bewegen sich jedoch nur, wenn sie entlang der Achse positioniert sind, und nicht, wenn sie an der Spitze stehen. Die Spitzenposition jeder Variable bleibt unabhängig von der Achsenrichtung konstant.

Abbildung 9-52

*Ternärgraphen mit Achsenrichtungen gegen den Uhrzeigersinn (links) und mit dem Uhrzeigersinn (rechts).* 

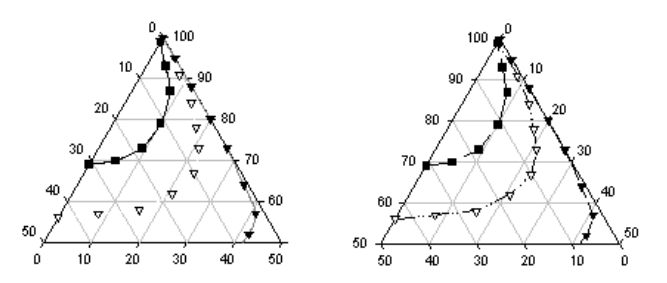

## *Ändern der Teilstriche und Teilstrichbeschriftungen auf Ternärachsen*

Die Teilstriche der Ternärachsen zeigen die exakte Position jedes Wertes in speziellen Intervallen an, die durch den Achsenbereich bestimmt werden. Teilstriche und Teilstrichbeschriftungen entlang der Ternärachsen haben sowohl Ursprung wie Richtung. Jede Teilstrichposition kann Teilstriche und -beschriftungen aufweisen, die im Uhrzeigersinn, im Gegenuhrzeigersinn, in beide Richtungen oder senkrecht angeordnet sind, und zwar unabhängig von der aktuellen Richtung der Daten.

## *Richtungen und Zugehörigkeit von Teilstrichen und Teilstrichbeschriftungen*

Teilstriche und -beschriftungen zeigen durch ihre Neigung an, welche Werte den geplotteten Datenpunkten entsprechen. Die Richtung gibt auch an, zu

welcher Achse der Teilstrich gehört. Das kann eine andere Achse sein als die, an der der Teilstrich tatsächlich gezeichnet ist.

Zum Beispiel sind die standardmäßigen Teilstriche für die X-Achse so gezeichnet, dass sie in der Uhrzeigerrichtung an die untere Achse angelehnt sind. Diese Teilstriche entsprechen auch den gegen den Uhrzeigersinn gerichteten Achsenteilstriche der Y-Achse. Wenn Sie die Teilstricheigenschaften der X-Achsenteilstriche ändern, kann das die Achsenteilstriche betreffen, die tatsächlich auf einer anderen Achse gezeichnet sind.

Die folgende Abbildung illustriert am besten die Achsenteilstriche und die Zugehörigkeit der Beschriftungen.

#### Abbildung 9-53

*Die X-Achsenteilstriche und -beschriftungen sind in einem hellen Grau dargestellt, die Y-Achsenteilstriche und -beschriftungen sind in schwarz gezeichnet und die Z-Achsenteilstriche und -beschriftungen sind in dunklem Grau dargestellt.* 

Ternary Plot

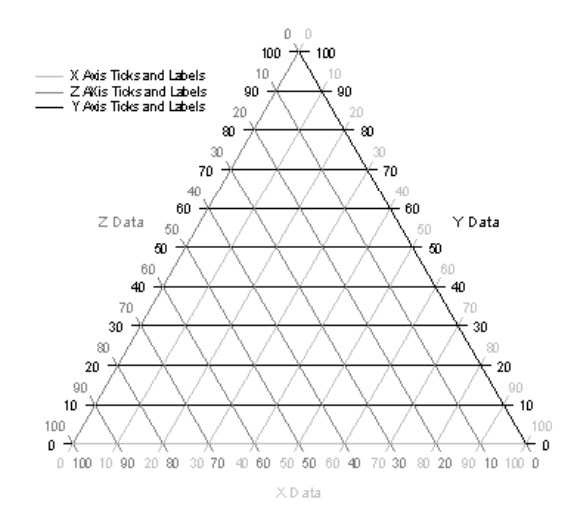

#### *Ändern von Teilstrchrichtung und -intervallen in Ternärgraphen*

Verwenden Sie die Grapheigenschaften-Dialogbox, um das Aussehen der Teilstriche inklusive der Länge und Farbe zu ändern. Sie können außerdem bestimmen, ob Sie die Teilstriche zeigen oder verbergen wollen, bzw. von

welcher Seite der Achse diese sich erstrecken sollen. Zusätzlich können Sie die Teilstrichintervalle bestimmen.

#### *Um Achsenteilstriche zu ändern:*

1. Doppelklicken Sie auf die Achsenteilstriche. Die Grapheigenschaften-Dialogbox erscheint.

#### Abbildung 9-54

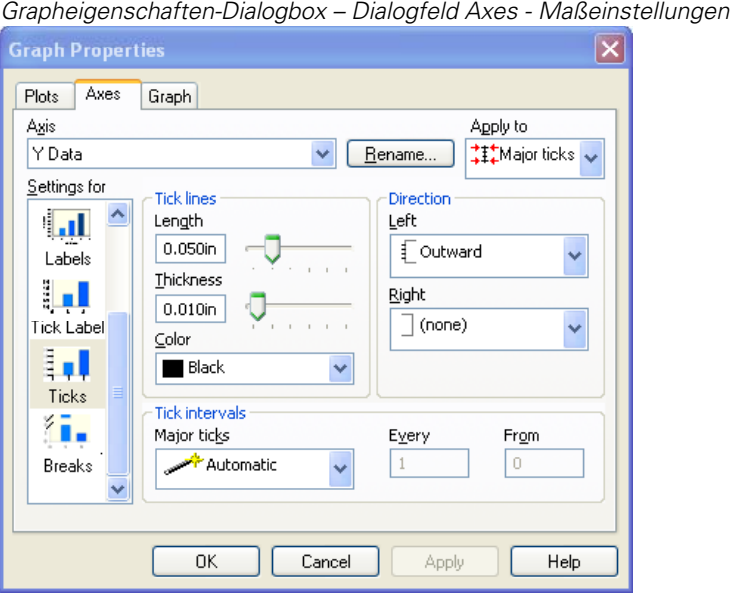

- 2. Klicken Sie auf *Axes*.
- 3. Wählen Sie *Ticks* aus der *Settings for*-Liste.
- 4. Wählen Sie entweder *Major ticks* oder *Minor ticks* aus der *Apply-to-*Auswahlliste.
- 5. Um die Teilstriche ein- oder auszuschalten, und um deren Richtungen für beide Seiten einer Achsenlinie auszuwählen, verwenden Sie die *Direction* (Richtungs)-Listen. Die zweite Liste ist nur verfügbar, wenn durch die Änderung eines Ternärplotbereiches eine zweite Achse erstellt wurde.
6. Wählen Sie *Out, In,* oder *In and out* , um die Achsenteilstriche der gewählten Achse vom Zentrum des Graphen nach außen, zum Zentrum des Graphen nach innen oder sowohl nach innen wie nach außen darzustellen. Wählen Sie *clockwise, counterclockwise, both,* oder die 90 Grad-Option, um die Achsenteilstrichrichtung entlang der Achse auszuwählen. Wählen Sie *(none),* um die Achsenteilstriche zu verbergen

#### Abbildung 9-55

*Graphbeispiele mit den Achsenteilstrichen in Richtung gegen den Uhrzeigersinn, mit dem Uhrzeigersinn, in beide Richtungen oder nach 90 Grad zeigend.* 

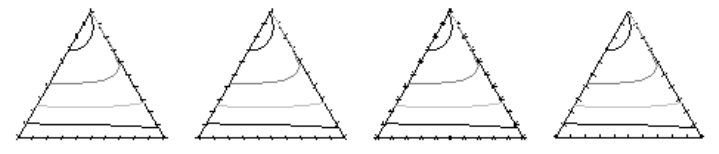

- 7. Um die Hauptintervalle zu ändern, bewegen Sie den *Major tick intervals*-Schieber.
- 8. Um die Hilfsintervalle zu ändern, wählen Sie unter *Tick intervals* einen neuen Wert aus der *Minor tick intervals*-Auswahlliste.

Abbildung 9-56

*Ternärgraphen mit Teilstrichintervallen von 15 und von 30* 

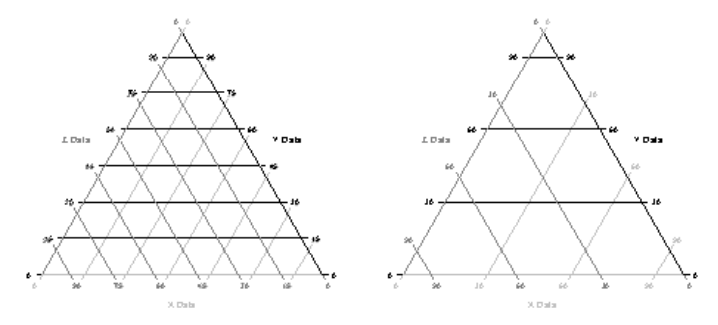

- 9. Klicken Sie auf *Apply*.
- 10. Verwenden Sie nun die Achsenauswahlliste, um die Teilstriche auf einer anderen Achse zu ändern, oder verwenden Sie die *Apply -to* Auswahlliste, um zwischen der Änderung der Haupt- und der Hilfsteilstriche umzuschalten.
- 11. Klicken Sie auf *OK.*

### *Verändern des Aussehens der Linien von ternären Teilstrichen*

#### *Um die Darstellung, die Länge, die Farbe und das Intervall von Teilstriche zu ändern:*

1. Doppelklicken Sie auf die Teilstriche, die Sie ändern wollen. Die Grapheigenschaften-Dialogbox erscheint.

#### Abbildung 9-57 *Grapheigenschaften-Dialogbox – Dialogfeld Axes - Intervalleinstellungen*  **Graph Properties**  $\overline{\mathsf{x}}$ Plots Axes Graph Apply to Agis YData  $\checkmark$ Rename.  $\ddagger$   $\ddagger$  Major ticks  $\downarrow$ Settings for **Tick lines** Direction Length Left ایا  $0.044$ in Outward Labels Thickness ا دا Right  $0.024$ in Tick Label  $\Box$  (none) v Color Ę u.  $\blacksquare$  Red  $\ddotmark$ Ticks **Tick intervals** ŕ. Major ticks Every From Automatic یکی م  $\,0\,$ Breaks OK Cancel Help Apply

- 2. Klicken Sie auf *Axes.*
- 3. Wählen Sie *Ticks* aus der *Settings for-*Liste.
- 4. Wählen Sie entweder *Major ticks* oder *Minor ticks* aus der *Apply to*-Auswahlliste.
- 5. Um die Länge und Stärke der Teilstriche zu ändern, bewegen Sie unter *Tick line* die *Length-* und *Thickness-*Schieber. Ziehen Sie die Schieber mit der Maus oder setzten Sie die Teilstrichlänge und -stärke auf bestimmte Werte, indem Sie diese direkt in die Felder *Length* und *Thickness* eintragen.
- 6. Um die Farbe zu ändern, wählen Sie unter *Tick line* eine Farbe aus der Auswahlliste. Wählen Sie eine der aufgelisteten Farben oder wählen Sie *Custom,* um eine vordefinierte Benutzerfarbe auszuwählen oder Ihre eigene Farbe zu erstellen. Wählen Sie *(none),* um transparente Achsenteilstriche zu erstellen.
- 7. Klicken Sie auf *Apply.*
- 8. Verwenden Sie die Achsenauswahlliste, um die Achsenteilstriche einer anderen Achse zu verändern, oder wählen Sie die *Apply to-*Auswahlliste, um von der Änderung der Haupt- auf die der Hilfsteilstriche umzuschalten.
- 9. Klicken Sie auf *OK.*

#### *Ändern der Darstellung von ternären Teilstrichbeschriftungen*

Teilstrichbeschriftungen werden im Uhrzeigersinn, gegen den Uhrzeigersinn bzw. in beiden Richtungen gezeichnet. Die Richtung der Teilstrichbeschriftung ist unabhängig von der Datenrichtung. Teilstrichbeschriftungen können auch abgeschaltet werden, sie können ein Suffix oder ein Präfix haben und entlang des Achsenwinkels rotiert werden.

Sie können die Beschriftungen auch verändern. Detail dazu finden Sie obenstehend unter *Formatierung von numerischen Teilstrichbeschriftungen.*

#### *Um die Darstellung der Teilstrichbeschriftungen entlang einer Achse zu verändern:*

1. Doppelklicken Sie die zu ändernde Achse. Die Grapheigenschaften-Dialogbox erscheint.

#### Abbildung 9-58

*Grapheigenschaften-Dialogbox – Dialogfeld Axes - Beschriftungseinstellungen* 

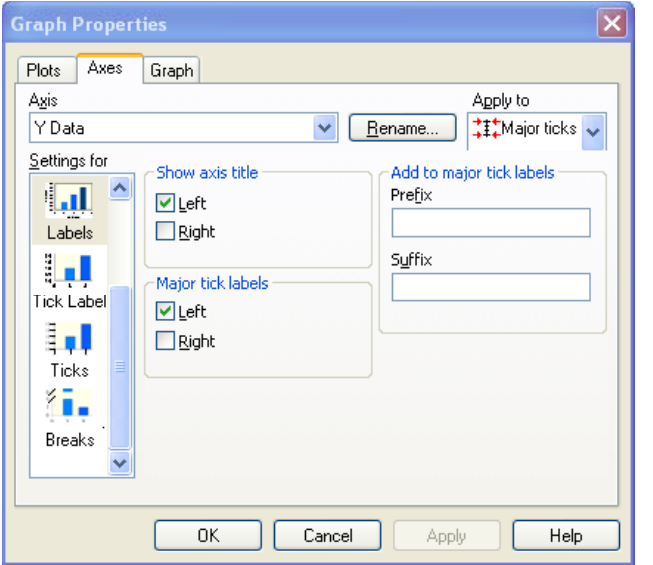

- 2. Klicken Sie auf *Axes.*
- 3. Wählen Sie *Labels* aus der *Settings for*-Liste.
- 4. Wählen Sie die Kontrollkästchen *Major* (oder *Minor) tick labels.* Abhängig von der ausgewählten Achse sind dies die Kontrollkästchen *Top* (oben), *Bottom* (unten), *Left* (links) oder *Right* (rechts).
- 5. Um die Richtung der Achsenteilstrichbeschriftungen zu ändern, wählen Sie die Kontrollkästchen *Clockwise* und *Counterclockwise* (CCW). Sie können auch beide Richtungen gleichzeitig anzeigen.
- 6. Um die Beschriftungen an der 90 Grad-Position zu zeichnen, löschen Sie beide Richtungsoptionen.

Abbildung 9-59

*Ternärgraphachsen mit Teilstrichbeschriftungen gegen den Uhrzeigersinn, sowohl im- als auch gegen den Uhrzeigersinn sowie bei 90 Grad* 

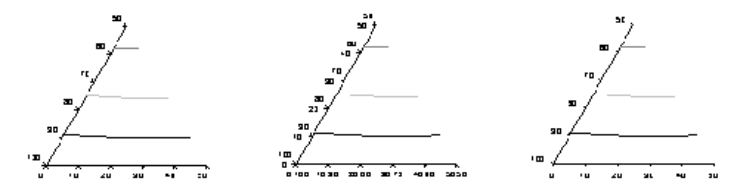

- 7. Um ein Suffix oder ein Präfix zu Haupt- oder Hilfsteilstrichbeschriftungen von Ternärachsen hinzuzufügen, wählen Sie *Major ticks* oder *Minor ticks* aus der *Apply to*-Auswahlliste. Dann verwenden Sie die Optionen *Add to major (*oder *Minor) tick labels*, um ein Präfix oder Suffix zu den Haupt- oder Hilfsteilstrichbeschriftungen einzugeben.
- 8. Um die Haupt- oder Hilfsteilstrichbeschriftungen auf eine Position parallel zu ihrer Achse zu drehen, wählen Sie *Major ticks* oder *Minor ticks* aus der *Apply to*-Auswahlliste und wählen Sie dann unter *Rotate with axis* die Option *Tick labels*.
- 9. Klicken Sie auf *Apply.*
- 10. Verwenden Sie die Achsenliste, um die Teilstrichbeschriftungen einer anderen Achse zu verändern, oder verwenden Sie die *Apply to*-Liste, um von den Haupt- zu den Hilfsteilstrichbeschriftungen umzuschalten.
- 11. Klicken Sie auf *OK.*

*Anmerkung:* Teilstrichbeschriftungen und Teilstriche werden bei ihrer Ursprungsachse eingestellt, können aber auch an eine andere Achse gezeichnet werden.

# *Verwenden des Berichteditors*

Verwenden Sie den Berichteditor, um Ihre Graphen und Daten zu kommentieren und zu dokumentieren. Der Berichteditor enthält einen kompletten Texteditor und eine OLE2-Einfüge- und Bearbeitungsfunktion. Er wird auch vom Regressionsassistenten benutzt, um die Regressionsergebnisse darzustellen.

Dieses Kapitel enthält:

- Einstellen der Berichtoptionen. Details dazu finden Sie unter *[Einstellen von](#page-547-0)  [Berichtoptionen](#page-547-0)*.
- [Erstellen von](#page-548-0) Berichten. Details dazu finden Sie unter *Erstellen von [Berichten](#page-548-0)*.
- Exportieren von Berichten. Details dazu finden Sie unter *[Exportieren von](#page-550-0)  [Berichten](#page-550-0)*.
- Drucken von Berichten. Details dazu finden Sie unter *[Drucken von](#page-551-0)  [Berichten](#page-551-0)* .
- Verwenden des Lineals im Berichteditor. Details dazu finden Sie unter *[Verwenden des Lineals im Berichteditor](#page-552-0)*.
- Formatieren von Text und Absätzen. Details dazu finden Sie unter [Formatieren von Text und Absätzen.](#page-555-0)
- Einfügen des aktuellen Datums und der Uhrzeit in einen Bericht. Details dazu finden Sie unter *[Einfügen des aktuellen Datums und der Uhrzeit in](#page-556-0)  [einen Bericht](#page-556-0)*.

# <span id="page-547-0"></span>*Einstellen von Berichtoptionen*

Verwenden Sie das Dialogfeld *Report* in der Optionen-Dialogbox, um:

- die Zahl der Dezimalstellen, die im Bericht dargestellt werden, einzustellen;
- die wissenschaftliche Notation ein- oder auszuschalten:
- erläuternden Text für Berichtergebnisse ein- oder auszuschalten;
- einzustellen, ob Sie im Bericht nur markierte Werte darstellen wollen oder nicht;
- das Berichtlineal zu verbergen oder anzuzeigen.

#### *Um die Berichtoptionen einzustellen:*

1. Wählen Sie aus dem Menü:

*Tools Options*

Die Optionen-Dialogbox erscheint.

- 2. Klicken Sie auf *Report.*
- 3. Wählen Sie *Number of Significant Digits*, um die Anzahl der im Bericht für Werte verwendeten Dezimalstellen einzustellen. Standardmäßig sind es drei Dezimalstellen. Die maximale Stellenanzahl ist 16.
- 4. Wählen Sie *Always Use Scientific Notation*, um die wissenschaftliche Schreibweise für passende Werte in den Berichttabellen zu verwenden. Wenn diese Option nicht ausgewählt ist, wird die wissenschaftliche Schreibweise nur verwendet, wenn der Wert zu lang ist, um in die Tabellenzelle zu passen. Standardmäßig ist diese Option nicht ausgewählt.
- 5. Um erläuternden Text für die Testergebnisse im Bericht hinzuzufügen, wählen Sie *Explain Test Results*. Standardmäßig ist diese Option eingeschaltet. Löschen Sie diese Option, um keinen erläuternden Text im Bericht anzuzeigen.
- 6. Um einen signifikanten P-Wert zu bestimmen, wählen Sie *P Value for Significance* (P-Wert zur Signifikanzprüfung). Diese Option bestimmt, ob ein signifikanter Unterschied zwischen den Mittelwerten der getesteten Gruppen

<span id="page-548-0"></span>besteht. Der von Ihnen bestimmte Wert wird mit den P-Werten, die in den Tests berechnet wurden, verglichen.

*Anmerkung:* Dieser P-Wert betrifft nicht die tatsächlichen Testergebnisse. Er betrifft nur den Text, der darstellt, ob der Unterschied der Mittelwerte der Gruppen zufällig oder aufgrund der Variation der Stichproben entstanden ist.

Wenn der im Test berechnete P-Wert kleiner ist als der eingestellte P-Wert, heißt es im Text: "Die Differenz der Mittelwerte der zwei Gruppen ist größer, als sie nach dem Zufallsprinzip zu erwarten wäre; es gibt einen statistisch signifikanten Unterschied zwischen den Inputgruppen".

Wenn der im Test berechnete P-Wert größer ist als der eingestellte P-Wert, heißt es im Text: "Der Unterschied der Mittelwerte der zwei Gruppen ist nicht groß genug, um die Möglichkeit zurückzuweisen, dass der Unterschied aufgrund der Variation der Stichproben entstanden ist. Es gibt keinen statistisch signifikanten Unterschied zwischen den Inputgruppen".

Eine der beiden oben angeführten erläuternden Formulierungen erscheint für jeden im Test berechneten P-Wert. ANOVAe (Varianzanalysen) und einige Regressionen produzieren mehrere P-Werte.

*Anmerkung:* Wenn die Option *Explain Test Results* ausgeschaltet ist, erscheinen die Ergebnisse dieses P-Werts nicht im Bericht.

7. Um ein Lineal am oberen Rand der Berichtseite darzustellen, wählen Sie *Show Ruler.* Standardmäßig ist diese Option ausgeschaltet. Löschen Sie diese Option, um das Lineal im Bericht zu verbergen.

# *Erstellen von Berichten*

Erstellen Sie Berichte mit dem Befehl *New* oder mit dem Regressionassistenten.

#### *Um einen neuen Bericht zu erstellen:*

Rechtsklicken Sie auf den Abschnitt im Notebook, wo Sie den Bericht erstellen wollen, und klicken Sie im Kontextmenü auf *New* und dann auf *Report*.

Ein Berichtfenster öffnet sich und ein neuer Bericht wird zum ausgewählten Abschnitt hinzugefügt.

# *Einstellen der Größe und der Ränder einer Berichtseite*

Verwenden Sie die Bericht-Seiteneinstellung, um die Berichtränder, die Papierausrichtung, die Papiergröße und die Papierquelle einzustellen.

*Anmerkung:* Diese Einstellungen betreffen den aktuellen Bericht, nicht alle anderen offenen Berichte. Um diese Einstellungen für in der Folge geöffnete oder erstellte Berichte anzuwenden, führen Sie die Änderungen durch und schließen dann die Seite. Neu geöffnete oder erstellte Berichte werden dann alle diese Einstellungen aufweisen.

#### *Um die Dialogbox Seiteneinrichtung zu öffnen:*

- 1. Wählen Sie das Berichtfenster.
- 2. Wählen Sie aus dem Menü:

*File Page Setup*

Die Dialogbox Seiteneinrichtung erscheint.

Abbildung 10-1 *Dialogbox Seiteneinrichtung* 

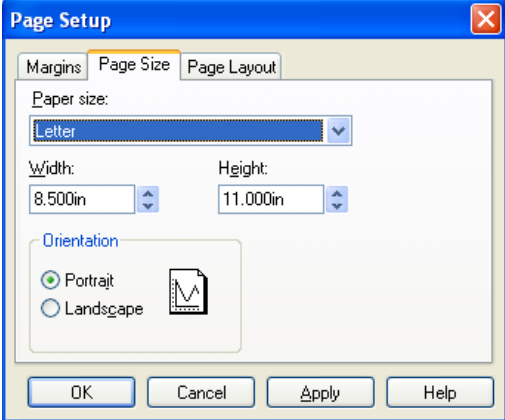

Das Seitenbeispiel oben in der Dialogbox zeigt die durchgeführten Änderungen.

- <span id="page-550-0"></span>3. Wählen Sie Papiergröße und -quelle aus den Auswahllisten *Size* und *Source.* Diese Optionen sind abhängig vom verwendeten Drucker.
- 4. Um den Drucker auszuwählen, klicken Sie auf *Printer.* Die Dialogbox Seiteneinrichtung erscheint, wo Sie jeden für Ihr System konfigurierten Drucker auswählen und einstellen können.
- 5. Um die Papierausrichtung zu ändern, wählen Sie unter *Orientation* entweder *Portrait* (Hochformat) oder *Landscape* (Querformat).
- 6. Um die Ränder zu verändern, tippen Sie unter *Margins* die gewünschten Werte in die vier Felder. Die aktuellen Linealeinheiten erscheinen im Titel des *Margins* Dialogfeldes.

# *Exportieren von Berichten*

Sie können nur einen vollständigen Bericht exportieren. Wenn Sie nur einen Teil eines Berichts exportieren wollen, löschen Sie den Teil, den Sie nicht exportieren wollen, und exportieren dann den Rest.

#### *Um einen Bericht zu exportieren:*

- 1. Wählen und öffnen Sie das Berichtfenster, das Sie exportieren wollen.
- 2. Wählen Sie aus dem Menü: *File Export*

Die Dialogbox Dateiexport erscheint.

- 3. Aus der Auswahlliste *Files of type* wählen Sie ein Dateiformat.
- 4. Geben Sie einen Dateinamen, ein Verzeichnis und ein Laufwerk für die exportierte Datei ein.
- 5. Klicken Sie auf *Export,* um die Datei zu erstellen.

# <span id="page-551-0"></span>*Drucken von Berichten*

Sie können jeden Bericht in einem SigmaPlot-Notebook ausdrucken.

#### *Um einen Bericht so darzustellen, wie er ausgedruckt aussieht:*

- 1. Wählen Sie aus dem Menü:
	- *File Print Preview*

Eine Vorschau des Berichts erscheint.

#### *Um einen Bericht auszudrucken:*

- 1. Wählen und öffnen Sie das Berichtfenster.
- 2. Klicken Sie auf *Print*, um den Bericht mit den standardmäßigen Einstellungen auszudrucken.

#### *Um die Druckoptionen vor dem Druck des Berichts einzustellen:*

1. Wählen Sie aus dem Menü:

*File Print*

Die Dialogbox Drucken erscheint.

- 2. Klicken Sie auf *Properties* (Eigenschaften)*.* Die Druckereigenschaften-Dialogbox erscheint.
- 3. Klicken Sie auf *OK,* wenn Sie mit den Einstellungen der Druckereigenschaften zufrieden sind. Damit schließt sich die Eigenschaften-Dialogbox.

*Anmerkung:* Die Optionen der Eigenschaften-Dialogbox sind von Drucker zu Drucker verschieden.

4. Klicken Sie auf *OK,* um den Bericht zu drucken.

# <span id="page-552-0"></span>*Verwenden des Lineals im Berichteditor*

Verwenden Sie das Lineal des Berichteditors, um Ränder zu sehen und um die Tabulatoren und Absatzeinzüge der Berichtseiten zu sehen und zu ändern. Das Lineal zeigt:

- Die verwendbare Seitenspaltenbreite.
- Die standardmäßigen Tabulatoren.
- Benutzerdefinierte Tabulatoren.
- Linke und rechte Absatzeinzüge.
- Einzug der ersten Linie.

### *Einstellung von Tabulatoren*

Alle Tabulatorstops erscheinen auf dem Berichtlineal. Der standardmäßige Tabulatorstop ist bei 0.25", unabhängig von den aktuellen Einheiten. Tabulatorstops werden für einzelne ausgewählte Paragraphen verwendet und mit den Berichten gespeichert.

#### *Um einen Tabulator zu setzen:*

- 1. Wählen Sie den oder die Absätze, für die Sie die Tabulatorstops ändern möchten.
- 2. Klicken Sie auf die Position im Lineal, wo Sie den Tabulator setzen wollen. Eine Tabulatormarke erscheint an der angeklickten Position.
- 3. Um einen Tabulator zu bewegen, ziehen Sie die Tabulatormarke zu einer anderen Position auf dem Lineal. Um einen Tabulator zu löschen, ziehen Sie die Tabulatormarke aus dem Lineal heraus.

Sie können Tabulatoren auch über die Dialogbox Tabulatoren setzen.

4. Wählen Sie aus dem Menü:

*Format Tabs*

*Anmerkung:* Diese Befehl ist nur in der Ansicht des Berichtfensters verfügbar. Die Dialogbox Setzen von Tabulatoren erscheint.

Abbildung 10-2 *Dialogbox Setzen von Tabulatoren* 

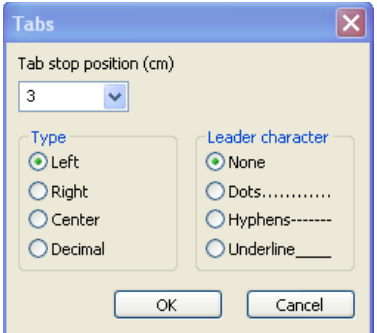

- 5. Geben Sie die Tabulatorstops in das Feld *Tab stop position* ein. Geben Sie die Tabulator-Positionen in den aktuellen Linealeinheiten an.
- 6. Klicken Sie *OK,* um die Tabulatoreinstellung zur Liste hinzuzufügen.

### *Einstellen von Absatzeinzügen*

Sie können linke, rechte und erste Zeile-Einzüge für einzelne Absätze einstellen. Diese Einstellungen werden mit dem Bericht gespeichert.

#### *Um Absatzeinzüge einzustellen:*

1. Markieren Sie den oder die Absätze, für die Sie die Einzüge ändern wollen.

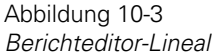

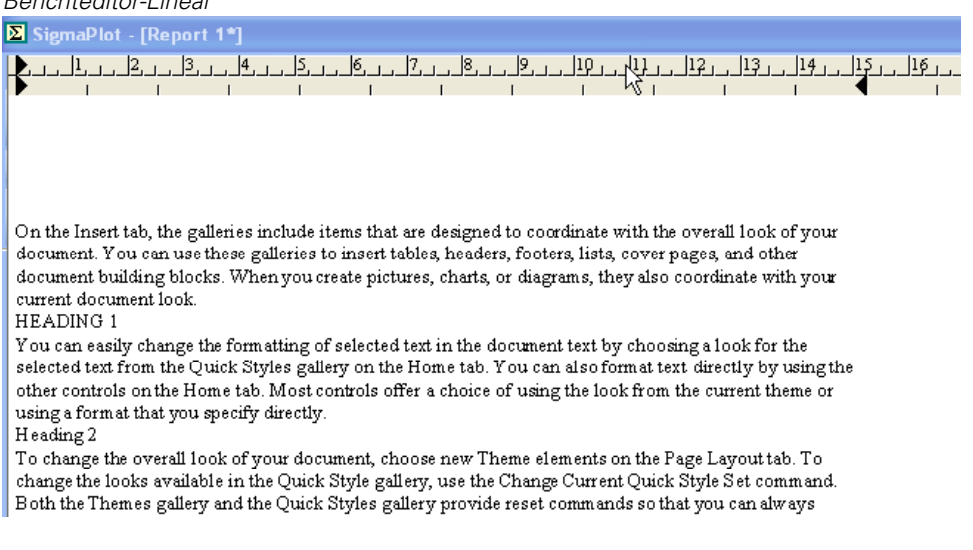

- 2. Um den Einzug der ersten Zeile zu ändern, ziehen Sie die Marke an der linken oberen Ecke des Lineals.
- 3. Und den linken Einzug zu ändern, ziehen Sie die Marke an der linken unteren Ecke des Lineals.
- 4. Um sowohl den linken Einzug und den Einzug der ersten Zeile zu ändern, ziehen Sie jede Marke unabhängig voneinander.
- 5. Um den rechten Einzug zu ändern, ziehen Sie die Marke auf der rechten unteren Seite des Lineals.

*Anmerkung:* Um eine Linie mit Einzug zu erstellen, ziehen Sie die obere linke Marke auf eine Position rechts vom linken Einzug. Um einen hängenden Einzug zu erstellen, ziehen Sie die obere linke Marke auf eine Position links von der unteren linken Einzugsmarke.

<span id="page-555-0"></span>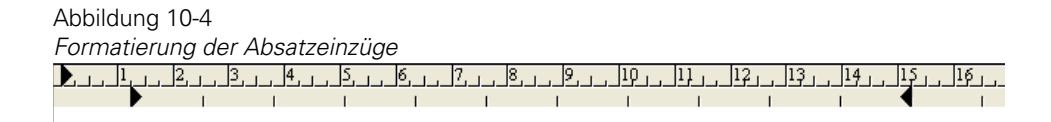

On the Insert tab, the galleries include items that are designed to coordinate with the overall look of your document. You can use these galleries to insert tables, headers, footers, lists, cover pages, and other document building blocks. When you create pictures, charts, or diagrams, they also coordinate with your current document look.

HEADING 1

You can easily change the formatting of selected text in the document text by choosing a look for the selected text from the Quick Styles gallery on the Home tab. You can also format text directly by using the other controls on the Home tab. Most controls offer a choice of using the look from the current theme or using a format that you specify directly.

Heading 2 To change the overall look of your document, choose new Theme elements on the Page Layout tab. To change the looks available in the Quick Style gallery, use the Change Current Quick Style Set command. Both the Themes gallery and the Quick Styles gallery provide reset commands so that you can always

# *Formatieren von Text und Absätzen*

Die Format-Werkzeugleiste erscheint oberhalb des Berichteditors. Damit können Sie die Texteigenschaften im Bericht wie Schriftart, Schriftgröße, Farbe und Stil des ausgewählten Texts ändern.

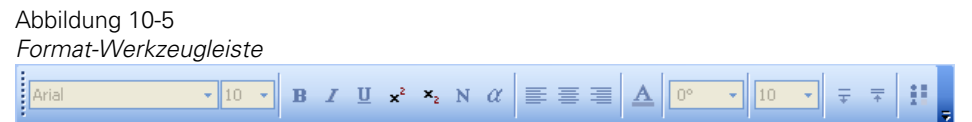

#### *Um den Text mit der Format-Werkzeugleiste zu ändern:*

- 1. Wählen Sie den zu ändernden Text. Sie können einzelne Buchstaben, Wörter, Absätze oder den gesamten Bericht markieren.
- 2. Um die Schriftart, die Größe, den Schriftschnitt, die Unterstreichung oder die Farbe von Buchstaben zu ändern, verwenden Sie die entsprechenden Werkzeugleistentasten. Details dazu finden Sie unter *Formatierung von Text* in Kapitel 5.

- <span id="page-556-0"></span>3. Um die Absatzausrichtung einzustellen, verwenden Sie die Werkzeugleistenbefehle *Align left* (linksbündig), *Align center* (zentriert), *Align right* (rechtsbündig) und *Justify* (Block).
- 4. Um Aufzählungszeichen oder Nummern zu einem ausgewählten Absatz hinzuzufügen, klicken Sie auf *Bullet style* oder *Number style.* Um Aufzählungszeichen oder Nummern zu entfernen, klicken Sie erneut auf *Bullet style* oder *Number style.* Sie können auf der Berichtseite auch rechtsklicken und im Kontextmenü *Bullet* oder *Number* wählen.

Aufzählungszeichen werden auf den ausgewählten Text angewandt.

# *Einfügen des aktuellen Datums und der Uhrzeit in einen Bericht*

#### *Um das aktuelle Datum und die Uhrzeit in Berichte einzufügen:*

- 1. Wählen Sie den Bericht und klicken dort, wo Sie Datum oder Uhrzeit einfügen wollen.
- 2. Wählen Sie aus dem Menü:

*Insert Date and Time*

- 3. Wählen Sie das entsprechende Datums- und Uhrzeitformat aus der Liste *Available formats* (Verfügbare Formate).
- 4. Klicken Sie auf *OK.*

Das aktuelle Datum und die Uhrzeit erscheinen als Text an der vorher bestimmten Position.

*Anmerkung:* Die Liste der verfügbaren Datums- und Uhrzeitformate ist abhängig von Ihren lokalen Einstellungen. Sie können die lokalen Einstellungen direkt in der Windows-Systemsteuerung sehen und ändern.

# <span id="page-558-0"></span>*Publizieren von Graphen*

Sie können SigmaPlot 11.0 dazu verwenden, Graphen im Internet zu publizieren und um publikationsreife Graphen in Publikationsqualität für Zeitschriften und andere Druckwerke zu erstellen.

Dieses Kapitel beinhaltet:

- Publizieren von Graphen im Internet. Details dazu finden Sie unter *[Publizieren von Graphen im Internet](#page-558-0)*.
- Einreichen von Graphen zur Publikation. Details dazu finden Sie unter *[Einreichen von Graphen zur Publikation](#page-562-0)*.

## *Publizieren von Graphen im Internet*

Sie können Ihre Graphen in einer hohen Auflösung speichern und sie später mit dem SigmaPlot-WebViewer im Internet publizieren. Details dazu finden Sie unter *[Über den SigmaPlot-WebViewer](#page-558-0)*.

Das Speichern Ihrer Graphen als Webseite erstellt HTML-Code, den Sie später in jeden HTML-Editor importieren können. Details dazu finden Sie unter *[Exportieren von Graphen in HTML-Format](#page-559-0)*.

### *Über den SigmaPlot-WebViewer*

Der SigmaPlot-WebViewer ist eine ActiveX-Komponente, die kostenfrei von der Systat-Webseite erhältlich ist. Wenn dieses Programm nicht installiert ist, wird es automatisch beim ersten Zugriff auf einen SigmaPlot-Graphen auf einer Webseite installiert. Damit können Sie die Graphen in hoher Auflösung im Intranet oder Internet sehen.

Mit SigmaPlot-WebViewer können Sie:

- <span id="page-559-0"></span>Die Graphen in hoher Auflösung sehen.
- Graphen ohne Verlust der Auflösung schwenken oder zoomen.
- In hoher Auflösung (Druckerauflösung) ausdrucken, im Gegensatz zu typischen Webgrafiken (GIFs, JPEGs, etc.), die eine niedrige Auflösung haben.
- Die Daten ansehen, mit denen der Graph erstellt wurde.

### *Exportieren von Graphen in HTML-Format*

Wenn Sie einen Graphen für das Internet exportieren, erstellt SigmaPlot automatisch 3 Dateien:

- Eine Notebook-.JNB-Datei, welche den SigmaPlot-Graphen und das Daten-Arbeitsblatt enthält.
- Ein .JPG-Bild des Graphen, das ohne den SigmaPlot-WebViewer angesehen werden kann.
- Eine HTM-Datei mit Verweisen auf den .JPG-Graphen und auf die .JNB-Datei.

Sie können die gesamte Graphseite oder eingefügte Objekte exportieren.

#### *Um einen SigmaPlot-Graphen in das HTML-Format zu exportieren:*

- 1. Öffnen Sie die Graphseite.
- 2. Wählen Sie die Seitenobjekte, die Sie publizieren wollen.
- 3. Im Datei-Menü klicken Sie auf *Save as web page* (Speichern als Webseite)*.* Die Dialogbox Dateiexport erscheint.
- 4. Geben Sie einen Namen für die Datei in das Dateinamenfeld ein. HTML (SigmaPlot Web Graph) erscheint bereits im Feld *Save as type.*
- 5. Klicken Sie auf *Export.*

Die Dialogbox *Export web graph* (Export von Webgraphen) erscheint.

<span id="page-560-0"></span>Abbildung 11-1 *Dialogbox Export von Webgraphen* 

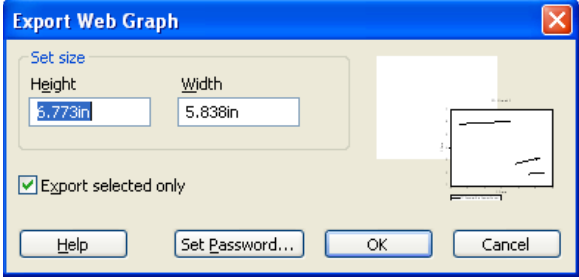

6. Um die Größe der Abbildung einzustellen, wählen Sie die gewünschten Maße aus den *Height-* und *Width*-Auswahllisten.

*Anmerkung:* Ein Inch sind 96 Pixel. Die Dialogbox Export von Webgraphen verwendet ein fixes Seitenverhältnis.

- 7. Um den aktuell ausgewählten Graphen oder die gewählten Objekte zu exportieren, wählen Sie *Export selected only.*
- 8. Um die gesamte Graphseite zu exportieren, löschen Sie die Option *Export selected Only.*
- 9. Um die Datei mit einem Passwort zu schützen, klicken Sie auf *Set Password.*  Details dazu finden Sie unter *[Schützen von Daten im Internet mit Passwort](#page-560-0)*.
- 11. Klicken Sie auf *OK.*

Drei Dateien werden erstellt: eine HTM-Datei mit Verweisen auf eine gespeicherte .JPG-Datei und eine .JNB-Datei. Sie können diese HTM-Datei später in jeden HTML-Editor einfügen.

### *Schützen von Daten im Internet mit Passwort*

Sie können die Daten für den als HTML-Datei exportierten Graphen durch ein Passwort vor Betrachtern schützen, wenn dieser Graph im Internet angezeigt ist. Das Setzen eines Passworts verhindert auch das Öffnen und Herunterladen dieser Datei.

#### *Um ein Passwort zu setzen:*

1. In der Dialogbox *Export web graph* klicken Sie auf *Set password.* Die Dialogbox *Set password* (Passwort einstellen) erscheint.

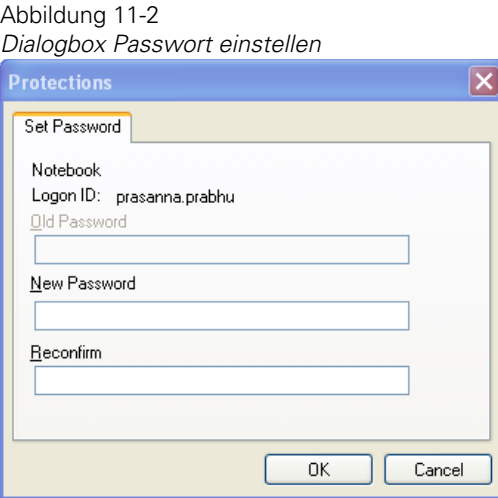

### *Export von mit dem Graphen verbundenen Daten*

Wenn Sie einen Graphen als Webseite speichern, werden nicht nur die Daten für den Graphen exportiert, sondern auch das gesamte Arbeitsblatt. Das kann nützlich sein, wenn Sie zusätzliche Daten für den Graphen anzeigen möchten. Dies kann jedoch auch die .JNB-Datei vergrößern, was die Ansicht verzögern kann.

#### *Um nur die mit dem Graphen verbundenen Daten zu exportieren:*

- 1. Wählen Sie den Graphen auf der Seite und kopieren Sie ihn.
- 2. Auf der Standard-Werkzeugleiste klicken Sie auf *New page.* Die Graphseiten-Dialogbox erscheint mit der Frage, ob Sie einen Graphen erstellen wollen.
- 3. Klicken Sie auf *No.*
- 4. Fügen Sie den Graphen auf der neuen Seite ein.

<span id="page-562-0"></span>Wenn Sie diesen Graphen nun exportieren, werden Sie nur die Daten, die mit diesem Graphen verbunden sind, exportieren.

# *Einfügen eines Graphen in FrontPage*

Nachdem Sie einen Graphen in das HTML-Format exportiert haben, können ihn in die meisten HTML-Editoren importieren. Das folgende Beispiel beschreibt den Import eines SigmaPlot-Graphen in FrontPage.

#### *Um einen Graphen in FrontPage einzufügen:*

- 1. Exportieren Sie den Graphen in das HTML-Format.
- 2. In FrontPage platzieren Sie den Zeiger auf der Seite, wo Sie den WebViewer-Graphen einfügen wollen. Im Einfügemenü klicken Sie auf *File* (Datei). Die Dialogbox Datei einfügen erscheint.
- 3. Wählen Sie die HTML-Datei, die Sie mit SigmaPlot erstellt haben, um sie in Ihr FrontPage-Projekt einzufügen, und klicken Sie auf *Open.*

Ein Javascript-Objekt mit der WebViewer Graph-Information erscheint am Einfügepunkt der Seite. Der Graph wird dann auf der Seite angezeigt, wenn er mit dem Internet Explorer betrachtet wird.

# *Einreichen von Graphen zur Publikation*

Die folgenden Hinweise betreffen die Vorbereitung von Graphen für die Einreichung bei Zeitschriften und anderen Publikationen. Dieser Prozess ist nicht einfach, da er die Kenntnis der Darstellungserfordernisse einer Publikation als auch der grafischen Dateiformate und der Terminologie erfordert.

### *Anforderungen für die Einreichung von Graphiken*

Das Ziel für die meisten SigmaPlot-Graphen ist letztlich die Publikation, und die meisten Verleger sind heutzutage auf digitale Vorlagen eingerichtet. Dies erfordert Grafikdateien mit speziellen Formaten und Eigenschaften. Beachten Sie daher die Anforderungen der unterschiedlichen Zeitschriften und anderer Publikationen. Diese können variieren, meistens gibt es aber eine Webseite über die Einreichungsanforderungen der jeweiligen Zeitschrift.

### *Erstellen von Dateien für die Einreichung von Graphiken*

Die Schritte der Dateierstellung für die Publikation können von Verlag zu Verlag unterschiedlich sein. Details dazu finden Sie unter *[Anforderungen für](#page-562-0)  [die Einreichung von Graphiken](#page-562-0)*.

Wenn Sie eine Graphik für den Dateiexport vorbereiten, bestimmen Sie zuerst:

- Die tatsächliche Größe der Graphik inklusive der Größe des Texts (üblicherweise in Inch oder Millimeter).
- Die erforderliche Gewichtung der Linien.
- Annehmbare Schriftbilder (besonders wichtig für EPS (Encapsulated Postscript)-Dateien).
- Die gewünschte endgültige dpi-Auflösung, so erforderlich.

#### *Um eine Datei für die Publikation zu erstellen:*

- 1. Bestimmen Sie die endgültige Größe für die Graphik, die Schriftgröße des Textes und die Stärke der Linien und bestimmen Sie, ob die Darstellung in Farbe, Grauskalierung oder in Schwarz/Weiß erfolgen soll.
- 2. Bestimmen Sie, welche Dateiformate annehmbar sind, und wählen Sie das beste. Die Reihenfolge nach der Sie das Format auswählen sollten, ist:
	- SigmaPlot
	- **EPS**
	- **n** TIFF
- 3. Eine ausgedruckte Fotokopie ist eigentlich keine Datei, aber einige Publikationen ziehen diese tatsächlich noch vor.

Für diese Formate ist es ohne Bewandtnis, ob der Graph farbig ist oder nicht.

Einige Verlage können SigmaPlot-Dateien direkt annehmen. Die meisten anderen akzeptieren EPS, TIFF oder beides.

- 4. Bestimmen Sie aus der Größe Ihrer aktuellen Graphik, wie weit sie skaliert werden kann. Zum Beispiel, wenn Ihr Graph 5 Inch breit ist, die Graphiken aber nur mit einer Breite von 3,25 Inch ausgedruckt werden, skalieren Sie Ihren Graphen mit dem Faktor 3,25/5 oder 0,65.
- 5. Vergrößern Sie die Textbeschriftungen und die Linienstärken in Ihrem SigmaPlot-Graphen entsprechend. Zum Beispiel muss der Text 10 pt Größe haben, wenn Sie Ihren Graphen um den Faktor 0,65 der Originalgröße verkleinern. Damit müssen Sie Ihre Beschriftungen zumindest auf 15,5 pt vergrößern. Alternativ dazu können Sie den Graphen selbst auf die endgültige Publikationsgröße verkleinern.
- 6. Führen Sie alle anderen Änderungen an Ihrem Graphen gemäß den Anforderungen Ihres Verlags durch, zum Beispiel beim Schriftbild, der Beschriftung etc.
- 7. Sobald Ihr Graph formatiert ist, erstellen Sie die ausgewählte Datei. Stellen Sie sicher, dass Sie die Graphik durch Klicken auswählen, bevor Sie die Option *export-this* ausführen, Dies wird Ihre Abbildung automatisch zuschneiden.

Wenn Sie eine EPS-Datei erstellen, müssen Sie die dpi-Auflösung nicht beachten.

Wenn Sie ein TIFF-Format verwenden müssen, wählen Sie ein CMYKkomprimiertes Format. Unkomprimierte TIFF-Dateien sind zu groß für eine einfache Handhabung. Damit müssen Sie einige dpi-Berechnungen durchführen.

Zum Beispiel setzen Sie die dpi-Zahl der Datei nicht auf 600, wenn Sie eine Datei erstellen, für die 600 dpi gefordert sind und der Graph um den Faktor 0,65 reduziert wurde. Stattdessen verwenden Sie eine dpi-Auflösung von 390 (600 x 0,65). Wenn diese Datei auf die endgültige Druckgröße zusammenschrumpft, ist die endgültige dpi-Auflösung 600.

#### *Warum verwenden Sie EPS?*

Die meisten Verleger fordern entweder EPS- oder TIFF-Formate. Wenn Sie die Wahl haben, wählen Sie EPS. Warum? EPS ist als Vektorformat bekannt. Das bedeutet, dass das Bild nicht aus Pixeln aufgebaut wird, sondern statt dessen aus grafischen Beschreibungen der Linien, Füllungen, Text etc. Ein Vektorformat hat keine "Größe". Es ist dimensionslos. Das bedeutet, Sie können es ohne Änderung der Auflösung verkleinern oder vergrößern. Dpi hat keine Bedeutung für eine Vektordatei.

Dieses Format ist ideal für die Darstellung eines Graphen, da es bei Neuskalierung keinen Qualitätsverlust gibt. Das kann irritieren, wenn Sie nicht mit Vektordateien vertraut sind. Das bedeutet auch, dass, wenn Sie ein Vektorformat in ein Dokument einfügen, dieses erst in einer beliebigen Größe erscheint, die Sie sodann in die gewünschte Größe skalieren müssen.

Das andere von SigmaPlot unterstützte Vektorformat ist das Windows Metafile-Format.

### *Nachbearbeitung von TIFF -Dateien*

Wenn Sie TIFF-Dateien verwenden müssen und Zugang zu Photoshop haben, verwenden Sie es, um die Datei zu optimieren. SigmaPlot hat keinen Zugang zu den teuren, urheberrechtlich geschützten Komprimierungsformaten, die in Photoshop vorhanden sind. Das bedeutet, dass SigmaPlot-Dateien immer wesentlich größer sein werden als die Photoshop-Dateien, die mit dem LZW-Kompressionsalgorithmus abgespeichert wurden. Außerdem unterstützt SigmaPlot keine monochromen oder grauskalierten TIFF-Formate, da diese urheberrechtlich geschützte Formate sind.

Das Öffnen und Neuspeichern einer SigmaPlot-Datei mit der LZW-Kompression und dem richtigen Farbmodus kann dramatische Unterschiede in der Dateigröße hervorrufen. Eine 100-fache Reduktion der Größe ist typisch.

- Für farbige Darstellungen belassen Sie die Darstellung als CMYK-TIFF, aber speichern Sie sie mit der LZW-Komprimierung.
- Für grauskalierte Darstellungen verändern Sie den Bildmodus zu Grauskalierung.
- Für Schwarz/Weiß-Darstellungen ändern Sie den Bildmodus zu Bitmap.

## *Über dpi*

dpi (Punkte pro Inch) ist ein Druckerausdruck und führt häufig zu Missverständnissen. dpi bestimmt, wie viele Pixel verwendet werden, um die Grafik zu erstellen. Ein genauerer Ausdruck wäre die Auflösung. Sie können die endgültige dpi einer Rasterdarstellung vergrößern, indem Sie die Abbildung verkleinern. Das erzeugt mehr Pixel auf einer kleineren Fläche und erhöht die dpi.

Die meisten gedruckten Graphiken benötigen keine höhere dpi als 600 für grauskalierte Darstellungen und 300 für Farbdarstellungen. Die Anzahl von 1200 dpi ist nur für Schwarz/Weiß-Darstellungen ohne Halbtöne nötig. Wenn Sie eine 1200 dpi-Graphik erstellen, ist es notwendig, Ihre Datei nachzubearbeiten, um sie für Drucker annehmbar zu machen. Dabei kann es von Vorteil sein, wenn Sie eine TIFF-Datei verwenden müssen und Photoshop zur Verfügung haben.

### *Tipps und Tricks für die Publikation*

#### *Um globale Änderungen durchzuführen:*

Verwenden Sie die Linien- und Texteigenschaften-Dialogboxen, um globale Änderungen an Ihren Graphen vor der Publikation durchzuführen.

#### *Um globale Änderungen an Text und Linien durchzuführen:*

- 1. Wählen Sie den Graphen.
- 2. Wählen Sie aus dem Menü:

*Format Line*

oder

*Format Text Properties*

#### *Größen von Graphen verändern*

Wenn Sie die Größe Ihres Graphen für die Publikation verändern müssen, stellen Sie zuerst die Schrift- und Linienstärken ein, dann schalten Sie deren automatische Skalierung aus, bevor Sie die Größe Ihres Graphen verändern.

#### *Um die Größe Ihres Graphen für die Publikation zu verändern:*

1. Wählen Sie aus dem Menü:

*Tools Options*

Die Optionen-Dialogbox erscheint.

#### 2. Klicken Sie auf *Page.*

Löschen Sie die Option *Graph objects resize with graph* (Graphobjekte mit dem Graphen in der Größe verändern).

#### *Um den Graphen exakt neu zu skalieren:*

Wählen Sie aus dem Menü: *Format Size and Position*

#### *Vor dem Export:*

Markieren Sie den Graphen vor dem Export, ansonsten exportieren Sie die gesamte Seite einschließlich der unnötigen weißen Flächen um den Graphen.

#### *Speicherplatz und Arbeitsspeicher*

Stellen Sie sicher, dass Sie genügend Speicherplatz und Arbeitsspeicher haben, bevor Sie versuchen, eine große Grafikdatei zu exportieren.

Für eine große Datei benötigen Sie zumindest 200 MB oder mehr freien Platz sowohl auf Ihrem Systemlaufwerk als auch auf Ihrem Ziellaufwerk für Auslagerungs- und temporäre Dateien. Sie können auch Ihren virtuellen Speicher erheblich vergrößern, dies ist aber nicht notwendig, wenn Sie genügend Platz auf Ihrer Festplatte zur Verfügung haben. Bedenken Sie, dass es einige Zeit dauern kann, diese Dateien zu erstellen, abhängig von der Geschwindigkeit Ihres Systems und dem verfügbaren RAM.

## *Der Publikations-Assistent*

Der Publikations-Assistent begleitet Sie auf dem mühsamen Weg der Erstellung von Graphen, die für die Publikation geeignet sind. Wählen Sie aus der Liste der Zeitschriftenprofile die Anorderungen für die spezielle Zeitschrift oder erstellen und bearbeiten Sie Ihre eigenen Profile. Wenn Sie dabei auf Probleme stoßen, bietet Ihnen der Publikations-Assistent Vorschläge für die Bearbeitung Ihres Graphen.

Dieser Abschnitt erklärt, wie Sie:

- <span id="page-568-0"></span>■ Einen Graphen mit dem Publikations-Assistenten einreichen. Details dazu finden Sie unter *[Verwenden des Publikations-Assistenten](#page-568-0)* .
- Bearbeiten des Publikationsprofils. Details dazu finden Sie unter *[Bearbeiten eines Publikationsprofils](#page-569-0)*.

### *Verwenden des Publikations-Assistenten*

1. Um den Publikations-Assistenten zu starten, wählen Sie aus dem Menü:

*File Export Submission Assistant*

Die Dialogbox Publikations-Assistent erscheint.

2. Wählen Sie ein Zeitschriftenprofil aus der *Submission profile*-Auswahlliste.

*Anmerkung:* Profildaten sind in den einzelnen Profildateien in Ihrem Benutzerordner gespeichert. Details dazu finden Sie unter *Über die Benutzerund Programmdateien von SigmaPlot* in Kapitel 1.

- 3. Geben Sie die endgültige Darstellungsgröße in die Felder *Height* und *Width*  ein*.* Sie können diese Information manuell eingeben oder sie wird standardmäßig eingestellt.
- 4. Wählen Sie einen Dateinamen und -pfad, um die skalierte Graphik zu speichern. Wenn Sie den Pfadnamen nicht ändern, wird der Seitenname als Dateiname verwendet.
- 5. Wählen Sie die Option *Save scaled figure to new page*, um die skalierte Graphik noch in SigmaPlot zu sehen.
- 6. Löschen Sie die Option *Export selection (*Auswahl für Export) nur, um alle Graphen der Seite, die verfügbar sind, zu exportieren.
- 7. Klicken Sie auf *Next.*
- 8. Die Dialogbox Publikations-Assistent erscheint mit einer Liste von Einreichungskriterien und einer Ergebnisspaltemit den Angaben *Pass* (Passend) *Fail* (Nicht passend) oder *Warning* (Bearbeitung erforderlich).
- <span id="page-569-0"></span>9. Wählen Sie einen Eintrag in der Liste der Einreichungskritierien. Wenn der Graph nicht passend ist, bietet der Detailabschnitt Vorschläge, wie der Graph angepasst werden kann, um die Einreichungsstandards zu erfüllen.
- 10. Sobald der Graph die Einreichungskriterien erfüllt, klicken Sie auf *Export.*

### *Bearbeiten eines Publikationsprofils*

Verwenden Sie die Profilauswahl-Dialogbox des Publikations-Assistenten, um den Ausgabedateityp, die Größe der Graphik und die Mindestgrößen für Schriften und Linien zu ändern.

#### *Um ein Profil zu bearbeiten:*

- 1. In der Dialogbox Bearbeiten des Profils des Publikations-Assistenten klicken Sie auf *Edit.* Der Publikations-Assistent erscheint.
- 2. Sobald Sie ein Profil bearbeitet haben, klicken Sie auf *OK,* um es zu speichern.

# *Automation von Routineaufgaben*

SigmaPlot verwendet für die Automation eine VBA®-ähnliche Makrosprache. Wenn Sie bisher noch nicht programmiert haben oder kein Programmier-Experte sind, können Sie sich der Vorteile der Automatisierung mit Hilfe des Makro-Rekorders bedienen. Dieses Kapitel beschreibt, wie Sie den Makro-Rekorder von SigmaPlot und die integrierte Entwicklungsumgebung (IDE – *integrated development environment*) verwenden. Es beschreibt auch die damit verbundenen Funktionen im Makrofenster, einschließlich der *Sax Basic* – Programmiersprache, des Debugging-Werkzeugs und des Dialogbox-Editors sowie die benutzerdefinierten Funktionen.

Zeichnen Sie immer dann ein Makro auf, wenn Sie wiederholt die gleichen Tastaturanschläge tippen, die gleichen Befehle nacheinander auswählen oder die gleiche Abfolge von Arbeitsschritten ausführen.

# *Bevor Sie ein Makro aufzeichnen*

Bevor Sie ein Makro aufzeichnen:

- Analysieren Sie die Aufgabe, die Sie automatisieren wollen. Wenn das Makro mehrere Schritte umfasst, schreiben Sie eine Übersicht dieser Schritte auf.
- Gehen Sie die Abfolge in Gedanken durch, um sicherzugehen, dass Sie jeden Schritt angeführt haben.
- Bestimmen Sie, wie Sie das Makro nennen wollen, welchem Menü Sie es zuweisen und wo Sie es speichern wollen. Details dazu finden Sie unter *[Erstellen von Makros als Menübefehle](#page-586-0)*.

# *Aufzeichnen von Makros*

Um ein Makro aufzuzeichnen:

1. Wählen Sie aus dem Menü:

 *Tools Makro Record New Makro*

*REC* erscheint in der Statuszeile des Hauptfensters von SigmaPlot und zeigt an, dass ein Makro Ihre Menüauswahl und Tastaturanschläge aufzeichnet.

2. Vervollständigen Sie die Schritte, die Sie in dieses Makro aufnehmen wollen.

*Anmerkung:* Der Makro-Rekorder zeichnet keine Zeigerbewegungen auf.

3. Wenn Sie das Makro aufgezeichnet haben, wählen Sie aus dem Menü:

 *Tools Makro Stop Recording*

Der Makro-Rekorder beendet die Aufzeichnung und die Dialogbox *Makro Options* erscheint.

4. Geben Sie einen Namen für das Makro in das Namensfeld ein.

Geben Sie dem Makro einen beschreibenden Namen. Sie können eine Kombination von Groß- und Kleinbuchstaben, Zahlen und Unterstrichen verwenden. Zum Beispiel könnte ein Makro, das alle Ihre Graphlegenden formatiert, damit sie zu einem bestimmten Bericht passen, *Report1AddFormatToLegend* benannt werden.

- 5. Geben Sie eine detailliertere Beschreibung in das Textfeld *Description* ein.
- 6. Klicken Sie auf *OK*.

Nach dem Abschluss der Makroaufzeichnung speichern Sie es allgemein in der SigmaPlot-*Macro Library* (um es global in SigmaPlot zu verwenden) oder lokal (um es nur in einer bestimmten Notebook-Datei zu verwenden).

Ihr Makro erscheint im Notebook-Manager.

# <span id="page-572-0"></span>*Erstellen von Makros mit der Makrosprache*

Sie können ein Makro mit dem Makro-Rekorder aufzeichnen oder Sie können ein Makro manuell mit der VBA®-ähnlichen Makrosprache im Makrofenster erstellen.

#### *Um ein Makro im Makrofenster zu erstellen:*

1. Wählen Sie aus dem Menü:

 *File New*

Die Dialogbox *New* erscheint. Details dazu finden Sie unter *Erstellen von neuen Objekten im Notebook-Manager* in Kapitel 2.

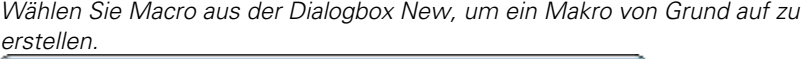

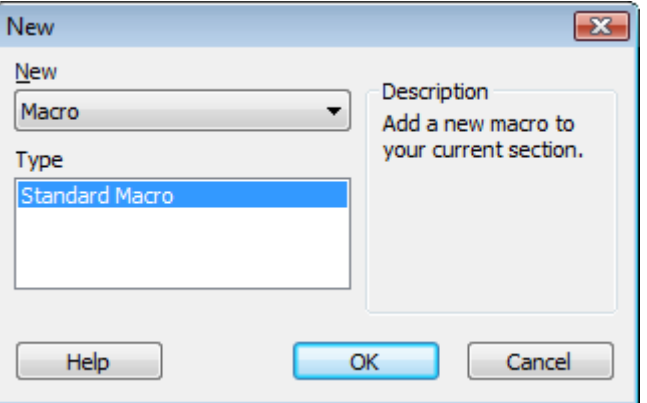

- 2. Wählen Sie *Macro* aus der *New*-Auswahlliste.
- 3. Klicken Sie auf OK. Das Makrofenster erscheint.

Abbildung 12-1

544

Abbildung 12-2

*Ein neues Makrofenster. Sie können SigmaPlot-Makros von Grund auf in der VBA-ähnlichen Makrosprache erstellen.* 

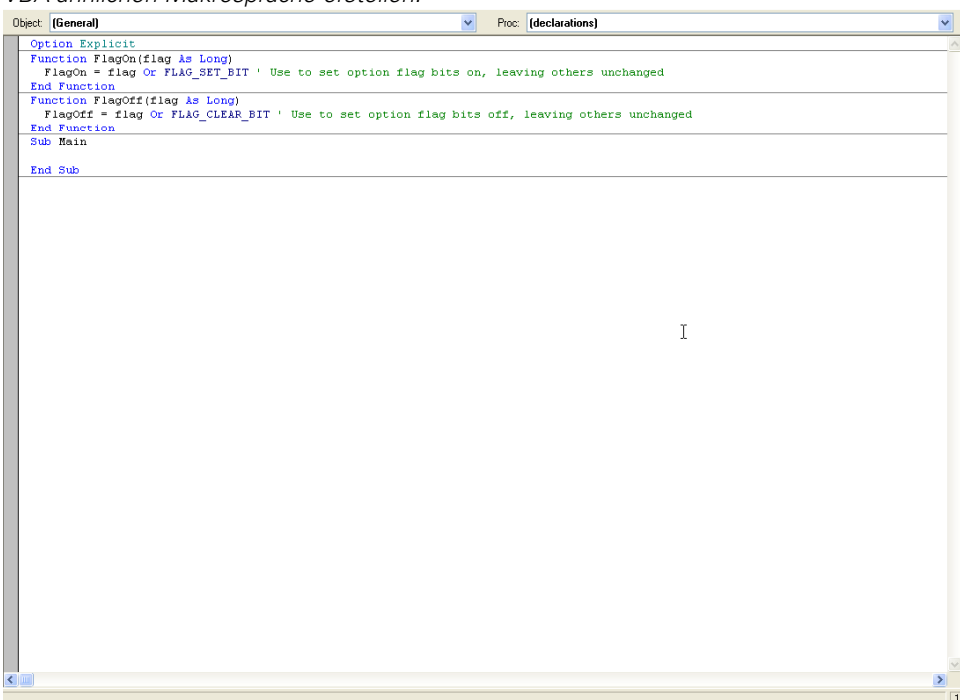

Details dazu finden Sie unter *Bearbeiten von Makros.*

## *Bearbeiten von Makros*

Wenn Sie ein Makro aufzeichnen, erzeugt SigmaPlot eine Reihe von Programmbefehlen, die den von Ihnen durchgeführten Schritten entsprechen. Diese Befehle sind in der SigmaPlot-Sprache formuliert, die passende Erweiterungen speziell für die SigmaPlot-Automation hat, und sie erscheinen im Makrofenster. Sie können diese Befehle bearbeiten, um die Aktionen des Makros zu verändern. Sie können auch Kommentare hinzufügen, um den Code zu beschreiben.

#### *Um ein Makro zu bearbeiten:*

1. Wählen Sie aus dem Menü:

 *Tools Macro Macros* 

Die Makros-Dialogbox erscheint.

- 2. Wählen Sie ein Makro aus der Auswahlliste.
- 3. Klicken Sie auf *Edit.* Das Makrofenster erscheint.

Details dazu finden Sie unter *[Erstellen von Makros mit der Makrosprache](#page-572-0)*.

### *Hilfe für SAX-Basic in SigmaPlot*

Um Hilfe für SAX-Basic zu erhalten, klicken Sie im Makrofenster auf den Punkt, über den Sie mehr erfahren wollen, und drücken Sie die F1-Taste.

### *Verwenden der Makrofenster-Werkzeugleiste*

Die Makrofenster-Werkzeugleiste erscheint oben im Makrofenster. Sie enthält nach Funktionen gruppierte Befehlsymbole.

Der folgende Abschnitt beschreibt die Funktionen der Werkzeugleiste im **Makrofenster** 

- *New Procedure* (Neues Prozedur). Öffnet die Dialogbox *Add Procedure*, die Ihnen ermöglicht, eine Prozedur zu benennen und den Prozedurcode in Ihre Makrodatei einzufügen.
- *Start*. Lässt das aktive Makro ablaufen und öffnet das *Debug*-Fenster (Fehlerbeseitigung).
- *Pause/Continue* (Unterbrechen/Fortsetzen). Hält ein laufendes Makro an und startet es erneut. Dieser Schalter hält auch die Aufzeichnung von SigmaPlot-Befehlen bei Verwendung des Makro-Rekorders an und startet sie erneut.
- *Stop* (Stoppen). Beendet die Aufzeichnung von SigmaPlot-Befehlen im Makro-Rekorder und stoppt auch ein laufendes Makro.
- *Find* (Finden). Öffnet den *Find*-Dialog, in dem Sie nach Zeichenketten im Makrofenster suchen können.
- *Step in* (Einsteigen) Führt die aktuelle Zeile aus. Wenn die aktuelle Zeile ein Subroutine- oder ein Funktionsaufruf ist, wird die Ausführung bei der ersten Zeile der Subroutine oder des Aufrufs gestoppt.
- *Step Over* (Überspringen). Führt die nächste Zeile aus. Wenn die aktuelle Zeile ein Subroutine- oder ein Funktionsaufruf ist, wird die Ausführung der Subroutine oder des Funktionsaufrufs vollendet.
- *Step Out* (Aussteigen). Steigt aus der Ausführung der aktuellen Zeile, in welcher der Zeiger steht, aus.
- *Step to Cursor* (Weiter beim Zeiger) Steigt aus der Ausführung aus und geht zu der aktuellen Subroutine oder dem Funktionsaufruf.
- *Toggle Breakpoint* (Zum Breakpoint schalten). Schaltet den Breakpoint auf der aktuellen Zeile ein oder aus. Der Breakpoint stoppt die Programmausführung.
- *Quick View (Schnellansicht). Zeigt den Wert des Ausdrucks unter dem* Zeiger im Direktfenster.
- *Macros*. Öffnet die Makros-Dialogbox.
- *Dialog Box Editor*. Öffnet den Dialogbox-Editor.
- *Object Browser*. Öffnet den Objekt-Browser.
- *Reference*. Das Bearbeiten von Makros öffnet die Referenz-Dialogbox mit einer Liste aller Programme, die Erweiterungen der SigmaPlot-Basic-Sprache sind.

### *Farbcodierte Darstellung*

Die Farbcodierung von Text im Makrofenster zeigt an, welchen Codetyp Sie gerade ansehen. Nachfolgend werden die standardmäßig verwendeten Textfarben beschrieben:

- *Blue* (Blau). Zeigt für Visual Basic reservierte Wörter (zum Beispiel *Sub End Sub* und *Dim*).
- *Magenta* (Rot). Zeigt SigmaPlot-Makrobefehle und -Funktionen.
- *Green* (Grün). Zeigt Kommentare in Ihrem Makrocode. Dies trennt beim Lesen des Makros optisch die Programmdokumentation vom Code.
### *Objekt- und Prozedurlisten*

Die *Object and Procedure*-Listen zeigen SigmaPlot-Objekte und -Prozeduren für das aktuelle Makro. Diese Listen sind nützlich, wenn Ihre Makros länger und komplexer werden.

- Das mit *General* bezeichnete Objekt gruppiert alle Prozeduren, die nicht Teil eines bestimmten Objektes sind.
- Die *Procedure*-Liste zeigt alle Prozeduren für das aktuell ausgewählte Objekt.

### *Einstellen von Makrofenster-Optionen*

Sie können die Optionen des Aussehens des Makrofensters über das Dialogfeld *Macros* in der Optionen-Dialogbox einstellen.

#### *Um die Optionen des Makrofensters einzustellen:*

1. Im geöffneten Makrofenster wählen Sie aus dem Menü:

 *Tools Options* 

Die Optionen-Dialogbox erscheint.

- 2. Klicken Sie auf *Macros*.
- 3. Definieren Sie die Farben für unterschiedliche Makrocode-Typen und für die Debugfenster-Ausgabe.
- 4. Ändern Sie die Eigenschaften der Schriftart.
- 5. Bestimmen Sie den Speicherort für die Makrobibliothek.

### *Teile der Makroprogrammiersprache*

Dies sind die Bestandteile der Makroprogrammiersprache.

■ *Statements* (Befehle) sind Anweisungen an SigmaPlot, eine Aktion oder mehrere Aktionen durchzuführen. Befehle können aus Schlüsselwörtern, Operatoren, Variablen und Prozeduraufrufen bestehen.

- *Keywords* (Schlüsselwörter) sind Ausdrücke, die in SigmaPlot eine spezielle Bedeutung haben. Zum Beispiel markieren die Schlüsselwörter *Sub* und *End Sub* den Beginn oder das Ende eines Makros. Standardmäßig erscheinen Schlüsselwörter auf Farbmonitoren als blauer Text. Um mehr über ein bestimmtes Schlüsselwort in einem Makro zu erfahren, markieren Sie das Schlüsselwort und drücken Sie die F1-Taste. Damit erscheint das Thema in der SigmaPlot-Onlinehilfe und zeigt Information zu dem Begriff.
- Sie können optional auch Kommentare hinzufügen, um einen Makrobefehl oder eine Funktion und deren Rolle im Skript zu beschreiben. Wenn das Makro abläuft, werden die Kommentarzeilen ignoriert. Erstellen Sie einen Kommentar, indem Sie eine Zeile mit einem Apostroph beginnen. Kommentare müssen immer die Zeile beenden, für die sie gelten. Die nächste Programmzeile muss in einer neuen Zeile beginnen. Standardmäßig erscheinen Kommentarzeilen mit grünem Text.

# *Rollen und Bewegen des Einfügepunktes*

Wenn Sie die Rollbalken verwenden, verändert sich der Einfügepunkt nicht. Um den Makrocode, den Sie im Makrofenster geöffnet haben, zu bearbeiten, müssen Sie den Einfügepunkt manuell bewegen.

#### *Um den Makrocode manuell zu bearbeiten:*

- 1. Klicken Sie im Makrofenster auf die Stelle, an der Sie etwas bearbeiten möchten.
- 2. Sie können auch Pfeil- und Tastenkombinationen verwenden, um den Einfügepunkt zu bewegen; damit bewegt sich das Fenster automatisch mit.

## *Bearbeiten des Makrocodes*

Sie können den Makrocode auf dieselbe Art bearbeiten wie Text in den meisten Textverarbeitungs- und Editierprogrammen. Sie können Text hinzufügen, auswählen und löschen, den Code überschreiben oder Text einfügen, indem Sie den Einfügepunkt bewegen und dann einen neuen Text eintippen. Wie bei anderen Programmiersprachen können Sie auch Kommentare zum Code hinzufügen.

#### *Um Makrocode zu bearbeiten:*

Öffnen Sie das Makrocode-Fenster und wählen Sie den zu bearbeitenden Text aus.

#### *Hinzufügen von Kommentaren zum Code*

Fügen Sie Kommentare zum Code hinzu, um den Zweck der unterschiedlichen Teile des Makros zu bezeichnen und um die Positionen zu kennzeichnen, wenn Sie ein komplexes Makro bearbeiten. Fügen Sie Kommentare ein, um zu dokumentieren, wie das Makro zu verwenden und wie der Makrocode zu verstehen ist.

#### *Löschen von unnötigem Code*

Der Makro-Rekorder erstellt den Code exakt nach den Schritten, die Sie in SigmaPlot durchführen, während der Rekorder angeschaltet ist. Damit kann es nötig sein, dass Sie ungewollte Schritte bei der Bearbeitung entfernen.

#### *Bewegen und Kopieren des Codes*

Sie können ausgewählten Text ausschneiden, kopieren und einfügen.

#### *Finden und Ersetzen von Code*

Wenn Sie Text in einem Makro, das Sie geschrieben haben, finden und ändern möchten, verwenden Sie den Befehl *Find*. Zum Beispiel müssen Sie, wenn Sie den Namen einer Datei ändern, auf die in Ihrem Makro Bezug genommen wird, dies auch überall dort im Makro tun, wo der Name vorkommt. Verwenden Sie *Find,* um die Objekte mit dem Dateinamen zu lokalisieren, und ersetzen Sie sie mit den *Cut-* und *Paste*-Befehlen.

### *Hinzufügen eines bestehenden Makros zu einem Makro*

Wenn Sie ein anderes Makro haben, das schon die gewünschten Schritte ausführt, können Sie es in Ihr neues Makro einfügen. Kopieren Sie das Makro und fügen Sie es in Ihr neues Makro ein, dann überprüfen Sie es im neuen Code und lassen es ablaufen.

# *Erstellen von benutzerdefinierten Dialogboxen*

Entwerfen und erstellen Sie Ihre eigenen Dialogboxen mit dem *UserDialog Editor*. Wenn Sie SigmaPlot-Makros entwerfen und erstellen, können Sie automatisch den erforderlichen Dialogbox-Code und den Dialogmonitor-Funktionscode erstellen. Ähnlich wie bei den anderen automatischen Codierungsfunktionen in SigmaPlot kann es sein, dass der Code einer zusätzlichen Anpassung bedarf.

#### *Um eine benutzerdefinierte Dialogbox zu erstellen:*

- 1. Platzieren Sie im Makrofenster den Einfügepunkt dorthin, wo Sie den Code für die Dialogbox einfügen wollen. Details dazu finden Sie unter *[Bearbeiten von](#page-573-0)  [Makros](#page-573-0)*.
- 2. Klicken Sie auf der Makrofenster-Werkzeugleiste auf *User Dialog*. Es erscheint ein leeres Gitter im *UserDialog Editor*.
- 3. Links von dem *UserDialog Editor* befindet sich eine Werkzeugleiste. Sie können ein Werkzeug wie ein Befehlssymbol oder ein Kontrollkästchen aus der Werkzeugleiste auswählen. Der Zeiger ändert sich zu einem Kreuz, wenn Sie ihn über das Gitter bewegen.
- 4. Um ein Werkzeug in der Dialogbox zu platzieren, klicken Sie auf eine Position im Gitter. Damit wird ein standardmäßiges Werkzeug zu dem Dialoggitter hinzugefügt.
- 5. Verändern Sie die Größe der Dialogbox durch Ziehen der Griffe an den Seiten und den Ecken.
- 6. Rechtsklicken Sie auf eines der Steuerelemente, die Sie auf der Dialogoberfläche nach Auswählen des Steuerelements platziert haben, und geben Sie einen Namen dafür ein.
- 7. Rechtsklicken Sie auf das Dialogformat, ohne ein Steuerelement ausgewählt zu haben, und geben Sie einen Namen für die Dialogmonitor-Funktion in das Feld *DialogFunc* ein.
- 8. Um abzuschließen, klicken Sie auf *OK*. Der Code für die Dialogbox mit Steuerelementen wird in das Makrofenster geschrieben.

Abschließend werden Sie in den meisten Fällen den Code für die Dialogbox-Monitorfunktion bearbeiten müssen, um ein bestimmtes Verhalten der Elemente in Ihrer Dialogbox zu definieren.

### *Verwenden des Objektbrowsers*

Der Objektbrowser stellt alle SigmaPlot-Objektklassen dar. Die Methoden und Eigenschaften, die mit jedem SigmaPlot-Makroobjekt verbunden sind, werden aufgelistet. Eine kurze Beschreibung jedes Objekts erscheint in der Dialogbox, sobald Sie sie aus der Liste auswählen.

Um den Objektbrowser zu sehen, muss zuerst das Makrofenster aktiv sein. Details dazu finden Sie unter *[Erstellen von Makros mit der Makrosprache](#page-572-0)*.

#### *Um den Objektbrowser zu öffnen:*

- 1. Klicken Sie in der Makrofenster-Werkzeugleiste auf *Object Browser.*
- 2. Verwenden Sie *Paste,* um ein Code-Gerüst für Ihre Auswahl in das Makro einzufügen.

*Tipp:* Drücken Sie immer die F1-Taste für vollständige Details bei der Verwendung des Objektbrowsers.

## *Verwenden der Dialogbox Add Procedure*

Die Organisation Ihres Codes in Prozeduren erleichtert die Handhabung und Wiederverwendbarkeit. SigmaPlot-Makros müssen, genauso wie Visual Basic-Programme, zumindest eine Prozedur (die *Main*-*Subroutine*) enthalten. Meistens enthalten sie mehrere. Die *Main*-Prozedur kann neben dem Aufruf der Subroutinen, welche die Arbeit durchführen, nur einige Befehle enthalten. Sie fügen weitere Prozeduren mit der *Add Procedure-*Dialogbox hinzu.

#### *Um eine Prozedur hinzuzufügen:*

1. Klicken Sie in der Makrofenster-Werkzeugleiste auf *New Procedure*.

Die *Add Procedure* (Prozedur hinzufügen)-Dialogbox erscheint.

- 2. Definieren Sie eine Prozedur, eine Funktion oder eine Eigenschaft mit den Boxen *Name*, *Type* und *Scope* (Umfang).
- 3. Klicken Sie auf *OK*, um den Code für eine neue Prozedur einzufügen. Die neue Prozedur erscheint am Ende des Makros.

*Tipp:* Drücken Sie von irgendwo im Makrofenster F1 für vollständige Details bei der Verwendung der *Add Procedure*-Dialogbox.

# *Über benutzerdefinierte Funktionen*

Eine benutzerdefinierte Funktion ist eine Verbindung von mathematischen Ausdrücken und Basic-Code. Die Funktion erfordert immer die Eingabe von Datenwerten und liefert immer einen Wert. Sie rufen die Funktion mit einem Wert auf; sie führt die Berechnungen mit den Werten durch und liefert einen neuen Wert als Antwort. Funktionen können mit Text, Daten und Codes arbeiten, nicht nur mit Zahlen. Eine benutzerdefinierte Funktion ist ähnlich wie ein Makro, es gibt aber Unterschiede. Einige dieser Unterschiede sind in der folgenden Tabelle aufgelistet.

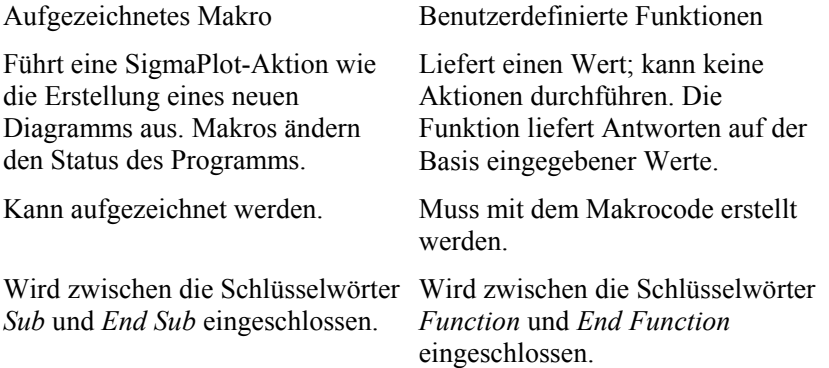

#### *Für weitere Informationen*

Drücken Sie F1 aus der Ansicht des Makrofenster, um die Online-Hilfe der benutzerdefinierten Funktionen zu öffnen.

## *Erstellen von benutzerdefinierten Funktionen*

Eine benutzerdefinierte Funktion ist wie eine in SigmaPlot eingebaute Funktion. Da Sie die benutzerdefinierte Funktion erstellen, haben Sie jedoch die exakte Kontrolle darüber, was diese Funktion tut. Eine einzelne benutzerdefinierte Funktion kann den Zugriff auf eine Datenbank oder eine Tabellenkalkulation durch ein einzelnes Programm ersetzen, das Sie aus SigmaPlot aufrufen können. Es ist wesentlich einfacher, sich ein einzelnes Programm zu merken als mehrere Tabellenmakros.

# *Verwenden des Debug-Fensters*

Das Debug-Fenster enthält eine Gruppe von Funktionen, die dazu dienen, Fehler im Makrocode zu lokalisieren und zu beheben. Die Debug-Werkzeuge von SigmaPlot werden Ihnen vertraut sein, wenn Sie bereits eine der modernen visuellen Programmiersprachen oder Microsoft Visual Basic für Anwendungen verwendet haben. Im wesentlichen gibt Ihnen das Debug-Fenster eine stufenweise Kontrolle über die Ausführung Ihres Programms, sodass Sie Fehler in Ihrem Programm aufspüren können. Das Debug-Fenster zeigt Ihnen auch einen exakten Weg zur Bestimmung des Inhalts Ihrer Variablen. Auch hier wird eine Serie von Befehlssymbolen verwendet, um die Arbeitsweise des Debug-Fensters auszuwählen.

## *Befehlssymbole in der Debug-Werkzeugleiste*

Die Debug-Funktionen des Debug-Fensters werden über Befehlssymbole in der Makrofenster-Werkzeugleiste kontrolliert.

- Die vier *Step*-Symbole bieten Methoden für die Kontrolle der Ausführung der Befehle. Sie bieten verschiedene Möglichkeiten, mit Subroutinen und Funktionen zu interagieren.
- Der *Breakpoint*-Befehl lässt Sie einen Punkt einfügen, bis zu welchem Sie das Programm ausführen können.
- Der *Quick View*-Befehl zeigt den Wert des Ausdrucks im Direktfenster an. Diese Funktionen sind praktische Werkzeuge zum Schreiben und Bearbeiten von Makros.

# *Dialoge des Debug-Fensters*

Die Ausgabe im Debug-Fenster wird über vier Dialogfelder organisiert, die Ihnen erlauben, Befehle einzugeben, die Resultate der Programmausführung zu überwachen und Ihren Code stufenweise auf der Basis dieser Rückmeldungen zu verändern. Wenn Sie noch nie ein Debugging-Werkzeug verwendet haben und auch ein Neuling in der Programmierung sind, ist es zu empfehlen, die folgende Beschreibung mit zusätzlichen Studien zu ergänzen.

# *Direkt-Dialog*

Das Direkt-Dialogfeld (*Immediate Tab*) erlaubt es Ihnen, einen Ausdruck auszuwerten, einer Variablen einen bestimmten Wert zuzuweisen oder eine Subroutine aufzurufen und die Ergebnisse zu überprüfen. Der *Trace*-Modus gibt den Code hier aus, wenn das Makro abläuft.

- Tippen Sie *?expr* und drücken Sie die Entertaste, um den Wert von *expr* zu zeigen.
- Tippen Sie *var = expr* und drücken Sie die Enter-Taste, um den Wert von *var* zu ändern.
- Tippen Sie *set var = expr* und drücken Sie die Enter-Taste, um den Bezug auf *var* für Objektvariable zu ändern
- Tippen Sie *subname args* und drücken Sie die Enter-Taste, um eine Subroutine oder einen eingebauten Ausdruck *subname* mit den Argumenten *args* aufzurufen.
- Tippen Sie *trace* und drücken Sie die Enter-Taste, um in den *Trace-*Modus umzuschalten. Der *Trace-*Modus druckt jeden Befehl in das Direkt-Dialogfeld, während das Makro abläuft.

## *Beobachtungs-Dialog*

Das Beobachtungs-Dialogfeld *(Watch Tab)* listet Variable, Funktionen und Ausdrücke, die während der Ausführung des Programms berechnet werden, auf:

- Jedes Mal, wenn die Ausführung des Programms pausiert, wird der Wert jeder Zeile im Fenster aktualisiert.
- Der Ausdruck links von -> kann editiert werden.

- Drücken der Enter-Taste aktualisiert alle Werte sofort.
- Drücken von Ctrl+Y löscht die Zeile.

# *Stapel-Dialog*

Die Ausgabe im Stapel-Dialogfeld *(Stack Tab)* listet alle Programmzeilen auf, die den aktuellen Befehl aufgerufen haben. Das ist eine Makrobefehls-Überprüfung und hilfreich, um die Reihenfolge der Befehle in Ihrem Programm zu bestimmen.

- Die erste Zeile ist der aktuelle Befehl. Die zweite Zeile ist diejenige, welche die erste aufgerufen hat, und so weiter.
- Ein Klicken auf eine Zeile zeigt den zugehörigen Makrocode im *Edit*fenster und markiert dort die entsprechende Zeile.

# *Was Sie mit Makros machen können*

Verwenden Sie SigmaPlot-Makros, um Ihren Arbeitsfluss zu rationalisieren. Zum Beispiel können Sie Makros in Microsoft Word oder Excel erstellen, die es ermöglichen, SigmaPlot aus einer dieser Applikationen heraus zu öffnen. Sie können Makros, die Sie selbst erstellen, im Hauptmenü platzieren. Sie können sogar, ohne SigmaPlot überhaupt öffnen zu müssen, veranlassen, ein SigmaPlot-Makro ablaufen zu lassen, indem Sie seinen Pfad in Ihrem Befehl bestimmen. Beispiele dieser Makroapplikationen werden in den folgenden Themen dargestellt. Details dazu finden Sie unter *[Verwenden von SigmaPlot-](#page-587-0)[Makros](#page-587-0)*.

# *Öffnen von SigmaPlot aus Microsoft Word oder Excel*

Sie können ein Makro in Microsoft Word oder Microsoft Excel erstellen, das SigmaPlot direkt aus den jeweiligen Applikationen öffnet.

#### *Um dieses Makro zu erstellen:*

1. Wählen Sie in Microsoft Word oder Excel aus dem Menü:

556 *Kapitel 12* 

> *Tools Macro Visual Basic Editor*

Microsoft Visual Basic erscheint.

2. Wählen Sie aus dem Menü:

 *Insert Module*

3. Tippen Sie ein (oder kopieren und fügen Sie ein):

```
Sub SigmaPlot() 
\mathcal{L}_{\mathcal{L}} SigmaPlot Objects and Collections 
 \mathbf{r} SigmaPlot Makro 
  ' 
  ' 
  Dim SPApp as Object 
  Set SPApp = CreateObject(SigmaPlot.Application.1) 
  SPApp.Visible = True 
  SPApp.Application.Notebooks.Add 
  End Sub
```
4. Um das Makro ablaufen zu lassen, wählen Sie aus dem Menü:

 *Run Run Sub/User Form* 

SigmaPlot erscheint mit einem leeren Arbeitsblatt und dem Notebook-Fenster.

#### *Wenn Sie das nächste Mal SigmaPlot verwenden wollen:*

1. Wählen Sie aus dem Menü:

 *Tools Macro Macros*

Die Dialogbox Makros erscheint.

- 2. Wählen Sie *SigmaPlot.*
- 3. Klicken Sie auf *Run* (Ausführen)*.*

### *SigmaPlot-Makros von der Eingabeaufforderung ablaufen lassen*

Sie können SigmaPlot-Makros direkt von der Eingabeaufforderung ablaufen lassen. Dies spart wertvolle Zeit. Nehmen Sie an, Sie müssen Woche für Woche denselben Graphreport eines Datensatzes produzieren. Anstatt sich die Mühe zu machen, SigmaPlot zu starten, eine Datei zu öffnen und dann ein Makro ablaufen zu lassen, können Sie das gesamte Makro mit der Eingabeaufforderung im Startmenü ablaufen lassen.

Tippen Sie in die Eingabeaufforderung: c:\spw "Dateiname" /runmacro:"Makroname".

Zum Beispiel würden Sie c:\spw MyNotebook.jnb /runmacro:ErrorBar eintippen, wenn Sie ein selbst erstelltes Makro mit dem Namen *ErrorBars* ablaufen lassen wollen, das in einer Notebookdatei mit dem Namen *MyNotebook.jnb* gespeichert ist.

*Tipp:* Sie können auch eine Batch-Datei oder ein Skript erstellen, das SigmaPlot von der DOS-Eingabeaufforderung als Teil des Ablaufs der Batch-Datei ausführt.

## *Erstellen von Makros als Menübefehle*

Sie können Ihr Makro als einen von Ihnen bestimmten Menübefehl im Hauptmenü platzieren. Ihr neues Makro kann zum Beispiel im Hauptmenü unter dem Makrobefehl Meine Makros erscheinen.

#### *Um einen neuen Menübefehl zu erstellen:*

1. Wählen Sie aus dem Menü:

*Kapitel 12* 

 *Tools Macro Macros* 

Die Dialogbox Makros erscheint.

- 2. Wählen Sie ein Makro aus der Makronamen-Auswahlliste.
- 3. Klicken Sie auf *Options*. Die Makrooptionen-Dialogbox erscheint.
- 4. Wählen Sie *Command Name* (Befehlsname).
- 5. Geben Sie den Namen des Makros in das Feld *Command Name* ein. Wenn das Feld *Command Name* gelöscht ist, erscheint das Makro nicht im Menü.
- 6. Geben Sie den Menünamen, unter dem das Makro erscheinen soll, in das Feld *Menu Name* ein.
- 7. Klicken Sie auf *OK*.

Ihr neues Makro erscheint unter dem Menübefehl, den Sie gerade erstellt haben.

8. Geben Sie bei zukünftigen Makros denselben Menübefehl in das Menünamensfeld ein, wenn Sie wollen, dass diese ebenfalls unter Ihrem neuen Makro-Menübefehl erscheinen sollen. Standardmäßig erscheint der Makroname im *Tools*-Menü, wenn das Menünamensfeld leer bleibt. Sie können auch Ihr eigenes Menü erstellen, indem Sie den Menünamen in das Menünamensfeld eingeben.

# *Verwenden von SigmaPlot-Makros*

SigmaPlot bietet eine umfassende Makrobibliothek. Die Makros mit den entsprechenden Beispielsdaten können unter:

Programme\SigmaPlot\SPW11\SigmaPlot Macro Library.jnb gefunden werden. Details dazu finden Sie unter *[Makros in SigmaPlot.](#page-588-0)*

Sie können auf das Makro im Notebook-Manager doppelklicken, um es ablaufen zu lassen. Wenn das Makro keine Fehler oder Probleme mit Ihren Daten hat, wird es vollständig ablaufen. Details dazu finden Sie unter *[Wie Sie](#page-588-0)  [ein Makro ausführen](#page-588-0).* 

<span id="page-587-0"></span>558

*Anmerkung:* Sie können ein Makro auch vom Makroskript-Fenster ausführen. Das ist nützlich für die Fehlerbeseitigung im Makroskript.

### <span id="page-588-0"></span>*Wie Sie ein Makro ausführen*

1. Wählen Sie aus dem Menü:

 *Tools Macro Macros* 

Die Dialogbox Makros erscheint mit einer Liste der verfügbaren Makros.

- 2. Wählen Sie ein auszuführendes Makro aus der Makronamen-Liste.
- 3. Klicken Sie auf *Run* (Ausführen).

# *Makros in SigmaPlot*

Die in SigmaPlot verfügbaren Makros sind:

- *ROC Curve Analysis*. Details dazu finden Sie unter *ROC-Kurvenanalyse*.
- *Area Below Curves* (Fläche unter Kurven). Dieses Makro integriert unter den Kurven nach der Trapezoidregel. Details dazu finden Sie unter *[Fläche](#page-590-0)  [unter Kurven](#page-590-0)*.
- *Batch Process Excel Files* (Stapelprozess für Excel-Dateien). Importiert Daten von mehreren Excel-Dateien in individuelle SigmaPlot-Arbeitsblätter, plottet die importierten Daten automatisch und führt Kurvenanpassungen durch. Details dazu finden Sie unter *[Stapelprozess für](#page-590-0)  [Excel-Dateien](#page-590-0)*.
- *Border Plots* (Randdiagramme). Zeichnet ein Histogramm oder ein Boxdiagramm entlang der oberen und rechten Achsen eines Streudiagramms. Details dazu finden Sie unter *[Randdiagramme](#page-592-0)*.
- *By Group Data Split* (Datenaufteilung in Gruppen). Teilt die Daten einer Spalte in Datengruppen, die in mehrere Datenspalten innerhalb eines SigmaPlot-Arbeitsblattes einsortiert werden. Details dazu finden Sie unter *[Datenaufteilung in Gruppen](#page-592-0)*.
- *Color Transition Values* (Farbübergangswerte). Erstellt eine Spalte von Farben, deren Intensität sich stufenlos entsprechend der Änderung der

Daten zwischen dem Minimalwert und dem Maximalwert verändern. Details dazu finden Sie unter *[Farbübergangswerte](#page-593-0)*.

- *Compute 1st Derivative* (Berechnen der 1. Ableitung). Berechnet numerisch die erste Ableitung eines Paares von Datenspalten. Details dazu finden Sie unter *[Berechnen der 1. Ableitung](#page-594-0)*.
- *Frequency Plot* (Frequenzdiagramm). Erstellt Frequenzdiagramme mit Mittelwertbalken für mehrere Datenspalten. Details dazu finden Sie unter *[Frequenzdiagramm](#page-594-0)*.
- *Gaussian Cumulative Distribution* (Gauss'sche Kumulativverteilung). Gibt die Ergebnisse einer Gauss'schen Kumulativerteilungs-Funktion (CDF) für eine einzelne Datenspalte wieder und plottet optional die Ergebnisse mit einer Wahrscheinlichkeitsskala auf der Y-Achse. Details dazu finden Sie unter *[Gauss'sche Kumulativverteilung](#page-595-0)*.
- *Insert Graphs into Microsoft Word* (Einfügen von Graphen in Microsoft Word). Fügt einen SigmaPlot-Graphen in ein offenes Microsoft Word Dokument ein. Details dazu finden Sie unter *[Einfügen von Graphen in](#page-595-0)  [Microsoft Word](#page-595-0)*.
- *Label Symbols* (Beschriftungssymbole). Beschriftet ein Diagramm mit Symbolen oder Text aus einer bestimmten Spalte. Details dazu finden Sie unter *[Beschriftungssymbole](#page-596-0)*.
- *Merge Columns* (Vereinen von Spalten). Vereint zwei getrennte Arbeitsblattspalten zu einer einzelnen Textspalte. Details dazu finden Sie unter *[Vereinen von Spalten](#page-597-0)*.
- *Paste to PowerPoint Slide* (Einfügen in eine PowerPoint-Folie). Erstellt PowerPoint-Folien von ausgewählten SigmaPlot-Graphen. Details dazu finden Sie unter *[Einfügen in eine PowerPoint-Folie](#page-597-0)*.
- *Piper Plots*. Erstellt ein Piper-Diagramm. Details dazu finden Sie unter *[Piper-Diagramme](#page-598-0)*.
- *Plotting Polar and Parametric Equations* (Plotten von polaren und parametrischen Gleichungen). Erstellt Kurven im kartesischen oder im polaren Koordinatensystem. Details dazu finden Sie unter *[Plotten von](#page-602-0)  [polaren und parametrischen Gleichungen](#page-602-0).*
- *Power Spectral Density (Spektrale Leistungsdichte). Berechnet die* spektrale Leistungsdichte (psd) für eine Datenspalte. Details dazu finden Sie unter *[Spektrale Leistungsdichte](#page-602-0)*.
- *Quick Re-Plot* (Schnelles Neuplotten). Weist die in der aktuellen Kurve geplotteten Spalten im aktuellen zwei- oder dreidimensionalen Plot erneut zu. Details dazu finden Sie unter *[Schnelles Neuplotten](#page-603-0)*.

- <span id="page-590-0"></span>■ *Rank and Percentile* (Rang und Perzentile). Berechnet Ränge und kumulative Prozentwerte für eine bestimmte Datenspalte. Details dazu finden Sie unter *[Rang und Perzentile](#page-603-0)*.
- *Survival Curve* (Überlebenskurve). Berechnet und stellt die Kaplan-Meier-Überlebenskurve mit der *SurvlMod*-Transformation dar. Details dazu finden Sie unter *[Überlebenskurve](#page-630-0)*.
- *Vector Plot* (Vektordiagramm). Verwendet die Vektortransformation, um X-, Y-, Betrags- und Richtungsdaten als Vektoren mit Pfeilen darzustellen.

## *Fläche unter Kurven*

Dieses Makro integriert Flächen unter Kurven gemäß der Trapezoidregel. Diese kann für gleichförmige und ungleichförmige Abstände der X-Werte verwendet werden. Der Algorithmus lautet:

sigma i von 0 bis n-1

oder

 ${y_i(x_i+1-x_i) + (1/2)(y_i+1-y_i)(x_i+1-x_i)}$ 

Bestimmen Sie die Spaltennummer für die Ergebnisse. Klicken Sie auf *Compute*, um die Fläche unter der Kurve zu berechnen. Die Ergebnisse finden sich in der Ergebnisspalte.

#### *Einschränkungen*

- Dieses Makro arbeitet nur mit einem SigmaPlot-Arbeitsblatt.
- Dieses Makro arbeitet nur mit Plots, die sowohl X- als auch Y- Daten haben.
- Es muss ein Graphfenster mit einem Streu– oder Liniendiagramm offen und aktiv sein, wenn das Makro abläuft.

## *Stapelprozess für Excel-Dateien*

Verwenden Sie dieses Makro, um Daten aus mehreren Exceldateien in individuelle SigmaPlot-Arbeitsblätter zu importieren, diese dann zu plotten und eine automatische Kurvenanpassung der importierten Daten durchzuführen. Das Makro plottet die ersten beiden Datenspalten für jede Datei als einfaches Streudiagramm, führt eine Kurvenanpassung der Daten mit einer vierparametrischen Logistikgleichung durch und generiert einen statistischen Bericht. Sie werden dann dazu aufgefordert, die Ergebnisse in ein SigmaPlot-*BatchFile.jnb-*Notebook zu speichern.

Folgende Optionen sind verfügbar:

- *Single-step-mode* (Einzel-Schritt-Modus): Stellt eine Dialogbox innerhalb des Makros nach jedem einzelnen Schritt dar. Zum Beispiel erscheint, wenn die Exceldaten importiert werden, eine Dialogbox mit dem Inhalt: *The data is imported from the Excel Worksheet* (Die Daten werden vom Excel Arbeitsblatt importiert). Sie müssen auf *OK* klicken, um mit der Ausführung des Makros fortzufahren. Standardmäßig ist dieser Modus ausgeschaltet, so dass die Makros ablaufen, ohne nach jedem Schritt zu stoppen.
- *Add File* (Hinzufügen einer Datei). Öffnet die Dialogbox *Select Excel File* (Auswählen einer Excel-Datei). Doppelklicken Sie auf die Exceldatei, die Sie hinzufügen wollen, in der Excel-Dateienliste.
- *Excel Files* (Excel-Dateien). Wählen Sie die Excel-Datei in der gleichnamigen Liste, um diese Option zu aktivieren. Klicken Sie, um die Datei aus der Excel-Dateienliste zu löschen.
- *Import Range* (Import eines Bereiches). Geben Sie die Anfangs- und Endbereiche für den Import aus dem ersten Arbeitsblatt in den Excel-Dateien ein. Es werden nur die ersten zwei Spalten der importierten Daten geplottet und/oder Kurven angepasst.
- *Process* (Prozess). Plotten Sie die Daten als einfaches Streudiagramm oder einfaches Balkendiagramm. Führen Sie eine Kurvenanpassung der Daten mit einer Gleichung aus der Auswahlliste durch.
- *Save notebook to* (Speichern des Notebooks unter). Zeigt den Pfad, wo das *BatchFile.jnb-*Notebook gespeichert wird.
- *Browse* (Durchsuchen). Wählen Sie einen anderen als den standardmäßigen Ordner für die *BatchFile.jnb*-Notebook-Datei.

Sie können das Makro in folgenden Punkten bearbeiten:

- Wechsel zu einer anderen Kurven-Anpassungsbibliothek.
- Änderung der standardmäßigen Position des Quelldatenblocks.
- Entscheidung, ob die Daten geplottet oder Kurven-angepasst werden.
- Änderung der Dateiendung, um andere Dateitypen zu importieren.

#### <span id="page-592-0"></span>*Einschränkungen*

- Es werden nur die Daten des ersten Excel-Arbeitsblattes jeder Datei importiert.
- Sie können kein anderes Excel-Arbeitsblatt bestimmen
- Sie müssen eine Excel-Datei auswählen.
- Sie müssen eine Kurve auswählen, um sie kurvenangepasst darzustellen.
- Sie können die standardmäßige Gleichung ändern. Es sind nur einfache Streu- und Balkendiagramme verfügbar.

### *Randdiagramme*

Dieses Makro zeichnet ein Histogramm oder ein Boxdiagramm entlang der oberen und rechten Achse eines Streudiagramms. Die Randdiagramme werden 0,5 inch von jeder Achse entfernt positioniert. Wenn Sie Histogramm-Randdiagramme verwenden, bestimmen Sie die Anzahl der dargestellten Intervalle.

#### *Einschränkungen*

- Ein Graphfenster mit einem Streudiagramm muss offen und aktiv sein, wenn Sie das Makro ausführen. Wenn der aktuelle Plot kein Streudiagramm ist, kann das Makro den Plot in die erforderliche Form umwandeln.
- Wenn der Plot ein nur-X- oder ein nur-Y-Plot ist, erstellt das Makro ein Randdiagramm entsprechend für die X-Achse oder die Y-Achse.

## *Datenaufteilung in Gruppen*

Dieses Makro teilt die in einer Spalte enthaltenen Daten in Datengruppen und sortiert sie in mehrere Datenspalten innerhalb eines SigmaPlot-Arbeitsblatts ein.

Folgende Optionen sind verfügbar:

- *Data Column* (Datenspalte). Definieren Sie die Spalte, bei der Sie die Datengruppierung beginnen wollen und die Sie für die Spaltenüberschriften verwenden.
- *Group Column* (Gruppenspalte). Definieren Sie die Spalte(n) für die zu gruppierenden Daten. Diese Spalte(n) sollte(n) keine leeren Zellen haben.
- <span id="page-593-0"></span>■ *Output Column* (Ausgabespalte). Definieren Sie die Startspalte für die Platzierung der Gruppenergebnisse. Standardmäßig ist das die erste freie Spalte, die im Arbeitsblatt gefunden wird. Ändern Sie die Position der Ausgabespalte, indem Sie die Nummer der Arbeitsblattspalte eingeben. Die Ausgabespalte muss größer sein als die letzte Datenspalte.
- *Sort Data within the Group* (Sortieren von Daten innerhalb der Gruppe). Ordnet die Daten innerhalb einer Gruppe in ansteigender Reihenfolge an.

#### *Einschränkungen*

- Um das Makro auszuführen, muss ein Arbeitsblatt offen und aktiv sein.
- Das Arbeitsblatt muss zumindest zwei Datenspalten haben.
- Leere Zellen können akzeptiert werden. Das Makro setzt "--" in die gruppierte Zelle, um anzuzeigen, dass es sich um eine leere Zelle oder um fehlende Daten handelt.
- Die Gruppenspalte sollte keine leeren Zellen haben.
- Die Titelüberschrift der Spalten mit den gruppierten Daten entspricht dem Inhalt der Gruppenspalte.
- Der Eintrag in der Ausgabespalte muss numerisch und größer als die letzte Datenspalte sein.

### *Farbübergangswerte*

Dieses Makro erstellt eine Spalte mit Farben mit fließenden Intensitätsübergängen in Abhängigkeit von den Datensprüngen zwischen Minimalwert und Maximalwert und verwendet diese Abstufung, um die Symbole in einem Streudiagramm einzufärben. Definieren Sie X- und Y-Spalten sowie eine Spalte für die Darstellung der Farbabstufung. Die Y-Spalte generiert die Abstufung. Das Streudiagramm plottet die Y-Spalte gegen die X-Spalte, wobei die Farbspalte die Symbolfarbe bestimmt.

#### *Einschränkungen*

Um das Makro auszuführen, muss ein Arbeitsblatt offen und aktiv sein.

### <span id="page-594-0"></span>*Berechnen der 1. Ableitung*

Dieses Makro berechnet die numerische erste Ableitung eines Paars von Datenspalten. Es berechnet den laufenden Durchschnitt von bestimmten, angrenzenden Ableitungen erster Ordnung. Sowohl die Originaldaten als auch die berechneten Werte der Ableitung können automatisch geplottet werden.

Die 'diff'-Funktion der SigmaPlot-Transformationssprache wird benutzt, um die Unterschiede erster Ordnung zwischen x und y zu berechnen, die für die numerische Ableitung erforderlich sind. Die Daten müssen nicht über x sortiert sein. Sich wiederholende x-Werte und die entsprechenden y-Werte werden zeilenweise eliminiert, um Nullteiler zu verhindern.

Um das Makro auszuführen, wählen Sie die erste Datenspalte und die Ergebnisspalte. Sie können die Länge, die zur Bestimmung des laufenden Durchschnitts verwendet wird, verändern. Verwenden Sie gerade Werte für die Länge des laufenden Durchschnitts, um jede Ableitung in den Mittelpunkt der im Durchschnitt verwendeten Ableitungen zu platzieren. Verwenden Sie ungerade Werte, um sie auf den ersten Punkt links vom Mittelpunkt zu platzieren.

Bei geraden Längenwerten des laufenden Durchschnitts werden avg<sub>len</sub>/2 Zellen zu Beginn und am Ende der Ableitungswerte leer sein.

Schließlich können Sie auch automatisch Graphen von den Originaldaten und den Ableitungen erstellen.

### *Frequenzdiagramm*

Dieses Makro erstellt Frequenzdiagramme mit Mittelwert-Balken für mehrere Datenspalten. Die folgenden Optionen sind verfügbar:

- *Column Selection* (Spaltenauswahl). Bestimmen Sie die Anzahl der Datenspalten. Die Analyse enthält alle Spalten von der ersten bis inklusive der bestimmten Spalte. Jede Spalte entspricht einer Gruppe. Zusätzlich bestimmen Sie noch, von welcher Spalte beginnend die Makroergebnisse platziert werden.
- *Graph Dimensions* (Graphdimensionen). Stellen Sie die Höhe und die Breite des Frequenzdiagramms in inch ein.
- <span id="page-595-0"></span> *Bins* (Intervalle). Das *Vertical Interval* (vertikales Intervall) bezeichnet den Bereich, in welchen die Datenpunkte gruppiert werden. Der *Start Value* (Startwert) definiert den kleinsten vertikalen Intervallwert. Ein Wert von 0 entspricht einem Vertikalbereich von 0 bis 100.
- *Mean/Median Lines* (Mittelwert-/Medianlinien). Fügen Sie eine Linie mit bestimmter Breite hinzu, die dem Mittelwert oder dem Median jeder Gruppe entspricht. *Symbol Size* (Symbolgröße) definiert den Durchmesser der Plotsymbole. *Gap* (Abstand) stellt den horizontalen Abstand zwischen den Symbolen als Prozentsatz des Symboldurchmessers dar.

#### *Einschränkungen*

- Um das Makro auszuführen, muss ein Arbeitsblatt offen und aktiv sein.
- Die Daten müssen in Spalte 1 beginnen.

### *Gauss'sche Kumulativverteilung*

Dieses Makro stellt die Ergebnisse der Gauss'schen Kumulativverteilungsfunktion (CDF) für eine einzelne Datenspalte dar und plottet optional die Ergebnisse mit einer Wahrscheinlichkeitsskala auf der Y-Achse. Die Fehlerfunktion wird mittels einer polynomischen Approximation angenähert.

## *Einfügen von Graphen in Microsoft Word*

Verwenden Sie dieses Makro, um einen SigmaPlot-Graphen in ein offenes Microsoft Word-Dokument einzufügen.

- 1. Platzieren Sie Ihren Zeiger im Word-Dokument an die Stelle, wo Sie den Graphen einfügen wollen.
- 2. Das Makro listet alle Graphseiten in Ihrem aktuell aktiven Notebook auf. Wählen Sie die Seite, die den (die) Graphen enthält, den (die) Sie einfügen wollen.
- 3. Passen Sie die Größe und die Positionierung der Figur wie gewünscht an und klicken Sie dann auf *Insert.* Alle Graphen der ausgewählten Seite werden in den bestimmten Rahmen platziert. Die nächste Version dieses Makros wird es auch ermöglichen, einen bestimmten Graphen auf einer Seite auszuwählen.

<span id="page-596-0"></span>4. Um zusätzliche Graphen aus diesem Notebook einzufügen, bewegen Sie sich in Word dorthin, wo Sie den Graphen platzieren wollen, schalten dann zu SigmaPlot um, klicken auf die gewünschte Seite und dann auf *Insert*.

#### *Einschränkungen*

■ Sie müssen sowohl ein Word-Dokument als auch ein SigmaPlot-Notebook geöffnet haben, um dieses Makro ausführen zu können.

# *Beschriftungssymbole*

Dieses Makro beschriftet ein Streu- oder ein einfaches Balkendiagramm mit Text aus einer bestimmten Spalte. Wählen Sie einen Prozentsatz für den Abstand und eine von acht Positionen für die Beschriftungen aus. Der Prozentsatz für den Abstand ist ein Prozentsatz vom jeweiligen Achsenbereich. 3 bis 5 Prozent ist ein guter Ausgangswert. Wenn Sie mehr als einen Plot in Ihrem Graphen haben, wählen Sie den Plot, den Sie beschriften wollen, indem Sie auf ein Symbol oder einen Balken im spezifischen Plot klicken.

Wiederholen Sie das Makro, um die beste Position für die Beschriftungen zu erhalten, und verwenden Sie dann auf der Schaltfläche *Graph* die Option *Delete Plot,* um die nicht gewollten Beschriftungsplots zu entfernen.

Sie können den Plot mit Zahlen beschriften, indem Sie diese in eine Spalte eingeben und unter dem Menüpunkt *Format Cells* die Zahlen zu Text verändern. Dann formatieren Sie jede Text-Zahl, indem Sie die Stellen rechts neben dem Dezimalpunkt entfernen, um zu einem ansprechenden Aussehen zu gelangen.

Wenn eine Beschriftungsspalte weniger Einträge hat als der Plot Symbole oder Balken, beginnt die Beschriftung von neuem beim ersten Eintrag in der Beschriftungsspalte. So sind zum Beispiel die sechs Punkte eines Streudiagramms mit A,B,C,A,B,C beschriftet, wenn die Beschriftungsspalte nur drei Einträge (A,B,C) enthält.

#### *Einschränkungen*

- Ein Graphfenster muss offen und aktiv sein, damit das Makro ausgeführt werden kann.
- Das Makro ist begrenzt auf Streu- und einfache Balkendiagramme und kann bei gestapelten oder gruppierten Balkendiagrammen nicht angewandt werden.

# <span id="page-597-0"></span>*Vereinen von Spalten*

Dieses Makro vereint zwei getrennte Arbeitsblattspalten zu einer einzelnen Textspalte. Das ist nützlich, wenn Sie zwei Textfelder haben, die zu einem kombiniert werden müssen, oder wenn Sie Daten importiert haben, die die Datumswerte in einer Spalte und die Uhrzeitwerte in einer anderen Spalte haben.

Um das Makro auszuführen, wählen Sie einfach zuerst die erste, dann die zweite Spalte zum Zusammenschließen und klicken dann auf *OK*.

#### *Einschränkungen*

 Es müssen zumindest zwei Spalten in Ihrem Arbeitsblatt vorhanden sein. Die Ergebnisse werden automatisch in die erste leere Spalte nach der letzten Datenspalte platziert.

# *Einfügen in eine PowerPoint-Folie*

Dieses Makro erstellt PowerPoint-Folien von ausgewählten SigmaPlot-Graphen.

#### *Um eine PowerPoint-Folie zu erstellen:*

- 1. Wählen Sie *New Presentation* (Neue Präsentation) oder *Existing Presentation*  (Bestehende Präsentation). Wenn Sie *Existing Presentation* auswählen, wird die Schaltfläche *Select Presentation* (Präsentation auswählen) aktiv.
- 2. Klicken Sie auf *Select Presentation*. Die Dialogbox zur Auswahl der Präsentation erscheint.
- 3. Bewegen Sie sich zu Ihrer bestehenden Präsentation und doppelklicken Sie darauf. Das Makro zeigt die Dialogbox *Insert Graph into PowerPoint* (Einfügen des Graphen in PowerPoint).
- 4. Wählen Sie das Folienlayout für die PowerPoint-Folie, in welche Sie den Graphen einfügen wollen, aus der Folienlayout-Auswahlliste.
- 5. Wählen Sie einen Hintergrund für die PowerPoint-Folie aus der entsprechenden *PowerPoint Slide Background*-Auswahlliste.

- <span id="page-598-0"></span>6. Wählen Sie ein *SigmaPlot Graph Scheme* (SigmaPlot-Graphschema) aus der Auswahlliste.
- 7. Wählen Sie das Kontrollkästchen *Transparent Graph Plane,* wenn Sie einen transparenten Hintergrund für den Graphen bevorzugen.
- 8. Klicken Sie auf *OK*. PowerPoint wird geöffnet und das Graphobjekt erscheint zentriert in einer neuen PowerPoint-Folie.

#### *Um das Graphobjekt in PowerPoint zu bearbeiten:*

- 1. Öffnen Sie SigmaPlot.
- 2. Öffnen Sie die PowerPoint-Präsentation mit dem eingefügten SigmaPlot Graphen.
- 3. Doppelklicken Sie auf den Graphen in PowerPoint. Die Farbe des Graphen ändert sich und die Griffe rund um den Graphen werden schwarz.
- 4. Rechtsklicken Sie auf den Graphen. Damit erscheint das SigmaPlot-Kontextmenü.
- 5. Wählen Sie *Object Properties,* um die Graphlinien, die Größe und die Position zu bearbeiten.
- 6. Wählen Sie *Graph Properties*, um die Plots, Achsen, Gitter und Hintergrundebenen sowie Titel und Legenden zu bearbeiten.
- 7. Klicken Sie auf *OK*, um die Änderungen zu übernehmen.

## *Piper-Diagramme*

Das hier vorgestellte Beispiel eines PIPER-Diagramms zeigt die Variationen der Grundwasserchemie in unterschiedlichen Sandstein-Grundwasserschichten von England: *Dr. Paul Shand, British Geological Survey http://www.bgs.ac.uk*.

#### *Verwenden des Piper-Diagramm-Makros*

Um ein Piper-Diagramm zu erstellen:

- 1. Stellen Sie sicher, dass die Werte Ihrer vier Kationen und drei Anionen in sieben Spalten eingetragen sind.
- 2. Wählen Sie die Einheiten, die diese Daten verwenden. Wenn die Einheiten nicht zu einer der Optionen (Prozentsätze, mg/l oder mmol/l) passen, müssen Sie Ihre Daten in eine dieser Einheiten umwandeln.
- 3. Weisen Sie die gewünschte Spalte für jedes Kation/Anion zu, indem Sie eine Arbeitsblattspalte aus der Arbeitsblattspaltenliste auswählen, sodann das Kation/Anion aus der *Assign to*-Liste auswählen und dann auf *Assign* klicken. Ihre Spaltenzuweisungen werden unter *Assigned columns* aufgelistet.
- 4. Wenn Sie damit fertig sind, klicken Sie auf *OK*.

#### *Über das Piper-Diagramm*

Das Piper-Diagramm (Piper, 1944) ist ein Plot, der üblicherweise von Hydrogeologen und Hydrologen verwendet wird, um wasserchemische Daten darzustellen. Es hat den Vorteil, dass viele verschiedene Wasserproben auf einem Graphen dargestellt werden können. Die gelösten ionischen Trägersubstanzen in den meisten natürlichen Gewässern sind Ca<sub>2</sub>+, Mg<sub>2</sub>+, Na+,  $K^+$ , Cl-, HCO<sub>3</sub>- und SO<sub>4</sub>2-. Das Piper-Diagramm stellt die relativen Verhältnisse der Hauptkationen (positiv geladene Ionen) und Anionen (negativ geladene Ionen) auf zwei angrenzenden dreieckigen Diagrammen dar. Aus Gründen der Darstellung werden Na und K zusammen gruppiert. Jede Spitze des Dreiecks stellt 100 % der jeweiligen Komponente dar und die Mischungen der Komponenten werden entweder entlang der Achsen (für zwei Komponenten) oder innerhalb des Dreiecks (für drei Komponenten) dargestellt. Abbildung 12-3 *Piper-Diagramm, das die relativen Verhältnisse von Kationen und Anionen darstellt.* 

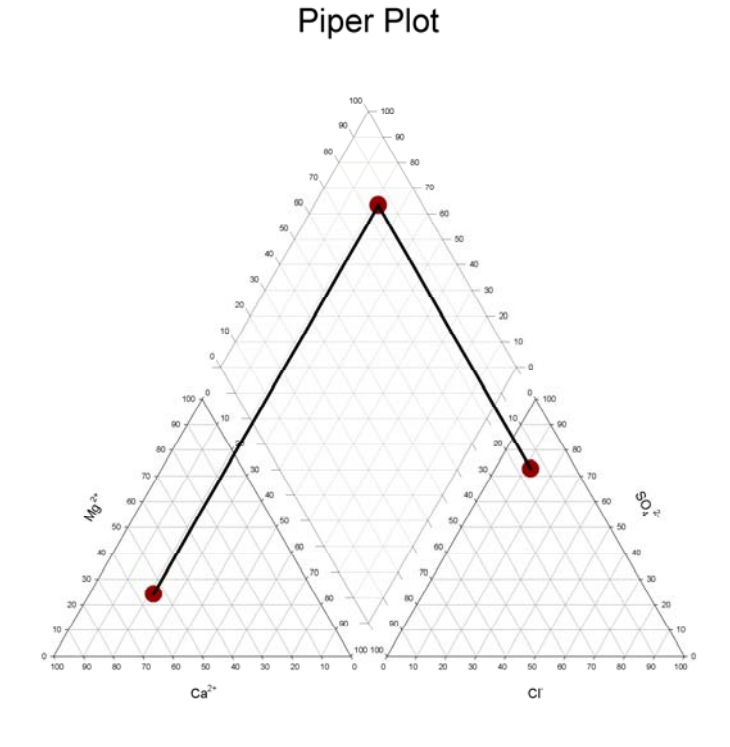

Das obenstehende Piper-Diagramm zeigt, wie die relativen Verhältnisse von Kationen und Anionen dargestellt werden. Der diamantartig geformte Graph wird verwendet, um die Zusammensetzung des Wassers unter Berücksichtigung der Kationen wie der Anionen darzustellen. Dieser Graph bietet den Vorteil, dass eine Mischung zwischen zwei Wasserarten als eine gerade Linie dargestellt wird. Die Kationen- und Anionenpunkte jeder einzelnen Probe werden auf das diamantförmige Feld entlang einer Linie parallel zu den äußeren Achsen jedes einzelnen Dreiecksplots projiziert, wie dies in der Grafik dargestellt ist. Der Schnittpunkt der drei Punkte wird dargestellt. Das Piper-Diagramm kann dazu verwendet werden, um hydrochemische Charakteristika oder Wassertypen basierend auf den dominanten Ionen zu klassifizieren.

Die Verhältnisse der unterschiedlichen Elemente bieten Informationen über die chemische Geschichte des Grundwassers und zeigen die chemischen

Hauptreaktionen an, die zwischen Grundwasser und dem Gestein, durch welches das Wasser fließt, entstehen. Einige Daten aus der Sandstein-Grundwasserschicht in Yorkshire werden in Abbildung 12-4 dargestellt. Daraus ist ersichtlich, dass die Grundwässer im allgemeinen von einem Ca-HCO<sub>3</sub>-Typ zu einem Ca-SO4 -Typ variieren. Dies basiert auf der Auswaschung des Minerals Calzit (CaCO<sub>3</sub>) bzw. von Gips (CaSO<sub>4</sub>). Einige Beispiele tendieren auch zu einer Na- und Cl-Spitze aufgrund der Mischung mit alten Meerwasserkomponenten, die von Na und Cl dominiert werden. *(Piper, A.M. 1944 A graphic procedure in the geochemical interpretation of water analysis. Transactions, American Geophysical Union, 25, 914-923.)*

Abbildung 12-4

*Die Verteilung der Wassertypen aus einer Sandstein-Grundwasserschicht des Vale of York dargestellt mit einem Piper-Diagramm.*  Piper Plot

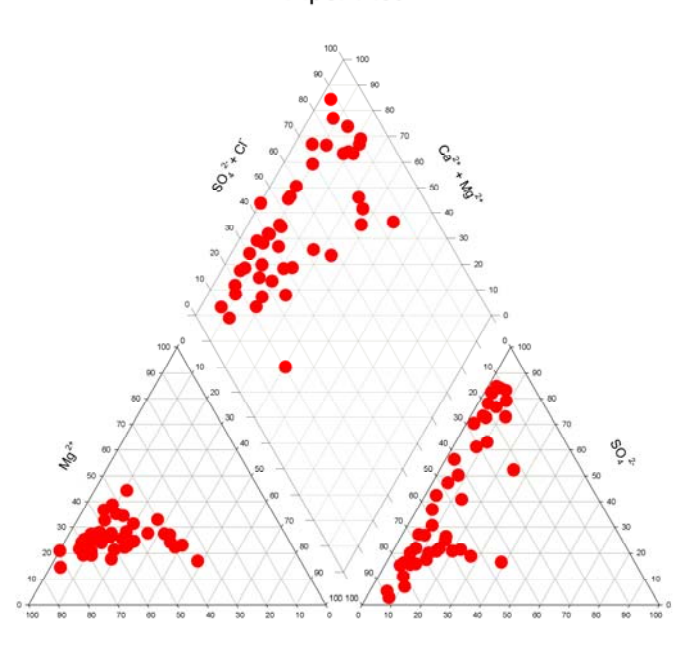

Das obenstehende Piper-Diagramm stellt die Verteilung der Wassertypen aus einer Sandstein-Grundwasserschicht des *Vale of York* dar.

## <span id="page-602-0"></span>*Plotten von polaren und parametrischen Gleichungen*

Dieses Makro erstellt Kurven in kartesischen oder polaren Koordinatensystemen.

- 1. Wählen Sie *Rectangular* (rechtwinklig) oder *Polar* als Koordinatensystem.
- 2. Wählen Sie *Single Equation* oder *Parametric* als Kurvenbeschreibung.

Eine Kurvenbeschreibung kann sein:

- Eine einzelne Gleichung mit Bezug auf zwei Koordinatenvariablen (so wie  $y=x^2$  or  $r = cos(2^*\theta)$ ).
- Ein Gleichungspaar, das die Koordinatenwerte der Punkte auf der Kurve in Termen mit einer dritten Parametervariablen definiert (so wie  $x = cos(t)$ ,  $y=sin(t)$ , oder  $r=t*sin(2*t)$ ,  $\theta=t^2$ ).
- 3. Stellen Sie den Bereich der unabhängigen Variablen und die Anzahl der Stichproben-Intervalle innerhalb dieses Bereichs ein.
- 4. Klicken Sie auf *Plot*. Eine neue Graphseite erscheint mit der Darstellung der Kurve.
- 5. Stellen Sie nachfolgende Kurven auf einer neuen Graphseite dar oder auf der zuletzt erstellten Graphseite, indem Sie unter *Graphing Options* entweder *Create Graph* (Graph erstellen) auswählen oder *Add to Current Graph* (Zum aktuellen Graphen hinzufügen).
- 6. Klicken Sie auf *Close*, um die Dialogbox zu schließen.

## *Spektrale Leistungsdichte*

Dieses Makro berechnet die spektrale Leistungsdichte (psd) für eine Datenspalte. Bestimmen Sie zwei Spalten: Die Datenspalte und die Ergebnisspalte. Zusätzlich definieren Sie die Probenfrequenz und ob das Makro ein Hanning-Fenster verwenden soll.

Das Makro erstellt zwei Plots

- Amplitude gegen Zeit
- **PSD** gegen Frequenz

#### <span id="page-603-0"></span>*Einschränkungen*

Um das Makro auszuführen, muss ein Arbeitsblatt offen und aktiv sein.

### *Schnelles Neuplotten*

Dieses Makro weist die Spalten, die in der aktuellen Kurve im aktuellen zweioder dreidimensionalen Plot dargestellt werden, schnell erneut zu. Klicken Sie auf *Next Curve*, um die geplotteten Spalten für mehrere Kurven gleichzeitig zu ändern.

#### *Einschränkungen*

■ Um das Makro auszuführen, muss ein Graph offen und aktiv sein.

### *Rang und Perzentile*

Dieses Makro berechnet die Ränge und die kumulativen Prozentwerte für eine bestimmte Datenspalte. Bestimmen Sie folgendes:

- *Data Column* (Datenspalte). Die Daten, die eingestuft werden müssen. SigmaPlot berechnet auch kumulative Prozentwerte für diese Spalte.
- *Percentile Column* (Prozentspalte). Eine Spalte, die Perzentile enthält. SigmaPlot gibt den Rohwert an, der diesen Perzentilen entspricht.
- *Results Column* (Ergebnisspalte). Die Arbeitsblattspalte, in der die Ergebnisse beginnen sollen.
- *Percentile Type.* (Perzentiltyp). Eine der beiden Methoden zur Berechnung von Perzentilen muss ausgewählt werden.
- *Numeric*. Es werden keine Anpassungen der Werte durchgeführt.
- *Graphing*. Die Cleveland-Definition von Perzentilen, beschrieben in *The Elements of Graphing Data by William S. Cleveland (1985)*, subtrahiert 0.5 von den Positionen, bevor die Prozentwerte berechnet werden.

Das Makro gibt sortierte Daten, einen Index der Originalpositionen, die Ränge und die kumulativen Prozentsätze wieder. Mit Bestimmung einer Spalte der Perzentile ergeben sich die Werte, die den Perzentilen entsprechen.

#### *Einschränkungen*

Um das Makro auszuführen, muss ein Arbeitsblatt offen und aktiv sein.

### *ROC-Kurvenanalyse*

ROC-Kurven sind eine grafische Methode zur Grenzwertoptimierung und werden in der Medizin dazu verwendet, einen Grenzwert für einen klinischen Test zu bestimmen (der Ursprung dieser Kurven und auch der Ursprung des Namens kommt von der Radar-Signalerfassung). Zum Beispiel wurde der Grenzwert von 4.0 ng/ml für den PSA-Test bei Prostatakrebs bestimmt. Ein Testwert unter 4.0 wird als normal bezeichnet, einer darüber als abnormal. Es wird sicherlich Patienten geben, die mit einem PSA-Wert unter 4.0 abnormal sind (falsch negativ) und andere mit einem Wert über 4.0, die normal sind (falsch positiv). Das Ziel einer ROC-Kurvenanalyse ist es, einen Grenzwert zu bestimmen.

Nehmen Sie an, es gibt zwei Gruppen von Männern. Indem man die Goldstandard-Technik verwendet, hat eine Gruppe, als normal (negativ) bekannt, keinen Prostatakrebs und die andere hat Prostatakrebs (positiv). Eine Blutmessung des prostataspezifischen Antigens wird bei allen Männern durchgeführt und als Test für die Krankheit verwendet. Der Test wird einige, aber nicht alle, abnormalen Männer finden, die diese Krankheit haben. Das Verhältnis von Abnormalen, die durch den Test gefunden werden, zur Absolutzahl aller Abnormalen, die als krank bekannt sind, ist die Richtigpositiv-Rate, auch bekannt als Sensitivität oder Empfindlichkeit. Der Test wird einige, aber nicht alle, Normale finden, die diese Krankheit nicht haben. Das Verhältnis der mit dem Test ermittelten Normalen zu der Gesamtzahl der Normalen (bekannt aus der Goldstandard-Technik) ist die Richtignegativ-Rate, auch bekannt als Spezifität. Die ROC-Kurvenanalyse des PSA-Tests soll einen Grenzwert finden, der in gewisser Weise die Zahl der falsch positiven und falsch negativen minimiert. Die Verminderung der falsch positiven und der falsch negativen ist dasselbe wie die Maximierung der Sensitivität und der Spezifität.

Beim PSA-Test sind große Werte (>4) abnormal und kleine Werte (<4) normal. Das ist jedoch nicht immer der Fall, das gegenwärtige Modul erlaubt es, dass abnormal größer und kleiner sein kann.

Die ROC-Kurve ist ein Graph der Sensititvität (y-Achse) gegen 1-Spezifität (x-Achse). Ein Beispiel ist unten dargestellt. Die Maximierung der Sensitivität entspricht einem großen y-Wert auf der ROC-Kurve. Die Maximierung der Spezifität entspricht einem kleinen x-Wert auf der ROC-Kurve. Damit ist eine gute erste Wahl für einen Testgrenzwert der Wert, der dem Punkt auf der ROC-Kurve am nächsten zur linken oberen Ecke des ROC-Graphen entspricht. Das ist jedoch nicht immer richtig. Zum Beispiel ist es bei einigen Untersuchungsanwendungen wichtig, die Erkennung einen abnormalen Werts nicht zu verfehlen, daher ist es wichtiger, die Sensitivität zu maximieren

(Minimierung von falsch negativen), als die Spezifität zu maximieren. In diesem Fall wird sich der optimale Grenzwert auf der ROC-Kurve aus der Nähe zur linken oberen Ecke zur rechten oberen Ecke bewegen. In der Untersuchung von Prostatakrebs jedoch, wo die krankhafte Vergrößerung der Prostata zu abnormalen (hohen) PSA-Werten führt, sind falsche positive üblich aber unerwünscht (teure Biopsie, emotionale Auswirkung). In diesem Fall ist es wichtig, die Spezifität zu maximieren (Bewegung zum linken unteren Eck auf der ROC-Kurve).

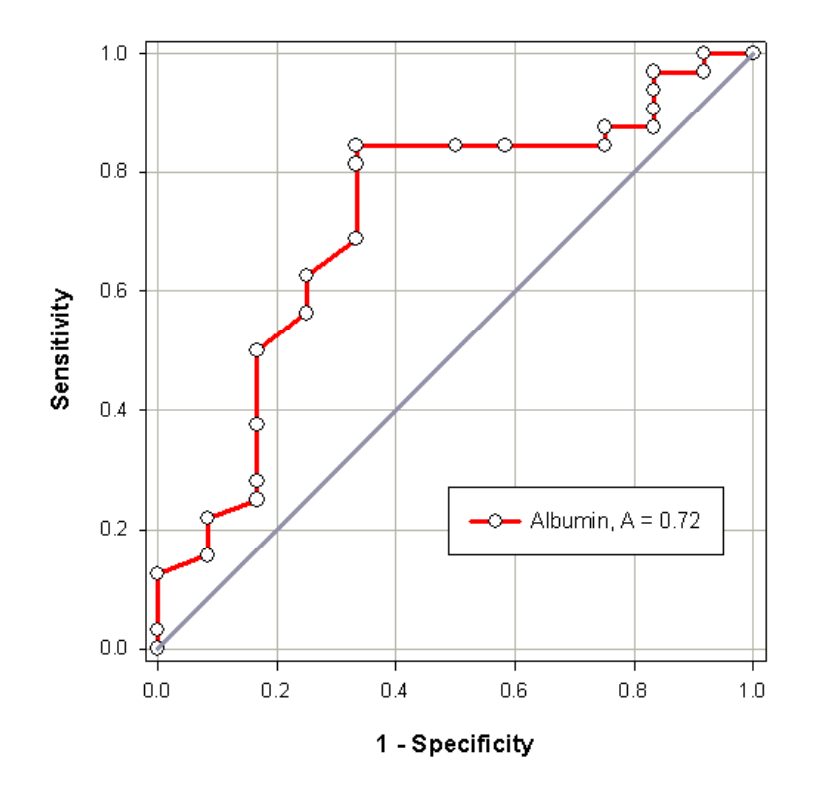

Ein wichtiges Maß für die Genauigkeit des klinischen Tests ist die Fläche unter der ROC-Kurve. Wenn diese Fläche gleich 1.0 ist, besteht die ROC-Kurve aus zwei geraden Linien, eine vertikal von 0,0 bis 1,0 und die zweite von 0,1 bis 1,1 horizontal. Dieser Test hat eine Genauigkeit von 100 %, weil sowohl Sensitivität als auch Spezifität 1.0 sind, so dass es weder falsche positive noch

falsche negative gibt. Andererseits entspricht ein Test, der nicht zwischen normal und abnormal unterscheiden kann, einer ROC-Kurve, die eine diagonale Linie von 0,0 bis 1,1 ist. Die ROC-Fläche für diese Linie ist 0.5. ROC-Kurvenflächen liegen üblicherweise, wie oben dargestellt, zwischen 0.5 und 1.0

Zwei oder mehr Tests können miteinander statistisch über den Vergleich der ROC-Flächen jedes Tests verglichen werden. Die Tests können sich entsprechen, da sie von mehreren Messungen an demselben Individuum stammen. Oder Sie können sich nicht entsprechen, da sie von Messungen an unterschiedlichen Individuen stammen. Das ROC-Kurvenanalyse-Modul bezieht sich dabei auf *Paired* beziehungsweise *Unpaired*, und kann jede dieser Situationen analysieren.

Die Testmessungen können fehlende Werte enthalten. Zwei Methoden stehen zur Verfügung, um fehlende Werte beim Vergleich von ROC-Bereichen mit paarweiser Löschung oder fallweiser Löschung zu handhaben. Dies wird später im Detail beschrieben.

Mit dem Wert für die Wahrscheinlichkeit, dass der Patient die Krankheit hat (Vor-Test-Wahrscheinlichkeit), und dem Wert der Wahrscheinlichkeit, der aus der Testmessung stammt, kann die Wahrscheinlichkeit, dass der Patient diese Krankheit hat, berechnet werden. Mit dem Wert für das falsch positive/falsch negative Kostenverhältnis (für das obenstehende Untersuchungsbeispiel wären die Falsch-negativ-Kosten größer als die Falsch-positiv-Kosten) kann eine optimale Testwertgrenze berechnet werden. Das gegenwärtige Modul erlaubt den Eintrag der Vor-Test-Wahrscheinlichkeit und des Falsch-positiv/Falschnegativen-Kostenverhältnisses.

#### *Dateneintrag*

Sie können Daten in zwei Formaten eingeben:

- **Indiziert**
- Gruppiert indiziert

Dieses Format findet sich in Statistikprogrammen wie SYSTAT und SigmaStat. *Indexed* ist der in SigmaStat verwendete Begriff. Dabei verweist eine Spalte auf eine oder mehrere andere Spalten. Dies ist auch das Format für die Ausgabe einer logistischen Regression, wobei ROC-Kurven für die Bestimmung der Fähigkeit verschiedener Logistikmodelle, negative von positiven Testergebnissen (normale von abnormalen) zu unterscheiden, verwendet werden. Jeder Datensatz besteht aus einem Spaltenpaar - einer Klassifizierungsvariablen und einer Testvariablen. Die Klassifizierungsvariable

#### *Kapitel 12*

578

hat einen Binärstatus, der entweder negativ (normal) oder positiv (abnormal) ist. Die Klassifizierungsvariable muss in der Spalte 1 des Arbeitsblatts platziert sein. Die Testvariable ist eine kontinuierliche numerische Variable und enthält die Testergebnisse. Eine einzelne Testvariable wird in Spalte 2 platziert. Mehrere Testvariablen werden in mehrere Spalten, beginnend mit 2, platziert. Es gibt keine systemimmanente Grenze für die Anzahl der Testvariablen. Es gibt nur eine Klassifizierungsvariable für viele Testvariablen und diese ist in Spalte 1 platziert. Die Spalten für die Testvariablen müssen links ausgerichtet und aneinander angrenzend sein. Daher sind keine leeren Spalten links von oder innerhalb der Daten erlaubt.

Das folgende Beispiel zeigt einige Datenzeilen für zwei Datensätze. Die erste Spalte ist die Klassifizierungsvariable. Sie enthält den Spaltentitel *Thyroid Function,* das ist der Name der Klassifizierungsvariablen. Sie enthält auch zwei Klassifizierungsstati, *Hypothyroid* und *Euthyroid* (normale Thyroidfunktion). Hypothyroid und Euthyroid sind die abnormalen beziehungsweise normalen Klassifizierungsstati. T4 und T5 sind die Namen von verschiedenen Bluttests, die in der ROC-Analyse für die Unterscheidung zwischen normal und abnormal verwendet und dann miteinander verglichen werden, um festzustellen, welcher der bessere Test ist. Die Klassifizierungsvariable muss in Spalte 1 sein und die zwei Testvariablen sind in den beiden anschließenden Spalten.

Der Name der Klassifizierungsvariable stammt von dem Spaltentitel der Spalte 1, so er existiert. Die Testnamen stammen, wenn vorhanden, von den Spaltentiteln der Spalten mit den Testvariablen. Die Namen der Klassifizierungsstati stammen aus den Zelleinträgen der Spalte 1. Wenn keine Spaltentitel für die Testvariablen eingegeben wurden, erscheinen die standardmäßigen Namen für die Tests. *Test 1, Test 2* etc., werden verwendet und in den Graphen und Berichten dargestellt. Die Namen der Testvariablen sollten einzigartig sein. Das Programm indiziert etwaige identische Namen.

#### *Automation von Routineaufgaben*

#### Abbildung 12-5

*Indiziertes Datenformat für zwei Tests. Die Testnamen sind T4 und T5, die Klassifizierungsstati sind Euthyroid und Hypothyroid und die Klassifizierungsvariable ist die Thyroidfunktion. Die Indexspalte ist immer die Spalte 1 und die Datenspalten müssen links ausgerichtet sein.* 

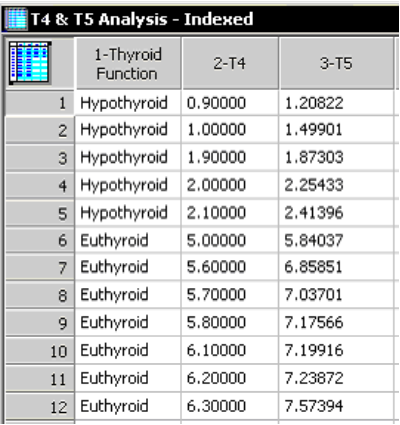

Es müssen zwei oder mehrere gültige Datenpunkte für jeden Test und jeden Klassifizierungsstatus vorhanden sein. Fehlende Werte werden in der Analyse automatisch behandelt. Bei Datenspalten sind fehlende Werte alles außer numerischen Werten (leere Zellen, das SigmaPlot-eigene Zeichen der doppelten Striche für fehlende Werte, +inf, -inf, NaN, etc.). Fehlende Werte werden bei allen Berechungen, ausgenommen dem gepaarten Bereichsvergleich (siehe dazu den Abschnitt über die Fehlende-Werte-Methode), wo sie mit einem von zwei möglichen Algorithmen behandelt werden, ignoriert.

Das gruppierte Datenformat besteht aus Paaren von Datenspalten, ein Paar für jeden Test. Eine Spalte in einem Datenpaar besteht aus den negativen (normalen) und die andere Spalte aus den positiven (abnormalen) Datenwerten. Zum Beispiel wird das Arbeitsblatt, wenn zwei Tests miteinander verglichen werden sollen, vier Datenspalten aufweisen - die ersten zwei Spalten für den ersten Test und die Spalten 3 und 4 für den zweiten Test.

Es wird ein bestimmtes Spaltentitelformat verwendet, um den Test mit dem entsprechenden Spaltenpaar und dem Klassifizierungsstatus innerhalb jedes Paares zu identifizieren. Der Benutzer ist dazu aufgefordert, dieses Format zu benutzen, da es die Daten im Datenarbeitsblatt eindeutig identifiziert und alle erstellten Graphen und Berichte kommentiert. Es ist nicht notwendig, Spaltentitel zu verwenden, da das Programm die Spaltenpaare, beginnend von Spalte 1, mit den automatisch generierten Testnamen Test 1, Test 2, etc. identifiziert und

willkürlich 1 und 0 als Klassifizierungsstatus-Namen zu den ersten bzw. zweiten Spalten zuweist. Dies ist aber sicherlich nicht die beste Methode, die Daten zu organisieren. Da die Testnamen und die Klassifizierungsstati numerisch sind, ist es auch schwieriger, die Ergebnisse zu interpretieren.

Spaltentitel-Konvention für gruppierte Daten. Diese Spaltentitel-Konvention ist ein einfacher Weg, die Arbeitsblattdaten für das gruppierte Datenformat zu identifizieren. Das folgende Beispiel zeigt einige Zeilen für zwei Datensätze. Die ersten zwei Spalten enthalten die Daten für den T4-Test. Die erste Spalte T4 - Euthyroid ist die Spalte mit den normalen Daten von Test 4. Der Spaltentitel besteht aus dem Testnamen, gefolgt von einem Minuszeichen und dem Klassifizierungsstatus. Abstände auf jeder Seite des Minuszeichens werden ignoriert. Die zweite Spalte T4 - Hypothyroid ist die Spalte mit den abnormalen Daten für Test T4. Die Spaltentitel der 3. und 4. Spalten sind genauso wie die ersten beiden, mit der Ausnahme, dass als zweiter Testname T5 verwendet wird.

#### Abbildung 12-6

*Gruppiertes Datenformat für zwei Tests. Das sind dieselben Daten wie in der obenstehenden Abbildung. Es gibt zwei Tests, T4 und T5. Jeder Test besteht aus einem Paar von Datenspalten. In diesem Fall ist T4 in den Spalten 1 und 2 und T5 in den Spalten 3 und 4. Das Spaltentitelformat Teststatus wird verwendet, um die zwei Tests und die normalen (Euthyroid) und abnormalen (Hypothyroid) Stati zu identifizieren.* 

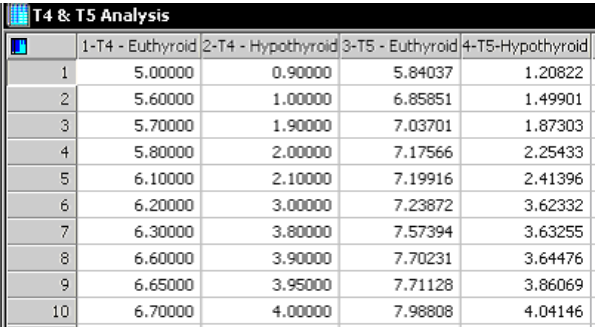

Die Testnamen in beiden Spalten eines Spaltenpaares müssen die gleichen sein. Auch müssen sich exakt zwei Klassifizierungsstati in den Spaltentiteln befinden.

Wie beim indizierten Format werden fehlende Werte in den Arbeitsblattzellen außer beim Vergleich der ROC-Bereiche (siehe Abschnitt Fehlende-Werte-Methode) ignoriert.

#### *ROC-Moduloptionen*

Um die ROC-Kurvenanalyse auszuführen, wählen Sie aus dem Menü:

*Toolbox ROC Curves* 

Die Dialogbox ROC-Kurvenanalyse erscheint.

*Data Format*. In den meisten Fällen wird das Programm das Datenformat aus der Information im Datenarbeitsblatt identifizieren. Im obenstehenden Dialog wurde das Format als indiziert identifiziert. Sie können aus den zwei Formaten auswählen: indiziert oder gruppiert.

*Data Type.* Wenn zwei oder mehr Datensätze ausgewählt sind, ist die Option Datentyp für korrelierte Tests verfügbar.

Sie können für korrelierte Tests entweder *Paired* oder *Unpaired* auswählen. Wenn *Paired* ausgewählt ist, werden die ROC-Flächen und die Flächenvergleiche mit der DeLong, DeLong und Clarke-Pearson-Methode(2) bestimmt. Wenn *Unpaired* ausgewählt ist, werden die Flächen mit der Hanley und McNeil-Methode(3) berechnet und die Flächen werden mit einem Z-Test miteinander verglichen.

*Missing Value Method* (Fehlende-Werte-Methode). Wenn fehlende Werte existieren, gibt es zwei Optionen für den paarweisen Vergleich von ROC-Flächen - die paarweise Löschung oder die fallweise Löschung. Diese Option ist nicht verfügbar, wenn es keine fehlenden Werte gibt.

Die paarweise Löschung löscht nur die Zellen, die fehlende Werte für das gerade zu analysierende Paar enthält, nicht für die gesamte Datenzeile. Mit dieser Methode werden weniger Datenwerte gelöscht. Es gibt Situationen, wo die paarweise Löschung nicht funktionieren wird, aber grundsätzlich ist dies die Option, die, wenn möglich, verwendet werden sollte. Die fallweise Löschung löscht alle Zellen einer Datenzeile, die fehlende Werte enthält. Damit können wesentlich mehr Daten gelöscht werden. Um den Unterschied besser zu verstehen, betrachten Sie ein Beispiel von zwei Datenspalten mit gleicher Länge, von denen eine keine fehlenden Werte aufweist und die andere einen fehlenden Wert. Wenn die ROC-Bereiche miteinander verglichen werden, werden bestimmte Berechnungen in diesen zwei Spalten paarweise durchgeführt - die erste Spalte mit sich selbst, die erste mit der zweiten Spalte und die zweite Spalte mit sich selbst. Wenn die Spalte ohne einen fehlenden Wert mit sich selbst verglichen wird, gibt es bei der paarweisen Löschung keine Zeilenlöschungen. Bei der fallweisen Löschung wird jedoch die Zeile, die

#### 582 *Kapitel 12*

den fehlenden Wert enthält, für beide Datensätze gelöscht. Daher wird bei der fallweisen Löschung die Berechnung der einen Spalte ohne einen fehlenden Wert mit sich selbst eine Zeile weniger haben (die Zeile, die dem fehlenden Wert im anderen Datensatz entspricht). Das Modul erkennt, wenn die paarweise Löschung nicht möglich ist, und informiert den Benutzer in diesem Fall.

*Positive State Options - Classification State and Direction* (Positive Statusoptionen - Klassifizierungsstatus und Richtung). Die beiden Klassifizierungsstati werden als *Negative* (normal) oder *Positive* (abnormal) bezeichnet. Die ROC-Analysesoftware muss darüber informiert werden, welcher Status *Positive* ist und ob die Test-Messwerte für den positiven Status *High* (hoch) sind, was bedeutet, höher als die Werte des negativen Status, oder *Low,* das heißt niedriger als jene des negativen Status.

Akzeptierte normale Werte für den PSA (prostataspezifisches Antigen)-Test sind geringer als 4 ng/ml und abnormale Werte sind höher. Daher ist der Positivstatus, wenn die zwei Klassifizierungsstatus-Namen *positive* und *negative* sind, positiv und die positive Richtung ist *High*. In diesem Fall würden Sie die Kontrollkästchen neben *positive* und *high* auswählen.

Andererseits sind im T3-Test (Thyroxine) bezüglich der Unterfunktion der Schilddrüse die Werte im abnormalen Status niedriger als im normalen Status. In diesem Fall ist der abnormale Positivstatus *Hypothyroid* und die positive Richtung ist *Low.* Damit würden Sie die Kontrollkästchen neben *Hypothyroid* und *Low* auswählen.

Was geschieht, wenn Sie nicht die richtige Option auswählen? Sensitivität (Spezifität) ist über die Terme des positiven (negativen) Status definiert. Somit werden die Sensitivität und Spezifität falsch definiert (vertauscht), wenn der Positivstatus unrichtig ausgewählt wurde, und bei der ROC-Kurve werden die X- und Y-Achsen vertauscht sein. Das ergibt eine ROC-Kurve, die unterhalb der diagonalen Einheitsachse erscheint. Die Fläche wird unter 0.5 liegen. Das Modul erkennt dies und wird Ihnen die richtigen Optionen vorgeben.

Es ist möglich, dass etwas mit den Daten nicht stimmt, dann können Sie mit *Abort* die Analyse abbrechen und das Problem korrigieren. Wahrscheinlicher ist allerdings, dass Sie einen falschen Positivstatus oder eine falsche Richtung ausgewählt haben, dann können Sie mit *Retry* die Analyse mit der richtigen Auswahl wiederholen. In seltenen Fällen von mehreren Tests können einige Testflächen größer als 0.5 sein und einer oder mehrere eine Fläche kleiner als 0,5 haben. In diesem Fall können Sie mit *Ignore* die Warnung zurückweisen und die Analyse fortsetzen.

*Available Data Sets - Selected Data Sets.* Wählen Sie einen oder mehrere der verfügbaren Datensätze durch Anklicken im *Available Data Sets-*Fenster und
danach durch Klicken von *Add* aus. Wenn gewünscht, können Sie einen Testnamen im Fenster *Selected Data Sets* auswählen und dann auf *Remove*  klicken, um diesen Test aus der Auswahl zu entfernen.

*Confidence Intervals*. Konfidenzintervalle werden für die Statistik sowohl für die Sensitivität und die Spezifität als auch für die Flächenvergleichsberichte berechnet. Sie können 90%-, 95%- und 99% -Konfidenzintervalle erstellen.

*Create Sensitivity and Specificity Report*. Grenzwerte werden zwischen jedem Testdatenwert im sortierten Datensatz erstellt. Wenn es eine große Anzahl von Datenpunkten und mehrere Tests gibt, wird es eine große Anzahl von Grenzwerten geben und der Sensitivitäts-&Spezifitäts-Bericht kann sehr lang werden. Wenn Sie diese Option löschen, sind alle weiteren Berichtoptionen in der Dialogbox darunter nicht mehr erforderlich und daher ausgeschaltet.

*Fractions/Percents* Sie können Sensitivitäten, Spezifitäten und Wahrscheinlichkeiten entweder im Bruch- oder im Prozentformat darstellen. Die Auswahl von *Percents* erfordert auch, dass die Vor-Test-Wahrscheinlichkeit in Prozent eingegeben wird.

*Create Post-Test Results.* Die Auswahl dieser Option erlaubt den Eintrag einer Vor-Test-Wahrscheinlichkeit. Außerdem kann ein falsch-positives/falschnegatives Kostenverhältnis eingegeben werden. Mit einer eingegebenen Vor-Test-Wahrscheinlichkeit erstellt das Programm Nach-Test-Wahrscheinlichkeiten, sowohl den positiven Vorhersagewert ( $PV + W$ ahrscheinlichkeit von Krankheit als positives Testergebnis) als auch den negativen Vorhersagewert (PV - = Wahrscheinlichkeit von Nicht-Krankheit als negatives Testergebnis) für jeden Grenzwert. Wenn die Option Kostenverhältnis ausgewählt ist, wird der optimale Grenzwert berechnet. Alle diese Ergebnisse werden für jeden Test im Sensitivitäts-&Spezifitäts-Bericht dargestellt.

*ROC Graph Options*. Alle Graphoptionen im Dialog sind auf den ROC-Graphen anwendbar. Sie erlauben Ihnen, eine diagonale Linie zum Graphen hinzuzufügen, Gitterlinien und Symbole für Sensitivität und Spezifität für jeden Grenzpunkt hinzuzufügen und den Linientyp der ROC-Plotlinien zu ändern.

### *ROC-Analyseergebnisse*

Typische Ergebnisse einer ROC-Analyse sind im folgenden Beispiel aus dem Notebook-Manager dargestellt.

*Kapitel 12* 

584

Abbildung 12-7 *ROC-Ergebnisse, wie sie im Notebook Manager erscheinen.*  **D** Ovarian Cancer **Let a** Data in 1 Ovarian Cancer ROC Graphs <sup>...</sup> ∃⊟ Graph Data **In ROC Curves In Dot Histogram** Ovarian Cancer 585 Report Sensitivity & Specificity Ovarian Cancer Area Report **ROC Areas** 

Der ROC-Kurvengraph für drei Datensätze ist unten dargestellt. Diese Graphen entstehen aus numerischen Ergebnissen im Arbeitsblatt mit dem Titel *Graph Data*. Der Graphtitel stammt vom Namen des Abschnitts, der die Rohdaten enthält. Die Legenden zeigen die Testnamen und die ROC-Flächen für jede Kurve. Die Optionen für die diagonale Linie und das Gitter wurden für diesen Graphen ausgewählt.

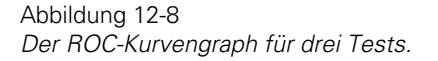

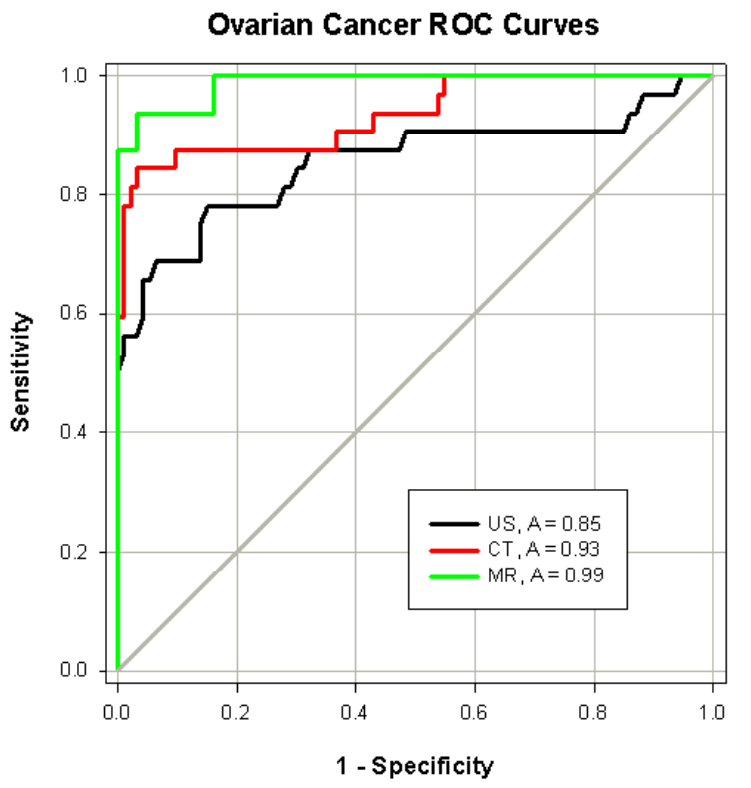

Natürlich können Sie diesen Graphen bearbeiten, wie Sie wollen. Sie könnten die Startfarbe des Farbschemas für die Linienfarben ändern. Dazu doppelklicken Sie auf eine der ROC-Plotlinien und rechtsklicken dann auf die Linienfarben-Auswahlliste, wie dies unten gezeigt wird.

Abbildung 12-9 *Auswahl von Linienfarben für einen ROC-Kurvengraphen.* 

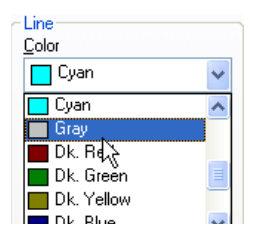

Untenstehend sehen Sie Punkt-Histogramme für die mit den ROC-Kurven verbundenen Daten.

Abbildung 12-10

*Punkt-Histogramm-Paare für jeden Test. Die horizontalen Linien und die Tabellen unterhalb des Graphen zeigen den optimalen Grenzwert, der über die Vor-Test-Wahrscheinlichkeit und das Kostenverhältnis bestimmt wird.* 

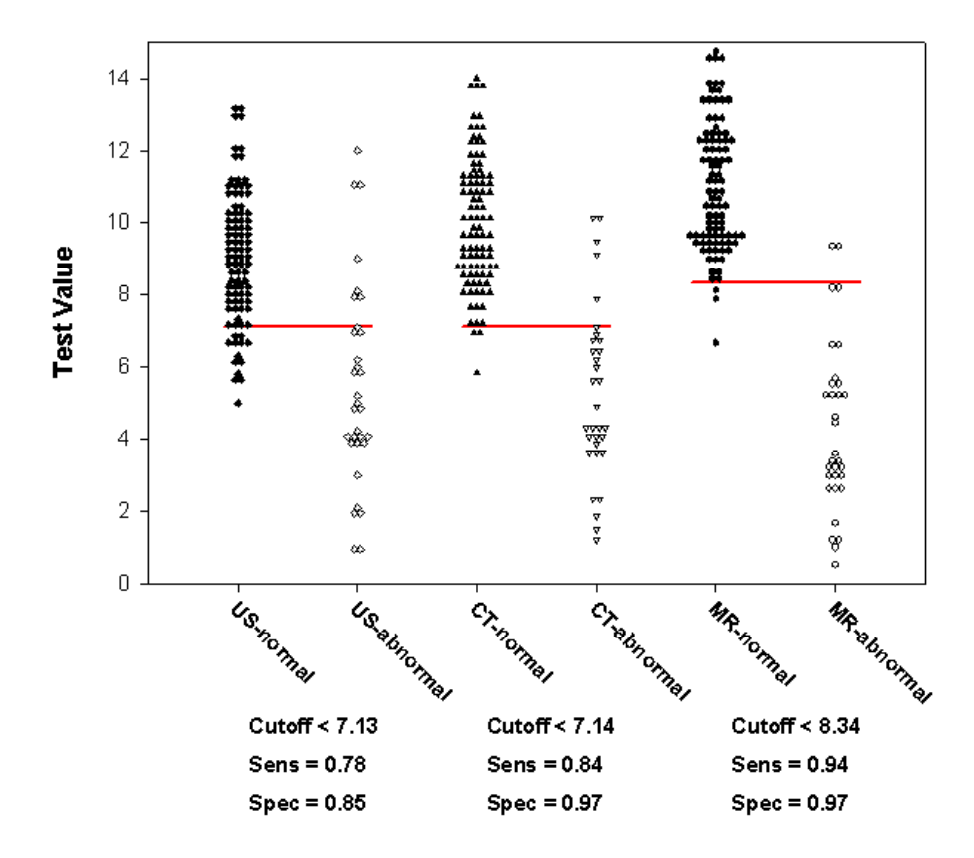

**Ovarian Cancer Data** 

Der Graphtitel stammt vom Titel des Abschnitts, der die Rohdaten enthält. Die Teilstrichbeschriftungen der X-Achse stammen von den Testnamen und den

Klassifizierungsstatus-Namen. Die Teilstrichbeschriftungen werden gedreht, wenn sie für die horizontale Darstellung zu lang sind. Das Symbollayout-Design erlaubt es den Symbolen, sich horizontal zu berühren und sich vertikal zu verschachteln.

Wenn Werte der Vor-Test-Wahrscheinlichkeit und des falschpositiven/falsch-negativen Kostenverhältnisses eingegeben werden, werden die optimalen Grenzwerte für jeden Test berechnet und als horizontale Linie über die zwei Punkt-Histogramme für jeden Test dargestellt. Die numerischen Werte für die optimalen Grenzparameter werden als Tabellen unterhalb der X-Achse dargestellt.

### *Sensitivitäts-&Spezifitäts-Bericht.*

 Dieser Bericht enthält die Ergebnisse aller Tests, wobei zusätzliche Testergebnisse in den Zeilen unterhalb der Ergebnisse der Haupttests platziert werden. Die Ergebnisse jedes Tests können in drei Teile geteilt werden:

- Optimaler Grenzwert.
- Sensitivität und Spezifität gegen Grenzwert.
- Wahrscheinlichkeitsverhältnisse und Nach-Test-Wahrscheinlichkeiten.

Wenn Werte sowohl für die Vor-Test-Wahrscheinlichkeit als auch für das Kostenverhältnis eingegeben wurden, wird der optimale Grenzwert berechnet. Eine Steigung der Tangente zur ROC-Kurve m wird mit zwei einzugebenden Werten definiert, wobei P für Vor-Test-Wahrscheinlichkeit steht.

Der optimale Grenzwert wird aus der Sensitivität und der Spezifität berechnet, wobei die Steigung m über den Grenzwert, der die Funktion maximiert, gefunden wird.

Die Ergebnisse dieser Berechnung werden im Sensitivitäts-& Spezifitäts-Bericht (siehe unten) dargestellt.

*Kapitel 12* 

588

Abbildung 12-11 *Optimale Grenzwert-Ergebnisse in dem Sensitivitäts-&Spezifitäts-Bericht.* 

| Optimal Operating Point |         |
|-------------------------|---------|
| Pre-test Probability    | 0.50000 |
| Cost Ratio              | 1.00000 |
| $C$ utoff $<$           | 7.12500 |
| Sensitivity             | 0.78130 |
| Specificity             | 0.84950 |

Der optimale Grenzwert für diesen Datensatz ist 7.125 bei einer Vor-Test-Wahrscheinlichkeit von 0.5 und einem Kostenverhältnis von 1.0.

Sensitivitäten, Spezifitäten und ihre Konfidenzintervalle werden als eine Funktion des Grenzwertes im zweiten Teil des Berichts dargestellt. Ein Teil dieser Ergebnisse wird in der untenstehenden Tabelle dargestellt. Diese Ergebnisse können als Brüche oder Prozente dargestellt werden, je nach Auswahl der Brüche/Prozente-Option.

Abbildung 12-12

*Sensitivitäts- und Spezifitätsergebnisse im Sensitivitäts-& Spezifitäts-Bericht* 

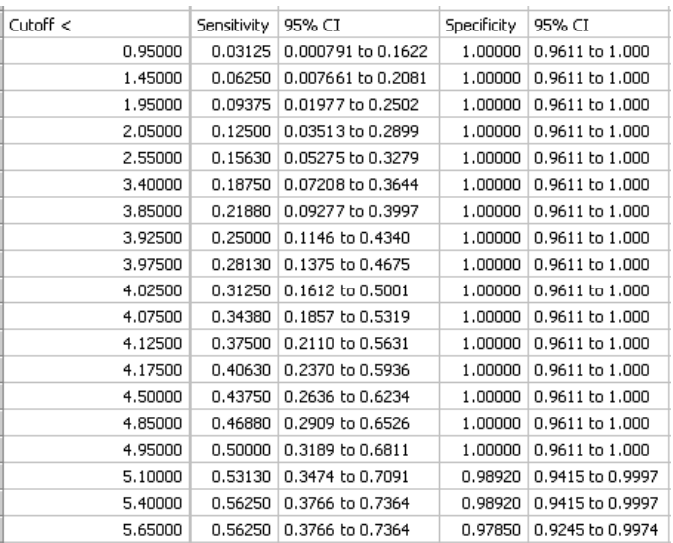

Der dritte Teil des Sensitivitäts-&Spezifitäts-Berichts enthält die Wahrscheinlichkeitsverhältnisse und die Nach-Test-Wahrscheinlichkeiten.

Der untenstehende Auszug des Berichts zeigt die Wahrscheinlichkeitsergebnisse und die Ergebnisse der Nach-Test-Wahrscheinlichkeiten.

Abbildung 12-13

*Positive und negative Wahrscheinlichkeitsverhältnisse, LR+ und LR-, sowie Nach-Test-Wahrscheinlichkeiten sowie PV+ und PV- im Sensitivitäts- &Spezifitäts-Bericht.* 

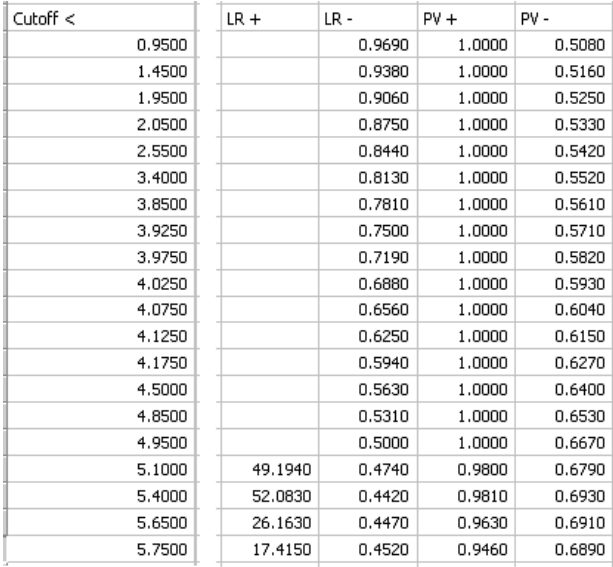

Das positive Wahrscheinlichkeitsverhältnis wird für einige Grenzwerte nicht definiert, da die Spezifität 1.0 beträgt.

Der ROC-Flächenbericht enthält zwei Teile.

- ROC-Flächen und die angeschlossene Statistik.
- Paarweiser Vergleich von ROC-Flächen.

Ein Beispiel eines Berichts wird untenstehend gezeigt.

#### Abbildung 12-14

*Beispiel eines ROC-Bereichsberichts. Von oben nach unten zeigt er den verwendeten Analysetyp mit der Methode der fehlenden Werte, die ROC-Flächen und die angeschlossene Statistik sowie den paarweisen Vergleich der ROC-Flächen.* 

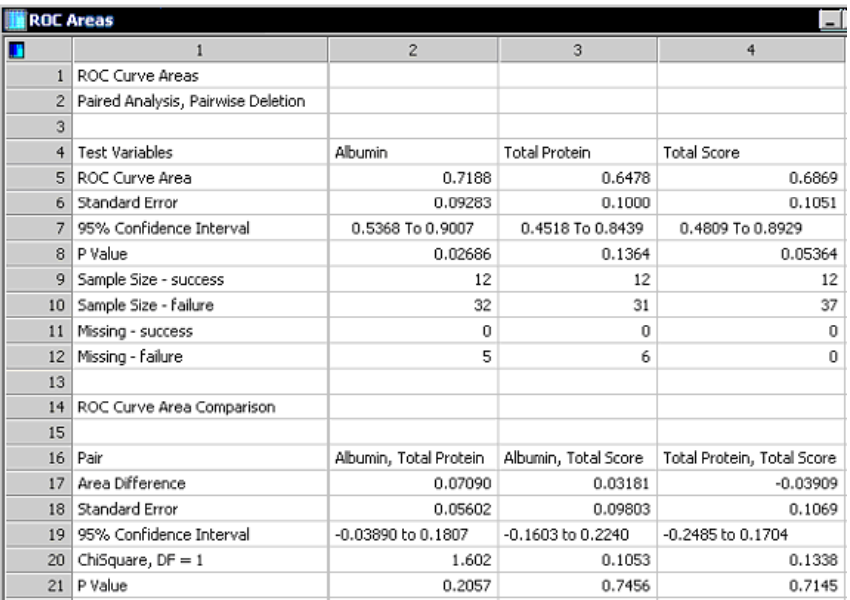

In diesem Fall gibt es drei zusammenhängende Tests. Zeile 2 des Berichts zeigt, dass eine Paaranalyse sowie, da es fehlende Werte in den Daten gab, eine paarweise Löschung der fehlenden Werte durchgeführt wurden, um die Flächen miteinander zu vergleichen.

Der erste Abschnitt des Berichts zeigt die ROC-Kurvenflächen für die drei Tests. Daran schließen sich der Standardfehler für die Flächenschätzung an, das 95%-Konfidenzintervall (90% und 99% sind ebenfalls verfügbar) sowie der P-Wert, der bestimmt, ob der Flächenwert signifikant von 0.5 abweicht. Die Probengröße sowie die Anzahl der fehlenden Werte werden für jeden Klassifizierungsstatus dargestellt. Die Anzahl der fehlenden Werte bezieht sich darauf, was in den Daten gesehen wird, und gibt nicht die Anzahl der Berechnungspaare im paarweise gelöschten Flächenvergleich wieder.

Der zweite Abschnitt zeigt die Ergebnisse des paarweisen Vergleichs der Flächen. Die Methode von DeLong, DeLong und Clarke-Pearson(2) wird dazu verwendet, um Flächen zu vergleichen, wenn die Option *Paired data type*  ausgewählt wurde. Wenn der *Unpaired*-Datentyp ausgewählt ist, werden die

Flächen mit dem Z-Test verglichen. Der Bericht zeigt die Ergebnisse für alle Datensatzpaare. Der Unterschied jedes einzelnen Flächenpaars und sein Standardfehler sowie das 95%-Konfidenzintervall werden berechnet. Daran schließen sich eine Chi-Quadrat-Statistik für den Flächenvergleich (oder eine Z-Statistik, wenn *Unpaired* ausgewählt wurde) und ein angeschlossener P-Wert an.

Formatierte Darstellung in vollständiger Präzision. Dieser Bericht stellt die numerischen Ergebnisse in einem Format mit vier Stellen dar, wobei die volle Abfolge der Kommastellen verfügbar ist. Doppelklicken Sie auf irgendeine Zelle (ausgenommen die Konfidenzintervalle), um die gesamte Abfolge der Kommastellen darzustellen.

Zusätzliche Graphen. Ergebnisdaten der beiden Berichte können für die Erstellung von zusätzlichen Graphen verwendet werden. Einige literaturbekannte Beispiele werden untenstehend dargestellt.

Sensitivität und Spezifität gegen den Grenzwert. Die Daten für den untenstehenden Graphen stammen aus dem Sensitivitäts-& Spezifitäts-Bericht für die Spalten 1, 2 und 4. Verwenden Sie die Option *Data Sampling* in den *Graph Properties,* Dialogfeld Plots - Daten, um den Zeilenbereich für den Graphen zu bestimmen. (Sie können den Bereich auch mit der Maus im Arbeitsblatt selektieren.)

### Abbildung 12-15

*Graph Sensitivität und Spezifität gegen den Grenzwert eines Tests mit den Daten aus den Spalten 1, 2 und 4 des Sensitivitäts-& Spezifitäts-Berichts.* 

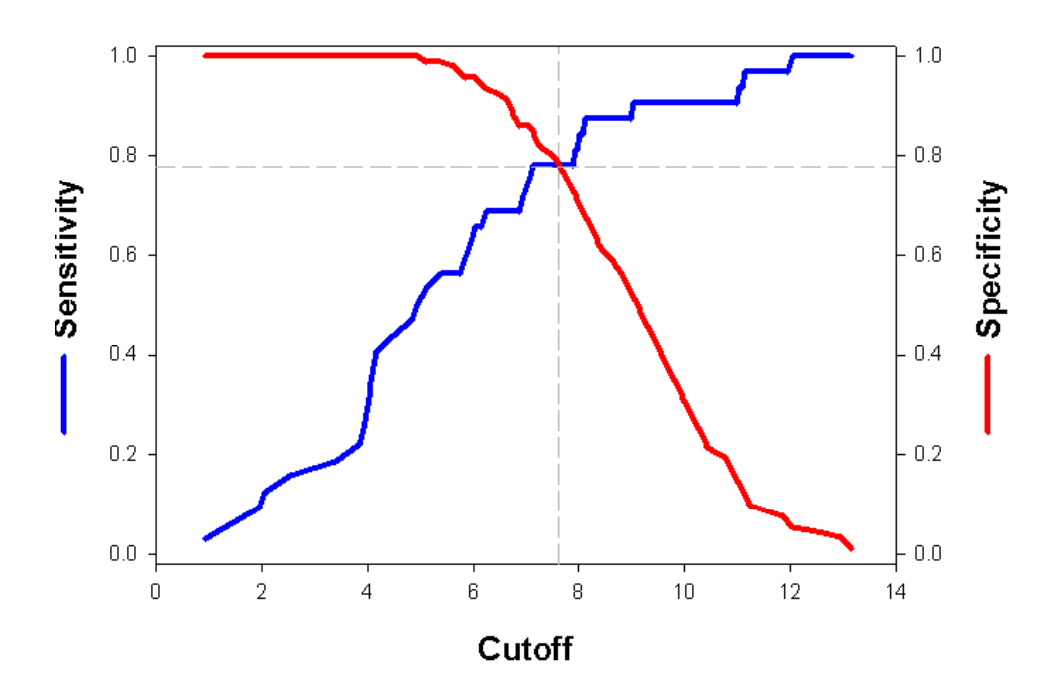

Die positiven und negativen Wahrscheinlichkeitsverhältnisse für unterschiedliche Modalitäten werden untenstehend gezeigt. (Dabei sind die Daten künstlich.) Die Daten befinden sich in den Spalten 1, 6 und 7 des Sensitivitäts-&Spezifitäts-Berichts. Die mit dem optimalen Grenzwert verbundenen Werte werden als feste Symbole dargestellt. Die größte positive und die kleinste negative Wahrscheinlichkeit beim optimalen Grenzwert werden mit dem Magnetresonanzbild (MR) verbunden.

### Abbildung 12-16

*Positive und negative Wahrscheinlichkeitsverhältnisse, dargestellt aus Daten des Sensitivitäts-&Spezifitäts-Berichts aus den Spalten 1, 6 und 7. Die Ergebnisse der drei Tests werden gemeinsam mit den optimalen Grenzwerten (als feste Symbole) dargestellt.* 

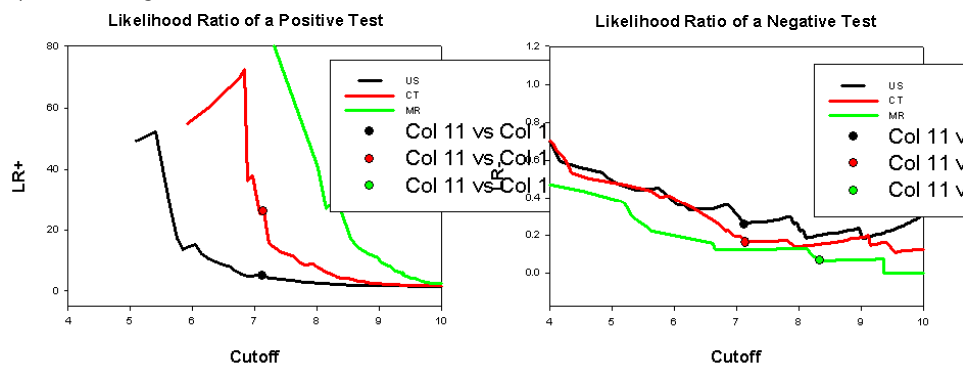

Oftmals kann es schwierig sein, einen Wert für das falsch-positive/falschnegative Kostenverhältnis zu bestimmen. Darum lohnt es sich, eine Sensitivitätsanalyse (Sensitivität bedeutet dabei, wie oft eine Variable sich mit der Änderung der zweiten Variable ändert) durchzuführen, um zu sehen, ob der Grenzwert sich im Bereich der interessierenden Kostenverhältniswerte signifikant ändert. Das ROC-Kurvenmakro wurde mehrere Male für unterschiedliche Kostenverhältnisse ausgeführt. Ein Graph der optimalen Grenzwerte gegen die Kostenverhältnisse der drei Modalitätstests wird untenstehend gezeigt.

### Abbildung 12-17

*Optimale Grenzwerte, erhalten durch mehrere Abläufe des Moduls. Bereiche von Insensitivität oder starker Sensitivität im Vergleich zum Kostenverhältnis können identifiziert werden.* 

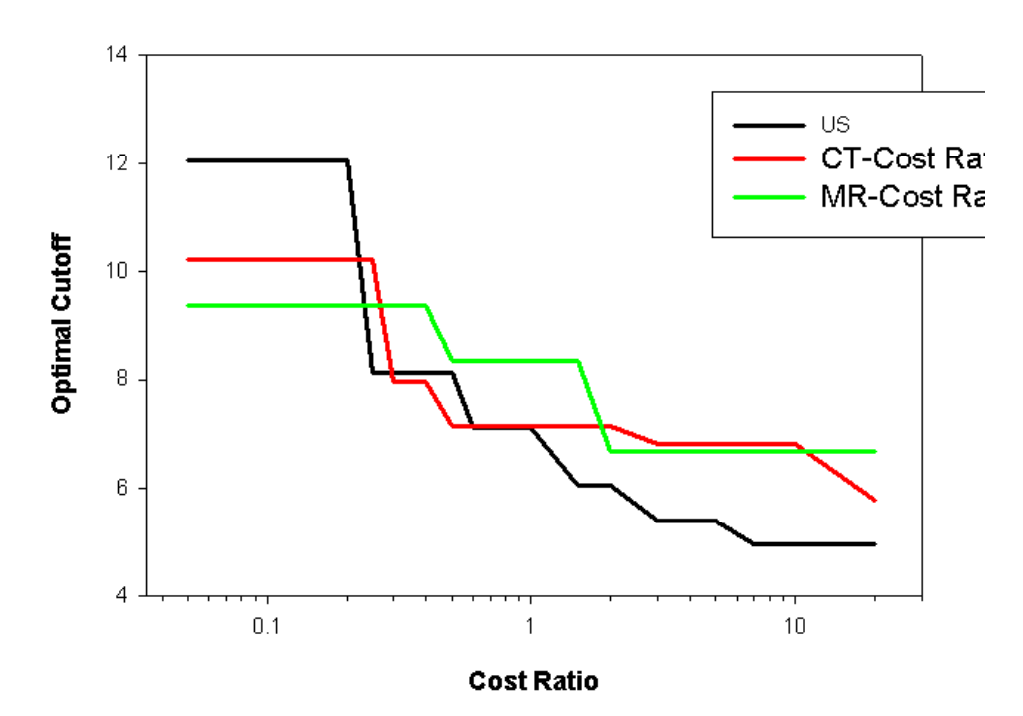

Wenn die relativen Kosten von falsch-positiv viel größer sind als die von falsch-negativ, ist das Kostenverhältnis größer als 1. Aber lassen Sie uns annehmen, dass wir nicht genau wissen, um wie viel größer die Kosten sind, dass wir aber annehmen, dass sie im Bereich von 2 bis 5 sind. Wenn wir den optimalen Grenzwert für den besten Modus (MR, grüne Linie) betrachten, finden wir heraus, dass er sich für Kostenverhältnisse zwischen 2 und 20 nicht ändert. Damit hängt der optimale Grenzwert nicht von dem Kostenverhältnis ab. In diesem Fall ist es wichtig, einen exakten Wert für das Kostenverhältnis zu haben.

Nach-Test-Wahrscheinlichkeit gegen Vor-Test-Wahrscheinlichkeit. Mit den Werten der Sensititiviät und Spezifität, verbunden mit dem optimalen Grenzwert, kann ein Graph der Nach-Test-Wahrscheinlichkeiten als Funktion der Vor-Test-Wahrscheinlichkeit mit den Gleichungen (5) und (6) erstellt werden. Die Nach-Test-Wahrscheinlichkeit der Krankheit, wenn der Test

positiv ist, wurde mit der Gleichung (5) berechnet und wird als blaue Linien im untenstehenden Graphen dargestellt. Die Nach-Test-Wahrscheinlichkeit der Krankheit, wenn der Test negativ ist, wurde aus 1.0 minus Gleichung (6) berechnet und ist in roten Linien dargestellt. Eine Transformation wurde in SigmaPlot geschrieben, um diese zwei Gleichungen, mit denen die Nach-Test-Wahrscheinlichkeiten erstellt wurden, für den Bereich der Vor-Test-Wahrscheinlichkeiten auszuführen. Die Ergebnisse werden für den besten Test, MR, und den schlechtesten Test, US, dargestellt. Der MR-Test ist klar besser, da die Fläche der Nach-Test-Wahrscheinlichkeit zwischen negativem Test und positivem Test größer ist. Damit ist die Wahrscheinlichkeit, dass ein Patient mit einem positiven Test die Krankheit hat, beim MR-Test höher als beim US-Test. Gleichermaßen bedeutet ein negativer Test, durchgeführt mit dem MR-Test, eine geringere Wahrscheinlichkeit der Erkrankung.

#### Abbildung 12-18

*Nach-Test-Wahrscheinlichkeiten der Krankheit mit positiven und negativen Testergebnissen. Der MR-Test basiert auf einer Sensitivität von 0.94 und einer Spezifität von 0,97, während der US-Test eine Sensitivität von 0,78 und eine Spezifität von 0,85 verwendet.* 

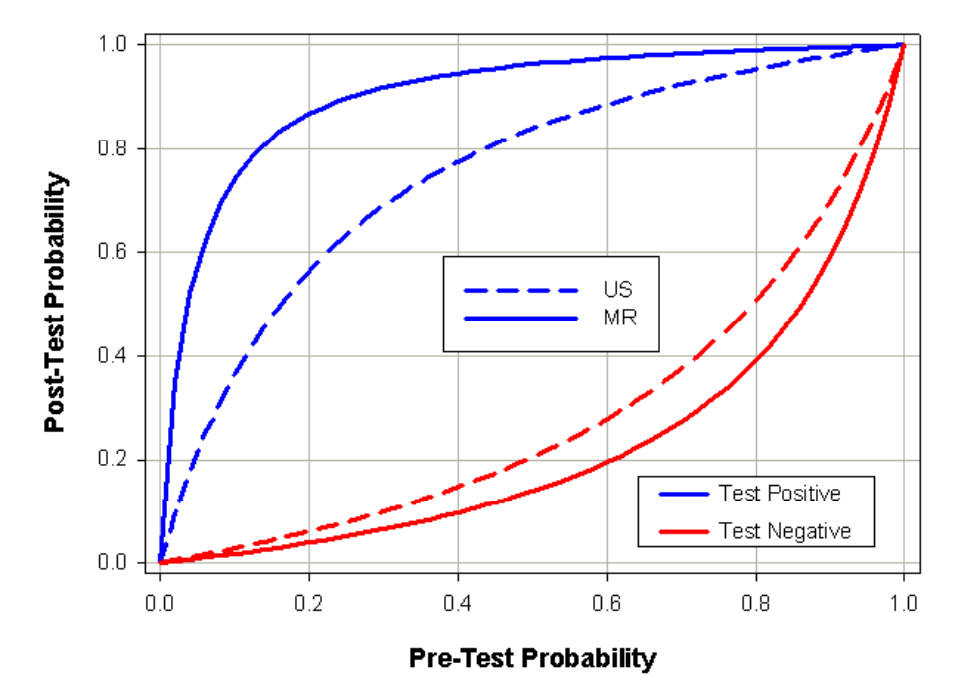

**Imaging Modalities** 

# *Standardkurve*

Eine Standardkurve wird dazu verwendet, ein Instrument oder ein Nachweisverfahren zu kalibrieren. Das Makro für die Standardkurven bietet 5 Gleichungen, die an Ihre Daten angepasst werden können. Diese reichen von einer geraden Liniengleichung bis zu zwei unterschiedlichen fünfparametrischen logistischen Gleichungen.

Die X-Daten können logarithmisch sein oder nicht und können trotzdem logarithmisch dargestellt werden. Mehrere Y-Replikat-Spalten können verwendet werden.

Schätzwerte werden bestimmt, nachdem die Kurvenanpassung durchgeführt wurde: Y-Werte aus X-Werten, X-Werte aus Y-Werten und  $EC_{xx}$ -Werte aus xx Prozentsätzen. Diese Schätzwerte können Ihrem Graphen als Symbole mit Falllinien zu den X- und Y-Achsen hinzugefügt werden.

Der dynamische Kurvenanpassungs-Algorithmus kann verwendet werden, um schwierige Kurvenanpassungsprobleme mit lokalen Minima lösen zu helfen. Auf diese stößt man typischerweise bei fünfparametrischen logistischen Funktionen.

### *Verwenden des Standardkurven-Makros*

### *Um das Standardkurven-Makro zu verwenden:*

- 1. Geben Sie entweder X- und Y- Spalten oder X- und mehrere Y-Replikat-Spalten in Ihr Arbeitsblatt ein. Diese Spalten müssen nebeneinander liegen. Details dazu finden Sie unter *[Y-Replikate](#page-627-0)*. Wenn Sie planen, vorhergesagte Xoder Y-Werte aus der berechneten Kurve zu ermitteln, benötigen Sie auch die Eingabe einer Spalte der Quellwerte.
- 2. Wählen Sie eine Gleichung aus der Gleichungsliste, um sie für die Kurvenanpassung zu verwenden. Sie haben folgende Optionen: Gerade Linie oder quadratische Gleichung, vierparametrische logistische Gleichung, fünfparametrische logistische Gleichung, fünfparametrische logistische Gleichung mit zwei Steigungen.
- 3. Wählen Sie aus, ob Sie die X-Achse mit einer Zehnerlogarithmus-Skala plotten wollen.
- 4. Wenn Ihre Daten schwierig anzupassen sind, wählen Sie die dynamische Kurvenanpassung. In diesem Fall werden 200 Kurvenanpassungen mit

Anfangswerten aus den gesamten Parameterbereichen ausgeführt. Die beste Anpassung wird aus den 200 Ergebnissen ausgewählt.

- 5. Definieren Sie die Spalten, die Sie für die X- und die Y-Daten verwenden wollen. Wenn Ihre X-Daten schon in einem logarithmischen Format vorliegen, stellen Sie sicher, dass Sie die Option *Log format X data* ausgewählt haben.
- 6. Wenn Sie wiederholte Y-Messungen für jeden X-Datenpunkt haben, wählen Sie *Y-replicates* und wählen dann die letzte Y-Replikat-Spalte.
- 7. Wählen Sie *Predict unknowns*, um die Ergebnisse mit der Lösung der Anpassung zu berechnen. Sie können eine Spalte neuer Y-Werte aus gegebenen X-Werten oder die X-Werte aus gegebenen Y-Werten berechnen. Wenn Sie die vier- oder fünfparametrischenen logistischen Gleichungen verwenden, können Sie EC-Prozentwerte für einen vorgegebenen Bereich von Prozentsätzen berechnen. Sie können außerdem die Ergebnisse dieser Berechnungen auf Ihrer Standardkurve darstellen.
- 8. Wenn Sie fertig sind, klicken Sie auf *OK*. Eine Standardkurve erscheint. Wenn Sie sich dazu entschlossen haben, zusätzliche Werte zu berechnen, werden diese ebenfalls dargestellt, wobei Falllinien die X- und Y-Werte bezeichnen.

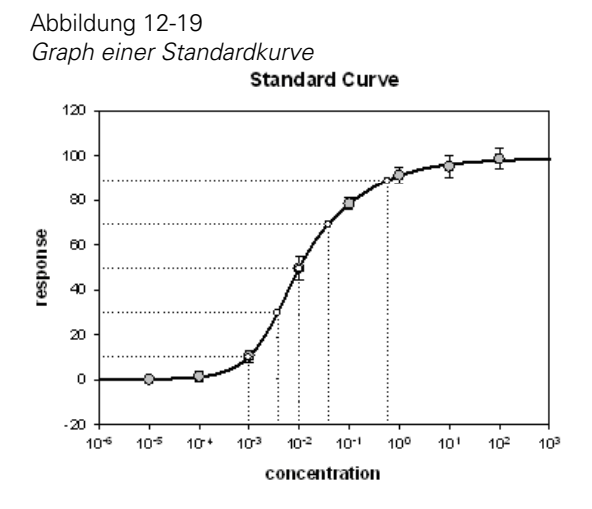

### <span id="page-627-0"></span>*Y-Replikate*

Wenn Sie für jeden X-Wert mehrere Messungen haben, wählen Sie *Y replicates* in der Standardkurven-Dialogbox aus, danach wählen Sie die *Last Y replicate column* aus der Auswahlliste. Die Y-Replikat-Spalten müssen rechts von den X-Daten beginnen.

### *Logarithmisches Datenformat*

Wenn Ihre X-Daten einfache ganze Zahlen, besonders negative Zahlen verwenden, sind sie bereits im logarithmischen Format und Sie sollten die Option *Log format X data* auswählen. Das Makro wird damit automatisch eine neue Spalte von äquivalenten Zahlenwerten erstellen und die X-Daten mit einer logarithmischen Achsenskala darstellen.

### *Lineare Gleichung*

$$
y = y_0 + ax
$$

Eine gerade Linie, charakterisiert durch eine Steigung a und den y-Achsenabschnitt  $y_0$ .

### *Quadratische Gleichung*

$$
y = y_0 + ax + bx^2
$$

Die Standard-Parabelgleichung mit dem Koeffizienten b, der Steigung a und dem Achsenabschnitt  $y_0$ .

### *Vierparametrische logistische Gleichung*

 $max-min$  $y = min + -Hilklope$  $1+\left(\frac{x}{RC50}\right)$ 

Abbildung 12-20 *Eine Dosis-Wirkungs-Kurve mit einem variablem Steigungsparameter* 

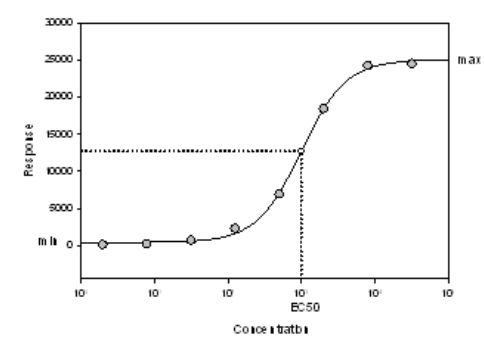

Dies ist eine typische Dosis-Wirkungs-Kurve mit einem variablen Steigungsparameter. Vier Parameter werden erzeugt:

- *Min*, oder Untergrenze der Kurve.
- *Max*, oder Obergrenze der Kurve.
- *EC50*: Effektive Mediankonzentration. Das ist die Konzentration, bei der eine definierte Wirkung bei 50% der Organismen einer Population unter definierten Bedingungen erwartet werden kann.
- *Hillslope:* Charakterisiert die Steigung der Kurve an ihrem Mittelpunkt.

### *Fünfparametrische logistische Kurve*

$$
y = \min + \frac{(\max - \min)}{\left(1 + \left(\frac{x}{x_{\delta}}\right)^{-Hils\,lope}\right)^{s}}
$$

wobei

$$
x_{b} = EC_{50}\left[10\left(\overline{\text{mulslope}}\right)\log\left(2^{\left(\frac{1}{s}\right)}-1\right)\right]
$$

Die Richard-Formulierung der fünfparametrischenen Logistikgleichung fügt einen asymmetrischen Parameter s zu der vierparametrischen Logistikgleichung hinzu. Die Asymmetrie zeigt sich obenstehend bei

Änderungen von s in großen Änderungen der Krümmung im unteren Kurventeil aber relativ kleinen Änderungen im oberen Kurventeil.

Die zusätzliche algebraische Gleichung für  $x<sub>b</sub>$  behält EC<sub>50</sub> als den halbmaximalen y-Wert bei. Die Gleichung wurde so geschrieben, dass ein positiver *Hillslope* eine Kurve hervorbringt, die mit x ansteigt.

Vier der fünf Parameter sind die gleichen wie bei der vierparametrischen Logistikgleichung.

s kontrolliert die Asymmetrie. Bei s=1 ist die Funktion die gleiche wie die vierparametrische Logistikgleichung. Bei s<1 fällt die Gesamtsteigung der Kurve ab, während sie mit s >1 ansteigt.

### *Fünfparametrische Logistik mit zwei Steigungen*

$$
y = \min + \frac{\max - \min}{1 + f_x \left(\frac{x}{EC_{50}}\right)^{-Slope_1} + (1 - f_x) \left(\frac{x}{EC_{50}}\right)^{-Slope_2}}
$$

wobei

$$
Slope_2 = Slope_1SlopeCon, SlopeCon>0
$$

$$
fx = \frac{1}{1 + \left(\frac{x}{EC_{50}}\right)^{C_f}}
$$

$$
C_f = \frac{2 \, Slope_1 \,Slope_2}{|Slope_1 + Slope_2|}
$$

Abbildung 12-21

*Ricketts-und Head-Gleichung mit zwei Steigungs-Parametern* 

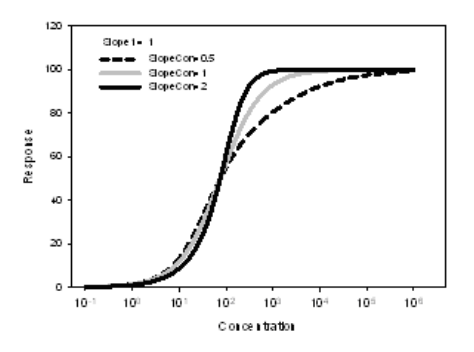

Das ist die Ricketts-und Head-Gleichung mit zwei *slope*-Parametern (die Steigungs-Parameter beschreiben die zwei unterschiedlichen Krümmungen besser). Sie hat eine andere Form als die Richardsgleichung und passt manche Datensätze besser an. Die Gleichung ist in Termen von *SlopeCon* geschrieben, um *Slope1* und *Slope2* zu zwingen, dasselbe Vorzeichen zu haben. Wenn das nicht der Fall ist, wird in seltenen Fällen ein Fehler in den Daten eine Anpassung mit Steigungen mit entgegengesetzten Vorzeichen ergeben. In diesem Fall versucht die Funktion, dem Fehler zu folgen, was eine unregelmäßig geformte Kurve ergibt. Der Graph zeigt die steigende Asymmetrie mit dem ansteigenden *SlopeCon* (und damit ansteigendem *Slope2*). Wenn SlopeCon=1 ist, dann ist Slope1 = Slope2 und die Kurve ist symmetrisch und identisch mit der vierparametrischen logistischen Kurve.

### *Referenzen*

*Richards, F.J. A flexible growth function for empirical use. J. Exp. Botany 10. pp290-300.* 

*Ricketts, J.H. and G. Head. A five-parameter logistic equation for investigating asymmetry of curvature in baroreflex studies. Am. J. Physiol. 277 (Regulatory Integrative Comp. Physiol. 46). R441-R454. 1999.* 

# *Überlebenskurve*

Dieses Makro berechnet und zeichnet die Kaplan-Meier-Überlebenskurve mit Hilfe der *SurvlMod*-Transformation. Bestimmen Sie die Spalte, welche die Überlebensdaten enthält, sowie die Spalte, welche die Zensurierung der Fälle angibt. Ein Wert von 0 in der zensurierenden Spalte gibt an, dass der Fall zensuriert ist, während ein Wert von 1 einen unzensurierten Fall anzeigt.

Verwenden Sie den Abschnitt *Graph Titles* in der *Survival Curve*-Dialogbox, um den Graphtitel, den X-Achsentitel und den Y-Achsentitel benutzerdefiniert anzupassen. Passen Sie den Plot weiter benutzerdefiniert an, indem Sie zwischen einem eingebauten Symbol und einem Halblinien-Symbol für zensurierte Beobachtungen auswählen.

Das Makro schreibt die Daten, die dem Plot zugrunde liegen, in sieben Arbeitsblattspalten, beginnend an der vorgegebenen Position. Die ersten drei Ergebnisspalten enthalten die Zeit, die kumulative Wahrscheinlichkeit und den Standardfehler der kumulierten Wahrscheinlichkeit. Die beiden nächsten Spalten enthalten die Koordinaten der zensurierten Beobachtungen. Die zwei letzten Spalten enthalten die Koordinaten der Halblinien, die zur Darstellung der zensurierten Beobachtungen verwendet werden.

### *Einschränkungen*

- Um das Makro auszuführen, muss ein Arbeitsblatt offen und aktiv sein.
- Das Arbeitsblatt muss nach den Überlebenszeiten sortiert sein.
- Wenn gleiche Überlebenszeiten sowohl für die zensurierten wie die unzensurierten Fälle auftreten, platzieren Sie die zensurierten Fälle nach den unzensurierten innerhalb des gleichen Zeitwerts.

# *Vektordiagramm*

Dieses Makro verwendet die Vektortransformation, um X, Y, Betrags- und Richtungsdaten als Vektoren mit Pfeilen darzustellen. Die Pfeile haben benutzerdefinierte Längen und Winkel. Der Ausgangspunkt des Vektors kann ebenso wie das Vektorende, der Mittelpunkt oder der Kopf ausgewählt werden. Das Vektordiagramm besteht aus drei Liniendiagrammen. Die Daten, die diesem Plot zugrunde liegen, erscheinen in sechs Spalten im Arbeitsblatt unmittelbar rechts von den Daten als drei XY-Paare.

### *Einschränkungen*

- Um dieses Makro auszuführen, muss ein Arbeitsblatt offen und aktiv sein.
- Die vier zu plottenden Spalten müssen nebeneinander in der folgenden Reihenfolge angeordnet sein: X, Y, Richtung und Betrag (Länge). Aufgrund dieser Einschränkung muss nur die erste Datenspalte (X) bestimmt werden.
- Die Richtungsdaten müssen in Radianwerten angegeben sein.

# *Kapitel 13*

# *Verwenden von Transformationen*

Transformationen sind Gleichungssätze, die Daten bearbeiten und berechnen. Mathematische Transformationen wenden mathematische Funktionen auf bestehende Daten an und generieren auch fortlaufende und Zufallsdaten. Um eine Transformation auszuführen, geben Sie Variablen, arithmetische und Logik-Operatoren im *Transforms*-Dialogfenster ein. Mit den Gleichungen können Sie die Daten aus dem Arbeitsblatt lesen und die Ergebnisse ins Arbeitsblatt schreiben lassen.

Sie können Transformationen als unabhängige .*xfm*-Dateien für späteres Öffnen oder Ändern abspeichern. Da Transformationen als Text-(ASCII)- Dateien gespeichert werden, können Sie sie mit jeder Textverarbeitung, die Textdateien bearbeiten und speichern kann, erstellen und bearbeiten.

Dieses Kapitel behandelt:

- Benutzerdefinierte Tranformationen. Details dazu finden Sie unter *[Benutzerdefinierte Transformationen](#page-672-0).*
- Transformations-Operatoren. Details dazu finden Sie unter *[Transformations-Operatoren.](#page-681-0)*
- Durchführung von Schnell-Transformationen (*Quick Transforms*). Details dazu finden Sie unter *[Ausführen von Quick-Transformationen.](#page-653-0)*
- Glätten von 2D- und 3D-Daten. Details dazu finden Sie unter *[Glätten von](#page-661-0)  [2D- und 3D-Daten](#page-661-0).*
- Normalisieren von Ternärdaten. Details dazu finden Sie unter *[Normalisieren von Ternärdaten.](#page-659-0)*

# *Datensortierung*

Sie können die in SigmaPlot integrierte Sortier-Transformation verwenden, um ausgewählte Datenblöcke in aufsteigender oder absteigender Reihenfolge gemäß der Reihenfolge der Schlüsselspalte zu sortieren.

*Anmerkung:* Da der Sortierbefehl die Daten an Ort und Stelle sortiert, sollten Sie die Daten an eine andere Stelle kopieren und dann die kopierten Daten sortieren, wenn Sie Ihre Originaldaten intakt behalten wollen.

# *Wie ausgewählte Daten sortiert werden*

- 1. Verwenden Sie die Maus oder die Tastatur, um die Daten, die Sie sortieren wollen, auszuwählen. Es werden nur die ausgewählten Spalten und Zeilen sortiert; unausgewählte Werte innerhalb einer Spalte werden ignoriert.
- 2. Wählen Sie aus dem Menü:

*Transforms Sort selection*

Die *Sort Selection* (Bereich sortieren)-Dialogbox erscheint.

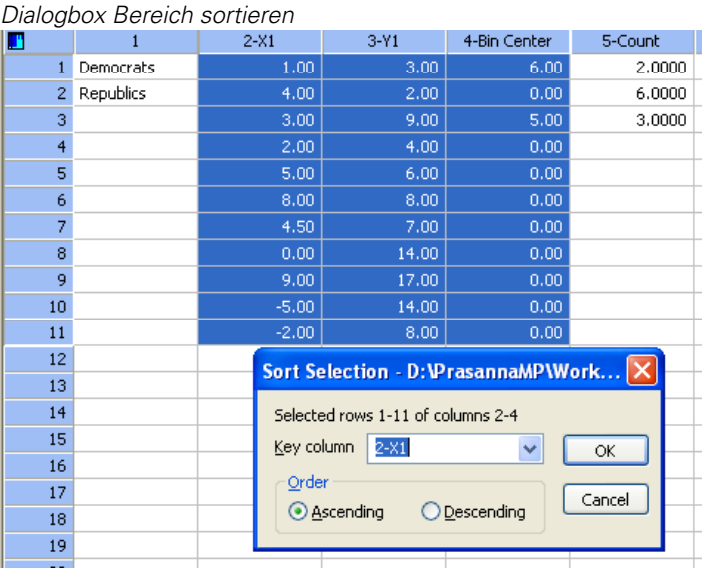

Abbildung 13-1

- 3. Wählen Sie die Schlüsselspalte durch Auswahl des entsprechenden Spaltentitels oder der Spaltennummer aus der *Key Column-*Auswahlliste oder durch Eintippen des Spaltentitels oder der Spaltennummer in das Feld *Key Column*.
- 4. Wählen Sie *Ascending* (ansteigend) oder *Descending* (absteigend), um Ihre Daten ansteigend oder abfallend zu sortieren.
- 5. Klicken Sie auf *OK,* um die Daten an Ort und Stelle zu sortieren und die *Sort Selection*-Dialogbox zu schließen.

# *Verwenden von Statistik-Transformationen*

SigmaPlot enthält nunmehr die gesamte Palette der allgemeinen Datentransformationen von SigmaStat. Um diese Transformationen zu sehen, wählen Sie aus dem Menü:

*Transforms Statistical Transforms* 

```
Abbildung 13-2
```
*Auswahl von Statistik-Transformationen aus dem Menü Transformationen.* 

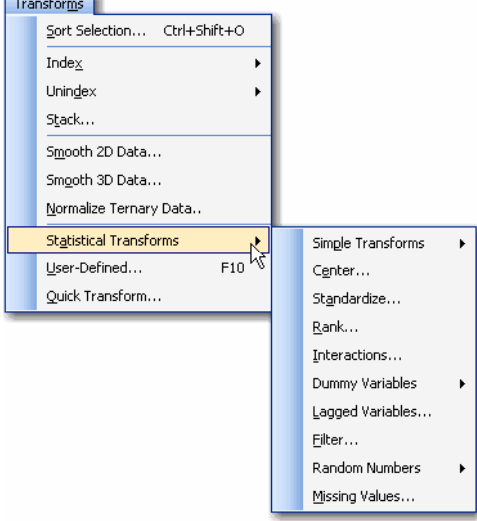

Allgemeine Datentransformationen sind mathematische Funktionen und Gleichungen, die auf Arbeitsblattdaten angewandt werden. Sie können die *Kapitel 13* 

606

Daten transformieren, damit sie besser zu den Annahmen eines Tests passen, oder sie auf andere Weise verändern, bevor Sie ein statistisches Verfahren durchführen. Sie können Datentransformationen benutzen, um:

- Zufallszahlen zu erzeugen.
- *Dummy*-Variablen, *Lag*-Variablen und Variablen-Interaktionen zu definieren.
- Andere Fehlende-Werte-Codes in das "--" Doppelbindestrichymbol für fehlende Werte, das von SigmaStat verwendet wird, zu konvertieren.

Alle diese Befehle erscheinen im Menü Transformationen. Die Auswahl dieser Befehle fordert Sie auf, die Spalten zu wählen, die Sie transformieren wollen, und dazu eine Ergebnisspalte.

### *Zentrieren von Daten*

Die *center*-Transformation subtrahiert den Mittelwert einer Spalte von allen Werten in dieser Spalte und platziert das Resultat in eine bestimmte Ausgabespalte. Sie werden die *center*-Transformation oftmals bei Daten anwenden, um Multicollinearität auszuschließen oder zu minimieren. Details bezüglich der Zentrierung von Daten finden Sie in jedem entsprechenden Statistikhandbuch.

### *Um eine Variable zu zentrieren:*

1. Wählen Sie aus dem Menü:

*Transforms Statistical Transforms Center*

Die Dialogbox *Pick Columns for Center Transform* (Datenauswahl für die Zentrier-Transformation) erscheint und fordert Sie auf, eine Eingabespalte auszuwählen.

*Anmerkung:* Wenn Sie eine Spalte im Arbeitsblatt markieren, bevor Sie die Transformation auswählen, wird die ausgewählte Spalte automatisch als Eingabespalte zugewiesen und Sie werden nur dazu aufgefordert, eine Ausgabespalte auszuwählen.

2. Wählen Sie die Arbeitsblattspalte mit den Daten, die Sie zentrieren wollen, als Eingabespalte, indem Sie darauf im Arbeitsblatt klicken oder sie in der *Data* 

*for Input*-Auswahlliste markieren. Die Nummer oder der Titel der ausgewählten Spalte erscheint in der markierten Eingabezeile und Sie werden dazu aufgefordert, eine Ausgabespalte zu wählen.

3. Wählen Sie die Spalte, in der die zentrierten Variablen erscheinen sollen, als Ausgabespalte, indem Sie sie im Arbeitsblatt anklicken oder sie in der *Data for Output*-Auswahlliste markieren. Die Nummer oder der Titel der ausgewählten Spalte erscheint in der markierten Ausgabezeile.

Um Ihre Auswahl zu verändern, markieren Sie die Spaltenzuweisung in der *Selected Columns*-Liste, dann wählen Sie die gewünschte Spalte aus dem Arbeitsblatt oder der Auswahlliste. Sie können auch auf eine Spaltenzuweisung doppelklicken, um sie zu löschen.

4. Klicken Sie auf *Finish*, um die Transformation mit der gewählten Eingabespalte auszuführen.

*Anmerkung:* Wenn Sie eine Ausgabespalte bestimmen, die Daten enthält, erscheint eine Dialogbox, die Sie fragt, ob Sie den Spalteninhalt löschen, den Inhalt nach unten verschieben oder die Transformation abbrechen wollen. Klicken Sie auf *Overwrite,* um den bestehenden Spalteninhalt mit den Ergebnissen der Transformation zu überschreiben. Wählen Sie *Insert,* um die Transformationsergebnisse oberhalb der bestehenden Zellinhalte zu platzieren.

# *Standardisierung von Daten*

Verwenden Sie diese Transformation, wenn Sie Variablen standardisieren wollen, bevor Sie ein statistisches Verfahren ausführen. Definitionsgemäß haben standardisierte Daten einen Mittelwert von Null und eine Standardabweichung von 1. Die Transformation zur Standardisierung subtrahiert den Mittelwert einer Spalte von allen Werten in der Spalte und dividiert die zentrierten Werte danach durch die Standardabweichung.

### *Um eine Variable zu standardisieren:*

1. Wählen Sie aus dem Menü:

*Transforms Statistical Transforms Standardize*

Die Dialogbox *Standardize Transform - Select Data* (Auswahl der Spalten für die Standardisierung) erscheint und fordert Sie auf, eine Eingabespalte auszuwählen.

*Anmerkung:* Wenn Sie eine Spalte im Arbeitsblatt markieren, bevor Sie die Transformation auswählen, wird die ausgewählte Spalte automatisch als Eingabespalte in der *Selected Columns*-Liste zugewiesen und Sie werden nur mehr dazu aufgefordert, eine Ausgabespalte zu wählen.

- 2. Wählen Sie die Arbeitsblattspalte mit den Daten, die Sie standardisieren wollen, als Eingabespalte, indem Sie im Arbeitsblatt darauf klicken oder sie in der *Data for Input*-Auswahlliste markieren. Die Nummer oder der Titel der gewählten Spalte erscheint in der markierten Eingabezeile und Sie werden dazu aufgefordert, nun eine Ausgabespalte zu wählen.
- 3. Wählen Sie eine Spalte, in der die standardisierten Variablen erscheinen sollen, als Ausgabespalte, indem Sie im Arbeitsblatt darauf klicken oder sie in der *Data for Output*-Auswahlliste markieren. Die Nummer oder der Titel der gewählten Spalte erscheint in der markierten Ausgabezeile.
- 4. Um Ihre Auswahl zu ändern, wählen Sie die Spaltenzuweisung in der *Selected Columns*-Liste und markieren dann die gewünschte Spalte im Arbeitsblatt oder in der Auswahlliste. Sie können eine Spaltenzuweisung auch löschen, indem Sie darauf doppelklicken.
- 5. Klicken Sie auf *Finish*, um die Transformation mit der bestimmten Eingabespalte auszuführen und die Ergebnisse in die bestimmte Ausgabespalte zu platzieren.

*Anmerkung:* Wenn Sie eine Ausgabespalte bestimmen, die Daten enthält, erscheint eine Dialogbox mit der Frage, ob Sie den Spalteninhalt löschen, den Inhalt nach unten verschieben oder die Transformation abbrechen wollen. Klicken Sie auf *Overwrite,* um den bestehenden Spalteninhalt mit den Ergebnissen der Transformation zu überschreiben. Wählen Sie *Insert,* um die Transformationsergebnisse oberhalb der bestehenden Zellinhalte zu platzieren.

# *Rangordnung von Daten*

Verwenden Sie die Rang-Transformation, um den Daten ganzzahlige Rangwerte zuzuordnen. Die Rang-Klassifizierung von Daten ist dann nützlich, wenn Sie wissen wollen, wie die Rangordnung der Daten ist, bzw. um eine

Zwei-Wege-ANOVA mit Daten durchzuführen, die beim Normalitäts- bzw. Varianzhomogenitätstest versagen. Die Rang-Transformation weist allen Beobachtungen in einer Spalte von der kleinsten bis zur größten Rangwerte zu. Gleiche Werte werden in einer Klasse zusammengefasst, all diesen Werten wird ein Durchschnittsrang zugewiesen. Dieser Rang ist der Durchschnitt der Ränge, die diesen Werten zugewiesen worden wären, wenn sie nicht gleich groß wären.

### *Um einer Variablen Rangwerte zuzuweisen:*

1. Wählen Sie aus dem Menü:

 *Transform Statistical Transforms Rank*

Die *Rank transform - Select Data*-Auswahldialogbox erscheint und fordert Sie auf, eine Eingabespalte zu wählen.

*Anmerkung:* Wenn Sie eine Spalte im Arbeitsblatt markieren, bevor Sie die Transformation auswählen, wird diese Spalte automatisch als Eingabespalte zugewiesen und Sie werden dazu aufgefordert, eine Ausgabespalte zu wählen.

- 2. Wählen Sie die Spalte mit den Daten, die Sie in eine Rangordnung bringen wollen, als Eingabespalte, indem Sie darauf im Arbeitsblatt klicken oder sie aus der *Data for Input*-Auswahlliste auswählen. Die Nummer oder der Titel der ausgewählten Spalte erscheint in der markierten Eingabezeile und Sie werden dazu aufgefordert, eine Ausgabespalte zu wählen.
- 3. Wählen Sie die Spalte, in der die Rangwerte erscheinen sollen, als Ausgabespalte, indem Sie darauf im Arbeitsblatt klicken oder sie aus der *Data for Output*-Auswahlliste auswählen. Die Nummer oder der Titel der gewählten Spalte erscheint in der markierten Ausgabezeile.
- 4. Um Ihre Auswahl zu verändern, markieren Sie eine Spaltenzuweisung in der *Selected Columns*-Liste und wählen dann die gewünschte Spalte aus dem Arbeitsblatt oder der Auswahlliste. Sie können eine Spaltenzuweisung auch löschen, indem Sie darauf doppelklicken.
- 5. Klicken Sie auf *Finish*, um die Transformation für die ausgewählte Eingabespalte auszuführen und die Ergebnisse in der bestimmten Ausgabespalte zu platzieren.

*Anmerkung:* Wenn Sie eine Ausgabespalte bestimmen, die Daten enthält, erscheint eine Dialogbox mit der Frage, ob Sie den Spalteninhalt löschen, den Inhalt nach unten verschieben oder die Transformation abbrechen wollen. Klicken Sie auf *Overwrite,* um den bestehenden Spalteninhalt mit den Ergebnissen der Transformation zu überschreiben. Wählen Sie *Insert,* um die Transformationsergebnisse oberhalb der bestehenden Zellinhalte zu platzieren.

# *Erstellen von Interaktions-Variablen*

Verwenden Sie die *Interaction* (Wechselwirkung)-Transformation, wenn Sie eine Interaktions-Variable in ein mehrfaches lineares Regressionsmodell einfügen wollen, zum Beispiel eine Variable, die eine Wechselwirkung zwischen zwei unabhängigen Variablen berücksichtigt. Die Interaktions-Transformation berechnet das Produkt der Werte in zwei Datenspalten und platziert die Ergebnisse in eine Ausgabespalte. Zum Beispiel könnten Sie, um einen Interaktionsfaktor in ein allgemeines lineares Regressionsmodell  $y = b_0 + b_1x_1 + b_2x_2$  einzuführen, eine andere Variable in die Gleichung einführen, die gleich x1x2 ist, zum Beispiel:

 $y = b_0 + b_1x_1 + b_2x_2 + b_3x_1x_2$ 

*Anmerkung:* Hinzufügen einer Interaktions-Variablen zu einer mehrfachen linearen Regression kann zu Multicollinearität führen. Um dieses Problem zu vermeiden oder zu reduzieren, verwenden Sie die Zentrierungs-Transformation bei den originalen Variablen, dann benutzen Sie die zentrierten Variablen, um eine Interaktions-Variable zu generieren. Beschreibungen der Wechselwirkung unabhängiger Variablen in mehrfacher linearer Regression finden Sie in einem entsprechenden Statistikhandbuch.

### *Um eine Interaktions-Variable zu generieren:*

1. Wählen Sie aus dem Menü:

*Transformationen Statistical Transforms Interactions* 

Die Dialogbox *Interactions Transform - Select Data* erscheint und fordert Sie auf, eine Eingabespalte zu wählen.

*Anmerkung:* Wenn Sie Spalten markiert haben, bevor Sie die Transformation ausführen, werden die ausgewählten Spalten als Eingabe- und Ausgabespalten in der Reihenfolge zugewiesen, wie sie im Arbeitsblatt ausgewählt wurden.

- 2. Wählen Sie die erste Variablenspalte mit den Daten, die Sie in Faktoren für die Interaktion zerlegen wollen, durch Anklicken im Arbeitsblatt aus oder wählen Sie sie aus der *Data for Input*-Auswahlliste. Danach wählen Sie die zweite Eingabespalte. Die Nummer oder der Titel der ausgewählten Spalten erscheint in der Eingabezeile der *Selected Columns*-Liste.
- 3. Wählen Sie die Spalte, wo Ihre Interaktionsvariable platziert werden soll, als Ausgabespalte, indem Sie im Arbeitsblatt darauf klicken oder sie aus der *Data for Output*-Auswahlliste auswählen. Die Nummer oder der Titel der ausgewählten Spalte erscheint in der markierten Ausgabezeile.
- 4. Um Ihre Auswahl zu ändern, markieren Sie die Spaltenzuweisung in der *Selected Columns*-Liste, dann wählen Sie die gewünschte Spalte aus dem Arbeitsblatt oder der Auswahlliste. Sie können eine Spaltenzuweisung auch durch Doppelklicken löschen.
- 5. Klicken Sie auf *Finish*, um die Transformation mit den bestimmten Eingabespalten auszuführen und die Ergebnisse in der bestimmten Ausgabespalte zu platzieren.

*Anmerkung:* Wenn Sie eine Ausgabespalte bestimmen, die Daten enthält, erscheint eine Dialogbox mit der Frage, ob Sie den Spalteninhalt löschen, den Inhalt nach unten verschieben oder die Transformation abbrechen wollen. Klicken Sie auf *Overwrite,* um den bestehenden Spalteninhalt mit den Ergebnissen der Transformation zu überschreiben. Wählen Sie *Insert,* um die Transformationsergebnisse oberhalb der bestehenden Zellinhalte zu platzieren.

# *Erstellen von Dummy-Variablen (Indikator-Variablen)*

Dummy- oder Indikatorvariablen können dazu benutzt werden, zu ermitteln, ob Datensätze denselben Konstantenwert haben. Dazu wird untersucht, ob die Konstante von Änderungen der Dummyvariablen beeinflusst ist. Damit lässt sich bestimmen, ob alle Daten in einer linearen Regression auf derselben Linie liegen oder ob es Bedingungsabhängigkeiten bei der unabhängigen Variablen gibt.

Dummyvariablen werden im Allgemeinen aus indizierten Datenspalten berechnet. Sie werden indizierten Variablendaten ähnlich zugewiesen, wie indizierte Werte Rohdaten zugewiesen werden. Sie entsprechen aber immer numerischen Werten, bestimmt durch die Werte der Indexvariablen und die Art der Dummy-Variablen-Codierung. Es gibt zwei Wege, Dummy-Variablen zu definieren: Referenzcodierung und Effektcodierung.

Wenn die Index-Spalte numerische Werte enthält, verwendet die Dummy-Variablen-Transformation die nächste ganze Zahl als Codewert und evaluiert die Daten für die entsprechende Dummy-Variable durch Runden auf die nächste ganze Zahl.

Für eine Anzahl von k unterschiedlichen Werten der Indexvariablen (Bedingungen möglicher Abhängigkeiten) erstellt die Dummy-Variablen-Transformation k-1 Dummyvariablen. Wenn eine indizierte Variable zwei unterschiedliche Indexwerte enthält, wird eine Dummy-Variablenspalte erstellt, und die andere wird als Referenz- oder Effektindexwert verwendet; Wenn die Indexvariable drei unterschiedliche Indexwerte enthält, werden zwei Dummy-Variablen-Spalten erzeugt und die dritte wird als Referenz- oder Effektwert verwendet. Um eine Dummy-Variablen-Spalte zu erstellen, muss die Indexspalte mindestens zwei unterschiedliche Indexwerte enthalten. Beschreibungen, wie solche Dummy-Variablen verwendet werden, um unterschiedliche Steigungen zu erkennen, können Sie aus jedem entsprechenden Statistikhandbuch entnehmen.

### *Referenzcodierung*

Die Referenzcodierung setzt den Wert aller Dummy-Variablen auf Null, wenn die Indexvariable der verwendeten indizierten Bedingung entspricht, und alle anderen Werte der Indexvariablen auf 1. Der referenzierten Bedingung wird immer eine 0 zugewiesen.

*Anmerkung:* Verwenden Sie Referenzcodierung, wenn Sie wollen, dass die Konstante der Durchschnitt der abhängigen Variablen unter einer Referenzbedingung ist, und die für die Dummy-Variablen berechneten Koeffizienten die Abweichungen des Konstantenwerts vom Durchschnitt der abhängigen Variablen unter der Referenzbedingung sind.

### *Um referenzcodierte Dummy-Variablen zu erstellen:*

- 1. Wenn erforderlich, erstellen Sie eine Indexspalte für Ihre Daten. Diese Daten können aus beliebigen Zahlen oder Zeichenketten bestehen. Jeder abhängige Variablenwert, der unter eine bestimmte Bedingung fällt, wird mit einer unterschiedlichen Beschriftung indiziert. Details dazu finden Sie unter *Indizierung von Daten* in Kapitel 3. Daten mit zwei Faktoren und mit wiederholten Messungen erfordern zusätzliche Indexspalten.
- 2. Wählen Sie aus dem Menü:

*Transforms Statistical Transforms Dummy Variable Reference Coding*

Die Dialogbox *Pick Columns for Reference Transforms* (Auswahl der Spalten für die Referenzierungs-Transformation) erscheint und fordert Sie auf, die Eingabe- und Ausgabespalten auszuwählen.

*Anmerkung:* Wenn Sie schon vor Ausführung der Transformation Spalten ausgewählt haben, werden die ausgewählten Spalten als Eingabe- und Ausgabespalten in der Reihenfolge, in der sie im Arbeitsblatt ausgewählt wurden, zugewiesen.

- 3. Wählen Sie die Spalte mit den indizierten Daten, für die Sie eine Dummy-Variable erstellen wollen, als Eingabespalte, indem Sie im Arbeitsblatt darauf klicken oder sie aus der *Data for Input*-Auswahlliste wählen. Die Nummer oder der Titel der Spalte erscheint in der markierten Eingabezeile und Sie werden dazu aufgefordert, die Ausgabespalte zu wählen.
- 4. Wählen Sie eine Zielspalte für die Dummy-Variablen als Ausgabespalte, indem Sie sie im Arbeitsblatt anklicken oder aus der *Data for Output*-Auswahlliste wählen. Die Nummer oder der Titel der Spalte erscheint in der markierten Ausgabezeile. Es sollte genügend leere Spalten rechts neben der Zielspalte geben, um alle Dummy-Variablen-Spalten aufnehmen zu können; Die Anzahl der DummyVariablen-Spalten, die erstellt wird, ist um eins kleiner als die Anzahl der Indexwerte (unterschiedliche Gruppen).
- 5. Um Ihre Auswahl zu ändern, markieren Sie eine Spaltenzuweisung in der *Selected Columns*-Liste, danach wählen Sie die gewünschte Spalte aus dem Arbeitsblatt oder der Auswahlliste. Sie können eine Spaltenzuweisung auch löschen, indem Sie darauf doppelklicken.
- 6. Klicken Sie auf *Finish*, um die Transformation auszuführen. Die *Select Reference Index* (Auswahl des Referenzindex)-Dialogbox erscheint.
- 7. Wählen Sie einen Referenzindex-Wert aus der Liste, um ihn als Referenzbedingung zu verwenden; für diesen Wert wird keine Dummy-Variable erstellt (dies ist die Bedingung, die den Konstantwert bestimmt; der Wert der entsprechenden Dummy-Variable für diese Bedingung ist immer Null). Alle anderen Indexwerte werden für die entsprechenden Werte der Dummy-Variablen ausgewertet.

8. Klicken Sie auf *OK*. Die referenzcodierten Dummy-Variablen werden in so viele minus eine Spalten platziert, wie es Indexwerte gibt. Indexspaltenwerte, die der verwendeten Bedingung entsprechen, werden auf Null gesetzt; allen anderen Werten wird 1 zugewiesen. Eine Dummy-Variablen-Spalte wird für jeden Indexwert, ausgenommen den Indexwert, der als Referenzbedingung ausgewählt wurde, erstellt.

*Anmerkung:* Wenn Sie eine Ausgabespalte bestimmen, die Daten enthält, erscheint eine Dialogbox mit der Frage, ob Sie die Spalteninhalte löschen, den Inhalt nach unten verschieben oder die Transformation abbrechen wollen. Klicken Sie auf *Overwrite,* um die bestehenden Spalteninhalte mit den Transformationsergebnissen zu überschreiben. Wählen Sie *Insert*, um die Transformationsergebnisse oberhalb der bestehenden Zellinhalte zu platzieren.

### *Effektcodierung*

In der Effektcodierung werden die Dummy-Variablen mit -1, 0 und 1 codiert. Die Referenzbedingung wird immer mit -1 codiert. Der Wert der anderen Dummy-Variablen wird auf Null gesetzt, wenn die Indexvariable der verwendeten Index-Bedingung entspricht, bei allen anderen Werten der Indexvariable auf den Wert 1.

*Anmerkung:* Verwenden Sie eine Effektcodierung, wenn Sie wollen, dass der konstante Term aus dem Wert der abhängigen Variablen unter allen Index-Bedingungen berechnet wird und dass die Koeffizienten der Dummy-Variablen die Abweichungen vom Gesamtmittelwert repräsentieren.

### *Um effektcodierte Dummy-Variablen zu erstellen:*

- 1. Wenn erforderlich, erstellen Sie eine Indexspalte für Ihre Daten. Diese Daten können aus Zahlen oder Zeichenketten bestehen. Jeder Wert einer abhängigen Variablen, der unter eine bestimmte Bedingung fällt, wird mit einer unterschiedlichen Beschriftung indiziert. Details dazu finden Sie unter *Indizieren von Daten* in Kapitel 3. Daten mit zwei Faktoren und mit wiederholten Messungen erfordern zusätzliche Indexspalten.
- 2. Wählen Sie den Befehl Dummy-Variable aus dem Transformations-Menü und wählen Sie *Effects Coded* (effektcodiert). Die *Pick Columns for Effects Transform*-Dialogbox erscheint und fordert Sie auf, eine Eingabespalte auszuwählen.
- 3. Wenn Sie Spalten vor Ausführung der Transformation ausgewählt haben, werden die ausgewählten Spalten als Eingabe- und Ausgabespalten in der Reihenfolge, in der Sie im Arbeitsblatt ausgewählt wurden, zugewiesen.
- 4. Wählen Sie die Spalte mit den indizierten Daten, für die Sie Dummy-Variablen erstellen wollen, als Eingabespalte, indem Sie darauf im Arbeitsblatt klicken oder sie aus der *Data for Input*-Auswahlliste wählen. Die Nummer oder der Titel der ausgewählten Spalte erscheint in der markierten Eingabezeile und Sie werden aufgefordert, eine Ausgabespalte zu wählen.
- 5. Um Ihre Auswahl zu ändern, markieren Sie die Spaltenzuweisung in der *Selected Columns*-Liste, danach wählen Sie die gewünschte Spalte aus dem Arbeitsblatt oder aus der Auswahlliste. Sie können eine Spaltenzuweisung auch löschen, indem Sie darauf doppelklicken.
- 6. Wählen Sie die Zielspalte(n) für die Dummy-Variablen als Ausgabespalte, indem Sie im Arbeitsblatt darauf klicken oder sie aus der *Data for Output*-Auswahlliste wählen. Die Nummer oder der Titel der ausgewählten Spalte erscheint in der markierten Ausgabezeile der *Selected Columns*-Liste. Es sollten genügend leere Spalten rechts neben der Zielspalte vorhanden sein, um alle Spalten der Dummy-Variablen aufnehmen zu können. Die Anzahl der Spalten der Dummy-Variablen ist gleich der Anzahl der Indexwerte (unterschiedliche Gruppen) minus eins.
- 7. Klicken Sie auf *Finish*, um die Transformation auszuführen und die *Select Reference Index* (Auswahl des Referenzindex)-Dialogbox zu öffnen.
- 8. Wählen Sie einen Referenzindexwert aus der Liste, um ihn als Referenz zu benutzen. Für diesen Wert wird keine Dummy-Variable erstellt und die entsprechenden Werte der Dummy-Variablen für diese Bedingung sind immer gleich -1. Alle anderen Dummy-Variablen für die entsprechenden Indexvariablen-Werte werden auf 1 gesetzt.
- 9. Klicken Sie auf *OK.* Werte in der Indexspalte, die dem verwendeten Indexwert entsprechen, werden auf 0 gesetzt. Indexwerten, die der Referenzbedingung entsprechen, wird -1 zugewiesen. Alle anderen Werte werden auf 1 gesetzt. Eine Dummy-Variablen-Spalte wird für jeden Indexwert produziert, ausgenommen der Index, der als Referenzbedingung ausgewählt wurde.

*Anmerkung:* Wenn Sie eine Ausgabespalte bestimmen, die Daten enthält, erscheint eine Dialogbox mit der Frage, ob Sie den Spalteninhalt löschen, den Inhalt nach unten verschieben oder die Transformation abbrechen wollen.

Klicken Sie auf *Overwrite,* um den bestehenden Spalteninhalt mit den Ergebnissen der Transformation zu überschreiben. Wählen Sie *Insert,* um die Transformationsergebnisse oberhalb der bestehenden Zellinhalte zu platzieren.

Wenn Sie Dummy-Variablen für zwei Faktoren oder wiederholte Messungen erstellen, verwenden Sie Dummy-Variablen für alle verbleibenden Indexspalten.

### *Ausführen einer Regression mit Dummy-Variablen*

Die Gleichung für die Evaluierung der Wirkung einer Bedingung auf eine Regressionsmodell-Konstante lautet:

$$
y = b_0 + b_1 x + b_2 d_1 + \dots + b_{k-1} d_{k-1}
$$
  

$$
d_1, d_2, \dots d_{k-1}
$$

sind die Dummy-Variablen und  $b_0, b_1, b_2, \ldots, b_{k-1}$ 

sind die Koeffizienten.

### *Um eine mehrfache lineare Regression mit Dummy-Variablen durchzuführen:*

- 1. Wählen Sie *Multiple Linear Regression* aus der Standardwerkzeugleisten-Auswahlliste, dann klicken Sie auf *Run Current Test* (Ausführen des aktuellen Tests).
- 2. Wählen Sie die Spalte der abhängigen Variablen, dann wählen Sie die ursprüngliche unabhängige Variable und alle Dummy-Variablen als unabhängige Variablen.
- 3. Klicken Sie auf *Finish,* um die Regression mit den gewählten Spalten auszuführen.
- 4. Vergleichen Sie die Ergebnisse mit der ursprünglichen einfachen linearen Regression. Wenn die Vorhersage signifikant besser ist, sollten Sie überlegen, eine einfache lineare Regression für die unterschiedlichen Bedingungen jeweils einzeln durchzuführen.

Sie können Dummy-Variablen benutzen, um die Analyse des Varianzproblems in ein Regressionsproblem umzuwandeln. Details dazu finden Sie in jedem entsprechenden Statistikhandbuch.

*Anmerkung:* Wenn Sie eine Ausgabespalte bestimmen, die Daten enthält, erscheint eine Dialogbox mit der Frage, ob Sie den Spalteninhalt löschen, den Inhalt nach unten verschieben oder die Transformation abbrechen wollen. Klicken Sie auf *Overwrite,* um den bestehenden Spalteninhalt mit den Ergebnissen der Transformation zu überschreiben. Wählen Sie *Insert,* um die Transformationsergebnisse oberhalb der bestehenden Zellinhalte zu platzieren.

# *Erstellen von Lag-Variablen*

Die Lag-Variablen-Transformation verschiebt die Beobachtungen in einer Spalte um eine Zeile, indem ein fehlender Wert in die erste Zeile der Daten eingefügt und der letzte Wert entfernt wird. Die gesamte Spaltenlänge bleibt konstant.

Lag-Variablen werden üblicherweise dazu benutzt, Zeitreihenmodelle zu erstellen, bei denen die Wirkung einer unabhängigen Variablen auf eine abhängige Variable dem Wert der abhängigen Variablen zu einem späteren Zeitpunkt entspricht.

1. Wählen Sie aus dem Menü:

 *Transforms Statistical Transforms Lagged Variables*

Die Dialogbox *Pick Columns for Lagged Variable Transform* (Auswahl der Spalten für die Lag-Variablen-Transformation) erscheint und fordert Sie auf, eine Eingabespalte auszuwählen.

- 2. Wählen Sie die Spalte mit den Daten, die Sie isolieren wollen, als Eingabespalte, indem Sie darauf im Arbeitsblatt klicken oder sie aus der *Data for Input*-Auswahlliste wählen. Die Nummer oder der Titel der ausgewählten Spalte erscheint in der markierten Eingabezeile in der *Selected Columns*-Liste und Sie werden dazu aufgefordert, eine Ausgabespalte zu wählen.
- 3. Wählen Sie die Spalte, in der die isolierten Variablen erscheinen sollen, als Ausgabespalte, indem Sie im Arbeitsblatt darauf klicken oder sie in der *Data*

*for Output-*Auswahlliste wählen. Die Nummer oder der Titel der ausgewählten Spalte erscheint in der markierten Ausgabezeile der *Selected Columns*-Liste.

Um Ihre Auswahl zu ändern, markieren Sie die Spaltenzuweisung in der *Selected Columns*-Liste und wählen Sie dann die gewünschte Spalte aus dem Arbeitsblatt oder der Auswahlliste. Sie können eine Spaltenzuweisung auch löschen, indem Sie darauf doppelklicken.

- 4. Klicken Sie auf *Finish,* um die Transformation mit der bestimmten Eingabespalte auszuführen und die Ergebnisse in die bestimmte Ausgabespalte zu platzieren.
- 5. Wiederholen Sie diese Transformation, wenn Sie Daten um zusätzliche Zeilen verschieben möchten.

*Anmerkung:* Wenn Sie eine Ausgabespalte bestimmen, die Daten enthält, erscheint eine Dialogbox mit der Frage, ob Sie den Spalteninhalt löschen, den Inhalt nach unten verschieben oder die Transformation abbrechen wollen. Klicken Sie auf *Overwrite,* um den bestehenden Spalteninhalt mit den Ergebnissen der Transformation zu überschreiben. Wählen Sie *Insert,* um die Transformationsergebnisse oberhalb der bestehenden Zellinhalte zu platzieren.

### *Filtern von Zeichenketten und Zahlen*

Sie können bestimmte Datengruppen mit dem numerischen wie auch dem Textfilter ausfiltern. Die Filtertransformation wählt die Zeilen, die bestimmten Zahlen oder Text in einer Schlüsselspalte entsprechen, danach werden diese Zeilen und die entsprechenden Daten in neue Spalten geschrieben.

Sie können Daten nach einem Zahlenbereich oder nach Text in der Schlüsselspalte sortieren. Diese Spalten sind üblicherweise Faktor- oder Subjekt-Indexspalten für indizierte Daten.

### *Um numerisch oder nach Text zu sortieren:*

1. Wählen Sie aus dem Menü:

 *Transforms Statistical Transforms Filter* 

Die Dialogbox *Filter Transform - Select Data* (Transformation zur Filterung von Daten) erscheint und fordert Sie auf, eine Schlüsselspalte auszuwählen.
*Anmerkung:* Wenn Sie Spalten markieren, bevor Sie die Transformation auswählen, werden die ausgewählten Spalten als Schlüssel-, Ausgabe und Eingabespalte in der Reihenfolge, in der sie im Arbeitsblatt ausgewählt wurden, zugewiesen.

- 2. Wählen Sie die Schlüsselspalte für die Filterung, indem Sie im Arbeitsblatt darauf klicken oder sie aus der *Data for Key*-Auswahlliste auswählen. Das ist die Spalte, auf die Sie den Sortierfilter anwenden wollen. Die Nummer oder der Titel der ausgewählten Spalte erscheint in der markierten Schlüsselzeile und Sie werden aufgefordert, eine Ausgabespalte zu wählen.
- 3. Wählen Sie die Spalte, in der die Ergebnisse der Schlüsselspalte erscheinen sollen, als Ausgabespalte, indem Sie darauf im Arbeitsblatt klicken oder sie aus der *Data for Output*-Liste auswählen. Die Nummer oder der Titel der ausgewählten Spalte erscheint in der markierten Ausgabezeile und Sie werden dazu aufgefordert, eine Eingabespalte auszuwählen.
- 4. Wählen Sie die Spalten mit den nach der Schlüsselspalte zu filternden Daten als Eingabespalten, dann wählen Sie Ihre entsprechenden Ausgabespalten, indem Sie darauf klicken oder sie aus der Auswahlliste wählen. Sie können beliebig viele Eingabespalten auswählen und müssen danach für jede Eingabespalte eine Ausgabespalte wählen.

Um Ihre Auswahl zu ändern, markieren Sie die Spaltenzuweisung in der *Selected Columns-*Liste und wählen Sie dann die gewünschte Spalte aus dem Arbeitsblatt oder der Auswahlliste. Sie können die Spaltenzuweisung auch löschen, indem Sie darauf doppelklicken.

5. Klicken Sie auf *Finish*, um die Filtertransformation auszuführen.

Die Dialogbox *Set Filter* (Filter einstellen) erscheint.

- 6. Wählen Sie *Numeric Filter*, um die Daten der Schlüsselspalte gemäß einem numerischen Bereich zu sortieren. Bestimmen Sie die oberen und unteren Grenzwerte für den Filter aus den Feldern *Upper Bound* und *Lower Bound.*
- 7. Wählen Sie *Text Filter*, um die Daten der Schlüsselspalte gemäß einer Textbeschriftung in der Schlüsselspalte zu sortieren. Geben Sie den Text exakt so, wie er im Arbeitsblatt steht, in das Feld *Key Label* ein und klicken Sie auf *OK*, wenn Sie den passenden Filter ausgewählt haben.

*Anmerkung:* Wenn Sie eine Ausgabespalte bestimmen, die Daten enthält, erscheint eine Dialogbox mit der Frage, ob Sie den Spalteninhalt löschen, den Inhalt nach unten verschieben oder die Transformation abbrechen wollen. Klicken Sie auf *Overwrite,* um den bestehenden Spalteninhalt mit den Ergebnissen der Transformation zu überschreiben. Wählen Sie *Insert,* um die Transformationsergebnisse oberhalb der bestehenden Zellinhalte zu platzieren.

## *Generieren von Zufallszahlen*

Sie können entweder gleichförmig oder normalverteilte Zufallszahlen generieren. Diese Befehle arbeiten genauso wie die *Random-* und *Gaussian*benutzerdefinierten Transformationsfunktionen.

## *Gleichförmig verteilte Zufallszahlen*

### *Um gleichförmig verteilte Zufallszahlen zu generieren:*

1. Wählen Sie aus dem Menü:

 *Transforms Statistical Transforms Random Numbers Uniform*

Die *Pick Columns for Uniform Random Transform* (Auswahl der Spalten für die Gleichförmige Zufallszahlen-Transformation)-Dialogbox erscheint und fordert Sie auf, eine Ausgabespalte zu wählen.

*Anmerkung:* Eingabespalten kommen bei der Zufallszahlen-Transformation nicht vor.

2. Wählen Sie die Spalte, in der die Zufallszahlen erscheinen sollen, als Ausgabespalte, indem Sie im Arbeitsblatt darauf klicken oder sie aus der *Data for Output-*Auswahlliste wählen. Die Nummer oder der Titel der ausgewählten Spalte erscheint in der markierten Ausgabezeile der *Selected Columns*-Liste.

Um Ihre Auswahl zu ändern, markieren Sie die Spaltenzuweisung in der *Selected Columns*-Liste, dann wählen Sie die gewünschte Spalte aus dem Arbeitsblatt oder der Auswahlliste. Sie können eine Spaltenzuweisung auch löschen, indem Sie darauf doppelklicken.

- 3. Klicken Sie auf *Finish*, um die Dialogbox *Random Number Generation* zu öffnen, und geben Sie die Anzahl der Zufallszahlen, die Sie generieren wollen, in das *Quantity*-Feld ein.
- 4. Geben Sie die niedrigsten und die höchsten Zahlen im Zahlenbereich in die Felder *Low* und *High* ein.
- 5. Geben Sie den Anfangswert für den Zufallsgenerator ein. Dies ist die Zahl, die zur Generierung der Zufallszahlen verwendet wird.
- 6. Wählen Sie *Random* aus der Auswahlliste, um eine Zufalls-Anfangszahl zu verwenden.
- 7. Klicken Sie auf *OK*. Die Zufallszahlen werden gemäß Ihren Einstellungen generiert und erscheinen in der ausgewählten Ausgabespalte.

*Anmerkung:* Wenn Sie eine Ausgabespalte bestimmen, die Daten enthält, erscheint eine Dialogbox mit der Frage, ob Sie den Spalteninhalt löschen, den Inhalt nach unten verschieben oder die Transformation abbrechen wollen. Klicken Sie auf *Overwrite,* um den bestehenden Spalteninhalt mit den Ergebnissen der Transformation zu überschreiben. Wählen Sie *Insert,* um die Transformationsergebnisse oberhalb der bestehenden Zellinhalte zu platzieren.

#### *Normalverteilte Zufallszahlen*

#### *Um Zufallsdaten zu generieren, die einer glockenförmigen Normalverteilungskurve folgen:*

1. Wählen Sie aus dem Menü:

 *Transforms Statistical Transforms Random Numbers Normal* 

Die Dialogbox *Pick Columns for Normal Random Transform* erscheint und fordert Sie auf, eine Ausgabespalte zu bestimmen.

*Anmerkung:* Eingabedaten werden für die Zufallszahlen-Transformation nicht ausgewählt.

2. Wählen Sie die Spalte, in der die Zufallszahlen erscheinen sollen, als Ausgabespalte, indem Sie im Arbeitsblatt darauf klicken oder sie aus der *Data for Output*-Liste auswählen. Die Zahl oder der Titel der ausgewählten Spalte erscheint in der markierten Ausgabezeile in der *Selected Columns*-Liste.

Um Ihre Auswahl zu ändern, markieren Sie die Spaltenzuweisung in der *Selected Columns*-Liste, dann wählen Sie die gewünschte Spalte aus dem Arbeitsblatt oder der Auswahlliste. Sie können eine Spaltenzuweisung auch löschen, indem Sie darauf doppelklicken.

- 3. Klicken Sie auf *Finish*, um die Dialogbox *Normal Random Number Generator* zu öffnen, und geben Sie die Anzahl der Zufallszahlen, die Sie generieren wollen, in das Feld *Quantity* ein.
- 4. Geben Sie den Mittelwert ein, der für die Zahlen verwendet wird. Das ist die Mitte oder die Spitze der Glockenkurve.
- 5. Geben Sie die Standardabweichung für die Daten ein. Die Größe dieses Werts bestimmt die Größe der Variation um den Mittelwert der Daten. Eine relative große Standardabweichung verteilt die Daten als eine niedrige, flache Kurve. Eine relativ kleine Standardabweichung erzeugt eine hohe, schmale Kurve.
- 6. Geben Sie den Anfangswert für den Zufallszahlengenerator ein. Das ist die Zahl, die für die Generierung der Zufallszahlen verwendet wird. Wählen Sie *Random* aus der Auswahlliste, um einen Zufallsanfangswert zu verwenden. Um automatisch bei jedem Start des Zufallszahlengenerators einen unterschiedlichen Anfangswert auszuwählen, geben Sie 0/0 ein.
- 7. Klicken Sie auf *OK*. Die Zufallszahlen werden gemäß Ihren Einstellungen generiert und erscheinen in der ausgewählten Ausgabespalte.

*Anmerkung:* Wenn Sie eine Ausgabespalte bestimmen, die Daten enthält, erscheint eine Dialogbox, die Sie fragt, ob Sie den Spalteninhalt löschen, den Inhalt nach unten verschieben oder die Transformation abbrechen wollen. Klicken Sie auf *Overwrite,* um den bestehenden Spalteninhalt mit den Ergebnissen der Transformation zu überschreiben. Wählen Sie *Insert,* um die Transformationsergebnisse oberhalb der bestehenden Zellinhalte zu platzieren.

# *Übersetzen des Missing-Values-Codes*

Die *Missing Values* (fehlende Werte)-Transformation wandelt bestimmte Werte in ausgewählten Spalten in den SigmaPlot-eigenen Fehlende-Werte-Indikator, doppelte Bindestriche (--), um. Verwenden Sie diese Transformation, um schlechte oder fehlende Daten aus anderen Datenformaten in das SigmaPlot-Format zu übersetzen. Sie können diese Transformation auch verwenden, um schlechte Beobachtungswerte in fehlende Werte umzuwandeln.

#### *Um alle Vorkommen einer Zeichenkette in (--) umzuwandeln:*

1. Wählen Sie aus dem Menü:

 *Transforms Statistical Transforms Missing Values*

Die Dialogbox *Pick Columns for Missing Values Transform* erscheint und fordert Sie auf, eine Eingabespalte zu bestimmen

*Anmerkung:* Wenn Sie Spalten auswählen, bevor Sie die fehlende Werte Transformation auswählen, werden die ausgewählten Spalten als Eingabe- und Ausgabespalten in der Reihenfolge, in der sie im Arbeitsblatt ausgewählt wurden, zugewiesen.

2. Wählen Sie die Spalten mit den Zeichenketten, die Sie in fehlende Werte verwandeln wollen, als Eingabespalte, indem Sie sie im Arbeitsblatt anklicken oder aus der *Data for Input*-Auswahlliste wählen. Danach wählen Sie die entsprechende Ausgabespalte.

Sie müssen eine Ausgabespalte für jede gewählte Eingabespalte auswählen. Sie können beliebig viele Eingabespalten auswählen. Die Nummern oder Titel der ausgewählten Spalten erscheinen in den markierten Eingabe- und Ausgabezeilen in der *Selected Columns*-Liste.

- 3. Um Ihre Auswahl zu ändern, markieren Sie die Spaltenzuweisung in der *Selected Columns*-Liste, dann wählen Sie die gewünschte Spalte aus dem Arbeitsblatt oder der Auswahlliste. Sie können eine Spaltenzuweisung auch löschen, indem Sie darauf doppelklicken.
- 4. Klicken Sie auf *Finish,* um die Transformation auszuführen und die *Missing Value Transform-*Dialogbox zu öffnen.
- 5. Bestimmen Sie den Text, den Sie mit den Fehlende-Werte-Symbolen ersetzen wollen. Geben Sie den Text exakt so ein, wie er im Arbeitsblatt erscheint, oder wählen Sie den Text aus der Auswahlliste.
- 6. Klicken Sie auf *OK*, wenn Sie damit fertig sind. Die ausgewählten Symbole werden in fehlende Werte umgewandelt.

*Anmerkung:* Wenn Sie eine Ausgabespalte bestimmen, die Daten enthält, erscheint eine Dialogbox, die Sie fragt, ob Sie den Spalteninhalt löschen, den Inhalt nach unten verschieben oder die Transformation abbrechen wollen. Klicken Sie auf *Overwrite,* um den bestehenden Spalteninhalt mit den Ergebnissen der Transformation zu überschreiben. Wählen Sie *Insert,* um die Transformationsergebnisse oberhalb der bestehenden Zellinhalte zu platzieren.

# *Ausführen von Quick-Transformationen*

Mit der *Quick Transform* (schnelle Transformation)-Dialogbox und der *Functions Palette* (Funktionspalette) können Sie einfache, einzeilige mathematische Funktionen ausführen, um eine oder mehrere Datenspalten zu ändern. Dabei sind keine komplexen Programmierkenntnisse erforderlich.

Sie können schnelle Transformationen für eine individuelle Zelle, eine ganze Spalte oder einen Datenblock ausführen.

## *Um eine schnelle Transformation auszuführen:*

1. Wählen Sie aus dem Menü:

 *Transforms Quick Transform* 

#### *Verwenden von Transformationen*

Abbildung 13-3 *Auswahl von Quick Transform aus der Transformationen-Dialogbox.* 

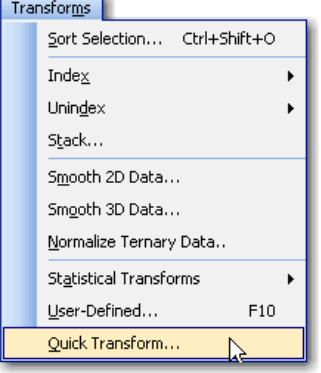

Die Dialogbox *Quick Transform* erscheint.

#### Abbildung 13-4

*Die Transformation in diesem Beispiel wendet eine Sinusfunktion auf jeden Eintrag in Spalte 2 an und addiert dann die Ergebnisse zeilenweise zu den Einträgen in Spalte 1. Das Endergebnis erscheint in Spalte 3.* 

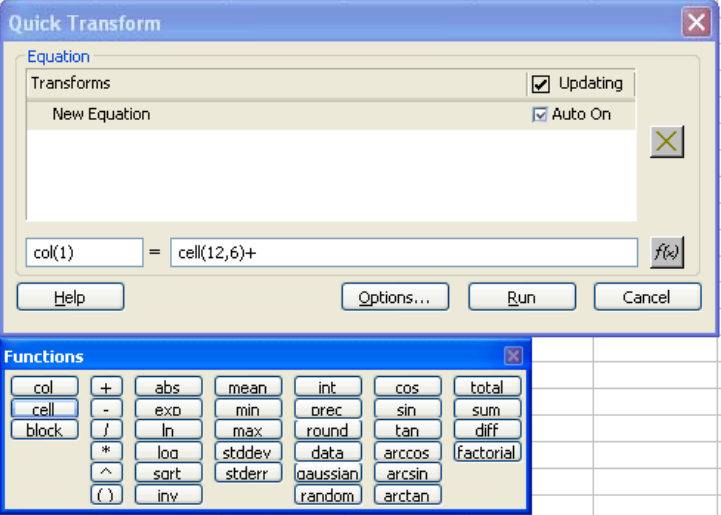

2. Bestimmen Sie in der linken Auswahlliste die Zelle, Spalte oder den Zellenblock im Arbeitsblatt, wo die Ergebnisse der Transformation erscheinen sollen.

3. Geben Sie eine einzeilige Transformation in der rechten Auswahlliste ein. Sie können dabei jede Funktion verwenden, die in der Transformationssprache geschrieben wurde. Sie können auch die Funktionspalette benutzen, die direkt unterhalb der *Quick Transform*-Dialogbox erscheint.

*Anmerkung:* Sie können die Funktionspalette durch Klicken auf die (x)-Taste schließen.

4. Sie können diese Gleichungen nicht editieren. Um eine Gleichung zu löschen, wählen Sie sie aus der Liste und klicken dann auf *x* rechts der Liste.

*Anmerkung:* Sie können die Transformation nicht bei Datums- und Uhrzeitspalten ausführen. Um Datums- und Uhrzeitdaten zu verwenden, müssen diese zuerst in numerische Daten umgewandelt werden. Führen Sie dann die Transformation aus und wandeln Sie dann die Spalte wieder in Datums- und Uhrzeitdaten um. Details dazu finden Sie unter *Umschalten zwischen Datum und Uhrzeit und numerischer Darstellung* in Kapitel 3.

# *Automatische Aktualisierung von Transformationen*

Standardmäßig wird jede Gleichung, die Sie mit der *Quick Transform*-Dialogbox ausführen, automatisch mit dem Arbeitsblatt gespeichert und der Transformationen-Liste hinzugefügt. Wenn Sie das Arbeitsblatt und die *Quick Transform*-Dialogbox erneut öffnen, erscheinen alle Transformationen, die im Arbeitsblatt gespeichert wurden, in der Transformationsliste. Wenn Ihre Daten sich ändern, läuft die Gleichung erneut ab. Wenn Sie nicht wollen, dass die Transformationen automatisch aktualisiert werden, müssen Sie diese Funktion ausschalten.

#### *Um die automatische Aktualisierung von Transformationen abzuschalten:*

1. Klicken Sie auf *Options* in der *Quick Transforms*-Dialogbox.

Die Optionen-Dialogbox erschient.

Abbildung 13-5 *Abschalten der automatischen Aktualisierung von Transformationen* 

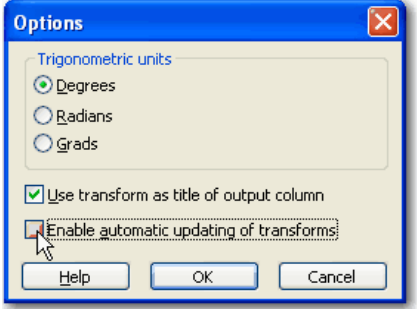

- 2. Löschen Sie die Option *Enable automatic updating of Transforms* (Automatische Aktualisierung von Transformationen ermöglichen).
- 3. Klicken Sie auf *OK,* um diese Einstellung zu speichern und die Dialogbox zu schließen.

*Anmerkung:* Die obenstehenden Instruktionen erläutern, wie eine automatische Aktualisierung von Transformationen ein- oder ausgeschaltet werden kann, und zwar bezogen auf das aktuelle Arbeitsblatt. Wenn Sie diese Funktion insgesamt ein- oder ausschalten wollen (standardmäßig ist sie eingeschaltet), müssen Sie die Hauptoptionen-Dialogbox von SigmaPlot verwenden. Details dazu finden Sie unter *Einstellung von Programmoptionen* in Kapitel 1.

## *Wie Sie eine schnelle Transformation durchführen*

1. In der Ansicht des Arbeitsblatts wählen Sie aus dem Menü:

 *Transforms Quick Transform* 

Die Dialogbox *Quick Transform* erscheint mit der Funktionspalette darunter, die unmittelbaren Zugang zu häufig genutzten Transformationen bietet. Mit der Maus können Sie Zellen, Datenblöcke oder Spalten im Arbeitsblatt markieren und dann die unterschiedlichen Funktionen auf der Funktionspalette auswählen. Sie können sie mit einem Klick auf den f(x)-Befehl öffnen oder schließen.

Sie können eine Gleichung auch manuell in die *Quick Transform*-Dialogbox eintippen.

Zum Beispiel erscheint, wenn Sie auf *Col* in der Funktionspalette klicken, *col(?)* in der Dialogbox *Quick Transform*.

628 *Kapitel 13* 

Abbildung 13-6 *Auswahl einer Ausgabespalte in der Quick Transform-Dialogbox.* 

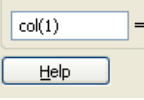

Nun können Sie eine Spaltennummer eingeben, um das *?* zu ersetzen.

Sie können auch zuerst den Zeiger in ein Feld der *Quick Transform-*Dialogbox setzen, danach eine Zelle, einen Datenblock oder eine Spalte auswählen. Diese Auswahl erscheint dann in der *Quick Transform*-Dialogbox.

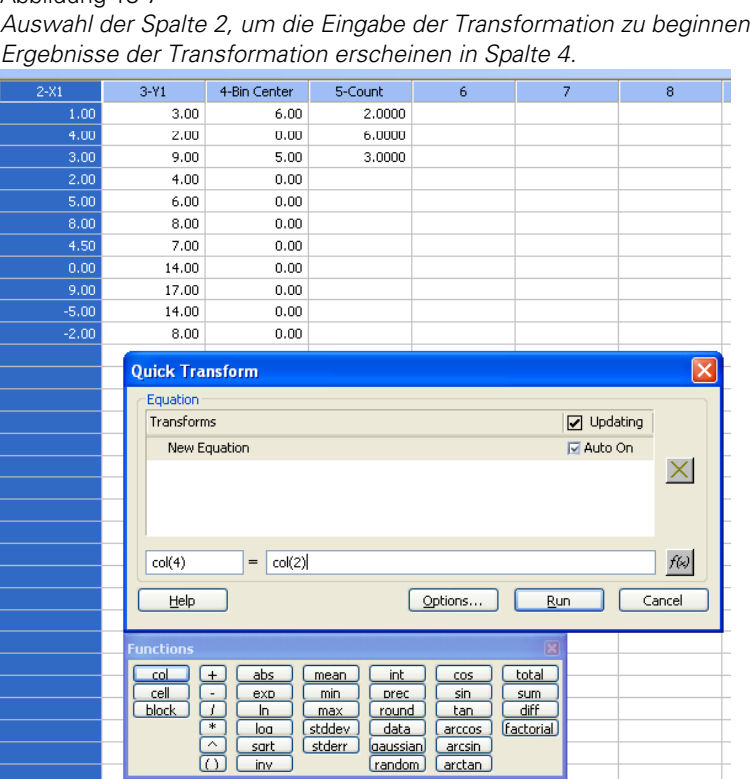

Abbildung 13-7 *Auswahl der Spalte 2, um die Eingabe der Transformation zu beginnen. Die* 

2. Um trigonometrische Einheiten einzustellen, klicken Sie auf *Options*. Die Optionen-Dialogbox erscheint.

### Abbildung 13-8

*Klicken Sie auf die Optionen-Schaltfläche, um trigonometrische Einheiten einzustellen.* 

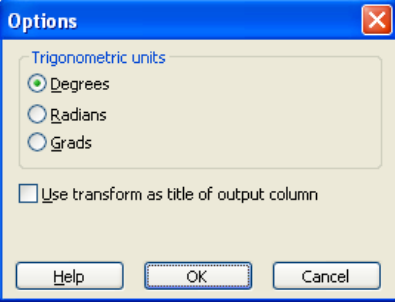

Wählen Sie die passenden trigonometrischen Einheiten, wenn Sie trigonometrische Funktionen berechnen.

- 3. Um die Transformation als Titel für die Spalte zu verwenden, wählen Sie in der Optionen-Dialogbox *Use Transform as the title of the output column*. Zum Beispiel:
	- **Verwenden der** *Quick***-Transformation** col(3) = col(1)+col(2) ergibt im Spaltentitel für Spalte 3: col(1)+col(2).
	- Verwenden der schnellen Transformation  $col(4) = col(2) + col(3)$ ergibt im Spaltentitel für Spalte 4: col(2)+col(3).
- 4. Klicken Sie auf *OK*, um diese Optionen anzunehmen und die Dialogbox zu schließen.
- 5. Klicken Sie auf *Run*, um die Transformation auszuführen. Die Ergebnisse erscheinen in der Zelle, im Datenblock oder in der Spalte, die in der linken Auswahlliste bestimmt wurde.

# *Normalisieren von Ternärdaten*

Um einen Ternärgraphen mit Daten zu erstellen, deren Summe nicht 100 % oder 1 ist, müssen Sie die XYZ-Rohdaten in normalisierte ternäre Tripeldaten umwandeln. Verwenden Sie dafür die Transformation *Normalize Ternary Data*  (Normalisieren von Ternärdaten).

# *Wie Sie Ternärdaten normalisieren*

1. Wählen Sie aus dem Menü:

 *Transforms Normalize Ternary Data* 

Die Dialogbox *Normalize Ternary Data Column Picker* (Spaltenauswahl für die Normalisierung von Ternärdaten) erscheint.

Abbildung 13-9 *Auswahl der zu normalisierenden Datenspalten in der Normalize Ternary Data Column Picker-Dialogbox* 

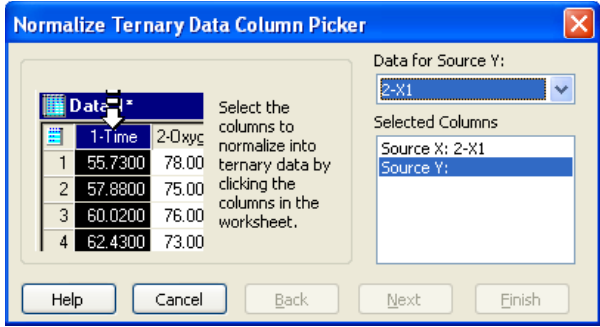

- 2. Wählen Sie die Spalte mit den ursprünglichen X-Daten aus dem Arbeitsblatt oder der *Data Source* (Datenquelle)-Liste. Die ausgewählte Spalte wird als X-Quelle der *Selected Columns*-Liste zugewiesen.
- 3. Wählen Sie die Y-Datenquelle.
- 4. Wählen Sie die Spalten aus den Arbeitsblattsdaten.
- 5. Wählen Sie die X-, Y-, und Z-Datenzielspalten im Arbeitsblatt.
- 6. Klicken Sie auf *Next.*
- 7. Wählen Sie einen Skalentyp aus der entsprechenden Auswahlliste.

Abbildung 13-10

*Auswahl des Skalentyps aus der Normalize Ternary Data Column Picker-Dialogbox.* 

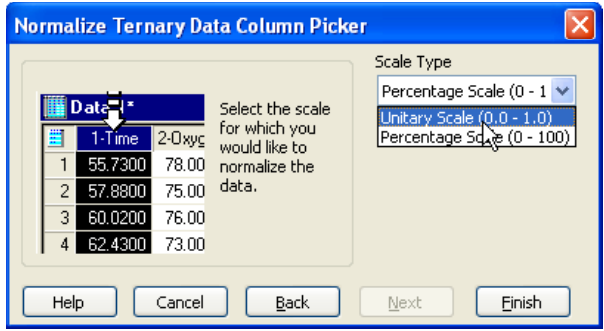

8. Klicken Sie auf *Finish.*

# *Glätten von 2D- und 3D-Daten*

SigmaPlot-Glättwerkzeuge sind Algorithmen für das Glätten von deutlichen Variationen in abhängigen Variablenwerten von 2D- und 3D-Datensätzen. Sie können Glättwerkzeuge auch benutzen, um ein rechtwinkliges Gitter von unabhängigen Variablenwerten zu erzeugen.

Sie bestimmen die Positionen der berechneten geglätteten Werte. Sie können die Rohdatenwerte der unabhängigen Variable(n) als Glättpositionen auswählen, Sie können auch Glättpositionen mit gleichmäßigen Abständen über einen Bereich von unabhängigen Variablendaten bestimmen.

Jede Glättmethode gewichtet die Daten in einem Fenster um die Glättposition. Die Größe dieses Fensters wird der Bandbreiten-Radius genannt. Eine lineare oder nichtlineare Technik wird dann auf die gewichteten Daten angewandt, um jeden geglätteten Wert zu berechnen.

Die Gewichtung, die jedem Datenwert im Fenster zugewiesen wird, bestimmt sich über seine normalisierte Enfernung (u) von der Glättposition. Wählen Sie eine der folgenden Glättmethoden:

- *Loess.* Wendet eine dreikubische Gewichtungsfunktion auf die Daten an. Die Glättfunktion ist polynomisch 1., 2. oder 3. Grades. Verwenden Sie diese Funktion mit 2D- oder 3D-Daten.
- *Running Average* (Laufender Durchschnitt). Berechnet den Durchschnitt der abhängigen Werte. Verwenden Sie diese Funktion mit 2D- oder 3D-Daten.
- *Running Median* (Laufender Median): Berechnet den Median der abhängigen Variable. Verwenden Sie diese Funktion mit 2D- oder 3D-Daten.
- *Negative Exponential* (Negatives Exponential). Wendet eine Gauss'sche Gewichtungsfunktion an, um Daten und quadratische Anpassung zu gewichten. Verwenden Sie diese Funktion mit 2D- oder 3D-Daten.
- *Bisquare* (Biquadrat). Wendet eine biquadratische Gewichtungsfunktion an. Verwenden Sie diese Funktion mit 2D- oder 3D-Daten.
- *Inverse Square* (Inverses Quadrat). Wendet eine *Cauchy*-Gewichtungsfunktion an. Verwenden Sie diese Funktion mit 2D- oder 3D-Daten.

■ *Inverse Distance* (Inverse Entfernung). Wendet eine inverse Gewichtungsfunktion an XY-Daten an. Verwenden Sie diese Funktion nur mit 3D-Daten.

Sie finden Hinweise für die Glättermethoden in den Abschnitten *2D-und 3D-Glättung* der *Samples.jnb.* Details dazu finden Sie unter *Über die Benutzer- und Programm-Dateien von SigmaPlot* in Kapitel 1.

## *Glätten von 2D-Daten*

Verwenden Sie die Dialogbox *Smooth 2D Data*, um ungewünschte Datenkomponenten, zum Beispiel eine Datenkontamination, zu entfernen.

#### *Um eine Datenquelle auszuwählen:*

- 1. Wählen Sie die Arbeitsblattspalten durch Ziehen des Zeigers über Ihre Daten.
- 2. Wählen Sie aus dem Menü:

*Transforms Smooth 2D Data*

Die Dialogbox *Smoother 2D - Select Data* erscheint.

Abbildung 13-11 *Auswahl von Datenspalten zum Glätten aus der Smoother 2D-Dialogobox* 

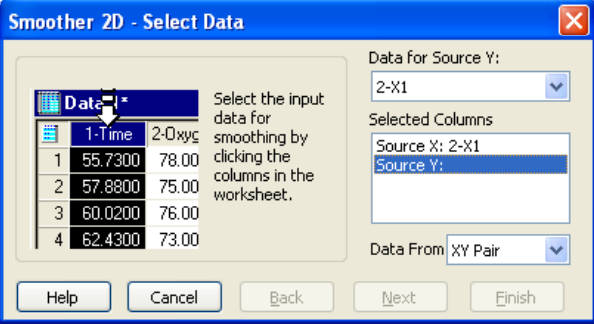

3. Klicken Sie auf *Next.*

#### *Um Spalten für die Ergebnisse auszuwählen:*

4. Wählen Sie *Predicted: First Empty* aus der *Results-*Liste, um einen geglätteten Wert für jeden Datenpunkt zu berechnen.

Abbildung 13-12

*Auswahl der Ergebnisspalten für die geglätteten Daten* 

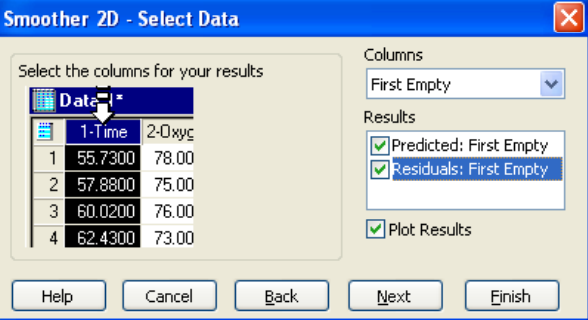

- 5. Wählen Sie *Residuals: First Empty*, um zwischen dem geglätteten Wert und dem ursprünglichen Y-Wert zu unterscheiden.
- 6. Akzeptieren Sie *First Next Empty* als die standardmäßig eingestellte Spalte in der Spalten-Auswahlliste.
- 7. Wählen Sie *Plot Results*, um einen Maschenplot der berechneten geglätteten Werte im Arbeitsblatt zu erstellen.
- 8. Klicken Sie auf *Next.*

#### *Um Spalten für die grafische Darstellung auszuwählen:*

9. Akzeptieren Sie *First Empty* als die standardmäßige Spalte in der *Curve Data Column*-Liste.

Abbildung 13-13 *Wählen Sie die Spalten, um einen Maschenplot von geglätteten Daten im Arbeitsblatt darzustellen.* 

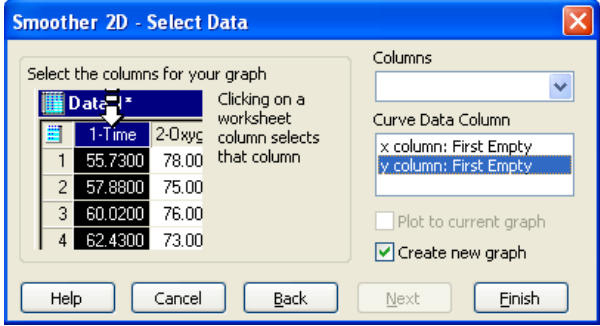

- 10. Wählen Sie *Create new graph* (Erstellen eines neuen Graphen), um ein Liniendiagramm mit dem Datengitter zu erstellen, das im Arbeitsblatt erscheint.
- 11. Um einen anderen Plottyp und -stil zu erstellen, löschen Sie die Option *Create new graph*, und erstellen den Plot manuell. Details dazu finden Sie unter *Erstellen von 2D-Plots* in Kapitel 6.
- 12. Klicken Sie auf *Finish.* Die Dialogbox *Smooth 2D Data* erscheint.

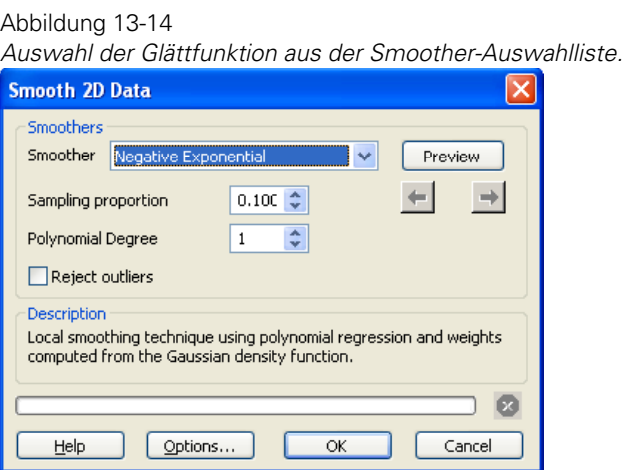

13. Um die Glättparameter einzustellen, wählen Sie einen Glättfunktionstyp aus der *Smoother*-Auswahlliste.

14. Stellen Sie *Sampling Proportion* (Probenverhältnis) ein, um den Anteil der Gesamtanzahl der Datenpunkte zu bestimmen, der für die Berechnung jedes geglätteten Werts verwendet wird.

*Anmerkung:* Die Bedeutung des Probenverhältnisses hängt von der Bandbreitenmethode ab.

- 15. Stellen Sie den Polynom-Grad in der *Polynomial Degree*-Liste ein, falls er anwendbar ist.
- 16. Wählen Sie *Reject Outliers* (Ablehnen von Ausreißern), um die Wirkung von Ausreißerpunkten auf die geglätteten Werte zu verringern.
- 17. Um eine Vorschau auf den zu erstellenden Graphen zu erhalten, klicken Sie auf *Preview.*
- 18. Wenn die Vorschau nicht zufriedenstellend ist, passen Sie die *Smoother*-Einstellungen und -Optionen an und klicken erneut auf *Preview.* Jedes Mal, wenn Sie die Vorschau verwenden, werden die Einstellungen für die spätere Überprüfung gespeichert. Man kann sie erneut durch Klicken auf die rechten und linken Pfeile ansehen.
- 19. Klicken Sie auf *OK*, um die Vorschau zu akzeptieren.

Der Graph erscheint mit einem Linienplot, der die geglätteten Datenpunkte darstellt. Die ursprünglichen Rauschdatenpunkte bleiben ebenfalls bestehen. Das Arbeitsblatt enthält die Ergebnisse aller ausgewählten Berechnungen.

*Anmerkung:* Sie können auf den roten Stopp-Befehl unten in der *Smooth 2D Data*-Dialogbox klicken, wenn Sie den Prozess abbrechen wollen.

#### *Einstellen der Optionen für geglättete Kurven*

Verwenden Sie die Dialogbox *Smoothed Curve Options,* um die Optionen für das Glätten einer 2D-Kurve einzustellen.

## *Verwenden von Transformationen*

Abbildung 13-15 *Die Dialogbox Smoothed Curve Options* 

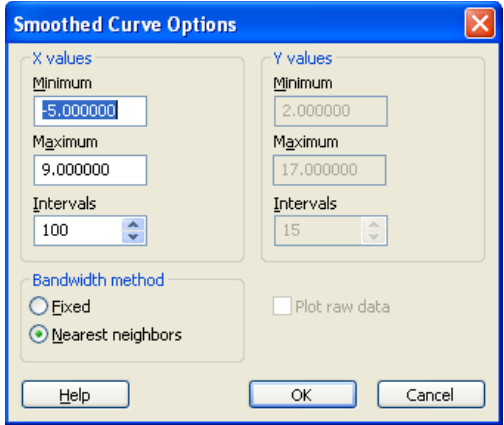

- 20. Ändern Sie das Minimum und das Maximum für die X-Werte auf neue Anfangs- und Endwerte für den X-Bereich. Beim Glätten von 2D-Daten sind die Y-Werte die geglätteten Werte, und daher sind die Y-Werte in der *Smoothed Curve Options* Dialogbox nicht verfügbar.
- 21. Stellen Sie die Bandbreitenmethode auf *Fixed* (fixiert) oder auf *Nearest Neighbors* (nächste Nachbarn) ein.
	- *Fixed.* Stellt bei jeder Glättposition denselben Bandbreitenradius ein. Der Radius wird berechnet, indem der Wert des Probenverhältnisses mit der Hälfte der Differenz zwischen den eingestellten Minimal- und Maximalwerten der unabhängigen Variablen (X-Werte) multipliziert wird. Wählen Sie *Fixed*, wenn die Dichte der beobachteten Daten über den definierten Bereich relativ konstant ist.
	- *Nearest Neighbors*. Hier hängt der Bandbreitenradius von der Glättposition ab. Der Radius ist gleich der maximalen Entfernung zwischen der Glättposition und ihren nächsten Nachbarn und wird über den Wert des Probenverhältnisses bestimmt.

 Wählen Sie *Nearest Neighbors* für Daten, die in einigen Bereichen gehäuft und in anderen Bereichen spärlich vorkommen.

Wenn zum Beispiel 100 Datenpunkte vorhanden sind, wählen Sie 0.1 als Wert des Probenverhältnisses, um 10 Datenpunkte um die Glättposition auszuwählen.

22. Klicken Sie auf *OK*, um die Dialogbox zu schließen und zur *Smooth 2D Data*-Dialogbox zurückzukehren.

## *Glätten von 3D-Daten*

Verwenden Sie die *Smoother 3D*-Dialogbox, um Variationen bei 3D-Daten zu glätten. Sie können 3D-Daten auch aus rechtwinkligen Gitterpositionen erzeugen, um Maschenplots und 3D-Konturdiagramme aus Daten mit unregelmäßigen Abständen zu erstellen.

- 1. Wählen Sie die Arbeitsblattspalten durch Ziehen des Zeigers über Ihre Daten.
- 2. Wählen Sie aus dem Menü:

*Transforms Smooth 3D Data*

Die Dialogbox *Smoother 3D - Select Data* erscheint.

Abbildung 13-16

*Auswahl der zu glättenden Datenspalten aus der Smoother 3D-Dialogbox.* 

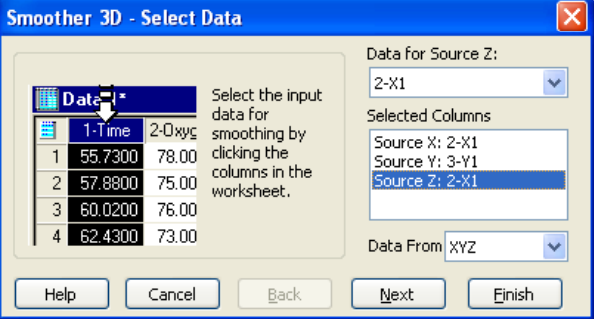

3. Klicken Sie auf *Next*.

Abbildung 13-17 *Auswahl der Datenspalten für die Glättresultate aus der Smoother 3D-Dialogobox.* 

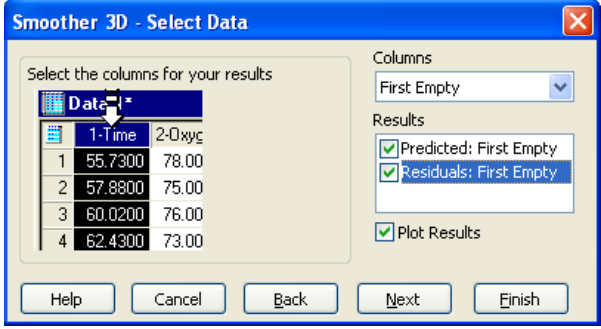

- 4. Um die Arbeitsblattspalten für Ihre Ergebnisse auszuwählen, wählen Sie *Predicted: First Empty* aus der *Results*-Liste, um einen geglätteten Wert für jeden Datenpunkt zu berechnen.
- 5. Wählen Sie *Residuals: First Empty,* um zwischen dem geglätteten Wert und dem ursprünglichen Y-Wert zu unterscheiden.
- 6. Akzeptieren Sie *First Empty* als die standardmäßig eingestellte Spalte in der Spalten-Auswahlliste.
- 7. Wählen Sie *Plot Results*, um einen Maschenplot der berechneten Daten im Arbeitsblatt zu erstellen.
- 8. Klicken Sie auf *Next.*
- 9. Um Spalten für die grafische Darstellung auszuwählen, akzeptieren Sie *First Empty* als die standardmäßig eingestellte Spalte in der entsprechenden Auswahlliste.

*Kapitel 13* 

#### Abbildung 13-18 *Auswahl der Spalten, um das Gitter der geglätteten Daten darzustellen.*

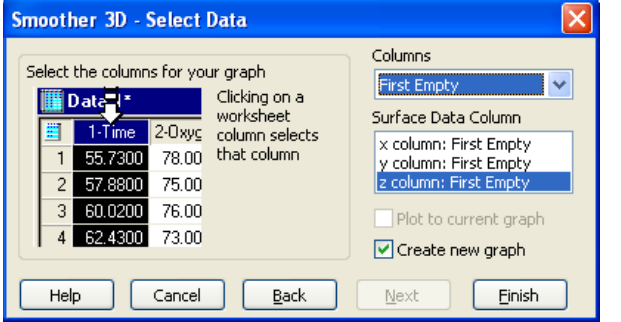

- 10. Wählen Sie *Create new graph*, um einen Maschenplot mit dem Datengitter zu erstellen, das im Arbeitsblatt erscheint. Wenn Sie ein Konturdiagramm erstellen, löschen Sie die Option *Create new graph* und erstellen das Konturdiagramm manuell. Details dazu finden Sie unter *Erstellen von Konturdiagrammen* in Kapitel 7.
- 11. Wählen Sie den Typ einer Glättfunktion aus der *Smoother*-Auswahlliste.

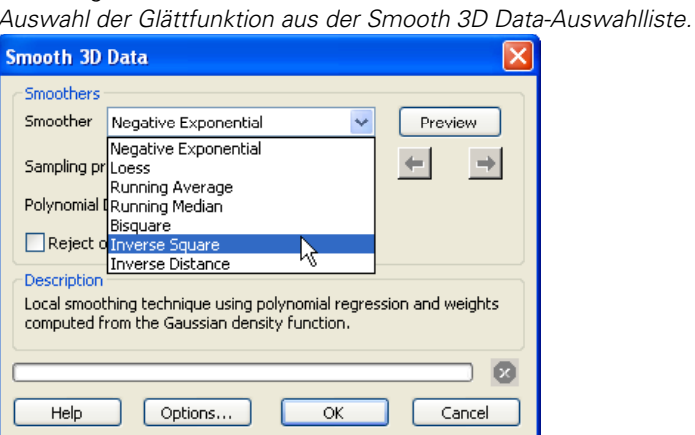

Abbildung 13-19

12. Stellen Sie das Probenverhältnis ein; das ist der Anteil der Gesamtzahl der Datenpunkte, der zur Berechnung jedes geglätteten Werts verwendet wird.

*Anmerkung:* Das Probenverhältnis hängt von der Bandbreitenmethode ab.

#### 640

- <span id="page-670-0"></span>13. Stellen Sie den Polynom-Grad in der *Polynomial Degree*-Liste ein, falls dieser anwendbar ist.
- 14. Wählen Sie *Reject Outliers*, um die Wirkung von Ausreißerpunkten auf die geglätteten Werte zu vermindern.
- 15. Um die Optionen für die geglättete Oberfläche einzustellen, klicken Sie auf *Options.* Die Dialogbox *Smoothed Surface Options* erscheint. Details dazu finden Sie unter *[Einstellen der Optionen für die geglättete Oberfläche](#page-670-0)*.
- 16. Um eine Vorschau des zu erstellenden Graphen zu sehen, klicken Sie auf *Preview.*

Wenn die Vorschau nicht zufriedenstellend ist, passen Sie die Einstellungen und Optionen der Glättfunktion an und klicken dann erneut auf *Preview*. Jedes Mal, wenn Sie die Vorschau verwenden, werden die Einstellungen für die spätere Überprüfung gespeichert. Man kann sie erneut durch Klicken auf die rechten und linken Pfeile ansehen.

17. Klicken Sie auf *OK*, um die Vorschau zu akzeptieren.

Der Graph erscheint und das Arbeitsblatt enthält nunmehr die Ergebnisse aller ausgewählten Berechnungen.

*Anmerkung:* Sie können den roten Stopp-Befehl unten in der *Smooth 3D Data*-Dialogbox anklicken, um den Prozess abzubrechen.

#### *Einstellen der Optionen für die geglättete Oberfläche*

Verwenden Sie die Dialogbox *Smoothed Surface Options*, um die Optionen für die Glättung einer 3D-Kurve einzustellen.

*Kapitel 13* 

642

Abbildung 13-20 *Die Dialogbox Smoothed Curve Options* 

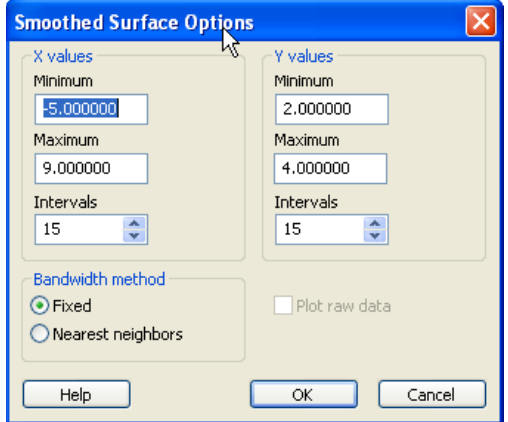

- 18. Ändern Sie das Minimum und das Maximum für die X- und Y-Werte für neue Start- und Endwerte der X- und Y-Bereiche.
- 19. Stellen Sie die Bandbreitenmethode auf *Fixed* oder *Nearest Neighbors* ein.
	- *Fixed* Der Bandbreitenradius ist an jeder Glättposition derselbe. Der Radius wird berechnet, indem der Wert des Probenverhältnisses mit der Hälfte der Differenz zwischen den eingestellten Minimal- und Maximalwerten der unabhängigen Variablen (X-Werte und Y-Werte) multipliziert wird. Wählen Sie *Fixed,* wenn die Dichte der beobachteten Daten über den definierten Bereich relativ konstant ist.
	- *Nearest Neighbors.* Hier hängt der Bandbreitenradius von der Glättposition ab. Der Radius ist gleich der maximalen Entfernung zwischen der Glättposition und ihren nächsten Nachbarn und wird über den Wert des Probenverhältnisses bestimmt. Wählen Sie *Nearest Neighbors* für Daten, die in einigen Bereichen gehäuft und in anderen Bereichen spärlich vorkommen.
- 20. Klicken Sie auf *OK,* um die Dialogbox zu schließen und zur *Smooth 3D Data*-Dialogbox zurückzukehren.

# *Benutzerdefinierte Transformationen*

Ändern und bearbeiten Sie Arbeitsblattdaten durch die Eingabe der aufwendigen mathematischen Transformationssprache von SigmaPlot in die *User-Defined Transform*-Dialogbox. Verwenden Sie Transformationen, um neue Daten zu erstellen, indem Funktionen mit den existierenden Daten ausgeführt werden, oder generieren Sie berechnete oder Zufallsdaten, die danach in die Arbeitsblattspalten platziert werden können. Details dazu finden Sie unter *[Transformations-Operatoren](#page-681-0)*.

Der erste Schritt bei der Transformation von Arbeitsblattdaten ist die Eingabe der gewünschten Gleichungen in das *Edit*-Feld der *User-Defined Transform*-Dialogbox. Wenn noch keine vorher eingegebenen Transformationsgleichungen bestehen, ist das Feld zum Bearbeiten leer; ansonsten erscheint die zuletzt eingegebene Transformation.

Wählen Sie die *Edit*-Box, um die Transformations-Instruktionen einzugeben. Da Sie Text in die Box zum Bearbeiten der Transformation eingeben, bewegt sich die Box nach unten, um zusätzliche Zeilen unterzubringen.

Sie können bis zu 100 Zeilen an Gleichungen als einzelne Zeilen oder als eine gesamte Zeile eingeben.

## *Wie Sie eine benutzerdefinierte Transformation erstellen*

- 1. Öffnen Sie das Arbeitsblatt.
- 2. Wählen Sie aus dem Menü:

 *Transforms User-Defined*

Die Dialogbox *User-Defined Transform* erscheint.

*Kapitel 13* 

644

Abbildung 13-21 *Dialogbox benutzerdefinierte Transformation* 

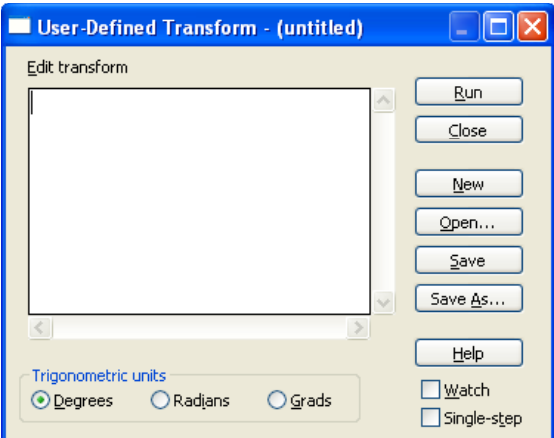

- 3. Tippen Sie die Transformations-Instruktionen in das Feld *Edit Transform* (Bearbeiten der Transformation) ein. Sie können bis zu 32000 Zeichen eingeben.
- 4. Klicken Sie auf *Run* (Ausführen).

Sie können den Inhalt des Transformationsfensters in eine Datei speichern. Da es eine Textdatei ist, können Sie diese Dateien in jedem Textverarbeitungsprogramm sehen oder ausdrucken. Sie können früher gespeicherte Transformationen im Transformationsfenster öffnen, um sie auszuführen oder zu ändern.

Alle Transformationsdateien befinden sich im Ordner *Transforms* und haben die Endung *xfm.* Um diese Dateien zu sehen, klicken Sie in der *User-Defined Transform*-Dialogbox auf *Open.* Eine Bibliothek von Transformationen findet sich unter dem Namen Xfms.jnb im Transform-Ordner. Diese Transformationsbeispiele enthalten auch SigmaPlot-Graphen, welche die Ergebnisse der Transformationen darstellen. Details dazu finden Sie unter *Über die Benutzer- und Programmdateien von SigmaPlot* im Kapitel 1.

# *Transformations-Syntax und Struktur*

Verwenden Sie eine Standardsyntax und Gleichungen, wenn Sie benutzerdefinierte Transformationen erstellen. Dieser Abschnitt stellt die

Grundlagen und die Details für die Eingabe von Transformationsgleichungen dar.

#### *Transformations-Syntax*

Geben Sie Transformationen als Gleichungen ein, wobei die Resultate links vom Gleichheitszeichen platziert sind und die Berechnung rechts davon. Ergebnisse können entweder als Variablen definiert sein (die in anderen Gleichungen verwendet werden können), oder als die Arbeitsblattspalte oder die Zellen, wohin die Ergebnisse platziert werden sollen.

### *Eingabe von Transformationen*

Um eine Gleichung in das *Edit Transform*-Feld einzugeben, klicken Sie in die *Edit*-Box und beginnen dann mit der Eingabe. Wenn Sie eine Zeile abgeschlossen haben, drücken Sie die Eingabe-Taste, um die Zeigerposition an die erste Position der nächsten Zeile zu bewegen.

Sie können Abstände zwischen den Gleichungselementen verwenden: x= a+b ist dasselbe wie  $x = a + b$ . Es kann jedoch notwendig sein, Platz zu sparen, indem Sie die Abstände auslassen. Leere Zeilen werden ignoriert, somit können Sie sie verwenden, um Gleichungen voneinander zu trennen oder für leichteres Lesen zu gruppieren.

#### Abbildung 13-22 *Eingabe von Gleichungen in das Edit-Fenster*

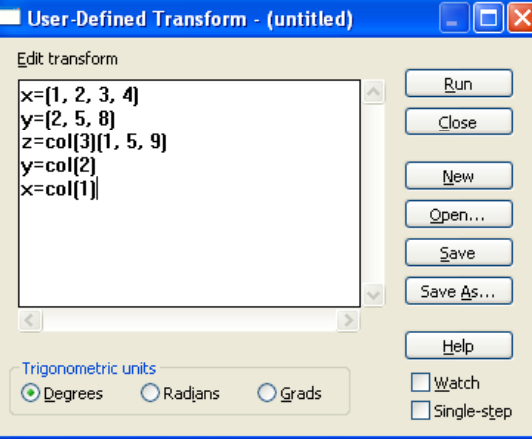

Wenn eine Gleichung mehr als eine Zeile beansprucht, wollen Sie vielleicht, dass die zweite und alle folgenden Zeilen ein paar Anschläge eingezogen sind. (Drücken Sie die Leertaste, bevor Sie die Zeile eintippen). Obwohl dies nicht notwendig ist, hilft das Einrücken, eine fortlaufende Gleichung von einer neuen zu unterscheiden.

*Anmerkung:* Sie können die Größe der Transformationen-Dialogbox verändern, um das *Edit*-Fenster zu vergrößeren. Sie können Ctrl+X, Ctrl+C, und Ctrl+V drücken, um Text im *Edit*-Fenster auszuschneiden, zu kopieren oder einzufügen.

Transformationen sind auf ein Maximum von 100 Zeilen begrenzt. Beachten Sie, dass Sie mehr als einen Transformationsbefehl in eine Zeile eingeben können. Das ist aber nur empfehlenswert, wenn der verfügbare Platz knapp ist.

*Anmerkung:* Verwenden Sie runde Klammern nur, um Ausdrücke einzuschließen. Geschwungene Klammern und eckige Klammern sind für andere Zwecke reserviert.

#### *Kommentieren von Gleichungen*

Um einen Kommentar einzugeben, tippen Sie ein Apostroph (') oder einen Strichpunkt(;), im Anschluss folgt der Kommentar. Wenn der Kommentar mehr als eine Zeile benötigt, wiederholen Sie das Apostroph oder den Strichpunkt in jeder Zeile, bevor Sie mit der Eingabe des Kommentars fortfahren.

## *Abfolge der Ausdrücke*

SigmaPlot und SigmaStat lösen im Allgemeinen Gleichungen unabhängig von ihrer Reihenfolge im Feld *Edit Transform*. Die *col*-Funktion jedoch, welche die Werte in eine Arbeitsblattspalte zurückgibt, hängt von der Reihenfolge der Gleichungen ab, wie dies im folgenden Beispiel dargestellt ist.

#### *Beispiel*

Die Abfolge der Gleichungen:

```
col(1)=col(4)^{\wedge}alphacol(2)=col(1)*theta
```
muss so wie gezeigt erfolgen. Die zweite Gleichung hängt von den durch die erste Gleichung produzierten Daten ab. Eine Umkehr der Reihenfolge

produziert unterschiedliche Ergebnisse. Um das Reihenfolgeproblem zu vermeiden, weisen Sie die Ergebnisse der Berechnung Variablen zu und schreiben Sie diese dann in Arbeitsblattspalten:

```
x=col(4)y=x^alpha 
  z=y*theta 
 col(1)=ycol(2)=z
```
Die Reihenfolge der Gleichungen ist nun unwichtig.

## *Komponenten der Transformationen*

Transformationsgleichungen bestehen aus Variablen und Funktionen. Operatoren werden dazu verwendet, um Variablen zu definieren oder um Funktionen auf Skalare und Bereiche anzuwenden. Ein Skalar ist eine einzelne Arbeitsblattzelle, Zahl, ein fehlender Wert oder eine Zeichenkette. Ein Bereich ist eine Arbeitsblattspalte oder eine Gruppe von Skalaren.

```
Abbildung 13-23
Beispiele von Elementen einer Transformationsgleichung, die in das 
Transformationsfenster eingegeben wurden. 
y=0 0*exp(-x)+0 1*exp(-2*x) [y variable specifi ]<br>as an equation
put x into col(1)'setting column z t
```
#### *Variablen*

Sie können Variablen definieren, um Sie in anderen Gleichungen innerhalb der Transformation zu verwenden. Die Variablendefinition verwendet die folgende Form:

Variable = Ausdruck

Variablennamen müssen mit einem Buchstaben beginnen. Danach können Sie Buchstaben, Ziffern oder den Unterstrich ( \_ ) enthalten. Variablennamen sind abhängig von Groß- und Kleinschreibung - ein *A* ist nicht gleich einem *a*. Sobald eine Variable durch einen Ausdruck definiert wurde, kann sie innerhalb derselben Transformation nicht mehr umdefiniert werden.

#### *Funktionen*

Eine Funktion ist ähnlich wie eine Variable, abgesehen davon, dass sie sich auf einen allgemeinen Ausdruck bezieht und nicht auf einen bestimmten und deshalb Argumente benötigt. Die Syntax der Funktionsdefinition ist:

Funktion(Argument 1, Argument  $2, \ldots$ ) = Ausdruck,

wobei Funktion der Name der Funktion ist und ein oder mehrere Argumentnamen in die Klammern eingeschlossen werden. Funktion und Argumentnamen folgen denselben Regeln wie die Variablennamen.

Benutzerdefinierte Funktionen: Oft verwendete Funktionen können in die Zwischenablage kopiert und dann in das Transformationsfenster eingefügt werden.

#### *Konstrukte*

Transformationskonstrukte sind spezielle Strukturen, die komplexere Verfahren als Funktionen erlauben. Konstrukte beginnen immer mit einem Befehl für die Anfangsbedingung, gefolgt von einer oder mehreren Transformationsgleichungen, und enden mit einem Abschlussbefehl. Die verfügbaren Konstrukte sind *for*-Schleifen und *if...then...else*-Befehle.

#### *Operatoren*

Ein kompletter Satz an arithmetischen, rationalen und logischen Operatoren steht zur Verfügung. Arithmetische Operatoren führen einfache mathematische Operationen mit Zahlen durch. Rationale Operatoren definieren Grenzen und Bedingungen zwischen Zahlen, Variablen und Gleichungen. Logische Operatoren setzen einfache Bedingungen für if-Befehle. Details dazu finden Sie unter *[Transformations-Operatoren](#page-681-0)*.

#### *Zahlen*

Sie können Zahlen als ganze Zahlen, Fließkommazahlen oder in wissenschaftlicher Notation eingeben. Alle Zahlen werden mit einer Präzision von 15 Stellen dargestellt. Verwenden Sie ein Minuszeichen vor der Zahl, um einen negativen Wert anzugeben.

Fehlende Werte, im Arbeitsblatt als ein doppelter Bindestrich dargestellt, werden nicht berücksichtigt. Alle arithmetischen Operationen, die einen

fehlenden Wert enthalten, werden im Ergebnis ebenfalls einen fehlenden Wert haben.

Um einen fehlenden Wert zu generieren, dividieren Sie Null durch Null.

#### *Beispiel*

Wenn Sie definieren:

 $Fehlend =  $0/0$$ 

ergibt die Operation:

 $size({1, 2, 3, missing})$ 

den Wert 4.0. (Die Größefunktion ergibt die Zahl der Elemente in einem Bereich inklusive der Beschriftungen und fehlenden Werte.)

Die Transformationssprache erkennt zwei aufeinanderfolgende Bindestriche nicht. Zum Beispiel wird die Zeichenkette {1,2,3,--} nicht als ein gültiger Bereich erkannt. Bindestriche können nur im Arbeitsblatt zur Darstellung von fehlenden Werten verwendet werden

Zeichenketten, zum Beispiel Textbeschriftungen in Arbeitsblattzellen, sind nichtnumerische Informationen. Um eine Zeichenkette in einer Transformation zu definieren, schließen Sie sie zwischen doppelte Anführungszeichen ein.

Wie fehlende Werte können mit Zeichenketten keine Operationen durchgeführt werden; Zeichenketten werden aber durch die Operation weitergereicht. Ausgenommen davon sind rationale Operatoren, die einen lexikalischen Vergleich von Zeichenketten durchführen und damit Ergebnisse als richtig oder falsch zurückgeben.

## *Skalare und Bereiche*

Die Transformationssprache erkennt zwei Arten von Elementen: Skalare und Bereiche. Ein Skalar ist jede(r) einzelne Zahl, Strang oder fehlender Wert. Alles, was in eine einzelne Arbeitsblattzelle platziert werden kann, ist ein Skalar.

Ein Bereich (manchmal auch Vektor oder Liste genannt) ist ein eindimensionales Datenfeld mit einem oder mehreren Skalaren. Spalten im Arbeitsblatt werden als Bereiche angesehen.

Bereiche können auch mit der Notation in geschwungenen Klammern definiert werden. Die Bereichselemente werden in einer Reihenfolge innerhalb der Klammern aufgelistet und durch Kommata voneinander getrennt. Die meisten Funktionen, die Skalare akzeptieren, tun dies auch mit Bereichen,

ausgenommen speziell begrenzte. Typischerweise wird eine Funktion auf jeden Eintrag in einem Bereich angewendet. Eine einzelne Funktion kann eine Operation auf einer einzelnen Zelle oder einer ganzen Spalte ausführen.

#### *Beispiel 1*

Der Eintrag:

{1,2,3,4,5}

erzeugt einen Bereich von fünf Werten von 1 bis 5.

### *Beispiel 2*

Die Operation:

 $\{col(1), col(2)\}\$ 

verknüpft die Spalten 1 und 2 zu einem einzelnen Bereich. Bedenken Sie, dass die Elemente, die einen Bereich bilden, nicht vom gleichen Typ, also z.B. Zahlen, Zeichenketten und fehlende Werte, sein müssen.

#### *Beispiel 3*

Der Eintrag:

 ${x, col(4) *3, 1, sin(col(3))}$ 

erzeugt ebenfalls einen Bereich.

## *Array-Referenzen*

Individuelle Skalare innerhalb eines Bereiches können durch eine Konstruktnotation mit eckigen Klammern angesprochen werden. Wenn die Klammern-Notation einen Bereich umschließt, wird jeder Eintrag im eingeschlossenen Bereich dazu verwendet, einen Skalar anzusprechen. Das Ergebnis ist ein neuer Bereich mit neu angeordneten Elementen.

#### *Beispiel*

Für den Bereich:

### *Verwenden von Transformationen*

 $x = \{1.4, 3.7, 3.3, 4.8\}$ 

ergibt die Notation:

x[3]

3.3, das dritte Element des Bereiches. Die Notation:

x[{4,1,2}]

ergibt den Bereich {4.8,1.4,3.7}. Die Konstruktnotation ist nicht auf Variablen beschränkt. Jeder Ausdruck, der einen Bereich produziert, kann diese Notation verwenden.

#### *Beispiel*

Die Operation:

col(3)[2]

produziert dasselbe Ergebnis wie col(3,2,2), oder cell(3,2). Die Notation:

{2,4,6,8}[3]

ergibt 6. Wenn der Wert, der in die eckigen Klammern eingeschlossen ist, ebenfalls ein Bereich ist, wird ein Bereich mit den bestimmten Werten produziert.

#### *Beispiel*

Die Operation:

col(1)[{1,3,5}]

ergibt die ersten, dritten, fünften Elemente der Spalte 1.

*Kapitel 13* 

<span id="page-681-0"></span>652

#### Abbildung 13-24

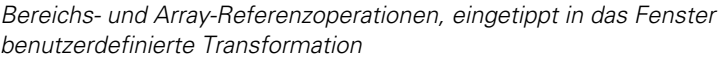

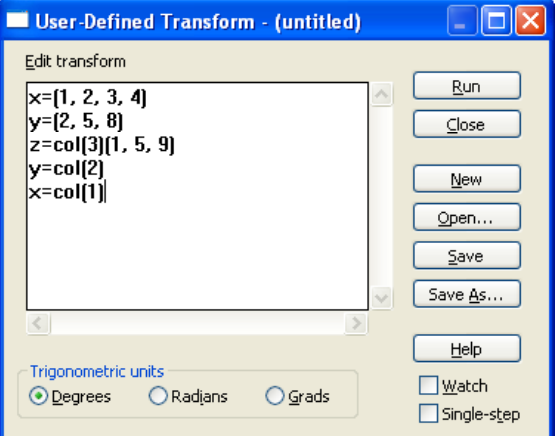

# *Transformations-Operatoren*

Transformationen verwenden Operatoren, um Variablen zu definieren und Funktionen anzuwenden. Ein kompletter Satz an arithmetischen, rationalen und logischen Operatoren steht zur Verfügung.

## *Reihenfolge der Operation*

Die Vorrangsordnung besteht aus Klammern, Exponential, Multiplikation und Addition und läuft wie folgt ab, wenn nicht die Klammern jede andere Regel außer Kraft setzen.

- Exponential. Verbindung von rechts nach links.
- Unär minus.
- Multiplikation und Division. Verbindung von links nach rechts.
- Addition und Subtraktion. Verbindung von links nach rechts.
- Rationale Operatoren.
- Logische Negation.
- Logisches und. Verbindung von links nach rechts.

■ Logisches oder. Verbindung von links nach rechts.

Diese Liste erlaubt es, komplizierte Ausdrücke zu schreiben, ohne zu viele Klammern verwenden zu müssen.

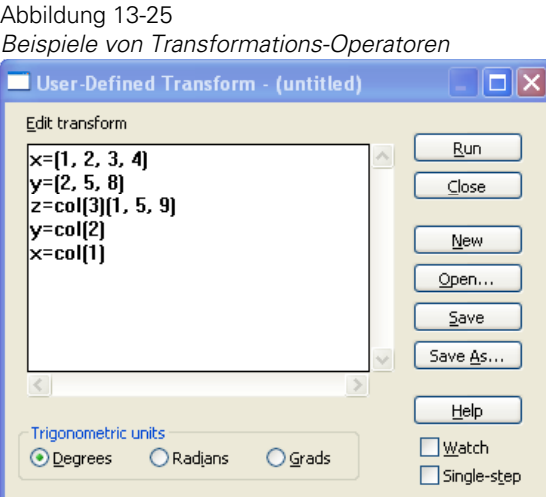

#### *Beispiel*

Der Befehl:

a<10 und b<5

gruppiert nach ( $a<10$ ) und ( $b<5$ ), nicht nach ( $a<(10 \text{ und } b)$ ) $<5$ .

*Anmerkung:* Nur runde Klammern können einzelne Terme für das Verfahren gruppieren. Geschwungene und eckige Klammern sind für andere Zwecke reserviert.

## *Operationen mit Bereichen*

Die arithmetischen Standardoperatoren Addition, Subtraktion, Multiplikation, Division und Exponential folgen bei der Anwendung auf Skalare den Grundregeln. Für Operationen, die zwei Bereiche betreffen, werden die entsprechenden Einträge addiert, subtrahiert, etc. und ergeben die Summen, Differenzen etc. der zwei Bereiche.

Wenn ein Bereich kürzer ist als der andere, wird die Operation über die Länge des größeren Bereichs fortgesetzt, und Fehlende-Werte-Symbole werden dort verwendet, wo der kürzere Bereich endet.

Für Operationen, die einen Bereich und einen Skalar betreffen, wird der Skalar mit jedem Eintrag des Bereiches verknüpft.

#### *Beispiel*

Die Operation:

 $col(4)*2$ 

ergibt einen Bereich von Werten, wobei jeder Wert doppelt so groß wie der entsprechende Wert der Spalte 4 ist.

## *Arithmetische Operatoren*

Arithmetische Operatoren führen arithmetische Operationen zwischen einem Skalar oder Bereich durch und geben ein Ergebnis wieder.

- + Addieren
- Subtrahieren (stellt auch das unäre Minus dar)
- \* Multiplizieren
- / Dividieren
- $\wedge$  oder \*\* Exponential

Die Multiplikation muss explizit mit dem Stern geschrieben werden. Angrenzende Klammerausdrücke wie (a+b) (c-4) werden nicht automatisch miteinander multipliziert.
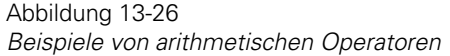

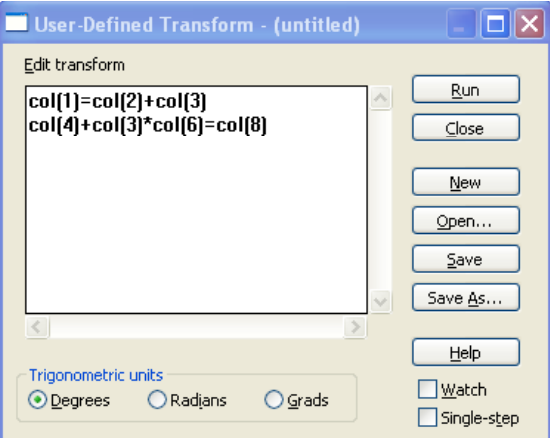

### *Rationale Operatoren*

Rationale Operatoren bestimmen das Verhältnis zwischen Variablen und Skalaren, Bereichen oder Gleichungen oder zwischen benutzerdefinierten Funktionen und Gleichungen und bauen damit Definitionen, Grenzen und/oder Bedingungen auf.

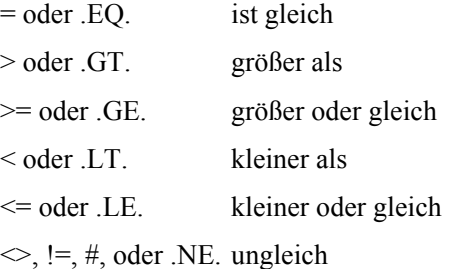

Die alphabetischen Zeichen dabei in Groß- oder Kleinschreibung dargestellt sein.

656 *Kapitel 13* 

```
Abbildung 13-27
Beispiele von rationalen und logischen Operatoren 
y = col(2)if (y>0.75 and x!=1, z=1, 0)col(3) = z
```
### *Logische Operatoren*

Logische Operatoren werden verwendet, um die Bedingungen für Wenn-Funktions-Befehle zu setzen.

- and, & Schnittpunkt
- or, | Vereinigung

non,  $\sim$  Negation

### *Transformationsbeispiele*

Viele mathematische Transformationsbeispiele, zusammen mit den entsprechenden Graphen und Arbeitsblättern, sind in SigmaPlot enthalten. Dieses Kapitel beschreibt die Beispiele der Datentransformation und die dazugehörigen Graphbeispiele. Jede Beschreibung enthält den Text der Transformation und stellt, wo anwendbar, die möglichen Ergebnisse der Transformation in einem Graphen dar. Sie finden diese Beispiels-Transformationen im Transformations-Ordner. Details dazu finden Sie unter *Über die Benutzer- und Programmdateien von SigmaPlot* in Kapitel 1.

### *Beispiele der Datentransformation*

Die Beispiele der Datentransformation zeigen, wie die Transformationsgleichungen die Daten bearbeiten und berechnen können.

## *Einweg-Varianzanalyse (ANOVA)*

Eine Einweg-Varianzanalyse (*One Way-ANOVA*)-Tabelle kann aus den Ergebnissen einer Regression oder einer nichtlinearen Regression erstellt werden. Für die Erstellung der Tabelle werden die ursprünglichen Y-Werte, die Y-Daten der angepassten Kurve und die Parameter verwendet.

Die Transformation nimmt an, dass Sie Ihre ursprünglichen Y-Daten in Spalte 2 platziert haben, die angepassten Y-Daten in Spalte 3 und die Regressionskoeffizienten oder Funktionsparameter in Spalte 4. Sie können diese Daten in diese Spalten platzieren oder die Spaltennummern, die von der Transformation verwendet werden, ändern.

Die Einweg-ANOVA-Transformation enthält Beispiele der folgenden Transformationsfunktionen:

- count (Zählen)
- if (Wenn)
- total (Gesamt)
- mean (Mittelwert)
- $\blacksquare$  {...} (Konstruktnotation)

#### *Um die Einweg-ANOVA-Transformation zu verwenden:*

- 1. Stellen Sie sicher, dass Ihre ursprünglichen Y-Daten sich in Spalte 2 befinden. Führen Sie die gewünschte Regression mit dem Regressionsassistenten durch und speichern Sie Ihre vorhergesagten Werte (angepasste Y-Daten) in Spalte 3 sowie die Parameter (die Regressionskoeffizienten) in Spalte 4.
- 2. Drücken Sie F10, um die *User-Defined Transform*-Dialogbox zu öffnen, dann klicken Sie auf *Open* und öffnen die ANOVA.XFM-Transformationsdatei im XFMS-Verzeichnis. Die ANOVA-Transformation erscheint im *Edit*-Fenster.
- 3. Klicken Sie auf *Run* (Ausführen)*.* Die ANOVA-Ergebnisse werden in die Spalten 5 bis 9, oder beginnend in der Spalte, die mit der ANOVA-Variablen bezeichnet ist, platziert.

## *Fläche unter einer Kurve mit der Trapezregel*

Diese Transformation berechnet die Fläche unter einer Kurve von X- und Y-Datenspalten mit der Trapezregel für X-Werte mit ungleichförmigen Abständen. Der Algorithmus wird auch auf X-Werte mit gleichen Abständen angewandt.

Diese Transformation verwendet ein Beispiel der *diff*-Funktion.

### *Um die Fläche-unter-der-Kurve-Transformation zu verwenden:*

- 1. Platzieren Sie Ihre X-Daten in Spalte 1 und Ihre Y-Daten in Spalte 2. Wenn Ihre Daten in anderen Spalten platziert sind, können Sie diese Spalten bestimmen, nachdem Sie die AREA.XFM-Datei geöffnet haben. Sie können ein bestehendes oder ein neues Arbeitsblatt verwenden.
- 2. Drücken Sie F10, um die *User-Defined Transform-* Dialogbox zu öffnen, dann klicken Sie auf *Open* und öffnen die AREA.XFM-Transformationsdatei im XFMS-Verzeichnis. Die *Area*-Transformation erscheint im *Edit*-Fenster.
- 3. Klicken Sie auf *Run*. Die Fläche wird in Spalte 3 oder in eine Spalte, die mit der *res*-Variable bezeichnet ist, platziert.

## *Bivariate Statistik*

Diese Transformation nimmt zwei Datenspalten von gleicher Länge und berechnet ihre Mittelwerte, Standardabweichungen, die Kovarianz und den Korrelationskoeffizienten.

Die Bivariate-Transformation verwendet Beispiele der folgenden Transformationsfunktionen:

- **n** mean (Mittel, Mittelwert)
- stddev (Standardabweichung)
- total (Gesamt)

### *Um die Bivariate Transformation zu verwenden:*

- 1. Platzieren Sie Ihre X-Daten in Spalte 1 und Ihre Y-Daten in Spalte 2. Wenn Ihre Daten in anderen Spalten platziert sind, können Sie diese Spalten bestimmen, nachdem Sie die BIVARIAT.XFM-Transformationsdatei geöffnet haben. Sie können Daten in ein bestehendes oder ein neues Arbeitsblatt eingeben.
- 2. Drücken Sie F10, um die *User-Defined Transform*-Dialogbox zu öffnen, dann klicken Sie auf *Open* und öffnen die BIVARIAT.XFM-Transformationsdatei im XFMS-Verzeichnis. Die Bivariate-Statistiktransformation erscheint im *Edit*-Fenster.
- 3. Klicken Sie auf *Run*. Die Ergebnisse werden in den Spalten 3 und 4 oder beginnend in der mit der res-Variable bezeichneten Spalte platziert.

## *Lösen einer Differentialgleichung*

Diese Transformation kann dazu verwendet werden, benutzerdefinierte Differentialgleichungen zu lösen. Sie können bis zu vier Gleichungen erster Ordnung definieren, bezeichnet als  $fp_1(x_1,y_1,y_2,y_3,y_4)$  bis  $fp_4(x_1,y_1,y_2,y_3,y_4)$ . Setzen Sie alle nicht verwendeten Gleichungen = 0.

### *Um eine Differentialgleichung erster Ordnung zu lösen:*

- 1. Beginnen Sie ein neues Arbeitsblatt, indem Sie im Dateimenü den Befehl *New* wählen und dann *Worksheet* auswählen. Die Transformation erfordert ein leeres Arbeitsblatt, um korrekt abzulaufen.
- 2. Öffnen Sie die *User-Defined Transform*-Dialogbox durch Auswahl aus dem Transformationen-Menü, Befehl *User-Defined*. Dann klicken Sie auf *Open* und öffnen die DIFFEQN.XFM-Transformationsdatei im XFMS-Verzeichnis. Die Transformation zur Lösung von Differentialgleichungen erscheint im *Edit*-Fenster.
- 3. Bewegen Sie sich zum Abschnitt *Number of Equations* und geben Sie einen Wert für die *neqn*-Variable ein. Dies ist die Anzahl der Gleichungen, die Sie lösen wollen, und reicht bis zu vier.

4. Bewegen Sie sich bis zum Abschnitt *Differential Equations* und setzen Sie die *fp1-* bis *fp4-*Funktionen auf die gewünschten Funktionen. Setzen Sie alle nicht verwendeten Gleichungen = 0. Wenn nur eine Differentialgleichung erster Ordnung verwendet wird, ist nur  $fp_1$  aktiv und  $fp_2$ ,  $fp_3$  und  $fp_4$  werden auf Null gesetzt. Zum Beispiel wollen Sie nur die Differentialgleichung

$$
\frac{dy_1}{dt} = ay_1
$$

lösen, dann geben Sie ein:

```
fp1(x, y1, y2, y3, y4) = -a*y1fp2(x,y1,y2,y3,y4) = 0fp3(x,y1,y2,y3,y4) = 0
fp4(x,y1,y2,y3,y4) = 0
```
- 5. Bewegen Sie sich zum Eintrag *Initial Values* (Anfangswerte) und setzen Sie die *nstep*-Variable auf die Zahl der Integrationsschritte (X-Variable), die Sie verwenden wollen. Je mehr Schritte Sie einstellen, desto länger dauert die Transformation.
- 6. Stellen Sie den Anfangs-X-Wert  $x_0$ , den X-Endwert  $x_1$ , und die Y<sub>1</sub>-bis Y<sub>4</sub>-Werte (platziert in den Zellen  $(2,1)$  bis  $(5,1)$ ) ein. Wenn Sie keinen Y<sub>1</sub>-Wert benutzen, setzen Sie diesen Wert auf Null (0). Zum Beispiel geben Sie für das Beispiel mit einer Gleichung (siehe oben) folgendes ein:

```
x0 = 0 'Anfangs-x
x1 = 1 'End-x
cell(2,1) = 1 'y<sub>1</sub>-Anfangswert
cell(3,1) = 0 \text{ } y_2-Anfangswert
cell(4,1) = 0 \frac{1}{9}-Anfangswert
cell(5,1) = 0 \cdot y_4-Anfangswert
```
- 7. Klicken Sie auf *Run.* Die Ergebnisausgabe wird in die Spalten 1 bis neqn+1 platziert.
- 8. Um Ihre Ergebnisse grafisch darzustellen, erstellen Sie ein Liniendiagramm, das die Spalte 1 für Ihre X-Daten und die Spalten 2 bis 5 für Ihre Y-Daten verwendet.

#### *Verwenden von Transformationen*

#### Abbildung 13-38 *Differentialgleichungs-Graph*

Plasma Iron Kinetics - IV Bolus <sup>66</sup>Fe

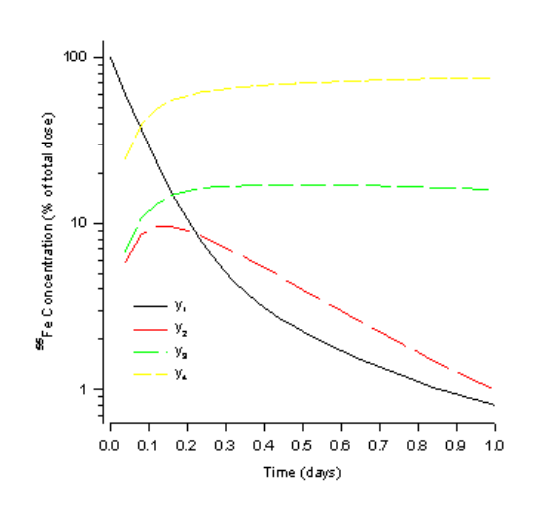

## *F-Test zur Bestimmung von statistischer Verbesserung in Regressionen*

Diese Transformation vergleicht zwei Gleichungen aus derselben Familie, um zu bestimmen, ob die höhere Ordnung eine statistische Verbesserung der Anpassung bringt.

Oftmals ist es nicht klar, ob ein Modell höherer Ordnung die Daten besser anpasst als eines niedrigerer Ordnung. Gleichungen, bei denen eine höhere Ordnung bessere Anpassungen produziert, sind: einfache Polynome unterschiedlicher Ordnung, die Summen der Exponentiale für einfache Polynome unterschiedlicher Ordnung, die Summen der Exponentiale für transiente Reaktionsdaten und die Summen der hyperbolischen Funktionen für Daten der gesättigten Ligandenbindung.

F\_TEST.XFM verwendet die Residuen aus zwei Regressionen, um die Summen der Quadrate der Residuen zu berechnen, dann erstellt es die F-Statistik und berechnet einen approximativen P-Wert für die Signifikanzebene. Sie können diese Transformation mit dem zur Verfügung stehenden Beispielgraphen ausprobieren oder mit den in Ihren eigenen Regressionen produzierten Residuen. Residuen werden durch den Regressions-Assistenten im Arbeitsblatt gespeichert.

- 1. Um die zur Verfügung stehenden Beispieldaten und den Graphen zu verwenden, öffnen Sie das F-Test-Arbeitsblatt und stellen Sie es im XFMS.JNB-Notebook dar. Das Arbeitsblatt enthält die Rohdaten in den Spalten 1 und 2, die Kurven-Anpassungsergebnisse für die zwei vergleichenden Bindungsmodelle in den Spalten 3-5 und 6-8. Der Graph stellt die Rohdaten und die zwei Kurvenanpassungen dar.
- 2. Um Ihre eigenen Daten zu verwenden, geben Sie die XY-Daten für die Kurvenanpassung in die Spalten 1 und 2 ein. Wählen Sie die erste Kurvenanpassungsgleichung und verwenden Sie sie, um die Daten anzupassen; platzieren Sie die Parameter, Anpassungsergebnisse und Residuen in die ersten leeren Spalten (3-5). Führen Sie die zweite Kurvenanpassung durch und platzieren Sie die Ergebnisse standardmäßig in den Spalten 6-8. Wenn gewünscht, erstellen Sie die Graphen für diese Ergebnisse mit dem Assistenten.
- 3. Drücken Sie F10, um die *User-Defined Transform*-Dialogbox zu öffnen, dann öffnen Sie die F\_TEST.XFM-Transformationsdatei. Bestimmen Sie n<sub>1</sub> und n<sub>2</sub> sowie die Zahl der Parameter für die Funktionen niedriger bzw. höherer Ordnung. In dem vorgegebenen Beispiel sind dies 3 bzw. 5.

Wenn notwendig, bestimmen Sie cs<sub>1</sub> und cs<sub>2</sub>, die Spaltenpositionen für die Residuen jeder Kurvenanpassung, und c<sub>res</sub>, die erste Spalte für die zweispaltige Ausgabe.

4. Klicken Sie auf *Run*. Der F-Testwert und der entsprechende P-Wert werden in das Arbeitsblatt platziert. Wenn P kleiner 0.05 ist, können Sie vorhersagen, dass die Gleichung der höheren Ordnung eine statistisch bessere Anpassung bietet.

#### *Verwenden von Transformationen*

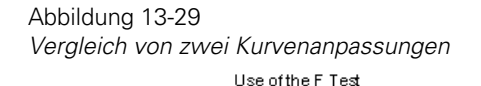

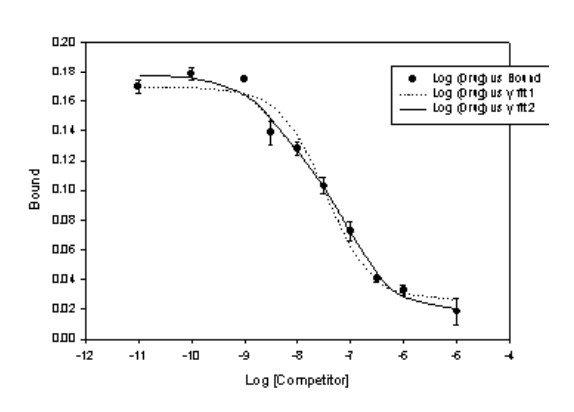

## *R2 für nichtlineare Regressionen*

Sie können diese Transformation dazu verwenden, den Bestimmungskoeffizienten  $(R^2)$  für die Ergebnisse einer nichtlinearen Regression zu berechnen. Die ursprünglichen Y-Werte und die Y-Daten der angepassten Kurve werden zur Berechnung von  $R^2$  verwendet.

Um die angepassten Y-Werte der nichtlinearen Regression als Funktionsergebnisse im Arbeitsblatt in die passende Spalte zu speichern (in dieser Transformation Spalte 3), verwenden Sie den Regressions-Assistenten.

- 1. Platzieren Sie Ihre ursprünglichen Y-Daten in Spalte 2 des Arbeitsblattes und die angepassten Y-Daten in Spalte 3. Wenn Ihre Daten in anderen Spalten platziert sind, können Sie diese Spalten bestimmen, nachdem Sie die R<sup>2</sup>.XFM-Transformationsdatei geöffnet haben. Sie können Daten in ein bestehendes oder ein neues Arbeitsblatt eingeben.
- 2. Drücken Sie F10, um die *User-Defined Transform*-Dialogbox zu öffnen, dann klicken Sie auf *Open* und öffnen die R2.XFM-Transformationsdatei im XFMS-Verzeichnis. Die R2-Transformation erscheint im *Edit*-Fenster.
- 3. Klicken Sie auf *Run*. Der  $R^2$ -Wert wird in Spalte 4 des Arbeitsblatts oder in die mit der res-Variable bestimmten Spalte platziert.

# *Standardabweichung von Parametern der linearen Regression*

Diese Transformation berechnet die Parameterwerte (Schiefe und Schnittpunkt) der linearen Regression erster Ordnung und ihre Standardabweichungen mit Xund Y-Datensätzen gleicher Länge.

### *Um die Parameter der Regression erster Ordnung und ihre Standardabweichungen für XY-Datenpunkte zu berechnen:*

- 1. Platzieren Sie Ihre X-Daten in die Spalte 1 des Arbeitsblatts und die Y-Daten in die Spalte 2. Wenn Ihre Daten sich in anderen Spalten befinden, bestimmen Sie diese Spalten, nachdem Sie die STDV\_REG.XFM-Transformationsdatei geöffnet haben. Sie können Daten in ein bestehendes oder ein neues Arbeitsblatt eingeben.
- 2. Drücken Sie F10, um die *User-Defined Transform*-Dialogbox zu öffnen, dann klicken Sie auf *Open* und öffnen die STDV\_REG.XFM-Transformationsdatei im XFMS-Verzeichnis. Wenn notwendig, ändern Sie die x\_col-, y\_col-, und res-Variablen auf die richtigen Spaltennummern.
- 3. Klicken Sie auf *Run*. Die Ergebnisse werden in die Spalten 3 und 4 oder in die mit der res-Variable bestimmten Spalten platziert.

## *Grafische Transformationsbeispiele*

Die grafischen Transformationsbeispiele zeigen Ihnen, wie Transformationsgleichungen Daten bearbeiten und berechnen können, um komplexe Graphen zu erstellen.

Jede der folgenden Beschreibungen bietet Anleitungen, wie Sie SigmaPlot verwenden, um Graphen zu erstellen. Die meisten dieser Graphen sind jedoch schon als "leere" Beispielgraphen vorhanden. Wenn Sie die bestehenden Arbeitsblätter und Graphen öffnen und die entsprechenden Transformationsdateien ausführen, zeigt SigmaPlot automatisch die Graphen mit den abgeleiteten Daten.

# *Kontrolldiagramm für den Fehleranteil mit ungleichen Probengrößen*

Dieses Beispiel berechnet den Fehleranteil p für einen Satz von ungleichen Probengrößen mit ihrer entsprechenden Anzahl an Fehlern, den Kontrollgrenzen für p und den Daten für die oberen und unteren Kontrolllinien. Diese Transformation enthält Beispiele der folgenden Transformationsfunktionen:

- stddev
- $\blacksquare$  sqrt

Um den Fehleranteil und die Kontrolllinien für gegebene Probengrößen und eine bestimmte Fehleranzahl pro Probe zu berechnen und darzustellen, können Sie entweder die zur Verfügung gestellten Probendaten und den Graphen verwenden oder ein neues Notebook erstellen, Ihre eigenen Daten eingeben und Ihren eigenen Graphen mit diesen Daten erstellen.

- 1. Um die zur Verfügung stehenden Probendaten und den Graphen zu verwenden, öffnen Sie den Abschnitt *Control Chart* im Notebook mit den Transformationsbeispielen. Das Arbeitsblatt erscheint mit den Daten in den Spalten 1, 2 und 3. Die Graphseite erscheint mit einem leeren Graphen.
- 2. Um Ihre eigenen Daten zu verwenden, platzieren Sie die Probengrößen in Spalte 1 und die entsprechende Anzahl der Fehlerdaten in die Spalte 2 eines neuen Arbeitsblatts. Wenn sich Ihre Daten in anderen Spalten befinden, können Sie diese Spalten auswählen, nachdem Sie die CONTCHRT.XFM-Transformationsdatei geöffnet haben. Sie können Ihre Daten in ein bestehendes oder ein neues Arbeitsblatt eingeben.
- 3. Drücken Sie F10, um die *User-Defined Transform*-Dialogbox zu öffnen, dann klicken Sie auf *Open* und öffnen die CONTCHRT.XFM-Transformationsdatei im XFMS-Verzeichnis. Die Kontrolldiagramm-Transformation erscheint im Bearbeiten-Fenster.
- 4. Klicken Sie auf *Run.* Die Ergebnisse werden in die Spalten 4 bis 5 des Arbeitsblatts platziert.
- 5. Wenn Sie den Kontrolldiagramm-Graphen öffnen, sehen Sie die Graphseite. Der Graph zeigt den Anteil der Fehler anhand eines Linien- und Streudiagramms mit einer einfachen geraden Linie, wobei die Spalte 3 als Y-

Daten gegen die Zeilennummern dargestellt wird. Die Kontrolllinien werden als einfaches horizontales Stufendiagramm dargestellt und nutzen die Spalten 4 und 5 gegen ihre Zeilennummern. Die Durchschnittslinie der Fehleranteile wird mit einer Referenzlinie gezeichnet.

6. Für Ihren eigenen Graphen erstellen Sie ein Linien- und Streudiagramm mit einem einfachen Linienstil, dann plotten Sie die Spalte 3 als Y-Daten gegen die Zeilennummern. Fügen Sie ein zusätzliches Liniendiagramm mit dem mehrfachen horizontalen Stufendiagrammstil hinzu, mit dem die Spalten 4 und 5 gegen ihre zwei Nummern dargestellt werden, und fügen Sie dann eine Referenzlinie hinzu, mit der die Durchschnittslinie der Fehleranteile dargestellt wird.

Abbildung 13-30 *Kontrolldiagramm-Graph* 

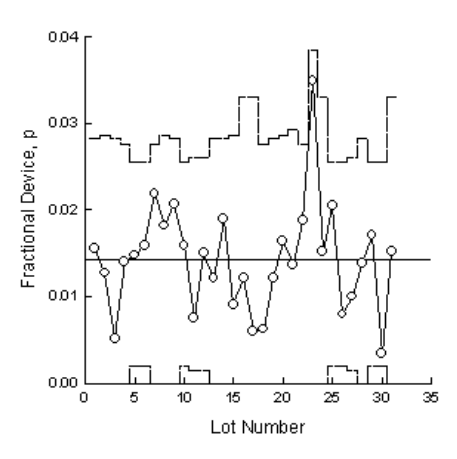

# *Kubische Spline-Interpolation und Berechnung der ersten und zweiten Ableitung*

Dieses Beispiel nimmt X-Daten mit unregelmäßigen Abständen und erstellt eine kubische Spline-Interpolation. Die CBESPLN1.XFM-Transformation nimmt die X-Daten, die unregelmäßige Abstände haben können, und generiert die Koeffizienten für einen kubischen Spline-Interpolanten. Die CBESPLN2.XFM-Transformation nimmt die Koeffizienten und erstellt den Spline-Interpolanten und seine zwei Ableitungen.

Die Werte für den Interpolanten beginnen bei einem bestimmten minimalen X, das kleiner, gleich oder größer als der X-Wert des ursprünglichen ersten Datenpunktes sein kann. Der Interpolant hat bei den X-Werten gleiche Abstände, die bei einem bestimmten Maximum enden, das kleiner, gleich oder größer als der größte X-Wert der Ursprungsdaten sein kann.

Bedenken Sie, dass dies nicht derselbe Algorithmus ist, den SigmaPlot verwendet; dieser Algorithmus kann keine Funktionen mit mehreren Werten ausführen, während SigmaPlot dies sehr wohl kann.

Wenn Sie diese Transformation verwenden, um einen kubischen Spline-Interpolanten zu generieren und darzustellen, können Sie entweder die bestehenden Beispieldaten und den Graphen verwenden oder mit einem neuen Notebook beginnen, Ihre eigenen Daten eingeben und Ihren eigenen Graphen mit diesen Daten erzeugen.

- 1. Um die bestehenden Beispieldaten und den Graphen zu verwenden, öffnen Sie das *Cubic Spline*-Arbeitsblatt und den Graphen durch Doppelklicken des Graphseitenikons im gleichnamigen Abschnitt des Notebooks mit den Transformationsbeispielen. Das Arbeitsblatt erscheint mit den Daten in den Spalten 1 und 2 und die Graphseite erscheint mit zwei Graphen. Der erste Graph stellt die ursprünglichen XY-Daten als Streudiagramm dar. Der zweite Graph erscheint leer.
- 2. Um Ihre eigenen Daten zu verwenden, geben Sie die XY-Daten mit den unregelmäßigen Abständen in das Arbeitsblatt ein. Die X-Werte müssen streng nach aufsteigenden Werten sortiert sein. Die standardmäßigen X- und Y-Spalten, die von dieser Transformation verwendet werden, sind die Spalten 1 bzw. 2.
- 3. Drücken Sie F10, um die *User-Defined Transform*-Dialogbox zu öffnen, dann klicken Sie auf *Open* und öffnen die CBESPLN1.XFM-Transformationsdatei im XFMS-Verzeichnis. Die erste kubische Splinetransformation erscheint im Bearbeiten-Fenster.
- 4. Bewegen Sie die Maus zum Eintrag *Input Variables*. Setzen Sie die Variable für die X-Datenspalten auf  $c_x$ , die Y-Datenspalte auf  $c_y$ , den interpolierten Anfangs-X-Wert auf x<sub>begin</sub>, den interpolierten End-X-Wert auf x<sub>end</sub>, und die X-Inkremente für die interpolierten Punkte auf x<sub>step</sub>. Ein größerer X-Schritt ergibt eine glattere Kurve, benötigt aber mehr Zeit für die Berechnung.
- 5. Geben Sie die Einstellung für die Endbedingung der Interpolation i<sub>end</sub> ein. Sie können Bedingungen erster, zweiter oder dritter Ordnung verwenden.

Wenn Sie nur wenige Datenpunkte haben, sollten Sie verschiedene Ordnungen ausprobieren, um zu sehen, welche Ihnen am besten zusagt. Betrachten Sie das Beispiel für die Wirkung von einer zu niedrigen Ordnung auf die erste und zweite Ableitung.

Splinesegmente erster Ordnung nähern sich asymptotisch an gerade Linien an.

Splinesegmente zweiter Ordnung nähern sich asymptotisch an Parabeln an.

Splinesegmente dritter Ordnung nähern sich asymptotisch an Kuben an.

- 6. Bewegen Sie die Maus zum Eintrag *RESULTS* und geben Sie die erste Spaltennummer für die Ergebnisse in  $c_r$  ein. Diese Spalte für den Anfang des Ergebnisblocks wird für beide Transformationen bestimmt.
- 7. Klicken Sie auf *Run,* um die Transformation auszuführen. Wenn sie fertig ist, drücken Sie F10, um die CBESPLN2.XFM-Transformationsdatei im XFMS-Verzeichnis zu öffnen. Stellen Sie sicher, dass die c<sub>r</sub>-Variable gleich dem vorhergehenden Wert ist, und klicken Sie wiederum auf *Run.*
- 8. Wenn Sie den kubischen Splinegraphen geöffnet haben, sehen Sie die Seite. Der erste Graph stellt die ursprünglichen XY-Daten als ein Streudiagramm dar und die interpolierten Daten als ein zweites Liniendiagramm, wobei die c<sub>r</sub>-Spalte als die X-Spalte und die  $c_{r+1}$ -Spalte als die Y-Spalte verwendet wurde. Der zweite Graph stellt die Ableitungen als Liniendiagramme dar und verwendet die  $c_r$ -Spalte gegen die  $c_{r+2}$ -Spalte und die  $c_r$ -Spalte gegen die  $c_{r+3}$ -Spalte.
- 9. Um Ihre eigenen Graphen mit SigmaPlot zu erstellen, verwenden Sie ein Streudiagramm mit dem einfachen Streustil, das die ursprünglichen Daten in den Spalten 1 und 2 als XY-Paare darstellt. Fügen Sie ein zusätzliches Liniendiagramm mit einer einfachen Splinekurve hinzu, damit stellen Sie die  $c_r$ -Spalte als die X-Spalte gegen die  $c_{r+1}$ -Spalte als Y-Spalte dar.

Abbildung 13-31

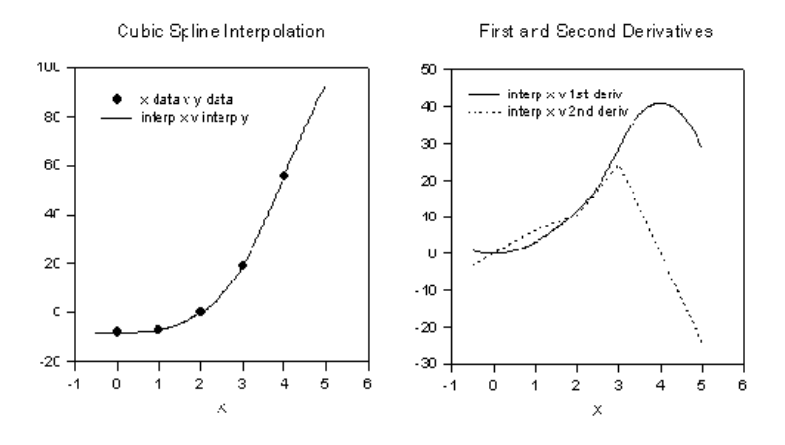

## *Fast Fourier Transformation (FFT)*

Die Fast Fourier-Transformation wandelt Daten aus dem Zeitbereich in den Frequenzbereich um. Sie kann dazu verwendet werden, das Rauschen von Daten zu entfernen oder die Daten mit einem frequenzbasierten Filter zu glätten. Verwenden Sie die FFT-Funktion, um eine Darstellung des Frequenzbereichs Ihrer Daten zu finden und dann die Ergebnisse zu bearbeiten, um jede Frequenz, die Ihre Ursprungsdaten gegenteilig beeinflussen könnte, zu entfernen.

Die Fast Fourier-Transformation (FFT) verwendet die folgenden Transformationsfunktionen:

- $f$ fft
- **n** invfft
- n real
- $\blacksquare$  img
- **complex**
- $\blacksquare$  mulcpx
- $\blacksquare$  invepx

Die Fast Fourier-Transformation arbeitet mit einem Bereich realer Werte oder mit einem Block komplexer Werte. Für komplexe Werte gibt es zwei

670 *Kapitel 13* 

> Datenspalten. Die erste Spalte enthält die echten Werte und die zweite Spalte stellt die imaginären Werte dar. Das Arbeitsblattformat für den Block komplexer Zahlen ist:

 $r_1$  i<sub>1</sub>  $\overline{r}_2$  i<sub>2</sub> .... ....  $r_n$   $i_n$ 

wobei die r-Werte die realen Elemente und die i-Werte die imaginären Werte sind. In der Syntax der Transformationssprache werden die zwei Spalten  $\{\{r_1,$  $r_2, ..., r_n\}, \{i_1, i_2, ..., i_n\}\$ als

```
block(\{r1, r2, \ldots rn\}, \{i1, i2, \ldots in\})
```
geschrieben. Diese Funktion arbeitet mit Datengrößen von 2n der Zahlen. Wenn Ihr Datensatz nicht 2n in der Länge hat, füllt die FFT-Funktion am Beginn und am Ende des Datenbereichs mit 0 auf, um die Länge auf 2n zu vergrößern.

Details dazu finden Sie unter *[Glätten mit einem Tiefpassfilter](#page-704-0)*.

Die FFT-Funktion ergibt einen Bereich komplexer Zahlen. Die Fast Fourier-Transformation wird üblicherweise mit Bezug auf die Frequenz dargestellt. Um eine Frequenzskala zu produzieren, verwenden Sie das Verhältnis:

```
f=f_s*(data(0,n/2)-1)/n
```
wobei fs die Probenfrequenz ist. Die Beispielstransformation POWSPEC.XFM enthält die automatische Generierung einer Frequenzskala.

Die Fast Fourier-Transformation arbeitet mit Daten, die über das zu analysierende Intervall als periodisch angenommen werden. Wenn die Daten nicht periodisch sind, führt SigmaPlot Hochfrequenzkomponenten ein. Um diese Hochfrequenzkomponenten zu verhindern, können Fenster auf die Daten angewandt werden, bevor die FFT-Transformation durchgeführt wird.

Das Hanning-Fenster ist eine Cosinus-Funktion, die an jedem Ende der Daten gegen Null abfällt. Die Beispielstransformation POWSPEC.XFM enthält die Option, ein Hanning-Fenster auszuführen. Details dazu finden Sie unten unter *Berechnen der spektralen Leistungsdichte*.

### *Verwenden der Blockfunktion*

### *Um die gesamten FFT-Daten in das Arbeitsblatt zurückzuschreiben:*

- 1. Zuerst weisen Sie die Daten, die Sie filtern wollen, der Spalte 1 ihres Arbeitsblatts zu. Sie können die Daten mit einer Transformation generieren oder ihre eigenen Messwerte verwenden.
- 2. Drücken Sie F10, um die *User-Defined Transform*-Dialogbox zu öffnen, dann klicken Sie auf *New*, um eine neue Transformation zu beginnen.
- 3. Geben Sie die folgende Transformation in das *Edit*-Fenster ein:

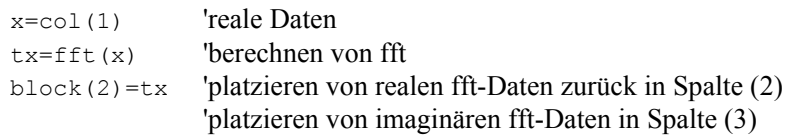

4. Klicken Sie auf *Run*. Die Ergebnisse werden in die Spalten geschrieben, die eine Spalte hinter den Ursprungsdaten beginnen.

### *Berechnen der spektralen Leistungsdichte*

Die Beispielstransformation POWSPEC.XFM verwendet die Funktion der Fast Fourier-Transformation, dann berechnet sie die spektrale Leistungsdichte, eine Frequenzachse und arbeitet gegebenenfalls mit dem Hanning-Fenster.

Um die spektrale Leistungsdichte eines Datensatzes zu berechnen und darzustellen, können Sie entweder die zur Verfügung stehenden Beispieldaten und den Graphen verwenden oder ein neues Notebook beginnen, Ihre Daten eingeben und Ihren eigenen Graphen mit Ihren eigenen Daten erstellen.

5. Um das Beispielarbeitsblatt und den Graphen zu verwenden, öffnen Sie das Arbeitsblatt *Power Spectral Density* und den Graphen durch Doppelklicken auf das Graphseiten-Ikon im Abschnitt *Power Spectral Density* des Notebooks mit den Transformationsbeispielen. Die Daten erscheinen in Spalte 1 des Arbeitsblattes und zwei Graphen erscheinen auf der Graphseite. Der obere Graph zeigt Daten, die mit der Summe von zwei Sinuswellen plus dem Gauss'schen Zufallsrauschen generiert wurden. Die Daten sind dargestellt durch:

f(t)=sin(2\*pi\*f<sub>1</sub>\*t)+0.3\*sin(2\*pi\*f<sub>2</sub>\*t)+g(t)

wobei  $f_1=10$  Umdrehungen/Sekunde (cps),  $f_2=100$ cps und das Gauss'sche Zufallsrauschen einen Mittelwert von 0 hat und eine Standardabweichung von 0.2. Der untere Graph ist leer.

- 6. Um Ihre eigenen Daten zu verwenden, platzieren Sie Ihre Daten in die Spalte 1. Wenn sich Ihre Daten in einer anderen Spalte befinden, bestimmen Sie die neue Spalte, nachdem sie die POWSPEC.XFM-Transformationsdatei geöffnet haben.
- 7. Drücken Sie F10, um die *User-Defined Transform*-Dialogbox zu öffnen, dann klicken Sie auf *Open* und öffnen die POWSPEC.XFM-Transformationsdatei im XFMS-Verzeichnis. Die Transformation für die spektrale Leistungsdichte erscheint im *Edit*-Fenster.

*Anmerkung:* Um diese Transformation zu verwenden, müssen die trigonometrischen Einheiten auf Radian eingestellt sein.

- 8. Klicken Sie auf *Run*. Da die Frequenz des Probenwerts (f<sub>s</sub>) nicht Null ist, wird eine Frequenzachse in Spalte 2 erstellt und die Daten der spektralen Leistungsdichte werden in Spalte 3 geschrieben.
- 9. Wenn Sie den Graphen der spektralen Leistungsdichte geöffnet haben, sehen Sie die Graphseite mit zwei Graphen. Der obere Graph stellt die Daten, die mit der Summe von zwei Sinuswellen plus dem Gauss'schen Zufallsrauschen generiert wurden, in einem Liniendiagramm mit einer einfachen geraden Linie dar, wobei die Spalte 1 gegen die Zeilennummern dargestellt wird. Der untere Graph plottet die spektrale Leistungsdichte als Liniendiagramm mit einer einfachen geraden Linie, wobei die Spalte 2 als X-Daten (Frequenz) und die Spalte 3 als Y-Daten dargestellt werden.
- 10. Um Ihre eigenen Daten mit SigmaPlot darzustellen, wählen Sie im Graphmenü den Befehl *Create Graph* oder wählen Sie den Graph-Assistenten aus der Werkzeugleiste. Erstellen Sie ein Liniendiagramm mit einer einfachen geraden Linie, wobei Sie Ihre ursprünglichen Daten gegen die Zeilennummern plotten und ein einfaches Y-Datenformat wählen. Wenn Sie die Frequenz des Probenwerts (fs) ungleich Null setzen, erstellen Sie ein Liniendiagramm mit einer einfachen geraden Linie, wobei die Spalten 2 und 3 mit dem XY-Paar-Datenformat dargestellt werden. Oder erstellen Sie ein Liniendiagramm mit einer einfachen geraden Linie, indem Sie die Spalte 3 (spektrale Leistungsdichte) gegen die Zeilennummern plotten und ein einfaches Y-Datenformat auswählen.

Das Diagramm der spektralen Leistungsdichte des Signals f(t) zeigt zwei Hauptspitzen an den beiden Frequenzen der Sinuswellen (10cps und 100cps), und einen mehr oder weniger konstanten Rauschpegel dazwischen.

Details dazu finden Sie unter *Erstellen und Ändern von Graphen* in Kapitel 4.

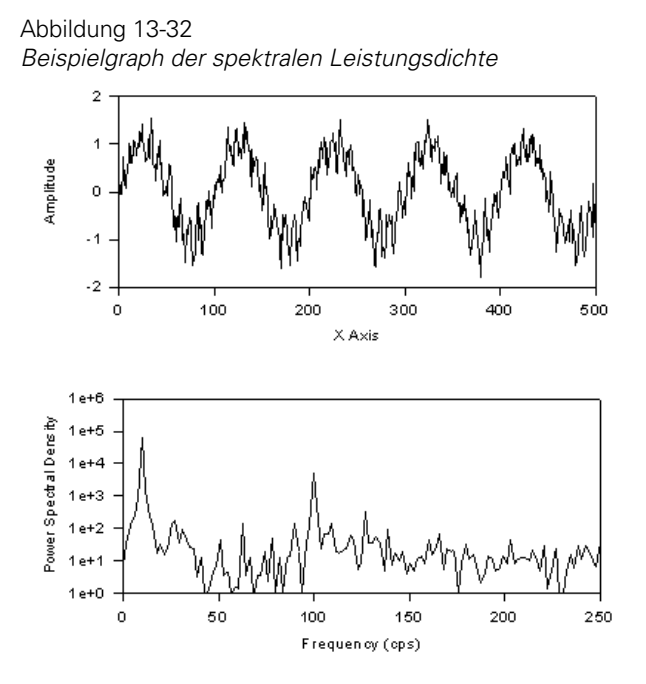

## *Kernel-Glättung*

Die Beispielstransformation SMOOTH.XFM glättet Daten durch Falten der Fast Fourier-Transformation eines dreieckigen Glättkernels zusammen mit der Fast Fourier-Transformation der Daten. Die Glättung der Daten mit dieser Transformation ist in der Berechnung sehr schnell; die Zahl der Operationen wird gegenüber traditionellen Methoden stark verringert und die Ergebnisse sind vergleichbar. Um die Glättung zu erhöhen, vergrößern Sie die Breite des dreieckigen Glättkernels.

Um die geglätteten Daten zu berechnen und darzustellen, können Sie entweder die zur Verfügung stehenden Beispieldaten und den Graphen verwenden oder ein neues Notebook beginnen, Ihre eigenen Daten eingeben und einen Graphen mit Ihren eigenen Daten erstellen.

*Kapitel 13* 

- 1. Um das Beispielarbeitsblatt und den Graphen zu verwenden, öffnen Sie das Arbeitsblatt *Kernel Smoothing* und den Graphen durch Doppelklicken auf das Graphseiten-Ikon im Abschnitt *Kernel Smoothing* des Notebooks mit den Transformationsbeispielen. Die Daten erscheinen in den Spalten 1 bis 4, 6 und 7 des Arbeitsblatts und zwei Graphen erscheinen auf der Graphseite. Der erste Graph hat zwei Diagramme, das Signal und das Signal mit der Rauschverzerrung. Die Spalte 1 enthält die X-Daten, Spalte 2 die Y-Daten des Signals und Spalte 3 enthält die Y-Daten für das Signal mit der Rauschverzerrung. Der untere Graph ist leer.
- 2. Um Ihre eigenen Daten zu verwenden, platzieren Sie Ihre Daten in die Spalten 1 bis 2. Wenn sich Ihre Daten in anderen Spalten befinden, bestimmen Sie diese, nachdem Sie die SMOOTH.XFM-Transformationsdatei geöffnet haben. Wenn notwendig, bestimmen Sie eine neue Spalte für die Ergebnisse.
- 3. Drücken Sie F10, um die *User-Defined Transform*-Dialogbox zu öffnen, dann klicken Sie auf *Open* und öffnen die SMOOTH.XFM-Transformationsdatei im XFMS-Verzeichnis. Die Transformation zur Kernelglättung erscheint im *Edit*-Fenster.

*Anmerkung:* Um diese Transformation zu verwenden, stellen Sie sicher, dass der Einfügemodus ausgeschaltet ist.

- 4. Klicken Sie auf *Run*. Die Ergebnisse werden in die Spalte 5 geschrieben, sofern Sie nicht eine andere Spalte in der Transformation bestimmt haben.
- 5. Wenn Sie den *Kernel Smoothing*-Graphen öffnen, sehen Sie die Graphseite mit zwei Graphen. Der erste Graph hat zwei Plots, das Signal und das Signal mit Rauschverzerrung. Das Liniendiagramm mehrfachen geraden Linien stellt die Spalte 1 als X-Daten, die Spalte 2 als Y-Daten für das Signal und die Spalte 3 als Y-Daten für das Signal mit Rauschverzerrung dar. Das untere Liniendiagramm einer einfachen geraden Linie stellt die Spalte 1 als die X-Daten und die Spalte 3 als die Y-Daten dar und verwendet das XY-Paar-Datenformat.
- 6. Um Ihre eigenen Daten mit SigmaPlot darzustellen, wählen Sie aus dem Graphmenü den Befehl *Create Graph* oder wählen Sie den Graph-Assistenten aus der Werkzeugleiste. Erstellen Sie ein Liniendiagramm mit mehrfachen geraden Linien im *X-mehrere-Y*-Datenformat. Damit plotten Sie die Spalte 1 als die X-Daten, die Spalte 2 als die Y-Daten für das Signal und die Spalte 3 für die Y-Daten des Signals mit der Rauschverzerrung. Erstellen Sie einen zweiten Liniendiagramm-Graphen mit einer einfachen geraden Linie und verwenden

<span id="page-704-0"></span>die Daten in den Spalten 1 und 5, wobei die Spalte 1 als die X-Daten und die Spalte 5 als die Y-Daten des XY-Paar-Datenformats verwendet wird.

Details dazu finden Sie unter *Erstellen und Ändern von Graphen* in Kapitel 4.

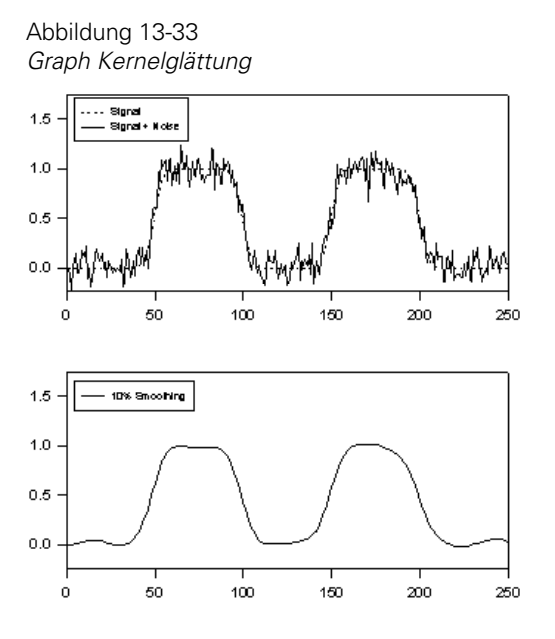

## *Glätten mit einem Tiefpassfilter*

Die Tiefpassfilter-Transformation glättet Daten durch Eliminierung hoher Frequenzen. Verwenden Sie diese Transformation im Gegensatz zur Kernelglättungstransformation, welche die Daten so glättet, dass sie einige Frequenzen vergrößert, während sie andere minimiert. Die Transformationsbefehle, die beschreiben, wie der Tiefpassfilter arbeitet, sind:

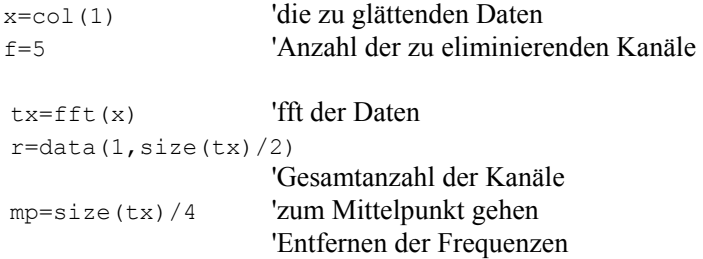

```
td=if('r<mp-f or r>mp+1+f,tx,0) sd=invfft( td ) 'Konvertieren zurück zum Zeitformat 
col(2) = real(sd) 'Speichern der geglätteten Daten im Arbeitsblatt
```
Die LOWPASS.XFM-Transformation drückt f für die leichtere Anwendung als Prozentsatz aus. Wenn der Wert von f sich vergrößert, werden hohe Frequenzkanäle entfernt. Bedenken Sie, dass es sich um eine digitale Transformation handelt, welche die Daten an einer diskreten Grenze abschneidet. Zusätzlich ändert diese Transformation die Phase der Daten nicht, wodurch sie genauer arbeitet als eine analoge Filterung. Ein Hochpass- oder ein Bandfilter kann auf dieselbe Weise erstellt werden.

Um die Glättung eines Datensatzes mit dem Tiefpassfilter zu berechnen und darzustellen, können Sie entweder die zur Verfügung stehenden Beispieldaten und den Graphen verwenden oder ein neues Notebook beginnen, Ihre Daten eingeben und den Graphen mit Ihren eigenen Daten erstellen.

- 1. Um das Beispielarbeitsblatt und den Graphen zu verwenden, öffnen Sie das *Low Pass Smoothing*-Arbeitsblatt und den Graphen durch Doppelklicken auf das Graphseiten-Ikon des Abschnitts *Low Pass Smoothing* im Notebook mit den Transformationsbeispielen. Die Daten erscheinen in den Spalten 1 bis 4 des Arbeitsblatts. Spalte 1 enthält die X-Daten, Spalte 2 enthält die Y-Daten für das Signal und die Rauschverzerrung, Spalte 3 enthält die X-Daten und Spalte 4 die Y-Daten des ursprünglichen Signals. Der obere Graph stellt das Signal samt Rauschverzerrung dar, der untere Graph nur das Signal.
- 2. Um Ihre eigenen Daten zu verwenden, platzieren Sie diese in die Spalten 1 bis 2. Wenn sich Ihre Daten in anderen Spalten befinden, bestimmen Sie die neuen Spalten, nachdem Sie die LOWPASS.XFM-Transformationsdatei geöffnet haben. Wenn erforderlich, bestimmen Sie eine neue Spalte für die Ergebnisse.
- 3. Drücken Sie F10, um die *User-Defined Transform*-Dialogbox zu öffnen, dann klicken Sie auf *Open* und öffnen die LOWPASS.XFM-Transformationsdatei im XFMS-Verzeichnis. Die Tiefpassfilter-Transformation erscheint im *Edit*-**Fenster**.

*Anmerkung:* Um diese Transformation zu verwenden, stellen Sie sicher, dass der Einfügemodus ausgeschaltet ist.

- 4. Klicken Sie auf *Run*. Die Ergebnisse werden beginnend bei Spalte 5 eingetragen, es sei denn, Sie hätten eine andere Spalte in der Transformation bestimmt.
- 5. Wenn Sie den *Low Pass Smoothing*-Graphen geöffnet haben, sehen Sie die Graphseite mit zwei Graphen. Der obere Graph stellt das Signal plus der Rauschverzerrung dar, indem er ein Liniendiagramm mit einfachen geraden Linienund dem XY-Paar-Datenformat verwendet und die Spalte 1 als X-Daten und die Spalte 2 als Y-Daten für das Signal mit Rauschverzerrung darstellt. Der untere Graph stellt zwei Plots dar. Ein einfaches Streudiagramm mit einem XY-Paar-Datenformat stellt die Spalte 3 als X-Daten und Spalte 4 als Y-Daten des ursprünglichen Signals dar. Ein zweites Liniendiagramm mit einer einfachen geraden Linie verwendet die Daten in den Spalten 1 und 5, wobei die Spalte 1 als die X-Daten und die Spalte 5 als die Y-Daten im XY-Paar-Datenformat fungieren.
- 6. Um Ihre eigenen Daten mit SigmaPlot darzustellen, wählen Sie im Graphmenü den Befehl *Create Graph* oder wählen Sie den Graph-Assistenten aus der Werkzeugleiste. Erstellen Sie zwei Graphen. Stellen Sie das Signal plus der Rauschverzerrung in einem Liniendiagramm mit einer einfachen geraden Linie und dem XY-Paar-Datenformat dar, indem Sie die Spalte 1 als X-Daten und die Spalte 2 als Y-Daten für das Signal und die Rauschverzerrung verwenden. Erstellen Sie einen zweiten Graphen mit zwei Plots. Plotten Sie das ursprüngliche Signal in einem einfachen Streudiagramm mit einem XY-Paar-Datenformat und der Spalte 3 als X-Daten und der Spalte 4 als Y-Daten des ursprünglichen Signals. Fügen Sie ein zweites Liniendiagramm mit einfachen geraden Linie hinzu, wobei die Daten der Spalten 1 und 5 verwendet werden. Die Spalte 1 stellt die X-Daten und die Spalte 5 die Y-Daten im XY-Paar-Datenformat dar.

678 *Kapitel 13* 

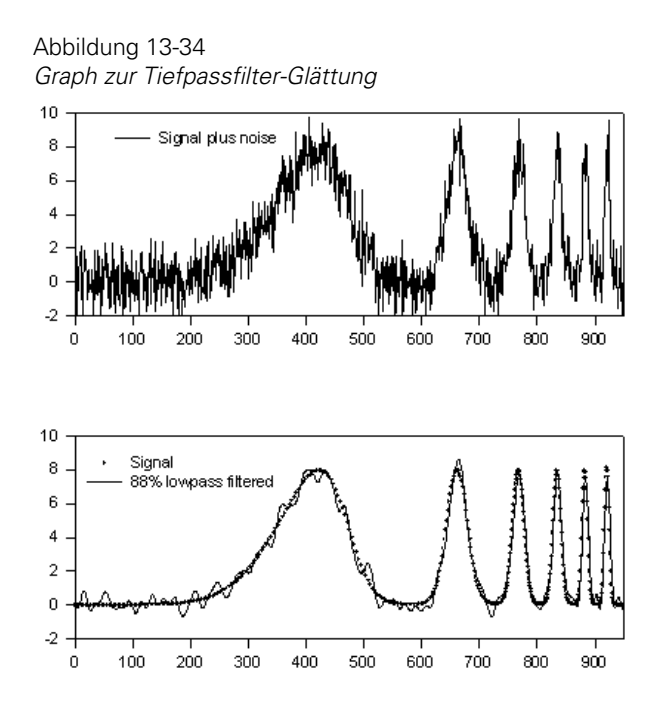

## *Verstärkungsfilter-Glättung*

Das GAINFILT.XFM-Transformationsbeispiel demonstriert die Verstärkungsfilter*-*Glättung. Diese Methode eliminiert alle Frequenzen mit spektralen Leistungsdichten unter einem bestimmten Grenzwert. Die Transformationsbefehle, welche die Verstärkungsfilter-Glättung beschreiben, sind:

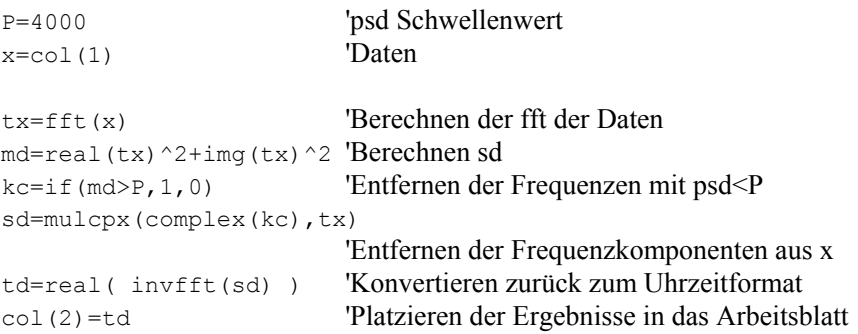

Um die Glättung eines Datensatzes mit einem *gain filter* zu berechnen und grafisch darzustellen, können Sie entweder die zur Verfügung stehenden Beispieldaten und den Graphen verwenden oder ein neues Notebook beginnen, Ihre eigenen Daten eingeben und danach Ihren eigenen Graphen mit diesen Daten erstellen.

- 1. Um das Beispielsarbeitsblatt und den Graphen zu verwenden, öffnen Sie das *Gain Filter Smoothing*-Arbeitsblatt und den Graphen durch Doppelklicken des Graphseitenikons im Abschnitt *Gain Filter Smoothing* im Notebook mit den Transformationsbeispielen. Die Daten erscheinen in den Spalten 1 bis 3 des Arbeitsblattes und zwei Graphen mit Plots sowie ein leerer Graph erscheinen auf der Graphseite. Die Spalte 1 enthält die Y-Daten für ein Signal plus Rauschen, Spalte 2 enthält die X-Daten und Spalte 3 enthält die Y-Daten für den spektralen Leistungsdichte-Graphen. Der obere Graph stellt das Signal plus der Rauschverzerrung dar, der mittlere Graph zeigt die spektrale Leistungsdichte.
- 2. Um Ihre eigenen Daten zu verwenden, platzieren Sie Ihre Daten in die Spalte 1. Wenn sich Ihre Daten in einer anderen Spalte befinden, bestimmen Sie die neue Spalte, nachdem Sie die GAINFILT.XFM-Transformationsdatei geöffnet haben. Wenn notwendig, bestimmen Sie eine neue Spalte für die Ergebnisse.
- 3. Drücken Sie F10, um die *User-Defined Transform*-Dialogbox zu öffnen, dann klicken Sie auf *Open* und öffnen die GAINFILT.XFM-Transformationsdatei im XFMS-Verzeichnis. Die Verstärkungsfilter-Transformation erscheint im *Edit*-Fenster.

*Anmerkung:* Um diese Transformation zu verwenden, stellen Sie sicher, dass der Einfügemodus ausgeschaltet ist. Details dazu finden Sie unter *Einfüge- und Überschreibmodi* in Kapitel 3.

- 4. Klicken Sie auf *Run.* Die Ergebnisse werden in die Spalte 5 geschrieben, es sei denn, dass Sie eine andere Spalte in der Transformation bestimmt haben.
- 5. Wenn Sie den Graphen der Verstärkungsfilter-Glättung öffnen, sehen Sie die Graphseite mit drei Graphen. Der oberste Graph stellt das Signal plus der Rauschverzerrung in einem Liniendiagramm mit einer einfachen, geraden Linie mit dem Y-Datenformat dar, wobei die Spalte 1 als die Y-Daten des Signals plus dem Rauschen verwendet wird. Der mittlere Graph plottet die spektrale Leistungsdichte in einem Liniendiagramm mit einer einfachen geraden Linie und einem XY-Paar-Datenformat, wobei die Spalte 2 die X-Daten und die Spalte 3 die Y-Daten der spektralen Leistungsdichte darstellt. Der untere Graph

ist ein Plot des mit Verstärkungsfilter geglätteten Signals in einem Liniendiagramm als einfache gerade Linie im Y-Datenformat aus Spalte 5.

6. Um Ihre eigenen Daten mit SigmaPlot darzustellen, wählen Sie im Graphmenü den Befehl *Create Graph* oder wählen Sie den Graph-Assistenten aus der Werkzeugleiste. Erstellen Sie zwei Graphen. Plotten Sie das Signal plus der Rauschverzerrung in einem Liniendiagramm mit einer einfachen geraden Linie und dem einfachen Y-Datenformat mit Daten aus der Spalte 1 als Y-Daten des Signals plus dem Rauschen. Plotten Sie das mit Verstärkungsfilter geglättete Signal in einem Liniendiagramm mit einer einfachen geraden Linie und dem einfachen Y-Datenformat aus den Daten der Spalte 5.

Abbildung 13-35 *Graph der Verstärkungsfilter-Glättung* 

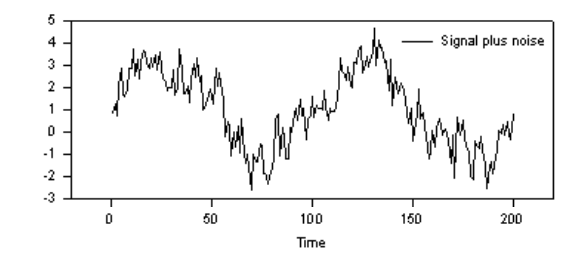

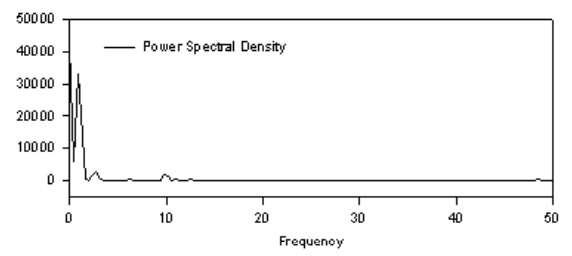

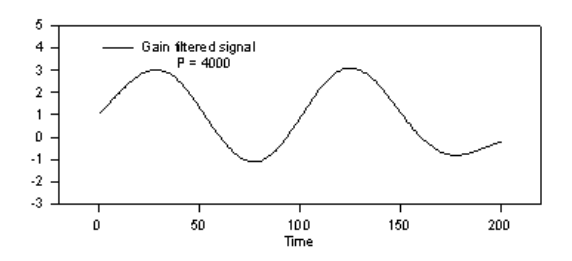

### *Frequenzdiagramm*

Dieses Transformationsbeispiel erstellt ein Frequenzdiagramm, das die Frequenz des Auftretens von Daten in der Y-Richtung darstellt. Die Daten sind in bestimmten Intervallen gruppiert und werden horizontal zu einem bestimmten Y-Wert geplottet. Parameter können eingestellt werden, um Symbole darzustellen, die sich in einer bestimmten Entfernung voneinander befinden oder sich berühren bzw. überlappen. Sie können auch den Mittelwert für jedes Datenintervall darstellen. Dieses Transformationsbeispiel zeigt überlappende Symbole, die den Eindruck einer Datenansammlung vermitteln.

Um die Frequenz des Auftretens eines Datensatzes zu berechnen und darzustellen, können Sie entweder die zur Verfügung stehenden Beispieldaten und den Graphen verwenden oder ein neues Notebook beginnen, Ihre eigenen Daten eingeben und Ihren eigenen Graphen mit diesen Daten erstellen.

- 1. Um das Beispielarbeitsblatt und den Graphen zu verwenden, öffnen Sie das *Frequency Plot*-Arbeitsblatt und den Graphen durch Doppelklicken auf das Graphseiten-Ikon im Abschnitt Frequenzplot des Notebooks mit den Transformationsbeispielen. Die Daten erscheinen in den Spalten 1 bis 3 des Arbeitsblattes und ein leerer Graph erscheint auf der Graphseite.
- 2. Um Ihre eigenen Daten zu verwenden, platzieren Sie diese in die Spalten 1 bis 3. Sie können Daten in beliebig viele Spalten eingeben, aber wenn Sie die Beispieltransformation verwenden, müssen Sie die X-Positionen der Y-Werte in der zweiten Zeile unter dem *Input*-Eintrag in der Transformationsdatei so ändern, dass die Nummern die Datenspalten, die Sie verwenden, wiedergegeben werden. Wenn Ihre Daten sich in anderen Spalten oder mehr als drei Spalten befinden, bestimmen Sie die neuen Spalten, nachdem Sie die FREQPLOT.XFM-Transformationsdatei geöffnet haben.

Geben Sie die Teilstrichbeschriftungen für die X-Achse in eine getrennte Spalte ein und bestimmen Sie die Teilstrichbeschriftungen aus der Spalte mit der *Tick Labels*-Auswahlliste in der entsprechenden Schaltfläche der Dialogbox Grapheigenschaften - Achsen.

3. Drücken Sie F10, um die *User-Defined Transform*-Dialogbox zu öffnen, dann klicken Sie auf *Open* und öffnen die FREQPLOT.XFM-Transformationsdatei im XFMS-Verzeichnis. Die Transformation für das Frequenzdiagramm erscheint im *Edit*-Fenster.

- 4. Klicken Sie auf *Run*. Die Ergebnisse werden in die Spalte neben den Ursprungsdaten eingefügt.
- 5. Wenn Sie den Beispielgraphen der Frequenzdatei öffnen, sehen Sie die Graphseite mit einem Streudiagramm, das die Spalten 5 und 6, 7 und 8 und 9 und 10 als drei getrennte XY-Paar-Diagramme darstellt. Die Linie, die durch jedes Datenintervall führt, ist ein viertes Liniendiagramm mit einer einfachen geraden Linie, welche die Spalten 11 und 12 als XY-Paar darstellt, womit der Mittelwert jedes Datenintervalls gezeigt wird. Die Teilstrichmarken der X-Achse werden durch die Transformation generiert. Die Achsenbeschriftungen werden aus Spalte 13 genommen.

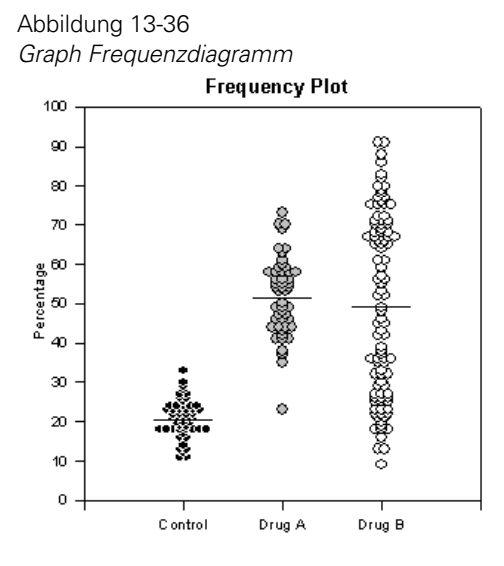

6. Um Ihren eigenen Graphen mit SigmaPlot zu erstellen, wählen Sie einen Graphen mit drei einfachen Streudiagrammen. Plotten Sie jedes folgende Ergebnisspaltenpaar als XY-Paar-Streudiagramm. Wenn die Option Mittellinie in der Transformation aktiv ist, plotten Sie das letzte folgende Spaltenpaar als XY-Paar-Liniendiagramm mit einer einfachen geraden Linie. Verwenden Sie die Beschriftungen, die in die Arbeitsblattspalte als X-Achsen-Teilstrichbeschriftungen eingegeben wurden.

## *Gauss'sche kumulative Verteilung aus der Fehlerfunktion*

Rationale Approximationen können für die Berechnung vieler spezieller Funktionen verwendet werden. Diese Transformation zeigt eine polynomische Approximation für die Fehlerfunktion. Die Fehlerfunktion wird dann dazu verwendet, eine Gauss'sche kumulative Verteilungsfunktion zu erstellen. Der absolute Maximalfehler für die Approximation der Fehlerfunktion ist kleiner als  $2.5 \times 10^{-5}$  (M. Abramowitz und L.A. Stegun, Handbook of Mathematical Functions, p. 299).

Um eine Gauss'sche kumulative Verteilung für gegebene X-Werte zu berechnen und darzustellen, können Sie entweder die zur Verfügung stehenden Beispieldaten und den Graphen verwenden oder ein neues Notebook beginnen, Ihre Daten eingeben und Ihren eigenen Graphen mit diesen Daten erstellen.

- 1. Um das Beispielarbeitsblatt und den Graphen zu verwenden, öffnen Sie das Gauss'sche Arbeitsblatt und den Graphen durch Doppelklicken des Graphseiten-Ikons im *Gaussian*-Abschnitt des Notebooks mit den Transformationsbeispielen. Die Daten erscheinen in Spalte 1 des Arbeitsblatts und zwei leere Graphen erscheinen auf der Graphseite.
- 2. Um Ihre eigenen Daten zu verwenden, platzieren Sie die X-Daten in Spalte 1. Wenn sich Ihre Daten in einer anderen Spalte befinden, können Sie diese Spalte bestimmen, nachdem Sie die GAUSDIST.XFM-Transformationsdatei geöffnet haben.
- 3. Drücken Sie F10, um die *User-Defined Transform*-Dialogbox zu öffnen, dann klicken Sie auf *Open* und öffnen die GAUSDIST.XFM-Transformationsdatei im XFMS-Verzeichnis. Die Transformation der Gauss'schen kumulativen Verteilung erscheint im *Edit*-Fenster.
- 4. Klicken Sie auf *Run*. Die Ergebnisse werden in Spalte 2 platziert oder in die durch die res-Variable bezeichnete Spalte.
- 5. Wenn Sie den Gauss'schen Beispielgraphen öffnen, sehen Sie die Graphseite. Ein Liniendiagramm erscheint mit einer Splinekurve im ersten Graphen mit der Spalte 1 als den X-Daten gegen die Spalte 2 als die Verteilungs (Y)-Daten.
- 6. Um Ihren eigenen Graphen mit SigmaPlot zu erstellen, wählen Sie ein Liniendiagramm mit einer einfachen Splinekurve. Die Splinekurve stellt die Spalte 1 als die X-Daten gegen die Spalte 2 als die Verteilungs (Y)-Daten dar.

# *Gauss'sche kumulative Verteilung auf einer Wahrscheinlichkeitsskala*

Die Wahrscheinlichkeitsskala ist die Inverse der Gauss'schen kumulativen Verteilungsfunktion. Wenn eine Gauss'sche kumulative Verteilungsfunktion mit einer Wahrscheinlichkeitsskala dargestellt wird, ist das Ergebnis eine gerade Linie.

- 1. Wenn Sie den Gauss'schen Beispielgraphen öffnen, sehen Sie die Graphseite. Ein gerades Liniendiagramm, das die Verteilungsdaten in der Spalte 3 entlang einer Wahrscheinlichkeitsskala darstellt, erscheint im zweiten Graphen.
- 2. Um Ihren eigenen Graphen mit SigmaPlot zu erstellen, stellen Sie die Spalte 1 als Ihre X-Daten und die Spalte 3 als Ihre Y-Daten in einem Liniendiagramm mit einer einfachen geraden Linie dar und stellen Sie die Y-Achsenskala auf *Probability.*

Abbildung 13-37 *Gauss'sche kumulative Verteilungsgraphen* 

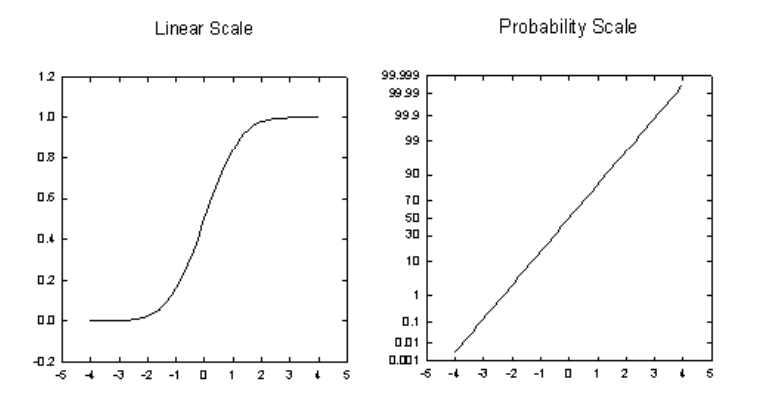

Gaussian Cumulative Distribution Function

## *Histogramm mit Gauss'scher Verteilung*

Diese Transformation berechnet Histogrammdaten für eine normalverteilte Probe, verwendet danach den Probenmittelwert und die Standardabweichung

des Histogramms, um eine Gauss'sche Verteilung für die Histogrammdaten zu berechnen und darzustellen.

Die Transformation des Gauss'schen Histogramms verwendet Beispiele der folgenden Funktionen:

- gaussian
- **n** histogram
- size
- [...] (array reference)

Um ein Histogramm und eine Gauss'sche Kurve für eine normalverteilte Probe zu berechnen und darzustellen, können Sie entweder die zur Verfügung stehenden Beispieldaten und den Graphen verwenden oder ein neues Notebook beginnen, Ihre eigenen Daten eingeben und Ihren eigenen Graphen mit diesen Daten erstellen.

### *Um ein Beispielarbeitsblatt und den Graphen zu verwenden:*

1. Öffnen Sie das Arbeitsblatt und den Graphen des Gauss'schen Histogramms durch Doppelklicken auf das Graphseiten-Ikon im Abschnitt des Gauss'schen Histogramms im Notebook der Transformationsbeispiele.

Das Histogramm-Arbeitsblatt mit Daten in der Spalte 1 und einer leeren Graphseite erscheint. Die Daten im Gauss'schen Histogramm-Arbeitsblatt werden mit der untenstehenden Transformation generiert:

```
col(1) = qaussian(100,0,325,2)
```
### *Um Ihre eigenen Daten zu verwenden:*

- 2. Platzieren Sie die Probe in Spalte 1 des Arbeitsblatts. Wenn sich Ihre Daten in einer anderen Spalte befinden, können Sie diese Spalte bestimmen, nachdem Sie die HISTGAUS.XFM-Transformationsdatei geöffnet haben. Sie können die Daten in ein bestehendes oder ein neues Arbeitsblatt eingeben.
- 3. Drücken Sie F10, um die *User-Defined Transform*-Dialogbox zu öffnen, dann klicken Sie auf *Open* und öffnen die HISTGAUS.XFM-Transformationsdatei im XFMS-Verzeichnis. Die Transformation Histogramm mit Gauss'scher Verteilung erscheint im *Edit*-Fenster.
- 4. Klicken Sie auf *Run*. Die Ergebnisse werden in die Spalten 2 bis 5 des Arbeitsblatts oder in die mit der res-Variable bezeichneten Spalten platziert.
- 5. Wenn Sie den Graphen Gauss'sches Histogramm öffnen, sehen Sie die Graphseite. Es erscheint ein Histogramm mit der Spalte 2 als X-Daten gegen die Spalte 3 als Y-Daten. Die Kurve stellt die Gauss'sche Verteilung mit der Spalte 4 als X-Daten gegen die Spalte 4 als Y-Daten dar.
- 6. Um Ihren eigenen Graphen mit SigmaPlot zu erstellen, stellen Sie ein einfaches Balkendiagramm dar und setzen Sie die Balkenbreiten so weit wie möglich. Fügen Sie eine Gauss'sche Kurve zu dem Graph hinzu, indem Sie einen neuen Plot mit den Daten der Spalte 4 als X-Daten und den Y-Daten aus Spalte 5 erstellen.

Abbildung 13-38 *Der Gauss'sche Histogramm-Graph* 

> Gaussian Distribution Using the Sample Mean and Standard Deviation

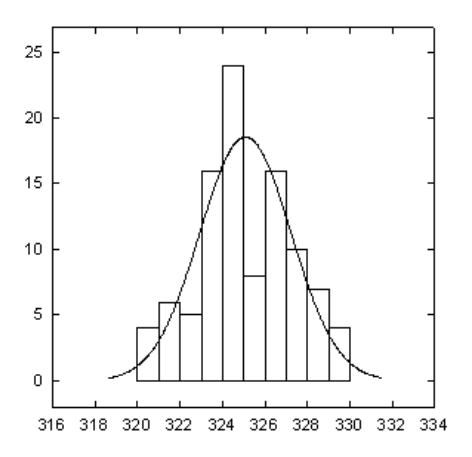

## *Lineare Regression mit Konfidenz- und Schätzintervallen*

Diese Transformation berechnet die lineare Regression und die oberen und unteren Konfidenz- und Schätzgrenzen für X- und Y-Spalten gleicher Länge. Eine rationale polynomische Approximation wird dazu verwendet, die t-Werte für diese Konfidenzgrenzen zu berechnen.

Die untenstehende Abbildung zeigt den linearen Regressionsgraphen mit den Ergebnissen der LINREGR.XFM-Transformation.

Die LINREGR.XFM-Transformation enthält Beispiele dieser zwei Funktionen:

- $\blacksquare$  min
- **nax**

Um eine lineare Regression mit Konfidenz- und Schätzgrenzen für XY-Datenpunkte zu berechnen und darzustellen, können Sie entweder die zur Verfügung stehenden Beispieldaten und den Graphen verwenden oder ein neues Notebook beginnen, ihre eigenen Daten eintragen und Ihren eigenen Graphen mit diesen Daten erstellen.

- 1. Um die zur Verfügung stehenden Beispieldaten und den Graphen zu verwenden, öffnen Sie das Arbeitsblatt *Linear Regression* bzw. den Graphen durch Doppelklicken auf das Graphseiten-Ikon im Abschnitt lineare Regression des Notebooks mit den Transformationsbeispielen. Das Arbeitsblatt erscheint mit Daten in den Spalten 1 und 2. Die Graphseite erscheint mit einem Streudiagramm, das die Originaldaten der Spalten 1 und 2 darstellt.
- 2. Um Ihre eigenen Daten zu verwenden, platzieren Sie die X-Daten in Spalte 1 und die Y-Daten in Spalte 2. Wenn sich Ihre Daten in anderen Spalten befinden, können Sie diese Spalten bestimmen, nachdem Sie die LINREGR.XFM-Transformationsdatei geöffnet haben. Sie können Daten in ein bestehendes oder ein neues Arbeitsblatt eingeben.
- 3. Drücken Sie F10, um die *User-Defined Transform*-Dialogbox zu öffnen, dann klicken Sie auf *Open* und öffnen die LINREGR.XFM-Transformation im XFMS-Verzeichnis. Die Transformation für die lineare Regression erscheint im *Edit*-Fenster. Wenn notwendig, ändern Sie die x\_col-, y\_col-, und res-Variablen auf die richtigen Spaltennummern (das ist nicht notwendig für die Beispieldaten des Arbeitsblatts der linearen Regression).
- 4. Ändern Sie die Z-Variable, um das gewünschte Konfidenzniveau zu zeigen (das ist nicht notwendig für die Beispieldaten des Arbeitsblatts der linearen Regression).
- 5. Klicken Sie auf *Run*. Die Ergebnisse werden in die Spalten 3 bis 8 oder in die mit der res-Variable bezeichnete Spalten platziert.

688 *Kapitel 13* 

- 6. Wenn Sie den Graphen der linearen Regression öffnen, sehen Sie die Graphseite. Die Originaldaten der Spalten 1 und 2 werden als Streudiagramm dargestellt. Die Regression wird als durchgehende Linie mit Daten der Spalte 3 als X-Daten gegen die Spalte 4 als Y-Daten, die Konfidenzgrenzen werden als gestrichelte Linien dargestellt, wobei die Spalte 3 als einzelne X-Spalte gegen die Spalten 7 und 8 als viele Y-Spalten und die Schätzgrenzen als gepunktete Linien mit der Spalte 3 als einfacher X-Spalte gegen die Spalten 7 und 8 als viele Y-Spalten geplottet werden.
- 7. Um Ihren eigenen Graphen mit SigmaPlot zu erstellen, verwenden Sie ein Streudiagramm mit einfacher Regression, plotten Spalte 1 gegen Spalte 2 als Symbole und verwenden Spalte 3, gegen Spalte 4 geplottet, als Regression. Fügen Sie die Konfidenz- und Schätzintervalle mit der Spalte 3 als X-Spalte und den Spalten 7 und 8 als Y-Spalten hinzu.

Abbildung 13-39 *Graph der linearen Regression* 

95% Confidence and Prediction Intervals

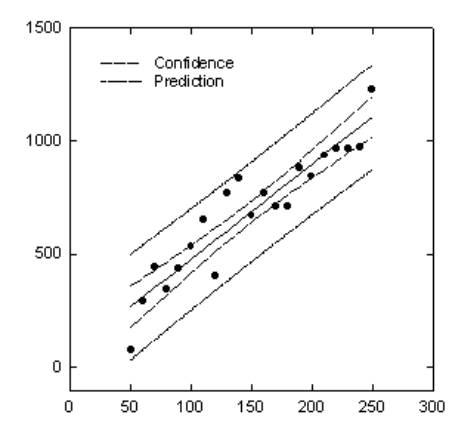

### *Tiefpassfilter*

Diese Transformation ist ein Glättfilter, der eine Datenfolge mit verminderten Hochfrequenzkomponenten produziert. Die Ergebnisdaten können mit den ursprünglichen X-Daten dargestellt werden.

Um eine Datenfolge mit verminderten Hochfrequenzkomponenten zu berechnen und darzustellen, können Sie entweder die zur Verfügung stehenden

Beispieldaten und den Graphen verwenden oder ein neues Notebook beginnen, Ihre eigenen Daten eingeben und mit diesen Daten Ihren eigenen Graphen produzieren.

- 1. Um die zur Verfügung stehenden Beispieldaten und den Graphen zu verwenden, Dopppelklicken Sie auf das *Low Pass Filter*-Graphseiten-Ikon im entsprechenden Abschnitt des Notebooks für die Transformationsbeispiele. Das Arbeitsblatt erscheint mit Daten in den Spalten 1 und 2. Die Graphseite erscheint mit zwei Graphen. Der erste ist ein Liniendiagramm, das die Rohdaten von Spalte 1 und 2 darstellt, der zweite Graph ist leer.
- 2. Um Ihre eigenen Daten zu verwenden, platzieren Sie Ihre Y-Daten (Amplitude) in die Spalte 2 des Arbeitsblatts und die X-Daten (Zeit) in die Spalte 1. Wenn sich Ihre Daten in anderen Spalten befinden, können Sie diese Spalten bestimmen, nachdem Sie die LOWPFILT.XFM-Datei geöffnet haben. Sie können Ihre Daten in ein bestehendes oder ein neues Arbeitsblatt eingeben.
- 3. Drücken Sie F10, um die *User-Defined Transform*-Dialogbox zu öffnen, dann klicken Sie auf *Open* und öffnen die LOWPFILT.XFM-Transformationsdatei im XFMS-Verzeichnis. Die Tiefpassfilter-Transformation erscheint im *Edit*-Fenster.
- 4. Stellen Sie das Probenintervall  $d_t$  (das Zeitintervall zwischen Datenpunkten) und die *half power point*-fc-Werte ein. Der *half power-*Punkt ist die Frequenz, bei welcher der quadratische Betrag der Frequenzantwort durch die Hälfte des Betrages der Null-Frequenz reduziert wird.
- 5. Wenn notwendig, ändern Sie den  $c_{v1}$  Quellspaltenwert und die  $c_{v2}$  gefilterten Ergebnisse auf die richtigen Spaltennummern.
- 6. Klicken Sie auf *Run,* um die Transformation auszuführen*.* Die gefilterten Daten erscheinen in Spalte 3 des Arbeitsblatts oder in einer Spalte, die Sie in der Transformation bestimmt haben.
- 7. Wenn Sie den *Low Pass Filter*-Graphen öffnen, sehen Sie die Graphseite mit zwei Graphen. Der zweite Graph erscheint als ein Liniengraph, der die geglätteten Daten in den Spalten 1 und 3 darstellt.
- 8. Um Ihre eigenen Graphen in SigmaPlot zu erstellen, produzieren Sie zuerst ein Liniendiagramm mit einer einfachen Splinekurve mit den Rohdaten in den Spalten 1 und 2 als X- und Y-Daten. Erstellen Sie den zweiten

Liniendiagramm-Graphen als einfache Splinekurve mit den Daten in Spalte 1 als X-Daten und den geglätteten Daten der Spalte 3 als Y-Daten.

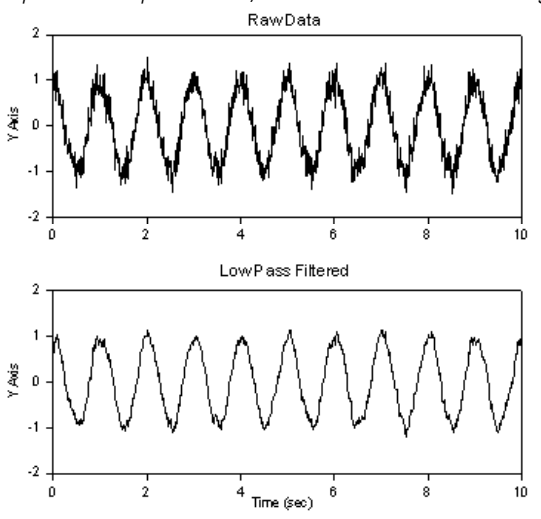

Abbildung 13-40 *Graph des Tiefpassfilters, der die Rohdaten und die gefilterten Daten darstellt.* 

#### *LOWESS-Glättung*

Die Glättung wird dazu verwendet, die Trends von Rauschdaten zu ermitteln. Die Lowess-Glättung produziert Kurven unter einer Vielzahl von Bedingungen. *Lowess* bedeutet lokal gewichtete Regression. Jeder Punkt entlang der Glättkurve wird durch eine Regression von Datenpunkten nahe dem Kurvenpunkt erhalten, wobei die näheren Punkte stärker gewichtet werden.

Der y-Wert des Datenpunktes wird durch den y-Wert der Regressionslinie ersetzt. Der Umfang der Glättung, die eine Anzahl von Punkten in der Regression betrifft, wird durch den Benutzer mit dem Parameter f bestimmt. Dieser Parameter ist der Teil der Gesamtanzahl von Punkten, der für jede Regression verwendet wird. Wenn es 50 Punkte entlang der Glättkurve mit f=0.2 gibt, werden 50 gewichtete Regressionen durchgeführt und jede Regression verwendet 10 Punkte.

Ein Beispiel der Verwendung einer LOWESS-Glättung für die US-Weizenproduktion zwischen 1872 bis 1958 ist in den unteren Abbildungen zu sehen. Der Glättungsparameter f wurde mit 0.2 ausgewählt, da dies einen guten Kompromiss zwischen einer Rausch-Unterglättung und einer Überglättung darstellt, die einige der Spitzen-und Taldetails der Daten verbirgt.
- 1. Um die zur Verfügung stehenden Beispieldaten und den Graphen zu benutzen, öffnen Sie das *Lowess Smoothing*-Arbeitsblatt und den Graphen im Abschnitt *Lowess Smoothing* des Notebooks mit den Transformationsbeispielen. Das Arbeitsblatt erscheint mit den Daten in den Spalten 1, 2 und 3.
- 2. Um Ihre eigenen Daten zu verwenden, geben Sie die XY-Daten für Ihre Kurve in die Spalten 1 bzw. 2 ein. Wenn Ihre Daten sich in anderen Spalten befinden, können Sie diese Spalten bestimmen, nachdem Sie die LOWESS.XFM-Transformationsdatei geöffnet haben. Geben Sie Daten in ein bestehendes oder ein neues Arbeitsblatt ein.
- 3. Drücken Sie F10, um die *User-Defined Transform*-Dialogbox zu öffnen, dann klicken Sie auf *open* und öffnen die LOWESS.XFM-Transformationsdatei im Transformationsverzeichnis. Die Lowess-Transformation erscheint im Bearbeiten-Fenster.
- 4. Klicken Sie auf *Run*. Die Ergebnisse werden in Spalte 3 des Arbeitsblatts oder in die mit der Ausgabe-Variable betitelte Spalte geschrieben.
- 5. Wenn Sie den *Lowess*-Glättgraphen geöffnet haben, sehen Sie die Graphseite. Die geglättete Kurve ist im zweiten Graphen dargestellt. Die ursprünglichen und die geglätteten Daten erscheinen im dritten Graphen.

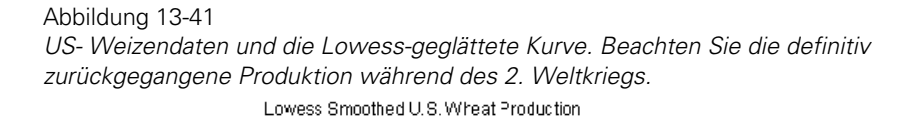

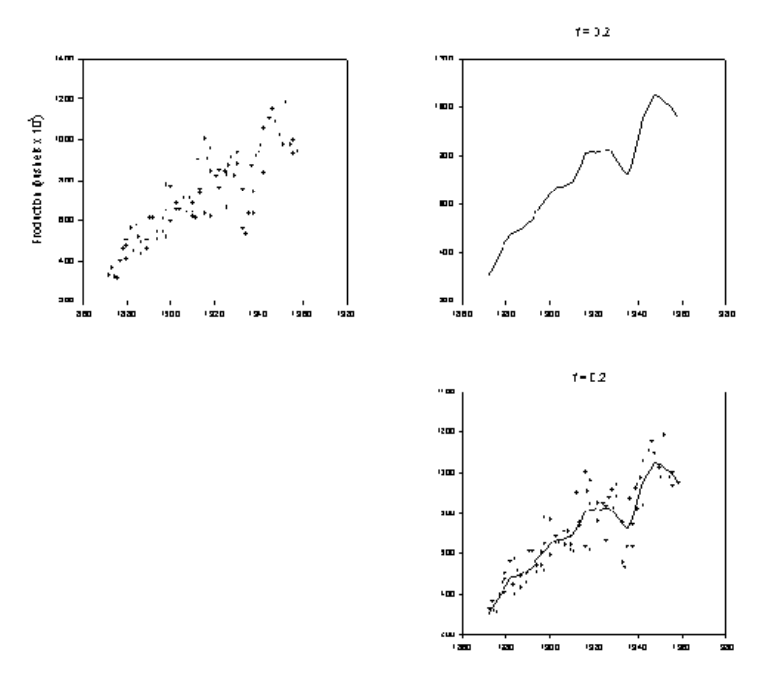

Wenn Sie Ihre eigenen Ergebnisse darstellen wollen, erstellen Sie ein Liniendiagramm der Spalte 1 gegen die Spalte 3.

### *Normalisiertes Histogramm*

Diese einfache Transformation erstellt ein Histogramm, das zum Einheitsbereich normalisiert wurde. Die Ergebnisdaten können als Balkendiagramm dargestellt werden. Die Positionen des Histogrammbalkens werden verschoben, um über die Histogrammbox-Positionen platziert zu werden. Das Ergebnis-Balkendiagramm ist eine Approximation an die Wahrscheinlichkeitsdichte-Funktion.

Um eine normalisierte Histogrammprobe zu berechnen und darzustellen, können Sie entweder die zur Verfügung stehenden Beispieldaten und den Graphen verwenden oder ein neues Notebook beginnen, Ihre eigenen Daten eingeben und Ihren eigenen Graphen mit diesen Daten erstellen.

1. Um die zur Verfügung stehenden Beispieldaten und den Graphen zu verwenden, öffnen Sie das *Normalized Histogram*-Arbeitsblatt und den Graphen im Abschnitt *Normalized Histogram and Graph* des Notebooks mit den Transformationsbeispielen. Das Arbeitsblatt erscheint mit Daten in Spalte 1. Die Daten bestehen aus exponentiell verteilten Zufallszahlen, die durch die untenstehende Transformation generiert wurden:

```
x = \text{random}(200, 1, 1 \cdot e - 10, 1)col(1) = -ln(x)
```
Die Graphseite erscheint mit einem leeren Graphen.

- 2. Um Ihre eigenen Daten zu verwenden, platzieren Sie Ihre Daten in die Spalte 1 des Arbeitsblatts. Wenn sich Ihre Daten in einer anderen Spalte befinden, können Sie diese Spalte bestimmen, nachdem Sie die NORMHIST.XFM-Transformationsdatei geöffnet haben. Sie können Daten in ein bestehendes oder ein neues Arbeitsblatt einzugeben.
- 3. Drücken Sie F10, um die *User-Defined Transform*-Dialogbox. Dann klicken Sie auf *Open* und öffnen die NORMHIST.XFM-Transformationsdatei im XFMS-Verzeichnis. Die Transformation des normalisierten Histogramms erscheint im *Edit*-Fenster.
- 4. Klicken Sie auf *Run*. Die Ergebnisse werden in die Spalten 2 und 3 des Arbeitsblatts oder in die mit der res-Variablen bezeichneten Spalten geschrieben.
- 5. Wenn Sie den Graphen des *Normalized Histogram* geöffnet haben, sehen Sie die Graphseite mit einem Histogramm, das die Spalte 2 als X-Daten gegen die Spalte 3 als Y-Daten plottet.
- 6. Um Ihren eigenen Graphen in SigmaPlot zu erstellen, verwenden Sie ein vertikales Balkendiagramm mit einfachen Balken und stellen die Balkenbreiten so weit wie möglich ein.

*Kapitel 13* 

694

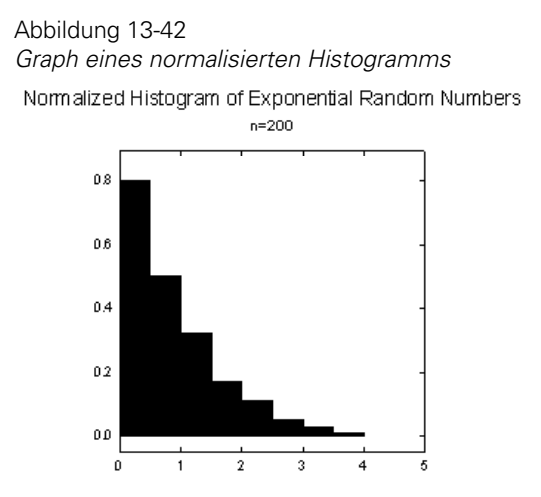

### *Transformation zur Glättung des Farbübergangs*

Dieses Transformationsbeispiel erstellt einen geglätteten Farbübergang entsprechend den Änderungen über einen Wertebereich. Die Transformation platziert Farbzellen in eine Arbeitsblattspalte, die sich von einer bestimmten Anfangsfarbe zu einer bestimmten Endfarbe verändern, wobei jede Farbzellenabstufung eine äquivalente Schattierung für jeden Datenwert in diesem Bereich darstellt. Dieses Transformationsbeispiel zeigt, wie die Farbtransformation eingestellt werden kann, um eine *cool* (blaue) Farbe darzustellen, die kleinen Residuen entspricht und eine *hot* (rote) Farbe, die den großen, aus der nichtlinearen Regression erhaltenen Residuen entspricht. Da sich die Residuen in positiver Richtung wie in negativer Richtung über Null verändern, werden die absoluten Werte für die Residuen in dieser Transformation verwendet.

*Anmerkung:* Es ist unnötig, die Daten zu sortieren, bevor die Transformation zur Glättung des Farbübergangs ausgeführt wird.

Um die Glättung des Farbübergangs bei einem Datensatz zu berechnen und darzustellen, können Sie entweder die zur Verfügung stehenden Beispieldaten und den Graphen verwenden oder ein neues Notebook beginnen, Ihre eigenen Daten eingeben und Ihren eigenen Graphen mit diesen Daten erstellen.

1. Um das Beispielarbeitsblatt und den Graphen zu verwenden, öffnen Sie das *Smooth Color Transition*-Arbeitsblatt und den Graphen durch Doppelklicken

des Graphseitenikons im Abschnitt *Smooth Color Transition* des Notebooks mit den Transformationsbeispielen. Die Daten erscheinen in den Spalten 1 und 2 des Arbeitsblatts und ein Streudiagramm erscheint auf der Graphseite.

2. Um Ihre eigenen Daten zu verwenden, platzieren Sie die Daten in die Spalten 1 und 2. Für das Beispiel der Residuen werden in Spalte 2 die absoluten Werte der Residuen, die sich in Spalte 1 befinden, platziert. Um die Absolutwerte Ihrer Daten zu erhalten, verwenden Sie die *abs-*Transformationsfunktion. Zum Beispiel tippen Sie, um die Absolutwerte des Datensatzes aus Spalte 1 zu erhalten, die folgende Transformation in die *User-Defined Transform*-Dialogbox:

 $col(2) = abs(col(1))$ 

Wenn sich Ihre Daten in einer anderen Spalte befinden, bestimmen Sie die neue Spalte, nachdem Sie die RGBCOLOR.XFM-Transformationsdatei geöffnet haben.

- 3. Klicken Sie auf *Run*. Die Ergebnisse werden in die Spalten eingetragen, die hinter den Ursprungsdaten beginnen oder in die Spalten, die Sie in der Transformation bestimmt haben.
- 4. Wenn Sie den Beispielgraphen der *Smooth Color Transition* geöffnet haben, sehen Sie die Graphseite. Ein Streudiagramm erscheint, das die Spalte 2 im Stil eines einfachen Streudiagramms mit einem einfachen-Y-Datenformat darstellt. Die Symbolfarben stammen aus der Spalte 3, die in der *Symbol Fill Color*-Auswahlliste auf dem Dialogfeld *Plots* der Grapheigenschaften-Dialogbox bestimmt wurde. Die *Smooth Color Transition*-Transformation wendet sich graduell verändernde Farben auf jeden der Datenpunkte an. Die kleineren Residuenwerte sind in blauer Farbe dargestellt, mit einem graduellen Übergang zu Rot für wachsende Residuenwerte.
- 5. Um Ihren eigenen Graphen mit SigmaPlot zu erstellen, verwenden Sie den Graphen eines einfachen Streudiagramms. Plotten Sie die Daten als einfaches Y-Datenformat. Verwenden Sie die Farbzellen, die durch die Transformation produziert wurden, indem Sie die entsprechende Arbeitsblattspalte in der *Symbol Fill Color-*Auswahlliste auswählen.

*Kapitel 13* 

696

### *Überlebens-Kaplan-Meier-Kurven mit zensurierten Daten*

Diese Transformation erstellt Kaplan-Meier-Überlebenskurven mit zensurierten oder nicht zensurierten Daten. Die Überlebenskurve kann separat oder mit den Daten dargestellt werden.

Um diese Transformation zu verwenden, können Sie entweder die zur Verfügung stehenden Beispieldaten und den Graphen verwenden oder ein neues Notebook beginnen, Ihre eigenen Daten eintragen und mit diesen Daten Ihren eigenen Graphen erstellen.

- 1. Um das Beispielsarbeitsblatt und den Graphen zu verwenden, doppelklicken Sie auf das Graphseitenikon im Abschnitt *Survival* im Notebook mit den Transformationsbeispielen. Das *Survival*-Arbeitsblatt erscheint mit Daten in den Spalten 1 und 2. Die Graphseite erscheint mit einem leeren Graphen. Wenn Sie das Beispielarbeitsblatt und den Graphen geöffnet haben, gehen Sie für die weiteren Schritte zu Punkt 7.
- 2. Um Ihre eigenen Daten zu verwenden, geben Sie die Überlebenszeiten in die Spalte 1 des Arbeitsblatts ein. Gleiche Überlebenszeiten sind erlaubt. Sie können Daten in ein bestehendes oder ein neues Arbeitsblatt eingeben.
- 3. Geben Sie den zensurierten Identifikator in Spalte 2 ein. Dieser Identifikator sollte 1 sein, wenn der entsprechende Datenpunkt in Spalte 1 eine wahre Aussage ist, und 0, wenn das Datum zensuriert wurde.
- 4. Wenn gewünscht, speichern Sie die unsortierten Daten, indem Sie die Daten in zwei andere Spalten kopieren.
- 5. Markieren Sie die Spalten 1 und 2, dann wählen Sie aus dem Transformationsmenü den Befehl *Sort Selection* (Sortierauswahl). Bestimmen Sie die Schlüsselspalte in der *Sort Selection*-Dialogbox als Spalte 1 und die Sortierreihenfolge als *Ascending* (Aufsteigend).
- 6. Prüfen Sie auf gleiche Werte zwischen den wahren Antworten und den zensurierten Daten. Wenn solche existieren, stellen Sie innerhalb der gebundenen Daten sicher, dass die zensurierten Daten den wahren Antwortdaten folgen.
- 7. Klicken Sie auf *Run,* um die Datei auszuführen. Die sortierte Zeit, die kumulierte Überlebens-Wahrscheinlichkeit und der Standardfehler werden in die Spalten res, res+1, und res+2, eingetragen. Für grafische Zwecke wurden 0,

1 und 0 in die ersten Zeilen der Spalten der sortierten Zeit, der kumulierten Überlebenskurven-Wahrscheinlichkeit und des Standardfehlers platziert.

- 8. Wenn Sie den *Survival*-Beispielgraphen geöffnet haben, sehen Sie die Seite. Das einfache horizontale Stufendiagramm stellt die Überlebenskurve aus den Spalten res als X-Daten gegen die Spalte res+1 als Y-Daten dar und ein Streudiagramm stellt die Daten derselben Spalten dar. Der erste Datenpunkt des Streudiagramms bei (0,1) wird nicht dargestellt, wenn die Zeilen 2 bis zum Ende des Bereichs unter *Portions of Columns Plotted* des Abschnitts Daten im *Plot*-Dialog der Grapheigenschaften-Dialogbox ausgewählt wurden. Wie in der untenstehenden Abbildung ersichtlich, wurde ein gebundener zensurierter Datenpunkt nicht richtig platziert. Er sollte den unzensurierten Daten nachfolgen.
- 9. Um eine Überlebenskurve mit SigmaPlot darzustellen, verwenden Sie ein Liniendiagramm mit einem einfachen horizontalen Stufendiagramm für die Darstellung der Spalte res als X-Daten gegen die Spalte res+1 als Y-Daten. Wenn gewünscht, erstellen Sie ein zusätzliches Streudiagramm, wobei die Überlebensdaten mit denselben Spalten für die X-Daten und die Y-Daten überlagert werden. Um die Zeichnung des Symbols bei x = 0 und y = 1 auszuschalten, wählen Sie *Plot 2* und stellen die Option *Only rows=2 to end by 1* im Plot-Dialog, Abschnitt Daten der Grapheigenschaften-Dialogbox ein.

Abbildung 13-43 *Der Überlebensgraph* 

#### Survival Curve Example with Censored Data

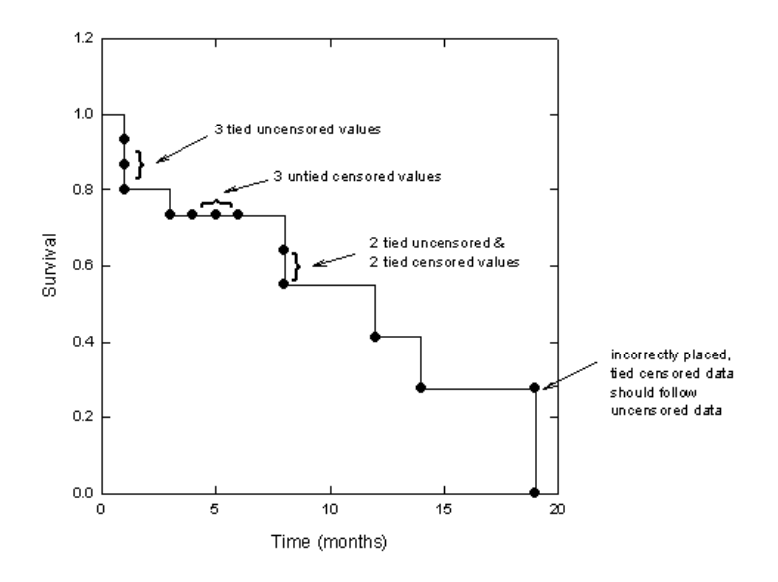

### *Benutzerdefinierte Achsenskala*

Die USERAXIS.XFM-Transformation ist ein spezielles Beispiel für die Transformation von Daten, die an eine benutzerdefinierte Achsenskala angepasst werden.

Diese Transformation:

- Transformiert Daten mit einer neuen Achsenskala
- Erstellt Y-Intervalldaten für eine neue Skala.

Wenn Sie diese Transformation verwenden, um Daten entlang einer (log(log(100/Y))-Y-Achse darzustellen, können Sie entweder die zur Verfügung stehenden Beispieldaten und den Graphen verwenden oder ein neues Notebook beginnen, Ihre eigenen Daten eingeben und Ihren eigenen Graphen mit diesen Daten erstellen.

- 1. Um das Beispielarbeitsblatt und den Graphen zu verwenden, doppelklicken Sie auf das Graphseitenikon im Abschnitt *User Defined Axis Scale* des Notebooks mit den Transformationsbeispielen. Das benutzerdefinierte Achsenskala-Arbeitsblatt erscheint mit Daten in den Spalten 1 bis 3. Die Graphseite erscheint mit einem leeren Graphen mit Gitterlinien.
- 2. Um Ihre eigenen Daten zu verwenden, platzieren Sie Ihre ursprünglichen X-Daten in Spalte 1, die Y-Daten in Spalte 2 und die Y-Achsen-Intervallwerte in Spalte 3. Wenn sich Ihre Daten in anderen Spalten befinden, können Sie diese Spalten nach Öffnen der USERAXIS.XFM-Datei bestimmen.
- 3. Drücken Sie F10, um die *User-Defined Transform*-Dialogbox zu öffnen, dann öffnen Sie die USERAXIS.XFM-Transformation. Sofern notwendig, ändern Sie die y\_col-, tick\_col-, und res-Variablen auf die richtigen Spaltennummern.
- 4. Klicken Sie auf *Run.* Die Ergebnisse werden in die Spalten 4 und 5 oder die mit der res-Variablen bezeichneten Spalten eingetragen.
- 5. Wenn Sie den *User Defined Axis Scale*-Graph geöffnet haben, sehen Sie die Seite mit dem Graphen, der die neuen und die bearbeiteten Daten und die Gitterlinien darstellt.
- 6. Um die transformierten Y-Daten mit SigmaPlot darzustellen, plotten Sie Spalte 1 als X-Werte gegen Spalte 4 als Y-Werte.

Um die Y-Achsen-Teilstriche darzustellen, öffnen Sie die Schaltfläche *Ticks* im *Axes*-Dialog der Grapheigenschaften-Dialogbox. Wählen Sie Spalte 3 aus der *Major Tick Intervals*-Auswahlliste.

Um die Teilstrichbeschriftungen anzuzeigen, verwenden Sie die Y-Teilstrichintervalldaten als die Teilstrichbeschriftungsquelle, indem Sie die Spalte 3 in der *Tick Label Type*-Auswahlliste der Schaltfläche *Tick Labels* im *Axes*-Dialog Achsen der Grapheigenschaften-Dialogbox auswählen.

*Kapitel 13* 

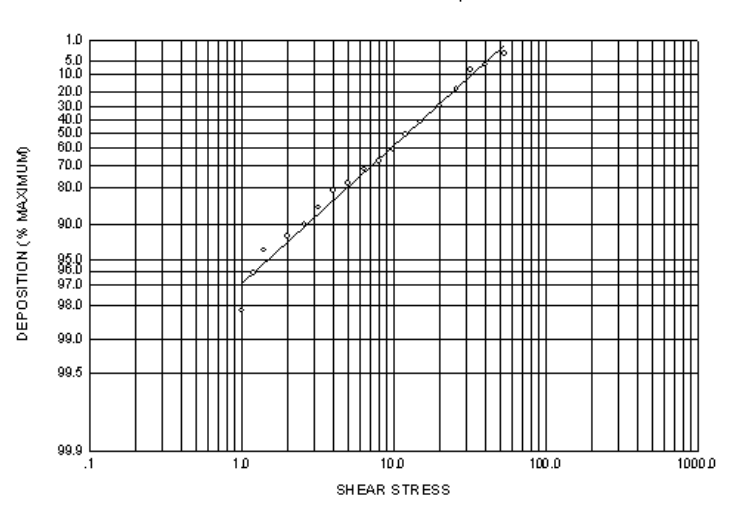

Abbildung 13-44 *Graph einer benutzerdefinierten Achsenskala*  PLATELET DEPOSITION - 5 µ TEFLON.

### *Vektordiagramm*

Die VECTOR.XFM-Transformation erstellt ein Feld von Vektoren (Linien mit Pfeilen) aus Daten, welche die X- und die Y-Position, den Betrag und die Richtung für jeden Vektor bestimmen. Die Daten werden in vier Spalten eingegeben. Die Ausführung der Transformation produziert sechs Spalten von drei XY-Paaren, die den Pfeilkörper sowie die oberen und unteren Komponenten der Pfeile beschreiben.

Andere Einstellungen sind:

- Die Länge der Pfeilspitze.
- Der Winkel in Grad zwischen der Pfeilspitze und dem Pfeilkörper.
- Die Länge (der Betrag) des Vektors (wenn Sie ihn als Konstante bestimmen wollen).

Um ein Vektordiagramm zu generieren, können Sie die zur Verfügung stehenden Beispieldaten und den Graphen verwenden oder ein neues Notebook beginnen, Ihre eigenen Daten eingeben und Ihren eigenen Graphen mit diesen Daten erstellen.

- 1. Um das Beispielarbeitsblatt und den Graphen zu verwenden, doppelklicken Sie auf das Graphseitenikon im Vektorabschnitt des Notebooks mit den Transformationsbeispielen. Das Vektor-Arbeitsblatt erscheint mit den Daten in den Spalten 1 bis 4. Die Graphseite erscheint mit einem leeren Graphen.
- 2. Um Ihre eigenen Daten zu verwenden, geben Sie die Vektorinformation in das Arbeitsblatt ein. Die Daten müssen im Vier-Spalten-Datenformat eingegeben werden, wobei die XY-Position des Vektors in der ersten Spalte beginnt und der Betrag des Vektors (welcher der Achseneinheit entspricht) sowie die Richtung des Vektors in Grad eingetragen werden. Die standardmäßige Startspalte für diesen Block ist die Spalte 1.
- 3. Drücken Sie F10, um die *User-Defined Transform*-Dialogbox zu öffnen, dann klicken Sie auf *Open,* um die VECTOR.XFM-Datei im XFMS-Verzeichnis zu öffnen.
- 4. Sofern notwendig, ändern Sie die Startspalte für Ihren Vektordatenblock x<sub>c</sub>.
- 5. Wenn gewünscht, ändern Sie den standardmäßigen Betrag des Pfeiles L (in Achseneinheiten) und den Winkel, den die Pfeillinien einnehmen. Das ist der Winkel zwischen der Hauptlinie und jeder Pfeillinie.
- 6. Wenn Sie Vektoren mit einem konstanten Betrag verwenden wollen, setzen Sie den 1-Wert auf die gewünschte Länge und schließen Sie die verbleibenden zwei Linien unter der *Constant Vector Length*-Überschrift aus.
- 7. Stellen Sie sicher, dass *Radian* bei den trigonometrischen Einheiten ausgewählt ist. (Standardmäßig sollte es so sein.)
- 8. Klicken Sie auf *Run*, um die Transformation auszuführen. Die Transformation produziert sechs Spalten mit drei XY-Paaren, die den Vektor-Pfeilkörper beschreiben.
- 9. Wenn Sie den Vektorgraphen geöffnet haben, sehen Sie die Seite mit einem Linienplot. Dieser hat mehrfache gerade Linien und stellt die Spalten 5 bis 10 als XY-Paare dar.
- 10. Um die Vektordaten mit SigmaPlot darzustellen, erstellen Sie ein Liniendiagramm mit mehrfachen geraden Linien, das die Spalten 5 bis 10 als drei Vektor XY-Spaltenpaare darstellt.

*Kapitel 13* 

702

#### Abbildung 13-45

*Der Vektorgraph* 

----------به این به به به سامد مراد در از این مراس شدید به ーー ノノノノノシーーーー ユーンファノファファン ーーー eneral latal lander エニー イアアティックアンシーティ **ユーンアアアファファアンシーニュ** テート・アノノノノノノ イー・テー テニー・マン ノノノノ ハー・・ الباست مدمر مرامز مرامز مدساسات والهبا بلياسي مترجر مرامير متدبين لهباتها الدارية **\*\*\*\*\*\*\*\*\*\* \*\*\*\*\*\*\*\*\*** 

### *Z-Ebenen Konstruktionskurven*

Mit der ZPLANE.XFM-Transformation können Daten für einen Einheitskreis und Kurven für ein konstantes Dämpfungsverhältnis und eine natürliche Frequenz generiert werden.

Die Wurzelorttechnik analysiert die Leistung eines digitalen Controllers in der Z-Ebene mit dem Einheitskreis als der Stabilitätsgrenze und den Kurven des konstanten Dämpfungsverhältnisses und der Frequenz für ein System zweiter Ordnung, um die Leistung des Controllers zu evaluieren.

Wurzelortdaten werden von einer externen Quelle geladen und in kartesischen Koordinaten zusammen mit den Konstruktionskurven dargestellt, um die Leistung zu bestimmen.

Als Referenz dient "Digital Control of Dynamic Systems", Gene. F. Franklin und J. David Powell, Addison-Wesley, pp. 32 und 104, für die Gleichungen und den Graphen.

Um die Daten für die Konstruktionskurven zu berechnen, können Sie entweder die zur Verfügung stehenden Beispieldaten und den Graphen verwenden oder ein neues Notebook beginnen, Ihre eigenen Daten eingeben und mit diesen Daten Ihren eigenen Graphen erstellen.

- 1. Um das Beispielarbeitsblatt und den Graphen zu verwenden, doppelklicken Sie auf das Graphseiten-Ikon im Abschnitt *Z Plane* des Notebooks mit den Transformationsbeispielen. Das *Z Plane*-Arbeitsblatt erscheint mit Daten in den Spalten 1 bis 10. Die *Z Plane*-Graphseite erscheint mit den Daten der Konstruktionskurve, die über die Beispieldaten des Wurzelorts geplottet werden. Dieser Plot verwendet die Spalten 1 und 2 für die erste Kurve und die Spalten 3 und 4 für die zweite Kurve.
- 2. Um Ihre eigenen Daten zu verwenden, platzieren Sie Ihre Werte für den Wurzelort, Null und die Poldaten in die Spalten 1 bis 10. Wenn sich Ihre Ortdaten in anderen Spalten befinden, können Sie die Position der Ergebnisspalten ändern, nachdem Sie die ZPLANE.XFM-Datei geöffnet haben.
- 3. Um die Konstruktionskurven Ihrer Daten darzustellen, erstellen Sie ein Liniendiagramm mit mehrfachen Splinekurven, dann plotten Sie Spalte 1 als die X-Daten gegen Spalte 2 als Y-Daten für die erste Kurve und Spalte 3 als X-Daten gegen Spalte 4 als Y-Daten der zweiten Kurve.
- 4. Drücken Sie F10, um die *User-Defined Transform*-Dialogbox zu öffnen, dann klicken Sie auf *Open* und öffnen die ZPLANE.XFM-Transformation im XFMS-Verzeichnis. Wenn notwendig, ändern Sie die res-Variable auf die richtige Spaltennummer.
- 5. Klicken Sie auf *Run.* Die Ergebnisse werden in den Spalten 11 bis 20 oder in die mit der res-Variablen bezeichneten Spalten platziert.
- 6. Wenn Sie den *Z Plane*-Graphen geöffnet haben, betrachten Sie die Seite. Der Kreis, die Frequenzkurven- und die Dämpfungskurvendaten werden automatisch mit den Konstruktionsdaten dargestellt.
- 7. Um die Kreisdaten mit SigmaPlot darzustellen, erstellen Sie mehrfache Liniendiagramme mit einfachen Splinekurven. Für den ersten Plot verwenden Sie die Spalte 11 als X-Werte gegen die Spalte 12 als Y-Werte.
- 8. Um den Frequenzkurvendaten-(zeta)-Plot zu erstellen, verwenden Sie die Spalte 13 gegen die Spalte 14 und die Spalte 15 gegen die Spalte 16 als XY-Paare.
- 9. Um den Dämpfungskurvendaten-(omega)-Plot zu erstellen, verwenden Sie die Spalte 17 gegen die Spalte 18 und die Spalte 19 gegen die Spalte 20 als XY-Paare.

#### Abbildung 13-46 *Z-Ebenen-Graph*

#### Root Locus for Compensated Antenna Design

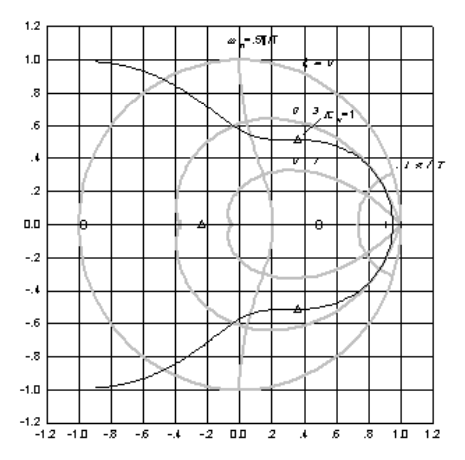

# *Kapitel 14*

# *Nichtlineare Regression*

### *Was bedeutet Regression?*

Regression wird von Wissenschaftern und Technikern verwendet, um eine Kurve zu visualisieren und zu plotten, welche die Form und das Verhalten ihrer Daten am besten beschreibt.

Regressionsverfahren finden eine Verbindung zwischen unabhängigen und abhängigen Variablen, die in einem kartesischen Koordinatensystem graphisch als gerade Linie, Ebene oder Kurve dargestellt werden. Dies ist allgemein auch als Kurvenanpassung bekannt.

Die unabhängigen Variabeln sind die bekannten oder Prognosevariablen. Es sind meistens die X-Achsen-Werte. Wenn die unabhängigen Variablen variiert werden, verändern sich die entsprechenden Werte für die abhängigen oder Reaktionsvariablen, meistens der Y-Achse zugewiesen.

Die Regression findet die Gleichung, die am besten die beobachteten Daten beschreibt oder anpasst. Sie verwendet die Werte einer oder mehrerer unabhängigen Variablen, um die Werte der abhängigen Variablen zu prognostizieren. Die Ergebnisgleichung kann danach über die Originaldaten geplottet werden, um die angepasste Kurve darzustellen.

### *Über den Regressionsassistenten*

SigmaPlot verwendet den Regressionsassistenten, um Regression und Kurvenanpassung auszuführen. Der Regressionsassistent bietet eine Schritt-für-Schritt-Anleitung durch die Verfahren, um eine bekannte Funktion an Ihre Daten anzupassen und danach die beste Kurvenanpassung automatisch zu plotten und die statistischen Ergebnisse zu produzieren.

Der Regressionsassistent vereinfacht die Kurvenanpassung. Es ist nicht notwendig, sich mit Programmierung oder höherer Mathematik auszukennen. Die große Bibliothek integrierter Gleichungen wird grafisch dargestellt und ist in verschiedenen Kategorien organisiert, um die Auswahl Ihrer Modelle zu erleichtern. Eingebaute Befehlssymbole kürzen alle komplizierteren Verfahren ab; zur Anpassung einer Kurve an Ihre Daten wählen Sie eine Gleichung aus und klicken auf ein Befehlssymbol.

*Anmerkung:* Für kompliziertere Kurvenanpassungen verwenden Sie den dynamischen Anpassungsassistenten. Details dazu finden Sie unter *[Dynamische](#page-792-0)  [Kurvenanpassung](#page-792-0)*.

Verwenden Sie den Regressionsassistenten, um:

- Die Funktion, die die Form Ihrer Daten beschreibt, auszuwählen. SigmaPlot bietet über 100 integrierte Gleichungen. Sie können auch Ihre eigenen, benutzerdefinierten Regressionsgleichungen erstellen. Details dazu finden Sie unter *Bibliothek der Regressionsgleichungen* in Kapitel 18.
- Die Variablen auszuwählen, um die Funktion anzupassen. Sie können Ihre Variablen aus einem Graphen oder einem Arbeitsblatt wählen.
- Ihre Ergebnisse zu evaluieren und zu speichern. Sie können die Ergebniskurven automatisch in einem Graphen plotten und die statistischen Ergebnisse im Arbeitsblatt und in Berichten speichern.

Der Regressionsassistent ist auch mit älteren .FIT-Dateien kompatibel. Details dazu finden Sie unter *[Öffnen von .FIT-Dateien](#page-737-0)*.

### *Über die Kurvenanpassung*

Die Kurvenanpassung variiert Parameter (Koeffizienten) einer Gleichung und findet die Parameter, die die Gleichung am besten an Ihre Daten anpassen. Sowohl die Gleichung als auch die Anfangsparameterwerte müssen eingegeben werden. Bei allen integrierten Gleichungen sind die Kurvengleichung und die Anfangsparameter vordefiniert.

Die Kurvenanpassung akzeptiert bis zu 25 Gleichungsparameter und zehn unabhängige Gleichungsvariablen. Sie können auch bis zu 25 Parameterbeschränkungen bestimmen, die den Suchbereich einschränken, wenn die Parameterwerte überprüft werden.

Die Regression der Kurvenanpassung kann auch die Methode der gewichteten kleinsten Quadrate für größere Genauigkeit verwenden.

#### <span id="page-736-0"></span>*Kurvenanpassungs-Algorithmus*

Die Kurvenanpassung von SigmaPlot verwendet den Marquardt-Levenberg-Algorithmus, um die Koeffizienten (Parameter) der unabhängigen Variablen zu finden, welche die beste Anpassung zwischen der Gleichung und den Daten ergeben.

Dieser Algorithmus sucht Werte der Parameter, welche die Summe der quadrierten Differenzen zwischen den Werten der beobachteten und den prognostizierten Werten der abhängigen Variablen minimieren.

$$
SS = \sum_{i=1}^{n} w_i \left( y_i - \hat{y}_2 \right)^2
$$

wobei *y*i der beobachtete und

 $\hat{y}_2$ 

der prognostizierte Wert der abhängigen Variable ist.

Dieser Prozess erfolgt schrittweise - die Kurvenanpassung beginnt mit einer Schätzung der Parameter, überprüft, wie gut die Gleichung passt, und setzt mit besseren Schätzungen fort, bis die Differenzen zwischen den Summen der Abweichungsquadrate nicht mehr wesentlich voneinander abweichen. Diese Bedingung ist bekannt als die Konvergenz der Anpassung.

Details dazu finden Sie unter *[Referenzen für den Marquardt-Levenberg-](#page-736-0)[Algorithmus](#page-736-0)*.

#### *Referenzen für den Marquardt-Levenberg-Algorithmus*

Press, W. H., Flannery, B. P., Teukolsky, S. A., und Vetterling, W. T. (1986). Numerical Recipes. Cambridge: Cambridge University Press.

Marquardt, D.W. (1963). An Algorithm for Least Squares Estimation of Parameters. Journal of the Society of Industrial and Applied Mathematics, 11, 431-441.

Nash, J.C. (1979). Compact Numerical Methods for Computers: Linear Algebra and Function Minimization. New York: John Wiley & Sons, Inc.

Shrager, R.I. (1970). Regression with Linear Constraints: An Extension of the Magnified Diagonal Method. Journal of the Association for Computing Machinery, 17, 446-452.

<span id="page-737-0"></span>*Shrager, R.I. (1972). Quadratic Programming for N. Communications of the ACM, 15, 41-45.* 

### *Öffnen von .FIT-Dateien*

Um ältere Kurvenanpassungs-Dateien (.fit) zu öffnen, wählen Sie aus dem Menü:

*File*

*Open*

Wählen Sie *SigmaPlot Curve Fit* als Dateityp. .fit-Dateien werden als einzelne Gleichung in einem Notebook geöffnet.

Sie können .fit-Dateien auch aus dem *Library-*Dialogfeld des Regressionsassistenten oder des Dynamischen Anpassungsassistenten heraus öffnen. Details dazu finden Sie unter *[Dynamische Kurvenanpassung](#page-792-0)*.

#### *Hinzufügen von .FIT-Dateien zu einer Bibliothek oder einem Notebook*

Fügen Sie diese Gleichungen zu anderen Notebooks durch Kopieren und Einfügen hinzu. Um sie ihrer Regressionsbibliothek hinzuzufügen, öffnen Sie das Bibliotheks-Notebook (Standard.jfl), dann kopieren Sie die Gleichung und fügen sie in den gewünschten Abschnitt des Bibliotheks-Notebooks ein. Details dazu finden Sie unter *Über die Benutzer- und Programmdateien von SigmaPlot* in Kapitel 1.

Sie können auch Ihre eigene Bibliothek erstellen, indem Sie einfach alle Ihre älteren .fit-Dateien in ein einzelnes Notebook kopieren und dann dieses Notebook als Ihre sta[n](#page-783-0)dardmäßige Gleichungsbibliothek definieren. Details dazu finden Sie unter

*[Verwenden einer anderen Bibliothek für den](#page-783-0)* Regressionsassistenten.

*Anmerkung:* Abschnitte erscheinen in der Bibliothek als Kategorien, erstellen Sie also einen neuen Abschnitt für eine neue Gleichungskategorie.

.FIT-Dateien sowie neue Gleichungen zeigen keine grafische Vorschau auf die Gleichung.

### *Verwenden des Regressionsassistenten*

#### *Auswahl der Datenquelle*

1. Öffnen Sie das Arbeitsblatt mit den Daten, die Sie anpassen wollen.

Wenn Sie einen Graphen auswählen, rechtsklicken Sie auf die Kurve, die angepasst werden soll, und klicken Sie im Kontextmenü auf *Fit Curve.*

*Anmerkung:* Wenn Sie eine Regression von einer Graphseite ausführen, stellen Sie sicher, dass Sie den Plot selbst und nicht den Graphen auswählen, ansonsten wird die Option *Fit Curve* im Kontextmenü nicht erscheinen.

Wenn Sie ein Arbeitsblatt verwenden, wählen Sie die Variablen, die Sie anpassen wollen, aus dem Arbeitsblatt und wählen dann aus dem Menü:

*Statistics Nonlinear Regression Regression Wizard* 

Der Regressionsassistent erscheint.

### *Auswahl der zu verwendenden Gleichung*

2. Wählen Sie eine Gleichung aus den *Equation Category-* und *Equation Name*-Auswahllisten. Sie können verschiedene Gleichungen ansehen, indem Sie verschiedene Kategorien und Namen auswählen. Der mathematische Ausdruck der Gleichung und die Form der Kurve erscheinen im Fenster links. Details dazu finden Sie unter *Bibliothek der Regressionsgleichungen* in Kapitel 18.

Wenn die Gleichung, die Sie einsetzen wollen, sich nicht in der Bibliothek befindet, können Sie eine neue Gleichung erstellen. Details dazu finden Sie unter *Code Bearbeiten* in Kapitel 15. Sie können auch andere Notebooks und Regressionsgleichungs-Bibliotheken durchsuchen. Details dazu finden Sie unter *Bibliothek der Regressionsgleichungen* in Kapitel 18.

*Anmerkung:* SigmaPlot merkt sich die Gleichung für das nächste Mal, wenn Sie den Regressionsassistenten wieder öffnen.

Wenn die Taste *Finish* angezeigt wird, können Sie sie anklicken, um Ihre Regression zu vollenden. Wenn sie nicht verfügbar ist oder wenn Sie Ihre Ergebnisse noch weiter spezifizieren wollen, klicken Sie auf *Next.*

#### <span id="page-739-0"></span>*Auswahl der anzupassenden Variablen*

- 3. Klicken Sie auf *Next*, um den Variablen-Dialog zu öffnen. Von hier können Sie Ihre Variablen auswählen bzw. erneut auswählen. Es gibt drei Wege, um Variablen auszuwählen:
	- Auswahl einer Kurve in einem Graphen.
	- Auswahl einer Spalte in einem Arbeitsblatt.
	- Auswahl einer Variable aus der *Variable Columns*-Auswahlliste im Regressionsassistenten. Das Gleichungsbild auf der Linken zeigt Ihnen, welche Variable Sie gerade auswählen.

Sie können auch andere Gleichungseinstellungen und Optionen aus diesem Dialog ausführen, indem Sie auf *Options* klicken. Dies öffnet die Gleichungsoptionen-Dialogbox. Die Optionen beinhalten die Änderung der Anfangsparameterschätzungen, der Parameterbeschränkungen, der Gewichtung und anderer damit verbundener Einstellungen. Details dazu finden Sie unter *[Gleichungsoptionen](#page-752-0)*.

Wenn Sie Variablen aus einer Arbeitsblattspalte auswählen, können Sie auch das Datenformat einstellen. Details dazu finden Sie unter *[Variablenoptionen](#page-751-0)*.

4. Wenn Sie Ihre Variablen ausgewählt haben, können Sie entweder auf *Finish* klicken oder auf *Next*, um die Anfangsergebnisse zu sehen.

#### *Anpassungsergebnisse*

Die Anpassungsergebnisse erscheinen auch, wenn Sie eine Warnung oder eine Fehlermeldung über Ihre Anpassung erhalten haben.

Details dazu finden Sie unter *[Interpretieren von Anpassungsergebnissen](#page-760-0)*.

5. Wenn Sie den Rest der Ergebnisse, die automatisch gespeichert werden, ändern wollen, klicken Sie auf *Next*, ansonsten auf *Finish.*

Die nachfolgend erscheinenden Dialoge bieten Optionen für die Datenausgabe.

### *Einstellen von numerischen Ausgabeoptionen*

Verwenden Sie den Regressionsassistenten - Dialog *Numeric Output Options,* um:

- Zu entscheiden, welche Ergebnisse im Arbeitsblatt gespeichert werden.
- Einen Textbericht der Regression zu generieren. Details dazu finden Sie unter *[Einstellen von Berichtoptionen für die nichtlineare Regression](#page-742-0)*.
- Eine Kopie der Regressionsgleichung im Notebook zu speichern.
- 6. Wählen Sie aus der Ergebnisliste diejenigen, die Sie bewahren wollen. Diese Einstellungen werden zwischen den einzelnen Regressionssitzungen beibehalten.
- 7. Um die Optionen für den Bericht einzustellen, klicken Sie auf *Report.* Details dazu finden Sie unter *[Einstellen von Berichtoptionen für die nichtlineare](#page-742-0)  [Regression.](#page-742-0)*
- 8. Klicken Sie auf *Next,* um die Graphoptionen einzustellen.

#### *Einstellen der Graphoptionen*

Dieser Dialog ist nur verfügbar, wenn Ihre Anpassungsgleichung höchstens zwei unabhängige Variablen besitzt.

9. Wenn Sie Ihre Variablen aus dem Graphen ausgewählt haben, wählen Sie *Add curve,* um die Gleichungskurve automatisch dem Graphen hinzuzufügen.

Sie können die Gleichung auch in einem anderen Graphen auf dieser Seite darstellen, indem Sie einen Graphen aus der Auswahlliste wählen.

- 10. Wählen Sie *Create new graph,* um einen neuen Graphen der Originaldaten und der angepassten Kurve zu erstellen.
- 11. Wählen Sie *Add to graph*, um einen Plot der Regressionsgleichung für den in der Auswahlliste bestimmten Graphen zu erstellen. Diese Option erscheint nur, wenn Sie Ihre Regression mit einer Graphkurve als Datenquelle ausgeführt haben.
- 12. Wählen Sie 95%-Konfidenz- und Prognoseintervalle, um die Intervalle im auf Graphen darzustellen. Details dazu finden Sie unter *[Konfidenz- und](#page-766-0)  [Prognosebänder](#page-766-0)*.

*Anmerkung:* Diese Option erscheint nur, wenn Sie *Create new graph* oder *Add to graph* ausgewählt haben.

- 13. Wählen Sie *Extend fit,* um die Achsen der Gleichungskurve so weit auszudehnen, dass Sie die Y-Achse schneiden.
- 14. Wählen Sie *Add equation to graph title,* um die Gleichung der Kurvenanpassung unter dem Titel des Graphen einzufügen.
- 15. Nach Auswahl der gewünschten grafischen Ergebnisse klicken Sie auf *Finish.*
- 16. Klicken Sie nur dann auf *Next,* wenn Sie bestimmte Spalten auswählen wollen, welche die Daten für die angepasste Kurve enthalten sollen.

#### *Auswahl der Spalten für Graphdaten*

17. Um die Spalten für die geplotteten Ergebnisse auszuwählen, klicken Sie auf die Spalten im Arbeitsblatt, in denen die Ergebnisse jeweils erscheinen sollen.

*Tipp:* Bedenken Sie, dass diese Einstellungen jedes Mal bei Ausführung einer Regression wiederverwendet werden und die Daten, falls sich in diesen Spalten welche befinden, in nachfolgenden Arbeitsblättern überschreiben. Um ein Überschreiben von Daten zu verhindern, verwenden Sie *First Empty,* um die angepassten Kurvenergebnisse immer in leere Spalten zu schreiben.

18. Klicken Sie auf *Finish.*

#### *Beenden der Regression*

Nachdem Sie auf *Finish* geklickt haben, werden alle Ihre Ergebnisse im Arbeitsblatt, im Bericht und im Graph dargestellt. Standardmäßig sind die Speicherung der Parameter und der berechneten abhängigen Variablenwerte im Arbeitsblatt, die Erstellung eines statistischen Berichts und die grafische Darstellung der Ergebnisse eingestellt.

19. Um die Ergebnisse, die gespeichert sind, zu ändern, klicken Sie auf *Next,* um den Assistenten erneut aufzurufen und Ihre Einstellungen wie gewünscht zu ändern.

## <span id="page-742-0"></span>*Einstellen von Berichtoptionen für die nichtlineare Regression*

Verwenden Sie die Dialogbox Berichtoptionen für die nichtlineare Regression, um:

- Die Optionen für die Annahmenüberprüfung einzustellen. Details dazu finden Sie unter *[Annahmenüberprüfung](#page-742-0)*.
- Die darzustellenden Residuen zu bestimmen und sie im Arbeitsblatt zu speichern. Details dazu finden Sie unter *[Residuen](#page-744-0)*.
- Die Konfidenz- und Prognoseintervalle darzustellen und sie im Arbeitsblatt zu speichern. Details dazu finden Sie unter *[Mehr Statistik](#page-746-0)*.
- Den PRESS-Prognosefaktor darzustellen. Details dazu finden Sie unter *[Mehr Statistik](#page-746-0)*.
- Tests zur Identifikation von Ausreißern oder beeinflussenden Datenpunkten zu bestimmen. Details dazu finden Sie unter *[Andere Diagnosen](#page-747-0)*.
- Teststärke anzuzeigen. Details dazu finden Sie unter *[Andere Diagnosen](#page-747-0)*.

*Anmerkung:* Um die Berichtoptionen für die nichtlineare Regression zu öffnen, klicken Sie im Regressionsassistenten - Dialog *Numeric Output Options* auf *Report.* Details dazu finden Sie unter *[Einstellen von numerischen](#page-739-0)  [Ausgabeoptionen](#page-739-0).* 

### *Annahmenüberprüfung*

Wählen Sie den Dialog *Assumption Checking* aus den Berichtoptionen für die nichtlineare Regression, um die Normalität, die konstante Varianz und die Durbin-Watson-Optionen zu sehen. Diese Optionen testen Ihre Daten auf ihre Angemessenheit für die Regressionsanalyse durch Überprüfung der drei Annahmen, welche die lineare Regression bezüglich der Daten trifft. Eine nichtlineare Regression nimmt an, dass:

- Die Quellpopulation über der Regression normal verteilt ist.
- Die Varianz der abhängigen Variablen in der Quellpopulation konstant ist, unabhängig vom Wert der unabhängigen Variable(n).

Die Residuen voneinander unabhängig sind.

Alle Optionen der Annahmenüberprüfung werden standardmäßig ausgewählt. Schalten Sie diese Optionen nur aus, wenn Sie sicher sind, dass die Daten von normalen Populationen mit konstanter Varianz stammen und die Residuen unabhängig voneinander sind.

*Test auf Normalität.* SigmaPlot verwendet den Kolmogorov-Smirnov-Test zur Überprüfung einer normalverteilten Population.

*Test auf konstante Varianz.* SigmaPlot überprüft die konstante Varianz durch Berechnung der Spearman-Rang-Korrelation zwischen den Absolutwerten der Residuen und dem beobachteten Wert der abhängigen Variablen. Wenn diese Korrelation signifikant ist, kann die Annahme damit verletzt werden und Sie sollten überlegen, ein anderes Modell zu finden (das heißt, eines, das dem Muster der Daten näher ist) oder eine oder mehrere der unabhängigen Variablen zu transformieren, um die Varianz zu stabilisieren. Details dazu finden Sie unter *Benutzerdefinierte Transformationen* in Kapitel 13.

*P-Werte für Normalität und konstante Varianz.* Der P-Wert bestimmt die Irrtumswahrscheinlichkeit unter der Annahme, dass die Daten nicht normal verteilt sind. (Der P-Wert ist das Risiko der fälschlich zurückgewiesenen Null-Hypothese, dass die Daten normal verteilt sind). Wenn der durch den Test berechnete P-Wert größer ist als der hier eingestellte P-Wert, ist der Test erfolgreich.

Um eine strengere Befolgung der Normalität oder der konstanten Varianz zu fordern, erhöhen Sie den P-Wert. Da die parametrischen Statistikmethoden relativ aussagekräftig in der Erkennung von Verletzungen der Annahmen sind, schlägt SigmaPlot einen Wert von 0.05 vor. Größere Werte von P (z.B. 0.10) erfordern geringere Evidenz, um festzustellen, dass die Residuen nicht normal verteilt sind oder die Annahme der konstanten Varianz verletzt wurde.

Um das Erfordernis der Normalität und/oder der konstanten Varianz zu lockern, verkleinern Sie P. Das Erfordernis von kleineren Werten von P, um die Normalitätsannahme zurückzuweisen, bedeutet, dass Sie willens sind, größere Abweichungen von der theoretischen Normalverteilung zu akzeptieren, bevor Sie die Daten als nicht-normal markieren. Zum Beispiel erfordert ein P-Wert von 0.01 für den Normalitätstest größere Abweichungen von der Normalität, um Daten als nicht-normal zu markieren, als ein Wert von 0.05.

*Anmerkung:* Obwohl die Annahmentests bei der Erkennung der Daten von Populationen, die nicht normal sind oder keine konstante Varianz aufweisen, aussagekräftig sind, gibt es extreme Bedingungen der Datenverteilung, welche diese Tests nicht erkennen können. Diese Bedingungen sollten jedoch leicht

<span id="page-744-0"></span>mit einer visuellen Überprüfung der Daten zu erkennen sein, ohne auf die automatischen Annahmentests zurückgreifen zu müssen.

*Durbin-Watson-Statistik.* SigmaPlot verwendet die Durbin-Watson-Statistik, um die Residuen auf ihre Unabhängigkeit voneinander zu testen. Die Durbin-Watson-Statistik ist ein Maß der seriellen Korrelation zwischen den Residuen. Die Residuen sind oft miteinander korreliert, wenn die unabhängige Variable die Uhrzeit ist, und die Abweichung zwischen der Beobachtung und der Regressionslinie zu einer Zeit verbunden ist mit der Abweichung zu einer früheren Zeit. Wenn die Residuen nicht korreliert sind, ergibt die Durbin-Watson-Statistik 2.

*Unterschied vom 2-Wert.* Geben Sie eine akzeptable Abweichung von 2.0, die Sie für den Beweis einer seriellen Korrelation halten, in das Feld *Difference for 2.0* ein. Wenn die berechnete Durbin-Watson-Statistik mehr als der eingegebene Wert von 2.0 abweicht, warnt Sie SigmaPlot, dass die Residuen möglicherweise nicht unabhängig sind. Der empfohlene Abweichungswert liegt bei 0.50, das bedeutet, wenn die Durbin-Watson-Statistik größer ist als 2.5 oder kleiner als 1.5, werden die Residuen als korreliert markiert.

Um eine strengere Befolgung der Unabhängigkeit zu fordern, verringern Sie die akzeptierte Differenz von 2.0.

Um dieses Erfordernis der Unabhängigkeit zu lockern, vergrößern Sie die akzeptierte Differenz von 2.0.

#### *Residuen*

Klicken Sie auf die Schaltfläche *Residuals* in den Berichtoptionen für die nichtlineare Regression, um die Prognosewerte, die Rohwerte, die standardisiertenWerte, die Student-Residuen, die gelöschten Student-Residuen und die *Report Flagged Values Only-*Optionen zu sehen.

*Studentized Residuals.* Student-Residuen skalieren die standardisierten Residuen unter Berücksichtigung der größeren Genauigkeit der Regressionslinie nahe der Mitte der Daten gegenüber den Extremen. Die Student-Residuen sind gemäß der Student-t-Verteilung angeordnet, damit kann die t-Verteilung dazu benutzt werden, große Werte der Student-Residuen zu definieren. SigmaPlot markiert automatisch Datenpunkte mit großen Werten der Student-Residuen. Das sind außenliegende Datenpunkte. Die als markiert vorgeschlagenen Datenpunkte liegen außerhalb des 95%-Konfidenzintervalls für die Regressionspopulation.

*Kapitel 14* 

716

Um Student-Residuen in den Bericht aufzunehmen, sollte dieses Kontrollkästchen ausgewählt sein. Klicken Sie auf das ausgewählte Kontrollkästchen, wenn Sie die Student-Residuen nicht in das Arbeitsblatt einbeziehen wollen.

*Studentized Deleted Residuals .* Gelöschte Student-Residuen gleichen den Student-Residuen, außer dass die Residuenwerte durch Berechnung der Regressionsgleichung ohne Verwendung des in Frage stehenden Datenpunkts ermittelt wurden.

Um die gelöschten Student-Residuen in den Bericht mit einzubeziehen, stellen Sie sicher, dass das Kontrollkästchen ausgewählt ist. Klicken Sie auf das Kontrollkästchen, wenn Sie die gelöschten Student-Residuen nicht in das Arbeitsblatt miteinbeziehen wollen.

SigmaPlot kann Datenpunkte mit großen Werten der gelöschten Student-Residuen, das sind außenliegende Datenpunkte, automatisch markieren. Die als markiert vorgeschlagenen Punkte liegen außerhalb des 95%- Konfidenzintervalls für die Regressionspopulation.

*Anmerkung:* Sowohl die Student-Residuen als auch die gelöschten Student-Residuen verwenden dieselben Konfidenzintervall-Einstellungen, um auch außenliegende Punkte zu bestimmen.

*Raw Residuals.* Die rohen Residuen sind die Differenzen zwischen den prognostizierten und den beobachteten Werten der abhängigen Variablen. Um die rohen Residuen in den Report miteinzubeziehen, sollte das Kontrollkästchen ausgewählt sein. Klicken Sie auf das ausgewählte Kontrollkästchen, wenn Sie die rohen Residuen nicht in das Arbeitsblatt miteinbeziehen wollen.

Um die unbehandelten Residuen einer Arbeitsblattspalte zuzuweisen, wählen Sie die Nummer der gewünschten Spalte aus der entsprechenden Auswahlliste. Wenn Sie (*none)* auswählen und das *Raw*-Kontrollkästchen ausgewählt wurde, erscheinen die Werte im Bericht, werden aber nicht dem Arbeitsblatt zugewiesen.

*Predicted Values* (Prognosewerte). Verwenden Sie diese Option, um die Prognosewerte der abhängigen Variablen für jeden beobachteten Wert der unabhängigen Variable(n) zu berechnen, dann speichern Sie die Ergebnisse im Arbeitsblatt. Klicken Sie auf das Kontrollkästchen, wenn Sie die Prognosewerte nicht in das Arbeitsblatt miteinbeziehen wollen.

Um Prognosewerte einer Arbeitsblattspalte zuzuweisen, wählen Sie die Arbeitsblattspalte, in der Sie die Prognosewerte speichern wollen, aus der entsprechenden Auswahlliste. Wenn Sie *none* auswählen und das Kontrollkästchen *Predicted Values* ausgewählt ist, erscheinen die Werte im Bericht, werden aber nicht dem Arbeitsblatt zugewiesen.

<span id="page-746-0"></span>*Standardized Residuals.* Die standardisierten Residuen sind Residuen, dividiert durch den Standardfehler der Schätzung. Der Standardfehler der Residuen ist im Grunde die Standardabweichung der Residuen und ist ein Maß für die Variabilität um die Regressionslinie. Um standardisierte Residuen in den Bericht aufzunehmen, sollten Sie das Kontrollkästchen auswählen. Klicken Sie auf das ausgewählte Kontrollkästchen, um die standardisierten Residuen nicht in das Arbeitsblatt aufzunehmen.

*Flag Values >.* SigmaPlot markiert automatisch Datenpunkte, die außerhalb des im entsprechenden Feld definierten Konfidenzintervalls liegen. Diese Datenpunkte haben große standardisierte Residuen, das sind außenliegende Datenpunkte. Sie können den Wert im *Flag Values >-*Eingabefeld ändern. Der vorgeschlagene Residuenwert ist 2.5.

*Report Flagged Values Only.* Um nur die markierten standardisierten oder gelöschten Student-Residuen in den Bericht miteinzubeziehen, sollten Sie das Kontrollkästchen ausgewählt haben. Löschen Sie diese Option, um alle standardisierten und Student-Residuen in den Bericht miteinzubeziehen.

#### *Mehr Statistik*

Klicken Sie auf das Dialogfeld *More Statistics* in den Berichtoptionen für die nichtlineare Regression, um die Optionen für die Konfidenz- und Prognoseintervalle und den PRESS-Prognosefehler anzuzeigen.

*Confidence Intervals.* Sie können das Konfidenzintervall für die Population, die Regression oder für beide einstellen und dann im Arbeitsblatt speichern.

- *Prediction Interval.* Das Prognoseintervall für die Population gibt die Folge der Werte an, die den Bereich der Population definieren, aus dem die Beobachtungen (Messwerte) gezogen werden. Um die Prognoseintervalle für die Population im Bericht darzustellen, sollte das *Population*-Kontrollkästchen ausgewählt sein. Klicken Sie auf das ausgewählte Kontrollkästchen, wenn Sie die Prognoseintervalle für die Population nicht in den Bericht einbeziehen wollen.
- *Confidence Interval.* Das Konfidenzintervall für die Regressionslinie gibt eine Folge von Werten an, die den Bereich mit der wahren mittleren Relation zwischen der abhängigen und den unabhängigen Variablen mit einem bestimmten Konfidenzniveau enthält.

Um die Konfidenzintervalle für die Regression in den Bericht einzubeziehen, sollte das *Regression*-Kontrollkästchen ausgewählt sein. Danach bestimmen Sie ein Konfidenzniveau durch Eingabe eines Werts in das Feld *percentage*. Das

<span id="page-747-0"></span>Konfidenzniveau kann jeder Wert von 1 bis 99 sein. Das vorgeschlagene Konfidenzniveau für alle Intervalle beträgt 95%.

Klicken Sie auf das ausgewählte Kontrollkästchen, wenn Sie die Konfidenzintervalle für die Population nicht im Bericht erscheinen lassen wollen.

■ Speichern von Konfidenzintervallen im Arbeitsblatt. Um die Konfidenzintervalle im Arbeitsblatt zu speichern, wählen Sie die Spaltennummer der ersten Spalte, von der beginnend Sie die Intervalle speichern wollen, aus der *Starting in Column*-Auswahlliste. Die ausgewählten Intervalle werden im Arbeitsblatt ab dieser Spalte gespeichert.

*PRESS Prediction Error.* Der PRESS-Prognosefehler ist ein Maß, wie gut die Regressionsgleichung zu den Daten passt. Lassen Sie dieses Kontrollkästchen ausgewählt, um mit der PRESS-Statistik die Anpassung der Gleichung zu evaluieren. Klicken Sie auf das ausgewählte Kontrollkästchen, wenn Sie die PRESS-Statistik nicht in den Bericht aufnehmen wollen.

#### *Andere Diagnosen*

Klicken Sie auf das Dialogfeld *Other Diagnostics* in den Berichtoptionen für die nichtlineare Regression, um die Optionen Einfluss, DFFITS, Leverage-Effekt, Cook-Distanz und Teststärke zu sehen.

*Influence.* Einflussoptionen erkennen automatisch Fälle von beeinflussenden Datenpunkten. Die meisten beeinflussenden Datenpunkte sind Ausreißer, das heißt, sie passen nicht zum Rest der Datenpunkte. Diese Punkte können einen unverhältnismäßig großen Einfluss auf die Berechnung der Regressionslinie haben. Sie können mehrere Einflusstests benutzen, um die Einflusspunkte zu identifizieren und zu quantifizieren.

■ *DFFITS.* DFFITS ist die Zahl der geschätzten Standardfehler, um die sich der Prognosewert für den i-ten Datenpunkt ändert, wenn er aus dem Datensatz entfernt wird. Es ist ein anderes Maß für den Einfluss eines Datenpunkts auf die Prognose und wird zur Berechnung der Regressionskoeffizienten verwendet.

Prognosewerte, die sich um mehr als zwei Standardfehler ändern, wenn der Datenpunkt entfernt wird, werden als beeinflussend erachtet.

Wählen Sie *DFFITS,* um diesen Wert für alle Punkte und markierte Einflusspunkte zu berechnen, das sind die, wo *DFFITS* größer als der im *Flag Values >-*Eingabefeld definierte Wert ist. Der empfohlene Wert ist 2.0, der

anzeigt, dass der Punkt einen starken Einfluss auf die Daten hat. Um zu vermeiden, dass mehrere Einflusspunkte markiert werden, vergrößern Sie diesen Wert; um auch weniger markante Punkte zu markieren, verringern Sie diesen Wert.

■ *Leverage*. Der Leverage-Effekt wird dazu verwendet, den potentiellen Einfluss eines Punktes auf die Regressionsgleichung zu identifizieren. Der Leverage-Effekt hängt nur vom Wert der unabhängigen Variable(n) ab. Beobachtungen mit einem hohen Leverage tendieren zu den Extremen der unabhängigen Variablen, wo kleine Änderungen in den unabhängigen Variablen große Wirkung auf die Prognosewerte der abhängigen Variable haben können.

Wählen Sie *Leverage*, um den Leverage-Wert für jeden Punkt zu berechnen und die potentiellen Einflusspunkte, das sind jene Punkte, die einen größeren Leverage-Wert haben könnten als der bestimmte Wert des erwarteten Leverage-Wertes, automatisch zu markieren. Der empfohlene Wert ist 2.0 mal der erwartete Leverage-Wert für die Regression. Um zu vermeiden, dass mehrere potentielle Einflusspunkte markiert werden, erhöhen Sie diesen Wert. Um Punkte mit weniger potentiellem Einfluss zu markieren, verringern Sie diesen Wert.

■ *Cook's Distance*. Die Cook-Distanz ist ein Maß, wie groß die Wirkung jedes Punktes auf die Schätzungen der Parameter in der Regressionsgleichung ist. Die Cook-Distanz schätzt, wie stark die Werte der Regressionskoeffizienten sich ändern, wenn ein Punkt aus der Analyse gelöscht wird. Die Cook-Distanz hängt sowohl von den Werten der unabhängigen wie der abhängigen Variablen ab.

Wählen Sie *Cook's Distance*, um diesen Wert für alle Punkte und die markierten Einflusspunkte, das sind die, deren Cook-Distanz größer als der bestimmte Wert ist, zu berechnen. Der empfohlene Wert ist 4.0. Eine Cook-Distanz über 1 gibt an, dass ein Punkt möglicherweise beeinflussend ist. Eine Cook-Distanzgrößer als 4 gibt an, dass der Punkt eine wesentliche Wirkung auf die Werte der Parameterschätzungen hat. Um zu vermeiden, dass mehr einflussreiche Punkte markiert werden, vergrößern Sie diesen Wert. Um weniger einflussreiche Punkte zu markieren, verringern Sie diesen Wert.

*Power.* Die Teststärke einer Regression ist die Fähigkeit, die beobachtete Beziehung in den Daten zu entdecken. Das Alpha ist die akzeptable Wahrscheinlichkeit der fälschlichen Annahme einer Beziehung.

Wählen Sie *Power*, um die Power für lineare Regressionsdaten zu berechnen. Verändern Sie den Alpha-Wert durch Bearbeiten der Zahl im *Alpha Value*-Eingabefeld. Der vorgeschlagene Wert ist  $\alpha$  = 0.05. Dieser zeigt an, dass eine 1:20 Fehlerchance akzeptabel ist oder dass Sie annehmen wollen, es gäbe eine signifikante Beziehung bei P<0.05.

*Report Flagged Values Only*. Um nur die Einflusspunkte, die durch die Einflusstests markiert wurden, im Bericht erscheinen zu lassen, wählen Sie *Report Flagged Values Only.* Löschen Sie diese Option, um alle Einflusspunkte in den Bericht aufzunehmen.

### *Ausführen einer Regression von einem Notebook*

Da Regressionsgleichungen genauso behandelt werden können wie jedes andere Notebook-Objekt, können Sie Regressionsgleichungen direkt aus dem Notebook auswählen und öffnen. Das ist besonders praktisch, wenn Sie Gleichungen gemeinsam mit dem Rest Ihrer Graphen und Daten erstellt und gespeichert haben.

- 1. Öffnen Sie im Notebook-Manager das Notebook mit der Gleichung, die Sie benutzen wollen, und doppelklicken Sie auf die Gleichung. Der Regressionsassistent erscheint mit der ausgewählten Gleichung.
- 2. Wählen Sie die Variablen gemäß Aufforderung durch Anklicken einer Kurve oder einer Arbeitsblattspalte. Bemerken Sie, dass Sie an diesem Punkt irgendein gewünschtes Notebook, ein Arbeitsblatt oder eine Seite öffnen und sehen und Ihre Variablen aus dieser Quelle auswählen können.
- 3. Klicken Sie auf *Finish*, um die Regression zu beenden, oder klicken Sie auf *Next*, wenn Sie die Anfangsergebnisse sehen oder Ihre Ergebnisoptionen ändern wollen.

### *Erstellen neuer Regressionsgleichungen*

Sie können neue Gleichungen mit der Funktionen-Dialogbox erstellen. Hierin können Sie Gleichungen, Variablen, Anfangsparameter, Beschränkungen und andere Optionen einstellen. Sie können neue Regressionsgleichungen auf zwei unterschiedliche Arten erstellen:

■ Entweder klicken Sie im Regressionsassistenten, im Dynamischen Anpassungsassistenten oder im Globalen Anpassungsassistenten auf *New* oder *Edit Code* oder

 Rechtsklicken Sie auf einen Notebook-Abschnitt und wählen im Kontextmenü *Equation*.

Wenn Sie eine neue Gleichung erstellen, erscheint die Funktionen-Dialogbox mit leeren Überschriften. Details dazu finden Sie unter *Bearbeiten von Code* in Kapitel 15.

### *Ansehen und Bearbeiten von Code*

Um den Code für die aktuelle Gleichung zu sehen, klicken Sie auf *Edit Code* im Regressionsassistenten, im dynamischen Anpassungsassistenten oder im globalen Anpassungsassistenten. Details dazu finden Sie unter *Bearbeiten von Code* in Kapitel 15.

Sie können *Edit Code* aus dem Gleichungs- oder dem Variablen-Dialog anklicken. Der Befehl *Edit Code* öffnet die Funktionen-Dialogbox. Alle Einstellungen für die Gleichung werden dargestellt.

*Anmerkung:* Sie können die Gleichungen, die Parameter und die Variablen für in SigmaPlot eingebaute Gleichungen nicht ändern. Sie können jedoch eingebaute Gleichungen als neue Gleichungen bearbeiten und speichern. Klicken Sie auf *Add As,* fügen Sie die Gleichung im gewünschten Abschnitt ein und bearbeiten Sie dann die Gleichungen, Variablen und Parameter wie gewünscht.

Sie können außerdem Gleichungen wie jedes andere Notebook-Objekt von einem Notebook in das andere kopieren und einfügen. Sie können auch eingefügte SigmaPlot-eigene Gleichungen bearbeiten. Details dazu finden Sie unter *Bearbeiten von Code* in Kapitel 15.

# *Speichern von Änderungen der Regressionsgleichung*

Wenn Sie eine Gleichung mit den Gleichungsoptionen- oder Funktionen-Dialogboxen bearbeiten oder wenn Sie eine Gleichung hinufügen, werden alle Änderungen an der Gleichung in der Bibliothek oder im Notebook aktualisiert. Diese Änderungen werden jedoch, wie bei allen anderen Notebook-Objekten, nicht in der Datei gespeichert, solange das Notebook nicht gespeichert wird. In Regressionsbibliotheken durchgeführte Änderungen werden automatisch gespeichert, wenn Sie den Regressions-, den dynamischen oder den globalen Anpassungsassistenten schließen.

<span id="page-751-0"></span>Sie können die Änderungen in den Regressionsbibliotheken auch mit den *Save*- oder *Save as*-Befehlen im Regressionsassistenten speichern. Der Befehl *Save* speichert das aktuelle Regressionsbibliothek-Notebook auf der Festplatte. *Save As* erlaubt es, die Regressionsbibliothek in einer neuen Datei zu speichern.

Wenn Sie eine Regressionsbibliothek als Notebook geöffnet haben, können Sie die Änderungen auch durch Speichern des Notebooks speichern. Um das Notebook zu speichern, klicken Sie im Dateimenü auf *Save* oder *Save As.*

### *Variablenoptionen*

*Data Format Options.* Wenn Sie Datenspalten aus dem Arbeitsblatt verwenden, können Sie das Datenformat, das Sie im Variablen-Dialog des Regressionsassistenten verwenden wollen, selbst bestimmen. Standardmäßig ist das Datenformat, wenn Sie Spalten aus dem Arbeitsblatt zuweisen, ein XY-Paar.

Die Datenformatoptionen sind:

- *XY Pair*. Wählen Sie eine x- und eine y-Variable.
- *Y Only*. Wählen Sie nur eine y-Variable.
- *XY Means*. Wählen Sie eine x-Spalten, dann mehrere y-Spalten; die y-Spalten werden als Mittelwerte dargestellt.
- *Y means only*. Wählen Sie mehrere y-Spalten; die Spalten werden als Mittelwerte dargestellt.
- *From Code*. Verwendet die aktuellen Einstellungen, die bei der Bearbeitung von Code gezeigt werden.
- *XY Replicates*. Wählen Sie eine x- und mehrere y-Spalten. Zeilen der y-Spalten sind Wiederholungsmessungen.
- *Y Replicates*. Wählen Sie mehrere y-Spalten. Die Zeilen der y-Spalten sind Wiederholungsmessungen.

Wenn Sie einen bestehenden Graphen als Datenquelle verwenden, zeigt der Regressionsassistent ein Format, welches das Datenformat des Graphen widerspiegelt. Sie können dieses Format nicht ändern, es sei denn, Sie schalten zum Arbeitsblatt als Datenquelle um oder führen die Regression direkt von der Codebearbeitung aus.

#### <span id="page-752-0"></span>*Mehrfache unabhängige Variablen*

Obwohl die Standard-Regressionsbibliothek nur bis zu zwei unabhängige Variablen unterstützt, kann die Kurvenanpassung mit bis zu zehn unabhängigen Variablen arbeiten. Um Modelle mit mehr als zwei unabhängigen Variablen zu verwenden, erstellen oder öffnen Sie einfach ein Modell mit der gewünschten Gleichung und den Variablen. Der Regressionsassistent fordert Sie auf, Spalten für jede definierte Variable auszuwählen.

### *Gleichungsoptionen*

Wenn es der Kurvenanpassung nicht gelingt, eine gute Anpassung für die Kurve zu finden, können Sie versuchen, die Anpassung durch Änderung der Gleichungsoptionen zu verbessern. Um die Optionen für eine Regression einzustellen, klicken Sie auf *Options* im Variablen-Dialogfeld des Regressions-, dynamischen - oder globalen Anpassungsassistenten. Die Dialogbox Gleichungsoptionen erscheint.

*Anmerkung:* Wenn Sie die Einstellungen der Gleichung manuell bearbeiten wollen, klicken Sie auf *Edit Code*. Details dazu finden Sie unter *Bearbeiten von Code* in Kapitel 15.

Verwenden Sie die Dialogbox Gleichungsoptionen, um:

- Anfangsparameterwerte zu ändern.
- Beschränkungen hinzuzufügen oder zu ändern.
- Konstante Werte zu ändern.
- Gewichtete Anpassung zu verwenden, wenn sie verfügbar ist.
- Konvergenzoptionen zu ändern.

#### *Parameter*

Die standardmäßige Einstellung für den Anfangsparameterwert ist *Automatic*. Die automatische Einstellung, die bei den in SigmaPlot eingebauten Gleichungen verfügbar ist, verwendet Algorithmen, die Ihre Daten analysieren und Anfangsparameterschätzungen erstellen. Diese funktionieren nicht in allen Fällen, damit kann es notwendig sein, andere Werte einzugeben. Klicken Sie auf den Parameter, den Sie ändern wollen, und führen Sie die Änderungen in der Bearbeiten-Box durch.

Die Werte, die in der *Initial Parameters*-Auswahlliste erscheinen, wurden zuvor als Parameterwerte eingegeben. Parameterwerte, die Sie eingeben, werden für die zukünftigen Sitzungen ebenfalls behalten.

#### Abbildung 14-1

*Auswahl der numerischen Anfangsparameter in der Dialogbox Gleichungsoptionen* 

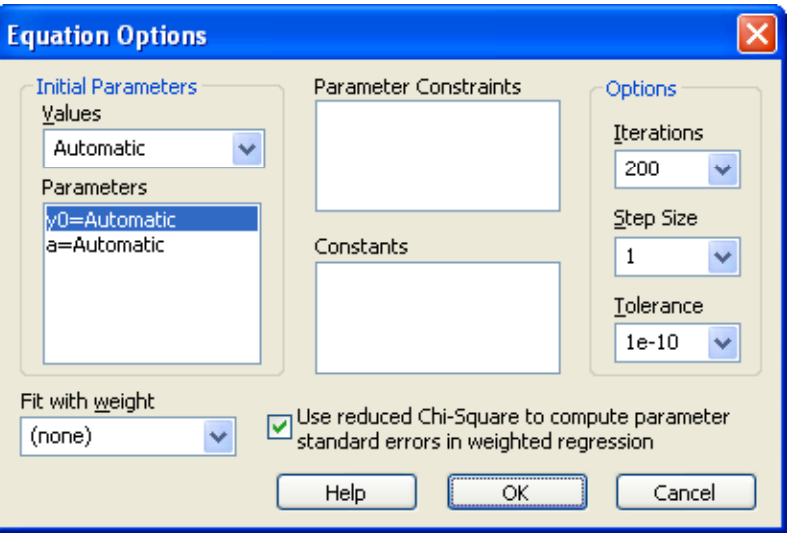

Parameter kann sowohl ein numerischer Wert als auch eine Funktion sein. Der Wert des Parameters sollte das Endergebnis abschätzen, um der Kurvenanpassung zu helfen, ein gültiges Ergebnis zu erzielen. Dies hängt aber von der Komplexität und der Anzahl der Parameter in einer Gleichung ab. Oft wird auch ein weit neben dem Endergebnis liegender Anfangsparameter funktionieren. Eine gute Anfangsschätzung wird jedoch dazu beitragen, bessere und schnellere Ergebnisse zu erzielen.

#### *Beschränkungen*

Verwenden Sie Beschränkungen, um Grenzen und Bedingungen für Parameterwerte einzustellen, die den Suchbereich der Regression eingrenzen und die Schnelligkeit sowie Genauigkeit der Kurvenanpassung verbessern. Beschränkungen sind oftmals nicht notwendig, aber sie sollten immer dann verwendet werden, wenn Sie für Ihr Modell angemessen sind.

Beschränkungen sind auch nützlich, um die Kurvenanpassung daran zu hindern, unrealistische Parameterwerte zu testen. Zum Beispiel können Sie eine Beschränkung einführen, die den Parameter immer kleiner als Null definiert, wenn Sie wissen, dass dieser Parameter immer negativ sein sollte.

Sie können auch Beschränkungenn verwenden, wenn die Regression Parameterwerte produziert, von denen Sie wissen, dass sie falsch sind. Klicken Sie im Dialogfeld Anfangsergebnisse einfach auf *Back*, klicken dann auf *Options* und geben (eine) Beschränkung(en) ein, die falsche Parameterergebnisse verhindert(n).

Beachten Sie: Wenn am Ende der Anpassung Parameter und Beschränkungswert übereinstimmen, wird die Beschränkung als aktiv bezeichnet. Sie können diese Beschränkungen im Dialogfeld *Initial Results* sehen, indem Sie auf *View Constraints* klicken. Details dazu finden Sie unter *[Überprüfung der Verwendung von Beschränkungen](#page-762-0)*.

#### *Eingabe von Parameterbeschränkungen*

Um Beschränkungen einzugeben, klicken Sie auf die *Constraints*-Bearbeitungsbox und tippen Sie die gewünschten Beschränkungen mit Operatoren der Transformationssprache ein.

Eine Beschränkung muss eine lineare Gleichung der Gleichungsparameter mit einem Gleichheitszeichen (=) oder einem Ungleichheitszeichen (< oder >) sein. Zum Beispiel könnten Sie die folgenden Beschränkungen für die Parameter a, b, c, d, und e eingeben:

```
a < 110*b+c/20>2 
d-p=15a>b+c+d+e
```
Die Beschränkung

 $a*x<1$ 

ist jedoch nicht richtig, da x eine Variable ist und kein Parameter. Auch die Beschränkungen

 $b+ c^2 > 4$  $d*e=1$ 

sind illegal, da sie nicht linear sind. Inkonsistente und widersprüchliche Beschränkungen werden von der Kurvenanpassung automatisch zurückgewiesen.

#### *Definition von Konstanten*

Konstanten, die im *Constants*-Bearbeitungsfenster erscheinen, wurden zuvor als Konstanten definiert und nicht als Parameter durch die Regression bestimmt. Um einen Konstantenwert zu bearbeiten oder neue Konstantenwerte zu definieren, klicken Sie in den Dialogboxen des Regressions-, des dynamischen- oder globalen Anpassungsassistenten auf *Edit Code.*

Konstanten werden definiert, wenn eine Gleichung erstellt wird. Momentan können Sie eine neue Konstante nur durch Bearbeiten des Regressionsgleichungscodes definieren. Sie können jedoch auch bereits bestehende Konstanten umdefinieren.

Verändern Sie nur den Wert der Konstanten. Fügen Sie keine neuen Konstantenwerte hinzu. Konstante Variablen müssen in der Gleichung vorkommen und können nicht schon unter Variablen oder Parametern definiert werden. Sie können daher nur innerhalb des Codes einer Gleichung definiert werden.

### *Anpassung mit Gewichtung*

Sie können Ihre Auswahl aus allen aufgelisteten Gewichtungen treffen. Einige der eingebauten Gleichungen haben schon vordefinierte Werte, die meisten jedoch nicht. Wenn keine Gewichtungsoptionen für Ihre Gleichung verfügbar sind, wird es in der Liste nur die *None*-Option geben.

Gewichtungsoptionen erscheinen in der *Fit with Weight-*Auswahlliste. Standardmäßig ist die Option *None* eingeschaltet. Um eine andere Gewichtungseinstellung anzuwenden, wählen Sie eine Gewichtungsoption aus der Auswahlliste.
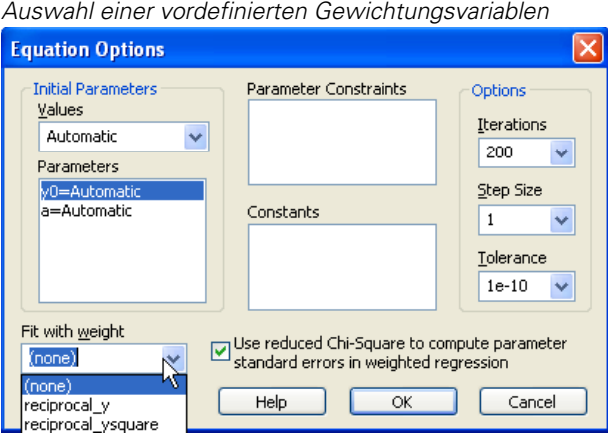

Abbildung 14-2

Gewichtungsvariablen müssen durch Bearbeiten des Regressionscodes definiert werden.

### *Wiederholungen*

Die Option *Iterations* stellt die maximale Anzahl der wiederholten Anpassungsversuche vor Scheitern ein. Jede Wiederholung der Kurvenanpassung ist ein Versuch, Parameter zu finden, die das Modell am besten anpassen. Bei jeder Wiederholung variiert die Kurvenanpassung die Parameterwerte schrittweise. Wenn die Verbesserung der Anpassung von einer Wiederholung zur nächsten kleiner ist als die Einstellung, die durch die Toleranzoption bestimmt wurde, stoppt die Kurvenanpassung und stellt die Ergebnisse dar.

*Kapitel 14* 

728

Abbildung 14-3 *Änderung der Wiederholungen* 

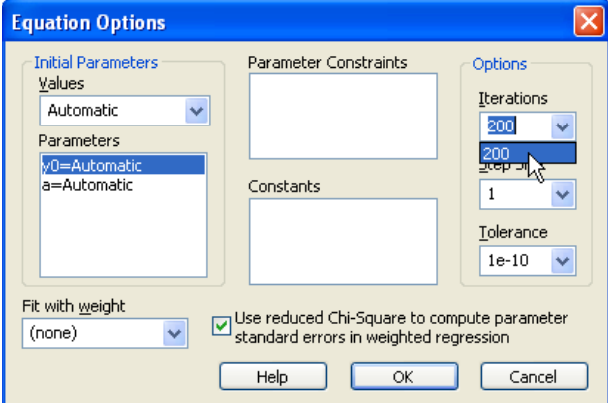

Ändern Sie die Anzahl der Wiederholungen, um den Regressionsprozess zu beschleunigen oder zu verbessern, besonders, wenn eine komplexe Anpassung mehr als die standardmäßigen 100 Wiederholungen benötigt. Sie können die Anzahl der Wiederholungen auch verringern, wenn Sie die Anpassung beenden wollen, um ein Zwischenergebnis zu überprüfen, bevor zu viele Wiederholungen durchgeführt werden.

Die Einstellung der Wiederholungen auf Null berechnet lediglich die abhängige Variable der Anpassungsgleichung mit den Anfangsparameterwerten.

Um die maximale Anzahl der Wiederholungen zu ändern, geben Sie die Anzahl der zu verwendenden Wiederholungen ein oder wählen Sie eine früher verwendete Anzahl von Wiederholungen aus der Auswahlliste.

Wenn die maximale Anzahl der Wiederholungen erreicht ist, stoppt die Regression und die aktuellen Ergebnisse werden im *Initial Parameters*-Dialog dargestellt. Wenn Sie mit mehr Wiederholungen fortsetzen möchten, klicken Sie im Regressionsassistenten auf *more iterations*.

#### *Schrittgröße*

Die Schrittgröße oder die Grenze der Anfangsänderung der Parameterwerte, die von der Kurvenanpassung verwendet wird, wenn sie verschiedene Parameterwerte probiert oder iteriert, kann geändert werden, um den Regressionsprozess zu beschleunigen oder zu verbessern.

#### Abbildung 14-4 *Ändern der Schrittgröße*

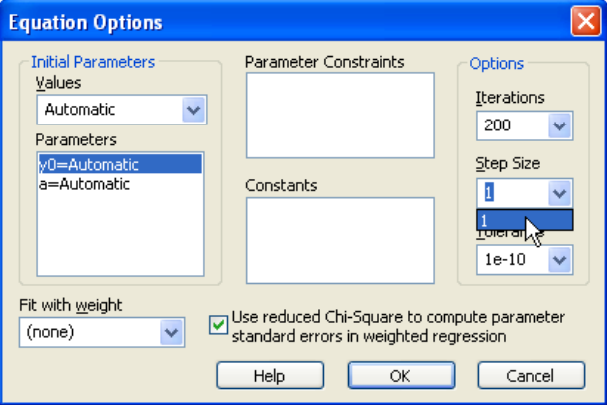

Ein große Schrittgröße kann bewirken, dass sich die Kurvenanpassung zu weit von den besten Parameterwerten wegbewegt, während eine Schrittgröße, die zu klein ist, eine zu langsame Konvergenz zu den besten Parametern ergeben wird.

Für die meisten Funktionen ist der standardmäßige Wert der Schrittgröße 1. Um den Schrittgrößenwert zu ändern, geben Sie die gewünschte Schrittgröße in die *Step Size-*Bearbeitungsbox ein oder wählen Sie einen früher definierten Wert aus der Auswahlliste.

### *Toleranz*

Die Toleranzoption kontrolliert die Bedingung, die erfüllt sein muss, um den Regressionsprozess zu beenden. Wenn der Absolutwert der Differenz zwischen der Summe der Quadrate der Residuen (Quadratwurzel der Summe der Quadrate der Residuen) sich von einer Wiederholung zur nächsten weniger ändert als der Toleranzwert, stoppt die Wiederholung.

*Kapitel 14* 

730

Abbildung 14-5 *Ändern der Toleranz* 

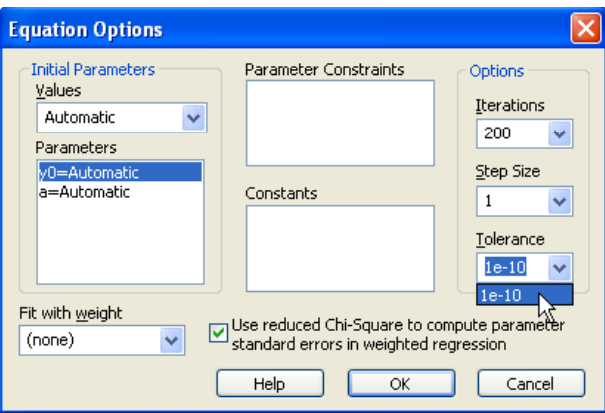

Wenn die Toleranzbedingung erfüllt ist, wurde üblicherweise ein Minimum der Summe der Quadrate gefunden, das eine richtige Lösung anzeigt. Lokale Minima in der Summe der Quadrate können jedoch auch eine unrichtige Lösung der Kurvenanpassung verursachen.

Eine Verminderung des Toleranzwerts verschärft die Anforderung für eine akzeptable Lösung; eine Vergrößerung lockert diese Bedingung.

Die Standardeinstellung für die Toleranz beträgt 1E<sup>-10</sup>. Um den Toleranzwert zu ändern, geben Sie den gewünschten Wert in die Toleranz-Bearbeitungsbox ein oder wählen Sie einen früher definierten Wert aus der Auswahlliste.

## *Beobachten des Anpassungsprozesses*

Während des Regressionsprozesses stellt die Dialogbox *Regression* den Anpassungsfortschritt mit der Anzahl der vollendeten Wiederholungen dar, dazu den Normwert für jede Wiederholung und einen Fortschrittsbalken, der den Prozentsatz der vollendeten von den maximalen Wiederholungen anzeigt.

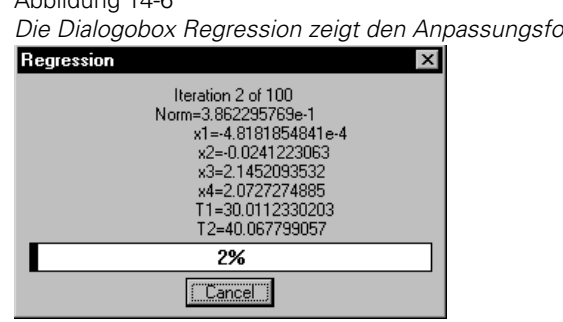

## *Die Dialogobox Regression zeigt den Anpassungsfortschritt*

# *Abbrechen einer Regression*

Abbildung 14-6

Um eine Regression während des Laufens zu stoppen, klicken Sie auf *Cancel*. Die Anfangsergebnisse erscheinen und stellen die letzten Parameterwerte sowie die Summe der Quadratwerte dar. Sie können den Regressionprozess fortsetzen, indem Sie im Regressionsassistenten auf *More Iterations* klicken.

# *Interpretieren von Anpassungsergebnissen*

Wenn Sie im Variablen-Dialog auf *Next* klicken, endet der Regressionsprozess entweder durch erreichte Konvergenz, durch Erreichen der maximalen Anzahl von Wiederholungen oder durch einen Fehler. Wenn irgendeine dieser Bedingungen eintritt oder wenn ein Fehler oder eine Warnung auftritt, werden die Anfangsergebnisse in der Schaltfläche dargestellt.

## *Meldung des Endstatus*

Eine Meldung in der oberen linken Ecke des Regressionsassistenten zeigt an, mit welchem Ergebnis die Regression beendet wurde. Wenn die Regression durch Erreichen der Konvergenz beendet wurde, lautet sie:

*Converged, Toleranz satisfied* 

Ansonsten wird eine andere Status- oder Fehler-Meldung dargestellt. Details dazu finden Sie unter *[Meldungen der Regressionsergebnisse](#page-789-0)*.

### *R²*

R² ist der Bestimmungskoeffizient, das bekannteste Maß dafür, wie gut ein Regressionsmodell die Daten beschreibt. Je näher R² bei 1 liegt, desto besser prognostizieren die unabhängigen Variablen die abhängige Variable.

R² ist gleich 0, wenn die Werte der unabhängigen Variablen keine Prognose der abhängigen Variablen erlauben, und ist gleich 1, wenn Sie die abhängigen Variablen exakt mit den unabhängigen Variablen prognostizieren können.

#### *Anpassungsergebnisse*

Die Anfangsergebnisse werden im Ergebnisfenster in fünf Spalten dargestellt:

- *Parameter.* Die Parameternamen werden in der ersten Spalte gezeigt. Diese Parameter stammen von der Originalgleichung.
- *Value.* Die berechneten Parameterwerte werden in der zweiten Spalte dargestellt.
- *StdErr*. Die asymptotischen Standardfehler werden in Spalte drei dargestellt. Die Standardfehler und die Variationskoeffizienten dienen als Maß für die Genauigkeit der angepassten Kurve.
- *CV(%)*. Die Variationskoeffizienten der Parameter, ausgedrückt als Prozentsatz, werden in Spalte 4 dargestellt. Dies ist die normalisierte Version des Standardfehlers:
- $CV = standard error \times 100/parameter value$

Die Werte des Variationskoeffizienten und der Standardfehler können als Maß für die Genauigkeit der angepassten Kurve verwendet werden.

*Dependency.* Die letzte Spalte zeigt die Parameterabhängigkeiten. Die

Abhängigkeit eines Parameters wird definiert mit:<br>dependence =  $1 - \frac{variance of the parameter, other parameters constant}{\frac{1}{2}}$ variance of the parameter, other parameters changing

Parameter mit Abhängigkeiten nahe 1 sind stark voneinander abhängig. Dies zeigt an, dass die verwendete(n) Gleichung(en) zu kompliziert und überparametrisiert sind. Zu viele Parameter wurden verwendet. Hier wäre es besser, ein Modell mit weniger Parametern zu verwenden.

## *Ändern von Regressionsgleichung oder Variablen*

Um zu einem vorhergehenden Dialog zurückzukehren, klicken Sie auf Back. Das ist speziell dann nützlich, wenn Sie das verwendete Modell (Gleichung) ändern müssen oder wenn Sie eine der Gleichungsoptionen verändern und die Kurvenanpassung erneut ausprobieren müssen.

## *Mehr Wiederholungen*

Wenn die Maximalzahl der Wiederholungen erreicht wurde, bevor die Konvergenz eintritt, oder wenn Sie die Regression abgebrochen haben, steht Ihnen der Befehl *More Iterations* zur Verfügung. Klicken Sie darauf, um so viele Wiederholungen nochmals durchzuführen, wie Sie in der Option *Iterations* eingestellt haben, oder bis die Regression beendet ist.

## *Überprüfung der Verwendung von Beschränkungen*

Wenn Sie Parameterbeschränkungen verwendet haben, können Sie feststellen, ob die Regressionsergebnisse von den Beschränkungen betroffen sind, indem Sie auf *View Constraints* klicken. Dieser Befehl ist inaktiv (hellgrau), wenn keine Beschränkungen eingegeben wurden.

Abbildung 14-7 *Die Beschränkungs-Dialogobox* 

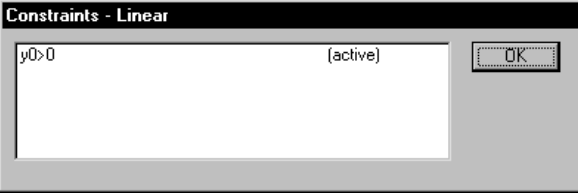

Die *Constraints*-Dialogbox zeigt alle Beschränkungen und markiert diejenigen, die betroffen sind, mit dem Wort *(active)*. Eine Beschränkung wird als aktiv markiert, wenn die Parameterwerte auf der Beschränkung liegen. Zum Beispiel ist die Beschränkung:

 $a + b < 1$ 

aktiv, wenn die Parameter der Bedingung a+b=1 genügen. Wenn aber a+b<1 ist, ist die Beschränkung inaktiv.

Beachten Sie, dass eine Gleichheits-Beschränkung immer aktiv ist (es sei denn, es gibt Inkonsistenzen der Beschränkung).

## *Verlassen der Regression*

Wenn die Regressionsergebnisse nicht zufriedenstellend sind, können Sie auf *Back* klicken, um die Gleichung oder andere Optionen zu ändern, oder Sie können auf *Cancel* klicken, um den Assistenten zu schließen.

Wenn Sie Ihre Ergebnisse bewahren wollen, klicken Sie auf Finish. Sie können auch auf *Next* klicken, um zu bestimmen, welche Ergebnisse Sie bewahren wollen.

# *Speichern von Regressionsergebnissen*

Regressionsberichte und andere Datenergebnisse werden mit dem Regressionsassistenten – Dialog *Numeric Options* gespeichert, der nach dem *Fit Results-*Fenster erscheint. Einstellungen, die hier durchgeführt werden, bleiben von Sitzung zu Sitzung erhalten. Die Typen der Datenergebnisse, der in das aktuelle Notebook für jedes Regressionsverfahren gespeichert werden können, sind:

- Die Funktionsergebnisse, gespeichert im Arbeitsblatt.
- Ein statistischer Bericht.
- Eine Kopie der Regressionsgleichung.

## *Speichern der Ergebnisse mit den Standardeinstellungen*

Um die Regressionsergebnisse mit den Standardeinstellungen zu speichern, klicken Sie auf *Finish*, sobald die *Finish*-Taste aktiv ist. Wenn Sie die Ergebnisse, die produziert wurden sehen oder ändern wollen, können Sie die *Next*-Taste drücken, um zum *Numeric Output Options-*Dialog zu gelangen.

## *Speichern der Ergebnisse in ein Arbeitsblatt*

Sie können die Funktionsergebnisse im aktuellen Arbeitsblatt speichern. Diese sind:

Die Gleichungsparameterwerte.

- Die prognostizierten Werte der abhängigen Variablen für jeden unabhängigen Variablenwert.
- Die Residuen oder die Differenz zwischen den prognostizierten und den beobachteten abhängigen Variablenwerten.

Um diese Werte in eine Arbeitsblattspalte zu platzieren, setzen Sie einfach ein Häkchen bei den Ergebnissen, die Sie behalten wollen. Wenn Sie eine bestimmte Spalte auswählen wollen, in die Sie immer diese Werte platzieren, können Sie eine Arbeitsblattspalte für jedes Ergebnis anklicken.

#### Abbildung 14-8

*Generieren und Speichern eines Berichts aus dem Regressionsassistenten* 

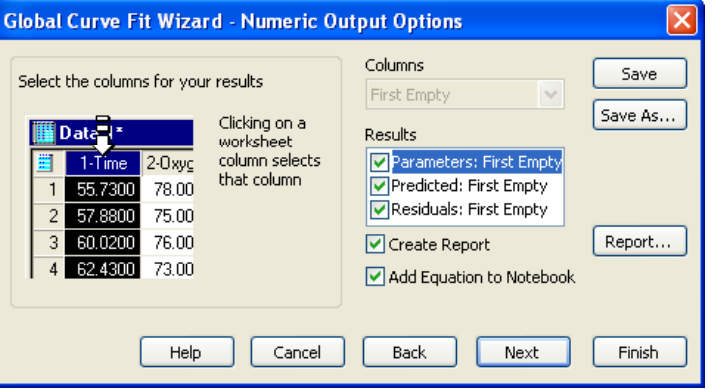

*Create Report*. Wählen Sie diese Option, um den Regressionsbericht im aktuellen Notebook-Abschnitt zu speichern.

*Add Equation to Notebook.* Um die aktuelle Regressionsgleichung zum aktuellen Notebook hinzuzufügen, wählen Sie *Add Equation to Notebook*. Wenn diese Option ausgewählt ist, wird eine Kopie der Gleichung in den aktuellen Abschnitt Ihres Notebooks eingefügt.

## *Grafische Darstellung von Regressionsgleichungen*

SigmaPlot stellt die Ergebnisse einer Regression als angepasste Kurve dar und erstellt standardmäßig eine Kurve oder einen Graphen. Wenn Sie die grafischen Ergebnisse ausschalten wollen, können Sie die entsprechenden Optionen im Regressionsassistenten – *Graph Options-*Dialog ändern. Bedenken Sie, dass SigmaPlot diese Einstellungen von Sitzung zu Sitzung bewahrt.

*Kapitel 14* 

736

Aus dem *Graph Options*-Dialog können Sie für den Ergebnisplot folgende Optionen auswählen:

- *Adding a plot to an existing graph*. Diese Option ist nur verfügbar, wenn die angepassten Variablen durch Auswahl eines Graphen zugewiesen wurden.
- *Creating a new graph*. Diese Option erstellt einen neuen Graphen mit den Originaldaten und der angepassten Kurve.

Um einen Plot zu einem existierenden Graphen hinzuzufügen, wählen Sie *Add Curve to*, dann wählen Sie den Graphen, zu dem Sie den Plot hinzufügen wollen, aus der Auswahlliste. Die Auswahlliste enthält alle Graphen der aktuellen Seite. Wenn es keinen bestehenden Graphen gibt, ist diese Option inaktiv (hellgrau).

Wenn Sie die Spalten bestimmen wollen, die für die Darstellung der angepassten Kurve verwendet werden, klicken Sie auf *Next.* Ansonsten werden die Daten in die ersten verfügbaren Spalten geschrieben.

#### Abbildung 14-9

*Eine angepasste Kurve wurde dem Graphen hinzugefügt.* 

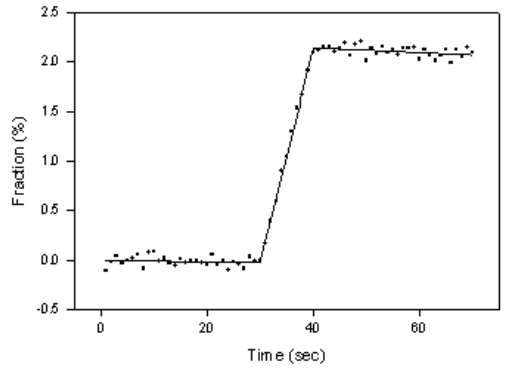

Um einen neuen Graphen zu erstellen, wählen Sie im Graph-Menü *Create New Graph*. Klicken Sie auf *Finish*, um einen neuen Notebookabschnitt zu erstellen, der ein Arbeitsblatt und die Graphseite enthält.

#### *Geplottete Daten für die Regressionskurven*

Sie können die Arbeitsblattspalten bestimmen, die dazu verwendet werden, eine angepasste Kurve zu einem bestehenden Graphen hinzuzufügen oder einen

neuen Graphen zu erstellen. Dazu müssen Sie im Graph-Dialog auf *Next*  klicken.

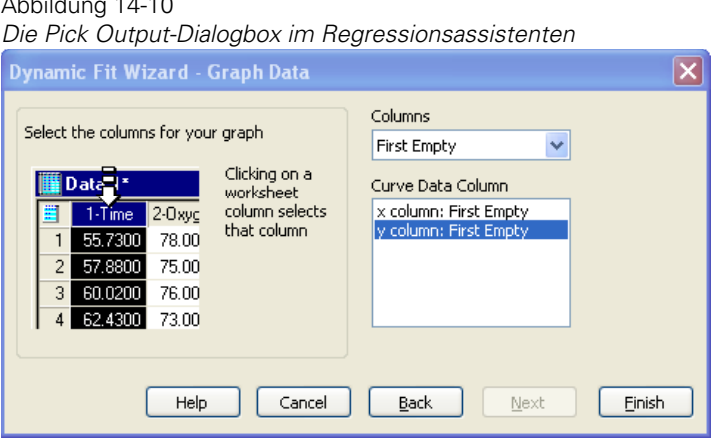

In diesem Dialog können Sie die Arbeitsblattspalten für X und Y (und Z-Daten für 3D-Graphen) durch Klicken auswählen. Der Standard von *First Empty* platziert die Ergebnisse in die erste verfügbare Spalte nach der letzten gefüllten Zelle.

# *Konfidenz- und Prognosebänder*

 $\overline{\phantom{a}}$ 

Der Begriff Konfidenzband bezeichnet den Bereich von Unsicherheiten in den Prognosewerten einer Folge von Werten der unabhängigen Variablen. Der Begriff Prognoseband bezieht sich auf den Bereich von Unsicherheiten bei der Prognose der Wirkung auf eine einzelne zusätzliche Beobachtung an jedem Punkt in der Folge der unabhängigen Variablenwerte. Prognosebänder sind immer breiter als die Konfidenzbänder. Jedes Band erscheint im Graphen als ein mehrfaches Liniendiagramm mit zwei Kurven. Eine stellt die oberen Grenzen der Konfidenzintervalle dar, die andere die unteren Grenzen. Die unabhängigen Variablenwerte, die für die Berechnung der Konfidenzbänder verwendet werden, sind dieselben Werte, die auch die Kurvenanpassung erstellen.

*Kapitel 14* 

738

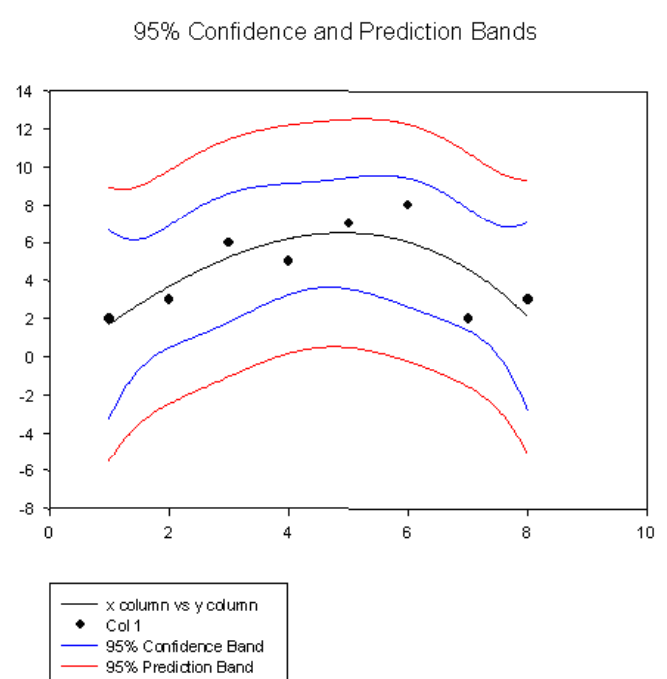

Abbildung 14-11 *Ein 2D-Graph mit Konfidenz- und Prognosebändern* 

### *Berechnungsformeln für die Konfidenz- und Prognosebänder*

Die Berechnung der Grenzen der beiden Bänder basiert auf einer Größe, die den Begriff Leverage an einem Datenpunkt verallgemeinert. Bei einem gegebenen Wert x einer unabhängigen Variable definieren Sie:

 $c = (gradF)^{T}$  • Cov • (gradF)

wobe gradF der Gradient (Parameter) des Modells F ist, der bei x und den bestangepassten Parameterwerten ermittelt wurde. Cov ist die Kovarianzmatrix, die bei der Endwiederholung der Regression berechnet wurde.

Nach der Berechnung von c ergeben sich die oberen und unteren Grenzen

der beiden Bänder durch:<br>Confidence Band =  $\hat{y}(x) \pm \sqrt{c} \sqrt{MS_{res}}$ CriticalT $\left(\text{conf. level\%}, DF\right)$ 

Prediction Band =  $\hat{y}(x) \pm \sqrt{c+1} \sqrt{MS_{res}}$ CriticalT $\left(\text{conf. level\%, DF}\right)$ 

wobei  $\hat{v}(x)$ 

der prognostizierte Wert bei x ist.

MSres ist das mittlere Residuum der Summe der Quadrate.

conf.level% ist das prozentuale Konfidenzniveau.

DF ist der residuale Freiheitsgrad (Zahl der Datenpunkte – Zahl der Parameter).

CriticalT(conf.level%, DF) ist die inverse T-Verteilung mit DF-Freiheitsgraden, die mit 1-α/2 evaluiert wurden, wobei α bei einem conf.level% =  $100(1-\alpha)$ % erfüllt ist.

## *Ändern der Prozentsätze des Konfidenz- und Prognosebandes*

Sie fügen Konfidenz- und Prognosebänder im Graph-Optionen-Dialog des Regressionsassistenten hinzu. Dieser Wert sollte mit den Ergebnissen des Konfidenzintervalls im Bericht übereinstimmen.

Abbildung 14-12

*Auswahl von Add Confidence and Prediction Bands zu einem Graphen* 

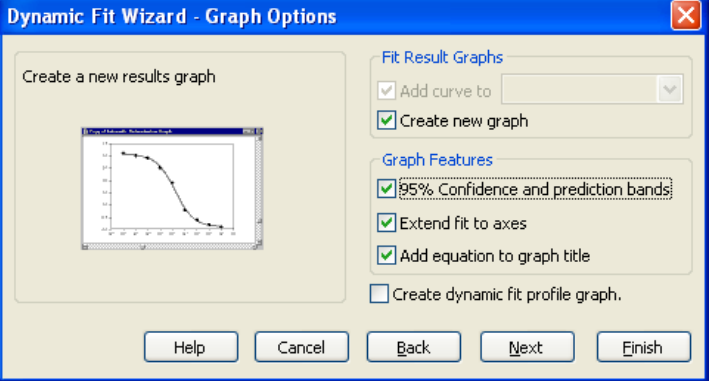

Das standardmäßige Konfidenzniveau für die Konfidenz- und Prognosebänder ist 95%. Sie können diesen Wert jedoch in der Dialogbox Berichtoptionen für die nichtlineare Regression ändern.

1. Klicken Sie im Graph-Optionen-Dialog auf *Back,* um zum *Numeric Output Options*-Dialog zurückzukehren. Details dazu finden Sie unter *[Verwenden des](#page-738-0)  [Regressionsassistenten](#page-738-0)* 

Abbildung 14-13

*Klicken Sie auf Report, um die Dialogbox Options for Nonlinear Regression zu öffnen* 

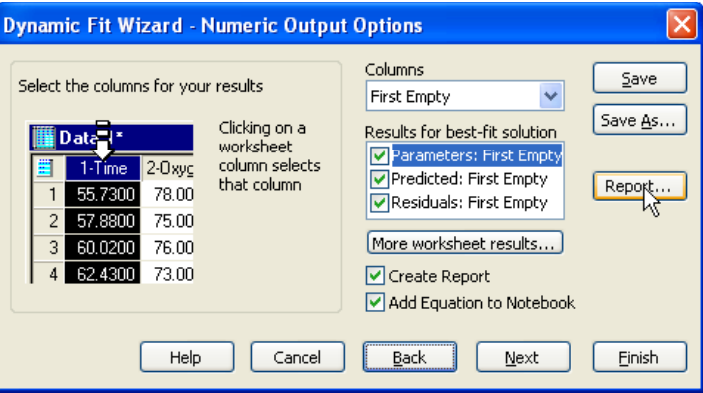

2. Klicken Sie auf *Report,* um die Dialogbox *Options for Nonlinear Regression* zu öffnen. Hier kontrollieren Sie, was in Ihrem Bericht stehen soll.

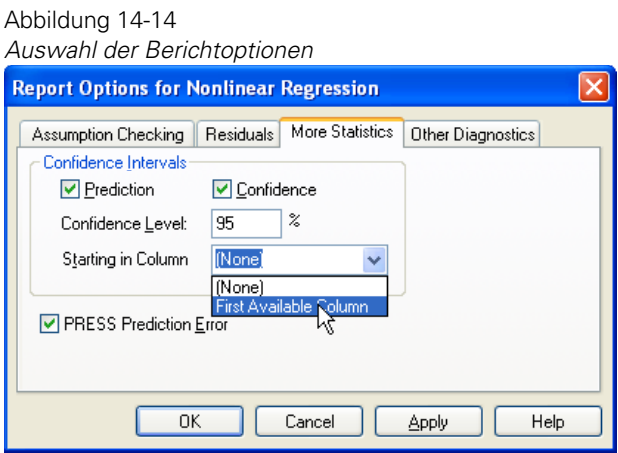

- 3. Klicken Sie auf *More Statistics*.
- 4. Wählen Sie unter *Confidence Intervals* die *Prediction and Confidence intervals*, die in dem Bericht stehen sollen.
- 5. Stellen Sie den Prozentsatz für das Konfidenzniveau in der *Confidence Level*-Box ein.
- 6. Wählen Sie *First Available Column* in der *Starting in Column*-Auswahlliste oder wählen Sie *(None)*, wenn keine Konfidenz- und Prognoseintervalle im Arbeitsblatt erscheinen sollen.
- 7. Klicken Sie auf *OK,* um die Änderungen zu speichern und die Dialogbox zu schließen.
- 8. Klicken Sie im Regressionsassistenten auf *Next*.

Der Regressionsassistent –Graphoptionen-Dialog erscheint mit einem neuen Prozentsatz für die Konfidenz- und Prognosebänder.

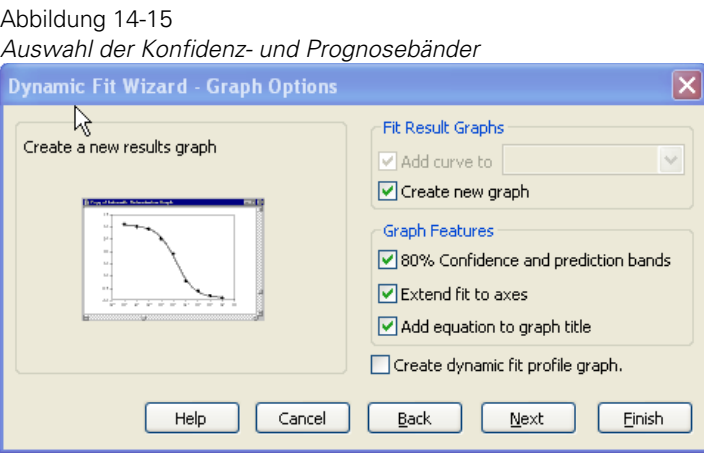

Wenn Sie im Regressionsassistenten auf *Finish* klicken, erscheinen die Konfidenz- und Prognosebänder im Graphen. Wenn Sie im *More Statistics-*Dialog der Dialogbox Berichtoptionen für die nichtlineare Regression die erste verfügbare Spalte ausgewählt haben, erscheinen vier Spalten der Graphdaten im Arbeitsblatt, beginnend mit der ersten leeren Spalte. Diese stellen die oberen und unteren Grenzen der Konfidenz- und Prognosebänder dar.

*Kapitel 14* 

| Data 1*<br>$\times$ |                  |                  |                   |                   |  |  |  |  |  |
|---------------------|------------------|------------------|-------------------|-------------------|--|--|--|--|--|
| ш                   | 8-95% ConfBand-L | 9-95% ConfBand-U | 10-95% PredBand-L | 11-95% PredBand-U |  |  |  |  |  |
|                     | $-13.7764$       | 17.8930          | $-20.3426$        | 24.4592           |  |  |  |  |  |
| $\overline{c}$      | $-13.5148$       | 17.6143          | $-20.1610$        | 24.2605           |  |  |  |  |  |
| 3                   | $-13,2820$       | 17.3661          | $-20,0009$        | 24.0849           |  |  |  |  |  |
| $\overline{4}$      | $-13.0775$       | 17.1475          | $-19.8614$        | 23.9313           |  |  |  |  |  |
| 5                   | $-12,9005$       | 16.9579          | $-19.7415$        | 23.7989           |  |  |  |  |  |
| 6                   | $-12,7501$       | 16.7963          | $-19,6404$        | 23.6866           |  |  |  |  |  |
| $\overline{7}$      | $-12.6252$       | 16.6617          | $-19.5571$        | 23.5935           |  |  |  |  |  |
| 8                   | $-12.5248$       | 16.5529          | $-19,4904$        | 23.5185           |  |  |  |  |  |
| 9                   | $-12.4475$       | 16.4687          | -19.4393          | 23,4605           |  |  |  |  |  |
| 10                  | $-12.3921$       | 16.4078          | $-19.4029$        | 23.4186           |  |  |  |  |  |
| 11                  | $-12.3572$       | 16,3687          | $-19,3801$        | 23,3916           |  |  |  |  |  |
| 12                  | $-12.3413$       | 16.3499          | -19.3699          | 23.3786           |  |  |  |  |  |
| 13                  | $-12.3428$       | 16.3500          | $-19.3712$        | 23,3784           |  |  |  |  |  |
| 14                  | $-12,3604$       | 16.3675          | $-19.3830$        | 23,3901           |  |  |  |  |  |
|                     |                  |                  |                   |                   |  |  |  |  |  |

Abbildung 14-16 *Arbeitsblattspalten mit den Daten für die Konfidenz- und Prognosebänder* 

Diese Ergebnisse erscheinen auch im Bericht. Details dazu finden Sie unter *[Konfidenz- und Prognoseintervalle](#page-780-0)*.

## *Interpretieren von Regressionsberichten*

Der Regressionsassistent kann Berichte für jede Kurvenanpassungs-Sitzung automatisch erstellen. Die statistischen Ergebnisse werden standardmäßig mit vier Dezimalstellen dargestellt.

Berichte werden im SigmaPlot-Berichteditor angezeigt. Details dazu finden Sie unter *Verwenden des Berichteditors* in Kapitel 10.

### *Gleichungscode*

Dies ist ein Ausdruck des Codes, der zur Erstellung der Regressionsergebnisse verwendet wird. Details dazu finden Sie unter *Bearbeiten von Code* in Kapitel 15.

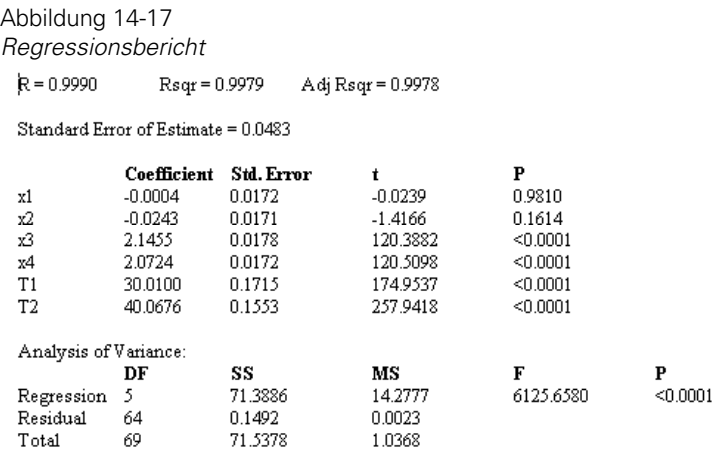

# *R und R²*

Der mehrfache Korrelationskoeffizient R und der Bestimmungskoeffizient R² sind Maße dafür, wie gut ein Regressionsmodell die Daten beschreibt. R-Werte nahe 1 zeigen an, dass die Gleichung eine gute Beschreibung des Verhältnisses zwischen den unabhängigen und den abhängigen Variablen hat. R=0, wenn die Werte der unabhängigen Variable keine Prognose der abhängigen Variablen erlauben. R=1, wenn Sie die abhängigen Variablen exakt mit den unabhängigen Variablen prognostizieren können.

## *Angepasstes R²*

Das angepasste  $R^2$ ,  $R_{\text{adj}}^2$ , ist ein weiteres Maß, wie gut ein Regressionsmodell die Daten beschreibt. Es berücksichtigt dabei auch die Anzahl der unabhängigen Variablen, die den Freiheitsgrad wiederspiegelt. Größere R<sub>adi</sub><sup>2</sup>-Werte (nahe 1) zeigen an, dass die Gleichung eine gute Beschreibung des Verhältnisses zwischen unabhängigen und abhängigen Variablen ist.

## *Standardfehler der Schätzung*

Der Standardfehler der Schätzung Sy|x ist ein Maß der Regressionsebene der aktuellen Variabilität über der Regressionsebene der zugrundeliegenden

Population. Die zugrundeliegende Population liegt im Allgemeinen innerhalb von zwei Standardfehlern der beobachteten Probe.

### *Statistik-Zusammenfassung*

Der Standardfehler und die t- und P-Werte sind Schätzungen, die in der letzten Wiederholung der Regression berechnet werden.

*Estimate*. Der Wert für die Konstante und die Koeffizienten der unabhängigen Variablen des Regressionsmodells werden im Programm aufgelistet.

*Standard Error*. Die asymptotischen Standardfehler bemessen die Unsicherheiten in den Schätzungen der Regressionskoeffizienten (analog zum Standardfehler des Mittelwertes). Die wahren Regressionskoeffizienten der zugrundeliegenden Population liegen im Allgemeinen innerhalb von zwei Standardfehlern der prognostizierten Koeffizienten. Große Standardfehler können eine Multicollinearität anzeigen. Das Standardverfahren für die Berechnung der Standardfehler basiert darauf, ob ein Regressionsproblem gewichtet ist oder nicht. Bei einem ungewichteten Problem enthält der Standardfehler für jeden Parameter einen Faktor, der die Standardabweichung der beobachteten Daten abschätzt. In diesem Fall wird angenommen, dass die Fehler für alle Datenpunkte dieselbe Varianz aufweisen.

Für ein gewichtetes Problem gibt es zwei Möglichkeiten für die Berechnung der Standardfehler. Eine Option beinhaltet den Faktor, der die Standardabweichung der beobachteten Daten abschätzt. Diese Option wird als reduziertes Chi-Quadrat bezeichnet. Die andere Option lässt diesen Faktor in der Berechnung aus.

*t statistic.* Die t-Statistik testet die Nullhypothese, dass der Koeffizient der unabhängigen Variablen Null ist, das heißt, dass die unabhängige Variable nicht zur Prognose der abhängigen Variablen beiträgt.

regression coefficient  $t =$  standard error of regression coefficient

Sie können aus großen t-Werten schließen, dass die unabhängige Variable dazu verwendet werden kann, die abhängige Variable zu prognostizieren (zum Beispiel, dass der Koeffizient ungleich Null ist).

*P value*. P ist der für t berechnete P-Wert. Der P-Wert ist die Wahrscheinlichkeit der falschen Annahme, dass der Koeffizient ungleich Null ist (d.h. die Wahrscheinlichkeit der fälschlichen Zurückweisung der Null-Hypothese oder des Begehens eines Typ-I-Fehlers, der auf t basiert).

Herkömmlicherweise können Sie annehmen, dass die unabhängige Variable zur Prognose der abhängigen Variablen verwendet werden kann, wenn P < 0.05 ist.

# *Varianzanalyse-(ANOVA)-Tabelle*

Die ANOVA-(Varianzanalyse)-Tabelle listet die ANOVA-Statistik für die Regression und den entsprechenden F-Wert für jeden Schritt auf.

*SS (Sum of Squares)*. Die Summe der Quadrate ist ein Maß der Variabilität der abhängigen Variable.

- Die Summe der Quadrate aus der Regression misst die Differenz der Regressionsebene vom Mittelwert der abhängigen Variablen.
- Die Residuensumme der Quadrate ist ein Maß der Größe der Residuen, also der Differenz zwischen den beobachteten Werten der abhängigen Variablen und den mit dem Regressionsmodell prognostizierten Werten.

*DF (Degrees of Freedom)*. Die Freiheitsgrade spiegeln die Anzahl der Beobachtungen und der Variablen in der Regressionsgleichung wider.

- Der Regressions-Freiheitsgrad ist ein Maß für die Anzahl der unabhängigen Variablen.
- Der Residuen-Freiheitsgrad ist ein Maß für die Anzahl der Beobachtungen minus der Zahl der Parameter in der Gleichung.

*MS (Mean Square)*. Das Mittelwert-Quadrat bietet zwei Schätzungen der Populationsvarianz. Der Vergleich dieser Varianzschätzungen ist die Basis der Varianzanalyse.

Die Mittelwert-Quadrat-Regression ist ein Maß der Variation der Regression vom Mittelwert der abhängigen Variablen oder

sum of squares due to regression 
$$
=
$$
  $\frac{SS_{res}}{DF_{res}}$   $MS_{res}$    
regression degrees of freedom

Das Mittelwert-Quadrat der Residuen ist ein Maß für die Variation der Residuen über der Regressionsebene, oder

$$
\frac{residual\ sum\ of\ squares}{residual\ degrees\ of\ freedom} = \frac{SS_{res}}{DF_{res}} MS_{res}
$$

Das Mittelwertquadrat der Residuen ist gleich  $S_{\nu|x}^2$ 

#### *F-Statistik*

Die F-Test-Statistik schätzt den Beitrag der unabhängigen Variablen zur Prognose der abhängigen Variablen. Sie ist das Verhältnis

regression variation from the dependent variable mean  $=$   $\frac{MS_{reg}}{MS_{res}} = F$ <br>residual variation about the regression residual variation about the regression

Wenn F eine große Zahl ist, können Sie annehmen, dass die unabhängigen Variablen zur Prognose der abhängigen Variablen beitragen (d.h. dass zumindest einer der Koeffizienten verschieden von Null ist, und die nichtdefinierte Variablilität kleiner ist, als es von der Zufallsproben-Variabilität der abhängigen Variablen von ihrem Mittelwert erwartet werden könnte).Wenn das Verhältnis von F bei 1 liegt, können Sie annehmen, dass es keine Verbindung zwischen den Variablen gibt (d.h. die Daten sind konsistent mit der Null-Hypothese, dass alle Proben zufallsmäßig verteilt sind).

*P value.* Der P-Wert ist die Wahrscheinlichkeit der falschen Annahme, dass es eine Verbindung zwischen den abhängigen und unabhängigen Variablen gibt (d.h. die Wahrscheinlichkeit der fälschlichen Zurückweisung der Null-Hypothese oder das Begehen eines Typ-I-Fehlers, der auf F basiert). Je kleiner der P-Wert ist, umso größer ist die Wahrscheinlichkeit, dass es eine Verbindung gibt.

Herkömmlicherweise können Sie annehmen, dass die unabhängige Variable für die Prognose der abhängigen Variablen verwendet werden kann, wenn P<0.05 ist.

#### *PRESS-Statistik*

PRESS, die prognostizierte Summe der Quadrate der Residuenfehler, ist die Schätzung, wie gut ein Regressionsmodell neue Daten prognostizieren kann. Je kleiner die PRESS-Statistik ist, umso besser ist das prognostische Vermögen des Modells.

Die PRESS-Statistik wird durch Aufsummierung der Quadrate der Prognosefehler (die Differenzen zwischen prognostizierten und beobachteten

Werten) für jede Beobachtung berechnet, wobei dieser Punkt aus der Berechnung der Regressionsgleichung gelöscht wird.

### *Durbin-Watson-Statistik*

Die Durbin-Watson-Statistik ist ein Maß der Korrelation zwischen den Residuen. Wenn die Residuen nicht korreliert sind, ergibt die Durbin-Watson-Statistik 2. Je mehr dieser Wert sich von 2 unterscheidet, um so größer ist die Wahrscheinlichkeit, dass die Residuen korreliert sind.

Die Regression nimmt an, dass die Residuen voneinander unabhängig sind. Der Durbin-Watson-Test wird dafür verwendet, diese Annahme zu überprüfen. Wenn der Durbin-Watson-Wert von 2 um mehr als 0.50 abweicht, erscheint eine Warnung im Bericht, d.h., wenn die Durbin-Watson-Statistik kleiner als 1.50 ist oder größer als 2.50.

#### *Normalitätstest*

ć

 $-0.0045$ 

 $0.0260$ 

Die Ergebnisse des Normalitätstests zeigen, ob die Daten den Test der Annahme, dass die Quellpopulation normal um die Regression verteilt ist, bestanden oder nicht bestanden haben. Außerdem wird der P-Wert, der mit diesem Test berechnet wurde, dargestellt. Alle Regressionen nehmen an, dass die Quellpopulation um die Regressionslinie normal verteilt ist. Wenn der Normalitätstest nicht erfolgreich ist, erscheint eine Warnung im Bericht.

Ein Versagen des Normalitätstests kann anzeigen, dass es wichtige außenliegenden Punkte gibt oder dass ein falsches Regressionsmodell angewandt wurde.

```
Abbildung 14-18
Der Regressionsbericht zeigt die Ergebnisse des Normalitätstests 
 PRE33-0.1758
  Durbin-Watson Statistic = 2.4780
  Hormality Test. Passed (? - 04760)
 Constant Variance Test: Fassed (P = 0.5515)Power of performed test with abiha - 0.0500, 1.0000
 Regression Diagnostics:
                                        Sid. Res.
                                                        Stud. Res.
                                                                        Stud. Del. Res.
 RGW
             Predicted Residual
  \mathbf{1}-0.0004-0.103-21326-2.2822-2.3626.0002-0.017341.3557
                                                        -0.3812
                                                                        -0.3786
  3
              0.0031
                         0.04020.8358
                                                        0.3824
                                                                        0.8308
 \angle4111129
                        -0.0298
                                        JIAIPX
                                                        -116474
                                                                        -11 6444
  Š
                                                                        -0.0613-0.0037-0.0029-00552
                                                        -0.0618
```
0.3379

0.5589

0.5558

#### *Konstante-Varianz-Test*

Die Ergebnisse des Konstante-Varianz-Tests zeigen an, ob die Daten den Test der Annahme, dass die Varianz der abhängigen Variablen in der Quellpopulation unabhängig vom Wert der unabhängigen Variable konstant ist, bestanden haben oder nicht. Außerdem wird der im Test berechnete P-Wert dargestellt. Wenn der Konstante-Varianz-Test nicht erfolgreich ist, erscheint eine Warnung im Bericht.

Wenn der Konstante-Varianz-Test versagt, sollten Sie überlegen, ein anderes Modell anzuwenden (zum Beispiel eines, das dem Muster Ihrer Daten mehr entspricht), eine gewichtete Regression anzuwenden oder die unabhängige Variable zu transformieren, um die Varianz zu stabilisieren und genauere Schätzungen der Parameter der Regressionsgleichung zu erhalten.

Wenn Sie eine gewichtete Regression ausführen, verwenden die Tests auf Normalität und gleiche Varianz gewichtete Residuen

$$
w_i\left(y_i-\hat{y}_i\right)
$$

anstatt der unbehandelten Residuen

 $y_i - y_i$ 

### *Power*

Die Power oder Sensitivität einer Regression ist die Wahrscheinlichkeit, dass das Modell das Verhältnis der Variablen korrekt beschreibt, wenn es ein Verhältnis gibt.

Regressionspower wird durch die Anzahl von Beobachtungen, die Chance irrtümlich über eine Differenz α (Alpha) und die Schiefe der Regression beeinflusst.

*Alpha.* Alpha (α) ist eine akzeptable Wahrscheinlichkeit einer falschen Annahme, dass das Modell richtig ist. Ein Alpha-Fehler wird auch als Typ-I-Fehler bezeichnet (ein Typ-I-Fehler liegt vor, wenn Sie die Hypothese, dass es keine Verbindung gibt, zurückweisen, obwohl die Hypothese wahr ist).

Kleinere Werte von α ergeben strengere Erfordernisse für die Annahme, dass das Modell richtig ist. Eine Möglichkeit ist die Annahme, dass das Modell falsch ist, obwohl es in Wirklichkeit richtig ist (Typ-II-Fehler). Größere Werte von α erleichtern die Annahme, dass das Modell richtig ist, vergrößern aber auch das Risiko, ein nichtrichtiges Modell zu akzeptieren (Typ-I-Fehler).

#### *Regressionsdiagnostik*

Die Ergebnisse der Regressionsdiagnose stellen die Werte der Prognosewerte, der Residuen und andere diagnostische Ergebnisse dar.

*Row.* Dies ist die Zeilennummer der Beobachtung.

*Predicted Values.* Das ist der Wert für die abhängige Variable, die durch das Regressionsmodell für jede Beobachtung prognostiziert wird.

*Residuals.* Es gibt ungewichtete unbehandelte Residuen, das sind die Differenzen zwischen den beobachteten und den prognostizierten Werten der abhängigen Variable.

*Standardized Residuals.* Die standardisierten Residuen sind die unbehandelten Residuen dividiert durch den Standardfehler der Schätzung.

Wenn die Residuen normal um die Regression verteilt sind, haben ca. 66 % der standardisierten Residuen Werte zwischen  $-1$  und  $+1$  und ca. 95 % der standardisierten Residuen haben Werte zwischen -2 und +2. Eine größere standardisierte Residuenzahl zeigt einen Punkt an, der weit von der Regression entfernt liegt. Werte kleiner als -2,5 oder größer als 2.5 zeigen Ausreißerfälle an.

*Studentized Residuals.* Das Student-Residuum ist ein standardisiertes Residuum, das auch eine größere Konfidenz in Betracht zieht, dass die prognostizierten Werte der abhängigen Variablen sich in der Mitte des Datensatzes befinden. Bei der Gewichtung der Werte der Residuen von extremen Datenpunkten (diejenigen mit den niedrigsten oder höchsten unabhängigen Variablenwerten) ist das Student-Residuum sensibler im Erkennen von Ausreißern als das standardisierte Residuum. Dieses Residuum ist auch als internes Student-Residuum bekannt, da der Standardfehler der Schätzung mit allen Daten berechnet wird.

*Studentized Deleted Residuals.* Das gelöschte Student-Residuum oder externe Student-Residuum ist ein Student-Residuum, das den Standardfehler der Schätzung verwendet, der berechnet wurde, nachdem der mit dem Residuum verbundene Datenpunkt gelöscht wurde. Dies zeigt die größere Wirkung der Ausreißerpunkte durch Löschen des Datenpunkts aus der Varianzberechnung.

Das gelöschte Student-Residuum ist in der Erkennung von Ausreißern sensibler als das Student-Residuum, da das gelöschte Student-Residuum viel größere Werte von Ausreißern ergibt als das Student-Residuum.

### *Einflussdiagnose*

*Row.* Das ist die Zeilennummer der Beobachtung.

*Cook's Distance.* Die Cook-Distanz ist ein Maß dafür, wie groß die Wirkung jedes Punktes auf die Schätzungen der Parameter in der Regressionsgleichung ist. Sie ist ein Maß dafür, wieviel die Werte der Regressionskoeffizienten sich ändern, wenn dieser Punkt aus der Analyse entfernt wird.

Werte grösser als 1 zeigen an, dass ein Punkt möglicherweise wichtig ist. Cook's-Distanzen, die 5 übersteigen, zeigen an, dass der Punkt eine starke Wirkung auf die Parameterschätzungen hat.

*Leverage.* Leverage-Werte identifizieren wichtige Punkte. Beobachtungen mit Leverage-Werten, die zweimal größer sind als die erwarteten Leverage-Werte, sind möglicherweise wichtige Punkte.

Der erwartete Leverage-Wert eines Datenpunkts ist

 $\underline{p}$ 

 $\boldsymbol{n}$ 

wobei p die Parameter und n die Datenpunkte sind.

Da der Leverage-Wert nur mit der abhängigen Variablen berechnet wird, tendieren die hohen Leverage-Punkte zu den Extremen der unabhängigen Variablen (große und kleine Werte), wo kleine Änderungen der unabhängigen Variablen große Wirkungen auf die Prognosewerte der abhängigen Variablen haben können.

*DFFITS.* Die DFFITS-i-Statistik ist ein Maß der Einflussnahme eines Datenpunktes auf die Regressionsprognose. Es ist die Anzahl der geschätzen Standardfehler, um die sich der Prognosewert ändert, wenn der beobachtete Wert aus dem Datensatz entfernt wird, bevor die Regressionskoeffizienten berechnet werden. Prognosewerte, die sich um mehr als 2.0 Standardfehler ändern, wenn der Datenpunkt entfernt ist, sind potentiell einflussreich.

Abbildung 14-19

*Der Regressionsbericht zeigt die Einflussdiagnose* 

| Ruw     |        | Cook's Dist. Leverage | <b>DFITTS</b> |  |
|---------|--------|-----------------------|---------------|--|
|         | 3.1262 | 0.1265                | -0 9 0 0 6    |  |
| 2       | 3.3031 | 0.114                 | 01361         |  |
| ÷.      | L F 49 | 1111175               | TE2982        |  |
| ۷       | 3.3071 | 0.0922                | -0 20 3       |  |
| x<br>÷. | 3.3001 | 0.0824                | $-00184$      |  |
| é       | 3.3041 | 0.0735                | 0.1565        |  |
| 7       | 3.3223 | 0.0655                | 0.3683        |  |
| ×       | 1 1281 | HH584                 | 414167        |  |
| 5       | 0.0301 | 0.0521                | 0.4326        |  |
| 10      | 0.0347 | 0.0468                | 0.4687        |  |

### <span id="page-780-0"></span>*Konfidenz- und Prognoseintervalle*

Das Konfidenzniveau für beide Intervalle hat einen Standardwert von 95%. Konfidenzintervalle über die Prognosewerte definieren eine Folge von Werten, bei denen sich der Mittelwert der Population bei der abhängigen Variablen mit einer bestimmten Wahrscheinlichkeit befindet. Diese Wahrscheinlichkeit wird als Konfidenzniveau bezeichnet.

Abbildung 14-20

*Der Berichtabschnitt der 95%igen Konfidenz* 

#### 95% Confidence:

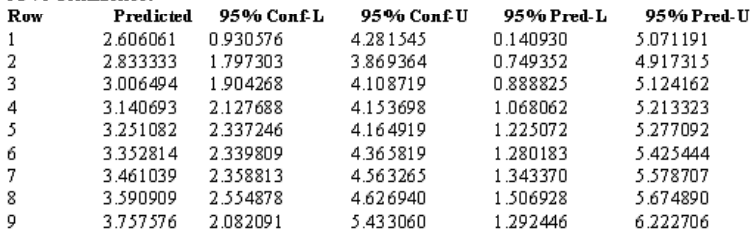

*Row.* Dies ist die Zeilennummer der Beobachtung.

*Predicted.* Diese Spalte zeigt den Wert der durch das Regressionsmodell für jede Beobachtung prognostizierten abhängigen Variablen.

*Confidence.* Das Konfidenzintervall für die Regression ergibt eine Folge von variablen Werten, die für den Bereich berechnet wurden und beinhaltet das wahre Verhältnis zwischen den abhängigen und unabhängigen Variablen für das bestimmte Konfidenzniveau. Die *95% Conf-L-*Werte sind die unteren und die *95% Conf-U-*Werte sind die oberen Grenzen.

*Prediction.* Das Konfidenzintervall für die Population ergibt eine Folge von Variablenwerten, die für den Bereich berechnet wurden und beinhaltet die Population, aus der die Beobachtungen gezogen wurden, im bestimmten Konfidenzniveau. Die *95% Pred-L-*Werte sind die unteren und die *95% Pred-U*-Werte sind die oberen Grenzen.

# *Regressionsgleichungs-Bibliotheken und Notebooks*

Regressionsgleichungen werden wie andere SigmaPlot-Dokumente in Notebook-Dateien gespeichert. Notebooks, die nur Regressionsgleichungen enthalten und organisieren, werden als Bibliotheken bezeichnet. Sie

unterscheiden sich von normalen Notebooks durch die Dateiendung .jfl. Diese Bibliotheks-Notebooks können geöffnet und geändert werden wie andere Notebook-Dateien. Sie können sowohl normale SigmaPlot-Notebooks (.jnb) als Regressionsbibliotheken verwenden als auch jedes Notebook als .jfl-Datei abspeichern.

Regressionsgleichungen innerhalb von Notebooks werden mit dem Regressions-Ikon bezeichnet, das neben dem Gleichungsnamen erscheint.

Die Gleichungen, die im Regressionsassistenten erscheinen, werden aus der Standard-Regressionsbibliothek gelesen. Die Gleichungen in der Gleichungs-Liste sind mit Abschnittsnamen als Kategorienamen und Eintragsnamen als Gleichungsnamen gruppiert.

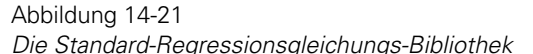

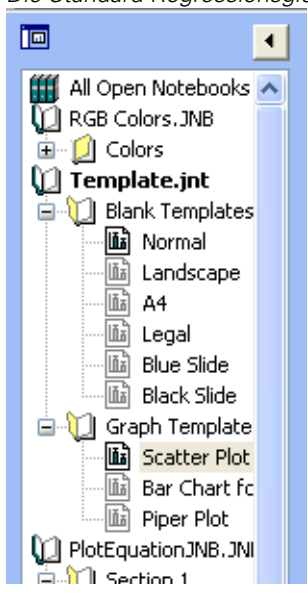

Zum Beispiel hat die Standard-.jfl-Regressionsbibliothek, die von SigmaPlot zur Verfügung gestellt wird, zwölf Kategorien eingebauter Gleichungen:

- *Polynomial* (Polynom)
- *Peak* (Spitzenwert)
- *Sigmoidal* (Sigmoid)
- *Exponential Decay* (Exponentieller Zerfall)
- *Exponential Rise to Maximum* (Exponentieller Anstieg zum Maximum)

- *Exponential Growth* (Exponentielles Wachstum)
- *Hyperbola* (Hyperbel)
- *Waveform* (Wellenform)
- *Power*
- *Rational*
- *Logarithm* (Logarithmus)
- $\blacksquare$  *3D*
- *Standard Curves* (Standardkurven)
- *Ligand Binding* (Ligandenbindung)

Diese Kategorien entsprechen den Abschnittsnamen innerhalb des Standard.jfl-Notebooks. Details dazu finden Sie unter *Bibliothek der Regressionsgleichungen* in Kapitel 18.

Um die aktuell verwendete Bibliothek zu sehen, klicken Sie im Gleichungsdialog des Regressionsassistenten auf *Back*. Früher ausgewählte Bibliotheken und offene Notebooks können aus der Bibliothek-Auswahlliste ausgewählt werden.

# *Öffnen einer Gleichungsbibliothek*

Sie können eine Regressionsgleichungsbibliothek öffnen, ansehen und ändern wie jedes normale Notebook. Um eine Regressionsbibliothek zu öffnen:

- 1. Klicken Sie in der Werkzeugleiste auf *Open,* wählen Sie \*.jfl als Dateityp aus der Typen-Auswahlliste und wählen Sie dann die zu öffnende Bibliothek oder
- 2. Klicken Sie im Regressionsassistenten *Library*-Dialog auf *Open*, um die aktuelle Bibliothek zu öffnen. Sie erreichen diesen Dialog durch einen Klick auf *Back* im Gleichungsdialog.

Sie können Regressionsgleichungen wie jeden anderen Notebook-Eintrag kopieren, einfügen, umbenennen und löschen. Das Öffnen einer Regressionsgleichung direkt aus dem Notebook startet automatisch den Regressionsassistenten mit dem Variablen-Dialog.

# *Verwenden einer anderen Bibliothek für den Regressionsassistenten*

Sie können auch ein anderes Notebook oder eine andere Bibliothek als Quelle für die Gleichungen im Regressionsassistenten auswählen. Die Auswahl einer anderen Gleichungsbibliothek ändert die gelisteten Kategorien und Gleichungen des Gleichungs-Dialogs des Regressionsassistenten.

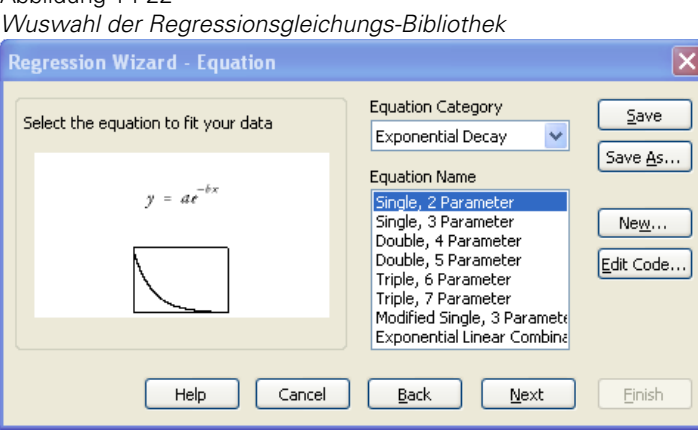

#### *Um die Bibliothek zu ändern:*

Abbildung 14-22

1. Starten Sie den Regressionsassistenten durch Drücken von F5 oder wählen Sie aus dem Menü

 *Statistics Nonlinear Regression Regression Wizard* 

- 2. Klicken Sie auf *Back*, um den Bibliotheken-Dialog zu sehen. Um die verwendete Bibliothek zu ändern, geben Sie einen neuen Bibliothekspfad und Namen ein oder klicken Sie auf *Browse*. Die Dialogbox Datei öffnen erscheint.
- 3. Ändern Sie den Pfad und wählen Sie die als Ihre Regressionsbibliothek zu verwendende Datei aus. Wenn Sie den Regressionsassistenten das nächste Mal starten, wird er mit der ausgewählten Bibliothek im Bibliotheken-Dialog fortsetzen.

*Anmerkung:* Das Öffnen einer Regressionsgleichung direkt aus dem Notebook setzt die Gleichungsbibliothek nicht zurück.

# *Kurvenanpassung von Datums- und Uhrzeitdaten*

Sie können den Regressionsassistenten auf Daten, die gegen Kalenderzeiten und -daten geplottet wurden, anwenden. Daten innerhalb oder nahe des zwanzigsten Jahrhunderts werden intern als sehr große Zahlen gespeichert. Sie können diese Daten jedoch zu relativ kleinen Zahlen konvertieren, indem Sie den Tag Null auf das erste Datum Ihrer Daten setzen und dann die Datumsdaten zu Zahlen konvertieren. Nach der Kurvenanpassung Ihrer Daten können Sie die Zahlen wieder in Datumswerte umwandeln. Details dazu finden Sie unter *Einstellen des Tages Null* in Kapitel 3.

#### Abbildung 14-23

*Sie können die Kurven von Datumsdaten anpassen, aber Sie müssen die Datumsdaten zuerst in Zahlen konvertieren. Nur Zeitdaten (wie in der Spalte 1 zu sehen) benötigen keine Konvertierung.* 

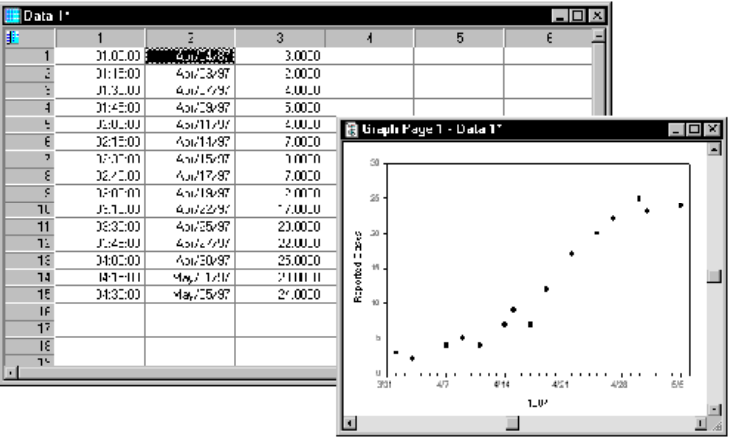

*Anmerkung:* Wenn Sie nur Uhrzeiten eingegeben haben, können Sie mit diesen eine Kurvenanpassung direkt ausfähren, ohne die Daten konvertieren zu müssen. Nur-Zeit-Eingaben nehmen intern ein Startdatum von 4713 vor Christus an (das ist der Start des Julianischen Kalenders). Wenn Sie jedoch Uhrzeiten mit einem jüngeren Kalenderdatum eingegeben haben, müssen Sie diese Uhrzeiten zu Zahlen konvertieren.

756 *Kapitel 14* 

# *Konvertieren von Datumsdaten in Zahlen*

1. Wählen Sie aus dem Menü:

 *Tools Options* 

Die Optionen-Dialogbox erscheint. Abbildung 14-24 *Einstellen des Tages Null*

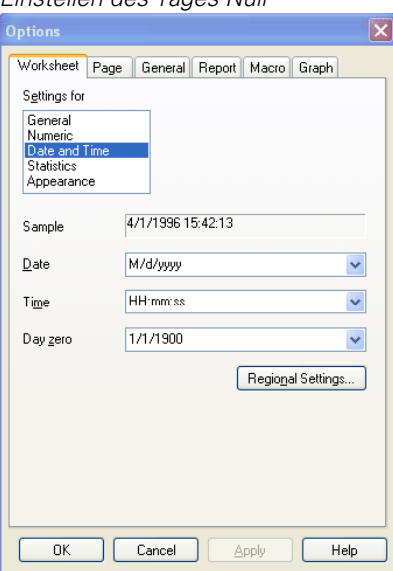

- 2. Klicken Sie auf *Worksheet.*
- 3. Wählen Sie *Date and Time* aus der *Settings for-*Auswahlliste.
- 4. Stellen Sie den Tag Null so ein, dass er das erste Datum Ihrer Daten ist, oder beginnen Sie sehr nahe beim Anfangsdatum Ihrer Daten. Sie müssen das Jahr ebenso eingeben wie Monat und Tag.
- 5. Klicken Sie auf *OK,* dann öffnen Sie das Arbeitsblatt und wählen Ihre Datenspalte.
- 6. Wählen Sie aus dem Menü:

#### 757 *Nichtlineare Regression*

#### *Format Cells*

Abbildung 14-25 *Konvertierung von Datumsdaten zu Zahlen* 

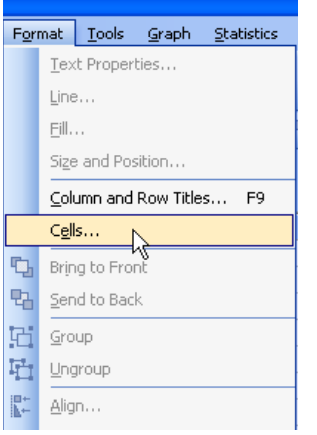

Die Dialogbox Formatierung von Zellen erscheint.

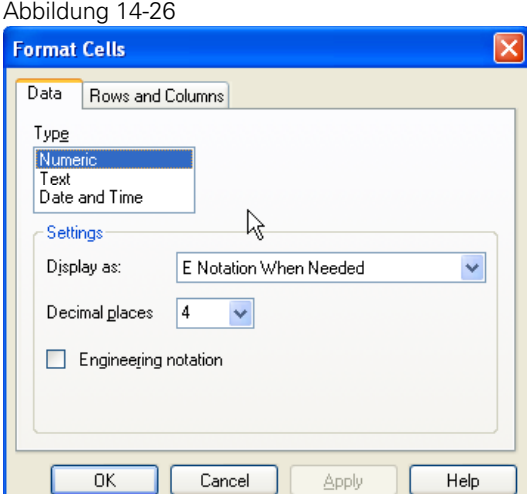

- 7. Klicken Sie unter *Type* auf *Numeric.*
- 8. Klicken Sie auf *OK.*

Ihre Datumsdaten werden zu Zahlen konvertiert. Diese Zahlen sollten klein sein. Wenn die Zahlen zu groß sind, haben Sie Tag Null nicht nahe genug bei Ihrem Anfangsdatum ausgewählt.

- 9. Wenn der Achsenbereich Ihres Graphen manuell eingestellt ist, sollten Sie ihn auf automatisch umstellen. Wählen Sie die Achse, dann öffnen Sie die Grapheigenschaften-Dialogbox und ändern Sie den Bereich auf *Automatic.* Details dazu finden Sie unter *Ändern des Achsenbereichs* in Kapitel 9.
- 10. Klicken Sie auf Ihre Kurve und führen Sie Ihre Regression aus. Danach müssen Sie bei der ursprünglichen und der angepassten Kurve die x-Variablen-Spalten wieder auf Datumsdaten zurückkonvertieren.

# *Konvertieren von Zahlen zurück zu Datumsdaten*

1. Markieren Sie jede Spalte, dann wählen Sie aus dem Menü:

 *Format Cells* 

Die Dialogbox Formatierung von Zellen erscheint.

- 2. Klicken Sie auf *Data.*
- 3. Wählen Sie unter *Types Date and Time.*
- 4. Klicken Sie in der Datums-Auswahlliste auf ein Datenformat.
- 5. Klicken Sie auf *OK.*

#### Abbildung 14-27 *Konvertierung von numerischen Daten zurück zu Datums- und Uhrzeitdaten*

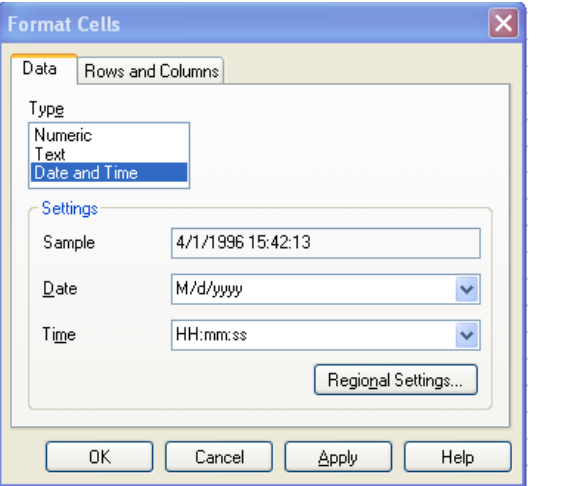

Wenn die Spalten zurück in Datumsdaten konvertiert sind, reskaliert sich der Graph und Sie haben die Kurvenanpassung der Datums- und Uhrzeitdaten abgeschlossen.

#### Abbildung 14-28

*Die Originaldaten und die x-Variablen der angepassten Kurve werden zu Datumsdaten zurückkonvertiert und grafisch dargestellt.* 

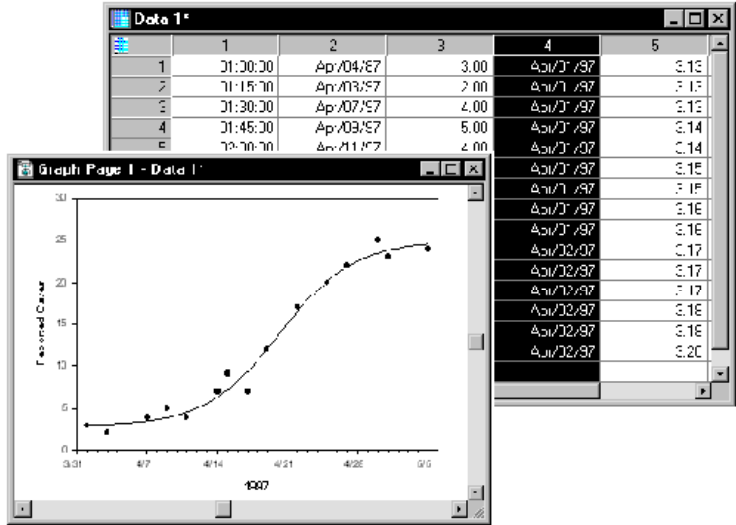

# <span id="page-789-0"></span>*Meldungen der Regressionsergebnisse*

Wenn die Anfangsergebnisse einer Regression dargestellt werden, erscheint eine Meldung über den Status der Fertigstellung. Die Erklärungen der unterschiedlichen Meldungen finden Sie untenstehend.

# *Meldungen über den Status der Fertigstellung*

*Converged, Tolerance satisfied.* Diese Meldung erscheint, wenn das Konvergenzkriterium, das die relative Änderung in der Norm mit der vorgegebenen Toleranz vergleicht, erfüllt ist. Dieses Ergebnis kann trotzdem falsch sein, wenn es durch ein lokales Minimum der Summe der Quadrate hervorgerufen wird.

*Converged, zero parameter changes.* Die Änderungen in allen Parametern zwischen den beiden letzten Wiederholungen sind kleiner als die Genauigkeit des Computers.

*Did not converge, exceeded maximum number of iterations.* Es sind mehr Wiederholungen nötig, um die Konvergenzkriterien zu erfüllen. Wählen Sie *More iterations,* um mit derselben Anzahl von Wiederholungen, wie sie in der Optionen-Dialogbox bestimmt wurden, fortzusetzen, oder erhöhen Sie diese Anzahl und führen Sie die Regression erneut aus.

*Did not converge, inner loop failure.* Es gibt zwei verschachtelte, sich wiederholende Schleifen im Marquardt-Algorithmus. Diese Diagnose erscheint nach 50 aufeinanderfolgenden Wiederholungen in der inneren Schleife. Dies kann durch die Verwendung von Beschränkungen entstehen, wenn dadurch eine Konvergenz nicht erreicht wird. In einigen Fällen sind die Parameterwerte, die mit Beschränkungen erhalten wurden, in dem Sinn noch gültig, dass sie gute Schätzungen der Regressionsparameter ergeben.

*Terminated by user.* Sie haben auf *Esc* gedrückt oder auf *Cancel* und so den Regressionsprozess beendet.

*Function overflow using initial parameter values.* Der Regressions-Wiederholungsprozess konnte nicht gestartet werden, da die erste Funktionsevaluierung einen mathematischen Fehler ergab. Zum Beispiel: wenn Sie  $f = \sqrt{\text{sqrt} - a^*x}$  verwendet haben und der Anfangs-a-Wert und alle x-Werte positiv sind, tritt ein mathematischer Fehler auf. Überprüfen Sie Ihre Gleichung, die Parameterwerte und die Werte der unabhängigen Variablen und führen Sie die erforderlichen Änderungen durch.

*Parameters may not be valid. Array ill conditioned on final iteration.* Während des Regressions-Wiederholungsprozesses ist die Inverse einer Matrix (das ist das Produkt der Transponierten der Jakob'schen Matrix mit sich selbst) erforderlich. Manchmal ist diese Matrix nahezu singulär (mit einer Determinanten nahe Null). Dies würde schlechte Parameterschätzungen ergeben.

SigmaPlot verwendet eine Schätzung für die Bedingung einer Matrix (dabei bedeutet ungeeignet nahezu singulär), um diese Meldung zu erstellen. (Siehe dazu Dongarra, J.J., Bunch, J.R., Moler, C.B., und Stewart, G.W., Linpack User's Guide, SIAM, Philadelphia, 1979 für die Berechnung der Bedingungszahlen).

Diese Meldung sollte ernst genommen werden, da etwas dabei sehr falsch ist. Zum Beispiel würde ein Teil der Gleichung im Grunde eliminiert werden, wenn ein exponentieller Unterlauf bei allen x-Werten auftritt. SigmaPlot wird trotzdem versuchen, die Parameter, die mit diesem Phantomteil der Gleichung verbunden sind, abzuschätzen, was ungültige Parameterschätzungen ergeben kann.

Gelegentlich werden richtige aber schlecht konditionierte Parameter erzielt. Diese Situation kann eintreten, wenn zum Beispiel polynomische oder lineare Gleichungen angepasst werden.

*Parameters may not be valid. Array numerically singular on final iteration.* Das ist der Grenzfall der obenstehenden Bedingung, wo die Matrix nicht invertiert werden kann und die Konditionszahl unendlich ist. In diesem Fall sind die Parameterwerte nicht gut bestimmt und die Standardfehler können nicht ordnungsgemäß interpretiert werden.

*Parameters may not be valid. Overflow in partial derivatives.* Die partiellen Ableitungen der Funktion zur Anpassung werden unter Berücksichtigung der Parameter numerisch mit Differenzen erster Ordnung berechnet. Mathematische Fehler aus unterschiedlichen Quellen können Fehler in der Berechnung verursachen. Zum Beispiel wird die numerische Berechnung der partiellen Ableitung unabhängig von den Parametern sein, wenn Ihr Modell Exponenten enthält und die Parameter und die unabhängigen Variablenwerte exponentielle Unterläufe verursachen. SigmaPlot überprüft auf diese Unabhängigkeit.

Überprüfen Sie die Parameterwerte, die Folge der unabhängigen Variablen und Ihre Gleichung im Ergebnisbildschirm, um das Problem zu untersuchen.

*There may be inconsistent constraints. Check constraint equations.* Diese Meldung entsteht, wenn Sie Beschränkungen wie a>0 und a<-1 definiert haben.

# *Fehlerstatus-Meldungen*

*Bad constraint.* Die Regression kann nicht fortfahren, da eine von Ihnen definierte Beschränkung entweder nicht linear ist oder einen Syntaxfehler enthält.

*Invalid or missing 'fit to' statement.* Der Regression fehlt ein *fit to-*Befehl oder der *fit to-*Befehl enthält einen oder mehrere Syntaxfehler.

*No observations to fit.* Die Regression kann nicht fortfahren, solange nicht wenigstens ein xy-Datenpaar (Beobachtung) enthalten ist. Überprüfen Sie die Datenspalten, um sicher zu sein, dass die in den Regressionsbestimmungen referenzierten Spalten Daten enthalten.

*No parameters to fit.* Die Regressionsbestimmungen enthalten keine Parameterdefinitionen. Um Parameterdefinitionen hinzuzufügen, kehren Sie zur Dialogbox *Equation Options* zurück und geben die Parameterdefinitionen in das Parameter-Bearbeiten-Fenster ein.

*No weight statement.* Die Regressionsbestimmungen beinhalten einen *fit to*-Befehl mit einer unbekannten Gewichtungsvariablen. Überprüfen Sie das Variablen-Bearbeiten-Fenster, um zu sehen, ob eine Gewichtungsvariable definiert wurde, und dass diese der Variablen im Regressionsbefehl entspricht.

*Not enough or bad number of observations.* Bei einer Regression müssen die xund y-Datensätze dieselbe Größe haben. Die Datensätze (x- und y-Spalten), die Sie bestimmt haben, enthalten eine ungleiche Anzahl von Werten.

*Problem loading the file [Filename].* Die Datei ist zu lang oder abgeschnitten. Die Anpassungsdatei, die Sie hochladen wollten, ist zu lang. Regressionsdateien können bis zu 50 Zeichen breit und 80 Zeilen lang sein. Alle zusätzlichen Zeichen oder Zeilen werden abgeschnitten, wenn die Datei in das Bearbeiten-Fenster geladen wird.

*Section has already been submitted.* Dieser Regressionsabschnitt wurde schon vorher definiert.

*Symbol [Variable or Function] has not been defined.* Der *fit to-*Befehl in der Regressionsdefinition enthält eine beobachtete Variable, die nicht definiert ist, oder der *fit to-*Befehl in der Regressionsdefinition enthält eine undefinierte Funktion. Untersuchen Sie die von Ihnen definierten Regressionsbestimmungen und stellen Sie sicher, dass die im Regressionsbefehl aufgelistete abhängige Variable existiert und der Variablen entspricht, die im Variablen-Bearbeiten-Fenster definiert wurde, und dass die im Regressionsbefehl gelistete Funktion
existiert und der Funktion entspricht, die Sie im Gleichungs-Bearbeiten-Fenster definiert haben.

*Unreferenced variable.* Die Regressionsbestimmungen definieren einen Parameter, der in keinem anderen Befehl referenziert wurde. Löschen Sie entweder diese Parameterdefinition oder referenzieren Sie sie in einem anderen Befehl.

# *Dynamische Kurvenanpassung*

Nichtlineare Kurvenanpassung ist ein schrittweiser Prozess, der konvergieren kann, um die beste mögliche Lösung zu finden. Er beginnt mit einer Schätzung der Parameter, überprüft diese, um zu sehen, wie gut die Gleichung passt, und setzt dann damit fort, bessere Schätzungen durchzuführen, bis die Differenzen zwischen der Summe der Quadrate der Residuen nicht länger signifikant abnehmen. Details dazu finden Sie unter *[Kurvenanpassungs-Algorithmus](#page-736-0)*.

Für komplizierte Kurvenanpassungsprobleme verwenden Sie den dynamischen Kurvenanpassungsassistenten von SigmaPlot, um die beste Lösung zu finden. Der dynamische Kurvenanpassungsassistent automatisiert die Suche der Anfangsparameterwerte, die zu einer Konvergenz der besten möglichen Lösung führen. Zum Beispiel ist es typisch für eine benutzerdefinierte Funktion, dass Sie den Code bearbeiten müssen, um die Anfangsparameterwerte manuell einzugeben. Möglicherweise müssen Sie dies sogar mehrmals durchführen. Details dazu finden Sie unter *Eingabe von Anfangsparametern* in Kapitel 15.

Der dynamische Anpassungsassistent nimmt Ihnen das Raten bei der Schätzung der Anfangsparameter ab. Sie geben einen Bereich für die minimalen und maximalen Anfangsparameterwerte ein, und der dynamische Anpassungsassistent macht den Rest und gibt Ihnen die Sicherheit, dass Sie die beste Anpassung finden.

# *Verwenden des dynamischen Anpassungsassistenten*

Wie der Regressionsassistent ist der dynamische Anpassungsassistent ein Schritt-für-Schritt-Führer durch die Kurvenanpassungsverfahren. Er hat aber einen zusätzlichen Dialog, in welchem Sie die Suchoptionen einstellen können.

Beachten Sie, dass der dynamische Anpassungsassistent besonders nützlich für schwierigere Kurvenanpassungsprobleme mit drei oder mehr Parametern und einer möglicherweise großen Variabilität in den Datenpunkten ist. Für

lineare Regressionen oder weniger schwierige Probleme, zum Beispiel eine zweiparametrige einfache Exponentanpassung, ist der dynamische Anpassungassistent überdimensioniert. Sie sollten für solche Probleme den Regressionsassistenten verwenden.

## *Auswahl der Datenquelle*

1. Öffnen Sie die Seite oder das Arbeitsblatt mit den Daten, die Sie anpassen wollen.

Wenn Sie einen Graphen auswählen, rechtsklicken Sie auf die Kurve, die Sie anpassen wollen, und klicken Sie im Kontextmenü auf *Dynamic Fit Curve.* 

*Anmerkung:* Wenn Sie eine Regression aus der Graphseite ausführen, stellen Sie sicher, dass Sie den Plot selbst und nicht den Graphen auswählen, ansonsten wird *Dynamic Fit Curve* nicht im Kontextmenü erscheinen.

Wenn Sie ein Arbeitsblatt verwenden, wählen Sie die Variablen, die Sie anpassen wollen, aus dem Arbeitsblatt und wählen dann aus dem Menü:

 *Statistics Nonlinear Regression Dynamic Fit Wizard* 

Der dynamische Anpassungsassistent erscheint.

#### *Auswählen der zu verwendenden Gleichung*

2. Wählen Sie eine Gleichung aus der Gleichungskategorie- und Gleichungsnamen-Auswahllisten. Sie können verschiedene Gleichungsgruppen sehen, indem Sie unterschiedliche Kategorien und Namen auswählen. Der mathematische Ausdruck und die Form der Gleichung erscheinen im linken Fenster. Details dazu finden Sie unter *Bibliothek der Regressionsgleichungen* in Kapitel 18.

Wenn eine Gleichung, die Sie verwenden wollen, nicht in der Liste zu finden ist, können Sie eine neue Gleichung erstellen. Details dazu finden Sie unter *Bearbeiten von Code* in Kapitel 15. Sie können auch andere Notebooks und Bibliotheken mit Regressionsgleichungen nach anderen Gleichungen durchsuchen. Details dazu finden Sie unter *Bibliothek der Regressionsgleichungen* in Kapitel 18.

<span id="page-794-0"></span>*Anmerkung:* SigmaPlot merkt sich die Gleichung für das nächste Mal, wenn Sie den dynamischen Anpassungsassistenten öffnen.

Wenn die *Finish-*Taste verfügbar ist, klicken Sie sie, um Ihre Regression zu vollenden. Wenn sie nicht verfügbar ist oder wenn Sie Ihre Ergebnisse weiter spezifizieren wollen, klicken Sie auf *Next.*

#### *Auswählen der anzupassenden Variablen*

- 3. Klicken Sie auf *Next,* um den Variablen-Dialog zu öffnen. Hier können Sie Ihre Variablen auswählen oder erneut auswählen. Es gibt drei Möglichkeiten, Variablen auszuwählen:
	- Auswählen einer Kurve im Graphen.
	- Auswählen einer Spalte im Arbeitsblatt.
	- Auswählen einer Variablen aus der Variablenspalten-Auswahlliste im dynamischen Anpassungsassistenten. Das Bild der Gleichung links oben zeigt an, welche Variable Sie gerade auswählen.

Sie können auch andere Gleichungseinstellungen und Optionen aus diesem Dialog heraus ändern, indem Sie auf *Options* klicken. Damit öffnet sich die Gleichungsoptionen-Dialogbox. Die Optionen beinhalten die Änderung der Anfangsparameterschätzungen, die Parameterbeschränkungen, die Gewichtung und andere damit verbundene Einstellungen. Details dazu finden Sie unter *[Gleichungsoptionen](#page-752-0)*.

Wenn Sie Variablen aus der Arbeitsblattspalte auswählen, können Sie auch das Datenformat einstellen. Details dazu finden Sie unter *[Variablenoptionen](#page-751-0)*.

4. Wenn Sie Ihre Variablen ausgewählt haben, können Sie entweder auf *Finish* klicken oder auf *Next,* um die Anfangsergebnisse zu sehen.

#### *Einstellen der dynamischen Kurvenanpassungs-Optionen*

Im Gegensatz zum Regressionsassistenten können Sie im dynamischen Anpassungsassistenten die minimalen und maximalen Bereiche für die Suche nach den Anfangsparameterwerten einstellen. Das sind die Werte, die Sie mit *Edit Code* im Variablen-Dialog des dynamischen Anpassungsassistenten (oder des Regressionsassistenten) einstellen, wenn Sie sie für eine benutzerdefinierte Definition manuell eingeben. Die Parameter erscheinen unter *Initial Parameters.*

Mit dem Regressionsassistenten müssten Sie wiederholt Werte eintragen, bis Sie die beste Anpassung finden. In diesem Fall macht dies der dynamische Anpassungsassistent für Sie. Er wählt eine Folge von Parameterschätzungen aus, die maximal voneinander entfernt sind, und versucht auf diesem Weg, die bestimmten Parameterbereiche zu umfassen.

Die Werte der Parameter-, Anfangsschätzungs-, Minimum- und Maximumspalten enthalten die Bereichsinformation und die Anfangsparameterschätzungen für jeden Parameter in der Gleichungsdatei.

#### *Um die Anzahl der Anpassungen und die maximale Anzahl der Wiederholungen einzustellen:*

5. Geben Sie die Anzahl ein oder wählen Sie sie aus der *Number of fits*-Auswahlliste aus. Der Standardwert ist 200. Das ist ein guter Startwert. Für schwierigere Probleme können Sie den Wert erhöhen. Stellen Sie den Marquardt-Levenberg-Algorithmus mit der *Maximum number of iterations*-Auswahlliste ein. Wiederum gilt, schwierigere Probleme können einen größeren Wert erfordern. Überprüfen Sie den Prozentsatz der Wiederholungsüberschreitungen im dynamischen Anpassungsbericht. Wenn er größer als 50 % ist, erhöhen Sie die maximale Anzahl der Wiederholungen.

Sobald der Prozess diese Grenze für eine Anpassung überschreitet, gibt es für diese Anpassung keine Konvergenz. Der Prozess fährt mit dem nächsten Satz von Anfangsparameterwerten fort.

#### *Um den Parameterbereich zu ändern:*

- 6. Wählen Sie *User-defined* unter *Select range method.*
- 7. Wählen Sie einen Parameter, der unter *Select a parameter* aufgelistet ist, um den Bereich zu verändern.
- 8. Geben Sie die Bereiche in die Minimum- und Maximumfelder.
- 9. Klicken Sie auf *Modify.*
- 10. Die neuen Werte erscheinen in den Minimum- und Maximumspalten.
- 11. Klicken Sie auf *Next.* Sobald das dynamische Kurvenanpassungsverfahren beginnt, erscheint die Anzeige des Prozessfortschritts im Statusbalken in der

linken unteren Ecke von SigmaPlot und zeigt, wie die Anpassungen in der Zeit analysiert werden. Sobald die eingestellte *Number of Fits* erreicht ist, erscheint der dynamische Anpassungsassistent mit dem *Fit Results-*Dialog.

# *Ansicht der Anpassungsergebnisse*

Die Anpassungsergebnisse erscheinen auch, wenn Sie eine Warnung oder eine Fehlermeldung über Ihre Anpassung erhalten.

Details dazu finden Sie obenstehend unter *Interpretieren von Anpassungsergebnissen.*

12. Wenn Sie den Rest der Ergebnisse, die automatisch gespeichert werden, abändern wollen, klicken Sie auf *Next.* Ansonsten klicken Sie auf *Finish.*

Die folgenden Dialoge bieten Optionen für die Datenausgabe.

## *Einstellen von numerischen Ausgabeoptionen*

Der Dialog *Numeric Output Options* listet auf:

- Welche Ergebnisse im Arbeitsblatt gespeichert werden sollen.
- Ob ein Textbericht der Regression generiert werden soll oder nicht. Details dazu finden Sie unter *[Einstellen von Berichtoptionen für die nichtlineare](#page-742-0)  [Regression](#page-742-0)*.
- Ob eine Kopie der Regressionsgleichung im Notebookabschnitt, der die angepassten Daten enthält, gespeichert werden soll oder nicht.
- 1. Wählen Sie aus der Liste *Results for best-fit solution* (Ergebnisse für die beste Anpassungslösung), welche Ergebnisse Sie bewahren wollen. Diese Einstellungen werden zwischen den Regressionssitzungen behalten.
- 2. Um die Arbeitsblatt-Ergebnisoptionen für alle konvergierten Anpassungen auszuwählen, klicken Sie auf *More worksheet results.* Die Dialogbox Optionen für die Arbeitsblattergebnisse erscheint. Details dazu finden Sie untenstehend unter *Optionen für Arbeitsblattergebnisse*.
- 3. Um die Optionen für den Bericht einzustellen, klicken Sie auf *Report.* Details dazu finden Sie unter *[Einstellen von Berichtoptionen für die nichtlineare](#page-742-0)  [Regression](#page-742-0)*.

4. Klicken Sie auf *Next,* um die Graphoptionen einzustellen.

#### *Optionen der Arbeitsblattergebnisse*

Sie können mehrere Berechnungstypen auswählen, um sie zu vergleichen und die mit dem dynamischen Anpassungsassistenten erhaltenen Anpassungsergebnisse zu studieren. Die Ergebnisse dieser Berechungen erscheinen im Arbeitsblatt für jede (konvergente) Lösung.

*Basic results - sum of squares, iteration counts, final parameters.* Wählen Sie diese Standard*o*ption, um eine Spalte für die Summe der Quadrate mit dem Titel *SumSq*, eine Spalte für die Anzahl der für die Konvergenz notwendigen Wiederholungen mit dem Titel *Iterations* und p Spalten für die endgültigen oder am besten passenden Parameterwerte zu erstellen, wobei p die Anzahl der Parameter im Anpassungsmodell ist. Der Spaltentitel für diese Spalte ist *<parameter value name>-Final.*

Alle Arbeitsblattergebnisse werden mit den Werten in der Spalte der Summe der Quadrate verlinkt. Die Werte werden vom kleinsten zum größten geordnet. Jede Datenzeile bezieht sich auf eine spezielle Anpassung

Das Löschen dieser Option schaltet die zusätzlichen Optionen aus.

*Additional options* (Zusätzliche Optionen). Wählen Sie diese Option, um eine der folgenden Optionen unterhalb der Ergebnisse im Arbeitsblatt zu platzieren. Damit sich diese Spalten besser von den Spalten der Daten abheben, werden einzelne leere Spalten im Arbeitsblatt zwischen die Datengruppen, die mit den untenstehenden Optionen spezifiziert wurden, gesetzt.

- *Condition number*. Wählen Sie dies, um eine Arbeitsblattspalte mit dem Titel *Condition Number* zu erstellen. Diese Spalte ist die Bedingungszahl der Kovarianzmatrix, die durch die letzte Wiederholung erhalten wurde. Für eine hermitische Matrix wird die Bedingungszahl als Verhältnis der maximalen und minimalen Eigenwerte berechnet. Es ist ein Maß der Sensitivität des Wertes der Summe der Quadrate zu einer Änderung der Parameterwerte in der letzten Wiederholung. Größere Bedingungszahlen zeigen eine größere Unsicherheit in der Bestimmung der best-angepassten Parameter an. Die Werte dieser Spalte verwenden die wissenschaftliche Notation mit drei Dezimalstellen. Details dazu finden Sie unter *Technische und wissenschaftliche Notationen* in Kapitel 3.
- *Starting parameters.* Diese sind die Anfangsparameterschätzungen, die zu Beginn des Anpassungsalgorithmus verwendet werden. Diese Werte werden aus den Parameterbereichen gewählt, die Sie bestimmt haben. Der Titel für diese Spalte ist *<parameter-name>-Start*.

- <span id="page-798-0"></span> *Parameter standard errors.* Die Parameter-Standardfehler werden in der letzten Wiederholung berechnet. Sie bemessen den Unsicherheitsbereich bei der Bestimmung der best-angepassten Parameter. Der Titel der Spalten für die Standardfehler der Parameter lautet <parameter name>-StdErr.
- *Coefficients of variation*. Der Variationskoeffizient für jeden Parameterwert der best-angepassten Lösung ist der Prozentwert des Verhältnisses des Standardfehlers des Parameters und seines Absolutwerts. Der Titel für diese Spalte ist *<parameter name>-CV%*.
- *Dependencies.* Für einen Parameterwert der best-angepassten Lösung ist dies eine Zahl zwischen 0 und 1, welcher die Abhängigkeit der Veränderungsrate der prognostizierten Werte eines Parameters zur Änderungsrate der anderen Parameter darstelt. Ein Wert nahe 1 zeigt eine Unsicherheit bei der Bestimmung des gegebenen Parameterwerts in der best-angepassten Lösung an. Der Titel für diese Spalte ist *<parameter name>-Dep*.

## *Einstellen von Graph-Optionen*

1. Wenn Sie Ihre Variablen aus dem Graphen ausgewählt haben, wählen Sie nun *Add curve,* um die Gleichungskurve automatisch dem Graphen hinzuzufügen.

Sie können auch die Gleichung in einen anderen Graphen auf dieser Seite plotten, den Sie aus der Auswahlliste auswählen.

- 2. Wählen Sie *Create new graph*, um einen neuen Graph mit den Originaldaten und der angepassten Kurve zu erstellen.
- 3. Wählen Sie *Add to graph,* um einen Plot der Regressionsgleichung für den in der Auswahlliste bestimmten Graphen zu erstellen. Diese Option erscheint nur, wenn Sie die Regression mit einer Graphkurve als Datenquelle ausgeführt haben.
- 4. Wählen Sie *Confidence and prediction bands,* um die Konfidenz- und Prognosebänder im Graphen darzustellen. Details dazu finden Sie unter *[Konfidenz- und Prognosebänder](#page-766-0)*.

*Anmerkung:* Diese Option erscheint nur, wenn Sie entweder die Option *Create new graph* oder die Option *Add to graph* ausgewählt haben.

5. Wählen Sie *Extend fit,* um die Gleichungskurve so auszuweiten, dass sie die Y-Achse schneidet.

- 6. Wählen Sie *Add equation to graph title,* um die Gleichung der Kurvenanpassung unter dem Graphtitel einzufügen.
- 7. Wählen Sie *Create a dynamic fit profile graph*, um einen separaten Graphen zu erzeugen, der den 10er-Logarithmus der minimalen Summe der Quadrate jeder Anpassung gegen den Anpassungsindex darstellt.
- 8. Nach der Auswahl der darzustellenden Ergebnisse klicken Sie auf *Finish.*

Klicken Sie auf *Next* nur dann, wenn Sie bestimmte Spalten für die Daten der angepassten Kurve auswählen wollen.

#### *Auswählen von Spalten für Graphdaten*

1. Um bestimmte Spalten für die dargestellten Ergebnisse auszuwählen, klicken Sie auf die Spalten im Arbeitsblatt, in denen die Daten der Kurvenanpassung erscheinen sollen.

*Tipp:* Denken Sie daran, dass diese Einstellungen jedesmal wiederverwendet werden, wenn Sie eine Regression ausführen, und damit möglicherweise Daten überschreiben, die sich in den nachfolgenden Arbeitsblättern in diesen Spalten befinden. Um das Überschreiben von Daten zu vermeiden, wählen Sie die Option *First Empty*, um die Ergebnisse der angepassten Kurve in leere Spalten zu platzieren.

2. Klicken Sie auf *Finish.*

## *Beenden der Dynamischen Anpassung*

Nach dem Klicken auf *Finish* werden alle Ihre Ergebnisse im Arbeitsblatt, im Bericht und im Graph dargestellt. Die Anfangs-Standards geben vor, die Parameter und berechneten Variablenwerte im Arbeitsblatt zu speichern, einen statistischen Bericht zu erstellen und die Ergebnisse grafisch darzustellen.

3. Um die Ergebnisse, die gespeichert werden, zu ändern, klicken Sie auf *Next.* Nun können Sie Ihre Einstellungen wie gewünscht im Assistenten ändern.

# *Berichte der dynamischen Kurvenanpassung*

Um einen Bericht über die dynamische Kurvenanpassung zu erstellen, stellen Sie sicher, dass Sie *Create Report* im Dialog *Numeric Output Options* des dynamischen Kurvenassistenten ausgewählt haben. Details dazu finden Sie unter *[Einstellen von numerischen Ausgabeoptionen](#page-739-0)*.

Wenn Sie im dynamischen Anpassungsassistenten auf *Finish* klicken, erscheint ein Bericht, der in die folgenden Abschnitte unterteilt ist:

*Dynamic Fit Options* (Dynamische Anpassungsoptionen). Dieser Abschnitt zeigt die Anpassungsoptionen, die Sie im *Search Options-Dialog* des dynamischen Anpassungsassistenten ausgewählt haben. Sie enthalten die Gesamtzahl der Anpassungen, die maximale Anzahl der Wiederholungen und die Suchbereiche für jeden Parameter. Details dazu finden Sie unter *[Einstellen](#page-794-0)  [der dynamischen Kurvenanpassungs-Optionen](#page-794-0)*.

*Summary of Fit Results* (Zusammenfassung der Anpassungsergebnisse). Dieser Abschnitt zeigt eine Zusammenfassung der Ergebnisse aller ausgeführten Anpassungen. Die folgenden Bedingungen werden als Prozent der Gesamtzahl der Anpassungen dargestellt:

- *Converged.* Anpassungen, die das Konvergenzkriterium erfüllt haben.
- *Singular Solutions*. Alle konvergenten Anpassungen, deren Kovarianzmatrix singulär ist.
- *Ill-Conditioned Solutions.* Alle konvergenten Anpassungen, deren Kovarianzmatrix ungeeignet ist (gemäß Maschinenpräzision).
- *Evaluation Failures.* Anpassungen, die auf Grund eines durch bestimmte (außerhalb der Domain liegende) Parameterwerte verursachten Evaluierungsfehlers in der Anpassungsgleichung versagt haben.
- *Iterations Exceeding <Iterations Exceeding>.* Anpassungen, die eine Konvergenz nicht vor der Wiederholungsgrenze erreicht haben. Diese benutzerdefinierte Grenze ist innerhalb der Klammern eingefügt..
- *Inner-Loop Failures.* Anpassungen, bei denen der Levenberg-Marquardt-Parameter bei der Suche nach einer Parametererrichtung zur Verringerung der Summe der Quadrate der Residuen eine bestimmte Grenze überschritten hat.

Die Bestimmung der Genauigkeit des Prozentsatzwertes, der für jede der obenstehenden Bedingungen dargestellt ist, erfolgt durch die Gesamtzahl der Anpassungen, die vom Anwender bestimmt wird. Diese Genauigkeit (Anzahl der Stellen rechts vom Dezimalpunkt) ist gleich dem Betrag der Gesamtanzahl von Anpassungen minus eins. Eine Bedingung wird auch nur im Bericht angeführt, wenn es zumindest eine zufriedenstellende Anpassung gegeben hat. Null wird nicht eingegeben.

*Results for the Overall Best-Fit Solution.* Dieser Abschnitt ist eine detaillierte Analyse der besten Lösung, die in der Gesamtanzahl der Anpassungen gefunden wurde. Dieser Abschnitt ähnelt der Ausgabe eines normalen Berichts einer nichtlinearen Regression.

Die durchgeführten Anpassungen konvergieren oder konvergieren nicht. Von denen, die konvergieren, können einige gut sein und andere ungeeignet. Daher ist der summierte Prozentsatz von guten und ungeeigneten Lösungen kleiner oder gleich dem Prozentsatz der konvergierenden Lösungen. Die summierten Prozentsätze der konvergenten Lösungen, der Evaluierungsfehler, der die maximale Zahl der Wiederholungen überschreitenden Anpassungen und der inneren Schleifenfehler ergeben 100.

# *Graph des dynamischen Anpassungsprofils*

Um einen Graphen des dynamischen Anpassungsprofils zu erstellen, müssen Sie *Create dynamic fit profile graph* im Dialog Graph-Optionen des dynamischen Anpassungsassistenten auswählen, bevor Sie auf *Finish* klicken. Details dazu finden Sie unter *[Einstellen von Graph-Optionen](#page-798-0)*. Der Graph, der nun erscheint, enthält einen Plot des 10er-Logarithmus der minimalen Summe der Quadrate von jeder Anpassung, der gegen den Anpassungsindex dargestellt wird. Für diesen Graphen wurden die Daten der Summen der Quadrate vom kleinsten zum größten sortiert. Die Daten stellen nur die konvergenten Anpassungen dar.

Eine einzelne Graphdaten-Spalte wird für diesen Graphen in das Arbeitsblatt eingegeben. Fehlende Werte in diesen Daten zeigen an, dass die entsprechende Anpassung perfekt ist und daher nicht in dem Graphen dargestellt wird. Im seltenen Fall, dass alle Anpassungen perfekt sind, wird diese Graphseite nicht erstellt. Es wird eine Meldung angezeigt, welche die Situation erklärt.

Logarithmische Werte werden verwendet, weil sich die Werte der Summen der Quadrate üblicherweise über mehrere Größenordnungen voneinander unterscheiden. Dieser Graph bietet Informationen über die komplexe Oberfläche der Summen der Quadrate für die Abfolge verschiedener Anfangsparameter innerhalb der Suchbereiche bis zum Erhalt der Endparameter in der Lösung.

# *Beispiele der dynamischen Kurvenanpassung*

#### *Lokale Minima - fünfparametrische logistische Funktion*

Die fünfparametrische logistische Funktion (5PL), die von Ricketts und Head erstellt wurde, erklärt die asymmetrischen Dosis-Wirkungs-Kurven durch die Verwendung von zwei Schiefeparametern Slope1 und Slope2 (die symmetrische vierparametrische logistische Funktion hat nur einen Schiefeparameter).

Die Parameter sind:

- $\blacksquare$  min = Asymptotisches Minimum der Gleichung
- $\Box$  max = Asymptotisches Maximum der Gleichung
- logEC50 = Der x-Wert für 50% des x-Bereiches (nimmt an, dass x eine logarithmische Skala hat)
- $\blacksquare$  Slope1 = Erster Schiefe-Parameter
- Slope2 = Zweiter Schiefe-Parameter

Die Dosis-Wirkungs-Kurve fällt mit x ab, wenn die beiden Schiefen negativ sind. Die Schiefe der Kurve bei  $x = logECS0$  ist (max - min)\*(Slope1 + Slope2)\*ln(10)/8, was proportional zur Summe der beiden Schiefen ist. Ricketts und Head nennen diese zwei Parameter Kurvungsparameter, da sie die Kurvung der oberen und unteren Teile der Kurve, wie unten gezeigt, beeinflussen.

Diese Gleichung wurde in SigmaPlot mit vorläufigen aber plausiblen Anfangsparameter-Schätzungsfunktionen eingefügt. Experimentelle Blutdruckund Pulsraten aus dem Anhang von Ricketts' und Heads' Publikation (1) wurden mit dieser Gleichung angepasst. Eine einzelne Kurvenanpassung wurde zuerst durchgeführt, gefolgt von einer dynamischen Anpassung mit 500 Wiederholungen. Die dynamische Anpassung fand ein vermutetes globales Minimum und ein lokales Minimum. Die einzelne Anpassung, welche die einfachen Schätzfunktionen für die Anfangsparameter verwendete, fand das lokale Minimum, aber nicht das vermutete globale Minimum. Das dynamische Anpassungsprofil, das unten dargestellt ist, zeigt die Logarithmuswerte der residualen Summe der Quadrate vom kleinsten zum größten als Ergebnisse der dynamischen Anpassung.

Die zwei Schritte im eingefügten Graphen zeigen die Werte für das vermutete globale Minimum und das erste lokale Minimum. Die Mehrzahl der Ergebnisse (Anpassungszahlen zwischen ca. 30 und 475) entsprechen einer geraden horizontalen Linienanpassung beim Mittelwert der y-Daten. Die Daten und die zwei Anpassungslösungen, die den Werten der Summe der Quadrate entsprechen, sind unten zu sehen.

Bemerken Sie, wie die Größe der *Slope1*- und *Slope2*-Werte zwischen den beiden Anpassungslösungen umschaltet. Dabei ist *Slope1* die kleinste Größe (in Absolutwerten) für das globale Minimum und die größte Größe für das lokale Minimum. Das ist kein künstliches Umschalten, das für die Parameter bei den Exponenten der Summe der Exponenten (die zwei Exponentterme wechseln die Plätze) entsteht, da die residuale Summe der Quadrate für die beiden Lösungen unterschiedlich ist. Dieses Verhalten scheint charakteristisch für diese spezielle 5PL-Gleichung zu sein, wie das folgende Beispiel zeigt.

Die 5PL-Gleichung wurde des weiteren mit simulierten Daten untersucht. Eine einfache Anpassung an die Daten wurde durchgeführt, gefolgt von einer dynamischen mit 500 Wiederholungen. Das dynamische Anpassungsprofil zeigt im eingefügten Graphen das vermutete globale Minimum und drei lokale Minima.

Die vier Anpassungslösungen erscheinen in Paaren, wobei jedes Paar sich nahezu mit jedem anderen deckt. Das erste Paar hat fast eine Null-Schiefe für kleine x- (Dosis) Werte, während dies das zweite Paar nicht hat.

Die großen und kleinen Größen der Schiefe schalten wiederum im ersten Paar von *Slope1* zu *Slope2* (globales Minimum und lokales Minimum 1) und auch für das zweite Paar (lokales Minimum 2 und lokales Minimum 3). Wie schon vorher erwähnt, ist die Schiefe der 5PL-Kurve bei x = logEC50 proportional der Summe der beiden Schiefen. Für das erste Lösungspaar ist diese Summe Slope 1 + Slope 2, -2.90 und -2.90 und zeigt damit, wie ähnlich die zwei Kurven sind. Diese Summe ist für das zweite Paar auch nahe bei -1.82 und - 1.68.

Dieses Beispiel zeigt:

- Die Existenz eines lokalen Minimums für das 5PL-Modell und die aktuellen experimentellen Daten.
- Die scheinbare Paarung der Anpassungslösungen für dieses 5PL-Modell.
- Die Erstellung von zusätzlichen lokalen Minima mit einem erhöhten Datenfehler.

#### *Mangel der Konvergenz - Zwei-Platz-Sättigungsbindung*

Manchmal konvergiert eine nichtlineare Kurvenanpassung nicht mit dem Minimum der residualen Summe der Quadrate. Sie werden darüber durch eine Fehlermeldung im Arbeitsblatt oder im Bericht informiert.

Oftmals erfolgt dies für Gleichungen, die für die Daten zu komplex sind. Zum Beispiel könnten Sie Sättigungsbindungs-Daten mit Ein- oder Zwei-Platz-Gleichungen anpassen und die Anpassungsergebnisse miteinander vergleichen wollen, um zu bestimmen, welche Gleichung die beste ist. Wenn die Daten hauptsächlich von Ein-Platz-Natur sind, kann die Zwei-Platz-Gleichung konvergieren oder auch nicht. Wenn sie es nicht tut, können Sie sie nicht mit einer Ein-Platz-Gleichung vergleichen, um zu bestimmen, welche die beste ist. Die Antwort könnte lauten: "Die Ein-Platz-Bindungsparameter waren ... und das Zwei-Platz-Modell konvergierte nicht (2)" und Sie können die Anpassung auch nicht mit einer Ein-Platz-Anpassung vergleichen. Eine dynamische Anpassung hingegen zeigt Ihnen keine Ergebnisse für Anpassungen, die nicht konvergieren. Das heißt, wenn Sie Ergebnisse erhalten, gibt es eine Konvergenz. Sie müssen mit Anpassungen vorsichtig sein, die ungültig sind, weil Unterläufe erfolgten. Sehr wahrscheinlich gibt es dennoch ein dynamisches Anpassungsergebnis und Sie können dann einen statistischen Vergleich zwischen den Ein- und den Zwei-Platz-Anpassungsergebnissen durchführen.

Dieses Sättigungs-Bindungs-Beispiel zeigt, dass eine einfache Anpassung mit der Zwei-Platz-Bindungsgleichung in SigmaPlot nicht konvergiert. Es war ein unglücklicher Zufall, dass der einfache Satz von Parameterwerten zu einer nicht-konvergenten Lösung für diesen speziellen Datensatz führte. Dieses Verhalten wird bei mancher Kurvenanpassung auftreten. Eine dynamische Anpassung wurde durchgeführt (die viele verschiedene maximal vonenander entfernte Anfangsparametersätze verwendet) und die meisten Lösungen konvergierten.

Damit kann eine dynamische Anpassung dazu verwendet werden, einer nichtkonvergenten einzelnen Anpassungslösung auszuweichen.

Da wir nun eine Zwei-Platz-Anpassung haben, die konvergiert, kann ein Vergleich mit der Ein-Platz-Anpassung durchgeführt werden.

Die residuale Summe der Quadrate fällt, wie erwartet, für die Zwei-Platz-Anpassung ab, aber der Akaike'sche Wert ist bei der Ein-Platz-Anpassung so viel größer, dass die Wahrscheinlichkeit, dass die Ein-Platz-Anpassung richtig ist, bei überwältigenden 99,97% liegt.

# *Zusammenfassung der Anpassungsergebnisse - Die Bennet5 -Gleichung von NIST*

Der zweite Abschnitt des dynamischen Anpassungsberichts, die Zusammenfassung der Ergebnisse, zeigt eine Zusammenfassung der Typen der erhaltenen Anpassungsergebnisse. Die folgenden Bedingungen werden erkannt und als Prozentsatz der Gesamtzahl der Anpassungen ausgedrückt.

- *Convergence* (Konvergenz)
- *Singular Solutions* (Singuläre Ergebnisse)
- *Ill-Conditioned Solutions* (Ungeeignete Lösungen)
- *Evaluation Failure* (Evaluierungsfehler)
- *Iterations Exceeding the Maximum Specified* (Wiederholungen übersteigen das bestimmte Maximum)
- *Inner Loop Failures* (Innere Schleifenfehler)

Dieser Abschnitt des Berichts kann dazu verwendet werden, die Schwierigkeit des speziellen Problems zu charakterisieren: Zum Beispiel eine 200-fache Anpassung eines einfachen Exponenten, um einen vernünftigen Datensatz zu produzieren.

#### *Zusammenfassung der Anpassungsergebnisse:*

#### *Converged 100.0%*

#### *Singular Solutions 0.5%*

Alle 200 Anpassungen konvergierten, nur eine war singulär. Es ist klar, dass eine dynamische Anpassung für ein solch einfaches Problem nicht benötigt worden wäre. Siehe dazu auch Beispiel 5 für ein viel komplizierteres Problem, für das die Zusammenfassung der Anpassungsergebnisse ebenfalls sehr wenige Versager aufweist.

Andererseits bietet die Anpassung der Bennet5-Gleichung an die Daten, die auf der NIST-Webseite (4) zur Verfügung stehen, bei Verwendung des *higher level of difficulty* für den Satz der Anfangsparameterwerte folgende Ergebnisse:

#### *Zusammenfassung der Anpassungsergebnisse:*

*Converged 44.5% Singular Solutions 6.0% Ill-Conditioned Solutions 31.5%* 

*Evaluation Failure 0.5%* 

*Iterations Exceeding 2000 33.0%* 

#### *Inner-Loop Failures 22.0%*

Dieses Beispiel zeigt den gesamten Satz von Bedingungen der Ergebnisse für die dynamische Anpassung. Nur 44.5% der 200 Anpassungen konvergierten. 6% der Gesamtzahl waren singulär und 31.5% waren ungeeignet. Es waren daher 37.5% der Anpassungen von schlechter Qualität, das bedeutet, es werden in diesen Fällen entweder ungültige oder besonders variable Parameterschätzungen erhalten. Damit ermöglichen nur 44.5% - 37.5% = 7% der 200 Anpassungen gültige Parameterschätzungen.

Von den 55.5%, die nicht konvergierten, hatten 0.5% (1 Anpassung) einen Evaluierungsfehler (z.B. Division durch Null, exponentiellen Überlauf, Quadratwurzel einer negativen Zahl), 33% überschritten die maximale Anzahl der Wiederholungen (in diesem Fall 2000) und 22% hatten einen inneren Schleifenfehler (die Anzahl der Wiederholungen in der inneren Schleife des Marquardt-Levenberg-Algorithmus überstieg 50).

Dies ist ein schwieriges Kurvenanpassungsproblem und es zeigt durch die Verwendung der *higher level of difficulty*-Anfangsparameterwerte, wie wichtig gute Anfangswerte sein können.

#### *Bestimmen der Anfangsparameterschätzungen - Kinematische Viskosität*

Eine dynamische Anpassung kann als Ersatz für die Bestimmung von guten Anfangsparameterschätzungen verwendet werden. Das kann bei komplizierten Gleichungen sehr nützlich sein, wo die Anfangsparameter-Schätzfunktionen oder sogar gute Anfangszahlenwerte für die Paramter nicht einfach zu generieren sind. Ein Beispiel dafür ist das kinematische Viskositätsproblem, das von Bates und Watts vorgestellt wird (3).

Die Gleichung, die für die Anpassung dieser Daten verwendet wird, ist

$$
f(x, \theta) = \frac{\theta_1}{\theta_2 + x_1} + \theta_3 x_2 + \theta_4 x_2^2 + \theta_2^3 + (\theta_6 + \theta_7 x_2^2) x_2 \exp \left[ -\frac{x_1}{\theta_8 + \theta_9 x_2^2} \right]
$$

Abbildung 14-29

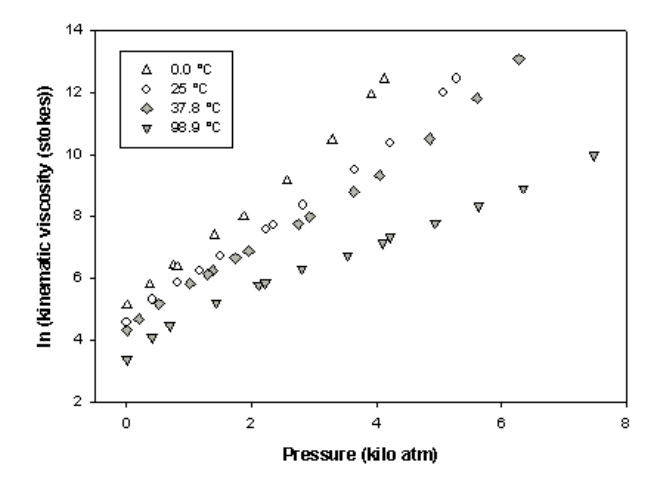

Dabei repräsentiert f  $l_n$  die Viskosität,  $x_1$  ist die Temperatur und  $x_2$  ist der Druck.

Für jede Temperatur zeigen die Daten ein leidlich lineares Verhalten mit dem Druck x2. Die Schiefe der Druckdaten bei der Temperatur Null liegt bei 1.5. Die Schiefe ist für die Gleichung  $x_1 = 0$  ungefähr  $\theta_3 + \theta_6$  (wir nehmen an, dass die Terme höherer Ordnung für x<sub>2</sub> kleine Korrekturen sind, da die Daten nahezu linear sind). Damit ergibt sich eine grobe Schätzung für  $\theta_3 \Box + \theta_6 = 1.5$ . Wir wissen nicht, wie wir diese Summe aufteilen sollen, daher werden wir als Anfangsschätzungen nur  $\theta_3 = 1.0$  und  $\theta_6 = 1.0$  (zur Übersichtlichkeit gerundet) verwenden. Eine dynamische Anpassung erfordert einen Zahlenbereich, der für jeden Parameter bestimmt werden muss. Wir benutzen eine Daumenregel für die oberen und unteren Grenzen des Parameterbereichs als den Parameterwert plus/minus zwei Mal den Parameterwert. Somit ist der Bereich für θ und θ<sub>6</sub> = [-1, 3]. Dabei sehen wir aus dem obenstehenden Graphen, dass die Daten in Wirklichkeit nicht ganz linear zum Druck sind, sondern eine gewisse Kurvung aufweisen. Die  $\theta_4$ - und  $\theta_5$ - Terme helfen dabei, diesem Umstand gerecht zu werden. Da die Kurvung nicht sehr dramatisch ist, verwenden wir Anfangsschätzungen für  $\theta_4$  und  $\theta_5$ , die ungefähr ein Zehntel bzw. ein Hundertstel von  $\theta_3$  sind. Da wir nicht wissen, wie die Vorzeichen für diese zwei Parameter sein sollen, lassen wir  $|\theta_4| = 0.1$  und  $|\theta_5| = 0.01$  und belassen die Bereiche symmetrisch um Null von minus zweimal zu plus zweimal dieser Werte. Daher sind die Bereiche für  $\theta_4 = [-0.2, 0.2]$  und  $\theta_5 = [-0.02, 0.02]$ .

Die verbleibenden Parameter charakterisieren das Verhalten der Temperatur und ein gemeinsames Verhalten von Temperatur und Druck. Wenn wir auf die

Daten im Graph bei Druck Null sehen,  $x_1 = 0$ , erhalten wir Schätzungen für  $\theta_1$ und  $\theta_2$ . Die Funktion  $\theta_1/\theta_2 + x_1$ ) ist eine Hyperbelfunktion, die mit steigender Temperatur (x<sub>1</sub>) abfällt. Wenn x<sub>1</sub> =  $\theta_2$ , verringert sich diese Funktion auf die Hälfte des ursprünglichen Wertes. Das Datum für Druck Null fällt von seinem Anfangswert von über 5.0 auf weniger als 2.5 für eine Temperatur größer 98.9. Damit lassen Sie uns  $\theta_2$  = 100 als eine grobe Anfangsschätzung verwenden. Die ln(Viskosität) ist bei 5.0 für Null Temperatur und Druck, somit können wir die Gleichung  $\theta_1/\theta_2$  = 5.0 verwenden und erhalten als grobe Anfangsschätzung  $θ_1 = (5.0)*(100) = 500$ . Dies ergibt die Bereiche für θ<sub>1</sub> und θ<sub>2</sub> von [-500, 1500] bzw. [-100, 300].

Für den gemeinsamen Term wissen wir nicht, wie der Temperaturparameter  $\theta_8$  sein sollte, daher werden wir nur grob abschätzen, dass er ungefähr genauso ist, wie der andere Temperaturparameter  $\theta_2 = 100$  in der Hyperbelfunktion. Damit ist der Bereich für  $\theta_8 = [-100, 300]$ . Die verbleibenden zwei Parameter,  $\theta_7$  und  $\theta_9$ , werden als kleine Korrekturen angenommen, damit lassen wir sie ein Zehntel der anderen Parameter in ihren entsprechenden Summen sein und, da wir ihre Vorzeichen nicht wissen, lassen wir ihre Bereiche symmetrisch um Null sein. Damit wird  $θ_7$  0.1\* $θ_6$  oder  $θ_7$  = 0.1 sein und gleicherweise  $θ_9$  =  $0.1* \theta_8$  oder  $\theta_9 = 10$  und die entsprechenden Bereiche sind  $\theta_7 = [-0.2, 0.2]$  und  $=$  [-20, 20].

Um diese sehr groben Schätzngen der Anfangsparameterbereiche zusammenzufassen:

- $\theta_1 = [-500, 1500]$
- $\theta_2 = [-100, 300]$
- $\theta_3 = [-1, 3]$
- $\theta_4 = [-0.2, 0.2]$
- $\theta_5 = [-0.02, 0.02]$
- $\theta_6 = [-1, 3]$
- $\theta_7 = [-0.2, 0.2]$
- $\theta_8 = [-100, 300]$
- $\theta_9 = [-20, 20]$

Diese Bereiche werden in den dynamischen Anpassungsdialog eingegeben und die 500 erhaltenen Anpassungen verwenden eine maximale Wiederholungszahl von 200. Das vermutete globale Minimum wurde für 14% von 500 Anpassungen gefunden. Damit war die Technik, eine dynamische Anpassung als Ersatz für gute Parameterschätzungen zu verwenden, erfolgreich.

Die von SigmaPlot gefundene Lösung war im wesentlichen dieselbe wie die von Bates und Watts. SigmaPlot erhielt eine leicht geringere residuale Summe der Quadrate (0.08738 SigmaPlot versus 0.08996 von Bates und Watts). Diese Differenz dürfte in der Verwendung einer unterschiedlichen Konvergenztoleranz der beiden Programme begründet sein.

Der eingefügte Graph zeigt 69 Anpassungslösungen im Ersten-Schritt-Niveau, die zu dem vermuteten globalen Minimum konvergierten. Die Zusammenfassung der Anpassungsergebnisse lautet:

#### *Zusammenfassung der Anpassungsergebnisse:*

*Converged 89.2% Singular Solutions 31.4%* 

*Ill-Conditioned Solutions 21.4%* 

*Evaluation Failure 0.4%* 

*Iterations Exceeding 200 10.0%* 

*Inner-Loop Failures 0.4%*

Dies zeigt, dass nahezu 90% der Anpassungen konvergierten und dass 36% gut-konditioniert waren (89.2 -  $(31.4 + 21.4) = 36.4$ ). Es gab auch relativ wenige Fehler. Obwohl dies eine komplizierte Gleichung mit neun Parametern ist, war die Datenqualität hoch genug, um diese guten dynamischen Anpassungsergebnisse zu erzielen. Eine Transformation wurde geschrieben, um die Anpassungskurven für jede Temperatur in den obenstehenden Graphen zu plotten. Dies ist untenstehend zu sehen. Die Anpassung ist exzellent, wie dies auch von der kleinen residualen Summe der Quadrate erwartet werden kann.

*Nichtlineare Regression* 

Abbildung 14-30

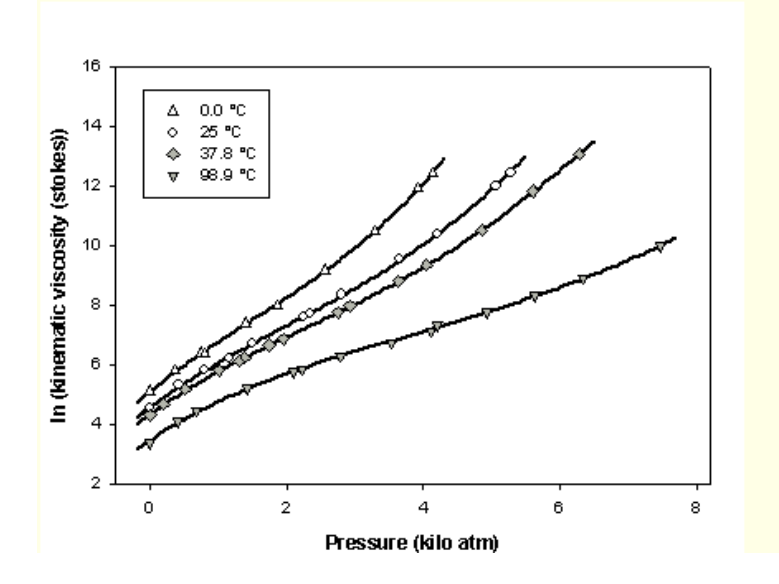

# *Konfidenz in der Anpassungslösung - Atmosphärische Druckzyklen*

Die Funktion der Summe der Sinuskurven wurde an die atmosphärischen Druckdaten angepasst, um drei Zyklen zu charakterisieren, die bekannterweise in diesen Daten (4) existieren. Die Ergebnisse sind unten zu sehen.

#### Abbidlung 14-31

*Monatlich gemittelte atmosphärische Druckdifferenzen zwischen den Osterinseln und Darwin in Australien (4). Die Linie ist die Anpassung mit der Gleichung der Summe der Sinuskurven (4) unter Verwendung des SigmaPlot-Regressionsassistenten.* 

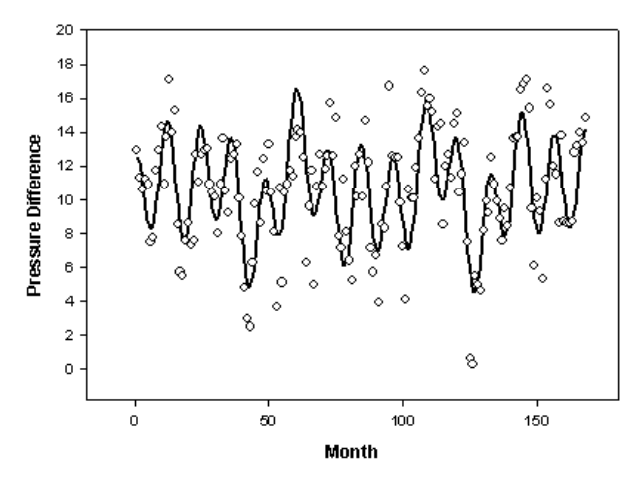

SigmaPlot fand das vermutete globale Minimum, wie dies in der Literatur (4) dokumentiert ist, unter Verwendung einer Anpassung aus dem Regressionsassistenten. Dies ist im ersten Graphen dargestellt. Bezüglich der Anpassung von Summen von Sinuskurven an Daten ist bekannt, dass es viele Anpassungslösungen gibt, die lokale Minima sind. Wie sollen Sie, wenn Sie die Antwort nicht zur Verfügung haben, wissen, ob die erhaltene Lösung die beste Lösung ist? Die Antwort ist, dass Sie es nie sicher wissen.

Die Verwendung einer dynamischen Anpassung kann Ihnen jedoch zusätzliche Sicherheit geben, dass Sie die beste Lösung haben. Eine dynamische Anpassung mit der Gleichung der Summe der Sinuskurven

Abbildung 14-32

$$
y = b_1 + b_2 \cos(2\pi x/12) + b_3 \sin(2\pi x/12)
$$
  
+  $b_5 \cos(2\pi x/b_4) + b_6 \sin(2\pi x/b_4)$   
+  $b_8 \cos(2\pi x/b_7) + b_9 \sin(2\pi x/b_7)$ 

wurde mit 200 Anpassungen und den sehr schwierigen Anfangsparameterwerten, die in der Referenz (4) aufgelistet sind, durchgeführt. Das erhaltene dynamische Anpassungsprofil ist in der untenstehenden Abbildung zu sehen.

Abbildung 14-33

*Das dynamische Anpassungsprofil zeigt die ersten vier Schrittniveaus, die das vermutete globale Minimum und drei zusätzliche lokale Minima repräsentieren.*

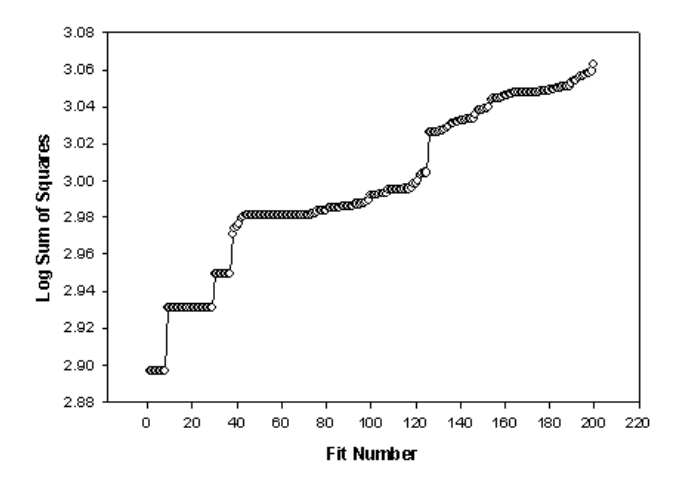

Die mehrfachen Anpassungen an jedem der vier Schrittniveaus im obenstehenden Graphen weisen auf die Existenz von zumindest drei lokalen Minima und des vermuteten globalen Minimums (beim niedrigsten Logarithmus der Summe der Quadrate) hin. Die logarithmische Summe der Quadrate für die ersten vier Minima ist nahezu dieselbe und reicht von 2.90 bis 2.98, was darauf hinweist, dass die Anpassungslinien, die jeder Lösung entsprechen, relativ nahe beieinander liegen werden.

Obwohl es neun Parameter gibt, zeigt der dynamische Anpassungsbericht, dass das Problem relativ unempfindlich zu unterschiedlichen Anfangsparameterwerten ist. Alle Anpassungen konvergieren und relativ wenige waren singulär oder ungeeignet.

#### *Zusammenfassung der Anpassungsergebnisse:*

*Converged 100.0%* 

*Singular Solutions 3.5%* 

#### *Ill-Conditioned Solutions 4.5%*

Die Anpassungslösungen entsprechen den vier Minima, die in der folgenden Abbildung gezeigt werden.

#### Abbildung 14-34

*Anpassungslösungen für das vermutete globale Minimum und die drei lokalen Minima. Die entsprechenden residualen Summen der Quadrate werden in der Legende aufgezeigt.* 

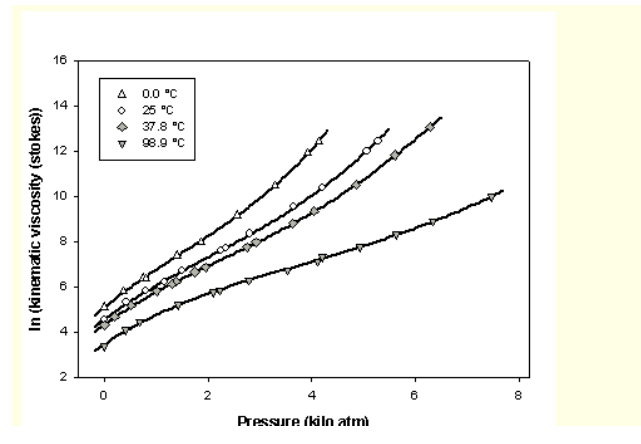

Die Lösungen sind relativ nahe beieinander, wie die residuale Summe der Quadrate dies auch vermuten lässt. Der 12-Monats-Zyklus ist in diesen Lösungen erkennbar. Die beiden anderen Zyklen bei ungefähr 26 und 44 Monaten sind auch in den ersten drei Anpassungen präsent. Die vierte Anpassungslösung weist einen 85-Monats-Zyklus (ungefähr zweimal der 44- Monats-Zyklus) auf. Diese letztere Lösung ist ein Beispiel für Zyklenverdopplung (Verdreifachung etc.) als Grund für die lokalen Minima der Lösungen der Summen der Sinuskurven.

Der erste Blick auf die Ergebnisse flößt dem Forscher kein Vertrauen ein, dass die beste Lösung gefunden wurde. Aber nach der Durchführung einer einer dynamischen Anpassung, wo

1) mehrere Anpassungslösungen gefunden wurden, die bei der niedrigsten residualen Summe der Quadrate bei einem Start mit unterschiedlichen Anfangsparametern auftraten,

2) alle Anpassungen konvergierten und

3) eine Vielzahl von relativen Minima gefunden wurde, die nicht die bei der ursprünglichen Kurvenanpassung gefundene Lösung waren, wird das Vertrauen darauf, dass die gezeigte Anpassung wirklich die beste Lösung ist, wesentlich gesteigert.

Obwohl die Bestimmung eines 12-Monats-Zyklusparameters keine Rechtfertigung verlangt, wurde eine dynamische Anpassung mit dem 10. Parameter, der dem 12-Monats-Zyklus entspricht, durchgeführt und im Grunde dasselbe vermutete globale Minimum gefunden. Die residuale Summe der

Quadrate war geringfügig niedriger bei 773 und die 12-Monats-Zykluszeit wurde auf 11.9 Monate geschätzt.

#### *Referenzen*

(1) Ricketts, J.H. und Head, G.A. A five-parameter logistic equation for investigating asymmetry of curvature in baroreflex studies. Am. J. Physiol.277 (Regulatory Integrative Comp. Physiol. 46); R441-R454, 1999.

(2) Aymerich, M.S., Alberdi, E.M., Martinez, A. And Becerra, S.P. Evidence for Pigment Epithelium-Derived Factor Receptors in the Neural Retina. Invest. Ophthal. & Visual Science, Vol 42, No. 13, 3287-3293, 2001.

(3) Bates, D.M, und Watts, D.G. Nonlinear Regression Analysis and its Applications. Wiley, New York, 1988, pp 87-89.

(4) The NIST Statistical Reference Datasets for Nonlinear Regression, http://www.itl.nist.gov/div898/strd/nls/nls\_main.shtml, dataset ENSO.

# *Globale Kurvenanpassung*

Verwenden Sie den Globalen Kurvenanpassungsassistenten, wenn Sie eine Gleichung an mehrere Datensätze gleichzeitig anpassen wollen. Die ausgewählte Gleichung muss eine unabhängige Variable besitzen. Die Datensätze können aus einem Arbeitsblatt oder einem Graphen ausgewählt werden und eine Vielzahl von Datenformaten aufweisen. Sie können auch das Verhalten jedes einzelnen Gleichungsparameters im Hinblick auf die Datensätze bestimmen. Ein Parameter kann für jeden Datensatz einen eigenen Wert haben, oder er kann von allen Datensätzen mit dem gleichen Wert verwendet werden.

Zum Beispiel: Nehmen Sie an, Ihr globales Kurvenanpassungsproblem basiert auf der dreiparametrischen Gleichungsfamilie y= $a*x^2+b*x+c$ . Wenn Sie drei Datensätze auswählen, gibt es maximal neun verschiedene Parameter, drei für jeden Datensatz. Nehmen Sie an, Sie verwenden den Parameter a für alle Datensätze, erlauben aber, dass die Parameter b und c innerhalb der Datensätze unabhängig und unterschiedlich sind. Mit einem gemeinsamen Parameter und zwei lokalen Parametern verringert sich die Gesamtzahl der Parameter auf sieben.

Der Globale Kurvenanpassungsassistent ist sowohl im Design wie im Betrieb sehr ähnlich dem Regressions- und dem dynamischen Anpassungsassistenten. Der hauptsächliche Unterschied ist ein zusätzlicher Dialog für die Bestimmung der gemeinsamen Parameter.

# *Verwenden des globalen Anpassungsassistenten*

Wie der Regressions- und der dynamische Anpassungsassistent bietet auch der globale Anpassungsassistent eine Schritt-für-Schritt-Führung durch die Kurvenanpassungsverfahren. Er hat aber einen zusätzlichen Dialog, in dem Sie die gemeinsamen Parameter für mehrere Datensätze mit einem Gleichungsmodell einstellen können.

#### *Auswählen einer Datenquelle*

1. Öffnen Sie die Seite oder das Arbeitsblatt mit den Daten, das Sie anpassen wollen.

Wenn Sie einen Graphen auswählen, rechtsklicken Sie auf die anzupassende Kurve und klicken Sie im Kontextmenü auf *Global Fit Curve.* 

*Anmerkung:* Wenn Sie eine Regression aus der Graphseite heraus ausführen, stellen Sie sicher, dass Sie nur den Plot, aber nicht den Graphen auswählen, da sonst die Option *Global Fit Curve* im Kontextmenü nicht erscheint.

Wenn Sie ein Arbeitsblatt verwenden, wählen Sie die anzupassenden Variablen aus dem Arbeitsblatt und wählen dann aus dem Menü:

*Statistics Nonlinear Regression Global Fit Wizard* 

Der globale Anpassungsassistent erscheint.

#### *Auswählen einer zu verwendenden Gleichung*

2. Wählen Sie eine Gleichung aus der Gleichungskategorie- und Gleichungsnamen-Auswahllisten. Sie können unterschiedliche Gleichungsgruppen sehen, indem Sie verschiedene Kategorien und Namen auswählen. Der mathematische Ausdruck und die Form der Gleichung erscheinen im linken Fenster. Details dazu finden Sie unter *Bibliothek der Regressionsgleichungen* in Kapitel 18.

*Anmerkung:* Wenn Sie eine Gleichung auswählen, bedenken Sie, dass der globale Anpassungsassistent nur Gleichungen mit einer unabhängigen Variablen unterstützt.

Wenn die Gleichung, die Sie anwenden wollen, nicht in der Liste erscheint, können Sie eine neue Gleichung erstellen. Details dazu finden Sie unter *Bearbeiten von Code* in Kapitel 15. Sie können auch andere Notebooks oder Regressionsgleichungsbibliotheken nach anderen Gleichungen durchsuchen. Details dazu finden Sie unter Bibliothek der Regressionsgleichungen in Kapitel 18.

*Anmerkung:* SigmaPlot bewahrt die Gleichung für das nächste Mal im Speicher, wenn Sie den globalen Anpassungsassistenten öffnen.

Wenn der *Finish-*Befehl aktiv ist, klicken Sie darauf, um Ihre Regression zu vollenden, es sei denn, Sie wollen weitere Bestimmungen bezüglich der Ergebnisse eingeben. In diesem Fall klicken Sie auf *Next.*

#### *Auswählen der gemeinsamen Parameter*

Wählen Sie die Parametervariablen, die allen Datensätzen gemeinsam sein sollen, aus dem Dialog *Shared Parameters.* Die von Ihnen im vorhergehenden Dialog ausgewählte Gleichung erscheint im linken Fenster.

- 1. Ändern Sie andere Gleichungseinstellungen und Optionen aus diesem Dialog, indem Sie auf Options klicken, wodurch die Gleichungsoptionen-Dialogbox geöffnet wird. Diese Optionen beinhalten die Änderung der Anfangsparameterschätzungen, die Parameterbeschränkungen, die Gewichtung und andere damit verbundene Einstellungen. Details dazu finden Sie obenstehend unter *Gleichungsoptionen*.
- 2. Klicken Sie auf *Edit Code,* wenn Sie zuerst den Anpassungstext sehen und bearbeiten wollen. Details dazu finden Sie unter *Bearbeiten von Code* in Kapitel 15.
- 3. Wenn Sie die Parameter, die gemeinsam verwendet werden sollen, ausgewählt haben, klicken Sie entweder auf *Finish*, oder klicken Sie auf *Next***,** um die Anfangsergebnisse anzuzeigen.

#### *Auswählen der anzupassenden Variablen*

Sie können Ihre Variablen im Variablen-Dialog auswählen bzw. erneut auswählen. Es gibt drei Möglichkeiten, um Variablen auszuwählen:

- Auswählen einer Kurve im Graphen.
- Auswählen einer Spalte im Arbeitsblatt.
- Auswählen einer Variablen aus der Variablen-Auswahlliste.

Wenn Sie Ihre Variablen aus einer Arbeitsblattspalte auswählen, können Sie auch das Datenformat auswählen. Details dazu finden Sie obenstehend unter *Variablenoptionen.*

4. Wenn Sie Ihre Variablen ausgewählt haben, können Sie entweder auf *Finish* klicken oder auf *Next*, um Ihre Anpassungsergebnisse zu sehen.

#### *Ansehen der Anpassungsergebnisse*

Die Anpassungsergebnisse erscheinen auch, wenn Sie eine Warnung oder eine Fehlermeldung über Ihre Anpassung erhalten.

Details dazu finden Sie obenstehend unter *Interpretieren von Anpassungsergebnissen.*

5. Wenn Sie den Rest der Ergebnisse, die automatisch gespeichert werden, ändern wollen, klicken Sie auf *Next,* ansonsten auf *Finish.*

Die nachfolgenden Dialoge bieten die Optionen für die Ausgabedaten.

## *Einstellen der numerischen Ausgabe-Optionen*

Der Dialog *Numeric Output Options* listet auf:

- Welche Ergebnisse im Arbeitsblatt gespeichert werden.
- Ob ein Textbericht der Regression generiert wird oder nicht. Details dazu finden Sie obenstehend unter *Einstellen von Berichtoptionen für die nichtlineare Regression.*
- Ob eine Kopie der Regressionsgleichung im Notebook, das die angepassten Daten enthält, gespeichert wird oder nicht.

- 1. Wählen Sie aus der Ergebnisliste aus, welche Ergebnisse Sie weiterbearbeiten wollen. Diese Einstellungen werden zwischen den Regressionssitzungen gespeichert.
- 2. Um die Optionen für den Bericht einzustellen, klicken Sie auf *Report.* Details dazu finden Sie unter *[Einstellen von Berichtoptionen für die nichtlineare](#page-742-0)  [Regression](#page-742-0)*.
- 3. Klicken Sie auf *Next,* um die Graphoptionen einzustellen.

## *Einstellen der Graphoptionen*

1. Wenn Sie Ihre Variablen aus einem Graphen ausgewählt haben, wählen Sie *Add curve,* um die Gleichungskurve automatisch zum Graphen hinzuzufügen. Diese Option erscheint nur, wenn Sie die Regression mit einer Graphkurve als Datenquelle ausgeführt haben.

Sie können die Gleichung auch in einen anderen Graphen auf dieser Seite plotten, den Sie aus der Auswahlliste auswählen.

- 2. Wählen Sie *Create new graph,* um einen neuen Graphen der Originaldaten und der angepassten Kurve zu erstellen.
- 3. Wählen Sie *Confidence and prediction bands,* um die Konfidenz- und Prognosebänder im Graphen darzustellen. Details dazu finden Sie unter *[Konfidenz- und Prognosebänder](#page-766-0)*.

*Anmerkung:* Diese Option erscheint nur, wenn Sie entweder *Create new graph*  oder *Add to graph* ausgewählt haben*.* 

- 4. Wählen Sie *Extend fit to axes,* um die Gleichungskurve so auszudehnen, dass Sie die y-Achse schneidet.
- 5. Wählen Sie *Add equation to graph title,* um die Gleichung der Kurvenanpassung unter dem Titel des Graphen einzufügen.
- 6. Nach Auswahl der gewünschten Graphergebnisse klicken Sie auf *Finish.*

#### *Beenden der globalen Anpassung*

Nach dem Klicken auf *Finish* werden alle Ihre Ergebnisse im Arbeitsblatt, im Bericht und im Graphen dargestellt. Die Anfangsstandards sind die Speicherung der Parameter und der berechneten Variablenwerte im Arbeitsblatt, um einen statistischen Bericht zu erzeugen und die Ergebnisse grafisch darzustellen.

# *Berichte zur globalen Kurvenanpassung*

Um einen Bericht über eine globale Kurvenanpassung zu erstellen, wählen Sie *Create Graph* im *Numeric Output Options*-Dialog des globalen Anpassungsassistenten aus. Details dazu finden Sie unter *Einstellen von numerischen Ausgabeoptionen*.

Wenn Sie im globalen Anpassungsassistenten auf *Finish* klicken, erscheint ein in die folgenden Abschnitte unterteilter Bericht:

*Global Fit Options.* Dieser Abschnitt stellt die Optionen der globalen Anpassung dar, die Sie im *Search Options*-Dialog des globalen Anpassungsassistenten ausgewählt haben. Diese enthalten die Gesamtanzahl der Anpassungen, die maximale Anzahl der Wiederholungen und die Suchbereiche für jeden Parameter. Details dazu finden Sie unter *Einstellen der Optionen für die dynamische Kurvenanpassung.*

*Summary of Fit Results.* Dieser Abschnitt zeigt eine Zusammenfassung der Ergebnisse aller ausgeführten Anpassungen. Als Prozent der Gesamtanzahl der Anpassungen werden die folgenden Bedingungen dargestellt:

- *Converged.* Diese Anpassungen erfüllten das Konvergenzkriterium.
- *Singular Solutions.* Diese konvergenten Anpassungen haben eine singuläre Kovarianzmatrix.
- *Ill-Conditioned Solutions.* Diese konvergenten Anpassungen haben eine ungeeignete Kovarianzmatrix (gemäß der Maschinengenauigkeit).
- *Evaluation Failures.* Diese Anpassungen haben in der Konvergenz aufgrund eines Evaluierungsfehlers der Anpassungsgleichung, der durch bestimmte (außerhalb der Domain liegende) Parameter hervorgerufen wurde, versagt.
- *Iterations Exceeding <Iterations Exceeding>.* Diese Anpassungen haben in der Konvergenz versagt, nachdem die Wiederholungsgrenze erreicht wurde. Diese benutzerdefinierte Grenze wird innerhalb der Klammern eingefügt.

 *Inner-Loop Failures.* Anpassungen, bei denen der Levenberg-Marquardt-Parameter über einen vorgeschriebenen Wert ansteigt, während nach einer Parameterrichtung gesucht wird, um die residuale Summe der Quadrate zu verringern.

Die Genauigkeit des Prozentsatzes, der für jede der oben angeführten Bedingungen angeführt ist, wird durch die Gesamtzahl der Anpassungen, die durch den Benutzer definiert wurde, bestimmt. Diese Genauigkeit (Anzahl der Stellen rechts vom Dezimalpunkt) ist gleich der Größe der Gesamtzahl der Anpassungen minus eins. Eine Bedingung ist nur im Bericht aufgelistet, wenn es zumindest eine genügende Anpassung gegeben hat - Null wird nicht eingegeben.

*Results for the Overall Best-Fit Solution.* Dieser Abschnitt ist eine detaillierte Analyse der besten Lösung, die aus der Gesamtzahl der Anpassungen gefunden wurde. Dieser Abschnitt ähnelt dem der Ausgabe in einem Bericht über eine normale nichtlineare Regression.

Die ausgeführten Anpassungen konvergierten oder konvergierten nicht. Von denen, die konvergierten, können einige singulär und andere ungeeignet sein. Daher ist der summierte Prozentsatz der singulären und der ungeeigneten Lösungen kleiner oder gleich dem Prozentsatz der konvergenten Lösungen. Die summierten Prozentsätze der konvergenten Lösungen, der Evaluierungsfehler, der die maximale Anzahl an Wiederholungen überschrietenden Anpassungen und der inneren Schleifenfehler ergeben zusammen 100.

792 *Kapitel 14* 

# *Kapitel 15*

# *Bearbeiten von Code*

Sie können eine Regressionsgleichung bearbeiten, indem Sie auf *Edit Code* im Regressionsassistenten oder im dynamischen Anpassungsassistenten klicken. Das öffnet die *Functions*-Dialogbox. Regressionsgleichungen können aus dem Assistenten ausgewählt oder aus einem Notebook direkt geöffnet werden. Sie können auch neue Regressionsgleichungen erstellen. Die Erstellung einer neuen Gleichung erfordert die Eingabe des entsprechenden Codes, um diese Regression auszuführen. Dieses Kapitel beinhaltet:

- Auswahl einer Gleichung für die Bearbeitung. Details dazu finden Sie unter *[Öffnen einer bestehenden Gleichung](#page-823-0)*.
- Eingabe des Gleichungscodes. Details dazu finden Sie unter *[Eingabe von](#page-828-0)  [Gleichungen](#page-828-0)*.
- [Definition von](#page-829-0) Konstanten. Details dazu finden Sie unter *Definition von [Konstanten](#page-829-0)*.
- [Eingabe von](#page-829-0) Variablen. Details dazu finden Sie unter *Eingabe von [Variablen](#page-829-0)*.
- Eingabe des Parametercodes. Details dazu finden Sie unter *[Anfangsparameter](#page-840-0)*.
- Eingabe von Code für Parameterbeschränkungen und andere Optionen. Details dazu finden Sie unter *[Parameterbeschränkungen](#page-832-0)*.

# *Über Regressionsgleichungen*

Gleichungen enthalten nicht nur die Funktion des Regressionsmodells, sondern auch andere Informationen, die SigmaPlot benötigt, um die Regression auszuführen. Alle Regressionsgleichungen enthalten den Code zur Definition der Gleichungen, der Parametereinstellungen, der Variablen, Beschränkungen

<span id="page-823-0"></span>und anderer verwendeter Optionen. Um den Code für eine Gleichung zu bearbeiten, müssen Sie entweder eine bestehende Gleichung öffnen und bearbeiten oder eine neue Gleichung erstellen.

# *Geschützer Code für vorgegebene Gleichungen*

Alle vorgegebenen Gleichungen, die in *standard.jfl* zur Verfügung stehen, haben geschützte Codeteile, die angesehen und kopiert, aber nicht bearbeitet werden können. Sie können jedoch die Option *Add as* verwenden, um den Eintrag zu duplizieren. Dieser kann dann bearbeitet werden. Sie können auch eine vorgegebene Gleichung aus der Bibliothek kopieren und in ein anderes Notebook oder einen anderen Abschnitt einfügen und bearbeiten.

# *Öffnen einer bestehenden Gleichung*

Sie können eine Gleichung öffnen durch:

- Doppelklicken auf das Gleichungsikon im Notebookfenster oder Markieren der Gleichung und auf *Open* klicken.
- Starten des Regressionsassistenten oder des dynamischen Anpassungsassistenten und Auswählen der Gleichung unter Kategorie und Namen.

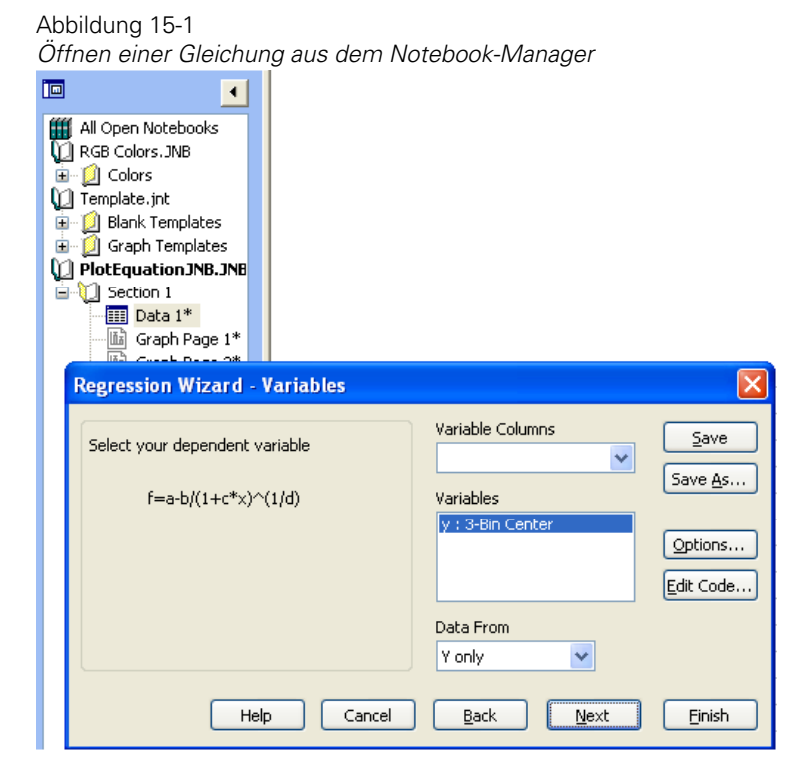

Sie können auch auf eine Gleichung im Notebook doppelklicken, während der Regressionsassistent geöffnet ist, um zu dieser Gleichung zu wechseln. Sobald eine Gleichung geöffnet ist, können Sie sie bearbeiten, indem Sie auf *Edit Code* klicken.

# *Erstellen einer neuen Gleichung*

Wenn Sie eine Gleichung benötigen, die nicht in der Standardbibliothek für Gleichungen erscheint, können Sie eine neue Gleichung mit der *Function*-Dialogbox erstellen.

796 *Kapitel 15* 

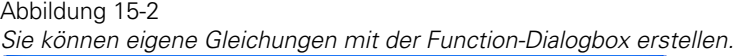

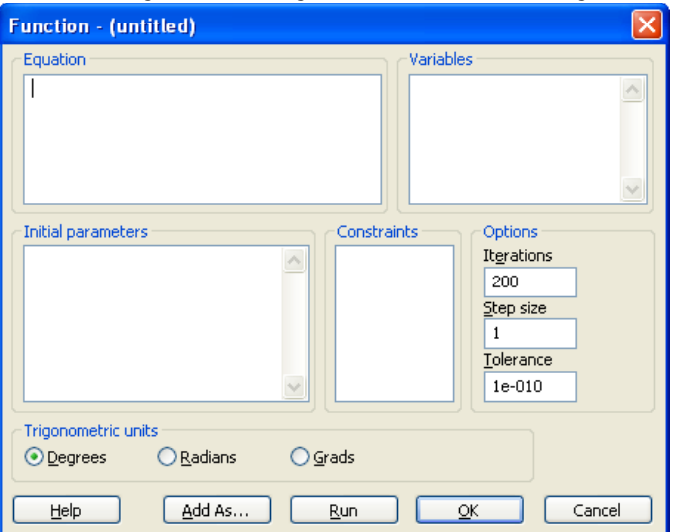

Sie können die *Function*-Dialogbox öffnen, indem Sie:

- Auf *New* im Regressions assistenten klicken.
- Im Dateimenü den Befehl *New* auswählen und danach *Equation* auswählen.
- Im Notebook-Manager rechtsklicken und danach *New* und *Equation* aus dem Kontextmenü auswählen.

Eine neue Gleichung hat keine standardmäßigen Einstellungen für Gleichungstext, Parameter, Variablen, Beschränkungen oder andere Optionen.

#### *Um eine neue Gleichung aus dem Regressionsassistenten zu erstellen:*

- 1. Klicken Sie auf *Regression Wizard* im Statistikmenü.
- 2. Klicken Sie auf *New,* um eine neue Gleichung zu erstellen. Die Funktionen-Dialogbox erscheint.

#### *Um eine Gleichung aus dem Notebook-Manager zu erstellen:*

- 1. Rechtsklicken Sie auf den Abschnitt, in dem die Gleichung erscheinen soll. Wenn Sie wollen, dass die Gleichung in einem neuen Abschnitt erstellt wird, rechtsklicken Sie auf das Notebook-Ikon.
- 2. Im Kontextmenü klicken Sie auf *New* und danach auf *Equation*. Die Funktionen-Dialogbox erscheint.

# *Kopieren von Gleichungen*

Sie können eine bestehende Gleichung aus einem Notebook in ein anderes kopieren und sie danach wie gewünscht ändern.

# *Hinzufügen von Gleichungen als neue Einträge*

Um Gleichungen im Regressionsassistenten zu bearbeiten und sie als neue Gleichungen zu einer aktuellen Bibliothek hinzuzufügen, klicken Sie auf *Add as* in der Funktionen-Dialogbox. Die *Add As*-Dialogbox erscheint, in die Sie den Gleichungsnamen eingeben können.

# *Eingabe von Einstellungen für Regressionsgleichungen*

Um Einstellungen für neue Gleichungen einzugeben, klicken Sie auf das gewünschte Bearbeiten-Fenster in der Funktionen-Dialogbox und geben Sie Ihre Einstellungen ein.

*Anmerkung:* Öffnen Sie die Funktionen-Dialogbox durch Klicken auf *New* oder *Edit Code* im Regressionsassistenten. Details dazu finden Sie unter *Ansehen und Bearbeiten von Code* in Kapitel 14.

798 *Kapitel 15* 

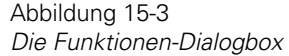

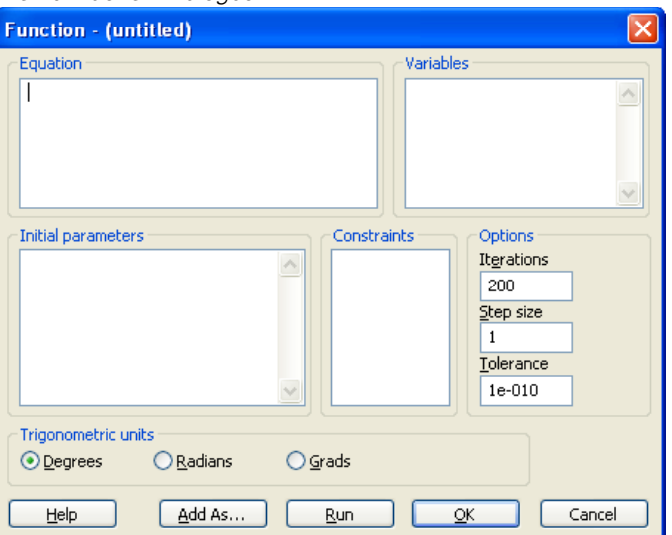

Dieser Abschnitt zeigt die wichtigsten Schritte zur Eingabe des Codes für eine Regressionsgleichung. Details zur Eingabe von Code für jeden Abschnitt finden Sie unter:

- *Equations*. Details dazu finden Sie unter *[Gleichungen](#page-833-0)*.
- *Variables*. Details dazu finden Sie unter *[Variablen](#page-836-0)*.
- *Weight Variables*. Details dazu finden Sie unter *[Gewichtungsvariablen](#page-838-0)*.
- *Initial Parameters*. Details dazu finden Sie unter *[Anfangsparameter](#page-840-0)*.
- *Constraints*. Details dazu finden Sie unter *[Beschränkungen](#page-843-0)*.
- *Other Options*. Details dazu finden Sie unter *[Andere Optionen](#page-844-0)*.

# *Hinzufügen von Kommentaren*

Geben Sie Kommentare in die Bearbeiten-Box ein, indem Sie davor ein Apostroph (') oder einen Strichpunkt (;) setzen. Sie können auch Apostrophe und Strichpunkte dazu verwenden, Gleichungen außer Kraft zu setzen, anstatt sie zu löschen.
#### *Eingabe von Gleichungen*

#### *Um Code für einen Gleichungsabschnitt einzugeben:*

1. Klicken Sie in das Gleichungsfenster und geben Sie ein Regressionsgleichungsmodell ein, indem Sie die Operatoren und Funktionen der Transformationssprache verwenden.

Die Gleichung sollte alle Variablen enthalten, die Sie als unabhängige Variablen verwenden wollen, außerdem den Namen für die vorhergesagte abhängige Variable (die nicht Ihre y-Variable ist). Sie können jeden gültigen Variablennamen für Ihre Gleichungsvariablen und Parameter verwenden, es wird jedoch aus Gründen der Einfachheit empfohlen, kurze Namen mit einem Buchstaben zu verwenden. Lassen Sie den Namen der beobachteten abhängigen Variablen im Regressionsmodell aus. Die beobachtete abhängige Variable (typischerweise Ihre y-Variable) wird für den Anpassungsbefehl verwendet.

2. Drücken Sie die Eingabetaste, wenn Sie mit dem Regressionsgleichungsmodell fertig sind, dann geben Sie den *Fit*-Befehl ein. Die einfachste Form eines *Fit*-Befehls ist: fit f to y, wobei f die vorhergesagte abhängige Variable ist und y die beobachtete abhängige Variable (typischerweise die Variable, die als y im Arbeitsblatt dargestellt ist).

Sie können auch definieren, ob eine Gewichtung verwendet wird oder nicht. Details dazu finden Sie unter *[Gewichtungsvariablen](#page-838-0)*.

800 *Kapitel 15* 

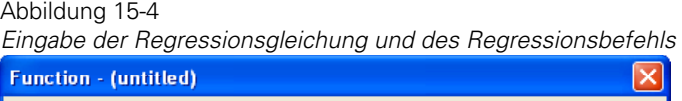

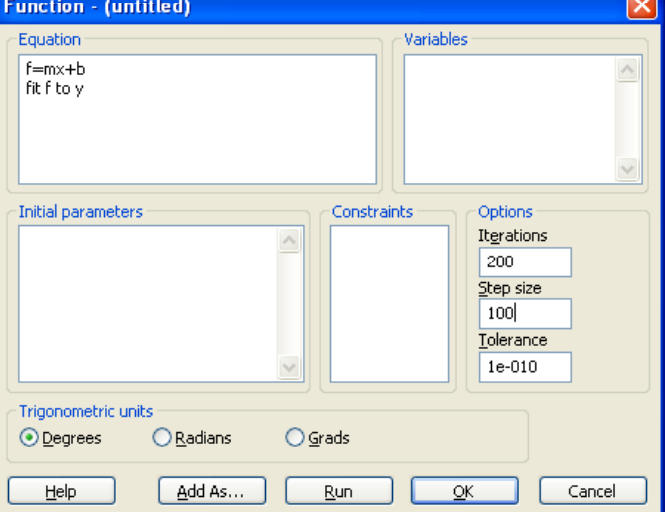

*Beispiel:* Der Code f=m\*x+b, fit f to y kann als Modell für die Funktion benutzt werden und definiert y als die beobachtete abhängige Variable. In diesem Beispiel ist x die unabhängige Variable und m und b sind die Gleichungsparameter.

#### *Definition von Konstanten*

Konstanten, die in den Gleichungen erscheinen, können ebenfalls im *Equation*-Dialog definiert werden. Wenn Sie entscheiden, dass ein Gleichungsparameter eher eine Konstante sein sollte als ein durch die Regression bestimmter Parameter, bestimmen Sie den Wert für die Konstante hier und stellen sicher, dass Sie diesen Wert nicht in den Abschnitt Parameter eingeben.

Konstanten, die hier definiert wurden, erscheinen unter der Option *Constants* in der Optionen-Dialogbox. Details dazu finden Sie unter *Gleichungsoptionen* in Kapitel 14.

#### *Eingabe von Variablen*

Unabhängige und abhängige Variablen sowie Gewichtungsvariablen werden im Abschnitt *Variables* definiert. Eine dieser definierten Variablen muss der

beobachtete Wert der abhängigen Variablen sein: das heißt, dass sie die unbekannte Variable ist, für die die Gleichung gelöst wird. Der Rest sind unabhängige Variablen (vorhergesagte oder bekannte Variablen) und eine optionale Gewichtungsvariable.

#### *Um Ihre Variablen zu definieren:*

- 1. Klicken Sie in den Abschnitt *Variables* und geben Sie den Buchstaben oder die Zeile, den (die) Sie für Ihre erste Variable in der Regressionsgleichung verwendet haben, ein.
- 2. Tippen Sie ein Gleichheitszeichen (=) ein, dann geben Sie einen Bereich für diese Variable an. Ein Bereich kann jede Funktion der Transformationssprache sein, die einen Bereich produziert, typischerweise ist es einfach eine Arbeitsblattspalte.

*Anmerkung:* Die Variablenwerte, die vom Regressionsassistenten und vom dynamischen Anpassungsassistenten verwendet werden, hängen vollständig von der Auswahl im Graphen oder im Arbeitsblatt ab. Die hier eingegebenen Werte werden nur verwendet, wenn *From Code data format* ausgewählt wurde oder wenn die Regression direkt aus der Funktionen-Dialogbox ausgeführt wird.

Wiederholen Sie diese Schritte für jede Variable in Ihrer Gleichung. Bis zu zehn unabhängige Variablen können definiert werden. Sie müssen aber zumindest eine Variable definieren, damit die Regressionsgleichung funktioniert. Die Kurvenanpassung überprüft die Variablendefinitionen auf Fehler und Konsistenz mit der Regressionsgleichung.

802 *Kapitel 15* 

Abbildung 15-5 *Eingabe von Variablendefinitionen* 

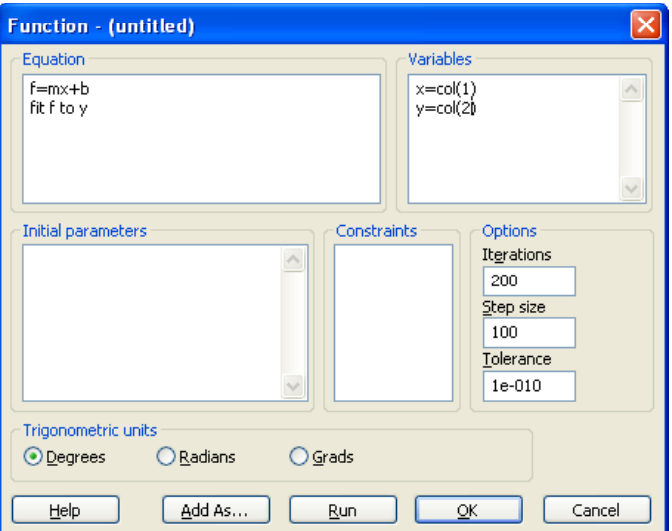

*Beispiel:* Um x und y als Variablen für den Gleichungscode  $f = m*x + b$ , fit f to y, zu definieren, können Sie den Code x=col(1), y=col(2), eingeben, womit die x-Variable als Spalte 1 und die y-Variable als Spalte 2 definiert wird. Diese Spalten werden immer dann verwendet, wenn die Regression direkt aus dem Code ausgeführt wird.

#### *Automatische Schätzfunktionen für Anfangsparameter*

Alle benutzerdefinierten Funktionen, die Sie für die Berechnung von Anfangsparameter-Schätzungen verwenden wollen, müssen in den Variablenabschnitt eingegeben werden. Details dazu finden Sie unter *[Automatische Bestimmung](#page-841-0)  [von Anfangsparametern](#page-841-0)*.

#### *Eingabe von Anfangsparametern*

Parameter sind die Gleichungskoeffizienten und Offset-Konstanten, die durch das Gleichungsmodell abgeschätzt werden. Die im Abschnitt Parameter eingegebenen Definitionen und Funktionen bestimmen, welche Variablen als Parameter in Ihrem Gleichungsmodell verwendet werden. Ebenso werden die Anfangswerte für die Kurvenanpassung bestimmt.

<span id="page-832-0"></span>Die Kurvenanpassung überprüft die Parametergleichungen auf Fehler und Konsistenz mit den Regressionsgleichungen.

#### *Um Werte für die Anfangsparameter einzugeben:*

- 1. Klicken Sie in den Abschnitt *Initial Parameters* und geben Sie den Namen des ersten Parameters, der in Ihrem Gleichungsmodell erscheint, ein. Setzen Sie danach ein Gleichheitszeichen (=).
- 2. Geben Sie den Anfangsparameterwert ein, der von der Kurvenanpassung verwendet wird. Idealerweise sollte dieser so nah wie möglich bei einem wahren Wert sein. Dieser Wert kann numerisch sein oder eine Funktion, die eine gute Schätzung für diesen Parameter berechnet.

Die Verwendung einer Funktion für den Anfangsparameterwert wird als automatische Parameterschätzung bezeichnet. Details dazu finden Sie unter *[Automatische Bestimmung von Anfangsparametern](#page-841-0)*.

*Beispiel:* Wenn Ihre Daten sich für den Gleichungscode  $f = m*x + b$ , fit f to y nach rechts zu erheben scheinen und durch den Ursprung laufen, können Sie Ihre Anfangsparameter als m=0.5, b=0 definieren. Das sind gute Anfangsschätzungen, da der Koeffizient m die Steigung aufweist und b der Y-Achsenabschnitt einer geraden Linie ist.

#### *Parameterbeschränkungen*

Parameterbeschränkungen sind vollständig optional. Verwenden Sie diese, um die Parameterbereiche auf vernünftige Werte für ihr spezielles Problem zu begrenzen. Details dazu finden Sie unter *[Parameterbeschränkungen](#page-832-0)*.

#### *Optionen*

Die Wiederholungen, die Schrittgröße und die Toleranzoptionen können manchmal dazu verwendet werden, die Kurvenanpassung zu verbessern oder zu begrenzen. Die standardmäßigen Einstellungen passen für die Mehrzahl der Fälle, so dass Sie hier keine Änderungen vornehmen müssen, die nicht wirklich notwendig sind. Details dazu finden Sie unter *[Andere Optionen](#page-844-0)*.

# <span id="page-833-0"></span>*Speichern von Gleichungen*

Sobald Sie mit den Einstellungen, die Sie in der Funktionen-Dialogbox eingegeben haben, zufrieden sind, können Sie die Gleichung speichern. Klicken auf *OK* aktualisiert automatisch den Gleichungseintrag im aktuellen Notebook oder in der Regressionsbibliothek. Wenn Sie eine neue Gleichung erstellt haben, werden Sie dazu aufgefordert, sie zu benennen, bevor sie zu Ihrem Notebook hinzugefügt wird. Wenn Sie eine bestehende Gleichung bearbeitet haben, klicken Sie auf *Add As*, um den Code als neue Gleichung in die aktuelle Bibliothek oder in ein Notebook hinzuzufügen. Um Ihre Änderungen auf der Festplatte zu speichern, müssen Sie auch das Notebook oder die Bibliothek dort speichern. Änderungen an Ihrer aktuellen Regressionsbibliothek werden automatisch gespeichert, wenn Sie den Assistenten schließen. Sie können die Änderungen auch vor Verlassen des Assistenten speichern, indem Sie auf *Save* klicken. Klicken Sie auf *Save As,* um die Regressionsbibliothek in eine neue Datei zu speichern. Wenn Ihre Gleichung Teil eines sichtbaren Notebooks ist, können Sie die Änderungen speichern, indem Sie das Notebook durch Klicken auf *Save* oder auf die *Save*- oder *Save as*-Befehle im Dateimenü speichern.

Bedenken Sie, dass nach Bearbeitung einer Gleichung mit der Gleichungsoptionen-Dialogbox alle Änderungen automatisch aktualisiert und gespeichert werden.

#### *Speichern von Gleichungskopien mit Ergebnissen*

Sie können Gleichungen zusammen mit der Zielseite oder dem Arbeitsblatt speichern, während Sie Ihre Regressionsergebnisse speichern. Setzen Sie die *Add Equation to Notebook*-Option im *Numeric Output Options*-Fenster. Damit wird eine Kopie der verwendeten Gleichung in denselben Abschnitt gespeichert wie die Berichte und andere Ergebnisse.

# *Gleichungen*

Der Gleichungsabschnitt der Funktionen-Dialogbox definiert das verwendete Modell zur Ausführung der Regression sowie die Namen der verwendeten Variablen und Parameter. Die Regressionsgleichung wird mit den Operatoren und Funktionen der Transformationssprache definiert. Die Gleichung muss alle Variablen enthalten, die Sie verwenden wollen. Diese enthalten alle unabhängigen Variablen, die vorhergesagte abhängige Variable und die

805

beobachtete abhängige Variable. Alle verwendeten Parameter und Konstanten werden ebenfalls hier definiert. Der Gleichungscode besteht aus zwei erforderlichen Komponenten:

- Dem Gleichungsmodell, das die für die Daten passende(n) Funktion(en) beschreibt.
- Dem Anpassungsbefehl, der die vorhergesagte abhängige Variable und, optional, den Namen der Gewichtungsvariablen definiert.

Die unabhängige Variable und die Parameter werden innerhalb der Gleichungsfunktion definiert. Auch alle benutzten Konstanten müssen im Abschnitt *Equations* bestimmt werden.

#### *Definition des Gleichungsmodells*

Das Gleichungsmodell bestimmt die vorhergesagte Variable (in den eingebauten Funktionen mit f bezeichnet) als die Funktion einer oder mehrerer unabhängiger Variablen (in den eingebauten zweidimensionalen kartesischen Funktionen mit x bezeichnet) und verschiedener unbekannter Koeffizienten, genannt Parameter.

Das Modell kann durch mehr als eine Funktion beschrieben werden. Zum Beispiel definieren die folgenden drei Gleichungen eine abhängige Variable f, die eine Konstante für x < 1 und eine gerade Linie für x ≥1 ist.

```
f = if (x < 1, constant (x), line (x))constant (x) = cline (x) = a + b * x
```
#### *Anzahl der Parameter*

Sie können bis zu 25 Parameter eingeben und definieren, wobei jedoch eine große Anzahl von Parametern den Regressionsprozess sehr verlangsamt. Sie können erkennen, ob Sie zuviele Parameter verwenden, indem Sie die Parameterabhängigkeiten Ihrer Regressionsergebnisse untersuchen. Abhängigkeiten nahe 1.0 (z.B. 0.999) zeigen, dass die Gleichung überparametrisiert ist und dass Sie möglicherweise eine oder mehrere abhängige Parameter entfernen können. Details dazu finden Sie unter *Interpretation von Anpassungsergebnissen* in Kapitel 14.

#### <span id="page-835-0"></span>*Definition des Anpassungsbefehls*

Die allgemeinste Form eines Anpassungsbefehls ist:

fit f to y with weight w (Passe f an y mit der Gewichtung w an).

*f* identifiziert die vorhergesagte abhängige Variable, die mit einem Gleichungssatz, der im Modell definiert wurde, an die Daten angepasst wird.

*y* ist die beobachtete abhängige Variable, später definiert im Variablen-Abschnitt, deren Wert im Allgemeinen aus einer Arbeitsblattspalte bestimmt wird.

*w* ist die optionale Gewichtungsvariable, die ebenfalls im Variablenabschnitt definiert ist.

Jeder gültige Variablenname kann anstelle von f, y und w verwendet werden.

Wenn die optionale Gewichtungsvariable nicht verwendet wird, sieht der Anpassungsbefehl so aus:

fit f to y

#### *Definition von Konstanten*

Definieren Sie Konstanten, indem Sie einen der Parameter des Gleichungsmodells mit

```
constant = value
```
auf einen Wert setzen

Zum Beispiel ist eine oftmals verwendete Konstante  $\pi$ , die definiert wird als:  $pi = 3.14159265359$ 

#### *Definition alternativer Anpassungsbefehle*

Sie können alternative Anpassungsbefehle erstellen, die verschiedene Gewichtungsvariablen aufrufen. Diese Befehle erscheinen als Anpassungsbefehle mit zwei einzelnen, voranstehenden Apostrophen (' ', nicht ein ").

807

Für jede Gewichtungsvariable, die Sie definieren, können Sie eine Gewichtungsoption erstellen, indem Sie kommentierte Anpassungsbefehle zum Gleichungsfenster hinzufügen:

Das Beispiel eines Gleichungsfensters liest sich wie folgt:

 $f=a*exp(-b*x)+c*exp(-d*x)+q*exp(-h*x)$ fit f to y with Weight Reciprocal '(mit umgekehrter Gewichtung) ''fit f to y

*With Weight Reciprocal* würde dabei die Anzeige der Option *Reciprocal* in der Dialogbox Regressionsoptionen, Liste der Anpassungen mit Gewichtung, auswählen.

# *Variablen*

Unabhängige, abhängige und Gewichtungs-Variablen werden im *Variables* - Fenster der Funktionen-Dialogbox definiert. Eine der definierten Variablen muss der beobachtete Wert der abhängigen Variablen sein: das heißt, die unbekannte Variable, die als Lösung erhalten wird. Der Rest sind unabhängige Variablen (vorhergesagte oder bekannte Variablen) und optionale Gewichtungsvariablen. Bis zu zehn unabhängige Variablen können definiert werden.

Um Ihre Variablen zu definieren, wählen Sie das *Variables -*Fenster und geben dann die Variablendefinitionen ein. Im Allgemeinen müssen Sie zumindest zwei Variablen definieren – eine für die abhängigen Variablendaten und zumindest eine für die unabhängigen Variablendaten.

#### *Variablendefinitionen*

Variablendefinitionen verwenden die Form:

```
variable = range (Variable = Bereich)
```
Sie können jeden gültigen Variablennamen verwenden, es werden jedoch kurze Namen mit einem Buchstaben aus Einfachheitsgründen empfohlen (zum Beispiel x und y). Der Bereich kann entweder eine Spaltennummer für die mit jeder Variablen verbundenen Daten sein oder ein manuell eingegebener Bereich.

*Kapitel 15* 

808

Typischerweise definiert sich der Bereich durch Daten im Arbeitsblatt. Die Kurvenanpassung verwendet die Transformationssprache von SigmaPlot, damit ist die Notation für eine Datenspalte:

col(column,top,bottom)

Das *Column*-Argument bestimmt die Spaltennummer oder den Titel. Um einen Spaltentitel als Spaltenargument zu verwenden, schließen Sie den Spaltentitel in Anführungszeichen ein. Die *Top*- und *Bottom*-Argumente bestimmen die erste und die letzte Zeilennummer und können auch ausgelassen werden. Die standardmäßigen Zeilennummern sind 1 bzw. das Ende der Spalte. Wenn beide ausgelassen werden, wird die gesamte Spalte verwendet. Zum Beispiel geben Sie, um die Variable x als die Spalte 1 zu definieren, folgendes ein:

 $x = col(1)$ 

Daten können auch direkt in den Variablenabschnitt eingegeben werden. Zum Beispiel können Sie die y- und z-Variablen durch folgende Eingaben definieren:

 $y = \{1, 2, 4, 8, 16, 32, 64\}$  $z = data(1,100)$ 

Diese Methode hat einige Vorteile. Im obenstehenden Beispiel wurde die Datenfunktion dazu verwendet, um die z-Werte automatisch aus 1 bis 100 zu generieren, was wesentlich einfacher ist, als die Zahlen ins Arbeitsblatt einzutippen.

*Anmerkung:* Der Regressionsassistent ignoriert im Allgemeinen die standardmäßigen Variableneinstellungen, obwohl er gültige Variablendefinitionen zur Evaluierung einer Gleichung verlangt. Variablen werden erneut definiert, wenn sie aus dem Assistenten ausgewählt werden. Sie können jedoch die Verwendung von festcodierten Variablendefinitionen erzwingen, indem Sie die Datenquelle entweder durch Auswahl von *From Code* auswählen oder die Regression direkt von der Funktionen-Dialogbox ausführen.

#### *Operationen in der Transformationssprache*

Sie können jeden Operator oder jede Funktion der Transformationssprache verwenden, wenn Sie eine Variable definieren. Zum Beispiel sind:

 $x = 10^{\circ}$ data $(-2, \log(10.8), 0.5)$ 

809

<span id="page-838-0"></span> $y = ((col(2)-col(2)*(.277*col(1))^0.8))*1.0e-12$ 

 $z = 1/sqrt(abs(col(3)))$ 

alles gültige Variablennamen.

#### *Benutzerdefinierte Funktionen*

Alle benutzerdefinierten Funktionen, die später im Regressionscode verwendet werden, müssen im Variablenabschnitt definiert werden.

#### *Verbinden von Spalten*

"Konstruktnotation" kann dafür verwendet werden, Datensätze miteinander zu verbinden. Zum Beispiel könnten Sie eine Gleichung gleichzeitig an mehrere y-Spalten, die mit einer x-Spalte gepaart sind, anpassen wollen. Wenn die x-Daten sich in Spalte 1 befinden und die y-Daten in den Spalten 2 bis 6, können Sie folgende Variablenbefehle eingeben:

```
x = \{ col (1), col (1), col (1), col (1), col (1), col (1) \}y = \{col (2), col (3), col (4), col (5), col (6)\}\
```
Die Variable x ist dann die Spalte 1, mit sich vier Mal verbunden, und die Variable y ist die Verbindung der Spalten 2 bis 6.

Wenn die anzupassende Funktion f ist, dann passt der Anpassungsbefehl

fit f to y

f an die abhängigen Variablenwerte in den Spalten 2 bis 6 für die unabhängigen Variablenwerte in Spalte 1 an.

# *Gewichtungsvariablen*

Variablen, die zur Ausführung von gewichteten Regressionen verwendet werden, sind als Gewichtungsvariablen bekannt. Alle Gewichtungsvariablen müssen zusammen mit den anderen Variablen im Variablenfenster definiert werden.

#### *Bestimmen der zu verwendenden Gewichtungsvariablen*

Die Verwendung von Gewichtung wird durch den Code im Gleichungsabschnitt bestimmt, der die unter *Variables* definierten Gewichtungsvariablen aufrufen kann. Gewichtungsvariablen werden aus dem Anpassungsbefehl mit folgender Syntax ausgewählt:

```
fit f to y with weight w
```
Dabei ist w die unter *Variables* definierte Gewichtungsvariable. Details dazu finden Sie unter *[Gleichungen](#page-833-0)*. Im Allgemeinen wird eine Gewichtungsvariable als Kehrwert der beobachteten abhängigen Variablen oder ihres Quadrats definiert. Zum Beispiel: Wenn y=col(2) die beobachtete abhängige Variable ist, kann die Gewichtungsvariable als  $1/\text{col}(2)$  oder als  $1/\text{col}(2)^2$  definiert werden. Details dazu finden Sie unter *Beispiel 2: Gewichtete Regression* in Kapitel 16.

#### *Definieren von optionalen Gewichtungsvariablen*

Sie können mehr als eine mögliche Gewichtungsvariable definieren und die zu verwendenden aus der Gleichungsoptionen-Dialogbox auswählen. Erstellen Sie einfach mehrere Gewichtungsvariablen, dann erstellen Sie alternative Einträge für den Anpassungsbefehl durch Auswahl der unterschiedlichen Gewichtungsvariablen im Gleichungsfenster. Details dazu finden Sie obenstehend unter *[Definition alternativer Anpassungsbefehle](#page-835-0)*.

#### *Wann sollen Sie eine Gewichtung verwenden*

Regressionen der Methode der kleinsten Quadrate nehmen an, dass die Fehler für alle Datenpunkte gleich sind. Wenn die Fehlervarianz nicht homogen ist, sollte eine Gewichtung verwendet werden. Wenn die Variabilität mit dem abhängigen Variablenwert ansteigt, haben größere abhängige Variablenwerte größere Residuen. Große Residuen führen aber dazu, dass die quadratischen Residuen der großen abhängigen Variablenwerte die Residuen der kleinen abhängigen Variablenwerte übersteigen. Die Gesamtsumme der Quadrate wird daher nur auf die großen abhängigen Variablenwerte empfindlich reagieren, was zu einer unrichtigen Regression führt.

Eine Regression muss gegebenenfalls auch gewichtet werden, wenn die Kurve durch einen bestimmten Punkt führen muss. Zum Beispiel kann der (0,0)- Datenpunkt stark gewichtet werden, um die Kurve durch den Ursprung zu führen.

*Anmerkung:* Wenn Sie gewichtete kleinste Quadrate verwenden, sind die Regressionswerte gültig, nicht jedoch die statistischen Werte, die für die Kurve produziert wurden.

#### *Der Gewichtungsprozess: Norm-und Residuenänderungen*

Die Gewichtungswerte sind proportional zu den Kehrwerten der Varianzen der abhängigen Variablen. Das Gewichten multipliziert den entsprechenden quadratischen Term in einer Summe von Quadraten und dividiert den Absolutwert des Residuums durch seinen Standardfehler. Dies bewirkt bei allen Termen der Summe der Quadrate einen ähnlichen Beitrag, der in einer verbesserten Regression seinen Ausdruck findet.

Für gewichtete kleinste Quadrate werden die Gewichtungen w zur Minimierung in der Summe der Quadrate eingeschlossen.

$$
SS = \sum_{i=1}^{n} w_i \left( y_i - \hat{y}_2 \right)^2
$$

Wenn eine Gewichtung verwendet wird, lautet die Regel, die berechnet und in der *Progress*-Dialogbox dargestellt wird:

Abbildung 15-6

 $\sqrt{SS}$ 

Das beinhaltet die Wirkung der Gewichtung. Die berechneten Residuen sind die gewichteten Residuen.

# *Anfangsparameter*

Der Code im Abschnitt *Initial Parameters* in der Funktionen-Dialogbox bestimmt, welche Gleichungskoeffizienten und -konstanten sich ändern, und stellt auch die Anfangs-Parameterwerte für die Regression ein. Um Parameter einzugeben, wählen Sie das Fenster *Initial Parameters*, dann geben Sie die Parameterdefinitionen in folgender Form ein:

 $parameter = initial value (Parameter = Anfangswert)$ 

<span id="page-841-0"></span>Alle Parameter müssen im Gleichungsmodell erscheinen. Alle Gleichungsunbekannten, die nicht als Variablen oder Konstanten definiert sind, müssen als Anfangsparameter definiert sein.

#### *Anfangsparameterwerte*

Für die Anfangswerte kann eine "beste Schätzung" den Regressionsprozess beschleunigen. Wenn Ihre Gleichung relativ einfach ist (nur zwei oder drei Parameter), werden die Anfangsparameter-Werte nicht so wichtig sein. Für komplexere Gleichungen können gute Anfangsparameterwerte jedoch bestimmend für eine erfolgreiche Annäherung an die Lösung sein.

#### *Automatische Parameterschätzung*

Alle eingebauten Gleichungen verwenden die Technik automatischer Parameterschätzung, die eine Approximation der Funktionsparameter mittels einer Analyse der Rohdaten berechnet. Sie können den Parameterwert, der gemäß der automatischen Einstellung erscheinen soll, bestimmen, indem Sie zwei einfache Anführungszeichen vor demText *Auto* nach der Parameterbestimmung eingeben. Zum Beispiel zeigt der Eintrag der Parameterzeile

 $a = max(y)$  '' Auto

der Gleichungsoptionen-Dialogbox, dass max(y) als automatischer Parameterwert von a verwendet werden soll. Details dazu finden Sie unter *[Automatische](#page-841-0)  [Bestimmung von Anfangsparametern](#page-841-0)*.

#### *Automatische Bestimmung von Anfangsparametern*

SigmaPlot ermittelt automatisch für alle eingebauten Gleichungen in der Datei *Standard.jfl* Schätzungen der Anfangsparameterwerte*.* Details dazu finden Sie unter *Über die Benutzer- und Programmdateien von SigmaPlot* in Kapitel 1. Wenn eine automatische Parameterschätzung verwendet wird, müssen Sie keine statischen Werte für die Parameter mehr eingeben – die Parameter bestimmen ihre eigenen Werte durch Analyse der Daten.

*Anmerkung:* Es ist wichtig, dass die Anfangsparameterwerte innerhalb variierender Datensätze stabil sind. Das bedeutet in den meisten Fällen, dass die Kurvenanpassung sich der richtigen Lösung annähert. Die geschätzten Parameter müssen nur "beste Schätzung" (d.h. irgendwo im selben Bereich wie die richtigen Werte, aber nicht sehr nah) sein. Sie können Ihre eigenen Methoden der Parameterbestimmung erstellen, indem Sie eine neue Transformationsfunktion, die für diesen Zweck zur Verfügung steht, verwenden.

Das allgemeine Verfahren ist es, die Daten, so erforderlich, zu glätten und dann die jeder Gleichung eigenen spezifischen Funktionen zu verwenden, um die Schätzungen für die Anfangsparameter zu erhalten.

Betrachten Sie die logistische Funktion als Beispiel. Diese Funktion hat eine gestreckte s-Form, die sich graduell von einem niedrigen zu einem hohen Wert oder vice versa verändert. Die drei Parameter für diese Funktion bestimmen den hohen Wert (a), den x-Wert, wo die Funktion 50% des Bereichs der Funktionsamplitude  $(x_0)$  ist, und die Breite des Übergangs (b). Ausgedrückt in der Transformationssprache wird die Funktion in das Gleichungsfenster als  $f=a/(1+exp(-(x-x_0)/b))$  fit f to y eingegeben. Ein Rauschen in den Daten kann zu signifikanten Fehlern bei der Schätzung von  $x_0$  und b führen. Daher wird ein Glättalgorithmus angewandt, um das Rauschen der Daten zu verringern. Drei Funktionen werden dann auf die geglätteten Daten angewandt, um Parameterschätzungen zu erhalten.

Um den Parameter a, das Maximum, zu schätzen, verwenden Sie den y-Wert. Verwenden Sie den x-Wert bei 50 % der Amplitude, um  $x_0$  zu schätzen, und die Differenz zwischen den x-Werten bei 75 % und 25 % der Amplitude für die Schätzung von b. Eingegeben in das Fenster *Initial Parameters* sind dies:

```
a = max(y)''Auto b = xwtr(x, y, .5)/4
''Auto x_0 = x_{50}(x, y, .5)''Auto
```
Sowohl die *fwhm-* wie die *xwtr*-Transformationsfunktionen wurden speziell dafür entwickelt, bei der Schätzung der Funktionsparameter zu helfen. Details dazu finden Sie unter *Beispiel 1, Schwierigkeiten bei der Kurvenanpassung* in Kapitel 16.

Der Kommentar ''Auto, der jedem Parameter folgt, wird verwendet, um darzustellen, dass der Parameterwert eine automatische Einstellung der Gleichungsoptionen-Dialogbox ist. Bedenken Sie, dass diese Werte nicht alle Endwerte wiederspiegeln werden, dass sie aber genügend angenähert sind, um die Kurvenanpassung davor zu bewahren, falsche oder ungültige Ergebnisse zu finden.

#### *Alternative Parameterwerte*

Sie können alternative Parameterwerte einfügen, die in der Gleichungsoptionen-Dialogbox in der *Initial Parameter Values-*Auswahlliste erscheinen. Um einen alternativen Wert hinzuzufügen, fügen Sie eine neue Zeile nach dem standardmäßigen Wert ein und tippen zwei einzelne Anführungszeichen vor der alternativen Parametereinstellung ein. Zum Beispiel bewirken die zwei Zeilen d  $= -F(0)$ [2] ''Auto, ''d=0.01 einen alternativen Wert von 0.01, der in der Gleichungsoptionen-Dialogbox in der *Initial Parameter Values*-Auswahlliste für d erscheint. Alternative Parameterwerte werden automatisch eingefügt, wenn unterschiedliche Parameterwerte in die Gleichungsoptionen-Dialogbox eingegeben werden.

# *Beschränkungen*

Lineare Parameterbeschränkungen werden im Abschnitt *Beschränkungen* definiert. Es kann ein Maximum von 25 Beschränkungen eingegeben werden. Die Verwendung von Beschränkungen ist optional. Beschränkungen werden dazu benutzt, Grenzen und Bedingungen für Parameterwerte einzustellen, die den Suchbereich der Regression begrenzen und die Geschwindigkeit und Genauigkeit der Regression verbessern. Die freie Verwendung von Beschränkungen bei Problemen mit einer relativ großen Anzahl von Parametern ist ein bequemer Weg, die Regression zu lenken und eine Suche in unrealistischen Bereichen des Parameterraums zu vermeiden.

#### *Gültige Beschränkungen*

Eine Beschränkung muss eine lineare Gleichung der Parameter sein, wobei Gleichheit (=) oder Ungleichheit (< oder >) verwendet wird. Zum Beispiel sind die folgenden Beschränkungen für die Parameter a, b, c, d und e gültig:

```
a < 110*btc/20 > 2d-e = 15a>b+c+d+e
```
während

 $a*x<1$ 

<span id="page-844-0"></span>nicht richtig ist, da x keine Konstante ist, und

 $b+c^2 > 4$  $d^*e = 1$ 

sind nicht richtig, da sie nicht linear sind.

*Tipp:* Obwohl die Kurvenanpassung die Beschränkungen auf Konsistenz überprüft, sollten Sie auch selbst Ihre Beschränkungsdefinitionen vor Ausführung der Regression überprüfen. Zum Beispiel sind die zwei Beschränkungen

 $a < 1$  $a > 2$ 

nicht konsistent. Der Parameter a kann nicht gleichzeitig kleiner als 1 und größer als 2 sein. Wenn Sie eine Regression mit einer inkonsistenten Beschränkung ausführen, erscheint eine Nachricht in der Ergebnis-Dialogbox und empfiehlt, Ihre Beschränkungsgleichungen zu überprüfen.

# *Andere Optionen*

Sie können mehrere spezielle Optionen zur Beinflussung der Regressionsoperation verwenden. Die verschiedenen Optionen können dazu verwendet werden, die Geschwindigkeit zu vergrößern oder den Regressionsprozess zu verbessern, ihre Anwendung ist aber optional. Die drei Optionen sind:

- *Iterations* (Wiederholungen), die maximale Anzahl von wiederholten Regressionsversuchen. Details dazu finden Sie unter *[Wiederholungen](#page-845-0)*.
- *Step Size* (Schrittgröße), die Grenze der anfänglichen Änderung der Parameterwerte, die von der Regression verwendet wird, wenn sie unterschiedliche Parameterwerte ausprobiert. Details dazu finden Sie unter *[Schrittgröße](#page-845-0)*.
- *Tolerance* (Toleranz), eine der Bedingungen, die erfüllt sein müssen, um den Regressionsprozess zu beenden. Details dazu finden Sie unter *[Toleranz](#page-846-0)*.

Wenn der Absolutwert der Differenz zwischen der Norm der Residuen von einer Wiederholung zur nächsten kleiner ist als die Toleranz, ist diese Bedingung erfüllt und die Regression wird als vollständig angesehen. Optionen werden in die Bearbeitungsboxen im Abschnitt *Options* eingegeben. Die standardmäßigen Werte werden für neue Gleichungen dargestellt. Diese Einstellungen werden in den meisten Fällen funktionieren, können aber

<span id="page-845-0"></span>816

geändert werden, um Probleme, die bei der Regression autauchen, zu überwinden oder um andere Aufgaben, zum Beispiel die Parameterschätzung, durchzuführen.

#### *Wiederholungen*

Die Einstellung der Anzahl von Wiederholungen oder der maximalen Anzahl von wiederholten Regressionsversuchen ist nützlich, wenn Sie nicht wollen, dass die Regression über eine bestimmte Anzahl von Wiederholungen hinausgeht, oder wenn die Regression die standardmäßige Anzahl von Wiederholungen überschreitet.

Der standardmäßige Wiederholungswert ist 100. Um die Anzahl der Wiederholungen zu ändern, geben Sie einfach die maximale Anzahl von Wiederholungen in die *Iterations*-Bearbeitungsbox ein.

#### *Überprüfung von Parameterwerten mit 0 Wiederholungen*

Wiederholungen dürfen nicht negativ sein. Eine Einstellung der Wiederholungen auf Null bewirkt jedoch, dass keine Wiederholungen durchgeführt werden. Stattdessen evaluiert die Regression die Funktion an allen Werten der unabhängigen Variablen mit den Parameterwerten, die im Abschnitt *Initial Parameters* eingegeben wurden, und gibt die Ergebnisse zurück.

Wenn Sie versuchen, die Wirksamkeit der automatischen Parameterschätzungsfunktion zu überprüfen, erlaubt Ihnen die Einstellung von *Iterations* auf Null, die Anfangsparameterwerte zu sehen, die mit Ihrem Algorithmus berechnet wurden.

Das Verwenden von null Wiederholungen kann sehr nützlich für die Überprüfung der Wirkung der Änderungen bei Parameterwerten sein. Zum Beispiel können Sie, sobald Sie die Parameter, welche die Regression verwendet, bestimmt haben, diese Werte plus oder minus eines Prozentsatzes eingeben, eine Regression mit null Wiederholungen ausführen und dann die Funktionsergebnisse grafisch darstellen, um die Wirkung der Parameteränderungen zu beobachten.

#### *Schrittgröße*

Die vom Marquardt-Levenberg-Algorithmus verwendete Anfangsschrittgröße wird durch die Option *Step Size* kontrolliert. Der Wert der Schrittgröße ist nur <span id="page-846-0"></span>indirekt mit den Änderungen an den Parametern verbunden, so dass nur relative Änderungen im Hinblick auf den Schrittgrößenwert wichtig sind.

Der standardmäßige Schrittgrößenwert ist 1. Um den Schrittgrößenwert zu ändern, geben Sie einen neuen Wert in die Bearbeiten-Box ein. Die Schrittgrößenzahl ist gleich der größten erlaubten Schrittgröße bei der Änderung von Parameterwerten. Die Änderung der Schrittgröße auf eine viel kleinere Zahl kann dazu verwendet werden, zu verhindern, dass die Kurvenanpassung große Anfangsschritte bei der Suche nach vermuteten Minima unternimmt.

Details dazu finden Sie unter *Beispiel 1: Schwierigkeiten bei der Kurvenanpassung* in Kapitel 16.

Wenn Sie mit diesem Algorithmus vertraut sind: Schrittgröße ist die Inverse des Marquardt-Parameters.

#### *Toleranz*

Die Toleranz-Option kontrolliert die Bedingungen, die erfüllt sein müssen, um den Regressionsprozess zu beenden. Wenn der Absolutwert der Differenz zwischen der Norm der Residuen von einer Wiederholung zur nächsten kleiner ist als die Toleranz, wird die Regression als vollständig angesehen.

Die Kurvenanpassung verwendet zwei Stoppkriterien:

- Wenn der Absolutwert der Differenz zwischen der Norm der Residuen (Quadratwurzel der Summe der Quadrate der Residuen) von einer Wiederholung zur nächsten kleiner ist als der Toleranzwert, stoppt die Wiederholung.
- Wenn sich alle Parameterwerte an allen signifikanten Stellen nicht mehr ändern, stoppt die Regression.

Wenn die Toleranzbedingung erfüllt ist, wurde üblicherweise ein Minimum gefunden.

Der standardmäßige Wert für die Toleranz ist  $1.0^{-10}$ . Um den Toleranzwert zu ändern, geben Sie den geforderten Wert in die Box zum Bearbeiten der Toleranz ein. Die Toleranzzahl bestimmt den Wert, der erfüllt sein muss, um die Wiederholungen zu beenden.

Genauere Parameterwerte werden durch Verminderung des Toleranzwerts erhalten. Wenn es eine steile (deutliche) Antwortoberfläche der Summe der Quadrate nahe dem Minimum gibt, hat die Verminderung des standardmäßigen Toleranzwerts wenig Wirkung.

Wenn die Antwortoberfläche über dem Minimum jedoch flach ist (und damit anzeigt, dass es eine große Variabilität für einen oder mehrere Parameter 818 *Kapitel 15* 

> gibt), dann resultiert eine Verminderung der Toleranz in großen Änderungen der Parameterwerte. Details dazu finden Sie unter *Beispiel 1: Schwierigkeiten bei der Kurvenanpassung* in Kapitel 16.

# *Kapitel 16*

# *Fortgeschrittene Regressionsbeispiele*

# *Beispiel 1: Schwierigkeiten bei der Kurvenanpassung*

Dieses Beispiel zeigt einige der Probleme, die bei nichtlinearen Regressionsanpassungen auftreten können.

Spitzen (*Peaks*) in chromatographischen Daten werden manchmal mit Summen der Gauss'schen oder der Lorentz-Verteilung angepasst. Eine vereinfachte Form der Lorentz-Verteilung ist:

$$
y = \frac{1}{1 + \left(x - x_0\right)^2} \qquad -\infty < x < \infty
$$

wobei  $x_0$  der Ort des Spitzenwertes ist.

- 1. Öffnen Sie das *Pitfalls*-Arbeitsblatt und den Graphen durch Doppelklicken auf den *Pitfalls-*Graphen im *Nonlin.jnb-*Notebook. Beachten Sie die Positionen der Datenpunkte auf der Kurve.
- 2. Öffnen Sie die *Simplified Lorentzian*-Regressionsgleichung durch Doppelklicken im Notebook mit den Regressionsbeispielen. Der Regressionsassistent öffnet sich und zeigt den Variablen-Dialog.
- 3. Klicken Sie auf eines der Symbole im Graphen, sodass die ausgewählten Variablen die Spalten 1 und 2 sind.

Ziel ist, einen Spitzenwert  $x_0$  für die Daten zu bestimmen. Da diese Daten durch die obenstehende Lorentzfunktion mit  $x_0=0$  generiert wurden, sollte die Regression jederzeit den Parameterwert  $x_0=0$  finden.

#### *Wie die Kurvenanpassung den Ort des Spitzenwerts findet*

Um  $x_0$  zu finden, berechnet die Kurvenanpassung die Funktion der Summe der Quadrate:

$$
\sum_{i=1}^3 \Big[ f(x_i) - y_i \Big]^2
$$

als eine Funktion des Parameters  $x_0$ . Die Kurvenanpassung durchsucht dann diesen Parameterraum nach allen  $x_0$ -Werten, an denen es ein relatives Minimum gibt.

Die Summe der Quadrate für x<sub>0</sub> hat zwei Minima, ein absolutes Minimum bei  $x_0=0$  und ein relatives Minimum bei  $x_0=4.03$  und ein Maximum bei 2.5. Da die Kurvenanpassung nach einem Minimum sucht, kann sie über das lokale Minimum "stolpern" und ein unrichtiges Ergebnis produzieren. Wenn Sie genau bei einem Maximum beginnen, kann die Kurvenpassung auch hier steckenbleiben.

#### Abbildung 16-1

*Der Plot der Summe der Quadrate für die Position des Spitzenwerts in einer vereinfachten Lorentz-Verteilung.* 

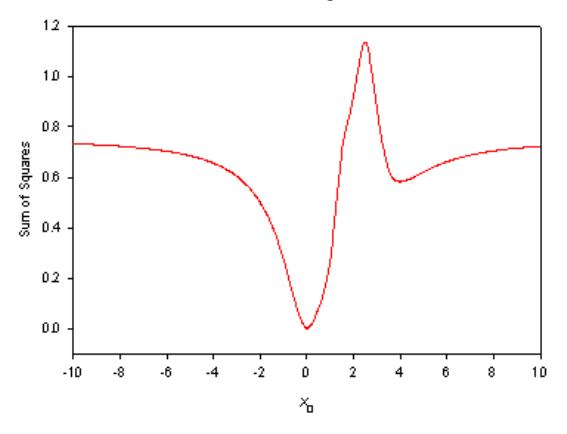

1. Falsche Konvergenz, verursacht durch eine kleine Schrittgröße. Klicken Sie auf *Options.* Beachten Sie, dass der Wert von  $x_0$  auf 1000 eingestellt ist und die Schrittgröße auf 0.000001.

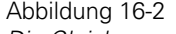

*Die Gleichungsoptionen-Dialogbox zeigt eine Schrittgröße von 0.00001* 

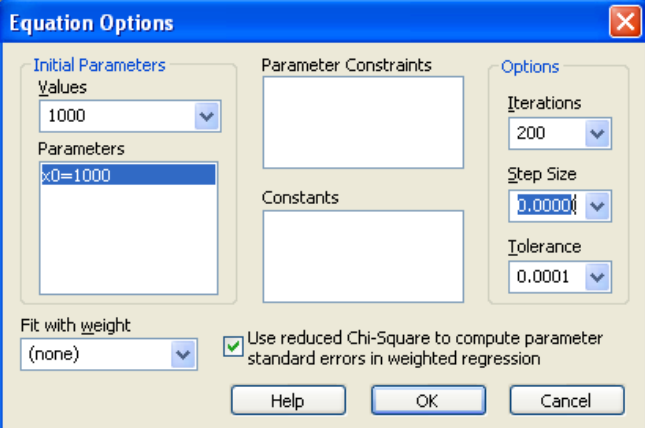

2. Klicken Sie auf *OK* und dann auf *Next.*

Bei Verwendung des großen Anfangswerts von  $x_0$  und der kleinen Schrittgröße nimmt die Kurvenanpassung einen kleinen Schritt, findet, dass sich eine keine Änderung in der Summe der Quadrate bei dem standardmäßigen Toleranzwert von 0.0001 ergeben hat, und erklärt, dass die Toleranzbedingung erfüllt ist. Die sehr geringe Steigung in der Summe der Quadrate bei diesem großen  $x_0$ -Wert verursacht einen Stopp der Regression.

Abbildung 16-3

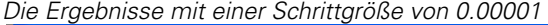

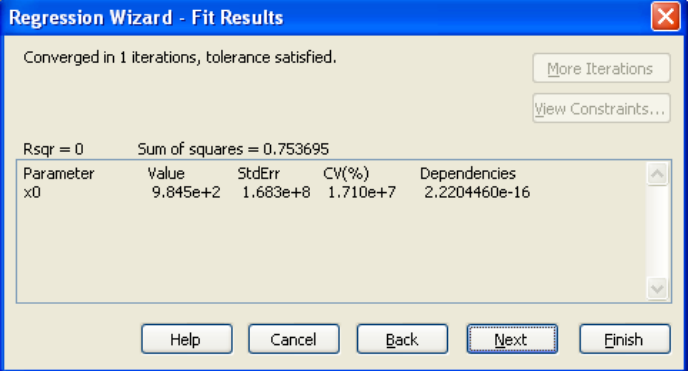

3. Falsche Konvergenz , verursacht durch große Schrittgröße und Toleranz. Klicken Sie auf *Back* und dann auf *Options*. Öffnen Sie die Liste der Schrittgrößen und wählen Sie 100, das ist der standardmäßige Schrittgrößenwert.

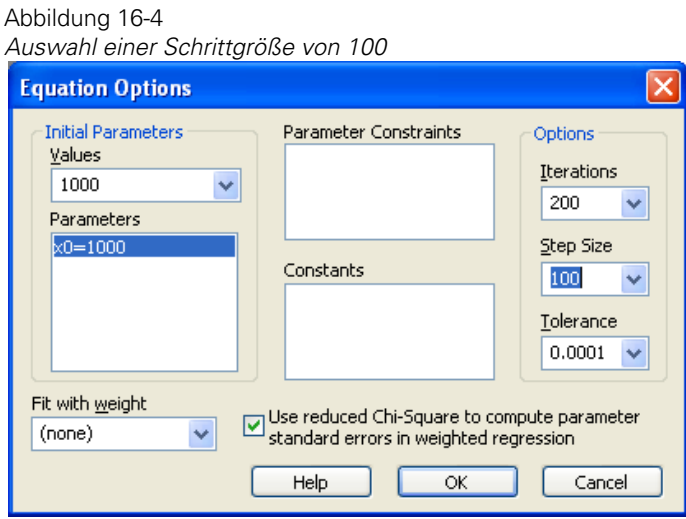

4. Klicken Sie auf *OK* und dann auf *Next*. Die Kurvenanpassung nimmt einen großen Schritt, erreicht negative  $x_0$ -Werte und findet einen Wert von  $x_0 = -546$ , für den die Toleranz erfüllt ist.

#### Abbildung 16-5

*Die Ergebnisse mit einer Schrittgröße von 100* 

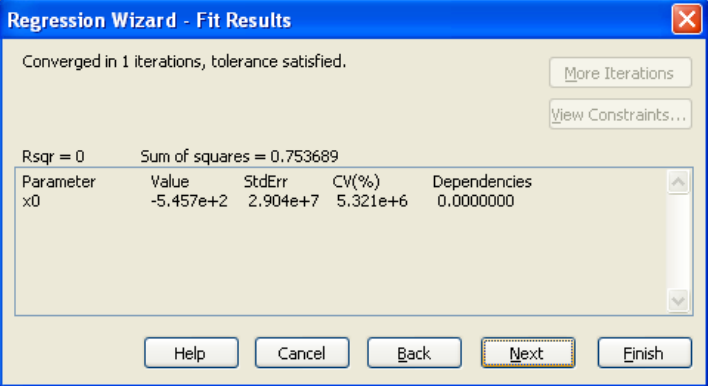

Die Funktion der Summe der Quadrate nähert sich asymptotisch dem gleichen Wert für große positive wie für große negative Werte von x an, sodass die

Differenz der Summe der Quadrate für  $x_0 = 1000$  und  $x_0 = -546$  sich innerhalb des standardmäßigen Wertes für die Toleranz befindet.

5. Vermindern Sie die Toleranz für eine erfolgreiche Konvergenz. Klicken Sie auf *Back* und dann erneut auf *Options*. Ändern Sie den Toleranzwert auf 0.000001 und klicken Sie dann auf *OK*.

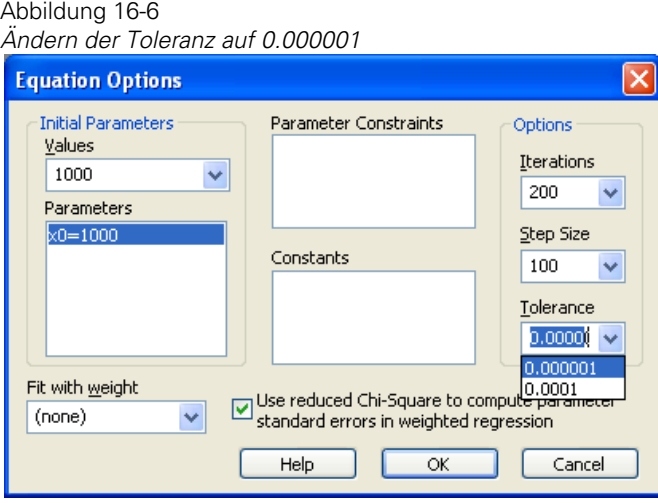

6. Klicken Sie auf *Next*. Die Regression setzt nach x<sub>0</sub>=-546 fort und findet erfolgreich das absolute Minimum bei  $x_0=0$ .

#### *Zusammenfassung*

Wenn Sie einen schlechten Anfangsparameterwert verwenden, benötigen Sie eine große Anfangsschrittgröße, um die Regression zum Laufen zu bringen, und Sie müssen die Toleranz verringern, um die Regression vor einem vorzeitigen Stopp zu bewahren. Schlechte Anfangsparameter können auch entstehen, wenn Sie die automatische Methode zur Bestimmung der Anfangsparameter wählen, ebenso, wenn konstante Werte verwendet werden.

Daher müssen Sie Anfangsparameterwerte verwenden, die eine Konvergenz zu einem lokalen Minimum und einem lokalen Maximum ergeben.

7. Finden eines lokalen Minimums. Klicken Sie auf *Back* und dann auf *Options*.

824 *Kapitel 16* 

#### Abbildung 16-7

*Die Ergebnisse einer Schrittgröße von 100 und einer Toleranz von 0.000001* 

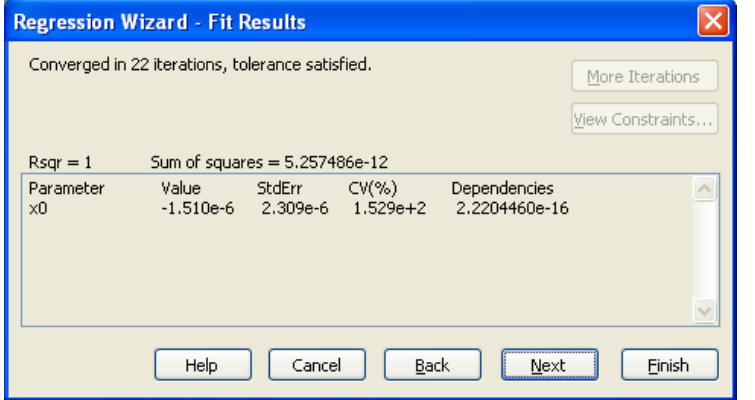

8. Ändern Sie in der Parameterwerte-Auswahlliste den Anfangswert von  $x_0$ auf 10.

#### Abbildung 16-8

*Ändern des Anfangsparameterwerts auf 10 und der Toleranz auf 0.0001* 

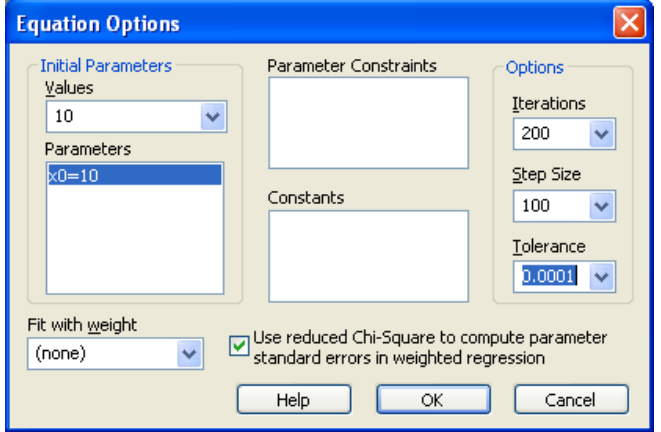

- 9. In der Toleranz-Auswahlliste stellen Sie die Toleranz zurück auf den standardmäßigen Wert von 0.0001 und klicken auf *OK*.
- 10. Klicken Sie auf *Next*. Die Regression konvergiert zu x<sub>0</sub>=4.03, was dem lokalen Minimum entspricht.

#### *Fortgeschrittene Regressionsbeispiele*

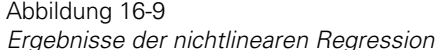

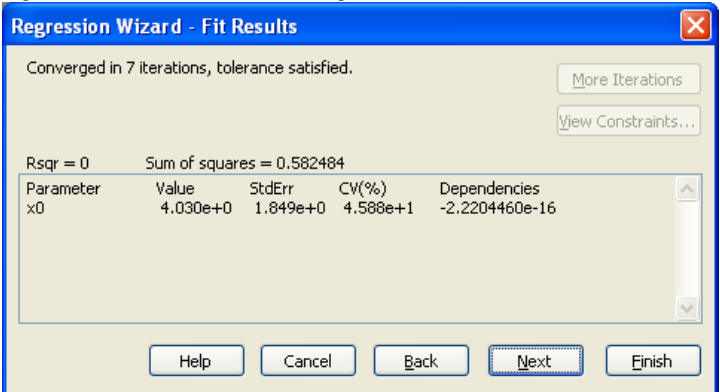

Wie Sie wissen, wurde das lokale Minimum in diesem Beispiel durch die Anwendung der Funktion der Summe der kleinsten Quadrate für den einzelnen Parameter  $x_0$  gefunden. Wenn es jedoch viele Parameter gibt, ist es üblicherweise nicht ersichtlich, ob ein absolutes oder ein lokales Minimum gefunden wurde.

- 11. Finden eines lokalen Maximums. Klicken Sie auf *Back*, und dann auf *Options*. Ändern Sie den Anfangsparameterwert von  $x_0$  auf 2.5, dann klicken Sie auf *OK*.
- 12. Klicken Sie auf *Next*. Da dieser Anfangsparameterwert zufälligerweise dem Maximum der Funktion der Summe der Quadrate entspricht, stoppt die Regression sofort. Die Steigung ist innerhalb der standardmäßigen Toleranz gleich Null, daher bestimmt die Kurvenanpassung fälschlicherweise, dass ein Minimum gefunden wurde.

*Kapitel 16* 

Abbildung 16-10 *Ergebnisse der nichtlinearen Regression* 

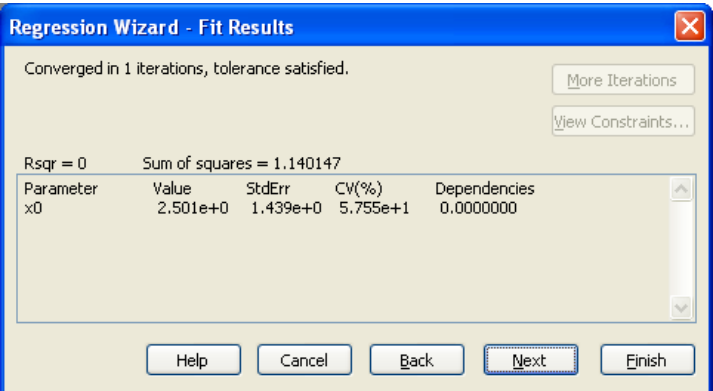

- 13. Finden des absoluten Minimums. Klicken Sie auf *Back* und danach auf *Options*. Ändern Sie den Anfangswert von x<sub>0</sub> auf 2.0.
- 14. Klicken Sie auf *OK*, um die Optionen-Dialogbox zu schließen, und klicken Sie auf *Next*, um die Regression auszuführen. Der Anfangsparameterwert ist nahe genug beim optimalen Wert, sodass sich die Regression dem richtigen Wert von  $x_0=0$  annähert.

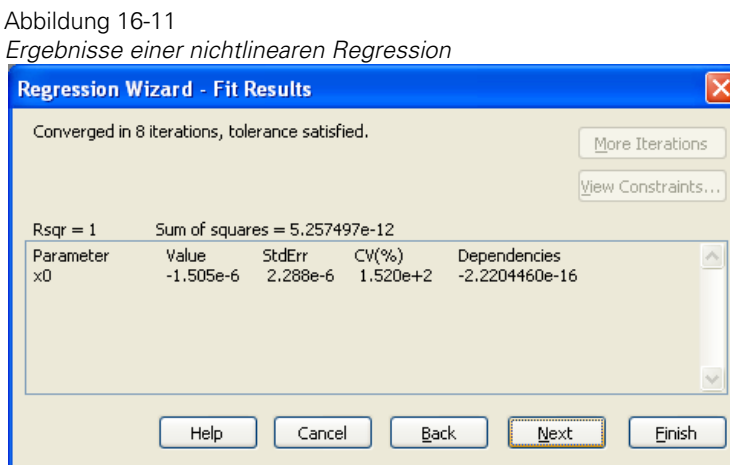

Diese letzten Beispiele demonstrieren, wie die Kurvenanpassung ein lokales Minimum und sogar ein lokales Maximum mit schlecht ausgewählten Anfangsparameterwerten finden kann.

826

# *Beispiel 2: Gewichtete Regression*

Die Daten einer Lungenauswaschung von intravenös injiziertem gelösten Xenon 133 werden als *Weighted Graph* im Abschnitt *Weighted Regression* im *Nonlin.jnb*-Notebook dargestellt.

1. Öffnen Sie das *Weighted*-Arbeitsblatt und den Graphen durch Doppelklicken auf das Graphseitenikon im Abschnitt *Weighted* des *Nonlin.jnb*-Notebooks.

Die Daten in diesem Graphen stellen ein geteiltes Verhalten von Xenon im Körper dar. Drei Verhaltensweisen können erkannt werden: Die Einwaschung aus dem Blut (schneller Anstieg), die Auswaschung von der Lunge (schneller Zerfall) und die Rezirkulation, die nach der Lunge durchsickert (langsamer Zerfall).

Abbildung 16-12 *Der gewichtete Graph* 

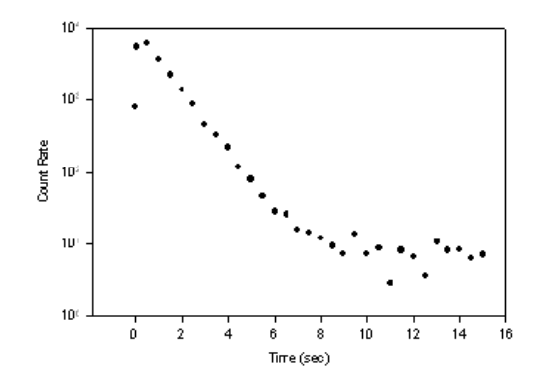

Die Summe der drei Exponenten (ein Tripelexponent) wird für das geteilte Modell verwendet:

CountRate =  $a_i e^{-1} + a_2 e^{-1} + a_3 e^{-1}$ 

Die Kurvenanpassung der Methode der kleinsten Quadrate nimmt an, dass die Standardabweichungen von allen Datenpunkten gleich sind. Die Standardabweichung für Daten des radioaktiven Zerfalls steigt jedoch mit der Zählrate an. Daten des radioaktiven Zerfalls werden durch den Poisson-Zerfallsprozess charakerisiert, für den der Mittelwert und die Varianz gleich sind. Eine Gewichtung muss dazu verwendet werden, der nichteinheitlichen

Variabilität dieser Daten Rechnung zu tragen. Diese Gewichtung ist der Kehrwert der Varianz dieser Daten.

Für den Poisson-Prozess ist die Varianz immer gleich dem Mittelwert. Sie können die Inverse der Messungen als Schätzung für die Gewichtung verwenden. Die Anfangs-Gewichtungsvariable muss nur proportional zur inversen Varianz sein.

2. Doppelklicken Sie auf die Gleichung *Weighted Triple Exponential* im Abschnitt *Weighted Regression.*

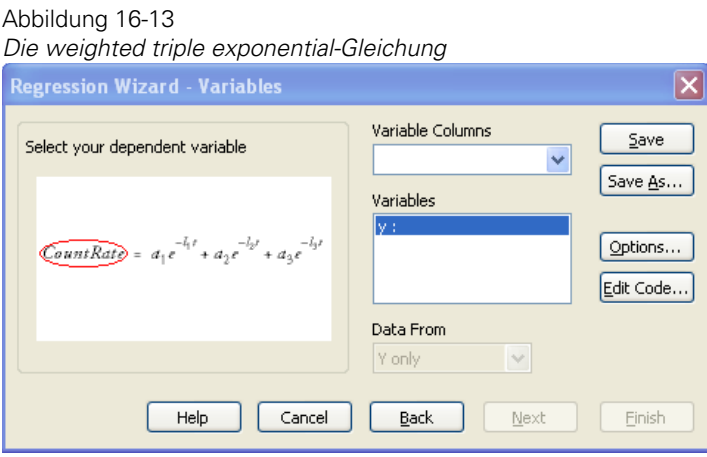

3. Klicken Sie auf *Edit Code* und untersuchen Sie den Variablenwert:

 $w = 1/\text{col}(2)$ 

Diese Funktion setzt w gleich mit dem Kehrwert der Daten aus Spalte 2. Klicken Sie auf *Cancel,* um die Dialogbox zu schließen.

4. Klicken Sie die Datenpunkte an, um Ihre Variablen auszuwählen. Um die w-Variable als Gewichtungsvariable zu verwenden, klicken Sie auf *Options* und wählen Sie w als den *Fit With Weight*-Wert.

#### Abbildung 16-14 *Auswahl der Gewichtungsvariablen*

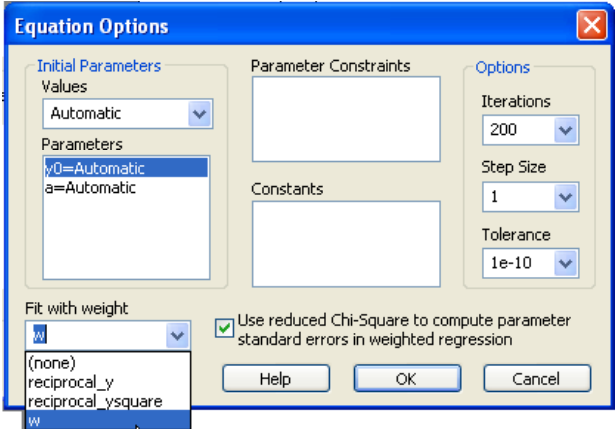

- 5. Klicken Sie auf *OK*, um die Dialogbox zu schließen.
- 6. Klicken Sie auf *Next*, um die Regression auszuführen. Die Kurvenanpassung findet schnell eine Lösung.
- 7. Klicken Sie auf *Finish,* um die Regression abzuschließen.
- 8. Was wäre das Ergebnis ohne Gewichtung? Drücken Sie F5, dann klicken Sie auf *Next* und dann auf *Options*. Ändern Sie die Gewichtung auf *none* und klicken Sie auf *OK*.
- 9. Klicken Sie auf *Finish.* Die Kurvenanpassung erfolgt in weitaus häufigeren Wiederholungen. Wenn sie vollständig ist, sehen Sie den gewichteten Graphen auf der Graphseite.

Der Graph zeigt die Ergebnisse der nichtlinearen Regression mit und ohne Gewichtung. Die gewichteten Ergebnisse passen die sehr kleinen Daten der Rezirkulation (dargestellt durch den dritten Exponenten) ganz gut an. Wenn die Gewichtung jedoch nicht verwendet wird, ignoriert die Kurvenanpassung die relativ kleinen Werte im Rezirkulationsabschnitt der Daten, was zu einer schlechten Kurvenanpassung führt.

#### Abbildung 16-15

*Vergleich der Funktionsergebnisse der gewichteten und der nichtgewichteten nichtlinearen Regressionsanpassungen* 

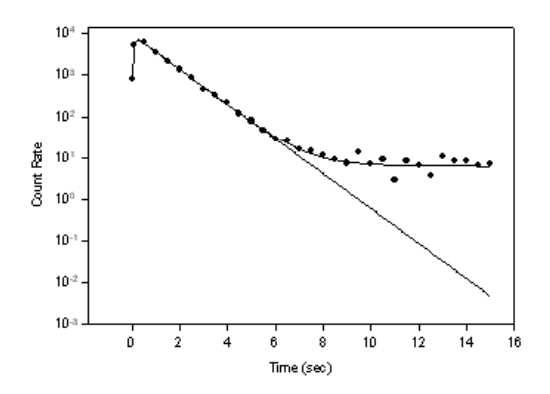

# *Beispiel 3: Stückweise stetige Funktionen*

Der Abschnitt *Piecewise* der SigmaPlot-Anpassungsfunktionen in *standard.jfl* enthält stückweise lineare Funktionen. Details dazu finden Sie unter *Über die Benutzer- und Programmdateien von SigmaPlot* in Kapitel 1. Diese Funktionen müssen aber nicht linear sein. Dies ist ein Beispiel einer Funktion, die eine stückweise Verbindung einer geraden Linie und einer 1-Minus-Exponentfunktion ist.

Die stückweise Linien-Exponent-Funktion besteht aus zwei Funktionen – gerade Linie und 1-Minus-Exponent, definiert vor und hinter dem Verbindungspunkt  $x_0$ .

 $f_1 = a_1 + b_1 * x_0 < x \leq x_0$  $f_2 = a_2 + b_2$  (1 - exp(-c(x - x0)))  $x_0 < x <$  infinity

Um die stückweise Funktion auszuführen, benötigen Sie zwei Bedingungen:

Die Funktionen sind bei  $x_0$  gleich

f1( $x_0$ ) = f2( $x_0$ )

Die Steigungen der Funktionen sind bei  $x_0$  gleich

 $f_1' (x_0) = f_2' (x_0)$ 

Die erste Bedingung ergibt:

```
a_1 + b_1 * x_0 = a_2b_1 = b_2 * c
```
Mit diesen Bedingungen können Sie die Gleichungen neu schreiben als:

 $f_1 = a_1 + b_1 * x_0 < x \leq x_0$  $f_2 = (a_1 + b_1 * x_0) + (b_1/c) * (1 - \exp(-c * (x-x_0))) x_0 < x <$ infinity

1. Doppelklicken Sie auf *Piecewise Continuous Graph* im Abschnitt *Piecewise Continuous* des *nonlin.jnb*-Notebooks im Beispielverzeichnis der SigmaPlot-Programmdateien. Details dazu finden Sie unter *Über die Benutzer- und Programmdateien von SigmaPlot* in Kapitel 1. Die *Piecewise Continuous*-Graphseite und das Arbeitsblatt erscheinen. Die Daten erscheinen als eine gerade Linie, gefolgt von einer Kurve bis zu einem Plateau.

2. Im Notebook-Fenster doppelklicken Sie auf die Gleichung *Piecewise Continuous Regression*.

Der Regressionsassistent erscheint mit dem Variablen-Dialog.

- 3. Gehen Sie auf die Graphseite und wählen Sie einen Datenpunkt im Graphen (x:Spalte1, y:Spalte2), dann klicken Sie auf *Next,* um die Regression auszuführen. Die Gleichung mit den Parametern  $a_1$ ,  $b_1$ ,  $x_0$  and c wird an die Daten angepasst.
- 4. Klicken Sie auf *Finish* und betrachten Sie die Graphseite. Die Kurve zeigt einen glatten Übergang am Verbindungspunkt = 5.3 zwischen der Linie und dem 1-Minus-Exponenten.

833

# *Beispiel 4: Verwendung von Abhängigkeiten*

Dieses Beispiel zeigt die Verwendung von Abhängigkeiten, um festzustellen, ob die Daten überparametrisiert sind. Zu viele Parameter resultieren in Abhängigkeiten nahe 1.0. Wenn ein mathematisches Modell zu viele Parameter enthält, kann ein weniger komplexes Modell gefunden werden, das die Daten adäquat beschreibt. Summen von Exponenten werden üblicherweise verwendet, um das dynamische Verhalten von geteilten Modellen zu charakterisieren. In diesem Beispiel modellieren Sie Daten, die aus der Summe zweier Exponenten mit einem, zwei und drei Exponentmodellen generiert wurden, und Sie untersuchen die Parameterabhängigkeiten in jedem Fall.

#### *Abhängigkeiten über einen eingeschränkten Bereich*

Die erste Anpassung der Daten wird nur über einen eingeschränkten Bereich durchgeführt, der nicht die wahre Natur der Daten zeigt.

1. Öffnen Sie das *Dependencies (*Abhängigkeiten*)*-Arbeitsblatt und den Graphen durch Doppelklicken auf das Graphseitenikon im Abschnitt *Dependencies* im Notebook mit den Regressionsbeispielen. Die Daten, die mit der Summe von zwei Exponenten generiert wurden, werden auf einer halb-logarithmischen Skala im Bereich zwischen 0 und 3 dargestellt.

Abbildung 16-16

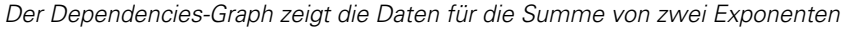

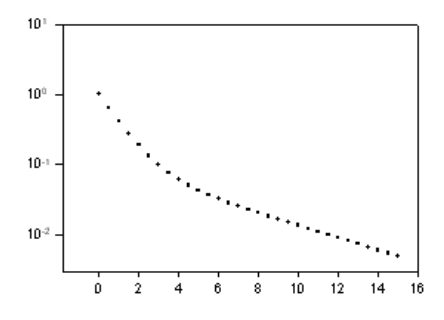

Obwohl die Daten eine leichte Kurve aufweisen, ist die Unterbrechung, verbunden mit den zwei unterschiedlichen Exponenten, nicht sichtbar.

- 2. Rechtsklicken Sie auf die Kurve und klicken Sie im Kontextmenü auf *Fit Curve*, um den Regressionsassistenten zu öffnen.
- 3. Wählen Sie *Exponential Decay* als Kategorie und *Single, 2 Parameter* als Gleichungsnamen und klicken Sie zweimal auf *Next*.

Abbildung 16-17

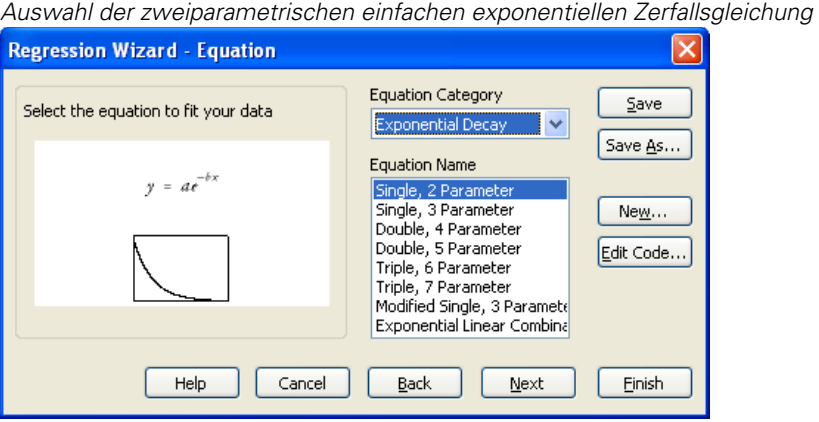

Die Ergebnisse zeigen, dass die Abhängigkeiten nicht nahe bei 1.0 sind, und beweisen damit, dass die einfachen exponentiellen Parameter,  $a_1$  und  $b_1$  nicht voneinander abhängig sind.

Abbildung 16-18

*Die Ergebnisse der Datenanpassung an einen einfachen Exponenten.* 

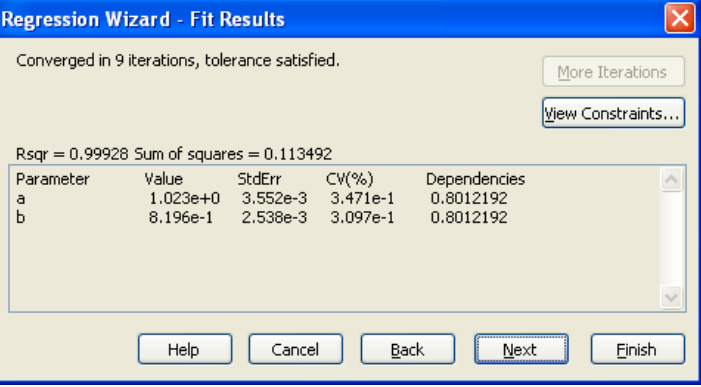

4. Klicken Sie zweimal auf *Back* und ändern Sie die Gleichung auf eine *Double, 4 parameter* exponentielle Zerfallsgleichung. Klicken Sie zweimal auf *Next*.
#### Abbildung 16-19 *Auswahl einer vierparametrischen doppeltexponentiellen Zerfallsgleichung*

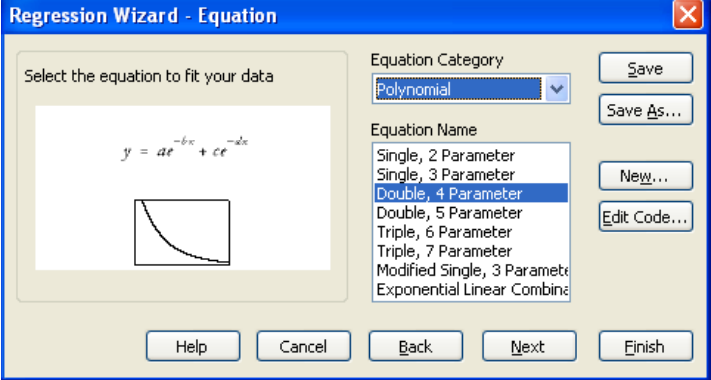

Die Ergebnisse zeigen, dass die Parameterabhängigkeiten für doppelt exponentiell annehmbar sind und eine Abhängigkeit nicht wahrscheinlich ist. Die Verwendung der doppeltexponentiellen Zerfallsgleichung produziert eine bessere Anpassung (die Kurvenanpassung findet die exakten Parameterwerte, die für die Generierung der Daten verwendet wurden, und produziert eine perfekte Anpassung mit einem  $R^2$  von 1).

#### Abbildung 16-20

*Die Ergebnisse der Datenanpassung an die Summe von zwei Exponenten* 

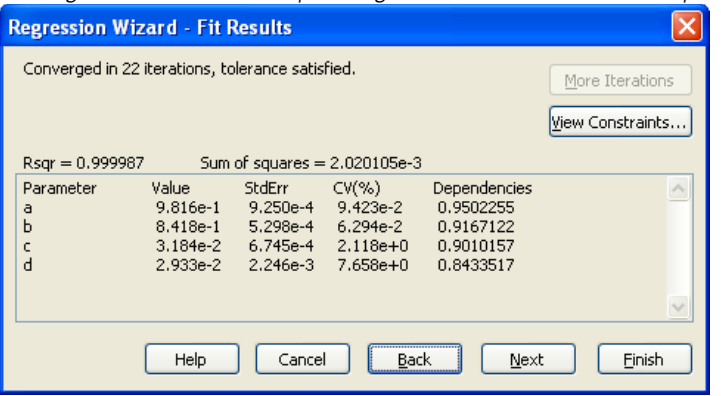

#### *Abhängigkeiten über einen ausgedehnten Bereich*

5. Klicken Sie zweimal auf *Back* und ändern Sie die Gleichung zu einer *Triple, 6 Parameter* exponentiellen Zerfallsgleichung. Klicken Sie zweimal auf *Next*.

#### Abbildung 16-21 *Auswahl einer sechsparametrischen tripelexponentiellen Zerfallsgleichung*

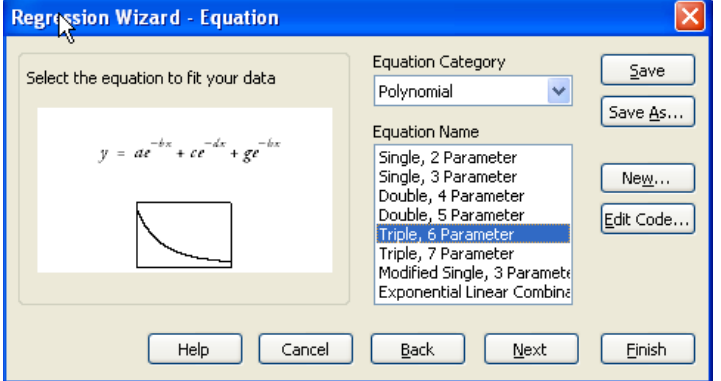

Die Ergebnisse zeigen, dass die Parameterabhängigkeiten von a, b, c, und d bei 1.00 liegen, und zeigen damit an, dass ein dreifachexponentielles Modell zu komplex ist und dass ein Exponent entfernt werden kann.

6. Klicken Sie auf *Cancel*.

#### Abbildung 16-22

*Die Ergebnisse der Datenanpassung an die Summe von drei Exponenten* 

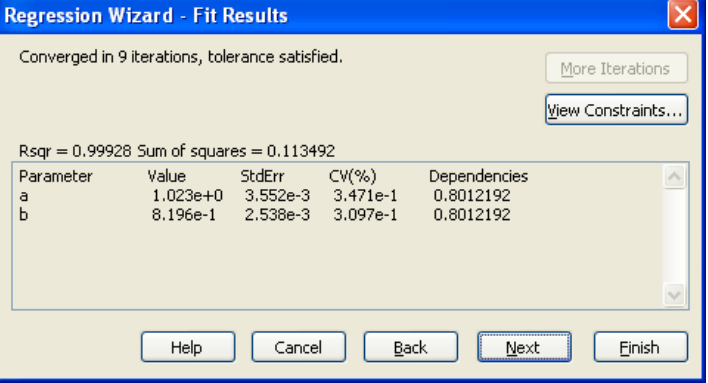

## *Beispiel 5: Lösen nichtlinearer Gleichungen*

Sie können eine nichtlineare Regression dazu verwenden, nichtlineare Gleichungen zu lösen. Zum Beispiel können Sie bei gegebenem y-Wert in einer nichtlinearen Gleichung mit der nichtlinearen Regression eine Lösung für den x-Wert herbeiführen, indem Sie den x-Wert zum unbekannten Parameter machen.

Nehmen Sie z.B. das Problem, die LD50 eines Dosis-Wirkungs-Experiments zu finden: LD50 ist die Funktion einer vierparametrischen logistischen Gleichung:

$$
f\left(x\right) = \frac{a_1}{1 + e^{b(x-c)}} + d
$$

wobei x die Dosis ist und f(c) die Wirkung. Mit Hilfe einer nichtlinearen Regression können Sie den Wert für x finden, wobei:

$$
50 = \frac{a_1}{1 + e^{b(x - c)}} + d
$$

1. Öffnen Sie das Arbeitsblatt und die Graphdatei *Solving Nonlinear Equations*  durch Doppelklicken auf das Graphseitenikon im Abschnitt *Solving Nonlinear Equations* des *Nonlin.jnb*-Notebooks. Beachten Sie, dass der Wert für x bei y=50 ungefähr 150 zu sein scheint.

Abbildung 16-23

*Der Solving Nonlinear Equations-Graph, eine vierparametrische logistische Kurve* 

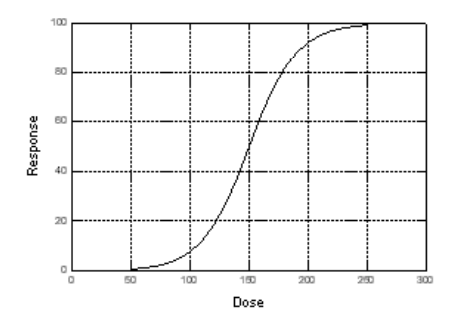

2. Doppelklicken Sie auf die *Solving Nonlinear*-Gleichung und klicken Sie auf *Edit Code*.

#### Abbildung 16-24

*Die Solving Nonlinear Equations-Befehle, die zur Lösung der vierparametrischen logistischen Gleichung mit bekannten Parametern verwendet werden.* 

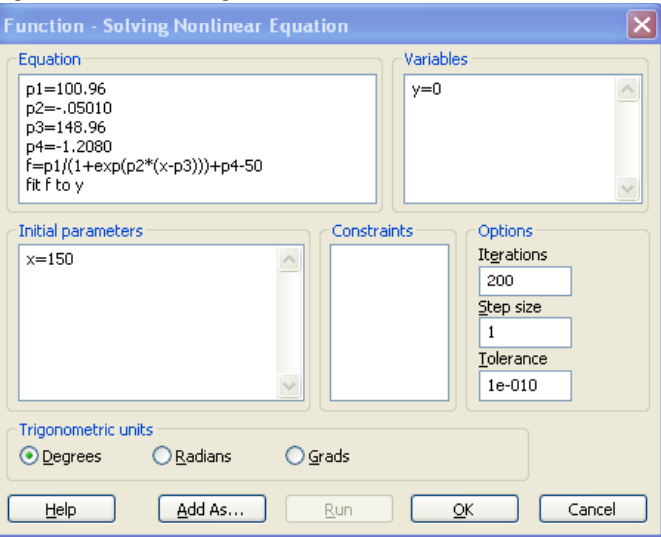

3. Betrachten Sie die Regressionsbefehle. Sie werden feststellen, dass x ein Parameter y=0 ist und die Anpassungsgleichung verändert ist.

```
f=p_1/(1+exp(p_2*(x-p_3))+p_4-50
```
Da Sie f an y=0 anpassen, lösen diese Befehle tatsächlich das ursprüngliche Problem für x bei y=50. Die Werte für die Parameter a, b, c und d werden durch Anpassung der vierparametrischen logistischen Gleichung an einen gegebenen Satz von Dosis-Wirkungsdaten ermittelt.

4. Klicken Sie auf *Finish*, um die Regression auszuführen. Die Parameterlösung ist das unbekannte x. Für dieses Beispiel ist x ungefähr 149.5.

#### *Fortgeschrittene Regressionsbeispiele*

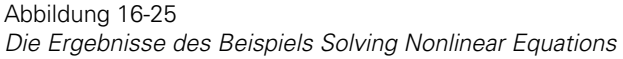

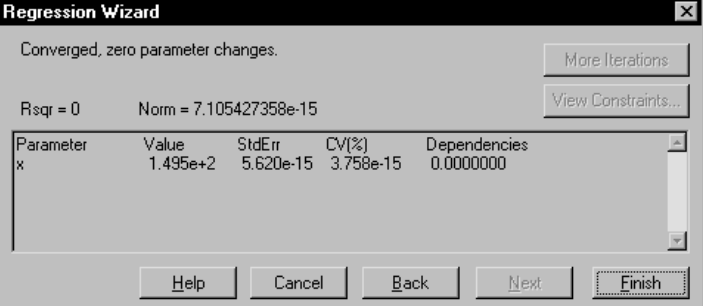

#### 839

## *Beispiel 6: Mehrfache Funktionen nichtlinearer Regression*

Sie können den Regressionsassistenten dazu verwenden, mehr als eine Funktion gleichzeitig anzupassen. Zu diesem Verfanren verbinden Sie Ihre Daten in zusätzlichen Spalten und erstellen danach eine dritte Spalte, welche die originalen Datensätze identifiziert.

Dieses Beispiel passt drei unterschiedliche Gleichungen an drei Datensätze an:

$$
f_1(x) = \frac{t\left(\frac{x}{E_1}\right)^n}{1 + \left(\frac{x}{E_1}\right)^n}, f_2(x) = \frac{t\left(\frac{x}{E_2}\right)^n}{1 + \left(\frac{x}{E_2}\right)^n}, f_3(x) = \frac{t\left(\frac{x}{E_1}\right)^n}{1 + \left(\frac{x}{E_3}\right)^n}
$$

1. Öffnen Sie das *Multiple Function*-Arbeitsblatt und den Graphen durch Doppelklicken auf das Graphseitenikon im Abschnitt *Multiple Function* des *Nonlin.jnb*-Notebooks. Die Datenpunkte sind drei Dosis-Wirkungs-Analysen.

Die Spalten 1 und 2 enthalten die kombinierten Daten für die drei Kurven. Spalte 3 wird dazu verwendet, die drei unterschiedlichen Datensätze zu identifizieren. Eine 0 entspricht dem ersten, eine 1 dem zweiten und eine 2 dem dritten Datensatz.

Abbildung 16-26

*Der multiple function-Graph mit drei Kurven.* 

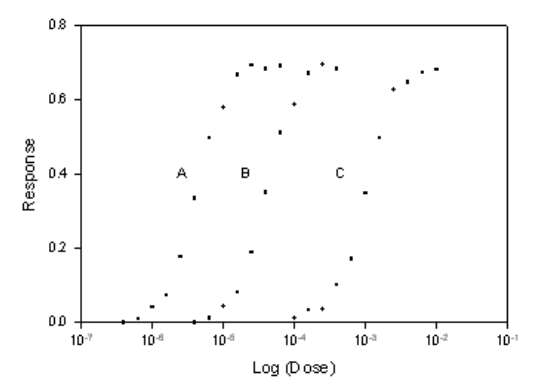

2. Doppelklicken Sie auf die *Multiple Functions*-Gleichung. Der Regressionsassistent öffnet sich mit dem Variablen-Dialog. Klicken Sie auf *Edit Code*.

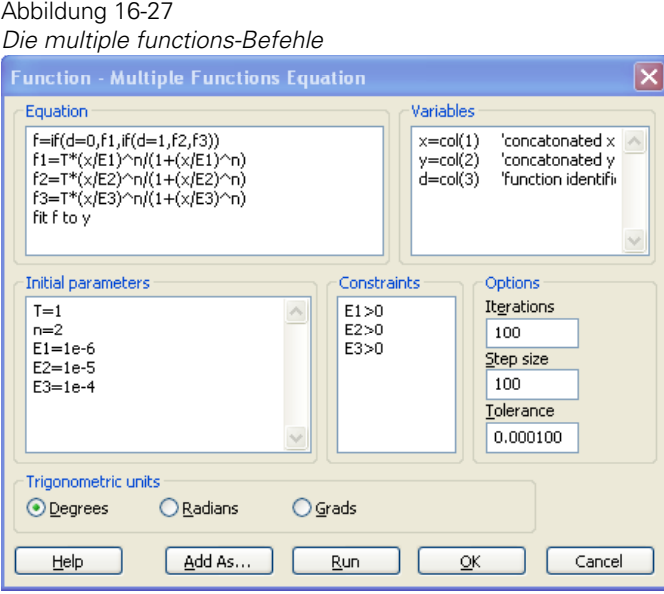

3. Überprüfen Sie die Anpassungsbefehle. Die Anpassungsgleichung ist ein *If*-Befehl, der unterschiedliche Gleichungen abhängig vom Wert von d verwendet. Dieses ist die Variable zur Identifikation der Datensätze. Wenn  $d = 0$ , werden die Daten an f<sub>1</sub> angepasst. Wenn d=1, werden die Daten an f<sub>2</sub> und bei d=2 an  $f_3$  angepasst.

Die Funktionen teilen sich die T-und n-Parameter, haben aber individuelle E-Parameter  $E_1$ ,  $E_2$  und  $E_3$ .

- 4. Klicken Sie auf *Run,* um die Regression auszuführen. Die Anpassung erfolgt langsam, passt aber jeden Datensatz an eine andere Gleichung an. Klicken Sie auf *Next*, um sicherzustellen, dass die vorhergesagten Funktionsergebnisse im Arbeitsblatt gespeichert werden, dann klicken Sie erneut auf *Next*, um sicherzustellen, dass kein Graph erstellt wird. Klicken Sie auf *Finish*, um die Anpassung zu beenden.
- 5. Um die Ergebnisse grafisch darzustellen, müssen Sie einen Plot mit den vorhergesagten Ergebnissen erstellen. Gehen Sie auf die Graphseite und wählen

Sie den Graphen, dann erstellen Sie ein Liniendiagramm der Zeilen 1-12 der Spalte 1 gegen die Zeilen 1-12 der Spalte der vorhergesagten Ergebnisse.

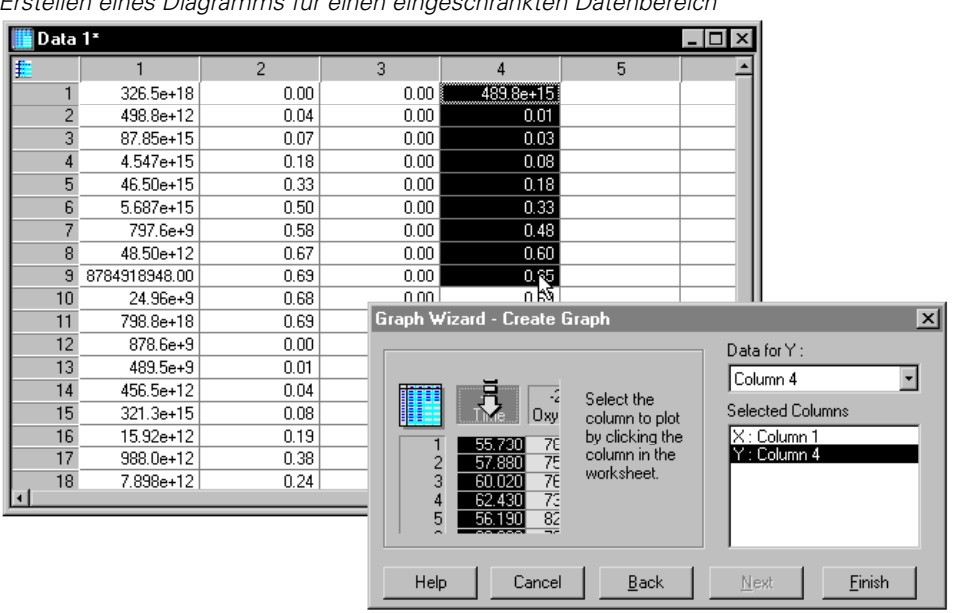

Abbildung 16-28 *Erstellen eines Diagramms für einen eingeschränkten Datenbereich* 

6. Erstellen Sie zwei weitere Liniendiagramme mit den Zeilen 13-23 und 24-34. Die Ergebnisdiagramme erscheinen als drei getrennte Kurven.

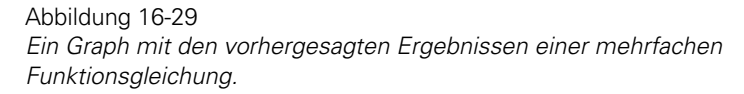

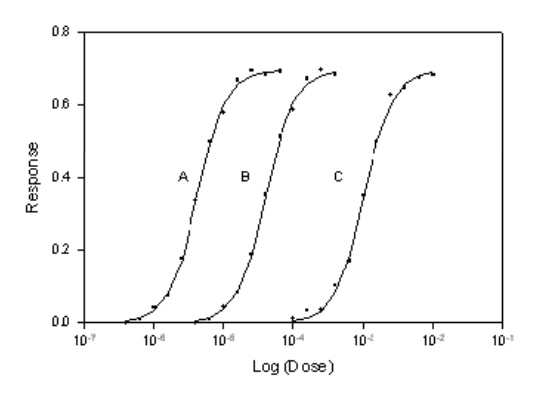

844

## *Beispiel 7: Fortgeschrittene nichtlineare Regression*

Betrachten Sie die Funktion:

$$
f = 1 - e^{\frac{-dx(b+cx)}{x+a}}
$$

Wenn diese an die Daten in den Spalten 1 und 2 des *Advanced Techniques*-Arbeitsblattes angepasst wird, ergeben sich bei dieser Gleichung mehrere Probleme:

- Parameteridentifizierbarkeit.
- Sehr große x-Werte.
- Sehr großer Wertebereich für den y-Fehler.

Diese Probleme sind untenstehend dargestellt und gelöst.

Wenn Sie die Regressionsfunktionen für diese Gleichung sehen wollen, öffnen Sie das *Advanced Techniques*-Arbeitsblatt und den Graphen im Abschnitt *Advanced Techniques* des *Nonlin.jnb*-Notebooks. Doppelklicken Sie auf die *Advanced Techniques*-Gleichung, um den Regressionsassistenten zu öffnen. Wenn Sie die Gleichung ausführen wollen, verwenden Sie den Graphen der transformierten Daten.

#### *Überparametrisierte Gleichungen*

Die Gleichung hat vier Parameter, a, b, c, und d. Der Zähler im Exponent

 $-dx(b+cx)$ 

kann für eine unendliche Zahl von möglichen Parameterkombinationen identische Werte aufweisen. Zum Beispiel ergeben die Parameterwerte:

```
b=c=1 und d=2
```
und die Werte:

 $b=c=2$  und  $d=1$ 

identische Zählerterme.

Die Kurvenanpassung kann hier keinen einzelnen Parameter finden. Die Parameter sind nicht einzeln identifizierbar, wie sich durch die großen Werte des Inflationsfaktors (VIF) und die Abhängigkeitswerte nahe 1.0 zeigt.

Die Lösung dieses Problems ist die Multiplikation des d-Parameters mit den anderen Termen, um folgende Gleichung zu erstellen:

$$
f = 1 - e^{\left[\frac{-x(db+dcx)}{x+a}\right]}
$$

Danach werden die db-and dc-Terme als einzelne Parameter behandelt. Dies reduziert die Anzahl der Parameter auf drei.

#### *Skalierung großer Variablenwerte*

Die Daten, die für diese Anpassung verwendet werden, haben enorme x-Werte um einen Wert von  $1 \times 10^{24}$  (Siehe Spalte 1 im oben angeführten Arbeitsblatt). Diese x-Werte erscheinen im Argument eines Exponenten, der auf rund  $\pm 700$ begrenzt ist, also wesentlich kleiner ist als  $10^{24}$ . Wenn die Kurvenanpassung jedoch versucht, die Parameterwerte zu finden, die mit x multipliziert werden, versucht sie nicht, den Argumentwert innerhalb von ±700 zu halten. Stattdessen überschreitet oder unterschreitet die Kurvenanpassung bei der Variation der Parameter den Argumentbereich und ändert nicht die Parameterwerte.

Die Lösung zu diesem Problem ist, die x-Variable zu skalieren und einige der Parameter neu zu definieren. Multiplizieren und dividieren Sie jeden x-Wert durch  $1 \times 10^{24}$ , um folgendes zu erhalten:

$$
f = 1 - e^{-\frac{\left[\frac{-10^{-24}x}{10^{-24}} \left(\frac{db + \frac{dc}{10^{-24}}x}{10^{-24}}\right)\right]}{\frac{10^{-24}x}{10^{-24}} + a}}
$$

Wenn Sie  $X = x(10^{-24})$  setzen, wird die Gleichung zu:

$$
f = 1 - e^{\left[ \frac{-X \left( db + dc \cdot 10^{24} x \right)}{X + 10^{24} a} \right]}
$$

Wenn Sie CD =  $10^{24}$ dc und A =  $10^{-24}$ a setzen, wird die sich daraus ergebende Skalierungsgleichung vereinfacht auf:

*Kapitel 16* 

$$
f = 1 - e^{\left[\frac{-X(db + CDX)}{X+A}\right]}
$$

Das Argument des Exponenten weist nun weder Unter- noch Überschreitungen auf.

Der Graph der transformierten x-Daten wird unterhalb der Originaldaten dargestellt.

Abbildung 16-30

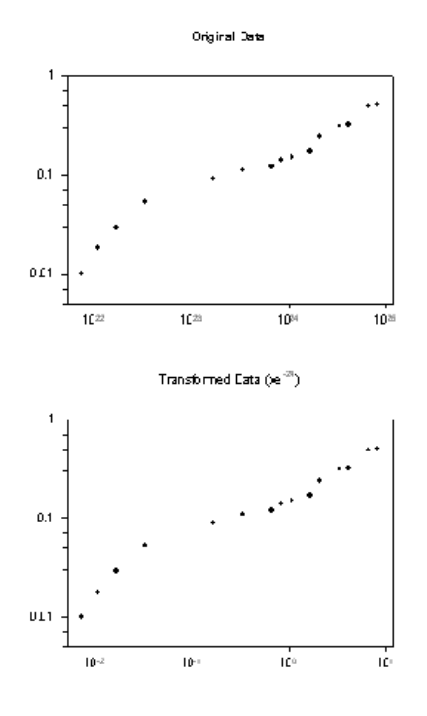

#### *Kleine Werte der unabhängigen Variablen: Gewichtung für ungleichförmige Fehler*

Die y-Werte der Daten reichen von sehr kleinen Werten bis zu sehr großen Werten. Wir wissen jedoch bei diesem Problem, dass die y-Werte nicht dieselben Fehler haben – kleinere y-Werte haben kleinere Fehler.

Die Kurvenanpassung passt die Daten durch Minimierung der Summe der Quadrate der Residuen an. Da die Quadrate der Residuen sich sogar über einen noch größeren Bereich erstrecken, werden kleine quadratische Residuenzahlen praktisch ignoriert.

846

Die Lösung für dieses Problem ungleichförmiger Fehler ist die Verwendung einer Gewichtung, mit der alle quadratischen Residuenterme ungefähr die gleiche Größe haben.

Die Anpassung mit einer Gewichtungsvariablen von  $1/y^2$  (die Inverse von y²), die proportional zur Inversen der Varianz der y-Daten ist, produziert eine bessere Anpassung für niedrige Werte der y-Daten.

Abbildung 16-31

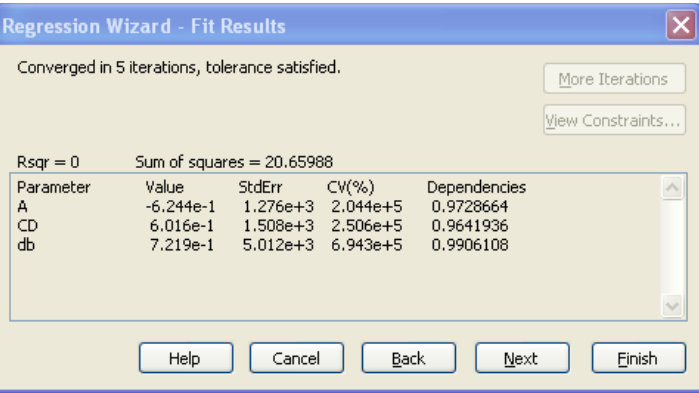

Um die Ergebnisse der Regression ohne Gewichtung zu sehen, öffnen Sie die Optionen-Dialogbox und ändern Sie die Gewichtung auf *none*, bevor Sie die Regression beenden.

Abbildung 16-32

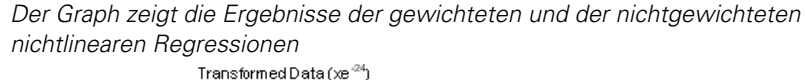

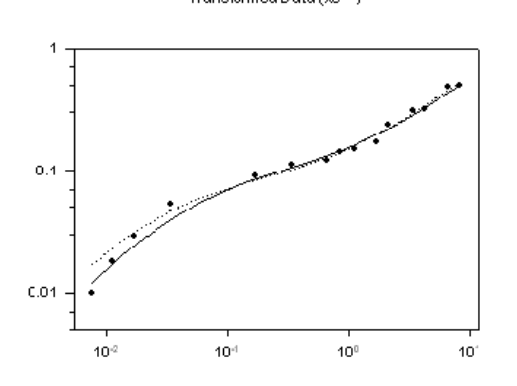

848 *Kapitel 16* 

## *Kapitel 17*

# *Referenzen zu Transformationsfunktionen*

SigmaPlot 11.0 bietet viele vordefinierte Funktionen inklusive arithmetischer, statistischer, trigonometrischer und zahlengenerierender Funktionen. Zusätzlich dazu können Sie Ihre eigenen Funktionen definieren.

## *Funktionsargumente*

Funktionsargumente werden in Klammern hinter den Funktionsnamen gesetzt und durch Komma voneinander getrennt. Argumente müssen in der Reihenfolge, die für jede Funktion gezeigt wird, eingetragen werden.

Sie müssen zuerst die für jede Funktion erforderlichen Argumente angeben, gefolgt von optionalen gewünschten Argumenten. Jedes ausgelassene optionale Argument wird auf einen Standardwert gesetzt. Optionale Argumente werden immer von rechts nach links weggelassen. Wenn nur ein Argument weggelassen wird, ist es das letzte Argument. Werden zwei weggelassen, werden die letzten zwei Argumente vom Programm auf einen Standardwert gesetzt.

Sie können einen fehlenden Wert (d.h. 0/0) als Platzhalter verwenden, um ein Argument auszulassen.

#### *Beispiel*

Die *col*-Funktion hat drei Argumente: Spalte, obere Grenze, untere Grenze. Daher lautet die Syntax für die *col*-Funktion: col(column, top, bottom)

Das Spaltennummern-Argument ist notwendig, aber die ersten (*top*) und letzten (*bottom*) Zeilen sind optional. Standardwert für Zeile 1 (*top*) ist 1, für die letzte Zeile (*bottom*) ist es die Nummer der letzten Zeile, die Daten enthält.. col(2) ergibt die gesamte Spalte 2.

col(2,5) ergibt die Spalte 2 von Zeile 5 bis zum Ende der Spalte.

col(2,5,100) ergibt die Spalte 2 von Zeile 5 bis zu Zeile 100.

col(2,0/0,50) ergibt Spalte 2 von Zeile 1 bis zur 50. Zeile der Spalte.

## *Benutzerdefinierte Funktionen*

Sie können jede benutzerdefinierte Funktion erstellen, die aus Ausdrücken der Transformationssprache besteht, und sie dann mit einem Namen versehen.

Zum Beispiel definiert die folgende Transformation die Funktion *dist2pts*, welche die Entfernung zwischen zwei Punkten mit dist2pts(x1,y1,x2,y2)  $=$  sqrt((x2-x1)^2+(y2-y1)^2) beschreibt.

Sie können dann diese benutzerdefinierte Funktion anstelle des Ausdrucks rechts vom Gleichheitszeichen in nachfolgenden Gleichungen verwenden.

Zum Beispiel geben Sie folgendes ein, um die Entfernungen von zwei Sätzen von XY-Koordinaten darzustellen, in denen sich die ersten Punkte in den Spalten 1 und 2 befinden und die zweiten in den Spalten 3 und 4:

col(5) = dist2pts(col(1),col(2),col(3),col(4))

Die sich daraus ergebenden Entfernungen werden in Spalte 5 platziert.

### *Beschreibungen von Transformationsfunktionen*

Sie können Arbeitsblattdaten mit SigmaPlots mathematischer Transformationssprache in der *User-Defined Transform*-Dialogbox verändern und bearbeiten. Geben Sie die Transformationsbefehle in das Feld *Edit Transform* ein. Sie können bis zu 32 000 Zeichen eingeben. Details dazu finden Sie unter *Eingabe von Transformationen* in Kapitel 13.

Die folgende Liste gruppiert Transformationen anhand des Funktionstyps. Danach schließt sich eine alphabetische Referenz an, welche die detaillierten Beschreibungen aller Transformationsfunktionen und ihrer Syntax in Beispielen darstellt.

*Worksheet Functions.* Diese Arbeitsblatt-Funktionen werden dazu verwendet, um Zellen und Spalten aus dem Arbeitsblatt zu bestimmen, entweder, um

Daten aus dem Arbeitsblatt für eine Transformation auszulesen oder um das Ziel der Transformationsergebnisse zu bestimmen.

- *block*. Mit der Blockfunktion ergibt sich ein bestimmter Block von Zellen aus dem Arbeitsblatt. Details dazu finden Sie unter *[block.](#page-892-0)*
- *blockheight, blockwidth*. Die Blockhöhen- und Blockbreitenfunktion ergibt die Anzahl von Zeilen bzw. Spalten eines Blocks im Arbeitsblatt. Details dazu finden Sie unter *[blockheight, blockwidth](#page-893-0)*.
- *cell.* Die Zellenfunktion ergibt eine bestimmte Zelle aus dem Arbeitsblatt. Details dazu finden Sie unter *[cell](#page-893-0)*.
- *col.* Die Spaltenfunktion ergibt eine Arbeitsblattspalte bzw. einen Teil einer Spalte. Details dazu finden Sie unter *[col](#page-896-0)*.
- *put into.* Die Einfügefunktion platziert eine Variable oder Gleichungsergebnisse in eine Arbeitsblattspalte. Details dazu finden Sie unter *[put into](#page-929-0)*.
- *subblock*. Die Subblock-Funktion ergibt einen bestimmten Zellenblock aus einem anderen Block. Details dazu finden Sie unter *[subblock](#page-937-0)*.

*Data Manipulation Functions.* Die Funktionen zur Datenbearbeitung werden dazu verwendet, Nicht-Zufalls-Daten zu generieren und Daten auszuwählen und zu sortieren.

- *data*. Die *data*-Funktion generiert eine Reihe von Daten. Details dazu finden Sie unter *[data](#page-899-0)*.
- *if.* Die *if*-Funktion wählt anhand einer Bedingung zwischen zwei Datensätzen. Details dazu finden Sie unter *[if](#page-910-0)*.
- *nth*. Die *nth*-Funktion ergibt eine ansteigende Reihe von Werten. Details dazu finden Sie unter *[nth.](#page-926-0)*
- *sort.* Die *sort*-Funktion sortiert die Daten in aufsteigender Ordnung. Details dazu finden Sie unter *[sort](#page-935-0)*.

*Trigonometric Functions.* SigmaPlot und SigmaStat bieten einen kompletten Satz an trigonometrischen Funktionen.

- *arccos*. Diese Funktion ergibt den Arkuscosinus eines bestimmten Arguments. Details dazu finden Sie unter *[arccos.](#page-889-0)*
- *arcsin*. Diese Funktion ergibt den Arkussinus eines bestimmten Arguments. Details dazu finden Sie unter *[arcsin](#page-889-0)*.
- *arctan*. Diese Funktion ergibt den Arkustanges eines bestimmten Arguments. Details dazu finden Sie unter *[arctan](#page-890-0)*.
- *cos.* Diese Funktion ergibt den Cosinus eines bestimmten Arguments. Details dazu finden Sie unter *[cos](#page-897-0)*.
- *sin.* Diese Funktion ergibt den Sinus eines bestimmten Arguments. Details dazu finden Sie unter *[sin](#page-933-0)*.
- *tan.* Diese Funktion ergibt den Tangens eines bestimmten Arguments. Details dazu finden Sie unter *[tan](#page-939-0)*.
- *cosh.* Diese Funktion ergibt den Cosinus Hyperbolicus eines bestimmten Arguments. Details dazu finden Sie unter *[cosh](#page-898-0)*.
- *sinh.* Diese Funktion ergibt den Sinus Hyperbolicus. Details dazu finden Sie unter *[sinh](#page-933-0)*.
- *tanh*. Diese Funktion ergibt den Tangens Hyperbolicus eines bestimmten Arguments. Details dazu finden Sie unter *[tanh](#page-939-0)*.

*Numeric Functions.* Die numerischen Funktionen führen eine bestimmte Berechnung mit einer Zahl oder einem Zahlenbereich durch und geben die entsprechenden Ergebnisse zurück.

- *abs.* Die *abs*-Funktion ergibt den Absolutwert. Details dazu finden Sie unter *[abs](#page-887-0)*.
- *exp.* Die *exp*-Funktion ergibt die exponentiellen Werte für bestimmte Zahlen. Details dazu finden Sie unter *[exp](#page-901-0)*.
- *factorial.* Die *factorial*-Funktion ergibt die Fakultät für jede bestimmte Zahl. Details dazu finden Sie unter *[factorial](#page-902-0)*.
- *mod.* Die *mod*-Funktion ergibt den Modulo oder Rest einer Division für bestimmte Zähler und Nenner. Details dazu finden Sie unter *[mod](#page-922-0)*.
- *ln.* Die *ln*-Funktion ergibt den natürlichen Logarithmus für bestimmte Zahlen. Details dazu finden Sie unter *[ln](#page-916-0)*.
- *log.* Die *log*-Funktion ergibt den Zehner-Logarithmus für bestimmte Zahlen. Details dazu finden Sie unter *[log](#page-916-0)*.
- *sqrt*. Die *sqrt*-Funktion ergibt die Quadratwurzel von bestimmten Zahlen. Details dazu finden Sie unter *[sqrt](#page-936-0)*.

*Range Functions.* Die folgenden Funktionen geben Informationen über Bereiche.

- *count.* Die *count*-Funktion ergibt die Anzahl von numerischen Werten in einem Bereich. Details dazu finden Sie unter *[count](#page-899-0)*.
- *missing.* Die *missing*-Funktion ergibt die Anzahl von fehlenden Werten und Zeichenketten in einem Bereich. Details dazu finden Sie unter *[missing](#page-922-0)*.

 *size.* Die *size*-Funktion ergibt die Anzahl an Datenpunkten in einem Bereich inklusive aller Zahlen, fehlenden Werte und Zeichenketten. Details dazu finden Sie unter *[size](#page-934-0)*.

*Accumulation Functions.* Die Akkumulationsfunktionen ergeben Werte, die der akkumulierten Ausführung der Funktion entsprechen.

- *diff.* Die *diff*-Funktion ergibt die Differenz der Zahlen in einem Bereich. Details dazu finden Sie unter *[diff.](#page-900-0)*
- *sum.* Die *sum*-Funktion ergibt die kumulative Summe eines Zahlenbereichs. Details dazu finden Sie unter *[sum](#page-938-0)*.
- *total.* Die *total*-Funktion ergibt den Wert der Gesamtsumme eines Bereichs. Details dazu finden Sie unter *[total](#page-942-0)*.

*Random Generation Functions.* Die zwei Funktionen zur Generierung von Zufallszahlen können dazu verwendet werden, einen Bereich von normal oder gleichförmig verteilten Zahlen zu erstellen.

- *gaussian.* Die Gauss-Funktion wird dazu verwendet, eine Folge von normal verteilten (Gauss- oder Glocken-förmigen) Zahlen mit einem bestimmten Mittelwert und einer bestimmten Standardabweichung zu generieren. Details dazu finden Sie unter *[gaussian](#page-908-0)*.
- *random.* Die *random*-Funktion wird für die Generierung einer Folge von gleichförmig verteilten Zahlen innerhalb eines bestimmten Bereichs verwendet. Details dazu finden Sie unter *[random](#page-929-0)*.

*Precision Functions.* Die Präzisions-Funktionen werden dazu verwendet, Zahlen in ganze Zahlen zu konvertieren oder zu runden.

- *int.* Die *int*-Funktion konvertiert Zahlen in ganze Zahlen. Details dazu finden Sie unter *[int](#page-912-0)*.
- *prec.* Die *prec*-Funktion rundet Zahlen auf eine bestimmte Anzahl von signifikanten Stellen.
- *round*. Die *round*-Funktion rundet Zahlen auf eine bestimmte Anzahl von Dezimalstellen. Details dazu finden Sie unter *[round](#page-931-0).*

*Statistical Functions.* Die statistischen Funktionen führen statistische Berechnungen mit einem oder mehreren Zahlenbereichen durch.

■ *avg.* Die *avg*-Funktion berechnet den Durchschnitt von entsprechenden Zahlen über Bereiche. Die Funktion kann dafür verwendet werden, den Durchschnitt über Zeilen der Arbeitsblattspalten zu bilden. Details dazu finden Sie unter *[avg](#page-891-0).*

- *max.* Die *max*-Funktion ergibt den größten Wert eines Bereichs. Details dazu finden Sie unter *[max](#page-921-0)*.
- *min.* Die *min*-Funktion ergibt den kleinsten Wert eines Bereichs. Details dazu finden Sie unter *[min](#page-922-0)*.
- *mean.* Die *mean*-Funktion berechnet den Mittelwert eines Bereichs. Details dazu finden Sie unter *[mean](#page-921-0).*
- *runavg.* Die *runavg*-Funktion produziert einen Bereich von laufenden Durchschnitten. Details dazu finden Sie unter *[runavg.](#page-932-0)*
- *stddev.* Die *stddev*-Funktion ergibt die Standardabweichung eines Bereichs. Die *stderr*-Funktion berechnet den Standardfehler eines Bereichs. Details dazu finden Sie unter *[stddev](#page-936-0)*.

*Area and Distance Functions*. Diese Funktionen können dazu benutzt werden, Flächen und Entfernungen, die durch XY-Koordinaten bestimmt sind, zu berechnen. Die Einheiten basieren auf den für X und Y verwendeten Einheiten.

- *area*. Die *area*-Funktion ermittelt die Fläche eines durch XY-Koordinaten beschriebenen Polygons. Details dazu finden Sie unter *[area](#page-891-0)*.
- *distance.* Die *distance*-Funktion berechnet die Entfernungen auf einer Linie, deren Segmente in XY-Koordinaten beschrieben sind.
- *partdist.* Die *partdist*-Funktion berechnet die kumulierten Entfernungen von einer Anfangs-XY-Koordinate zu den folgenden XY-Koordinaten. Details dazu finden Sie unter *[partdist](#page-926-0)*.

*Curve Fitting Functions.* Diese Funktionen wurden entwickelt, um bei der nichtlinearen Kurvenanpassung von SigmaPlot eine automatische Bestimmung der anfänglichen Gleichungsparameterschätzungen aus den Quelldaten zu ermöglichen. Sie können diese Funktionen dazu verwenden, Ihre eigene Parameter-Bestimmungsfunktion zu entwickeln, indem Sie die Funktionen, die in der Standardbibliothek der Regressionsgleichungen zur Verfügung stehen, verwenden.

- *ape*. Diese Funktion wird für Polynome, rationale Polynome und andere Funktionen verwendet, die als Linearfunktion der Parameter ausgedrückt werden können. Eine lineare Schätzung der kleinsten Quadrate wird verwendet, um die Parameterschätzungen zu erhalten. Details dazu finden Sie unter *[ape](#page-887-0)*.
- *dsinp*. Diese Funktion ergibt eine Schätzung der Phase der gedämpften Sinusfunktionen in Radiant. Details dazu finden Sie unter *[dsinp](#page-901-0)*.

855

- *fwhm*. Diese Funktion ergibt die Halbwertsbreite des maximalen Spitzenwerts bei Spitzen (*Peak*)-Funktionen. Details dazu finden Sie unter *[fwhm](#page-907-0)*.
- *inv.* Die *inv*-Funktion generiert die inverse Matrix einer invertierbaren quadratischen Matrix, die als Block vorliegt. Details dazu finden Sie unter *[inv](#page-914-0)*.
- *lowess*. Der *lowess*-Algorithmus wird dazu verwendet, Daten des Rauschens zu glätten. Lowess bedeutet lokal gewichtete Regression. Jeder Punkt entlang der Glättkurve wird von einer Regression der Datenpunkte nahe zum Kurvenpunkt erhalten, wobei die näheren Punkte stärker gewichtet werden. Details dazu finden Sie unter *[lowess](#page-919-0)*.
- *lowpass.* Die *lowpass*-Funktion ergibt geglättete y-Werte aus Bereichen von x- und y-Variablen, wobei optional ein benutzerdefinierter Glättfaktor verwendet wird, der FFT oder IFFT benutzt. Details dazu finden Sie unter *[lowpass](#page-920-0)*.
- *sinp*. Diese Funktion ergibt die Schätzung einer Phase von Sinusfunktionen in Radiant. Details dazu finden Sie unter *[sinp](#page-934-0)*
- *x25*. Diese Funktion ergibt den x-Wert für den y-Wert bei 25% der Entfernung vom Minimum zum Maximum der geglätteten Daten sinusförmiger Funktionen. Details dazu finden Sie unter *[x25](#page-942-0)*.
- *x50* Diese Funktion ergibt den x-Wert für den y-Wert bei 50% der Entfernung vom Minimum zum Maximum der geglätteten Daten sinusförmiger Funktionen. Details dazu finden Sie unter *[x50](#page-943-0)*.
- *x75*. Diese Funktion ergibt den x-Wert für den y-Wert bei 75% der Entfernung vom Minimum zum Maximum der geglätteten Daten sinusförmiger Funktionen. Details dazu finden Sie unter *[x75.](#page-944-0)*
- *xatymax.* Diese Funktion ergibt den x-Wert für den maximalen y-Wert im Bereich der y-Koordinaten von spitzenförmigen (Peak-) Funktionen. Details dazu finden Sie unter *[xatymax.](#page-945-0)*
- *xwtr*. Diese Funktion ergibt x75-x25 für sinusförmige Funktionen. Details dazu finden Sie unter *[xwtr](#page-946-0)*.

*Miscellaneous Functions.* Diese Funktionen sind spezielle Funktionen, die eine Vielzahl von Operationen ausführen.

■ *choose.* Die *choose*-Funktion ist die mathematische Auswahlfunktion. Details dazu finden Sie unter *[choose](#page-896-0)*.

- *histogram.* Die *histogram*-Funktion generiert ein Histogramm aus einem Datenbereich oder einer Datenspalte. Details dazu finden Sie unter *[histogram.](#page-909-0)*
- *interpolate*. Die *interpolate*-Funktion führt eine lineare Interpolation zwischen X- und Y-Koordinaten durch. Details dazu finden Sie unter *[interpolate](#page-913-0)* .
- *polynomial*. Die *polynomial*-Funktion berechnet ein Polynom für vorgegebenen unabhängige Variablen und eine bestimmte polynomische Gleichung. Details dazu finden Sie unter *[polynomial](#page-927-0)*.
- *rgbcolor.* Die *rgbcolor(r,g,b)*Farb*-*Funktion nimmt die Argumente r, g und b zwischen 0 und 255 an und schreibt Farbeinträge in Arbeitsblattzellen. Details dazu finden Sie unter *[rgbcolor](#page-930-0)*.

*Special Constructs.* Dies sind spezielle Strukturen, die komplexere Verfahren als Funktionen erlauben.

- *for.* Der *for*-Befehl ist ein Schleifenkonstrukt, das für Iterationen verwendet wird. Details dazu finden Sie unter *[for.](#page-905-0)*
- *if...then...else.* Das *if...then...else*-Konstrukt folgt einem von zwei Wegen abhängig von den Ergebnissen einer bestimmten Bedingung. Details dazu finden Sie unter *[if...then...else](#page-911-0)*.

*Fast Fourier Transform Functions*. Verwenden Sie diese Funktionen, um Rauschen zu entfernen und die Daten mit einem frequenzbasierten Filter zu glätten.

- *fft.* Die *fft*-Funktion findet die Resonanzfrequenz in der Darstellung Ihrer Daten. Details dazu finden Sie unter *[fft](#page-904-0)*.
- *invfft.* Die *invfft*-Funktion erstellt die inverse Fast Fourier Transformation der Daten, die mit *fft* produziert wurden, um die Daten in ihrer neuen gefilterten Form zu speichern. Details dazu finden Sie unter *[invfft](#page-915-0).*
- *real.* Die *real*-Funktion liefert die reellen Zahlen aus einem Bereich von komplexen Zahlen. Details dazu finden Sie unter *[real](#page-930-0)*.
- *img.* Die *img*-Funktion liefert die imaginären Zahlen aus einem Bereich von komplexen Zahlen.
- *complex.* Die *complex*-Funktion konvertiert einen Block von reellen und/oder imaginären Zahlen in einen Bereich von komplexen Zahlen. Details dazu finden Sie unter *[complex](#page-897-0)*.
- *mulcpx*. Die *mulcpx*-Funktion multipliziert zwei Bereiche von komplexen Zahlen miteinander.

857

■ *invcpx*. Die *invcpx*-Funktion liefert den Kehrwert eines Bereichs von komplexen Zahlen. Details dazu finden Sie unter *[invcpx](#page-915-0).*

*Probability Functions.* Verwenden Sie diese Funktionen, um statistische Maße wie die signifikante Wahrscheinlichkeiten, kritische Statistik-Werte, Konfidenzintervalle und Histogramm-Vergleiche zu berechnen und zu verifizieren.

- *normdist*. Diese Funktion ist die Normal- (oder Gauss-)Verteilungsfunktion. Sie ergibt die Wahrscheinlichkeit, dass eine normale Zufallsvariable kleiner ist als ein bestimmter unabhängiger Variablenwert. Details dazu finden Sie unter *[normdist](#page-924-0)*.
- *norminv*. Diese Funktion ist die inverse kumulative (oder Gauss'sche) Normalverteilung. Die Wahrscheinlichkeit, dass eine normalverteilte Zufallsvariable kleiner ist als der Ergebniswert, ist gleich dem von Ihnen bestimmten Argument. Details dazu finden Sie unter *[norminv](#page-925-0).*
- *normden*. Diese Funktion ist die normale (oder Gauss'sche) Wahrscheinlichkeitsdichte. Der Graph dieser Funktion ist die bekannte Glockenkurve. Sie ergibt den Wert der Steigung der kumulativen Verteilungsfunktion bei einem bestimmten Wert des Arguments. Details dazu finden Sie unter *[normden](#page-924-0)*.
- *chisquaredist.* Diese Funktion ist die kumulative Chi-Quadrat-Verteilung. Sie ergibt die Wahrscheinlichkeit, dass eine Chi-Quadrat-verteilte Zufallsvariable kleiner ist als ein bestimmter unabhängiger Variablenwert. Details dazu finden Sie unter *[chisquaredist](#page-895-0)*.
- *chisquareinv.* Diese Funktion ist die inverse Chi-Quadrat-Verteilung. Die Wahrscheinlichkeit, dass eine Chi-Quadrat-verteilte Zufallsvariable kleiner ist als der Ergebniswert, ist gleich dem von Ihnen bestimmten Argument. Details dazu finden Sie unter *[chisquareinv](#page-895-0)*.
- *chisquareden.* Diese Funktion ist die Chi-Quadrat-Wahrscheinlichkeitsdichte. Sie ergibt den Wert der Steigung der kumulativen Verteilungsfunktion an einem bestimmten Wert des Arguments. Details dazu finden Sie unter *[chisquareden](#page-894-0)*.
- *tdist*. Diese Funktion ist die Student-t-Verteilung. Sie ergibt die Wahrscheinlichkeit, dass eine t-verteilte Zufallsvariable kleiner ist als ein bestimmter unabhängiger Variablenwert. Details dazu finden Sie unter *[tdist](#page-940-0)*.
- *tinv.* Diese Funktion ist die Inverse der Student-t-Verteilung. Die Wahrscheinlichkeit, dass eine t-verteilte Zufallsvariable kleiner ist als der Ergebniswert, ist gleich dem von Ihnen bestimmten Argument. Details dazu finden Sie unter *[tinv](#page-941-0)*.
- <span id="page-887-0"></span> *tden.* Diese Funktion ist die Funktion der Wahrscheinlichkeitsdichte der t-Verteilung. Sie ergibt den Wert der Steigung der kumulativen Verteilungsfunktion bei dem bestimmten Wert des Arguments. Details dazu finden Sie unter *[tden](#page-940-0)*.
- *fdist.* Diese Funktion ist die F-Verteilung. Sie ergibt die Wahrscheinlichkeit, dass eine F-verteilte Zufallsvariable kleiner ist als ein bestimmter unabhängiger Variablenwert. Details dazu finden Sie unter *[fdist](#page-903-0)*.
- *finv*. Diese Funktion ist die inverse F-Verteilung. Die Wahrscheinlichkeit, dass eine F-verteilte Zufallsvariable kleiner ist als der Ergebniswert ist gleich dem von Ihnen bestimmten Argument. Details dazu finden Sie unter *[finv](#page-905-0)*.
- *fden.* Diese Funktion ist die Wahrscheinlichkeitsdichte der F-Verteilung. Sie ergibt den Wert der Steigung der kumulativen Verteilungsfunktion beim bestimmten Argumentwert. Details dazu finden Sie unter *[fden](#page-903-0)*.

#### *abs*

Die *abs*-Funktion ergibt den Absolutwert für jede Zahl in einem bestimmten Bereich.

#### *Syntax*

abs(numbers)

Das Zahlenargument kann ein Skalar oder ein Zahlenbereich sein. Jeder fehlende Wert oder jede Zeichenkette innerhalb des Bereichs wird vernachlässigt und als Zeichenkette oder fehlender Wert wiedergegeben.

#### *Beispiel*

Die Operation  $col(2) = abs(col(1))$  platziert die Absolutwerte der Daten aus Spalte 1 in Spalte 2.

#### *ape*

Die *ape*-Funktion wird für Polynome, rationale Polynome und andere Funktionen, die als Linearfunktion der Parameter ausgedrückt werden können, verwendet. Ein lineares Schätzverfahren nach der Methode der kleinsten

859

Quadrate wird für die Parameterschätzungen verwendet. Die *ape*-Funktion wird dazu verwendet, die Anfangsparameterschätzungen für die nichtlineare Kurvenanpassung von SigmaPlot aus der zur Verfügung gestellten Gleichung heraus automatisch zu generieren.

#### *Syntax*

```
ape(x range,y range,n,m,s,f)
```
Die *x range*- und *y range*-Argumente bestimmen die unabhängigen und abhängigen Variablen oder ihre Funktionen (z.B. ln(x)). Jeder fehlende Wert oder jede Zeichenkette, der (die) sich innerhalb dieser Bereiche befindet, wird vernachlässigt und nicht als Datenpunkt behandelt. *x-range* und *y-range* müssen gleich groß sein.

Das *n*-Argument bestimmt die Ordnung des Zählers der Gleichung. Das *m*-Argument bestimmt die Ordnung des Nenners der Gleichung. *n* und *m* müssen größer oder gleich 0 sein (n, m, ≥0). Wenn *m* größer als 0 ist, muss *n* kleiner oder gleich *m* sein (if m  $> 0$ , n  $\leq$  m).

Das *s*-Argument bestimmt, ob eine Konstante verwendet wird oder nicht. s=0 bestimmt keinen konstanten Term  $y_0$  im Zähler, s=1 bestimmt einen konstanten Term y<sub>0</sub> im Zähler. *s* muss entweder 0 oder 1 sein. Wenn n=0 ist, kann *s* nicht 0 sein (es muss eine Konstante geben).

Die Anzahl der gültigen Datenpunkte muss größer oder gleich n=m=s sein.

Das optionale *f*-Argument definiert die Größe der Lowess-Glättung und entspricht dem Teil der Datenpunkte, die für jede Regression verwendet werden. *f* muss größer oder gleich 0 und kleiner oder gleich 1 sein  $0 \le f \le 1$ . Wird *f* ausgelassen, gibt es keine Glättung.

#### *Beispiel*

Für  $x = \{0,1,2\}$ ,  $y = \{0,1,4\}$ , platziert die Operation col(1)=ape(x,y, 1, 1, 1, 0.5]) die 3 Parameterschätzungen für die Gleichung

$$
f(x) = \frac{a+bx}{1+cx}
$$

als die Werte {5.32907052e-15, 0.66666667, -0.33333333} in die Spalte 1.

#### <span id="page-889-0"></span>*arccos*

Diese Funktion ergibt die Inverse der entsprechenden trigonometrischen Funktion.

#### *Syntax*

arccos(numbers)

Das *numbers*-Argument kann ein Skalar oder ein Bereich sein. Sie können auch den abgekürzten Funktionsnamen *acos* verwenden.

Der Wert für das Zahlenargument muss zwischen – 1 und 1 liegen. Ergebnisse werden in Grad, Radiant oder anderen Winkelmaßen angegeben, abhängig von den trigonometrischen Einheiten, die in der *User-Defined Transform-*Dialogbox definiert wurden. Jeder fehlende Wert oder jede Zeichenkette, der (die) sich in diesem Bereich befindet, wird als Zeichenkette oder fehlender Wert wiedergegeben.

Der Funktionsbereich (in Radiant) ist: *arccos 0 to* <sup>Π</sup>

#### *Beispiel*

Die Operation  $col(2) = a cos (col(1))$  platziert den Arkuscosinus von allen Datenpunkten der Spalte 1 in Spalte 2.

#### *arcsin*

Diese Funktion ergibt die Inverse der entsprechenden trigonometrischen Funktion.

#### *Syntax*

#### arcsin(numbers)

Das *numbers*-Argument kann ein Skalar oder ein Bereich sein. Sie können auch den abgekürzten Funktionnamen *asin* verwenden.

Die Werte für das Zahlenargument müssen zwischen –1 und 1 liegen. Ergebnisse werden in Grad, Radiant und anderen Winkelmaßen angegeben, abhängig von den trigonometrischen Einheiten, die in der *User-Defined* 

<span id="page-890-0"></span>*Transform-*Dialogbox definiert wurden. Jeder fehlende Wert oder jede Zeichenkette, der (die) sich in diesem Bereich befindet, wird als Zeichenkette oder fehlender Wert wiedergegeben.

Der Funktionsbereich (in Radiant) ist:

$$
arcsin \quad -\frac{\pi}{2} to \frac{\pi}{2}
$$

#### *Beispiel*

Die Operation  $col(2) = asin(col(1))$  platziert den Arkussinus von allen Datenpunkten der Spalte 1 in Spalte 2.

#### *arctan*

Diese Funktion ergibt die Inverse der entsprechenden trigonometrischen Funktion.

#### *Syntax*

#### arctan(numbers)

Das *numbers*-Argument kann ein Skalar oder ein Bereich sein. Sie können auch den abgekürzten Funktionsnamen *atan* verwenden.

Das Zahlenargument kann jeder Wert sein. Die Ergebnisse werden in Grad, Radiant oder anderen Winkelmaßen angegeben, abhängig von der trigonometrischen Einheit, die in der *User-Defined Transform*-Dialogbox eingestellt wurde.

Der Funktionsbereich (in Radianten) ist:

$$
\arctan \quad -\frac{\pi}{2} \, \text{to } \frac{\pi}{2}
$$

#### *Beispiel*

Die Operation col(2) = atan(col(1)) platziert den Arkustangens aller Datenpunkte der Spalte 1 in Spalte 2.

*Anmerkung:* Eine bequeme Art, den Wert von π zu erhalten ist:  $pi = 4 + \text{atan}(1)$ .

#### <span id="page-891-0"></span>*area*

Die *area*-Funktion ergibt die Fläche eines einfachen Polygons. Der Umriß des Polygons wird von den xy-Paaren gebildet, die in einem x- und einem y-Bereich definiert sind. Die Punktliste muss nicht geschlossen werden. Wenn das letzte xy-Paar nicht gleich dem ersten xy-Paar ist, wird der Polygonzug vom letzten xy-Paar zum ersten geschlossen. Die *area*-Funktion funktioniert nur mit einfachen, nicht überlappenden Polygonen. Wenn sich Linienteile im Polygon kreuzen, wird der sich überlappende Teil als negative Fläche angesehen und die Ergebnisse sind damit nicht prognostizierbar.

#### *Syntax*

area(x range,y range)

Das *x range*-Argument enthält die x-Koordinaten und das *y range*-Argument enthält die y-Koordinaten. Die entsprechenden Werte in diesen Bereichen bilden die xy-Paare.

Wenn die Bereiche ungleich lang sind, werden darüber hinausgehende xoder y-Punkte vernachlässigt.

#### *Beispiel*

Für die Bereiche  $x = \{0,1,1,0\}$  und  $y = \{0,0,1,1\}$  ergibt die Funktion area (x,y) einen Wert 1. Die x- und y-Koordinaten beschreiben ein Quadrat von einer Einheit.

#### *avg*

Die *avg*-Funktion mittelt die Zahlen über die entsprechenden Bereiche hinweg und nicht innerhalb der Bereiche. Der Ergebnisbereich ist der zeilenweise Durchschnitt der Argumentbereiche. Anders als bei der *mean*-Funktion ergibt *avg* einen Bereich und nicht einen Skalar.

Die *avg*-Funktion berechnet das arithmetische Mittel als:

$$
x = \frac{1}{n} \sum_{i=1}^{n} x_i
$$

<span id="page-892-0"></span>Die *avg*-Funktion kann dazu verwendet werden, die Mittelwerte der Arbeitsblattdaten über die Spalten hinweg zu berechnen. Sie dient nicht der Mittelwertbildung innerhalb von Spalten.

#### *Syntax*

 $avg({x1,x2...}, {y1,y2...}, {z1,z2...})$ 

Die Werte  $x_1, y_1$ , und  $z_1$  sind entsprechende Zahlen innerhalb von Bereichen. Jeder fehlende Wert oder jede Zeichenkette innerhalb eines Bereichs wird als Zeichenkette oder fehlender Wert im Ergebnis wiedergegeben.

#### *Beispiel*

Die Operation  $\frac{\text{avg}({1,2,3},3,4,5)}{\text{ergibt}({2,3,4)}.$  1 aus dem ersten Bereich wird mit 3 aus dem zweiten Bereich gemittelt, 2 wird mit 4 gemittelt und 3 mit 5. Das Ergebnis ist ein Wertebereich.

#### *block*

Die *block*-Funktion ergibt einen Block von Zellen aus dem Arbeitsblatt, der durch die Zeilen- und Spaltennummern der oberen linken und der unteren rechten Zelle bestimmt ist.

#### *Syntax*

block(column 1,row 1,column 2,row 2)

Die *column 1,row 1*-Argumente sind die Koordinaten der oberen linken Zelle des Blocks; die *column 2,row 2*-Argumente sind die Koordinaten der unteren rechten Zelle des Blocks. Alle Werte innerhalb dieses Bereichs werden verwendet. Operationen, die mit einem Block ausgeführt werden, ergeben immer einen Block.

Wenn *column 2,row 2* ausgelassen werden, dann wird die letzte Zeile und Spalte als die letzte Datenzeile und -spalte im Arbeitsblatt angenommen. Wenn Sie einen Block mit einem anderen gleichsetzen, wird die letzte Zeile und/oder Spalte als letzte Zeile bzw. letzte Spalte des gleichgesetzten Blocks angenommen (siehe das folgende Beispiel).

Alle Spalten- und Zeilenargumente müssen ein Skalar sein (keine Bereiche). Um einen Spaltentitel für das Spaltenargument zu verwenden, schließen Sie

<span id="page-893-0"></span>864 *Kapitel 17* 

> den Spaltentitel in Anführungszeichen ein. Der Block verwendet die Spalte im Arbeitsblatt, deren Titel mit der Zeichenkette übereinstimmt.

#### *Beispiel*

Der Befehl

block $(5,1) = -block(1,1,3,24)$ 

dreht das Vorzeichen der Werte für den Bereich von Zelle (1,1) zu Zelle (3,24) um und platziert sie in einem Block, der in Zelle (5,1) beginnt.

#### *blockheight, blockwidth*

Die *blockheight-* und *blockwidth-* Funktionen ergeben eine Anzahl von Zeilen bzw. Spalten eines definierten Zellblocks aus dem Arbeitsblatt.

#### *Syntax*

```
blockheight(block) blockwidth(block)
```
Das *block*-Argument kann eine Variable sein, die als Block definiert ist, oder ein *block*-Funktionsbefehl.

#### *Beispiel*

Für den Befehl

```
x = block(2, 1, 12, 10)
```
platziert die Operation cell(1,1)=blockheight(x) die Zahl 10 in Spalte 1, Zeile 1 des Arbeitsblatts.

platziert die Operation cell(1,2)=blockwidth(x) die Zahl 11 in Spalte 1, Zeile 2 des Arbeitsblattes.

#### *cell*

Die *cell* -Funktion ergibt den Inhalt einer Zelle im Arbeitsblatt und kann eine Zielzelle für die Transformationsergebnisse bestimmen.

865

#### <span id="page-894-0"></span>*Syntax*

cell (column,row)

Sowohl *column*- als auch *row*-Argumente müssen skalar sein (keine Bereiche). Um einen Spaltentitel für das Spaltenargument zu verwenden, schließen Sie den Spaltentitel in Anführungszeichen ein. Die Zelle verwendet die Spalte im Arbeitsblatt, deren Titel dieser Zeichenkette entspricht.

Die in eine Zelle platzierten Daten werden entweder eingefügt oder überschrieben, je nach dem aktuellen Einfügemodus.

#### *chisquareden*

Diese Funktion ist die Chi-Quadrat-Wahrscheinlichkeitsdichte. Sie ergibt den Wert der Steigung der kumulativen Verteilungsfunktion bei einem bestimmten Wert des Arguments.

#### *Syntax*

#### chisquareden(x,n)

Das *x*-Argument stellt die unabhängige Variable dar und kann entweder ein Skalar oder ein Bereich von Zahlen sein. Wenn *x* ein Bereich ist, muss er entweder mit geschwungenen Klammern { } definiert werden oder durch Bestimmung einer Arbeitsblattspalte. Jeder Wert für *x* muss nicht-negativ sein. Das *n*-Argument kann jede positive ganze Zahl sein und ist gleich dem Freiheitsgrad.

#### *Beispiel*

Die Dichtefunktion kann dazu verwendet werden, die Wahrscheinlichkeit abzuschätzen, dass ein Wert einer Chi-Quadrat-verteilten Zufallsvariable X in einem kleinen Intervall liegt. Wenn X 8 Freiheitsgrade hat, müssen Sie die Dichte von X bei 5 mit der Länge des Intervalls 0.1 multiplizieren, um die Wahrscheinlichkeit zu bestimmen, dass der Wert von X zwischen 5 und 5.1 liegt.

chisquareden( $5, 8$ )  $\star$  .1 = .10688

*Kapitel 17* 

#### *chisquaredist*

Diese Funktion ist die kumulative Chi-Quadrat-Verteilung. Sie ergibt die Wahrscheinlichkeit, dass eine Chi-Quadrat-verteilte Zufallsvariable kleiner ist als ein bestimmter unabhängiger Variablenwert.

Eine Chi-Quadrat-Zufallsvariable ist definiert als die Summe der Quadrate der unabhängigen Variablen einer normalen Standardverteilung. Die Zahl der normalen Variablen in der Summe wird als Freiheitsgrad bezeichnet.

Diese Verteilung wird als Anpassungsgütemaß verwendet. Sie beschreibt die Verteilung der Probenvarianz für einen Satz an normalverteilten Beobachtungen und die Verteilung der residualen Summe der Quadrate in der Regression.

#### *Syntax*

```
chisquaredist(x,n)
```
#### *Beispiel*

Nehmen wir an, eine Zufallsvariable C ist Chi-Quadrat-verteilt mit 11 Freiheitsgraden. Um die Wahrscheinlichkeit zu berechnen, dass die Werte dieser Variable kleiner als 5 sind, berechnen wir:

```
chisquaredist(5, 11) = .06883
```
#### *chisquareinv*

Diese Funktion ist die Inverse der kumulativen Chi-Quadrat-Verteilung. Die Wahrscheinlichkeit, dass eine Chi-Quadrat-verteilte Zufallsvariable kleiner ist als der Ergebniswert, ist gleich dem von Ihnen bestimmten Argument.

#### *Syntax*

```
chisquareinv(x,n)
```
Das *x*-Argument kann entweder ein Skalar oder ein Zahlenbereich sein. Wenn *x* ein Bereich ist, muss er entweder mit geschwungenen Klammern definiert werden oder durch die Bestimmung einer Arbeitsblattspalte. Jeder Skalarwert für *x* stellt eine Wahrscheinlichkeit dar und muss zwischen 0 und 1 liegen. Das

<span id="page-895-0"></span>866

867

<span id="page-896-0"></span>*n*-Argument kann jede positive ganze Zahl sein und entspricht dem Freiheitsgrad.

#### *Beispiel*

Nehmen wir an, eine Chi-Quadrat-verteilte Zufallsvariable X hat 19 Freiheitsgrade. Um den Median von X zu bestimmen, berechnen wir:

chisquareinv $(.5, 19) = 18.33765$ 

#### *choose*

Die *choose*-Funktion bestimmt die Anzahl von Wegen, *r* Objekte aus *n* verschiedenen Objekten ohne Berücksichtigung der Ordnung auszuwählen.

#### *Syntax*

choose(n,r)

Für die Argumente *n* und *r* gilt r < n und *choose* ist definiert als:

$$
\binom{n}{r} = \frac{n!}{r!(n-r)!}
$$

#### *Beispiel*

Um eine Funktion für die binomische Verteilung zu erstellen, geben Sie die folgende Gleichung ein:

```
binomial(p,n,r) = choose(n,r) * (p^r) * (1-p) ^ (n-r)
```
#### *col*

Die *col*-Funktion ergibt die gesamte oder den Teil einer Arbeitsblattspalte und kann eine Zielspalte für die Transformationsergebnisse bestimmen.

#### <span id="page-897-0"></span>*Syntax*

#### col (column,top,bottom)

Das *col*-Argument ist entweder die Spaltennummer oder der Spaltentitel. Um einen Spaltentitel als Spaltenargument zu verwenden, schließen Sie den Titel in Anführungszeichen ein. Die *top* und *bottom-*Argumente bestimmen die erste und letzte Zeilennummer und können weggelassen werden. Standardmäßig sind es die Zeilennummer 1 und das Ende der Spalte. Wenn beide weggelassen werden, wird die gesamte Spalte verwendet. Alle Parameter müssen Skalare sein. Die Platzierung von Daten in eine Spalte fügt entweder ein oder überschreibt gemäß dem aktuellen Einfügemodus.

#### *complex*

Diese Funktion konvertiert einen Block von reellen und imaginären Zahlen in einen Bereich komplexer Zahlen.

#### *Syntax*

complex (range, range)

Das erste *range*-Argument enthält die reellen Zahlen, das zweite die imaginären Werte und ist optional. Wenn Sie den zweiten Bereich nicht angeben, ergibt die komplexe Transformation für die imaginären Zahlen Null. Wenn Sie einen imaginären Bereich angeben, muss darin dieselbe Anzahl von Werten enthalten sein wie im reellen Wertebereich.

#### *Beispiel*

Wenn  $x = \{1,2,3,4,5,6,7,8,9,10\}$ , ergibt die Operation von complex (x)  $\{\{1,2,3,4,\ldots,9,10\},\{0,0,0,0,\ldots,0,0\}\}.$ Wenn x =  $\{1.0,-0.75,3.1\}$  und y =  $\{1.2,2.1,-1.1\}$ , ergibt die Operation complex  $(x, y) \{ \{1.0, -0.75, 3.1\}, \{1.2, 2.1, -1.1\} \}.$ 

#### *cos*

Diese Funktion ergibt Bereiche, die aus dem Cosinus jedes im Argument angegebenen Werts bestehen. Diese und andere trigonometrische Funktionen <span id="page-898-0"></span>können die Werte in Radiant, Grad oder anderen Winkelmaßen verwenden. Dies wird durch die *Trigonometric Units* bestimmt, die in der *User-Defined Transform*-Dialogbox ausgewählt wurden.

#### *Syntax*

cos(numbers)

Das *numbers*-Argument kann ein Skalar oder ein Bereich sein.

Wenn Sie regelmäßig Werte außerhalb des üblichen Bereichs von -2p bis +2p (oder äquivalent) haben, verwenden Sie die *mod*-Funktion, um einen Verlust der Präzision zu vermeiden. Jeder fehlende Wert oder jede Zeichenkette, der (die) sich in dem Bereich befindet, wird vernachlässigt und als Zeichenkette oder fehlender Wert wiedergegeben.

#### *Beispiel*

Wenn Sie Grad als Ihre trigonometrische Einheit in der *User-Defined Transform*-Dialogbox auswählen, ergibt die Operation  $\cos({0, 60, 90, 120, 180})$  die Werte  $\{1, 0.5, 0, -0.5, -1\}$ .

#### *cosh*

Diese Funktion ergibt den hyperbolischen Cosinus eines bestimmten Arguments.

#### *Syntax*

#### cosh(numbers)

Das *numbers*-Argument kann sowohl ein Skalar als auch ein Bereich sein. Jeder fehlende Wert oder jede Zeichenkette innerhalb des Bereichs wird vernachlässigt und als Zeichenkette oder fehlender Wert wiedergegeben.

#### *Beispiel*

Die Operation  $x = \cosh(\cot(2))$  bestimmt die Variable x als hyperbolischen Cosinus aller Daten in der Spalte 2.

#### <span id="page-899-0"></span>*count*

Die *count*-Funktion ergibt die Anzahl der nicht-fehlenden numerischen Werte in einem Bereich. Fehlende Werte und Zeichenketten werden nicht gezählt.

#### *Syntax*

count(range)

Das *range*-Argument muss ein einfacher Bereich (angegeben mit geschwungenen Klammern) oder eine Arbeitsblattspalte sein.

#### *data*

Die *data*-Funktion erstellt einen Zahlenbereich von einem Anfangswert bis zu einem Endwert mit einer vorgegebenen Schrittweite.

#### *Syntax*

data(start, stop, step)

Alle Argumente müssen skalar sein. Das *start*-Argument bestimmt den Anfangswert und das *stop*-Argument den Endwert. Wenn der *step*-Parameter ausgelassen wird, ist *step*=1. Der Anfangsparameter kann größer oder kleiner sein als der Endparameter. In jedem Fall schreiten die Daten in die richtige Richtung fort. Überzählige Zahlen werden vernachlässigt.

#### *Beispiel*

Die Operation data(1,5) ergibt den Wertebereich {1,2,3,4,5}. Die Operation data(10,1,2) ergibt die Werte  $\{10,8,6,4,2\}$ .

*Anmerkung:* Wenn *start* und *stop* gleich sind, produziert diese Funktion eine Anzahl von *step* Kopien des Startwerts. Zum Beispiel ergibt die Operation data $(1, 1, 4)$  die Werte  $\{1, 1, 1, 1\}$ .
871

Die *diff-*Funktion ergibt einen Bereich oder Bereiche von Zahlen, welche die Differenzen benachbarter Zahlen in einem Bereich darstellen. Der Wert der vorangehenden Zahl wird vom Wert der nachfolgenden Zahl abgezogen.

Da es für die erste Zahl in einem Bereich keine vorangehende Zahl gibt, ist der Wert der ersten Zahl im Ergebnis immer gleich der ersten Zahl im Argumentbereich.

#### *Syntax*

#### diff(range)

Das *range*-Argument muss ein einfacher Bereich, angegeben durch geschwungene Klammern, oder eine Arbeitsblattspalte sein. Jeder fehlende Wert oder jede Zeichenkette innerhalb des Bereichs wird als Zeichenkette oder fehlender Wert wiedergegeben.

## *Beispiel*

Für  $x = \{9, 16, 7\}$  ergibt die Operation diff(x) einen Wert von  $\{9, 7, -9\}$ . Für y =  $\{4,-6,12\}$  ergibt die Operation diff(y) einen Wert von  $\{4,-10,18\}$ .

# *dist*

Die *dist*-Funktion ergibt einen Skalar, der die Länge einer Linie darstellt, die durch XY-Paare definiert ist. Diese befinden sich in einem x-Bereich und einem y-Bereich.

## *Syntax*

dist(x range, y range)

Das *x range*-Argument enthält die X-Koordinaten und *y range* die Y-Koordinaten. Entsprechende Werte in diesen Bereichen bilden die XY-Paare. Wenn die Bereiche ungleich lang sind, werden X- oder Y-Punkte, die darüber hinausgehen, vernachlässigt.

# *diff*

Für die Bereiche x = {0,1,1,0,0} und y = {0,0,1,1,0} ergibt die Operation dist  $(x, y)$  den Wert 4.0. Die X-und Y-Koordinaten beschreiben ein Rechteck von 1 x-Einheit mal 1 y-Einheit.

## *dsinp*

Die *dsinp*-Funktion generiert automatisch die Schätzungen der Anfangsparameter für eine gedämpfte Sinusfunktion und verwendet die FFT-Methode. Die vier Parameterschätzungen ergeben einen Vektor.

#### *Syntax*

```
dsinp(x range, y range)
```
Das *x range*-Argument bestimmt die x-Variable und das *y range*-Argument die y-Variable. Jeder fehlende Wert oder jede Zeichenkette innerhalb eines dieser Bereiche wird vernachlässigt und nicht als Datenpunkt behandelt. *x range* und *y range* müssen dieselbe Größe haben und die Zahl der gültigen Datenpunkte muss größer oder gleich 3 sein.

*Anmerkung: dsinp* wird speziell dazu verwendet, Parameter von *waveform*-Funktionen zu schätzen. Das ist nur nützlich, wenn die Funktion in Verbindung mit einer nicht-linearen Regression verwendet wird.

## *exp*

Die *exp*-Funktion ergibt einen Wertebereich, der aus dem Exponenten jeder Zahl in dem bestimmten Bereich besteht. Das ist numerisch gleich dem Wert des Ausdrucks *e (numbers)*.

#### *Syntax*

#### exp(numbers)

Das *numbers*-Argument kann ein Skalar oder ein Zahlenbereich sein. Jeder fehlende Wert oder jede Zeichenkette innerhalb eines Bereichs wird vernachlässigt und als Zeichenkette oder fehlender Wert wiedergegeben.

873

## *Beispiel*

Die Operation exp(1) ergibt einen Wert von 2.718281828459045.

# *factorial*

Die *factorial*-Funktion ergibt die Fakultät eines bestimmten Bereichs.

## *Syntax*

factorial({range})

Das *range*-Argument muss ein einfacher Bereich sein, der mit geschwungenen Klammern gekennzeichnet ist, oder eine Arbeitsblattspalte. Jeder fehlende Wert oder jede Zeichenkette wird vernachlässigt und als Zeichenkette oder fehlender Wert wiedergegeben. Rationale Zahlen werden auf die nächste ganze Zahl oder auf 1 gerundet, je nachdem, welcher Wert größer ist.

Für factorial(x) ergibt:

x < 0 einen fehlenden Wert,

 $0 \le x \le 180$  den Wert x!, und

x ≤ 170 den Wert +∞

## *Beispiel 1*

Die Operation factorial({1,2,3,4,5}) ergibt {1,2,6,24,120}.

# *Beispiel 2*

Um eine Transformationsgleichungsfunktion der Poisson-Verteilung zu erstellen, können Sie eingeben:

Poisson $(m, x) = (m^x x) * exp(-m) / factorial(x)$ 

# *fden*

Diese Funktion ist die Wahrscheinlichkeitsdichte der F-Verteilung. Sie ergibt den Wert der Steigung der kumulativen Verteilungsfunktion bei einem bestimmten Wert des Arguments.

## *Syntax*

fden(x,m,n)

Das *x*-Argument stellt die unabhängige Variable dar und kann entweder ein Skalar oder ein Zahlenbereich sein. Wenn *x* ein Bereich ist, muss er entweder mit geschwungenen Klammern definiert werden oder durch Angabe einer Arbeitsblattspalte. Jeder Wert für *x* muss nicht-negativ sein. Das *m*-Argument ist eine positive ganze Zahl, die dem Freiheitsgrad des Zählers entspricht. Das *n*-Argument ist eine positive ganze Zahl, die dem Freiheitsgrad des Nenners entspricht.

## *Beispiel*

Die Dichte-Funktion kann dazu verwendet werden, die Wahrscheinlichkeit abzuschätzen, dass eine F-verteilte Zufallsvariable F in einem kleinen Intervall liegt. Wenn F einen Zählerfreiheitsgrad von 3 und einen Nennerfreiheitsgrad von 14 hat, dann multiplizieren Sie die Dichte von F mit der Länge des Intervalls von 0.1, um die Wahrscheinlichkeit abzuschätzen, dass die Werte von F zwischen 2 und 2.1 liegen:

fden $(2,3,14)$  \*  $.1 = .014882$ 

# *fdist*

Diese Funktion ist die F-Verteilung. Sie ergibt die Wahrscheinlichkeit, dass eine F-verteilte Zufallsvariable kleiner ist als ein bestimmter unabhängiger Variablenwert.

Eine F-verteilte Zufallsvariable ist definiert als ein skaliertes Verhältnis von zwei Chi-Quadrat-Variablen. Die Freiheitsgrade der Zähler und Nenner einer F-verteilten Variable sind gleich den Freiheitsgraden der entsprechenden Chi-Quadrat-Variablen.

Diese Verteilung wird dazu verwendet, die Anpassungsgüte in Regressionsproblemen zu überprüfen und die Homogenität von Populationen für viele Gruppen normalverteilter Beobachtungen zu testen.

#### *Syntax*

#### fdist(x,m,n)

Das *x*-Argument stellt die unabhängige Variable dar und kann entweder ein Skalar oder ein Zahlenbereich sein. Wenn es ein Bereich ist, muss dieser entweder mit geschwungenen Klammern oder über die Angabe einer Arbeitsblattspalte definiert werden. Jeder Wert für *x* muss nicht-negativ sein. Das *m*-Argument ist eine positive ganze Zahl, die dem Freiheitsgrad des Zählers entspricht. Das *n*-Argument ist eine positive ganze Zahl, die dem Freiheitsgrad des Nenners entspricht.

#### *Beispiel*

Nehmen wir an, eine F-verteilte Zufallsvariable hat einen Zählerfreiheitsgrad von 3 und einen Nennerfreiheitsgrad von 14. Um die Wahrscheinlichkeit zu berechnen, dass die Werte von F 2 übersteigen, rechnen wir:

 $P(F > 2) = 1 - P(F < 2) = 1 - fdist(2,3,14) = .16035$ 

## *fft*

Die *fft*-Funktion findet die Resonanzfrequenz, die Ihre Daten repräsentiert, mit der Fast Fourier Transformation.

## *Syntax*

#### fft(range)

Der Parameter kann ein Bereich reeller Werte sein oder ein Block komplexer Werte. Für komplexe Werte gibt es zwei Datenspalten. Die erste Spalte enthält die reellen Werte und die zweite Spalte stellt die imaginären Werte dar. Diese Funktion arbeitet mit Datengrößen von 2n-Zahlen. Wenn Ihr Datensatz nicht 2n lang ist, fügt die *fft*-Funktion 0 am Beginn und am Ende des Datenbereichs an, um die Länge von 2n zu erreichen.

Die *fft*-Funktion ergibt einen Bereich von komplexen Zahlen.

Für  $x = \{1,2,3,4,5,6,7,8,9,10\}$  nimmt die Operation fft(x) eine Fourier-Transformation der Rampenfunktion mit reellen Daten von 1 bis 10 und mit 3 Nullen am Anfang und am Ende vor und ergibt einen 2 x 16 Block komplexer Zahlen.

## *finv*

Diese Funktion ist die Inverse der F-Verteilung. Die Wahrscheinlichkeit, dass eine F-verteilte Zufallsvariable geringer ist als der Ergebniswert, ist gleich dem von Ihnen bestimmten Argument.

#### *Syntax*

#### finv(x,m,n)

Das *x*-Argument kann entweder ein Skalar sein oder ein Zahlenbereich. Wenn *x* ein Bereich ist, muss er entweder mit geschwungenen Klammern oder über die Angabe einer Arbeitsblattspalte definiert werden. Jeder Skalarwert für *x* stellt eine Wahrscheinlichkeit dar und muss zwischen 0 und 1 liegen. Das *m*-Argument ist eine positive ganze Zahl, die dem Freiheitsgrad des Zählers entspricht. Das *n*-Argument ist eine positive ganze Zahl, die dem Freiheitsgrad des Nenners entspricht.

## *Beispiel*

Nehmen wir an, eine F-verteilte Zufallsvariable hat einen Zählerfreiheitsgrad von 3 und einen Nennerfreiheitsgrad von 14. Um das Ende dieser Verteilung zu berechnen, deren Wahrscheinlichkeit 0.05 beträgt, müssen wir eine Zahl f finden, für die  $P(F > f) = .05$  gilt. Das ist dasselbe wie das Finden von f, für welches  $P(F \le f) = .95$  gilt. Wir berechnen deshalb:

finv(.95, 3, 14) =  $3.34389$ 

## *for*

Der *for*-Befehl ist ein Schleifenkonstrukt, das für iterative Prozesse verwendet wird.

877

### *Syntax*

```
for loop variable = initial value to end value step increment 
do 
  equation 
  equation 
 . 
 . 
 . 
  end for
```
Transformationsgleichungsbefehle werden schrittweise innerhalb einer *for*-Schleife evaluiert. Wenn ein *for*-Befehl angetroffen wird, werden alle Funktionen innerhalb der Schleife getrennt vom Rest der Transformation evaluiert.

Die *loop*-Variable kann jeder vorher nicht definierte Variablenname sein. Der Anfangswert für die Schleife ist der Anfangswert der *loop*-Befehle. Der Endwert für die *loop*-Variable bestimmt den letzten Wert, der mit dem *for*-Befehl behandelt werden soll. Nach dem Behandeln des Endwerts ist die Schleife beendet. Zusätzlich können Sie ein Stufeninkrement der *loop*-Variable bestimmen, das dazu verwendet wird, Werte beim Fortschreiten vom Anfangswert zum Endwert auszulassen. Wenn kein Inkrement bestimmt wurde, wird es als 1 angenommen.

*Anmerkung:* Sie müssen die *for-, to-, step-*, *do-, end for*- Operatoren und alle Bedingungsbefehle, Variablen und Werte mit Leerzeichen voneinander trennen. Dem *for loop*-Befehl folgt eine Serie einer oder mehrerer Transformationsgleichungen, welche die Schleifen-Variablenwerte behandeln.

Innerhalb der Schleife können Sie:

- Gleichungen einrücken.
- *for*-Schleifen verschachteln.

Bedenken Sie, dass diese Bedingungen nur innerhalb von *for*-Schleifen erlaubt sind. Sie können innerhalb von *for*-Schleifen keine Variablennamen neu definieren.

## *Beispiel 1*

Die Operation:

*Kapitel 17* 

878

```
for i = 1 to size(col(1)) do
cell(2,i) = cell(1,i)*i
end for
```
multipliziert alle Werte in Spalte 1 mit ihrer Zeilennummer und platziert sie in die Spalte 2.

## *Beispiel 2*

Die Operation:

```
for j = \text{cell}(1,1) to
cell (1, 64) step 2 do col(10) = col(9)^{1}end for
```
nimmt den Wert der Zelle (1,1) und erhöht ihn stufenweise um 2, bis der Wert in Zelle (1,64) erreicht ist, potenziert die Daten in Spalte 9 mit diesem Wert und platziert die Ergebnisse in Spalte 10.

## *fwhm*

Die *fwhm*-Funktion ergibt einen Wert einer x-Breite beim Halbwert eines vorgegebenen Koordinatenbereichs, optional mit einer Lowess-Glättung.

#### *Syntax*

fwhm(x range, y range, f)

Das *x range*-Argument bestimmt die x-Variable und das *y range*-Argument die y-Variable. Jeder fehlende Wert oder jede Zeichenkette innerhalb eines dieser Bereiche wird vernachlässigt und nicht als Datenpunkt behandelt. *x range* und *y range* müssen dieselbe Größe haben und die Anzahl der gültigen Datenpunkte muss größer oder gleich 3 sein.

Das optionale *f*-Argument definiert den Betrag der Lowess-Glättung und entspricht dem Teil der Datenpunkte, die für jede Regression verwendet werden. *f* muss größer oder gleich 0 sein und kleiner oder gleich 1 (0≤f≤1). Wenn *f* ausgelassen wird, erfolgt keine Glättung.

## *Beispiel*

Für  $x = \{0,1,2\}$ ,  $y = \{0,1,4\}$ , platziert die Operation

879

```
col(1)=fwhm(x, y)
```
die x-Breite beim Halbwert 1.00 in Spalte 1.

## *gaussian*

Diese Funktion erzeugt eine bestimmte Anzahl normalverteilter (Gauss- oder glockenförmig) Zufallszahlen mit vorgegebenem Mittelwert und vorgegebener Standardabweichung, mit einer bestimmten Anfangszahl (*Seed*-Wert).

#### *Syntax*

gaussian(number,seed,mean,stddev)

Das *number*-Argument bestimmt, wie viele Zufallszahlen generiert werden sollen.

Das *seed*-Argument ist die Anfangszahl für die Generierung der Zufallszahlen, die für diese Funktion verwendet wird. Wenn Sie jedes Mal, wenn diese Funktion verwendet wird, eine andere Zufallszahlenabfolge generieren wollen, geben Sie als Anfang 0/0 ein. Geben Sie dieselbe Zahl ein, um eine identische Zufallszahlenabfolge zu erstellen. Wenn das *seed*-Argument ausgelassen wird, verwendet die Funktion einen zufällig ausgewählten Anfang.

Die *mean-* und *stddev*-Argumente sind der Mittelwert bzw. die Standardabweichung der normalverteilten Kurve. Wenn *mean* und *stddev* ausgelassen werden, sind es standardmäßig 0 und 1.

Bedenken Sie, dass Funktionsargumente von rechts nach links weggelassen werden. Wenn Sie eine Standardabweichung bestimmen wollen, müssen Sie das *mean*-Argument entweder definieren oder es weglassen, indem Sie 0/0 verwenden.

## *Beispiel*

Die Operation gaussian (100) verwendet einen Startwert von 0, um 100 normalverteilte Zufallszahlen mit einem Mittelwert von 0.1 und einer Standardabweichung von 1.0 zu generieren.

## *histogram*

Die *histogram*-Funktion produziert ein Histogramm der Werte in einem bestimmten Bereich und verwendet einen vorgegebenen Intervallsatz.

#### *Syntax*

```
histogram(range,buckets)
```
Das *range*-Argument muss ein einfacher Bereich (angezeigt mit geschwungenen Klammern) oder eine Arbeitsblattspalte sein. Jeder fehlende Wert oder jede Zeichenkette innerhalb dieses Bereichs wird vernachlässigt.

Das *buckets*-Argument wird dazu verwendet, die Anzahl gleich breiter Histogramm-Intervalle oder eine Folge von Intervallen zu bestimmen. Dieser Wert kann ein Skalar oder ein Bereich sein. In beiden Versionen werden fehlende Werte und Zeichenketten vernachlässigt.

Wenn der *buckets*-Parameter ein Skalar ist, muss er positiv ganzzahlig sein. Ein skalares *buckets*-Argument erzeugt eine Anzahl von Intervallen gleich dem *buckets*-Wert. Die Histogramm-Intervalle sind gleich groß, die Abfolge geht vom kleinsten zum größten Wert des bestimmten Bereichs.

Wenn das *buckets*-Argument als Bereich bestimmt wurde, wird jede Zahl des Bereichs zur Obergrenze eines Intervalls. Werte von -<sup>∞</sup> bis zum ersten Bereichswert fallen in das erste Histogramm-Intervall, Werte größer als der erste Bereichswert bis zum zweiten Bereichswert fallen in das zweite Intervall, etc. Der Wertebereich muss ansteigend sein. Ein zusätzliches Intervall wird definiert, um jeden Wert aufzunehmen, der nicht in den definierten Bereich fällt. Die Anzahl der Werte, die in diesem zusätzlichen Intervall vorkommen (0 oder wenn keine Werte außerhalb des Bereichs liegen), wird der letzte Eintrag in dem durch die Histogramm-Funktion produzierten Bereich.

## *Beispiel 1*

Für col(1) =  $\{1, 20, 30, 35, 40, 50, 60\}$  platziert die Operation col(2) = histogram(col(1), 3) den Bereich {2,3,2} in die Spalte 2. Die Wertebereichsintervalle werden automatisch auf 20, 40, und 60 eingestellt, sodass zwei der Werte in Spalte 1 unter 20 fallen, drei unter 40 und zwei unter 60.

Für buckets =  $\{25, 50, 75\}$  platziert die Operation col(3) = histogram(col(1),buckets)die Werte {2,4,1,0} in die Spalte 3. Zwei der Werte in Spalte 1 fallen unter 25, vier unter 50 und 1 unter 75. Es gibt keine Werte außerhalb dieses Bereichs.

# *if*

Die *if*-Funktion wählt entweder einen von zwei Werten auf der Basis einer bestimmten Bedingung aus oder führt eine Reihe von Berechnungen durch, die auf einer bestimmten Bedingung basieren.

#### *Syntax*

```
if(condition, true value, false value)
```
Die *true value-* und *false value*-Argumente können jeder Skalar oder jeder Bereich sein. Ist die *condition* erfüllt, ergibt sich ein wahrer Wert, ist sie es nicht, wird ein falscher Wert wiedergegeben.

Wenn das *false value*-Argument ausgelassen wird, ergibt eine nicht erfüllte Bedingung einen fehlenden Wert. Wenn das *condition*-Argument skalar ist, ergibt sich das gesamte *true value* oder *false value*-Argument.

Wenn das *condition*-Argument einen Bereich enthält, ist das Ergebnis ebenfalls ein Bereich. Für jeden wahren Eintrag im Bedingungsbereich wird ein entsprechender Eintrag im *true value*-Argument wiedergegeben. Für einen falschen Eintrag im Bedingungsbereich ergibt sich ein entsprechender Eintrag im *false*-*value*-Argument.

Wenn der *false value* ausgelassen wird und der Bedingungseintrag falsch ist, wird der entsprechende Eintrag im *true value*-Bereich ausgelassen. Dies kann dafür benutzt werden, mit einer Bedingung Daten aus einem Bereich herauszufiltern.

## *Beispiel 1*

Die Operation col(2) = if(col(1)< 75, FAIL, PASS) liest die Werte aus Spalte 1 und platziert das Wort FAIL in Spalte 2, wenn der Spalte 1-Wert kleiner ist als 75, und das Wort PASS, wenn der Wert 75 oder größer ist.

881

Für die Operation  $y = \text{if}(x < 2 \text{ or } x > 4,99, x)$ , ergibt ein x-Wert kleiner als 2 oder größer als 4 einen y-Wert von 99 und alle anderen x-Werte ergeben einen y-Wert, der gleich dem entsprechenden x-Wert ist.

Wenn Sie für  $x = \{1,2,3,4,5\}$  einsetzen, wird y wiedergegeben als {99,2,3,4,99}. Die Bedingung war für die ersten und letzten Einträge des x-Bereichs wahr, daher wurde 99 wiedergegeben. Die Bedingung war falsch für x = 2, 3, und 4, sodass der x-Wert für den zweiten, dritten und vierten x-Wert wiedergegeben wurde.

## *if...then...else*

Die *if...then...else*-Funktion führt, abhängig von einer bestimmten Bedingung, Berechnungen entlang eines von zwei möglichen Wegen durch.

#### *Syntax*

```
if condition then 
  statement 
  statement... 
  else 
  statement 
  statement... 
  end if
```
Um das *if...then...else*-Konstrukt zu verwenden, geben Sie nach der *if-*Bedingung und dem *then*-Befehl eine oder mehrere Transformationsgleichungen an, dann bestimmen Sie die *else-*Befehle. Wenn ein *if...then...else*  –Befehl angetroffen wird, werden alle Funktionen innerhalb dieses Befehls getrennt vom Rest der Transformation evaluiert.

*Anmerkung:* Sie müssen *if*, *then*, und alle Bedingungsbefehle, Operatoren, Variablen und Werte mit Leerzeichen voneinander trennen.

Innerhalb des *if...then...else*- Konstrukts können Sie:

- Mehrere Gleichungen in eine Zeile schreiben.
- Gleichungen einrücken.
- Zusätzliche *if*-Konstrukte verschachteln.

Diese Bedingungen sind nur innerhalb der *if...else-*Befehle gestattet. Sie können Variablennamen innerhalb eines *if...then...else*-Konstrukts nicht umdefinieren.

## *Beispiel*

Die Operationen:

```
i = \text{cell}(1,1)j = \text{cell}(1, 2)If i < 1 and j > 1 then x = col(3)else x = col(4) end if
```
setzt x gleich mit Spalte 3, wenn i kleiner als 1 und j größer als 1 ist. Ansonsten ist x gleich der Spalte 4.

# *imaginary (img)*

Die *imaginary*-Funktion liefert die imaginären Werte aus einem Bereich von komplexen Zahlen.

## *Syntax*

img(block)

Der Bereich besteht aus komplexen Zahlen.

## *Beispiel*

Wenn  $x = \{(1, 2, 3, 4, 5, 6, 7, 8, 9, 10\}, \{0, 0, 0, \ldots, 0, 0\}\},$  dann ergibt die Operation img(x) den Bereich  $\{0,0,0,0,0,0,0,0,0\}$ .

```
Wenn x = \{(1.0, -0.75, 3.1\}, \{(1.2, 2.1, -1.1)\}, \text{dann ergibt die}Operation \text{im}_{q}(x) den Bereich \{1.2, 2.1, -1.1\}.
```
## *int*

Die *int*-Funktion ergibt eine Zahl oder einen Zahlenbereich, der gleich ist mit der größten ganzen Zahl, die kleiner oder gleich jeder entsprechenden Zahl in dem bestimmten Bereich ist. Alle Zahlen werden auf die nächste ganze Zahl abgerundet.

#### *Syntax*

#### int(numbers)

Das *numbers*-Argument kann ein Skalar oder ein Zahlenbereich sein, jeder fehlende Wert oder jede Zeichenkette innerhalb dieses Bereichs wird vernachlässigt und als Zeichenkette oder fehlender Wert wiedergegeben.

#### *Beispiel*

Die Operation int({.9,1.2,2.2,-3.8}) ergibt einen Wertebereich von  $\{0.0, 1.0, 2.0, -4.0\}.$ 

## *interpolate*

Die *interpolate*-Funktion führt eine lineare Interpolation an einem Satz von XY-Paaren, die als x-Bereich und y-Bereich definiert sind, aus. Die Funktion ergibt einen Bereich von interpolierten y-Werten aus einem Bereich von Werten zwischen dem Minimum und dem Maximum des x-Bereichs.

#### *Syntax*

interpolate(x range, y range, range)

Die Werte im *x range*-Argument müssen ansteigend oder abfallend sein.

Das *range*-Argument muss ein einfacher Bereich (angezeigt mit zwei geschwungenen Klammern) oder eine Arbeitsblattspalte sein. Fehlende Werte oder Zeichenketten sind in den x- und y-Bereichen nicht erlaubt. Zeichenketten in *range* werden durch fehlende Werte ersetzt.

Eine Extrapolation ist nicht möglich. Fehlende Werte-Symbole werden für Werte des *range*-Arguments wiedergegeben, die kleiner als der kleinste *x range*-Wert oder größer als der größte *x range*-Wert sind.

Für  $x = \{0, 1, 2\}$ ,  $y = \{0, 1, 4\}$  und range = data(0,2,.5) (diese Datenoperation ergibt Zahlen von 0 bis 2 mit Inkrementschritten von 0.5) platziert die Operation col(1) = interpolate(x, y, range) den Bereich {0.0,0.5,1.0,2.5,4.0} in die Spalte 1.

Wenn *range* Werte außerhalb des x-Bereichs enthielte, würden fehlende Werte für diese außerhalb des Bereichs liegenden Werte wiedergegeben.

## *inv*

Die *inv*-Funktion generiert die inverse Matrix einer umkehrbaren quadratischen Matrix, die als Block zur Verfügung steht.

#### *Syntax*

inv(block)

Das *block*-Argument ist ein Zahlenblock mit reellen Werten in Form einer quadratischen Matrix. Die Anzahl der Zeilen muss gleich der Anzahl der Spalten sein. Die Funktion ergibt einen Zahlenblock mit reellen Werten in Form der Inversen der vorgegebenen quadratischen Matrix.

## *Beispiel*

Für die Matrix:

1.00 3.00 4.00 2.00 1.00 3.00 3.00 4.00 2.00

im Block (2,3,4,5) erstellt die Operation block(2,7)=inv(block(2,3,4,5)) die inverse Matrix

-0.40 0.40 0.20

*Kapitel 17* 

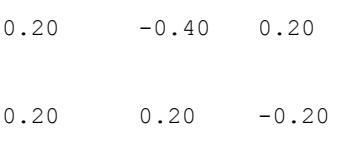

im Block (2,7,4,9).

## *invcpx*

Diese Funktion erstellt den Kehrwert eines Bereichs von komplexen Zahlen.

#### *Syntax*

#### invcp(block)

Eingabe und Ausgabe sind Blöcke von komplexen Zahlen. Die *invcpx*-Funktion ergibt einen Bereich 1/x für jede komplexe Zahl im Eingabeblock.

#### *Beispiel*

Wenn  $x =$  complex  $({3, 0, 1}, {0, 1, 1})$  ergibt die Operation invcpx(x)  $\{\{0.33333, 0.0, 0.5\}, \{0.0,-1.0,-0.5\}\}.$ 

# *invfft*

Die *inverse fft*-Funktion (invfft) nimmt die inverse Fast Fourier Transformation (fft) der Daten, die mit *fft* produziert wurden, um die Daten in ihrer neuen gefilterten Form wiederzugeben.

#### *Syntax*

#### invfft(block)

Der Parameter ist ein komplexer Block von spektralen Zahlen mit den reellen Werten in der ersten Spalte und den imaginären Werten in der zweiten Spalte. Diese Daten werden üblicherweise mit einer *fft*-Funktion generiert. Die *invfft-*Funktion arbeitet mit Datengrößen von 2n Zahlen. Wenn Ihr Datensatz keine Länge von 2n hat, fügt die *invfft*-Funktion 0 am Anfang und am Ende des Datenbereichs hinzu, um eine Länge von 2n zu erreichen.

Die Funktion ergibt einen komplexen Zahlenblock.

#### *Beispiel*

Wenn x = {{1,2,3,...,9,10}, {0,0,0,...,0,0}} ergibt die Operation invfft(fft(x)) { $\{0,0,0,1,2,3,...,9,10,0,0,0\}$ , {0,0,0,...0,0}.

## *ln*

Die *ln*-Funktion ergibt einen Wert oder einen Wertebereich, der aus dem natürlichen Logarithmus (Basis e) jeder Zahl in einem bestimmten Bereich besteht.

#### *Syntax*

ln(numbers)

Das *numbers*-Argument kann ein Skalar oder ein Zahlenbereich sein. Jeder fehlende Wert oder jede Zeichenkette innerhalb dieses Bereichs wird vernachlässigt und als Zeichenkette oder fehlender Wert wiedergegeben. Für 1n(x) ergibt:

x < 0 eine Fehlermeldung und

 $x = 0$  den Wert -∞.

Der größte mögliche Wert liegt bei etwa  $x < 10^{309}$ .

## *Beispiel*

Die Operation 1 π(2.71828) ergibt einen Wert ≈ 1.0.

## *log*

Die *log*-Funktion ergibt einen Wert oder einen Wertebereich bestehend aus dem Zehnerlogarithmus jeder Zahl in einem bestimmten Bereich.

#### *Syntax*

log(numbers)

Das *numbers*-Argument kann ein Skalar oder ein Zahlenbereich sein. Jeder in diesem Bereich enthaltene fehlende Wert oder jede Zeichenkette wird vernachlässigt und als Zeichenkette oder fehlender Wert wiedergegeben.

Für log(x) ergibt:

x < 0 eine Fehlermeldung und

 $x = 0$  den Wert -∞.

Der größte mögliche Wert liegt bei etwa  $x < 10^{309}$ .

#### *Beispiel*

Die Operation log(100) ergibt einen Wert von 2.

# *lookup*

Die *lookup*-Funktion vergleicht Werte mit einer bestimmten Grenztabelle und ergibt entweder einen entsprechenden Index aus einer eindimensionalen Tabelle oder einen entsprechenden Wert aus einer zweidimensionalen Tabelle.

#### *Syntax*

```
lookup(numbers,x table,y table)
```
Das *numbers*-Argument ist der Wertebereich, der in der bestimmten x-Tabelle überprüft wird. Das *x table*-Argument besteht aus den oberen Grenzen einschließlich der x-Intervalle innerhalb der Tabelle und muss im Wert ansteigend sein. Die unteren Grenzen sind die Werte der früheren Zahlen in der Tabelle (-∞ für das erste Intervall).

Sie müssen *numbers* und *x table* bestimmen. Wenn nur *numbers*- und *xtable*-Argumente bestimmt werden, ergibt die *lookup*-Funktion eine Indexzahl, die dem *x-table*-Intervall entspricht; Das Intervall von -∞ bis zur ersten Grenze entspricht einem Index von 1, bis zur zweiten von 2 etc.

Wenn ein Zahlenwert größer ist als der letzte Eintrag in der x-Tabelle, ergibt *lookup* einen fehlenden Wert als Index. Sie können fehlende Werte-Ergebnisse vermeiden, indem Sie 1/0 (unendlich) als den letzten Wert in der x-Tabelle bestimmen.

Das optionale *y table*-Argument wird dazu verwendet, y-Werte den x-Indexzahlen eindeutig zuzuweisen. Das *y table*-Argument muss dieselbe Größe haben wie das *x table*-Argument, die Elemente müssen aber nicht in einer bestimmten Reihenfolge angeordnet sein. Wenn eine y-Tabelle bestimmt wird, ergibt *lookup* den y-Tabellenwert, der dem x-Tabellen-Indexwert entspricht, d.h. der erste y-Tabellenwert für einen Index 1, der zweite y-Tabellenwert für einen Index von 2 etc.

*Anmerkung:* Die *x table-* und *y table*-Bereiche entsprechen dem, was normalerweise als *lookup-*Tabelle bezeichnet wird.

## *Beispiel 1*

Für n={-4,11,31} und  $x=$ {1,10,30} platziert col(1)=lookup(n, x) die Indexwerte von 1, 3, und -- (fehlender Wert) in Spalte 1.

Abbildung 17-1

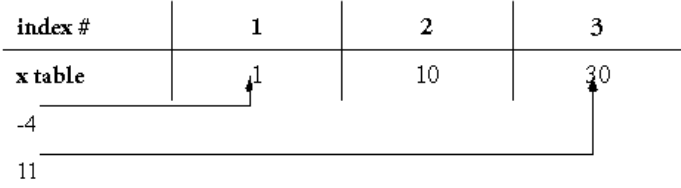

 $31 \longrightarrow$  (missing value)

-4 fällt unter 1 bzw. die erste x-Grenze, 11 fällt über 10 aber unter 30, und 31 liegt über 30.

## *Beispiel 2*

Um Triplewerte für den Bereich {9,6,5} zu generieren, können Sie den Ausdruck lookup(data(1/3,3,1/3),data(1,3),{9,6,5}) verwenden, um {9,9,9,6,6,6,5,5,5} zu erhalten. Dies sucht die Zahlen 1/3, 2/3, 1, 1 1/3, 1 2/3, 2, 2 1/3, 2 2/3, und 3 und verwendet die *x table*-Grenzen 1, 2, und 3 und die entsprechenden *y table*-Werte 9, 6, und 5.

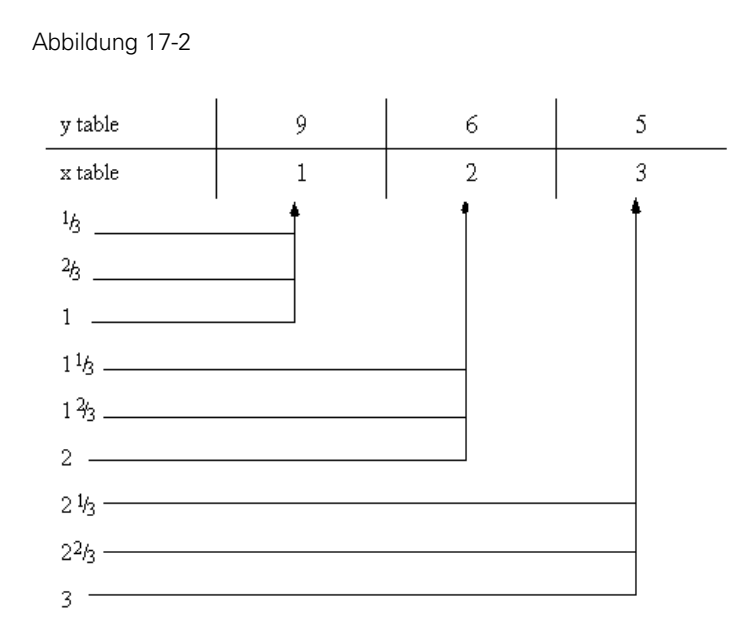

## *lowess*

Die *lowess*-Funktion ergibt geglättete y-Werte als einen Bereich aus den vorgegebenen x- und y-Variablenbereichen, wobei ein benutzerdefinierter Glättfaktor verwendet wird. *Lowess* bedeutet lokal gewichtete Regression. Jeder Punkt entlang der Glättkurve stammt von einer Regression der Datenpunkte nahe dem Kurvenpunkt, wobei die nahegelegenen Punkte stärker gewichtet werden.

## *Syntax*

```
lowess (x range, y range, f )
```
Das *x range*-Argument bestimmt die x-Variable, das *y range*-Argument die y-Variable. Jeder fehlende Wert oder Zeichenkette innerhalb eines der Bereiche wird vernachlässigt und nicht als Datenpunkt behandelt. *x range* und *y range* müssen dieselbe Größe haben und die Anzahl der gültigen Datenpunkte muss größer oder gleich 3 sein.

Das *f*-Argument definiert den Betrag der Lowess-Glättung und entspricht dem Teil der Datenpunkte, der für jede Regression verwendet wird. *f* muss

891

größer oder gleich 0 und kleiner oder gleich 1 sein.  $0 \le f \le 1$ . Im Gegensatz zum Tiefpass (*lowpass*) benötigt *lowess* ein *f*-Argument.

### *Beispiel*

Für x = {1,2,3,4}, y={0.13, 0.17, 0.50, 0.60} platziert die Operation  $col(1)=$ lowess $(x,y,1)$ die geglätteten y-Daten 0.10, 0.25, 0.43, 0.63 in Spalte 1.

## *lowpass*

Die *lowpass*-Funktion ergibt geglättete y-Werte aus den Bereichen von x- und y-Variablen mit einem optionalen, benutzerdefinierten Glättfaktor, der FFT oder IFFT verwendet.

#### *Syntax*

```
lowpass(x range, y range, f )
```
Das *x range*-Argument bestimmt die x-Variable, *y range* die y-Variable. Jeder fehlende Wert oder jede Zeichenkette in einem dieser Bereiche wird vernachlässigt und nicht als Datenpunkt behandelt. *x range* und *y range* müssen dieselbe Größe haben, die Anzahl der gültigen Datenpunkte muss größer oder gleich 3 sein.

Das optionale *f*-Argument definiert, ob FFT und IFFT verwendet werden. *f* muss größer oder gleich 0 und kleiner oder gleich 100 sein. Wenn Sie *f* auslassen, wird keine Fourier-Transformation verwendet.

*Anmerkung: lowpass* wurde speziell dazu entwickelt, Glättung bei *waveform*-Funktionen als Teil einer nichtlinearen Regression durchzuführen.

## *Beispiel*

Für  $x = \{0,1,2\}$ ,  $y = \{0,1,4\}$  platziert die Operation

 $col(1)$ =lowpass $(x,y,88)$ 

die neuen geglätteten Daten 0.25, 1.50, 2.25 in die Spalte 1.

#### *max*

Die *max*-Funktion ergibt die größte Zahl, die in einem bestimmten Bereich gefunden wird.

#### *Syntax*

max(range)

Das *range*-Argument muss entweder ein einfacher Bereich, der mit geschwungenen Klammern angegeben wird, oder eine Arbeitsblattspalte sein. Jeder fehlende Wert oder jede Zeichenkette in diesem Bereich wird vernachlässigt.

#### *Beispiel*

Für  $x = \{7, 4, -4, 5\}$  ergibt die Operation max(x) einen Wert von 7 und die Operation min(x) ergibt einen Wert von -4.

#### *mean*

Die *mean*-Funktion ergibt den Mittelwert eines bestimmten Bereichs. Verwenden Sie diese Funktion, um Spaltenmittelwerte zu berechnen (im Gegensatz zu der *avg*-Funktion, die Zeilendurchschnitte rechnet).

Die *mean*-Funktion berechnet das arithmetische Mittel als:

$$
x = \frac{1}{n} \sum_{i=1}^{n} x_i
$$

#### *Syntax*

mean(range)

Das *range*-Argument muss ein einfacher Zahlenbereich, der mit geschwungenen Klammern angezeigt wird, oder eine Arbeitsblattspalte sein. Jeder fehlende Wert oder Zeichenkette innerhalb des Zahlenbereiches wird vernachlässigt.

Die Operation mean({1,2,3,4}) ergibt einen Wert von 2.5.

## *min*

Die *min*-Funktion ergibt die kleinste Zahl in einem bestimmten Bereich.

## *Syntax*

min(range)

Das *range*-Argument muss ein einfacher Bereich, der mit geschwungenen Klammern angezeigt wird, oder eine Arbeitsblattspalte sein. Jeder fehlende Wert oder Zeichenkette innerhalb dieses Bereiches wird vernachlässigt.

## *Beispiel*

Für  $x = \{7, 4, -4, 5\}$ ergibt die Operation max(x) den Wert 7 und die Operation  $min(x)$  ergibt den Wert -4.

# *missing*

Die *missing*-Funktion ergibt einen Wert oder einen Wertebereich gleich der Zahl der fehlenden Werte und Zeichenketten in dem bestimmten Bereich.

## *Syntax*

missing(range)

Das *range*-Argument muss ein einfacher Bereich, der mit geschwungenen Klammern angezeigt wird, oder eine Arbeitsblattspalte sein.

## *mod*

Die *mod*-Funktion ergibt den Modulo (Rest aus einer Division) für entsprechende Zahlen im Zähler- und Nenner-Argumente. Das ist der reelle *Kapitel 17* 

894

Modulo (nicht ganzzahlig), daher dürfen beide Bereiche nichtganzzahlige Werte sein.

#### *Syntax*

```
mod(numerator,divisor)
```
Die *numerator-* und *divisor*-Argumente können Skalare oder Bereiche sein. Jeder fehlende Wert oder jede Zeichenkette innerhalb dieses Bereichs wird als Zeichenkette oder fehlender Wert wiedergegeben.

Für jeden Divisor ≠0 ergibt die *mod*-Funktion den Rest von

numerator

divisor

Für mod(x,0), das heißt, für einen Divisior gleich 0 ergibt

 $x > 0 +\infty$  $x = 0 +\infty$  $x < 0 - \infty$ 

#### *Beispiel*

Die Operation mod({ $4, 5, 4, 5$ }, { $2, 2, 3, 3$ }) ergibt den Bereich {0,1,1,2}. Diese Werte sind die Reste von 4÷2, 5÷2, 4÷3, und 5÷3.

# *mulcpx*

Die *mulcpx*-Funktion multipliziert zwei Blöcke von komplexen Zahlen miteinander.

#### *Syntax*

```
mulcpx(block, block)
```
Beide Eingabeblöcke sollten dieselbe Länge haben. Die *mulcpx*-Funktion ergibt einen Block, der die komplexe Multiplikation von zwei Bereichen enthält.

Wenn  $u = \{\{1,1,0\},\{0,1,1\}\}\$ ist, ergibt die Operation mulcpx(u, u)  $\{\{1,0,-1\},\$  $\{0,2,0\}$ .

## *normden*

Diese Funktion ist die normale (oder Gauss'sche) Wahrscheinlichkeitsdichte. Der Graph dieser Funktion ist die bekannte Glockenkurve. Sie ergibt den Wert der Steigung der kumulativen Verteilungsfunktion bei dem bestimmten Argumentwert.

## *Syntax*

normden(x,m,s)

Das *x*-Argument stellt die unabhängige Variable dar und kann entweder ein Skalar oder ein Zahlenbereich sein. Wenn *x* ein Bereich ist, muss er entweder mit geschwungenen Klammern definiert werden oder es muss eine Arbeitsblattspalte angegeben werden. Das *m*-Argument kann jede Zahl sein und ist gleich dem Mittelwert der Verteilung. Das *s*-Argument kann jede positive Zahl sein und ist gleich der Standardabweichung der Verteilung.

## *Beispiel*

Die Dichtefunktion kann zur Schätzung der Wahrscheinlichkeit verwendet werden, dass die Werte einer normalverteilten Zufallsvariable X in einem kleinen Intervall liegen. Wenn X einen Mittelwert von 0 und eine Standardabweichung von 1 hat, multiplizieren Sie die Dichte von X bei 0.5 mit der Länge des Intervalls 0.1, um die Wahrscheinlichkeit abzuschätzen, dass die Werte von X zwischen 0.5 und 0.6 liegen.

```
normden(.5,0,1) * .1 = .03521
```
## *normdist*

Diese Funktion ist die kumulative normale (Gauss'sche) Verteilung. Sie ergibt die Wahrscheinlichkeit, dass eine normale Zufallsvariable kleiner ist als der bestimmte unabhängige Variablenwert.

#### *Syntax*

#### normdist(x,m,s)

Das *x*-Argument stellt die unabhängige Variable dar und kann ein Skalar oder ein Zahlenbereich sein. Wenn *x* ein Zahlenbereich ist, muss er mit geschwungenen Klammern definiert oder als Arbeitsblattspalte bestimmt werden. Das *m*-Argument kann jede Zahl sein und ist gleich dem Mittel der Verteilung. Das *s*-Argument kann jede positive Zahl sein und ist gleich der Standardabweichung der Verteilung.

Eine normale Verteilung wird als Standardnormalverteilung bezeichnet, wenn der Mittelwert 0 und die Standardabweichung 1 ist.

#### *Beispiel*

Nehmen wir an, eine Zufallsvariable X ist normalverteilt mit einem Mittelwert von 0.5 und einer Standardabweichung von 2. Um die Wahrscheinlichkeit zu berechnen, dass ihre Werte zwischen -1 und 1 liegen, rechnen wir:

```
P(-1 \leq X \leq 1) = P(X \leq 1) - P(X \leq -1) = \text{normalist}(1, .5, 2) -normalist(-1,.5,2) = .59871 - .22663 = .37208
```
## *norminv*

Diese Funktion ist die inverse kumulative normale (oder Gauss'sche) Verteilung. Die Wahrscheinlichkeit, dass eine normalverteilte Zufallsvariable kleiner ist als der Ergebniswert, ist gleich dem Argument, das Sie bestimmen.

#### *Syntax*

#### norminv(x,m,s)

Das *x*-Argument kann ein Skalar oder ein Zahlenbereich sein. Wenn *x* ein Bereich ist, muss er mit geschwungenen Klammern definiert oder als Arbeitsblattspalte bestimmt werden. Jeder Skalarwert für *x* stellt eine Wahrscheinlickeit dar und muss deshalb zwischen 0 und 1 liegen. Das *m*-Argument kann jede Zahl sein und ist gleich dem Mittel der Verteilung. Das *s*-Argument kann jede positive Zahl sein und ist gleich der Standardabweichung der Verteilung.

897

#### *Beispiel*

Nehmen wir an, eine Zufallsvariable X ist normalverteilt mit einem Mittel von 0.5 und einer Standardabweichung von 2. Um das 0.25 Quartil von X zu berechnen, rechnen wir:

 $norminv(.25,.5,2) = -.84898$ 

## *nth*

Die *nth*-Funktion ergibt eine Auswahl eines Bereiches, wobei die Abstände mit einer Zahl angegeben werden. Das Ergebnis beginnt immer mit dem ersten Wert im dem bestimmten Bereich.

#### *Syntax*

nth(range,increment)

Das *range*-Argument wird entweder mit geschwungenen Klammern oder als Arbeitsblattspalte bestimmt. Das *increment*-Argument muss eine positive ganze Zahl sein.

## *Beispiel*

Die Operation col(1)=nth({1,2,3,4,5,6,7,8,9,10},3) platziert den Bereich{1,4,7,10} in Spalte 1. Jeder dritte Wert des Bereichs wird, mit 1 beginnend, wiedergegeben.

## *partdist*

Die *partdist*-Funktion ergibt einen Bereich, der die Entfernung vom ersten XY-Paar zu jedem Bereichspaar darstellt. Die XY-Paare des Liniensegments werden durch *x range* und *y range* bestimmt. Der letzte Wert in diesem Bereich ist numerisch derselbe wie der durch die *dist*-Funktion wiedergegebene Wert für die gleichen x- und y-Bereiche.

## *Syntax*

partdist(x range,y range)

Das *x range*-Argument bestimmt die X-Koordinaten und das *y range*-Argument die Y-Koordinaten. Entsprechende Werte in diesen Bereichen bilden die XY-Paare.

Wenn die Bereiche nicht gleich groß sind, werden darüber hinausgehende Xoder Y-Punkte vernachlässigt.

#### *Beispiel*

Für die Bereiche x =  $\{0,1,1,0,0\}$  und y =  $\{0,0,1,1,0\}$  ergibt die Operation partdist(x, y) einen Bereich von  $\{0,1,2,3,4\}$ . Die vorgegebenen X- und Y-Koordinaten beschreiben ein Quadrat von einer X-Einheit und einer Y-Einheit.

## *polynomial*

Die *polynomial*-Funktion berechnet Polynome für Bereiche der unabhängigen Variablen. Für gegebene Koeffizienten produziert diese Funktion einen Bereich von y-Werten für die entsprechenden x-Werte im Zahlenbereich.

Die Funktion hat zwei Formen. Die erste Form hat zwei Argumente, die beide Bereiche beschreiben. Werte im ersten Bereich sind die unabhängigen Variablenwerte. Der zweite Bereich stellt die Koeffizienten des Polynoms dar, wobei der konstante Koeffizient zuerst aufgelistet wird und der Koeffizient höchster Ordnung als letzter.

Die zweite Form akzeptiert zwei oder mehr Argumente. Das erste Argument ist ein Bereich mit unabhängigen Variablenwerten. Alle nachfolgenden Argumente sind skalar und stellen die Koeffizienten des Polynoms dar, wobei der konstante Koeffizient zuerst gelistet wird und der Koeffizient höchster Ordnung als letzter.

#### *Syntax*

```
polynomial(range,coefficents) oder 
  polynomial(range,a0,a1,...,an)
```
Das *range*-Argument muss ein einfacher Bereich, angezeigt mit geschwungenen Klammern, oder eine Arbeitsblattspalte sein. Zeichenketten, die sich in diesem Bereich befinden, werden als fehlende Werte wiedergegeben.

Das *coefficients*-Argument ist ein Bereich, der aus Polynom-Koeffizientwerten vom niedrigsten bis zum höchsten besteht. Alternativ dazu können die Koeffizienten individuell als Skalare aufgelistet werden.

Um  $y = x^2 + x + 1$  für x-Werte von 0, 1 und 2 zu berechnen, geben Sie die Gleichung polynomial({0,1,2},1,1,1) ein. Alternativ dazu können Sie x  $=\{1,1,1\}$  setzen, dann polynomial({0,1,2}, x) eingeben. Beide Operationen ergeben einen Bereich von {1,3,7}.

## *prec*

Die *prec* -Funktion rundet eine Zahl oder einen Zahlenbereich auf die angegebene Anzahl von signifikanten Ziffern oder Signifikanzplätzen. Werte werden auf die nächste ganze Zahl gerundet. Werte von exakt 0.5 werden aufgerundet.

#### *Syntax*

```
prec(numbers,digits)
```
Das *numbers*-Argument kann ein Skalar oder ein Zahlenbereich sein. Jeder fehlende Wert oder jede Zeichenkette innerhalb des Bereichs wird vernachlässigt und als Zeichenkette oder fehlender Wert wiedergegeben.

Wenn das *digits*-Argument ein Skalar ist, haben alle Zahlen in dem Bereich dieselbe Anzahl von signifikanten Plätzen.

Wenn das *digits*-Argument ein Bereich ist, variiert die Anzahl der Signifikanzplätze entsprechend den Bereichswerten. Wenn die Größe des *digits*-Bereichs kleiner ist als die des *numbers*-Bereichs, ergibt die Funktion fehlende Werte für alle Zahlen ohne entsprechende Einträge im *digits*-Bereich.

## *Beispiel*

Für x = {13570,3.141, 0155,999,1.92} ergibt die Operation prec (x, 2)  ${14000, 3.100, 0160, 1000, 1.90}$ .

Für y = {123.5,123.5,123.5,123.5} ergibt die Operation prec(y,  $\{1, 2, 3, 4\}$ )  $\{100.0, 120.0, 124.0, 123.5\}$ .

# *put into*

Die *put into*-Funktion platziert Berechnungsergebnisse in eine bestimmte Spalte des Arbeitsblatts. Sie arbeitet schneller als die entsprechende Gleichheitstransformation.

#### *Syntax*

put results into col(column)

Das *results*-Argument kann das Ergebnis einer Gleichung, eine Funktion oder eine Variable sein. Das *column*-Argument ist entweder eine Spaltennummer der Zielspalte oder der Spaltentitel, eingeschlossen in Anführungszeichen.

Daten in Spalten werden je nach dem aktuellen Einfügemodus entweder eingefügt oder überschrieben.

#### *Beispiel*

Um die Ergebnisse der Gleichung  $y = data(1,100)$  in Spalte 1 zu platzieren, können Sie eingeben col(1) = y. Die Eingabe von put y into col(1) arbeitet jedoch schneller.

## *random*

Diese Funktion generiert eine bestimmte Anzahl von gleichmäßig verteilten Zahlen innerhalb des Bereichs. *Rand* und *rnd* sind Synonyme für die Zufallsfunktion.

## *Syntax*

random(number,seed,low,high)

Das *number*-Argument bestimmt, wieviele Zufallszahlen generiert werden.

Das *seed*-Argument ist der Anfangswert der Zufallszahlengenerierung, der von dieser Funktion verwendet wird. Wenn Sie jedesmal, wenn diese Funktion verwendet wird, eine unterschiedliche Abfolge von Zufallszahlen generieren wollen, geben Sie 0/0 als Anfangswert ein. Wird das *seed*-Argument ausgelassen, wird ein zufällig ausgewählter Anfangswert verwendet.

Die *low-* und *high*-Argumente bestimmen den Anfang und das Ende des Bereichs für die Zufallszahlenverteilung. Die untere Grenze ist in den Bereich eingeschlossen. Werden *low* und *high* ausgelassen, sind sie standardmäßig auf 0 bzw. 1 eingestellt.

*Anmerkung:* Funktionsargumente werden von rechts nach links weggelassen. Wenn Sie eine obere Grenze bestimmen wollen, müssen Sie zuerst ein unteres Grenzargument bestimmen.

#### *Beispiel*

Die Operation random(50,0/0,1,7) erstellt 50 gleichmäßig verteilte Zufallszahlen zwischen 1 und 7. Die Abfolge ist bei jeder Anwendung der Funktion unterschiedlich.

#### *real*

Die *real*-Funktion zieht die reellen Werte aus einem komplexen Zahlenblock heraus.

#### *Syntax*

real (range)

Das *range*-Argument besteht aus komplexen Zahlen.

#### *Beispiel*

Wenn x = complex  $({1, 2, 3, ..., 9, 10}, {0, 0, ..., 0})$  ergibt die Operation real (x) {1,2,3,4,5,6,7,8,9,10} und lässt die imaginären Werte weg.

## *rgbcolor*

Die Transformationsfunktion *rgbcolor* nimmt die Argumente r, g, und b zwischen 0 und 255 und schreibt die entsprechende Farbe in die Zellen des Arbeitsblatts. Diese Funktion kann dazu verwendet werden, benutzerdefinierte Farben bei jedem Element eines Graphen oder Plots, das Farben aus einer Arbeitsblattspalte verwenden kann, anzuwenden.

#### *Syntax*

rgbcolor(r,g,b)

Die *r,g,b*-Argumente definieren die roten, grünen und blauen Intensitätsanteile der Farbe. Diese Werte müssen Zahlen zwischen 0 und 255 sein. Zahlen für die Argumente kleiner 0 oder größer 255 werden auf diese Werte begrenzt.

#### *Beispiel*

Die Operation rgbcolor (255,0,0) ergibt rot. Die Operation rgbcolor (0,255,0) ergibt grün. Die Operation rgbcolor(0,0,255) ergibt blau. Die folgenden Befehle platzieren die Sekundärfarben gelb, magenta und blau in die Zeilen 1, 2 und 3 der Spalte 1.

```
cell(1,1)=rgbcolor(255,255,0) 
cell(1,2)=rgbcolor(255,0,255) 
cell(1,3)=rgbcolor(0,255,255)
```
Grauschattierungen werden mit gleichen Argumenten generiert. Um schwarz, grau und weiss in die ersten drei Zeilen der Spalte 1 zu platzieren:

```
cell(1,1)=right(0,0,0)cell(1,3)=rgbcolor(255,255,255) 
cell(1,2)=rgbcolor(127,127,127)
```
## *round*

Die *round*-Funktion rundet eine Zahl oder einen Zahlenbereich auf die vorgegebenen Dezimalstellen. Werte werden auf die nächste ganze Zahl aufoder abgerundet. Werte von exakt 0.5 werden aufgerundet.

#### *Syntax*

```
round(numbers,places)
```
Das *numbers*-Argument kann ein Skalar oder ein Zahlenbereich sein. Jeder fehlende Wert oder jede Zeichenkette innerhalb eines Bereichs wird vernachlässigt und als Zeichenkette oder fehlender Wert wiedergegeben.

Wenn das *places*-Argument negativ ist, erfolgt die Rundung nach links vom Dezimalpunkt. Um auf die nächste ganze Zahl zu runden, verwenden Sie ein *places*-Argument von 0.

#### *Beispiel*

Die Operation round(92.1541,2) ergibt einen Wert von 92.15. Die Operation round(0.19112,1) ergibt einen Wert von 0.2. Die Operation round(92.1541,-2) ergibt einen Wert von 100.0.

## *runavg*

Die *runavg*-Funktion erstellt einen Bereich laufender Durchschnitte mit einem Fenster bestimmter Größe für die Größe des mit dieser Funktion berechneten Bereichs. Der Ergebnisbereich hat dieselbe Länge wie der Argumentbereich.

#### *Syntax*

runavg(range,window)

Das *range*-Argument muss ein einfacher Bereich innerhalb von geschwungenen Klammern oder eine Arbeitsblattspalte sein. Jeder fehlende Wert oder jede Zeichenkette innerhalb des Bereichs wird mit 0 ersetzt.

Wenn das *window*-Argument gerade ist, wird die nächsthöhere ungerade Zahl verwendet. Die Enden des laufenden Durchschnitts werden durch Hinzufügen von

 $\frac{(window-1)}{2}$ 

zusätzlichen Anfangs- und Endwerten zu ihren entsprechenden Bereichsenden berechnet.

#### *Beispiel*

Die Operation runavg({1,2,3,4,5},3) ergibt {1.33,2,3,4,4.67}. Der Wert des *window*-Arguments ist 3, damit wird der erste Ergebniswert berechnet mit:

$$
\frac{\left(3-1\right)}{2}+1+2
$$

Der zweite Wert wird berechnet mit :  $1 + 2 + 3$  $\overline{\mathbf{3}}$ 

## *sin*

Diese Funktion ergibt Bereiche, die aus dem Sinus jedes Werts des gegebenen Arguments bestehen.

Diese und andere trigonometrische Funktionen können Werte in Radiant, Grad oder anderen Winkelmaßen verwenden. Diese werden über die *Trigonometric Units* in der *User-Defined Transform*-Dialogbox ausgewählt.

#### *Syntax*

#### sin(numbers)

Das *numbers*-Argument kann ein Skalar oder ein Bereich sein.

Wenn Sie regelmäßig Werte außerhalb des üblichen  $-2π$  bis  $2π$  Bereichs (oder gleichwertig) verwenden, nutzen Sie die *mod*-Funktion, um einen Präzisionsverlust zu vermeiden. Jeder fehlende Wert oder jede Zeichenkette innerhalb des Bereichs wird vernachlässigt und als Zeichenkette oder fehlender Wert wiedergegeben.

#### *Beispiel*

Wenn Sie Grad als trigonometrische Einheit in der Transformations-Dialogbox ausgewählt haben, ergibt die Operation sin({0,30,90,180,270}) die Werte  $\{0, 0.5, 1, 0, -1\}.$ 

## *sinh*

Diese Funktion ergibt den hyperbolischen Sinus eines bestimmten Arguments.

## *Syntax*

sinh(numbers)

Das *numbers*-Argument kann ein Skalar oder ein Bereich sein.

Wie die *circular trig-*Funktionen akzeptiert diese Funktion Zahlen in Grad, Radiant und anderen Winkelmaßen, abhängig von der in der Transformationen-Dialogbox ausgewählten Einheit.

## *Beispiel*

Die Operation  $x = \sinh(\cot(3))$  setzt die Variable x als den hyperbolischen Sinus aller Daten der Spalte 3.

# *sinp*

Die *sinp*-Funktion generiert automatisch die Schätzungen der Anfangsparameter für eine Sinusfunktion und verwendet die FFT-Methode. Die drei Parameterschätzungen werden als Vektor wiedergegeben.

## *Syntax*

sinp(x range, y range)

Das *x range*-Argument bestimmt die x-Variable und *y range* die y-Variable. Jeder fehlende Wert oder jede Zeichenkette innerhalb eines dieser Bereiche wird vernachlässigt und nicht als Datenpunkt behandelt. *x range* und *y range* müssen dieselbe Größe haben und die Anzahl der gültigen Datenpunkte muss größer oder gleich 3 sein.

*Tipp: sinp* wird speziell dazu benutzt, Glättungen an *waveform*-Funktionen durchzuführen, die für die Bestimmung der Anfangsparameter-Schätzungen für nichtlineare Regression verwendet werden.

## *size*

Die *size*-Funktion ergibt die Gesamtzahl der Elemente eines bestimmten Bereichs einschließlich aller Zahlen, fehlenden Werte und Zeichenketten. Damit entspricht size (X) den Funktionen count (X) + missing (X).

#### *Syntax*

size(range)

Das *range*-Argument muss ein einfacher Bereich in geschwungenen Klammern oder eine Arbeitsblattspalte sein.

## *sort*

Diese Funktion kann für die Sortierung eines Zahlenbereichs in aufsteigender Ordnung verwendet werden oder für die Sortierung eines Zahlenbereichs in aufsteigender Ordnung zusammen mit einem Datenblock.

#### *Syntax*

sort(block, range)

Das *range*-Argument kann sowohl ein bestimmter Bereich in geschwungenen Klammern als auch eine Arbeitsblattspalte sein. Wenn das *block*-Argument ausgelassen wird, werden nur die Daten im Bereich in aufsteigender Ordnung sortiert.

## *Beispiel 1*

Die Operation col(2) = sort(col(1)) ergibt den Inhalt der Spalte 1 angeordnet in aufsteigender Form, platziert in der Spalte 2. Um die Sortierordnung umzudrehen, können Sie eine benutzerdefinierte Funktion erstellen

```
reverse(x) = x[data(size(x),1)]
```
und sie dann auf die Ergebnisse der Sortierung anwenden. Zum Beispiel sortiert reverse(sort(x)) den Bereich x in absteigender Ordnung.

## *Beispiel 2*

Die Operation:

```
block(3,1) = sort(block(1,1,2,size(col(2))), col(2))
```
sortiert Daten in den Spalten 1 und 2 mit der Spalte 2 als Schlüsselspalte und platziert die sortierten Daten in die Spalten 3 und 4.
# *sqrt*

Die *sqrt*-Funktion ergibt einen Wert oder einen Wertebereich, der aus der Quadratwurzel jedes Wertes in einem bestimmten Bereich besteht. Numerisch ist das dasselbe wie {numbers}^0.5, verwendet aber einen schnelleren Algorithmus.

#### *Syntax*

sqrt(numbers)

Das *numbers*-Argument kann ein Skalar oder ein Zahlenbereich sein. Jeder fehlende Wert oder jede Zeichenkette innerhalb eines Bereichs wird vernachlässigt und als Zeichenkette oder fehlender Wert wiedergegeben. Für Zahlen kleiner 0 erzeugt *sqrt* einen fehlenden Wert.

#### *Beispiel*

Die Operation sqrt $({-1, 0, 1, 2})$  ergibt den Bereich  ${-, 0, 1, 1.414}$ .

# *stddev*

Die *stddev* Funktion ergibt die Standardabweichung eines bestimmten Bereichs, die definiert ist mit:

$$
s = \left[\frac{1}{n-1} \sum_{i=1}^{n} (x_i - x)^2\right]^{\frac{1}{2}}
$$

#### *Syntax*

stddev(range)

Das *range*-Argument muss ein einfacher Bereich in geschwungenen Klammern oder eine Arbeitsblattspalte sein. Jeder fehlende Wert oder jede Zeichenkette innerhalb des Bereichs wird vernachlässigt.

#### *Beispiel*

Für den Bereich  $x = \{1,2\}$  ergibt die Operation stddev(x) einen Wert von 0.70711.

# *stderr*

Die *stderr*-Funktion ergibt den Standardfehler vom Mittel eines bestimmten Bereichs und ist definiert mit:

S  $\overline{\sqrt{n}}$ 

wobei *s* die Standardabweichung ist.

#### *Syntax*

stderr(range)

Das *range*-Argument muss ein einfacher Bereich in geschwungenen Klammern oder eine Arbeitsblattspalte sein. Jeder fehlende Wert oder jede Zeichenkette innerhalb des Bereichs wird vernachlässigt.

#### *Beispiel*

Für den Bereich  $x = \{1,2\}$  ergibt die Operation stderr(x) einen Wert von 0.5.

# *subblock*

Die *subblock*-Funktion ergibt einen Zellblock aus einem zuvor definierten Zellblock eines Arbeitsblatts. Die *subblock*-Funktion wird durch die obere linke und untere rechte Zelle des Subblocks relativ zu dem durch den Quellblock definierten Bereich definiert.

#### *Syntax*

subblock (block, column 1, row 1, column 2, row 2)

Das *block*-Argument kann eine als Block definierte Variable oder ein *block*-Funktionsbefehl sein.

909

Die *column 1-* und *row 1*-Argumente sind die relativen Koordinaten der oberen linken Zelle des Subblocks mit Bezug zum Quellblock. Die *column 2*  und *row 2*-Argumente sind die relativen Koordinaten der unteren rechten Zelle des Subblocks. Alle Werte innerhalb dieses Bereichs werden wiedergegeben. An einem Block ausgeführte mathematische Operationen ergeben immer einen Block. Werden *column 2 and row 2* ausgelassen, wird die letzte Zeile und/oder Spalte als letzte Zeile und Spalte des Quellblocks angenommen.

Alle *column* und *row*-Argumente müssen Skalare, keine Bereiche sein.

#### *Beispiel*

Für  $x = block (3,1,20,42)$  ergibt die Operation subblock  $(x,1,1,1,1)$  die Zelle (3,1) und die Operation subblock (x,5,5) ergibt den Block von Zelle (7, 5) bis Zelle (20, 42).

#### *sum*

Die *sum*-Funktion ergibt einen Zahlenbereich, der die kumulierten Summen der Folge darstellt. Der Wert einer Zahl wird zu dem Wert der vorangehenden kumulativen Summe addiert.

Da es für die erste Zahl eines Bereichs keine vorhergehende Zahl gibt, ist der Wert der ersten Zahl im Ergebnis immer derselbe wie die erste Zahl des Argumentbereichs.

#### *Syntax*

#### sum(range)

Das *range*-Argument muss ein einfacher Bereich in geschwungenen Klammern oder eine Arbeitsblattspalte sein. Jede Zeichenkette oder jeder fehlende Wert innerhalb des Bereichs wird als Zeichenkette oder fehlender Wert wiedergegeben.

# *Beispiel*

Für  $x = \{2,6,7\}$  ergibt die Operation sum (x) einen Wert von  $\{2,8,15\}$ . Für y =  $\{4,12,-6\}$  ergibt die Operation sum (y) einen Wert von  $\{4,16,10\}$ .

#### *tan*

Diese Funktion ergibt Bereiche mit dem Tangens jedes Werts des angegebenen Arguments. Diese und andere trigonometrische Funktionen können Werte in Radiant, Grad und anderen Winkelmaßen verwenden. Dies wird durch die in der *User-Defined Transform-*Dialogbox ausgewählte trigonometrische Einheit bestimmt.

#### *Syntax*

#### tan(numbers)

Das *numbers*-Argument kann ein Skalar oder ein Bereich sein.

Wenn Sie regelmäßig Werte außerhalb des üblichen Bereiches - $2\pi$  bis  $2\pi$ (oder gleichwertig) haben, verwenden Sie die *mod*-Funktion, um einen Präzisionsverlust zu vermeiden. Jeder fehlende Wert oder jede Zeichenkette innerhalb des Bereichs wird vernachlässigt und als Zeichenkette oder fehlender Wert wiedergegeben.

#### *Beispiel*

Wenn Sie Grad als Ihre trigonometrische Einheit in der Transformationen-Dialogbox ausgewählt haben, ergibt die Operation tan({0,45,135,180}) die Werte  $\{0,1,-1,0\}$ .

# *tanh*

Diese Funktion ergibt den hyperbolischen Tangens für ein bestimmtes Argument.

#### *Syntax*

tanh(numbers)

Das *numbers*-Argument kann ein Skalar oder ein Zahlenbereich sein.

#### *Beispiel*

Die Operation  $x = \tanh(\text{col}(3))$  setzt die Variable x als den hyperbolischen Tangens aller Daten in der Spalte 3.

# *tden*

Diese Funktion ist die Wahrscheinlichkeitsdichte der t-Verteilung. Sie ergibt den Wert der Steigung der kumulativen Verteilungsfunktion eines bestimmten Argumentwerts.

#### *Syntax*

tden(x,n)

Das *x*-Argument stellt die unabhängige Variable dar und kann entweder ein Skalar oder ein Zahlenbereich sein. Wenn *x* ein Zahlenbereich ist, muss er entweder innerhalb von geschwungenen Klammern oder als Arbeitsblattspalte definiert sein. Das *n*-Argument kann jede positive ganze Zahl sein und ist gleich dem Freiheitsgrad.

#### *Beispiel*

Die Dichte-Funktion kann dazu verwendet werden, die Wahrscheinlichkeit abzuschätzen, dass die Werte einer t-verteilten Zufallsvariable t in einem kleinen Intervall liegen. Wenn t 16 Freiheitsgrade hat, multiplizieren Sie die Dichte von t bei 1 mit der Länge des Intervalls 0.1, um die Wahrscheinlichkeit abzuschätzen, dass die Werte von t zwischen 1 und 1.1 liegen.

tden $(1,16) * .1 = .02346$ 

# *tdist*

Diese Funktion ist die Student-t-Verteilungsfunktion. Sie ergibt die Wahrscheinlichkeit, dass eine t-verteilte Zufallsvariable kleiner ist als ein bestimmter unabhängiger Variablenwert.

Eine t-verteilte Zufallsvariable ist definiert als das skalierte Verhältnis einer Standard-normalen Variablen und einer Chi-Quadrat-Variablen. Der

Freiheitsgrad der t-verteilten Variablen ist definiert als der Freiheitsgrad der Chi-Quadrat-Variablen im Nenner.

Diese Verteilung wird bei der Berechnung von Konfidenzintervallen verwendet, ebenso für das Testen der Homogenität der Populationen zweier Gruppen normalverteilter Beobachtungen.

#### *Syntax*

tdist(x,n)

Das *x*-Argument stellt die unabhängige Variable dar und kann entweder ein Skalar oder ein Zahlenbereich sein. Wenn *x* ein Bereich ist, muss er zwischen geschwungenen Klammern definiert sein oder als Arbeitsblattspalte. Das *n*-Argument kann jede positive ganze Zahl sein und entspricht dem Freiheitsgrad.

# *Beispiel*

Nehmen wir an, t ist eine t-verteilte Zufallsvariable mit 14 Freiheitsgraden. Um die Wahrscheinlichkeit zu berechnen, dass die Absolutwerte von t 2 übersteigen, rechnen wir:

P(  $|t| > 2$  ) = P(  $t > 2$ ) + P(  $t < -2$ ) = 2\*P(  $t > 2$ ) = 2\*( 1 - $P( t < 2)$  ) =  $2*(1-tdist(2,14)) = .06529$ 

Das ist eine typische Berechnung für den Test, ob zwei normalverteilte Gruppen von Beobachtungen dasselbe Mittel haben. In diesem Zusammenhang wird der Wert 2 wie in unserem Beispiel als kritischer Wert bezeichnet, der gleich ist der absoluten Differenz der Mittel der Proben der beiden Gruppen dividiert durch die gebündelte Standardabweichung der Gruppen. Die sich ergebende Wahrscheinlichkeit von 0.06529 wird als die Wahrscheinlichkeit der Signifikanz bezeichnet.

# *tinv*

Diese Funktion ist die Inverse der Student-t-Verteilung. Die Wahrscheinlichkeit, dass eine t-verteilte Zufallsvariable kleiner ist als der Ergebniswert, ist gleich dem von Ihnen bestimmten Argument.

913

#### *Syntax*

tinv(x,n)

Das *x*-Argument kann entweder ein Skalar oder ein Zahlenbereich sein. Wenn *x* ein Bereich ist, muss er zwischen geschwungenen Klammern oder als Arbeitsblattspalte definiert sein. Jeder skalare Wert für *x* stellt eine Wahrscheinlichkeit dar und muss daher zwischen 0 und 1 liegen. Das *n*-Argument kann jede positive ganze Zahl sein und entspricht dem Freiheitsgrad.

#### *Beispiel*

Nehmen wir an, eine t-verteilte Zufallsvariable t hat 23 Freiheitsgrade. Das 0.75-Quartil von t wird wie folgt berechnet:

```
tinv(.75, 23) = .68531
```
# *total*

Die Funktion *total* ergibt einen einzelnen Wert, der gleich der Summe aller Zahlen in einem bestimmten Bereich ist. Numerisch ist dies dasselbe wie die letzte Zahl, die von der *sum*-Funktion wiedergegeben wird.

#### *Syntax*

total(range)

Das *range*-Argument muss ein einfacher Bereich innerhalb von geschwungenen Klammern oder eine Arbeitsblattspalte sein. Fehlende Werte oder Zeichenketten innerhalb des Bereichs werden vernachlässigt.

# *Beispiel*

Für  $x = \{9, 16, 7\}$ , ergibt die Operation total (x) den Wert 32. Für y =  $\{4, 12, -6\}$  ergibt die Operation total (y) einen Wert von 10.

# *x25*

Die *x25*-Funktion ergibt einen interpolierten Wert der x-Daten bei

*Kapitel 17* 

914

$$
y_{\min} + \frac{r_{range}}{4}
$$

in den gegebenen Koordinatenbereichen, optional mit der Lowess-Glättung. Dies wird typischerweise dazu verwendet, den x-Wert für einen y-Wert bei 25% der Entfernung vom Minimum zum Maximum von geglätteten Daten für sinusförmige Funktionen zu berechnen.

#### *Syntax*

```
x25(x \text{ range}, y \text{ range}, f)
```
Das *x range*-Argument bestimmt die x-Variable und *y range* die y-Variable. Jeder fehlende Wert oder jede Zeichenkette innerhalb der Bereiche wird vernachlässigt und nicht als Datenpunkt behandelt. *x range* und *y range* müssen dieselbe Größe haben und die Zahl der gültigen Datenpunkte muss größer oder gleich 3 sein.

Das optionale *f*-Argument bestimmt den Betrag der Lowess-Glättung und entspricht dem Teil der Datenpunkte, der für jede Regression verwendet wird. *f* muss größer oder gleich 0 und kleiner oder gleich 1 sein (0 ≤ f ≤1). Wird *f*  ausgelassen, wird keine Glättung verwendet.

#### *Beispiel*

Für  $x = \{0,1,2\}$ ,  $y = \{0,1,4\}$  platziert die Operation

col $(1) = x25(x, y)$ 

das x bei

$$
y_{\min} + \frac{r \text{range}}{4}
$$

als 1.00 in Spalte 1.

# *x50*

Die *x50*-Funktion ergibt einen interpolierten Wert der x-Daten bei

$$
y_{\min} + \frac{r_{range}}{2}
$$

915

in den gegebenen Koordinatenbereichen, optional mit einer Lowess-Glättung. Dies wird typischerweise dazu verwendet, den x-Wert für den y-Wert bei 50 % der Entfernung vom Minimum zum Maximum von geglätteten Daten für sinusförmige Funktionen zu berechnen.

### *Syntax*

```
x50(x \text{ range}, y \text{ range}, f)
```
Das *x range*-Argument bestimmt die x-Variable und *y range* die y-Variable. Jeder fehlende Wert oder jede Zeichenkette innerhalb eines der Bereiche wird vernachlässigt und nicht als Datenpunkt behandelt. *x range* und *y range* müssen gleich groß sein und die Zahl der gültigen Datenpunkte muss größer oder gleich 3 sein.

Das optionale *f*-Argument bestimmt den Betrag der Lowess-Glättung und entspricht dem Teil der Datenpunkte, der für jede Regression verwendet wird. *f* muss größer oder gleich 0 und kleiner oder gleich 1 sein.  $(0 \le f \le 1)$ . Wird *f* ausgelassen, wird keine Glättung verwendet.

# *Beispiel*

Für  $x = \{0,1,2\}$ ,  $y = \{0,1,4\}$  platziert die Operation  $col(1)=x50(x,y)$ x bei  $y_{min} + \frac{r_{range}}{2}$ 

als 1.00 in Spalte 1.

# *x75*

Die *x75*- Funktion ergibt einen interpolierten Wert der x-Daten bei:

$$
y_{min} + \frac{3r_{range}}{4}
$$

in den gegebenen Koordinatenbereichen, optional mit einer Lowess-Glättung. Dies wird dazu verwendet, den x-Wert für den y-Wert bei 75 % der Entfernung vom Minimum zum Maximum von geglätteten Daten für sinusförmige Funktionen zu berechnen.

#### *Syntax*

 $x75(x \text{ range}, y \text{ range}, f)$ 

Das *x range*-Argument bestimmt die x-Variable und *y range* die y-Variable. Jeder fehlende Wert oder jede Zeichenkette innerhalb eines der Bereiche wird vernachlässigt und nicht als Datenpunkt behandelt. *x range* und *y range* müssen gleich groß sein und die Zahl der gültigen Datenpunkte muss größer oder gleich 3 sein.

Das optionale *f*-Argument bestimmt den Betrag der Lowess-Glättung und entspricht dem Teil der Datenpunkte, der für jede Regression verwendet wird. *f* muss größer oder gleich 0 und kleiner oder gleich 1 sein.  $(0 \le f \le 1)$ . Wird *f* weggelassen, wird keine Glättung verwendet.

#### *Beispiel*

Für  $x = \{0,1,2\}$ ,  $y = \{0,1,4\}$  platziert die Operation

 $col(1)=x75(x,y)$ 

das x bei

$$
y_{min} + \frac{3r_{range}}{4}
$$

als 2.00 in Spalte 1.

#### *xatymax*

Die *xatymax*-Funktion ergibt den interpolierten x-Wert beim maximalen y-Wert, optional mit einer Lowess-Glättung.

#### *Syntax*

```
xatymax(x range, y range, f )
```
Das *x range*-Argument bestimmt die x-Variable und *y-range* die y-Variable. Jeder fehlende Wert oder jede Zeichenkette in einem der Bereiche wird

vernachlässigt und nicht als Datenpunkt behandelt. *x range* und *y range* müssen gleich groß sein und die Zahl der gültigen Datenpunkte muss größer oder gleich 3 sein. Das optionale *f*-Argument definiert den Betrag der Lowess-Glättung und entspricht dem Teil der Datenpunkte, der für jede Regression verwendet wird. *f*  muss größer oder gleich 0 und kleiner oder gleich 1 sein. Wird *f* nicht bestimmt, wird keine Glättung verwendet.

*Anmerkung:* Wenn doppelte *y*-Maxima gefunden werden, ergibt xatymax den Durchschnittswert aller *x* bei den *y*-Maxima.

#### *Beispiel*

Für  $x = \{0,1,2\}$ ,  $y = \{0,1,4\}$  platziert die Operation

 $col(1) = xatymax(x,y)$ 

das x beim Maximum von y als 2.00 in Spalte 1.

# *xwtr*

Die *xwtr*-Funktion ergibt einen Wert von *x75-x25* in den gegebenen Koordinatenbereichen, optional mit einer Lowess-Glättung.

#### *Syntax*

```
xwtr(x range, y range, f )
```
Das *x range*-Argument bestimmt die x-Variable und *y-range* die y-Variable. Jeder fehlende Wert oder jede Zeichenkette innerhalb eines der Bereiche wird vernachlässigt und nicht als Datenpunkt behandelt. *x range* und *y range* müssen gleich groß sein und die Zahl der gültigen Datenpunkte muss größer gleich 3 sein.

Das optionale *f*-Argument bestimmt den Betrag der Lowess-Glättung und entspricht dem Teil der Datenpunkte, der für jede Regression verwendet wird. *f*  muss größer oder gleich 0 und kleiner oder gleich 1 sein.  $(0 \le f \le 1)$ . Wird *f* ausgelassen, wird keine Glättung verwendet.

# *Beispiel*

Für  $x = \{0,1,2\}$ ,  $y = \{0,1,4\}$  platziert die Operation col $(1)$ =xwtr $(x, y)$ 

den x75-x25-Wert als doppeltes 1.00 in Spalte 1.

# *Bibliothek der Regressionsgleichungen*

Dieser Anhang listet die Gleichungen auf, die in der Bibliothek der Regressionsgleichungen enthalten sind.

# *Polynomisch*

# *Lineare Gleichung*

Abbildung 18-1

$$
\boxed{\diagup}
$$

$$
y = y_0 + ax
$$

# *Quadratische Gleichung*

$$
\sum \mid \hspace{1mm} \mid
$$

$$
y = y_0 + ax + bx^2
$$

920 *Kapitel 18* 

#### *Kubische Gleichung*

Abbildung 18-3

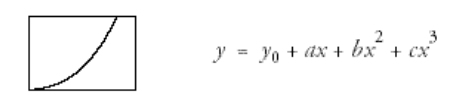

#### *Inverse erster Ordnung*

Abbildung 18-4

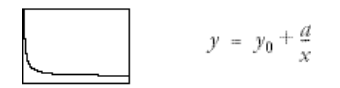

### *Inverse zweiter Ordnung*

Abbildung 18-5

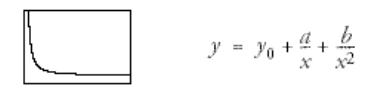

#### *Inverse dritter Ordnung*

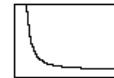

 $y = y_0 + \frac{a}{x} + \frac{b}{x^2} + \frac{c}{x^3}$ 

921

# *Scheitelwert (Peak)*

# *Vierparametrische Gauss-Gleichung*

Abbildung 18-7

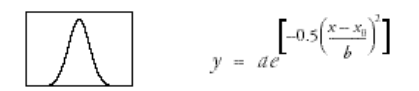

# *Fünfparametrische Gauss-Gleichung*

Abbildung 18-8

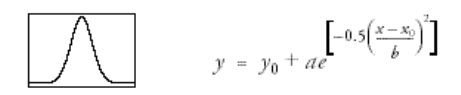

# *Dreiparametrische modifizierte Gauss-Gleichung*

Abbildung 18-9

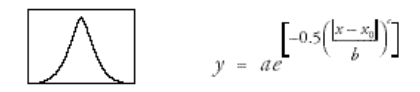

# *Vierparametrische modifizierte Gauss-Gleichung*

Abbildung 18-10

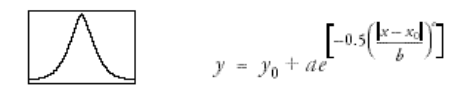

# *Dreiparametrische Lorentz-Gleichung*

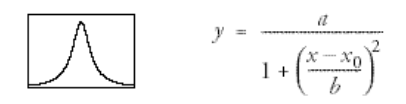

#### *Vierparametrische Lorentz-Gleichung*

Abbildung 18-12

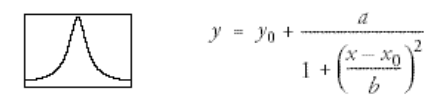

# *Vierparametrische Pseudo-Voigt-Gleichung*

Abbildung 18-13

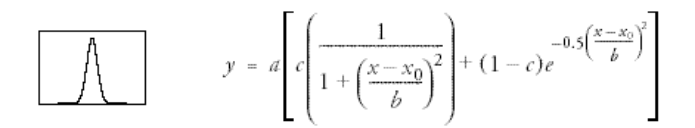

# *Fünfparametrische Pseudo-Voigt-Gleichung*

Abbildung 18-14

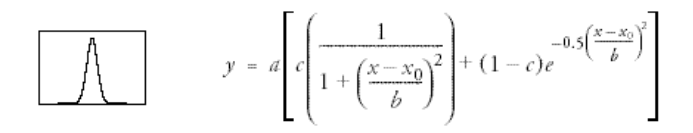

#### *Dreiparametrische logarithmische Normal-Gleichung*

Abbildung 18-15

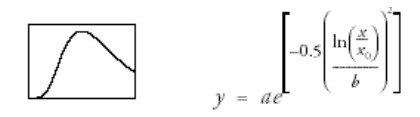

#### *Vierparametrische logarithmische Normal-Gleichung*

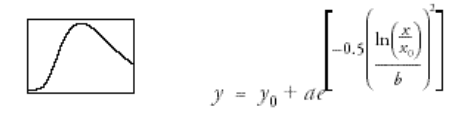

### *Bibliothek der Regressionsgleichungen*

#### *Vierparametrische Weibull-Gleichung*

Abbildung 18-17

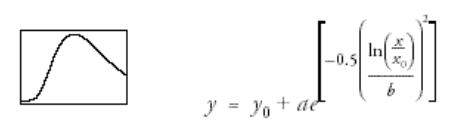

*Fünfparametrische Weibull-Gleichung l* 

Abbildung 18-18

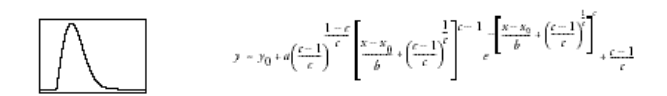

# *Sigmoid-Gleichungen*

### *Dreiparametrisches Sigmoid*

Abbildung 18-19

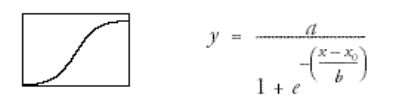

#### *Vierparametrisches Sigmoid*

$$
y = y_0 + \frac{a}{\sqrt{\frac{x - x_0}{b}}}
$$

#### *Fünfparametrisches Sigmoid*

Abbildung 18-21

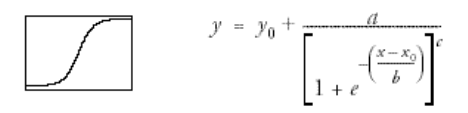

# *Dreiparametrische logistische Gleichung*

Abbildung 18-22

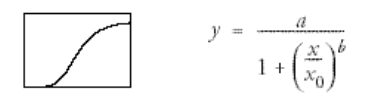

# *Vierparametrische logistische Gleichung*

Abbildung 18-23

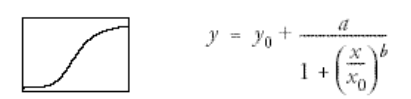

# *Vierparametrische Weibull-Gleichung*

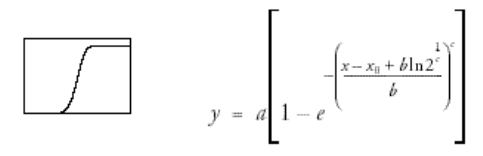

# *Fünfparametrische Weibull-Gleichung*

Abbildung 18-25

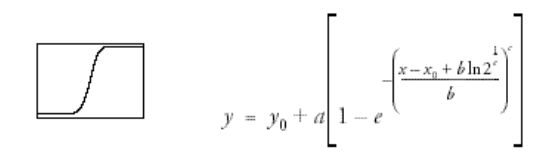

# *Dreiparametrisches Gompertz-Growth-Modell*

Abbildung 18-26

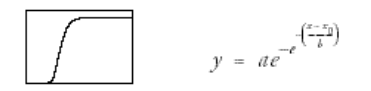

# *Vierparametrisches Gompertz-Growth-Modell*

Abbildung 18-27

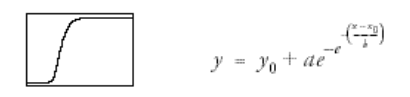

# *Dreiparametrische Hillgleichung*

Abbildung 18-28

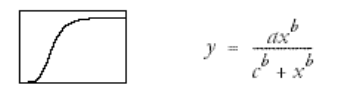

# *Vierparametrische Hillgleichung*

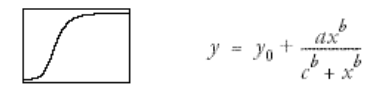

#### *Dreiparametrisches Chapman-Modell*

Abbildung 18-30

$$
y = a(1 - e^{-bx})^c
$$

# *Vierparametrisches Chapman-Modell*

Abbildung 18-31

$$
y = y_0 + a(1 - e^{-bx})^c
$$

# *Exponentialer Zerfall*

# *Zweiparametrischer einfach exponentieller Zerfall*

Abbildung 18-32

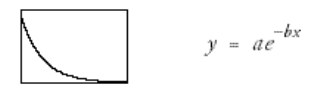

# *Dreiparametrischer einfach exponentieller Zerfall*

Abbildung 18-33

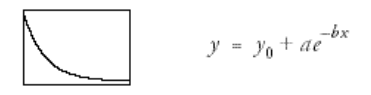

# *Vierparametrischer doppelt exponentieller Zerfall*

$$
y = ae^{-bx} + ce^{-dx}
$$

### *Fünfparametrischer doppelt exponentieller Zerfall*

Abbildung 18-35

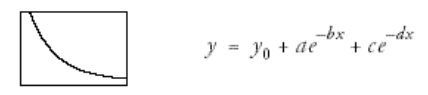

# *Sechsparametrischer dreifach exponentieller Zerfall*

Abbildung 18-36

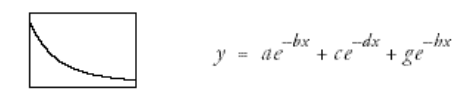

# *Siebenparametrischer dreifach exponentieller Zerfall*

Abbildung 18-37

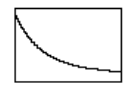

 $y \ = \ y_0 + a e^{-bx} + c e^{-dx} + g e^{-bx} \label{eq:2.1}$ 

# *Modifizierter dreiparametrischer einfach exponentieller Zerfall*

Abbildung 18-38

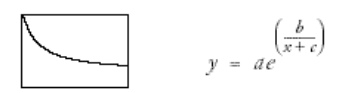

# *Exponentielle lineare Kombination*

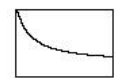

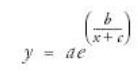

# *Exponentieller Anstieg zum Maximum*

# *Zweiparametrischer einfach exponentieller Anstieg zum Maximum*

Abbildung 18-40

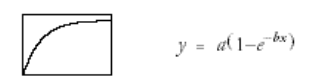

# *Dreiparametrischer einfach exponentieller Anstieg zum Maximum*

Abbildung 18-41

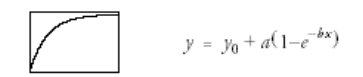

# *Vierparametrischer doppelt exponentieller Anstieg zum Maximum*

Abbildung 18-42

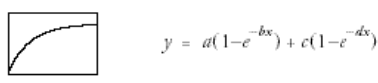

# *Fünfparametrischer doppelt exponentieller Anstieg zum Maximum*

Abbildung 18-43

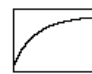

 $y = y_0 + a(1 - e^{-bx}) + c(1 - e^{-dx})$ 

# *Zweiparametrischer Anstieg zum Maximum mit einfachem Exponenten*

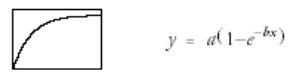

#### *Dreiparametrischer Anstieg zum Maximum mit einfachem Exponenten*

Abbildung 18-45

$$
y = y_0 + a(1-b^x)
$$

# *Exponentielles Wachstum*

#### *Einparametrisches einfach exponentielles Wachstum*

Abbildung 18-46

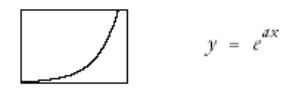

#### *Zweiparametrisches einfach exponentielles Wachstum*

Abbildung 18-47

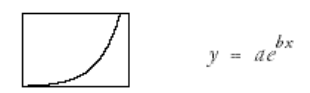

### *Dreiparametrisches einfach exponentielles Wachstum*

Abbildung 18-48

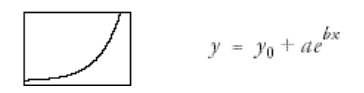

#### *Vierparametrisches doppelt exponentielles Wachstum*

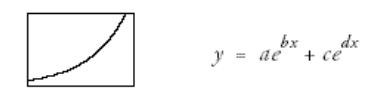

#### *Fünfparametrisches doppelt exponentielles Wachstum*

Abbildung 18-50

$$
y = y_0 + ae^{bx} + ce^{dx}
$$

#### *Modifiziertes einparametrisches einfach exponentielles Wachstum*

Abbildung 18-51

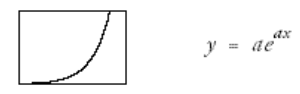

#### *Modifiziertes zweiparametrisches einfach exponentielles Wachstum*

Abbildung 18-52

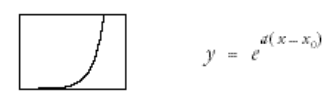

# *Stirling-Modell*

Abbildung 18-53

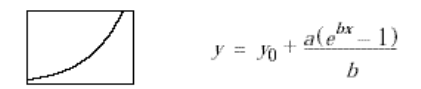

# *Zweiparametrische einfache Exponent-Gleichung*

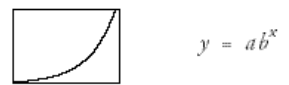

#### *Dreiparametrische einfache Exponent-Gleichung*

Abbildung 18-55

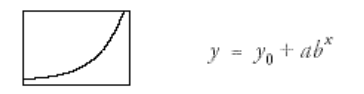

# *Modifizierte zweiparametrische einfache Exponent-Gleichung*

Abbildung 18-56

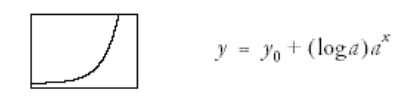

# *Hyperbel-Bibliothek*

### *Zweiparametrische rechtwinklige Hyperbel*

Abbildung 18-57

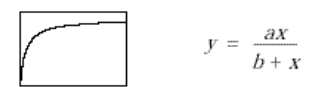

*Dreiparametrische rechtwinklige Hyperbel I* 

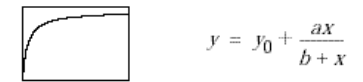

#### *Dreiparametrische rechtwinklige Hyperbel II*

Abbildung 18-59

$$
y = \frac{ax}{b+x} + cx
$$

#### *Vierparametrische doppelt rechtwinklige Hyperbel*

Abbildung 18-60

$$
y = \frac{ax}{b+x} + \frac{cx}{d+x}
$$

# *Fünfparametrische doppelt rechtwinklige Hyperbel*

Abbildung 18-61

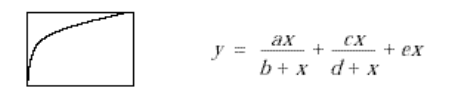

# *Zweiparametrischer hyperbolischer Zerfall*

Abbildung 18-62

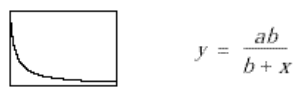

# *Dreiparametrischer hyperbolischer Zerfall*

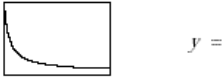

$$
y = y_0 + \frac{ab}{b+x}
$$

# *Modifizierte Hyperbel I*

Abbildung 18-64

$$
y = \frac{ax}{1 + bx}
$$

# *Modifizierte Hyperbel II*

Abbildung 18-65

$$
y = \frac{x}{a + bx}
$$

*Modifizierte Hyperbel III* 

Abbildung 18-66

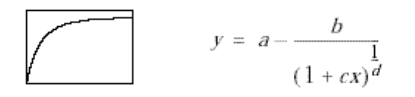

# *Wellenform*

# *Dreiparametrische Sinus-Gleichung*

Abbildung 18-67

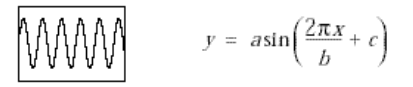

# *Vierparametrische Sinus-Gleichung*

$$
y = y_0 + a\sin\left(\frac{2\pi x}{b} + c\right)
$$

#### *Dreiparametrische quadratische Sinus-Gleichung*

Abbildung 18-69

$$
\text{WWHWW} \qquad \qquad y = a \left[ \sin \left( \frac{2\pi x}{b} + c \right) \right]^2
$$

### *Vierparametrische quadratische Sinus-Gleichung*

Abbildung 18-70

$$
\text{WWHMM} = y_0 + a \left[ \sin \left( \frac{2\pi x}{b} + c \right) \right]^2
$$

# *Vierparametrische gedämpfte Sinus-Gleichung*

Abbildung 18-71

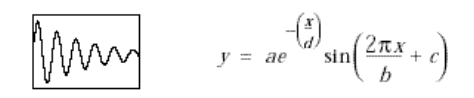

# *Fünfparametrische gedämpfte Sinus-Gleichung*

Abbildung 18-72

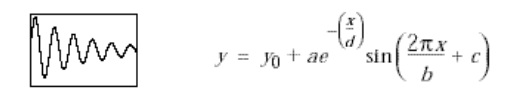

# *Modifizierte Sinus-Gleichung*

$$
\bigvee \bigvee \bigvee \qquad y = a \sin \Bigl( \frac{\pi (x - x_0)}{b} \Bigr)
$$

### *Modifizierte quadratische Sinus-Gleichung*

Abbildung 18-74

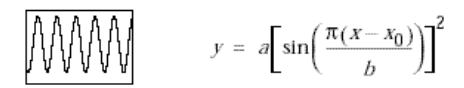

*Modifizierte gedämpfte Sinus-Gleichung* 

Abbildung 18-75

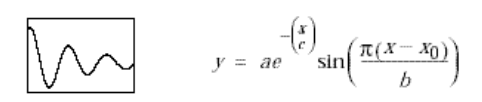

# *Power*

*Zweiparametrische Power-Gleichung* 

Abbildung 18-76

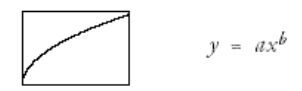

*Dreiparametrische Power-Gleichung* 

Abbildung 18-77

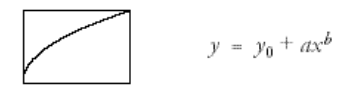

*Pareto-Gleichung* 

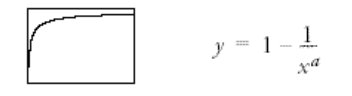

#### *Dreiparametrische symmetrische Power-Gleichung*

Abbildung 18-79

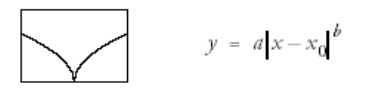

# *Vierparametrische symmetrische Power-Gleichung*

Abbildung 18-80

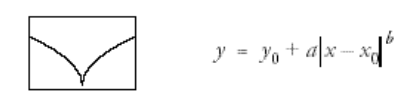

# *Modifizierte zweiparametrische Power-Gleichung I*

Abbildung 18-81

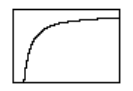

$$
y = a(1 - x^{-b})
$$

# *Modifizierte zweiparametrische Power-Gleichung II*

Abbildung 18-82

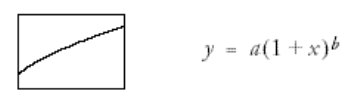

*Modifizierte Pareto-Gleichung* 

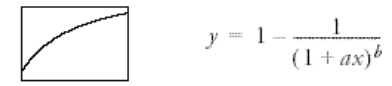

# *Rationale Gleichungen*

# *Einparametrische rationale Gleichung I*

Abbildung 18-84

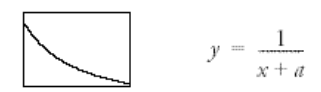

# *Einparametrische rationale Gleichung II*

Abbildung 18-85

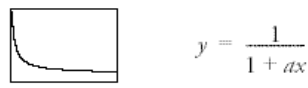

# *Zweiparametrische rationale Gleichung I*

Abbildung 18-86

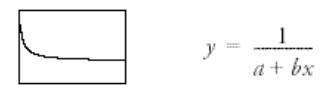

# *Zweiparametrische rationale Gleichung II*

Abbildung 18-87

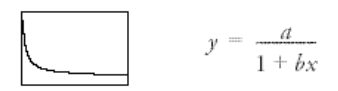

# *Dreiparametrische rationale Gleichung I*

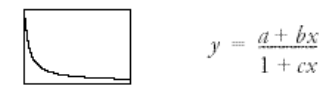

#### *Dreiparametrische rationale Gleichung II*

Abbildung 18-89

$$
y = \frac{1+ax}{b+cx}
$$

# *Dreiparametrische rationale Gleichung III*

Abbildung 18-90

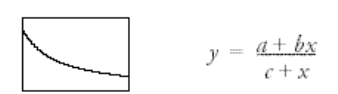

# *Dreiparametrische rationale Gleichung IV*

Abbildung 18-91

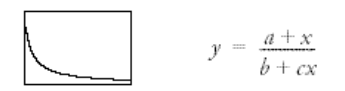

# *Vierparametrische rationale Gleichung*

Abbildung 18-92

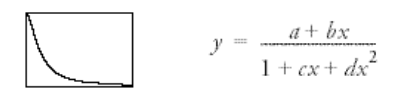

### *Fünfparametrische rationale Gleichung*

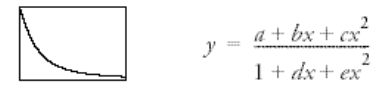

 *Bibliothek der Regressionsgleichungen* 

#### *Sechsparametrische rationale Gleichung*

Abbildung 18-94

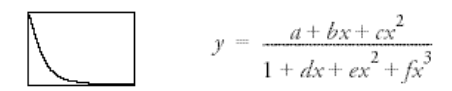

#### *Siebenparametrische rationale Gleichung*

Abbildung 18-95

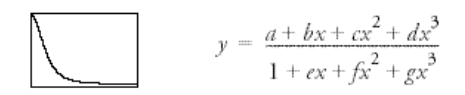

# *Achtparametrische rationale Gleichung*

Abbildung 18-96

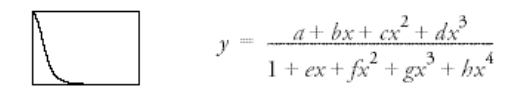

# *Neunparametrische rationale Gleichung*

Abbildung 18-97

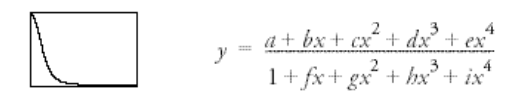

# *Zehnparametrische rationale Gleichung*

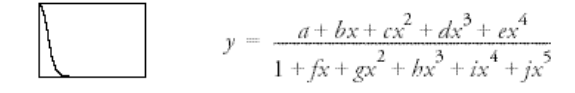

#### *Elfparametrische rationale Gleichung*

Abbildung 18-99

$$
y = \frac{a + bx + cx^2 + dx^3 + ex^4 + fx^5}{1 + gx + bx^2 + ix^3 + fx^4 + kx^5}
$$

# *Logarithmus-Gleichungen*

# *Zweiparametrische Logarithmus-Gleichung I*

Abbildung 18-100

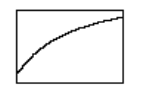

 $y = y_0 + a \ln x$ 

# *Zweiparametrische Logarithmus-Gleichung II*

Abbildung 18-101

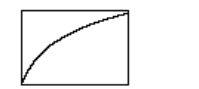

 $y = d \ln (x - x_0)$ 

# *Zweiparametrische Logarithmus-Gleichung III*

Abbildung 18-102

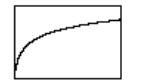

 $y = \ln(a + bx)$ 

 *Bibliothek der Regressionsgleichungen* 

# *Logarithmus-Gleichung zweiter Ordnung*

Abbildung 18-103

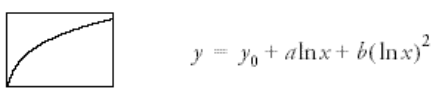

# *Logarithmus-Gleichung dritter Ordnung*

Abbildung 18-104

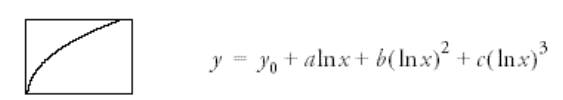

# *Dreidimensionale Gleichungen*

# *Ebene*

Abbildung 18-105

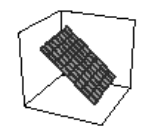

 $z = z_0 + ax + by$ 

*Paraboloid* 

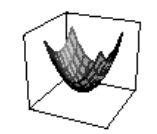

 $z = z_0 + ax + by + cx^2 + dy^2$ 

942 *Kapitel 18* 

# *Gauss-Gleichung*

Abbildung 18-107

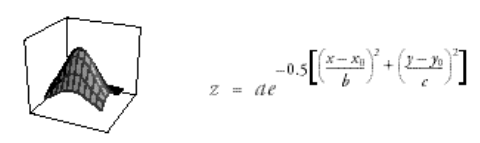

# *Lorentz-Gleichung*

Abbildung 18-108

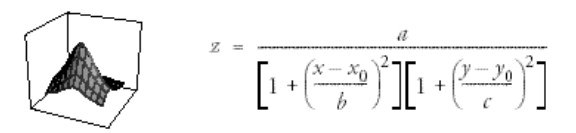

# *Standardkurven*

# *Lineare Kurve*

Abbildung 18-109

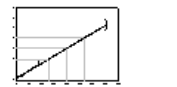

 $y = y_0 + ax$ 

# *Vierparametrische logistische Kurve*

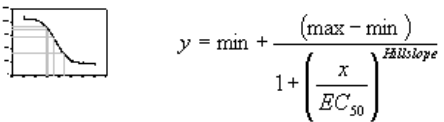
943

# *Ligandenbindung*

## *Einfache Bindung (One Site Saturation)*

Abbildung 18-111

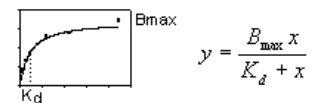

# *Zweifache Bindung (Two Site Saturation)*

Abbildung 18-112

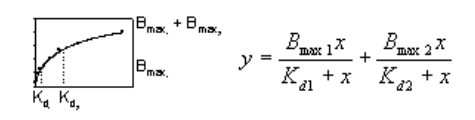

# *Einfache Bindung + Nichtspezifische Gleichung*

Abbildung 18-113

$$
y = \frac{B_{\text{max}} x}{K_d + x} + N_s x
$$

# *Zweifache Bindung + Nichtspezifische Gleichung*

$$
y = \frac{B_{\text{max}} + B_{\text{max}}}{B_{\text{max}}}, \quad y = \frac{B_{\text{max}} + X}{K_{d1} + x} + \frac{B_{\text{max}} + X}{K_{d2} + x} + N_{s}x
$$

#### *Sigmoidale Dosis-Wirkungs-Gleichung*

Abbildung 18-115

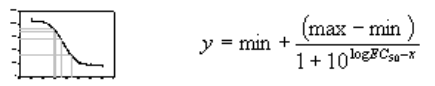

## *Sigmoidale Dosis-Wirkungs-Gleichung mit variabler Steigung*

Abbildung 18-116

$$
y = \min + \frac{(\max - \min)}{1 + 10^{(\log BC_{50} - x)^{\text{M\"{o}thor}}}}
$$

## *Ein-Platz-Konkurrenz*

Abbildung 18-117

$$
y = \frac{B_{\max} x}{K_d + x}
$$

## *Zwei-Platz-Konkurrenz*

Abbildung 18-118

$$
y = \frac{B_{\max 1}x}{K_{d1} + x} + \frac{B_{\max 2}x}{K_{d2} + x}
$$

# *Vierparametrische logistische Gleichung*

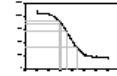

$$
y = D + \frac{(A - D)}{1 + 10^{(x - \log C)B}}
$$

## *Vierparametrische logistische Linear-Gleichung*

Abbildung 18-120

$$
y = D + \frac{(A - D)}{1 + \frac{x}{\left(10^{\log C}\right)^{\beta}}}
$$

#### *Einfache-Konkurrenz mit Maximum = 100*

Abbildung 18-121

$$
y = \frac{B_{\max} x}{K_d + x}
$$

#### *Einfache-Konkurrenz mit Minimum = 0 und Maximum =100*

Abbildung 18-122

 $min = 0$  $max = 100$  $y = \min \, + \frac{\left(\max-\min\right)}{1+10^{\varkappa-\log BC_{50}}}$ 

# *Stückweise Gleichungen*

## *Zweisegmentige Linear-Gleichung*

$$
y = \begin{cases} \begin{bmatrix} y_1(T_1 - t) + y_2(t - t_1) \end{bmatrix} / (T_1 - t_1) & t_1 \le t \le T_1 \\ \begin{bmatrix} y_2(t_2 - t) + y_3(t - T_1) \end{bmatrix} / (t_2 - T_1) & T_1 \le t \le t_2 \end{cases}
$$

# *Dreisegmentige Linear-Gleichung*

Abbildung 18-124

$$
y = \begin{cases} \begin{bmatrix} y_1(T_1 - t) + y_2(t - t_1) \end{bmatrix} / (T_1 - t_1) & t_1 \le t \le T_1 \\ \begin{bmatrix} y_2(T_2 - t) + y_3(t - T_1) \end{bmatrix} / (T_2 - T_1) & T_1 < t \le T_2 \\ \begin{bmatrix} y_3(t_3 - t) + y_4(t - T_2) \end{bmatrix} / (t_3 - T_2) & T_2 < t \le t_3 \end{cases}
$$

# *Viersegmentige Linear-Gleichung*

Abbildung 18-125

$$
y = \begin{cases} \begin{bmatrix} y_1(T_1 - t) + y_2(t - t_1) \end{bmatrix} / (T_1 - t_1) & t_1 \le t \le T_1 \\ \begin{bmatrix} y_2(T_2 - t) + y_3(t - T_1) \end{bmatrix} / (T_2 - T_1) & T_1 < t \le T_2 \\ \begin{bmatrix} y_3(T_3 - t) + y_4(t - T_2) \end{bmatrix} / (T_3 - T_2) & T_2 < t \le T_3 \\ \begin{bmatrix} y_4(t_4 - t) + y_5(t - T_3) \end{bmatrix} / (t_4 - T_3) & T_3 < t \le t_4 \end{cases}
$$

# *Fünfsegmentige Linear-Gleichung*

$$
y = \n\begin{cases}\n\begin{bmatrix}\ny_1(T_1 - t) + y_2(t - t_1)\big/((T_1 - t_1) & t_1 \le t \le T_1 \\
y_2(T_2 - t) + y_3(t - T_1)\big/((T_2 - T_1) & T_1 < t \le T_2\n\end{bmatrix} \\
y = \n\begin{bmatrix}\ny_3(T_3 - t) + y_4(t - T_2)\big/((T_3 - T_2) & T_2 < t \le T_3 \\
y_4(T_4 - t) + y_5(t - T_3)\big)/((T_4 - T_3) & T_3 < t \le T_4\n\end{bmatrix} \\
\begin{bmatrix}\ny_4(T_4 - t) + y_5(t - T_4)\big/((t_5 - T_4) & T_4 < t \le t_5\n\end{bmatrix}\n\end{cases}
$$

.ASC-Dateien: Öffnen 35, 36 .CVS-Dateien: Öffnen 35 .CVS-Dateien: Öffnen 36 .DBF-Dateien: Öffnen 35, 36 .DIF-Dateien: Öffnen 35, 36 .FIT-Dateien 706, 707 Hinzufügen zu einer Bibliothek oder einem Notebook 708 .ini 7  $\int$ ifl 7  $igg 7$ .JNB 246 .jnb-Dateien: Speichern 31, 35  $\int$ .jnt 7 .JNT 2 .MOC-Dateien: Öffnen 35, 36 .PRN-Dateien: Öffnen 35, 36 .SMB 39, 47 .SP5-Dateien: Öffnen 35, 36 .SPG-Dateien: Öffnen 35, 36 .SPW 35 .SPW-Dateien: Öffnen 36

.TIFF-Dateien: Nachbearbeitung 533 .TXT-Dateien: Öffnen 35, 36 .WK\*-Dateien: Öffnen 35, 36 1. Ableitung: Berechnen 557, 562 10./90. Perzentile: Boxdiagramme 356 2D 15, 20 2D-Graphen: Ändern 114, 220, 227 Asymmetrische Fehlerbalken 325, 326, 337, 347 Balkendiagramme 326 Boxdiagramme 327, 356 Darstellung 141, 143 Erstellen 325, 327 Erstellen von mehrfachen Achsen für einen einzelnen Plot 384 Fehlerbalken 325, 333, 347 Flächendiagramme 325, 326, 337, 358, 367 Gestapeltes 143 Gruppierte Balkendiagramme 325, 327, 348, 349 Hinzufügen 174 Lineare 222 Mehrfache 174 Organisation 143 Plotten von Daten 325, 327, 354 Polarachsen 449, 453, 466, 468

950

*Index* 

2D-Graphen: Quartildiagramme 338 Spaltengemittelte 143 3D 5, 21, 22 3D-Balkendiagramme: Datenformat 115 Füllungen 197 3D-Graphen: Achsenplatzierung während der Rotation 406 Ändern von Netzlinien und Füllfarbe, Netzlinien/Füllungen 392, 398, 399, 400 Erstellen 391, 394 Erstellen von Netzdiagrammen 391, 398 Hinzufügen 174 Kurven 391, 396 Netz 392 Plotten 150 Plotten von Daten 391 Streu und Linie 391 Streudatenformat, Datenformat, Liniendatenformat 115 Wasserfalldiagramme 391, 394, 396 Wechseln der Ansicht, Ursprungsachsen, Beleuchtungsquelle, Perspektive, Rotation 391, 402, 406 3D-Maschendiagramme: Datenformat 115 3D-Netz mit Konturprojektionen 401 3D-Streudiagramme: Hinzufügen 114, 205, 207 Symbole 114, 182, 187, 189 95% Konfidenzintervall 742, 751 95% Konfidenzintervalle 742, 751 95% Prognoseintervall 742, 751 Abbrechen einer Regression 731

Abhängige Variablen: Eingabe 793, 799 Abhängigkeiten: Exponentgleichung 832 Parameter 732, 832 Ablaufen lassen: Umfassende Transformationen 603, 623 Ableitungen: Berechnen 557, 562 abs 854, 860 Abschnitt: Bearbeiten 34 Benennen 34 Erstellen 33 Absolutes Minimum: Summe der Quadrate 826 Abstand: Balken 203, 204 Abstände: Balken 114, 202 Abstände definieren: Balken aus unterschiedlichen Plots 351 Abwechselnd: Text 294, 298 Achse: 3D-Platzierung während der Rotation; Positionieren 3D 406 Ändern des Bereichs durch Ziehen 471 Ändern der Skala, Typen, Skalentypen, Skalierungsformen 438, 439 Achse, Bereich: Ändern 440 Konturdiagramme 411, 414

Achse: Benutzerdefinierte Skala; Ändern des Skalentyps; Skalentyp 443, 465 Achse: Datum/Uhrzeit; Ändern der Skala ,Typen , Skalentypen 438, 439 Achse: Dekadischer Logarithmus; Ändern der Skala, Typen, Skalentypen 438 Achse: Kategorieskala 439, 442 Konturbereichswerte 411, 414 Linieneigenschaften 445, 464 Positionieren mit dem Grapheigenschaften-Dialog 446 Achse: Kategorieskala, Ändern der Skala, Typen, Skalentypen 438, 439 Achse: Linieneigenschaften 445 Achse: Natürliche Logarithmusskala, Ändern der Skala, Typen, Skalentypen 438 Achse: Probitskala, Ändern der Skala, Typen, Skalentypen 438 Achse: Skalentyp 437, 441 Titel 449 Achse: Teilstriche 450, 452, 478 Teilstrichbeschriftungen 459 Achse: Umgekehrt, Ändern der Achsenskala, Typen 440

Achse: Winkel, Radial , Polar 449, 453, 466, 468 Wahrscheinlichkeitsskala, Ändern der Skala, Typen, Skalentypen 438 Achse: Unterbrechungen 437, 447 Ursprungsachsen 391, 402, 406 Verwendung 5 Vielfältig 3 Achsen: Darstellen, Ändern, Ein-/Ausschalten 437, 444, 445, 464, 466 Achsen: Erstellen von mehrfachen für einen einzelnen Plot, Mehrfache Paare 384 Achsen: Kreisdiagramme 437, 463 Technische Notation 457 Über 382 Achsen: Verbergen, Darstellen, Ändern, Ansicht 437, 444, 445, 464, 466 Achsen: Zusätzliche für mehrfache Plots 382 Achsenbereich: Werte 440 Achsenskala: Arrhenius 443, 465 Umschalten zu benutzerdefiniert 443, 465 Achsenskalierung mit dekadischem Logarithmus 438 Achsenskalierung mit natürlichem Logarithmus 438 Achsenskalierung: Typen 437, 465

Achsenskalierung: Umschalten zur Kategorie 439, 442 Achsentitel: Bearbeiten 448 Bewegen 449 Rotieren 448 Verbergen 448 Akkumulationsfunktionen 854 Aktualisieren: Objektverlinkungen 265, 271 Algorithmus: Marquardt-Levenberg 706, 728, 764, 813, 814 Alphanumerische 185, 186 Alpha-Wert 748 An- und Abschalten: Konturbeschriftungen 411, 417 An-/Abschalten: Rahmenlinien 411 Andere 61 Ändern 259 Ändern: 2D-Diagramme 114, 220 2D-Plots 227 3D-Graphansicht 391, 402, 406 Ändern: 3D -Graphansicht, Graphrotation. Graphbeleuchtung 391, 402, 406 Ändern: Achsen, Teilstriche 406 Ändern: Achsen 437, 444, 445, 464, 466 Achsen von Kreisdiagrammen 437, 463 Achsenbereich 440 Achsenbereich durch Ziehen 471 Achsenskala 437, 465 Achsenskalentyp 443, 465 Achsenskalentypen 437, 441, 443, 465

Ändern: Achsenskalierung 437, 465 Achsenfarbe 445, 464 Automatische 245, 298, 299, 303 Berechnungsmethode für Fehlerbalken 346 Boxdiagramme 356 Boxfüllungen/Farbe 357 Flächendiagramm Füllfarbe 367 Flächendiagramme 367 Eigenschaften 259 Eingebettete 180, 181 Eingefügte 269 Eingefügtes 268 Falllinien 114, 205, 207 Ändern: Farben, Füllungen, Muster 196, 199 Ändern: Fehlerbalken 325, 338, 340, 350 Fehlerbalkenaussehen 341 Fehlerbalkenrichtung 342 Flächendiagramme 366 Gezeichnete 245, 278 Gitter 462 Gitternetze 166 Graphen 113, 155, 163, 165 Graphtitel 170 Graphtypen 172 Ändern: Muster, Hintergrundfarben, Ändern 197 Ändern: Hinzufügen 174 Kategorieskalen 439, 442 Konturdiagramme 391, 410 Konturbereichswerte 411, 414 Konturbeschriftungen 411, 417 Konturdiagramme 391, 410, 418 Konturlinien 411

Ändern: Kreisdiagramm-Achsen 437, 463 Linienende-Eigenschaften 281 Linienfarbe, Linientyp 279 Linienstärke 196, 199 Linientypen 192, 195, 279 Maßbeschriftungstext 457 Maßeinheiten 306 Maßwerte 459 Mehrere 282 Netzlinien, Füllfarbe 392, 398, 399, 400 Objektfüllungen 278 Objektverlinkungen 245, 253, 266, 273 Plotname 168 Polardiagramme 146 Objektverlinkungen 265, 271 Quelldateien 265, 271 Radialachsen 449, 453, 466, 467, 468 Radialachsen-Bogen 466, 467 Ändern: Radialer Achsenbogen, Teilstrichbeschriftungen bei Radialen Achsen 449, 453, 466, 468 Ändern: Rahmenlinien 406 Seitenansicht 245, 253 Seitenfarbe 307 Skalentypen der Achse 437, 441 Standardmäßige 291 Symbole 114, 182, 187, 189 Symboleigenschaften 183 Ändern: Symbolfüllungen, Balken/Boxfüllungen, Scheibenfüllungen 278 Ändern: Ternärachsenrichtung 474

Ändern: Ternärbereich, Bereichsrichtung, Skalenrichtung 474 Ändern: Ternärdiagramme 427, 435 Ternäre Graphen 427, 435 Ternäre Teilstrichbeschriftungen 479 Ternäre Teilstriche 478 Ternärer Skalentyp 473, 474 Teilstrichbeschriftungen 459 Textformatierung 284, 295, 299, 302 Tortendiagramme 429, 430 Änderung: Spaltenbreite 67 Angepasste 113, 114, 160, 161, 162 Angleichen: Graphen 285 Anhalten 301, 303 Annahmenüberprüfung: Optionen 713 Anordnen 227 Anordnen: Gitterfangen 293 Graphen 287, 291 Legenden 299, 303 Mit 293 Objekte/Graphen/Beschriftungen 245, 292 Verwenden 293 Anordnung: Objekte/Graphen/Bezeichnungen 2 Text 294, 298 ANOVA: Einweg-ANOVA Transformation 652 ANOVA-Tabelle: Regressionsergebnisse 745

Anpasssungsbefehle: Ändern 819 Anpassung: Graphstile 161 mit Gewichtung 726 Ansehen 437, 444, 445, 464, 466 Ansehen: Achsen 437, 444, 445, 464, 466 Graphen 274, 301 Konturlinien 411 Makrofenster 542, 545, 550 Objekte 265, 245, 253 Ansicht: 3D-Graphen 391, 402, 406 Achsentitel 448 Daten 181 Eingefügte 268, 269 Ergebnisse 221 Ganze 253 Graphen 245, 253, 274, 304 Notebook-Dateien 35, 36 Objektverlinkungen 245, 253, 265, 266, 271, 273 Spaltenstatistik 4, 39, 60, 93 Symbolleisten 95 Ansicht-Menübefehle: Vollbildschirm 253 Zoom 253 Anwenden: Graphstile 161, 162 Anwendung: Datentransformationen 5 ape-Funktion 856, 860 Arbeitsblatt 13 Arbeitsblatt- Funktionen: Überblick 852 Arbeitsblatt: Änderung 66 Auswahl 78 Benennen 34 Bewegen 35, 37, 38, 44

Arbeitsblatt: Dateiimport 39, 47 Datenimport 39, 48, 57, 86 Druck 60, 97, 98 Drucken 97, 98 Einfügen 80, 184, 185, 187, 189, 193, 194, 198, 199 Excel 39, 57, 90, 96 Einfügemodus 47 Einstellen 66, 97, 99 Export 39, 59, 246 Gehen 44 Größe 4 Öffnen 36 Rechtsklick-Auswahlmenü 45 Sortieren von Daten 603 Spaltenstatistik 39, 60, 93 Spaltentitel 39, 82 Spaltentypbeschriftungen 460 Statistik 4 Statistik, Zeigen/Verbergen 42, 63 Tastaturbefehle 44 Transponieren 82 Verschieben 80 Zeilentitel 86 Arbeitsblätter: Eingeben 38, 46 Einstellen 67, 71 Erstellen 33 Export 60 Formatierung 39, 41, 74 Makro für die Datenaufteilung in mehrere Spalten 557, 561 Öffnen 39 arccos 853, 861 arcsin 853, 862 arctan 853, 862 Argumente, Transformation 851 Arithmetische Operatoren: Transformationen 650 Arithmetisches 61

Arrhenius Skala 443, 465 Arrheniusplot 440 ASCII-Dateien 48, 57 Assistent: Regression 5 Assistenten: Histogramm 114, 229, 233 Asymmetrische 143, 338 Asymmetrische Fehlerbalken: Erstellen von 2D-Plots mit 325, 326, 337, 347 Aufbauen: Graphseiten-Format 246, 304 Aufbrechen: Verlinkungen 265, 271 Aufteilung: Daten in mehrere Spalten 557, 561 Aufzeichnen: Makros 541 Ausdehnen: Gleichungskurven zu den Achsen 711, 791 Ausführen: Einzeilige Funktionen 603, 623 Makros 556 Ausreißer: Boxdiagramme 356 Entfernen 39, 86 Markieren 88 Ausschneiden: Daten 79 Notebook-Objekte 35, 37 Objekte/Graphen 245, 261, 262 Ausschneiden-Kurzbefehl 45 Auswahl 170 Auswahl: Graphstil 113, 118, 153 Graphtyp 115 Seitenobjekte 249, 282, 295 Spalten, Zeilen 78

Auswählen: Graphen 166 Auswahlmodus 249, 282, 295 Ausweiten: Gleichungskurven zu Achsen 771 Automation 546 Automation: Ausführen von Makros 556 Automatisieren von Routineaufgaben 541 Bearbeiten des Makrocodes 548 Bearbeiten von Makros 544, 549 Benutzerdefinierte Funktionen 550 Debug-Fenster 551 Erstellen von benutzerdefinierten Dialogboxen 549 Erstellen von benutzerdefinierten Funktionen 551 Erstellen von Makros 541 Erstellen von Menübefehlen 541, 555 Hinzufügen der Verfahrens-Dialogbox 550 Hinzufügen von Makros zu Makros 548 Makrofenster 546 Makrofenster-Werkzeugleiste 545 Objektbrowser 549 Teile der Makroprogrammiersprache 547 Bestimmung der Anfangsparameter 801, 802, 810 Automatische 3, 13, 245, 298, 299, 300, 301, 302, 303 avg 855, 864 Axon-Dateien: Import 48, 58 Backup-Dateien 13 Balken: Abstand 203, 204 Abstände 114, 202

Balken: Abstände definieren 351 Füllungen 197, 278 Balkenbreiten: Variable 203, 204 Balkendiagramm: Gruppierte Balken mit Fehlerbalken 347, 351 Balkendiagramme, 3D: Erstellen 391, 394, 396 Balkendiagramme: Abstände 114, 202 Abstände von Balken 351 Automatische 226 Balkenabstände 203, 204 Beispiele 326 Erstellen 325, 327 Fehlerbalken 346 Füllungen 197, 278 Grenzen 278 Histogramme 233 Balkendiagramme: Stufe, Nadel 114, 229 Balkendiagramme: Horizontale 115 Basis: Verwenden als Teilstrichbeschriftungen 418, 457 Bearbeiten: Achsentitel 448 Automatische 300 Eingebettete 180, 181 Eingefügte 262 Gleichungen 721 Graphstil-Galerie 161, 163 Graphtitel 170 In 265, 271 Konturbeschriftungen 411, 417, 418, 421 Makros 544, 548, 549

Bearbeiten: Notebook-Abschnitte 34 Objektverlinkungen 265, 271 Plotname 168 Seitenformat 246, 304 Teilstrichbeschriftungen 457 Teilstrichbeschriftungen auf Achsen 455 Teilstrichbeschriftungen für Radialachsen 449, 453, 466, 468 Text 284, 295, 299, 302 Bearbeiten-Menübefehle 79 Bearbeiten-Menübefehle: Einfügen 269 Bearbeiten-Menübefehle: Kopieren 79 Löschen 80 Transponiert 82 Befehle 277 Befehle: Eingebettete 180 Erstellen mit Makros 541, 555 Wenn-Funktion 651 Beschränkungen, Parameter: Eingabe 798, 812 Schlecht geformte 762 Sehen 725, 733 Beispiele 20 Beispiele: 2D 15, 20 3D 21, 22 Dynamische Kurvenanpassung 774 Kreisdiagramm 19 Transformationen 652 Von Makroverwendung 553 Beleuchtungsquelle: 3D-Graphen 391, 402, 406 Benennen: Notebook-Dateien, Abschnitte, Arbeitsblätter, Graphseiten 34

Benennung: Graphen 170 Plots 168 Benutzerdefiniert 184, 185, 193, 194, 198, 199, 203, 204 Benutzerdefiniert anpassen: Fehlerbalkenrichtungen 344 Teilstrichbeschriftungen 418, 460 Teilstricheintervalle 450, 452 Benutzerdefiniert: Befehl 148 Differentialgleichungen 654 F-Test 656 Benutzerdefinierte 246, 278, 279, 308, 309, 311 Benutzerdefinierte Dialogboxen 549 Benutzerdefinierte Fehlerbalken 344 Benutzerdefinierte Funktionen: Erstellen 551 In Makros 550 Erstellen 443, 465 Benutzerdefinierte Teilstricheintervalle 450, 452 Benutzerdefinierte Transformationen 603, 640 Benutzerdefinierte Transformationen: Funktionsbeschreibungen 852 Benutzerdefinition: Graphstile 113, 114, 160 Benutzerdialog-Editor 549 Benutzerkonto 7 Benutzerordner 7 Berechnen 224 Berechnen der ersten Ableitung 557, 562 Berechnen: Fehlerbalken Mittelwert 346 Rang und Perzentile 558, 571 Methoden zur Perzentilberechnung 336, 337, 338, 340, 354, 357

Berechnen: Spektrale Leistungsdichte 558, 570 Berechnung: Konfidenzbereiche, Prognoseintervalle 224 Bereich, Achse: Achsenwerte 411, 414 Ändern 440 Ändern durch Ziehen 471 Bereich: Winkelachse 464 Z-Daten für Konturdiagramme 411, 414 Bereiche: Funktionen 854 Operatoren 650 Flächendiagramm 130 Flächendiagramme 325, 326, 337, 358 Flächendiagramme: Ändern der Füllfarbe 367 Beispiele 326 Erstellen von mehrfachen und vertikalen Flächendiagrammen 361 Berichtoptionen für die nichtlineare Regression 713 Berichte der nichtlinearen Regression: Prognostizierte Werte, Unbehandelte Residuen, Student-Residuen, Gelöschte Student-Residuen 713, 715 Berichte: Berichteditor 5 Drucken 515, 519 Dynamische Kurvenanpassung 772 Einfügen 515, 522 Einstellen 515, 517 Erstellen 33

Berichte: Erstellen Berichte 515, 517 Berichte: Exportieren 515, 518 Globale Kurvenanpassung 791 Regression 742 Verlinken 264 Berichteditor 5, 515, 519, 522 Berichteditor: Berichtoptionen für nichtlineare Regression 713, 715 Einstellung 520, 521 Beschreibungen: Von Transformationsfunktionen 852 Beschriften: Mit Symbolen, Text aus Spalte 557, 564 Beschriftung: Kontur 411, 417 Beschriftungen: Anordnen 245, 292 Anordnung 4 Automatische 246, 284 Bearbeiten der Teilstriche 457 Erstellen 284, 294, 295, 298, 299, 302 Formatierung 4 Gruppieren/Gruppierung 277, 286 Hinzufügen 294, 298 Kontur 418 Beschriftungen: Radialachsen 449, 453, 466, 468 Referenzlinien 227 Beschriftungen: Rotieren von Kontur, Frequenz der Kontur 411, 417 Beschriftungen: Spaltentitel 39, 82 Spaltentyp 460 Teilstriche 459

Beschriftungen: Zeilentitel 86 Verwenden 49, 83 Verwendung 85 Beschriftungsnotation 457 Bestimmen: Anfangsparameter 801, 802, 81 Überschneidungen im Flächendiagramm 365 Bestimmungskoeffizient: Schrittweise Regressionsergebnisse 743 Bestimmungskoeffizient: Stufenweise Regressionsergebnisse 731 Bestimmungskoeffizient  $(R^2)$ Transformation 658 Betragsdatum als Vektor plotten 600 Bewegen zu 44, 282 Bewegen: 2D-Achsen manuell 445 Bewegen: Achsen zu präzisen Positionen, Achsen mit dem Grapheigenschaften-Dialog 446 Bewegen: Achsentitel 449 auf 38, 44 Notebook-Objekte 35, 37 Objekte 245, 282, 284, 286 Radialachse 449, 453, 466, 467, 468 Bezeichnungen: Graphtitel 170 Bidirektionale 118 Blasendiagramme 114, 182 Blasendiagramme: 2D 377 Blasendiagramme: Anwendungen 325, 377 Darstellung 147

Blasendiagramme: Organisieren 148 Umrechnung 148 XY-Werte 148 Blöcke 80 Blöcke, Daten: Sortieren 603 block-Funktion 852, 864 blockheight 852, 865 blockwidth 852, 865 Boten: Winkelachse 464 Boxdiagramme: Ändern 356 Boxdiagramme: Ändern, Kappen-Grenzbreiten, Ausreißer 356 Boxdiagramme: Beispiele 327 Boxdiagramme: Boxfüllungen/Farbe, Mittellinien, Symbole, Boxbreiten 357 Boxdiagramme: Datenformat 115 Erstellen 325, 327, 354 Füllungen 197, 278 Makro zum Erstellen 557, 560 Boxdiagramme: Methoden zur Perzentilberechnung, Cleveland Perzentilmethode 336, 337, 338, 340, 354, 357 Boxdiagramme: Symbole 114, 182, 187, 189 Boxen: Füllungen 197, 278 Zeichnen 276 Breiten: Boxbreiten 357 Kappengrenzen 356 cell 853, 865

Chi-Quadrat: Reduziert 744 chisquareden-Funktion 859, 866 chisquaredist-Funktion 859, 866 chisquareinv-Funktion 859, 867 Cholesky-Zerlegung 224 choose 857, 867 Cleveland Perzentilmethode: Verwenden für Boxdiagramme 336, 337, 338, 340, 354, 357 Climographen 368 col 853, 868 col-Funktion 851 complex 858, 868 Cook-Distanztest: Ergebnisse 749 Cook-Distanz 713, 718 cos 853, 869 cosh 854, 869 count 854, 869 Darstellen 150 Darstellen: Achsen 437, 444, 445, 464, 466 Automatische 300, 302 Gitterlinien 463 Konturbeschriftungen 411, 417, 418 Konturlinien 411 Seitenränder 305 Darstellung 141, 143, 146, 147 Darstellung: Ausreißerdaten 88 Konturfüllungen 411, 413 Referenzlinien 227 Typen 2 Darstellungsformate: Datums- 42, 69, 74 Dateien: Aktualisieren 265, 271 Als 269 Aufbrechen 265, 271

Dateien: Datenimport 39, 47, 86 Einbetten 245, 253, 264, 266, 273 Export 246 Notebook 245, 258, 274, 304 Öffnen 35, 36 Speichern 31, 35 Textdateien: Datenimport 48, 57 Dateiformate 39, 47 Dateimenü-Befehle: Seiteneinrichtung 305 Daten 39, 86, 529, 853, 870 Daten: 2D-Graphen 325, 327, 354 3D-Graphen 391 Ansehen 181 Ansicht 181 Ausprobieren 177 Auswahl 78 Auswählen für Ternäre Graphen 427, 433 Darstellung 143 Drucken 97, 98 Eine 146 Einfaches 146 Einfügen 47 Eingabe 96 Eingeben 38, 46 Entfernen 39, 86 Export 39, 59 Glätten von 2D-Hochfrequenzdaten 632 Glätten von gemischten 3D-Daten 636 Import 39, 47, 48, 49, 57 Konturdiagramme 391, 409 Konvertieren von Datums-und Zeitdaten zu numerische Daten 756

Daten: Konvertieren von numerischen Daten zu Datums- und Uhrzeitdaten 759 Kurvenanpassung bei Datums- und Uhrzeitdaten 755 Löschen 79, 80 Markieren 88 Mehrfache 146 Mischung, 5 Normalisieren für Ternärgraphen 603, 629 Organisation 116, 145 Organisieren 146, 147 Plotten 170, 174 Radial- und 145 Schützen 529 Sortieren 603 Spaltenstatistik 39, 60 Speichern 31, 35 Transponieren 82 Umrechnen 148 Verschieben 80 Verwenden der Transformationssprache: Erstellen von Zufallsdaten 603, 640 Verwendung 5 XY 150 XY-Werte 145 Datenbanken: Import 49 Datenfeedback: Einstellung 66 Datenformat: 3D-Graphen 115 Einfache 126 Einfaches 118 Graphstile 118 Graphtypen 115 Langform 150

Datenformat: Streudiagramme, Liniendiagramm 115 Datenformat: Mehrfaches 124 Vertikales 118 Datenformate 113, 117, 118, 138, 149 Datenformate: Polardiagramme 116, 145 Datenformate: Tortendiagramme 117, 139 Datenformats-Optionen: Regressionsassistent 710, 722, 766 Datenorganisation: Polardiagramme 116, 145 Datenteilung in Gruppen 557, 561 Datum 13 Datum- 515, 523 Datum- und Uhrzeit Achsenskala: Teilstriche 439, 452 Datum- und Uhrzeit Achsenskalierung: Teilstrichbeschriftungen für Konturdiagramme 418, 420 Datum und Uhrzeit: Teilstrichintervalle 439, 452 Datum- und Uhrzeitachsenskala: Teilstrichbeschriftungen 439, 459 Datum/Uhrzeit Achsenskalierung 438, 439 Datums- 39, 41, 42, 46, 69, 73, 74 Datums- und Uhrzeitdaten: Kurvenanpassung 755 Datums- und Uhrzeitdaten: Umwandeln in Zahlendaten 756 Datums- und Uhrzeitskalen: Erstellen von Plots mit 443 Datums- und 71 Datumtrennzeichen: Datums- 71 dBase 39, 47 Debug-Fenster 551

Debug-Fenster: Beobachtungs-Schaltfläche 553 Befehle auf der Werkzeugleiste 552 Dialoge 552 Definieren 798, 808 Design: Grundlagen 26 Dezimalstellen: Einstellen 67 DFFITS 713, 718 DFFITS-Test: Regressionsergebnisse 749 Diagnose: Einfluss 749 Regressionsergebnisse 748 Diagramme 114, 220 Diagramme: Linien 192, 195 Nadeldiagramm 114, 202 Tortendiagramme 117, 139 Diagrammfüllungen: Stufenweise 197 Dialogbox 170, 284 Dialogbox lineare Regression: Standardabweichung 658 Dialogbox Spaltenauswahl: Normalisieren von Ternärdaten 603, 629 Dialogboxen: Erstellen in SigmaPlot 549 Dichte: Ändern 196, 199 diff 855, 870 Differentialgleichung: Lösen 654 Diff-Funktion 653 Digitaler 530, 531 dist 871 DOS-Dateien: Import 39, 47

962

*Index* 

dpi 533 Dreidimensional 21 Drucken: Arbeitsblattdaten, Arbeitsblatt 97, 98 Drucken: Arbeitsblattdaten 97 Ausgewählte 32 Berichte 515, 519 Einstellen 97, 99 Excel-Arbeitsblätter 93 Graphseiten 247, 305 Richtlinien 527, 530 Drucken: Spaltenstatistik 60, 97, 98 Druckereinstellungen: Konfigurierung 97, 99, 100 Druckoptionen: Einstellen 247, 305 dsinp 856, 871 Duplizieren 38, 41, 75 Durbin-Watson 713 Durchführen: Umfassende Transformationen 603, 623 Dynamische Kurvenanpassung 706, 708, 763 Dynamischer Anpassungsassistent 706, 708, 763, 764 Dynamischer Anpassungsassistent: Ansehen der Anfangsergebnisse 767 Ansehen und Bearbeiten von Code 721 Auswählen von Daten 764 Auswählen der Gleichung 765 Auswählen von Variablen 765 Beispiel 774 Berichte 772 Einstellen von Ergebnisoptionen 769

Dynamischer Anpassungsassistent: Einstellen von Graph-Optionen 770, 773 Einstellen von Kurvenanpassungs-Optionen 766, 772 Einstellen von numerischen Ausgabeoptionen 768 Erstellen neuer Gleichungen 721 Gleichungsoptionen 710, 723, 766 Graphen 773 Um Gleichungen zu Graphseiten hinzuzufügen 771 Eigenschaften 259 Eigenschaften: Ändern 284, 295, 299, 302 Ändern der Linie 445, 464 Einstellen 113, 114 Textformatierung 284, 295, 299, 302 Ein- 253 Ein-/Ausschalten: Achsen 437, 444, 445, 464, 466 Gitter 463 Radialachsen 449, 453, 466, 467, 468 Radiale Beschriftungen 449, 453, 466, 468 Ein-/Auszoomen: Auf 245, 253 Einbetten 265, 266 Einbetten: Berichte 264 Objekte 245, 253, 266, 273 Einfache 126 Einfaches 118 Einfluss 713, 718 Einflussdiagnose: Regressionsergebnisse 749 Einflussreiche Punkte-Test 749 Einfügemodus: Ein-/Ausschalten 47

Einfügen 45, 853, 894 Einfügen: Daten 47, 49 Graphen 252, 253, 263, 530 Graphen in Microsoft Word 557, 563 Graphen in PowerPoint 558, 565 Graphen/Objekte 262, 266 Objekte 269 Spalten 80 Transponieren 82 Einfügen-Kurzbefehl 45 Eingabe: Beschränkungen, Parameter 798, 812 Daten 96 Einstellungen für Regressionsgleichungen 797 Gleichungen 114, 208 Gleichungen, Regression 793, 798 Optionen 798, 802, 813 Parameter 793, 798, 809 Regressionskommentare 798 Schrittgröße 728, 813, 814 Symbole 294, 298 Eingabe: Text 284, 294, 295, 298, 299, 302 Toleranz 729, 813, 815 Variablen 793, 799 Wiederholungen 727, 813, 814 Zeilentitel 86 Eingabeaufforderung: Verwenden zum ablaufen lassen von SigmaPlot- Makros 555 Eingeben: Daten 38, 46 Spaltentitel 39, 82 Eingebettete 180, 181, 182 Einreichen: Graphen 527, 530, 533

Einschalten/Ausschalten: Einfügemodus 47 Einstellen: Berichtoptionen 515 Dezimalstellen 67 Druckoptionen 97, 99, 247, 305 Gleichungsoptionen im dynamischen Anpassungsassistenten 766 Gleichungsparameter 210, 212, 213 Makrofenster-Optionen 546 Optionen für die nichtlineare Regression 711, 769, 790 Passwörter 529 Seitenoptionen 246, 284 Seitenverhältnis 246, 284 Trigonometrische Einheiten für Schnelle Transformationen 628 Unterbrechungen der Achse 437, 447 Einstellung: Druckoptionen 97 Gleichungsoptionen im globalen Anpassungsassistenten 789 Gleichungsoptionen im Regressionsassistenten 710 Linienintervalle für Konturdiagramme 415 Passwörter 529 Einstellungen 246, 284 Einstellungen: 3D-Graphansicht 391, 402, 406 Achsenbereich 440 Arbeitsblatt 13 Fehlerbalken 341 Grapheigenschaften 113, 114 Objektposition 284 Radialachsen 449, 453, 466, 467, 468 Rahmenlinien 406

Einstellungen: Referenzlinien 227 Regressionsgleichungen 797 Statistik 42, 63 Vorlagendateien 259 Winkelachse 464 Einweg-Varianzanalyse (ANOVA) Transformation 652 Einzeilige Funktionen: Ausführen 603, 623 Einzelne 118, 124 Einzelnes 124 Ellipsen: Zeichnen 276 E-Notation 42, 64, 68, 69 Entfernen: Ausreißer 39, 86 Entfernung: Funktionen 856 EPS-Dateien 532 Erfordernisse: Einreichung 530, 531 Ergebnisse: Fehlerstatus-Meldungen 762 Lineare 221 Meldungen über den Status der Fertigstellung 760 Regression 710, 731 Regressionsmeldungen 731, 760 Sehen der Beschränkungen 725, 733 Speichern der Regression 734 Erhalt 13 Erstellen: Benutzerdefinierte Dialogboxen 549 Benutzerdefinierte Funktionen 551 Benutzerdefinierte Skala 443, 465 Benutzerdefiniertes 290 Beschriftungen 284, 295, 299, 302 Dateien 530

Erstellen: Einfache gerade Linien Flächendiagramme 359 Eingebettete 180 Gemischte 5 Gleichungen 114, 208 Graphen 95, 113, 114, 153, 155, 160, 161 Histogramme 114, 229,233 Kategorieskala 439, 442 Komplexe Flächendiagramme 363 Konturdiagramme 391, 409 Kreisdiagramme 427, 431 Lineare 114, 220 Makros 541, 542, 545, 550 Mehrfache 141 Mehrfache Achsen für einen einzelnen Plot 384 Mehrfache Flächendiagramme 361 Menübefehle mit Makros 541, 555 Neue 33 Neuer 252 Neues 269 Plots mit Datums- und Uhrzeitskala 43 Plots mit Kategoriedaten 339 Polardiagramme 146 Seitenvorlagen 245, 258, 274, 304 Ternäre Graphen 427, 433 Textbeschriftungen 294, 298 Tortendiagramme 117, 139 Überlebenskurven 558, 599 Unterbrechungen der Achse 437, 447 Vektordiagramme 600 Zusätzliche 174 Zusätzliche Achsen für mehrfache Plots 382 Erzeugen: Lineare 222 Europäische 25

Evaluieren: Mathematische 215, 218 Excel: Import 55 Excel-Arbeitsblätter 96 Excel-Arbeitsblätter: Arbeitsmappe 91 Arbeitsmappen 4 Erstellen 33, 95 Öffnen 39, 57, 90 Optionen 13 Regression 96 Statistik 93 Symbolleisten 95 Systemanforderungen 6 Verwendung 74, 93, 96 Excel-Dateien: Stapelprozess 557, 559 exp 854, 872 Exponenten: Numerische Teilstrichbeschriftungen 418, 457 Exponentgleichungen: Abhängigkeitsbeispiel 832 Export: Arbeitsblattdaten 39, 59, 97 Arbeitsblätter 60 Einfügen 530 Excel-Arbeitsblätter 93 Graphen 246 zu 60 Exportieren: Berichte 515, 518 Mit 529 Extremwertverteilungsskala 443, 465 factorial 854, 872 Fadenkreuze 293 Faktor: Achsenteilstrichbeschriftungen 457

Fall: Hinzufügen 114, 205 Falllinien: Für 207 FAQ 24 Farbabstufungen: Erstellen 557, 561 Farbe 184, 185 Farbe: Achsenlinien 445, 464 Ändern 196, 199 Benutzerdefiniert, 246, 278, 279, 308, 309, 311 Benutzerdefinierte 184, 185, 193, 194, 198, 199 Boxdiagramme 357 Fehlerbalken 341 Gitter 462 Konturfüllungen 411, 413 Konturlinien 411 Linie 279 Linien 192, 195 Netzlinien/Füllungen 392, 398, 399, 400 Radialachsen 468 Rahmenlinien 406 Referenzlinien 227 Seite 307 Stufenweise 197 Teilstriche 454, 478 Erstellen von Abstufungen 557, 561 Farbübergangswerte 557, 561 Fast Fourier-Funktionen 858 fden-Funktion 860, 872 fdist-Funktion 860, 873 Fehlend 854, 888 Fehlende 61 Fehler: Fehlerbehebung 14 Fehlerbalken 338

Fehlerbalken: Ändern 325, 338, 340, 350 Asymmetrisch 325, 326, 337, 347 Fehlerbalken: Benutzerdefinierte Richtungen 344 Flächendiagramme 337 Einzeln 118 Erstellen gruppierter Balkendiagramme mit 325, 348 Plottypen 325, 333, 347 Fehlerbalken: Generieren,Berechnen 346 Fehlerbalken: Grenzbreiten, Linienstärke, Ändern des Aussehens 341 Fehlerbalken: Gruppierte Balkendiagramme 347, 351 Methoden der Generierung 347 Richtung 342 Fehlerbalken-Diagramme: Organisation 143 Fehlerbalkenrichtung 342, 344 Fehlerstatus-Meldungen: Regressionsergebnisse 762 fft 858, 874 finv-Funktion 860, 874 Fixieren: Graphstil-Galerie 160, 161 Fixierte 42, 64, 68 Fixierung: Notebook 30 Fläche und Entfernung: Funktionen 856 Fläche unter einer Kurve: Transformation 653 Flächen unter Kurven 556, 558 Flächendiagramme: Ändern der Richtung der Flächenfüllung 366

Flächendiagramme: Erstellen einfacher Gerade-Linien-Flächendiagramme 359 Erstellen von komplexen Flächendiagrammen 363 Schattierung zwischen zwei Kurven 368 Flächendiagramme: Umwandeln von mehrfach zu komplex: Bestimmen von Flächen 365 Flächenfunktion 856, 863 for 858, 875 Format 245, 292 Formatdarstellung: Zahlen 42, 64, 68 Formate: Einreichen 530, 531 Formatieren: Text 284, 295, 299, 302 Formatierung: Beschriftungen 4 Datums- und Uhrzeit-Beschriftungen 439, 459 Zellen 39, 41, 74 Formatmenü-Befehle: Linie 279 Formen: Linien 192, 195 Freiheitsgrade: Regressionsergebnisse 745 Frequenz: Konturbeschriftungen 411, 417 Frequenzdiagramme: Erstellen 557, 562 FrontPage: Einfügen 530 F-Statistik: Regressionsergebnisse 745 Füllfarbe: Ändern 392, 398, 399, 400

Füllungen: Ändern 196, 197, 199 Boxdiagramme 357 Flächendiagramme 366, 367 Inkrement 203, 204 Inkremente 184, 185, 193, 194, 198, 199 Konturdiagramme 411, 413 Netzdiagramme 392, 398, 399, 400 Füllungen: Objekt, Tortendiagramm, Boxdiagramm, Balkendiagramm, Symbol 278 Funktionen zur Datenbearbeitung 853 Funktionen zur Zufallsgenerierung 855 Funktionen: Absolut 854, 860 Akkumulation 854 Arbeitsblatt 852 Arkuscosinus 853, 861 Arkussinus 853, 862 Arkustangens 853, 862 Auswahl 857, 867 Bereich 854 Beschreibungen 852 Block 852, 864 Blockhöhe 852, 865 Chi-Quadrat-Dichte 859, 866 Chi-Quadrat-Inverse 859, 867 Chi-Quadrat-Verteilung 859, 866 Cosinus 853, 869 Cosinus Hyperbolicus 854, 869 Daten 853, 870 Datenberarbeitung 853 Diff 653 Differenz 855, 870 dist 871 Durchschnitt 855, 864 Einfügen 853, 894 Einzeilig 603, 623

Funktionen: Fläche und Entfernung 856 Exponent 854, 872 Fakultät 854, 872 Fast Fourier 858 Fast Fourier Transformation 858, 874 F-Dichte 860, 872 Fehlend 854, 888 F-Inverse 860, 874 Fläche 856, 863 Für 858, 875 F-Verteilung 860, 873 Funktionen: Ganze Zahlen 855, 881 Gauss 855, 877 Gedämpfte Sinusfunktion 856, 871 Größe 854, 899 Halbwertsbreite 856, 876 Histogramm 857, 878 Imaginär (img) 881 Interpolieren 858, 881 Inverse 857, 882 Inverse Fast Fourier Transformation 858, 883 Kehrwert 858, 883 Komplexe 858, 868 Kurvenanpassung 856 Laufender Durchschnitt 856, 896 Logisch 837 Lokal gewichtete Regression 857, 886 Lookup 884 Lösen 215, 218 Maximum 855, 887 Minimum 855, 888 Misch 857 Mittelwert 855, 888

Funktionen: Mittelwert, Standardabweichung 653 Funktionen: Modulus 854, 889 Multiplizieren komplexer Blöcke 889 Nachahmung 856, 860 Natürlicher Logarithmus 854, 883 Normaldistanz 859, 890 Normale Wahrscheinlichkeitsdichte 859, 890 Norminverse 859, 891 n-te 853, 891 Numerische 854 Partielle Entfernung 856, 892 Phase der Sinuskurve 857, 898 Polynom 858, 892 Präzision 855 prec 893 Quadratwurzel 854, 900 Funktionen: r-,g-,b-Farbe 858, 895 Reelle 858, 895 Regression 840 Runden 855, 896 Sinus 853, 897 Sinus Hyperbolicus 854, 898 Sortieren 853, 899 Spalte 853, 868 Spalten 851 Spezielle Konstrukte 858 stddev 659 Standardabweichung 856, 900 Statistisch 855 stderr 900 Subblock 853, 901 Summe 855, 901 Tangens 853, 902 Tangens Hyperbolicus 854, 902

Funktionen: T-Dichte 860, 903 Tiefpass 857, 887 T-Inverse 860, 904 Total 855, 904 Transformationen 851 Trigonometrisch 853 T-Verteilung 859, 903 Wenn 651, 853, 879 wenn...dann...sonst 858, 880 X beim maximalen Y 857, 907 x25 857, 905 x50 857, 906 x75 857, 906 xwtr 857, 908 Zähl 854, 869 Funktionen: Zählen, Wenn, Total 652 Funktionen: Zehnerlogarithmus 854, 884 Zelle 853, 865 Zufall 855, 894 Zufallszahlen 855 Funktionen-Dialogbox 721 Funktionsargumente 851 fwhm 856, 876 Galerien: Graphstil 113, 114, 160 gaussian 855, 877 Gauss'sche Kumulativverteilung 557, 563 Gefüllte Konturdiagramme: Ändern 411, 413 Erstellen 391, 409 Gehe 44 Gelöschte Student-Residuen: Ansicht in Regressionsberichten 713, 715 Regressionsergebnisse 748 Gemischte 5

Generieren: Fehlerbalken 346 Gerade 628 Gesamtfunktion 652 Geschwindigkeit: Schnellere 177 Gestapelte 226 Gestapeltes 143 Gewichtete Regression: Gewichtungsvariablen 808 Regressionsbeispiele 826 Gewichtungsvariablen 798, 808 Gewichtungsvariablen: Eingabe 793, 799 Norm- und Residuenänderungen; 809 Regression 828 Ungleichförmige Fehler 844 Wann zu verwenden 804, 808 Gitter: Ändern 406 Anordnen 293 Gitter: Farbe, Darstellung im Vordergrund/Hintergrund 462 Farbänderung 66 Gemischte 5 Graph-Hintergrundebenen 463 Gitter: Snap-to 293 Glätten: Ungeordnete XYZ Daten 636 Glättung 5 Gleichung lösen 837 Gleichungen: Bearbeiten 721 Einstellen 210, 212, 213 Einstellen von Optionen im dynamischen Anpassungsassistenten 766

Gleichungen: Einstellung von Optionen im globalen Anpassungsassistenten 789 Einstellung von Optionen im Regressionsassistenten 710 Erstellen 33 Hinzufügen zu Graphseiten 711, 771, 791 Lineare 224 Lösen 215 Gleichungen: Plotten, Erstellen 114, 208, 218 Gleichungen, Regression: Anpassungsbefehle 819 Regressionsbefehle 793, 798 Ergebnismeldungen 731, 760 Erneut ausführen 732 Gewichtungsvariablen 804 Lösen 837 Parameter 793, 798, 809 Regressionsbefehle 762 Schrittgröße 728, 813, 814 Speichern von Ergebnissen 734 Toleranz 729, 813, 815 Variablen 793, 799 Wiederholungen 727 Gleichungen: Speichern 802 Gleichungen, Transformation: Variable 651 Gleichungen: Überparametrisiert 844 Gleichungskurven: Ausdehnen zu den Achsen 711, 791 Gleichungskurven: Ausweiten zu den Achsen 771 Global: Ändern 282

Globale Kurvenanpassung 787 Globaler Anpassungsassistent 787 Globaler Anpassungsassistent: Ansehen der Anfangsergebnisse 790 Ansehen und Bearbeiten von Code 721 Auswählen der gemeinsamen Parameter 789 Auswählen von Daten 788 Auswählen der Gleichung 788 Auswählen von Variablen 789 Beenden der Anpassung 79 Einstellen von Graphoptionen 79 Einstellen von numerischen Ausgabe-Optionen 790 Erstellen neuer Gleichungen 721 Gleichungsoptionen 710, 723, 766 Verwenden, um Gleichungen zu Graphseiten hinzuzufügen 791 Graph 3, 252 Graph-Assistent: Blasendiagramme 377 Erstellen 155 Erstellen von 3D-Graphen 391, 394, 396 Erstellen von Netzdiagrammen 391, 398 Flächendiagramme 359 Vektordiagramme 378, 379 Wechsel 172 Zusätzliche Achsen 382 Graphdialogboxen: Grapheigenschaften: Graph-Assistent 245, 248 Grapheigenschaften-Dialogbox 245, 248 Grapheigenschaften-Dialogbox: Ändern 113, 155, 163, 165, 166 Ändern der Bemaßung 437, 449, 453, 464, 466

Grapheigenschaften-Dialogbox: Ansehen/Verbergen der Achse 437, 444, 445, 464, 466 Positionieren von 2D-Achsen 446 Teilstrichbeschriftungen benutzerdefiniert anpassen 460 Radialachsen 466, 467 Tortendiagramme 117, 139 Grapheigenschaften: Einstellen 113, 114 Graphen 143 Graphen: 2D 15, 325, 327 3D 21, 22 Achsen 406 Anatomie 14 Ändern 113, 114, 155, 163, 165, 166, 172, 220, 227 Anordnen 245, 287, 291, 292 Arbeiten 245, 246, 253, 266, 273, 274, 278, 279, 282, 308, 309, 311 Auswahl 113, 118, 153, 170 Auswählen 166 Ausschneiden 245, 261, 262 Automatische 245, 298, 299, 303 Bearbeiten 161, 163, 265, 271 Benennung 168 Bewegen 245, 282 Boxdiagramme 356 Darstellung 141, 143 Datenformat 118 Eigenschaften, 113, 114 Ein- 253 Ein-/Auszoomen 245, 253 Einfügen 266 Gestapeltes 143 Gitterlinien 463 Bewegen 284 Größen 534 Größenändern 246, 284 Gruppieren/Gruppieren 277, 286

Graphen: Gruppierte Balkendiagramme 325, 327, 348, 349 Hinzufügen 114, 174, 205, 207, 245, 252, 253, 259 Konturdiagramme 20 Kreisdiagramme 19 Legenden 294, 298 Mehrfache 141 Referenzen 26 Speichern 31, 35 Streu 150 Symbole 114, 182, 187, 189 Titel 170 Graphen: Tortendiagramme, Ternär, Kreisdiagramme 427 Graphen: Typen 2, 115 Verbergen 245, 274, 275, 300, 301, 302, 304 Verwenden 262, 266 Graphseite: Einstellen 246, 284 Einstellungsoptionen 246, 284 Graphseiten: Auswahl 249, 282, 295 Benennen 34 Drucken 247, 305 Erstellen 33 Grapheigenschaften 13 Graphstil 160, 161 Graphstil: Einfache 124 Graphstil: Angepasst, Speichern 113, 114, 160 Graphstil-Datenformat: Einfaches 118, 130 Einzelne 124 Horizontales 118

Graphstil-Datenformat: Mehrfache 126 Mehrfaches 118 Vertikales 118 Graphstile: Angepasste 161, 162 Verwenden 113, 114, 160 Verwendung 161 Graphstil-Galerie: Anwenden 161, 162 Bearbeiten 161, 163 Erstellen 113, 114, 160 Verwenden 113, 114, 160 Graph-Symbolleiste 155 Graphtitel 276 Graphtyp 115 Graphtypen 2 Gregorianischer 72 Grenzdiagramme 557, 560 Grenzen: Scheiben 278 Balken/Box 278 Grenzlinien: Einstellung 278 Griechische 294, 298 Größe: Spaltenstatistik 61 Symbole 299 Werte 187, 189 Größen 246, 284, 299, 534 Größenändern: Objekte 245, 282 Größenänderung: eingebettete 182 Größeneinstellung: Notebook 30 Spalten 76 Gruppieren: Objekte/Text 277, 286 Gruppierte 114, 202, 203, 204

Gruppierte Balkendiagramme: Erstellen, Erstellen mit Fehlerbalken 325, 348 Gruppierte Balkendiagramme: Erstellen 327, 349 Fehlerbalken 347, 351 Gruppierte Daten 329 Gruppierung 277, 286, 299, 303 Haarstriche: Boxdiagramme 356 Hardware: Systemanforderungen 6 Häufige 24 Hauptmarken: Datum- und Uhrzeit Achsenskala 439, 452 Herausgezogene Tortendiagrammstücke 429, 430 Herausziehen von Tortendiagrammstücken 428, 429 Hilfesystem: Verwendung 24 Hilfsmarken: Datum-und Uhrzeitskala 439, 452 Hintergrundebenen: Farbe 462 Gitterlinien 463 Hinweise: Lösung 218 Hinzufügen der Verfahrens-Dialogbox 550 Hinzufügen: Mehrfache Achsen für einen einzelnen Plot 384 Graphen 245, 252, 253, 259 Herausgezogene Stücke zu Tortendiagrammen 428, 429, 430 Konturbeschriftungen 411, 417, 418 Konturfüllungen 411, 413 Makros zu Makros 548

Hinzufügen: Plots 174 Präfix/Suffix zu Teilstrichbeschriftungen 459 Rahmenlinien 406 Referenzlinien 356 Hinzufügen: Regressionsgleichungen zu Graphseiten 711, 771, 791 Suffixe/Präfixe 411, 417 Text 294, 298 Unterbrechungen der Achse 437, 447 Verfahren zu Makros 550 histogram 857, 878 Histogramm-Assistent: Verwendung 229 Histogramme: Histogramm-Assistent, Histogramm-Transformationsfunktion 114, 229 Histogramme: histogram.xfm 233 Makro zum Erstellen 557, 560 Partionswerte 229 Hochformat: Seitenorientierung 306 Hochfrequenzdaten: Glätten 632 Hochgestellt 294, 298 Homoscedastizität: Konstante-Varianz-Test 747 Horizontal: Seitenorientierung 306 Horizontale 118 Horizontales 115, 118 HTML: Export 527 if 853, 879 if...then...else 858, 880

Ignorieren: Ausreißer 39, 86 Im Vordergrund/Hintergrund anordnen: Gitterlinien 462 imaginary (img) 881 Import: Axon-Dateien 48, 58 Import: Daten aus mehreren Excel-Dateien 557, 559 Datenbanken 49 Datendateien 39, 47, 86 Textdateien 48, 57 Excel-Dateien 55 Microsoft 48, 55 Import: SigmaScan-Dateien, SigmaStat-Dateien 48, 55 Import SPSS-Dateien 48, 58 von 49 Inch: Seiteneinheiten 306 Indizierte 139 Indizierte Daten 329 Inhalte 262, 264, 266, 268 Inkrement: Linien 194 Inkrementieren: Symbolfarbe 184, 185 Installation 6, 7 int 855, 881 Integration-unter-einer Kurve-Transformation 653 Internet: Einstellen 529 Publizieren 527 Verwenden 527 interpolate 858, 881

Interpolieren von Daten: Einstellung von Werten für den Mischbereich 636 Interpretieren von Ergebnissen: Regression 710, 731, 734 Intervalle: Einem Arbeitsblatt zugewiesene Teilstrichwerte 450, 452 Einstellung für Konturdiagramme 415 Vertrauen/Prognose 61, 222 inv 857, 882 invcpx 858, 883 invfft 858, 883 JNT-Dateien 287 Kaplan-Meier Überlebenskurve 558, 599 Kategorie Achsenskalierung 438, 439 Kategoriedaten 139 Kategoriedaten: Erstellen von Graphen unter Verwendung von 329 Verwenden zum Erstellen von Plots 339 Kategorieskala: Ändern 439, 442 Erstellen 439, 442 Kleinste Quadrate: Regression 827 Koeffizienten: Regressionsergebnisse 743 Kolmogorov-Smirnov-Test 714 Kommagetrennte 39, 47 Kommentare: Eingabe einer Regression 798 Komplexe Flächendiagramme 363, 365 Komprimierte 533 Konfidenz- und Prognosebänder 711, 771, 791 Konfidenzbänder 711, 737, 771, 791

# 974

*Index* 

Konfidenzbänder: Nichtlineare Regression 713, 717 Konfidenzbereiche: Berechnung 224 Hinzufügen 222 Konfidenzintervall 742, 751 Konfidenzintervall: Regressionsergebnisse 742, 751 Konfidenzintervalle: Ansicht in nichtlinearen Regressionsberichten 713, 717 Konfidenzlinien: Definiert 222, 224 Konfigurierung: Druckereinstellungen 97, 99, 100 Konstante Varianz 713 Konstante Varianz: P-Werte 714 Überprüfen 714 Konstante-Varianz-Test: Regressionsergebnisse 747 Konstruktornotation: Regressionsbeispiel 807 Konstruktnotation: Anwendungsbeispiel 652 Kontextmenü: Verbergen 274, 301 Konturbeschriftungen: An- und Abschalten 411, 417 Konturbeschriftungen: Auslassen 460 Numerisch 418 Konturbeschriftungen: Ändern der Frequenz; Suffixe/Präfixe 411, 417 Konturbeschriftungen: Texteigenschaften 418, 421 Konturdiagramm 20 Konturdiagramme: Ändern 391, 410, 411, 413

Konturdiagramme: Hinzufügen von Beschriftungen; Ändern von Beschriftungen 418 Konturdiagramme: Ändern des Z-Datenbereichs/Skalierung 411, 414 Ändern von Füllungen 411, 413 Bearbeiten von Konturdiagrammen 418, 421 Darstellen 150 Datenformat 115 Hinzufügen von Füllungen 411, 413 Einstellung von Linienintervallen 415 Konturdiagramme: Hinzufügen von Beschriftungen, Ändern von Beschriftungen 411, 417 Konturdiagramme: Ändern von Konturlinien 411 Konturdiagramme: Erstellen 391, 409 Konturdiagramme 20 Konturen: Hinzufügen zu 3D-Netzdiagrammen 401 Konturfüllungen: Farbe 411, 413 Konturlinien: Ändern, Zeigen/Verbergen 411 Konturlinien: Farbe 411 Konvertieren: Numerische Daten zu Datums- und Uhrzeitdaten 759 Konvertierung: Zahlen 76, 77 Kopieren 48, 57

Kopieren: Daten 49, 79 Graphen 252, 253 Notebook-Objekte 35, 37 Objekte/Graphen 245, 261, 262 Kopieren-Kurzbefehl 45 Korrelationskoeffizient: Regressionsergebnisse 731, 743 Kreisdiagramme: Absetzen von Radialachsen 466, 467 Ändern der Achsen 437, 463 Beispiel 19 Erstellen 427, 431 Radialachsen 449, 453, 466, 467, 468 Winkelachsen 464 Winkeleinheiten im Uhrzeigersinn 432 Kumulative Prozentwerte: Berechnen 558, 571 Kundenservice 24, 25 Kurven: Anpassung von Datums- und Uhrzeitdaten 755 Bestimmungskoeffizient 658 Darstellung 143 Kurven: Mehrfache 141, 145 Mehrfache in einem Graphen 328 Spaltengemittelte 143 Transformation zur Integration unter einer Kurve 653 Verwenden von Kategoriedaten 329 Kurvenanpassung: Datums- und Uhrzeitdaten 755 Einführung 706 Kurvendiagramme: Erstellen 391, 394, 396 Symbole 114, 182, 187, 189

Layout: Graphdesign 26 Layout-Dateien 13 Legende: Automatisch 3, 245, 298 Legenden 275 Legenden: Automatisch 299, 303 Automatische 246, 284 Bearbeiten 300 Entfernen 276 Erstellen 284, 294, 295, 298, 299, 302 Hinzufügen 294, 298 Sperren 301, 303 Leverage 713, 718 Leverage-Test: Regressionsergebnisse 749 Lienare Achsenskala 457 Lineale: Anordnen 293 Lineare 114, 220, 221, 222, 224 Lineare Achsenskalierung 438 Lineare Interpolation: Zur Berechnung von Perzentilmethoden 336, 337, 338, 340, 354, 357 Lineare Regression Dialogbox: Standardabweichung 658 Linien: Radialachsen 466, 467 Linien- und Streudiagramme: Beispiele 325 Erstellen 325, 327 Linien/Streu 187, 189 Linien-/Streu-Graphen: Asymmetrische Fehlerbalken 325, 326, 337, 347 Fehlerbalken 325, 333, 347 Flächendiagramme 337 Quartildiagramme 338

Linien-/Streudiagramme: Symbole 114, 182 Linien: Ändern 192, 195, 279, 281 Achse 445, 464 Eigenschaften 445 Einstellung von Intervallen für Konturdiagramme 415 Fall 114, 205, 207 Fehlerbalken 341 Gitter 463 Gitterlinientypen 462 Inkrement 184, 185, 193, 194, 198, 199, 203, 204 Kontur 411 Lineare 114, 220, 222 Netzdiagramme 392, 398, 399, 400 Radialachsen 449, 453, 466, 468 Rahmen 406 Referenz 356 Zeichnen 276 Liniendiagramme 124 Liniendiagramme: 3D-Datenformat 115 Beispiele 325 Datenformat 115 Erstellen 325, 327 Liniendiagramme: Gerade, Stufe, Mittelpunktstufe 192, 195 Liniendiagramme: Hinzufügen 114, 205, 207 Mehrfache 124 Symbole 114, 182, 187, 189 Linientyp: Ändern 279 Rahmenlinien 406 Referenzlinien 227 Linien- und 114, 115, 126, 205, 207 ln 854, 883

log 854, 884 Logarithmische Achsen 457 Logarithmische Achsenskala 438, 457 Logische Funktion: Vier Parameter 837 Logische Operatoren: Transformationen 651 Logit Achsenskala 438, 439 Lokales Maximum: Summe der Quadrate 825 Lokales Minimum : Finden 823 lookup 884 Lorentz Verteilung: Regressionsbeispiel 819 Löschen 45, 79, 80 Löschen: Daten 79, 80 Löschen: Graphen/Objekte, Graphtitel 276 Löschen: Objekte, Graphtitel 276 Löschen-Kurzbefehl 45 Lösen 114, 208 Lösen: Differentialgleichungen 654 Gleichungen 218 Lösen: Gleichungen, Funktionen 215 Lösung 218 Lotus 39, 47 lowess 857, 886 lowpass 857, 887 LZW 533 Makrofenster-Optionen 546 Makrofenster : Öffnen 542, 545, 550 Aussehen 546 Makrofenster-Werkzeugleiste 545 Makroprogrammiersprache 547

Makros 546, 556, 557, 558, 559, 560, 561, 562, 563, 564, 565, 566, 570, 571, 599, 600 Makros: Ablaufen lassen aus der Eingabeaufforderung 555 Aufzeichnen 541 Ausführen 556 Bearbeiten 544, 548, 549 Beispiele 553 Benutzerdefinierte Funktionen 550 Eingeschlossen in SigmaPlot 553, 556 Erstellen 33, 542, 545, 550 Erstellen als Menübefehle 541, 555 Erstellen von benutzerdefinierten Dialogboxen 549 Erstellen von benutzerdefinierten Funktionen 551 Einstellen von Optionen 546 Für Microsoft Word/Excel 553 Hinzufügen von Makros zu Makros 548 Makros: Verwenden der Dialogbox , Hinzufügen von Verfahren 550 Makros: Programmiersprache 547 Verwenden de Makrofenster-Werkzeugleiste 545 Verwenden des Debug-Fensters 551 Verwenden des Objektbrowsers 549 Verwenden zur Automation von Routineaufgaben 541 Makrosprache: Erstellen von Makros mit 542, 545, 550

Markieren: Ausreißer 88 Marquardt-Levenberg Algorithmus 706, 728, 764, 813, 814 Marquardt-Levenberg Algorithmus: Referenzen 707 Maße: Bestimmen der Richtung 453 Maßeinheiten: Seite 306 Maßintervalle: Datum und Uhrzeit 439, 452 Maus: Bewegen 282 Größe 283 max 855, 887 Maximalwert 61 mean 855, 888 MEAN-Funktion 653 Medianlinien 356 Mehrere 7 Mehrfache 118, 124, 126, 174, 220 Mehrfache Achsen: Erstellen 384 Mehrfache Flächendiagramme: Erstellen 361 Mehrfache Kurven: Plotten von Daten 328 Verwenden von Kategoriedaten 329 Mehrfache Plots: Zusätzliche Achsen 382 Mehrfache unabhängige Variablen 710, 722, 766 Mehrfaches 118 Meldungen über den Status der Fertigstellung: Regressionsergebnisse 760 Meldungen: Fehlerstatus 762

# 978

*Index* 

Meldungen: Fertigstellungsstatus 760 Regressionsergebnisse 731, 760 Meldungen: Regressionsstatus 731 Menübefehle: Erstellen mit Makros 541, 555 Menüs: Erstellen von Menübefehlen mit Makros 541, 555 Menüs: Verwenden 180 Metadateien 263 Microsoft 39, 47 Microsoft Excel: Öffnen von SigmaPlot innerhalb von 553 Microsoft Word: Einfügen von Graphen 557, 563 Öffnen von SigmaPlot innerhalb von 553 Millimeter: Seiteneinheiten 306 min 855, 888 Minimalwert 61 Minitab: Import 39, 47 Mittellinien: Boxdiagramme 357 Mittelung 61 Mittelwert: Fehlerbalken Berechnungsmethode 346 Spaltenstatistik 61 Mittelwert-Berechnungsmethode 346 Mittelwert-Funktion 652 Mittelwertlinien 356 Mittelwert-Quadrate: Regressionsergebnisse 745 Mocha 39, 47 Mocha-Arbeitsblätter 48, 55

mod 854, 889 mulcpx 889 Muster: Ändern 196, 197, 199, 278 Plotlinienstärke 196, 199 Zuweisen 184, 185, 193, 194, 198, 199 Nadeldiagramm: Erstellen 114, 202 Netzdiagramme: Netzlinien, Füllungen/Farbe 392, 398, 399, 400 Netzdiagramme: 3D-Datenformat 115 Beispiele 392 Beleuchtungsquelle 391, 402, 406 Darstellen 150 Hinzufügen von Konturen 401 Transparent 391, 398 Netzlinien: Ändern 392, 398, 399, 400 Neu: Notebook-Dateien 33 Seiten 245, 255, 309 Neue 5 neuerliche 13 Nichtlineare Regression 658 Nichtlineare Regression: Ansicht in Regressionsberichten 713, 715 Nichtlineare Regression: Annahmenüberprüfung, Normalität, Konstante Varianz 713 Nichtlineare Regression: Einfluss;, DFFITS, Leverage, Cook-Distanz 713, 718 Nichtlineare Regression: Einstellen von Optionen 711, 769, 790 Kolmogorov-Smirnov-Test 714

Nichtlineare Regression: PRESS Prognosefehler 718 Konfidenzintervalle 713, 717 Nichtlineare Regressionsberichte 713 Nichtlineare Regressionsberichte: Beinhalten von Konfidenzintervallen 718 Konfidenzintervalle 713, 717 Nicht-Notebook-Dateien: Export 246 Öffnen 35, 36 Nicht-Tastatur-Zeichen 294, 298 Norm: Wirkung der Gewichtung 809 Normal: Verwenden 259 Normalisieren 603, 629 Normalität 713 Normalität: P-Werte 714 Überprüfen 714 Normalitätstest: Regression 747 normden-Funktion 859, 890 normdist-Funktion 859, 890 norminv-Funktion 859, 891 Notebook 28, 30, 245, 246, 274, 304 Notebook-Dateien 258 Notebook-Dateien: Benennen 34 Erstellen 33 Öffnen 36 Notebook-Dateien: Öffnen, Ansicht 35 Notebook-Dateien: Speichern 31, 35 Notebookmanager: Ausschneiden/Kopieren 37 Notebook-Objekte 31, 34, 35 Notebook-Objekte: Ansicht 35

Notebook-Objekte: Ausschneiden/Kopieren 35, 37 Benennen 34 Drucken 32 Erstellen 33 Öffnen 36 Notebooks: Ansicht, Schließen 30 Notebooks: Passwortschutz 33 Verwendung 28 nth 853, 891 Numerische 39, 41, 74 Numerische Achsenwerte: Ausklammern 457 Numerische Daten: Konvertieren zu Datums- und Uhrzeitdaten 759 Numerische Funktionen 854 Numerische Werte: Ändern der Konturbeschriftungen 418 Objektbrowser 549 Objekte: Ändern 278 Anordnen 245, 292 Ansehen 265, 271 Ansicht 245, 253, 266, 273 Arbeiten 245, 246, 274, 278, 279, 308, 309, 311 Auswahl 249, 282, 295 Einbetten 264 Bewegen 286 Einfügen 268, 269 Füllungen 278 Größe 284 Gruppieren/Gruppierung 277, 286 Identifizieren 266 Ausschneiden 245, 261, 262 Maus, 283 Mehrfache 282

Objekte: Verändern 245, 282 Verwenden 262, 266 Zeichnen 5, 276 Ziehen 282 Objekteigenschaften-Dialog: Programmoptionen 246, 284 Objekteigenschaften-Dialogbox: Achseneigenschaften 445 Ändern 279 ODBC 55 ODBC-Datenbanken 49 Öffnen 39 Öffnen: Arbeitsblätter, Notebook-Dateien,Notebook-Objekte 36 Öffnen: Eingebettete 181 Excel-Arbeitsblätter 39, 57, 90 Nicht-Notebook-Dateien 35 Notebook-Dateien 35 Notebooks 30 SigmaPlot in anderen Applikationen 553 SigmaPlot mit einer Befehlszeile 555  $OLE$ : Ansehen 265 OLE2: Einfügen 262, 265, 271 Operatoren: Transformations-Operatoren 603, 640, 646, 649 Optionen: Arbeitsblatt, Spaltenstatistik 13 Für die Annahmenüberprüfung 713 Grapheigenschaften 113, 114 Graphstandards 13 Makrofenster 546 neuerliche 13

Optionen: Optionen für Maßlinien 454 Optionen, Regression 727 Optionen, Regression: Schrittgröße 728, 813, 814 Toleranz 729, 813, 815, 819 Optionen: Residuen 713, 715 Optionen: Seiteneinheiten, Automatisch 246, 284 Optionen: Spaltenstatistik 42, 63 Optionen: Zahlen. Statistik 13 Optionstaste: Regressionsassistent 721 Organisation 143 Organisation: Daten 143 XY-Daten 145 Organisieren 113, 117, 118, 138, 149 Organisieren: Daten 146, 147, 150 Radial-und 145 Papiergröße 306 Parameter: Abhängigkeiten 832 Beschränkungen 724, 798, 812 Bestimmen von Anfangswerten 801, 802, 810 Definieren 726 Eingabe 793, 798, 809 Einstellen 210, 212, 213 Fehlende 762 Identifizierbarkeit 844 Meldung über die Konvergenz 760 Parameter: Regressionsergebnisse, Standardfehle, Variationskoeffizient 732
Parameter: Sehen von Beschränkungen 725, 733 Standardmäßige Einstellungen im Regressionsassistenten 724 Parameterische Gleichungen: Plotten 558, 570 partdist 856, 892 Partitionswerte: Histogramme 229 Passe "f "an "y "mit der Gewichtung "w" an 804 Passwörter: Schützen 529 Sicherheit 33 Permanente 42, 64, 68 Perspektive: 3D-Graphen 391, 402, 406 Perzentile 336, 337, 338, 340, 354, 357 Perzentilmethoden: Boxdiagramme 336, 337, 338, 340, 354, 357 Pfeile: Ändern 281 Ändern für Vektordiagramme 381 Zeichnen 276 Pfeiltasten: Verschieben 285 Photoshop: Nachbearbeitung 533 Piper-Diagramme 558, 566 Plotfüllungen: Musterdichte 196, 199 Plots 222, 227 Plots, 2D: Erstellen mit asymmetrischen Fehlerbalken 325, 326, 337, 347 Erstellen mit Fehlerbalken 325, 333, 347

Plots, 2D: Gruppierte Balkendiagramme 325, 327, 348, 349 Mehrfache Kurven 328 Boxdiagramme 356 Plots, 2D: Verfügbare Typen, Streu, Linie und Streu 325 Plots, 2D: Verfügbare Typen 325, 326, 327, 354 Verwenden von Kategoriedaten 329 Plots, 3D: Netz 392 Streu- und Liniendiagramme 391 Verfügbare Typen 391 Wasserfalldiagramme 394 Plots: Absetzen von Radialachsen 466, 467 Auswahl 170 Auswählen 166 Benennung 168 Benutzerdefinierte 184, 185, 193, 194, 198, 199 Frequenz 557, 562 Hinzufügen 174 Mehrfache 174 Plots: Mehrfache Achsen für einzelne 384 Muster-Linienstärke 196, 199 Piper-Diagramme 558, 566 Polarachsen 449, 453, 466, 468 Symbole 114, 182, 187, 189 Plots: Ternär, Tortendiagramme, Kreis 427

982

*Index* 

Plots, 2D: Über 382 Überlebenskurve 558, 599 Vektordiagramme 600 Plotstile: Mehrfache Kurven 328, 329 Plotten 114, 150, 174, 177, 208, 218 Plotten: Betragsdatum als Vektor 600 Datenportion 177 Gespeicherte 209, 214, 216 Gleichungen 211 Polare und parametrische Gleichungen 558, 570 Plotten von Daten: Kreisdiagramme 427, 431 Mehrfache Kurven 328 Verwenden von Kategoriedaten 329 Plottypen: Fehlerbalken 325, 333, 347 Polarachsen: Ändern 449, 453, 466, 468 Polardiagramme 146 Polardiagramme: Darstellung 146 Daten 145 Organisieren 116, 145 Radial- und 145 Symbole 114, 182, 187, 189 Verwendung 145 Polare und parametrische Gleichungen: Plotten 558, 570 Polynome 220 polynomial 858, 892 Population: Ergebnisse des Konfidenzintervalls 742, 751

Positionieren: 2D-Achsen mit dem Grapheigenschaften-Dialog 446 3D-Achsen 406 Positiver 61 Power 713, 718, 748 Power: Regressionsergebnisse 748 PowerPoint: Erstellen von Folien mit Graphen 558, 565 Präfixe: Konturbeschriftungen 411, 417 Teilstrichbeschriftungen 459 Präzise Position: Bewegen von Achsen zu 446 Präzisions-Funktionen 855 Präzisions-Optionen 457 prec 893 PRESS Prognosefehler 718 Probieren: Daten 177 Probit Achsenskala 438 Produzieren 530 Produzieren: Datei 530 Prognosebänder 711, 737, 771, 791 Prognosebänder: Nichtlineare Regression 713, 717 Prognoseintervall 742, 751 Prognoseintervall: Regressionsergebnisse 742, 751 Prognoseintervalle 222 Prognoseintervalle: Ansicht in nichtlinearen Regressionsberichten 713, 717 Prognoseintervalle 222 Berechnung 224 Ergebnisse der Regressionsdiagnose 748

983

*Index* 

Prognosewerte: Regressionsergebnisse 749 Sehen in nichtlinearen Regressionsberichten 717 Prognostizierte Werte: Ansicht in Regressionsberichten 713, 715 Programmordner 7 Projektion: Konturen auf 3D Netzdiagramme 401 Publikations-Assistent 535 Publikations-Assistent: Bearbeiten 535, 536 Publizieren 527, 532, 533, 534, 535 Publizieren: Anforderungen 530, 531 Graphen 527, 530, 533 Im 527 Punktdiagramm: Horizontal 118 Vertikal 118 Punkte: Seiteneinheiten 306 P-Wert: Regressionsergebnisse 745 P-Werte für Normalität und konstante Varianz 714 Qualitätskontrolllinien 356 Quartildiagramme 338 Quartile: Berechnen für Boxdiagramme 336, 337, 338, 340, 354, 357 Quattro/DOS 39, 47 Quelle: Vorlagen 259 Radialachsen: Absetzen vom Graphzentrum 466, 467

Radialachsen: Ändern, Bewegen, Linien 466, 467 Radialachsen: Ändern, Bewegen, Linien, ,Teilstrichbeschriftungen 449, 453, 466, 468 Radialachsen: Eigenschaften 468 Über 466 Radiale Beschriftungen: Ein- und Ausschalten 449, 453, 466, 468 Radialwerte 145 Radianten 628 Rahmenlinien: Ändern, Farbe, Relativ zum Betrachter, Relativ zum Ursprung 406 Ränder: Plotlinienstärke 196, 199 Randlinien 195 random 855, 894 Rang und Perzentile: Berechnen 558, 571 Rationale Operatoren: Transformationen 651 Rauschdaten: Glätten 632 real 858, 895 Rechtsklicken: Ausgewählte 249, 282, 295 Benutzerdefinierte 311 Verbergen 274, 301 Reduziertes Chi-Quadrat 744 Referenzen: Marquardt-Levenberg Algorithmus 707 Graphdesign 26

Referenzlinien: Darstellen 227 Hinzufügen zu 2D-Graphen 356 Regionale 71 Regression 658, 705 Regression: Abbrechen 731 Anpassung 5 Ausdehnen der Gleichungskurven zu den Achsen 711, 791 Ausweiten der Gleichungskurve zu den Achsen 771 Regression: Beschränkungen, Parameter 798, 812 Bendachrichtgungen vom Endstatus 731 Regression: Anpassungsbefehle, Absolutes Minimum 819 Regression: Beeinflussende Operation 798, 802, 813 Bericht 742 Eine Regression erneut ausführen 732 Eingabe von Gleichungseinstellungen 797 Ergebnismeldungen 731, 760 Ergebnisse 710, 731 Fehlerstatus-Meldungen 762 Fortgeschrittene Techniken 844 Regression Funktionen: Mehrfache Funktion 840 Regression: Generieren einer Regressionsgleichung 793, 798 Gewichtete Regression 826 Gewichtungsvariablen 798, 804, 808, 828

Regression: Hinzufügen der Gleichungen zu Graphseiten 711 Hinzufügen von Gleichungen zu Graphseiten 771, 791 Konfidenzbänder 711, 737, 771, 791 Lokales Minimum 823 Lösen von Gleichungen 837 Marquardt-Levenberg Algorithmus 706, 764 Mehrfache Funktion 840 Parameter 793, 798, 809, 832 Schrittgröße 728, 813, 814 Speichern von Ergebnissen 734 Toleranz 729, 813, 815 Transformationsfunktionen 807 Variablen 793, 799 Verlassen 733 Wiederholungen 727, 813, 814 Verwendung 96 Regressionsassistent 5, 114, 220, 705, 708, 739 Regressionsassistent: Abbrechen einer Regression 731 Anpassung mit Gewichtung 726 Ansehen und Bearbeiten von Code 721 Ausführen einer Regression von einem Notebook 720 Auswahl der Gleichung 709 Auswahl von Variablen 709 Beobachten des Anpassungsfortschritts 730 Einführung 705 Einstellen der Graphoptionen 711 Einstellung von numerischen Ausgabeoptionen 710, 713, 772 Erstellen neuer Gleichungen 721 FIT-Dateien 706, 707 Gleichungsoptionen 710, 723, 766

Regressionsassistent: Hinzufügen von .FIT-Dateien zu einer Bibliothek oder einem Notebook 708 Interpretieren von Anfangsergebnissen 710, 731 Parameter 724 Schrittgröße 728 Sehen der Anfangsergebnisse 710 Speichern von Gleichungsänderungen 722 Toleranz 729 Über die Kurvenanpassung 706 Variablenoptionen 710, 722, 766 Verwenden, um Gleichungen zu Graphseiten hinzuzufügen 711 Wiederholungen 727 Regressionsbefehle: Bearbeiten 819 Regressionsbefehle: Schlecht oder fehlend Unbekannte Variable 762 Regressionsbeispiele: Abhängigkeiten 832 Fortgeschrittene Techniken 844 Gewichtete Regression 826 Konstruktornotation 807 Lorentz Verteilung 819 Regressionsbeispiele: Lösen von Gleichungen 837 Mehrfache Funktion 840 Regressionsergebnisse: ANOVA-Tabelle, Summe der Quadrate, F-Statistik 745 Regressionsergebnisse: Diagnose 748 Durbin-Watson-Statistik 747 Regressionsergebnisse: Einflussdiagnose, Cook-Distanztest , Leverage, DFFITS, Konfidenzintervall 749

Regressionsergebnisse: Konfidenzintervall für die Regression 742, 751 Konstante-Varianz-Test 747 Normalitätstest 747 Power 748 PRESS-Statistik 746 Standardfehler der Schätzung 743 Regressionsergebnisse: Statistik, Konstanten, Koeffizienten 743 Regressionsgleichungen: Eingabe von Einstellungen 797 Wiederholungen 813, 814 Regressionsoptionen: Eingabe 798, 802, 813 Regressionsgleichungen 797 Wiederholungen 813, 814 Regressionsüberblick 705 Residuen 713, 715 Residuen: Ergebnisse der Regressionsdiagnose Standardisierte, Student- 748 Residuen: Wirkung der Gewichtung 809 Residuentests: Durbin-Watson-Statistik 747 PRESS Statistik 746 rgbcolor 858, 895 Richtlinien: Für 527, 530 Richtung: Benutzerdefinierte Fehlerbalken 344 Fehlerbalken 342 Referenzlinien 227 ROC Kurvenanalyse 571 Rotieren: 3D-Graphen 391, 402, 406

Rotieren: 3D-Graphen-Achsenplatzierung 406 Achsentitel 448 Konturbeschriftungen 411, 417 Tortendiagramme 428, 429, 430 Winkelachse 464 round 855, 896 rückgängig 14 Rückgängig: Einstellungen 38, 41, 75 runavg 856, 896 SAS 39, 47 Sax Basic: Hilfe für 545 Schaltjahre 71 Schattieren: 3D-Graphen 391, 402, 406 Schattierung: Zwischen zwei Kurven auf einem Flächendiagramm 368 Scheiben 278 Schemen: Benutzerdefiniert 184, 185, 193, 194, 198, 199 Schlüsselspalte 603 Schnelle 13 Schnelle Transformationen: Automatische Aktualisierung 625 Verwenden als Spaltentitel 629 Schnelles Neuplotten 558, 570 Schriftarten: Griechisch 294, 298 PostScript 294, 298 Schrittgröße: Eingabe 728, 813, 814 Standardwert 728 Schutz 91 Schutz: Notebooks 33

Sehen: Beschränkungen, Parameter 725, 733 Seite 246, 284 Seite: Ändern 246, 304 Anordnen 245, 292 Ansehen 274, 301 Ansicht 245, 274, 304 Arbeiten 245, 246, 253, 266, 273, 274, 278, 279, 282, 308, 309, 311 Ausschneiden 245, 261, 262 Automatische 245, 298, 299, 303 Benennen 34 Bewegen 35, 37, 245, 282 Bewegung 284 Vergrößern 253 Ein-/Auszoomen 245, 253 Einbetten 264 Einfügen 262, 266, 269 Einstellen 246, 284 Einstellung 13 Erstellen 252 Export 246 Farbe 307 Hinzufügen 245, 252, 259 Kopieren 252, 253 Löschen 276 Maßeinheiten 306 Papiergröße 306 Text 294, 298 Verbergen 275 Vollbildschirm 253 Vorlagen 258 Seiten: Auswahl 249, 282, 295 Seitenobjekte: Auswahl 249, 282, 295 Seitenverhältnis: Optionen 246, 284 Seiten-Werkzeugleiste 277

Seriennummer 6 Sicherheit: Passwort 33 SigmaPlot 39, 47 SigmaPlot-Makros: Berechnen der 1. Ableitung 557, 562 Beschriftungssymbole 557, 564 Datenteilung in Gruppen 557, 561 Einfügen auf PowerPoint- Folie 558, 565 Einfügen von Graphen in Word 557, 563 Farbübergangswerte 557, 561 Flächen unter Kurven 556, 558 Frequenzdiagramm 557, 562 Gauss'sche Kumulativverteilung 557, 563 Grenzdiagramme 557, 560 Piper-Diagramme 558, 566 Plotten von polaren und parametrischen Gleichungen 558, 570 Rang und Perzentile 558, 571 ROC-Kurvenanalyse 571 Schnelles Neuplotten 558, 570 Spektrale Leistungsdichte 558, 570 Stapelprozess für Excel-Dateien 557, 559 Überlebenskurve 558, 599 Vektordiagramm 600 Zusammenschließen von Spalten 558, 565 SigmaPlot: Benutzung 8 I nstallation 6 Ordner 7 Registrierung 6 Systemanforderungen 6

SigmaPlot: Verwenden 265, 271 Verwendung 262 SigmaScan 39, 47 SigmaStat 39, 47 SigmaStat-Transformationen 605 sin 853, 897 sinh 854, 898 sinp 857, 898 size 854, 899 Skala: Ändern der Skala: Typen 437, 465 Basis/Exponentbeschriftungen 457 Benutzerdefiniert 443, 465 Datum/Uhrzeit 438, 439 Dekadischer Logarithmus 438 Kategorie 438, 439, 442 Linear 438 Logit 438, 439 Teilstrichbeschriftungen 459 Teilstriche 450, 452, 478 Natürlicher Logarithmus 438 Probit 438 Typen 437, 441 Umgekehrt 440 Wahrscheinlichkeit 438 Winkel- 464 Skalare und Bereiche 650 Skalare: Operatoren 650 Skalen: Extremwertverteilung 443, 465 Verwenden einer Datums- und Uhrzeitskala 443 Skalentyp: Ändern 437, 441, 443, 465 Skalieren: Einstellen 246, 284 Objekte 245, 28 Verwendung 283

Skalierung: Achse 3 Skalierung, Achse: Basis/Exponentbeschriftungen 418 Konturdiagramme 411, 414 Skalierung: Objekte, Graphen 284 Snap-to 293 sort 853, 899 Sortieren: Daten 603 Spalten: 143 Spalten: Auswahl 78, 170 Darstellung 141, 143 Einfügen 80, 184, 185, 187, 189, 193, 194, 198, 199 Einfügen von Grafikzellen 368 Gestapeltes 143 Größeneinstellung 76 Markenbeschriftungen 418 Mittelung 61 Plotten 150 Schlüssel 603 Statistik 39, 60 Teilstrichbeschriftungen 460 Titel 39, 82, 86 Umwandeln 82 Verwendung 85 Viele 117, 118, 149 Zusammenschließen 558, 565 Spaltenbreite: Änderung 67 Spaltengemittelte 143 Spaltenmitteln: Gruppiertes Balkendiagramm 347, 351 Spaltenmittelwerte 143 Spaltenstatistik 4 Spaltenstatistik: Ansicht 39, 60

Spaltenstatistik: Drucken 60, 97, 98 Einstellung 13 Spaltenstatistik: Standardabweichung, Mittelwert, Standardfehler, Minimalwert 61 Spaltentitel: Duplizieren 38, 41, 75 Verwenden von Transformationen als 629 Spaltfarben 192, 195 Sparen: Zeit 113, 114, 160 Speichern: Daten, Notebook-Dateien, Notebook-Dateien, Arbeitsblätter,Seiten 31, 35 Speichern: Ergebnisse 221 Regressionsergebnisse 734 Regressionsgleichungsänderungen 722 Spektrale Leistungsdichte: Berechnen 558, 570 Sperren: Legenden 301, 303 Spezielle Konstruktfunktionen 858 Spezielles 245, 253, 266, 273 Spitze: Ziehen zum Ändern von Ternärachsenbereichen 471 SPSS-Dateien: Import 48, 58 sqrt 659, 854, 900 Standard Perzentilmethode: Verwenden für Boxdiagramme 336, 337, 338, 340, 354, 357 Standardabweichung: Spaltenstatistik 61 Standardfehler der Schätzung: Regressionsergebnisse 743

Standardfehler: Parameter 732 Regressionsergebnisse 743 Spaltenstatistik 61 Standardisierte Residuen: Ergebnisse der Regressionsdiagnose 748 Stapelprozess für Excel-Dateien 557, 559 Stärke 196, 199 Stärke: Achsenlinien 445, 464 Gitterlinien 462 Konturlinien 411 Linie 192, 195, 279 Stärke: Radialachsen 468 Referenzlinien 227 Teilstriche 454, 478 Statistik: Durbin-Watson 747 Arbeitsblatt 4 Einstellen 42, 63 F-Statistik 745 Optionen 13 PRESS 746 Referenzlinien 227 Verwendung 93 Zwei-Variablen 653 Statistik-Transformationen 605 Statistik-Zusammenfassung: Ergebnisse 743 Statistische Funktionen 855 stddev 659, 856, 900 STDDEV Funktion 653 stderr 900 Stil: Graphstil-Galerie 161, 162 Stile: Graph 118

Stile: Verwenden 113, 114, 160 Verwendung 161 Streu- und Liniendiagramme: Beispiele 391 Streudiagramme, 3D: Erstellen 391, 394, 396 Streudiagramme: Asymmetrische Fehlerbalken 325, 326, 337, 347 Beispiele 325, 326, 327 Flächendiagramme 337 Datenformat 115 Erstellen 325, 327 Falllinien 207 Fehlerbalken 325, 333, 347 Quartilplot 338 Streudiagramme: Symbole 114, 182, 187, 189 Stücke, Tortendiagramm: Herausziehen 429, 430 Rotieren 428, 429, 430 Student-Residuen: Ansicht in Regressionsberichten 713, 715 Ergebnisse der Regressionsdiagnose 748 Stufenweise 184, 185, 192, 193, 194, 195, 197, 198, 199, 203, 204 subblock 853, 901 Suffixe/Präfixe: Konturbeschriftungen 411, 417 Teilstrichbeschriftungen 459 sum 855, 901 Summe der Quadrate: Lokales Maximum 825 Regressionsergebnisse 745 Summe: Spaltenstatistik 61 Symbole: Alphanumerisch 185, 186

Symbole: Ändern 183 Änderung 114, 182 Auf 265 Boxdiagramme 357 Darstellung 268, 269 Griechisch 294, 298 Farbe 184, 185 Füllungen 278 Größen 299 Größenwerte 187, 189 Inkrement 203, 204 Inkremente 184, 185, 193, 194, 198, 199 Linien 192, 195 Verwenden eines Makros zur Beschriftung mit 557, 564 Zurückführen 300 Symbolleisten: Excel 95 Graph 155 Systat: Europäisches 25 Export 60 Systemanforderungen 6 Systemanforderungen: Excel-Arbeitsmappen 6 Hardware 6 Tag 71 tan 853, 902 tanh 854, 902 Tastatur: Bewegen 38, 44 Verschieben 285 Tastaturbefehle 44 Tastaturbefehle: Arbeitsblatt 45 Tastenanschläge: Funktionen 38, 44 tden-Funktion 860, 903 tdist-Funktion 859, 903

technische 39, 41, 74 Technische 42, 64, 68, 69 Technische Notation: Teilstrichbeschriftungen 457 Teilstrichbeschriftungen: Ändern 459 Ändern von ternären 479 Teilstrichbeschriftungen: Bearbeiten von Text, Formatieren von numerischen Teilstrichbeschriftungen, Faktoren, Technische Notation 457 Teilstrichbeschriftungen: Benutzerdefiniert 460 Datum- und Uhrzeitachsen 439, 459 Präfix/Suffix 459 Radialachsen 449, 453, 466, 468 Texteigenschaften 455 Uhrzeit und Datum 458 Teilstrichbeschriftungen: Numerische Notation, Datum und Uhrzeit, Benutzerdefiniert 418 Teilstriche: Ändern von ternären, Länge 478 Teilstriche: Beschriftungen 459 Datum- und Uhrzeitachsen 439, 452 Teilstriche: Ändern, Einem Arbeitsblatt zugewiesene Intervalle 450, 452 Teilstriche: Länge 454 Verbergen 448 Teilstrichrichtung 453 TEMPLATE.JNT 261 Ternärachsen: Über 437, 446, 470 Ziehen 471

Ternärachsenrichtung: Ändern 474 Ternärdaten: Normalisieren 603, 629 Ternäre 146 Ternäre Graphen: Ändern von Plots 427, 435 Ternäre Graphen: Erstellen, Auswählen von Daten 427, 433 Ternäre Graphen: Linien-/Streudiagramme, Liniendiagramme 434 Ternärgraphen: Ändern von Teilstriche 478 Ändern der Skalenrichtung 474 Ändern der Teilstrichbeschriftungen 479 Ändern des Skalentyps 473, 474 bestimmt 117, 146 Normalisieren von Daten für 603, 629 Datenformat 115 Text: Bearbeiten von Konturbeschriftungen 418, 421 Bearbeiten von Teilstrichbeschriftungen 457 Gruppieren/Gruppierung 277, 286 Text: Eingabe, Tiefgestellt, Hochgestellt 294, 298 Text: Formatierung 284, 295, 299, 302 Seitenbeschriftungen 294, 298 Verwendung 185, 186 Textbeschriftungen: Erstellen 294, 298 Textdateien 39, 47

Textdateien: Export 60 Import 48, 57 Texteigenschaften-Dialogbox: Ändern von Textbeschriftungen 455 Textmodus: Eingabe 294, 298 Teilstrichbeschriftungen ein- und ausschalten 454 Tiefgestellt 294, 298 tinv-Funktion 860, 904 Tipps 113, 114, 160, 534 Titel: Achse 449 Graph 170 Spalte 39, 82 Verwenden 49, 83 Verwendung 85 Zeilentitel: Spalten 86 Verbergen 275 Toleranz: Eingabe 729, 813, 815 Vermindern 819 Zufriedenstellend 760 Tortendiagramme 197 Tortendiagramme: Ändern 429, 430 Beispiel 15 Beispiele 427 Beispielgraph 18 Darstellung 117, 139 Datenformat 115 Füllungen 197, 278 Tortendiagramme: Rotieren 428, 429 total 855, 904 TOTAL Funktion 653 Transformation der Standardabweichung der linearen Regressionskoeffizienten 658

Transformation für das Fehlerbruch Kontrolldiagramm 659 Transformation für den Stufengraphen 659 Transformation: Vorrangsordnung 649 Als Spaltentitel 629 ANOVA.XFM 652 Anwendung 5 AREA.XFM 653 Transformationen: Argumente 851 Bereiche und Skalare 650 BIVARIAT.XFM 653 DIFFEQN.XFM 654 Duplizieren 38, 41, 75 F\_TEST.XFM 656 Funktionen 851 Funktionsbeschreibungen 852 histogram.xfm 233 Normalisieren von Ternärdaten 603, 629 Operatoren 603, 640, 646, 649  $R^2$ .XFM 658 Statistisch 605 STDV\_REG.XFM 658 Umfassende 603, 623 Variable 651 Verwenden der Transformationssprache 603, 640 Verwendung 96 Transformationsbeispiel: F-Test zur Bestimmung statistischer Verbesserung in Regressionen 656 Transformationsbeispiele 652 Transformationsbeispiele: Bestimmungskoeffizient für nichtlineare Regressionen 658 Kontrolldiagramm 659

Transformationsbeispiele: Lösen einer Differentialgleichung 654 Parameter der linearen Regression 658 Trapezregel unter einer Kurve 653 Varianzanalyse 652 Zwei-Variablen Statistik 653 Transformationsfunktionen 851 Transformationsfunktionen und Beispiel e 851 Transformationsfunktionen: Argumente 851 Beschreibungen 852 Definieren von Variablen 807 Mehrfache Regression 840 Transformationskomponenten: Skalare und Bereiche 650 Transformations-Operatoren 603, 640, 646, 649 Variable 651 Transformationsoperatoren 603, 640, 646, 649 Transformationsoperatoren: Arithmetische 650 Bereiche und Skalare 650 Definieren von Variablen 807 Logische 651 Operationsordnung 649 Rational 651 Transformations-Variable: Transformations-Operatoren 603, 640, 646, 649 Transparentes Netz: Erstellen von Plots 391, 398 Transponieren: Zeilen 82 Transponieren-Kurzbefehl 45 Trapezoidregel 556, 558 Trapezregel-Transformation 653

993

*Index* 

Trigonometrische Einheiten: Einstellen 628 Trigonometrische Funktionen 853 Tukey Plot 356 Ein- und Ausschalten von Teilstrichen 454 Typen: Graph 115 Linien 192, 195 Übergehen 66, 88 Überlebenskurven: Erstellen 558, 599 Überprüfen: Normalität 714 Überschneidungen: Bestimmen in Flächendiagrammen 365 Überschreibmodus 47 Uhrzeit und Datum: Siehe auch 458 Umbrechen 39, 41, 74 Umfassende 284, 295, 299, 302 Umfassende Transformationen 603, 623 Umgekehrte Achsenskala 440 Umrechnen: Bereichsdaten 148 Umschalten: zwischen 76, 77 Umstellen 82 Unabhängige 35 Unabhängige Variablen: Eingabe 793, 799 Unbehandelte Residuen: Ansicht in Regressionsberichten 713, 715 Unterbrechungen 437, 447 Unterbrechungen der Achse: Erstellen 437, 447 Ursprungsachsen 391, 402, 406 Variable 203, 204

Variable: Rationale Operatoren 651 Variablen: Abhängige, Unabhängige 793, 799 Variablen: Definieren 806 Gewichtungsvariable 798, 804, 808, 828 Skalierung großer Werte 844 Unbekannte 762 Variationskoeffizient: Parameter 732 VBA®: Erstellen von Makros mit 542, 545, 550 Vektordiagramme: 2D 378, 379 Ändern von Pfeilen 381 Erstellen 600 Vektorformate 532 Verändern 283 Verändern: Gitter 462 Verbergen: Achsen 437, 444, 445, 464, 466 Achsentitel 448 Automatische 300, 302 Gitterlinien 463 Graphen 245, 274, 301, 304 Graphtitel 275 Konturlinien 411 Notebooks 30 Radialachsenbeschriftungen 449, 453, 466, 468 Statistik 42, 63 Verfahren: Hinzufügen zu Makros 550 Verfügbare 61 Vergrößern: Seitenansicht 253

Verlinken: Berichte 264 Objekte 245, 253, 266, 273 Verlinkungen: Ansehen 265, 271 Ansicht 245, 253, 266, 273 Verschieben: Daten 80 Graphen 285 Vertikales 115, 118 Vertrauenslinien: 95% 61 Verwenden: Gleichungslöser 215, 218 Viele 117, 118, 149 Vielfalt 14 Vorbereiten: Graphen 527, 530, 533 Vorlagen 13, 287, 288, 290, 291, 308 Vorlagen: Graphstil-Galerie 113, 114, 160, 161, 162 Hinzufügen 161 JNT-Dateien 261 Optionen 13 Vorlagen: Seite, Notebook-Dateien 258 Vorlagen: Seite, Erstellen 245, 274, 304 Vorlagendateien: Einstellungen 259 Vorschau: Arbeitsblätter 97, 98 Wahrscheinlichkeit Achsenskalierung 438 Wasserfalldiagramme: Beispiel 394 Erstellen 391, 396 WebViewer 527 WebViewer: Publizieren 527 Wechseln: Eingefügte 268, 269

Weibull Skala 443, 465 Wenn-Funktion 652 Wenn-Funktion: Logische Operatoren 651 Werkezugmenü-Befehle: Text 294, 298 Werkzeugleisten: Verwenden der Makrofenster-Werkzeugleiste 545 Zeichnen 277 Werkzeugmenü: Zeichenbox 276 Werkzeugmenü-Befehle: Text 284, 295, 299, 302 Werte, Achse: Bereich 411, 414, 440 Beschriftungen 459 Faktoren 457 Numerische Beschriftungen 418 Uhrzeit und Datum 458 Zeit und Datum 418, 420 Werte: Achsenskalierung, Z -Daten für Konturdiagramme 411, 414 Werte: Menge 229 Minimum 61 Radial 145 wiederholen 14 Wiederholungen: Eingabe 727, 813, 814 Konvergenz 706, 764 Mehr Wiederholungen 760 Winkelachsen: Ändern 449, 453, 466, 468 Winkelachsen: Bereich, Skala. Bogen 464 Winkelachsen: Skala, Bogen, Winkelachsen: Rotation 464

Winkelachsen: Über 464 Winkeleinheiten im Uhrzeigersinn: Einstellung für Kreisdiagramme 432 Winkelwerte 145 Wissenschaftliche 64, 69 Wissenschaftliche Notation: Teilstrichbeschrifttungen 457 Verwenden als Achsenwerte 418 XY-Fehlerbalken 344 XY 148, 150 XYZ-Werte: Konturdiagramme 150 x25 857, 905 x50 857, 906 x75 857, 906 xatymax 857, 907 xwtr 857, 908 Zahlen: Darstellungsformate 42, 64, 68 Funktionen 854 Funktionen zur Zufallsgenerierung 855 Optionen 13 Präzisions-Funktionen 855 Verwendung 185, 186 Zahlendaten: Konvertieren 76, 77 Zählfunktion 652 Zeichen: Nicht-Tastatur 294, 298 Zeichengeschwindigkeit 177 Zeichnen: Objekte, Ellipsen, Pfeile 276 Zeichnen: Objekte 5 Seiten-Werkzeugleiste 277 Zeigen 274, 301 Zeilen: Auswahl 78

Zeilen: Einfügen 80 Größeneinstellung 76 Titel 39, 82, 86 Transponieren 82 Verwenden 49, 83 Zeit 113, 114, 160 Zeitschriften: Vorbereiten 527, 530, 533 Zellen: Bewegen 44 Formatierung 39, 41, 74 Verwenden 86 Zentrieren: Achsentitel 449 Ziehen: 2D-Achsen 445 Notebook 30 Objekte 282 Radialachsen 466, 467 Ternärachsen 471 Zufriedenstellend: Toleranz 760 Zurückführen: Legenden 300 Zusammenschließen: Spalten 558, 565 Zuweisen: Achsentitel 449 Zweidimensional 15, 20 Zwei-Variablen Statistiktransformation 653 Zwischenablage: Ausschneiden 74, 245, 261